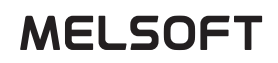

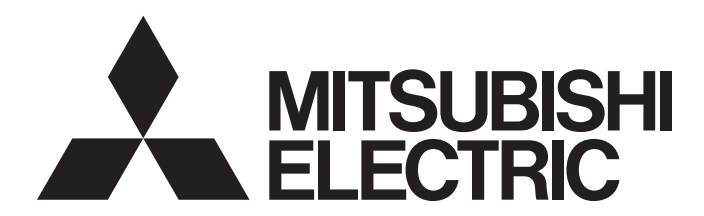

# **Engineering Software**

# GX Works3 Operating Manual

-SW1DND-GXW3-E

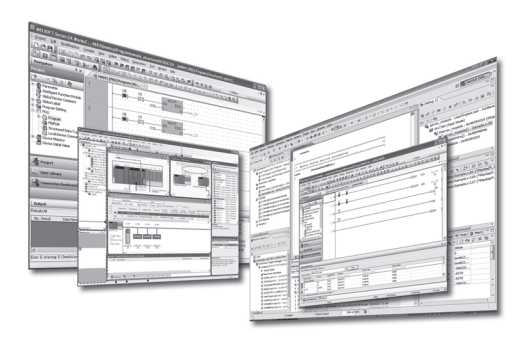

# <span id="page-2-0"></span>**SAFETY PRECAUTIONS**

(Read these precautions before using this product.)

Before using this product, please read this manual carefully and pay full attention to safety to handle the product correctly. The precautions given in this manual are concerned with this product only. For the safety precautions for the programmable controller system, refer to the user's manual for the module used and MELSEC iQ-R Module Configuration Manual. In this manual, the safety precautions are classified into two levels: " $\bigwedge$  WARNING" and " $\bigwedge$  CAUTION".

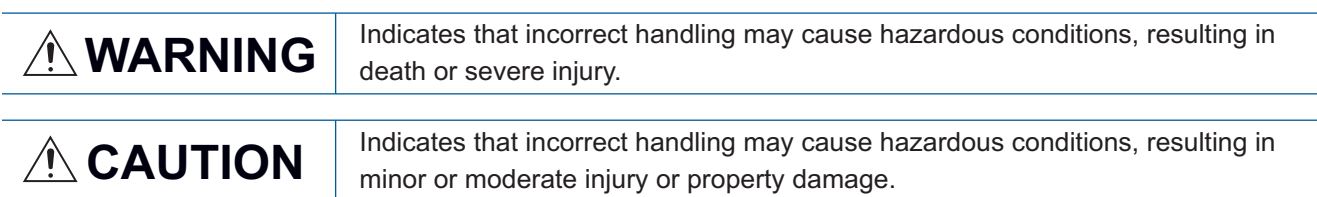

Under some circumstances, failure to observe the precautions given under " $\bigwedge^n$  CAUTION" may lead to serious consequences.

Observe the precautions of both levels because they are important for personal and system safety.

Make sure that the end users read this manual and then keep the manual in a safe place for future reference.

### [Design Precautions]

# **WARNING**

● When data change, program change, or status control are performed from a personal computer to a running CPU module, create an interlock circuit outside the programmable controller to ensure that the whole system always operates safely.

Furthermore, for the online operations performed from a personal computer to a programmable controller CPU, the corrective actions against a communication error due to such as a cable connection fault should be predetermined as a system.

● For the considerations specific to an safety CPU, refer to the following: MELSEC iQ-R CPU Module User's Manual (Startup) MELSEC iQ-R CPU Module User's Manual (Application)

### [Security Precautions]

# **WARNING**

● To maintain the security (confidentiality, integrity, and availability) of the programmable controller and the system against unauthorized access, denial-of-service (DoS) attacks, computer viruses, and other cyberattacks from external devices via the network, take appropriate measures such as firewalls, virtual private networks (VPNs), and antivirus solutions.

# **ACAUTION**

- The online operations performed from a personal computer to a running CPU module (program change while a CPU module is in RUN, operating status changes such as RUN-STOP switching, and remote control operation) must be executed after the manual has been carefully read and the safety has been ensured.
- When changing a program while a CPU module is in RUN (online program change), it may cause a program corruption in some operating conditions. Fully understand the precautions before use.
- The positioning test functions such as OPR, JOG, inching, or testing positioning data for positioning module must be executed with the CPU module set to STOP after the manual has been carefully read and the safety has been ensured.

Specially when executing the function on the network system, ensure the safety thoroughly since the machinery whose operation cannot be checked by an operator may be activated. The operation failure may cause the injury or machine damage.

● For the considerations specific to an safety CPU, refer to the following: MELSEC iQ-R CPU Module User's Manual (Startup) MELSEC iQ-R CPU Module User's Manual (Application)

# <span id="page-4-0"></span>**CONDITIONS OF USE FOR THE PRODUCT**

(1) MELSEC programmable controller ("the PRODUCT") shall be used in conditions;

i) where any problem, fault or failure occurring in the PRODUCT, if any, shall not lead to any major or serious accident; and

ii) where the backup and fail-safe function are systematically or automatically provided outside of the PRODUCT for the case of any problem, fault or failure occurring in the PRODUCT.

- (2) The PRODUCT has been designed and manufactured for the purpose of being used in general industries. MITSUBISHI ELECTRIC SHALL HAVE NO RESPONSIBILITY OR LIABILITY (INCLUDING, BUT NOT LIMITED TO ANY AND ALL RESPONSIBILITY OR LIABILITY BASED ON CONTRACT, WARRANTY, TORT, PRODUCT LIABILITY) FOR ANY INJURY OR DEATH TO PERSONS OR LOSS OR DAMAGE TO PROPERTY CAUSED BY the PRODUCT THAT ARE OPERATED OR USED IN APPLICATION NOT INTENDED OR EXCLUDED BY INSTRUCTIONS, PRECAUTIONS, OR WARNING CONTAINED IN MITSUBISHI ELECTRIC USER'S, INSTRUCTION AND/OR SAFETY MANUALS, TECHNICAL BULLETINS AND GUIDELINES FOR the PRODUCT. ("Prohibited Application")
	- Prohibited Applications include, but not limited to, the use of the PRODUCT in;
	- Nuclear Power Plants and any other power plants operated by Power companies, and/or any other cases in which the public could be affected if any problem or fault occurs in the PRODUCT.
	- Railway companies or Public service purposes, and/or any other cases in which establishment of a special quality assurance system is required by the Purchaser or End User.
	- Aircraft or Aerospace, Medical applications, Train equipment, transport equipment such as Elevator and Escalator, Incineration and Fuel devices, Vehicles, Manned transportation, Equipment for Recreation and Amusement, and Safety devices, handling of Nuclear or Hazardous Materials or Chemicals, Mining and Drilling, and/or other applications where there is a significant risk of injury to the public or property.

Notwithstanding the above restrictions, Mitsubishi Electric may in its sole discretion, authorize use of the PRODUCT in one or more of the Prohibited Applications, provided that the usage of the PRODUCT is limited only for the specific applications agreed to by Mitsubishi Electric and provided further that no special quality assurance or fail-safe, redundant or other safety features which exceed the general specifications of the PRODUCTs are required. For details, please contact the Mitsubishi Electric representative in your region.

(3) Mitsubishi Electric shall have no responsibility or liability for any problems involving programmable controller trouble and system trouble caused by DoS attacks, unauthorized access, computer viruses, and other cyberattacks.

# <span id="page-5-0"></span>**INTRODUCTION**

Thank you for purchasing the engineering software, MELSOFT series.

This manual describes the programming and functions required when using GX Works3.

Before using this product, please read this manual carefully, and develop familiarity with the functions and performance of GX Works3 to handle the product correctly.

# **CONTENTS**

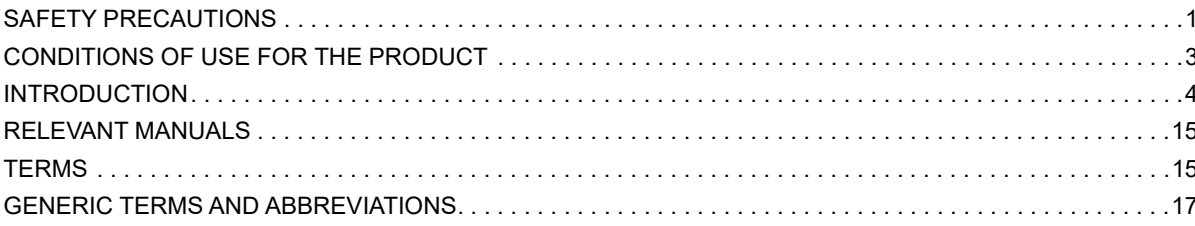

### PART 1 FUNDAMENTALS OF GX Works3

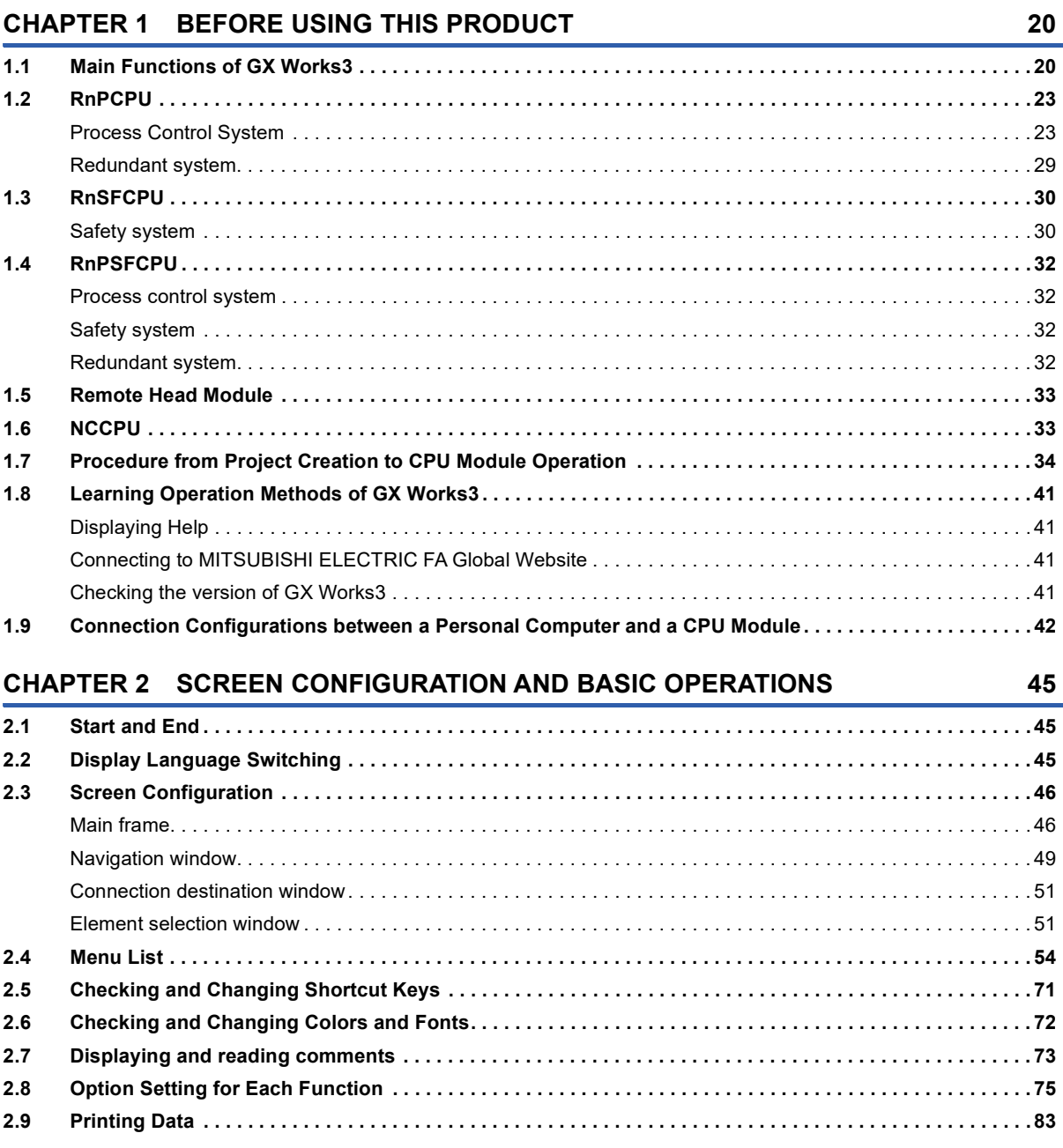

### **PART 2 SYSTEM DESIGN AND SETTINGS**

### **[CHAPTER 3 PROJECT MANAGEMENT](#page-91-0) 90**

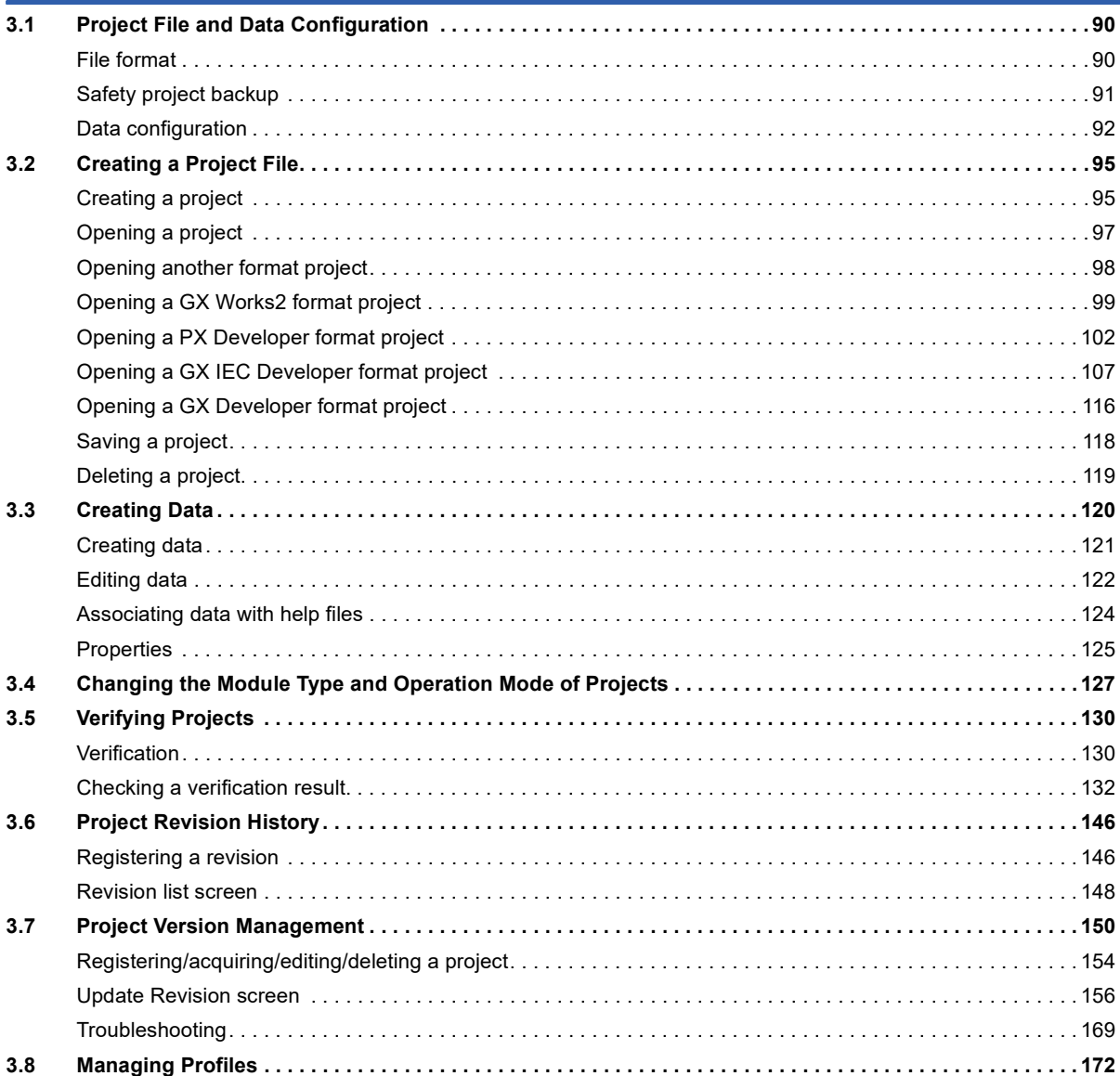

#### **[CHAPTER 4 CREATING MODULE CONFIGURATION DIAGRAM AND SETTING](#page-174-0) PARAMETERS 173**

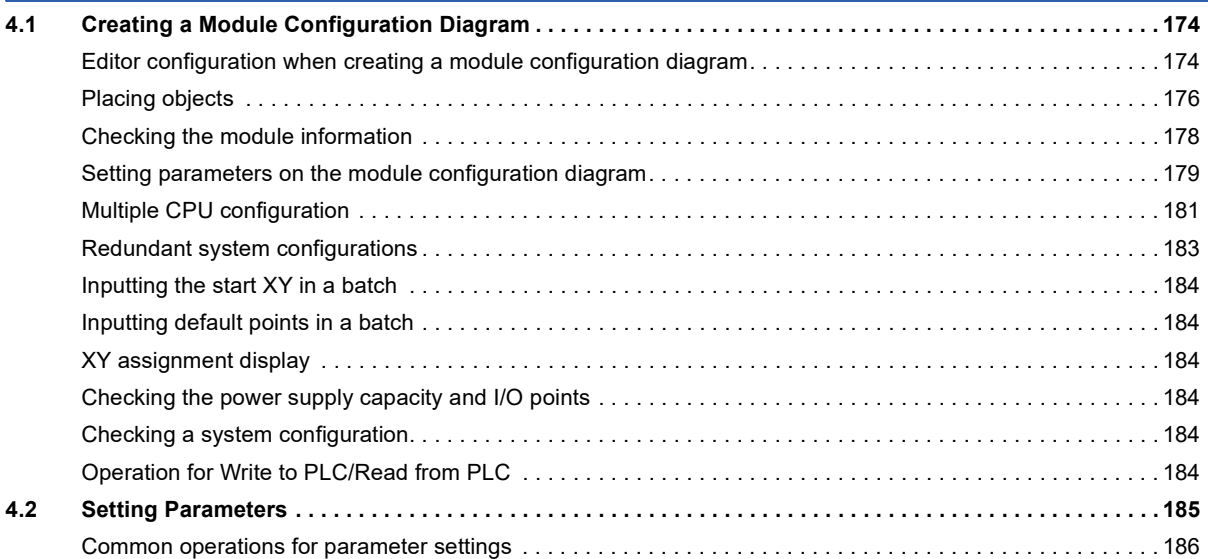

 $\overline{7}$ 

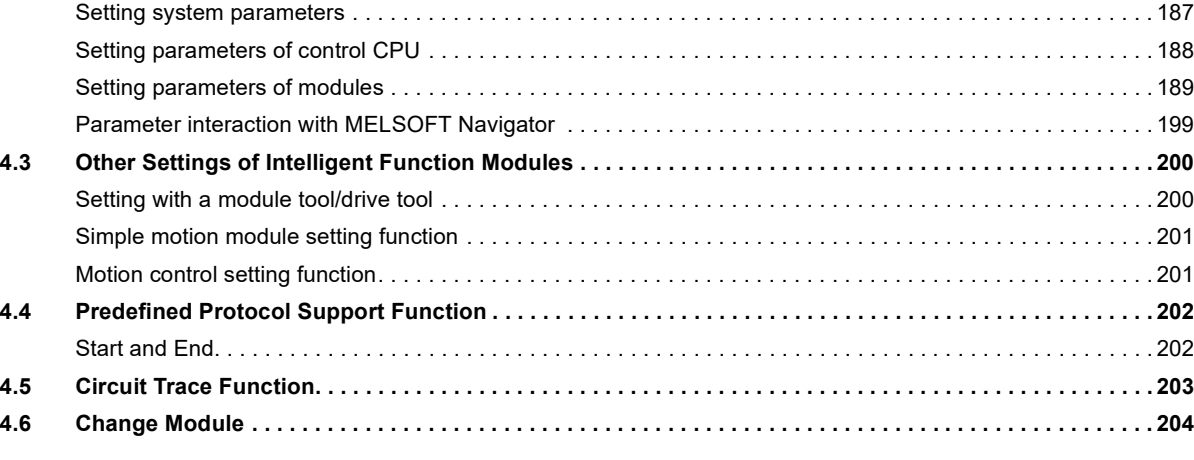

# **[CHAPTER 5 REGISTERING LABELS](#page-208-0) 207**

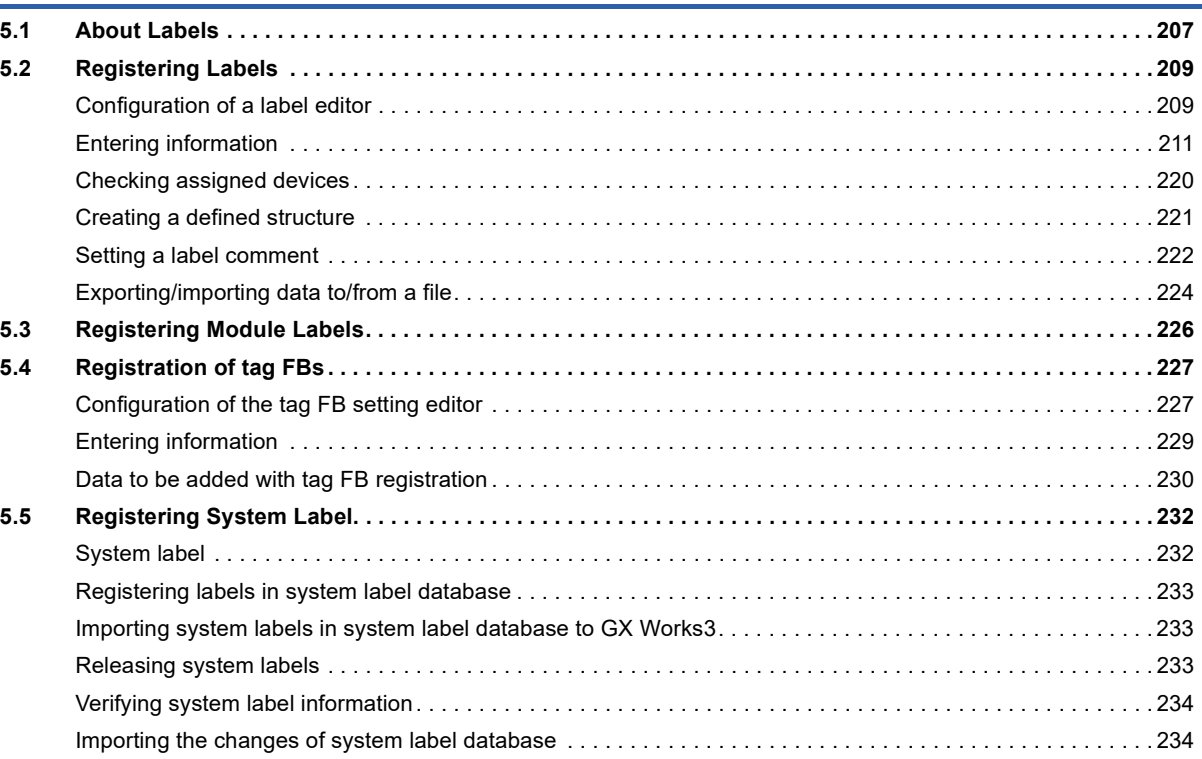

### **[PART 3 PROGRAMMING](#page-236-0)**

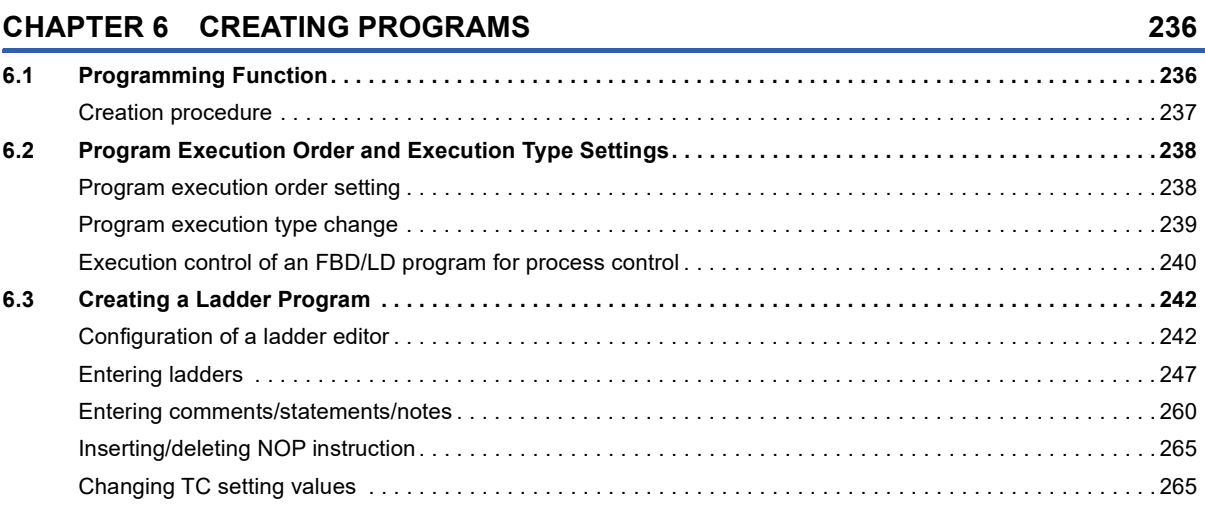

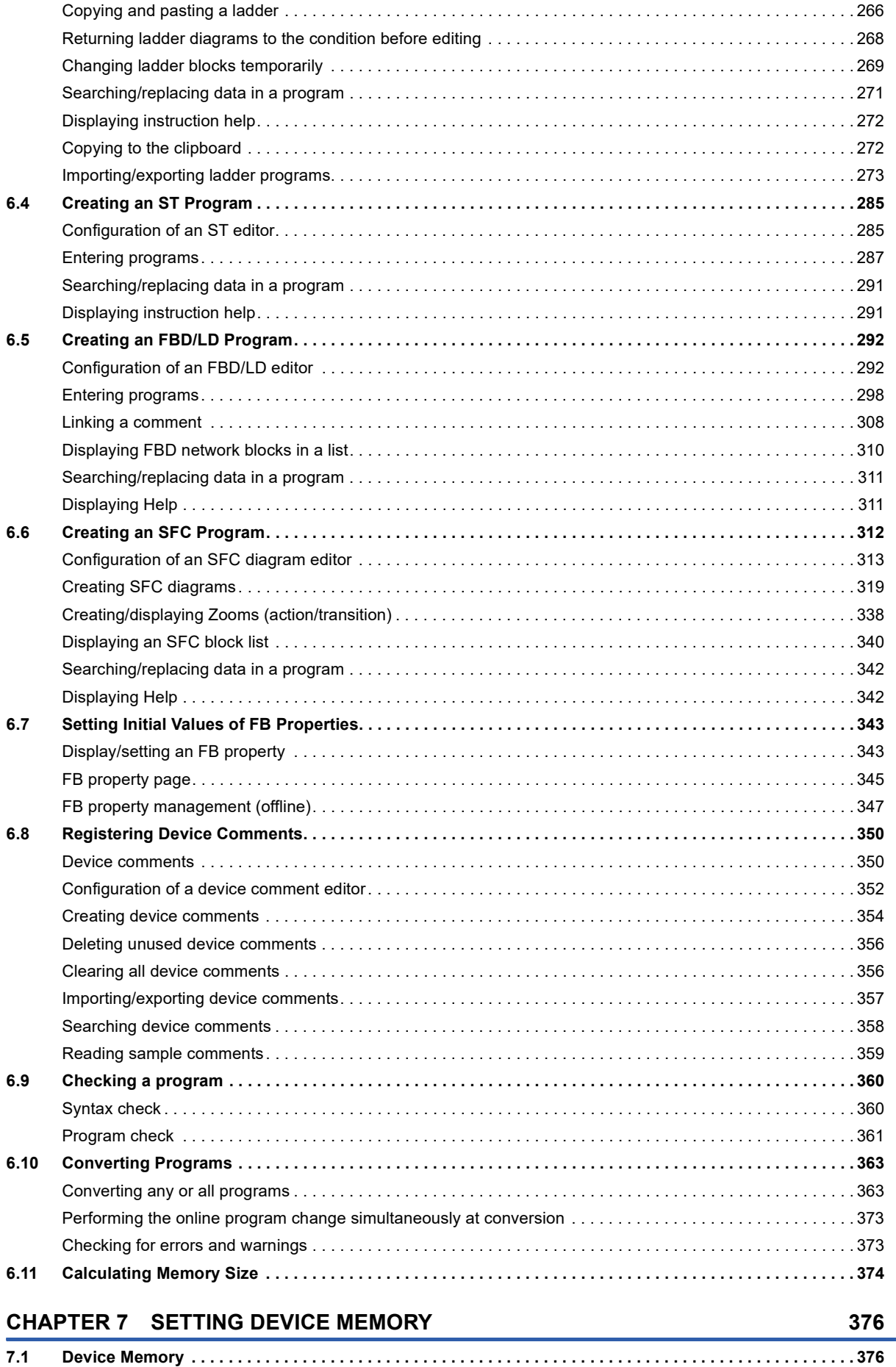

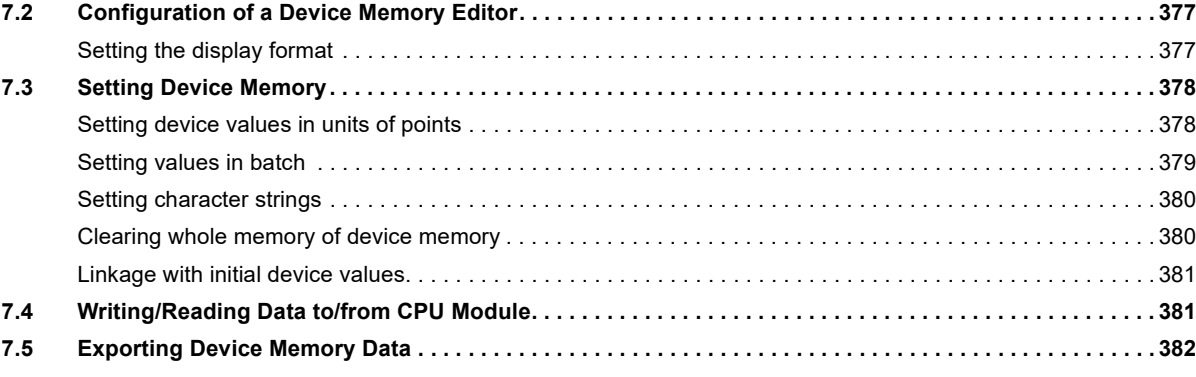

#### **[CHAPTER 8 INITIAL DEVICE VALUE SETTING](#page-384-0) 383**

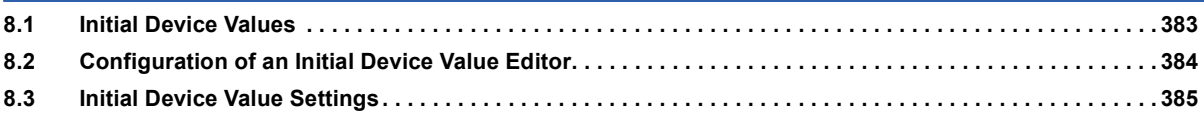

### **CHAPTER 9** SEARCHING FOR DATA **And the CHAPTER 9** SEARCHING FOR DATA

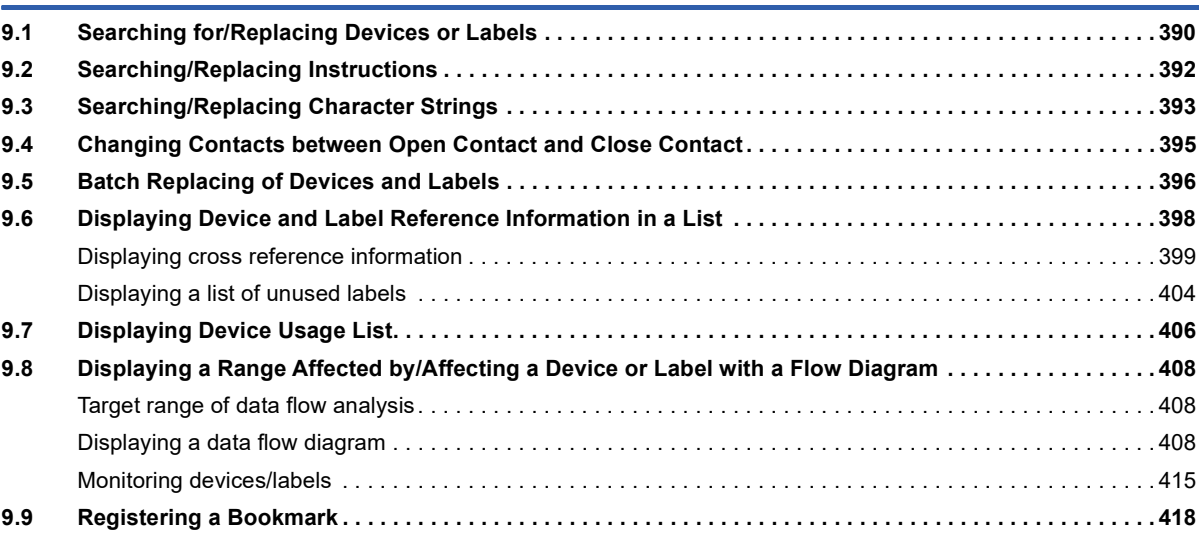

#### **[CHAPTER 10 SEGMENTING PROGRAMS](#page-422-0) 421**

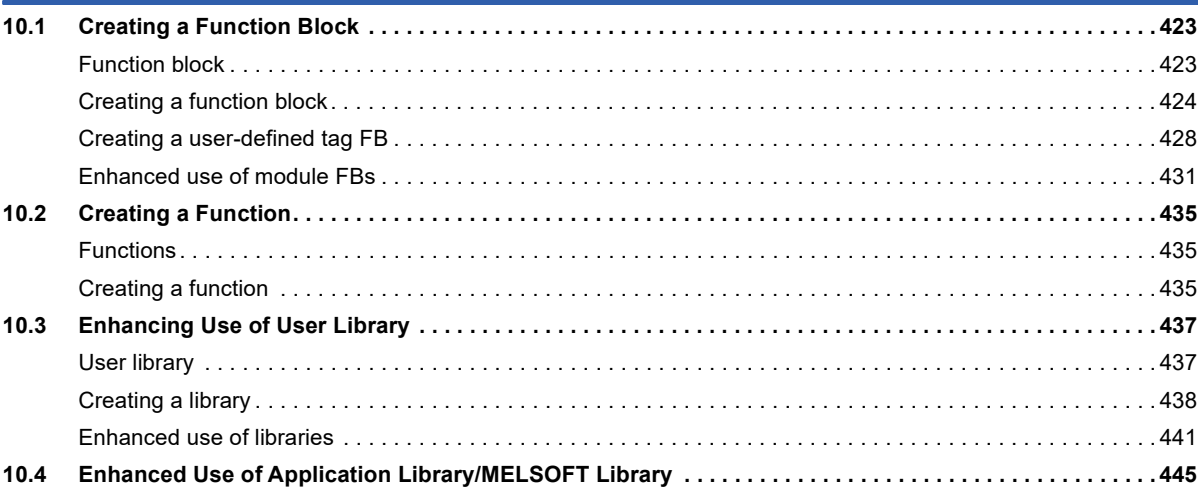

### **[PART 4 DEBUGGING AND OPERATION](#page-448-0)**

#### **[CHAPTER 11 PROGRAM SIMULATION](#page-449-0) 448**

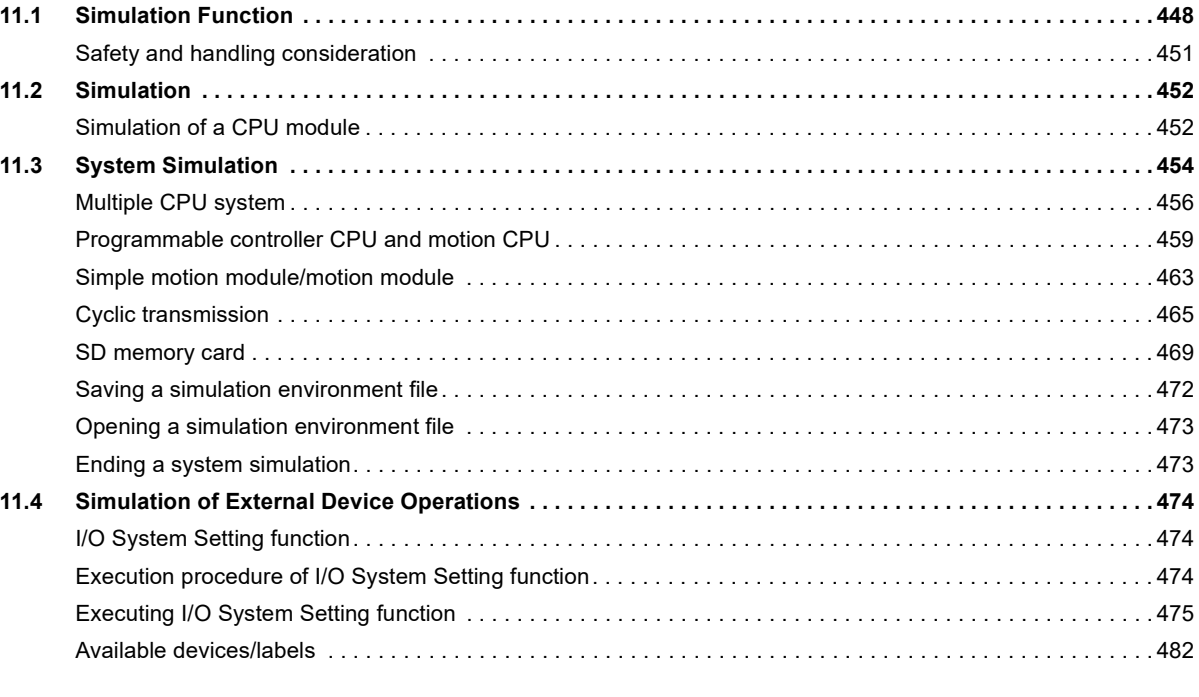

#### **[CHAPTER 12 SETTING ROUTE TO CPU MODULE](#page-485-0) 484**

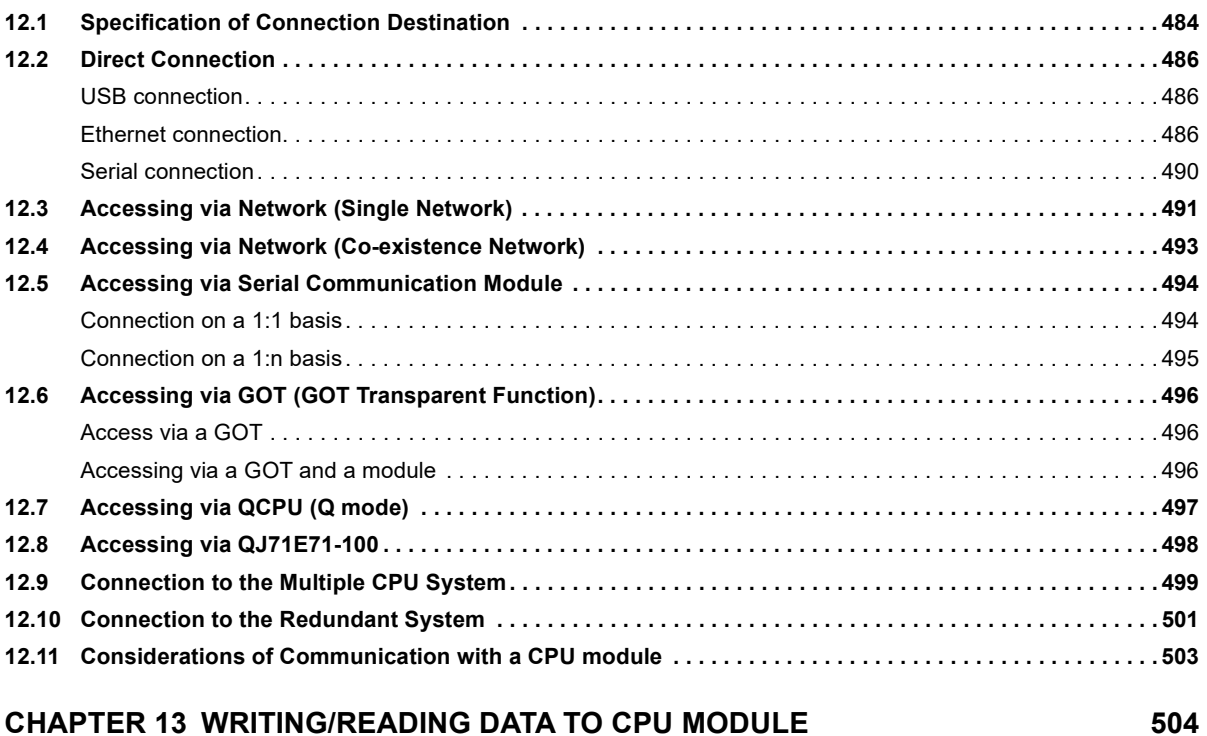

**[13.1 Writing/Reading Programmable Controller Data . . . . . . . . . . . . . . . . . . . . . . . . . . . . . . . . . . . . . . . . . . . . . 5](#page-505-1)04** [Configuration of the online data operation screen. . . . . . . . . . . . . . . . . . . . . . . . . . . . . . . . . . . . . . . . . . . . . . . 5](#page-505-2)04 [Writing data to a programmable controller . . . . . . . . . . . . . . . . . . . . . . . . . . . . . . . . . . . . . . . . . . . . . . . . . . . . 5](#page-508-0)07 [Reading data from a programmable controller . . . . . . . . . . . . . . . . . . . . . . . . . . . . . . . . . . . . . . . . . . . . . . . . . 5](#page-516-0)15 [Deleting data in CPU module . . . . . . . . . . . . . . . . . . . . . . . . . . . . . . . . . . . . . . . . . . . . . . . . . . . . . . . . . . . . . . 5](#page-519-0)18 [Considerations for Online data operation . . . . . . . . . . . . . . . . . . . . . . . . . . . . . . . . . . . . . . . . . . . . . . . . . . . . . 5](#page-519-1)18 **[13.2 Verifying Programmable Controller Data . . . . . . . . . . . . . . . . . . . . . . . . . . . . . . . . . . . . . . . . . . . . . . . . . . . 5](#page-521-0)20 [13.3 Writing Programs While a CPU Module is in the RUN State . . . . . . . . . . . . . . . . . . . . . . . . . . . . . . . . . . . . 5](#page-523-0)22** [Considerations. . . . . . . . . . . . . . . . . . . . . . . . . . . . . . . . . . . . . . . . . . . . . . . . . . . . . . . . . . . . . . . . . . . . . . . . . . 5](#page-524-0)23

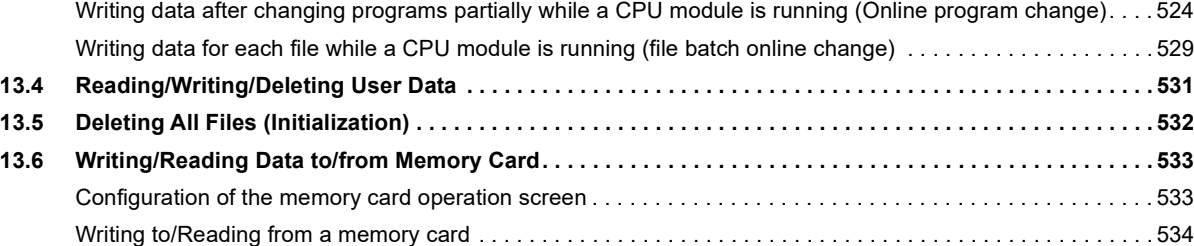

#### **[CHAPTER 14 CHECKING OPERATION OF PROGRAMS](#page-536-0) 535**

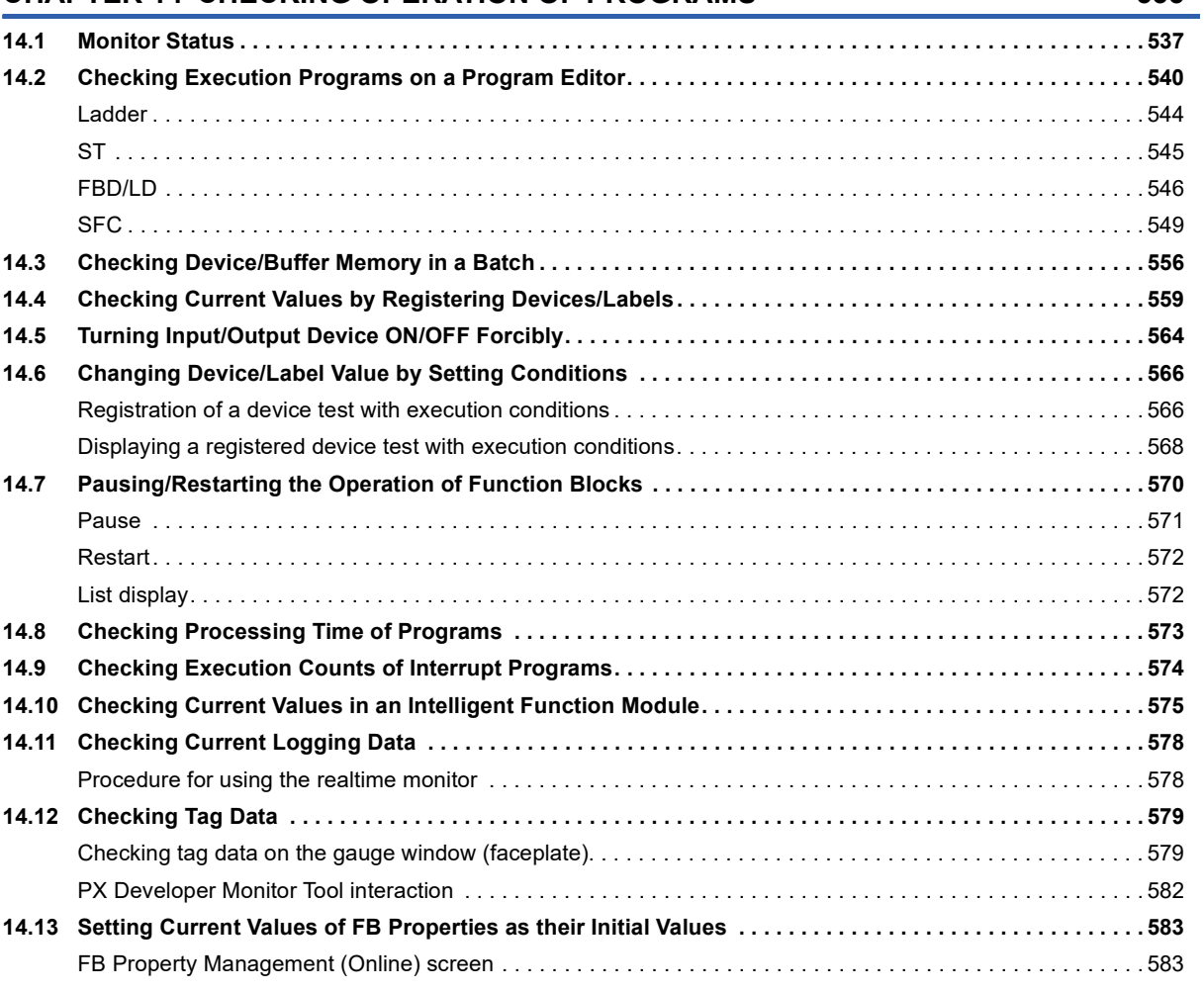

### **[PART 5 MAINTENANCE AND INSPECTION](#page-588-0)**

### **[CHAPTER 15 PROTECTING DATA](#page-589-0) 588**

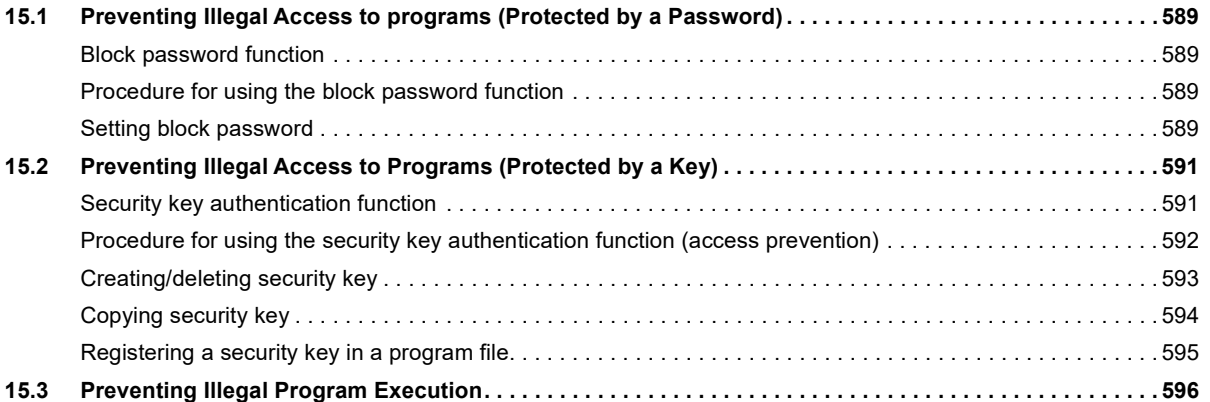

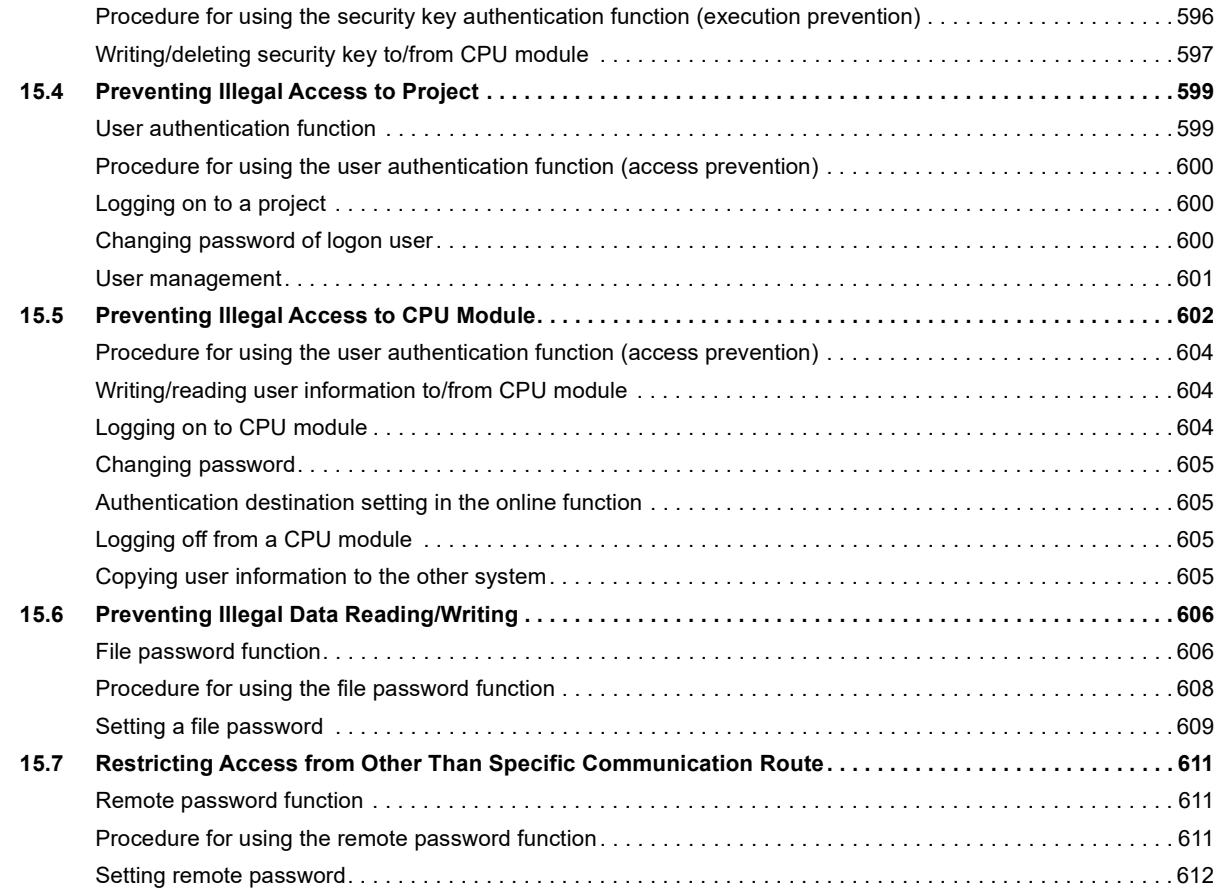

# **[CHAPTER 16 MODULE DIAGNOSTIC](#page-614-0) 613**

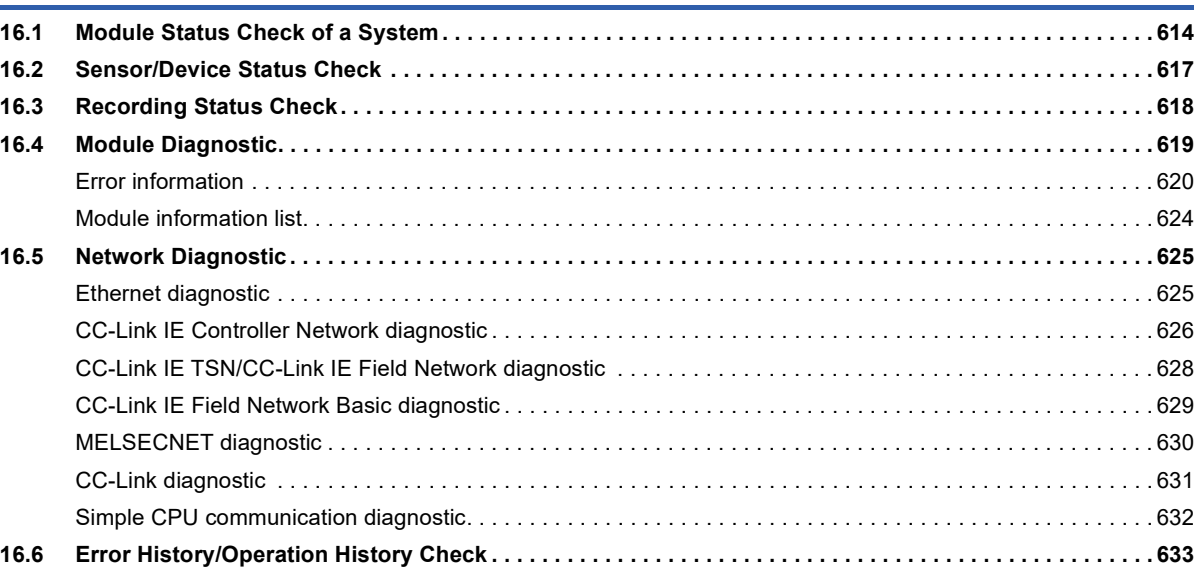

#### **[CHAPTER 17 COLLECTING/REPRODUCING DATA](#page-636-0) 635**

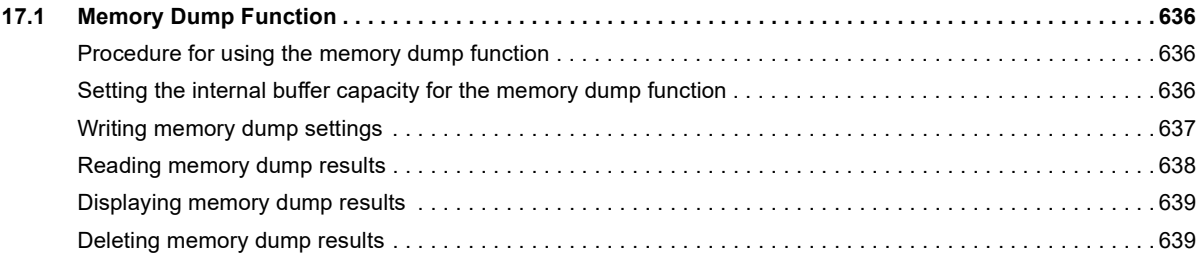

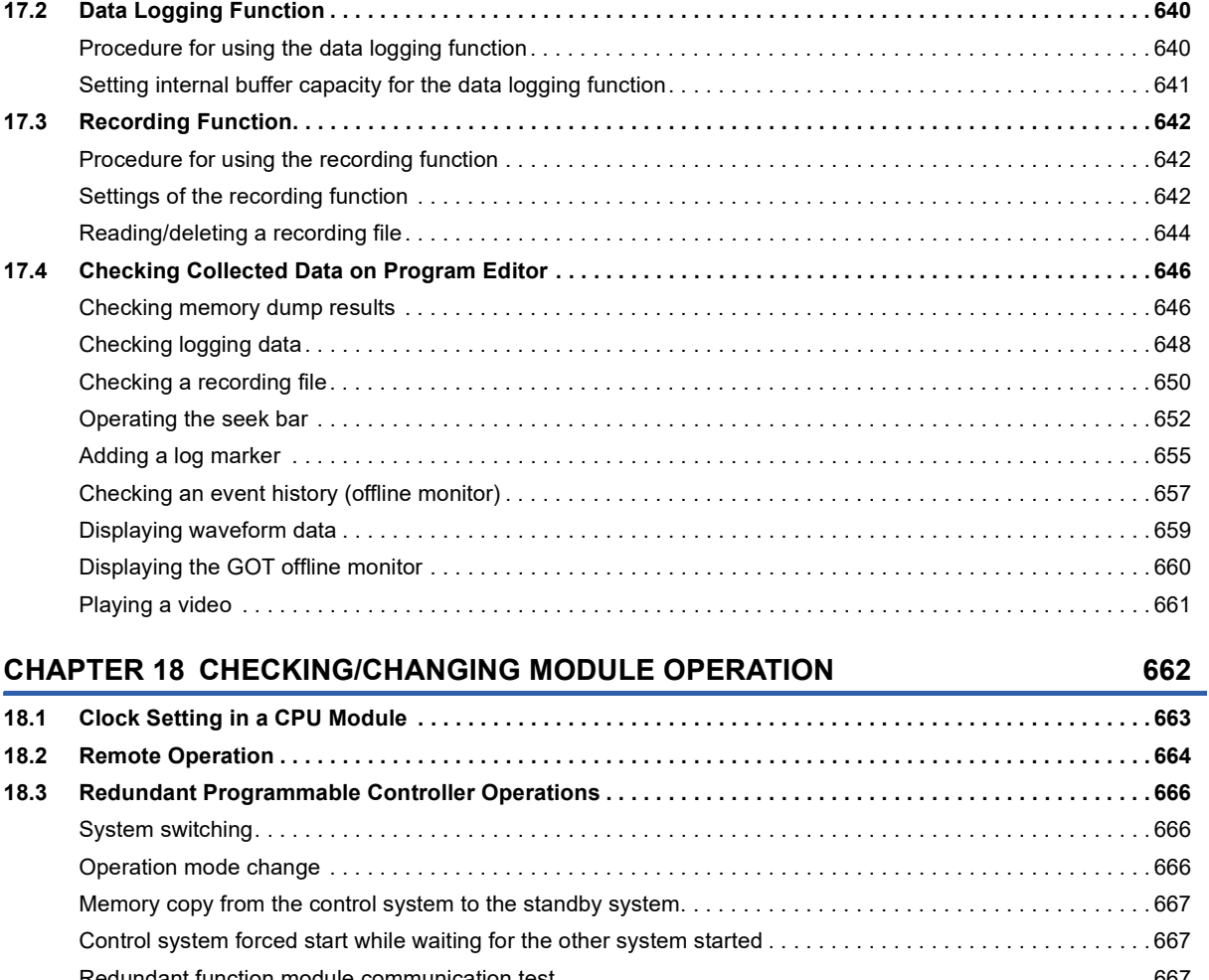

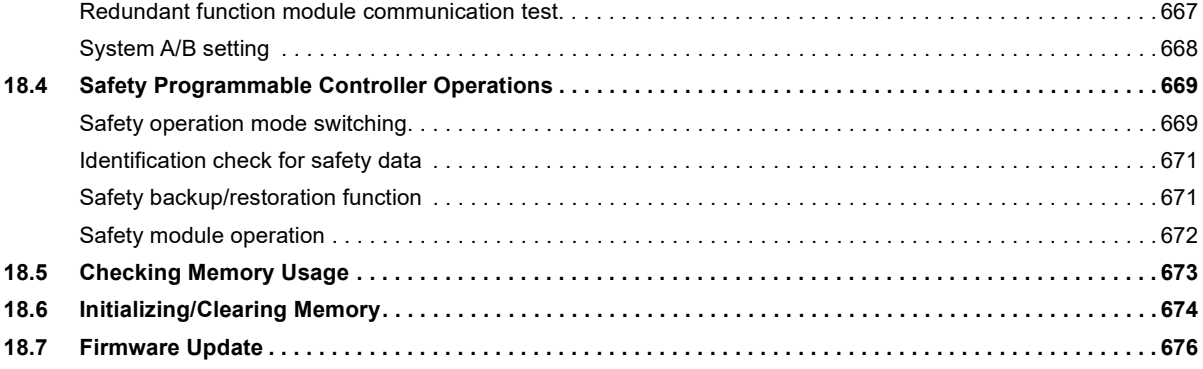

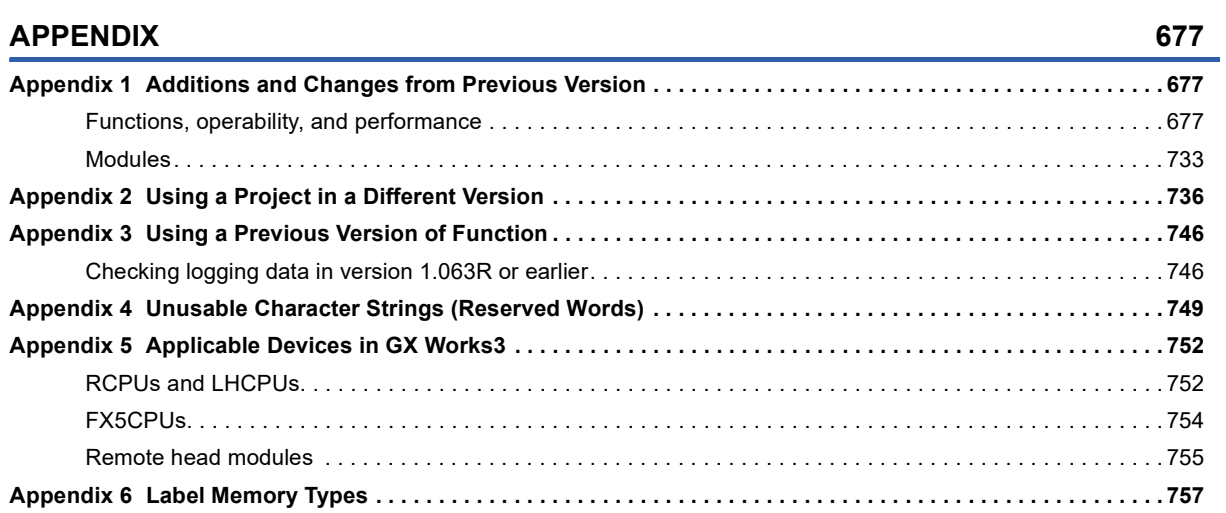

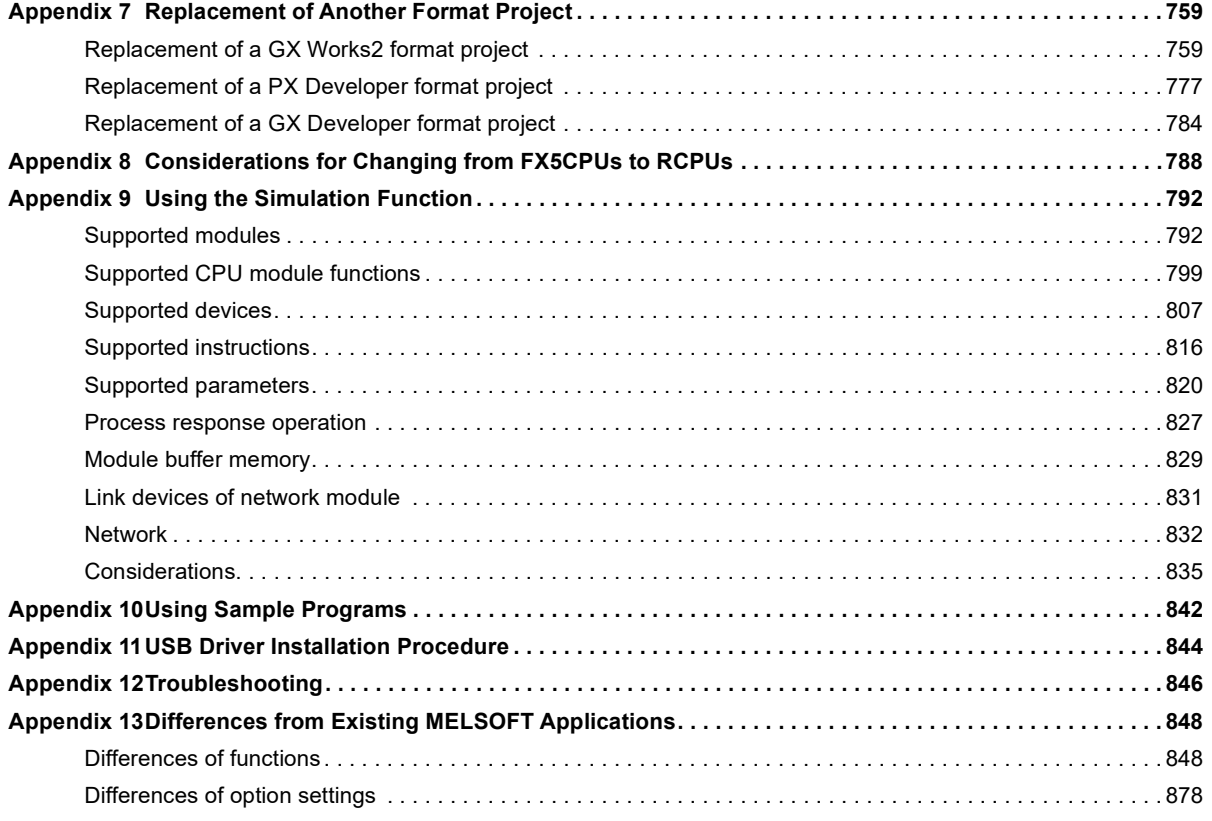

#### **[INDEX](#page-894-0) 893**

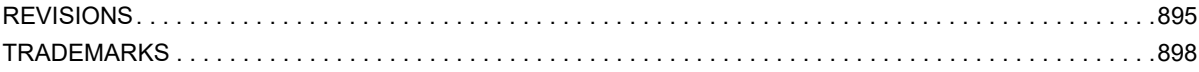

# <span id="page-16-0"></span>**RELEVANT MANUALS**

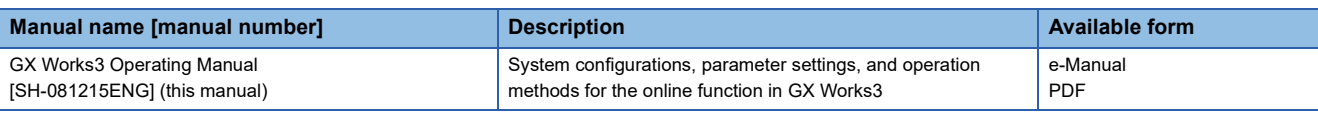

 $Point<sup>9</sup>$ 

e-Manual refers to the Mitsubishi Electric FA electronic book manuals that can be browsed using a dedicated tool.

e-Manual has the following features:

- Required information can be cross-searched in multiple manuals.
- Other manuals can be accessed from the links in the manual.
- Hardware specifications of each part can be found from the product figures.
- Pages that users often browse can be bookmarked.
- Sample programs can be copied to an engineering tool.

### <span id="page-16-1"></span>**TERMS**

Unless otherwise specified, this manual uses the following terms.

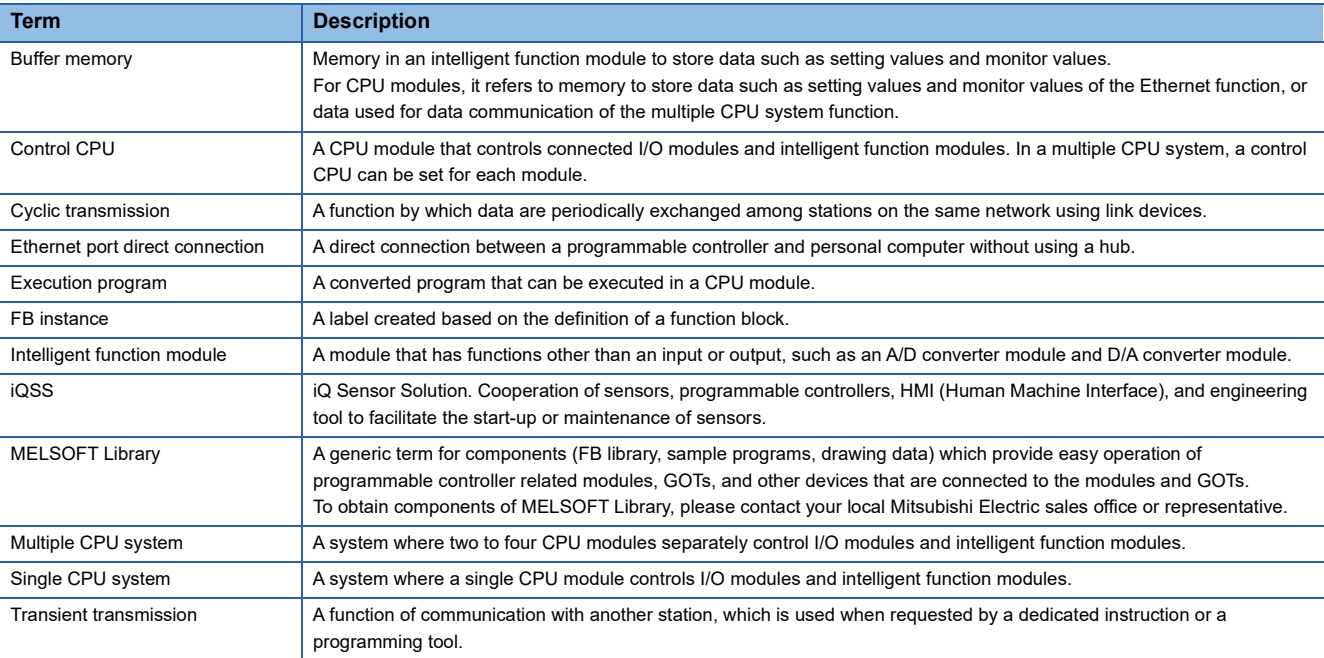

For the terms of data, refer to the following:

Sage 92 Data configuration

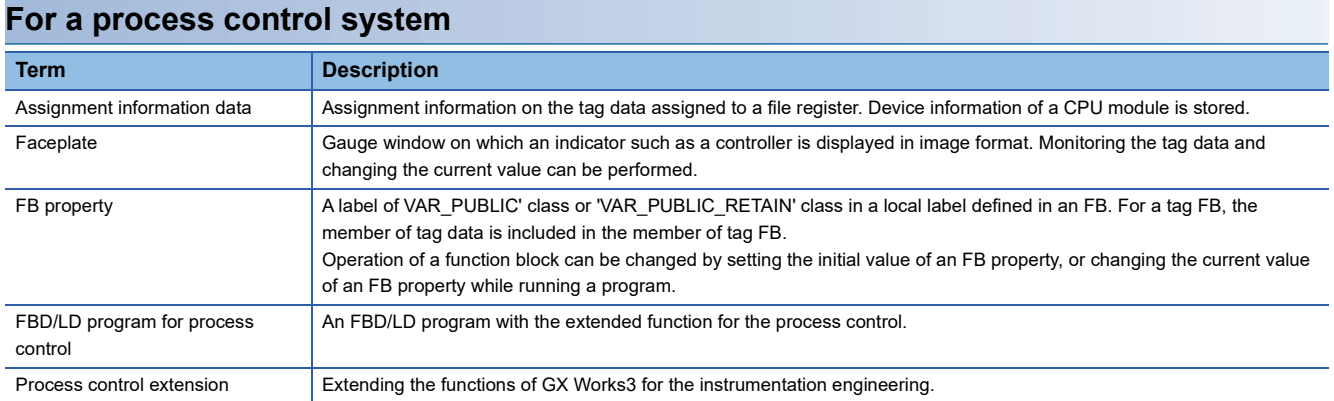

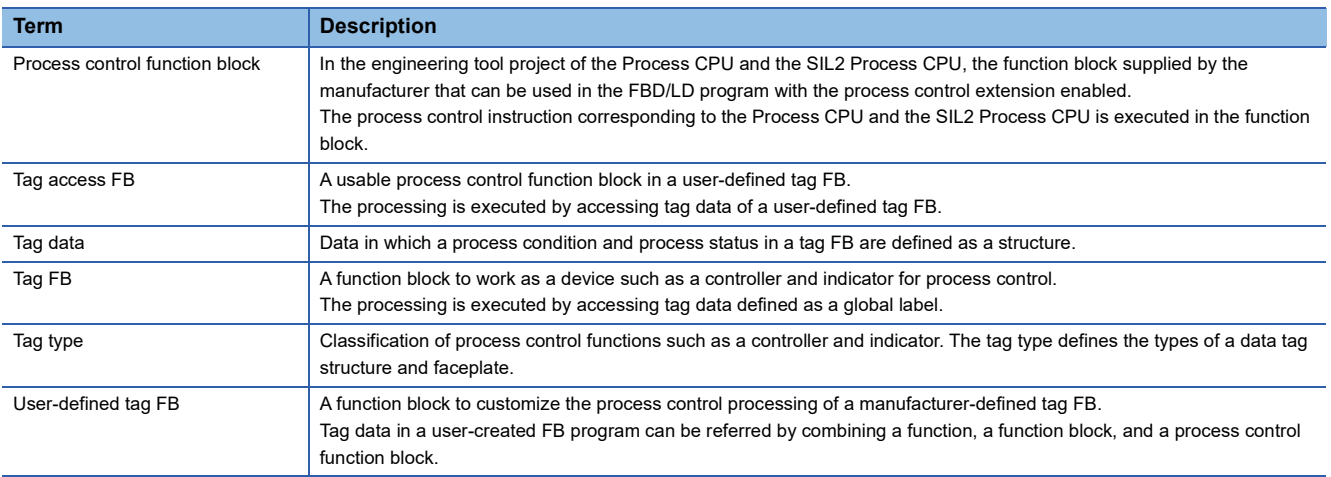

#### **For a redundant system**

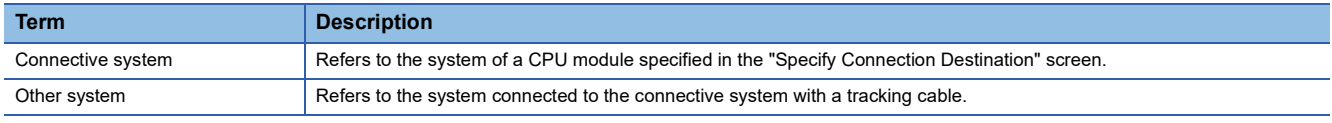

For definitions of other terms for a redundant system, refer to the following:

MELSEC iQ-R CPU Module User's Manual (Application)

#### **For a system using an RnPSFCPU and a safety system**

For definitions of terms for an RnPSFCPU and an RnSFCPU, refer to the following:

MELSEC iQ-R CPU Module User's Manual (Application)

MELSEC iQ-R Safety Application Guide

# <span id="page-18-0"></span>**GENERIC TERMS AND ABBREVIATIONS**

Unless otherwise specified, this manual uses the following generic terms and abbreviations.

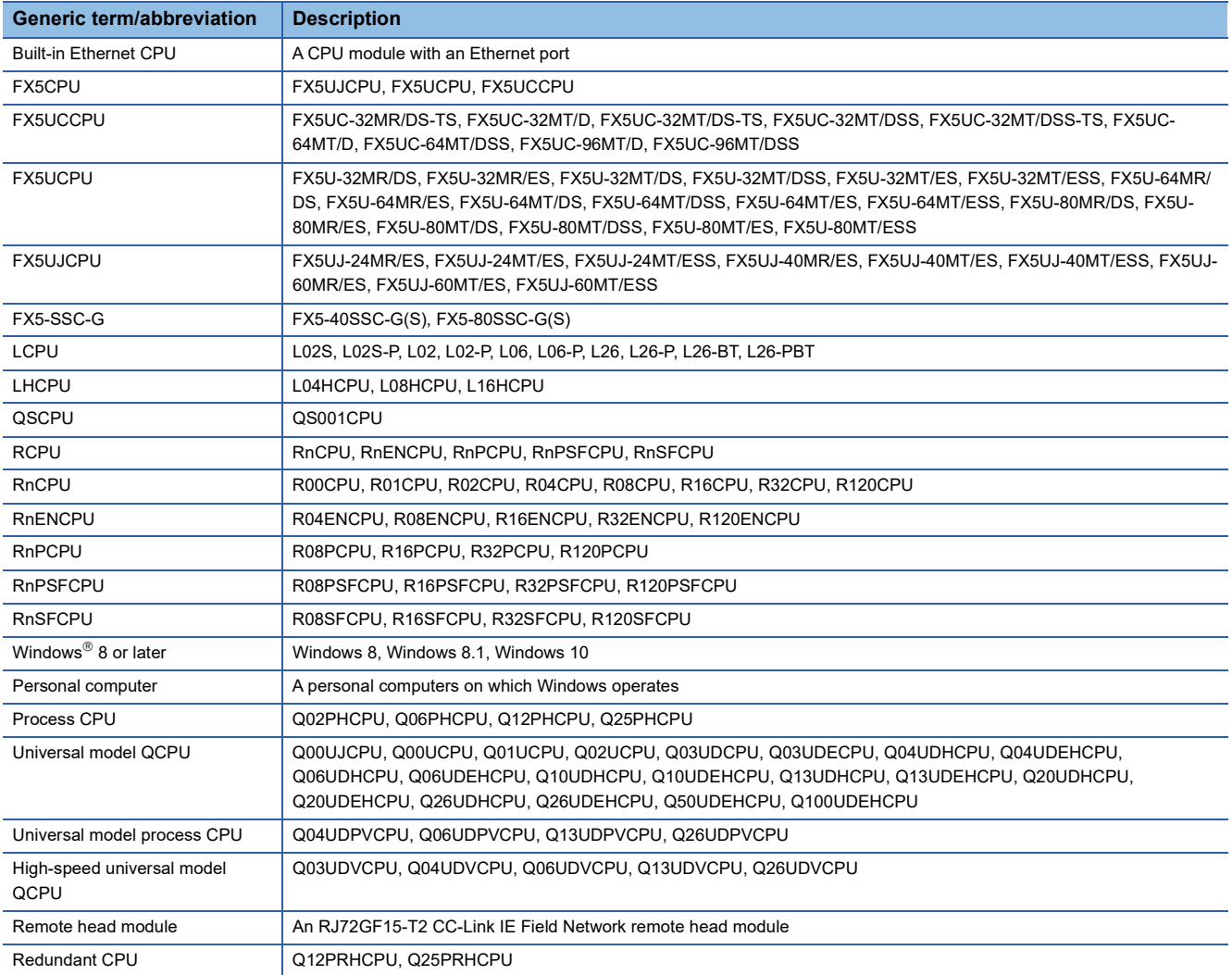

# <span id="page-20-0"></span>**PART 1 FUNDAMENTALS OF GX Works3**

This part explains the screen configuration and basic operations of GX Works3.

[1 BEFORE USING THIS PRODUCT](#page-21-2)

[2 SCREEN CONFIGURATION AND BASIC OPERATIONS](#page-46-3)

# <span id="page-21-2"></span><span id="page-21-0"></span>**1 BEFORE USING THIS PRODUCT**

GX Works3 is an engineering tool for configuring settings, programming, debugging, and performing the maintenance for programmable controllers such as MELSEC iQ-R series/MELSEC iQ-L series/MELSEC iQ-F series. By comparing with conventional GX Works2, the functions are enhanced and their operability have been improved.

# <span id="page-21-1"></span>**1.1 Main Functions of GX Works3**

GX Works3 manages programs and parameters in each project for each CPU module. GX Works3 functions are shown below.

#### **Program creation function**

Programs can be created in a programming language appropriate for the processing contents.

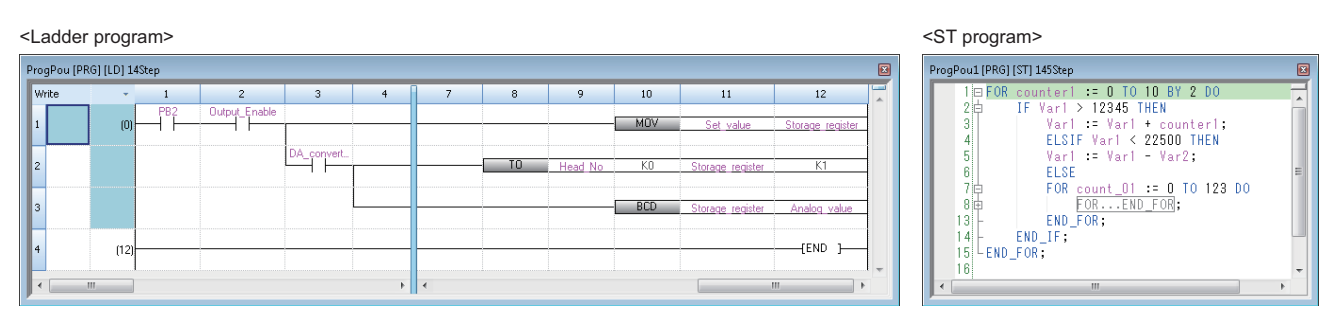

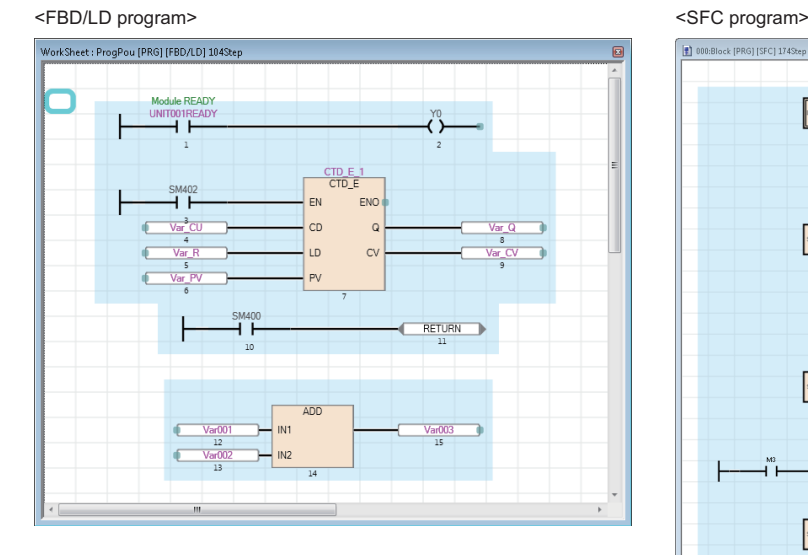

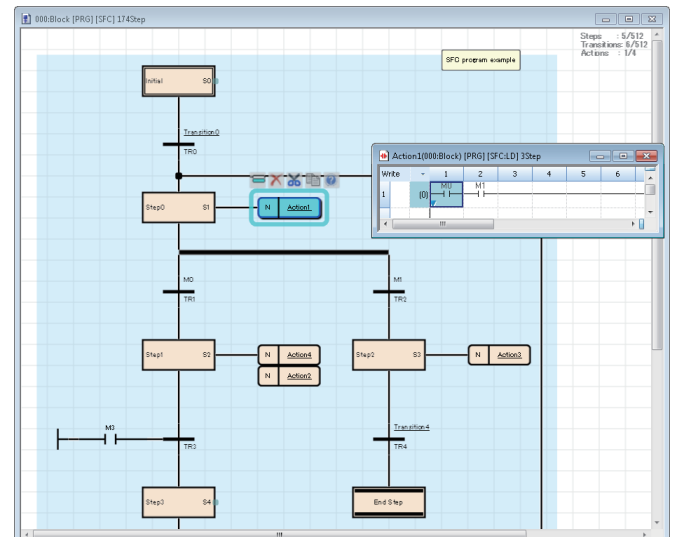

#### **Parameter setting function**

Parameters of CPU modules, I/O modules, and intelligent function modules can be set.

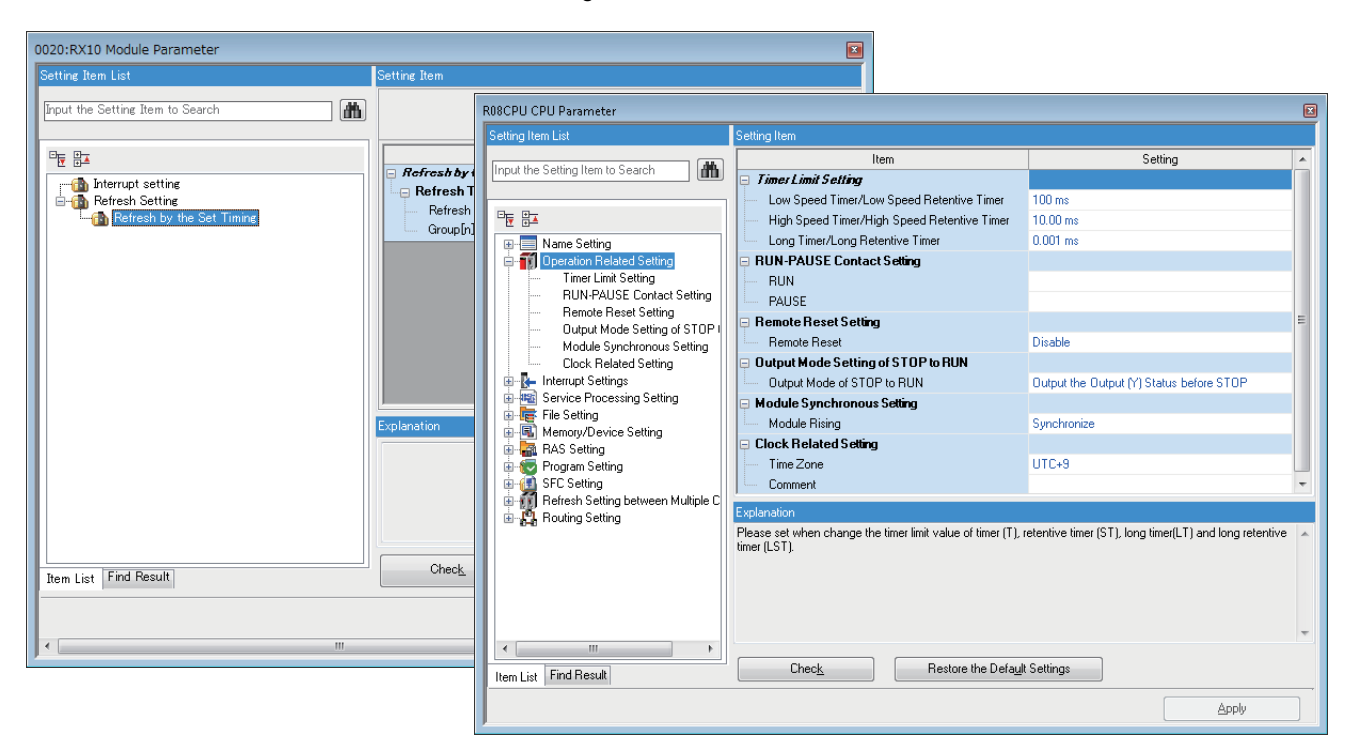

#### **Write to/Read from PLC function**

Created sequence programs can be written to or read from a CPU module with the 'Write to PLC' function or the 'Read from PLC' function.

In addition, by using the online change function, sequence programs can be modified even when a CPU module is running.

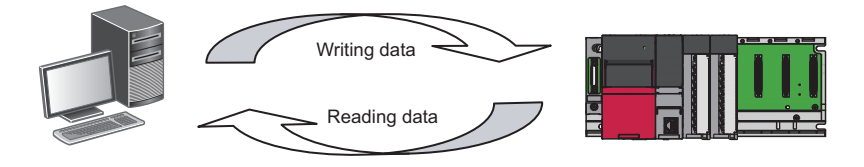

#### **Monitor/debug function**

Data such as device values can be monitored while sequence programs that were written to a CPU module are executed. Even when a CPU module is not connected, programs can be debugged by using a virtual programmable controller (simulation function).

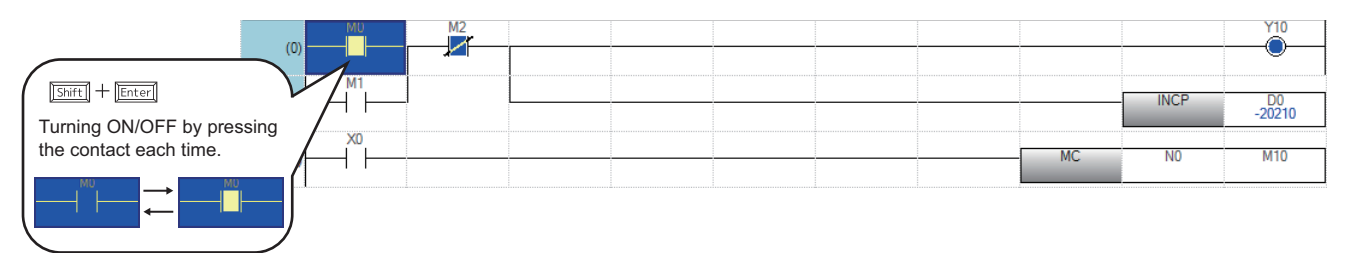

#### **Diagnostic function**

The current error status and error history of a CPU module or network can be diagnosed. The recovery time will be shortened by this function.

Detailed information on a module, such as an intelligent function module, can be acquired by using the system monitor

function. The recovery time will be much shortened by this function when an error occurs.

■CPU module diagnostic ("Module Diagnostics" screen)

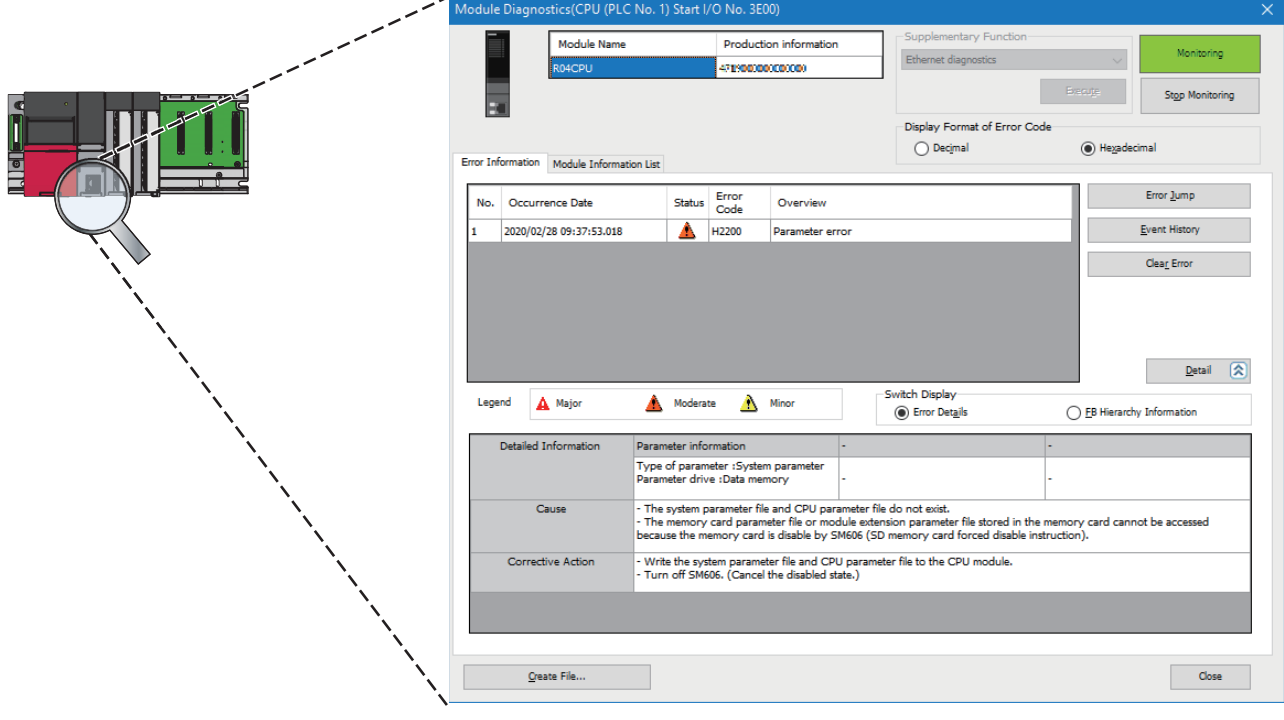

# <span id="page-24-0"></span>**1.2 RnPCPU**

GX Works3 supports both MELSEC iQ-R series RnPCPUs constructing a process control system and a redundant system and process control programs.

In RnPCPUs, two operation modes are available: process mode and redundant mode. The type of project which can be

created differs depending on the selected mode.

| <b>Mode</b> | <b>Description</b>                                                                         | Reference                                |
|-------------|--------------------------------------------------------------------------------------------|------------------------------------------|
| Process     | To create a project for process control programs.                                          | This section                             |
| Redundant   | To create a project for process control programs and the functions for a redundant system. | This section<br>Page 29 Redundant system |

### <span id="page-24-1"></span>**Process Control System**

Refer to the following manual as well as the contents of this manual.

MELSEC iQ-R Programming Manual (Process Control Function Blocks/Instructions)

#### **List of functions supporting a process control system**

GX Works3 includes functions to create process control programs, adjust and maintain a process control system (process control functions). By programming a sequence control and a process control with a single engineering tool, those controls can seamlessly be combined into one.

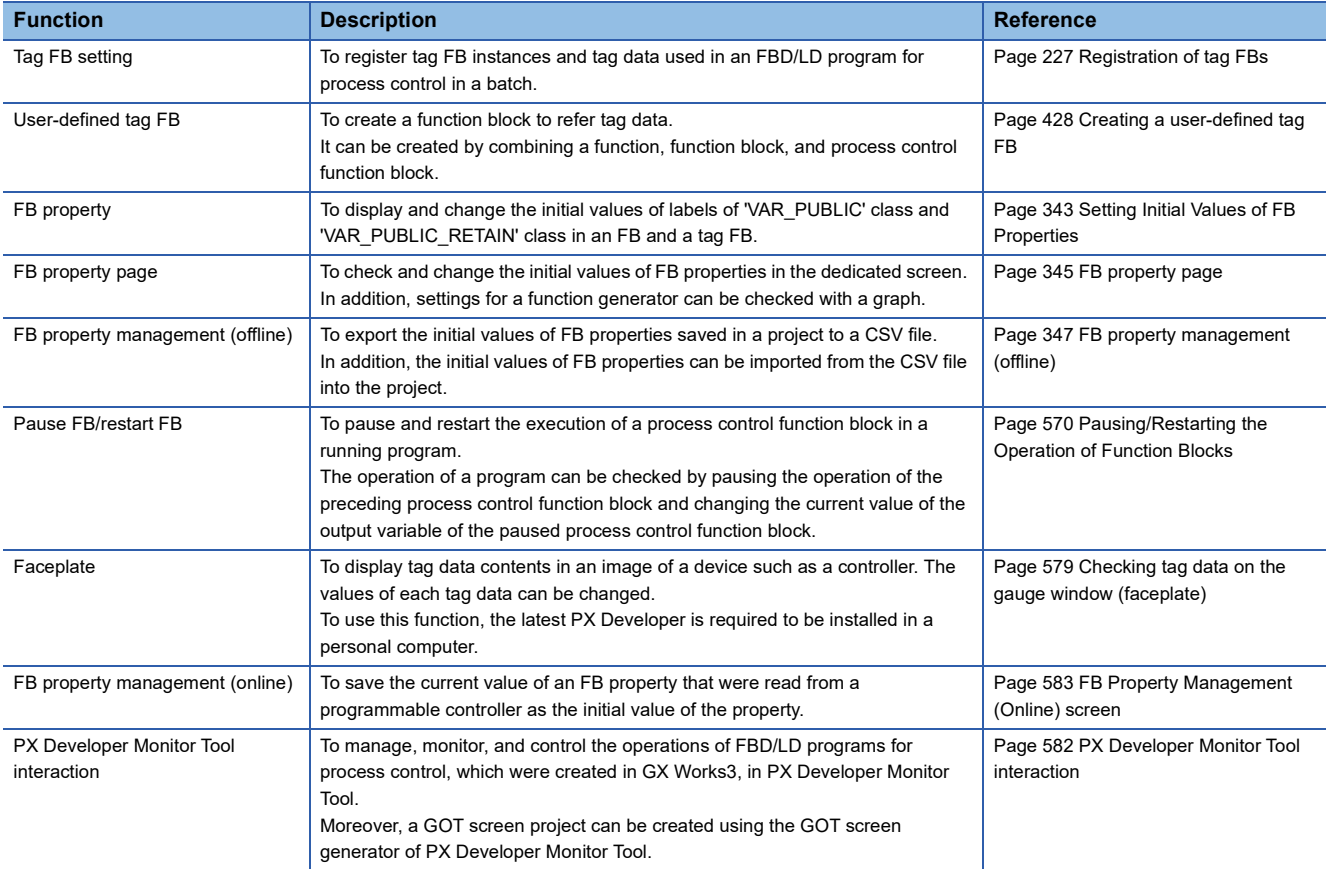

#### **Settings for using process control functions**

The following are required to be set for using process control functions. For other settings, set them in the same manner as a normal project.

#### ■ **Enabling of the process control extension**

Set the following to enable the process control extension for a program file.

 • Open the "Properties" screen of a program file for which the process control extension is to be enabled in the navigation window, then select "Yes" for "Use the process control extension".

(it can be set by dragging and dropping a process control function block and tag FB from the element selection window.)

The process control extension can be enabled only for program files of the scan execution type and the fixed cycle execution type.

For the scan execution type, only one program file with the process control extension enabled can be created.

To divide a program with the process control extension enabled into multiple programs, create multiple program blocks in the program file or multiple worksheets in the program block.

#### ■ **Option setting of the process control extension (required)**

Check and set the following options.

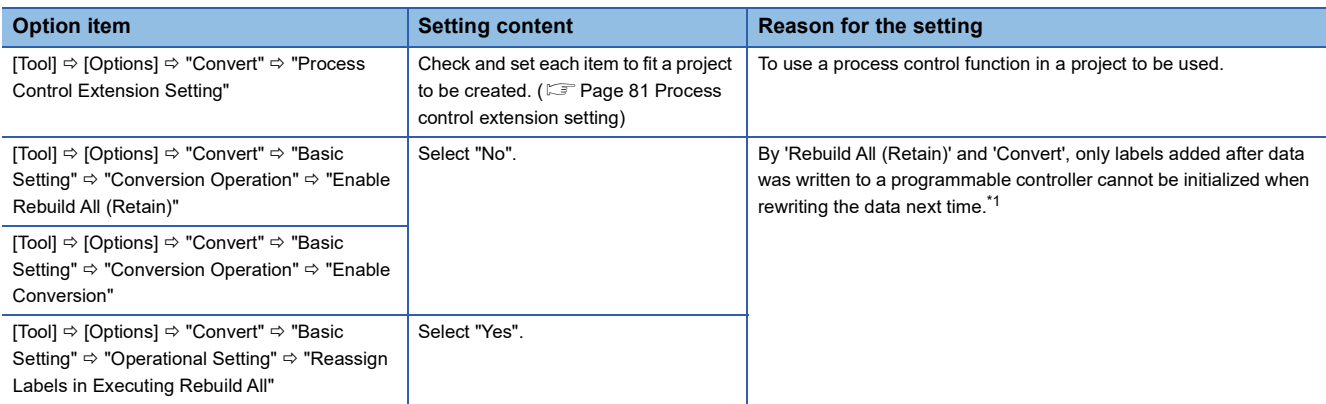

<span id="page-25-0"></span>\*1 To initialize added/changed labels only, perform the online program change.

#### ■ **CPU** parameter setting

Set the following items of "CPU Parameter".

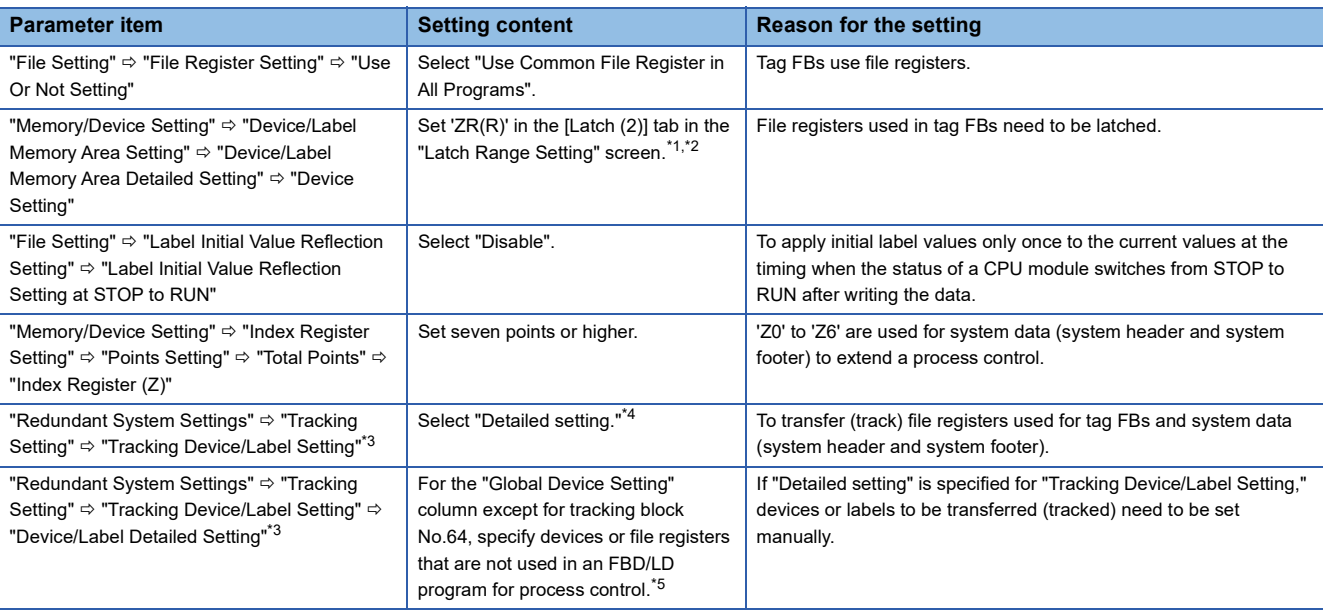

<span id="page-26-0"></span>\*1 The "Latch Range Setting" screen appears by selecting in "Device Setting"  $\Leftrightarrow$  [...] button of "Detailed Setting"  $\Leftrightarrow$  [...] button on the "Latch (2)" column

<span id="page-26-1"></span>\*2 Can also be set by clicking the [Yes] button in the screen that appears when setting "Use Common File Register in All Programs" for the following parameter item:

"File Setting"  $\Leftrightarrow$  "File Register Setting"  $\Leftrightarrow$  "Use Or Not Setting"

- <span id="page-26-2"></span>\*3 Required only when a CPU module operation mode is "Redundant."
- <span id="page-26-3"></span>\*4 "Detailed setting" is automatically set for this item if a program with the process control extension enabled is converted.

<span id="page-26-4"></span>\*5 Ranges of devices and devices set for the following parameter item can be applied to the global device settings in a batch by clicking the [Device Setting Reflection] button in the "Global Device Setting" screen.

"Memory/Device Setting" < "Device/Label Memory Area Setting" < "Device/Label Memory Area Detailed Setting" < "Device Setting"

#### ■ **Execution interval setting**

Set the execution interval for a program with the process control extension enabled to fit the processing.

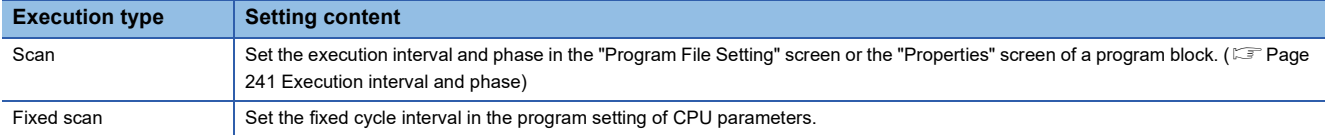

#### ■ **Process control extension toolbar**

The following toolbar appears in a project for which the process control functions are usable.

### $\mathbb{H} \otimes \mathbb{H} \otimes \mathbb{H}$

#### ■ **Multiple comment display setting**

Descriptions of the labels in a tag FB and in the structure members of tag data are displayed by setting "English" for "Target" in the "Multiple Comments Display Setting" screen.<sup>\*1</sup>

- \*1 Appears by selecting the following menu:
- [View]  $\Leftrightarrow$  [Multiple Comments]  $\Leftrightarrow$  [Display Setting]

The following table shows the display examples.

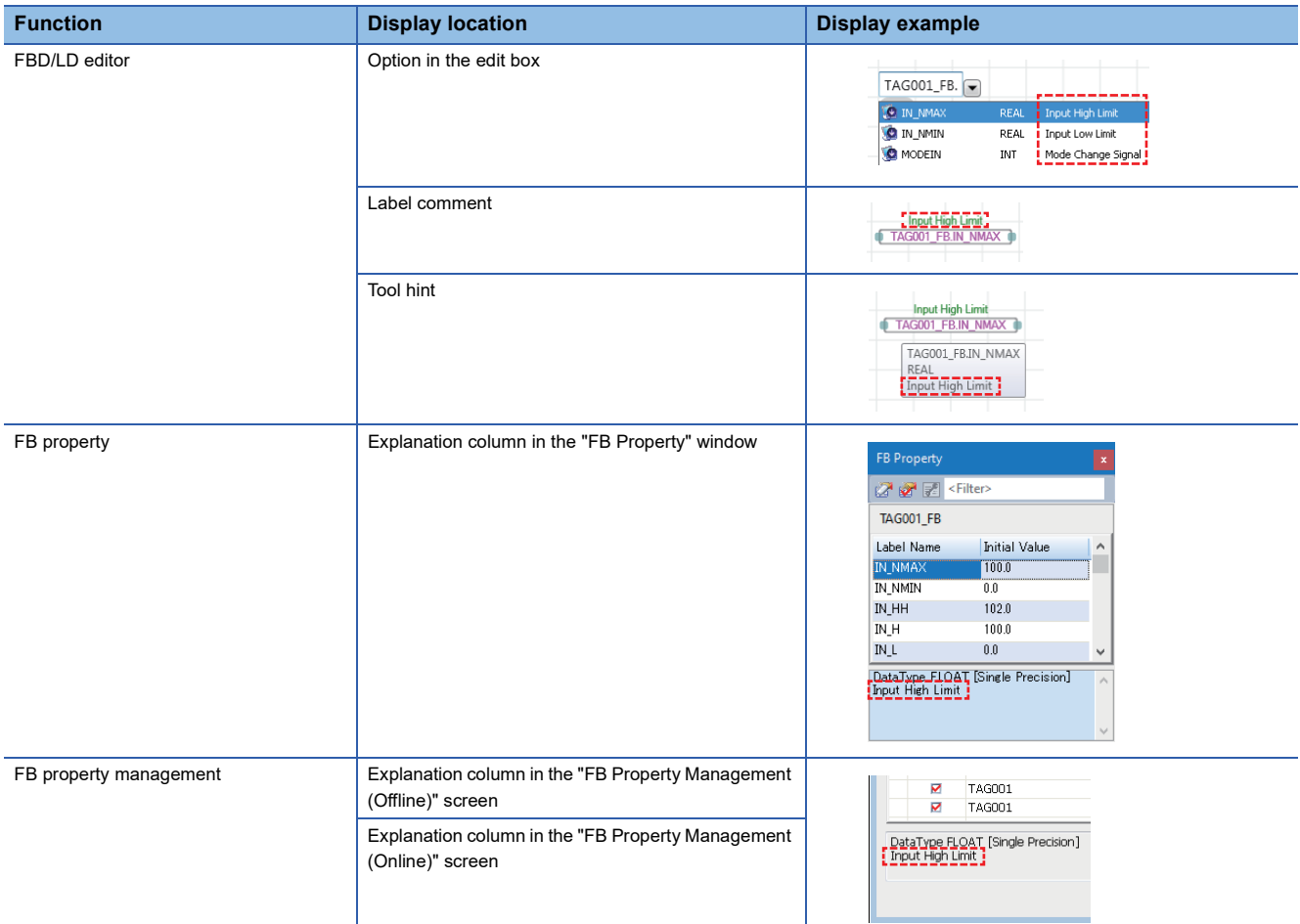

#### **Precautions**

Note the following when the process control extension is enabled for a program file.

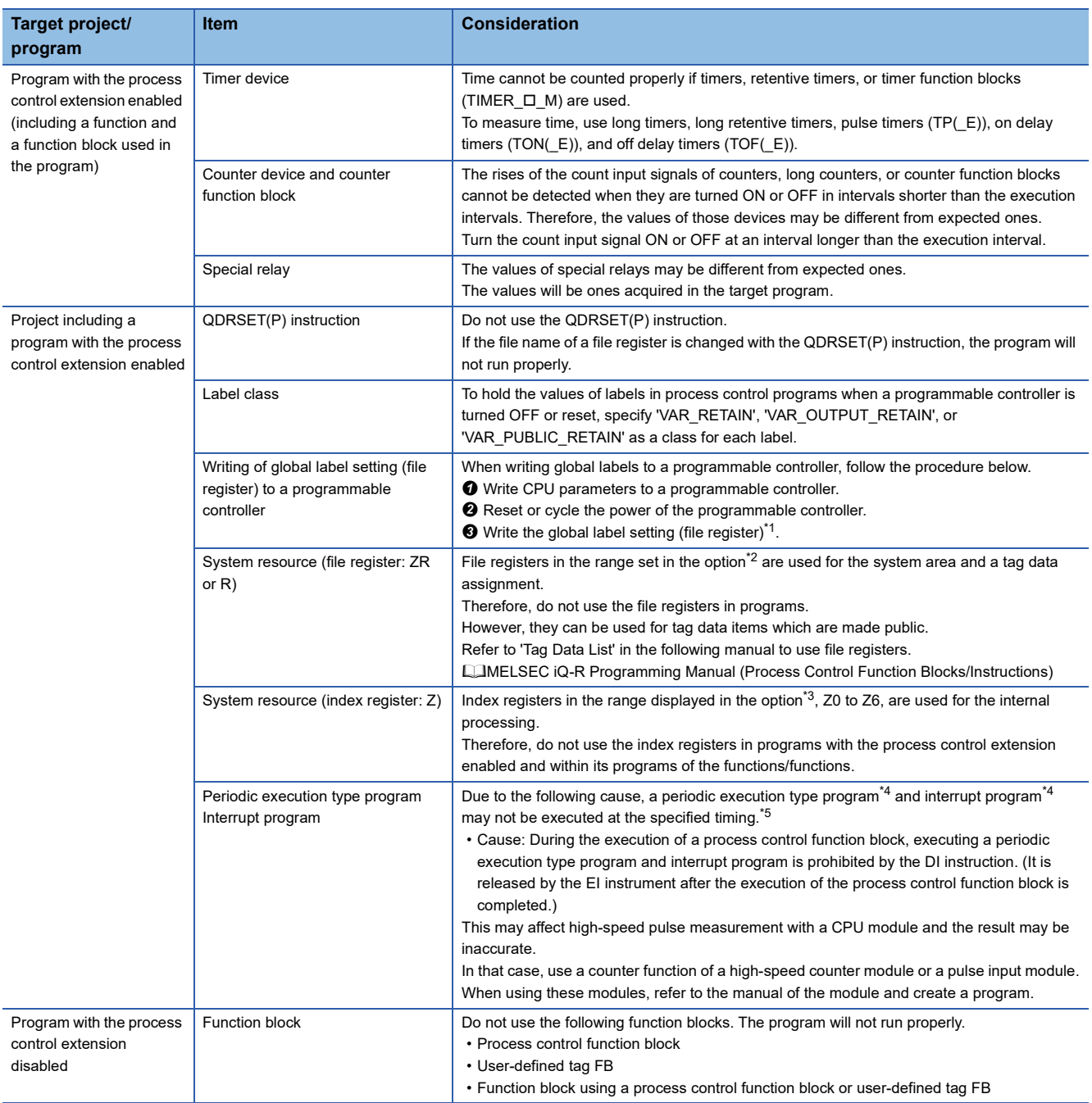

<span id="page-28-0"></span>\*1 When writing the global label setting to a programmable controller, data of file registers in the range set in the following option is automatically written.

- [Tool]  $\Rightarrow$  [Options]  $\Rightarrow$  "Convert"  $\Rightarrow$  "Process Control Extension Setting"  $\Rightarrow$  "System Resource"  $\Rightarrow$  "File Register: ZR"
- <span id="page-28-1"></span>\*2 [Tool]  $\Rightarrow$  [Options]  $\Rightarrow$  "Convert"  $\Rightarrow$  "Process Control Extension Setting"  $\Rightarrow$  "System Resource"  $\Rightarrow$  "File Register: ZR"
- <span id="page-28-2"></span>\*3 [Tool]  $\Rightarrow$  [Options]  $\Rightarrow$  "Convert"  $\Rightarrow$  "Process Control Extension Setting " $\Rightarrow$  "System resource"  $\Rightarrow$  "Index Register: Z"
- <span id="page-28-3"></span>\*4 For details on a periodic execution type program and interrupt program, refer to the following manual. MELSEC iQ-R CPU Module User's Manual (Application)
- <span id="page-28-4"></span>\*5 The execution time and the number of execution times of a running program can be checked in the "Program List Monitor" screen. ( $\sqrt{p}$  [Page 573 Checking Processing Time of Programs\)](#page-574-1)

#### **Differences in terms between GX Works3 and PX Developer**

There are differences in terms related to the process control functions between PX Developer and GX Works3 that are engineering tools used to create process control programs. The following table shows the terms in PX Developer and GX Works3 to compare each other.

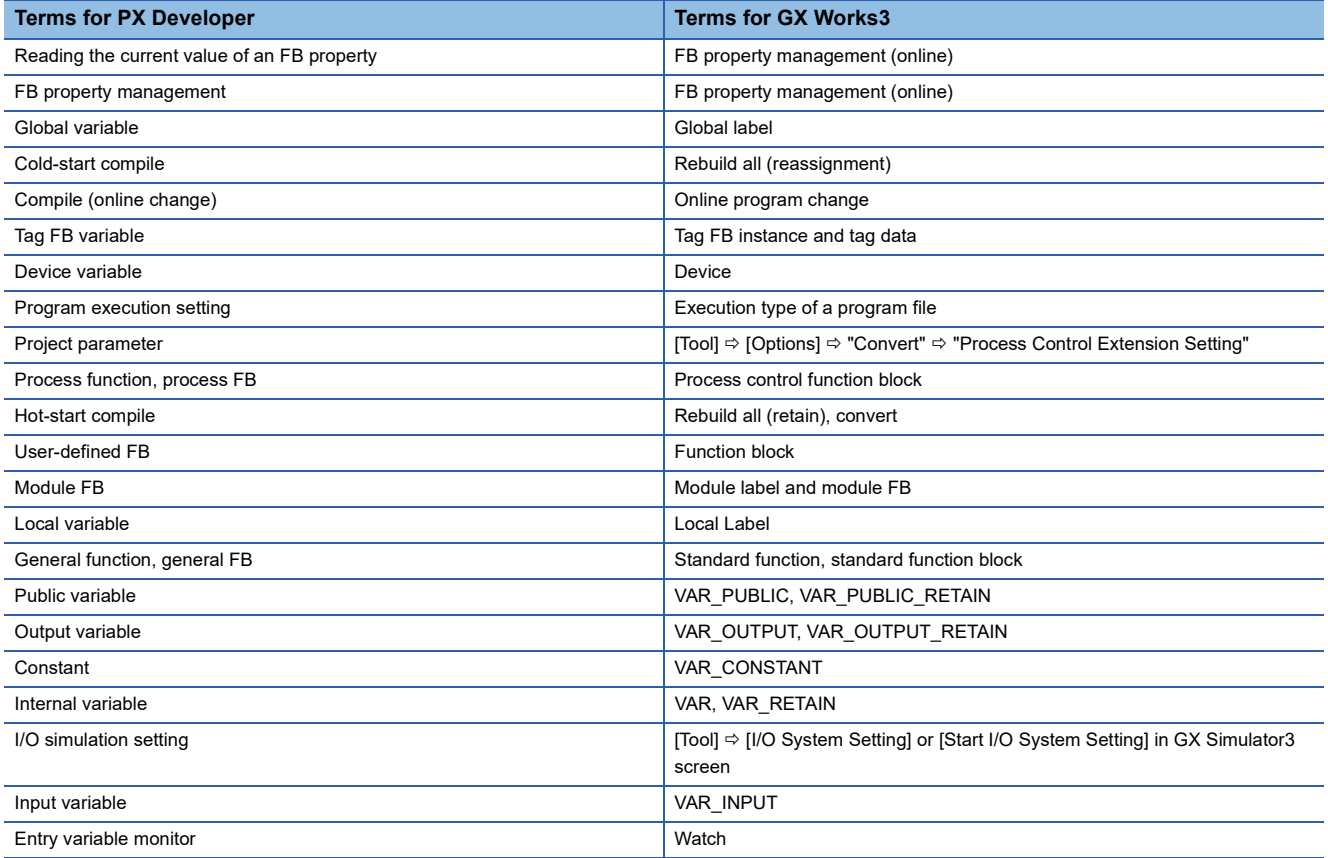

### <span id="page-30-0"></span>**Redundant system**

A project used for a CPU module in a redundant system configuration can be created by selecting "Redundant" for the operation mode when creating a new project.

In addition, both the control system and the standby system are managed in one project used for CPU modules in a redundant system configuration.

#### **List of functions supporting a redundant system**

GX Works3 includes functions to operate CPU modules in a redundant system configuration.

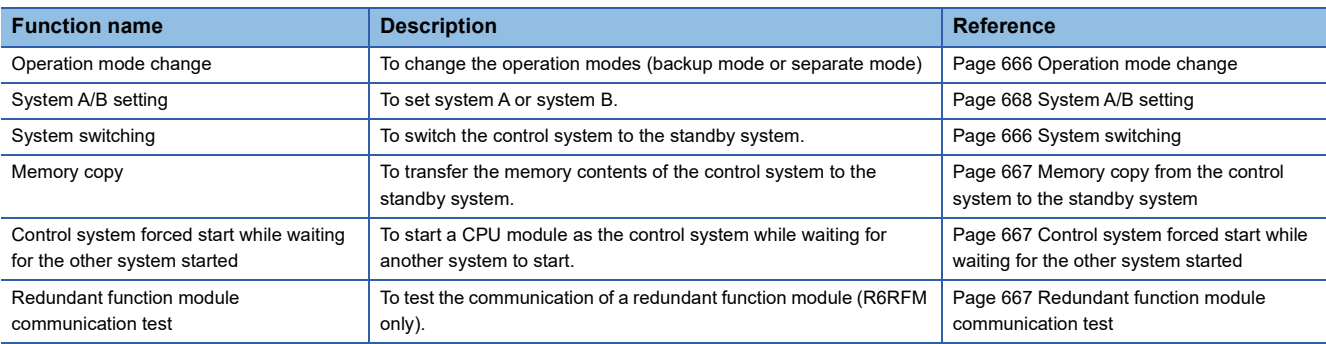

#### **Operation modes of RnPCPUs (redundant mode)**

There are two operation modes in an RnPCPU (redundant mode): backup mode and separate mode. The following table shows the operations of each mode in GX Works3.

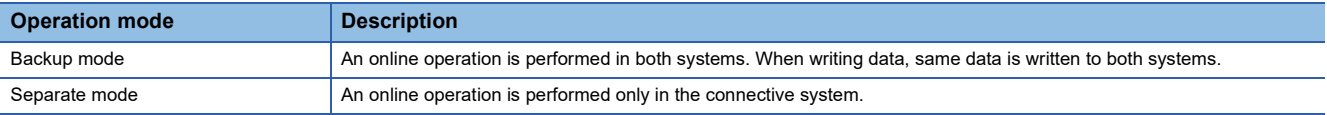

# <span id="page-31-0"></span>**1.3 RnSFCPU**

GX Works3 supports MELSEC iQ-R series RnSFCPUs constructing a safety system.

### <span id="page-31-1"></span>**Safety system**

In this manual, projects for an RnPSFCPU and an RnSFCPU are defined as 'safety projects,' and other projects are defined as 'standard projects.'

There are two types of data in a safety project: safety data and standard data.

Both a safety program and a standard program can be created in a safety project.

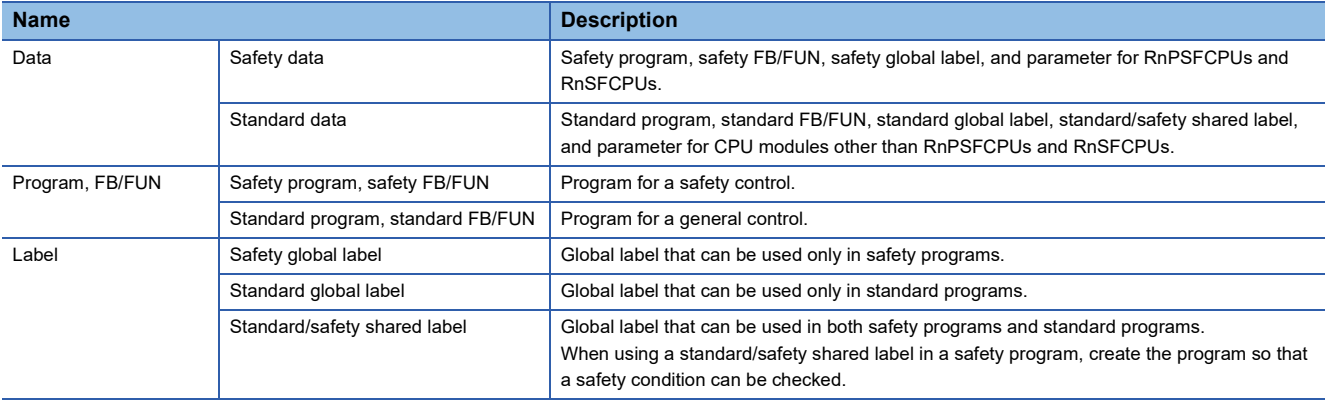

#### **Usable devices, labels, and FBs/FUNs**

Usable devices, labels, and FBs/FUNs are different between a safety project and a standard project.

#### ■ **Usable devices/labels**

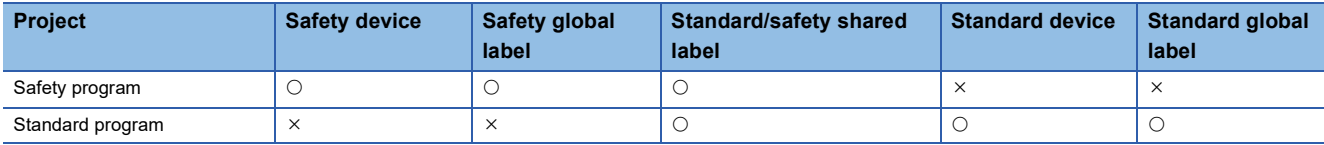

For details on the usable devices in each project, refer to the following:

**Fage 752 Applicable Devices in GX Works3** 

#### ■ **Usable FBs/FUNs**

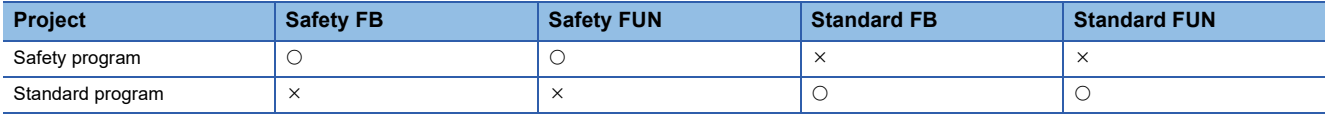

#### <span id="page-31-2"></span>**List of functions supporting a safety system**

GX Works3 includes functions to create a safety project.

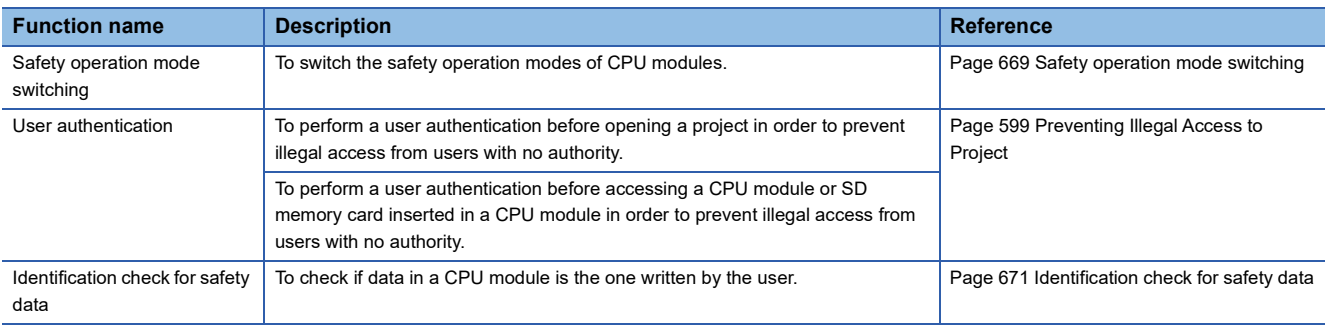

#### **Safety operation modes**

There are two safety operation modes: safety mode and test mode.

The following table shows the operations of each mode in GX Works3.

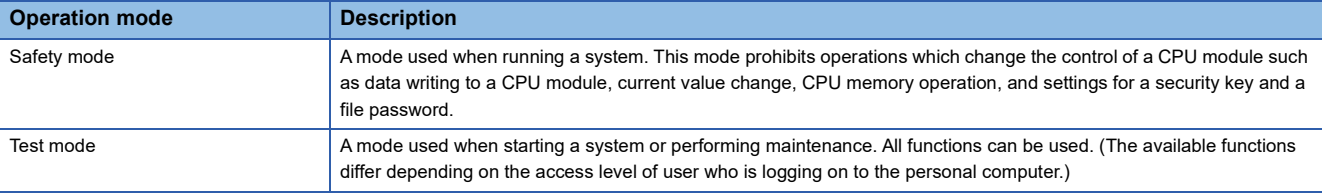

#### **Safety data identification display**

In safety data, an icon and the background color are emphasized. ■Icon

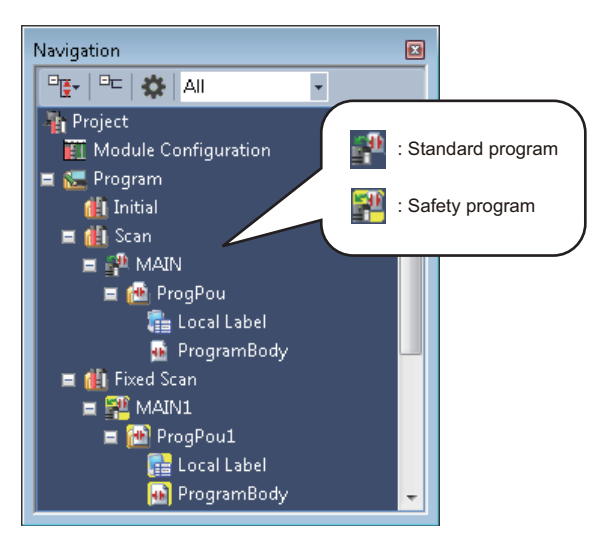

#### ■Grid background color

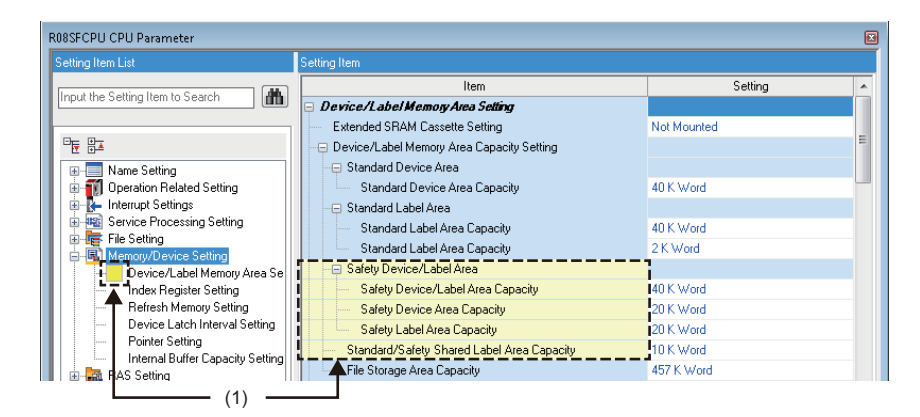

(1): Setting and items for safety

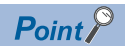

The data category (standard/safety) can be checked in the "Properties" screen of each data. ( $\sqrt{P}$  Page 125 [Properties](#page-126-1))

# <span id="page-33-0"></span>**1.4 RnPSFCPU**

GX Works3 supports MELSEC iQ-R series RnPSFCPUs constructing a process control system, a safety system, and a redundant system.

For details on an RnPSFCPU system, refer to the following:

MELSEC iQ-R CPU Module User's Manual (Application)

### <span id="page-33-1"></span>**Process control system**

Two types of programs, safety program and standard program, can be created in a project for an RnPSFCPU.

Process control programs can only be created in a standard program.

For a process control system, refer to the following:

**F** [Page 23 Process Control System](#page-24-1)

### <span id="page-33-2"></span>**Safety system**

For a safety system, refer to the following:

**F** [Page 30 Safety system](#page-31-1)

#### **List of functions supporting a safety system using an RnPSFCPU**

For the functions common to a safety system using an RnSFCPU, refer to the following:

Fage 30 List of functions supporting a safety system

The following functions can be used only in a system using an RnPSFCPU.

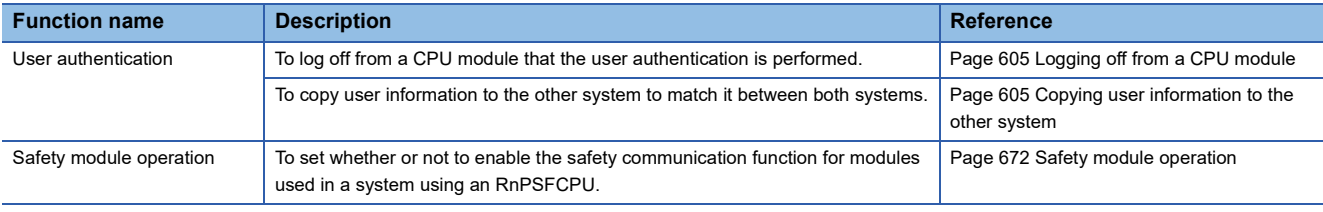

### <span id="page-33-3"></span>**Redundant system**

Only the redundant mode can be selected for the operation mode of an RnPSFCPU.

For a redundant system, refer to the following:

**F** [Page 29 Redundant system](#page-30-0)

#### **Operation modes of RnPSFCPUs**

Only the backup mode can be selected for the operation mode of an RnPSFCPU. An online operation is performed in both systems in the backup mode.

# <span id="page-34-0"></span>**1.5 Remote Head Module**

GX Works3 supports MELSEC iQ-R series remote head modules.

And, a remote head module supports a redundant system configuration.

When creating a new project, a module type needs to be selected according to the system configuration to be created.

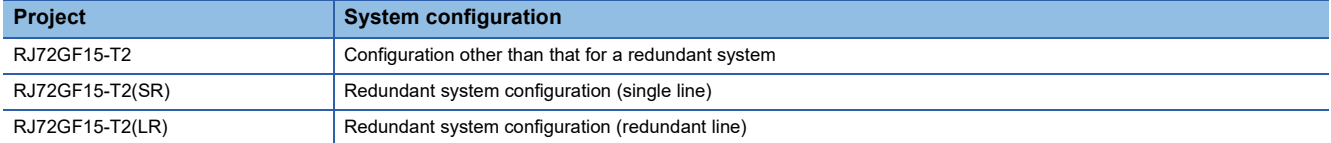

For details on a redundant system configuration, refer to the following:

MELSEC iQ-R CC-Link IE Field Network Remote Head Module User's Manual (Application)

Any programs cannot be created for a project of a remote head module.

Therefore, a program needs to be created for a project of a CPU module on the master station.

#### **List of functions supporting remote head modules in a redundant system configuration**

GX Works3 includes functions to operate remote head modules in a redundant system configuration.

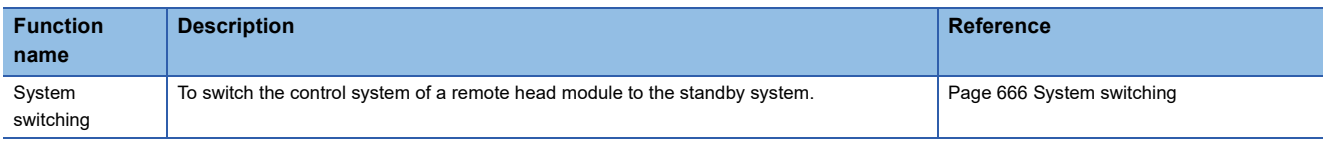

# <span id="page-34-1"></span>**1.6 NCCPU**

GX Works3 supports MELSEC iQ-R series NCCPUs.

In a project for an NCCPU, ladder programs including devices can be applied. Data of labels and parameters can be edited but they are not written.

For details on NCCPUs, refer to the manual of NCCPUs.

# <span id="page-35-0"></span>**1.7 Procedure from Project Creation to CPU Module Operation**

The operating procedure from program creation to a CPU module operation in GX Works3 is shown below.

For the operation methods of a CPU module, refer to the following:

MELSEC iQ-R CPU Module User's Manual (Application)

MELSEC iQ-F FX5 User's Manual (Application)

MELSEC iQ-R CC-Link IE Field Network Remote Head Module User's Manual (Application)

#### **Standard project**

Target module type: RnCPUs, RnENCPUs, RnPCPUs (with the process control extension disabled)

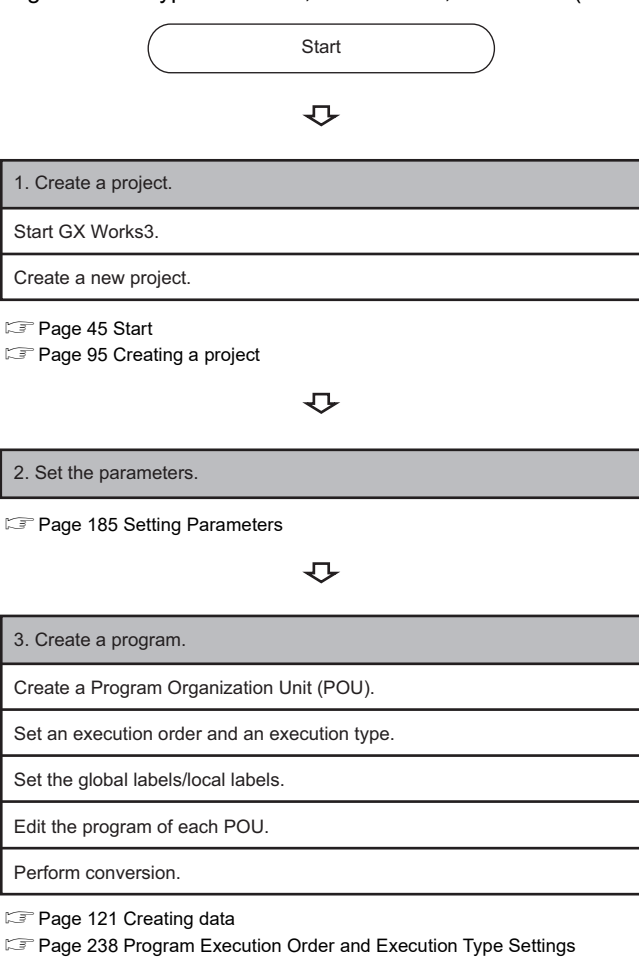

[Page 209 Registering Labels](#page-210-2)

[Page 242 Creating a Ladder Program,](#page-243-2) [Page 285 Creating an ST Program](#page-286-2), [Page 292 Creating an FBD/LD Program,](#page-293-2) [Page 312 Creating an SFC Program](#page-313-1), [Page 423 Creating a Function Block,](#page-424-2) [Page 435 Creating a Function](#page-436-3) Fage 363 Converting Programs

#### 凸

4. Perform debugging with the simulator.

**[Page 448 PROGRAM SIMULATION](#page-449-2)** 

#### ⇩

5. Connect a personal computer to a CPU module, and set the connection destination.

**[Page 484 SETTING ROUTE TO CPU MODULE](#page-485-2)** 

#### セ
6. Write parameters/programs to the CPU module.

Fage 507 Writing data to a programmable controller

 $\overline{U}$ 

7. Check the operation. Monitor the execution status and device contents of the program to check the operation. Check the error occurrence in the CPU module.

Fage 540 Checking Execution Programs on a Program Editor [Page 619 Module Diagnostic](#page-620-0)

 $\overline{v}$ 

8. Operate the system.

#### **Process control project**

Target module type: RnPCPUs (with the process control extension enabled)

For the creation method of programs, refer to the following manual as well as the contents of this manual.

MELSEC iQ-R Programming Manual (Process Control Function Blocks/Instructions)

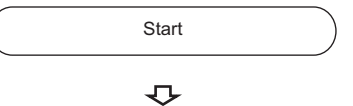

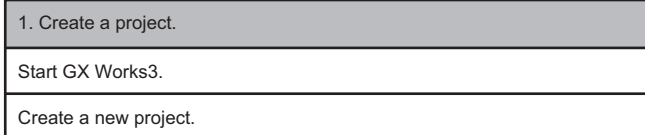

**[Page 45 Start](#page-46-0)** 

[Page 95 Creating a project](#page-96-0)

 $\overline{\mathbf{C}}$ 

2. Set the parameters.

**[Page 185 Setting Parameters](#page-186-0)** 

 $\overline{v}$ 

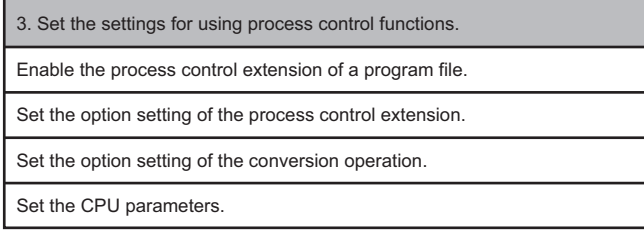

**[Page 24 Settings for using process control functions](#page-25-0)** 

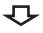

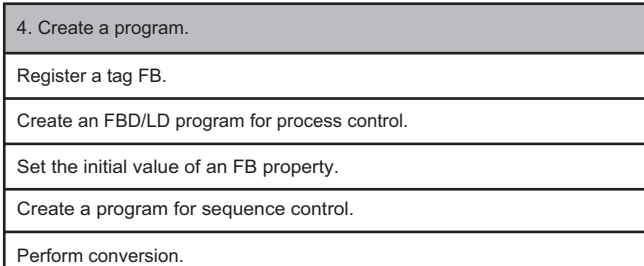

[Page 227 Registration of tag FBs](#page-228-0)

[Page 121 Creating data](#page-122-0)

Fage 343 Display/setting an FB property, Page 347 FB property [management \(offline\)](#page-348-0)

Fage 292 Creating an FBD/LD Program, Page 423 Creating a Function [Block](#page-424-0), [Page 307 Utilizing a tag FB,](#page-308-0) [Page 428 Creating a user-defined tag FB,](#page-429-0) [Page 435 Creating a Function](#page-436-0)

**Fage 363 Converting Programs** 

#### $\overline{v}$

5. Connect a personal computer to a CPU module, and set the connection destination.

**[Page 484 SETTING ROUTE TO CPU MODULE](#page-485-0)** 

#### $\overline{v}$

6. Write parameters/programs to the CPU module.

Fage 507 Writing data to a programmable controller

 $\overline{v}$ 

## 7. Check the operation. Monitor the execution status and device contents of the program to check the operation. Check the error occurrence in the CPU module. Check the control status of a tag FB on a faceplate. Change the current value of an FB property on the watch window. Set the current value of an FB property as the initial value of the FB property.

[Page 540 Checking Execution Programs on a Program Editor,](#page-541-0) Page 570 [Pausing/Restarting the Operation of Function Blocks](#page-571-0)

[Page 619 Module Diagnostic](#page-620-0)

Fage 559 Checking Current Values by Registering Devices/Labels

[Page 579 Checking Tag Data](#page-580-0)

Fage 583 FB Property Management (Online) screen

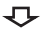

8. Operate the system.

#### **Safety project**

Target module type: RnSFCPUs, RnPSFCPUs (with the process control extension disabled)

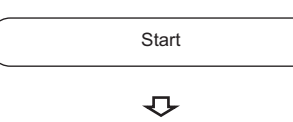

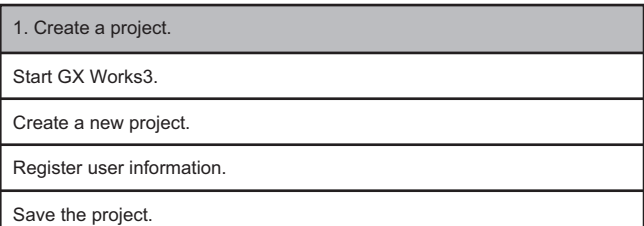

**[Page 45 Start](#page-46-0)** 

- [Page 95 Creating a project](#page-96-0)
- [Page 601 User management](#page-602-0)
- [Page 118 Saving a project](#page-119-0)

 $\overline{v}$ 

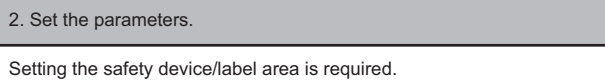

**[Page 185 Setting Parameters](#page-186-0)** 

 $\overline{v}$ 

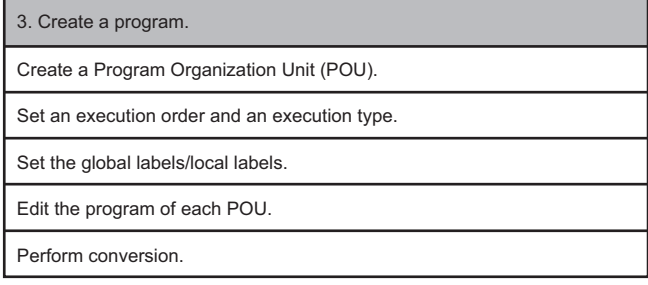

**[Page 121 Creating data](#page-122-0)** 

Fage 238 Program Execution Order and Execution Type Settings

[Page 209 Registering Labels](#page-210-0)

[Page 242 Creating a Ladder Program](#page-243-0), [Page 423 Creating a Function](#page-424-0)  [Block,](#page-424-0) [Page 435 Creating a Function](#page-436-0)

Fage 363 Converting Programs

#### $\overline{v}$

4. Connect a personal computer to a CPU module, and set the connection destination.

**[Page 484 SETTING ROUTE TO CPU MODULE](#page-485-0)** 

#### $\overline{O}$

5. Write parameters/programs to the CPU module.

**[Page 507 Writing data to a programmable controller](#page-508-0)** 

#### $\overline{v}$

Monitor the execution status and device contents of the program to check the operation. 6. Check the operation. (Test mode)

Check the error occurrence in the CPU module.

Fage 540 Checking Execution Programs on a Program Editor

**Fage 619 Module Diagnostic** 

 $\overline{v}$ 

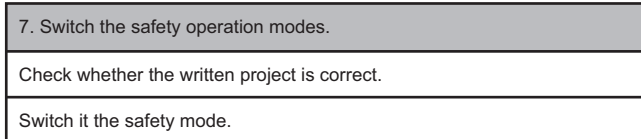

**[Page 671 Identification check for safety data](#page-672-0)** 

**[Page 669 Safety operation mode switching](#page-670-0)** 

 $\overline{\mathbf{C}}$ 

8. Operate the system.

#### **Safety project for which the process control extension is set to be used**

Target module type: RnPSFCPUs (with the process control extension enabled)

For the creation method of programs, refer to the following manual as well as the contents of this manual.

MELSEC iQ-R Programming Manual (Process Control Function Blocks/Instructions)

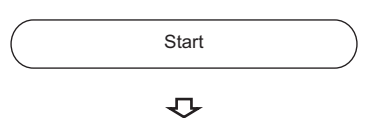

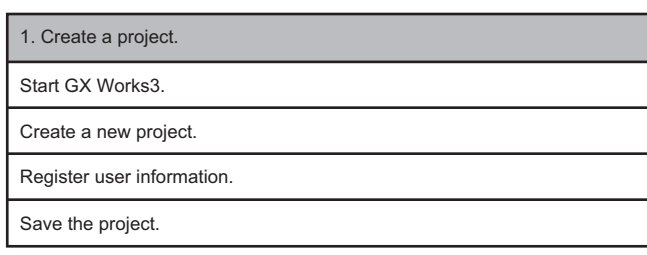

**[Page 45 Start](#page-46-0)** 

[Page 95 Creating a project](#page-96-0)

**F** [Page 601 User management](#page-602-0)

**F** [Page 118 Saving a project](#page-119-0)

 $\overline{C}$ 

Setting the safety device/label area is required. 2. Set the parameters.

**[Page 185 Setting Parameters](#page-186-0)** 

#### 乜

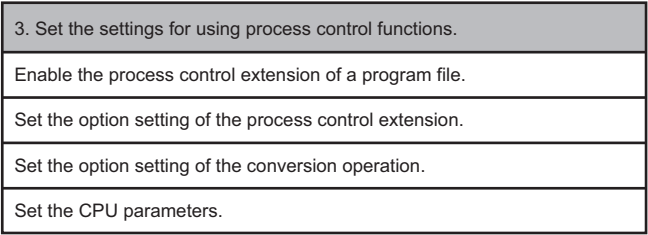

Fage 24 Settings for using process control functions

 $\overline{v}$ 

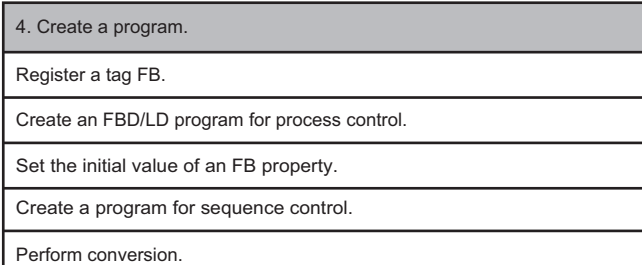

[Page 227 Registration of tag FBs](#page-228-0)

**E[Page 121 Creating data](#page-122-0)** 

Fage 343 Display/setting an FB property, Page 347 FB property [management \(offline\)](#page-348-0)

Fage 292 Creating an FBD/LD Program, Page 423 Creating a Function [Block](#page-424-0), [Page 307 Utilizing a tag FB,](#page-308-0) [Page 428 Creating a user-defined tag FB,](#page-429-0) [Page 435 Creating a Function](#page-436-0)

**[Page 363 Converting Programs](#page-364-0)** 

#### $\overline{U}$

5. Connect a personal computer to a CPU module, and set the connection destination.

**[Page 484 SETTING ROUTE TO CPU MODULE](#page-485-0)** 

#### $\overline{v}$

6. Write parameters/programs to the CPU module.

Fage 507 Writing data to a programmable controller

#### セ

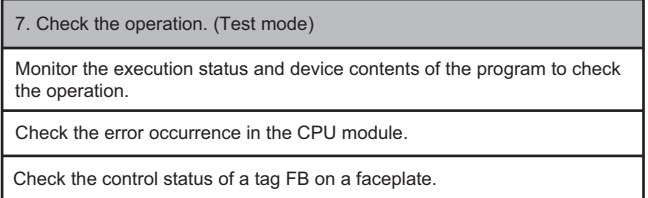

Change the current value of an FB property on the watch window.

Set the current value of an FB property as the initial value of the FB property.

[Page 540 Checking Execution Programs on a Program Editor,](#page-541-0) Page 570 [Pausing/Restarting the Operation of Function Blocks](#page-571-0)

[Page 619 Module Diagnostic](#page-620-0)

Fage 559 Checking Current Values by Registering Devices/Labels

[Page 579 Checking Tag Data](#page-580-0)

Fage 583 FB Property Management (Online) screen

#### セ

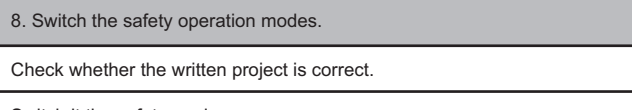

Switch it the safety mode.

**[Page 671 Identification check for safety data](#page-672-0)** 

**[Page 669 Safety operation mode switching](#page-670-0)** 

#### $\overline{\mathbf{C}}$

9. Operate the system.

## **Remote head module project**

Start  $\overline{v}$ 1. Create a project. Start GX Works3. Create a new project. **[Page 45 Start](#page-46-0)** [Page 95 Creating a project](#page-96-0)  $\overline{v}$ 2. Set the parameters. **[Page 185 Setting Parameters](#page-186-0)**  $\overline{v}$ 3. Set the labels. Set the global labels. [Page 209 Registering Labels](#page-210-0)  $\overline{v}$ 4. Connect a personal computer to a Remote head module, and set the connection destination. **[Page 484 SETTING ROUTE TO CPU MODULE](#page-485-0)**  $\overline{v}$ 5. Write parameters/labels to the Remote head module. [Page 507 Writing data to a programmable controller](#page-508-0)

$$
\hat{\nabla}
$$

6. Check the operation.

Monitor the execution status and device contents of the sequence program to check the operation.

[Page 619 Module Diagnostic](#page-620-0)

 $\overline{\mathbf{C}}$ 

7. Operate the system.

# **1.8 Learning Operation Methods of GX Works3**

<span id="page-42-0"></span>This section explains the operation methods of GX Works3.

# **Displaying Help**

Use Help to learn about operations and functions, and check error codes of a CPU module.

#### Operating procedure

Select [Help]  $\Leftrightarrow$  [GX Works3 Help] (  $\odot$  ).

e-Manual Viewer starts and the manual appears.

#### **Find Help**

Enter a search term in  $\circ$   $\overline{\bullet}$  on the toolbar and press the **Enterg** key to start searching it in e-Manual Viewer. The search is executed in the manuals registered in e-Manual Viewer.

#### **Help of an instruction/FB and a special relay/special register**

The corresponding location in this manual can be displayed from each program editor or screen.

#### ■ **Program** editor

- Place the cursor on an instruction (ladder editor: the cell with the instruction, ST editor: the character string of the instruction), and press the  $F1$  key.
- Place the cursor on an element on an FBD/LD editor, and press the  $\boxed{F1}$  key.
- Place the cursor on an FB cell on a ladder editor, and press the  $\boxed{F1}$  key
- Place the cursor on an element on an SFC diagram editor, and press the  $\mathbb{F}_1$  key.

A help file set for a function and a function block is opened by placing the cursor on the element and pressing the  $\overline{F1}$  key.

#### ■ **Enter ladder screen and argument editing screen**

Click the [Manual] button on each screen.

#### ■ **Element selection window**

Select the instruction or the module FB in the list, and press the  $F1$  key.

#### **Help of a function**

The corresponding location in this manual can be displayed on the following function.

#### ■ **Faceplate**

<span id="page-42-1"></span>Press  $\boxed{\mathbb{F1}}$  on a faceplate.

# **Connecting to MITSUBISHI ELECTRIC FA Global Website**

Open the MITSUBISHI ELECTRIC FA Global Website in a web browser. Make sure your personal computer connect to the Internet in advance.

#### Operating procedure

<span id="page-42-2"></span>Select [Help]  $\Rightarrow$  [Connection to MITSUBISHI ELECTRIC FA Global Website].

# **Checking the version of GX Works3**

Display information such as the software version of GX Works3.

#### **Operating procedure**

Select [Help]  $\Rightarrow$  [Version Information].

# **1.9 Connection Configurations between a Personal Computer and a CPU Module**

The following section shows the configurations when connecting a personal computer and a CPU module or remote head module.

## **Connection through USB ports**

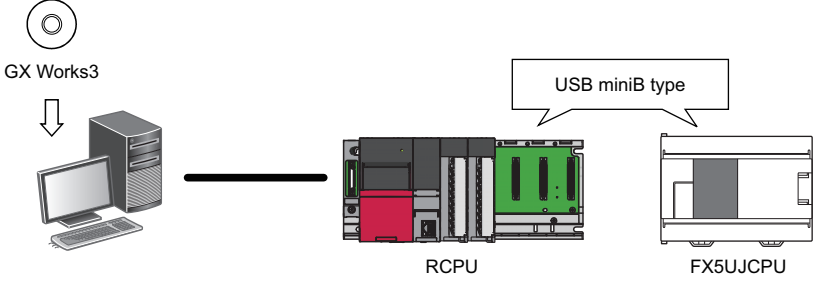

The USB cables, of which the operations are ensured by Mitsubishi Electric Corporation, are shown below.

When using a USB cable for the first time, install the USB driver.

For details, refer to the following:

**Fage 844 USB Driver Installation Procedure** 

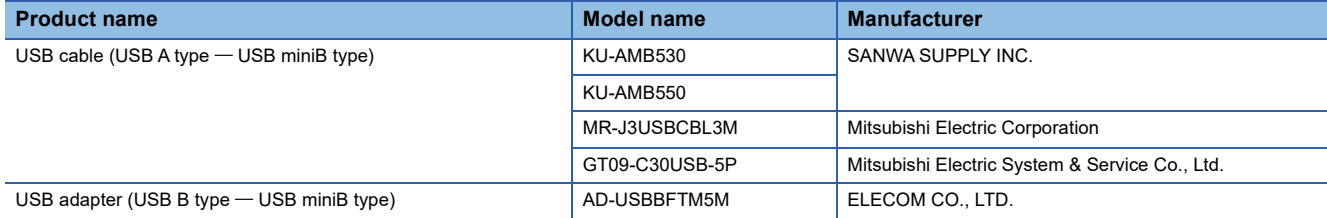

For the considerations when accessing a CPU module, refer to the following:

Fage 503 Communication with the CPU module using a USB cable

FX5UCPUs and FX5UCCPUs do not support this connection.

#### ■ Configuration of USB connection

Only one CPU module can be connected to a personal computer at the same time.

Connection with a CPU module in the following configurations is not applied. ■Connection to multiple CPU modules from a personal computer with multiple USB ports

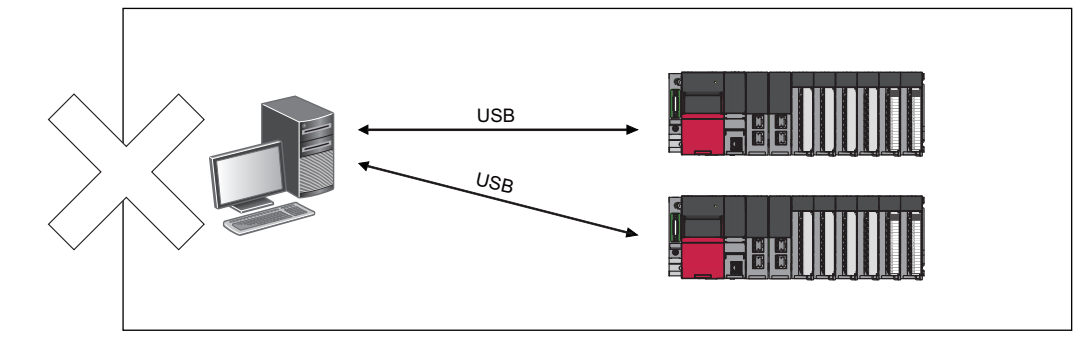

■Connection to multiple CPU modules via a USB hub

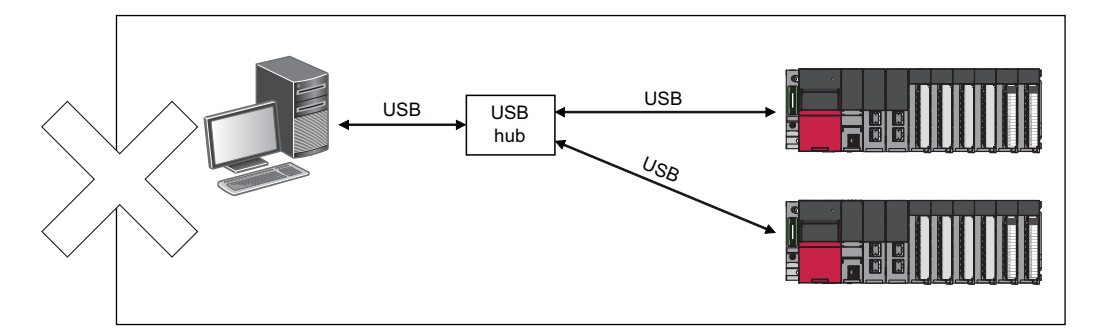

## **Connection through I/F boards**

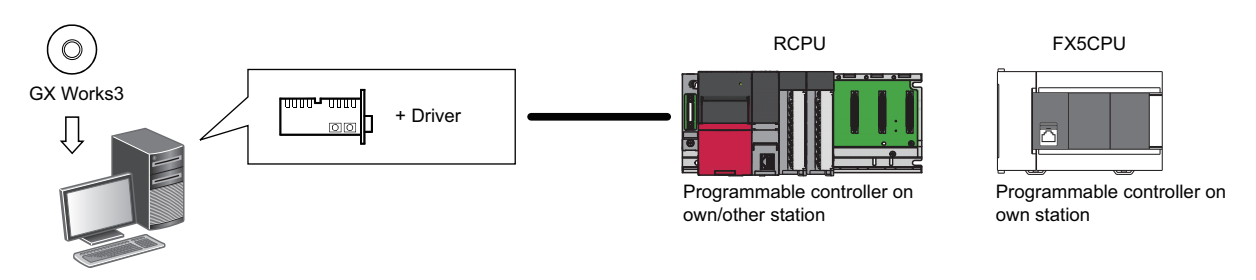

The following I/F boards are supported.

- Ethernet board\*1: built-in to a personal computer or commercially available
- CC-Link IE Controller Network interface board<sup>\*2</sup>, CC-Link IE Field Network interface board<sup>\*2</sup>, CC-Link Ver.2 board<sup>\*2</sup>: refer to the manuals of each I/F board for details.
- \*1 Remote head modules do not support it.
- \*2 FX5CPUs and remote head modules do not support it.

### **Connection through serial ports**

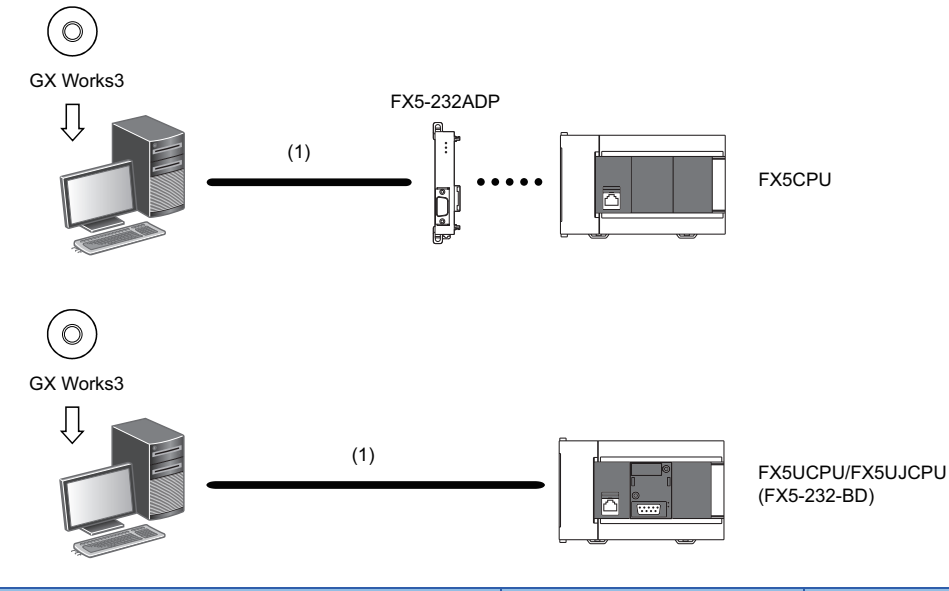

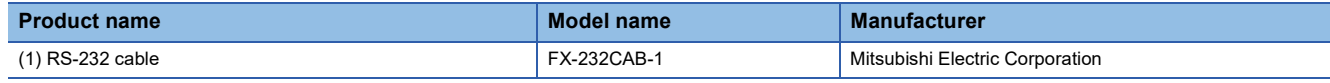

RCPUs and remote head modules do not support this connection.

# **2 SCREEN CONFIGURATION AND BASIC OPERATIONS**

This chapter explains the screen configuration and basic operations of GX Works3.

# **2.1 Start and End**

This section explains the methods for starting and ending GX Works3.

#### <span id="page-46-0"></span>**Start**

#### Operating procedure

Select [MELSOFT]  $\Rightarrow$  [GX Works3]<sup>\*2</sup>  $\Rightarrow$  [GX Works3] from Windows Start<sup>\*1</sup>.

- \*1 Select [All apps] in the Start screen or [Start]  $\Rightarrow$  [All Programs]/[All apps].
- \*2 Does not appear in Windows 8 or later.

#### <span id="page-46-1"></span>**End**

Operating procedure

Select [Project]  $\Rightarrow$  [Exit].

 $Point \n  $\n <sup>S</sup>$$ 

GX Works3 can also be started or ended in MELSOFT Navigator.

# <span id="page-46-2"></span>**2.2 Display Language Switching**

GX Works3 supports multiple languages, and therefore the display language such as one on the menu can be switched on a personal computer.

#### **Window**

[View]  $\Leftrightarrow$  [Switch Display Language]

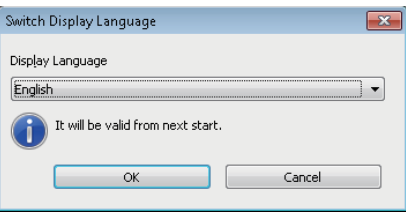

#### **Precautions**

- If the display language differs from the one for the operating system, texts may not displayed properly in the screen. (Displayed texts may get cut.)
- When switching the display language in Windows 10, supplemental fonts of the target language are required. The fonts can be added by the following operation.

Select [Settings]  $\Rightarrow$  [Apps]  $\Rightarrow$  [Apps & features]  $\Rightarrow$  [Manage optional features]  $\Rightarrow$  [Add a feature] from Windows Start.

# **2.3 Screen Configuration**

This section explains the screen configuration when starting GX Works3.

# <span id="page-47-0"></span>**Main frame**

The main frame configuration is shown below.

The following screen includes a work window and docked windows displayed.

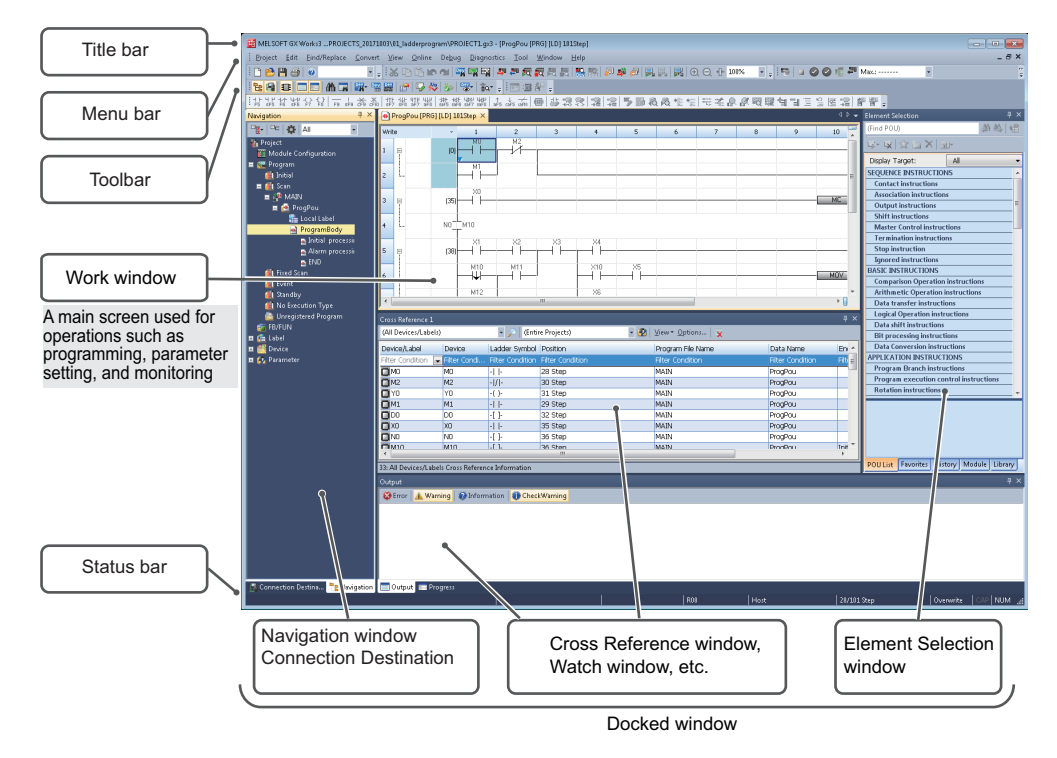

#### **Window operation**

#### <span id="page-47-1"></span>■ **Displaying docked windows**

[View]  $\Rightarrow$  [Docking Window]  $\Rightarrow$  [(target item)]

 $Point$ 

When the docked window is not displayed by selecting it from the menu, select [Window]  $\Rightarrow$  [Return Window Layout to Initial Status].

#### ■ Switching docked windows and a work window

Various windows or files can be switched by pressing the  $\sqrt{\frac{C \text{tril}}{H} + \sqrt{\frac{Fab}{H}}}$  keys. Select a particular window or file by pressing the  $\boxed{\text{Ctrl}} + \boxed{\text{All}} / \boxed{\text{All}}$  keys.

#### <span id="page-48-1"></span>■ **Arranging work windows**

The list of open windows appears.

A specified window can be opened and arranged.

When multiple windows are open, they can efficiently be displayed by arranging them.

#### Window

[Window]  $\Rightarrow$  [Window]

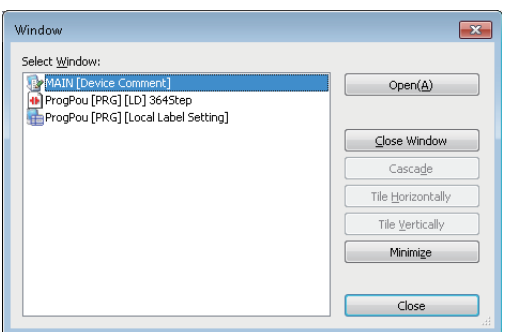

#### ■ Docking/floating dockable windows

 • Docked display: Drag the title bar of a floating dockable window and drop it to the displayed icon (guidance) to dock the main frame.

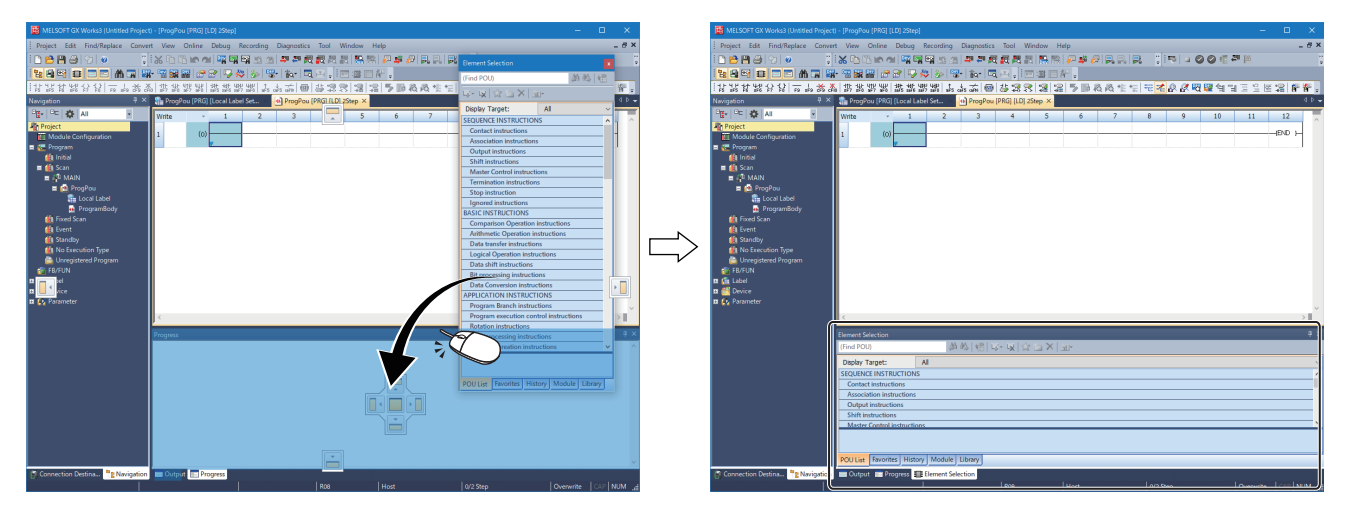

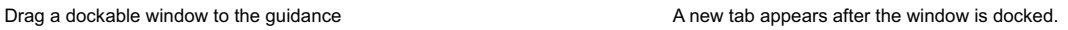

• Floating display: Drag the title bar of a docked window and drop it to the arbitrary position to float from the main frame.

#### <span id="page-48-0"></span>■ **Docking/floating work windows**

- Docked display: Select the floating work window and select [Window]  $\Rightarrow$  [Docking].
- Floating display: Select the docked work window and select [Window]  $\Rightarrow$  [Floating].

## $Point <sup>0</sup>$

Docked windows can be switched between the docked display and the floating display by double-clicking the title bar.

#### ■ Combining work windows in one window

When dragging a floating work window close to another one, the guidance appears.

By dropping the work window onto the guidance, it is combined to the other window.

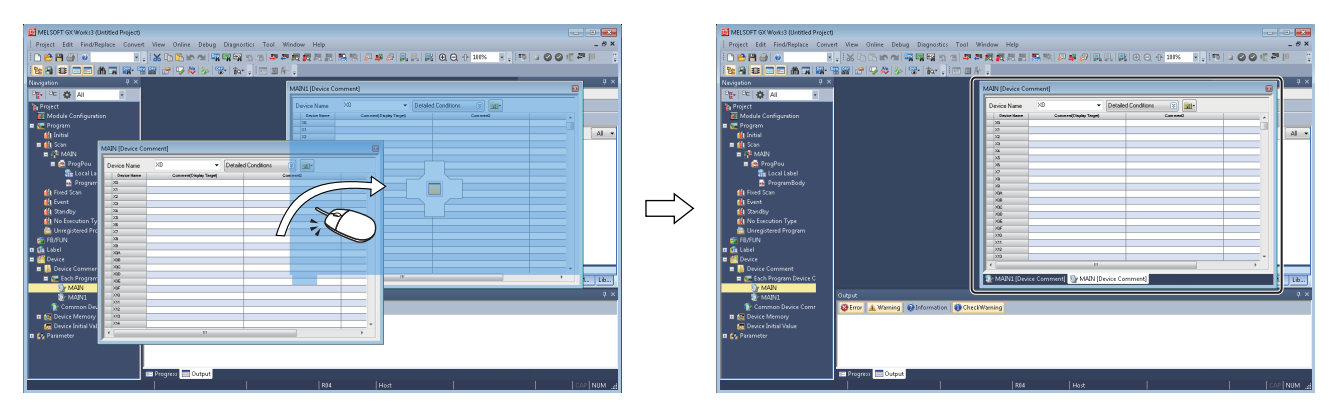

#### **Customizing/resetting toolbars**

Set the types of tool buttons to be displayed on each toolbar. The selected tool buttons on the list are displayed on the toolbar.

#### Operating procedure

#### ■ **Customizing toolbar**

- **1.** Click  $\frac{1}{5}$  on the toolbar, and select [Show/Hide Buttons]  $\Rightarrow$  [(toolbar name)].
- *2.* Select the tool button to be displayed from the list.

#### ■ **Resetting toolbar**

Click  $\overline{\cdot}$  on the toolbar, and select [Show/Hide Buttons]  $\Leftrightarrow$  [Reset].

# <span id="page-50-1"></span>**Navigation window**

The navigation window displays contents of a project in a tree format.

Operations such as creating new data and displaying editing screens can be performed on the tree.

For details, refer to the following:

**[Page 90 PROJECT MANAGEMENT](#page-91-0)** 

#### **Window**

[View]  $\Leftrightarrow$  [Docking Window]  $\Leftrightarrow$  [Navigation] ( $\overline{E}$ )

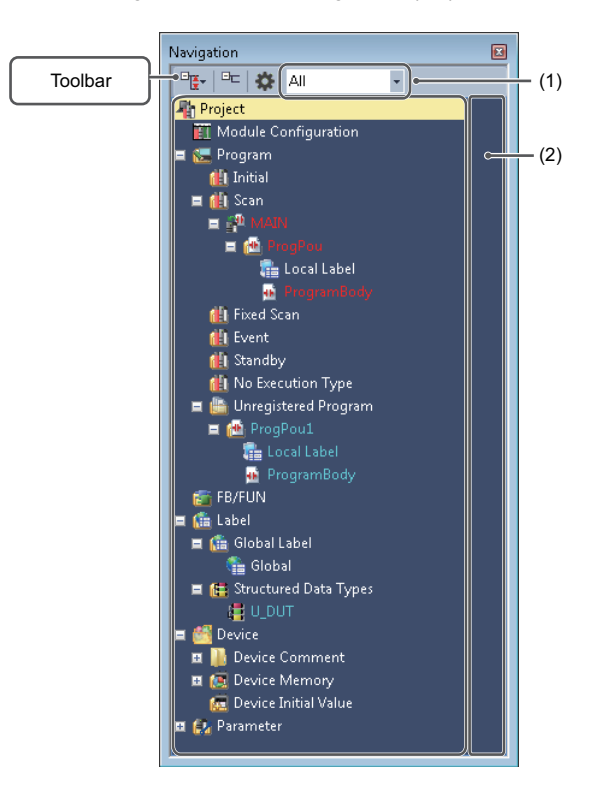

POUs, global labels, and structures are displayed in the following color.

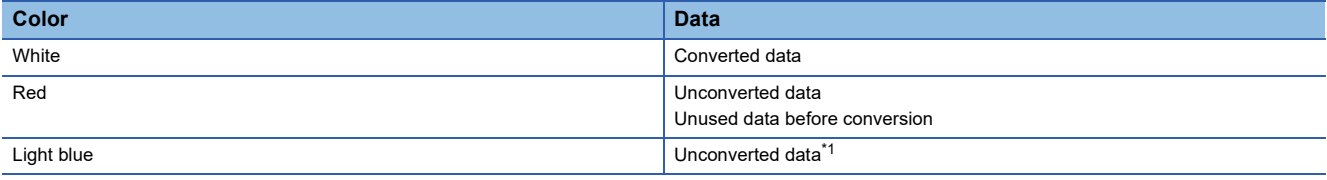

<span id="page-50-0"></span>\*1 Data that failed in conversion is displayed as unused data before conversion.

#### Displayed items

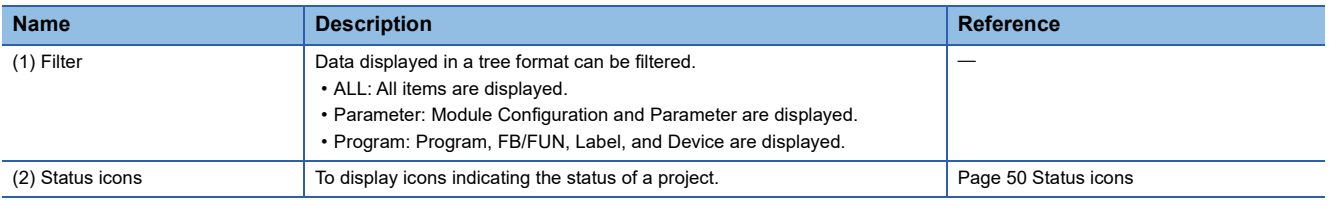

## $Point<sup>°</sup>$

The font color and the background color can be changed. Fage 72 Checking and Changing Colors and Fonts

**2**

#### **Sorting data**

Sort data displayed in the tree format.

#### Operating procedure

Select and right-click a program file, then select  $[Sort] \Rightarrow [(sort type)]$  from the shortcut menu.

#### $Point<sup>9</sup>$

- Data can be sorted by dragging and dropping the data or selecting [Order]  $\Rightarrow$  [Move Up]/[Move Down] from the shortcut menu.
- Program files, program blocks, and worksheets can be sorted by the execution order in a batch by selecting and right-clicking "Project", then selecting  $[Sort All] \Rightarrow [Execution Order]$  from the shortcut menu.

#### <span id="page-51-1"></span>**Creating folders**

A folder for grouping and managing the created data can be created.

#### **Operating procedure**

- **1.** Select a program file and select [Project]  $\Rightarrow$  [Data Operation]  $\Rightarrow$  [New Folder].
- *2.* Change a folder name.
- *3.* Select a program to be stored and drag and drop it onto the created folder.

#### **Simple display**

An unused folder can be hidden by clicking  $\Box$  on the toolbar.

#### <span id="page-51-0"></span>**Status icons**

The following table shows icons indicating the status of a project.

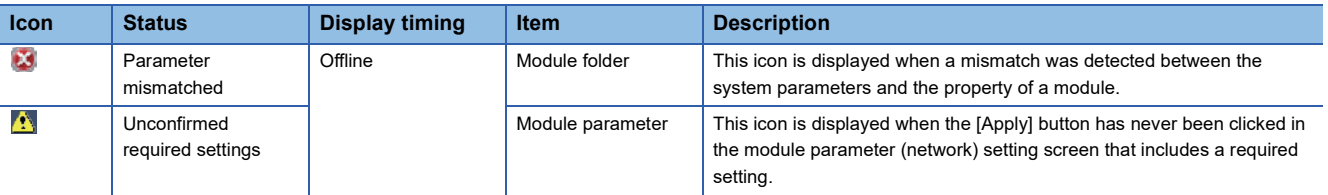

# <span id="page-52-0"></span>**Connection destination window**

The connection destination window displays the connection destination for a programmable controller in a list format.

#### **Window**

 $[View] \Rightarrow [Docking Window] \Rightarrow [Connection Destination]$  ( $\blacksquare$ )

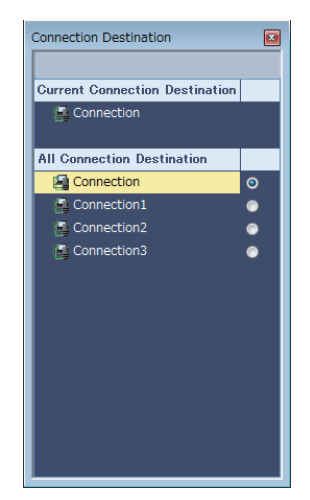

For setting methods of a connection destination, refer to the following: **[Page 484 SETTING ROUTE TO CPU MODULE](#page-485-0)** 

# <span id="page-52-1"></span>**Element selection window**

The element selection window displays elements used for creating programs, such as instructions, standard functions, and function blocks, in a list format.

#### **Window**

 $[View] \Rightarrow [Docking Window] \Rightarrow [Element Selection]$  ( $\blacksquare$ )

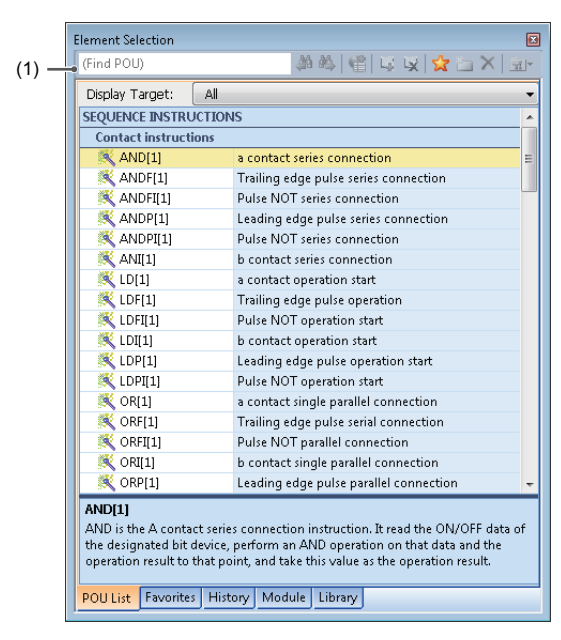

- The focus will move to an element with a character that matches with an entered term, such as a keyword included in an element name or element instruction, on the toolbar (1).
- By selecting a category in "Display Target", only the elements which are included in the category can be displayed.

#### **Pasting elements**

#### ■ **Pasting elements in a program**

When a program editor is active, elements which can be pasted are displayed in the element selection window. Elements can be pasted by dragging and dropping them from the list onto a program.

### $Point P$

For ST editor, the selected element is pasted at the cursor position by pressing the  $\boxed{\text{Enter}}$  key.

#### ■ Pasting objects on the module configuration diagram

When a module configuration diagram is active, elements which can be pasted are displayed in the element selection window. Elements can be pasted by dragging and dropping them from the list onto the module configuration diagram.

#### **Favorites**

Frequently used modules and elements/SFC elements (devices, labels, instructions, FB instances, functions) can be added in the [Favorites] tab for each category.

A new folder, which is for classification of elements, can be created by clicking **in** on the toolbar. The created folder can be moved by dragging and dropping and the folder name can also be changed.

When a module configuration diagram is active, only modules are displayed.

When a program editor is active, elements which can be used in the editor are displayed.

#### Operating procedure

#### ■ **Adding elements from the element list**

Modules, instructions, functions, and function blocks can be added to the [Favorites] tab.

- **1.** Select an element to add from the list in the element selection window, and click  $\mathbb{Z}$  on the toolbar.
- *2.* Select a registration destination in the "Add to Favorites" screen, and click the [OK] button.

#### ■ **Adding from the navigation window**

Functions and function blocks can be added to the [Favorites] tab.

- *1.* Select an element to add in the navigation window, and drag and drop it onto the element selection window.
- *2.* Select a registration destination in the "Add to Favorites" screen, and click the [OK] button.

#### ■ **Adding from a ladder editor**

Devices, labels, instructions, and FB instances can be added to the [Favorites] tab.

- *1.* Select the cell of an element to add, and drag the border of the cell and drop it onto the element selection window.
- *2.* Select a registration destination in the "Add to Favorites" screen, and click the [OK] button.

#### ■ **Adding from an ST editor**

Devices, labels, and FB instances can be added to the [Favorites] tab.

- *1.* Select the token of a part to add, and drag and drop it onto the element selection window.
- *2.* Select a registration destination in the "Add to Favorites" screen, and click the [OK] button.

#### ■ **Adding from an FBD/LD editor**

Devices, labels, and FB instances can be added to the [Favorites] tab.

- 1. Select an element to add, and drag and drop it onto the element selection window with the **Ctrill** key held down.
- *2.* Select a registration destination in the "Add to Favorites" screen, and click the [OK] button.

#### ■ **Adding from an SFC diagram editor**

Devices and labels can be added to the [Favorites] tab.

- *1.* Select an SFC element to add, and drag and drop it onto the element selection window.
- *2.* Select a registration destination in the "Add to Favorites" screen, and click the [OK] button.

#### ■ **Adding from a label editor**

Labels can be added to the [Favorites] tab.

- *1.* Select the line header of a label to add, and drag and drop it onto the element selection window.
- *2.* Select a registration destination in the "Add to Favorites" screen, and click the [OK] button.

#### ■ **Adding templates classified by purpose**

In GX Works3, templates classified by purpose are prepared for adding elements depending on the purpose to the [Favorites] tab at once.

By deleting unnecessary elements after templates are added, the elements can be placed efficiently.

- *1.* Select the [Favorites] tab in the element selection window.
- 2. Select ar on the toolbar in the element selection window  $\Rightarrow$  [Import to Favorites]  $\Rightarrow$  [Category by Target Template].

#### ■ **Adding module templates**

In GX Works3, module templates are prepared for adding frequently-used modules to the [Favorites] tab at once. Module templates can be imported when a module configuration diagram is active.

- *1.* Select the [Favorites] tab in the element selection window.
- 2. Select at on the toolbar in the element selection window  $\Rightarrow$  [Import to Favorites]  $\Rightarrow$  [Module Template].

#### $Point P$

By importing an exported file (\*.xml), elements registered in the [Favorites] tab can be used on other personal computers.

Select  $\frac{1}{2}$  on the toolbar  $\Rightarrow$  [Export Favorites]/[Import to Favorites]

#### **History**

By selecting the [History] tab, elements used previously are displayed in the order by date. The order can be changed to the descending order of used count from the pull-down list.

#### **Module**

Module labels and module FBs, which are registered in a project, are displayed by selecting the [Module] tab.

For details on the registration methods, refer to the following:

Fage 226 Registering Module Labels, [Page 431 Importing module FBs in a project](#page-432-0)

#### **Library**

POUs, which are registered in a library file, are displayed by selecting the [Library] tab.

For details on the registration methods, refer to the following:

 $E =$  [Page 442 Registering user libraries in the library list](#page-443-0)

# **2.4 Menu List**

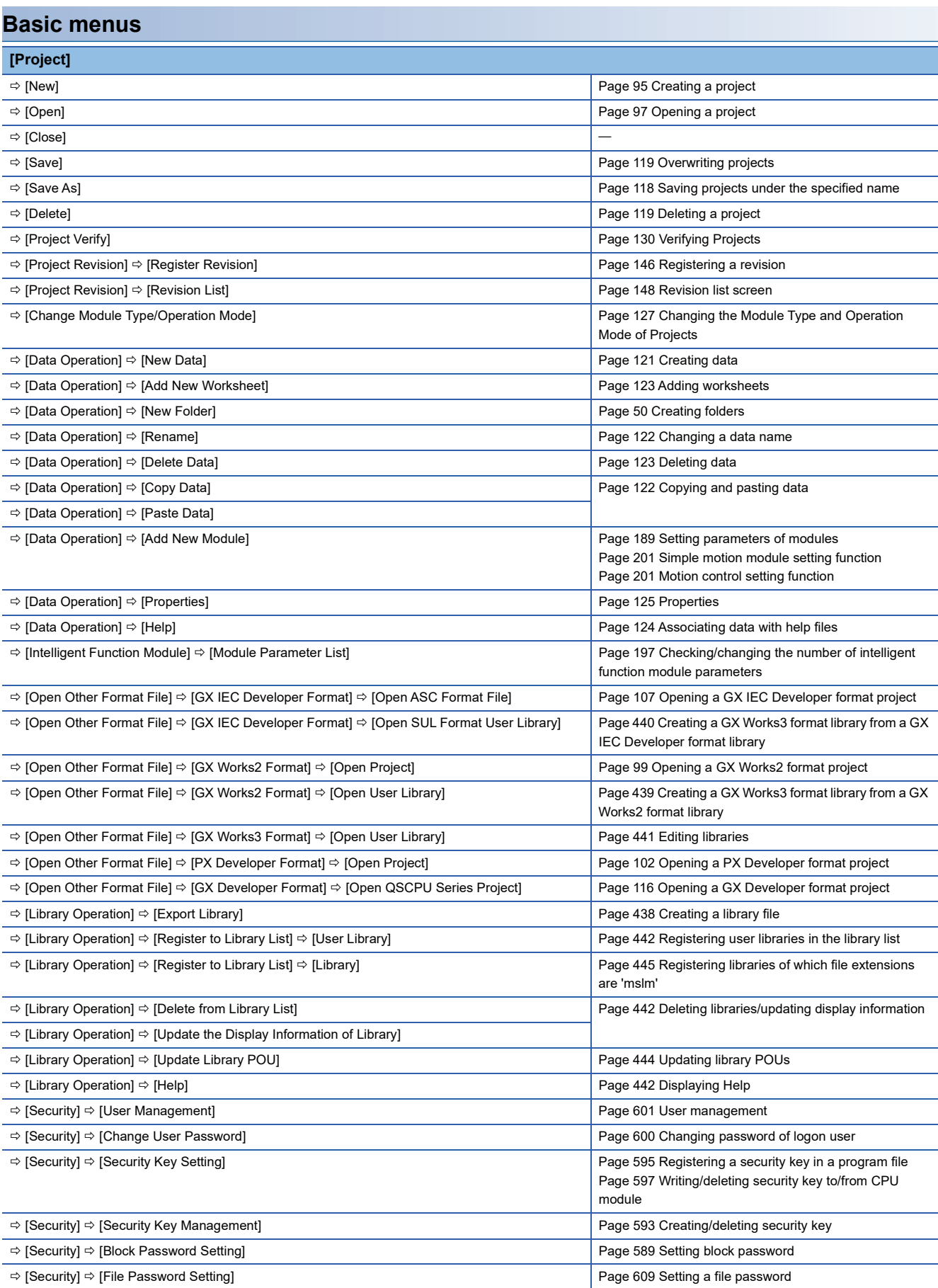

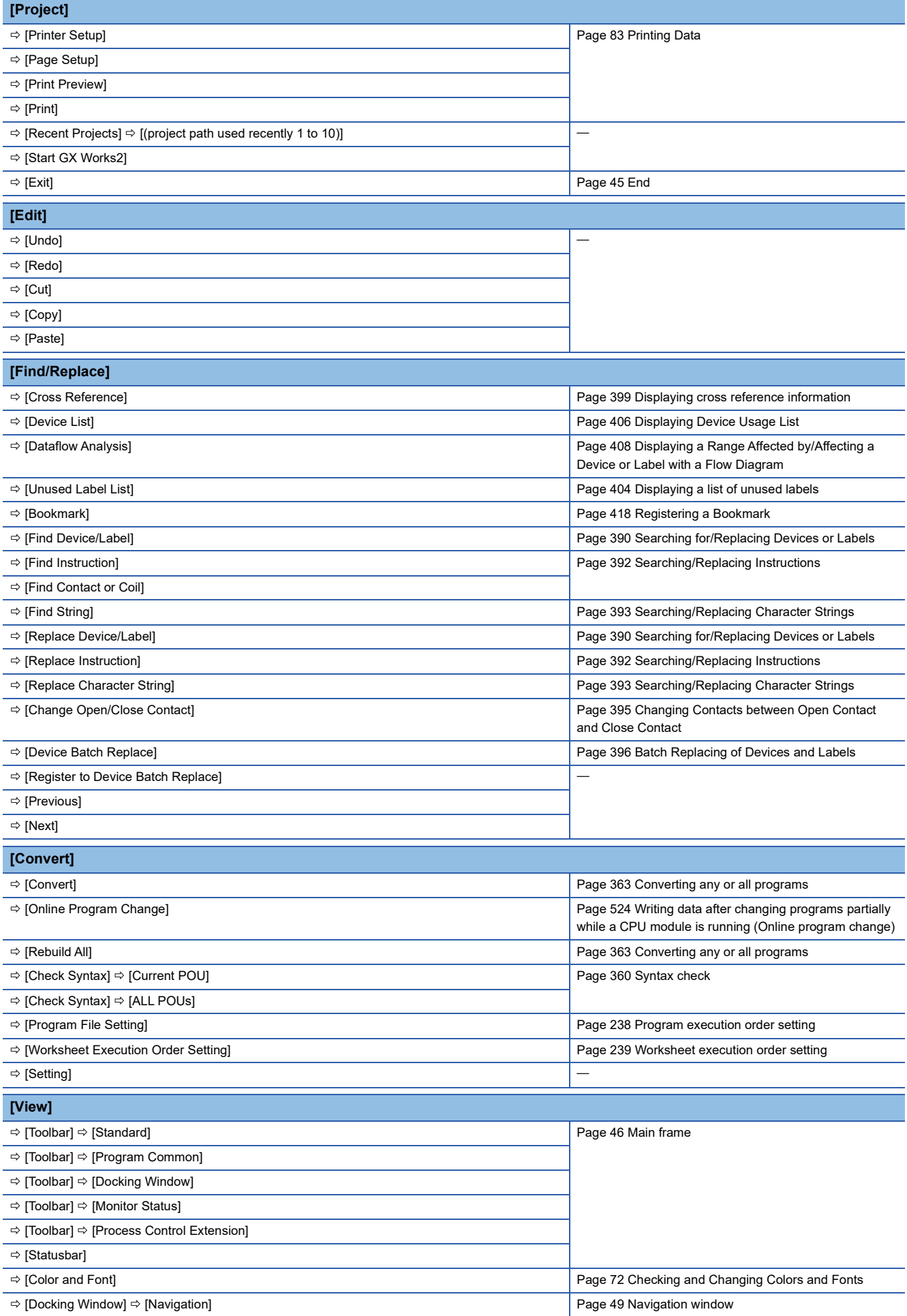

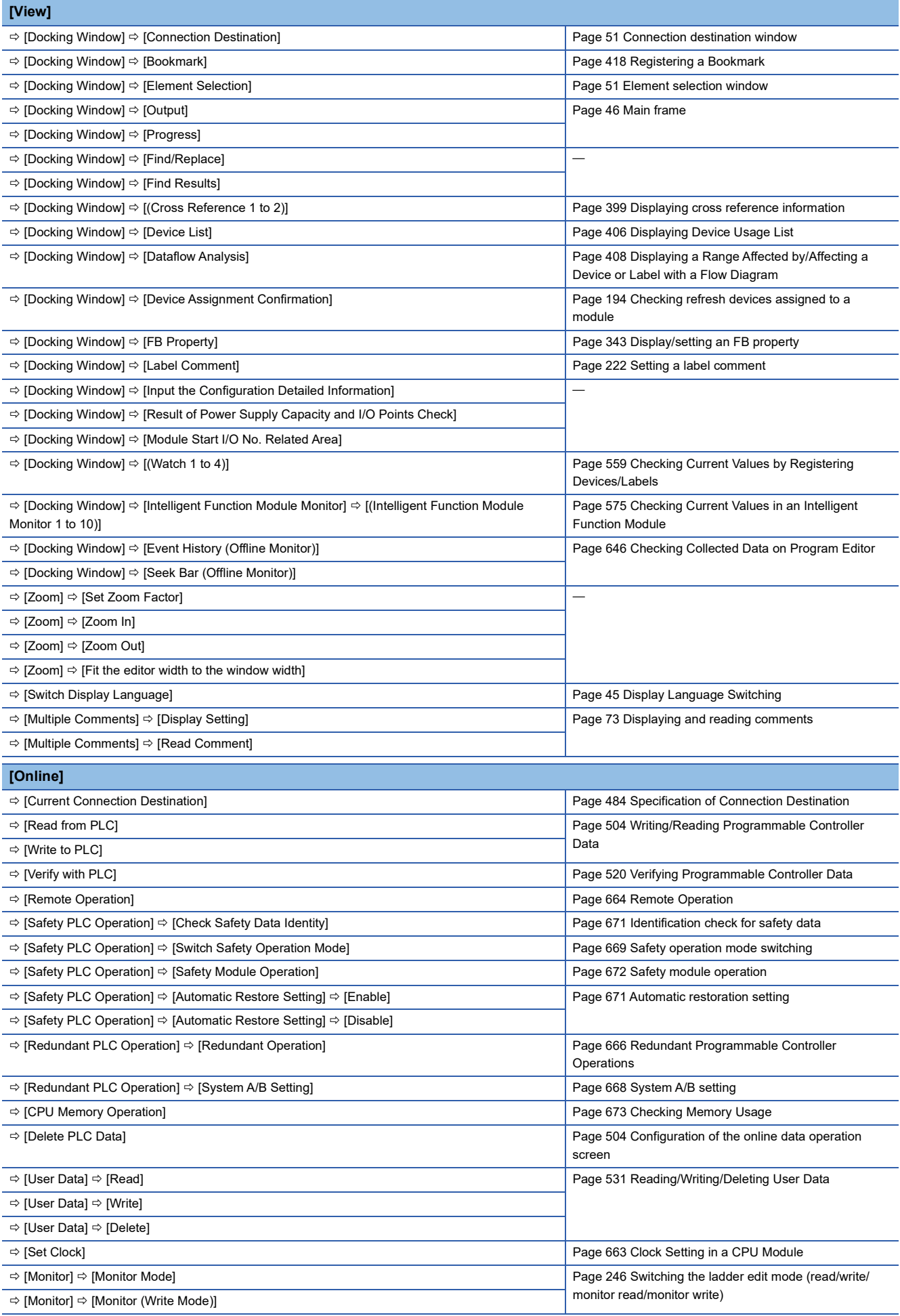

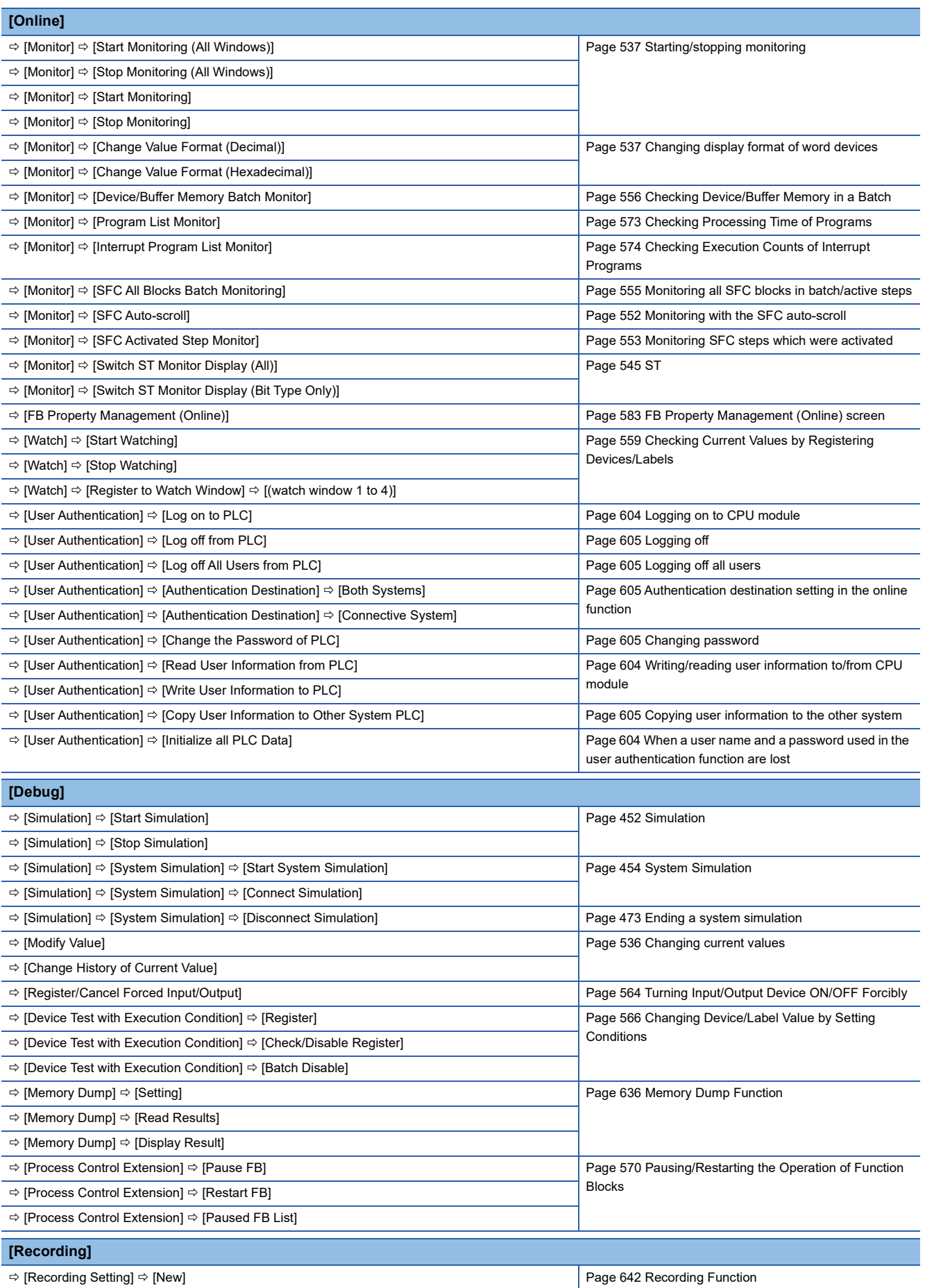

 $\Rightarrow$  [Recording Setting]  $\Rightarrow$  [Edit]  $\Rightarrow$  [Read Recording File]

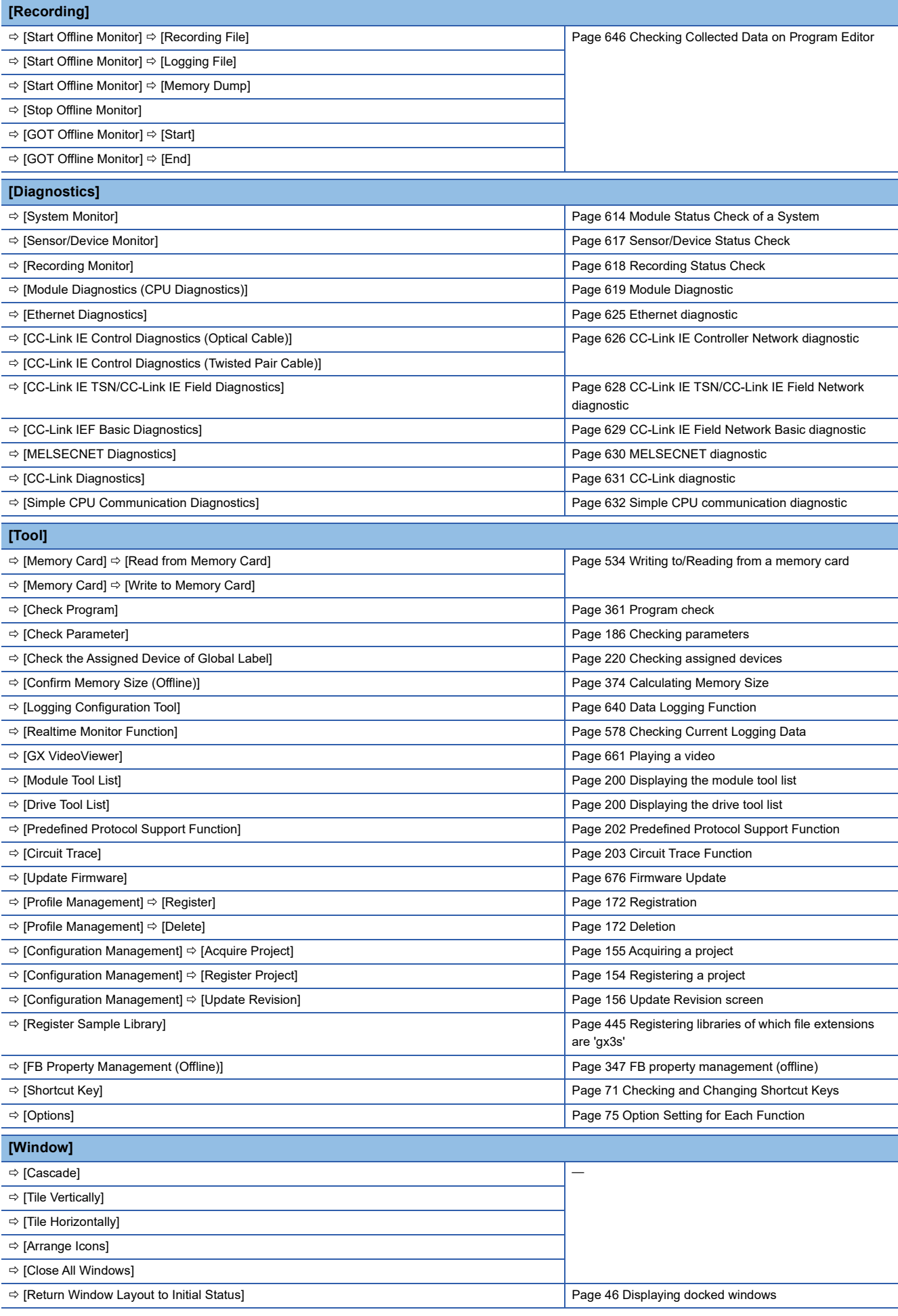

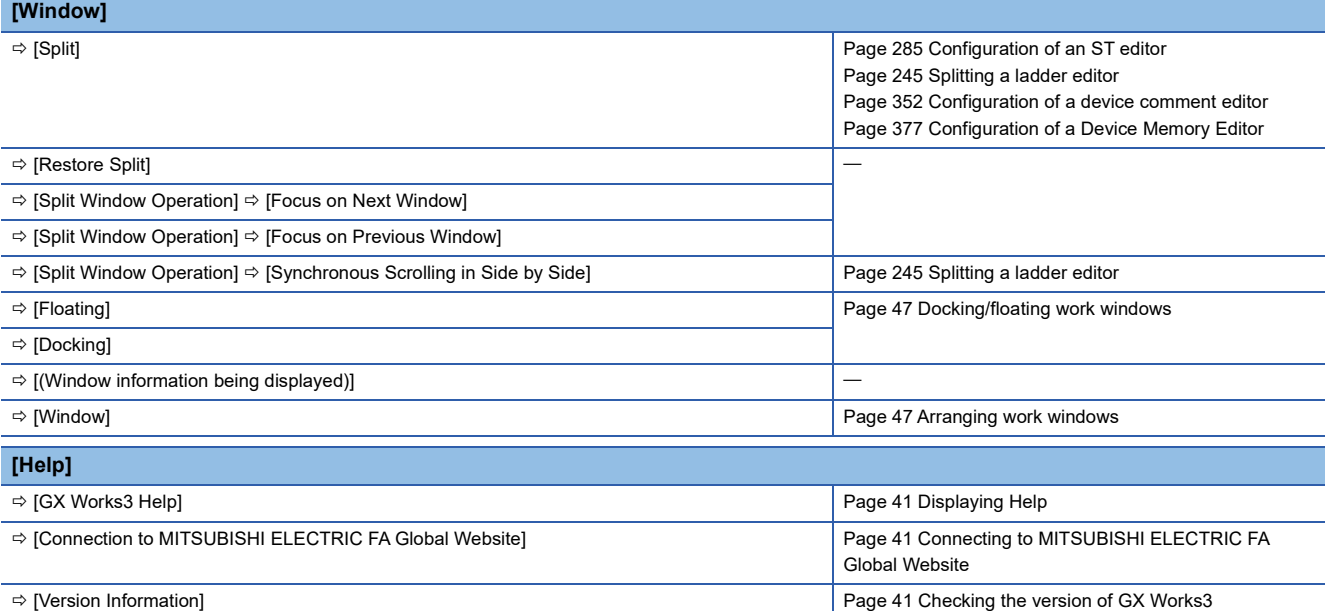

# **Available menus when editing a module configuration diagram**

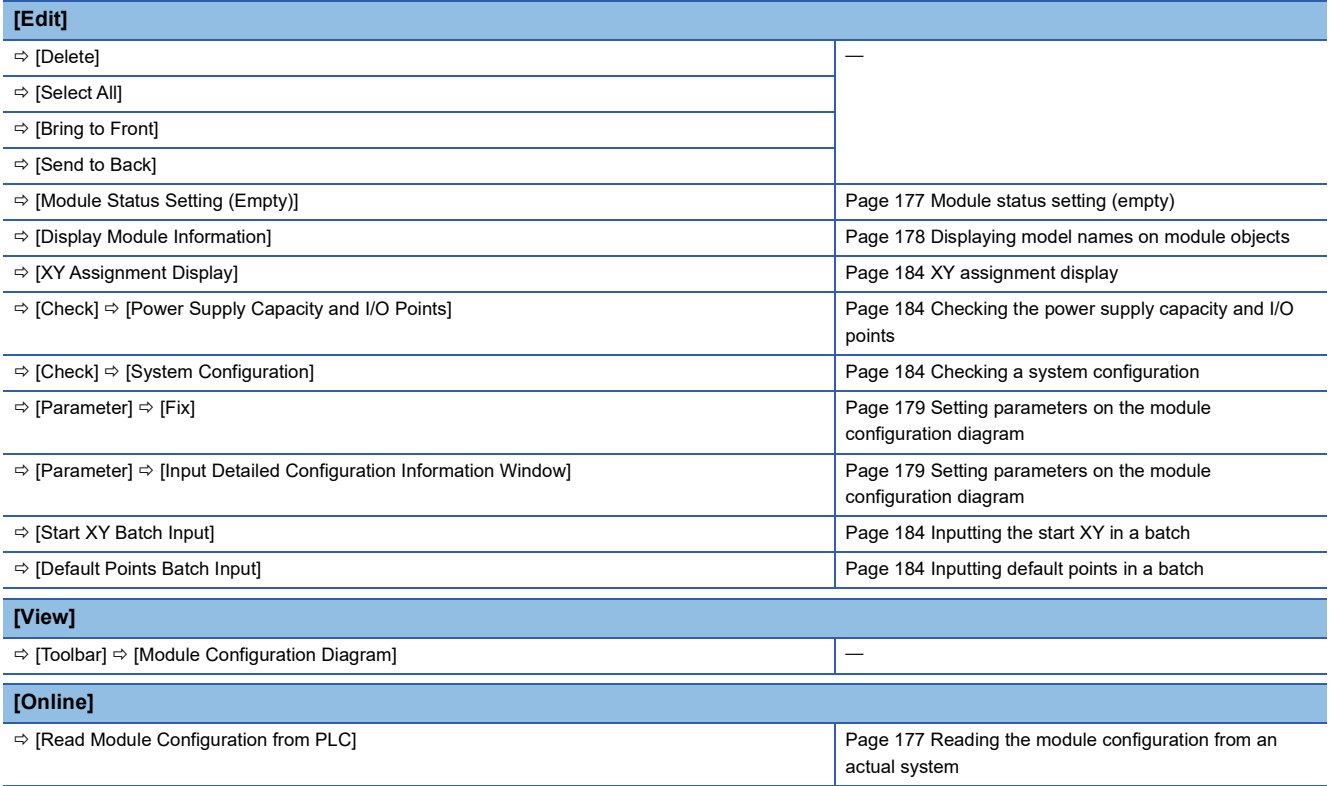

# **Available menus when displaying a parameter editor**

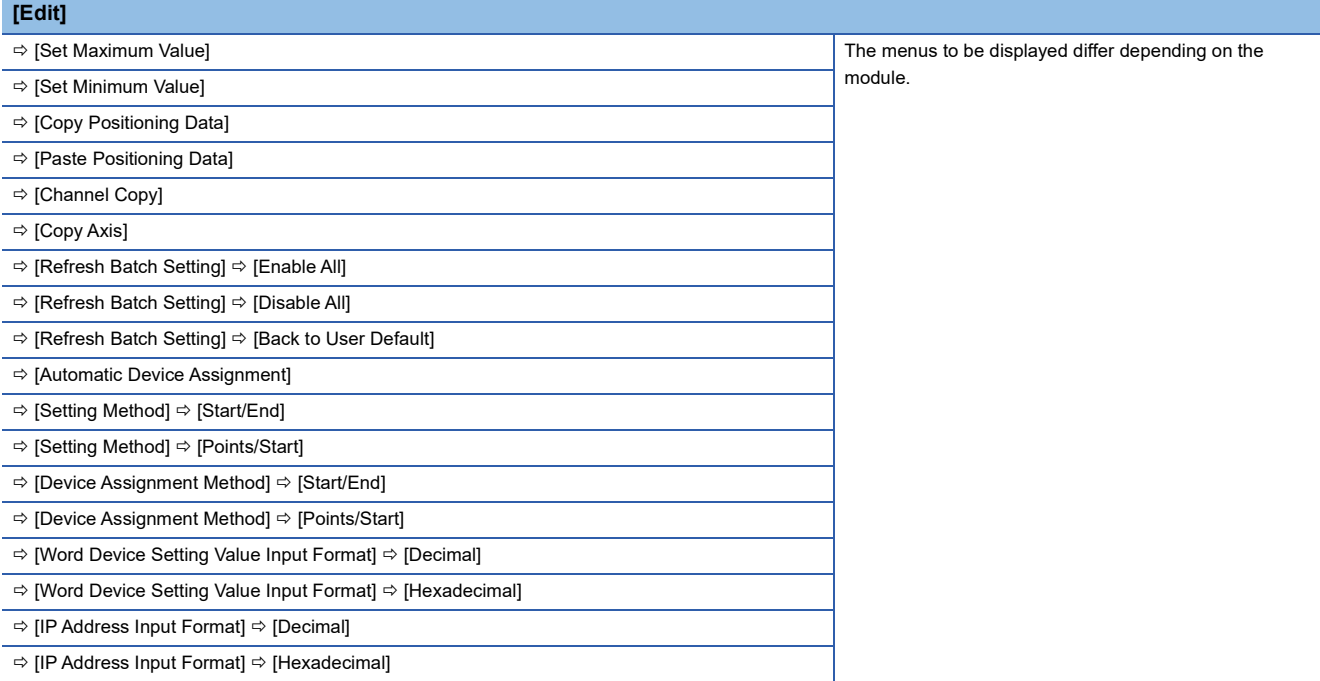

# **Available menus when editing a ladder program**

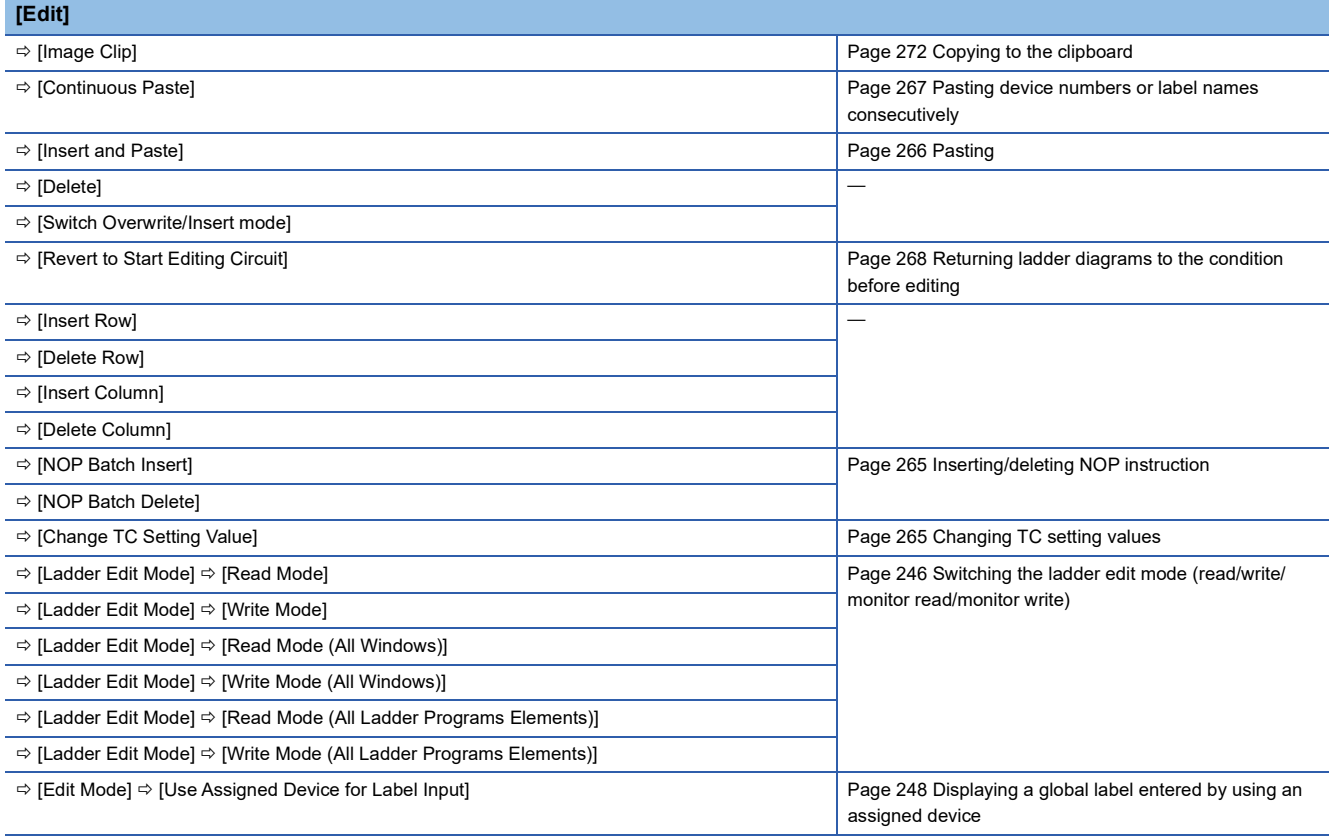

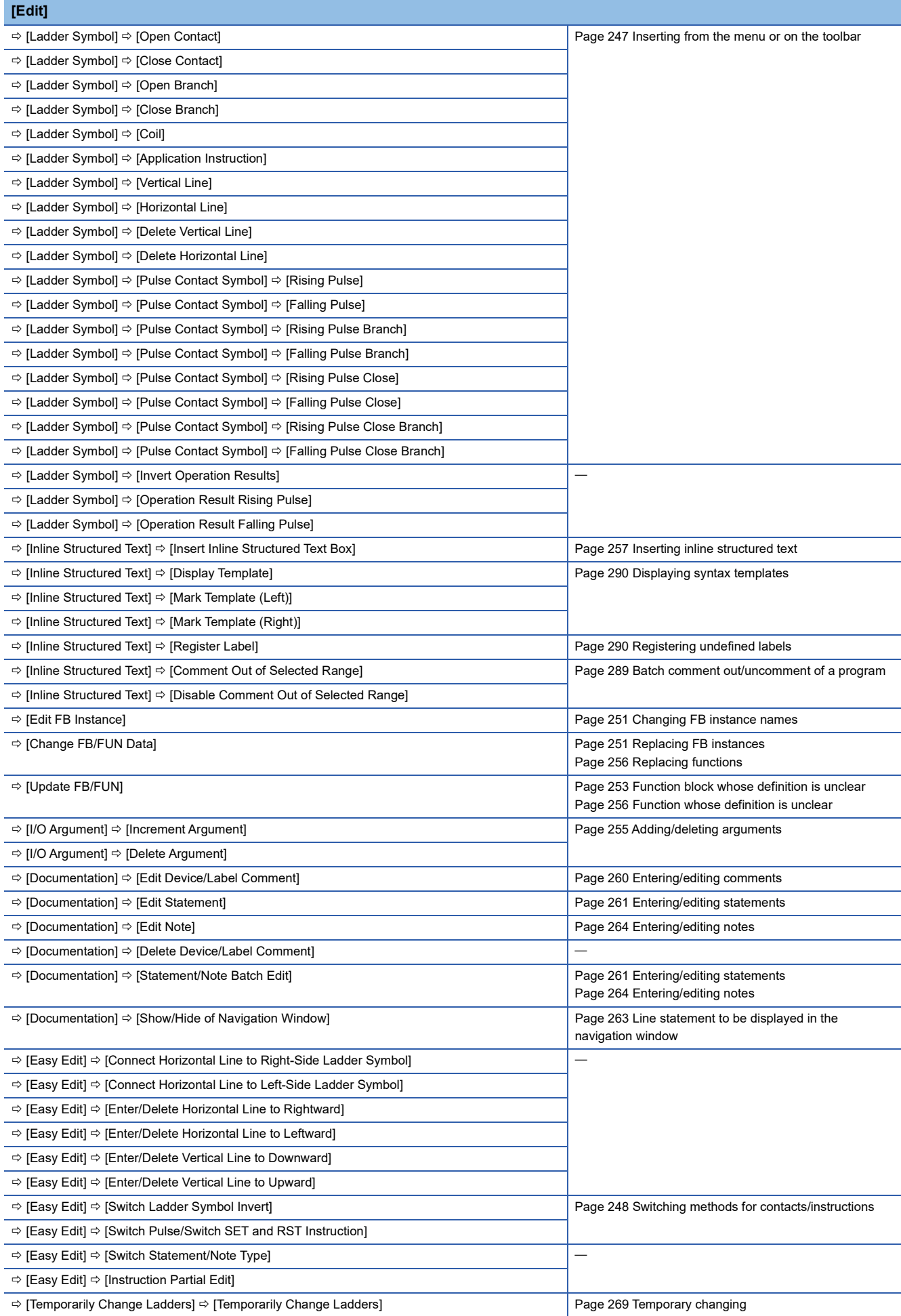

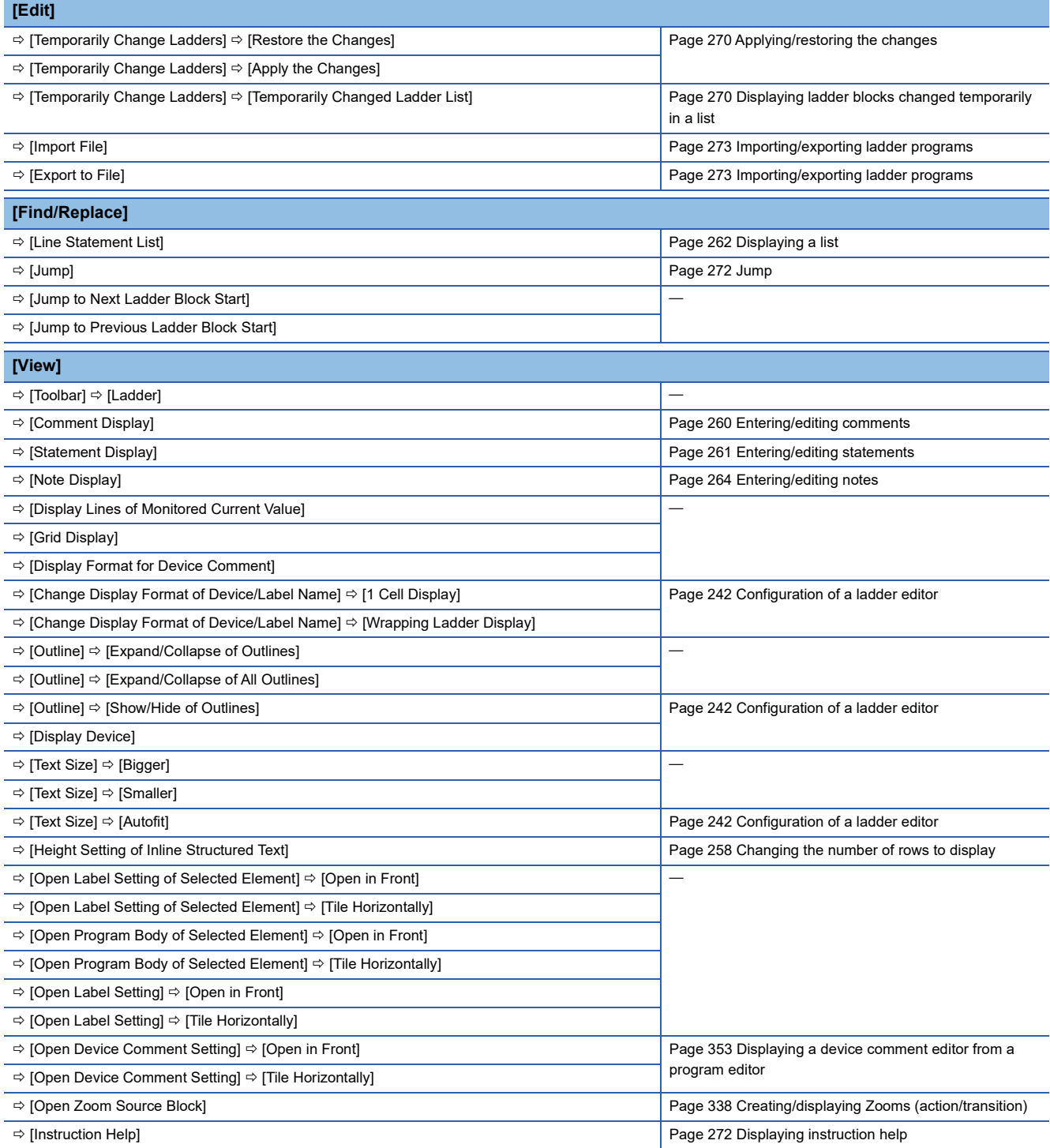

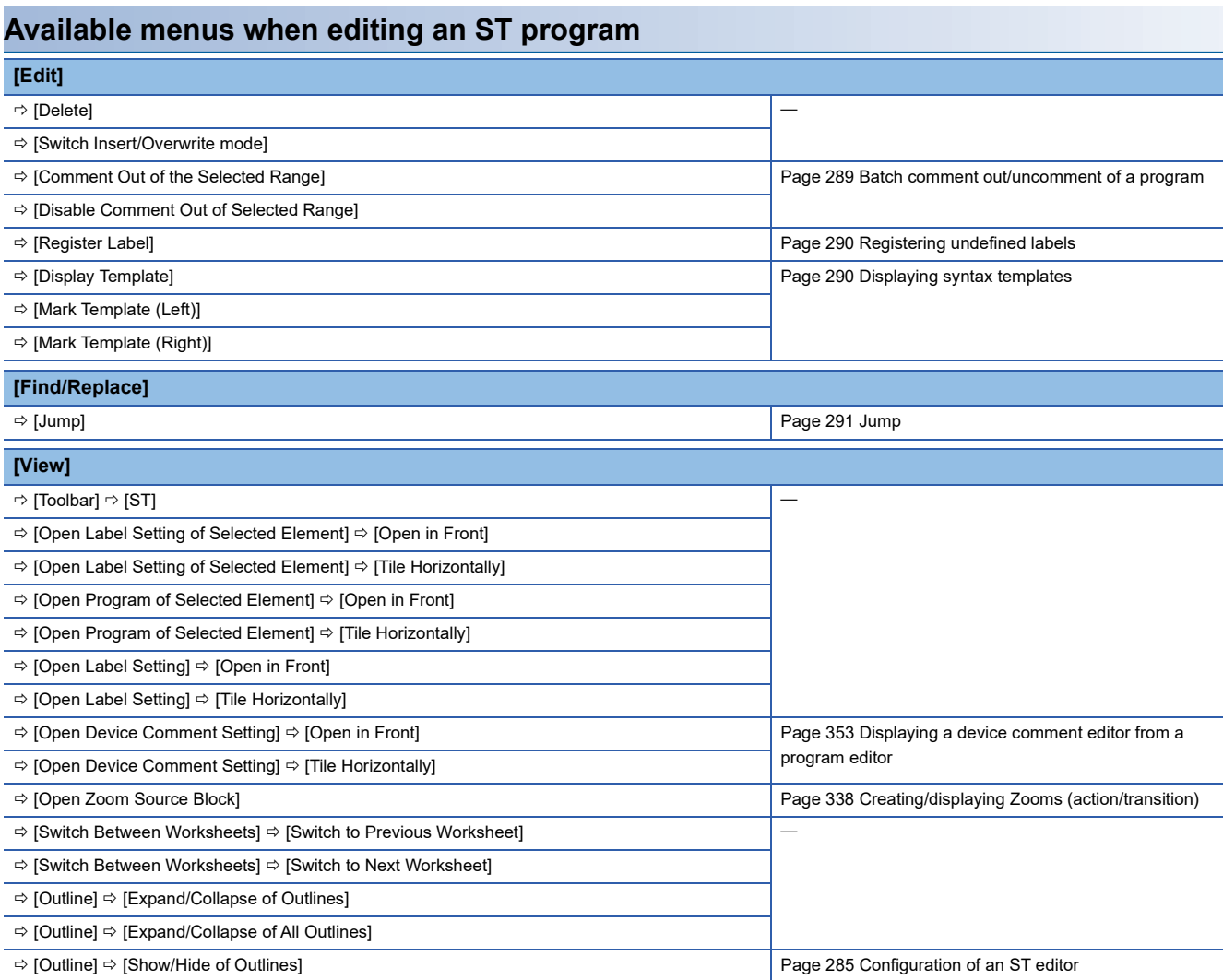

# **Available menus when editing an FBD/LD program**

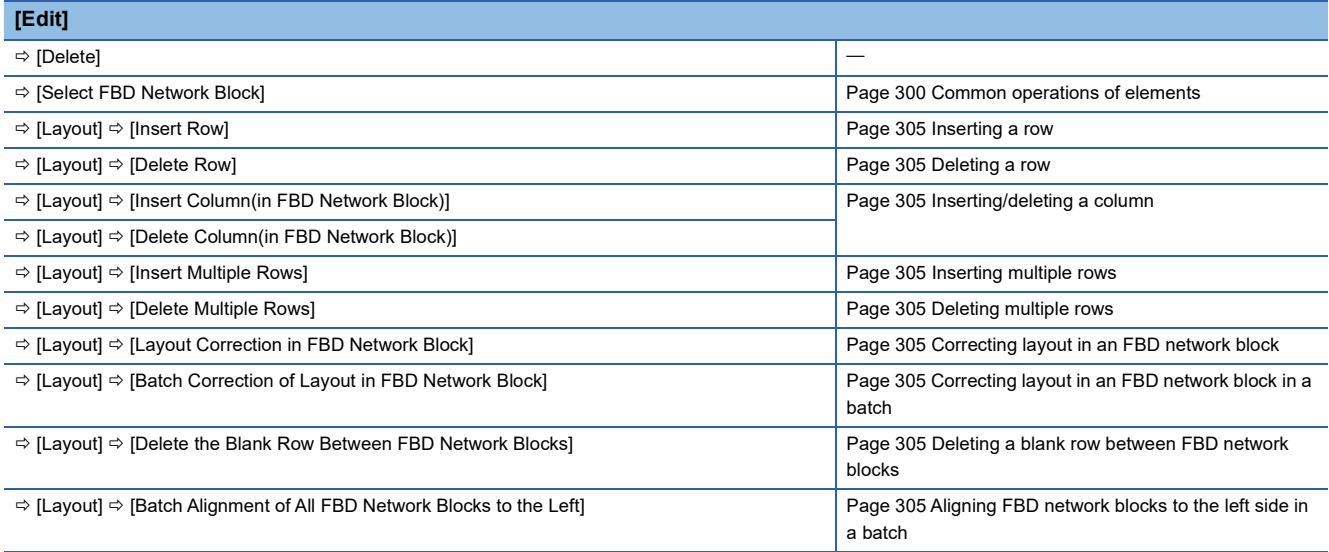

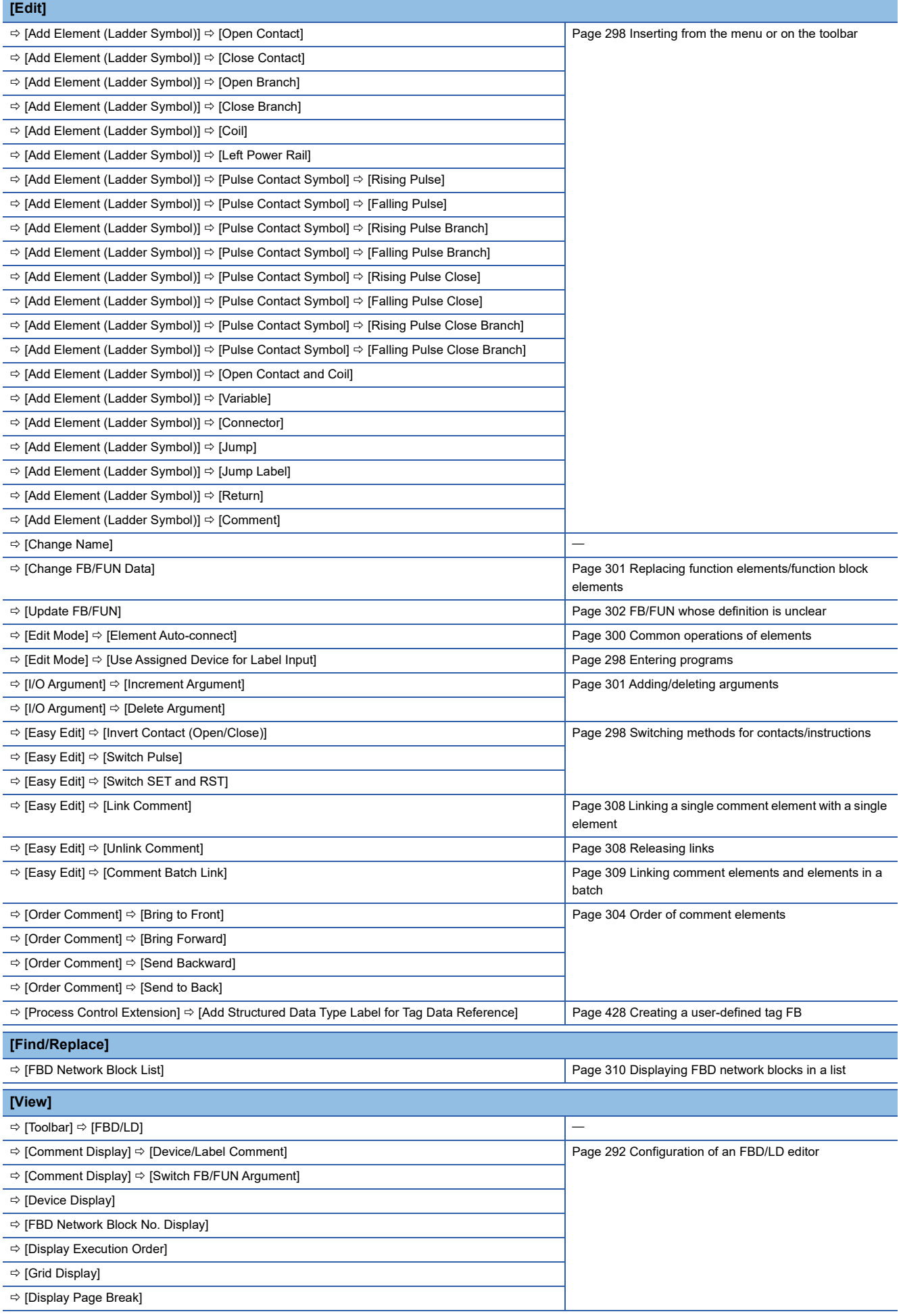

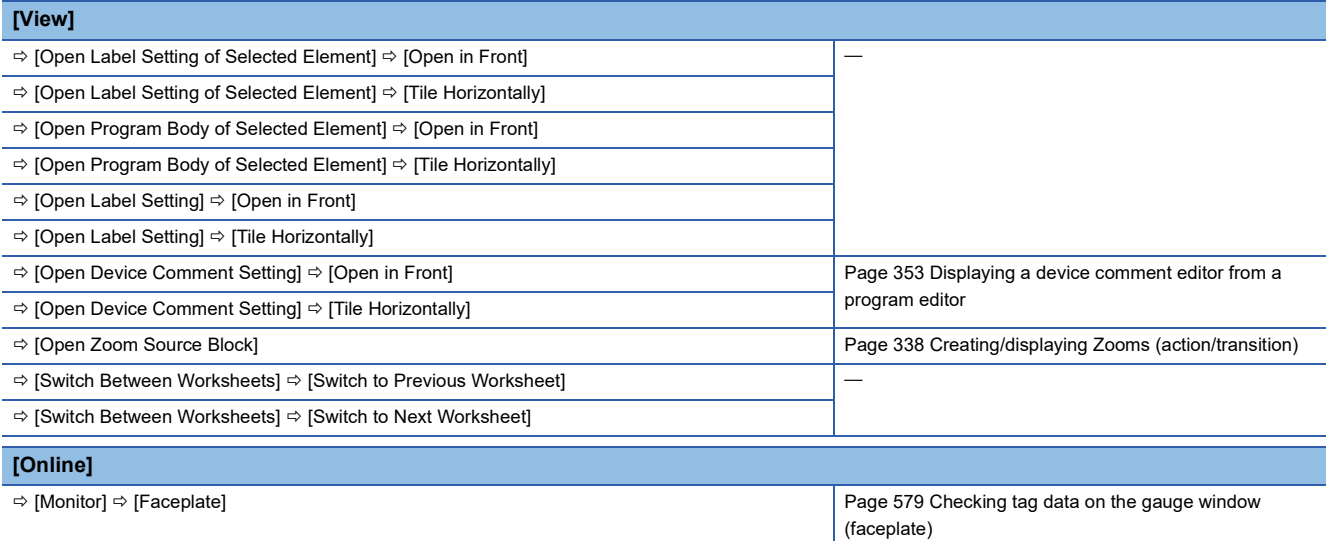

# **Available menus when editing an SFC program (SFC diagram)**

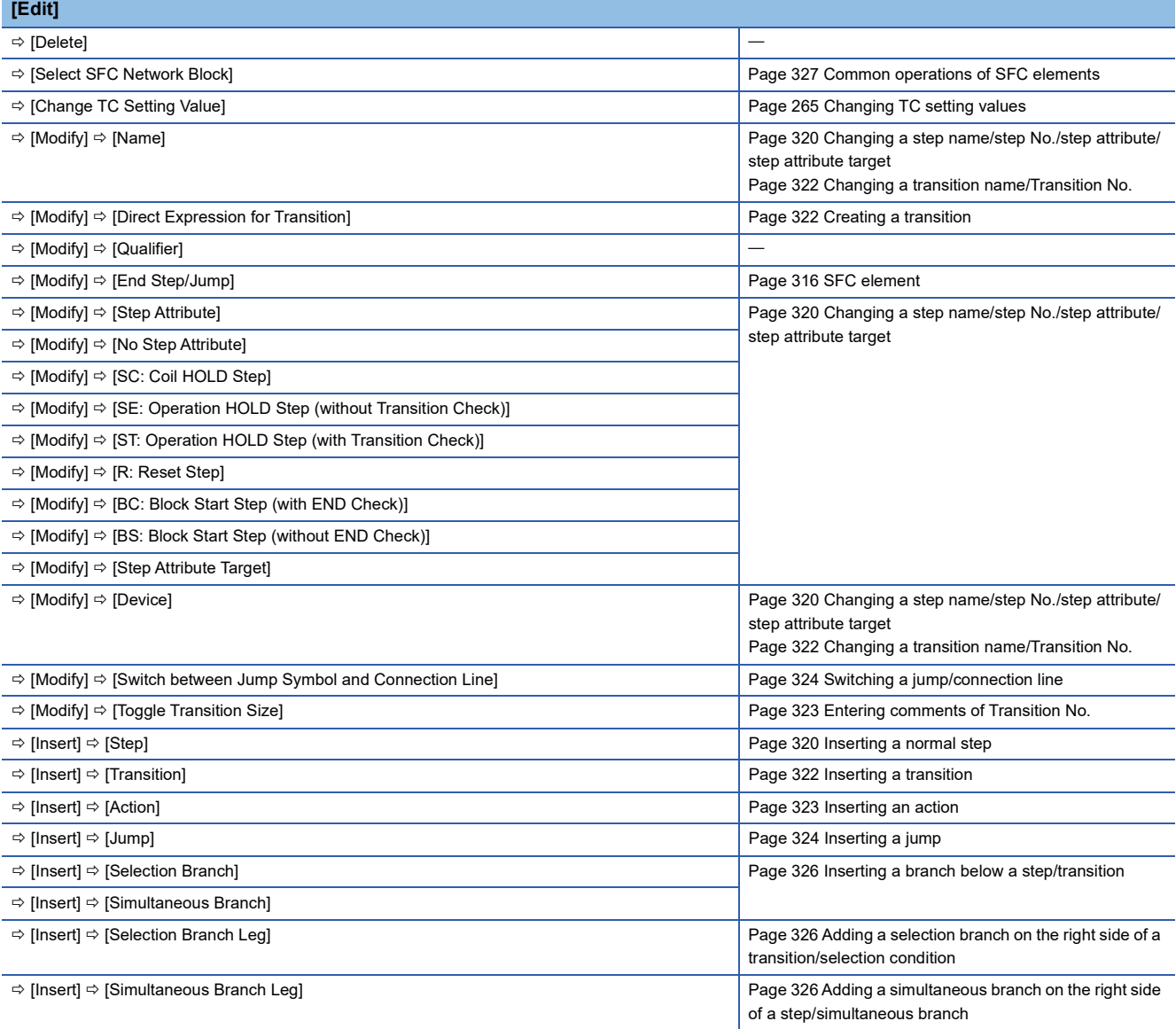

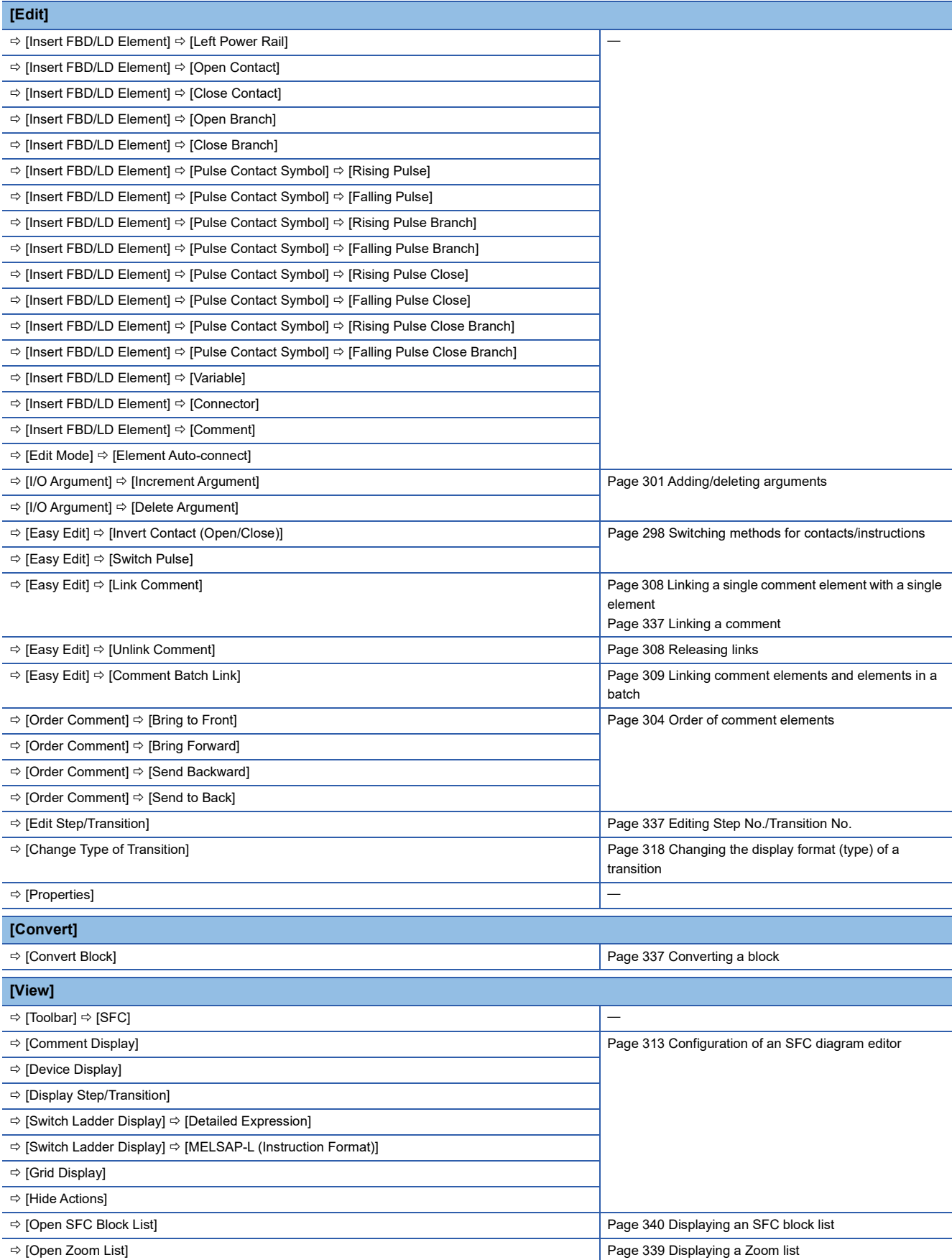

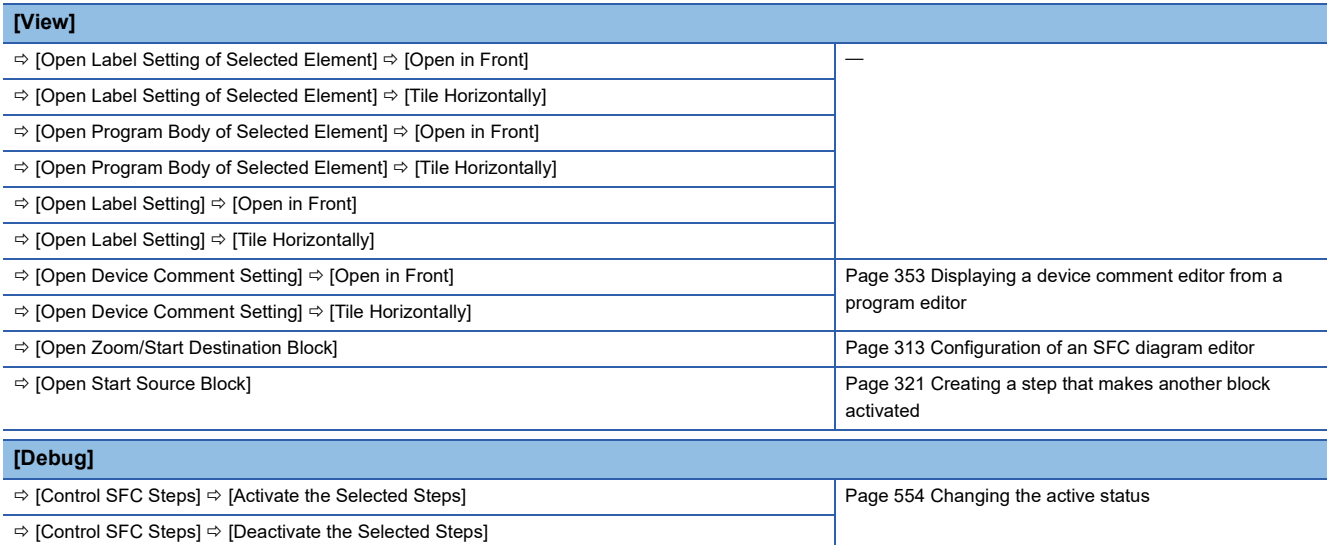

 $\Rightarrow$  [Control SFC Steps]  $\Rightarrow$  [Activate the Selected Steps Only]

# **Available menus when editing an SFC program (block list)**

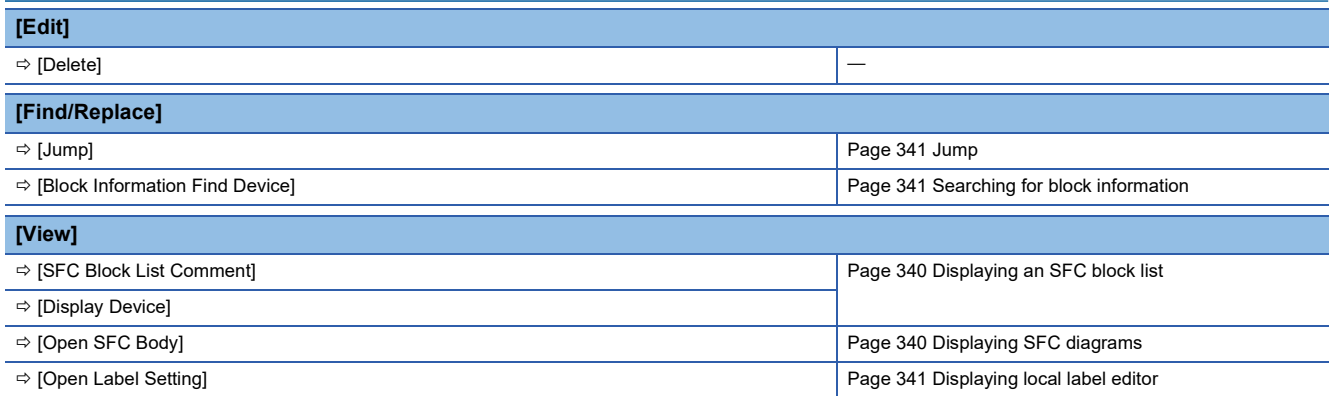

# **Available menus when displaying a label editor**

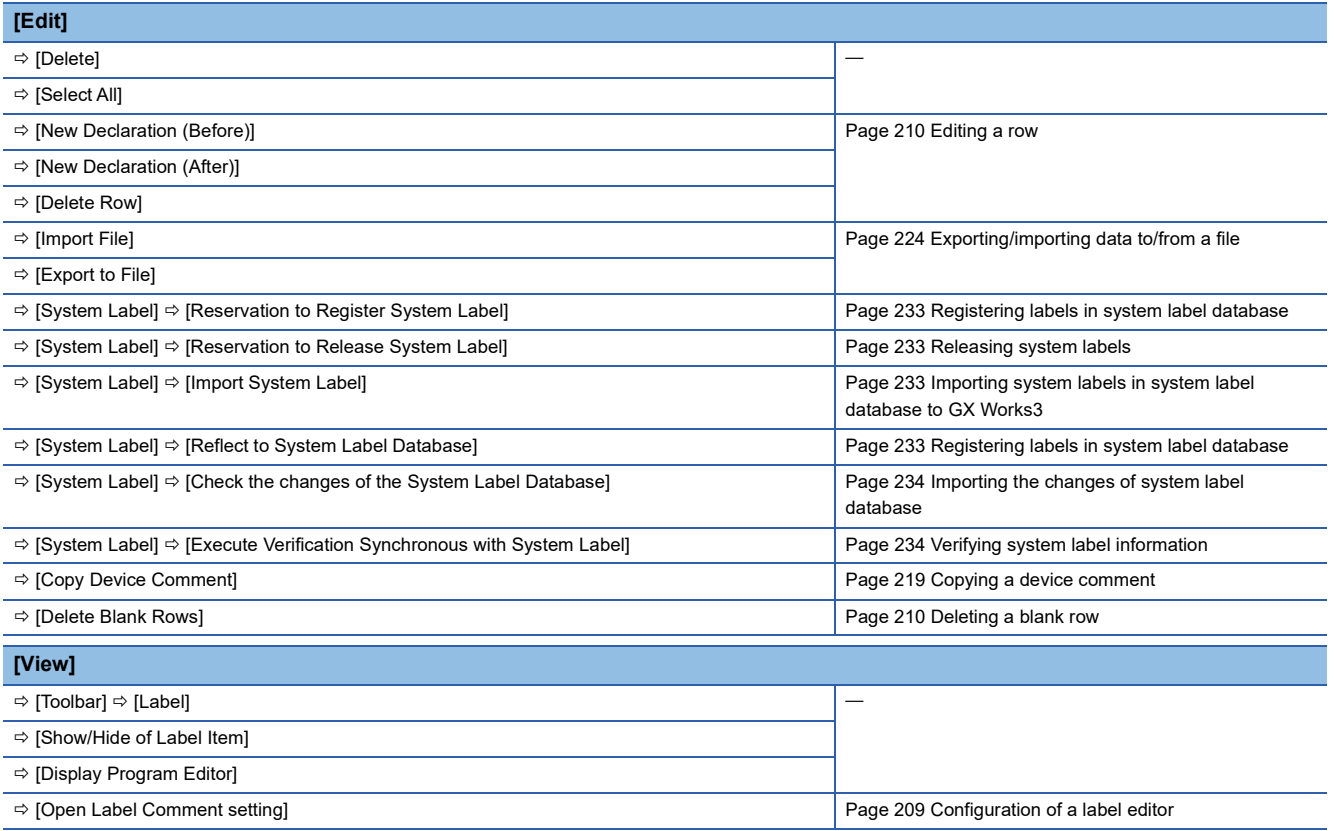

# **Available menus when displaying a device memory editor**

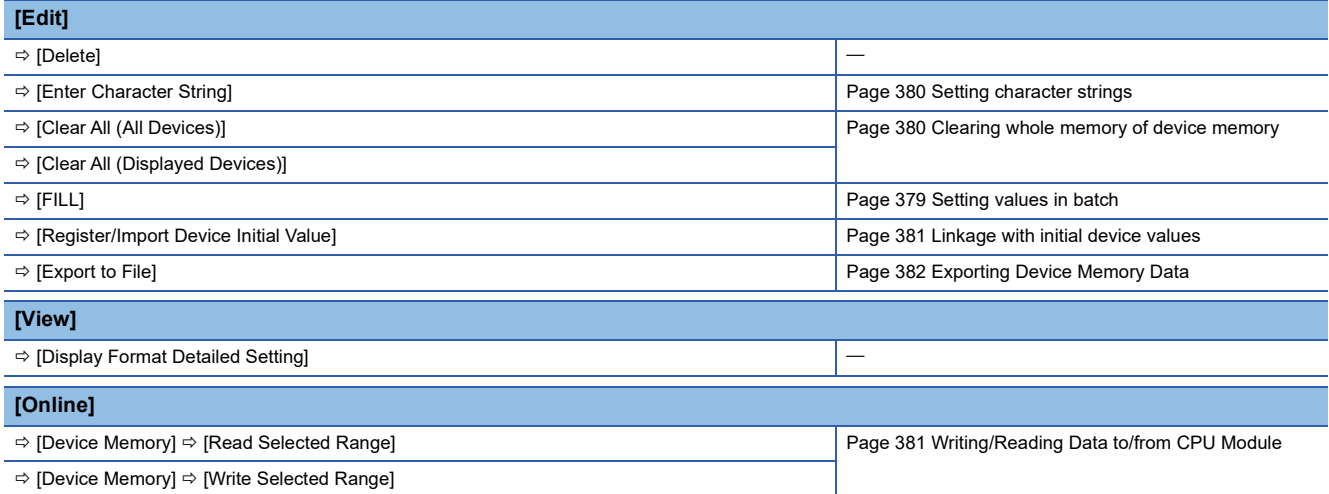

# **Available menus when editing a device comment**

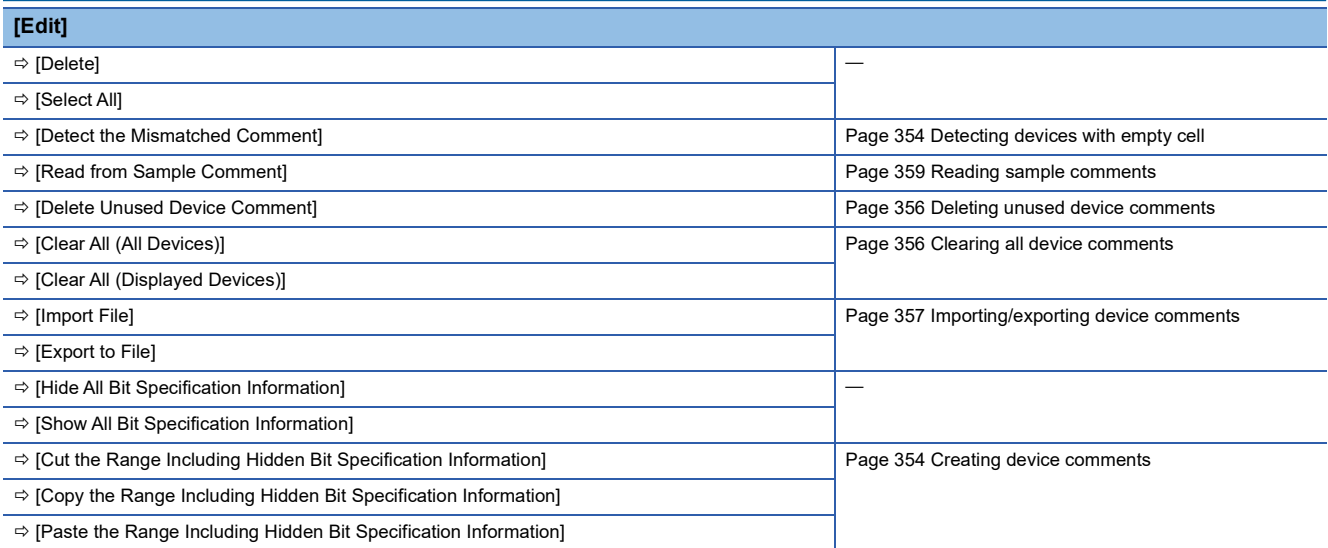

## **Available menus when displaying the verify result window**

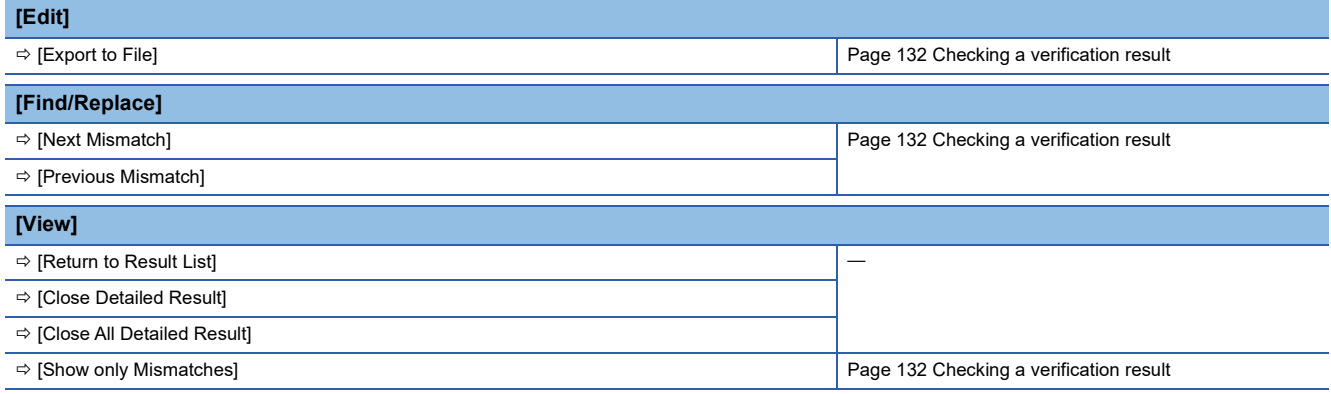

### **Available menus when displaying the device/buffer memory batch monitor window**

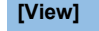

 $\Rightarrow$  [Display Format Detailed Setting]

### **Available menus when displaying the tag FB setting editor**

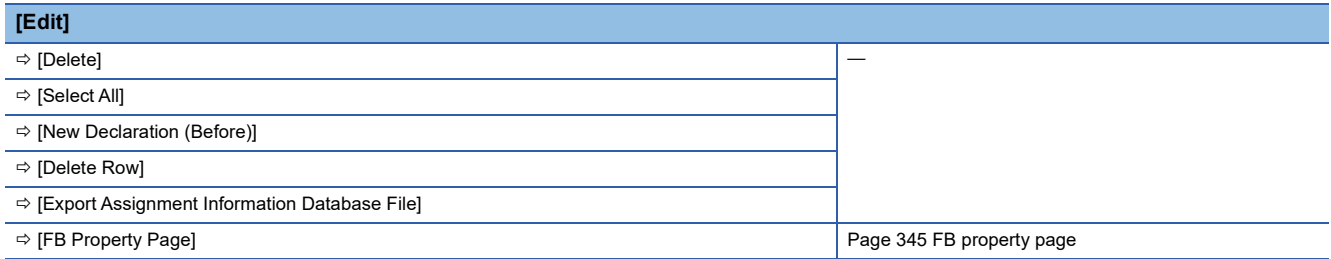
## **2.5 Checking and Changing Shortcut Keys**

Shortcut keys of each function can be checked and changed in the "Shortcut Key" screen.

Up to three shortcut keys can be assigned to one command.

Settings on changed shortcut keys are saved in a personal computer for each user who logs on to Windows.

### **Window**

### [Tool]  $\Rightarrow$  [Shortcut Key]

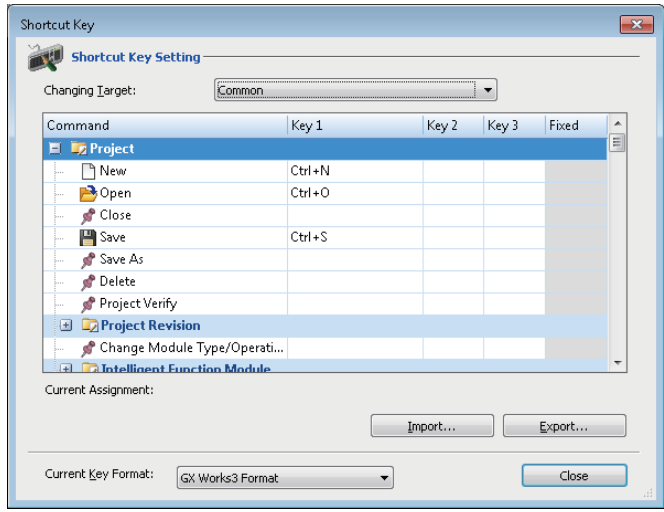

### Operating procedure

- *1.* Double-click a command cell to change the shortcut key.
- *2.* Press a key to assign on the keyboard.

### ■ **Changing the default setting**

The shortcut key assignment set to the default can be changed by selecting a format from the pull-down list for "Current Key Format"

The available formats are as follows:

- GX Works3 format: Select this to reset the shortcut key assignment to the original one. Keys same as GX Works2 are included.
- GPPA format: Select this to change the shortcut key assignment for all commands to one same as GPPA in a batch.
- GPPW format: Select this to change the shortcut key assignment for all commands to one same as GX Developer in a batch.
- MEDOC format: Select this to change the shortcut key assignment for all commands to one same as MELSEC MEDOC in a batch.

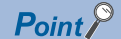

By importing an exported file (\*.gks), the setting can be utilized on other personal computers. Setting files exported in GX Works2 can also be imported.

## **2.6 Checking and Changing Colors and Fonts**

Colors and fonts used in each editor can be checked and changed in the "Color and Font" screen. The changed color and font settings are saved in a personal computer for each user who logs on to Windows.

### **Window**

[View]  $\Leftrightarrow$  [Color and Font]

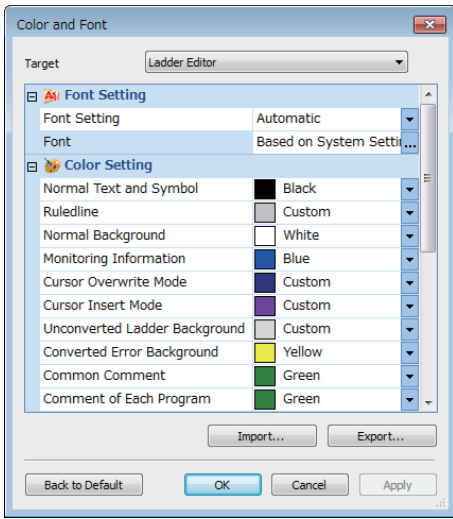

### Operating procedure

- *1.* Select an editor from the pull-down list for "Target".
- *2.* Select "User Setting" from the pull-down list for "Font Setting".
- *3.* Set each item in the "Font" screen, and click the [OK] button.
- *4.* Select a color to change in "Color Setting", and click the [Apply] button.
- *5.* Click the [OK] button.

### $Point$ <sup> $\varphi$ </sup>

By importing an exported file (\*.gcs), the setting can be utilized on other personal computers. Setting files exported in GX Works2 can also be imported. However, color names may differ.

### **Precautions**

Some fonts may be displayed as garbled characters. If this happens, change the setting to another font.

## **2.7 Displaying and reading comments**

Comments to be used in a project and ones to be displayed in each screen can be set in the "Multiple Comments Display Setting" screen.

Comments of elements such as common instructions or module FBs can be read in the "Read Comment" screen.

### <span id="page-74-0"></span>**Display setting for multiple comments**

In the "Multiple Comments Display Setting" screen, whether or not to use multiple comments for each element in a project can be set.

A comment to be used in a project and one to be displayed in each screen can be set as well.

### Window

[View]  $\Rightarrow$  [Multiple Comments]  $\Rightarrow$  [Display Setting]

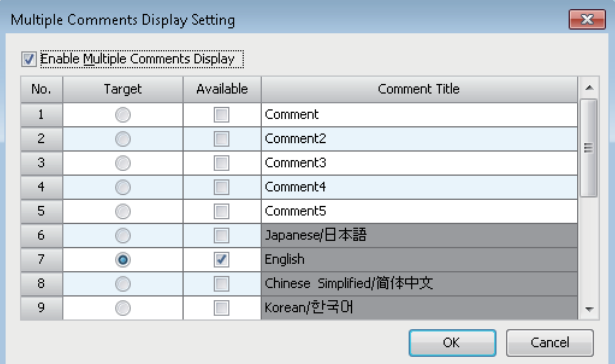

### Operating procedure

*1.* Select the checkbox of "Enable Multiple Comments Display".

*2.* Select the checkbox of "Available", and enter a comment title.

*3.* Select a comment to display in a program editor or each monitor screen in the "Target" column, and click the [OK] button.

 $\mathsf{Point} \mathcal{P}$ 

- Up to five comment titles (comment No.1 to 5) can be set.
- Comment No.6 to 12 are used for entering comments in each language.

**Precautions** 

Do not use comment No.13 to 16 (Reserved 1 to 4).

### **Reading comments**

Comments of elements such as a common instruction and module FB can be read.

#### **Window**

[View]  $\Rightarrow$  [Multiple Comments]  $\Rightarrow$  [Read Comment]

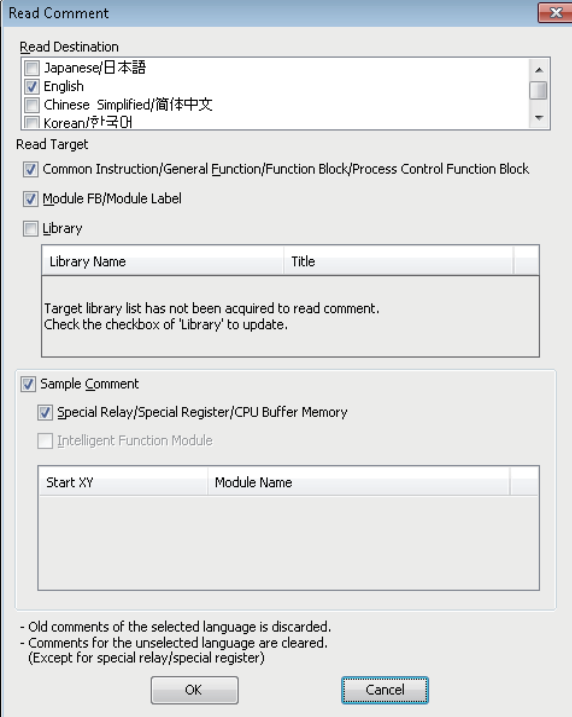

### Operating procedure

*1.* Select the checkbox of a language to display in "Read Destination".

2. Select the checkboxes of elements to read their comments in "Read Target", then click the [OK] button. The comment for each element is applied to the device comment editor of "Common Device Comment."

### $Point$

For the elements which have been used in a project, comments in another language can be added. To switch the display language of the comments, use the "Multiple Comments Display Setting" screen. **Fage 73 Display setting for multiple comments** 

### **Precautions**

- For the considerations for reading sample comments, refer to the following:
- **F** [Page 359 Reading sample comments](#page-360-0)
- When reading label comments of process control function blocks, module FBs, module labels, and libraries, only Japanese and English comments can be read.

Even if the checkboxes of other languages are selected, the comments in those languages are not read.

## **2.8 Option Setting for Each Function**

Some functions and editors include the option settings. By changing the option settings, the screen display format can be changed and the detailed operation settings for each function can be set.

The changed option settings are saved in a project. However, they are saved in a personal computer for each user who logs on to Windows if set as default values.

### **Window**

### [Tool]  $\Rightarrow$  [Options]

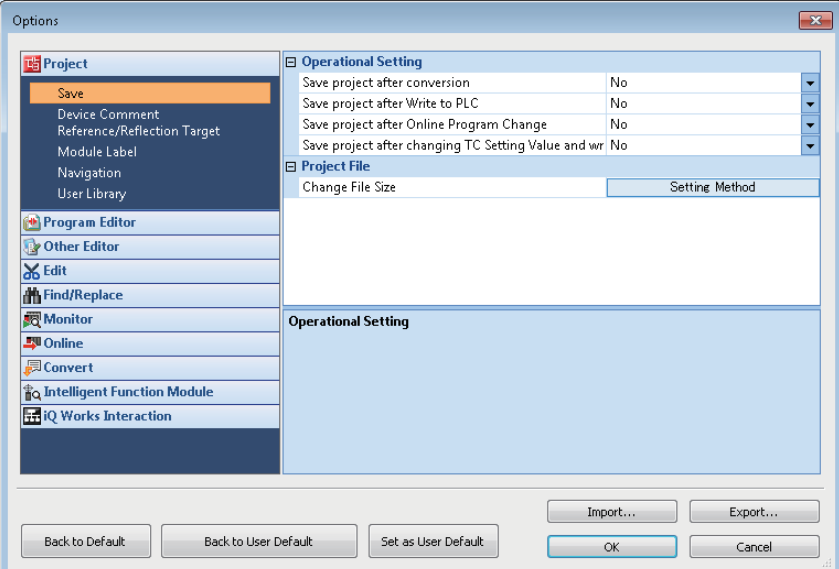

### Operating procedure

Set each item and click the [OK] button.

 $Point$ 

By importing an exported file (\*.gos), the setting can be utilized on other personal computers. Note that the setting items set for "Project"  $\Leftrightarrow$  "Device Comment Reference/Reflection Target" are not exported.

### **Precautions**

### ■ Converting programs

After changing the following option setting, converting all programs is required.

- [Tool]  $\Rightarrow$  [Options]  $\Rightarrow$  "Other Editor"  $\Rightarrow$  "Label Editor Common"  $\Rightarrow$  "Data Type Setting"
- [Tool]  $\Rightarrow$  [Options]  $\Rightarrow$  "Convert"  $\Rightarrow$  "Basic Setting"  $\Rightarrow$  "Operational Setting"

As a precautionary measure, perform the following operation before switching the CPU module to RUN.

- *1.* Reset the CPU module.
- *2.* Clear values of devices/labels to '0' (Including latch).
- *3.* Clear values of file registers to '0'.

### **Optimization of the number of steps**

By setting the following options, the number of program steps can be reduced.

### ■ **RCPU**

- [Tool]  $\Rightarrow$  [Options]  $\Leftrightarrow$  "Convert"  $\Leftrightarrow$  "Basic Setting"  $\Leftrightarrow$  "Operational Setting"  $\Leftrightarrow$  "Optimization of Number of Steps"  $\Leftrightarrow$  "Optimize the Number of Steps."
- [Tool]  $\Rightarrow$  [Options]  $\Rightarrow$  "Convert"  $\Rightarrow$  "Basic Setting"  $\Rightarrow$  "Operational Setting"  $\Rightarrow$  "Optimization of Number of Steps"  $\Rightarrow$  "Optimize Level"

### ■ **FX5CPU**

- [Tool]  $\Rightarrow$  [Options]  $\Rightarrow$  "Convert"  $\Rightarrow$  "Basic Setting"  $\Rightarrow$  "Operational Setting"  $\Rightarrow$  "Optimization of Number of Steps"  $\Rightarrow$  "Optimize the Number of Steps."
- [Tool]  $\Rightarrow$  [Options]  $\Rightarrow$  "Convert"  $\Rightarrow$  "Basic Setting"  $\Rightarrow$  "Operational Setting"  $\Rightarrow$  "Optimization of Number of Steps"  $\Rightarrow$ "Collectively Allocate Temporary Area to Optimize the Number of Steps"
- [Tool]  $\Leftrightarrow$  [Options]  $\Leftrightarrow$  "Convert"  $\Leftrightarrow$  "Basic Setting"  $\Leftrightarrow$  "Operational Setting"  $\Leftrightarrow$  "Optimization of Number of Steps"  $\Leftrightarrow$  "Optimize Level"

### **Precautions**

 • Depending on each option setting and the version of GX Works3, the number of steps of a program, module FB, and library (with the "mslm" extension) may differ from the value mentioned in each manual.

### ■ Optimize level

The following shows the difference in processing between the optimize levels.

- Level 1: By optimizing the redundant processing in a program at conversion, the number of steps in the program is reduced.
- Level 2: In addition to the processing in the level 1, the number of steps may be further reduced if any of the following conditions is satisfied in each program.

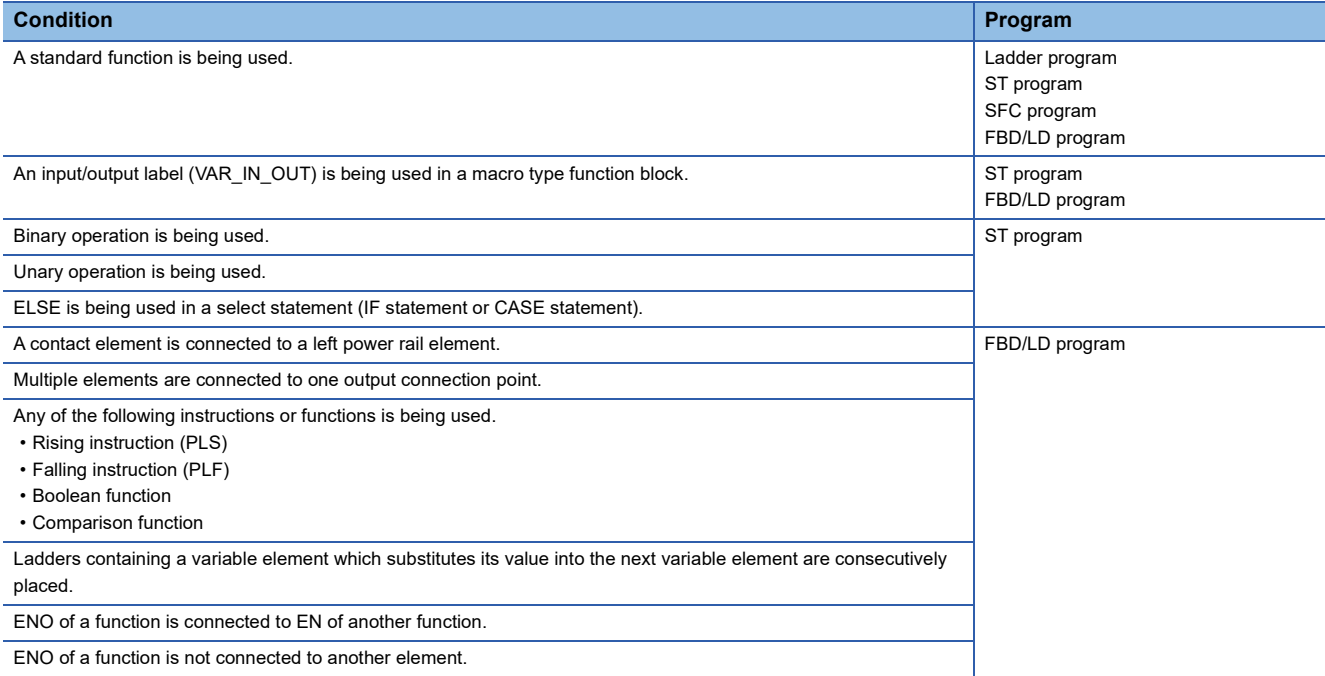

### ■ **Project for which "Yes" is selected for "Optimize the Number of Steps."**

A conversion error may occur in a project that satisfies the following two conditions. In that case, a subroutine program or interrupt program must be changed to a program using an FB or inline structured text box.

- "Yes" is selected for "Optimize the Number of Steps." in [Tool]  $\Rightarrow$  [Options]  $\Rightarrow$  "Convert"  $\Rightarrow$  "Basic Setting"  $\Rightarrow$  "Operational Setting"  $\Rightarrow$  "Optimization of Number of Steps"<sup>\*1</sup>.
- Any of the data in the following table is used in a subroutine program or an interrupt program.
- \*1 For a project for an FX5CPU, "Yes" needs to be selected in the following option as well.
- [Tool]  $\Rightarrow$  [Options]  $\Rightarrow$  "Convert"  $\Rightarrow$  "Basic Setting"  $\Rightarrow$  "Operational Setting"  $\Rightarrow$  "Optimization of Number of Steps"  $\Rightarrow$  "Collectively Allocate Temporary Area to Optimize the Number of Steps"

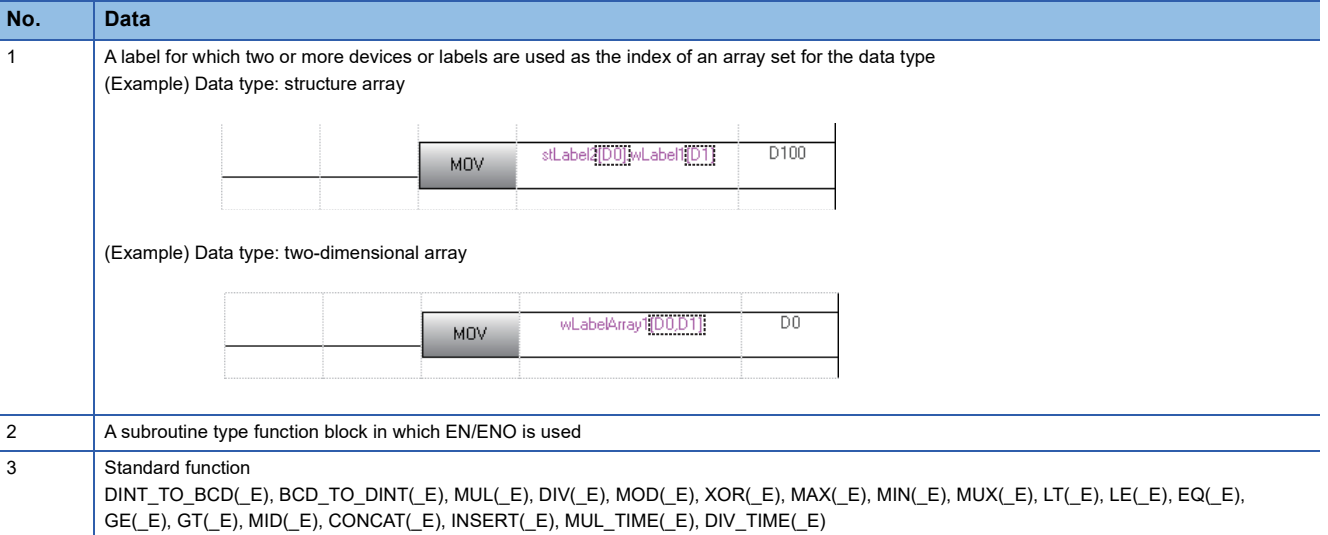

Modify a subroutine program or an interrupt program by any of the following methods.

#### (1) Change a program to a function block.

#### **Subroutine program**

• Change the subroutine program (1) to the function block (2), and change the program to call the created function block (2).

(Example) Program before modification

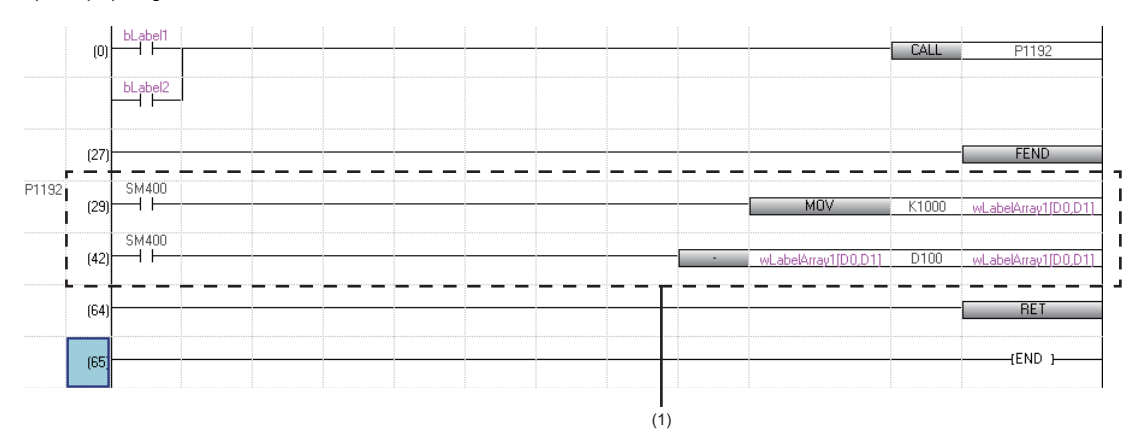

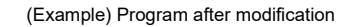

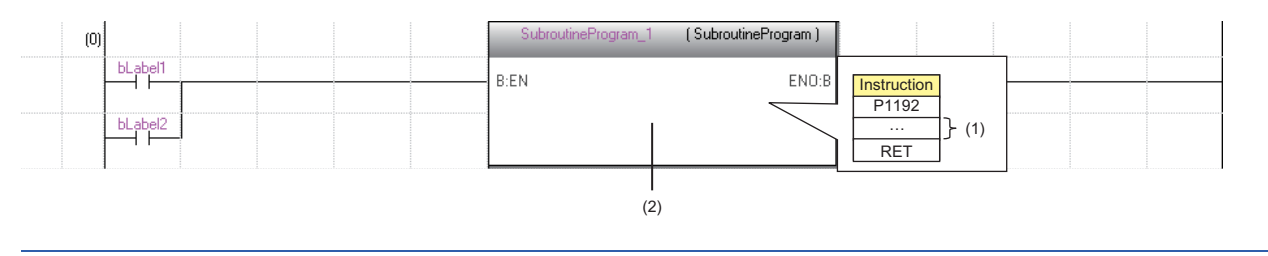

### **Interrupt program**

### • Change the interrupt program (1) to the function block (2).

### (Example) Program before modification

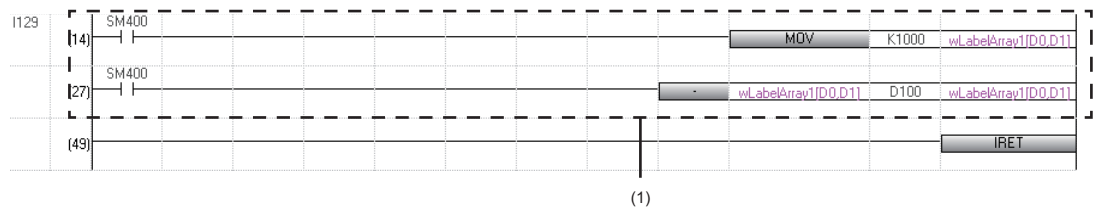

### (Example) Program after modification

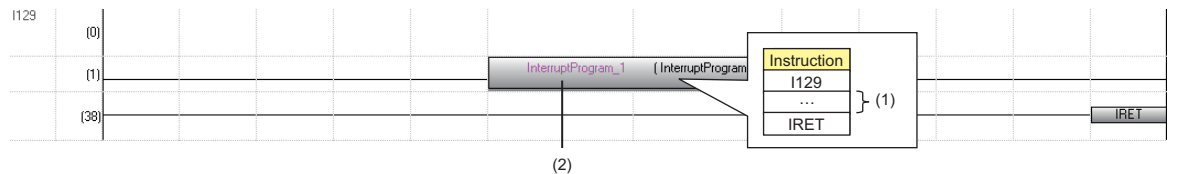

### (2) Change a program to an inline structured text box.

### **Subroutine program**

• Create the subroutine program (1) to the inline structured text (2), and change the program to call the created inline structured text (2).

(Example) Program before modification

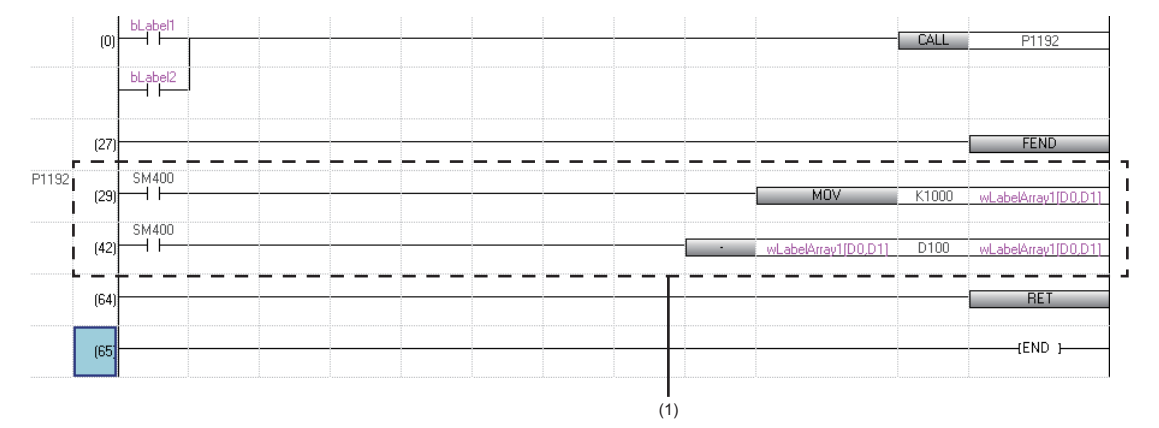

(Example) Program after modification

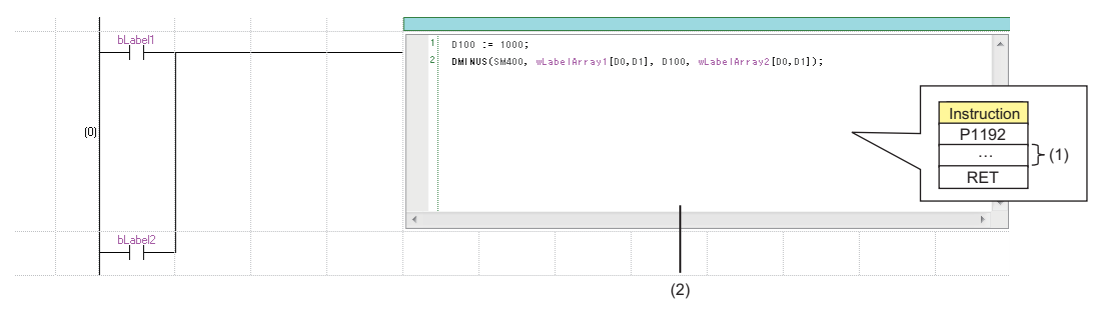

### **Interrupt program**

• Change the interrupt program (1) to the inline structured text (2).

(Example) Program before modification

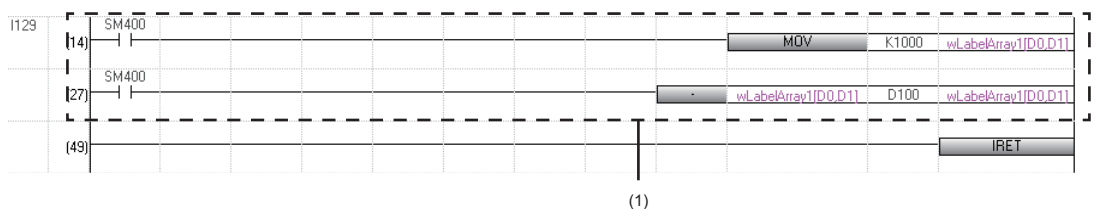

#### (Example) Program after modification

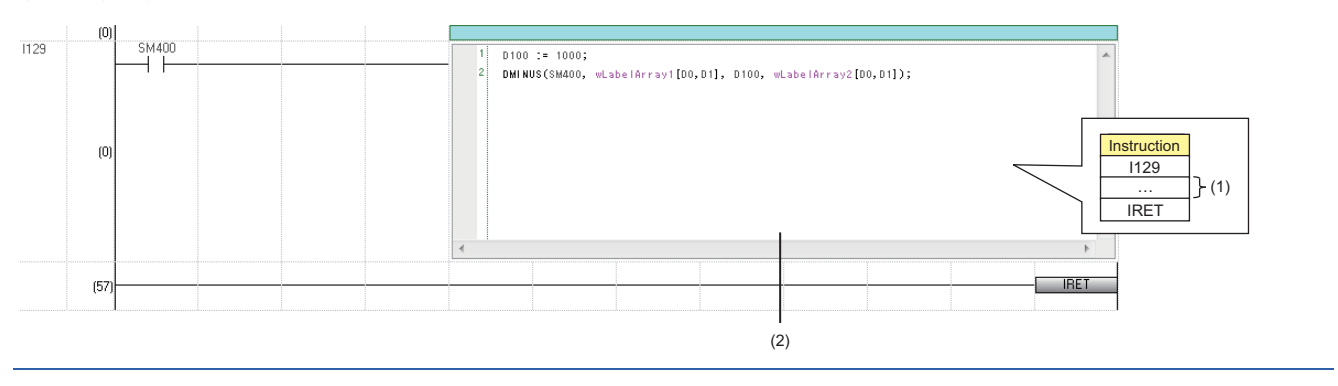

### ■ An error 'Temporary area exceeded' occurs in an FX5CPU

A temporary area is used for passing and receiving the arguments of function blocks and functions, and calculating operations.

The memory capacity for a temporary area that can be allocated for each program block in a program file is limited. If a program file including a program block exceeding the capacity is written to a CPU module, an error 'Temporary area exceeded' will occur.

In that case, reduce the usage of the temporary area for one program block by any of the following actions.

- Set "No" for "Collectively Allocate Temporary Area to Optimize the Number of Steps" in [Tool]  $\Rightarrow$  [Options]  $\Rightarrow$  "Convert"  $\Rightarrow$ "Basic Setting"  $\Rightarrow$  "Operational Setting"  $\Rightarrow$  "Optimization of Number of Steps".
- Divide one program block into some program blocks.

The capacity of a temporary area can be extended from 700 words to 32767 words by setting the following CPU parameter to "128000 Steps":

• "Program Setting"  $\Rightarrow$  "Program Capacity Setting"

For details, refer to the following:

MELSEC iQ-F FX5 User's Manual (Application)

### **Process control extension setting**

### **ACAUTION**

■To set the event notification, confirm the setting contents carefully.

If there is no module set in "Event Notification" or the setting contents is incorrect, the following phenomena may result when an event occurs.

• The CPU module stopped due to the error.

• The network module communication error occurs.

• No event notification is received.

When adjusting the system, after confirming that nothing affects of the actual system, it is recommended to check that the above phenomena do not result when an event occurs by an operation such as switching the control modes of a faceplate (example: MANUAL  $\rightarrow$  AUTO, AUTO  $\rightarrow$  MANUAL).

### **Window**

[Tool]  $\Rightarrow$  [Options]  $\Rightarrow$  "Convert"  $\Rightarrow$  "Process Control Extension Setting"

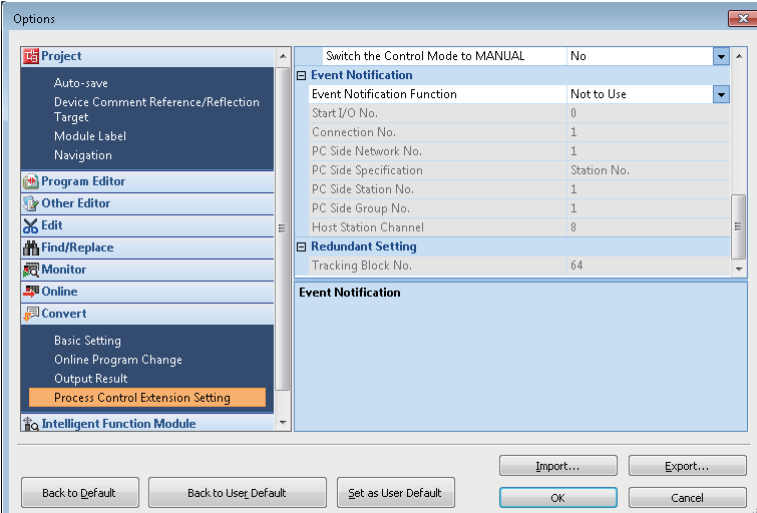

### ■ **Event notification**

The following table shows the options of "Event Notification Function".

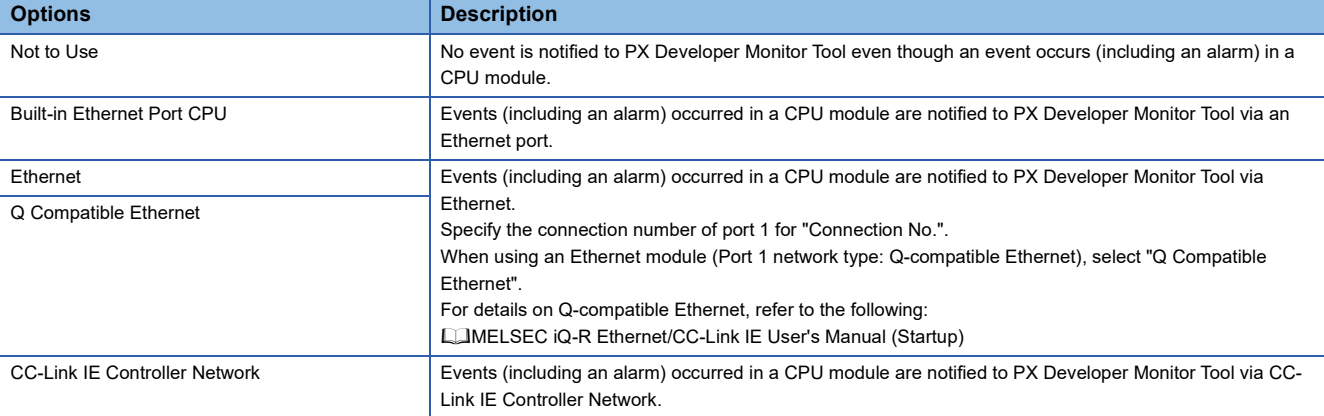

### **Precautions**

### ■ **For CC-Link IE Controller Network**

Do not use the following channel numbers for the link dedicated instructions in a ladder program.

- Channel number used by the own station: Channel number set in "Event Notification"
- Channel number of a target station used for storing data: 1 (number for PX Developer Monitor Tool)

For details on channel numbers, refer to the manual of a network module used.

### ■ For an Ethernet module/built-in Ethernet CPU

Broadcast in UDP/IP is used for sending data.

The UDP connection device number (broadcast) that was added in the following parameter is required to be set for "Connection No." in "Event Notification".

- Ethernet module: "Module Information"  $\Rightarrow$  "(module name)"  $\Rightarrow$  "(module parameter)"  $\Rightarrow$  "Basic Settings"  $\Rightarrow$  "External Device Configuration"
- Built-in Ethernet CPU: "(CPU model name of the project)" "Module Parameter" "Basic Settings" "External Device Configuration"

The same number needs to be set for "Port No." of "Sensor/Device" and "Event Notification UDP Port No.(HEX)" in PX Developer Monitor Tool.

For details, refer to the following:

PX Developer Version 1 Operating Manual (Monitor Tool)

## **2.9 Printing Data**

This section explains the printing method of data created in GX Works3.

### **Window**

[Project]  $\Leftrightarrow$  [Print] ( $\bigcirc$ )

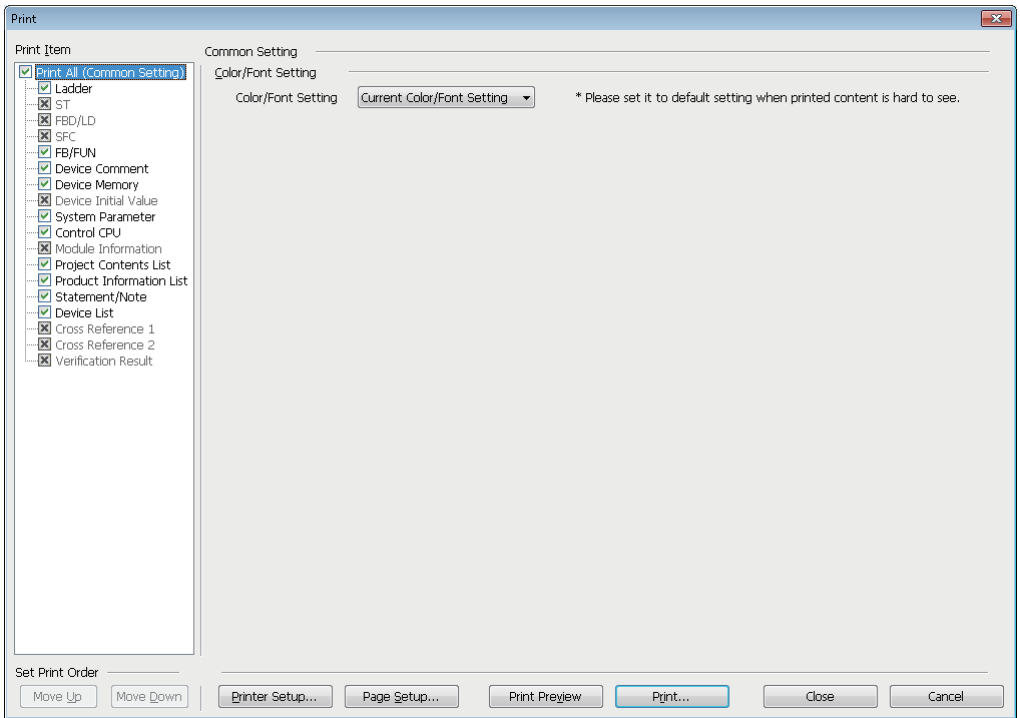

When no data exist or only read-protected data exist in "Print" and "Do Not Print" lists,  $\times$  is shown on the checkbox of print items.

### **Operating procedure**

- *1.* Select data to print and set each setting.
- *2.* Change the printer by clicking the [Printer Setup] button and set the page setting by clicking the [Page Setup] button.
- *3.* Click the [Print] button.

### $Point<sup>9</sup>$

If the print result is hard to see, it will be more visible by changing its colors and fonts to the defaults when printing. (Example: When the background color of an editor is set to black, the background color in print result can be changed to white.)

By setting the following option, the color and font for the printing can be changed.

• "Print All (Common Setting)"  $\Rightarrow$  "Common Setting"  $\Rightarrow$  "Color/Font Setting" in the "Print" screen

### **Print image preview**

The print image of each data can be checked.

### **Window**

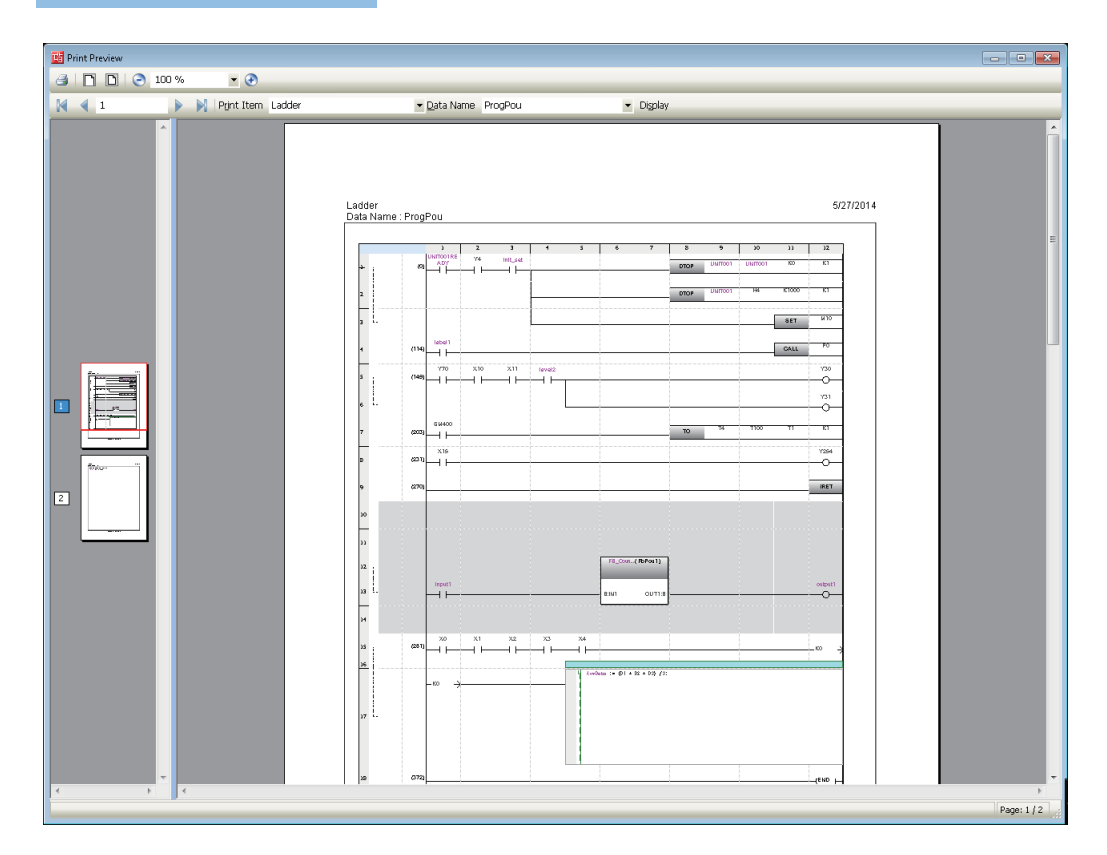

### Operating procedure

- **1.** Select [Project]  $\Leftrightarrow$  [Print Preview].
- *2.* Click the [Print Preview] button in the "Print" screen.
- *3.* To change data to preview, select "Print Item" and "Data Name", and click the [Display] button.

### **Considerations**

### ■ **Displaying print previews and printing data**

- While the following functions are being performed, neither displaying print preview nor printing data can be performed.
- Monitor
- Simulation
- Offline monitor

### ■ **Printing a large amount of data**

Large amount of data may not be printed at all or printed half way due to the limitations of printer driver or Windows print spooler. In this case, print the data by any of the following methods.

- Split the data by setting a print range
- Select "Print directly to the printer" in the [Advanced] tab of the property screen (select [Control Panel]  $\Leftrightarrow$  [Devices and Printers] from Windows Start<sup>\*1</sup>)
- Set "Output by Item" for the print job output in the "Printer Setup" screen.
- \*1 On the Start screen or from the Start menu.

### ■ Outputting the print contents on a file

- When print contents are output to a file, the "Save As" screen may appear in the background of other screens. Press the  $\sqrt{\frac{\text{At}}{\text{At}}} + \sqrt{\frac{\text{A}}{\text{At}}}$  +  $\sqrt{\frac{\text{At}}{\text{At}}}$  +  $\sqrt{\frac{\text{At}}{\text{At}}}$  +  $\sqrt{\frac{\text{At}}{\text{At}}}$  +  $\sqrt{\frac{\text{At}}{\text{At}}}$  +  $\sqrt{\frac{\text{At}}{\text{At}}}$  +  $\sqrt{\frac{\text{At}}{\text{At}}}$  +  $\sqrt{\frac{\text{At}}{\text{At}}}$  +  $\sqrt{\frac{\text{At}}{\text{At}}}$  +  $\sqrt{\frac{\text{At}}{\text{At}}}$  +  $\sqrt{\frac{\$
- GX Works3 will not respond if it is operated while the "Save As" screen is being displayed. When the message appears, select "Wait for the program to respond". Selecting "Close the program" results in loss of unsaved data.

### ■ **Printing ladder programs**

For "Start Row" and "--End Row" of "Specify Print Range", specify the rows that is shown when a whole program is displayed in a ladder editor.

Depending on the following setting and menu selection, the number of rows in print result may differ from that of the range specified.

- Print screen setting: "Ladder" "Setting by Item (Ladder)" "Additional Information" "Statement/Note" in the "Print" screen
- View menu: [View]  $\Leftrightarrow$  [Statement Display] and [Note Display]

 $\bigcirc$ : Selected,  $\leftarrow$ : Unselected

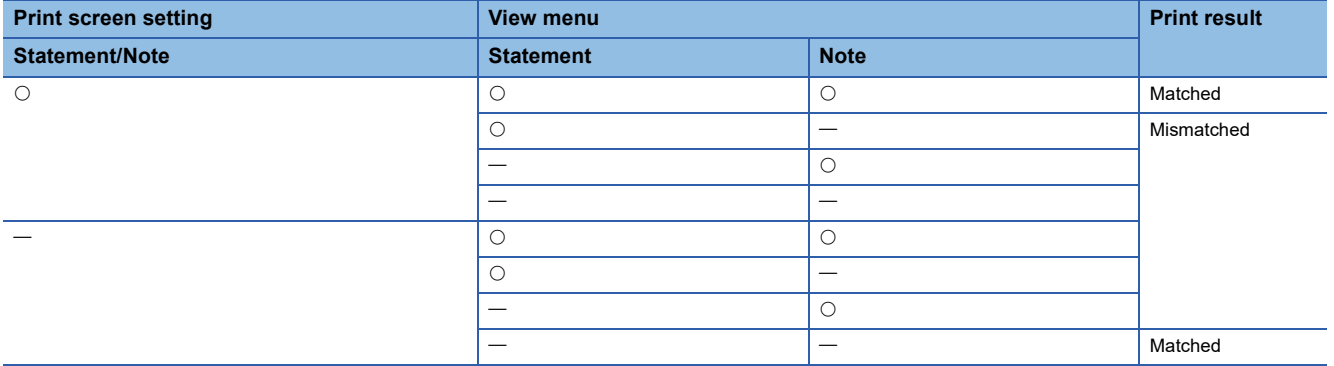

The display magnification of a print result is 100%.

If the display magnification<sup>\*1</sup> of a ladder editor is set to a value other than 100%, some texts may get cut in a print result. In this case, set the display magnification<sup>\*1</sup> of a ladder editor to 100%, and adjust the column width as necessary.

- \*1 Can be set in the following menu:
	- [View]  $\Leftrightarrow$  [Zoom]  $\Leftrightarrow$  [Set Zoom Factor]

 $Point$ 

When the character size is adjusted according to the display magnification of the editor by using the following menu, the characters are printed in that size.

• [View]  $\Leftrightarrow$  [Text Size]  $\Leftrightarrow$  [Autofit]

### ■ **Printing FBD/LD** programs

In an FBD/LD editor, elements can be placed anywhere. Therefore, the elements may be printed across multiple pages as shown below.

Check where the page breaks are by any of the following methods before printing.

• Select [View]  $\Leftrightarrow$  [Display Page Break].

**Ex.**

• Click the [Print Preview] button in the "Print" screen.

The paper setting different from one in the page setting can be set in "FBD/LD" in the "Print" screen.

When the elements are printed across multiple pages, dashed lines (1) are displayed on the verges of the pages. (1)**TIMER 100 FB M** FB M TIMER\_100\_FB\_  $0$ FB\_M  $\overline{\mathbf{x_2}}$ alueOut  $\overline{D6}$ Coil ValueC  $\overline{M10}$  $\overline{77}$ Preset Sta Status  $\overline{\mathbf{o}}$ ValueIr

When setting "Zoom" in "Setting by Item (FBD/LD)" of the "Print" screen, note the following:

- If an FBD/LD program is too big, the program may be printed across multiple pages even when the checkbox of "Fit to One Page" is selected.
- The page break in an FBD/LD editor is always displayed on the basis of a magnification of 100% regardless of the selection status of "Fit to One Page" and the value in "Zoom."

Therefore, the page break for printing may differ from the one displayed in the editor.

### ■ **Printing SFC programs**

- When printing statements and notes, ones in a Zoom will not be printed.
- In an SFC diagram editor, SFC elements may be printed across multiple pages as shown below. Check the layout in the print preview before printing.

### **Ex.**

When the elements are printed across multiple pages, dashed lines (1) are displayed on the verges of the pages.

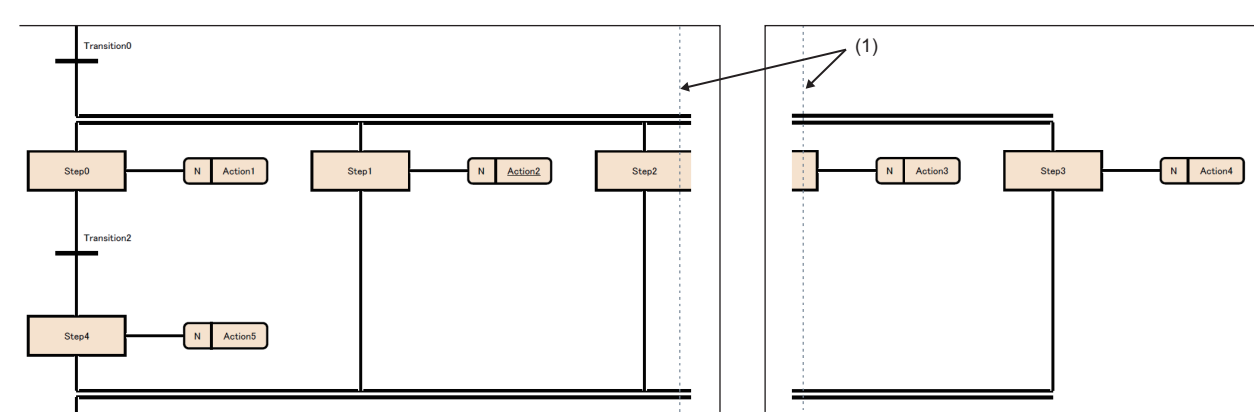

When setting "SFC Diagram Detailed Settings" in "Setting by Item (SFC)" of the "Print" screen, note the following:

- "SFC Diagram Detailed Settings" can be set only when the checkbox of "SFC Diagram" in "Program Block Print Item" is selected.
- If an SFC program is too big, the program may be printed across multiple pages even when the checkbox of "Fit to One Page" is selected.
- Actions on an SFC diagram are not printed if the checkboxes of the following two items are selected; however, Zooms (actions/transitions) are printed.
	- "Program Block Print Item" "Action/Transition"
	- "SFC Diagram Detailed Settings" "Do not Print Actions"

### ■ **Printing the product information list**

The information in a specified CSV file is printed out within the range of 500 rows  $\times$  20 columns.

## **PART 2 SYSTEM DESIGN AND SETTINGS**

This part explains the system design such as project management and parameter/label settings.

[3 PROJECT MANAGEMENT](#page-91-0)

[4 CREATING MODULE CONFIGURATION DIAGRAM AND SETTING PARAMETERS](#page-174-0)

[5 REGISTERING LABELS](#page-208-0)

# <span id="page-91-0"></span>**3 PROJECT MANAGEMENT**

This chapter explains basic operations and management of a project.

## **3.1 Project File and Data Configuration**

Projects created in GX Works3 are saved as a workspace format or single file format. Data created in a project is displayed in the navigation window.

### **File format**

### **Workspace format**

A workspace manages multiple projects at once.

When constructing a system composed with multiple CPU modules, a project file needs to be created for each CPU module. Multiple project files in a same system can be managed by saving them as a workspace format.

<System configuration example>

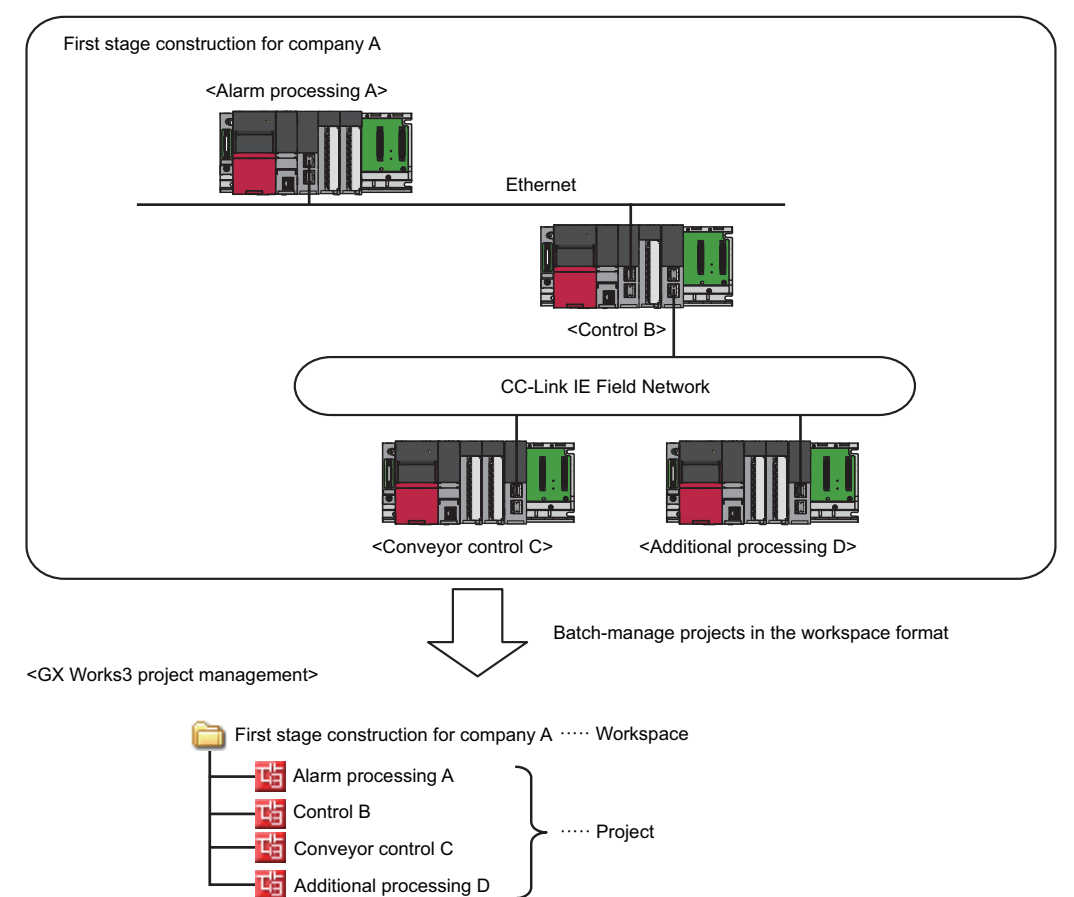

### ■ **Workspace/project configuration**

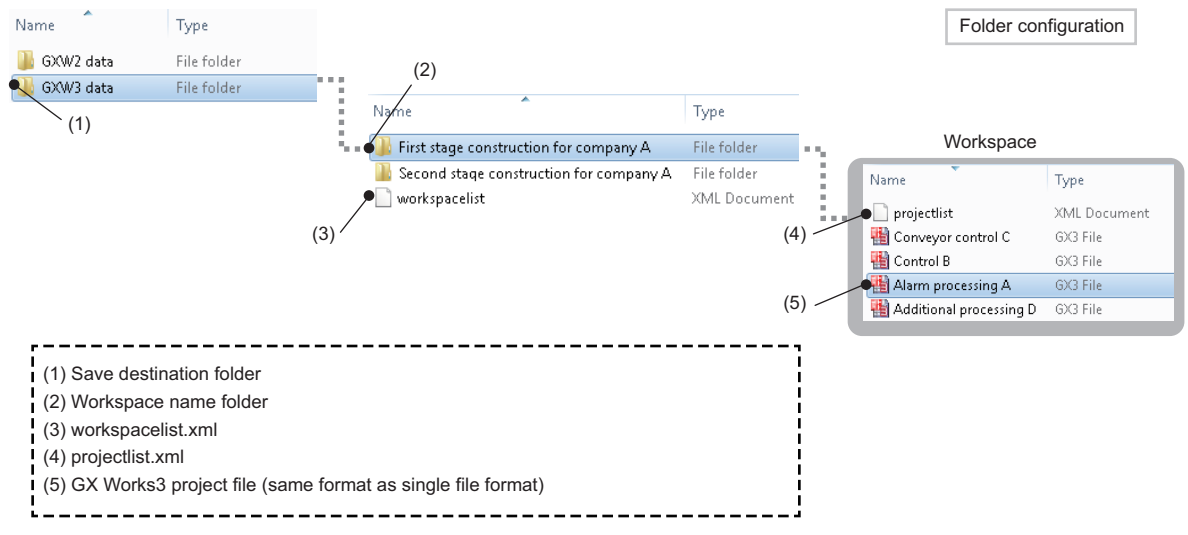

### ● Editing a configuration or name

Do not change or delete a workspace configuration or project name by using an application such as Windows Explorer. A project that does not contain actual data may remain in the project list displayed in the "Open Project" screen. (Select [Project]

- $\Rightarrow$  [Delete] to delete the project.)
- Copying a project

To copy a project by using an application such as Windows Explorer, perform any of the operations listed below.

By doing so, a project can be copied without collapsing the configuration of the workspace/project.

- Copy an entire save destination folder ((1) in the above figure).
- Copy a workspace name folder and "workspacelist.xml" ((2) and (3) in the above figure).
- Copy a GX Works3 project with the same name.

### **Single file format**

A single file format does not need a workspace.

Projects can be managed regardless of the folder configuration and the file configuration by saving projects as a single file format.

Thereby, operations such as changing a project name, copying and pasting a project, and sending and receiving data can easily be performed using an application such as Windows Explorer.

### **Safety project backup**

A system administrator needs to back up a safety project and save the data securely to restore it anytime.

To back up a project, be sure to use the menu [Project]  $\Rightarrow$  [Save As] in GX Works3.

### **Data configuration**

### **Data displayed in the navigation window**

The following shows the data displayed in the navigation window in a tree. (Default data names are used.)

### ■ **Module configuration data**

Creation method:  $\sqrt{2}$  [Page 174 Creating a Module Configuration Diagram](#page-175-0)

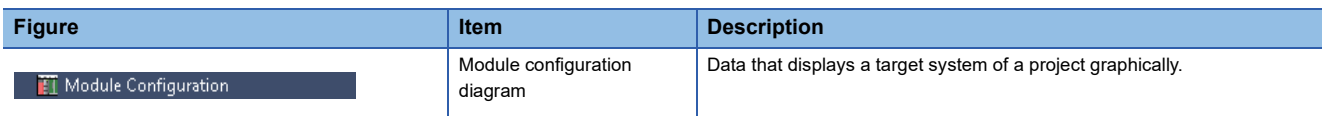

### ■ **Program** data

Creation method:  $\sqrt{p}$  [Page 120 Creating Data](#page-121-0)

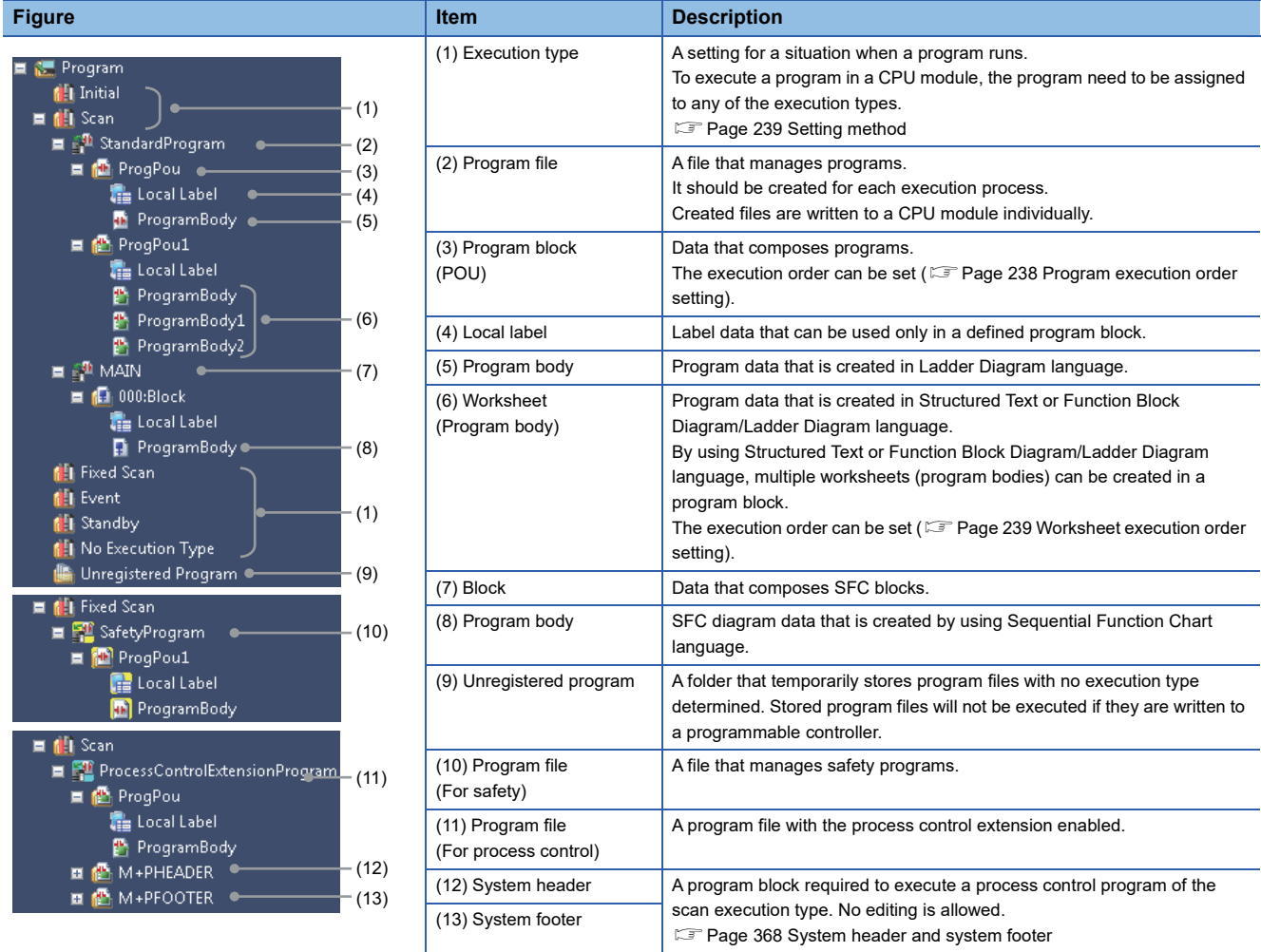

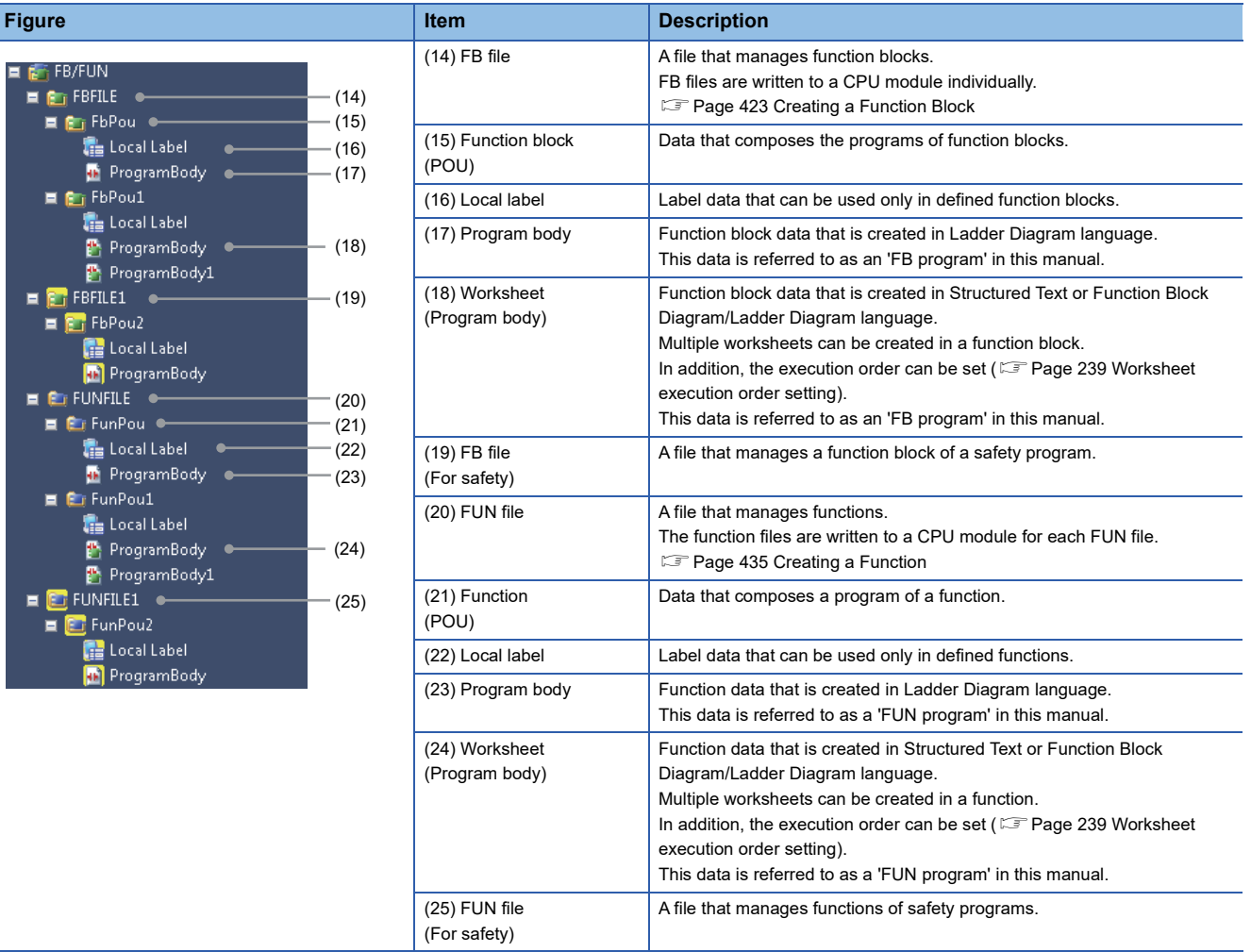

 $Point<sup>0</sup>$ 

Ī

When a label or a program body is set to be hidden, a program block, function block, and function is displayed at the lowermost layer (i.e. the layer of them in the tree is not displayed). Therefore, some data items, which are usually displayed on the lower part of the tree, can be seen without scrolling.

• Select "No" for "Display Labels" and "Display the Program Body" from [Tool]  $\Rightarrow$  [Options]  $\Rightarrow$  "Project"  $\Rightarrow$ "Navigation"  $\Rightarrow$  "Display Setting".

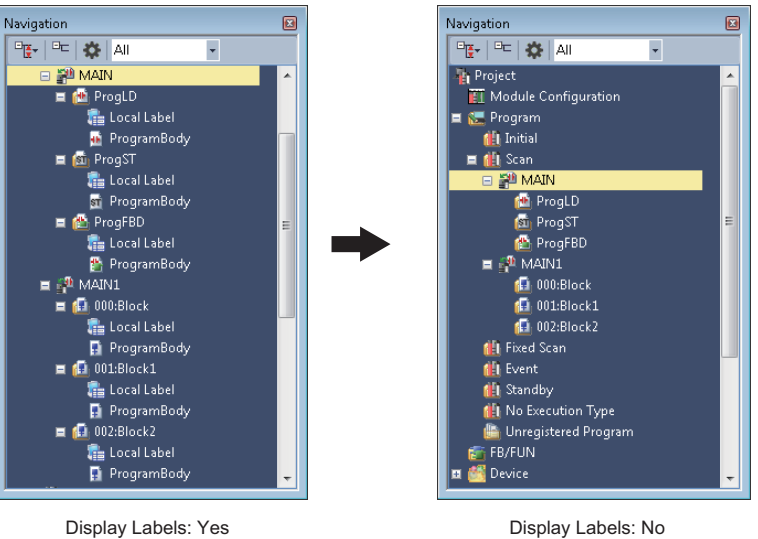

### ■ **Label data**

Creation method: **F** [Page 120 Creating Data](#page-121-0)

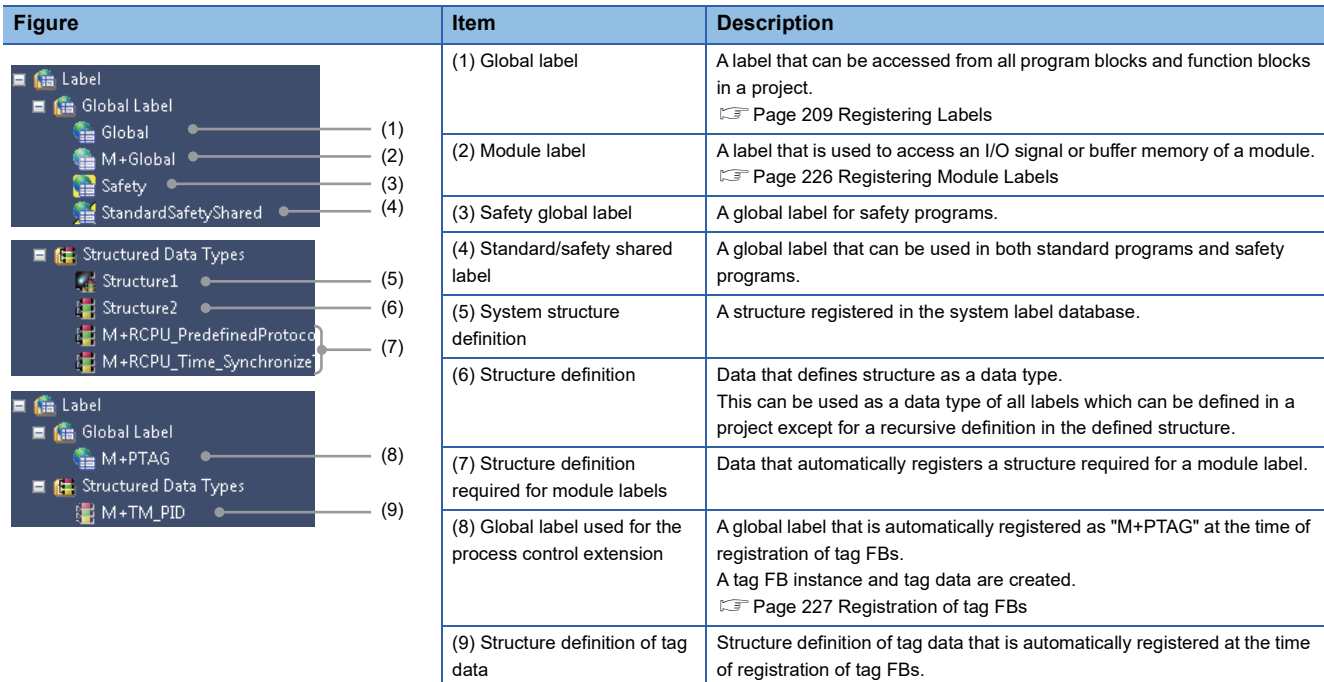

### ■ **Device data**

Creation method:  $\sqrt{p}$  [Page 120 Creating Data](#page-121-0)

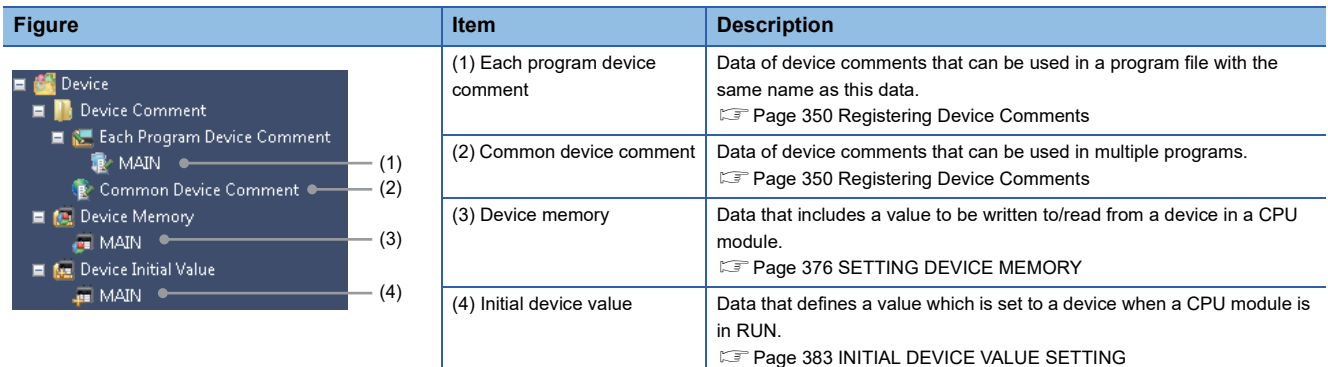

### ■ **Parameter data**

The structure of the tree and the creation methods:  $\sqrt{2}$  [Page 185 Setting Parameters](#page-186-0)

## **3.2 Creating a Project File**

This section explains the methods for some operations such creating, opening, and or saving a project.

### **Creating a project**

The following explains the creation methods of a new project.

For a safety project, a user registration is required. ( $\sqrt{p}P$  [Page 96 Adding a new user\)](#page-97-0)

### **Window**

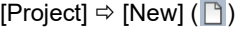

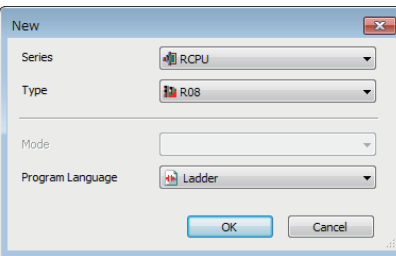

### Operating procedure

Select each item and click the [OK] button.

### **Precautions**

When creating a safety project, set a screen saver in Windows to lock the personal computer automatically if the nonoperated state has been continued for a certain time.

For details, refer to Windows Help and Support.

### ■ Selecting a QCPU (Q mode), an LCPU, or an FXCPU

When a QCPU (Q mode), an LCPU, or an FXCPU is selected, GX Works3 starts in the Q/L/FX series compatibility mode. It will automatically start up only when GX Works2 Version 1.566Q or later is installed in the personal computer. If it is not installed, execute the "setup.exe" in the installation DVD-ROM (Disk2) of GX Works3.

### ■ **Creating a project for an RnENCPU**

An RnENCPU consists of the two slots; CPU part and network part.

The CPU part only is placed after creating a new project.

Place the network part any of the following methods.

- Place a CPU extension module ( RJ71EN71) in the "Module Configuration" window.
- Set a CPU extension module (\_RJ71EN71) in "I/O Assignment Setting" in "System Parameter".

### ■ **Creating a project for an LHCPU**

When a new project for an LHCPU is created, a CPU extension module (  $IO$ ) is automatically set for "I/O Assignment Setting" in "System Parameter".

### <span id="page-96-0"></span>■ Specifying the specific model name of FX5CPU

The specific model name of an FX5CPU can be specified by any of the following methods.

- Right-click on a CPU module on the module configuration diagram, and click [Change CPU Model Name] from the shortcut menu.
- Select the specific model name of a CPU module in "I/O Assignment Setting" on the [I/O Assignment] tab of the "System Parameter" screen.

### <span id="page-97-0"></span>**Adding a new user**

When creating a new safety project, a user registration is required in the "Add New User" screen.

### **Window**

- *1.* Select an RnPSFCPU or an RnSFCPU for "Type" in the "New" screen.
- *2.* Click the [OK] button.

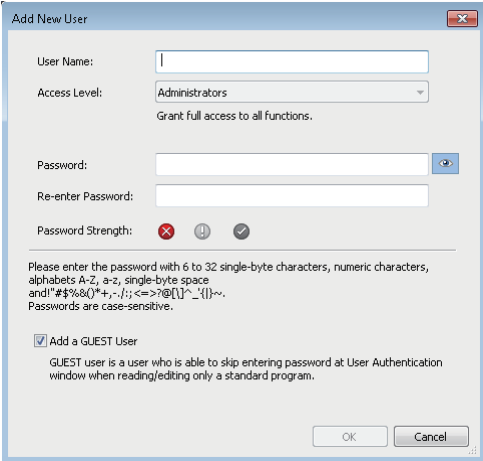

### Operating procedure

**1.** Set each item and click the [OK] button.

To register a guest user, select the checkbox of "Add a GUEST User". ( $\sqrt{P}$  [Page 600 Guest user\)](#page-601-0)

*2.* Set each item in the "Save as" screen and click the [Save] button.

### **Creating a new project by reading data read from a programmable controller**

When data is read from a programmable controller without creating a new project, a new project is created based on the data from a CPU module and intelligent function module.

When a QCPU (Q mode), an LCPU, or an FXCPU is selected, GX Works3 is started in the Q/L/FX series compatibility mode and a new project can be created.

When user information is registered to a project, user authentication is required. ( $\Box$  [Page 604 Logging on to CPU module\)](#page-605-0)

### Operating procedure

- **1.** Start GX Works3 and select [Online]  $\Rightarrow$  [Read from PLC] ( $\frac{1}{2}$ ).
- **2.** Select the series to be read in the "Series Selection" screen, and click the [OK] button.
- *3.* Set the communication route to access the CPU module in the "Specify Connection Destination" screen, and click the [OK] button.
- *4.* Read data in the "Online Data Operation" screen.

For reading data in the "Online Data Operation" screen, refer to the following:

Fage 515 Reading data from a programmable controller

#### **Precautions**

When parameters are not read from the programmable controller with data to create a new project, default parameters will be set. Check the parameter setting.

### **Opening a project**

Read a project saved on a personal computer or another data storage device.

When user information is registered to a project, user authentication is required. ( $\sqrt{P}$  [Page 604 Logging on to CPU module\)](#page-605-0)

### **Window**

 $[Project] \Rightarrow [Open] (B)$ 

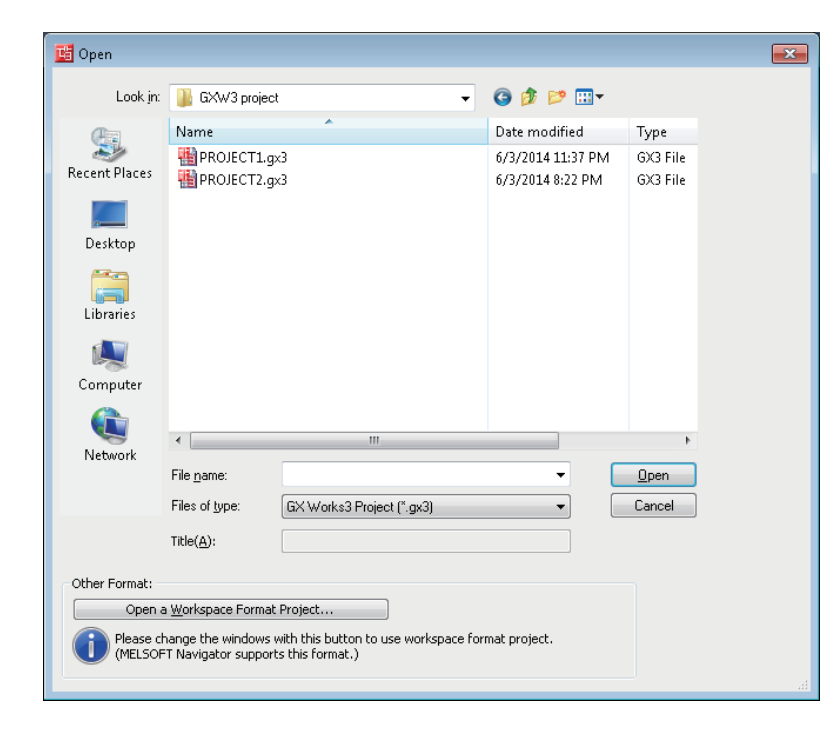

### Operating procedure

Set each item and click the [Open] button.

### **Precautions**

### ■ Changing workspace names and folder configuration

Do not change a storage location and a file name for folders and files of a workspace/project by using an application such as Windows Explorer.

### ■ Opening a project being edited by another user

The project can be opened as a read-only project. However, the following functions cannot be used.

- Overwriting projects
- Changing the module type and operation mode

### ■ **Projects saved on a network drive or removable media**

Do not open the project directly. Open it after saving it to a personal computer.

### ■ Opening a safety project

Set the screen saver in Windows to lock a personal computer when no operation has been performed for a certain time. For details, refer to Windows Help and Support.

### ■ Opening a project for a QCPU (Q mode), an LCPU, or an FXCPU

When one of the following project is selected, the project is opened with the Q/L/FX series compatibility mode in GX Works3.

- GX Works2 project saved as a single file format
- GX Works2 project saved in a workspace format
- GX Works3 project created in the Q/L/FX series compatibility mode which was saved as a single file format

When opening a project which was compressed in GX Works2, decompress the project in GX Works2 in advance.

### **Opening another format project**

Projects created in other engineering tools can be opened and used in GX Works3.

In this manual, projects created in other engineering tools are referred to as other format projects; GX Works3 projects replaced with the project data are referred to as GX Works3 format projects.

When opening another format project in GX Works3, the CPU module type is changed to one which can be used in GX Works3.

This makes it possible to retain the project data of different CPU module series.

For details on the methods to open each 'other format project' and the data replacement, refer to the following:

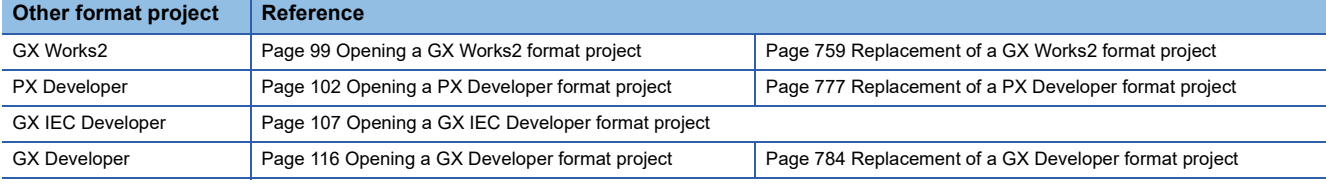

### <span id="page-100-0"></span>**Opening a GX Works2 format project**

A project created in GX Works2 (GX Works2 format project) can be opened and used in GX Works3.

This function is supported in projects for the following modules only:

- Universal model QCPU
- High-speed universal model QCPU
- Universal model process CPU
- Redundant CPU
- LCPU
- FXCPU (FX3U, FX3UC, FX3G, and FX3GC)

The following shows the module type to be changed.

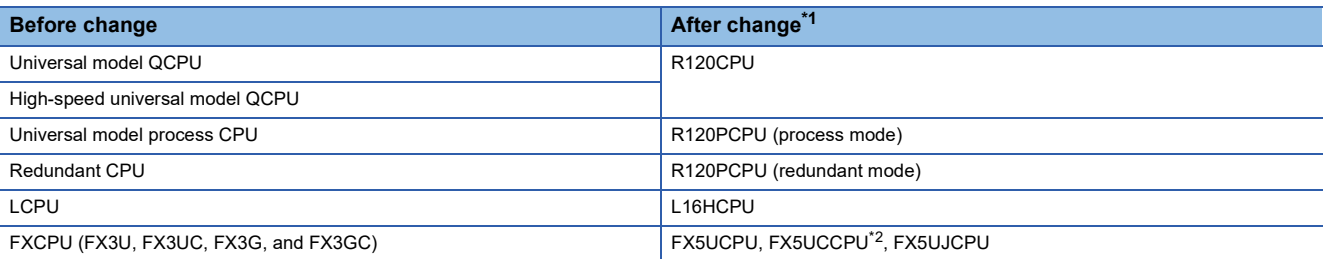

<span id="page-100-1"></span>\*1 The new module type can be set in the "Select the New Module Type/Conversion Method" screen when opening a project for an FXCPU.

<span id="page-100-2"></span>\*2 To change the module type to an FX5UCCPU, set "Type" to "FX5U" in the "Select the New Module Type/Conversion Method" screen. After a project is opened, set the module name of an FX5UCCPU, and the project can be used as a project for the FX5UCCPU. ( $\sqrt{P}$  [Page 95 Specifying the specific model name of FX5CPU\)](#page-96-0)

The supported versions of GX Works3 differs depending on the CPU module type which is set in a GX Works2 format project. For details, refer to the following:

Fage 677 Additions and Changes from Previous Version

For details on the data replacement which is necessary to use a GX Works2 format project in the GX Works3 format, refer to the following:

[Page 759 Replacement of a GX Works2 format project](#page-760-0)

To use this function, the latest GX Works2 is required to be installed in a personal computer.

### Operating procedure

- **1.** Select [Project]  $\Rightarrow$  [Open Other Format File]  $\Rightarrow$  [GX Works2 Format]  $\Rightarrow$  [Open Project].
- *2.* Select a project and click the [Open] button.
- **3.** Read the displayed message, and click the IOKI button.<sup>\*1</sup>

The changes in project data are displayed in the "Output" window.

\*1 The procedure differs when opening a project for an FX5CPU in GX Works3 Version 1.040S or later. For details, refer to the following: Transition from MELSEC FX3G, FX3U, FX3UC Series to MELSEC iQ-F Series Handbook

### **Precautions**

A project which satisfies any of the following conditions cannot be opened in GX Works3. Check them and take corrective actions in GX Works2 in advance.

- A program where an error occurs in compiling exists: Check if the program can be compiled.
- User management settings or access authority settings are configured: Clear the settings.
- A project file is compressed (\*.gwz): Decompress it.

The check function at a conversion of GX Works3 is enhanced compared to GX Works2. Therefore a conversion error may occur in a program in GX Works3 even if it does not occur in GX Works2. In that case, check the error content and correct the program.

### <span id="page-101-0"></span>**Data to be changed**

Some data are changed depending on the CPU module type set in a GX Works2 format project.

Data in a module which cannot be replaced with a module in MELSEC iQ-R series, MELSEC iQ-L series, or MELSEC iQ-F series will be deleted.

The following table shows data to be retained, returned to the default, or deleted.

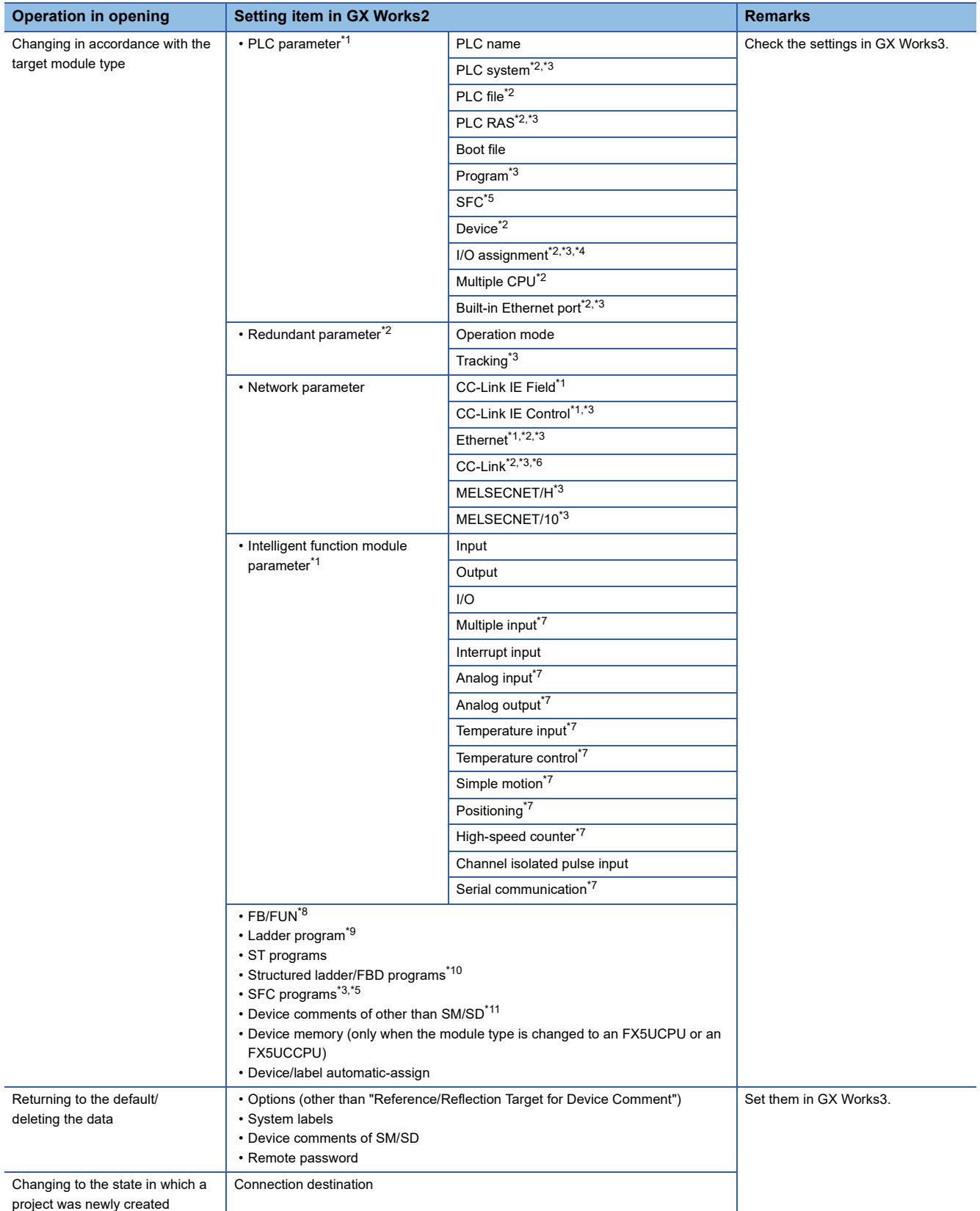

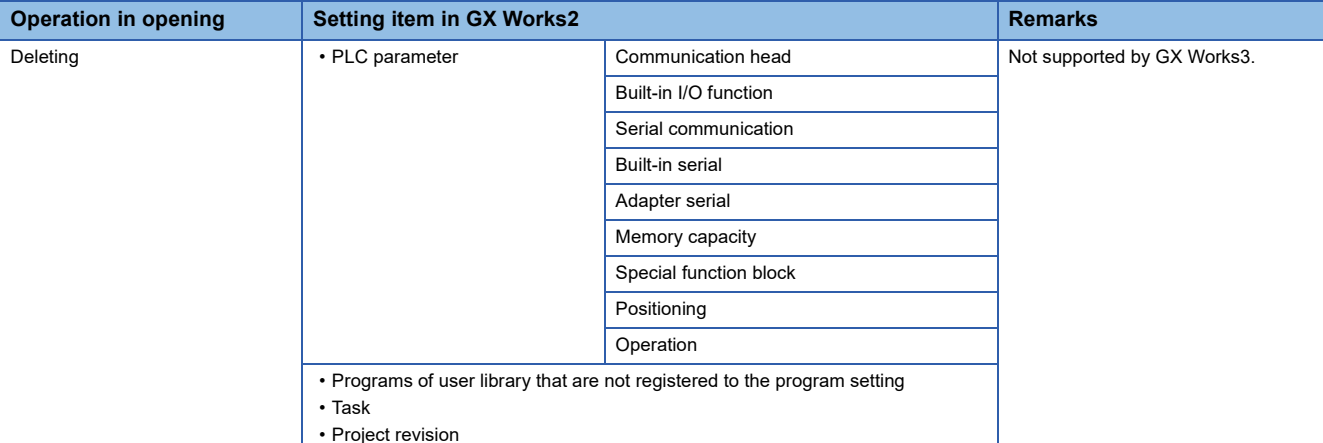

- <span id="page-102-0"></span>\*1 When opening a project for an FXCPU, the data returns to the default or is deleted.
- <span id="page-102-1"></span>\*2 The items which are not supported by GX Works3 are deleted.
- <span id="page-102-2"></span>\*3 Some setting items return to the default or the data is deleted. Check and set them in GX Works3 after opening the project.
- <span id="page-102-4"></span>\*4 When opening a project for a redundant CPU, settings for a base unit are deleted.
- <span id="page-102-3"></span>\*5 To retain SFC programs in a project for an RCPU, GX Works2 Version 1.535H or later is required to be installed in a personal computer. To retain SFC programs in a project for an FX5UCPU or an FX5UCCPU, GX Works2 Version 1.585K or later is required to be installed in a personal computer.
- <span id="page-102-5"></span>\*6 When a local station is set in the "CC-Link Configuration", it will be changed to an intelligent device station. Check the station type.
- <span id="page-102-6"></span>\*7 When opening a project for an LCPU, the parameters return to the default.
- <span id="page-102-7"></span>\*8 The ladder programs in function blocks that satisfy all of the following conditions are deleted. The function blocks are not used in other programs.
- An undefined FB instance or an FB instance whose definition is unclear exists.
- <span id="page-102-8"></span>\*9 The ladder programs that satisfy any of the following conditions are deleted.
	- 1000 or more lines of statements are consecutively placed.
	- An incorrect ladder exists. (Example: AND instruction is used at the top of the ladder block.)
- <span id="page-102-9"></span>\*10 To retain Structured Ladder/FBD programs, GX Works2 Version 1.519R or later is required to be installed in a personal computer.
- <span id="page-102-10"></span>\*11 When device comments are set in an FXCPU project, devices of M8000 and later will be replaced with SM8000 and later, and devices of D8000 and later with SD8000 and later; therefore, their device comments will be applied to that of the devices after the replacement. For details, refer to the following:

Transition from MELSEC FX3G, FX3U, FX3UC Series to MELSEC iQ-F Series Handbook

## <span id="page-103-0"></span>**Opening a PX Developer format project**

PX Developer format projects created in PX Developer (PX Developer projects and GX Works2 projects) can be opened and used in GX Works3.

This function is supported in projects for the following modules only:

- Universal model process CPU
- Redundant CPU

The following shows the module type to be changed.

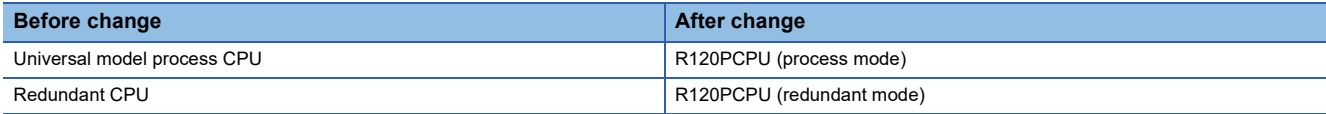

For details on the replacement of data which is necessary to use a PX Developer format project in the GX Works3 format, refer to the following:

Fage 777 Replacement of a PX Developer format project

To use this function, the latest PX Developer and GX Works2 are required to be installed in a personal computer.

### **Operating procedure**

- **1.** Select [Project]  $\Rightarrow$  [Open Other Format File]  $\Rightarrow$  [PX Developer Format]  $\Rightarrow$  [Open Project].
- *2.* Select a project and click the [Open] button.
- *3.* Read the displayed message, and click the [OK] button.
- *4.* Read the displayed message, and select whether to read the initial values of FB properties.

The changes in project data are displayed in the "Output" window.

### **Precautions**

 • The following projects are opened in GX Works3: Selected PX Developer project

GX Works2 project in the folder where the selected PX Developer project is stored (If multiple GX Works2 projects exist in the file, only the one with the same name as the PX Developer project is opened.)

- To open a project for which GX Developer is specified as the GX project type, change the project type to a GX Works2 project with the function to open a project of PX Developer Programming Tool. For details, refer to the following: PX Developer Version 1 Operating Manual (Programming Tool)
- To open a project for a process CPU, change the PLC type of the project to a universal model process CPU or a redundant CPU with the PLC type change function of PX Developer Programming Tool. For details, refer to the following: PX Developer Version 1 Operating Manual (Programming Tool)

### **Data to be changed (PX Developer)**

Some data are changed depending on the CPU module type set in a PX Developer format project.

Some units of PX Developer project data are not supported by GX Works3. Set them in GX Works3 after opening the project. For details, refer to the following:

Fage 777 Replacement of a PX Developer format project

The following table shows data to be retained or deleted.

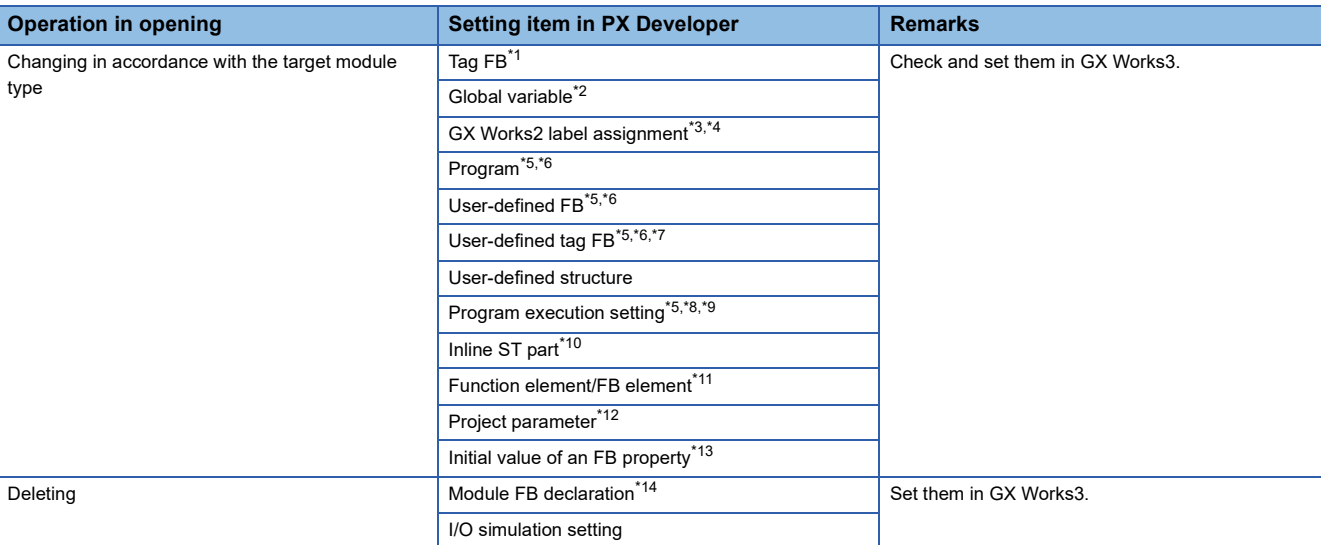

<span id="page-104-0"></span>\*1 The tag FB setting is not applied in the following cases. Click the [Check] button on the tag FB setting editor in GX Works3, then check and set the data.

- A tag name which cannot be set in GX Works3 is used.
- Any one of "PFC\_INT", "PFC\_SF", or "PFC\_SS" is used for the tag type.
- <span id="page-104-1"></span>\*2 Converted into the global label "Global\_PX" of GX Works3.
- <span id="page-104-2"></span>\*3 Converted into the global label "GXW2LabelAssignment\_PX" of GX Works3.
- <span id="page-104-3"></span>\*4 Replace a global label name used in GX Works2 in a program with a global variable name used in PX Developer.
- <span id="page-104-4"></span>\*5 The execution condition settings of a program and an FBD sheet are converted into comment elements of a program editor. A comment element is displayed in the installed PX Developer language.
- <span id="page-104-5"></span>\*6 The color set in the "Color and Font" screen of GX Works3 is applied to comment elements.
- <span id="page-104-6"></span>\*7 The tag type "PFC\_INT", "PFC\_SF", and "PFC\_SS" are not supported.
- <span id="page-104-7"></span>\*8 A process control function block is added to a project.
- <span id="page-104-8"></span>\*9 A program to execute the interrupt pointer is converted into a program the execution type of which is "No Execution Type".
- <span id="page-104-9"></span>\*10 Converted into an undefined FB element and comment element.

A comment element is displayed in the installed PX Developer language.

- <span id="page-104-10"></span>\*11 The following process functions in a PX Developer project are read as function blocks.
- P\_HS, P\_HS\_E, P\_LS, P\_LS\_E, P\_MID, P\_MID\_E, P\_AVE, P\_AVE\_E, P\_ABS, P\_ABS\_E
- <span id="page-104-11"></span>\*12 The items which are not supported by GX Works3 are deleted.
- <span id="page-104-12"></span>\*13 When the initial values of FB properties are not read, the initial values of the FB properties will be returned to default.
- <span id="page-104-13"></span>\*14 A module FB element in an FBD program is changed to a module FB in an FBD/LD program of GX Works3; however the data cannot be used.

After opening the project, delete the module FB in the FBD/LD program.

### ■ **Registration destination of a program**

For a program of a PX Developer project, the registration destination in GX Works3 differs depending on the execution state and the execution type set for the program.

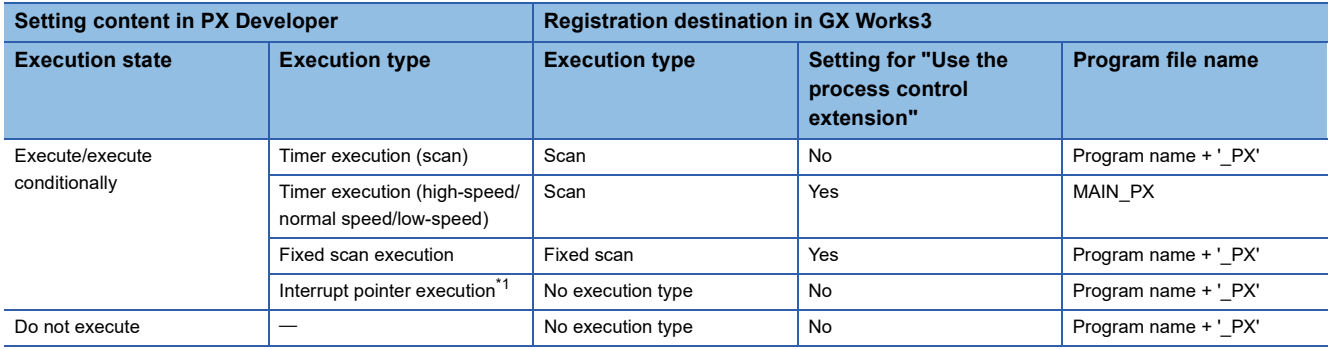

<span id="page-105-0"></span>\*1 An interrupt pointer set in PX Developer is added to a title of a program file. ( $\Box$  [Page 125 Title\)](#page-126-0)

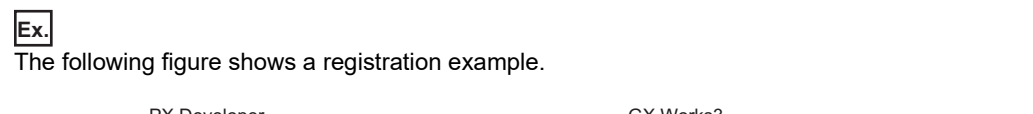

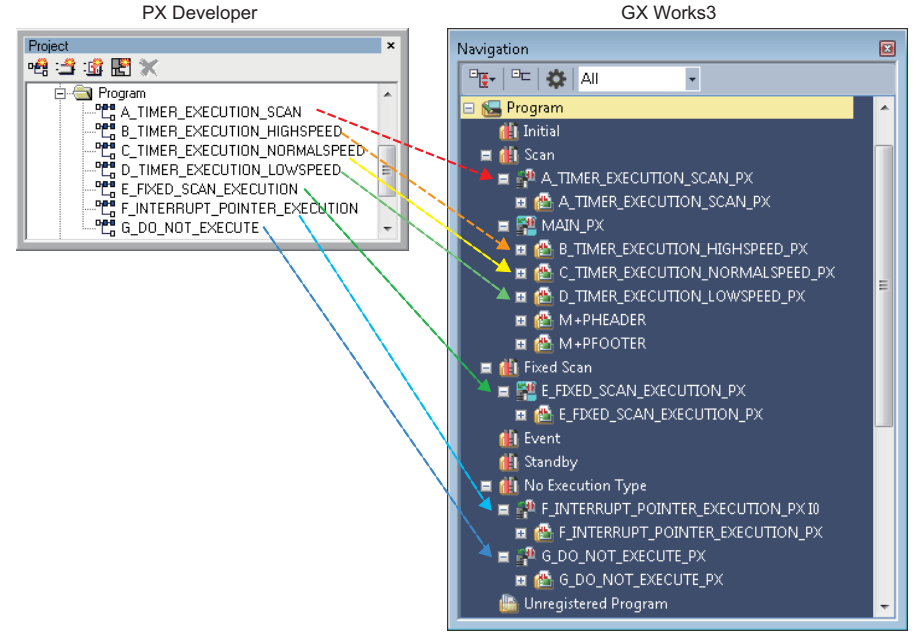

### ■ **Execution condition settings**

The execution condition settings of a program and an FBD sheet are converted into comment elements.

(1) Execution condition setting of a program

It is converted into the comment element (A) on the upper left of the first worksheet.

### **Ex.**

The following figure shows a conversion example.

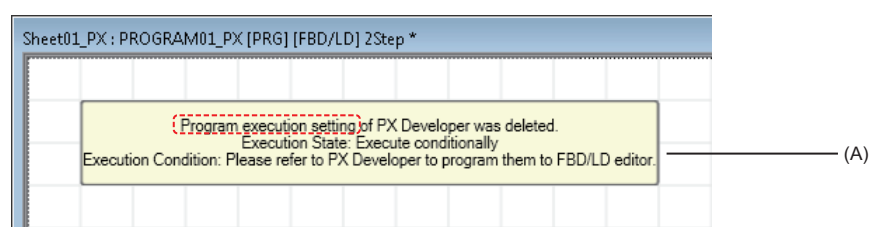

#### (2) Execution condition setting of an FBD sheet

It is converted into the comment element (B) on the upper left of a worksheet.

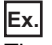

The following figure shows a conversion example.

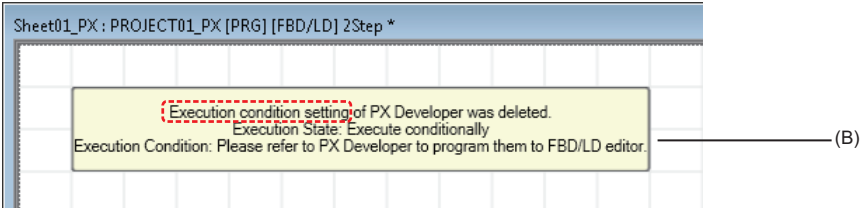

When both (1) and (2) are set, (B) is displayed under (A).

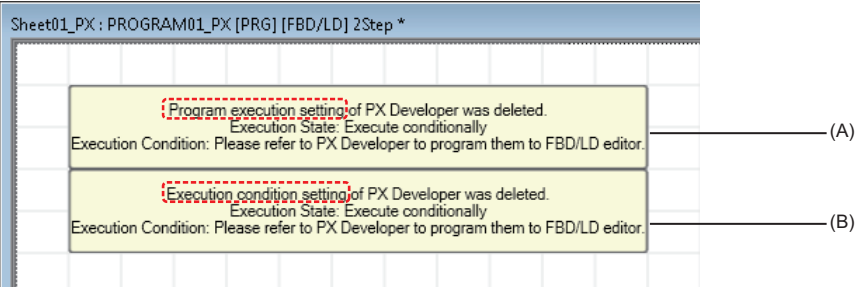

### ■ **Inline ST** part

An inline ST part is converted into an FB element or a comment element.

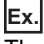

The following figure shows a conversion example.

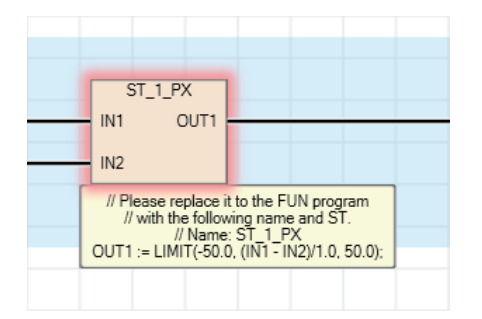

### ■ Label area capacity

The following data is applied to "Label Area Capacity" or "Latch Label Area Capacity" in the CPU parameters of a GX Works3 format project.

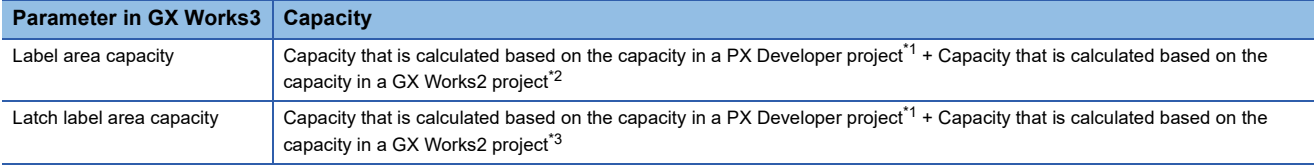

<span id="page-107-0"></span>\*1 Capacity that is calculated based on the number of points for file registers and timers set in the system resource of the project parameter in a PX Developer project.

- <span id="page-107-1"></span>\*2 Capacity that is calculated based on the total number of points for each device (for VAR) set in the device/label automatic-assign in a GX Works2 project
- <span id="page-107-2"></span>\*3 Capacity that is calculated based on the total number of points for each device (for VAR\_RETAIN) set in the device/label automaticassign in a GX Works2 project

### **Precautions**

When a PX Developer format project is opened in GX Works3, "0 K Word" may be set for "Label Area Capacity" and "Latch

Label Area Capacity".

For details, refer to the following:

**[Page 783 Label area capacity](#page-784-0)** 

### **Data to be changed (GX Works2)**

To retain data in a GX Works2 project used in a PX Developer format project, refer to the following:

**[Page 100 Data to be changed](#page-101-0)** 

Data satisfying the following conditions are deleted.

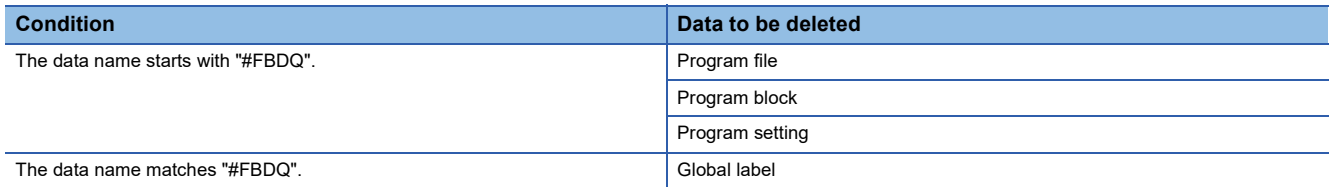

### **Considerations**

### ■ **Tag names that cannot be set in GX Works3**

Some tag names set in a PX Developer format project are not applied to a tag FB setting in GX Works3; therefore, the FB property initial value is returned to the default.

In that case, change the tag name in PX Developer to the one available in GX Works3.

After changing the tag name, open the PX Developer format project in GX Works3 again.

For details, refer to the following:

Fage 782 Tag names that cannot be set in GX Works3

### ■ **Data name duplication**

Data names of a PX Developer format project are changed when opening the project in GX Works3.

Therefore, a data name may be duplicated and the project data changes may be canceled. In this case, correct the data name in PX Developer and open the project in GX Works3 again.

For details, refer to the following:

**[Page 783 Data name duplication](#page-784-1)**
# **Opening a GX IEC Developer format project**

A project created in GX IEC Developer (GX IEC Developer format project) can be opened and used in GX Works3. This function can be used for an ASCII format file and an SUL format file created in GX IEC Developer version 7.04 is supported.

Enabling this function is required for opening a GX IEC Developer format project:

Log on to a personal computer as a user with the administrator privilege, then execute "GIDImport.exe" in the installation DVD-ROM (Disk1\GXW3\Others) of GX Works3 without starting GX Works3.

# Operating procedure

#### ■ If a GX Works3 format project is open

- **1.** Select [Project]  $\Rightarrow$  [Open Other Format File]  $\Rightarrow$  [GX IEC Developer Format]  $\Rightarrow$  [Open ASC Format File].
- *2.* Select a project and click the [Open] button.
- *3.* Read the displayed message, and click the [OK] button.

The GX IEC Developer format project data is imported to the open GX Works3 format project.

#### ■ If a GX Works3 format project is not open

- **1.** Select [Project]  $\Rightarrow$  [Open Other Format File]  $\Rightarrow$  [GX IEC Developer Format]  $\Rightarrow$  [Open ASC Format File].
- *2.* Select a project and click the [Open] button.
- *3.* Read the displayed message, and click the [OK] button.

The "New" screen appears.

*4.* Set each items in the "New" screen, and click the [OK] button.

The GX IEC Developer format project data is imported to the newly created GX Works3 format project.

 $\mathsf{Point} \, \mathsf{P}$ 

- The changes in project data are displayed in the "Progress" window and the "Output" window. Check the logic of the project and the program before and after the change, and modify the data as necessary.
- "Imported from GX IEC Developer project: "(name of an ASCII format file).asc"" is entered on the [Comment] tab in the "Properties" screen of a GX Works3 format project.

# **Precautions**

- If POUs created in Sequential Function Chart language exists in a GX IEC Developer format project for a CPU module in FX series, the POUs are not imported.
- Devices and instructions which are not supported by GX Works3 may not be converted properly.

Refer to the following manuals to change them to equivalent elements supported by GX Works3 and correct a program.

GX IEC Developer Version7 Reference Manual

**LaUser's manual of each module** 

MELSEC iQ-R Programming Manual (CPU Module Instructions, Standard Functions/Function Blocks)

MELSEC iQ-R Programming Manual (Module Dedicated Instructions)

- Devices in address representation (such as %MX0.1) will be converted into device representation. Inconvertible devices into address representation will be read as they are.
- When the CPU module type which is set for a GX Works3 format project does not support functions or function blocks used in a GX IEC Developer format project, the elements will be converted into ones whose definition is unclear.
- When an IL/MELSEC IL program is converted into an FBD/LD program of GX Works3, the numbers of parameters of functions may not match between the GX IEC Developer format project and the GX Works3 format project. In this case, the functions keep the number of parameters of the GX IEC Developer format project and are converted into ones whose definition is unclear.
- Module type change will be canceled if the [Cancel] button in the progress dialog, which is displayed during the processing, is clicked.

Data which has already been replaced in a GX Works3 format project before the cancellation will not be deleted.

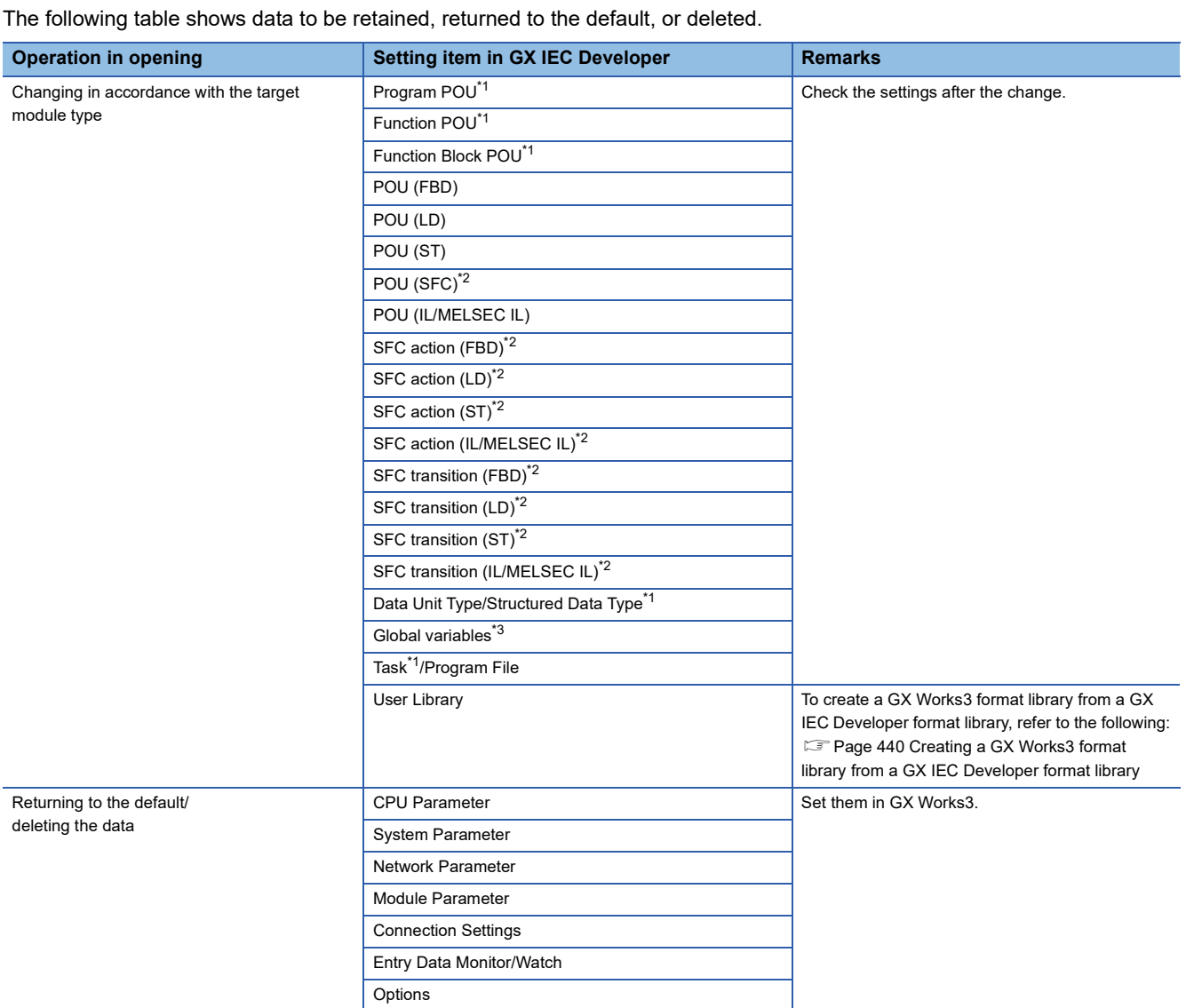

Some data are changed depending on the module type set in a GX IEC Developer format project.

#### <span id="page-110-0"></span>\*1 When the same data name exists in an import target GX Works3 format project, the name of the data in the GX IEC Developer format project to be imported is incremented. (Example: Item\_1 $\rightarrow$ Item\_2)

<span id="page-110-1"></span>\*2 Data is deleted when a project for a CPU module in FX series is opened.

**Data to be changed**

<span id="page-110-2"></span>\*3 The global variables of GX IEC Developer are defined as global labels in "Global" only when no global label exists in "Global (Global Label Setting)" in a GX Works3 format project.

When any global label exists in "Global", a new global label setting is created.

# **IL/MELSEC IL programs**

An IL/MELSEC IL program is converted into an FBD/LD program of a GX Works3 format project, and the character string "Imported from GX IEC Developer (IL/MELSEC IL)" is inserted as a comment element on the upper left of the first worksheet. Each element used in the program is converted as shown below.

# ■ **Network header**

A network label which was set in the IL/MELSEC IL program (1) is converted into a jump label element. The title of the network header (2) is converted into a comment element.

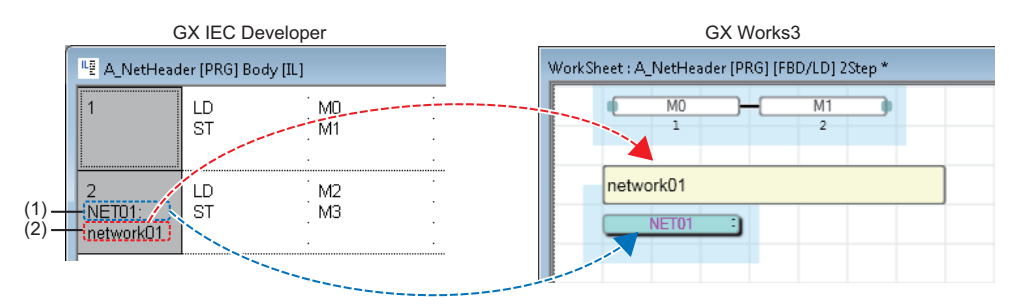

# ■ **Comment**

A comment described in the same row as the instruction (1) is converted into a comment element and placed on a variable element.

Sequential comments in a network (2) are combined into a single comment element.

At the time, '(\*' and '\*)' enclosing a comment are deleted. (Example: (\*Comment\*)  $\rightarrow$  Comment)

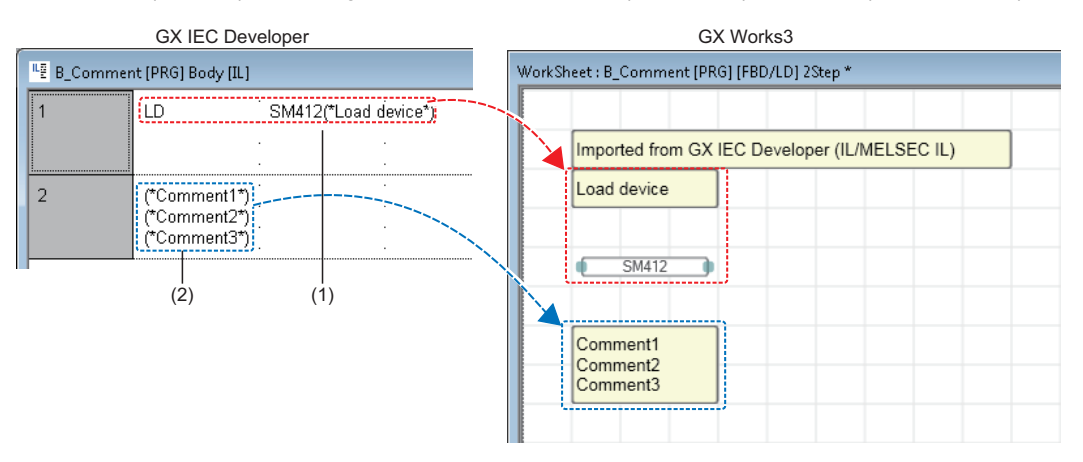

# ■ **Programming instructions**

Program instructions used in a GX IEC Developer format project are converted into the ones available in GX Works3.

The following figures show a conversion example of programming instructions.

• IEC programming instructions

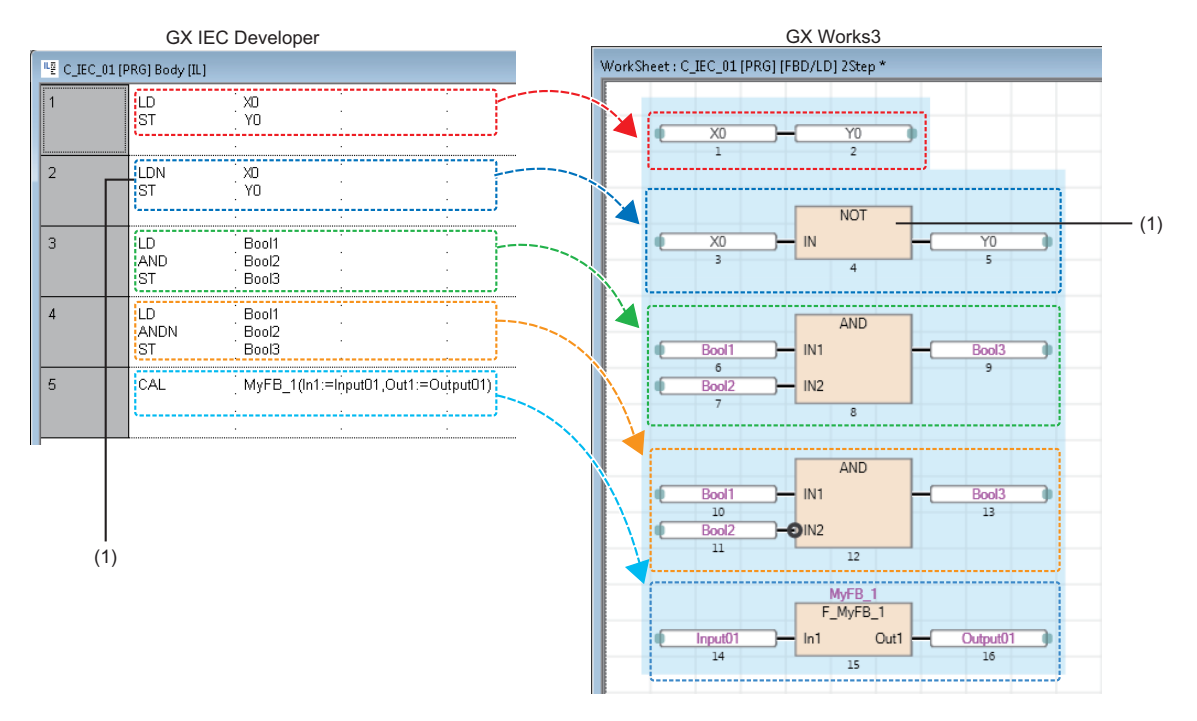

(1) LDN instruction: the function 'NOT' is added only when an output variable is connected to an instruction.

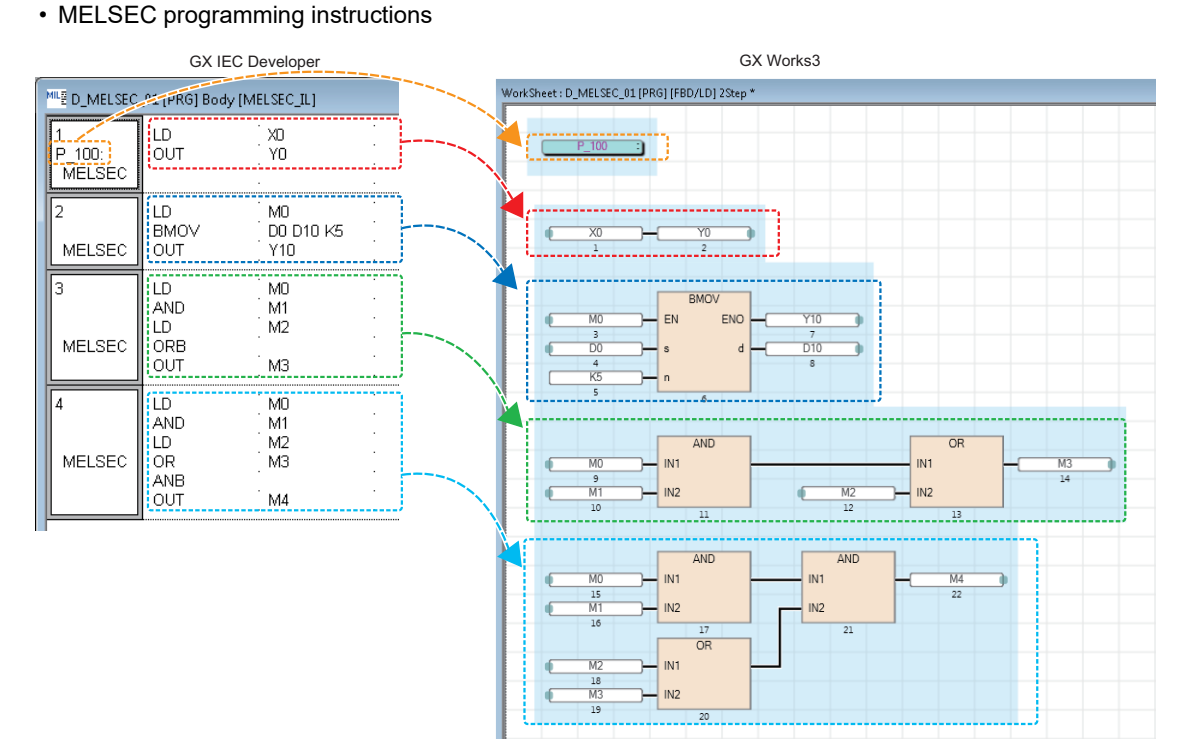

# **Precautions**

When an error occurs in a program, POUs may not be converted properly. Correct the program in GX Works3.

 • When there is no operand and variable of a programming instruction, the instruction is converted into a comment element (1) and an undefined POU (2).

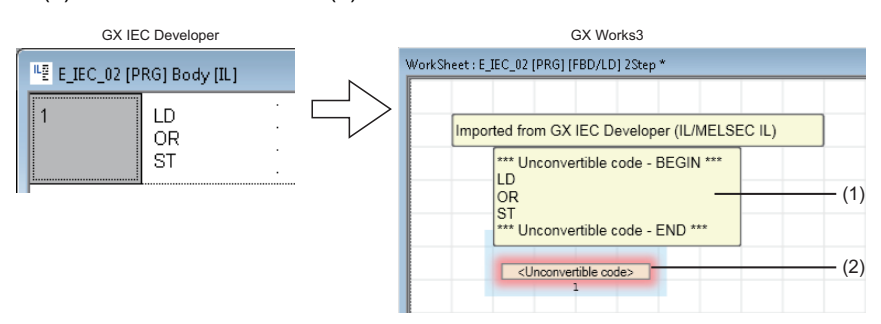

 • When there is a CALC/CALCN instruction, a label (1) and a temporary variable element (2) are automatically registered as local labels.

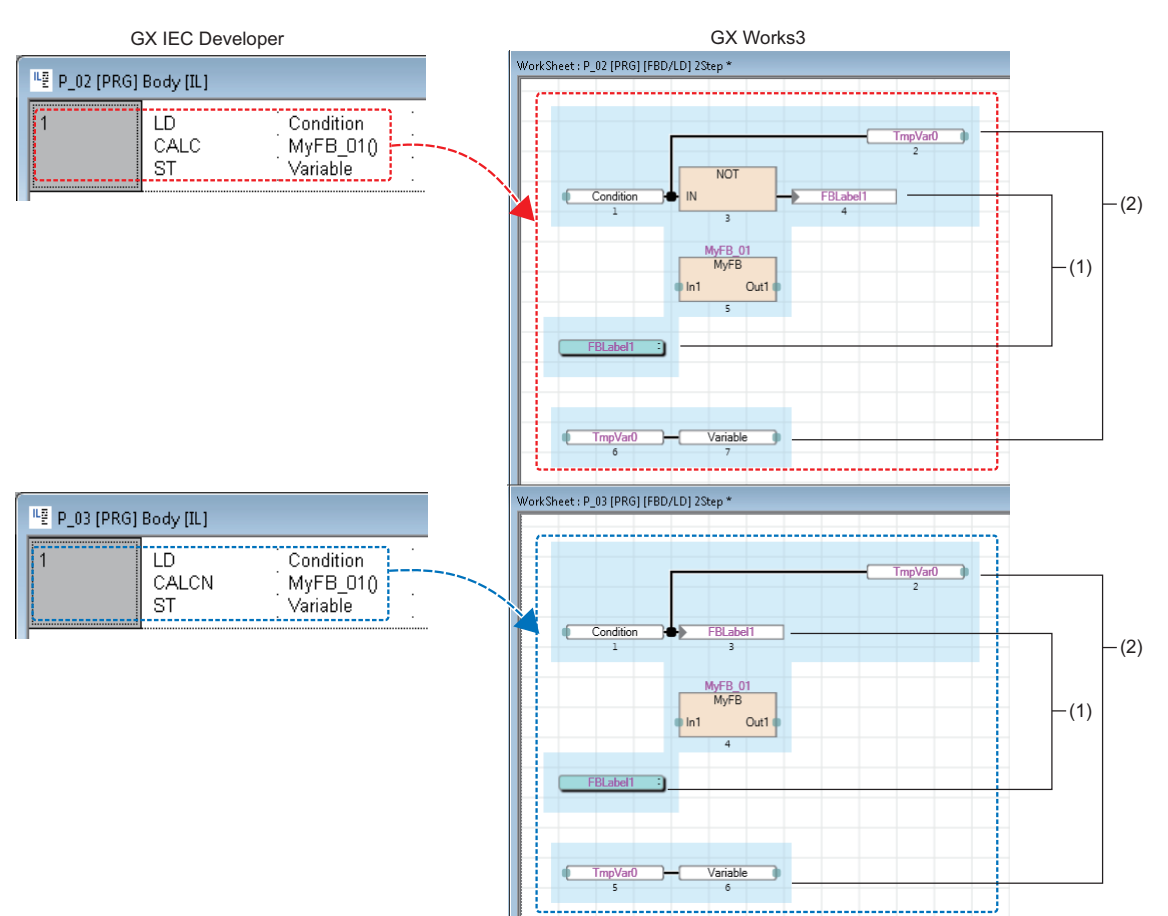

# **Actions/transitions (IL/MELSEC IL)**

Actions and transitions of an SFC program created in IL/MELSEC IL language are converted into ones of an SFC program created in Function Block Diagram/Ladder Diagram language.

To convert actions/transitions created in IL/MELSEC IL language, the following instructions are required at the end of the program.

• IL language: ST instruction that a transition name or the SFC dedicated instruction "TRAN" is used for the variable

• MELSEC IL language: OUT instruction that the SFC dedicated instruction "TRAN" is used for the variable

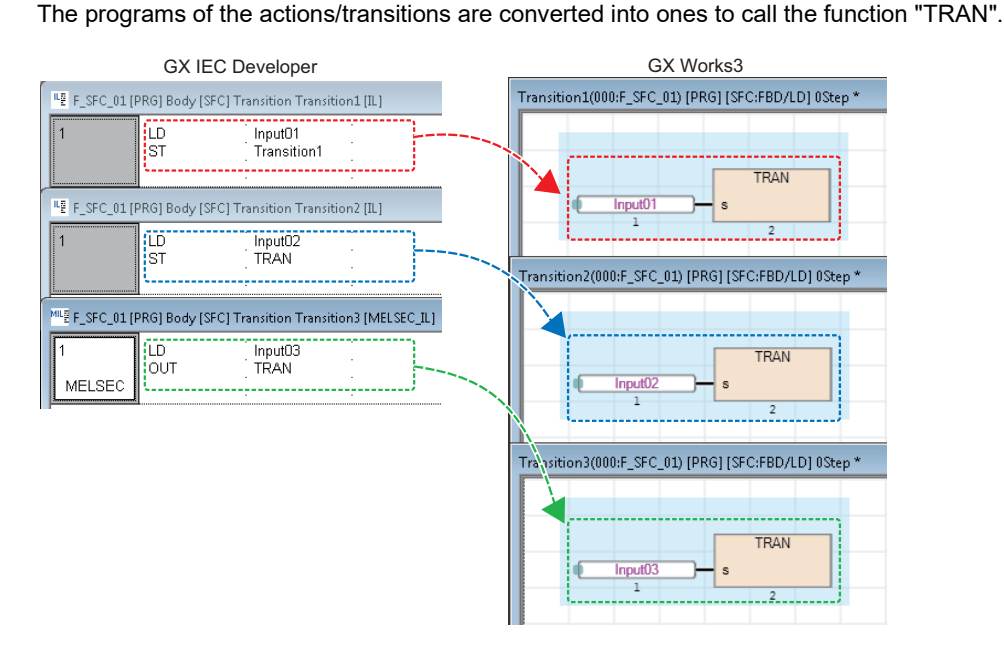

# **Global variables**

Global variables in a GX IEC Developer format project are converted into global labels of a GX Works3 format project only when no global label exists in "Global (Global Label Setting)" in a GX Works3 format project.

When a global label exists in "Global", a new global label setting is created; however, it is not converted into a global label of the GX Works3 format project.

Add the global variables set in a GX IEC Developer format project to the global label setting in GX Works3 by the following procedure.

# Operating procedure

- 1. In GX IEC Developer, export "Global Vars" to an ASCII format file.
- *2.* Open the file exported in step 1 in GX Works3.

Up to 20479 global variables are added to the global label setting in GX Works3.

To add 20480 or more global variables to the global label setting of GX Works3, follow the procedure below.

- **3.** Change the name of the global label setting added in step 2. (Example: Global $\rightarrow$ Global 1)
- *4.* Open the file exported in step 1, and delete 20480 global variables which ware added to the global label setting of GX Works3.
- *5.* Open the file exported in step 4 in GX Works3.

# **Function**

Functions used in a GX IEC Developer format project are converted into the ones available in GX Works3.

The order and position of input/output arguments may differ between a GX IEC Developer format project and a GX Works3 format project.

The changes in each function can be checked in the information in the "Output" window.

The following figures show a conversion example of functions used in "Ladder Diagram(LD)" in GX IEC Developer.

• Functions of MELSEC-Q series

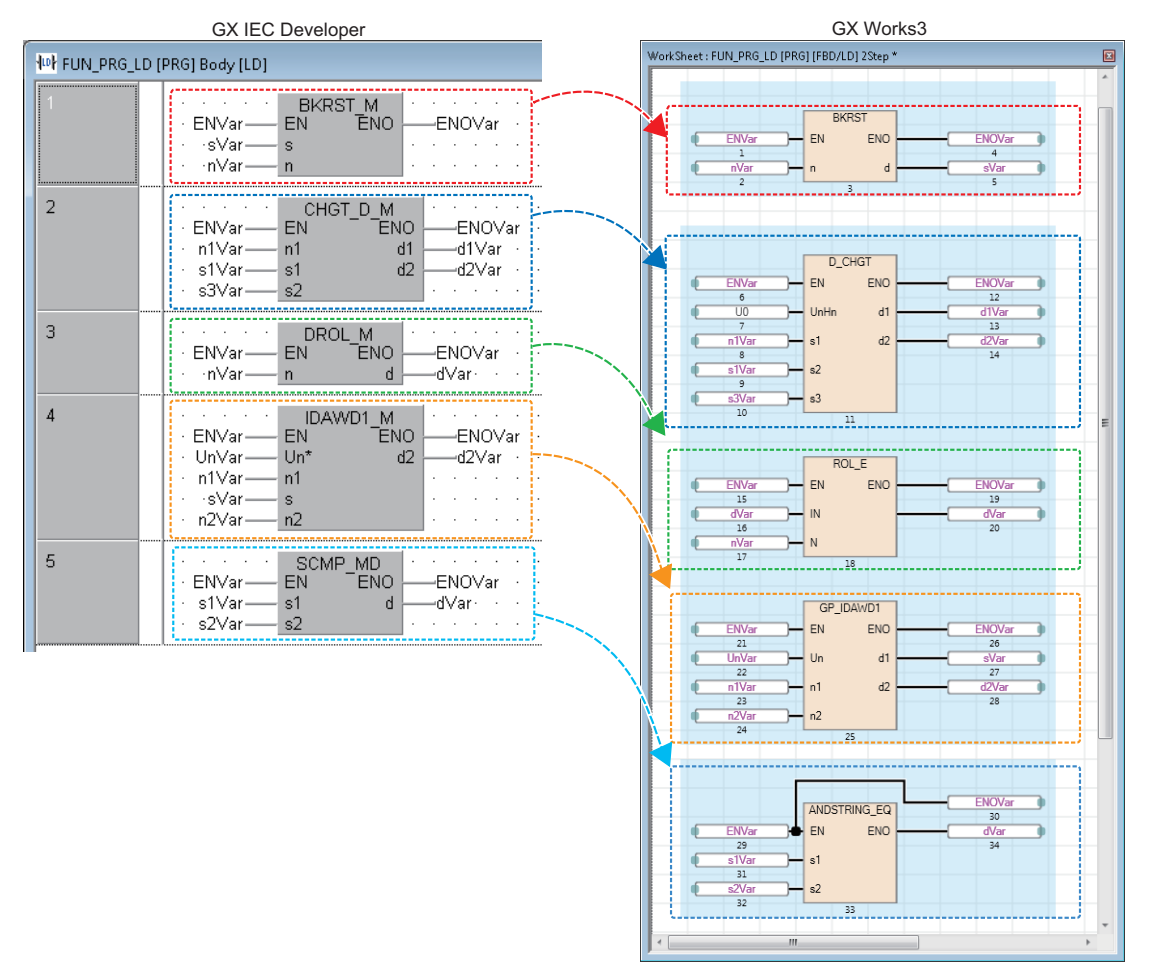

#### • Functions of MELSEC iQ-F series

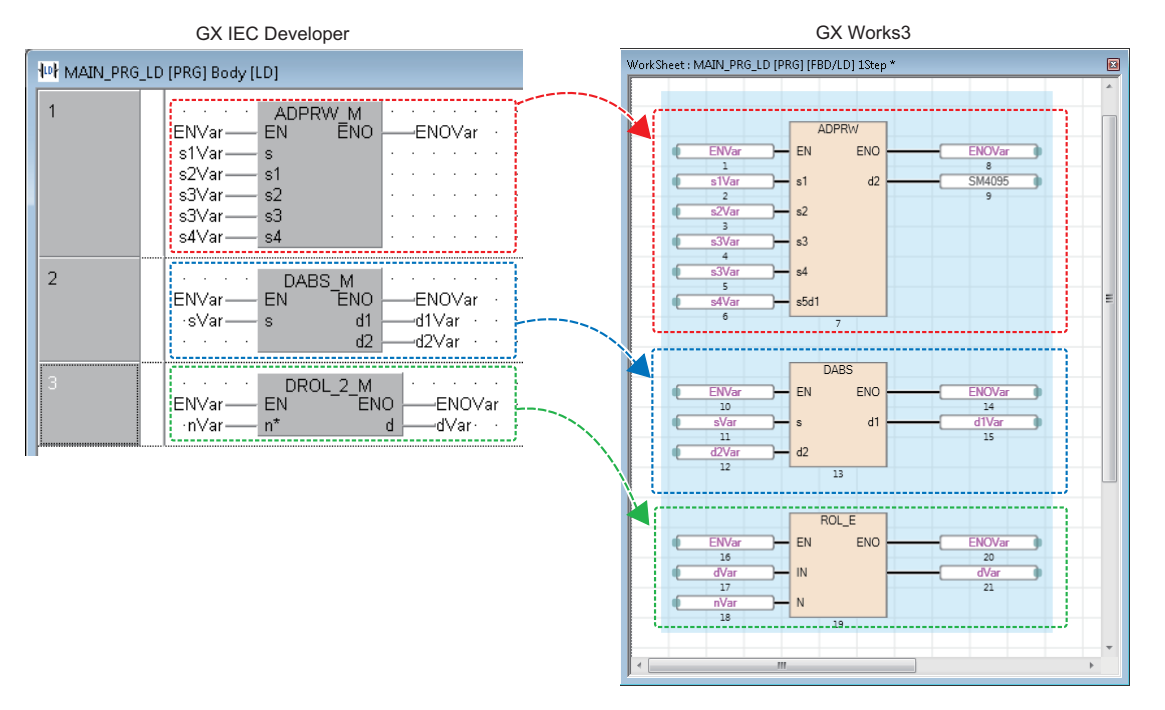

# **Opening a GX Developer format project**

A project created in GX Developer (GX Developer format project) can be opened and used in GX Works3.

This function can be used in a project for QSCPU only.

The following shows the module type to be changed.

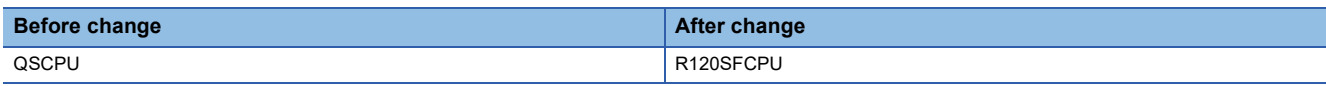

For details on the replacement of data which is necessary to use a GX Developer format project in the GX Works3 format, refer to the following:

Fage 784 Replacement of a GX Developer format project

# Operating procedure

- **1.** Select [Project]  $\Rightarrow$  [Open Other Format File]  $\Rightarrow$  [GX Developer Format]  $\Rightarrow$  [Open QSCPU Series Project].
- *2.* Select a project and click the [Open] button.
- *3.* Enter the user name and password of a GX Developer format project in the "User Authentication (Project)" screen, and click the [OK] button.
- *4.* Read the displayed message, and click the [OK] button.
- **5.** Register a new user in a GX Works3 format project. ( $\epsilon$  [Page 96 Adding a new user\)](#page-97-0)
- *6.* Read the displayed message, and click the [OK] button.

The changes in project data are displayed in the "Output" window.

# **Data to be changed**

The following table shows data to be changed when opening a GX Developer format project. Data of modules that cannot be replaced with MELSEC iQ-R series modules will be deleted.

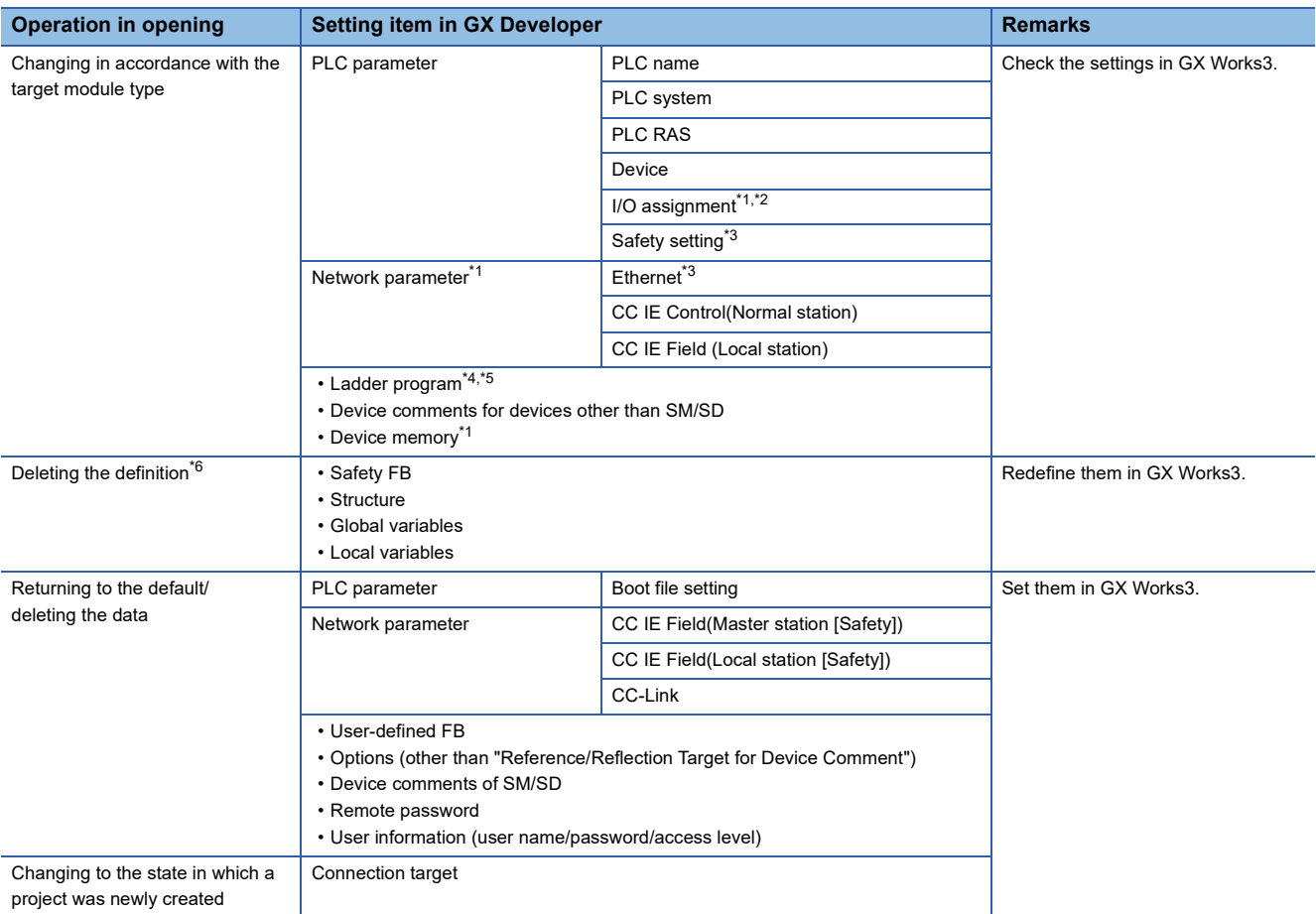

<span id="page-118-0"></span>\*1 Some setting items return to the default or the data is deleted. Check and set them in GX Works3 after opening the project.

<span id="page-118-1"></span>\*2 When switch settings are configured without setting network parameters, the switch settings are deleted.

<span id="page-118-2"></span>\*3 The items which are not supported by GX Works3 are deleted.

<span id="page-118-3"></span>\*4 Replaced with a standard program.

<span id="page-118-4"></span>\*5 When a ladder program include a user-defined FB, the ladder program will be deleted. In that case, delete the user-defined FB from the ladder program with GX Developer.

<span id="page-118-5"></span>\*6 Data on a ladder program is not deleted.

# **Saving a project**

Save the project on the personal computer or another data storage device.

Depending on the setting for "MELSOFT iQ AppPortal information file output when saving project", an iQ AppPortal information file can be output when saving a project.

For details, refer to the following:

Fage 126 Settings for MELSOFT iQ AppPortal

# **Saving projects under the specified name**

#### **Window**

[Project]  $\phi$  [Save As]

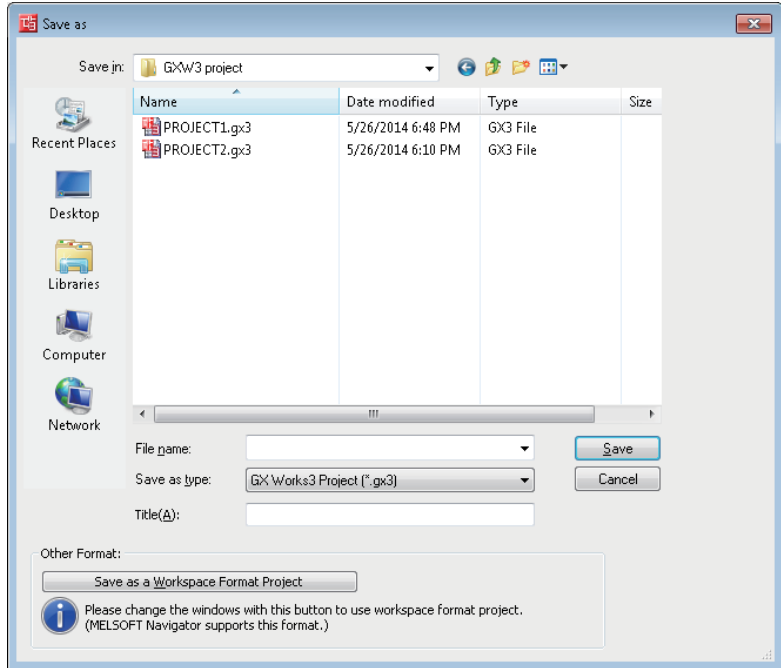

When saving the project with the workspace format, click the [Save as a Workspace Format Project] button to switch the screen.

# Operating procedure

Set each item and click the [Save] button.

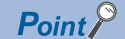

When saving a project that has been opened in the Q/L/FX series compatibility mode in GX Works3, any of the following format can be selected in "Save as type" in the "Save as" screen.

- GX Works3 Project (\*.gx3)
- GX Works2 Project (\*.gxw)

# **Precautions**

For the unusable character strings for a project, workspace, or path name, refer to the following: Fage 749 Unusable Character Strings (Reserved Words)

# **Overwriting projects**

# Operating procedure

Select [Project]  $\Rightarrow$  [Save] ( $\Box$ ).

 $Point<sup>0</sup>$ 

A project can be automatically overwritten by setting the following option.

• [Tool]  $\Rightarrow$  [Options]  $\Rightarrow$  "Project"  $\Rightarrow$  "Save"  $\Rightarrow$  "Operational Setting"

#### ■ **Registering a revision**

A project revision can be registered when the project is overwritten.

For details, refer to the following:

Fage 147 Registering a revision when a project is overwritten

# **Deleting a project**

Delete a project saved on the personal computer or another data storage device.

#### **Window**

#### [Project]  $\Rightarrow$  [Delete]

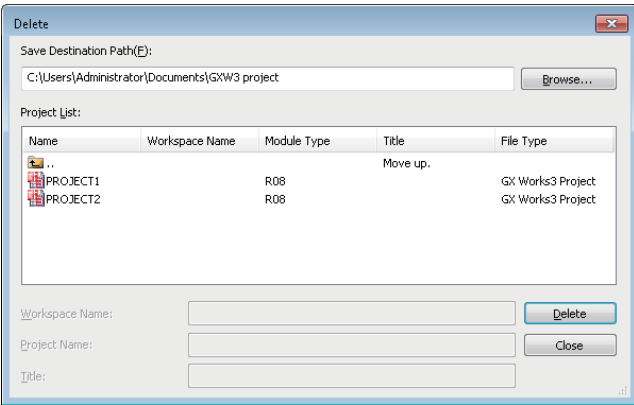

#### Operating procedure

Select a project  $(\blacksquare)$  to be deleted, and click the [Delete] button.

#### **Precautions**

When a project file does not exist after deleting a workspace format project, the message appears to confirm whether to delete the workspace itself. If the project is deleted, the workspace folder is deleted, but 'workspacelist.xml' remains. In addition, when deleting a project, the corresponding iQ AppPortal information file is also deleted.

# **3.3 Creating Data**

This section explains the creation method of each data.

# **Data**

#### ■ **Unusable character strings**

Refer to the following:

Fage 749 Unusable Character Strings (Reserved Words)

#### ■ Maximum number of pieces of data that can be created in one project

The following table shows the maximum number of pieces of data that can be created for each data type.

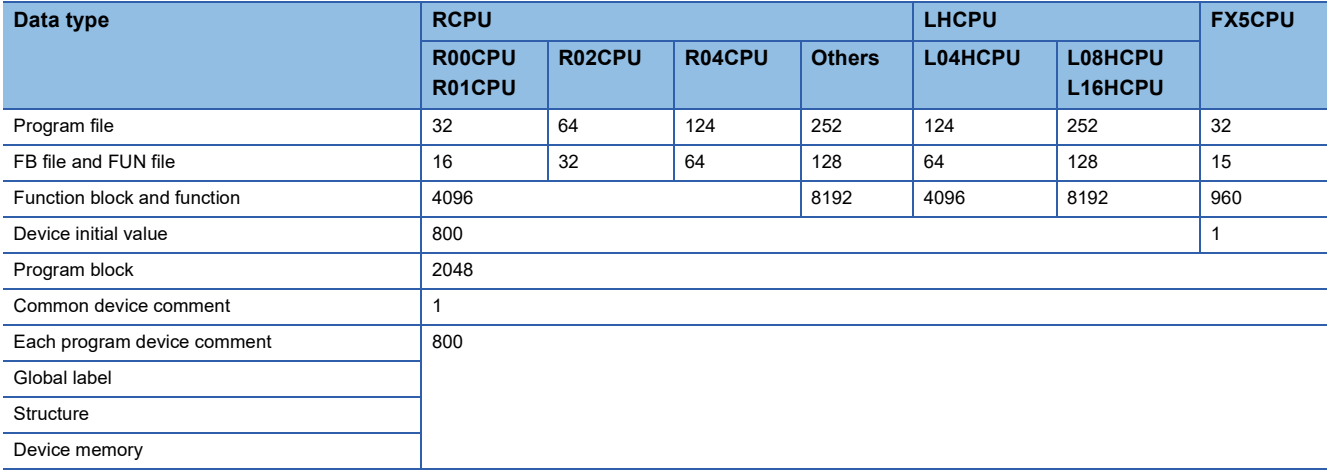

#### **Precautions**

For data names, use characters in the Unicode Basic Multilingual Plane.

If an input language is different from the language set in the regional settings on Windows, some functions may not operate properly. In that case, unify these languages.

If the characters outside the Unicode Basic Multilingual Plane are specified, the program may not operate properly.

# **Creating data**

Create new data in a project.

#### **Window**

Select data in the navigation window, then select [Project]  $\Rightarrow$  [Data Operation]  $\Rightarrow$  [New Data] ( $\Box$ ), or right-click it and select [New Data]  $(\mathbb{P})$  from the shortcut menu.

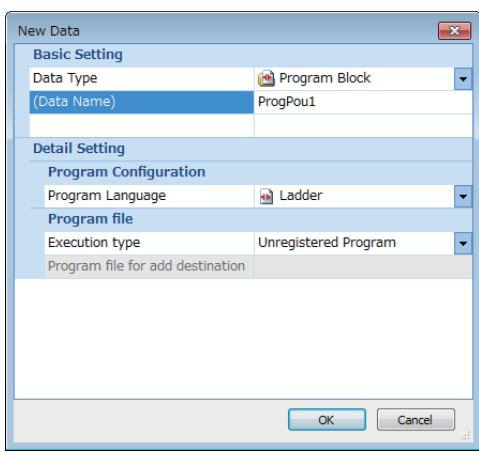

In a safety project, the "Category" column to select "Standard", "Safety", or "Standard/Safety Shared" is displayed. For details on the data to select, refer to the following:

**F** [Page 30 Safety system](#page-31-0)

# Operating procedure

Set each item and click the [OK] button.

For the setting items when "Function Block" or "FB File" is selected for "Data Type", refer to the following:

Fage 424 Creating a function block

For the setting items when "Function" is selected for "Data Type", refer to the following:

**F** [Page 435 Creating a function](#page-436-0)

#### **Precautions**

- When function block and function data are added by the above method, the FB file and FUN file will be in the unconverted state.
- SFC data and program blocks written in programming languages except for SFC (Ladder, ST, FBD/LD) cannot exist in a same program file.

# **Editing data**

# **Changing a data name**

#### Operating procedure

- *1.* Select the data to change its name in the navigation window.
- 2. Select [Project]  $\Rightarrow$  [Data Operation]  $\Rightarrow$  [Rename], or right-click in the navigation window and select [Rename] from the shortcut menu.
- **3.** Change the data name and press the  $\boxed{\text{Enter}}$  key.

# **Copying and pasting data**

Utilize the data of project being edited or other projects.

Elements can be pasted only to the place where is able to create the same type of data.

Data cannot be copied/pasted between projects with different module type.

# Operating procedure

- *1.* Select the data of the copy source in the navigation window.
- **2.** Select [Project]  $\Rightarrow$  [Data Operation]  $\Rightarrow$  [Copy Data] (1), or right-click in the navigation window and select [Copy Data]  $(\mathbb{\bar{m}})$  from the shortcut menu.
- *3.* Select a folder to paste the data (one-level upper hierarchy of the copy source data) in the navigation window or other projects.
- 4. Select [Project]  $\Leftrightarrow$  [Data Operation]  $\Leftrightarrow$  [Paste Data] ( $\Box$ ), or right-click in the navigation window and select [Paste Data]  $\left(\frac{\Box}{\Box} \right)$  from the shortcut menu.

If the same data name exists in the folder where the data is to be pasted, the pasted data is named automatically.

Point $\hat{P}$ 

If the module type is different between the copy source and the copy destination, it can be utilized by opening each editor and copy the corresponding data.

#### **Precautions**

- The pasted program will be in the unconverted state.
- Structures and function blocks used in the global label are not copied.

If the same structure or function block name does not exist in the paste destination, the data type of the global label will be changed to an undefined one.

 • Pasting of global label data is canceled when the maximum number of labels (20480) is exceeded. Adjust the number of global labels in the copy destination and the copy source, and retry pasting data.

# ■ **Program** file

A program block under the selected program file is copied when copying a program file.

A common device comment can also be copied by setting the following option when pasting the data to other projects. Set it in the project of a copy source.

• [Tool]  $\Rightarrow$  [Options]  $\Rightarrow$  "Edit"  $\Rightarrow$  "Copy"  $\Rightarrow$  "Operational Setting"

# ■ Copying a program body

For an ST program and FBD/LD program, a program body can be copied and pasted onto the data created in the same programming language.

Even if the data type of a copy destination and source differ, the program can be pasted.

# ■ **Module FB**

When copying and pasting a program block including a module FB to another project, the module FB is automatically added to the project.

#### **Precautions**

- After pasting a program block, a function block on the ladder program is changed to an undefined one.
- A module FB is not added to a paste destination project if the module itself does not exist in the project.

#### **Adding worksheets**

A worksheet (program body) of a POU (program block, function block, and function) can be added. This operation is applied to a POU used in an ST program and FBD/LD program.

#### Operating procedure

- *1.* Select a POU to which the worksheet is to be added in the navigation window.
- **2.** Select [Project]  $\Rightarrow$  [Data Operation]  $\Rightarrow$  [Add New Worksheet], or right-click in the navigation window and select [Add New Worksheet] from the shortcut menu.

# **Deleting data**

Data can be deleted from the open project.

# Operating procedure

- *1.* Select data to delete in the navigation window.
- **2.** Select [Project]  $\Rightarrow$  [Data Operation]  $\Rightarrow$  [Delete Data], or right-click in the navigation window and select [Delete Data] from the shortcut menu.

# **Associating data with help files**

Data can be associated with help files (such as PDF files).

- The associable data is listed below.
- Project
- POUs (Program block, Function block, Function)
- Global labels, structures

Associated help files can be opened from the navigation window or a program editor.

# **Setting for a help file**

The path information of a help file can be set for data by the following procedure.

#### **Operating procedure**

- **1.** Select a project or data in the navigation window, then select [Project]  $\Rightarrow$  [Data Operation]  $\Rightarrow$  [Properties] ( $\Box$ ), or rightclick it and select [Properties]  $(\mathbb{R})$  from the shortcut menu.
- *2.* Specify a location of a help file using either an absolute path or a relative path in "Help Path Information", and click the [OK] button.

# $Point$ <sup> $\varnothing$ </sup>

To use Help in multiple languages, prepare a help file that has been added the following text corresponding to each language to the end of the file name. (Example: help\_ja-JP.pdf, help\_en-US.pdf)

- Japanese: ja-JP
- English: en-US
- Simplified Chinese: \_zh-CN
- Korean: ko-KR
- Traditional Chinese: \_zh-TW

For the "Help Path Information" in the property, specify the file name with no text described above. (Example: c:\library\help.pdf)

# $Point <sup>0</sup>$

When a help file is specified using the relative path, GX Works3 will search for the file in the following order. • Installation folder of GX Works3  $\rightarrow$  folder where the project file currently opened is included

# **Opening a help file**

A help file associated with data can be opened by the following procedure.

#### **Operating procedure**

#### ■ **To open a help file from the navigation window**

- *1.* Select a project or data in the navigation window.
- **2.** Press the  $\boxed{F1}$  key.

# ■ **To open a program file from a program editor**

- *1.* Select a function or function block on a program editor.
- **2.** Press the  $\boxed{F1}$  key.

# **Properties**

Display the properties of data such as a folder, parameter, and program. A title and comment can be added to each data.

#### **Window**

Select data in the navigation window, then [Project]  $\Rightarrow$  [Data Operation]  $\Rightarrow$  [Properties] ( $\Box$ ), or right-click it and select [Properties]  $(\mathbb{F}_0)$  from the shortcut menu.

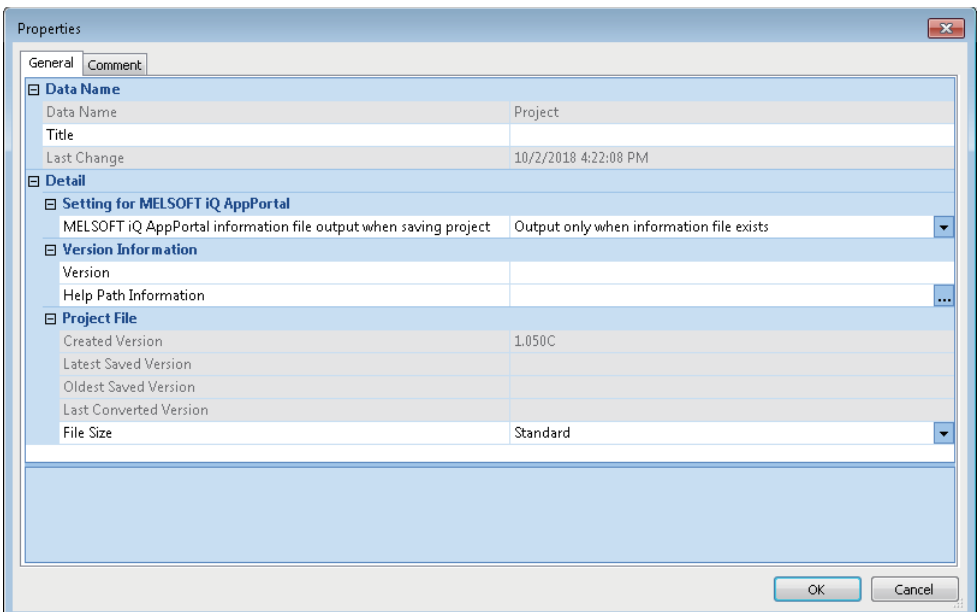

# Operating procedure

Set each item and click the [OK] button.

# **Title**

A title set to data is displayed with a data name in the navigation window.

The title is also displayed in the "Online Data Operation" screen when writing/reading data to/from the programmable controller.

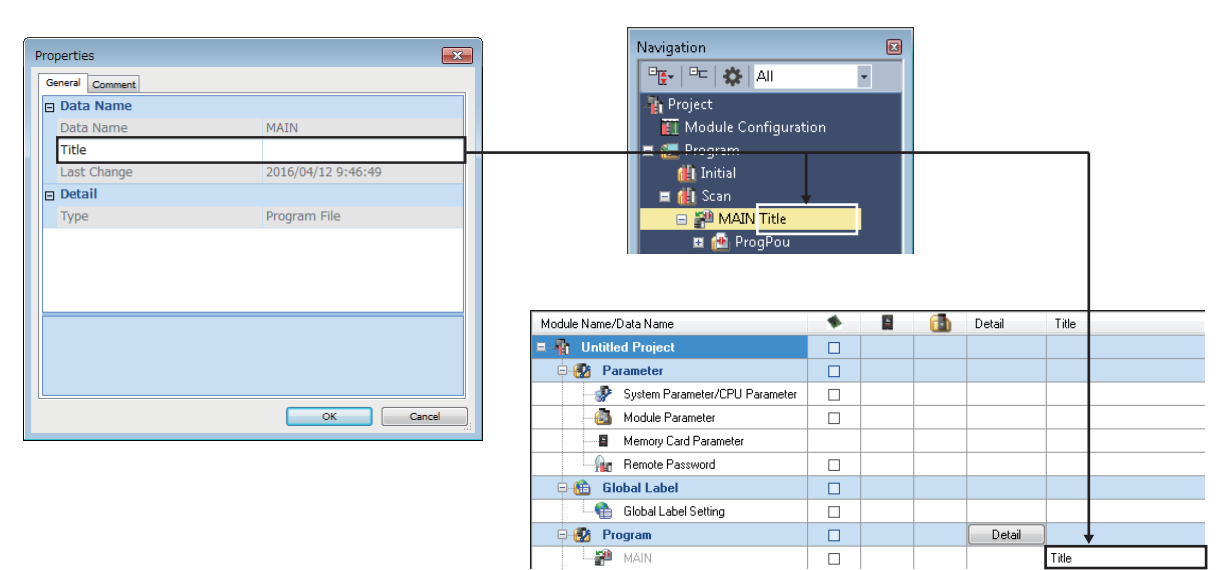

# **Compressing a project file**

When saving a project, whether or not to compress data can be set in the following procedure.

#### Operating procedure

- **1.** Select a project in the navigation window, then select [Project]  $\Rightarrow$  [Data Operation]  $\Rightarrow$  [Properties] ( $\Box$ ), or right-click it and select [Properties]  $(\begin{array}{c} \bullet \\ \bullet \end{array})$  from the shortcut menu.
- *2.* Select "Compression" or "Standard" for "File Size" and click the [OK] button.

A project is saved according to the setting.

By selecting "Compression" for "File Size", the project file size decreases.

#### **Precautions**

Note the following points when "Compression" is selected.

- That project cannot be opened in GX Works3 Version 1.047Z or earlier.
- That project may not be used in other MELSOFT products.

In that case, change the setting to "Standard", or use another version of MELSOFT products which support that project. The following table shows the applicable version of each product and support date (as of June 2020).

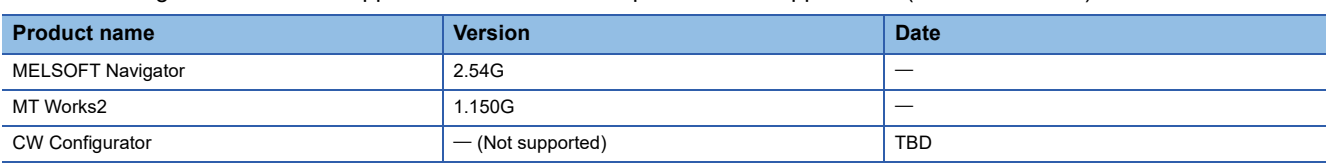

# <span id="page-127-0"></span>**Settings for MELSOFT iQ AppPortal**

An iQ AppPortal information file can be output by setting the following item.

It is output when saving a project or exporting a library.

For iQ AppPortal, refer to the following:

**IDiQ AppPortal Operating Manual** 

#### **Operating procedure**

- **1.** Select a project in the navigation window, then select [Project]  $\Rightarrow$  [Data Operation]  $\Rightarrow$  [Properties] ( $\Box$ ), or right-click it and select [Properties]  $(\begin{array}{c} \bullet \\ \bullet \end{array})$  from the shortcut menu.
- *2.* Select "Always output" for "MELSOFT iQ AppPortal information file output when saving project", and click the [OK] button.

# <span id="page-128-1"></span>**3.4 Changing the Module Type and Operation Mode of Projects**

The module type and operation mode of a project can be changed to another while editing the project.

Revisions registered in the project revision history are retained after changing the module type and operation mode.

For RnPCPUs, the operation mode only can be changed.

For remote head modules, both module type and operation mode cannot be changed.

#### **Window**

 $[Project] \Rightarrow [Change Module Type/O$ peration Mode]

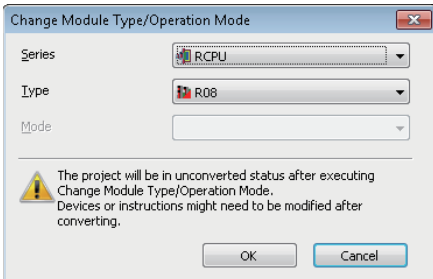

# Operating procedure

- *1.* Select a new module type and operation mode, and click the [OK] button.
- *2.* Compare the projects before and after the change to check the changed contents.
- *3.* Edit each data according to the new module type and operation mode.

#### **Precautions**

 • Since data cannot be restored after changing the module type and operation mode, the project data needs to be saved in advance.

Note that, the project status after the change is changed to unsaved state.

 • A module label of a CPU module, used before the module type change, is deleted, and a module label after the change is added. Therefore, the program may need to be modified after the change.

#### **Combinations of CPU series that module types are changeable**

 $\bigcirc$ : Changeable,  $\bigtriangleup$ : Changeable (restricted),  $\times$ : Not changeable For the restricted contents, refer to the displayed message.

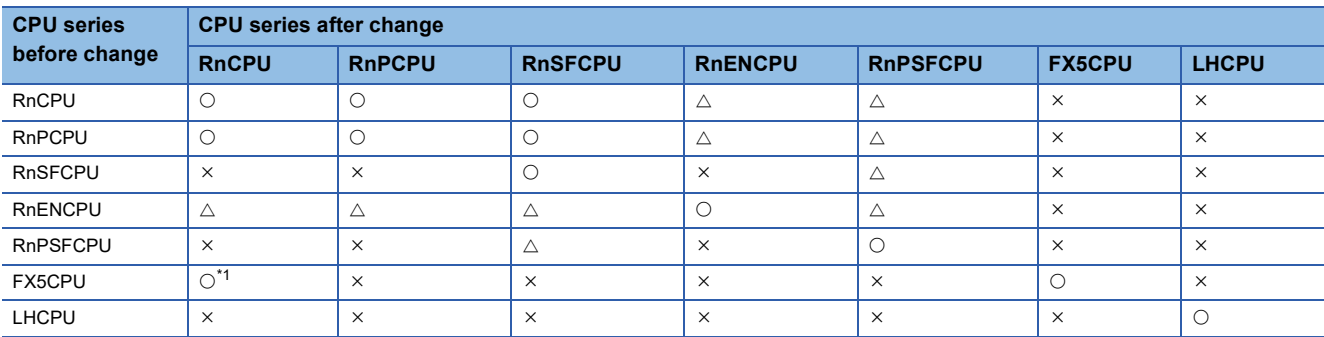

<span id="page-128-0"></span>\*1 Only FX5UCPUs and FX5UCCPUs can be changed to R04CPU.

 $\mathsf{Point} \, \mathsf{P}$ 

To utilize data to a different module type of CPU module, open each editor and copy the data.

# **Considerations for combinations of CPU series**

# ■ Changing the module type from an RnENCPU to a CPU module that occupy one slot

When the setting items in "I/O Assignment Setting" on the [I/O Assignment] tab of the "System Parameter" screen were set, the network part is not placed and the same network type module "RJ71EN71" is placed after changing the module type.

# ■ Changing the module type from a CPU module that occupies one slot to an RnENCPU

When the setting items in "I/O Assignment Setting" on the [I/O Assignment] tab of the "System Parameter" screen were set, any of the following modules is required to be placed on the right side of the CPU module (slot No.0.)

- RJ71EN71 (CCIEC)
- RJ71EN71 (CCIEF)
- RJ71EN71 (E+CCIEC)
- RJ71EN71 (E+CCIEF)

After changing the module types, these modules will be deleted from the setting contents of I/O Assignment Setting. Instead, the same network type CPU extension module ' RJ71EN71' will be placed on slot No.0.

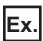

The following shows the procedure for changing R08CPU to R08ENCPU.

# Operating procedure

1. In "I/O Assignment Setting" on the [I/O Assignment] tab of the "System Parameter" screen, place RJ71EN71 on the right side of the CPU module (slot No.0).

RJ71EN71 is displayed in the navigation window

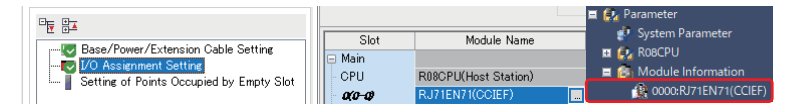

**2.** Change the module type.( $\epsilon \equiv P$  [Page 127 Changing the Module Type and Operation Mode of Projects](#page-128-1))

RJ71EN71 that were placed on slot No.0 is deleted, then \_RJ71EN71 is placed on the slot.

In addition, the start I/O number of RJ71EN71 displayed in the navigation window is changed to "Unset".

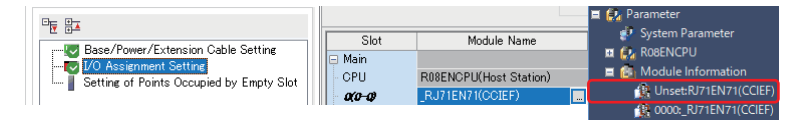

# ■ Changing the module type from an RnPCPU and an RnPSFCPU to another CPU module

The following contents related to process control set for an RnPCPU and an RnPSFCPU are deleted.

- Tag FB setting
- "Use the process control extension" set in the "Properties" screen of a program file
- "Execution Interval"/"Phase" set in the "Properties" screen of a program block
- "Execution Interval"/"Phase" set in the "Program File Setting" screen
- For a function block, the setting which was set for "Use as Tag FB"/"Tag Type" in the "Properties" screen
- [Tool]  $\Rightarrow$  [Options]  $\Rightarrow$  "Convert"  $\Rightarrow$  "Process Control Extension Setting"
- System header and system footer
- Global label setting 'M+PTAG'

#### ■ Changing the module type from an FX5CPU to an RCPU

By changing the module type from an FX5CPU to an RCPU, a project revision history is deleted.

Project data needs to be saved in advance.

For details on other modifications that are required before and after module type change, refer to the following:

Fage 788 Considerations for Changing from FX5CPUs to RCPUs

#### **Combinations of changeable operation modes**

 $\bigcirc$ : Changeable,  $\bigtriangleup$ : Changeable (restricted)

For the restricted contents, refer to the displayed message.

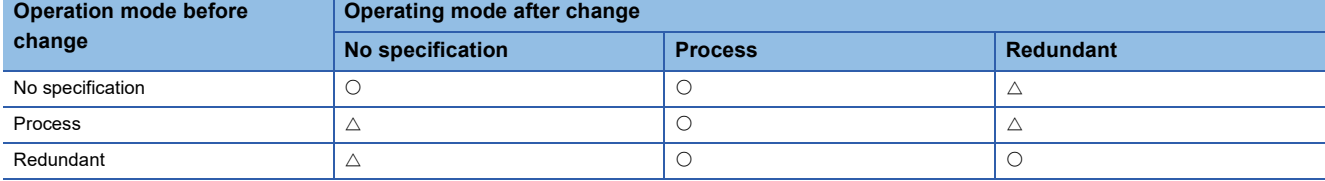

# **3.5 Verifying Projects**

The project currently opened can be verified with data of another project.

By verifying projects, the consistency and changes can be checked.

Projects can be verified between different module types of a same series.

A project of a remote head module cannot be verified with that of a CPU module.

When user information is registered to a project, user authentication is required. ( $\sqrt{P}$  [Page 600 Logging on to a project](#page-601-0))

# **Verification**

# **Window**

[Project]  $\Rightarrow$  [Project Verify]

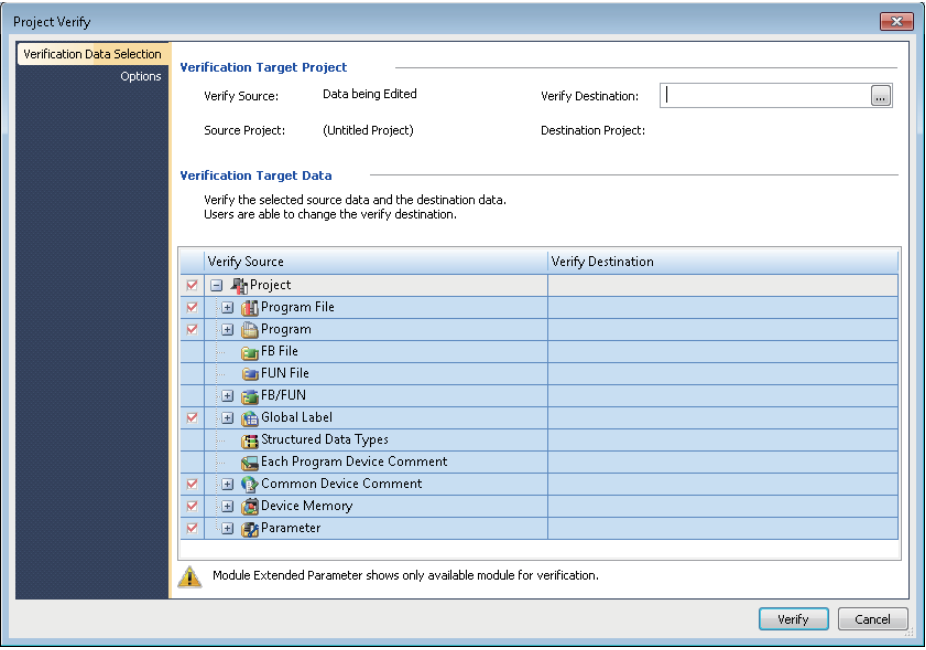

# Operating procedure

- *1.* Specify a project for "Verify Destination" on the [Verification Data Selection] tab.
- *2.* Select the data to be verified, and click the [Verify] button.

A verification result is displayed in the "Verify Result" window.

# $Point<sup>9</sup>$

The target project file can be specified by dragging and dropping.

By selecting "Yes" for the following option, label memories can be verified. ( $\sqrt{P}$  [Page 135 Program file/FB file/](#page-136-0) [FUN file\)](#page-136-0)

• "Other Editor"  $\Rightarrow$  "Label Editor Common"  $\Rightarrow$  "Verify"  $\Rightarrow$  "Include Label memory as Verify Target"

# **Precautions**

- A GX Works2 or GX Developer project cannot be verified.
- A project for which a security is set can be verified when both data of the verification source and verification destination are not read-protected.

# **Parameters**

#### ■ Verification target

Module extended parameters are excluded from a verification.

However, the module extended parameters of the following modules can be verified: simple motion module and CC-Link IE TSN compatible motion module (FX5-SSC-G) that is in the simple motion mode.

In a project for FX5CPUs, parameters for the following modules can be verified.

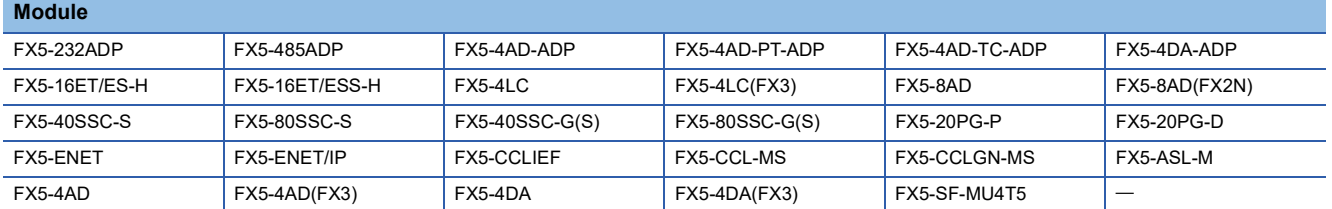

#### ■ Verification levels

A parameter verification level can be selected from the [Options] tab of the "Project Verify" screen.

#### ■ Verifying only specific intelligent function modules

The procedure to verify only specific intelligent function modules is as follows:

#### Operating procedure

- *1.* After projects are verified, select "Module Parameter" in the result list in the "Verify Result" window, then double-click it or press the  $\boxed{\text{Enter}}$  key.
- 2. Click the [Stop] button in the "Verification Progress" screen immediately after verification starts.
- *3.* Select a module to verify in the [Module Parameter] tab in the "Verify Result" screen, and double-click it or press the Enter key.

#### ■ **Unmatched module parameters**

When verifying module parameters, the following message may appear.

 • Message: Module parameters created through different versions are verified. For some items, mismatch results might be shown even if the same settings were set on the setting window.

To match the module parameters, perform the following operations to the projects of the verification destination and source, and then verify once again.

#### Operating procedure

- *1.* Change the corresponding setting item in the parameter editor, and then restore it.
- *2.* Save the project.

# **Checking a verification result**

A verification result can be checked in the "Verify Result" window or the detailed display (diagram/table format) screen. In the detailed display (diagram/table format) screen, the details of a project verification result are displayed in a diagram or table format.

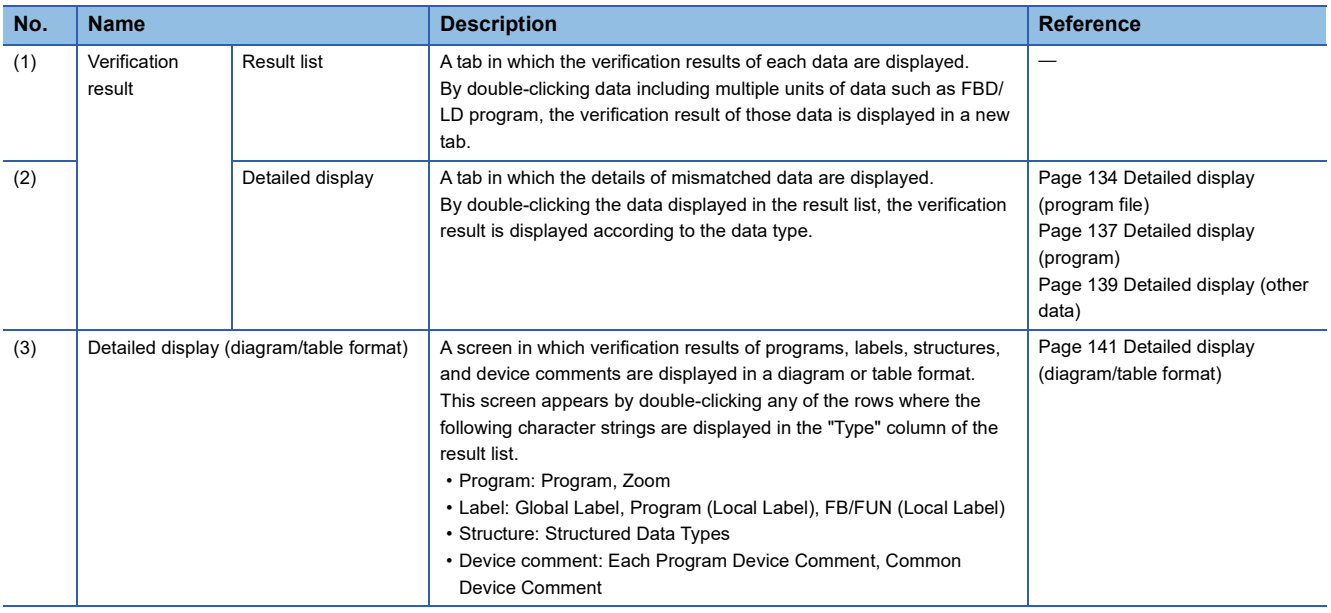

**Ex.** FBD/LD program

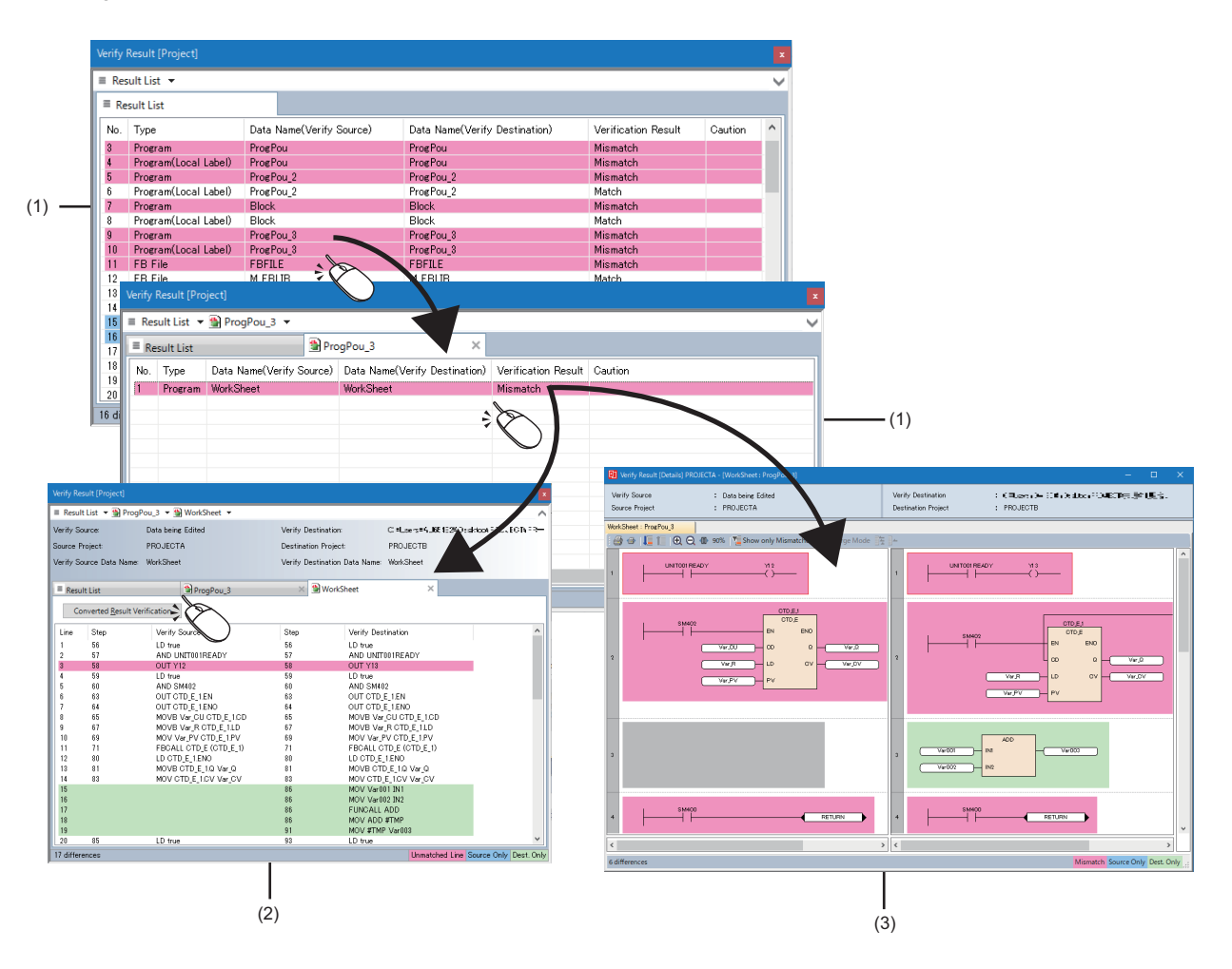

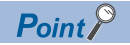

Font and the font and background color in the "Verify Result" window can be changed. ( $\sqrt{P}$  Page 72 [Checking and Changing Colors and Fonts](#page-73-0))

Only mismatched data can be displayed by using the following menu while the detailed display tab in the "Verify Result" window is displayed.

- [View]  $\Leftrightarrow$  [Show only Mismatches] ( $\equiv$ )
- In addition, a verification result can be exported to a file by using the following menu.
- Select [Edit]  $\Leftrightarrow$  [Export to File] ( $\frac{F}{F}$ ).

#### **Precautions**

Data inconsistency may be detected in a global label, local label, or structure.

In that case, there is a possibility that the inconsistency will be solved by performing the following operations in the editor where the data is defined.

- *1.* Export data of the corresponding label or structure to a CSV file.
- *2.* Import the file exported in step 1.

Then, in a global label editor, check the setting contents in the "Assign (Device/Label)" column. (For a global label and structure only)

# <span id="page-135-0"></span>**Detailed display (program file)**

The details of the verification result of a program file, FB file, and FUN file can be checked in the detailed display tab.

#### **Window**

Select and double-click data in the result list in the "Verify Result" window.

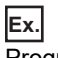

Program file

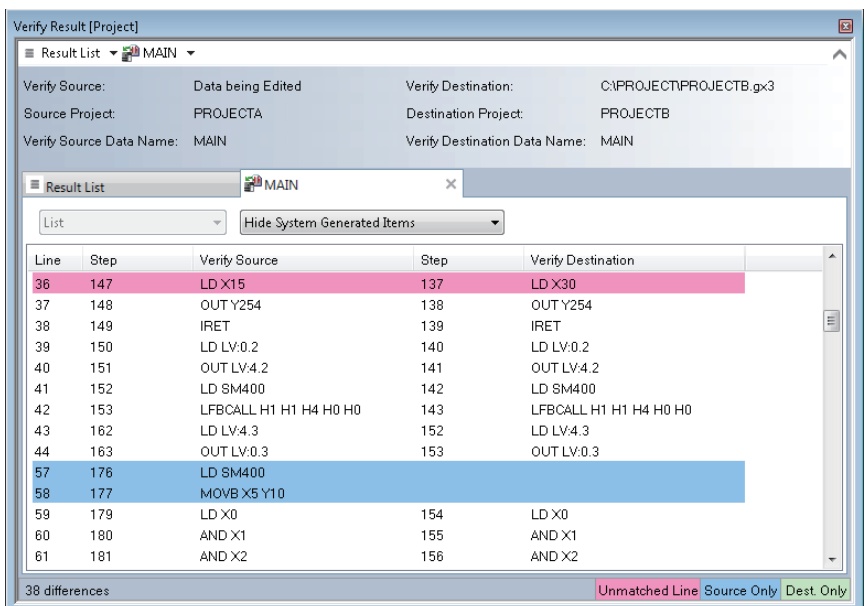

# ■ **Searching for mismatched data**

By selecting [Find/Replace]  $\Rightarrow$  [Next Mismatch] ( $\Box$ )/[Previous Mismatch] ( $\Box$ ), mismatched data can be searched for.

#### ■ **Jumping to an editor**

By double-clicking the displayed data, the cursor jumps to the corresponding data in each editor.

 $Point$ 

After modifying mismatched data, double-click the data in the result list. By doing so, a verification result using the latest data of the verification source can be checked.

#### **Precautions**

#### <span id="page-136-0"></span>■ **Program file/FB file/FUN file**

- When "Hide System Generated Items" is selected from the pull-down list of a Verify Result screen (detailed display), the following instruction codes are omitted in display. \_TMALLOC, \_TMFREE, JMPO, NOP H0, EXEFBDUMMY, FBRET, NOP, LD TMP, OUT TMP
- A label memory assigned to a label may be displayed in a verification result. For the types of displayed label memories, refer to the following:
	- **Fage 757 Label Memory Types**
- When either verification destination or source satisfies all of the following conditions, its memory reserved area is changed. Therefore, difference is generated in the internal data between these projects; a mismatch may be detected between their program files, FB files, or FUN files.

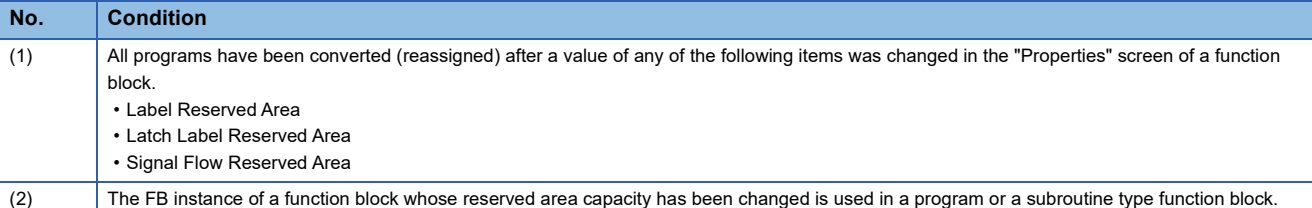

 • When either verification destination or source satisfies all of the following conditions, its memory reserved area is changed. Therefore, difference is generated in the internal data between these projects; a mismatch may be detected between their program files or FB files.

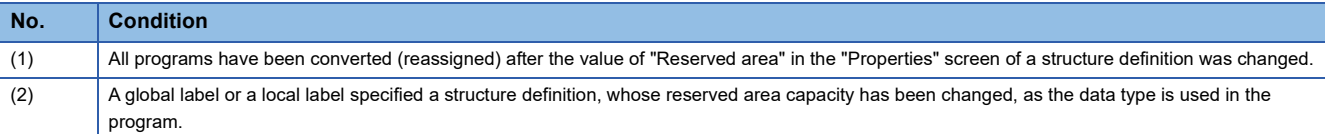

# ■ When the versions of GX Works3 that converted program files/FB files/FUN files are different

For verification of program files/FB Files/FUN files, when the versions of GX Works3 that converted the program files of a verification source and verification destination are different, there may be a difference in the conversion result, and the verification result also may be mismatched. In this case, convert all programs in both verification source and verification destination with the same version of GX Works3, then verify them again.

#### ■ When a function block with EN/ENO is used in a ladder program

When a project that satisfies all of the following conditions, the verification results of program files, FB files, or FUN files in a ladder or SFC program may be mismatched. In this case, convert (reassigned) all programs in both verification source and verification destination with the same version of GX Works3, and verify them again.

- A function block, where "Yes" is selected for "Use EN/ENO" on the "Properties" screen, is used in a ladder program or Zoom created in Ladder Diagram language.
- After reading a project that contains a program described above from a CPU module, all of the programs are converted (retain).

#### ■ When the cursor jumps to an output argument of a macro type function block

If the cursor jumps to the output argument (2) connected to the macro type function block (1) when double-clicking data, the corresponding data may actually exist in a program of the macro type function block (1).

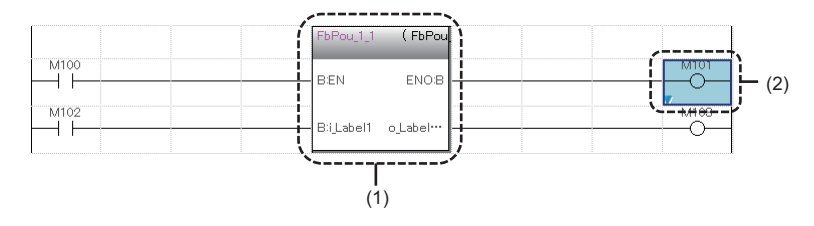

# ■ When a security is set for a program file

When a program file, FB file, or FUN file that contains a program file, for which a security is set, is specified as a verification destination, the detailed verification result screen of each file does not appear.

The detailed verification result screen of each file appears by changing the setting of the locked program file to accessible.( $\sqrt{p}$  [Page 592 Procedure for making locked program files accessible](#page-593-0))

#### ■ **Considerations for program file verification**

- When program files are mismatched but programs in the program files are matched, it may be caused by a difference of the execution order of the programs in the program files. Check the program file setting.
- In a program including a subroutine type function block, the arguments of FBCALL instructions (LFBCALL, LSAFBCALL) may be mismatched.

The FBCALL instructions are automatically created to call a subroutine type function block by a system.

The arguments of the FBCALL instructions indicate an FB file of a function block to be called, POU, and addresses of memory reserved area (label area, latch label area, signal flow area).

Therefore, even if a project configurations are the same, the arguments of the FBCALL instructions may differ depending on the order to create programs. However, operations of a verification source and verification destination have no difference.

#### ■ When a block password is set for a program

 • When a program file, FB file, or FUN file that contains a program, for which a block password is set, is specified as a verification destination, the locked program is not displayed in the verification result.

If a block password is set only for a program of the verification destination, the locked program is displayed in the verification result. ( $E =$  [Page 590 Authenticating a block password](#page-591-0))

 • When a program file, FB file, or FUN file that contains a program, for which a block password is set, is specified as a verification destination, the detailed verification result screen of each file does not appear.

If a block password is set only for a program of the verification destination, the screen appears by unlocking the password.  $(EF)$  [Page 590 Authenticating a block password\)](#page-591-0)

#### ■ When a function is used

Even if the project configurations of a verification source and verification destination are the same, the program files/FUN files may be mismatched due to the difference of the order in which a function was added.

#### ■ When verifying projects of which the system locales are different

When the system locale (or display language) for a project differs between the verification source and verification destination, the verification result of program files/FB files/FUN files may be mismatched.

The system locales for projects of the verification destination and verification source need to be matched to verify their data.

# <span id="page-138-0"></span>**Detailed display (program)**

The details of a program verification result can be checked in the detailed display tab. In the detailed display tab, the details of a verification result is displayed in a list.

#### **Window**

- *1.* Select and double-click data in the result list in the "Verify Result" window.
- *2.* Click the [Converted Result Verification] button in the detailed display tab.

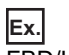

FBD/LD program

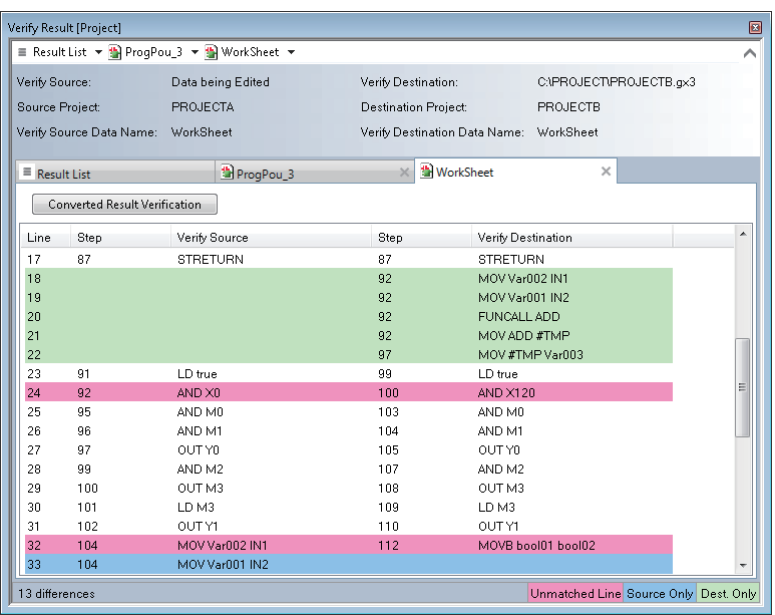

#### ■ **Searching for mismatched data**

By selecting [Find/Replace]  $\Rightarrow$  [Next Mismatch] ( $\Box$ )/[Previous Mismatch] ( $\Box$ ), mismatched data can be searched for.

#### ■ **Jumping to an editor**

By double-clicking the displayed data, the cursor jumps to the corresponding data in each editor.

Point $\beta$ 

After modifying mismatched data, double-click the data in the result list. By doing so, the latest verification result can be checked.

#### **Precautions**

#### ■ **Ladder program**

- When there is no program in a macro type function block, the cursor jumps to the top of the ladder block.
- When the program that contains the inline structured text is verified, "STB" is displayed on the row of the inline structured text.
- The cursor jumps to the corresponding row of the inline structured text by double-clicking the "STB".
- When programs containing a functions and/or function blocks are verified, the result is displayed as follows: Function: row from "\*;FUN BLK START" to "\*;FUN BLK END"

Function block: row from "\*;FB BLK START" to "\*;FB BLK END"

# ■ **FBD/LD** program

- When the versions of GX Works3 used for editing programs of a verification destination and source are different, the verification result may be mismatched due to the difference of position information of elements. In this case, edit, convert, and save the programs in both the verification source and the verification destination with a same version of GX Works3, and perform the verification again<sup>\*1</sup>.
- When programs containing a functions and/or function blocks are verified, the result is displayed as follows: Function: row from "\*;FUN BLK START" to "\*;FUN BLK END"

Function block: row from "\*;FB BLK START" to "\*;FB BLK END"

It can be hidden by setting the following option.

 $[Tool] \Rightarrow [Options] \Rightarrow "Program Editor" \Rightarrow "FBD/LD Editor" \Rightarrow "Verify" \Rightarrow "Verify Setting the Definition 1.$ (List Format)"

- In any of the following cases, "-" is displayed in the "Step" column.
	- A project and the data in a CPU module were verified by using the [Verify with PLC] menu.
- A verification was performed without converting any or all programs which were read from a CPU module.
- \*1 When verifying with a programmable controller, perform the "Write to PLC" or "Online Program Change" in advance.

# ■ **ST** program

 • When programs containing a functions and/or function blocks are verified, the result is displayed as follows: Function: row from "\*;FUN BLK START" to "\*;FUN BLK END"

Function block: row from "\*;FB BLK START" to "\*;FB BLK END"

It can be hidden by setting the following option.

[Tool]  $\Rightarrow$  [Options]  $\Rightarrow$  "Program Editor"  $\Rightarrow$  "ST Editor"  $\Rightarrow$  "Verify"  $\Rightarrow$  "Verify Setting"  $\Rightarrow$  "Minimize the Detailed Display (List Format)"

# ■ **SFC program**

- Even if displayed SFC diagrams of the verification destination look totally same as those of the verification source, the verification result may be mismatched due to a difference of the internal data which is generated depending on the creation procedure.
- "-" is displayed in the "Step" columns of the verification destination and source.

# <span id="page-140-0"></span>**Detailed display (other data)**

The details of the verification result of data other than a program file and program can be checked in the detailed display tab.

#### **Window**

**Ex.**

Select and double-click data in the result list in the "Verify Result" window.

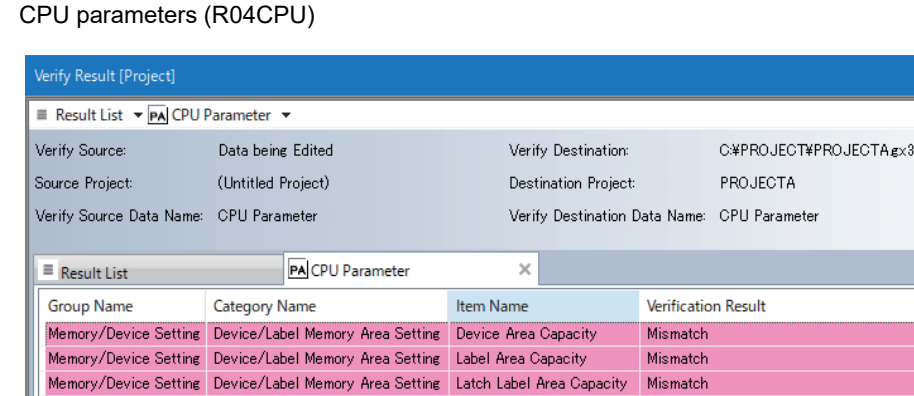

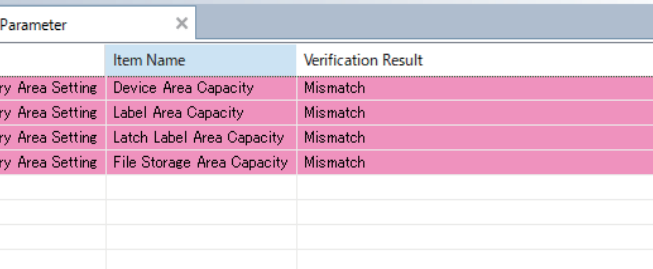

#### ■ **Searching for mismatched data**

By selecting [Find/Replace]  $\Rightarrow$  [Next Mismatch] ( $\Box$ )/[Previous Mismatch] ( $\Box$ ), mismatched data can be searched for.

#### ■ **Jumping to an editor**

Memory/Device Setting Device/Label Me

By double-clicking the displayed data, the cursor jumps to the corresponding data in each editor.

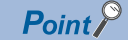

4 differences

After modifying mismatched data, double-click the data in the result list. By doing so, a verification result using the latest data of the verification source can be checked.

Unmatched Line Source Only Dest. Only

#### **Precautions**

#### ■ **Device memory**

- Device memory data can be verified even if their names are different.
- For a verification result of device memories, only mismatched devices are displayed.

# ■ **Parameters**

 • When the same profiles are not registered to the verification destination and source, the verification result may be mismatched.

#### ■ When the number of mismatched parameters exceeds 1000

Up to 1000th mismatched parameters are displayed in the detailed verification result screen, and verification for 1001st or later is interrupted.

To verify parameters after interruption, correct the mismatched data before verifying again.

#### $Restriction[^{V}$

The following restrictions apply when a parameter item was added to the verification destination with upgrade of an intelligent function module.

 • The added parameter item is excluded from a verification because the verification source that has not been upgraded cannot identify the item. Therefore, other parameters will be verified, and when those parameters matched, it is applied to the verification result in each module.

# <span id="page-142-0"></span>**Detailed display (diagram/table format)**

Details on a verification result of the following data can be checked in the detailed display (diagram/table format) screen. • Program (ladder program, ST program, FBD/LD program, SFC program)

- Label (global label, local label)
- Structure
- Device comment

In the detailed display (diagram/table format) screen, the details on a verification result are displayed in a diagram or table format.

In this section, elements connected using connection lines are referred to as 'verification block'.

#### **Window**

Select and double-click data in the result list in the "Verify Result" window.

#### **Ex.** FBD/LD program

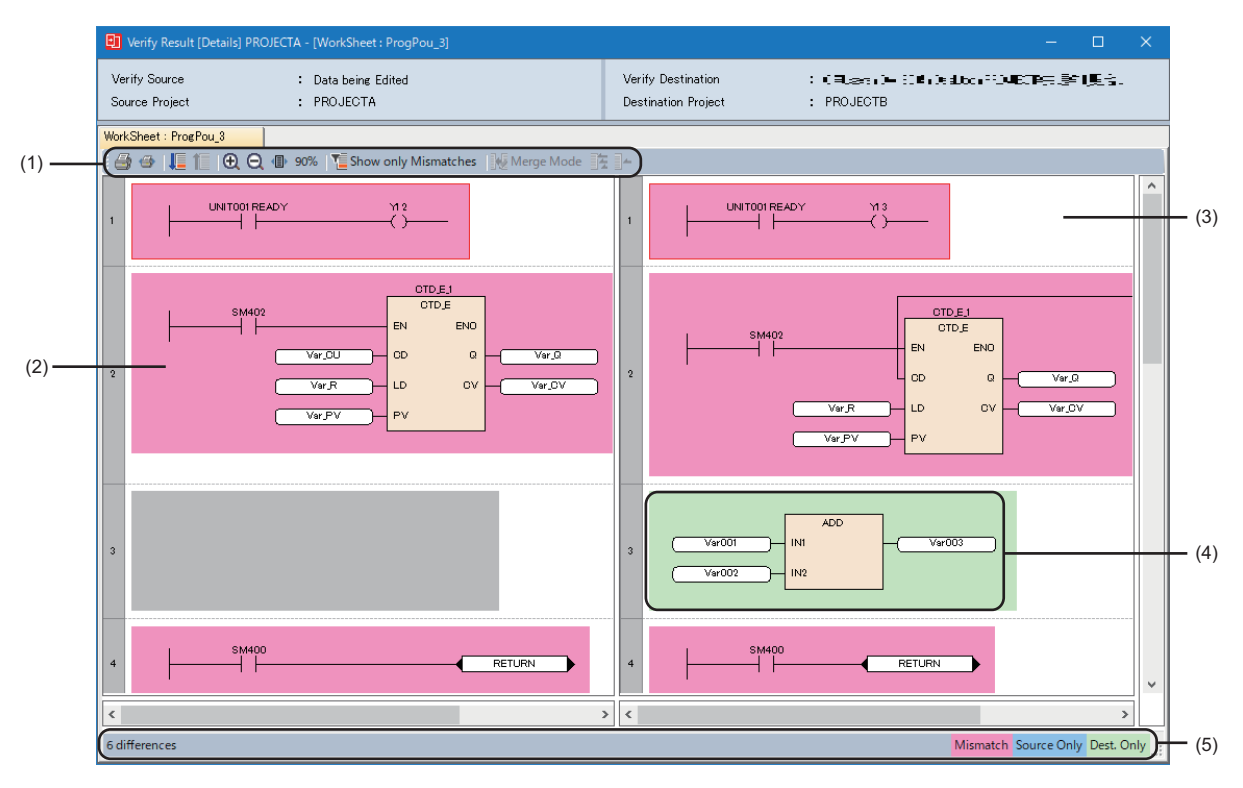

(1): Toolbar

(2): Verification result display area (verification source)

(3): Verification result display area (verification destination)

(4): Verification block

(5): Status bar

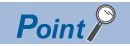

When displaying a verification result of any of the following data, the display of either verification source or destination whose magnification is higher is zoomed in or out according to the width of the one with lower magnification by clicking (F) (Zoom to Page Width).

- Ladder program
- FBD/LD program
- SFC program
- Label
- Structure
- Device comment

When displaying a verification result of ST programs, data in the selected range can be copied by pressing the  $\boxed{\text{Ctrl}}$  +  $\boxed{\text{CI}}$  keys.

#### ■ Label, structure, and device comment

For a verification result of global labels, local labels, structures, or device comments, only mismatched data is displayed. Moreover, a verification result can be filtered.

An operation method for filtering is the same as that in the cross reference window. For details, refer to the following:

**F** [Page 402 Filtering display](#page-403-0)

#### ■ **Searching for mismatched data**

By clicking  $\blacksquare$  (Next Mismatch) or  $\blacksquare$  (Previous Mismatch) on the toolbar, mismatched data can be searched for.

- Ladder program: Mismatched data is displayed for each cell.
- FBD/LD program and SFC program: Mismatched data is displayed for each verification block.
- ST program: Mismatched data is displayed for each row.

# ■ **Displaying mismatched data only**

Only the mismatched data can be displayed by clicking **(Show only Mismatches)** on the toolbar.
## ■ Merging mismatched data into a verification source

When the verification result of a ladder program or ST program is displayed, mismatched data can be merge into a program of the verification destination. (Excluding a Zoom)

The following table shows the procedures for merging data.

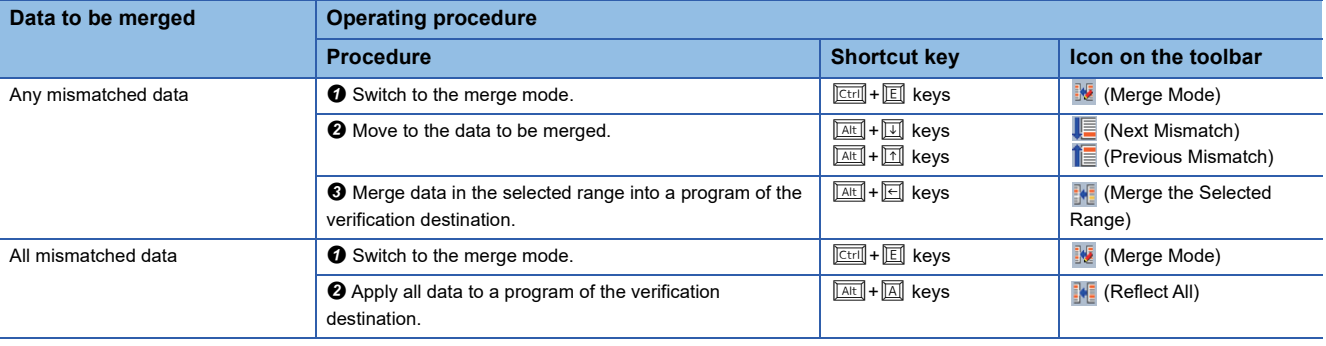

#### **Precautions**

- Once data is merged, it cannot be undone or redone.
- Data cannot be merged in the following cases:
	- A read-only project is verified.
	- A ladder program in the read mode or monitor read mode is verified.
	- Histories are verified with each other by using the project revision history function or project version management function.
	- Specific data in a master project is verified with that in a local project by using the project version management function. All programs are matched.
- Only a program body is merged. The following data cannot be merged:
	- Global label
	- Local label
	- Structure definition
	- Function block
	- Function
	- Device comment

# ■ **Jumping to an editor**

By double-clicking displayed data, the cursor jumps to the following data in each editor.

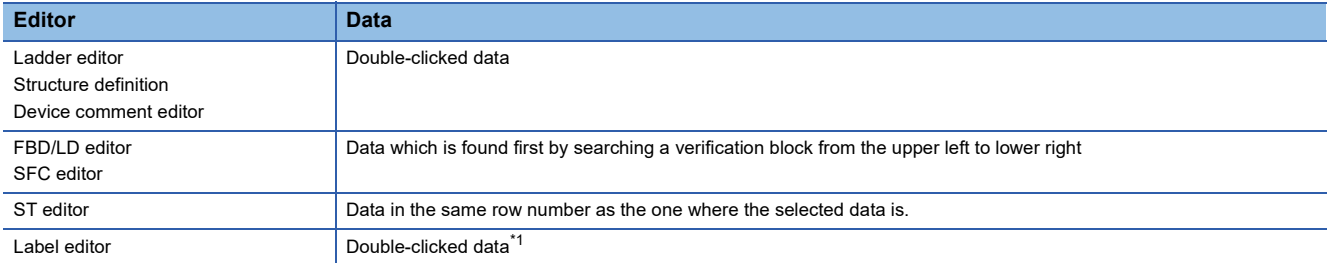

<span id="page-145-0"></span>\*1 For a label or structure member assigned to a label, the cursor jumps to the data in the "Assign (Device/Label)" column.

#### ■ **Printing**

The following shows the procedure for printing a verification result.

#### **Operating procedure**

**1.** Click  $\triangleq$  (Print) on the toolbar.

In the "Print Preview" screen, an image is displayed in the case of using a printer which is set in [Use Always] of Windows.

**2.** Click **4** (Print) in the "Print Preview" screen.

#### $Point<sup>9</sup>$

When printing a verification result of any of the following data, the screen zoomed out according to the widest verification block in the verification source and destination will be displayed in the print preview by clicking (Print to Page Width) on the toolbar.

- Ladder program
- FBD/LD program
- SFC program
- Label
- Structure
- Device comment

#### ■ **Exporting to a file**

The following shows the procedure for exporting a verification result to a file.

#### **Operating procedure**

- *1.* Right-click in the verification result display area, and select [Export to File] from the shortcut menu.
- *2.* Set each item and click the [Save] button.

#### **Precautions**

#### ■ Differences from a program editor

Displayed data differs between the detailed display (diagram/table format) screen and program editor.

Data not to be verified is not displayed in the detailed display (diagram/table format) screen.

In addition, characters displayed in a program editor may not be displayed in the detailed display (diagram/table format) screen. In that case, check it by moving the cursor to the editor.

#### ■ **Ladder program**

- Even when instructions which are not displayed in a ladder program such as NOP are mismatched, the result cannot be checked in the detailed display (diagram/table format) screen. Check it in the detailed display tab, instead. ( $\Box$  Page 137 [Detailed display \(program\)](#page-138-0))
- Programs are verified in the state where all collapsed ladder blocks, notes, and statements displayed.
- When jumping to data in a ladder program, notes and statements are displayed on an ladder editor regardless of the display format of the editor.

#### ■ **FBD/LD** program and SFC program

Verification blocks are arranged vertically in window. This order differs from the actual execution order of programs.

#### ■ **SFC** program

The search cannot be performed for each element even by clicking **F** (Next Mismatch)/ **F** (Previous Mismatch) on the toolbar but for each verification block.

#### ■ **Data not to be verified**

The following table shows the data not to be verified.

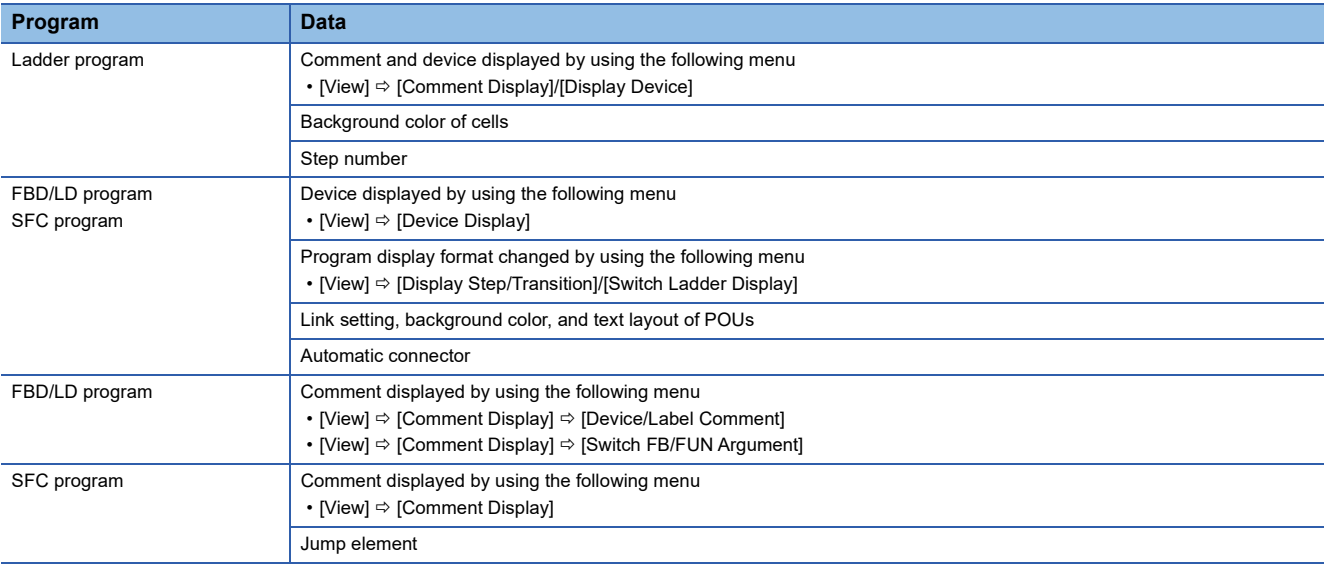

#### ■ **Color and font**

Font and the font and background color in the detailed display (diagram/table format) screen cannot be changed.

#### ■ Verify result window

While the "Print Preview" screen is displayed, a verification result is not displayed properly in the Result List tab and the detailed display tab in the "Verify Result" window.

After closing the "Print Preview" screen, redisplay the tab.

#### ■ Label comment for an array element or bit-specified label

If the data type of a label is changed after the verification result is displayed, the cursor may not be able to jump to the label comment for an array element or bit-specified label from the verification result.

# <span id="page-147-0"></span>**3.6 Project Revision History**

This function manages the revision history of a project by recording changes in the project. By using this function, a past project can be restored based on a revision.

# **Registering a revision**

To record changes in a project, registering a revision in the "Register Revision" screen is required.

### **Window**

[Project]  $\Rightarrow$  [Project Revision]  $\Rightarrow$  [Register Revision]

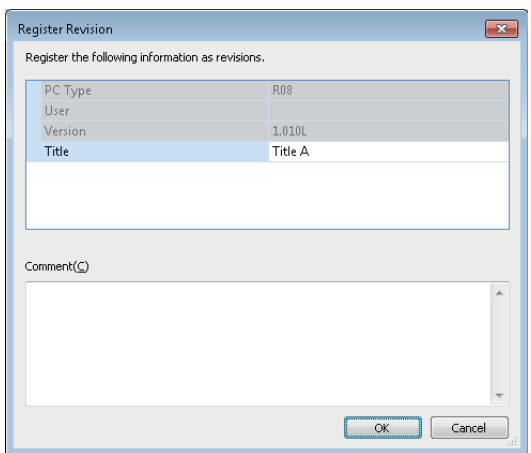

# Operating procedure

Set each item and click the [OK] button.

#### **Registering a revision when a project is overwritten**

By setting options, a project revision can be registered when the project is overwritten. This prevents that the project is overwritten without registering the revision. The procedure to register a revision is shown below.

#### Operating procedure

**1.** Set "Yes" for the following option. (When the option has been set, this operation is not required.)

• [Tool]  $\Rightarrow$  [Options]  $\Rightarrow$  "Project"  $\Rightarrow$  "Revision"  $\Rightarrow$  "Operational Setting"  $\Rightarrow$  "Register to the Revision When Saving Project" A confirmation message showing whether to register a revision appears when overwriting a project.

- *2.* Read the message, and click the [Yes] button.
- *3.* Set each item in the "Register Revision" screen, and click the [OK] button.

 $Point$ 

By selecting "Yes" for the following option, a revision title is set automatically. Therefore, the "Register Revision" screen explained in step 3 does not appear.

• [Tool]  $\Rightarrow$  [Options]  $\Rightarrow$  "Project"  $\Rightarrow$  "Revision"  $\Rightarrow$  "Operational Setting"  $\Rightarrow$  "Automatically Set Revision Titles" In addition, by selecting "No" for the following option, the message explained in step 2 does not appear.

• [Tool]  $\Rightarrow$  [Options]  $\Rightarrow$  "Project"  $\Rightarrow$  "Revision"  $\Rightarrow$  "Operational Setting"  $\Rightarrow$  "Display Confirmation Message Showing Whether to Register Revision"

By selecting "Yes" for the following option, revision information is optimized when the revision is registered so that the file size of the project in which a label is used is reduced.

• [Tool]  $\Rightarrow$  [Options]  $\Rightarrow$  "Project"  $\Rightarrow$  "Revision"  $\Rightarrow$  "Operational Setting"  $\Rightarrow$  "Optimize Revision Information to Reduce File Size"

# **Revision list screen**

Registered revisions can be checked in the "Revision List" screen. Revisions can be registered, restored, deleted, and verified in this screen.

#### **Window**

[Project]  $\Rightarrow$  [Project Revision]  $\Rightarrow$  [Revision List]

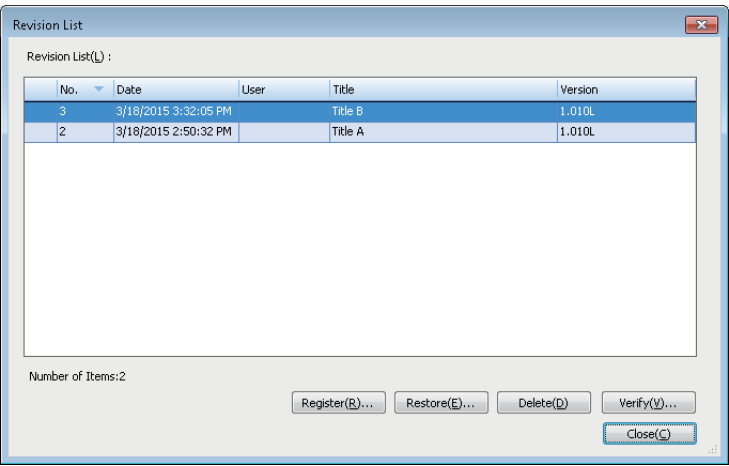

Select and right-click a revision, then select [Details] from the shortcut menu; the "Detailed Revision Information" screen appears, and the information such as comments entered at the registration can be checked.

#### **Registering a revision**

A project revision can be registered by clicking the [Register] button. This time, information for iQ AppPortal is not registered.

#### **Precautions**

It may take time to register a revision of a large project if the size of its project file exceeds 10 MB.

#### **Restoring a revision**

A past project can be restored based on a registered revision.

#### **Operating procedure**

- *1.* Select a project revision to be restored, and click the [Restore] button.
- *2.* Click the [OK] button in the "Restore Revision" screen.

will be displayed at the head of the revision selected in step 1 after the project restoration is completed.

#### **Precautions**

- Before restoring a project, register a revision of the project being edited. Otherwise, the project before the restoration is overwritten when the project restored based on another revision is saved.
- The added/changed/deleted user information is not restored.

# **Deleting a revision**

A registered revision can be deleted.

## Operating procedure

Select a revision to be deleted, and click the [Delete] button.

#### **Verifying a revision**

A revision can be verified with another revision or a project being edited.

# **Operating procedure**

Select a revision to be verified, and click the [Verify] button.

If only one revision is selected for verification, it is verified with a project being edited. To verify revisions, select two revisions. The operation method for displaying the verification result is the same as that of project verification. For more details, refer to the following:

**[Page 132 Checking a verification result](#page-133-0)** 

# <span id="page-151-0"></span>**3.7 Project Version Management**

This function manages the update revision history of a project for each data by recording changes in the project with a version management system<sup>\*1</sup>. (Changes not only in an entire project but also in each data can be recorded.)

\*1 Manages the update revision history of a file that is created and edited on a personal computer.

# **Overview**

A created project can be registered in a version management system and the project can be edited by acquiring it from the system.

When an edited project is registered in the system again, the project that has been registered in the system is updated, and the changes are recorded as an update revision.

Consequently, the edited project is automatically merged into the project that has been registered in the system, and the update revision can be managed.

Moreover, past data can be restored based on an update revision.

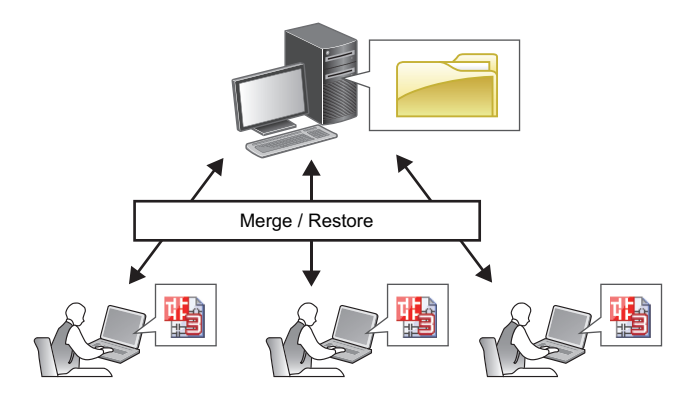

#### ■ **Features**

The following shows features of this function.

- The update revision history of a project on a server can be managed for each data. (Changes in each data can be recorded individually.)
- Data created by multiple developers are automatically merged into one project. (Only specific data can be merged.)
- Only specific data can be restored based on a revision of data. (Only data with an error can be restored.)

#### ■ **Update revision history**

Changes in data are recorded as an update revision by either of the following operations.

- Register a project in a version management system. ( $\mathbb{F}$  [Page 154 Registering a project\)](#page-155-0)
- Register local project data in a version management system. ( $E =$  [Page 159 Registering a project file and data\)](#page-160-0)

## **Master project and local project**

By registering a project in a version management system, a project (folder format) in which changes are recorded is created. This project is referred to as a 'master project' in this manual.

The following projects can be merged into a master project.

- Original project of one registered in a version management system (single file format)
- Project acquired from the version management system (single file format)

These projects are referred to as 'local projects' in this manual.

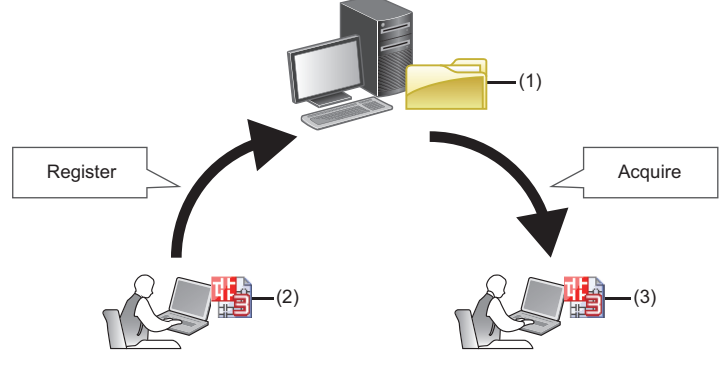

(1): Master project

(2): Local project (original project of one registered in a version management system)

(3): Local project (project acquired from the version management system)

For each operation method, refer to the following:

Fage 154 Registering/acquiring/editing/deleting a project

# **Differences from iQ AppPortal**

Both iQ AppPortal and GX Works3 have a function to manage changes in a project file.

The following explains differences (features and usage examples) of each function.

#### ■ **Function of iQ AppPortal**

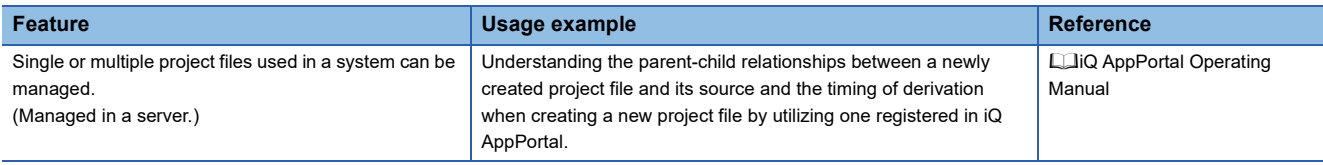

#### ■ **Project version management function of GX Works3**

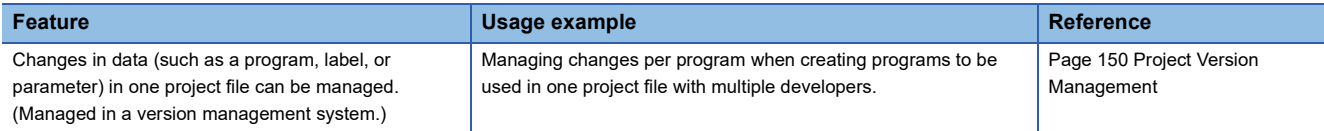

#### ■ **Project revision history function of GX Works3**

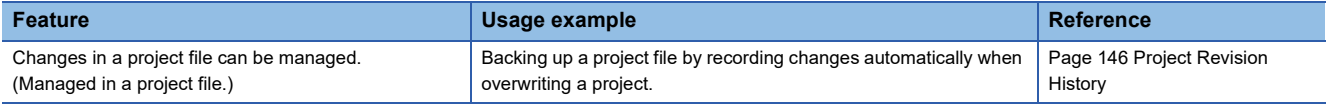

# **Operation flow**

The following figure shows an operation flow to manage the update revision history of a project.

# **Ex.**

Multiple developers (A, B, and C) assign tasks to one another and create one project: Tasks assigned to each developer are as follows:

- A: Creating a new project and an own assigned program (ProgPou\_A)
- B: Creating an assigned program (ProgPou\_B) based on the project created by A
- C: Debugging programs in a master project

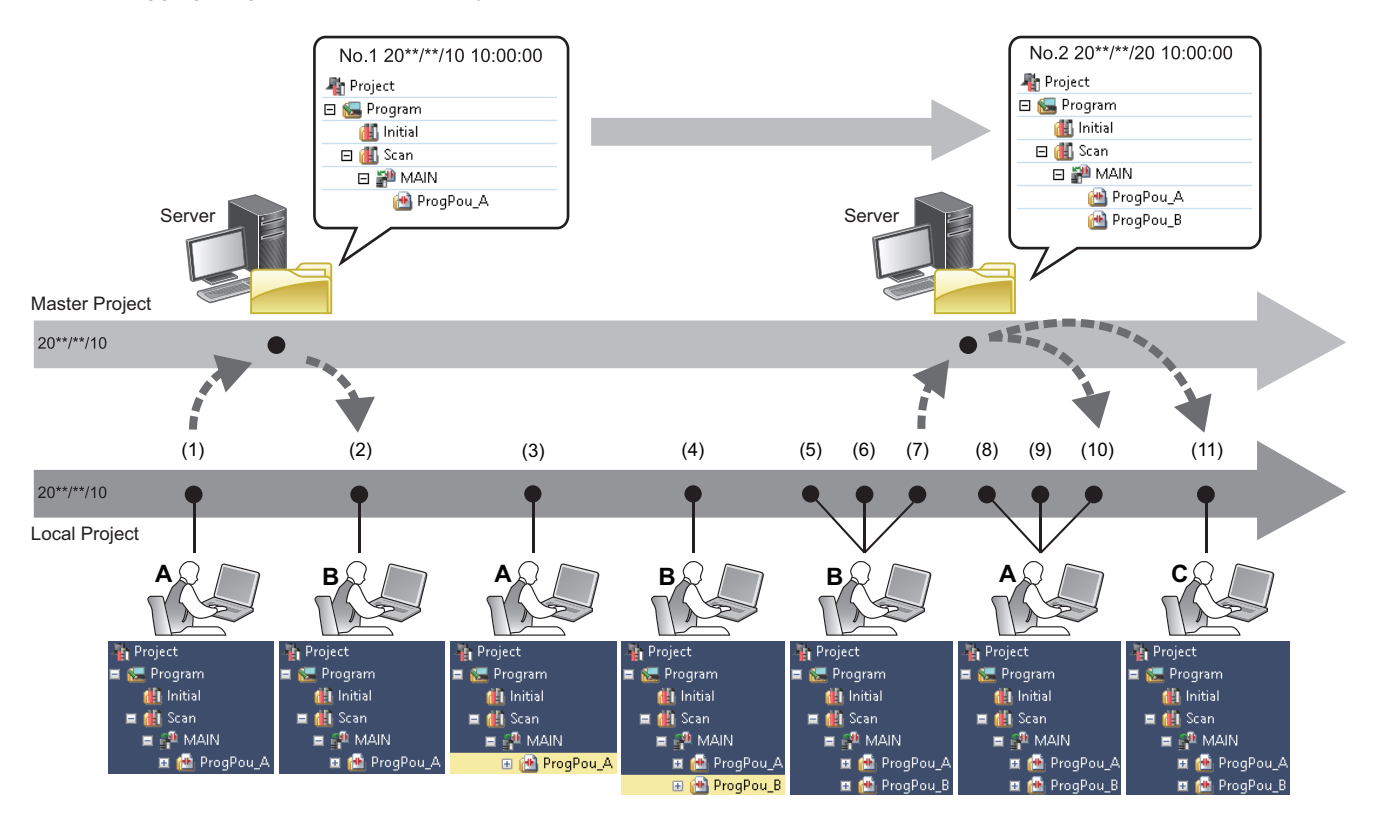

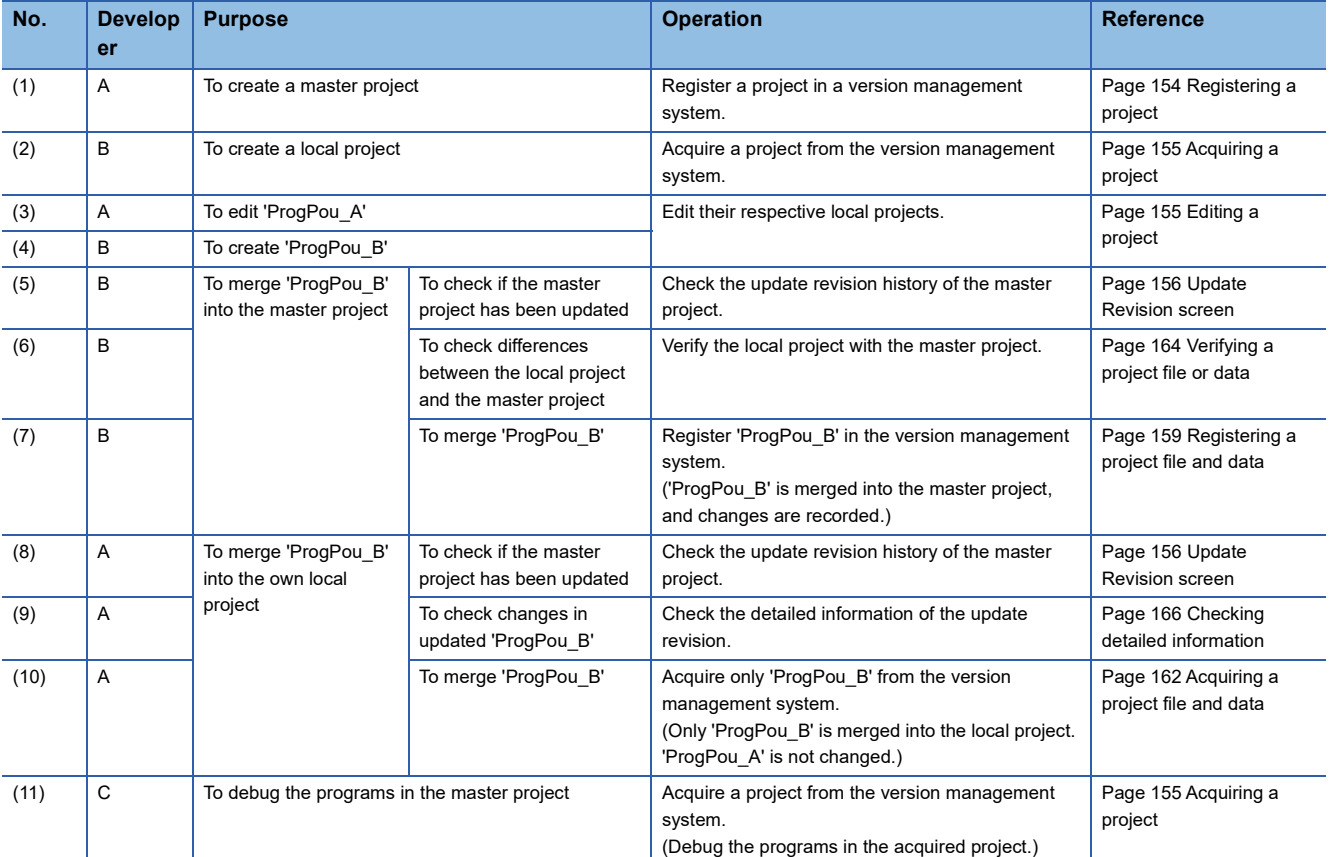

# <span id="page-155-1"></span>**Registering/acquiring/editing/deleting a project**

The following explains the methods for registering, acquiring, editing, and deleting a project.

# <span id="page-155-0"></span>**Registering a project**

The procedure to register a project in a version management system is as follows.

Only projects saved as a single file format can be registered in a version management system.

# Operating procedure

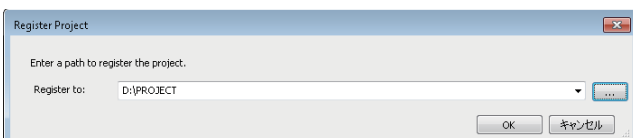

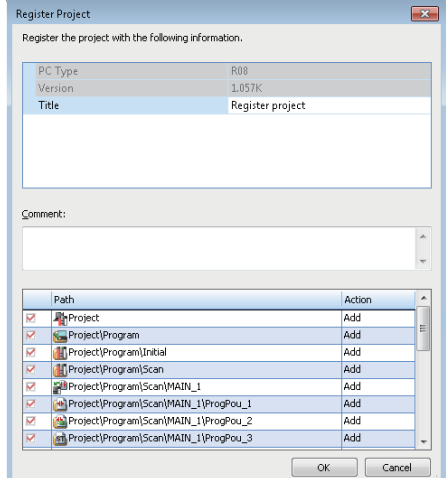

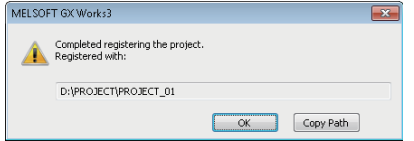

#### **Precautions**

A project cannot be registered in the following cases:

- A project is saved as a work space format.
- A project file name has more than 80 characters.
- A project is logged on as a user whose access level is 'Users'.

**1.** Select [Tool]  $\Rightarrow$  [Configuration Management]  $\Rightarrow$ [Register Project].

If a project is not opened, select the project to be registered in the displayed screen.

- *2.* Specify the path to a folder to manage a master project in the "Register Project" screen, and click the [OK] button. (Up to 256 characters)
- *3.* Enter a title and comment in the "Register Project" screen, and click the [OK] button. (Title: up to 128 characters, Comment: up to 5120 characters)

A folder (master project) with the same name as the project name is created in the specified folder.

#### <span id="page-156-0"></span>**Acquiring a project**

The procedure to acquire a project from a version management system is as follows.

# Operating procedure

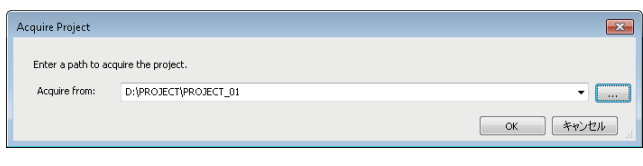

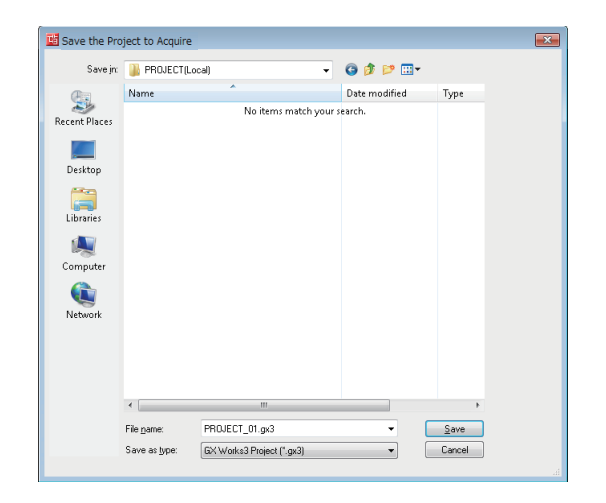

- **1.** Select [Tool]  $\Leftrightarrow$  [Configuration Management]  $\Leftrightarrow$  [Acquire Project].
- *2.* Specify the path to the folder where a master project is managed in the "Acquire Project" screen. (Up to 256 characters)
- *3.* Set each item in the "Save the Project to Acquire" screen and click the [Save] button.

# **Precautions**

An acquired project is in the unconverted state.

### <span id="page-156-1"></span>**Editing a project**

A local project can be edited in the same manner as a normal project.

#### **Precautions**

Once the module type or operation mode set in a project is changed, the project data cannot be registered in or acquired from a version management system.

#### <span id="page-156-2"></span>**Deleting a master project**

To delete a master project, delete the folder created when the project was registered in a version management system (the one with the same name as the project name).

# <span id="page-157-0"></span>**Update Revision screen**

The update revision history of a project can be checked in the "Update Revision" screen.

- The following operations can also be performed in this screen.
- • [Page 159 Registering a project file and data](#page-160-0)
- • [Page 162 Acquiring a project file and data](#page-163-0)
- • [Page 164 Verifying a project file or data](#page-165-0)
- • [Page 166 Checking detailed information](#page-167-0)

#### **Window**

Select [Tool]  $\Rightarrow$  [Configuration Management]  $\Rightarrow$  [Update Revision] ( $\boxed{ }$ ]).

If a project is not opened, select the project in the screen displayed by selecting this menu.

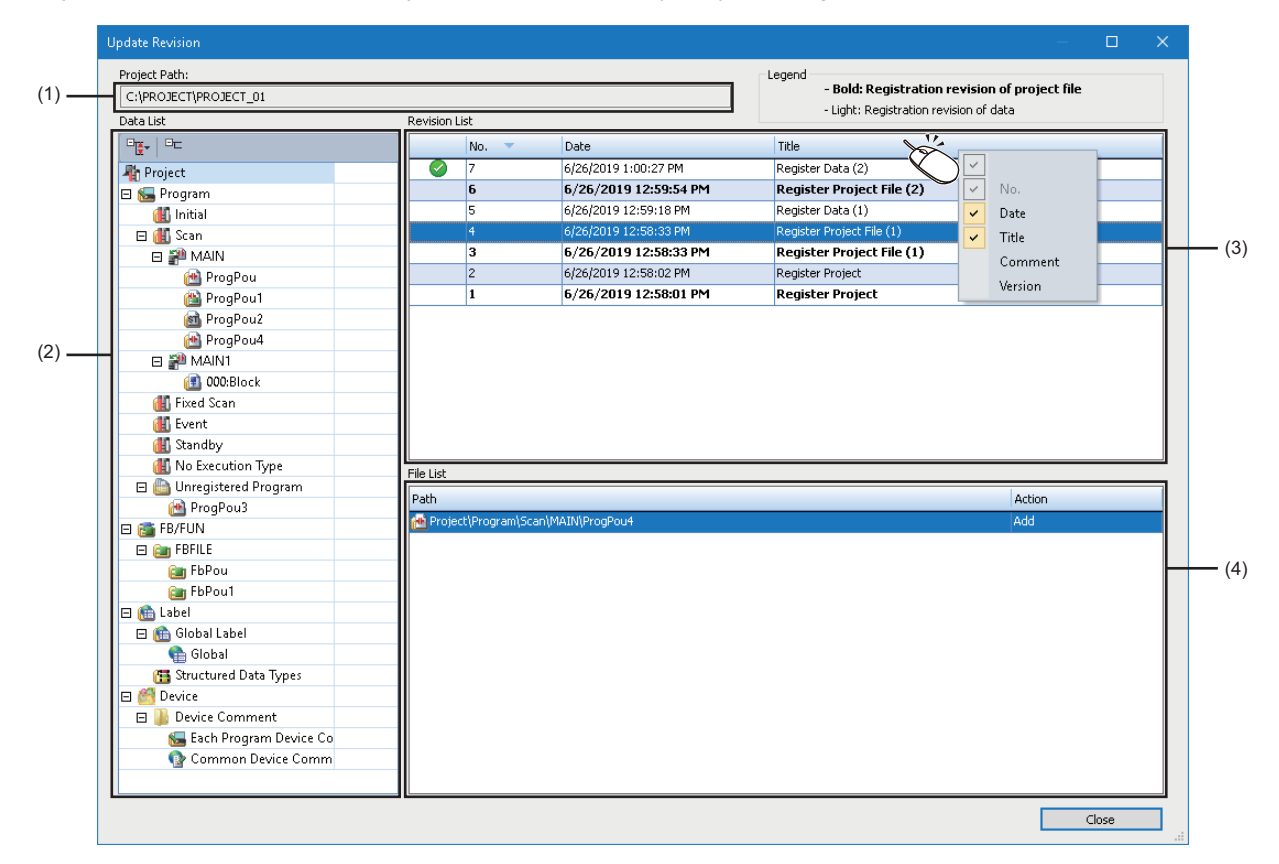

#### Displayed items

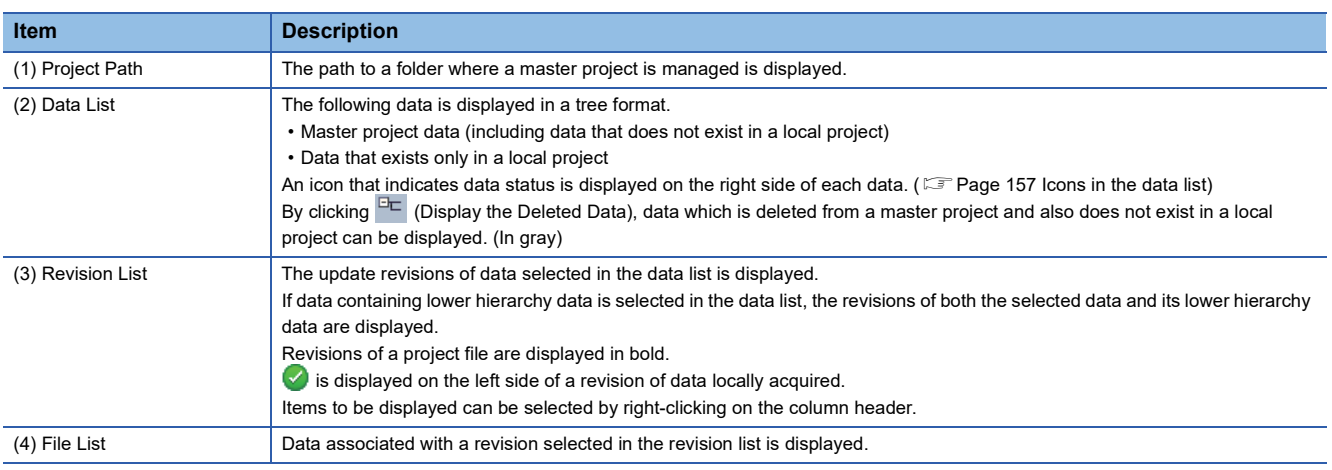

## ■ Management targets of an update revision history

An update revision history of the following data and settings can be managed. The table below shows whether each menu in

# the "Update Revision" screen is available for each data or setting.

#### $\bigcirc$ : Available,  $\times$ : Not available

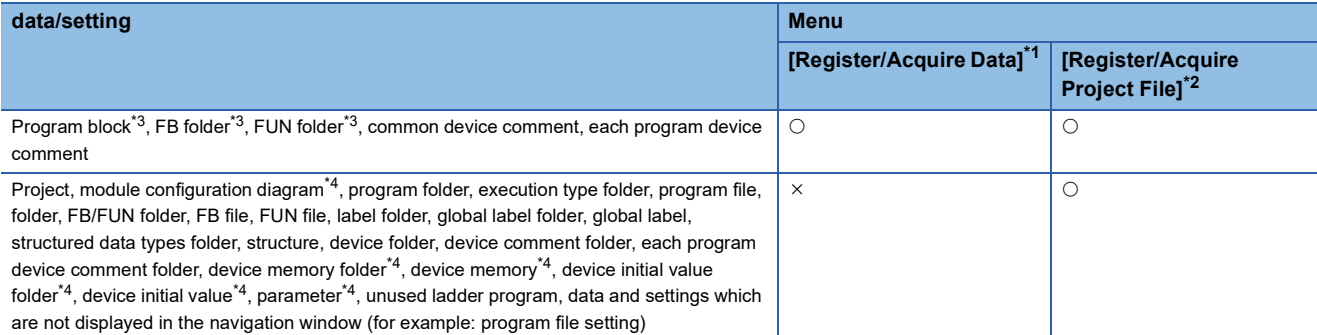

<span id="page-158-1"></span>\*1 Displayed by selecting and right-clicking data in the data list in the "Update Revision" screen.

<span id="page-158-2"></span>\*2 Displayed by selecting and right-clicking "Project" in the data list in the "Update Revision" screen.

- <span id="page-158-3"></span>\*3 Includes local labels, program body, and worksheet.
- <span id="page-158-4"></span>\*4 Not displayed in the "Update Revision" screen.

For the following data and settings, the update revision history cannot be managed.

Shortcut key, color and font, display setting for the system monitor, element selection window (including library), docking window, favorite setting in the online data operation screen, display language, profile, toolbar, status bar, each screen state (size, displayed items, content being entered, etc.), conversion state of each data, project revision history

#### <span id="page-158-0"></span>■ **Icons in the data list**

The following table shows the icons displayed in the data list.

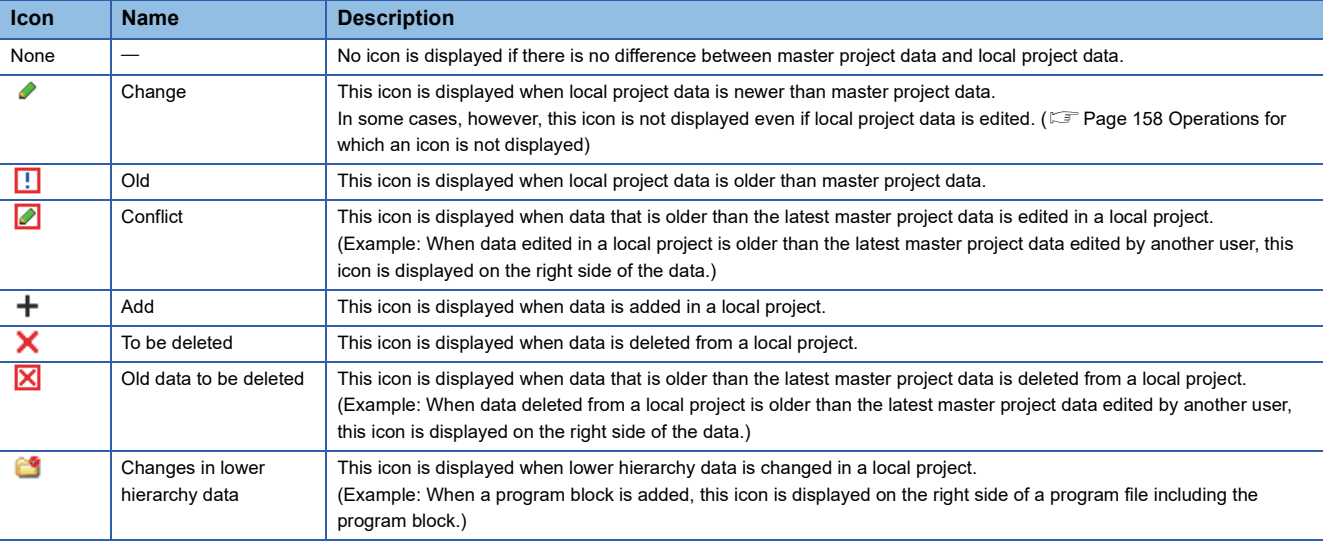

# <span id="page-159-0"></span>■ **Operations for which an icon is not displayed**

When certain operations are performed in the following screens, (Change) is not displayed on the right side of each data in the data list.

To apply changes in each screen to a master project, register a project file to a version management system. (Fage 159 [Project file\)](#page-160-1)

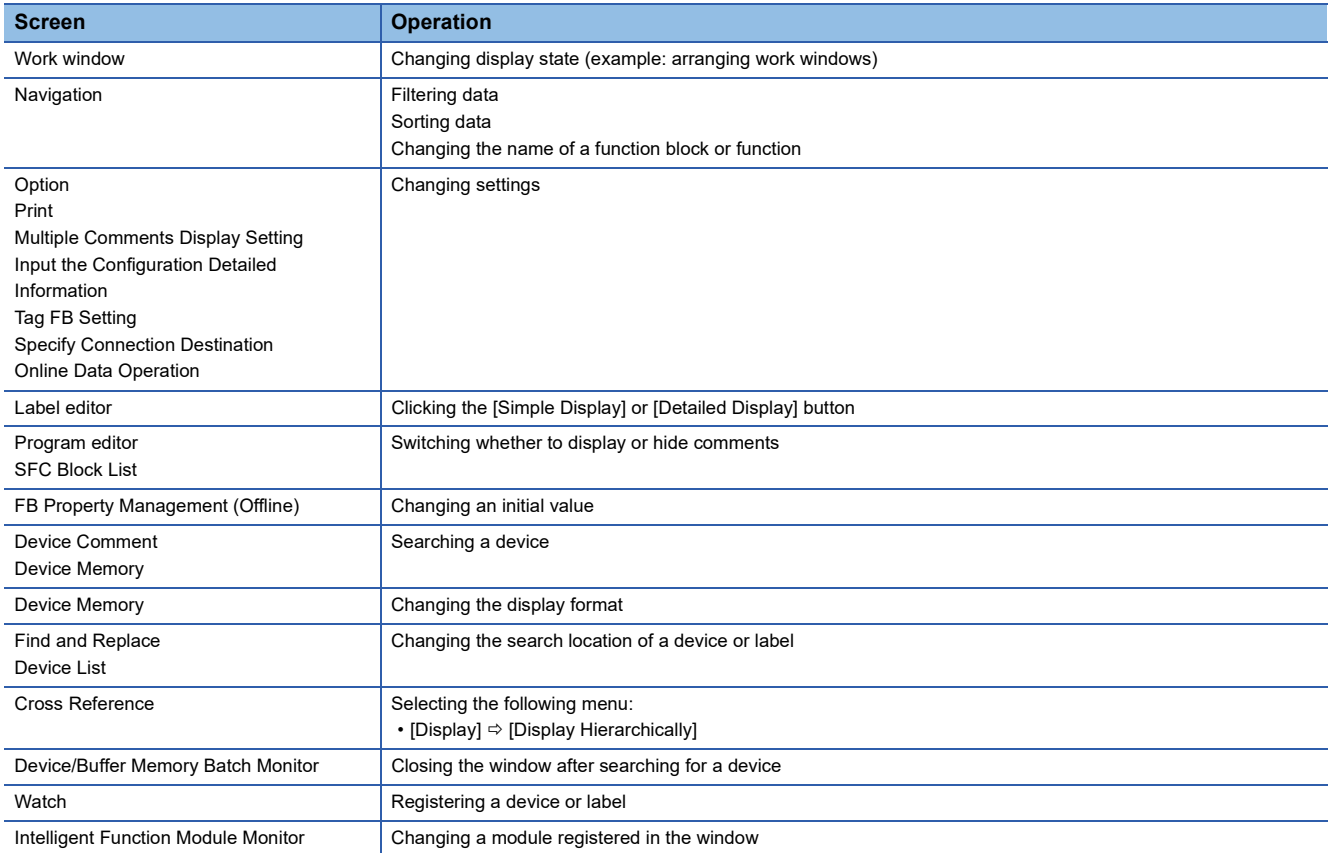

# <span id="page-160-0"></span>**Registering a project file and data**

### <span id="page-160-1"></span>■ **Project file**

To merge all data in a local project into a master project, register the project file in a version management system. The following shows the procedure to register a project file.

#### Operating procedure

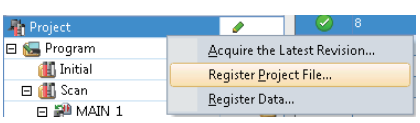

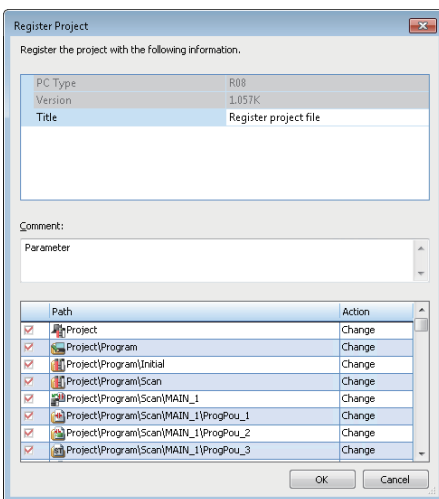

- *1.* Select "Project" in the data list.
- *2.* Right-click it and select [Register Project File] from the shortcut menu.
- *3.* Enter a title and comment in the "Register Project" screen, and click the [OK] button. (Title: up to 128 characters, Comment: up to 5120 characters)

# ■ **Data**

To merge only specific data in a local project into a master project, register only the data in a version management system. The following shows the procedure to register only specific data.

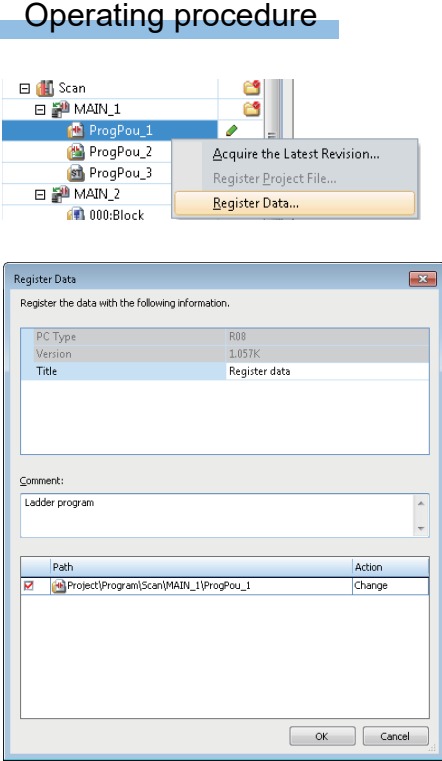

- *1.* Select data in the data list. (Multiple selections allowed.)
- *2.* Right-click it and select [Register Data] from the shortcut menu.
- *3.* Enter a title and comment in the "Register Data" screen. (Title: up to 128 characters, Comment: up to 5120 characters)
- *4.* Select the checkbox of data to be registered, and click the [OK] button.

 $Point<sup>0</sup>$ 

- Data to be registered can be verified with the latest data in a master project by performing any of the following operations in the "Register Data" screen:
	- Double-click data to be registered.
	- Select and right-click data to be registered, then select [Verify with the Latest Revision] from the shortcut menu.
- Content set for each of following items can be copied by selecting and right-clicking the item in the "Register Data" screen, then selecting [Copy] from the shortcut menu.
- PC Type
- Version
- · Title

# **Precautions**

#### ■ **Cases in which registering a project file is required**

If any of the following conditions is satisfied, a project file needs to be registered.

- Content of properties for a project was changed.
- A module was added or deleted.
- The start I/O number of a module was changed.
- A global label or structure was edited.
- A module label, module FB, library, or sample library was added in a project.
- Any of the operations below was performed to a program file, FB file, FUN file, or folder.
- Adding new data

Deleting data

Renaming

Changing content of properties

- The execution type or order for program blocks was changed.
- A device memory or initial device value was added or deleted, or its name was changed.
- A parameter of a module was changed.
- User information or a security key was changed. ( $\sqrt{p}$  [Page 167 User information and security key](#page-168-0))
- A tag FB whose tag FB type or tag type does not exist in a project was registered in the "Tag FB Setting" screen.

# <span id="page-163-0"></span>**Acquiring a project file and data**

#### ■ **Project file**

To merge all data in a master project into a local project, acquire the project file from a version management system. The following shows the procedure to acquire a project file.

### Operating procedure

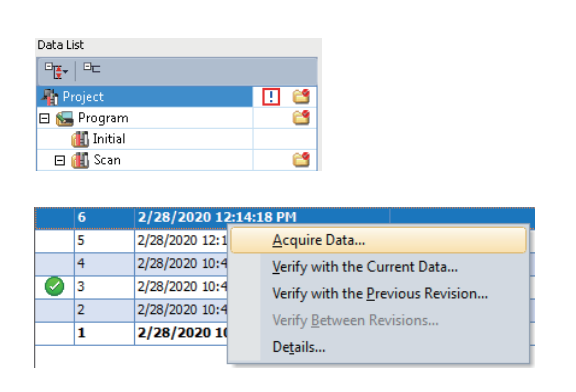

- *1.* Select "Project" in the data list.
- *2.* Select a revision in the revision list.
- *3.* Right-click it and select [Acquire Data] from the shortcut menu.

When selecting a revision of data, data associated with the following revisions will be acquired.

- Selected revision of data
- Latest revision of a project file among the revisions registered earlier than the selected revision of data

#### ■ **Data**

To merge only specific data in a master project into a local project, acquire only the data from a version management system. The following shows the procedure to acquire only specific data.

# Operating procedure

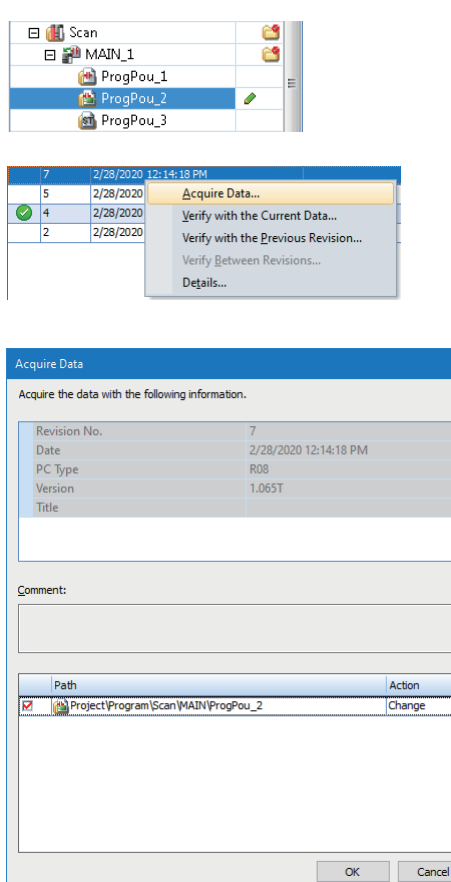

- *1.* Select data in the data list.
- *2.* Select a revision in the revision list.
- *3.* Right-click it and select [Acquire Data] from the shortcut menu.

If selected data contains lower hierarchy data or multiple data is selected, the "Acquire Data" screen appears.

- *4.* Check the content in "Title" and "Comment".
- *5.* Select the checkbox of data to be acquired, and click the [OK] button.

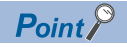

- The latest data can be acquired by selecting [Acquire the Latest Data] from the shortcut menu after selecting and right-clicking "Project" or each data in the data list of the "Update Revision" screen.
- Content set for each of following items can be copied by selecting [Copy] from the shortcut menu after selecting and right-clicking the item in the "Acquire Data" screen.

Revision No. Date

PC Type

Version

Title

# **Precautions**

- Acquired data is in the unconverted state.
- A local project after data acquisition is in the unsaved state.
- The execution order of program blocks may be changed by acquiring data. Check their execution order in the "Program File Setting" screen. ( $\sqrt{p}$  [Page 238 Program execution order setting\)](#page-239-0)
- When acquiring a ladder program including a temporarily changed ladder block, the temporary change of the ladder block will be canceled. However, it will be retained if the ladder program was registered in a version management system at the registration of a project file.
- The following setting is overwritten with the setting of when data to be acquired was registered in a version management system:

Editable/non-editable setting for a library

# <span id="page-165-0"></span>**Verifying a project file or data**

To check differences between project files or data, verify the project files or the data.

#### ■ **Project file**

The following shows the procedure to verify the project file of a master project and the one of a local project.

#### Operating procedure

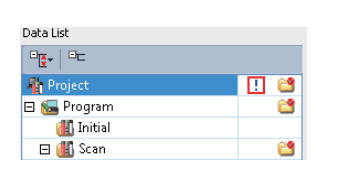

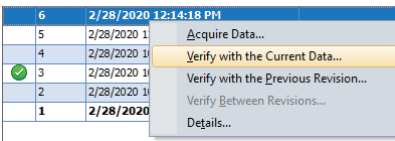

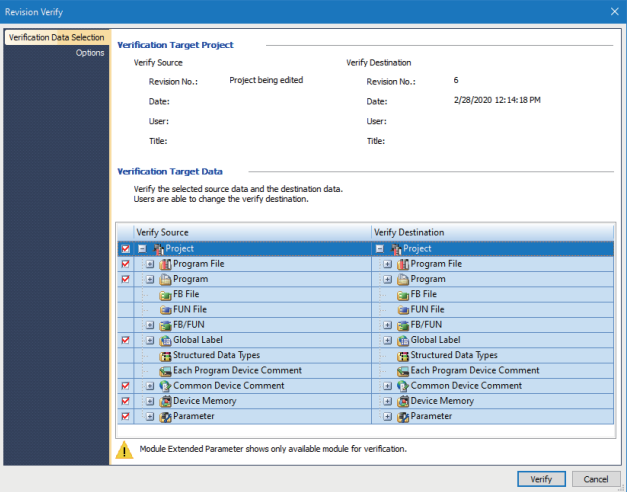

- *1.* Select "Project" in the data list.
- *2.* Select a revision in the revision list.
- *3.* Right-click it and select [Verify with the Current Data] from the shortcut menu.
- 4. Click the [Verify] button in the "Revision Verify" screen.

## $Point<sup>9</sup>$

- By selecting and right-clicking a revision in the revision list, then selecting [Verify with the Previous Revision] from the shortcut menu, project files associated with the following two revisions can be verified with each other.
	- Verification source: a selected revision
	- Verification destination: a revision registered one before the selected one
	- If a revision of data is selected between the revisions of data and project file which were registered at the same time, a verification destination will be a project file associated with a revision registered one before the revision of project file.
- By selecting two revisions in the revision list, then right-clicking and selecting [Verify Between Revisions] from the shortcut menu, project files associated with the selected revisions can be verified with each other.

#### ■ **Data**

The following shows the procedure to verify specific data in a master project and that in a local project.

# Operating procedure

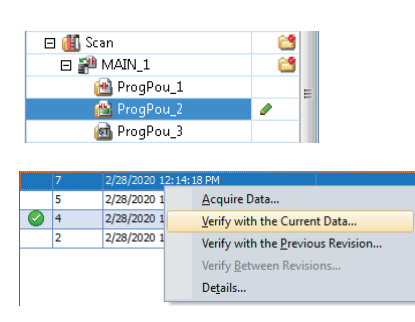

- *1.* Select data in the data list.
- *2.* Select a revision in the revision list.
- *3.* Right-click it and select [Verify with the Current Data] from the shortcut menu.

# Point $\beta$

- By selecting and right-clicking a revision in the revision list, then selecting [Verify with the Previous Revision] from the shortcut menu, data associated with the following two revisions can be verified with each other. Verification source: a selected revision
- Verification destination: the revision registered one before the selected one
- By selecting two revisions in the revision list, then right-clicking and selecting [Verify Between Revisions] from the shortcut menu, data associated with the selected revisions can be verified with each other.

#### **Precautions**

 • When selecting "Project" in the data list then a revision of data in the revision list, data associated with the following two revisions which were registered one before the selected revision will be set as verification destinations: Revision of a project file

Selected revision of data

 • When specific data in a master project and that in a local project are verified, the cursor does not jump to the corresponding data in each editor even by double-clicking data displayed in the detailed display (diagram/table format) screen.

#### ■ Verification result

The operation method for displaying the verification result is the same as that of project verification. For more details, refer to the following:

**[Page 132 Checking a verification result](#page-133-0)** 

#### ■ **Verifiable data**

Data can be verified only when any of the following data is selected in the data list.

- Project
- Program block (standard, safety)
- FB folder (standard, safety)
- FUN folder (standard, safety)
- Global device comment
- Local device comment

#### ■ **Unverifiable data**

The following data cannot be verified.

- Data that exists only in the verification source
- Data that exists only in the verification destination
- Data whose program language differs between the verification source and the verification destination

If the following passwords are not authenticated, data cannot be verified:

- Block password set for a POU
- Password set in the editable/non-editable setting for a library

# <span id="page-167-0"></span>**Checking detailed information**

Details on an update revision of a master project can be checked in the "Details" screen. The following shows the operating procedure to display the "Details" screen.

# Operating procedure

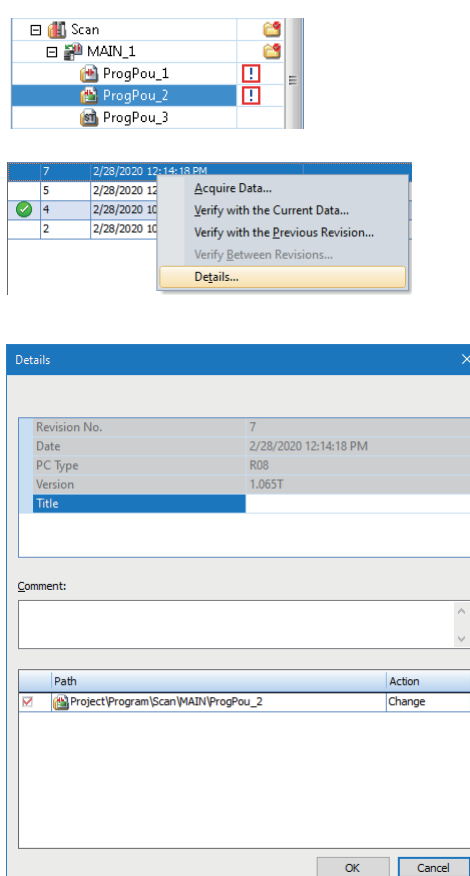

- *1.* Select data in the data list.
- *2.* Select a revision in the revision list.
- *3.* Right-click it and select [Details] from the shortcut menu.

The "Details" screen appears.

# $Point<sup>0</sup>$

• In the "Details" screen, the title and comment for a revision can be changed.

 • Content set for each of the following items can be copied by selecting and right-clicking the item in the "Details" screen, then selecting [Copy] from the shortcut menu. Revision No. Date PC Type

Version

Title

#### **Precautions**

If the title or comment of a revision of a project file is changed, the one of the revisions of data that were created at the same time as the revision of the project file will be changed as well.

# **Considerations**

The following shows the considerations for using the project version management function.

#### <span id="page-168-0"></span>■ User information and security key

When acquiring data, settings for the user information and security key in a local project are overwritten with the ones in a master project, and the settings that are not registered in a version management system will be deleted.

A project is closed after data acquisition. Log on to the project with the latest settings when opening it again.

### ■ **Access level**

Depending on the access level, operations that can be performed differ.

 $\bigcirc$ : Can be performed  $\times$ : Cannot be performed

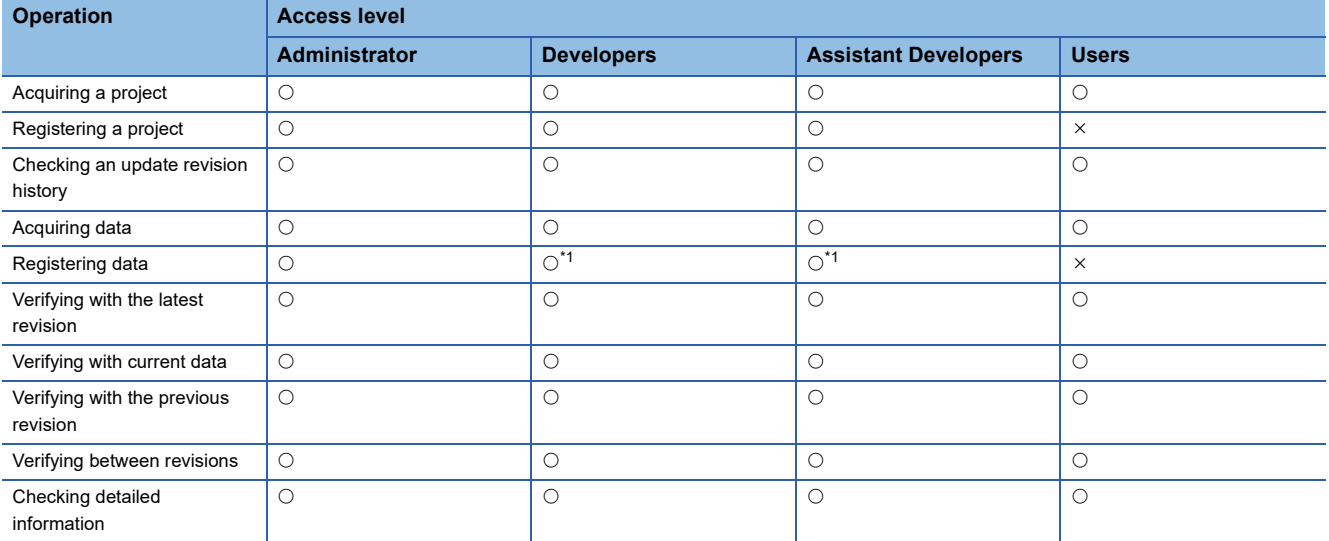

<span id="page-168-1"></span>\*1 A program file cannot be registered.

#### ■ **Block password**

When acquiring data for which a block password is set, the block password of a local project is overwritten with the one of a master project.

In addition, data for which a block password is set cannot be registered or verified if the block password does not match between a local project and master project.

If the block password of a master project is acquired in registering or verifying data, the block password of a local project is overwritten with the one of the master project; therefore, the password authentication will be required.

#### ■ **Data reading from a programmable controller**

When writing a local project to a programmable controller and then reading the project, an unexpected icon may be displayed in the "Update Revision" screen.

**Ex.**

When writing data in a local project, which matches to the latest data in a master project, to a programmable controller and then reading the project,  $\Box$  (Past) is displayed on the right side of the following data in the "Update Revision" screen.  $\bullet$  is not displayed in the revision list.

- Program block
- Folder
- FB folder
- FUN folder
- Global label
- Structure
- Data which 'M+', 'M\_', 'P+', or 'P\_' is added in the beginning of its data name

## ■ **Data writing to a programmable controller and online program change**

The following shows the considerations when writing a local project to a programmable controller, acquiring a project file or data from the version management system, and then writing the file or data to the programmable controller again.

- Data writing to a programmable controller: Can be performed but a program needs to be converted before it is written to a programmable controller.
- Online program change: Cannot be performed.

#### ■ **Project revision history**

The revision history of a local project is not deleted even if a project file is acquired from a version management system.

#### ■ **Functions of Subversion**

Subversion (SVN) is embedded in GX Works3 to use the project version management function. However, do not use the functions of Subversion for a master project.

# **Troubleshooting**

The following tables show messages displayed while using the project version management function and corrective actions.

# **Registering a project**

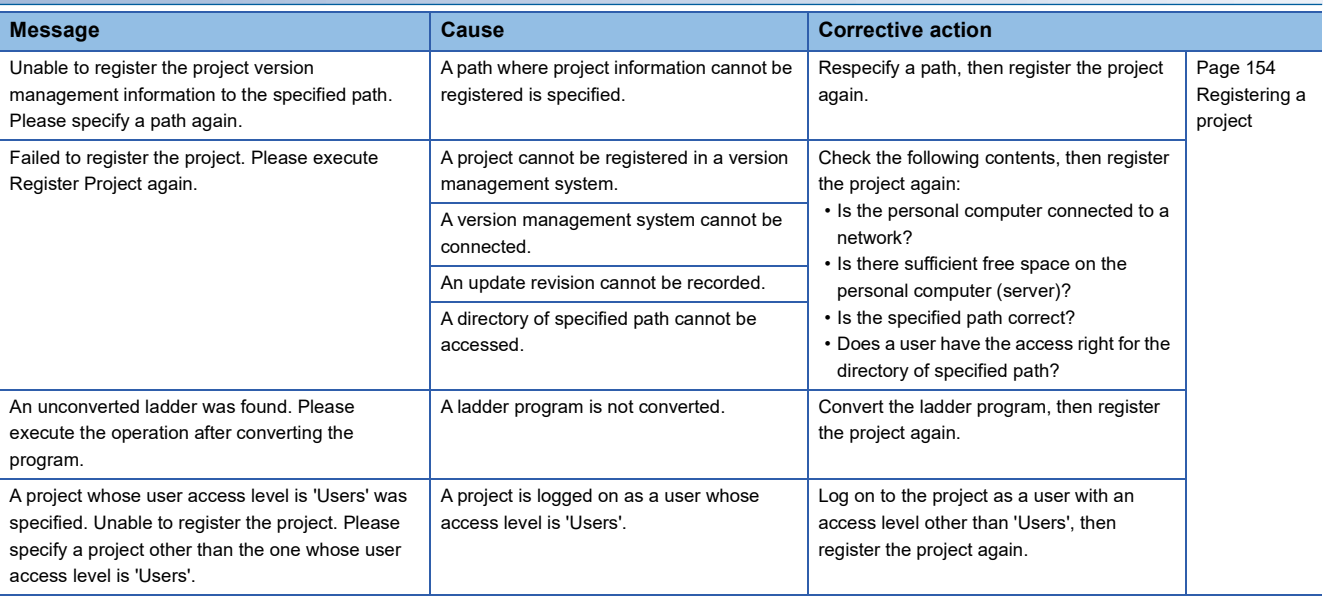

# **Acquiring a project**

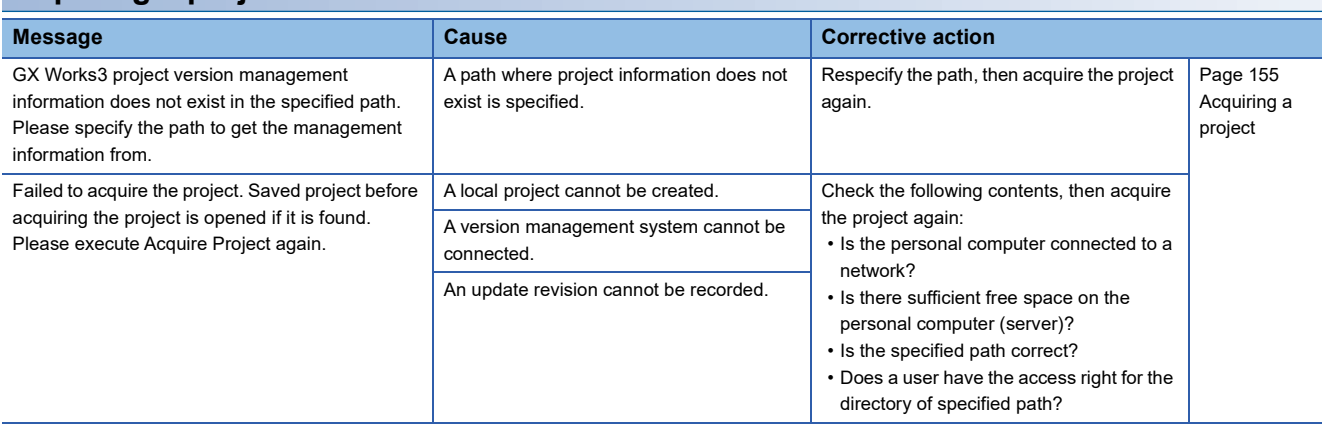

# **Checking an update revision history**

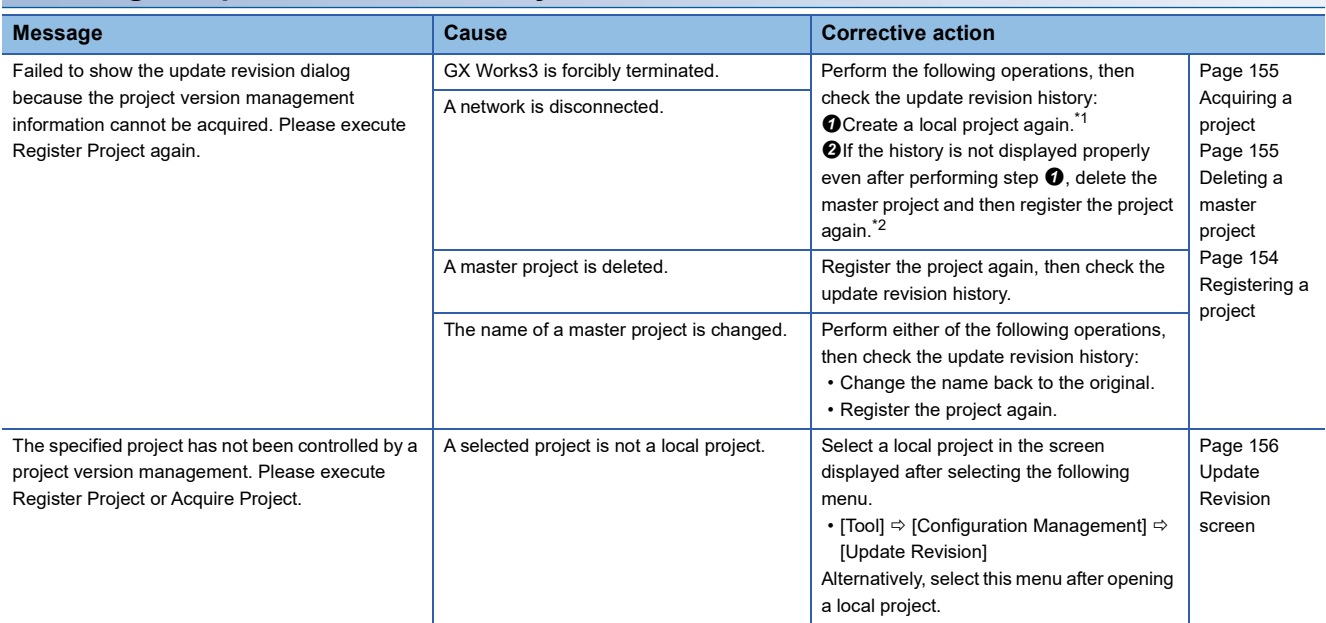

<span id="page-171-0"></span>\*1 Data which was edited before the acquisition will be deleted since a new local project is acquired.

<span id="page-171-1"></span>\*2 A new update revision history will be created since a new project is registered.

# **Registering a project file and data**

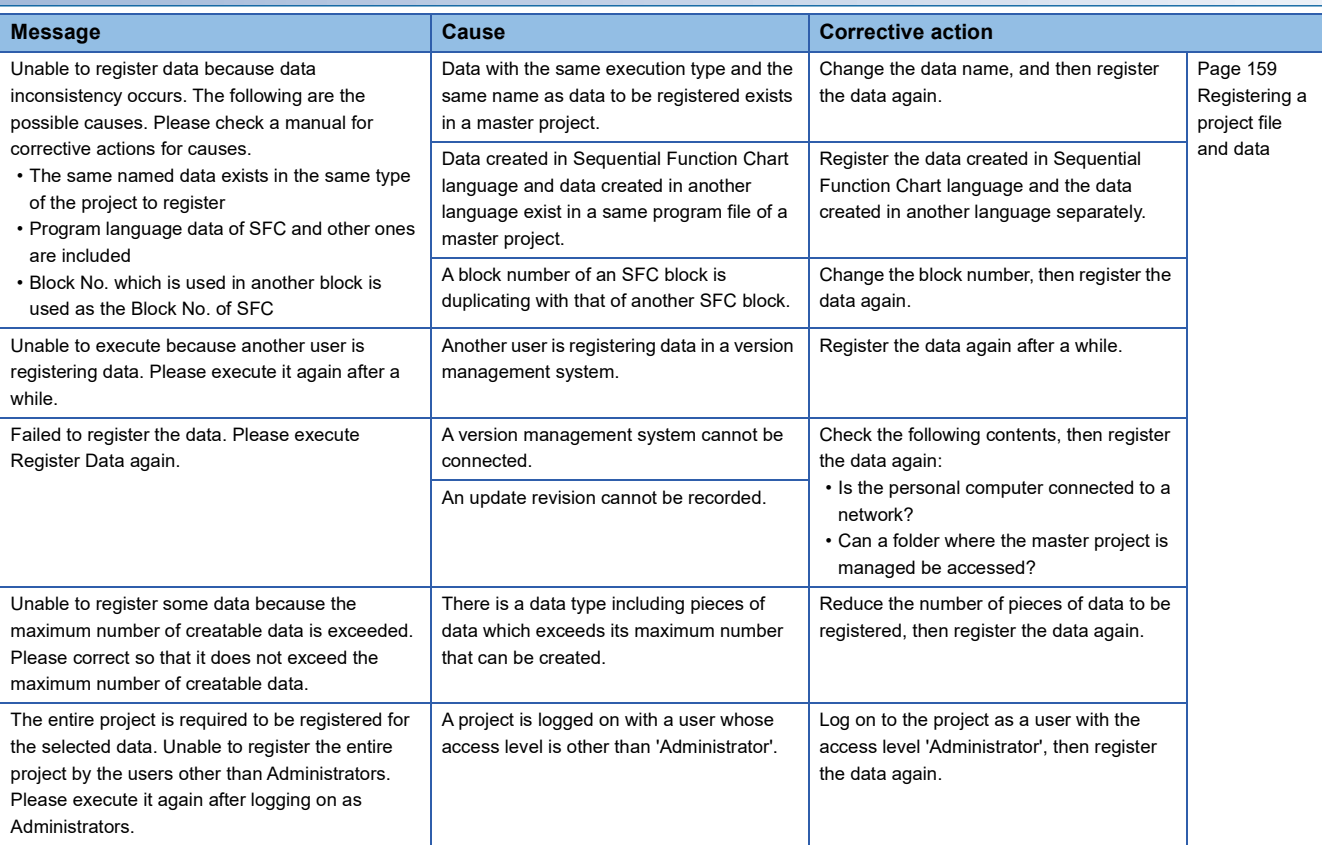

# **Acquiring a project file and data**

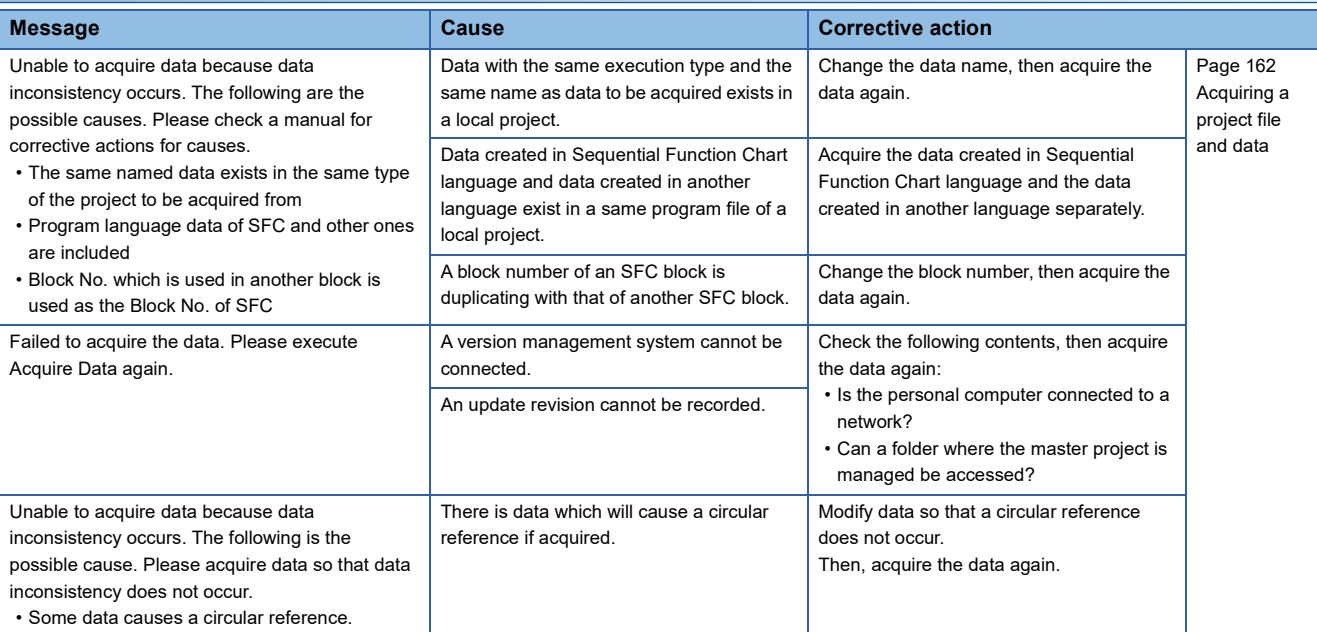

# **3.8 Managing Profiles**

The registration status of a profile (such as CSP+<sup>\*1</sup>) can be managed.

A profile is data that stores information of a connected device (such as a model name.)

A profile is managed by each personal computer, and shared within GX Works3 and other MELSOFT products. Therefore, a profile registered in GX Works3 is applied to other MELSOFT products.

Before registering/deleting a profile, log on a personal computer as the user with the administrator privilege, and close the project in advance.

\*1 For CSP+, refer to the CC-Link Partner Association website (www.cc-link.org).

# **Registration**

A profile can be registered in GX Works3.

## Operating procedure

- **1.** Select [Tool]  $\Rightarrow$  [Profile Management]  $\Rightarrow$  [Register].
- *2.* Select a file in the "Register Profile" screen, and click the [Register] button.

## **Precautions**

A profile is a compressed file (such as \*.zip, \*.ipar, and \*.cspp). Register a profile without decompressing.

# **Deletion**

A profile registered in GX Works3 can be deleted.

## **Operating procedure**

- **1.** Select [Tool]  $\Rightarrow$  [Profile Management]  $\Rightarrow$  [Delete].
- *2.* Select the checkbox of a model name to be deleted in the "Profile Delete" screen, then click the [Delete] button.

# **4 CREATING MODULE CONFIGURATION DIAGRAM AND SETTING PARAMETERS**

In GX Works3, parameters of a programmable controller can be set in the "Module Configuration" window, as if to configure the actual system.

Parameters can also be set in the navigation window in the same manner as GX Works2.

## **Module configuration window**

The following operations can easily be performed in the "Module Configuration" window.

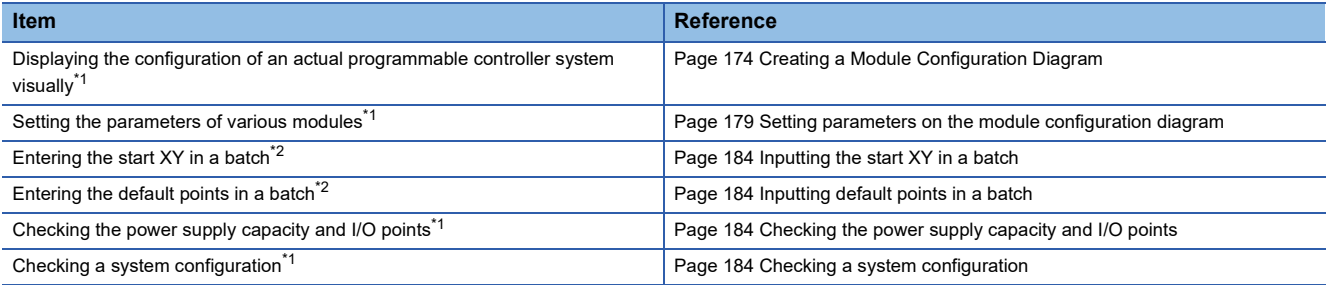

<span id="page-174-0"></span>\*1 LHCPUs do not support it.

<span id="page-174-1"></span>\*2 LHCPUs and FX5CPUs do not support it.

# **Parameter settings**

Parameters can be set by any of the following methods.

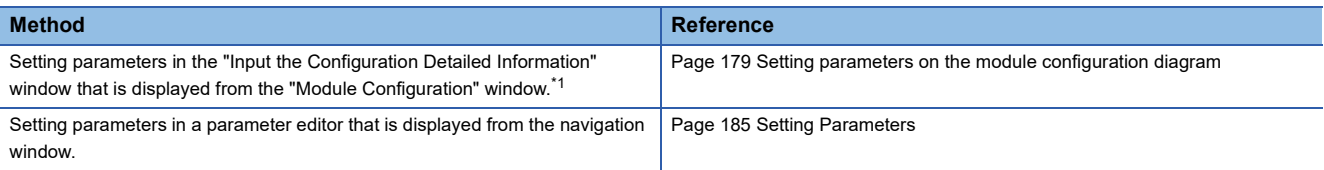

<span id="page-174-2"></span>\*1 LHCPUs do not support it.

# <span id="page-175-0"></span>**4.1 Creating a Module Configuration Diagram**

A module part (object) can be placed in the "Module Configuration" window in the same configuration as an actual system. In the "Module Configuration" window of GX Works3, a module configuration diagram can be created in the range of a system that is controlled by a CPU module in a project.

# **Editor configuration when creating a module configuration diagram**

# $Point <sup>0</sup>$

The display setting can be changed by setting the following option.  $[Tool] \Rightarrow [Options] \Rightarrow "Other Editor" \Rightarrow "Modern Condu"$ 

#### **Window**

Double-click "Module Configuration" in the navigation window. ■Toolbar

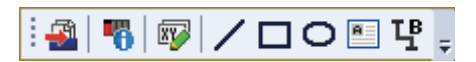

■"Module Configuration" window

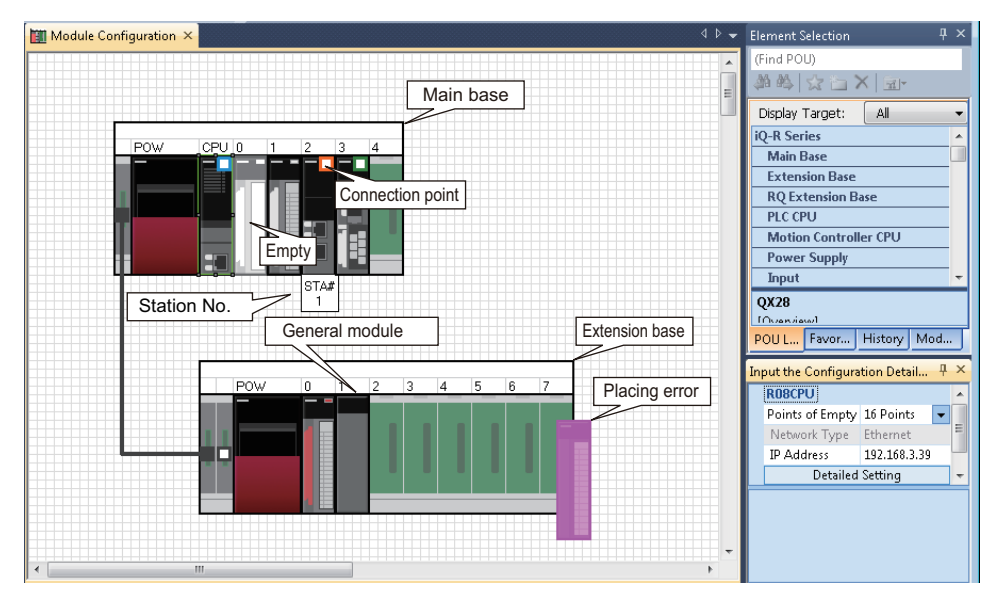

# Displayed items

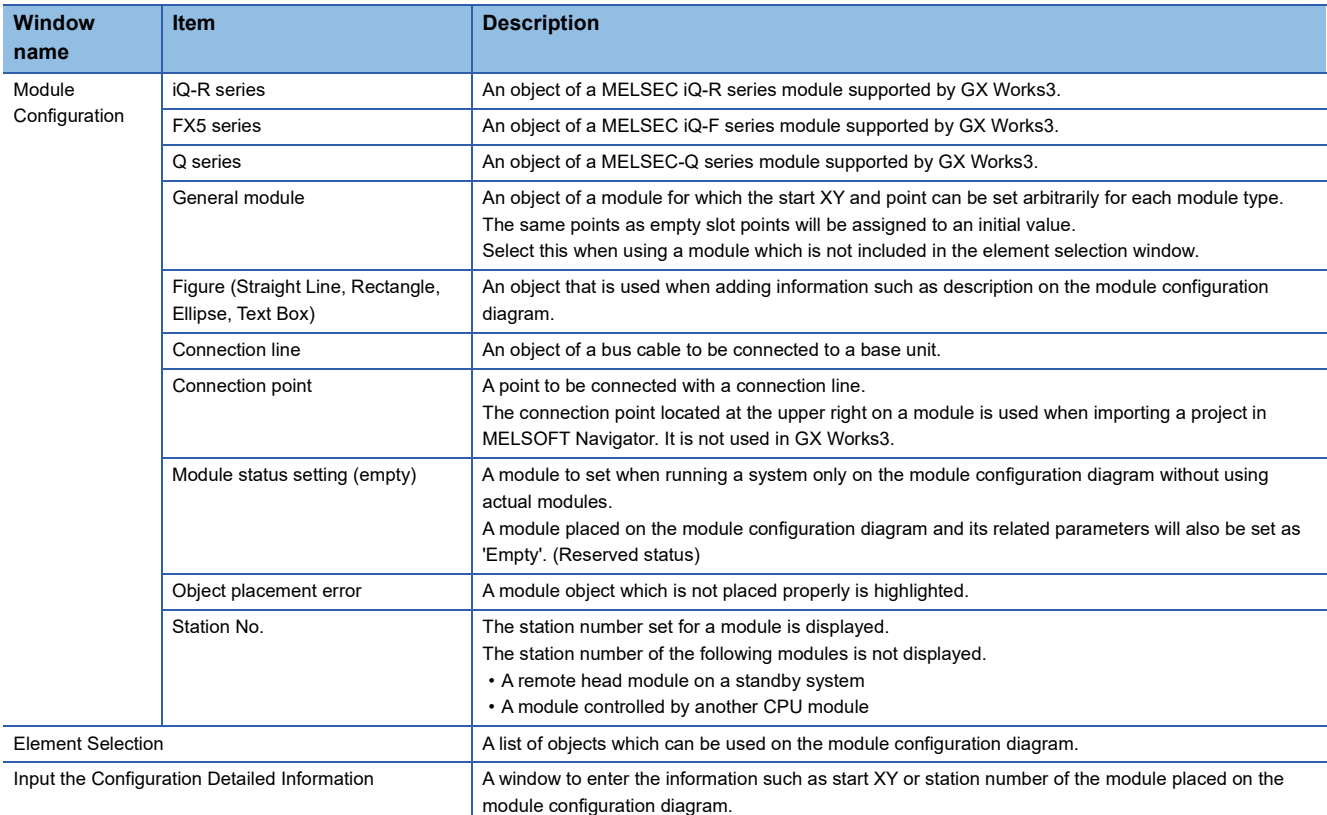

# **Placing objects**

# **Placing module objects**

#### Operating procedure

- *1.* Select a main base unit in the element selection window, and drag and drop it onto the "Module Configuration" window.
- *2.* Select a module in the element selection window, and drag and drop it onto the base unit placed in step 1.

The available locations are highlighted while dragging the module.

#### $Point$

The names of module objects can be changed in the "Properties" screen. It makes easy to distinguish modules with the same model names.

#### **Precautions**

- The following are not supported: GOT2000/GOT1000 series, general modules, image diagrams, and link files supported by MELSOFT Navigator
- Only bus cables are available. Network connection and serial connection are not available.
- For FX5CPUs, select a module directly and drag and drop it onto the "Module Configuration" window.

## ■ Moving placed modules

If a module is removed from the main base unit or extension base unit, the object information such as start I/O and parameter information is retained. Therefore, when the removed module is placed on the base unit again, the retained parameter information will be set automatically.

A module removed from the base unit will be deleted in "I/O Assignment Setting" of "System Parameter."

For FX5CPU, the setting cannot be fixed in the state where a module has been removed from the CPU module.

#### ■ **Deleting placed modules**

When a module is deleted, the module information displayed in the navigation window after fixing parameters will be deleted as well.

For a single CPU configuration, a CPU module object cannot be deleted.

For a multiple CPU configuration, the host CPU cannot be deleted.

## ■ Copying and pasting modules

Copy source parameter information is utilized.

If a CPU module placed on the base unit in a multiple CPU configuration is copied, the CPU number will be unknown. The objects can be copied to the "Module Configuration" window of other projects.

## **Placing figure objects**

A figure and text box can be placed in the "Module Configuration" window.

A figure placed in the "Module Configuration" window is not written to a CPU module. It is saved only in a project.

# Operating procedure

The font and color of a figure object can be changed in the "Properties" screen. Select a figure in "Figure" in the element selection window, and drag and drop it onto the "Module Configuration" window.

# **Changing the model name of a CPU module**

The model name of a CPU module placed on the module configuration diagram can be changed. RCPUs do not support this change.

#### Operating procedure

- *1.* Select and right-click a placed CPU module, then select [Change CPU Model Name] from the shortcut menu.
- *2.* Select the model name after the change in the "Change CPU" screen.

#### **Precautions**

The model name cannot be changed to the one of different module type.

#### **Module status setting (empty)**

Set this when operating a system without mounting actual modules. The module is highlighted in a pale color.

FX5CPUs do not support this setting.

#### Operating procedure

Select a module to be set to empty, and  $[Edit] \Rightarrow [Module Status Setting (Empty)].$ 

## **Reading the module configuration from an actual system**

The module configuration diagram can be configured by using the information read from a CPU module.

For an FX5CPU, a module, the model name of which cannot be identified, is placed as a general module on the module configuration diagram.

If a module except for CPU No.1 is set as the connection destination when reading information from a remote head module in a redundant system configuration, the CPU No.1 is read as the host module.

#### Operating procedure

Select [Online]  $\Rightarrow$  [Read Module Configuration from PLC].

#### **Precautions**

The module configuration cannot be read when the number of extension base units was set incorrectly.

# **Checking the module information**

# **Checking on a balloon help**

Place the cursor on an object (such as module or figure) to display the balloon help on the "Module Configuration" window.

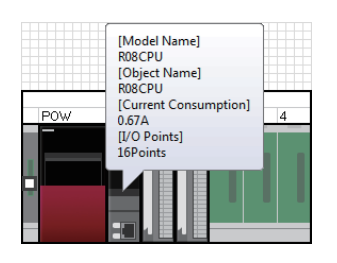

# **Displaying model names on module objects**

#### Operating procedure

Select [Edit]  $\Rightarrow$  [Display Module Information] ( $\begin{bmatrix} \bullet \\ \bullet \end{bmatrix}$ ).

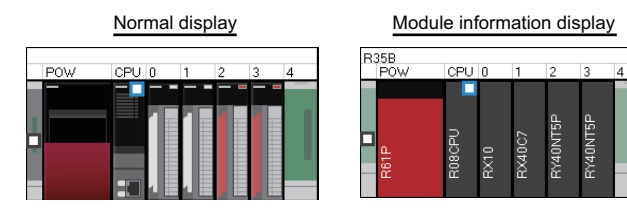

# **Checking in the property screen**

A model name, object name, and outline specification of a module can be checked in the "Properties" screen. Additionally, a comment can be entered.

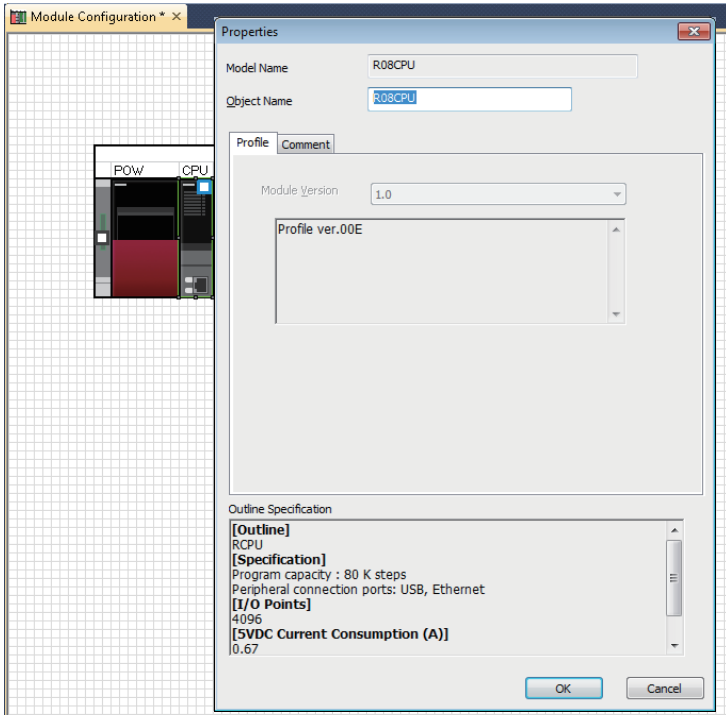

# Operating procedure

Select and right-click a module object on the module configuration diagram, then select [Properties] from the shortcut menu.
## **Setting parameters on the module configuration diagram**

Parameters of a module placed onto a module configuration diagram can be set in the "Input the Configuration Detailed Information" window.

#### **Operating procedure**

- *1.* Select a module object to edit the parameters.
- **2.** Click [Edit]  $\Rightarrow$  [Parameter]  $\Rightarrow$  [Input Detailed Configuration Information Window]( $\Box$ ).

The "Input the Configuration Detailed Information" window appears.

- *3.* Set each item in the "Input the Configuration Detailed Information" window.
- 4. Select [Edit]  $\Leftrightarrow$  [Parameter]  $\Leftrightarrow$  [Fix] ( $\blacksquare$ ).

To set details of the module, click the [Detailed Setting] button in the "Input the Configuration Detailed Information" window and set details in the parameter editor displayed.

#### **Operations that make parameters unfixed**

When an object is edited in the "Module Configuration" window, the status of parameters may be unfixed.

The following shows the list of operations that make parameters unfixed.

- Connecting modules
- Setting module status (empty)
- Undoing/redoing
- Entering the start XY in a batch
- Entering the default points in a batch
- Operations in the "Input the Configuration Detailed Information" window
- Adding or deleting a module
- Cutting and pasting modules
- Changing the property of a module
- Removing a module, or placing the same module to the slot of a base unit again (For FX5CPU, removing a module or connecting the same module to a CPU module)

#### **Data updated after fixing parameters**

The following data is updated after fixing parameters.

• Navigation window

(When parameters of a newly placed module are fixed, the parameters of the module are added under "Module Information" in the navigation window.)

- Parameter editor
- "I/O Assignment Setting" of "System Parameter"

#### **Application of parameter information**

The parameter information of a cut or copied module object can be utilized by pasting the module object onto the "Module Configuration" window and fixing the parameters.

#### **Precautions**

Parameter information cannot be utilized by the following operations. The parameter information of the pasted module object is returned to the default.

- Paste a cut or copied module object onto the "Module Configuration" window in another project.
- Before fixing parameters, change the station type of the module object in the "Input the Configuration Detailed Information" window.

#### **List of the changed location of start XY number**

When the start XY number of a module is changed on the module configuration diagram, the list of data which will be affected by the change is displayed in the "Module Start I/O No. Related Area" window. Check the details and correct the data.

- Affected data: Program, FB program, system parameter, CPU parameter, module parameter, global label (including a structure), and module label
- Affected device: Start XY devices specified for the arguments of FROM(P), DFROM(P), TO(P), DTO(P), TYPERD, or TYPERDP instructions

FX5CPUs do not support this function.

## **Multiple CPU configuration**

RnPCPUs (redundant mode), RnPSFCPUs, FX5CPUs, and remote head modules cannot be used for configuring a multiple CPU system.

#### **Display for a multiple CPU configuration**

The multiple CPU configuration can be set on the module configuration diagram.

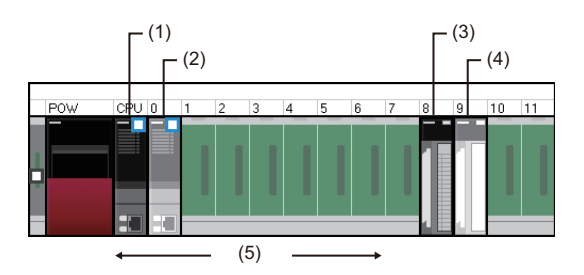

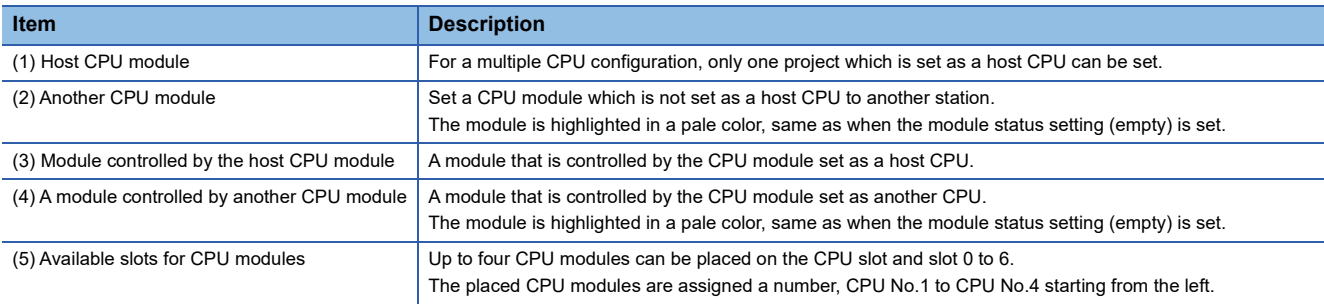

#### **Settings of the multiple CPU configurations**

In a multiple CPU configuration, place two or more CPU modules on the base unit.

The control CPU module of a module can be changed in the "Input the Configuration Detailed Information" window. The following explains the method for changing a single CPU configuration to/from a multiple CPU configuration.

#### ■ **Changing a single CPU configuration to a multiple CPU configuration**

Drag and drop a CPU module from the element selection window in a single CPU configuration (a state where one CPU is placed on the base unit), and place the second CPU module on the base unit.

#### ■ **Changing a multiple CPU configuration to a single CPU configuration**

Delete one CPU module (or remove it from the slot) in a multiple CPU configuration (a state where two or more CPU modules are placed on the base unit), and keep only one CPU module on the base unit.

#### **Changing CPU number of the CPU module set as a host CPU**

For a multiple CPU configuration, the CPU number of a CPU module placed on the base unit is set in order from the left. To change the CPU number, change the position of the CPU module.

#### ■ **Operation for single CPU configuration**

Move the CPU module placed on the CPU slot to an empty slot, and place a new CPU module on the empty slot.

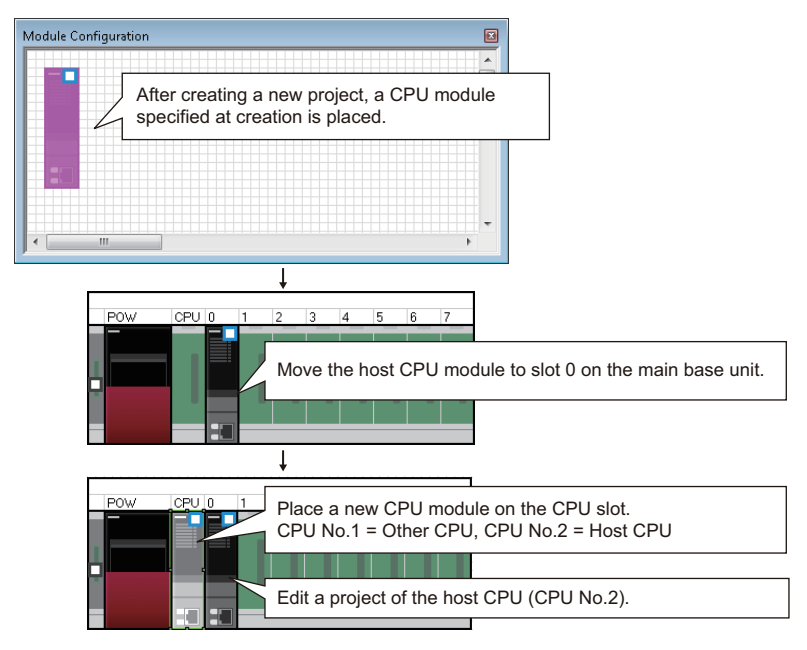

#### ■ **Operation for multiple CPU configurations**

Exchange the CPU module on the CPU slot and the CPU module on other slot.

Since the parameter information of the modules removed from the base unit is retained, the retained information is succeeded when the removed modules are placed again.

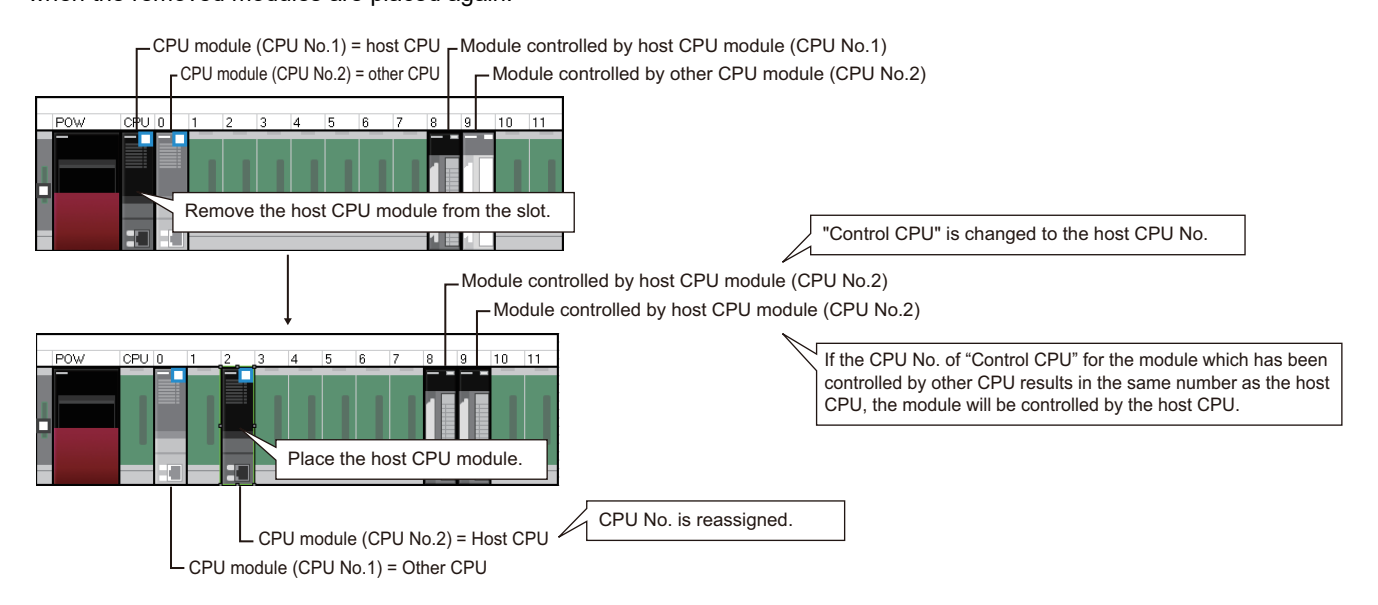

#### **Display for a multiple CPU configuration using an RnENCPU**

When constructing a multiple CPU system where an RnENCPU is set as CPU No.1, the display of the configuration on the module configuration diagram in GX Works3 differs from the actual module configuration.

For details on the multiple CPU configuration using an RnENCPU, refer to the following:

**COMELSEC iQ-R Module Configuration Manual** 

#### **Display for an RnPCPU (redundant mode) configuration**

For an RnPCPU (redundant mode) configuration, the configuration of either the control system or standby system can be created on the module configuration diagram.

When an RnPCPU (redundant mode) and a redundant function module (R6RFM) are placed on the module configuration diagram, "Redundant" is displayed at the bottom left of the base unit to indicate that it is a redundant system.

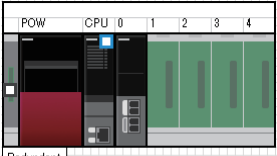

Redundant

#### **Display for an RnPSFCPU configuration**

For an RnPSFCPU configuration, the configuration of either the control system or standby system can be created on the module configuration diagram.

When an RnPSFCPU, a SIL2 function module (R6PSFM), and a redundant function module (R6RFM) are placed in this order, "Redundant" is displayed at the bottom left of the base unit to indicate that it is a redundant system.

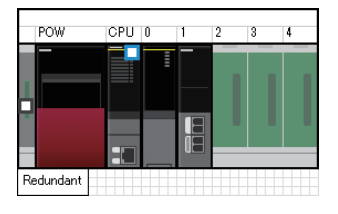

#### **Display for a remote head module configuration**

For a redundant system configuration of remote head modules, two remote head modules need to be placed onto the CPU slot and slot 0 of a main base unit on the module configuration diagram.

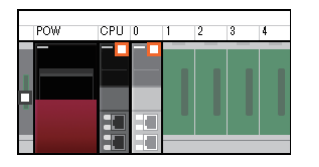

#### **Display for a redundant extension base unit configuration**

In the following cases, two extension cables are regarded as the same model and displayed with a double line on the module configuration:

- A redundant extension base unit is connected to a main base unit on which a redundant function module (R6RFM) is placed.
- Redundant extension base units are connected to each other.

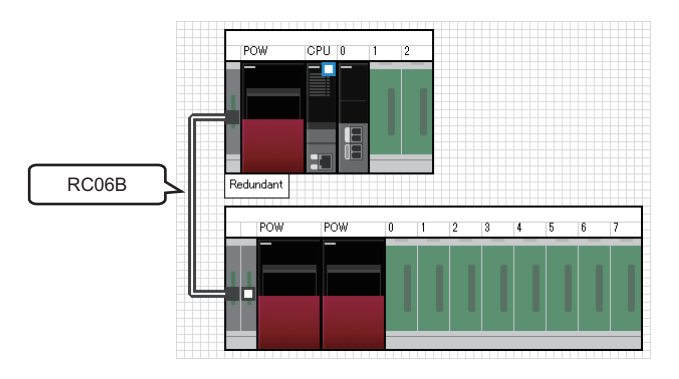

**4**

## **Inputting the start XY in a batch**

The start XY of each module can be set in order of the slot number in a batch. FX5CPUs do not support this.

#### Operating procedure

Select [Edit]  $\Rightarrow$  [Start XY Batch Input] ( $\overline{w}$ ).

## **Inputting default points in a batch**

For all modules and empty slots on the module configuration diagram, points including empty slots and on the empty slot side (for a module which occupies two or more slots) can be changed to the default in a batch. FX5CPUs do not support this.

#### Operating procedure

Select [Edit]  $\Rightarrow$  [Default Points Batch Input].

## **XY assignment display**

Input and output number assignment for each module can be displayed. RCPUs do not support this.

#### Operating procedure

Select [Edit]  $\Rightarrow$  [XY Assignment Display].

## **Checking the power supply capacity and I/O points**

Whether the power supply capacity and I/O points in the configuration on the module configuration diagram exceed the upper limit can be checked.

#### **Operating procedure**

- **1.** Select [Edit]  $\Rightarrow$  [Check]  $\Rightarrow$  [Power Supply Capacity and I/O Points] ( $\frac{20}{2}$ ).
- *2.* Check the result displayed on the "Result of Power Supply Capacity and I/O Points Check" window.

## **Checking a system configuration**

Whether the place of each module on the module configuration diagram is correct can be checked. The result is displayed on the "Output" window.

#### **Operating procedure**

- **1.** Select [Edit]  $\Rightarrow$  [Check]  $\Rightarrow$  [System Configuration] ( $\frac{100}{100}$ ).
- *2.* Check the result displayed on the "Output" window.

## **Operation for Write to PLC/Read from PLC**

Only parameters of the modules in the information of the module configuration diagram can be read/written. After reading data from a programmable controller, the coordinate position of the modules on the module configuration diagram are displayed by default status.

The figure information is deleted.

## **4.2 Setting Parameters**

To operate a programmable controller, setting parameters for the modules is required. The following shows the settings of parameters in the navigation window.

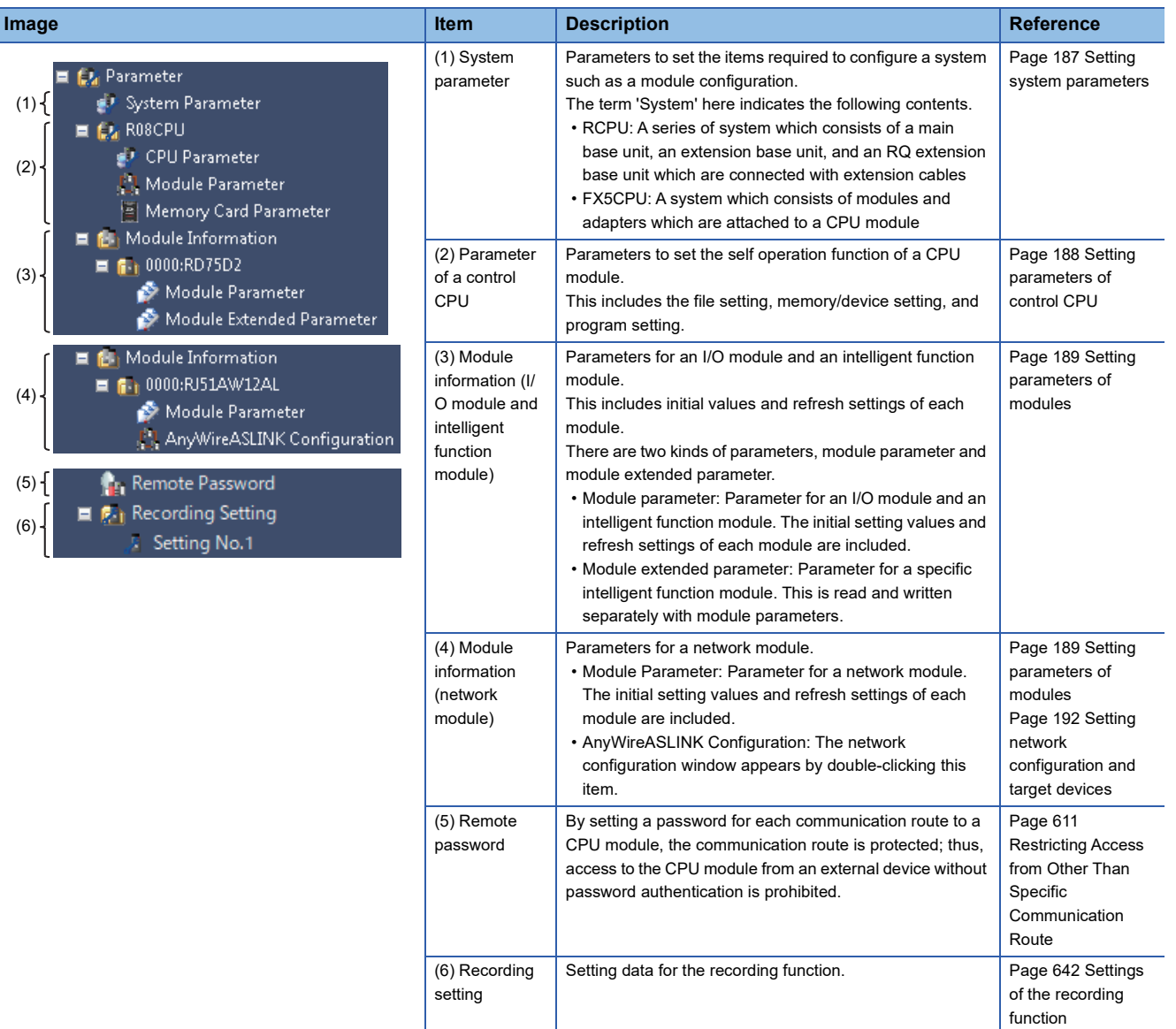

## <span id="page-187-0"></span>**Common operations for parameter settings**

### **Operation for a parameter editor**

The items of the system parameter, control CPU parameter, and module information are displayed.

Set each item by referring to the information displayed in "Explanation."

By entering a keyword, setting items and explanations can be searched.

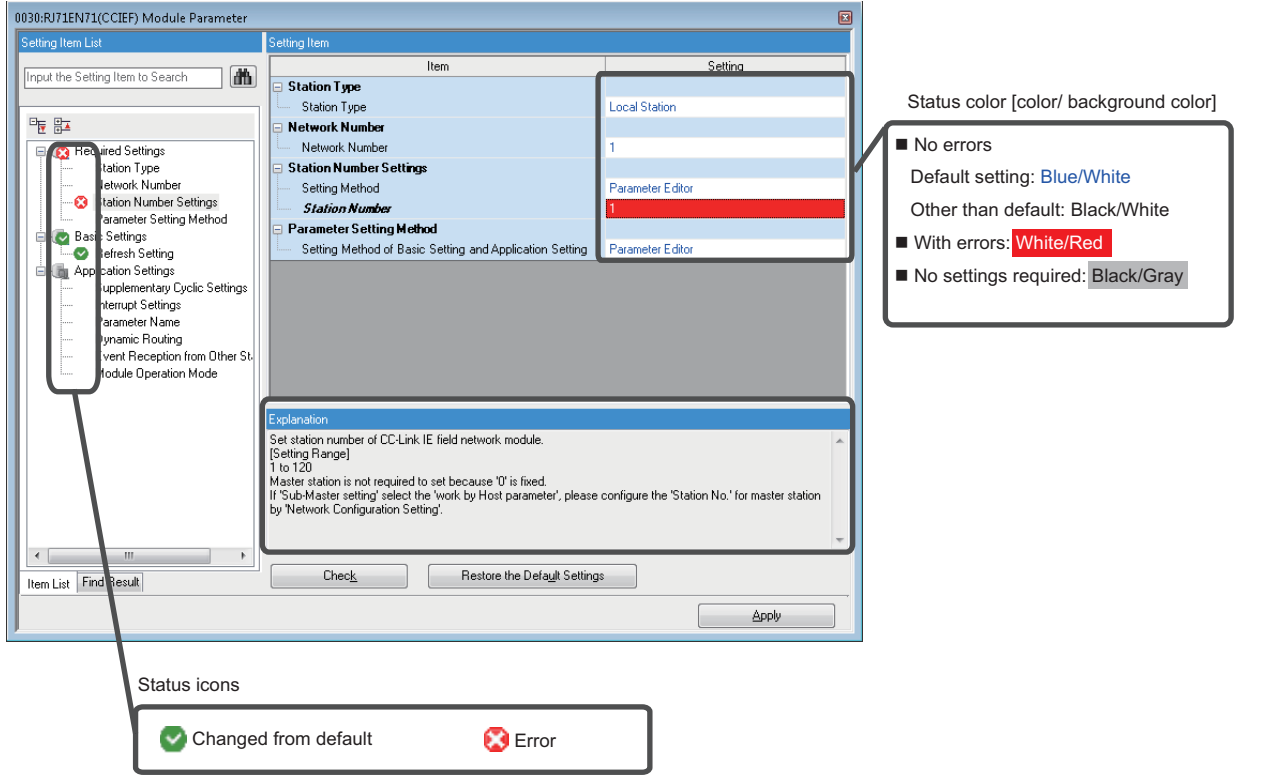

#### <span id="page-187-1"></span>**Checking parameters**

There are two methods for checking parameters as follows:

- Check if there is an input error in the parameter editor Click the [Check] button in the parameter editor.
- Check if there is an error related to parameter setting in the project Select [Tool]  $\Rightarrow$  [Check Parameter].

## <span id="page-188-0"></span>**Setting system parameters**

Set the parameters relating to whole system such as the I/O assignment setting, the multiple CPU setting, and the intermodule synchronization setting.

For details on the setting items of the parameters, refer to the following:

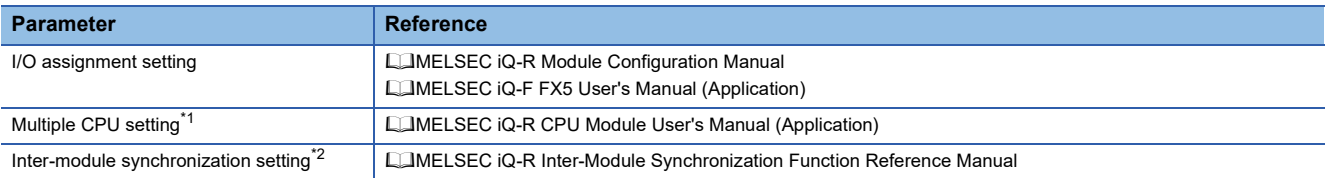

<span id="page-188-1"></span>\*1 RnPCPUs (redundant mode), RnPSFCPUs, LHCPUs, FX5CPUs, and remote head modules do not support it.

<span id="page-188-2"></span>\*2 Remote head modules in the redundant system configuration, RnPCPUs (redundant mode), RnPSFCPUs, LHCPUs, and FX5CPUs do not support it.

#### **Setting parameters**

#### Operating procedure

- **1.** Double-click "Parameter"  $\Rightarrow$  "System Parameter" in the navigation window.
- 2. Select the items to be set in the [I/O Assignment] tab, [Multiple CPU Setting] tab, or [Inter-module Synchronization Setting] tab.
- *3.* Set each item and click the [OK] button.

#### ■ When a module is deleted in the I/O assignment setting

"Unset" is displayed for the parameter of the deleted module in the navigation window. To restore the settings (to display them in the I/O assignment setting), select the mount position in the "Properties" screen.

#### ■ When the I/O assignment setting is read from the read mounting status

For an extension base unit in which the number of extension bases was set incorrectly, the mounting status (number of CPU modules, the I/O assignment setting (module name/point), and the base/power/extension cable setting) cannot be read properly.

#### $Point$ <sup> $\odot$ </sup>

The mounting status can be read to the I/O assignment setting by clicking the [Read Mounting Status] button. (RCPUs only)

#### **Utilizing system parameters**

System parameters of other projects created in GX Works3 and CW Configurator can be utilized.

However, utilizing system parameters of another project is not allowed for a project of an RnPCPU (redundant mode), RnPSFCPU, LHCPU, or FX5CPU.

#### **Operating procedure**

- **1.** Double-click "Parameter"  $\Rightarrow$  "System Parameter" in the navigation window.
- *2.* Click the [System Parameter Diversion] button.
- *3.* Read the displayed message, and click the [OK] button.
- *4.* Select a project and click the [Open] button.

#### ■ Utilizing system parameters in a project for an R00CPU, an R01CPU, or an R02CPU

To utilize the system parameters of a project for an RnCPU (R04CPU, R08CPU, R16CPU, R32CPU, or R120CPU), change the module type to an R00CPU, R01CPU, or R02CPU and save the project.

By doing so, the system parameters can be utilized from the saved project to a project for an R00CPU, an R01CPU, or an R02CPU.

**4**

## <span id="page-189-0"></span>**Setting parameters of control CPU**

Set the parameters related to a CPU module (the host CPU for a multiple CPU configuration).

For details on the setting items of the parameters, refer to the following:

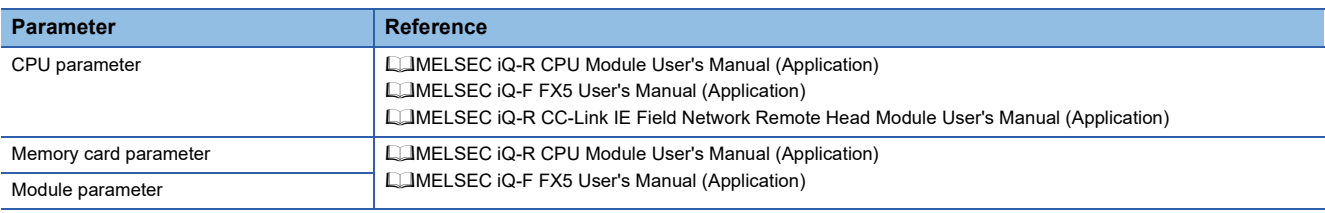

#### **Setting parameters**

#### Operating procedure

- *1.* Double-click "Parameter" "(CPU model name of the project)" "CPU Parameter"/"Module Parameter"/"Memory Card Parameter" in the navigation window.
- *2.* Set each item in the parameter editor.
- *3.* Click the [Apply] button or [OK] button.

#### $Point$ <sup> $\circ$ </sup>

The setting screen can also be opened by double-clicking the object of a module on the module configuration diagram.

#### **Precautions**

For the setting values of the parameters, use characters in the Unicode Basic Multilingual Plane.

If an input language is different from the language set in the regional settings on Windows, some functions may not operate properly. In that case, unify these languages.

If the characters outside the Unicode Basic Multilingual Plane are specified, the program may not operate properly.

- File register setting of the file setting: file name
- Initial value setting of the file setting: name of an initial value file of global labels
- Program setting of the program setting: program name
- FB/FUN file setting of the program setting: FB/FUN file name

## <span id="page-190-0"></span>**Setting parameters of modules**

Set parameters of an I/O module, intelligent function module, and network module of the following series supported by GX Works3.

- MELSEC iQ-R
- MELSEC iQ-L
- MELSEC iQ-F
- MELSEC-Q

#### **Adding a module**

Add a module in the "Add New Module" screen in advance to set parameters of the module.

#### **Window**

- **1.** Select "Parameter"  $\Leftrightarrow$  "Module Information" in the navigation window.
- **2.** Select [Project]  $\Rightarrow$  [Data Operation]  $\Rightarrow$  [Add New Module]. Alternatively, right-click it and select [Add New Module] from the shortcut menu.

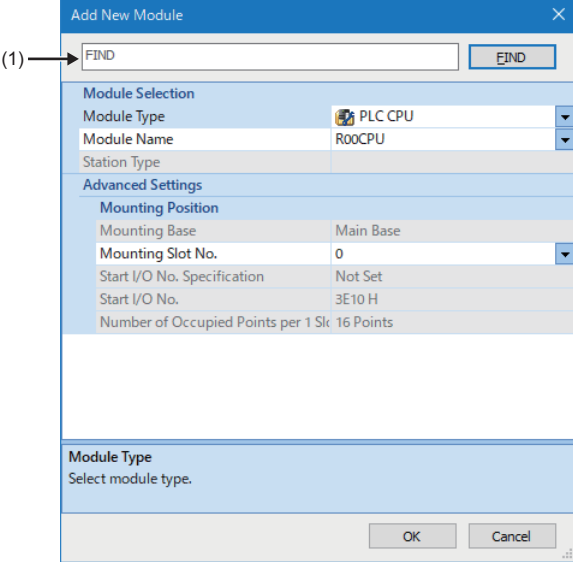

(1): Text box

#### Operating procedure

Select each item and click the [OK] button.

#### $Point$

By selecting "Yes" for the following option, when adding an intelligent function module to a project, the sample comments for the module are automatically applied to the device comment editor of "Common Device Comment." ( $\sqrt{p}$  [Page 359 Reading sample comments\)](#page-360-0)

• [Tool]  $\Rightarrow$  [Options]  $\Rightarrow$  "Project"  $\Rightarrow$  "Add New Module"  $\Rightarrow$  "Operation Setting"  $\Rightarrow$  "Read Sample Comment"

#### ■ **Searching for a module**

The following shows the procedure to search for a module in the "Add New Module" screen.

#### **Operating procedure**

- *1.* Enter a name or characteristics of a module in the text box in the "Add New Module" screen, and click the [FIND] button.
- *2.* Select the module in the "Find Module" screen, and click the [OK] button.

### $Point$

In the "Characteristics" column, a character string shown in the [POU List] tab is displayed.

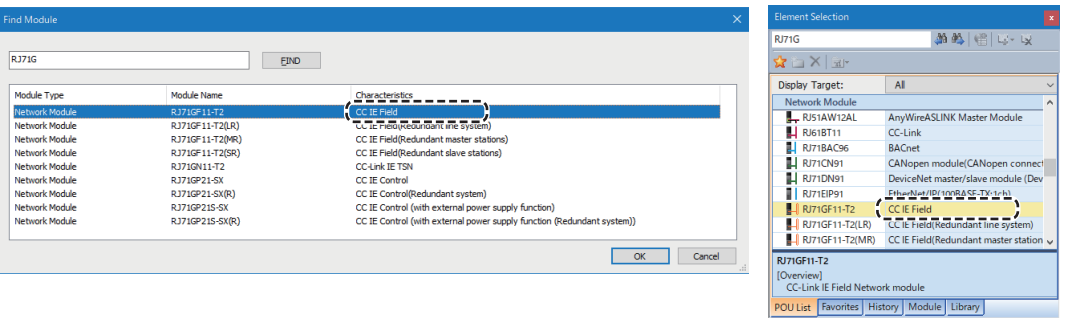

#### **Setting parameters**

Set parameters of a module in a parameter editor.

The switch settings and refresh settings of a MELSEC-Q series module can also be set in a parameter editor.

For details on the parameter items, refer to the user's manual of each module.

For details on the MELSEC iQ-F series high speed pulse input/output modules, refer to the following:

MELSEC iQ-F FX5 User's Manual (Application)

MELSEC iQ-F FX5 User's Manual (Positioning Control - CPU module built-in, High-speed pulse input/output module)

#### Operating procedure

- 1. Double-click "Parameter"  $\Rightarrow$  "Module Information"  $\Rightarrow$  "(module name)"  $\Rightarrow$  "(module parameter)" or "(module extended parameter)" in the navigation window.
- *2.* Set each item in the parameter editor.
- *3.* Click the [Apply] button or [OK] button.

For operations in a parameter editor, refer to the following:

**F** [Page 186 Common operations for parameter settings](#page-187-0)

#### $\mathsf{Point} \mathcal{P}$

For some modules, "(module parameter)" and "(module extended parameter)" may not be displayed in the navigation window.

In that case, double-click "(module name)."

#### **Precautions**

The following table shows the modules in which a parameter error occurs by default.

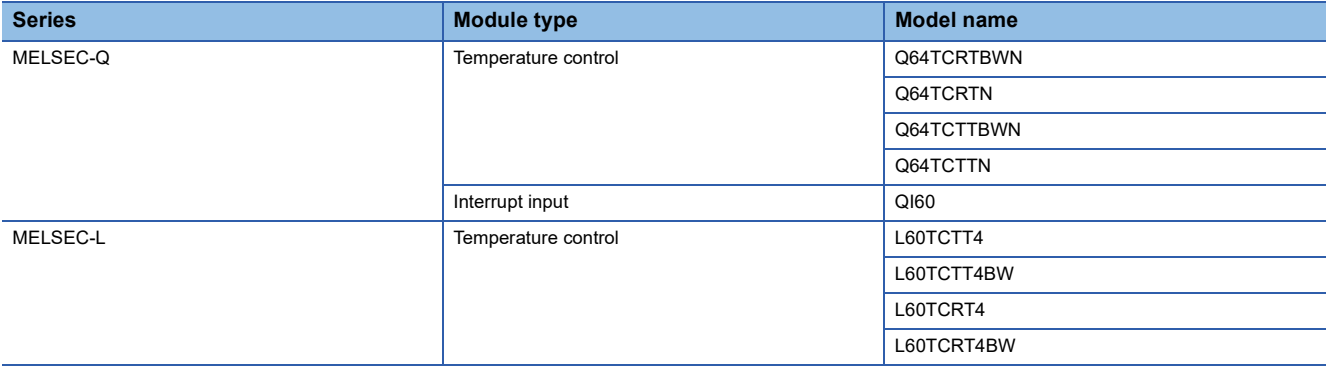

#### <span id="page-193-0"></span>**Setting network configuration and target devices**

Set the network configuration and the connection configuration for a target device in each configuration window. For details on the settings, refer to each user's manual.

#### **Window**

The following shows the operations to display each network configuration window.

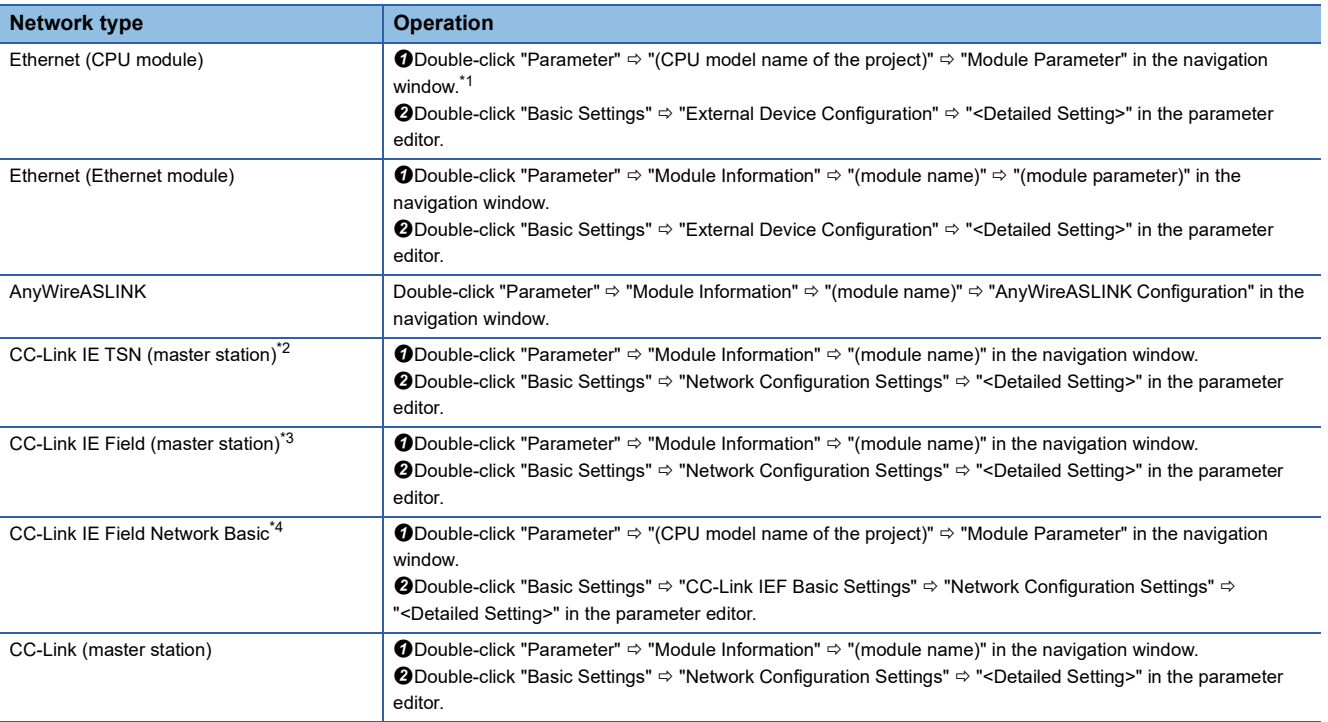

<span id="page-193-1"></span>\*1 For FX5CPUs, set in the parameter setting ("Module Parameter") for a control CPU.

- <span id="page-193-2"></span>\*2 RnCPUs, RnENCPUs, RnSFCPUs, FX5UCPUs, and FX5UCCPUs support it.
- <span id="page-193-3"></span>\*3 FX5CPUs do not support it.
- <span id="page-193-4"></span>\*4 RnCPUs, RnENCPUs, and FX5CPUs support it.

**Ex.**

#### The following screen is an example for the CC-Link IE Field configuration setting.

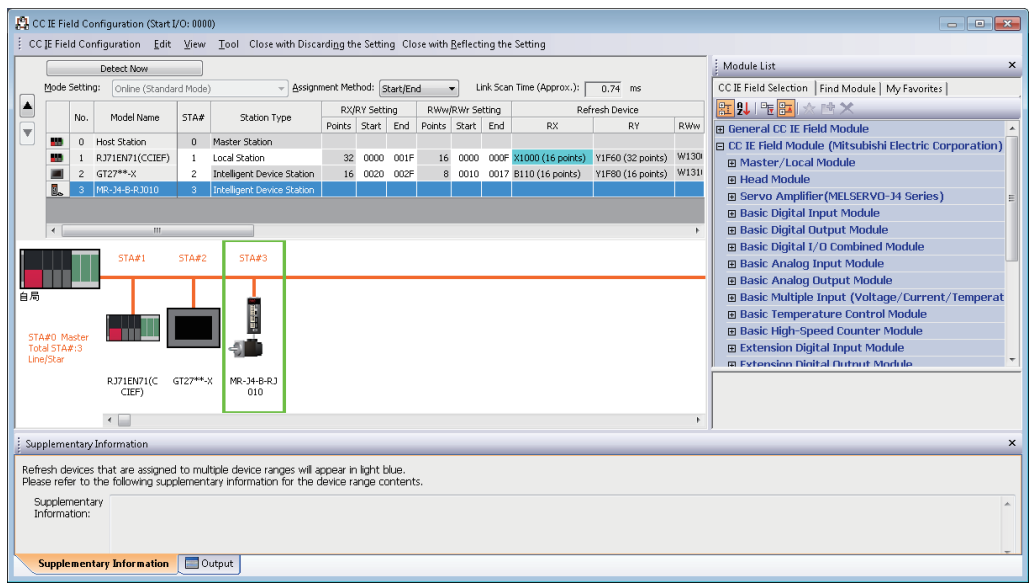

#### **Precautions**

The AnyWireASLINK configuration setting is not written to a programmable controller.

Therefore, the AnyWireASLINK configuration setting returns to the default after reading a module parameter from a programmable controller.

#### ■ **iQ Sensor Solution functions**

The following functions can be used for devices supporting iQSS.

- Automatic detection of connected devices
- Verification of connected devices and configurations
- Reflection of the communication setting (Ethernet only)
- Sensor parameter read/write
- Sensor/device monitor
- Data backup/restoration
- For details, refer to the following:

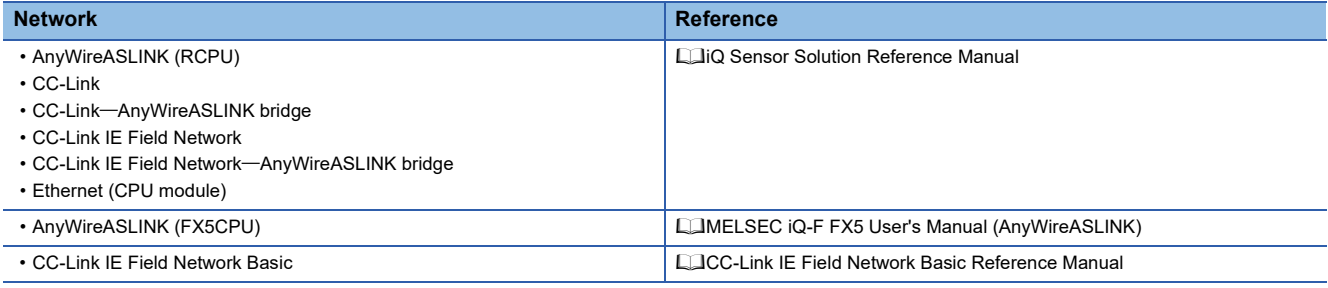

#### ■ **CC-Link IE TSN functions**

The following functions can be used for CC-Link IE TSN supported devices:

- Connected/disconnected module detection
- Parameter of slave station
- Command execution of slave station
- Intelligent function module monitor
- For details, refer to the following:

MELSEC iQ-R CC-Link IE TSN User's Manual (Startup)

MELSEC iQ-R CC-Link IE TSN User's Manual (Application)

MELSEC iQ-F FX5 User's Manual (CC-Link IE TSN)

MELSEC iQ-R Motion Module User's Manual (Network)

MELSEC iQ-F FX5 Motion Module User's Manual (CC-Link IE TSN)

#### ■ **Properties**

The image diagram can be changed using "Properties" for the particular selected module. Right-click and select [Properties] from the shortcut menu.

Configuration applications, setting files, and manuals can be linked to the modules. Double-click the added module to open the linked application or file.

#### **Checking refresh devices assigned to a module**

Display the refresh devices assigned to a CC-Link module and a CC-Link IE TSN module in a list. Set the network configuration for each module in advance. ( $\Box$  [Page 192 Setting network configuration and target devices\)](#page-193-0)

#### **Window**

[View]  $\Leftrightarrow$  [Docking Window]  $\Leftrightarrow$  [Device Assignment Confirmation] ( $\frac{120}{24}$ )

**Ex.**

When selecting the start I/O number of the CC-Link system master/local module

■Slave station list

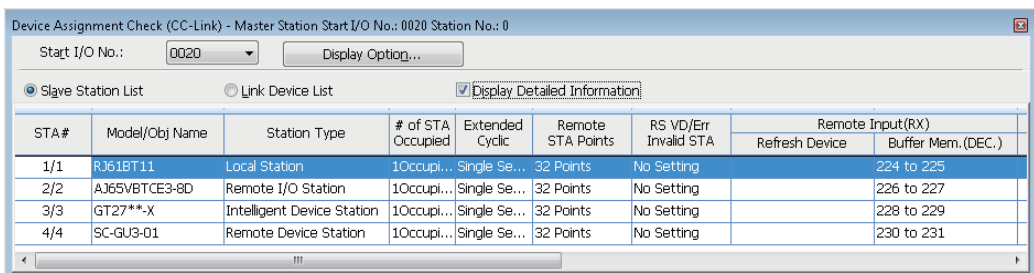

#### ■Link device list

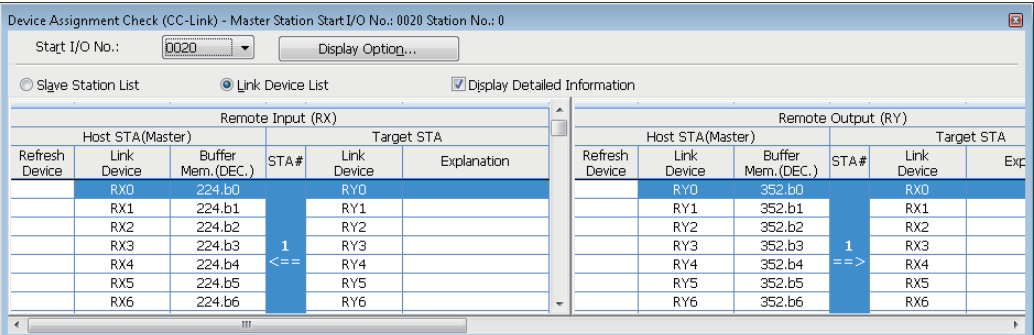

"Displayed Content for Model Name" and "Buffer Memory Display Format" can be selected by clicking the [Display Option] button.

#### Displayed items

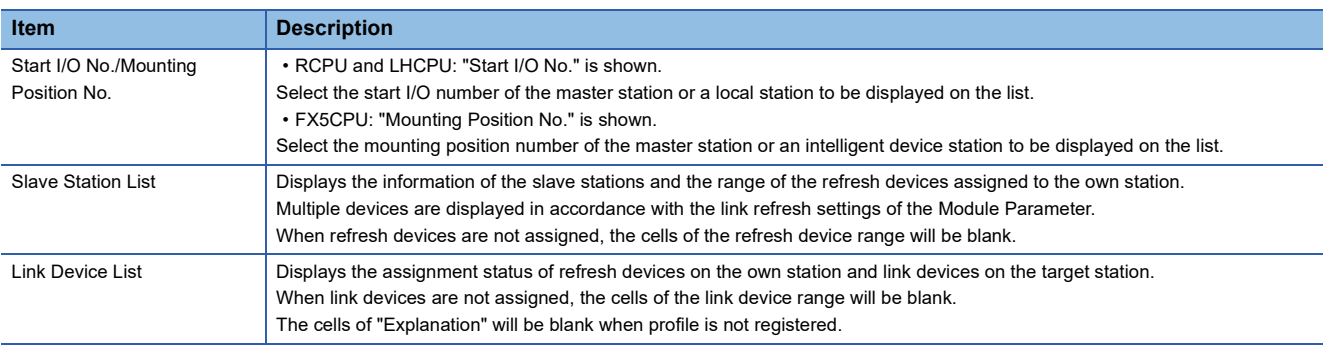

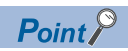

 • The arbitrary slave station can be displayed on top of the cell by right-clicking on the list of link devices and selecting [Select Slave Station] from the shortcut menu.

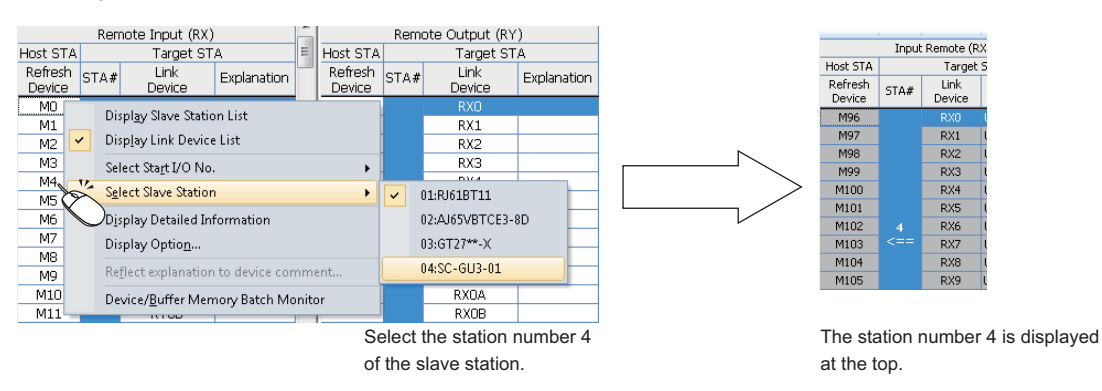

 • The "Device/Buffer Memory Batch Monitor" window appears by selecting and right-clicking a refresh device or buffer memory in the link device list, then selecting [Device/Buffer Memory Batch Monitor] from the shortcut menu.

#### ■ **Applying explanations to device comments**

Apply the contents in the "Explanation" column displayed in the link device list of a slave station on CC-Link IE TSN to the device comments for each refresh device.

#### **Window**

Right-click on the link device list, and select [Reflect explanation to device comment] from the shortcut menu.

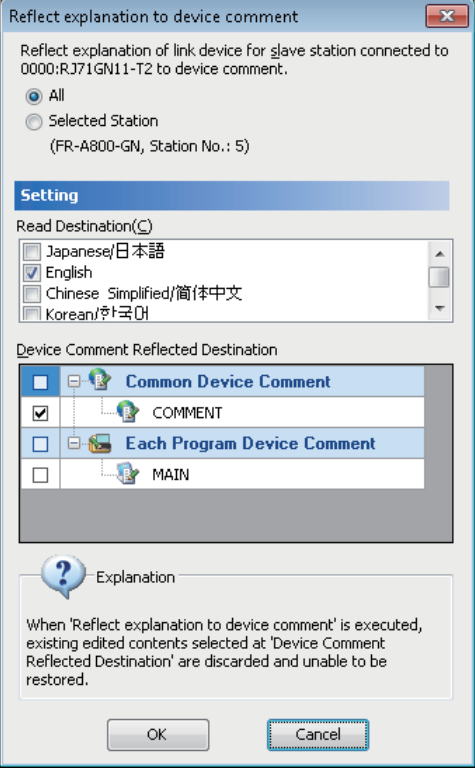

#### Operating procedure

Set each item and click the [OK] button.

#### **Precautions**

- The explanation for the first device in the "Link Device" column on the link device list is applied to the device comment for the first device in the "Refresh Device" column.
- If the multiple comment display has been enabled, the contents in the "Explanation" column are applied to device comments in the language selected for "Read Destination" in the "Reflect explanation to device comment" screen.

#### **Checking/changing the number of intelligent function module parameters**

Display the setting information of the start XY addresses, initial settings, and auto refresh settings of intelligent function modules in a list.

After intelligent function module parameters are written to a CPU module, the following operations are performed.

- Initial setting: The parameters of the individual intelligent function module data are set as an initial setting. The data is registered in a CPU module parameters and written to the intelligent function module automatically when the CPU module changed to RUN.
- Auto refresh: For the buffer memory of an intelligent function module set to auto refresh, the data is written to/read from the specified devices automatically when the END instruction is executed on the CPU module.

#### **Window**

- [Project]  $\Rightarrow$  [Intelligent Function Module]  $\Rightarrow$  [Module Parameter List]
- Select "Parameter"  $⇒$  "Module Information" in the navigation window, then right-click it and select [Module Parameter List] from the shortcut menu.

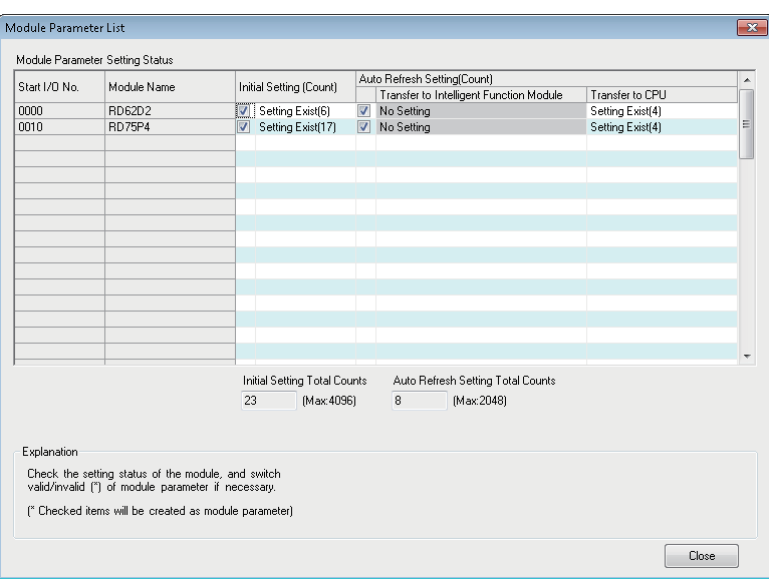

#### ■ **Enabling/disabling parameters**

Set whether to enable/disable the initial setting and auto refresh of intelligent function module parameter.

The number of parameters that can be set has limits depending on the intelligent function module to be used. Check the setting information using this function and accordingly enable/disable the parameters so that the number of set parameters is within the allowable range.

For details on the number of the parameter settings, refer to the manuals of relevant intelligent function module.

#### Operating procedure

Set each item and click the [Close] button.

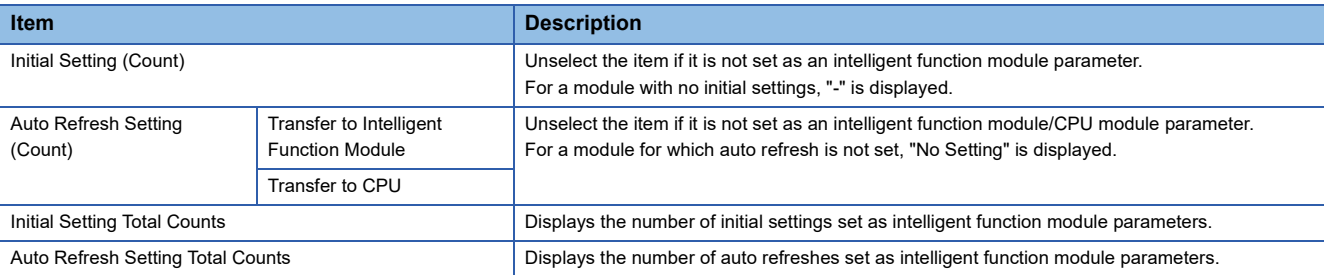

#### **Checking property information**

Check the setting information of an intelligent function module.

By this operation, the mounting slot number, start I/O number, and title (up to 32 characters) for RCPU, and the mounting position number and title (up to 32 characters) for FX5CPU can be changed.

#### **Window**

Select "Parameter"  $\Rightarrow$  "Module Information"  $\Rightarrow$  "(module name)" in the navigation window, then select [Project]  $\Rightarrow$  [Data Operation]  $\Rightarrow$  [Properties] ( $\ddot{a}$ ), or right-click it and select [Properties] ( $\ddot{a}$ ) from the shortcut menu.

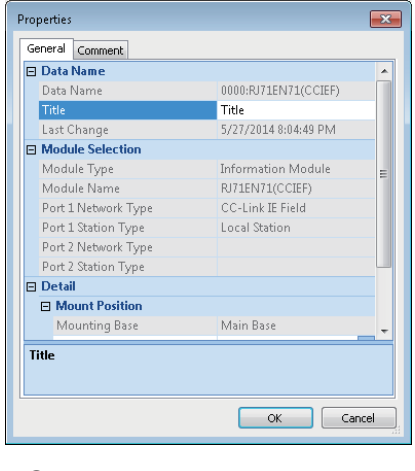

#### Operating procedure

Set each item and click the [OK] button.

#### **Link side device batch setting (CC-Link IE TSN)**

Link side devices of a CC-Link IE TSN module can be set in a batch in the "Link Side Device Batch Setting" screen.

#### **Window**

- **1.** Double-click "Basic Settings"  $\Leftrightarrow$  "Refresh Setting"  $\Leftrightarrow$  "<Detailed Setting>" in the parameter editor of a CC-Link IE TSN module.
- *2.* Right-click on "Setting Item" column, and select [Link Side Device Batch Setting] from the shortcut menu.

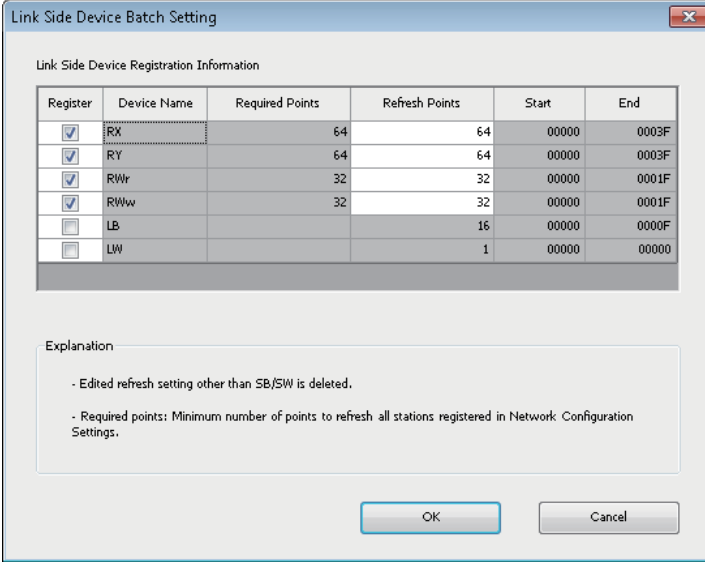

#### Operating procedure

Set each item and click the [OK] button.

#### **Precautions**

Adding another slave station after setting refresh points may cause a shortage of the points. In that case, the refresh points need to be set again; therefore, setting larger numbers in advance is recommended.

#### **Module-specific menus for editing parameters**

Depending on the setting items of each module, the input format and device assignment method can be selected from one of the following menus.

- [Edit]  $\Rightarrow$  [IP Address Input Format]  $\Rightarrow$  [Decimal]/[Hexadecimal]
- [Edit]  $\Rightarrow$  [Device Assignment Method]  $\Rightarrow$  [Start/End]/[Points/Start]
- [Edit]  $\Rightarrow$  [Word Device Setting Value Input Format]  $\Rightarrow$  [Decimal]/[Hexadecimal]

### **Parameter interaction with MELSOFT Navigator**

By using the parameter interaction function of MELSOFT Navigator, the parameter consistency can be ensured between MELSOFT Navigator and GX Works3.

This function is operated in MELSOFT Navigator. For details, refer to MELSOFT Navigator Help.

## **4.3 Other Settings of Intelligent Function Modules**

The settings except for the parameter setting of an intelligent function module can be configured with a module tool or dedicated tool.

### **Setting with a module tool/drive tool**

#### **Displaying the module tool list**

#### **Window**

 $[Tool] \Rightarrow [Module Tool List]$ 

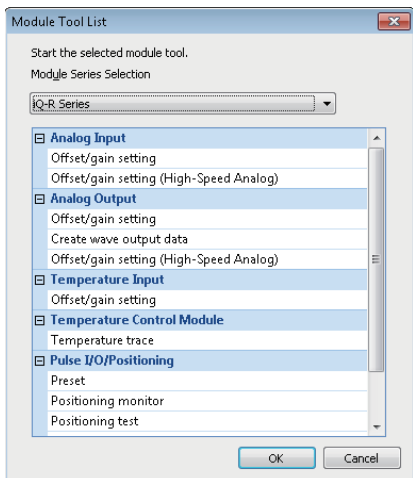

For the functions of each module tool, refer to the user's manual of a target module.

#### **Displaying the drive tool list**

#### **Window**

[Tool]  $\Rightarrow$  [Drive Tool List]

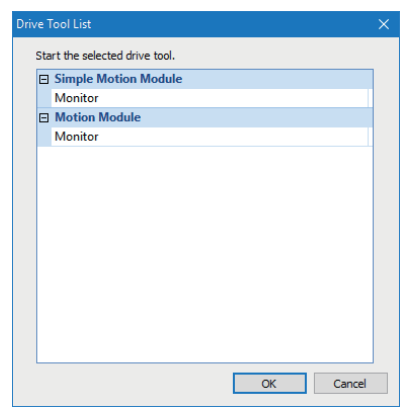

For the functions of the drive tool, refer to the user's manual of a target module.

## **Simple motion module setting function**

This function is used to set parameters and positioning data of a simple motion module and CC-Link IE TSN compatible motion module (FX5-SSC-G) that is in the simple motion mode.

For details on the operation methods and setting items, refer to the help for the simple motion module setting function. The following shows the operating procedure to start this function.

#### Operating procedure

- 1. Select "Parameter"  $\Rightarrow$  "Module Information" in the navigation window.
- **2.** Select [Project]  $\Rightarrow$  [Data Operation]  $\Rightarrow$  [Add New Module].
- *3.* Select "Simple Motion" or "Motion Module" from the pull-down list of "Module Type" in the "Add New Module" screen.
- *4.* Set each item and click the [OK] button.

If selecting "Motion Module" in step 3, set the module name to which '(S)' is added for "Module Name." (Example: FX5- 40SSC-G(S))

*5.* Double-click the created "Simple Motion Module Setting (Module Extended Parameter)" or "Module Extended Parameter".

Point $\hat{\mathcal{V}}$ 

By saving a GX Works3 project, contents set with this function are saved.

### **Motion control setting function**

This function is used to set parameters of a motion module.

FX5CPUs do not support it.

For details on the operation methods and setting items, refer to the help for the function.

The following shows the operating procedure to start this function.

#### Operating procedure

- **1.** Select "Parameter"  $\Rightarrow$  "Module Information" in the navigation window.
- **2.** Select [Project]  $\Rightarrow$  [Data Operation]  $\Rightarrow$  [Add New Module].
- *3.* Select "Motion Module" from the pull-down list of "Module Type" in the "Add New Module" screen.
- *4.* Set each item and click the [OK] button.
- *5.* Double-click the created "Module Extended Parameter".

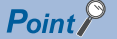

By saving a GX Works3 project, contents set with this function are saved.

## **4.4 Predefined Protocol Support Function**

Start the Predefined Protocol Support Function from GX Works3, and set the protocol and read/write data from/to a module. For details, refer to the following:

MELSEC iQ-R Serial Communication Module User's Manual(Application)

MELSEC iQ-R Ethernet User's Manual (Application)

MELSEC iQ-F FX5 User's Manual (Serial Communication)

MELSEC iQ-F FX5 User's Manual (Ethernet Communication)

For RnPCPUs (redundant mode), this function can be used when the modules are in the separate mode and "Not Specified" is selected for "Specify Redundant CPU."

For RnPSFCPUs, this function can be used only when "Not Specified" is selected for "Specify Redundant CPU."

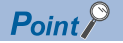

The files saved in GX Works2 can be read using the Predefined Protocol Support Function of GX Works3.

### **Start and End**

Start and end the predefined protocol support function.

#### **Start**

#### Operating procedure

- 1. Select GX Works3 menu [Tool]  $\Leftrightarrow$  [Predefined Protocol Support Function].
- *2.* Set each item in the "Predefined Protocol Support Function" screen and click the [OK] button.

#### **End**

#### Operating procedure

Select [File]  $\Rightarrow$  [Exit] in the protocol setting screen.

## **4.5 Circuit Trace Function**

Trace the send/receive data and communication control signal between C24 and a target device.

For details, refer to the following:

MELSEC iQ-R Serial Communication Module User's Manual(Application)

FX5CPUs do not support this function.

#### **Window**

 $[Tool] \Rightarrow [Circuit Trace]$ 

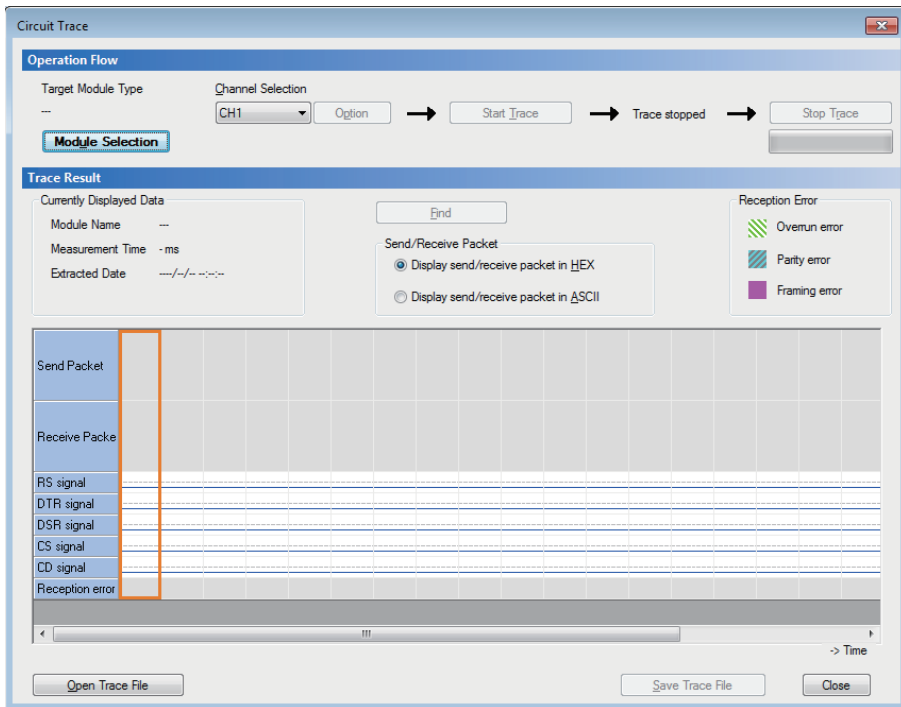

## **4.6 Change Module**

This function changes the module type set in a GX Works3 project.

The module type, module name, and station type of a module set in a project can be changed to data for another module.

#### **Module**

The combinations of module types, module names, and station types that can be changed for each of the following modules are as follows.

#### ■ **Another CPU module**

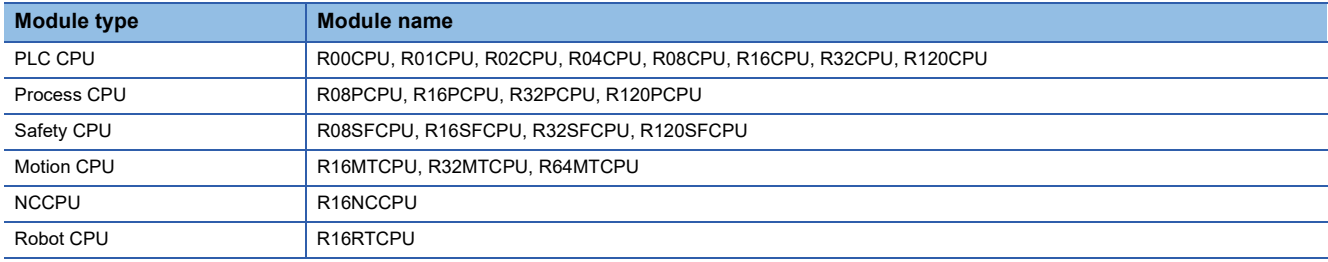

#### ■ **CC-Link IF built-in Ethernet module**

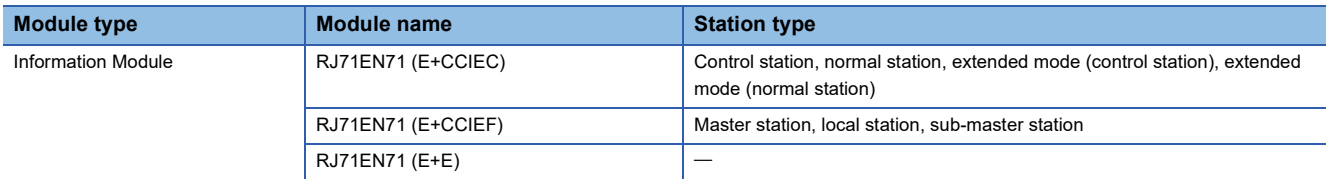

#### ■ **CPU** extension module

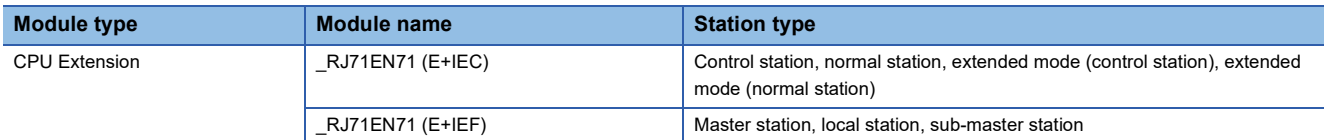

#### ■ Simple motion module

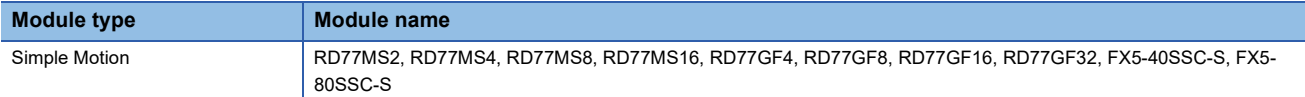

#### ■ **CC-Link IE TSN compatible motion module**

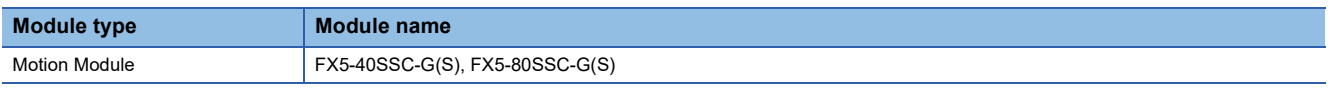

#### **Operating procedure**

- **1.** Select "Parameter"  $\Rightarrow$  "Module Information"  $\Rightarrow$  "(module name)" in the navigation window.
- *2.* Right-click the selected module, and select [Change Module] from the shortcut menu.

A change module screen appears.

**3.** Set each item in the change module screen, and click the [OK] button.

#### **Precautions**

#### ■ When changing a CC-Link IE built-in Ethernet module or CPU extension module

- A module controlled by another CPU module cannot be changed.
- After changing a module, **(required settings unchecked)** appears in the navigation window. Select [Tool]  $\Rightarrow$  [Check Parameter] to check parameters. ( $\Box$  [Page 186 Checking parameters\)](#page-187-1)

#### **Data to be changed**

The following tables show the data that is changed by changing a module. For the changes on simple motion modules, refer to the help for the simple motion module setting function.

#### ■ **Another CPU** module

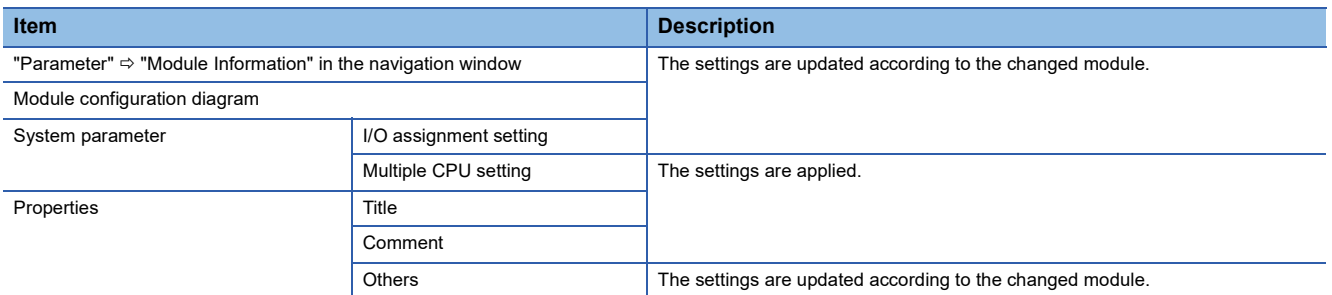

#### ■ **CC-Link IE built-in Ethernet module**

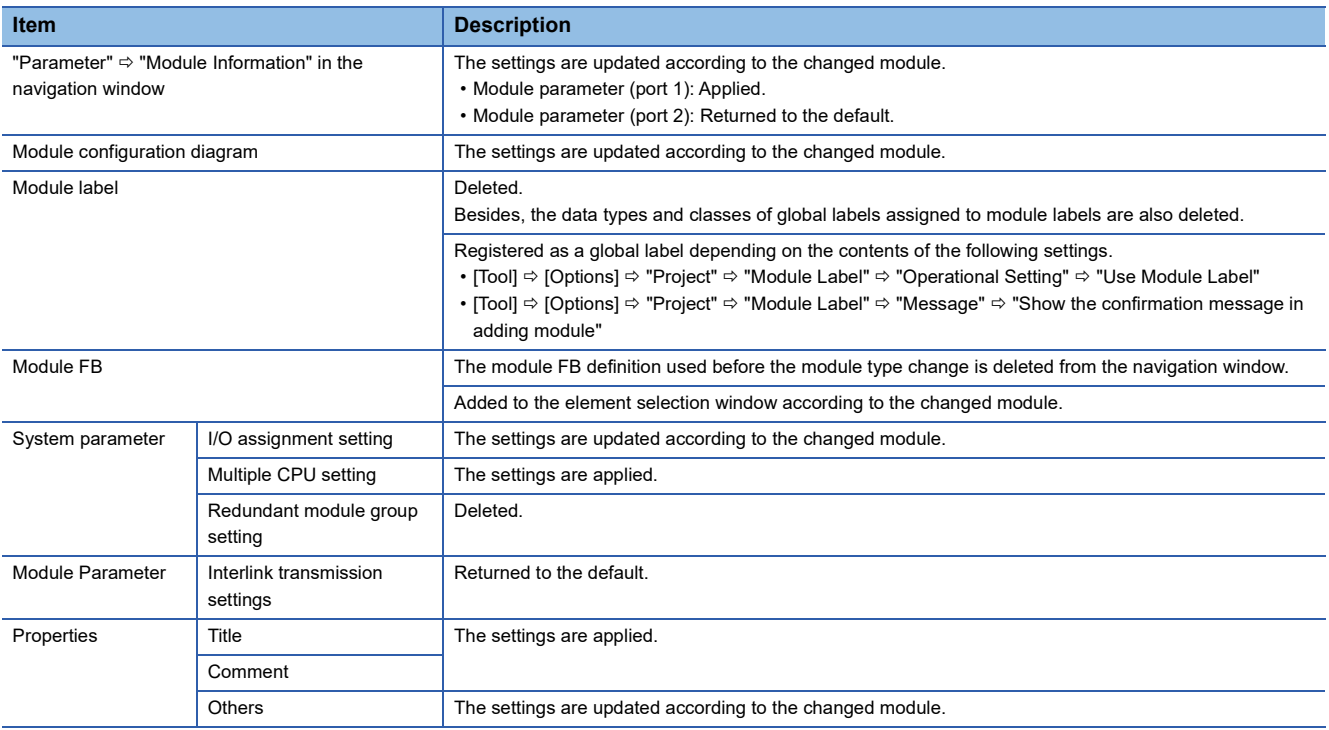

#### ■ **CPU** extension module

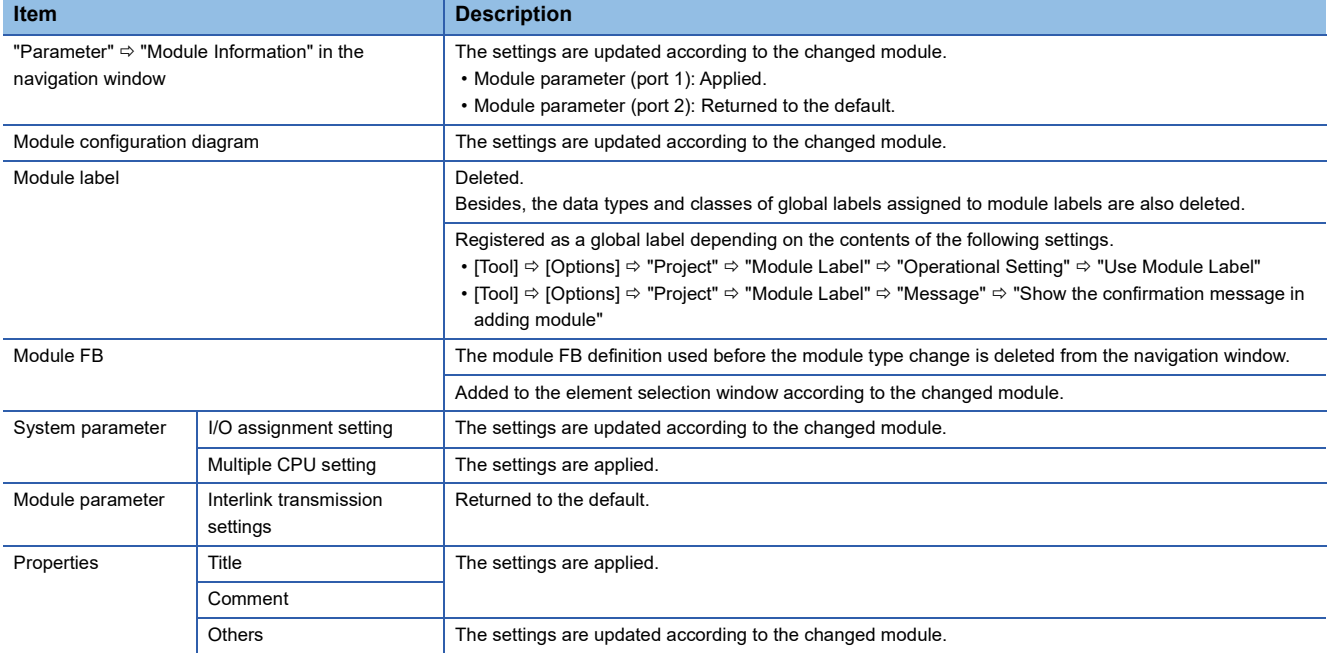

# **5 REGISTERING LABELS**

This chapter explains the overviews and registration methods of labels.

## **5.1 About Labels**

There are four types of label; labels registered on label editors (global label and local label), a module label which is prepared as the dedicated label for each module (global label), and a system label which is interacted with MELSOFT Navigator. Global labels can be registered as system labels.

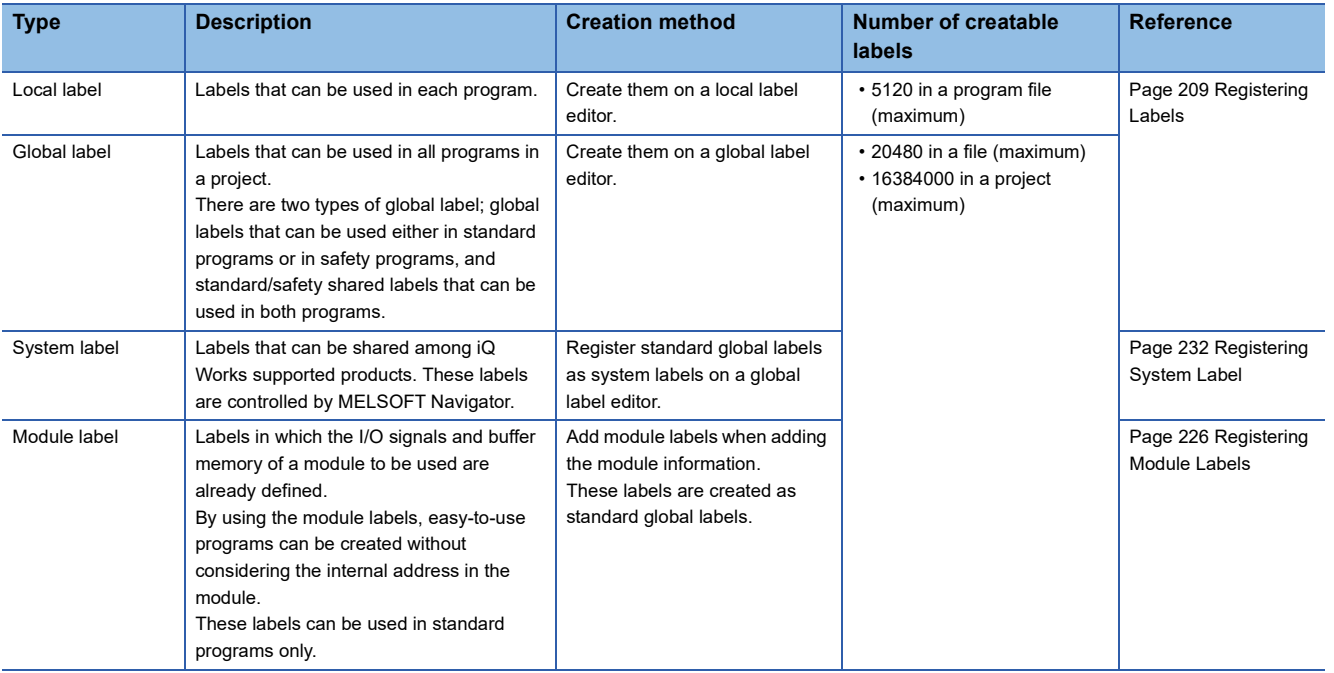

• Numbers of characters of labels and label comments

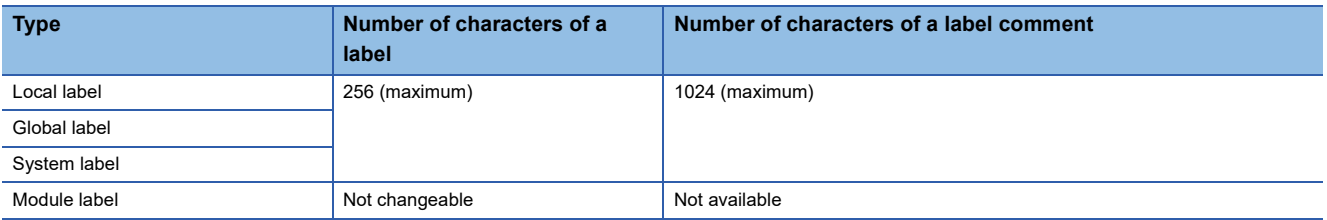

For details on the label types, classes, and data types, refer to the following:

MELSEC iQ-R CPU Module User's Manual (Application)

MELSEC iQ-F FX5 Programming Manual (Program Design)

#### **Auto refresh and direct access for module labels**

There are two types of module labels for each purpose: auto refresh and direct access. For direct access, '\_D' is added to a label name.

The difference between auto refresh and direct access is as follows.

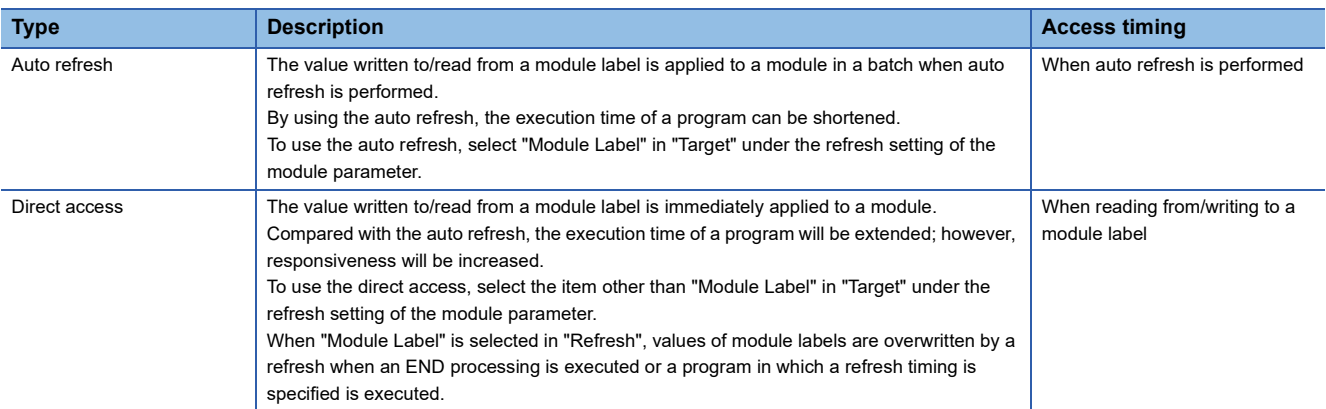

## <span id="page-210-0"></span>**5.2 Registering Labels**

This section explains the registration methods of global labels and local labels.

A global label can be created maximum 20480 in a file and maximum 16384000 in a project. A local label can be registered maximum 5120 in a program file.

## **Configuration of a label editor**

This section explains the configuration of a label editor.

The editor to be displayed will differ depending on the label types.

#### $Point$ <sup> $\beta$ </sup>

The display format and details of operation settings for each function can be set by setting the following option.

[Tool]  $\Rightarrow$  [Options]  $\Rightarrow$  "Other Editor"  $\Rightarrow$  "Label Editor Common"

#### **Window**

#### ■ Global label

"Label"  $\Rightarrow$  "Global Label"  $\Rightarrow$  "(global label)" in the navigation window

#### ■ Local label

"Program"  $\Rightarrow$  "(execution type)"  $\Rightarrow$  "(program file)"  $\Rightarrow$  "(program block)"  $\Rightarrow$  "Local Label" in the navigation window ■Toolbar

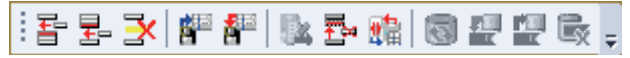

■Label editor (global label editor)

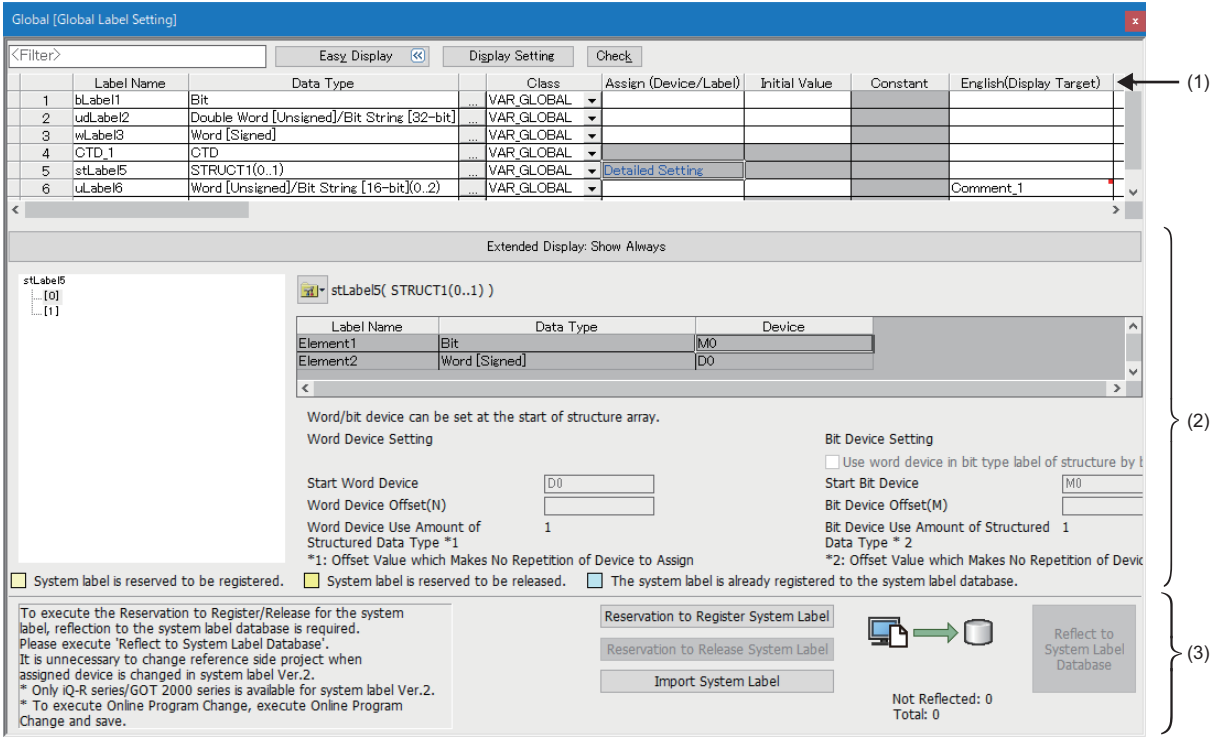

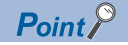

- The items in the label list (1), extension display area (2), and system label area (3) can be displayed or hidden in the "Display Setting" screen that appears by clicking the [Display Setting] button.
- Click the [Check] button to check errors before converting programs.
- When the data type is structure or function block, the hierarchy of labels is displayed in the extension display area.
- If a label comment is set for an array element or bit-specified label, a red square is displayed at the upper right of the cell  $($   $\Box$   $\Box$   $\Box$   $\Box$  in the comment column.

The label comment for the array element or bit-specified label can be checked in the "Label Comment" window. ( $E =$ [Page 222 Setting a label comment](#page-223-0))

- The "Label Comment" window appears by selecting a cell then performing either of the following operations: Right-click it and select [Open Label Comment Setting] from the shortcut menu.
- $\cdot$  Press the  $\sqrt{\frac{A}{H}} + \sqrt{\frac{E}{H}}$  keys.

However, these operations are not available when selecting a blank row or a cell in the extension display area.

• Font color, background color, and font can be changed.

**Fage 72 Checking and Changing Colors and Fonts** 

#### **Editing a row**

#### ■ **Adding a row**

When selecting [New Declaration (After)], a row is inserted right under the selected row. In the new row, the label in the selected row is copied with a value appended at the end of the label name.

If a value is already appended after the label name, the data is copied with an incremented value.

When devices are set for global labels, the data is copied with an incremented device number.

For adding blank rows or setting increment regulation (decimal/hexadecimal), set the following option.

• [Tool]  $\Rightarrow$  [Options]  $\Rightarrow$  "Other Editor"  $\Rightarrow$  "Label Editor Common"  $\Rightarrow$  "Editor Setting"

#### **Operating procedure**

Select [Edit]  $\Rightarrow$  [New Declaration (Before)](  $\frac{1}{2}$  )/[New Declaration (After)]( $\frac{1}{2}$ ).

If a label comment is set for an array element or bit-specified label of the label in a selected row, the label comment is also copied.

#### ■ **Deleting rows (deleting labels)**

#### Operating procedure

Select [Edit]  $\Rightarrow$  [Delete Row]( $\overline{\mathbf{X}}$ ).

#### ■ **Deleting a blank row**

A blank row automatically is deleted and the following row moves upward on a label editor.

#### **Operating procedure**

Select [Edit]  $\Rightarrow$  [Delete Blank Rows]. ( $\overline{E}_{1}$ )

#### ■ **Sorting labels**

Labels can be sorted by clicking a title name of label editor.

For ascending order,  $\leftarrow$  is displayed, and as for descending order,  $\nabla$  is displayed in the title name.

#### ■ **Filtering display**

- A wild card (such as '\*' and '?') is not applied as a filtering condition. A character string including the wild card is displayed.
- When filtering columns by selecting "Access from External Device", specify '1' after selecting "Access from External Device". As for it is not selected, specify '0'.

## **Entering information**

#### **Label name**

Set a name with avoiding the following conditions:

- Label name including a space
- Label name starting with a number
- Same label name as one for a device
- For the characters that cannot be used for a label name, refer to the following:

Fage 750 Unusable character strings for label name

#### **Precautions**

For label names, constants, and initial device values, use characters in the Unicode Basic Multilingual Plane.

If an input language is different from the language set in the regional settings on Windows, some functions may not operate properly. In that case, unify these languages.

The label names and constants that specifies the characters other than the Unicode Basic Multilingual Plane cannot be used in programs.

A program including an initial value using the characters outside the Unicode Basic Multilingual Plane may not operate properly.

#### ■ **Alias**

By entering an existing label name in the "Assign (Device/Label)" column of a label editor, it can be set as an alternative label name of the existing label.

A label to which an existing label is assigned is referred to as 'alias'.

An existing label that is assigned to an alias is referred to as 'alias source'.

The following information of an alias source will be succeeded: data types, classes, initial values, and constants.

For an alias, a label in the same category (standard, safety, and standard/safety shared) as an alias source can only be set.

#### **Ex.**

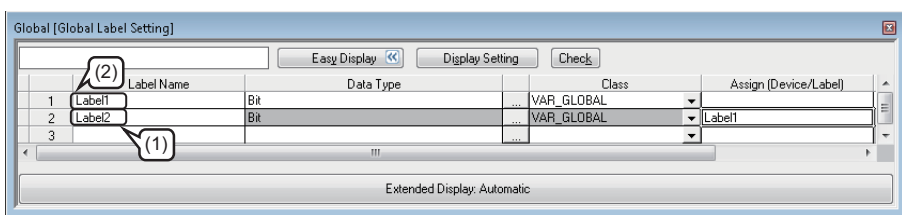

(1): Alias

(2): Alias source

#### **Precautions**

- For an alias, do not assign an instance of a function block or module FB.
- Enter the same character in the "Assign (Device/Label)" column of an alias as the one which was entered in the "Label Name" column of the alias source.
- For an alias, a structure member and a label in a function block can not be assigned.
- The following error occurs at conversion when a structure member or a label used in a function block is entered in the "Assign (Device/Label)" column of an alias and the alias is used in a program editor. Content: An invalid device or an invalid constant is being used. Error code: 0x12011067
- When using an alias in a project in which 20000 or more labels are included, the operability of a label editor may be deteriorated.

In that case, assign the same device to two labels instead of alias, or set another name of a label as a label comment.

### **Ex.**

When using 'Label2' as another name of 'Label1':

(1) Assign 'M120' to 'Label1' and 'Label2'.

(2) Set the comment of 'Label1' to 'Label2', and display the comment in a program editor.

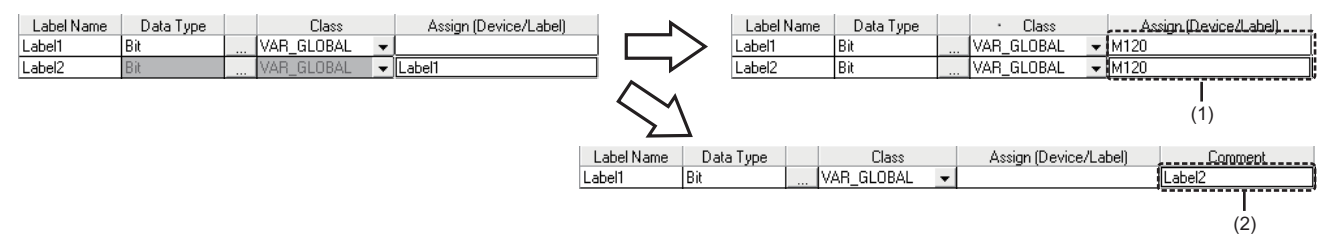

• When setting an alias, set it so as not to cause a circular reference.

For example, make sure a circular reference will not occur before copying and pasting a global label in the same project or from another project.

The following shows an example that a circular reference occurs.

#### **Ex.**

If 'Label3' is assigned to 'Label1' while the alias (Label2) of 'Label1' and the one (Label3) of 'Label2' have been set, an error occurs since the assignment causes a circular reference.

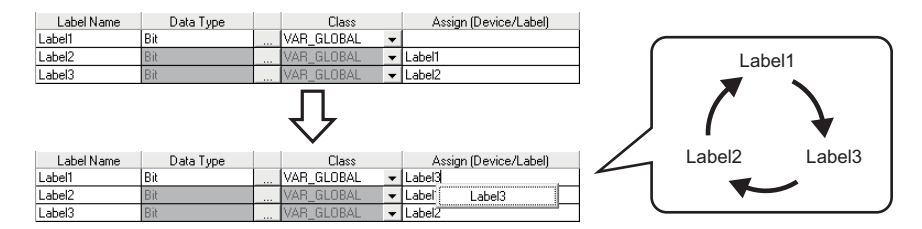

#### ■ **Automatic naming rule**

By setting the data type and the class when the label name is blank, a label name will be set automatically.

Set the automatic naming rules in the following option setting.

• [Tool]  $\Rightarrow$  [Options]  $\Rightarrow$  "Other Editor"  $\Rightarrow$  "Label Editor Common"  $\Rightarrow$  "Editor Setting"

The automatic naming rules are as follows.

●Defined characters

String (the string which is not enclosed by '%' is set without enclosed by '%')

 $\overline{1}$ %Type%%Prefix%Label%Row%%Device%

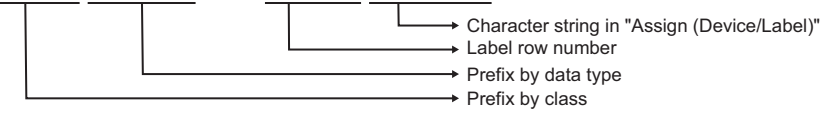

\*The character other than the defined one enclosed by '%' will be blank.

#### The prefixes for each data type are as follows.

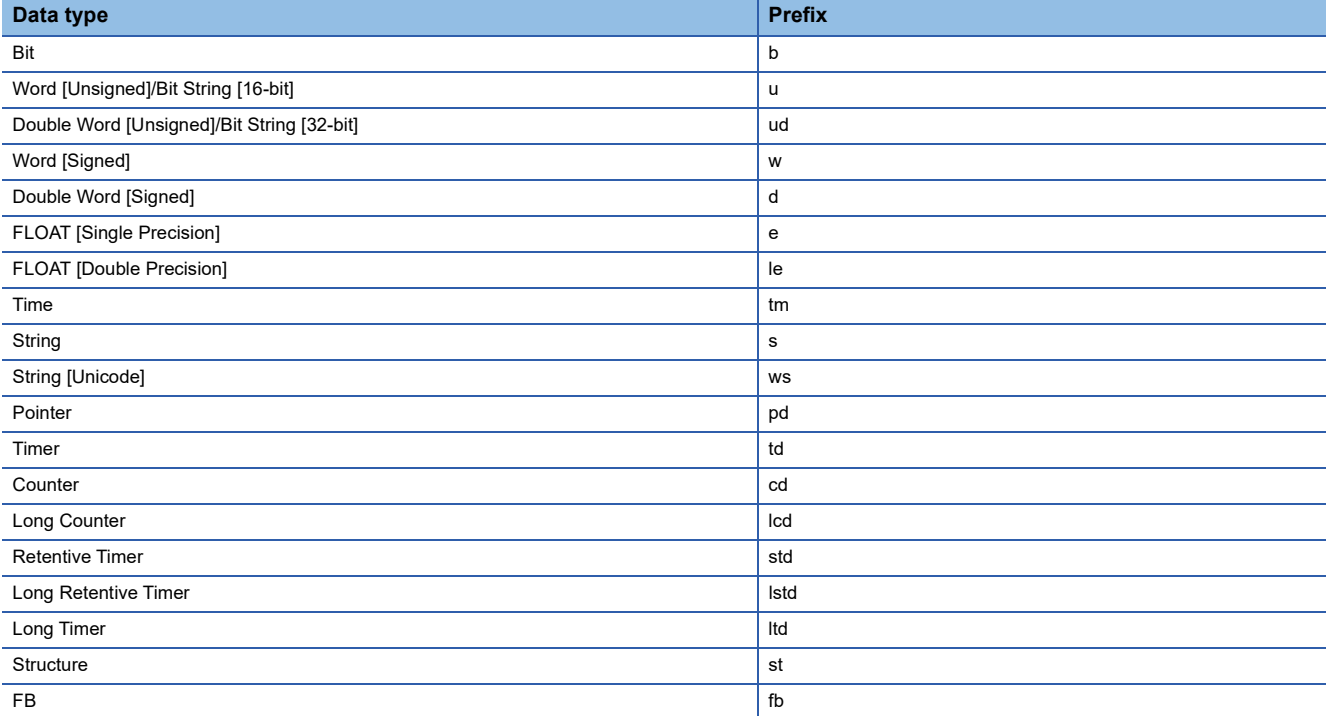

The prefixes that are added depending on the selected class are as follows.

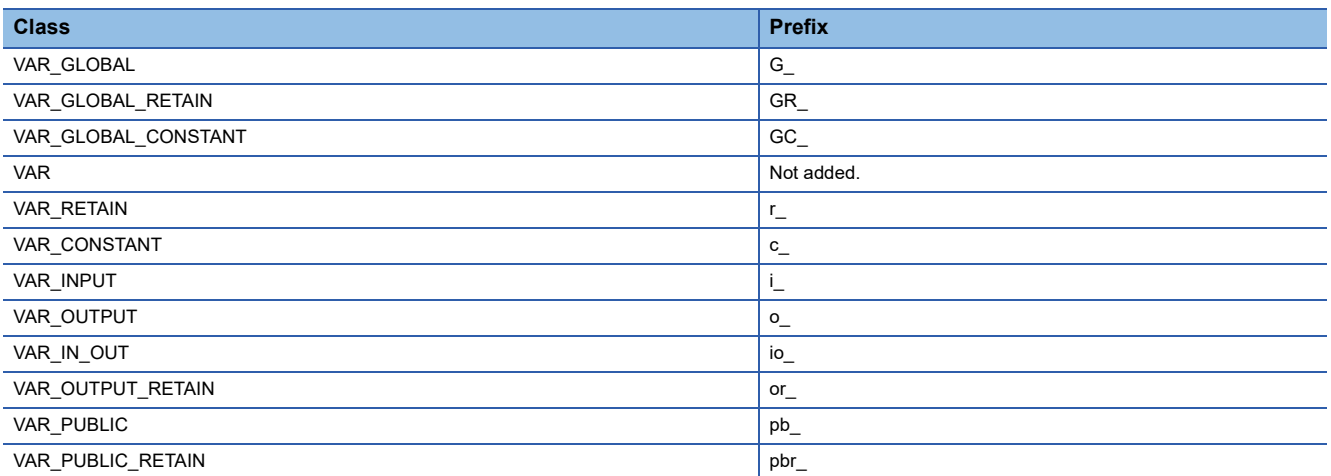

#### ■Setting example

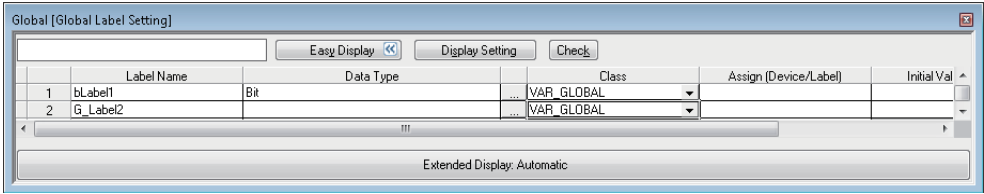

- When "Bit" is selected in the "Data Type" column: bLabel1 Prefix 'b' that indicates the bit type + character string 'Label' + label row number '1'
- When "VAR\_GLOBAL" is selected in the "Class" column: G\_Label2
- Prefix 'G\_' that indicates the class + character string 'Label' + label row number '2'
- When 'D0' is specified in the "Assign (Device/Label)" column: Label3
- Character string 'Label' + label row number '3'

#### ■ **Automatic synchronization**

When a label name or alias name is changed on a label editor, the label name or alias name used on program editors such as ST editor, FBD/LD editor, and SFC editor will also be replaced automatically.

• Select "Yes" for "Track label name automatically in program editor" from [Tool]  $\Rightarrow$  [Options]  $\Rightarrow$  "Other Editor"  $\Rightarrow$  "Label Editor Common"  $\Rightarrow$  "Operational Setting"

The labels are distinguished between global labels and local labels in the automatic synchronization. ( $\Box$ ) Page 237 Entering [global labels/local labels\)](#page-238-0)

However, in either of the following cases, the label name or alias name is not replaced:

- A character string that cannot be used for a label name is included in the label name or alias name.
- The same label name or alias name exists in a label editor.

(If a global label name is changed, the label is checked if the same label name or alias name exists in any of the global label settings.)

The programs in which the replaced label is used will be in the unconverted state.

If labels name or alias name is changed, check if the change affects control programs using the cross reference function.

#### ■ Label synchronization

The contents edited on a global label editor are immediately applied on a ladder editor by setting the following option. When labels undefined on the ladder editor are newly added on the label editor, they will be in the defined state.

• Set "Synchronize" for "Operation on Editing Label Editor" in [Tool]  $\Leftrightarrow$  [Options]  $\Leftrightarrow$  "Program Editor"  $\Leftrightarrow$  "Ladder Editor"  $\Leftrightarrow$ "Label Synchronization"  $\Rightarrow$  "Operational Setting".

Local labels always synchronize with the data on a label editor regardless of the option setting.
#### **Data type**

A data type can be selected in the "Data Type Selection" screen displayed by clicking [...] in the "Data Type" column on each label editor as well as the direct input.

There are three kinds of data types: "Simple Types", "Structured Data Type", and "Function Block". A data type that can be selected differ.

An array can be set for the selected data type.

For details on the data types, structures, and arrays, refer to the following:

MELSEC iQ-R CPU Module User's Manual (Application)

MELSEC iQ-F FX5 Programming Manual (Program Design)

#### ■ Simple types

Data types that can be set for each label are as follows.

 $\bigcirc$ : Available,  $\times$ : Not available

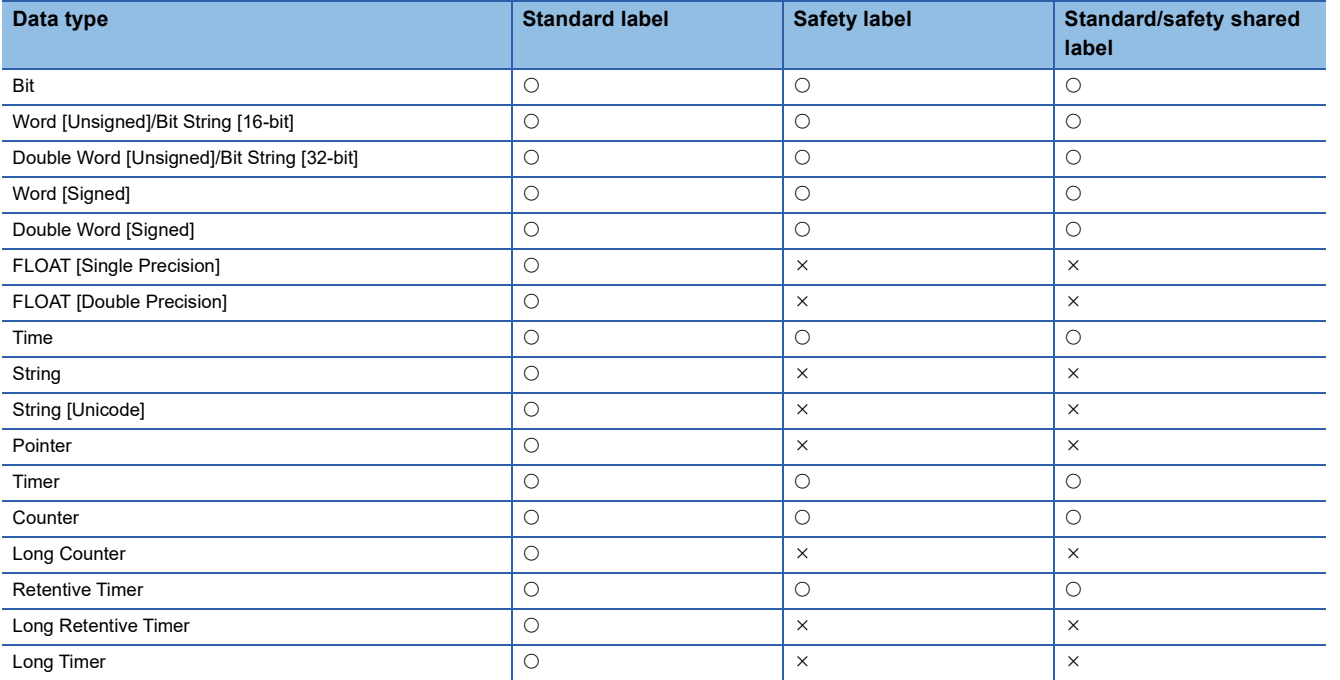

#### $Point<sup>°</sup>$

The data length for the String or String [Unicode] type can be changed by editing the value in "( )" directly.

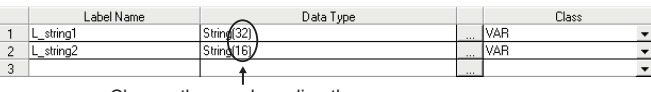

Change these values directly.

The initial value of the data length for the String or String [Unicode] type can be set in the option setting.

• [Tool]  $\Rightarrow$  [Options]  $\Rightarrow$  "Other Editor"  $\Rightarrow$  "Label Editor Common"  $\Rightarrow$  "Data Type Setting"

When "()" is deleted from the name for the String or String [Unicode] type, the data length in the option described above is regarded as being set.

#### ■ **Structure**

When specifying a structure data as a data type, creating a definition of the structure is required in advance. ( $\mathbb{F}$  Page 221 [Creating a defined structure\)](#page-222-0)

After creating a defined structure, specify the structure name in "Data Type".

#### ■ **Function block**

When specifying a function block data as a data type, creating a function block is required in advance.

For details, refer to the following:

Fage 423 Creating a Function Block

After creating a function block, specify the function block name in "Data Type".

#### ■ Setting arrays for data type

An array can be set for the data type by selecting the checkbox of "ARRAY."

The following shows setting examples of an array.

#### **Ex.**

One-dimensional array with eight elements Enter '8' in "Element (1 dimension)."

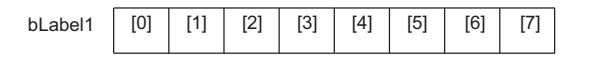

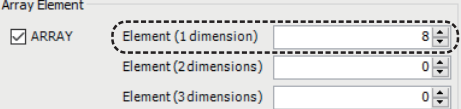

 $E$  ement (1 dimension)

Element (2 dimensions) --------------------<br>Eleme<u>n</u>t (3 dimensions)

 $\left| \bullet \right|$  $8\left|\frac{1}{2}\right|$ 

 $0\left|\frac{1}{2}\right|$ 

#### **Ex.**

Two-dimensional array with  $4 \times 8$  elements

Enter values as shown below:

• Element (1 dimension): 4

• Element (2 dimensions): 8

bLabel1

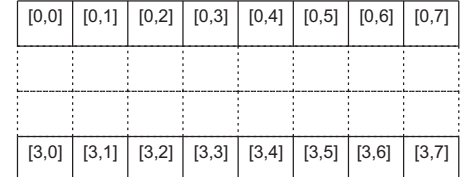

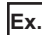

#### Three-dimensional array with  $3 \times 4 \times 8$  elements

Enter values as shown below:

• Element (1 dimension): 3

- Element (2 dimensions): 4
- Element (3 dimensions): 8

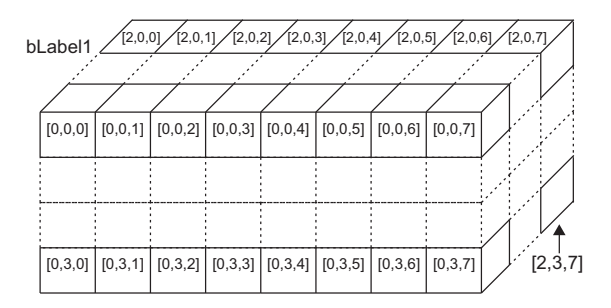

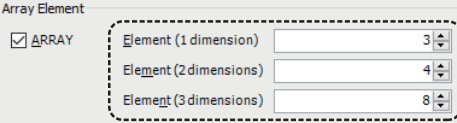

#### $Point<sup>9</sup>$

A value other than '0' (minus value, for example) can be specified as an offset ([array start value]...[array end value]).

**Array Flement ⊘ ARRAY** 

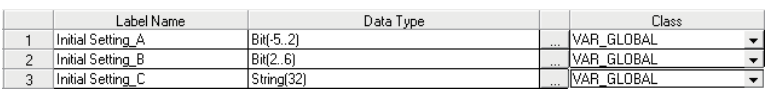

#### **Class**

Select a class from the pull-down list of "Class".

Safety global labels, standard/safety shared labels, local labels of a safety program, and local labels of a safety FB do not support latch type classes ('RETAIN' is included in a name).

For details on the classes, refer to the following:

MELSEC iQ-R CPU Module User's Manual (Application)

MELSEC iQ-F FX5 Programming Manual (Program Design)

#### **Assignment (devices/labels)**

Set this item when assigning an arbitrary device or label to a global label.

Devices and labels that can be assigned vary depending on the assignment target label.

The following devices and labels can be assigned to the global label.

- Digit-specified bit devices (example: K4M0)
- Bit-specified word devices (example: D0.1)
- Module labels

However, a device name with a device type specifier suffixed (D0: U, for example) cannot be assigned.

If do not assign a device/label to the label, a label memory is assigned instead. For details on the label memory, refer to the following:

**Fage 757 Label Memory Types** 

MELSEC iQ-R CPU Module User's Manual (Application)

MELSEC iQ-F FX5 User's Manual (Application)

 $Point$ <sup> $\odot$ </sup>

Assigned devices can be checked if there is a same device assigned to another label.

**[Page 220 Checking assigned devices](#page-221-0)** 

When a device assigned to a global label is deleted automatically due to specific operations (such as changing the data type of the label or adding/deleting/editing a structure member), that can be reported in the "Output" window by selecting "Yes" for the following option:

• [Tool]  $\Rightarrow$  [Options]  $\Rightarrow$  "Other Editor"  $\Rightarrow$  "Label Editor Common"  $\Rightarrow$  "Operational Setting"  $\Rightarrow$  "Notify when assigned device is deleted"

#### **Precautions**

 • When specifying a timer or counter device to "Assign (Device/Label)", the assigned device is regarded as a contact (TS, STS, CS) if a bit type device is specified to "Data Type".

When the data type is a word type, the specified device is regarded as a current value (TN, STN, CN).

- An assigned device may not be displayed automatically on a program editor when it is changed to another device. The change is applied to a program editor by converting any or all programs.
- In projects for an RCPU and LHCPU, if a step relay (S) which does not specify a block number (BLO) is specified in "Assign (Device/Label)," the assigned label operates in the same manner as a step relay (S) which does not specify a block number  $(BLD)$ .

Therefore, the same labels operate differently depending on the location of use.

For details on the step relay (S), refer to the following:

MELSEC iQ-R Programming Manual (Program Design)

 • In projects for an FX5UCPU and FX5UCCPU where "Use" is set in "To Use or Not to Use SFC" of the CPU parameters, if a step relay (S) which does not specify a block number (BL $\square$ ) is specified in "Assign (Device/Label)," the assigned label operates in the same manner as a step relay (S) which does not specify a block number (BLD).

Therefore, the same labels operate differently depending on the location of use.

For details on the step relay (S), refer to the following:

MELSEC iQ-F FX5 Programming Manual (Program Design)

**5**

#### ■ Safety project

Devices and labels that can be assigned vary depending on the assignment target label.

 $\circ$ : Can be assigned,  $\times$ : Cannot be assigned

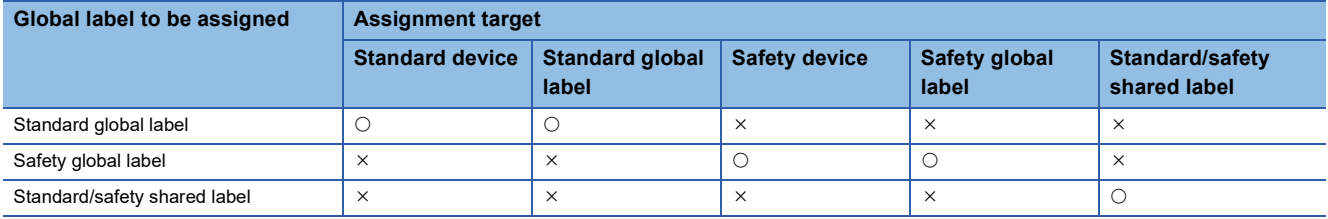

#### ■ When data type is structure

A device can be assigned for each structure member in the "Structure Device Setting" screen displayed by clicking the "Detailed Setting" button.

(The color of "Detailed Setting" is displayed in pink when no setting exists, and is displayed in blue when the settings have been done.)

When structure array is set for the data type of a label, a device can be assigned to the member of every elements in the structure array with a specific interval by specifying "Structure Array Offset Value" in the "Structure Device Setting" screen. When '0' is entered for "Structure Array Offset Value", a device assigned to the head of the member of the element is assigned to all the members of the element.

 $Point<sup>°</sup>$ 

Devices assigned to structure members can be deleted in a batch by selecting  $\mathbf{a} \cdot \mathbf{b}$   $\in$  [Batch Delete of Assigned Device] in the extension display area.

Moreover, the cursor jumps to the following option by selecting  $\Box$   $\Rightarrow$  [Change Item Name in Hierarchy Display Area].

• "Other Editor"  $\Rightarrow$  "Label Editor Common"  $\Rightarrow$  "Extended Display Setting"  $\Rightarrow$  "Item Name to Show in Hierarchy Display Area"

#### **Precautions**

If a structure member is changed after assigning devices to the structure member, the assignment status of devices may be changed.

In that case, assign devices to the structure member in the "Structure Device Setting" screen or in the extension display area of a label editor.

#### **Initial value**

Set the initial value of a label.

However, if a device is assigned to a global label, the label does not operate with the initial value of the label.

The availability of initial values differs depending on the data types and classes.

The entry method of an initial values is the same as that of the constants of labels. For details, refer to the following: MELSEC iQ-R CPU Module User's Manual (Application)

In addition, the initial values of safety global labels, local labels for a safety program, and standard/safety shared labels cannot be set.

FX5CPUs do not support this setting.

#### ■ **Applicable range**

Initial values of labels will be set when the CPU module is at STOP to RUN. If the values of labels are changed by program, the program operates with the changed initial values.

#### ■ **Initial values of label of which data type is array**

Different initial values for the respective array elements cannot be set. When setting the different values for each array, set the initial value by program.

#### **Constant**

Constant can be set when "VAR\_GLOBAL\_CONSTANT" or "VAR\_CONSTANT" is specified to the class.

The availability of the constants differs depending on the data type and class.

For details on how to enter the constants, refer to the following:

MELSEC iQ-R CPU Module User's Manual (Application)

MELSEC iQ-F FX5 Programming Manual (Program Design)

#### <span id="page-220-0"></span>**Comment**

Set a label comment for a defined label.

When entering a label comment, a line feed can be inserted in a cell by pressing the  $\sqrt{[c_{\text{tril}}]} + \sqrt{[c_{\text{tril}}]}$  keys. (A line feed is counted as two characters.)

Multiple label comments can be set for one label. ( $\sqrt{p}$  [Page 73 Display setting for multiple comments\)](#page-74-0)

To set a label comment for an array element or bit-specified label, use the "Label Comment" window. ( $\Box$ ) Page 222 Setting a [label comment](#page-223-0))

#### ■ **Displaying all lines or first line of comments**

For the "Comment" columns, data can be entered in multiple lines.

Double-click "+" or "-" to switch the display between all lines or only the first line.

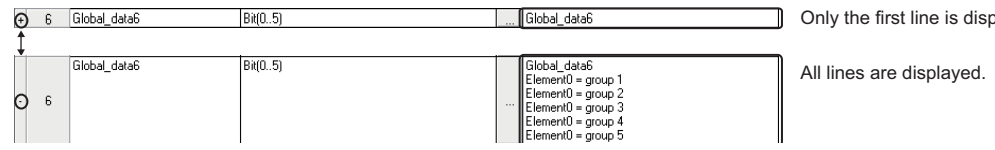

#### ■ Copying a device comment

The device comment of a device assigned to a selected label can be copied as the label comment.

When a device is assigned to an array element or bit-specified label, the device comment can be copied as the label comment for the array element or bit-specified label.

However, the device comment of a device assigned to an alias source cannot be copied.

#### Operating procedure

Select  $[Edit] \Rightarrow [Copy Device Comment]$  ( $\&$ ).

#### ■ **Deleting a device comment**

A label comment can be deleted by selecting a cell in the comment column in a label editor and pressing the **Deletel** key. However, the label comment for an array element or bit-specified label remains.

To delete the label comment for an array element or bit-specified label, perform any of the following operations:

- Delete the row.
- Change the number of dimensions of the array type label.
- Change the data type of the bit-specified label to other than the word type.

#### **Accessing from external devices**

Select this to monitor devices/labels from external devices connected to a CPU module.

If the selection status of "Access from External Device" is changed, the change will not be reflected to the assigned devices/ labels.

An error occurs when accessing from an external device to the CPU module in any of the following condition.

- Data type is pointer type/FB
- Class is "VAR\_GLOBAL\_CONSTANT"
- Index-modified devices

This setting is not available for safety global labels nor standard/safety shared labels.

FX5CPUs do not support this setting.

layed.

## <span id="page-221-0"></span>**Checking assigned devices**

Devices assigned to the global labels are checked if there is a same device assigned to another label.

Devices duplicated by the array or data type can also be detected.

Moreover, devices satisfied the following conditions can be checked.

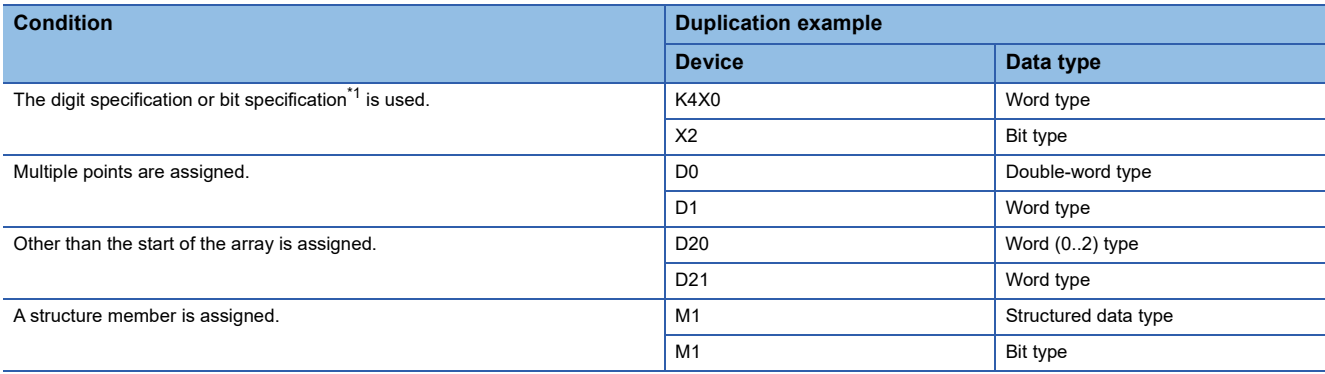

<span id="page-221-1"></span>\*1 Select the checkbox of "Include Bit Specification" to check bit-specified devices as well. (Example: 'D0' and 'D0.0')

When devices are duplicated, an error message appears in the "Output" window.

#### **Operating procedure**

- **1.** Select [Tool]  $\Rightarrow$  [Check the Assigned Device of Global Label].
- *2.* Select the checkbox of "Include Bit Specification" in the "Check the Assigned Device of Global Label" screen as needed.
- *3.* Click the [Execute] button.

## <span id="page-222-0"></span>**Creating a defined structure**

A structure member (local label) can be added to a structure definition.

Up to 5120 structure members can be added.

Be sure to create data of a defined structure in advance. ( $\mathbb{CP}$  [Page 121 Creating data\)](#page-122-0)

#### **Window**

"Label"  $\Rightarrow$  "Structured Data Types"  $\Rightarrow$  "(structure)" in the navigation window

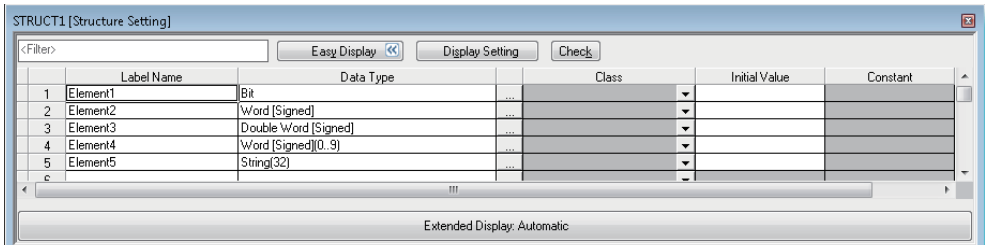

- Click the [Display Setting] button to select the items to be displayed.
- Click the [Check] button to check errors before converting programs.

#### **Setting reserved area capacities**

Reserve area capacities for structure members can be set for each structure definition.

To apply the set reserved area capacities for programs, all the programs are required to be converted (reassigned).

For details on reserved area capacities, refer to the following:

MELSEC iQ-R Programming Manual (Program Design)

MELSEC iQ-F FX5 Programming Manual (Program Design)

#### **Operating procedure**

*1.* Select "Yes" for the following option.

[Tool]  $\Rightarrow$  [Options]  $\Rightarrow$  "Convert"  $\Rightarrow$  "Basic Setting"  $\Rightarrow$  "Operational Setting"  $\Rightarrow$  "Structured Data Type"  $\Rightarrow$  "Enable to Set Reserved Area"

- *2.* Select a structure definition in the navigation window.
- **3.** Select [Project]  $\Rightarrow$  [Data Operation]  $\Rightarrow$  [Properties].
- *4.* Set a reserved area capacity in "Reserved Area" of the "Properties" screen, and click the [OK] button.
- **5.** Convert (reassign) all the programs.

#### **Precautions**

The reserved area capacities of the following structure definitions cannot be changed.

- System structure definition
- Structure definition necessary for module labels

#### **Exporting/importing structure definitions to/from a file**

Structure definitions can be exported to a CSV file or an XML file. Moreover, data in a CSV file can be imported as structure definitions.

The operating procedures and file format are the same as that for a label editor.

For details, refer to the following:

**Fage 224 Exporting/importing data to/from a file** 

## <span id="page-223-0"></span>**Setting a label comment**

A label comment can be set in a label editor or the "Label Comment" window.

This section explains the method for setting a label comment in the "Label Comment" window.

To set a label comment in a label editor, refer to the following:

**F** [Page 219 Comment](#page-220-0)

In the "Label Comment" window, a label comment can be set for the following data:

- Label
- Array type label
- Array element
- Bit-specified label
- Structure type label
- Structure member

However, an undefined label is not displayed in the "Label Comment" window.

#### Window

[View]  $\Leftrightarrow$  [Docking Window]  $\Leftrightarrow$  [Label Comment] ( $\mathbb{Z}$ )

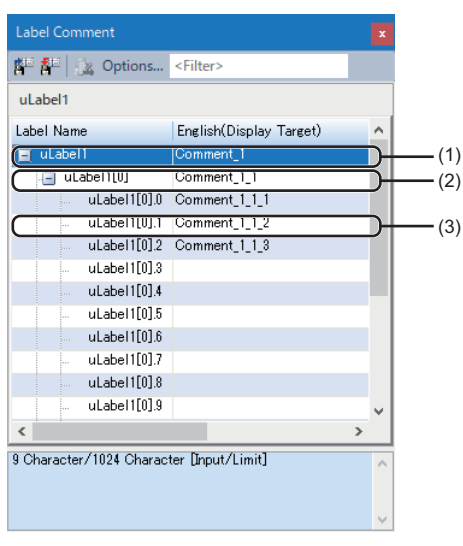

(1): Label comment

(2): Label comment for an array element

(3): Label comment for a bit-specified label

#### Operating procedure

*1.* Open a label editor or program editor, and select a label.

The label comment of the selected label is displayed in the "Label Comment" window.

When selecting an array type label or bit-specified label, array elements and labels with bit numbers are displayed in a tree format.

*2.* Enter a label comment in the comment column.

#### $Point$

- When entering a label comment, a line feed can be inserted in a cell by pressing the  $\boxed{\text{ceil}}$  +  $\boxed{\text{[inter]}}$  keys. (A line feed is counted as two characters.)
- Multiple label comments can be set for one label. ( $\sqrt{p}$  [Page 73 Display setting for multiple comments\)](#page-74-0)
- A label editor appears by selecting a cell then performing either of the following operations:
	- Right-click it and select [Open Label Setting] from the shortcut menu.
	- $\cdot$  Press the  $\sqrt{\frac{A}{H}} + \sqrt{\frac{E}{H}}$  keys.

#### **Precautions**

A label comment can be set for up to 1024 array elements in the "Label Comment" window.

To set a label comment for 1025 or more array elements, use one array type label for every 1024 array elements, or enter comments in a ladder editor.

The following table shows the methods for entering a comment for 1025 or more array elements in a ladder editor.

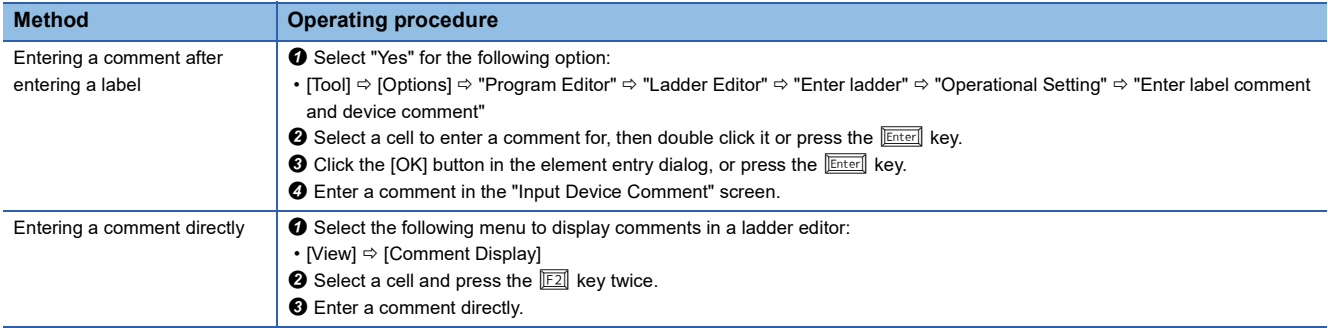

#### **Copying a device comment**

The device comment of a device assigned to a selected label can be copied as the label comment. The device comment of a device assigned to an alias source can also be copied.

#### Operating procedure

Right-click a label and select [Copy Device Comment] ( **a**) from the shortcut menu.

#### **Exporting/importing label comments to/from a file**

Label comments can be exported to a CSV file. In addition, label comments in a CSV file can be imported into the "Label Comment" window.

#### Operating procedure

- *1.* Open the "Label Comment" window.
- 2. Right-click on the window and select [Export to File] ( $\frac{1}{2}$ ) [Import File] ( $\frac{1}{2}$ ) from the shortcut menu.

#### ■ CSV file format

The column titles (Label Name and comment) in the "Label Comment" window and header names in a CSV file are linked. Contents in the "Label Name," "Data Type," and "Assignment (device)" columns in a CSV file are not exported. Data can be imported even when the column order in a CSV file does not match with that in the "Label Comment" window.

## <span id="page-225-0"></span>**Exporting/importing data to/from a file**

Data in a label editor can be exported to a CSV file or an XML file. Moreover, data in a CSV file can be imported into a label editor.

#### Operating procedure

#### <span id="page-225-1"></span>■ **Exporting**

- *1.* Open a label editor.
- 2. Select [Edit]  $\Leftrightarrow$  [Export to File] ( $\frac{1}{2}$ .
- *3.* Select the checkbox of either of the following items in the "Export to File" screen, and click the [Execute] button.
- Export to CSV File. (Exclude comment for array element/bit specification and assignment device of structures.)
- Export to XML File. (Include comment for array element/bit specification and assignment device of structures and structure arrays.)

#### ■ **Importing**

- *1.* Open a label editor.
- 2. Select [Edit]  $\Rightarrow$  [Import File] ( $\blacksquare$ ).

#### **CSV file**

#### ■ **Format**

The column titles (Class, Label Name, Data Type, etc.) in a label editor and header names in a CSV file are linked.

- In a device comment editor, only the data of which column titles match with header names in a CSV file is imported. To exclude the specific data, delete the column from the CSV file.
- To import data from a CSV file exported in GX Works3 with a different language, edit the header names in the CSV file to match with the column titles displayed in the label editor of the import target GX Works3.
- Data can be imported even when the column order in a CSV file does not match with that in a label editor.
- When "Access from External Device" is selected, '1' is output. As for it is not selected, '0' is output. When editing a CSV file, set '1' or '0'.

 $\mathsf{Point} \mathcal{P}$ 

The files exported from GX Works2 can be imported to GX Works3. Before importing a CSV file exported from GX Works2, edit the header names in the CSV file to match the column titles in a label editor of GX Works3.

#### **XML file**

Devices assigned to structure members can also be exported to an XML file.

The assigned devices can be checked in a list by opening this file in another application such as  $\text{Excel}^{\circledcirc}$ .

**Ex.**

The following shows the method to export data in a label editor to an XML file and check the devices assigned to structure members in Excel.

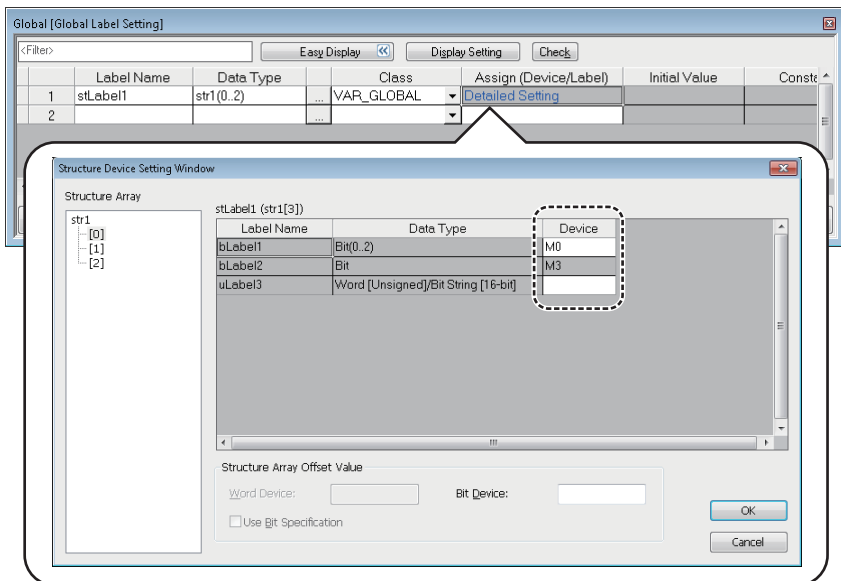

#### Operating procedure

- 1. Export data of a label editor. ( $\sqrt{p}$  [Page 224 Exporting\)](#page-225-1)
- *2.* Start Excel.

*3.* Drag and drop the XML file onto Excel.

4. Select the checkbox of "As an XML table" in the "Open XML" screen, and click the [OK] button.

The opened file is displayed as follows:

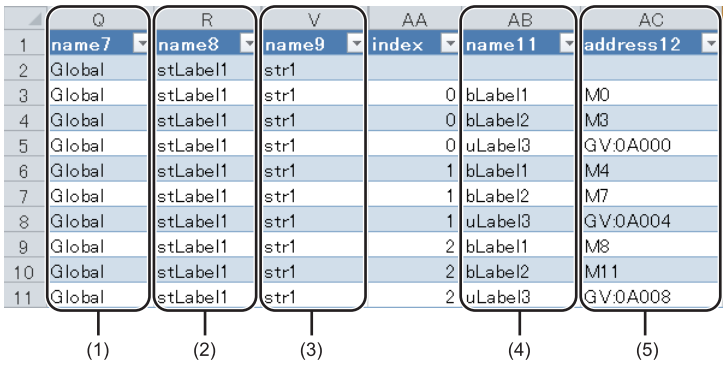

(1): Data names of the global labels

(2): Label names

(3): Data type (structured data type)

(4): Structure member names

(5): Assigned devices

# **5.3 Registering Module Labels**

This section explains the registration methods of module labels.

#### **Registering as global labels**

Module labels are registered when the module setting has been set as "Module Label: Use" in the confirmation screen displayed after performing either of the following operations.

• Place a module on the module configuration diagram and fix parameters.

• Add a new module in the navigation window.

The registered module labels are displayed in "Global Label" in the navigation window and in the [Module] tab in the element selection window.

To use a module label in a program, enter a module label name directly or drag and drop it from the element selection window.

 $\mathsf{Point} \mathcal{C}$ 

To use a module label under arbitrary name, set alias to the module label.

#### **Precautions**

#### ■ **Considerations when registering module labels**

Since all the registered module labels are written to a CPU module, the memory capacity of the CPU module may be exceeded. In this case, perform any of the following operations.

- Change the write target of the global labels to SD memory card.
- For FX5CPU, the writable capacity is the same as that of the CPU module even when data is written to an SD memory card.

#### ■ Module label with the name that starts with 'zReserve'

Do not write data to the module label with the label name that starts with 'zReserve' among the module labels. Doing so may cause malfunction of the programmable controller systems.

#### **Ex.**

'Instance name'\_'Module number'.'Label name' GF11\_1.zReserveAreaSB00007

#### ■ **Registering public labels set with the motion control setting function**

Public labels can be registered in global labels of GX Works3 as module labels by selecting the following menu using the motion control setting function.

• [Convert]  $\Rightarrow$  [Reflect Public Labels]

After registering the labels, the global labels of GX Works3 and the program in which the global labels are used will be in the unconverted state. For details on public labels, refer to the help for the motion control setting function.

#### **Editing module labels**

A module label (M+Global) which is registered as a global label can only be deleted by selecting a row on a label editor. Do not edit and add a label on the label editor.

#### **Re-registering deleted module labels**

To register the module labels which got deleted from a global label editor again, select and right-click a module name displayed in the [Module] tab in the element selection window, then select [Add Module Label] from the shortcut menu.

#### **Editing structures**

Once module labels are registered, the definitions of the structures in the module labels are registered into "Structured Data Types" in the navigation window.

A defined structure can be copied in the navigation window. The copied defined structure of the module label is changed from "+" to "\_".

# **5.4 Registration of tag FBs**

In projects for an RnPCPU and an RnPSFCPU, tag FBs can be used in an FBD/LD program with the process control extension enabled.

To use tag FBs, they are required to be registered on the tag FB setting editor in advance.

Enter a tag name, tag FB type, and comment, then click the [Apply] button.

Up to 1000 tag FBs can be registered into a project.

For details on tag FBs, refer to the following:

MELSEC iQ-R Programming Manual (Process Control Function Blocks/Instructions)

#### **Precautions**

To use tag FBs, it is recommended to register and apply them on the tag FB setting editor before adding data of a program block, function block, function, global label, and structure definition.

When a lot of data mentioned above is registered in a project, it may take time to apply the tag FB setting.

## **Configuration of the tag FB setting editor**

The following shows the screen configuration of the tag FB setting editor.

#### Window

Click (Tag FB Setting) on the toolbar.

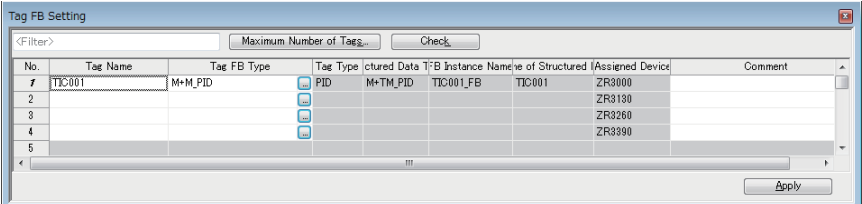

#### Displayed items

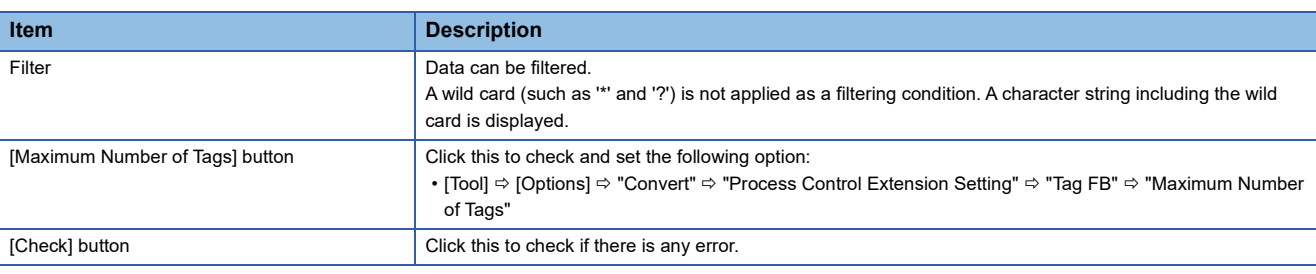

#### ■ **Setting items**

 $\bigcirc$ : Editable,  $\times$ : Not editable

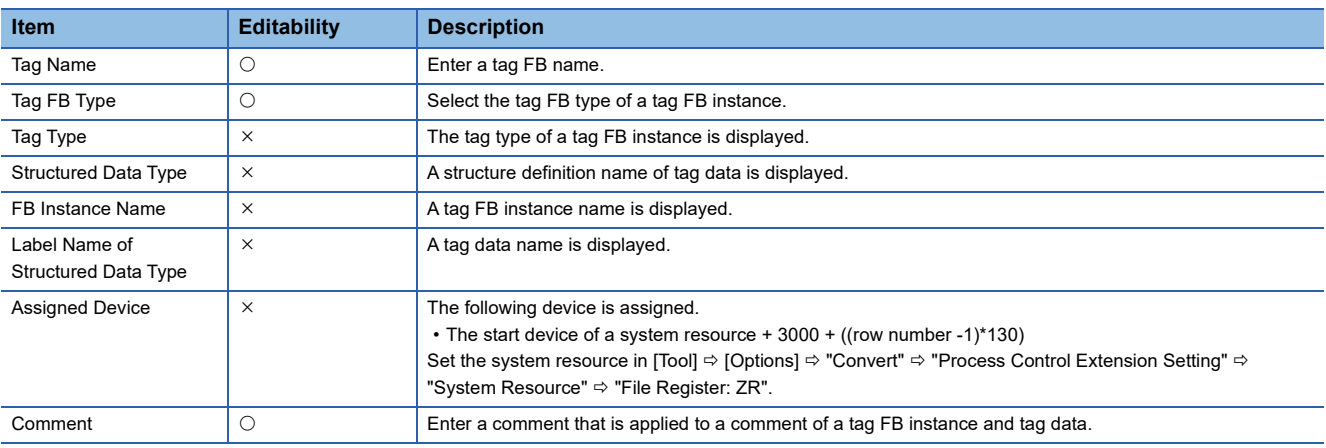

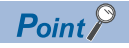

 • By clicking the [Check] or [Apply] button, the versions of tag data and a process control function block in a project can be checked whether they are supported in GX Works3 where the project is open. To update the versions, click the [Yes] button in the confirmation message appeared.

For additions and changes in a process control function block with a version upgrade, refer to 'Version Upgrade' in the following manual:

MELSEC iQ-R Programming Manual (Process Control Function Blocks/Instructions)

- Converting (reassigning) all programs may be required after updating the version of tag data or a process control function block.
- The initial values of FB properties return to the default after updating the version of tag data or a process control function block. However, the initial values can easily be set again by exporting the values in the "FB Property Management (Offline)" screen before updating the version, then importing them after the update.  $(EF)$  [Page 347 FB property management \(offline\)\)](#page-348-0)

#### **Editing a row**

#### ■ **Adding a row**

A row can be added above a selected row. (Multiple selections allowed.) Assigned devices in each tag FB setting is changed after the addition.

#### Operating procedure

Select [Edit]  $\Rightarrow$  [New Declaration (Before)]( $\frac{F}{2}$ ).

#### ■ **Deleting a row**

A selected row can be deleted. (Multiple selections allowed.) Assigned devices in each tag FB setting is changed after the deletion.

#### Operating procedure

Select [Edit]  $\Rightarrow$  [Delete Row]( $\cancel{\rightarrow}$ ).

#### ■ **Copying a row**

By clicking the [Apply] button after copying or cutting a row and pasting, the initial value of the FB property in the copy source is retained. However, it will not be retained if the tag FB type is changed after pasting.

#### ■ **Setting an applicable/inapplicable row**

The number of rows set in [Tool]  $\Rightarrow$  [Options]  $\Rightarrow$  "Convert"  $\Rightarrow$  "Process Control Extension Setting"  $\Rightarrow$  "Tag FB"  $\Rightarrow$  "Maximum Number of Tags" will be applicable and other rows will be inapplicable as follows:

• Applicable row: Included in checking and applying the tag FB setting

• Inapplicable row: Excluded from checking and applying the tag FB setting. In addition, the information cannot be edited.

The option can be checked and set by clicking the [Maximum Number of Tags] button on the tag FB setting editor.

## **Entering information**

#### **Tag name**

Set a name with avoiding the following conditions:

- Label name starting with a number
- Same label name as one for a device
- Label name including an unusable character (reserved word) (Fage 750 Unusable character strings for label name)

Use only alphanumeric characters when monitoring data on a faceplate or exporting an assignment information database file.

#### **Tag FB type**

Select a tag FB in the "Select Tag FB Type" screen displayed by clicking the [...] button in the "Tag FB Type" column. For details on manufacturer-defined tag FB types, refer to the following:

MELSEC iQ-R Programming Manual (Process Control Function Blocks/Instructions)

For details on user-defined tag FBs, refer to the following:

**[Page 428 Creating a user-defined tag FB](#page-429-0)** 

#### **Comment**

Use only alphanumeric characters when monitoring data on a faceplate or exporting an assignment information database file.

#### **Online program change**

The following table shows whether to perform the online program change and initialize data with change for tag FBs  $\bigcirc$ : Performed,  $\times$ : Not performed

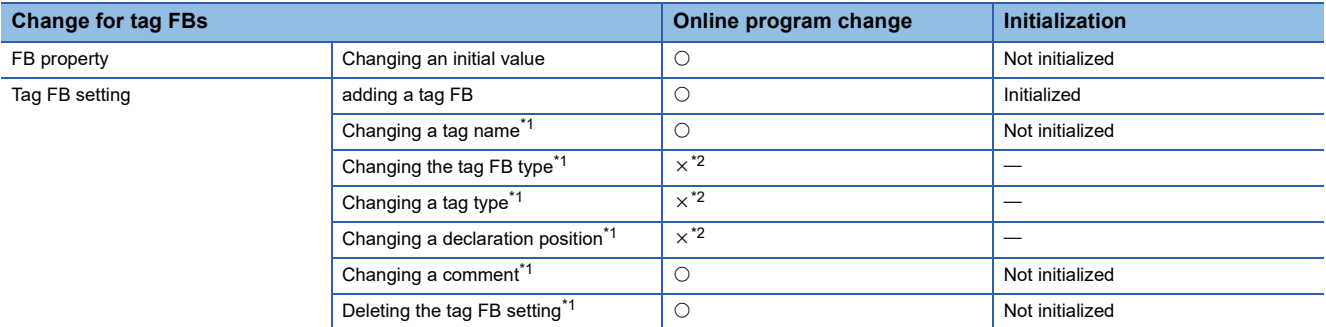

<span id="page-230-0"></span>\*1 For change for an applied tag FB

<span id="page-230-1"></span>\*2 When changing data, all programs are required to be converted (reassigned).

## **Data to be added with tag FB registration**

By applying the data after entering a tag name and selecting the tag FB type on the tag FB setting editor, the tag FB instance and tag data are created in "M+PTAG" under "Global Label".

The definition of a tag FB and the structure definition of tag data are added in the navigation window as a read-only definition.

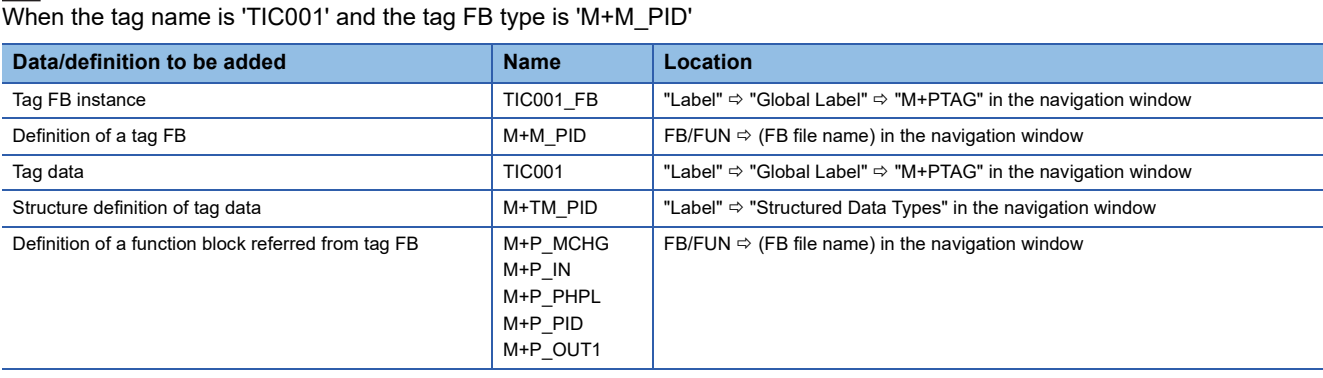

#### **Precautions**

**Ex.**

If the definition of a tag FB, the structure definition of tag data, and the definition of a user-defined tag FB are deleted in the navigation window, a project may become incorrect.

Before deleting these definitions, search a project for the FB definition names and structure name by using the character string search function to check that they are not used.

#### **Tag FB instance and tag data registered in "M+PTAG"**

Only the initial value can be set for a tag FB instance registered in the global label setting "M+PTAG".

#### **Window**

"Label"  $\Rightarrow$  "Global Label"  $\Rightarrow$  "M+PTAG" in the navigation window

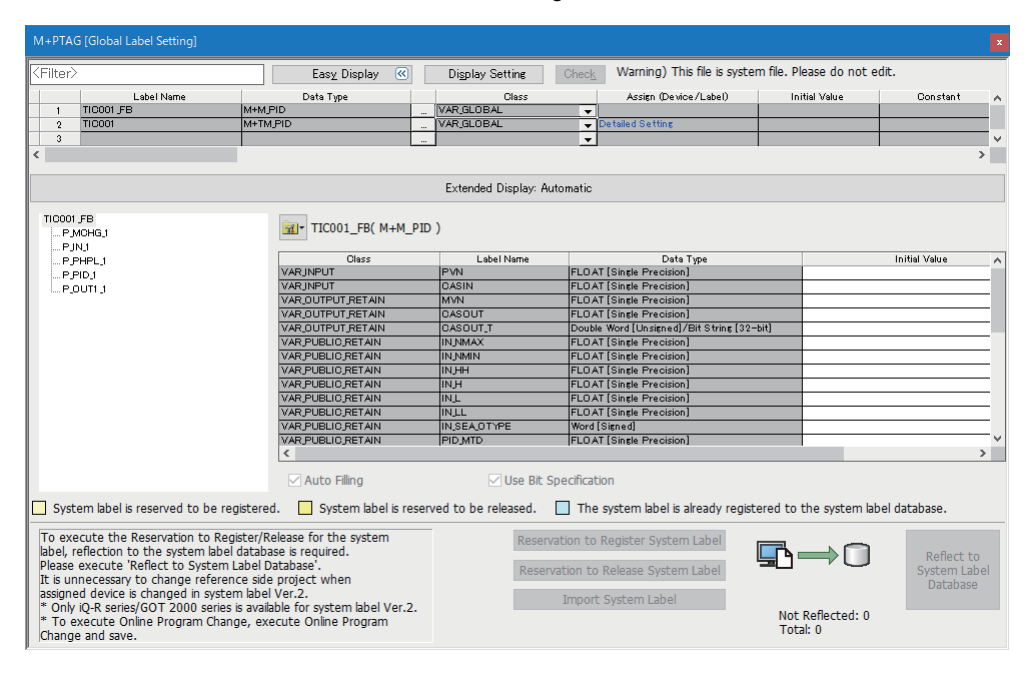

#### **Precautions**

Do not delete "M+PTAG" from a project.

#### **Display/setting an FB property**

The initial value of a tag FB instance can also be set in the "FB Property" window.

The display contents in the "FB Property" window is linked with the contents in the selected row on the FB setting editor.

For details on the "FB Property" window, refer to the following:

Fage 343 Display/setting an FB property

In the "FB Property" window, the initial value of a tag FB instance which has already been applied on the tag FB editor is displayed. A tag FB which is not applied, excluded from applying, or for which setting contents are changed after application is not displayed.

# **5.5 Registering System Label**

This section explains the method to register global labels as system labels. Only standard global labels support system labels.

## **System label**

Using the system labels controlled by MELSOFT Navigator enables programming with the same label names among the iQ Works supported products (GX Works3, MT Developer2, GT Designer3).

Once a workspace is saved with MELSOFT Navigator, a database to manage system labels is created in the workspace.

System labels cannot be used in a workspace without the system label database.

For details on MELSOFT Navigator, refer to MELSOFT Navigator Help.

#### **Precautions**

Since module labels are read only, they cannot be registered as system label.

#### **System label version**

There are two types of system labels for MELSOFT Navigator: system label ver.1 and system label ver.2.

FX5CPUs only support system label ver.1.

LHCPUs do not support either of the system labels.

For more details on the differences between system label ver.1 and system label ver.2, and creation methods of each system label database, refer to MELSOFT Navigator Help.

#### **Configuration of a label editor**

#### **Window**

"Label"  $\Rightarrow$  "Global Label"  $\Rightarrow$  "(global label)" in the navigation window

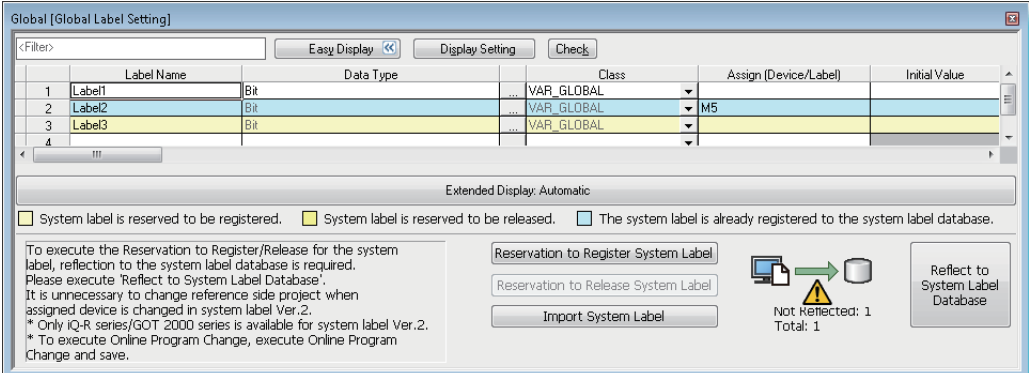

#### Displayed items

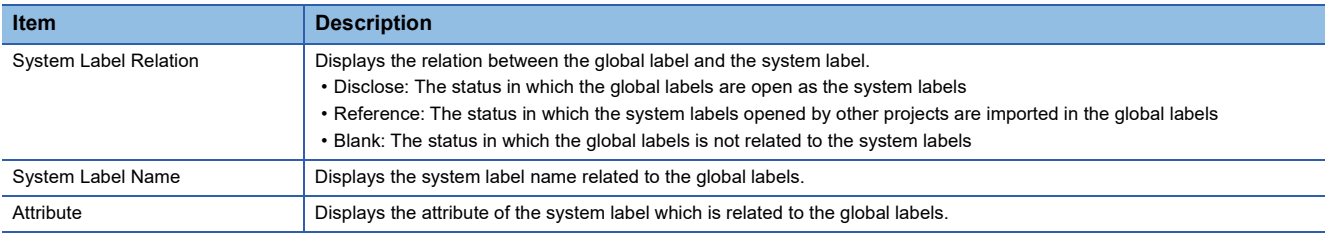

## **Registering labels in system label database**

Disclose standard global labels created with GX Works3 as system labels.

When registering in a system label database for the first time, create a workspace with MELSOFT Navigator and save a GX Works3 project in the workspace in advance.

#### Operating procedure

- *1.* Display a global label editor.
- *2.* Select labels to be registered as system labels, and click the [Reservation to Register System Label] button.
- *3.* Click the [Reflect to System Label Database] button.

The "Check before registering in system label database" screen is displayed.

*4.* Check the list of labels to be registered, and click the [Register] button.

#### **Precautions**

- The structure array type global labels for which "Structure Array Offset Value" has been set cannot be registered in the system label database.
- Label comments for array elements and bit-specified labels cannot be registered in the system label database.

## **Importing system labels in system label database to GX Works3**

Import the system labels registered with MELSOFT Navigator or other projects to a project.

#### **Operating procedure**

- *1.* Display a global label editor.
- *2.* Click the [Import System Label] button.
- The "Import System Labels to Project" screen is displayed.
- *3.* Select system labels to be imported, and click the [Import] button.

## **Releasing system labels**

Release the relation with the system label database, and restore system labels to normal global labels.

#### **Operating procedure**

- *1.* Display a global label editor.
- 2. Select the labels of which relation is to be released from the labels registered as system labels.
- *3.* Click the [Reservation to Release System Label] button.
- *4.* Click the [Reflect to System Label Database] button.

The "Check before registering in system label database" screen is displayed.

**5.** Check the list of labels to be released, and click the [Register] button.

## **Verifying system label information**

Compare the system label information of GX Works3 projects to the system label database, and check if there is any difference.

If differences exist, correct the system label information of the GX Works3 projects, and synchronize the information with the system label database.

#### Operating procedure

- **1.** Select [Edit]  $\Rightarrow$  [System Label]  $\Rightarrow$  [Execute Verification Synchronous with System Label].
- *2.* Check and correct information in the "Execute Verify and Synchronize with system label" screen.
- *3.* Click the [Reflection] button.

## **Importing the changes of system label database**

Import the changed contents to the GX Works3 projects when the system labels used in a project have been changed in other projects.

#### **Importing the changes automatically**

#### **Operating procedure**

Click the [Yes] button on the message to confirm whether or not import the changed contents, which appears when any of the following operations is performed in a state where a system label change notification has been received.

- Opening a project
- Saving a project
- Applying labels to system label database
- Displaying the "Online Data Operation" screen
- Starting a simulation

Click the [No] button to import them after checking the changed contents. ( $\sqrt{P}$  Page 234 Importing after checking the [changes\)](#page-235-0)

#### <span id="page-235-0"></span>**Importing after checking the changes**

When the system label information in the GX Works3 projects is different from the system label database, the icon to notify the changes is displayed at the lower-left corner of the GX Works3 screen.

Check the contents that have been changed when the icon is displayed. In addition, import the changed contents to the GX Works3 projects.

#### Operating procedure

- **1.** Select [Edit]  $\Leftrightarrow$  [System Label]  $\Leftrightarrow$  [Check the changes of the System Label Database]( $\circledS$ ).
- *2.* Check the information in the "Import Change Contents of System Label Database" screen.
- **3.** Click the [Import] button.

# **PART 3 PROGRAMMING**

This part explains the functions in editors for editing sequence programs and setting of the device memory and initial values.

```
6 CREATING PROGRAMS
```
[7 SETTING DEVICE MEMORY](#page-377-0)

[8 INITIAL DEVICE VALUE SETTING](#page-384-0)

[9 SEARCHING FOR DATA](#page-388-0)

[10 SEGMENTING PROGRAMS](#page-422-0)

<span id="page-237-0"></span>This chapter explains the creation method of a program. Remote head modules do not support creating a program.

## **6.1 Programming Function**

#### **Features and types of programming language**

The following table shows the programming languages supported by GX Works3.

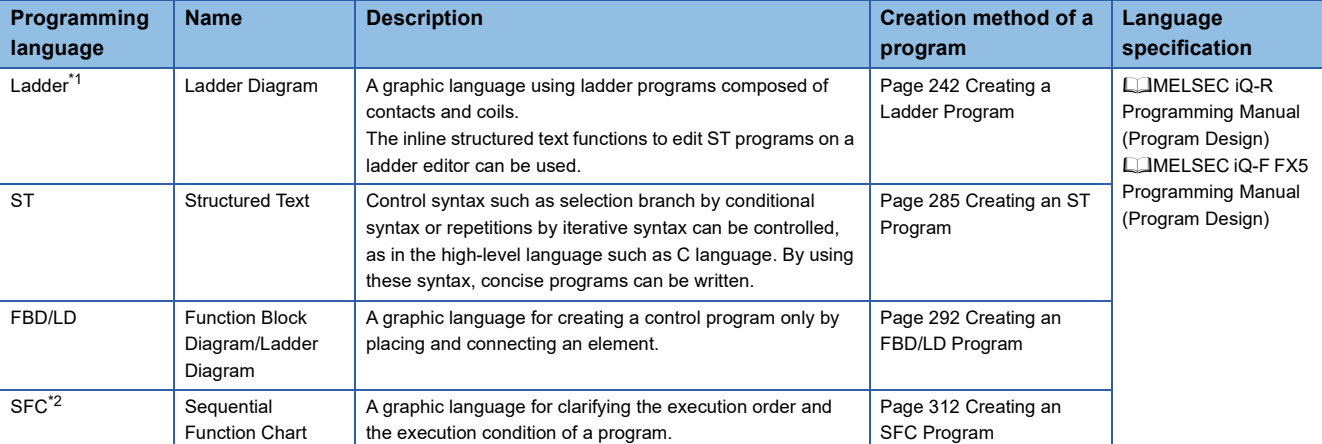

<span id="page-237-1"></span>\*1 Safety programs are supported.

<span id="page-237-2"></span>\*2 FX5UJCPUs do not support it.

#### **Features and the type of POUs**

The following table shows the usable POUs in a program.

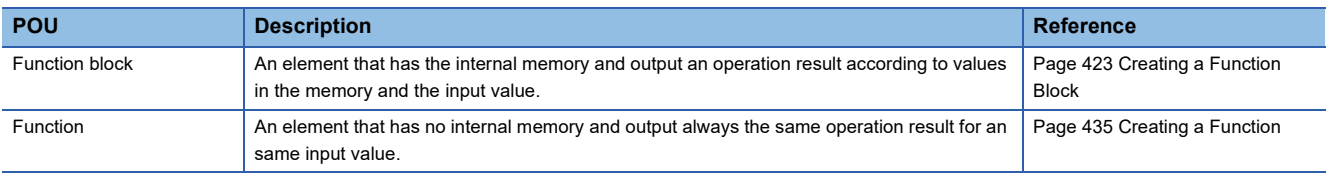

#### **Entering global devices/local devices**

To use global devices and local devices individually, enter the devices as follows:

- Standard global device: Enter a device name (Example: D10) Safety global device: Prefix 'SA\' to the device name (Example: SA\D10)
- Standard local device: Prefix '#' to the device name (Example: #D10) Safety local device: Prefix 'SA\#' to the device name (Example: SA\#D10) For details of the global device/local device, refer to the following:

MELSEC iQ-R CPU Module User's Manual (Application)

Note that FX5CPUs do not support local devices.

#### **Entering global labels/local labels**

When a label with the same name exists in both global labels and local labels, the label in a program is handled as follows:

- After a global label and a local label are registered, the label names are entered in the program: Treated as a local label. • After a global label is registered, the label name is entered in the program, and then a local label with the same name is registered: Treated as a local label.
- After a local label is registered, the label name is entered in the program, and then a global label with the same name is registered: Treated as a local label.

The global labels and local labels can be distinguished by setting the different color in the "Color and Font" screen.

### **Creation procedure**

- **1.** Create data of a program block. ( $\mathbb{F}$  [Page 121 Creating data](#page-122-0))
- **2.** Set the execution order and the execution type. ( $\epsilon$  [Page 238 Program Execution Order and Execution Type Settings](#page-239-0))
- 3. Create a program. ( $\sqrt{2}$  [Page 242 Creating a Ladder Program,](#page-243-0) [Page 285 Creating an ST Program,](#page-286-0) Page 292 Creating [an FBD/LD Program](#page-293-0), [Page 312 Creating an SFC Program](#page-313-0))
- **4.** Check the created program. ( $\equiv$  [Page 360 Checking a program](#page-361-0))
- **5.** Convert the program. ( $\epsilon \equiv P$  [Page 363 Converting Programs\)](#page-364-0)

**6**

## <span id="page-239-0"></span>**6.2 Program Execution Order and Execution Type Settings**

This section explains the setting method of the execution order and the execution type of a program.

## **Program execution order setting**

Set the execution order for program blocks in a program file.

An SFC program is executed according to the block numbers. Check the block numbers in an SFC block list.

To change the execution order for the SFC program, change the block numbers in the "Properties" screen of each SFC block. Refer to the following to set the execution order of a program file of the scan execution type with the process control extension enabled.

**F** [Page 240 Execution order](#page-241-0)

#### **Window**

- [Convert]  $\Rightarrow$  [Program File Setting]
- Select and right-click a program file in the navigation window, then select [Program File Setting] from the shortcut menu.

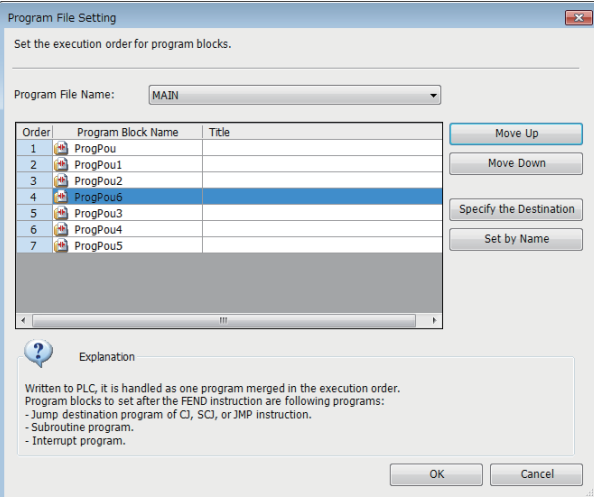

#### Operating procedure

- *1.* Select a program file name.
- *2.* Set an execution order for program blocks, then click the [OK] button.

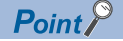

Program files can be sorted in the execution order specified in the program file setting. Select and right-click a file in the navigation window, then select [Sort]  $\Rightarrow$  [Execution Order] from the shortcut menu.

#### **Worksheet execution order setting**

When multiple program bodies are included in a POU, the execution order for the program bodies can be set. This setting is allowed to POUs used in an ST program and FBD/LD program.

#### **Window**

- [Convert]  $\Rightarrow$  [Worksheet Execution Order Setting]
- Select and right-click a POU in the navigation window, then select [Worksheet Execution Order Setting] from the shortcut menu.

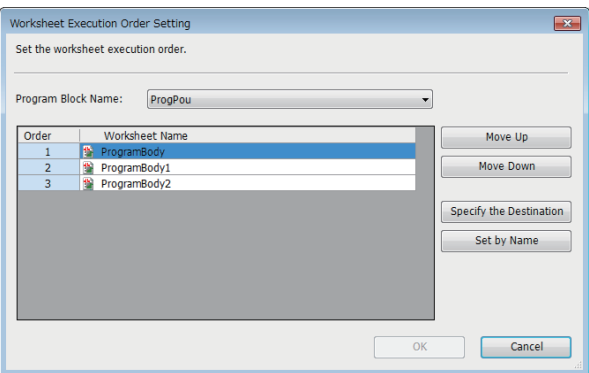

#### Operating procedure

- *1.* Select a program body.
- *2.* Set the execution order for programs, then click the [OK] button.

#### $\mathsf{Point}^\heartsuit$

Program bodies can be sorted in the execution order specified in the worksheet execution order setting. Select and right-click a POU in the navigation window, then select [Sort]  $\Rightarrow$  [Execution Order] from the shortcut menu.

## **Program execution type change**

One of the following execution types can be specified to a program: Initial, Scan, Fixed Scan, Event, Standby, or No Execution Type.

For details, refer to the following:

MELSEC iQ-R CPU Module User's Manual (Application)

MELSEC iQ-F FX5 User's Manual (Application)

Only 'Fixed Scan' can be specified in safety programs.

#### **Setting method**

To set the execution type, right-click on a target program in the navigation window and select [Register Program] from the shortcut menu, or drag the program and drop it onto the target execution type.

The set execution type will be applied to "Program Setting" of "CPU Parameter".

## **Execution control of an FBD/LD program for process control**

The following explains the setting methods for the execution control of an FBD/LD program for process control.

#### **Executing method**

There are two methods to execute an FBD/LD program for process control: timer execution and interrupt execution (fixed scan). Select either of the execution methods in accordance with the intended use of the program.

For details, refer to the following:

MELSEC iQ-R Programming Manual (Process Control Function Blocks/Instructions)

#### <span id="page-241-0"></span>**Execution order**

Set execution order for a program file of the scan execution type with the process control extension enabled in the "Program File Setting" screen.

#### Operating procedure

**1.** Click **Form** (Program File Setting) on the toolbar.

Alternatively, select and right-click a program file in the navigation window, then select [Program File Setting] from the shortcut menu.

*2.* Set an execution order for program blocks, then click the [OK] button.

#### $Point$

- For details on the "Program File Setting" screen, refer to the following: **[Page 241 Program File Setting screen](#page-242-0)**
- Program files can be sorted in the execution order specified in the program file setting. Select and right-click a file in the navigation window, then select [Sort]  $\Rightarrow$  [Execution Order] from the shortcut menu.

#### **Execution interval and phase**

Execution interval and phase of an FBD/LD program for process control can be set in either of the following screens.

• "Properties" screen of an FBD/LD program for process control ( $\mathbb{F}$  [Page 125 Properties\)](#page-126-0)

• "Program File Setting" screen

For details on the execution interval and phase, refer to the following:

MELSEC iQ-R Programming Manual (Process Control Function Blocks/Instructions)

The following explains the "Program File Setting" screen.

#### <span id="page-242-0"></span>■ **Program File Setting screen**

In the "Program File Setting" screen, the execution intervals and phases of program blocks in a program file with the process control extension enabled can be set in a batch.

#### **Window**

- Click **(E)** (Program File Setting) on the toolbar.
- Select and right-click a program file in the navigation window, then select [Program File Setting] from the shortcut menu.

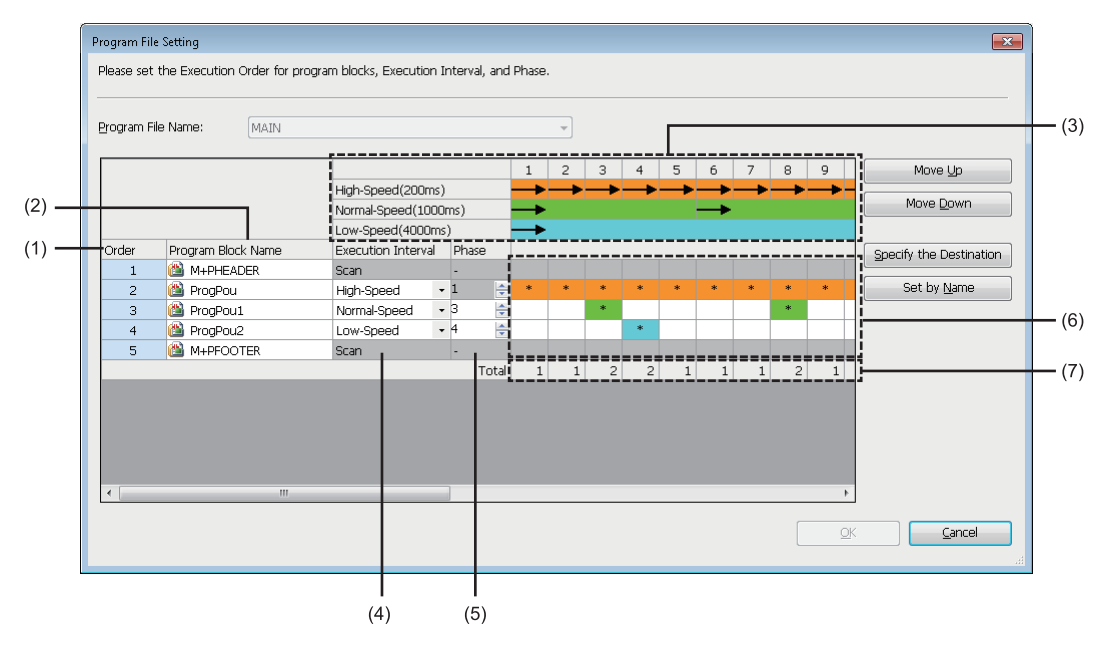

#### Displayed items

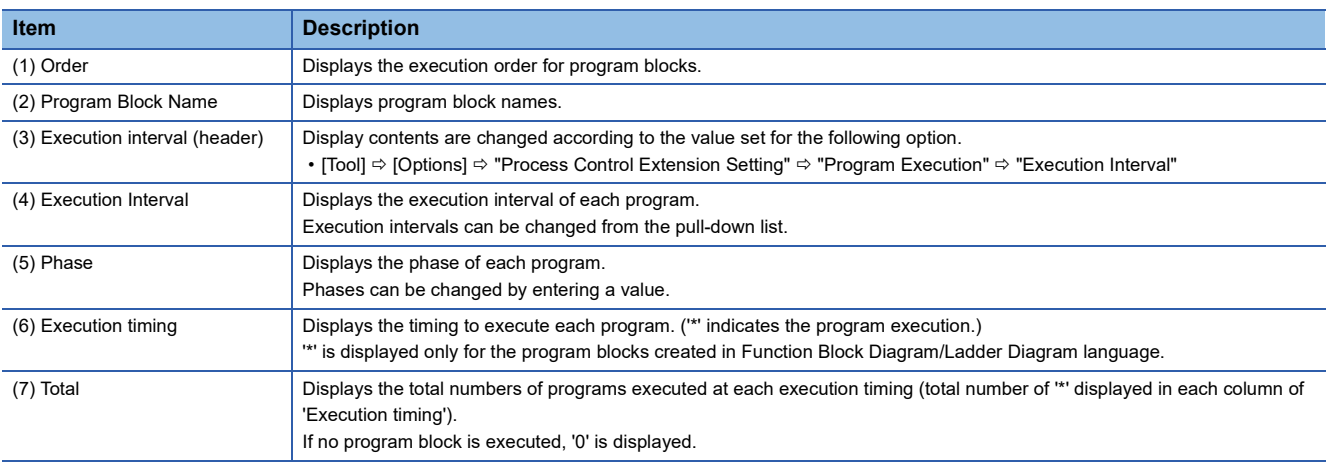

# <span id="page-243-0"></span>**6.3 Creating a Ladder Program**

This section explains the creation method of a ladder program.

Detailed specifications of a ladder program are described in the following manuals. Please read them in advance.

MELSEC iQ-R Programming Manual (Program Design)

MELSEC iQ-F FX5 Programming Manual (Program Design)

#### Point $\mathcal P$

The display format and detailed operation settings for each function can be set by setting the following option. [Tool]  $\Rightarrow$  [Options]  $\Rightarrow$  "Program Editor"  $\Rightarrow$  "Ladder Editor"

## **Configuration of a ladder editor**

#### **Window**

"Program"  $\Rightarrow$  "(execution type)"  $\Rightarrow$  "(program file)"  $\Rightarrow$  "(program block)"  $\Rightarrow$  "ProgramBody" in the navigation window ■Toolbar

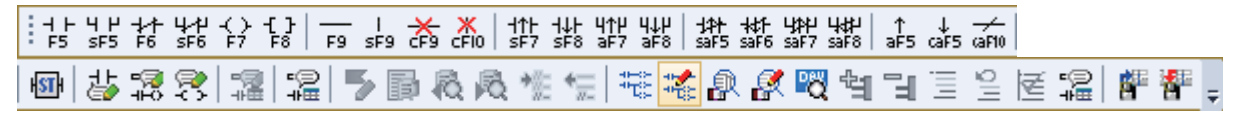

■Ladder editor

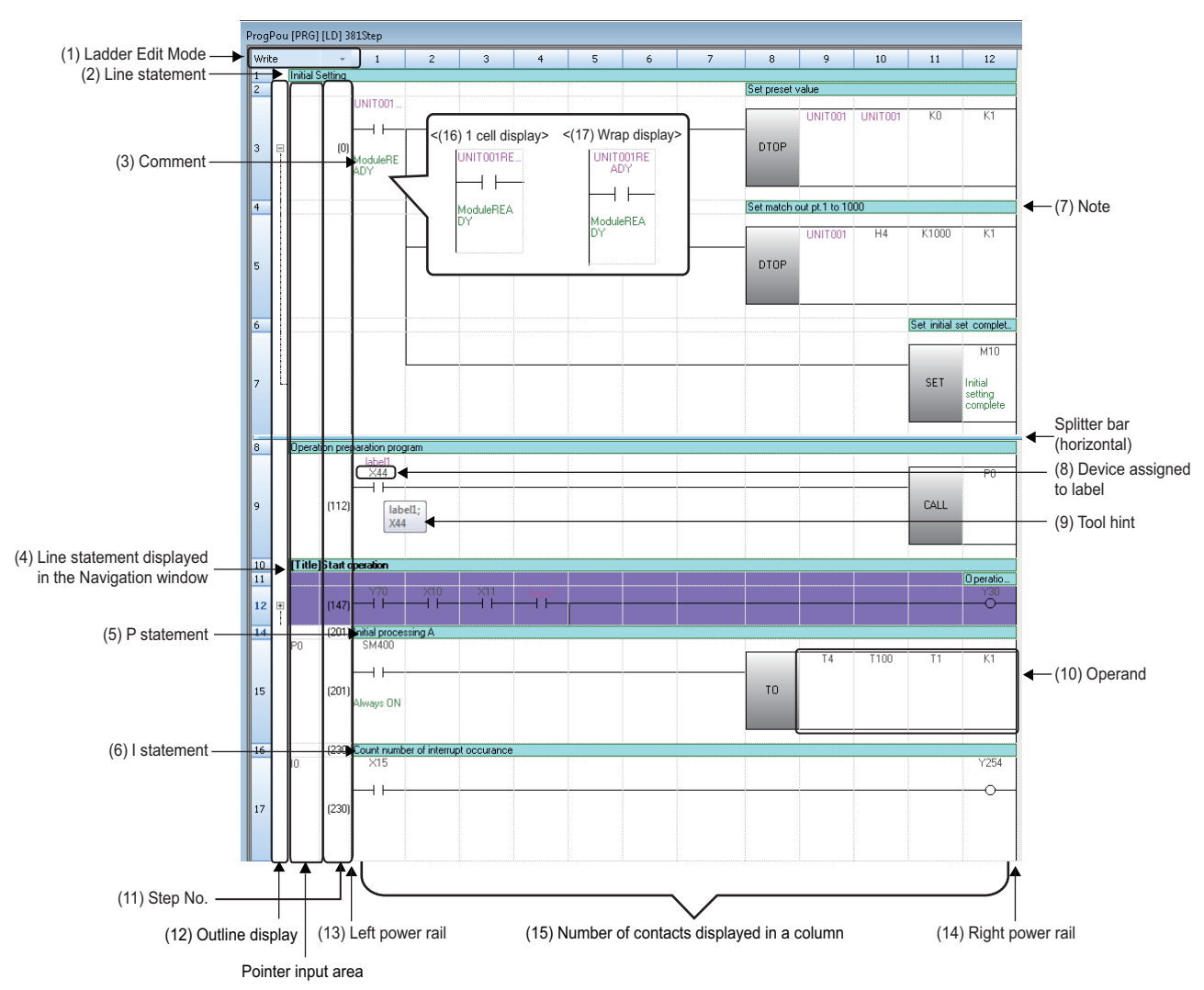

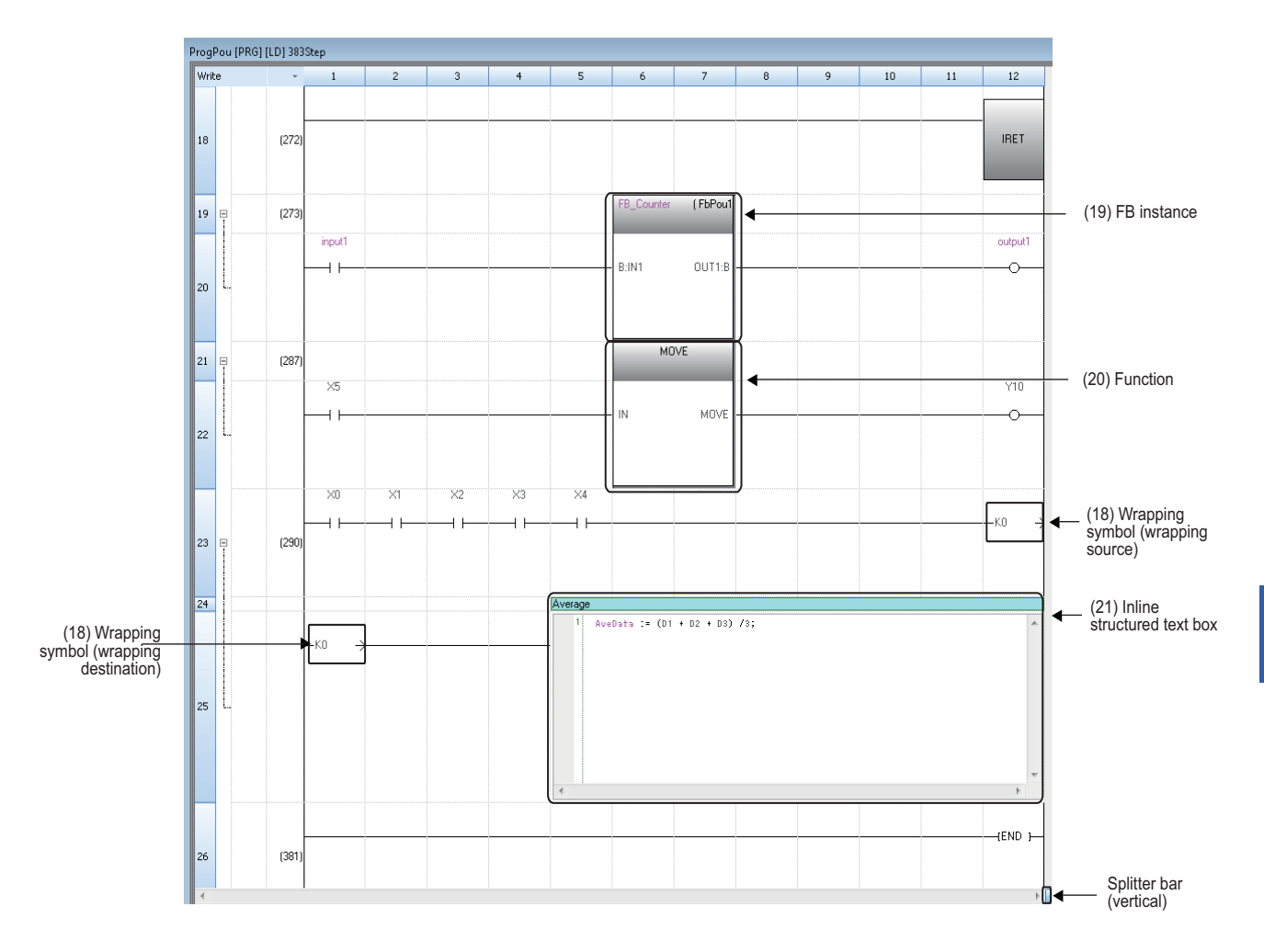

### Displayed items

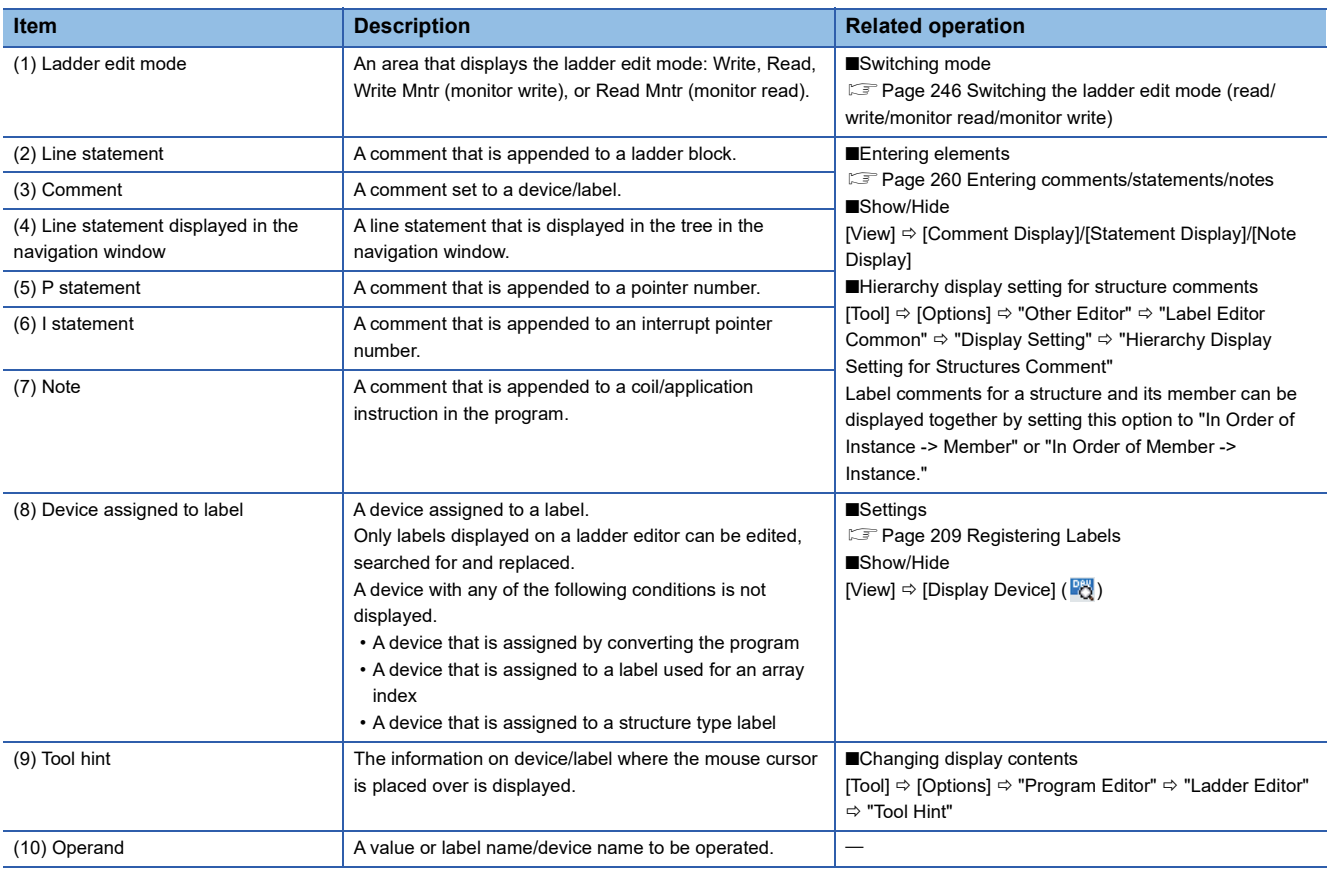

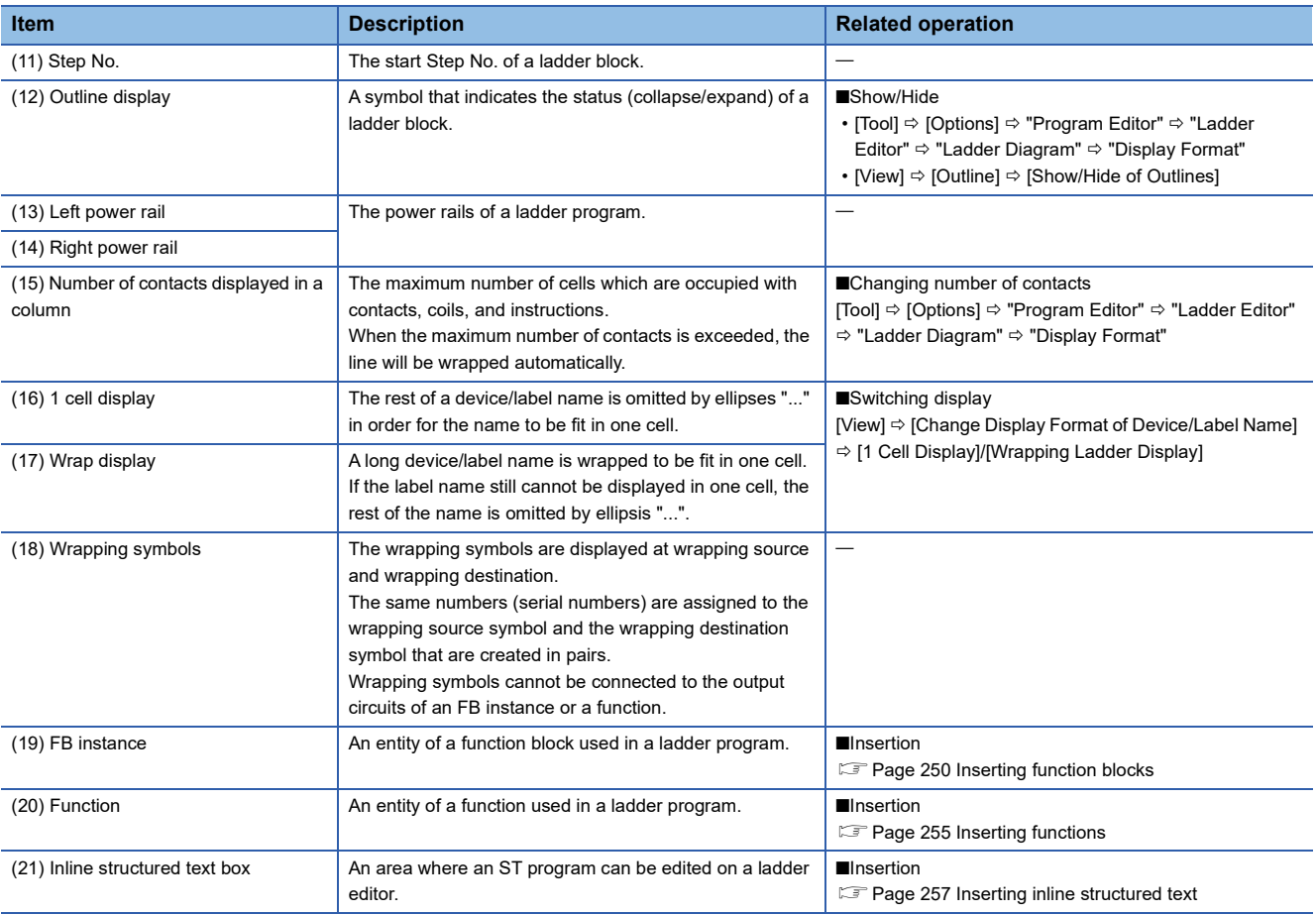

#### $Point<sup>9</sup>$

Font color, background color, and font can be changed.

Fage 72 Checking and Changing Colors and Fonts

By using the following menu, the display magnification of a ladder editor is automatically adjusted according to the window width.

• [View]  $\Leftrightarrow$  [Zoom]  $\Leftrightarrow$  [Fit the editor width to the window width] ( $\blacklozenge$ ]+)

By using the following menu or option, the character size is automatically adjusted according to the display magnification of a ladder editor.

- [View]  $\Leftrightarrow$  [Text Size]  $\Leftrightarrow$  [Autofit]
- [Tool]  $\Rightarrow$  [Options]  $\Rightarrow$  "Program Editor"  $\Rightarrow$  "Ladder Editor"  $\Rightarrow$  "Ladder Diagram"  $\Rightarrow$  "Display Format"  $\Rightarrow$  "Autofit Text Size"

By performing the following operation, the "Column Width" screen appears and a column width can be changed:

• Select and right-click a column, then select [Column Width] from the shortcut menu.

In addition, by setting the following option to "Set to Optimized Width," a column width can be adjusted to the optimal width according to the elements within the range displayed in an editor when double-clicking the column header border:

• [Tool]  $\Rightarrow$  [Options]  $\Rightarrow$  "Program Editor"  $\Rightarrow$  "Ladder Editor"  $\Rightarrow$  "Ladder Diagram"  $\Rightarrow$  "Edit Operation"  $\Rightarrow$ "Operation in adjusting column width by mouse"

#### **Splitting a ladder editor**

The following show the procedures for splitting a ladder editor.

#### ■ **Horizontal sprit**

#### Operating procedure

Drag the splitter bar (horizontal) downward or double-click it. In another way, use the following menu.

• Select [Window]  $\Leftrightarrow$  [Split].

#### ■ **Vertical sprit**

#### Operating procedure

Drag the splitter bar (vertical) to the left or double-click it.

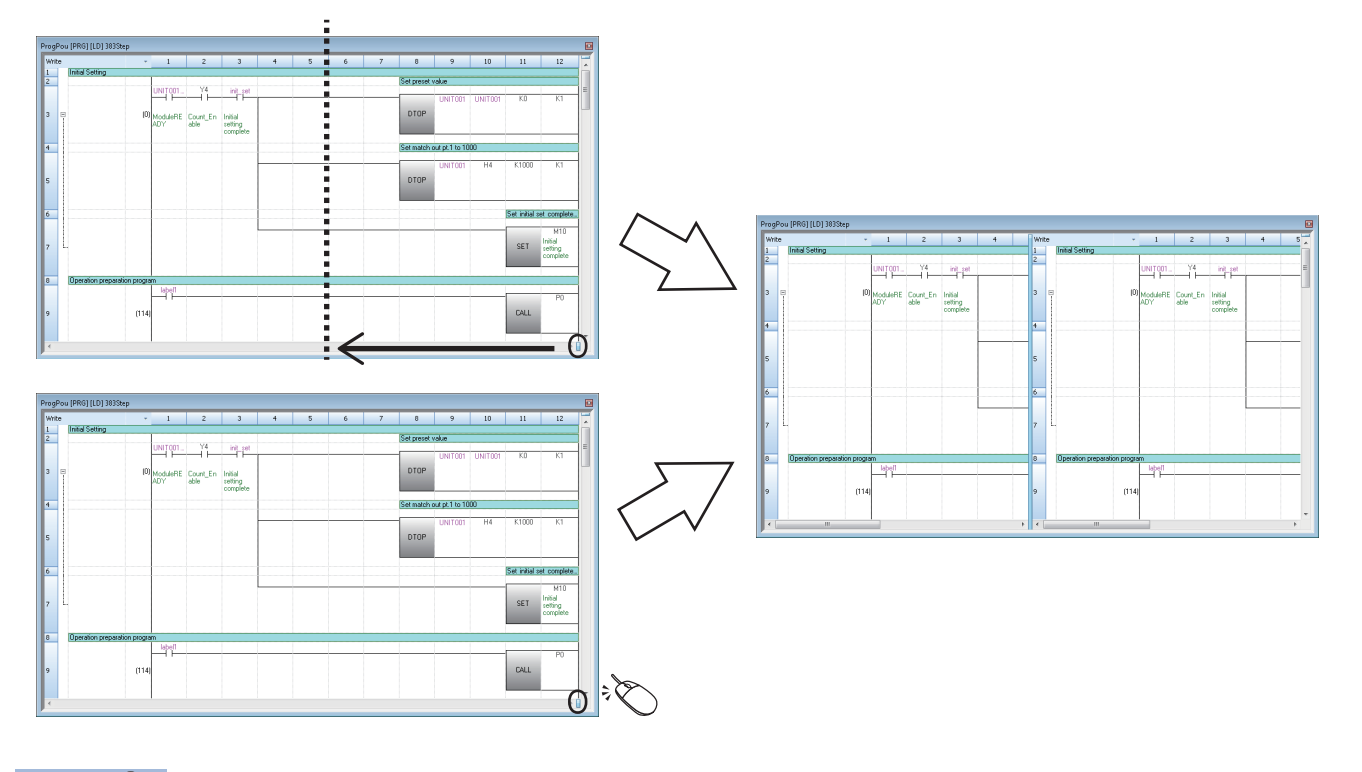

#### $Point<sup>9</sup>$

Since split ladder editors can be scrolled separately, programs which are described in different parts can be displayed at once.

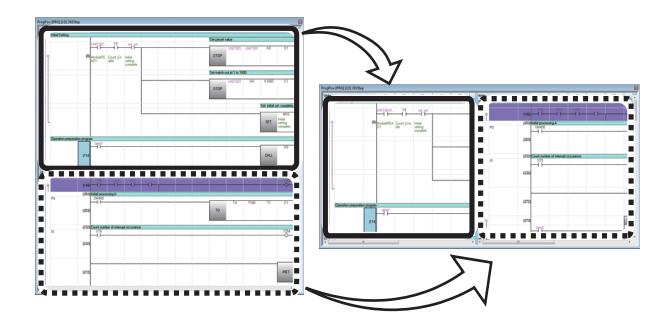

In addition, editors displayed vertically can synchronously be scrolled by using the following menu.

• [Window]  $\Rightarrow$  [Split Window Operation]  $\Rightarrow$  [Synchronous Scrolling in Side by Side]

#### <span id="page-247-0"></span>**Switching the ladder edit mode (read/write/monitor read/monitor write)**

The ladder edit mode of a ladder editor (including a Zoom) can be switched by selecting any of the following menus:

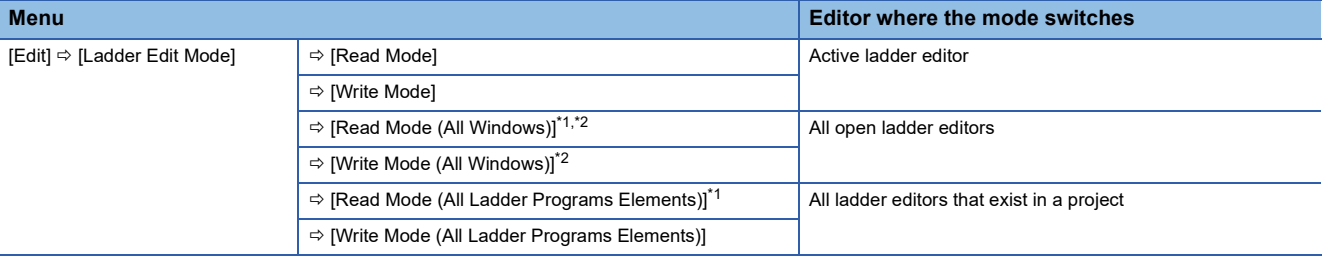

- <span id="page-247-1"></span>\*1 If there is an unconverted program, the mode will be switched to the read mode while the program remains unconverted.
- <span id="page-247-2"></span>\*2 When the following option is set to "Open in One Window," the mode of a Zoom which has been opened even once also switches. "Program Editor" "SFC Diagram Editor" "Action/Transition" "Display Format" "Window Display Method"

 $Point$ <sup> $\degree$ </sup>

- The mode can also be changed from the pull-down list for the ladder edit mode, which is in the upper left of a ladder editor.
- When "No" is selected in the following option, a ladder editor can be edited directly same as the write mode in the read mode.

[Tool]  $\Rightarrow$  [Options]  $\Rightarrow$  "Program Editor"  $\Rightarrow$  "Ladder Editor"  $\Rightarrow$  "Ladder Diagram"  $\Rightarrow$  "Edit Operation"  $\Rightarrow$  "Use the Switching Ladder Edit Mode (Read, Write, Monitor, Monitor (Write))"

#### **Precautions**

#### ■ **Read mode/monitor read mode**

The program cannot be edited directly when the mode is switched to the read mode or monitor read mode.

However, performing any of the following operations changes the programs.

- The name of source function block is changed or the function block is deleted.
- Input/output labels of source function block are changed and converted.
- Devices/labels are replaced in a batch by specifying the whole project with the replacement function.

To prohibit editing the program, use the security function.

#### ■ Monitor write mode

By selecting the checkbox of the following item in the screen which appears when switching to the monitor write mode, whether a program between in GX Works3 and in a programmable controller match can be checked before actually switching the mode.

• Check the consistency between the editing target program file in GX Works3 and the one in PLC.

However, it cannot be checked during a simulation or when a project is logged on as a user whose access level is 'Users.' (The checkbox of the above item cannot be selected.)

## **Entering ladders**

This section explains the entering method of a ladder. For details of ladder symbols, refer to the following: MELSEC iQ-R Programming Manual (Program Design) MELSEC iQ-F FX5 Programming Manual (Program Design)

#### **Inserting contacts, coils, instructions, arguments**

#### **Operating procedure**

#### ■ **Inserting from the element entry dialog**

**1.** Select a cell to add or edit an element, then double-click it or press the  $\boxed{\text{Enter}}$  key.

For the "Insert mode" (press the  $\sqrt{\frac{small}{ll}}$  key to switch to the Overwrite mode), instructions are inserted on the cursor position. Therefore, if an instruction is already inserted in the selected cell, the existing instruction will be moved back.

*2.* Enter an instruction and argument in the element entry dialog.

#### $Point$

- The following operations are possible in the element entry dialog.
- Moving the cursor on a ladder editor by pressing the  $\boxed{\text{cm}}$ + $\boxed{\text{cm}}$ / $\boxed{\text{m}}$ / $\boxed{\text{m}}$  keys
- Selecting an instruction/argument in the dialog by pressing the  $\mathbb{R}$  +  $\oplus$  /  $\boxdot$  keys.
- Displaying options of instructions/labels by pressing the  $\boxed{\text{Ctrl}}$  +  $\boxed{\text{Space}}$  keys.

In addition, by selecting "Yes" for the following option, when entering the description of a device comment, label comment, or instruction, ones for which the data has been set can be displayed as options.

- [Tool]  $\Rightarrow$  [Options]  $\Rightarrow$  "Edit"  $\Rightarrow$  "Instruction/Device/Label Candidacy Display"  $\Rightarrow$  "Candidate Display Setting"
- $\Rightarrow$  "Display the Corresponding Device in Entering Device Comment"

#### ■ Inserting from the "Enter Ladder" screen with description

- *1.* Click the [Extd Dspl] button in the element entry dialog.
- *2.* Select an instruction and enter an argument in the "Enter Ladder" screen.

 $Point<sup>°</sup>$ 

A frequently used instruction can be added as a favorite in the "Enter Ladder" screen.

To add an instruction as a favorite, select and right-click the instruction, then select [Add to Favorites] from the shortcut menu.

Instructions added as favorites can be checked by selecting "Favorites" that is at the bottom of the pull-down list of "List."

#### ■ Inserting from the menu or on the toolbar

- *1.* Select a cell to add an element in a ladder editor.
- 2. Select [Edit]  $\Leftrightarrow$  [Ladder Symbol]  $\Leftrightarrow$  [(element)]. Alternatively, select the ladder symbol icon on the toolbar.

#### ■ **Inserting from the element selection window**

- *1.* Drag and drop a contact, coil, or instruction displayed in the element selection window onto a ladder editor.
- *2.* Edit the argument of each element.

#### ■ **Editing arguments directly**

Select a cell where an argument is entered, and press the  $\boxed{\boxed{F2}}$  key.

#### ■ **Displaying a global label entered by using an assigned device**

By entering a device which was assigned as a global label to a program, the global label of the device can be displayed in the program.

Note that, only global labels whose data type is the simple type with no array can be displayed.

Enter an assigned device after changing the entering method by one of the following option, then the global label is displayed.

- [Edit]  $\Rightarrow$  [Edit Mode]  $\Rightarrow$  [Use Assigned Device for Label Input]( $\mathbb{R}$ )
- [Tool]  $\Rightarrow$  [Options]  $\Rightarrow$  "Program Editor"  $\Rightarrow$  "Common Item"  $\Rightarrow$  "Enter Element"  $\Rightarrow$  "Operational Setting"  $\Rightarrow$  "Use assigned device for label input"

 $Point<sup>°</sup>$ 

When inserting an instruction without entering an argument, '?' is displayed automatically. ('?' can be entered as an argument.)

Arguments can also be entered later.

#### ■ Increment/decrement of device number and label number

By pressing the  $\sqrt{|\mathbb{H}|}$  +  $\sqrt{|\mathbb{H}|}$  keys, a device number or a label number can be incremented (+1) or decremented (-1.) The target to increment (+1) or decrement (-1) can be changed by setting the following option.

• [Tool]  $\Rightarrow$  [Options]  $\Rightarrow$  "Program Editor"  $\Rightarrow$  "Ladder Editor"  $\Rightarrow$  "Ladder Diagram"  $\Rightarrow$  "Edit Operation"  $\Rightarrow$  "Target Device No./ Label Name to Increment"

By changing the target for increment or decrement, device names and label names are changed as follows.

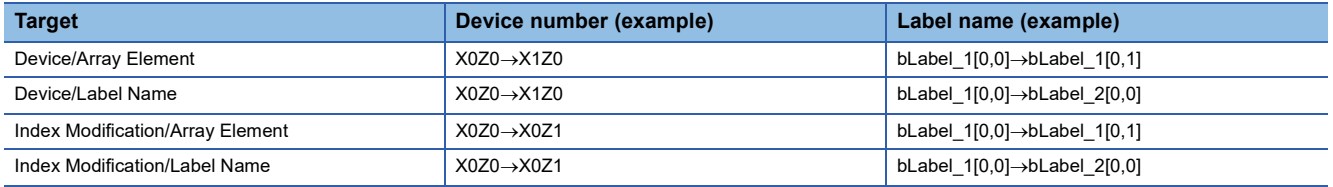

#### ■ Switching methods for contacts/instructions

Select a contact/instruction to be switched, and select [Edit]  $\Rightarrow$  [Easy Edit]  $\Rightarrow$  [Switch Ladder Symbol Invert]/[Switch Pulse/ Switch SET and RST Instruction] or follow the methods shown below.

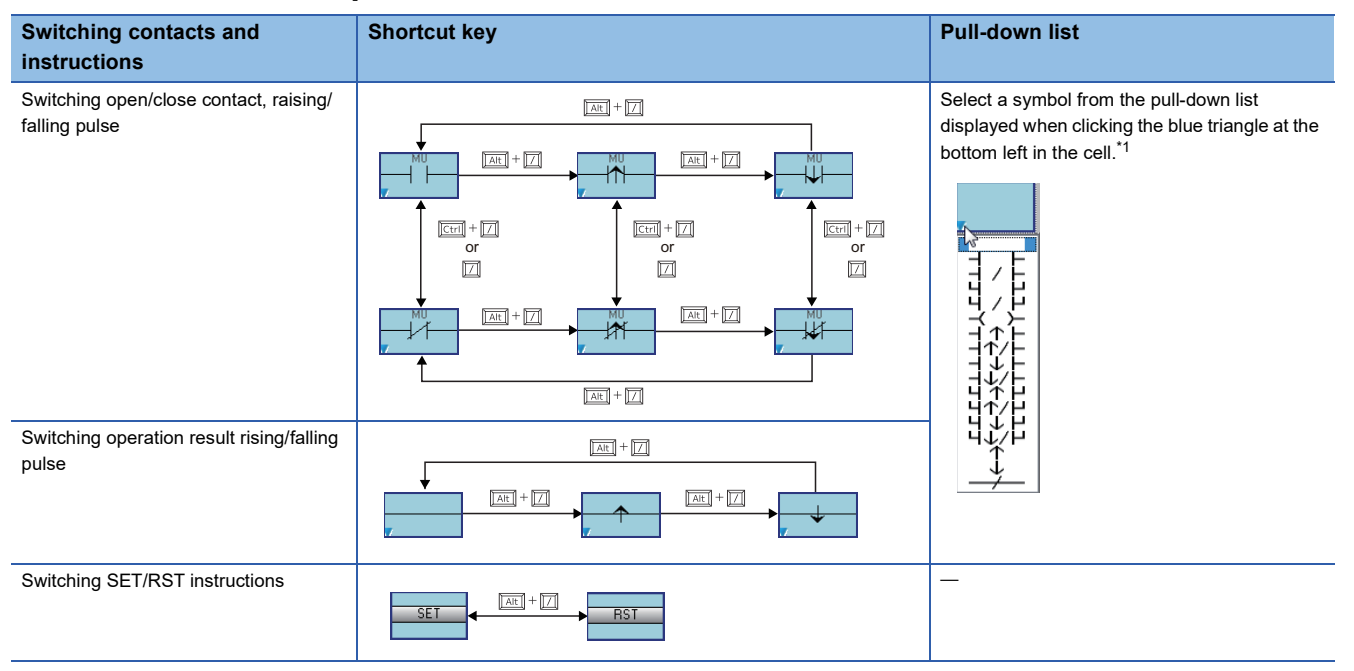

<span id="page-249-0"></span>\*1 Whether to enable or disable the ladder editing by mouse operation can be switched by setting the following option.

[Tool]  $\Rightarrow$  [Options]  $\Rightarrow$  "Program Editor"  $\Rightarrow$  "Ladder Editor"  $\Rightarrow$  "Ladder Diagram"  $\Rightarrow$  "Edit Operation"  $\Rightarrow$  "Enable the ladder editing by mouse operation"

#### **Drawing a line**

Draw a line in the program.

If a line has already been drawn, the line will be deleted.

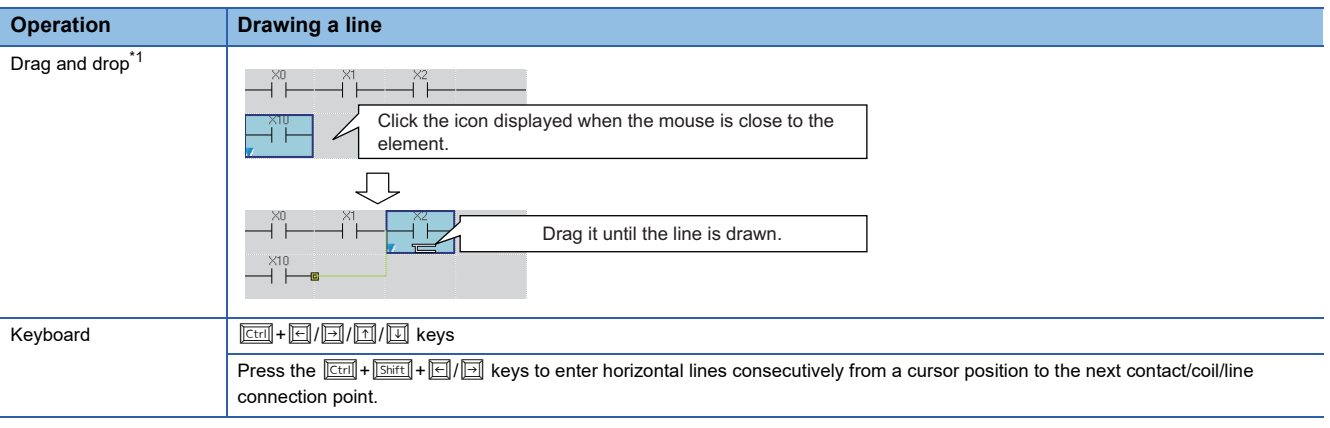

<span id="page-250-0"></span>\*1 Whether to enable or disable the ladder editing by mouse operation can be switched by setting the following option. [Tool]  $\Rightarrow$  [Options]  $\Rightarrow$  "Program Editor"  $\Rightarrow$  "Ladder Editor"  $\Rightarrow$  "Ladder Diagram"  $\Rightarrow$  "Edit Operation"  $\Rightarrow$  "Enable the ladder editing by mouse operation"

#### <span id="page-251-0"></span>**Inserting function blocks**

Paste a function block as a part, and then name (FB instance name) and insert it into a sequence program. For the creation method of a program in a function block, refer to the following:

**[Page 423 Creating a Function Block](#page-424-0)** 

#### Operating procedure

- *1.* Drag a function block element in the navigation window or element selection window and drop it onto any cell in the sequence program.
- *2.* Select the local label or global label from the pull-down list in the "FB Instance Name" screen, and enter an FB instance name.

When the function block is pasted, the FB instance name is automatically registered as a label in the selected label setting screen.

*3.* Connect the input and output to the FB instance.

 $Point$ <sup> $\degree$ </sup>

- A function block can also be inserted by entering its FB instance name in the element entry dialog.
- By entering 'fb.' in the element entry dialog, options of function block elements or FB instances are displayed.
- To insert a function block between two consecutive FB instances, select [Edit]  $\Rightarrow$  [Insert Row] above the second FB instance first, and then insert the function block on the inserted row.

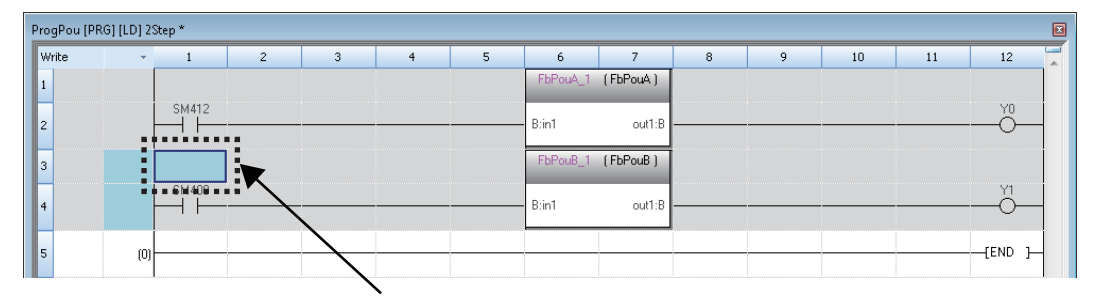

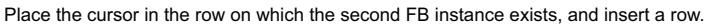

 • To insert a row above an FB instance, select the cell of a row where the FB instance name is displayed, and select [Edit]  $\Rightarrow$  [Insert Row].

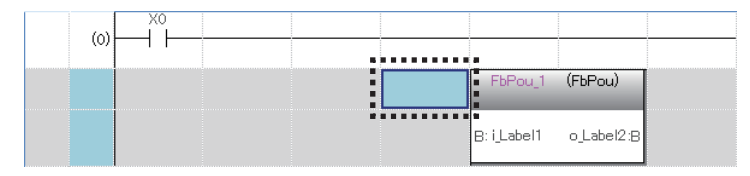

- To insert a row above an FB instance that is connected to an input argument or output argument whose data type is other than BOOL, change the data type of the argument to BOOL and insert a row, then change the data type to the original one.
- By selecting "Yes" for the following option, a column width is automatically adjusted so that the text of an input/output label (argument) does not get cut when inserting a function block:
- $\cdot$  [Tool]  $\Rightarrow$  [Options]  $\Rightarrow$  "Program Editor"  $\Rightarrow$  "Ladder Editor"  $\Rightarrow$  "FB/FUN"  $\Rightarrow$  "Operational Setting"  $\Rightarrow$
- "Automatically adjust column width in creating"

#### **Precautions**

Pasting a function block to a sequence program causes the file size to increase.

Pasting the same function blocks to one sequence program repeatedly also causes the size increase of the sequence program in accordance with the number of pasted function blocks.
# ■ **Displaying FB instance**

On the pasted FB instance, label names of I/O variables and their corresponding data types are displayed.

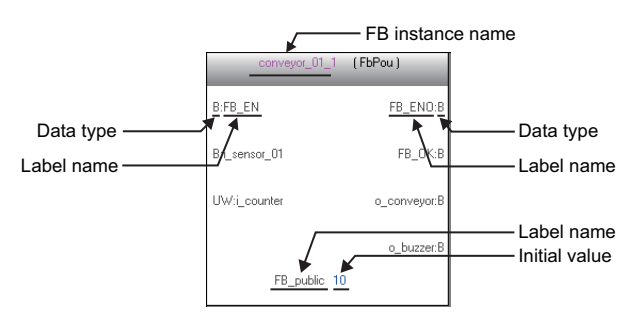

Each data type is displayed as follows:

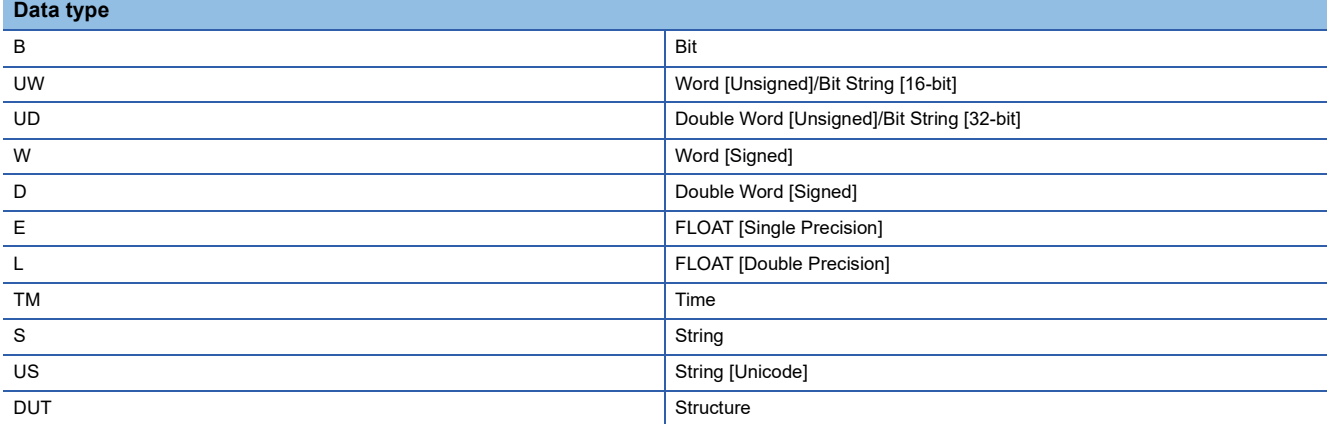

#### **Precautions**

The initial values set in a label editor when creating an FB program are displayed. The initial values set to each FB instance are not displayed.

#### ■ **Changing FB instance names**

#### Operating procedure

- *1.* Select an FB instance.
- **2.** Select [Edit]  $\Rightarrow$  [Edit FB Instance].
- *3.* Enter a new FB instance name.

 $Point <sup>0</sup>$ 

In another way, FB instance names can be changed by any of the following operation.

- Press the  $\boxed{\mathbb{F}2}$  key with an FB instance being selected.
- Double-click an FB instance name.

#### ■ **Replacing FB instances**

#### Operating procedure

- *1.* Select an FB instance.
- **2.** Select [Edit]  $\Rightarrow$  [Change FB/FUN Data], or press the  $\Box$ key.
- *3.* Scroll the displayed screen and select the function block to be replaced, and click the [OK] button.

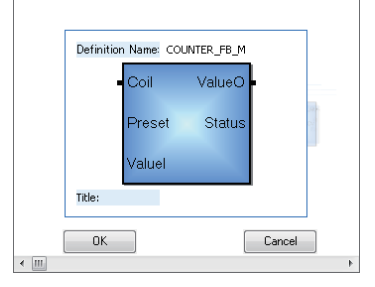

# ■ **Creating input and output circuit parts of an FB instance**

Create input circuits (1) and output circuits (2) of an FB instance pasted to a sequence program.

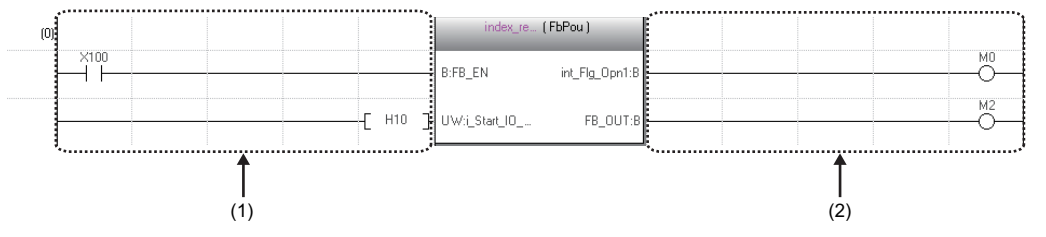

The number of cells occupied by input circuits or output circuits of an FB instance differs depending on the setting of the following option.

• [Tool]  $\Rightarrow$  [Options]  $\Rightarrow$  "Program Editor"  $\Rightarrow$  "Ladder Editor"  $\Rightarrow$  "Ladder Diagram"  $\Rightarrow$  "Display Format"  $\Rightarrow$  "Display Connection of Ladder Diagram"

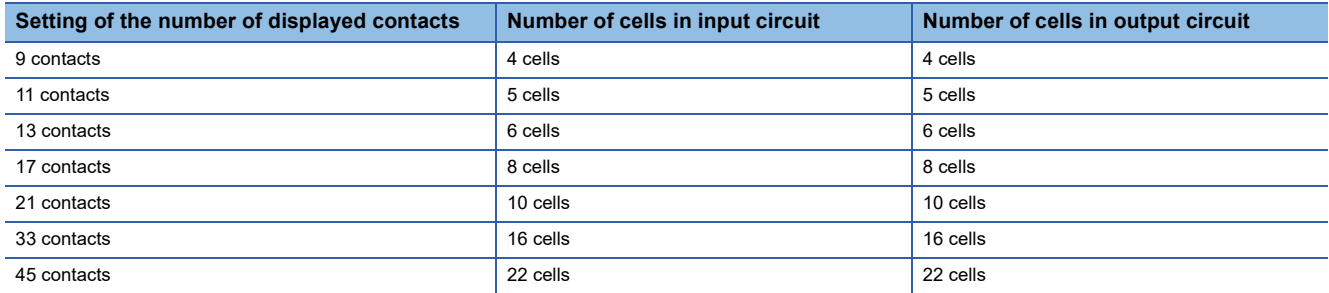

Instructions that exceed the number of cells occupied by input circuits or output circuits cannot be entered. When instructions cannot be placed by changing the number of displayed contacts, the ladder block may not be displayed properly.

#### Operating procedure

**1.** Select [Convert]  $\Rightarrow$  [Convert] ( $\Box$ ).

The ladder block is converted, and lines are connected to the input and output labels of the FB instance.

*2.* Edit the input circuits.

Enter an element to the input circuit in the same manner as creating normal ladder programs. Create a program in accordance with the data type of input variable.

*3.* Enter elements to the output circuit in the same manner as the input circuit.

Edit the program other than function blocks as well. After complete editing, convert the program.

### $Point$ <sup> $\odot$ </sup>

A parallel circuit can be created in an input circuit on an FB instance.

To add an element between a parallel circuits, select a cell under the second row in the input circuit as shown below, and select [Edit]  $\Rightarrow$  [Insert Row] to enter an element in the added row.

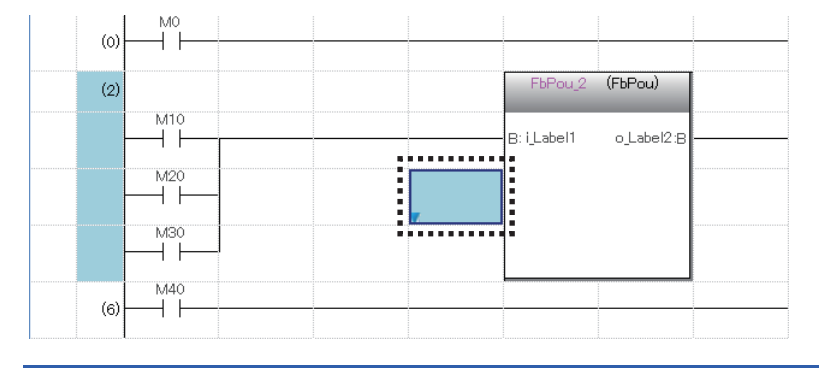

### ■ **Function block whose definition is unclear**

Once the definition of a function block is deleted or changed, the function block is used as one whose definition is unclear and an error occurs when it is converted. The following shows a display example of a function block whose definition is unclear.

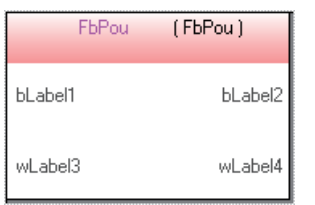

When the definition of a function block is changed, select the function block, then select [Edit]  $\Leftrightarrow$  [Update FB/FUN] and update the definition information.

When the definition of a function block does not exist, select the function block, then select [Edit]  $\Leftrightarrow$  [Change FB/FUN Data] and change the data.

#### ■ **Considerations for using function block**

- A single function block can be pasted to a single ladder block.
- The output of an FB instance cannot be directly connected to the input of another FB instance.

To connect function blocks, use a coil to initially receive the output of a single function block, and then connect the contact of the coil to the input of the other function block.

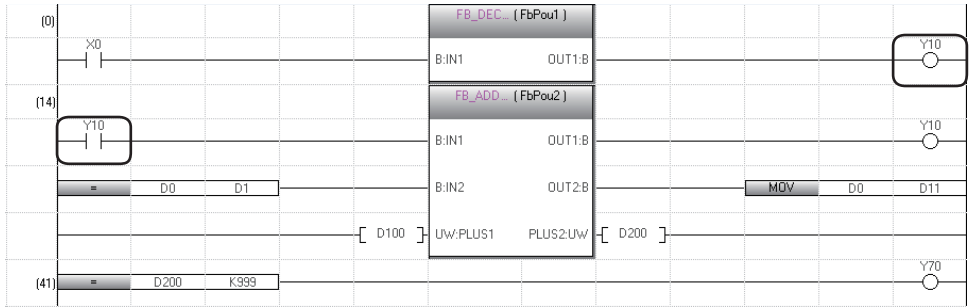

• When the label settings of a function block is changed, convert the program or all programs.

### ■ Considerations for using function block that the class of label is "VAR\_IN\_OUT"

 • If the version of GX Works3 is 1.011M or earlier, use the same device/label for both the input and output which are connected to a "VAR\_IN\_OUT" class label; otherwise, the program does not operate properly.

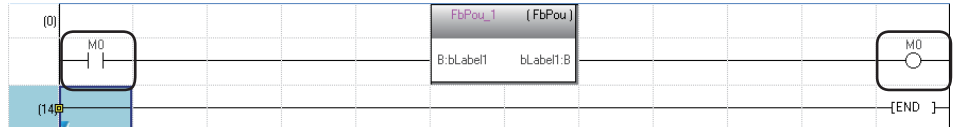

- If a project includes a function block that satisfies all the following conditions and if all programs in the project are converted in two different versions of GX Works3 (version 1.011M or earlier and version 1.015R or later), the verification result between the two converted projects will be mismatched. In that case, convert all programs using the same version of GX Works3.
	- The function block is of a subroutine type.
	- $\cdot$  Different devices/labels are used for the input and output connected to a "VAR\_IN\_OUT" label.
- For GX Works3 version 1.015R or later, a conversion error occurs when one or more instructions or coils are set to the left side of "VAR\_IN\_OUT" of a function block.

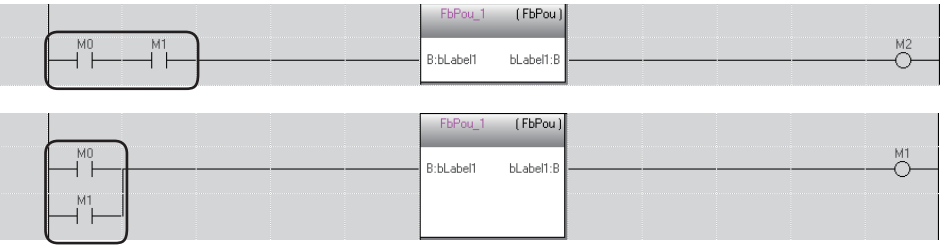

# ■ Consideration when an FB instance is connected directly to the left power rail

In the input circuit of an FB instance, if an EN or input variable (bit type) is directly connected to the left power rail, the ON/OFF state will not be changed.

To change the ON/OFF status of an EN and input variable (bit type), use a contact or an instruction equivalent to a contact.

#### ■ **Displaying/setting FB properties**

FB properties can be displayed and set in the "FB Property" window.

For details, refer to the following:

**Fage 343 Display/setting an FB property** 

# ■ **FB** property management (offline)

Initial values of FB properties saved in a project can be exported to a CSV file in the "FB Property Management (Offline)" screen. In addition, the initial values of FB properties can be imported from the CSV file, and the values can be applied to the initial values of FB properties in the project.

For details, refer to the following:

 $E =$  [Page 347 FB property management \(offline\)](#page-348-0)

# **Inserting functions**

Insert a function in a ladder program. For the creation method of a function, refer to the following: **[Page 435 Creating a Function](#page-436-0)** 

# Operating procedure

- *1.* Drag a function element in the navigation window or element selection window and drop it onto any cell in the sequence program.
- *2.* Connect an input and an output to the function.

# $Point<sup>0</sup>$

- By entering 'fun.' in the element entry dialog, the options of function elements are displayed. A function element can be entered by selecting it from the options.
- To insert a row above a function, select the cell of a row where the function name is displayed, and select [Edit]  $\Rightarrow$  [Insert Row].

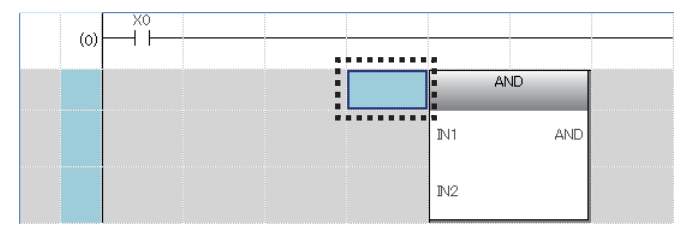

- To insert a row above a function that is connected to an input argument or output argument whose data type is other than BOOL, change the data type of the argument to BOOL and insert a row, then change the data type to the original one.
- By selecting "Yes" for the following option, a column width is automatically adjusted so that the text of an input/output label (argument) does not get cut when inserting a function:
	- $\cdot$  [Tool]  $\Rightarrow$  [Options]  $\Rightarrow$  "Program Editor"  $\Rightarrow$  "Ladder Editor"  $\Rightarrow$  "FB/FUN"  $\Rightarrow$  "Operational Setting"  $\Rightarrow$ "Automatically adjust column width in creating"

#### ■ **Adding/deleting arguments**

Only for a function of which the number of arguments can be changed, an argument can be added/deleted.

#### Operating procedure

- *1.* Move the cursor on a function.
- 2. Select [Edit]  $\Rightarrow$  [I/O Argument]  $\Rightarrow$  [Increment Argument] ( $\cong$  )/[Delete Argument] ( $\cong$ ).

# ■ **Replacing functions**

# **Operating procedure**

- *1.* Move the cursor on a function.
- **2.** Select [Edit]  $\Rightarrow$  [Change FB/FUN Data].
- *3.* Scroll the screen and select the function block to be replaced, and click the [OK] button.

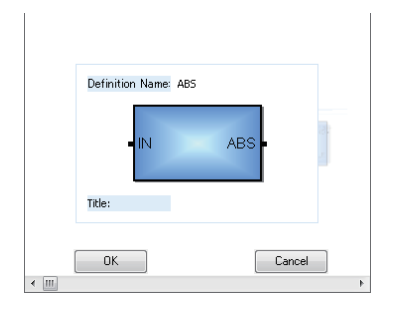

#### ■ **Function whose definition is unclear**

Once the definition of a function is deleted or changed, the function is used as one whose definition is unclear and an error occurs when it is converted. The following shows a display example of a function whose definition is unclear.

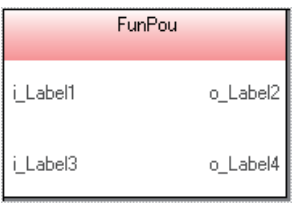

When the definition of a function is changed, select the function, then select  $[Edit] \Rightarrow [Update EB/FUN]$  and update the definition information.

When the definition of a function does not exist, select the function, then select [Edit]  $\Rightarrow$  [Change FB/FUN Data] and change the data.

# **Inserting inline structured text**

Inline structured text is a function to edit/monitor a program by creating an inline structured text box that displays an ST program, at the coil instruction area in a ladder editor.

With this function, a numeric value operation or a character string process can be created easily in the ladder program. Up to 20,000 characters can be entered in an inline structured text box. (A line feed is counted as two characters.) Note that this function cannot be used in a safety program and a safety FB/FUN.

#### Operating procedure

Select [Edit]  $\Rightarrow$  [Inline Structured Text]  $\Rightarrow$  [Insert Inline Structured Text Box] ( $\overline{w}$ ).

The editing method of the inline structured text program is the same as that of Structured Text. ( $\Box$ ) Page 287 Entering [programs\)](#page-288-0)

 $Point<sup>°</sup>$ 

- Enter 'STB' on the element entry dialog to insert an inline structured text box.
- When inserting an inline structured text as a parallel circuit, draw lines for the parallel circuit first, and then insert an inline structured text box.

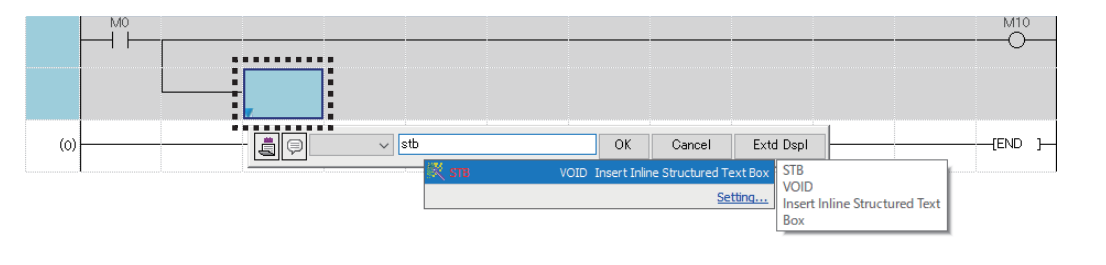

#### **Precautions**

- Of the FB instance, function, and inline structured text box, only one can be placed in a single row.
- An inline structured text box cannot be connected to the input and output circuit parts of an FB instance or a function.
- The label of which data type is pointer cannot be used in the inline structured text.
- When a row including an inline structured text box is deleted, the whole ladder block is deleted.

#### ■ Instructions which do not run properly in an inline structured text program

The following instructions may not run properly in an inline ST program.

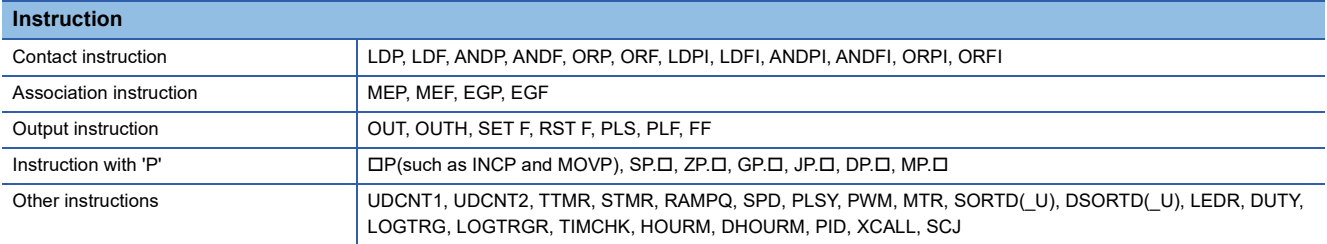

# ■ **Changing the number of rows to display**

The height of an inline structured text box depends on the number of rows to display. The following shows the procedure to change the number of rows to display.

#### Operating procedure

- *1.* Select an inline structured text box or a row including the inline structured text box. (Multiple selections allowed.)
- **2.** Select [View]  $\Leftrightarrow$  [Height Setting of Inline Structured Text].

The "Height Setting of Inline Structured Text" screen appears.

*3.* Set each item and click the [OK] button.

# $Point P$

The "Height Setting of Inline Structured Text" screen appears also by selecting [Height Setting of Inline Structured Text] from the shortcut menu after right-clicking on an inline structured text box or a ladder editor.

# **Precautions**

 • Once the number of rows to display in an inline structured text box is changed, the following menu is not available to turn the number back to the previous setting:

 $\cdot$  [Edit]  $\Rightarrow$  [Undo]/[Redo]

Use the "Height Setting of Inline Structured Text" screen to change it.

 • The number of rows to display may not be changed if the cell height of the contact of an inline structured text is taller than the one of the inline structured text box.

# **Ex.**

The following lists examples of option settings which affect the cell height of a contact:

[Tool] [Options] "Program Editor" "Ladder Editor" "Comment" "Display Format" "Row"

· [Tool]  $\Rightarrow$  [Options]  $\Rightarrow$  "Program Editor"  $\Rightarrow$  "Ladder Editor"  $\Rightarrow$  "Ladder Diagram"  $\Rightarrow$  "Display Format"  $\Rightarrow$  "Number of Wrapping Rows for Device/Label Name"

[Tool] [Options] "Monitor" "Ladder Editor" "Display Setting" "Display Lines for Monitoring Current Value"

### **Pasting from each screen**

Paste a label name/device name by dragging and dropping in an editor such as label editor and device comment editor. By dragging and dropping a bit type label/device in a blank cell, a contact is inserted automatically and its label name/device name is displayed.

Additionally, when dragging and dropping a bit type label/device to the right end of the cell, a coil is inserted automatically and its label name/device is displayed.

A word type device/label can be pasted by dragging and dropping on the operand of an instruction.

#### **Registering undefined labels**

When an undefined label is entered, the "Undefined Label Registration" screen appears and it can be registered in a label editor.

#### **Checking the duplicated coils**

Check the duplicated coils in the same program when entering a coil in the program.

Whether to check the duplication can be set by setting the following option.

• [Tool]  $\Rightarrow$  [Options]  $\Rightarrow$  "Program Editor"  $\Rightarrow$  "Ladder Editor"  $\Rightarrow$  "Enter Ladder"  $\Rightarrow$  "Operational Setting"

For the check target instructions/devices of duplicated coils, refer to the following:

**[Page 362 Target of duplicated coil check](#page-363-0)** 

# **Displaying MC/MCR instructions**

When the MC instruction is inserted to a ladder program, the double-line symbol is displayed on the left vertical line. As for MCR instruction, the left vertical line is delimited.

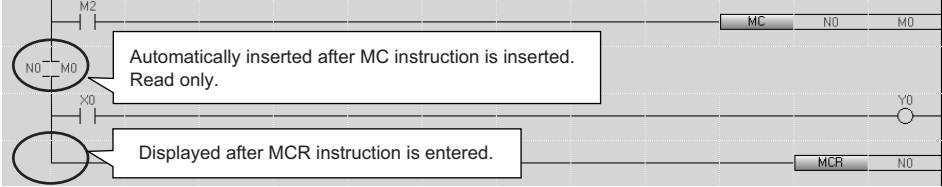

# **Entering comments/statements/notes**

This section explains the basic operations for editing comments, statements, and notes.

### **Entering/editing comments**

#### Enter or edit a device/label comment.

To check the entered comments on a ladder editor, change the setting to display comments.

• [View]  $\Leftrightarrow$  [Comment Display]

The device comments edited or added on a ladder editor are applied to the device comments set to the following option.

• [Tool]  $\Rightarrow$  [Options]  $\Rightarrow$  "Project"  $\Rightarrow$  "Device Comment Reference/Reflection Target"

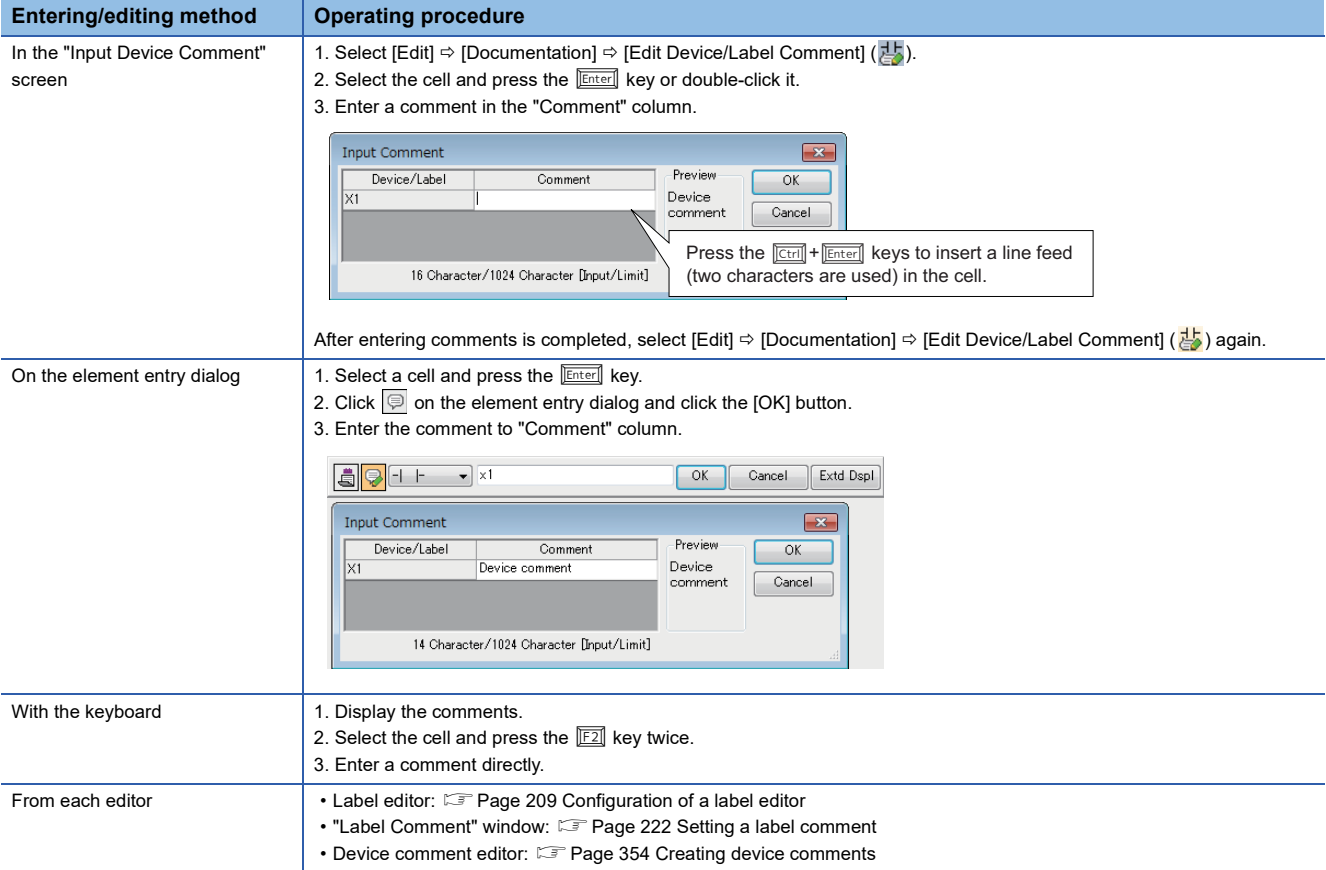

# **Entering/editing statements**

Add a comment to a ladder block using the statement (line statement, P statement, or I statement) in order to make the processing flow easy to understand.

To check the entered statements on a ladder editor, change the setting to display the statements.

• [View]  $\Leftrightarrow$  [Statement Display]

For details on the statements, refer to the following:

MELSEC iQ-R Programming Manual (Program Design)

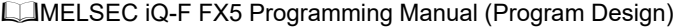

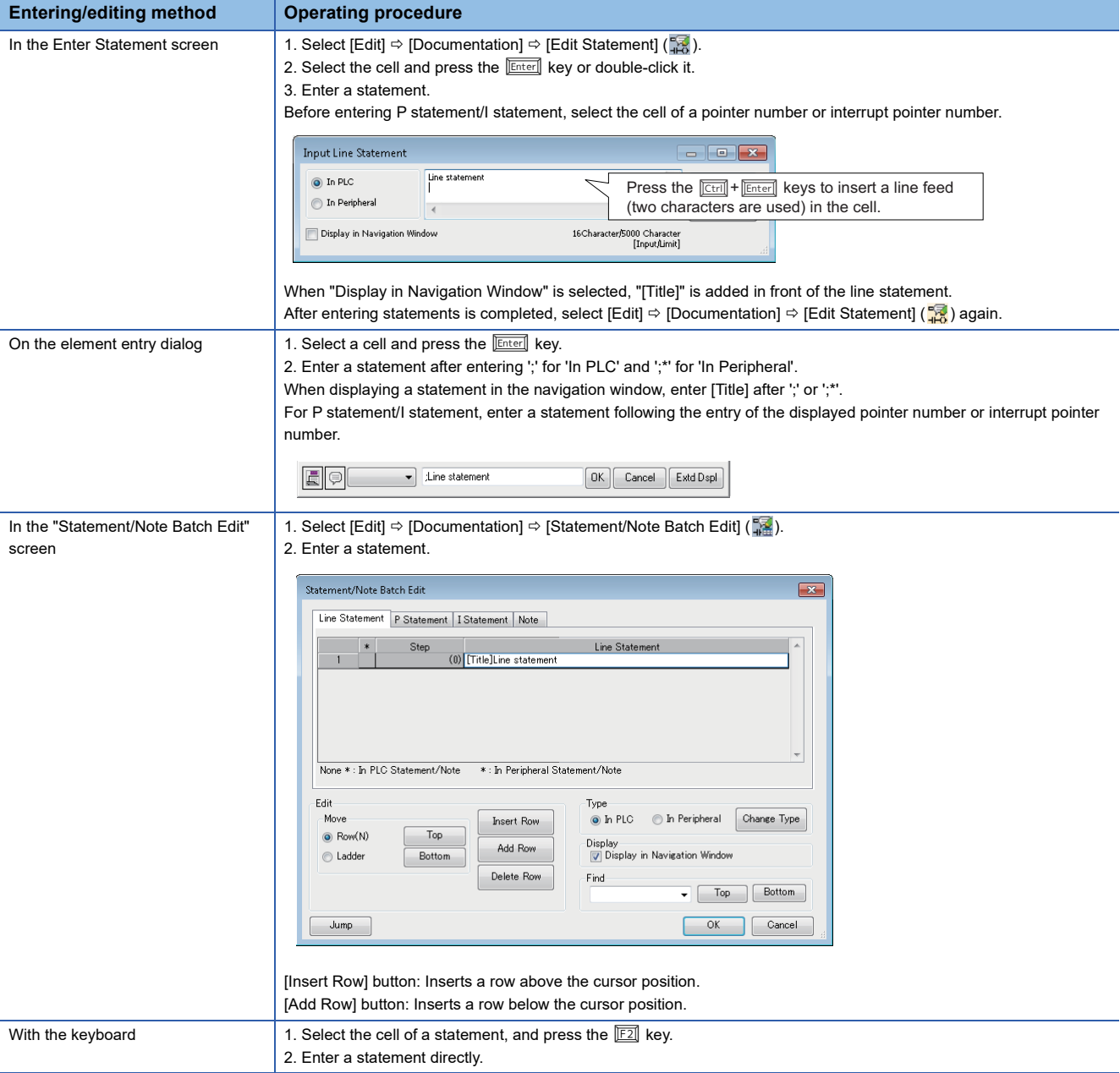

#### **Precautions**

';' cannot be prefixed to a line statement.

### ■ **Editing statements**

After editing a statement, the same as when a ladder program is edited, the program will be in unconverted state.

If any statement is edited in an FB program body or FUN program body, a program part where the edited function block or function is used may also be in unconverted state.

For details on the conversion of a function block or function, refer to the following:

**Fage 426 Converting function blocks** 

Fage 436 Converting functions

#### ■ **Displaying a list**

Line statements used in a ladder program are displayed in a list format.

The cursor jumps from the list to a location where the selected line statement is used.

Only line statements inserted automatically with temporary ladder change can be displayed.

For details on temporary ladder change, refer to the following:

FF [Page 269 Changing ladder blocks temporarily](#page-270-0)

#### **Window**

[Find/Replace]  $\Leftrightarrow$  [Line Statement List] (溫)

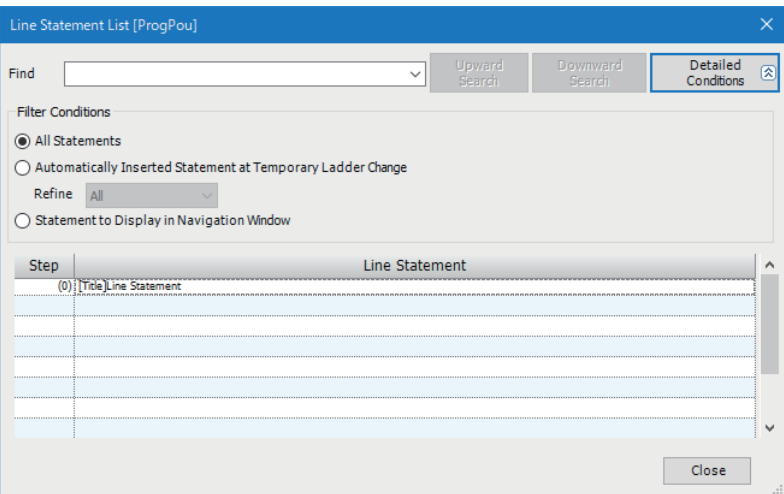

# ■ Line statement to be displayed in the navigation window

it can be switched to show or hide a line statement in the navigation window by specifying the line statement and selecting [Edit]  $\Rightarrow$  [Documentation]  $\Rightarrow$  [Hide of Navigation Window].

By double-clicking a line statement in the navigation window, only corresponding ladder blocks can be displayed.

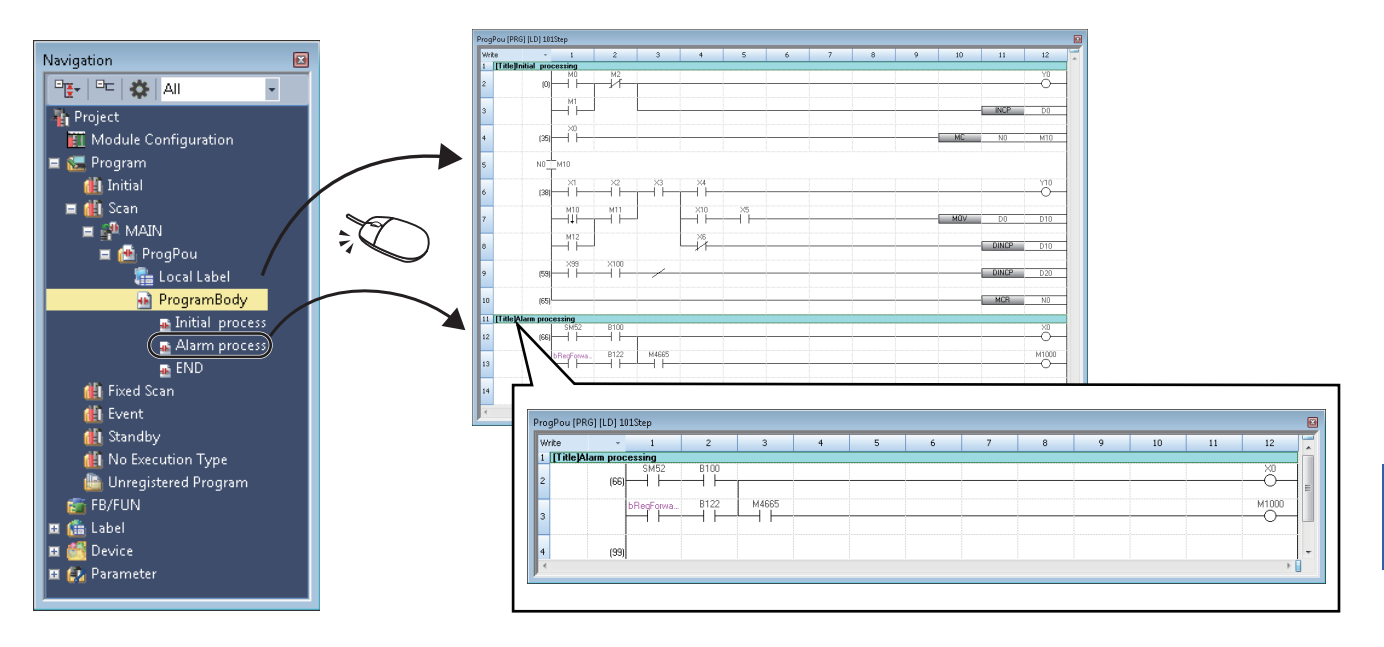

#### **Precautions**

By double-clicking a line statement in the navigation window when all of the following conditions are satisfied, the cursor jumps to the head of the corresponding block while displaying the whole program.

(Displaying only corresponding ladder blocks is not applicable.)

• A ladder editor is vertically split into two screens.

• The menu [Window]  $\Leftrightarrow$  [Split Window Operation]  $\Leftrightarrow$  [Synchronous Scrolling in Side by Side] is not selected.

When copying or deleting a line statement displayed in the navigation window, the ladder blocks between the selected line statement and the next statement are copied or deleted.

# **Entering/editing notes**

Append a comment to coils/application instructions using Note in the program in order to make it easier to understand the content of program.

To check the entered notes on a ladder editor, change the setting to display the notes.

• [View]  $\Leftrightarrow$  [Note Display]

For details on the notes, refer to the following:

MELSEC iQ-R Programming Manual (Program Design)

MELSEC iQ-F FX5 Programming Manual (Program Design)

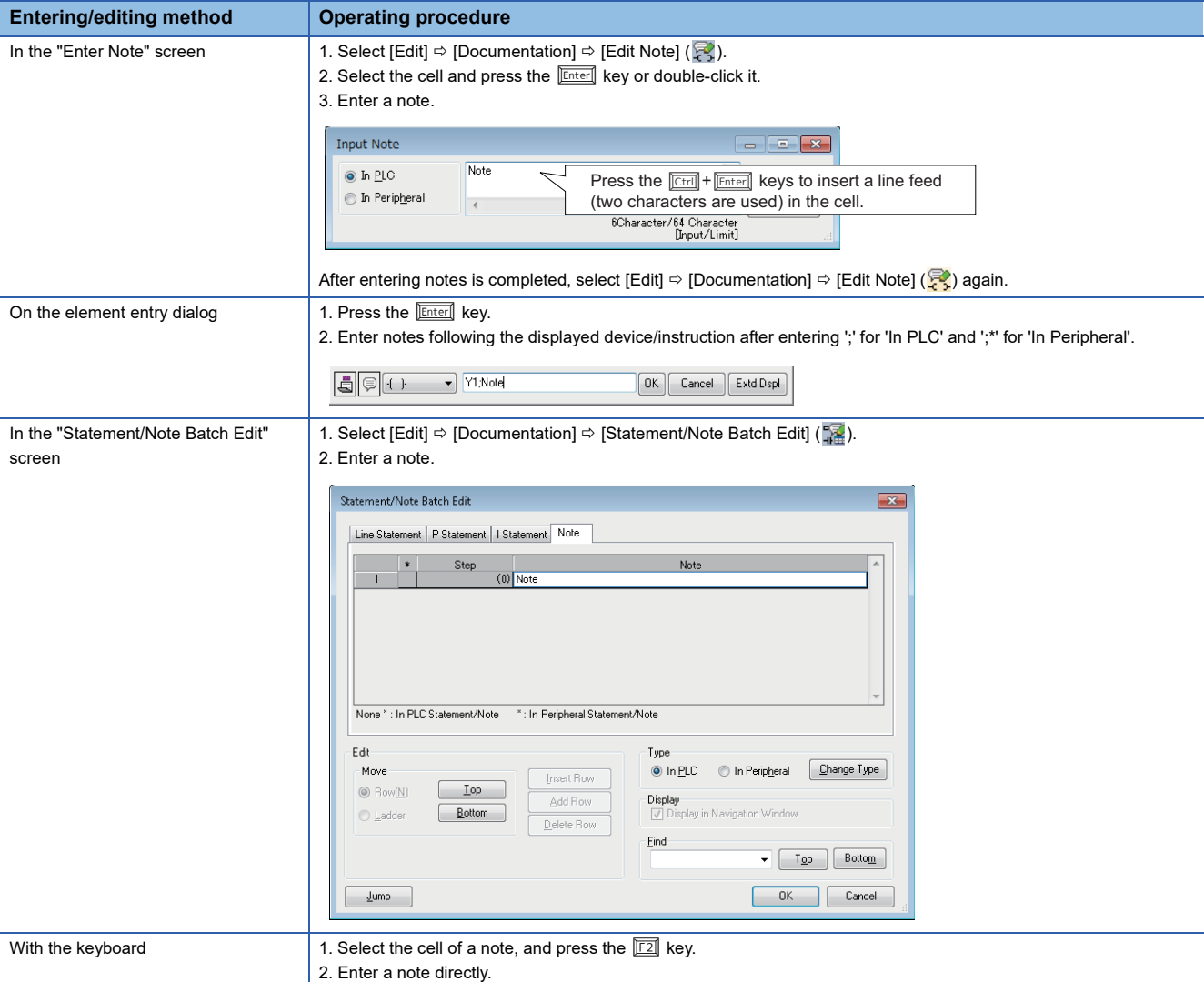

#### ■ **Edit**

After editing a note, the same as when a ladder program is edited, the program will be in unconverted state.

If any note is edited in an FB program or FUN program, a POU where the edited function block or function is used may also be in unconverted state.

For details on the conversion of a function block or function, refer to the following:

**Fage 426 Converting function blocks** 

**[Page 436 Converting functions](#page-437-0)** 

# **Inserting/deleting NOP instruction**

Insert or delete a NOP instruction to adjust Step No. of a program.

The Step No. changed by the NOP instruction is applied to a ladder editor after converting the program.

#### Operating procedure

#### ■ **Batch insertion**

- *1.* Select a cell to be insert.
- **2.** Select [Edit]  $\Rightarrow$  [NOP Batch Insert].
- **3.** Set the number of NOPs in the "NOP Batch Insert" screen and click the [OK] button.

#### ■ **Batch deletion**

Select [Edit]  $\Rightarrow$  [NOP Batch Delete].

# **Changing TC setting values**

The setting value of a timer and a counter used in a ladder program can be changed in a batch.

When a setting value is changed, the program will be in the unconverted state.

By selecting the checkbox of "Write the Changed Program to PLC", a program is converted after changing a setting value and the online program change is performed.

An inline structured text of a ladder program is not supported.

#### **Window**

#### [Edit]  $\Rightarrow$  [Change TC Setting Value]

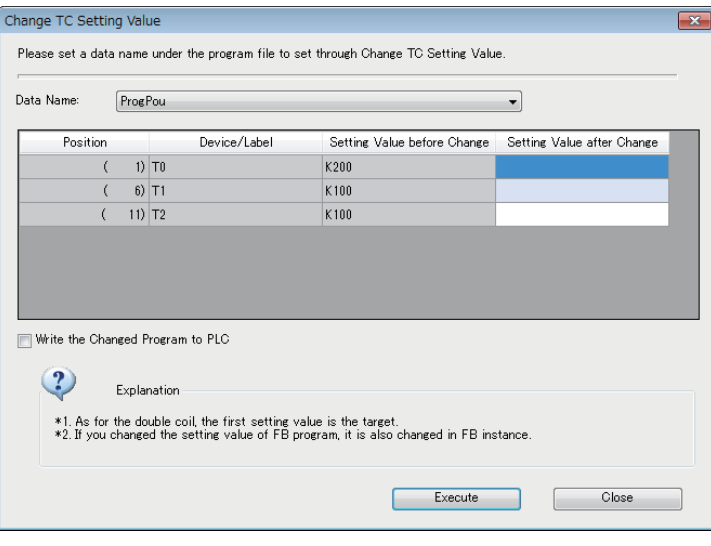

# Operating procedure

*1.* Set the items in the screen.

When performing the online program change after changing the setting value, select the checkbox of "Write the Changed Program to PLC".

*2.* Click the [Execute] button.

#### **Precautions**

#### ■ When an error occurs during the online program change

The TC setting value of a program is changed but it is not written to a programmable controller.

#### ■ When specifying "MELSAP-L (Instruction Format)" for the display format of an SFC program

The TC setting value of an SFC (Zoom) cannot be changed in the following settings:

- [Tool]  $\Leftrightarrow$  [Options]  $\Leftrightarrow$  "Program Editor"  $\Leftrightarrow$  "SFC Diagram Editor"  $\Leftrightarrow$  "Action/Transition"  $\Leftrightarrow$  "Display Format"  $\Leftrightarrow$  "Ladder Display Method"
- [View]  $\Leftrightarrow$  [Switch Ladder Display]

### **Targets for changing TC setting values**

#### ■ **Target instruction**

The following shows the instructions that can be set in the "Change TC Setting Value" screen.

- OUT: Timer/retentive timer output, long timer/long retentive timer output, counter/long counter output
- OUTH: High-speed timer/high-speed retentive timer
- OUTHS: High-speed timer/high-speed retentive timer<sup>\*1</sup>
- \*1 RCPUs do not support it.

#### ■ **Target device**

The following table shows the devices that can be set in the "Change TC Setting Value" screen.

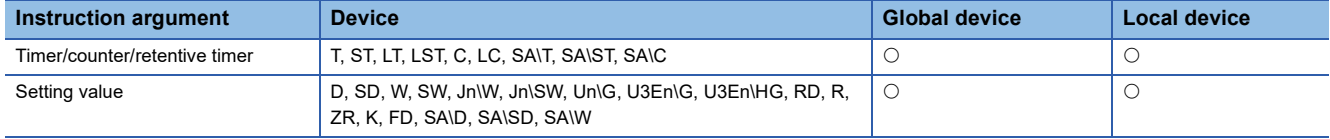

# **Copying and pasting a ladder**

#### **Cutting/coping**

Select an instruction, range, or ladder block, and cut/copy it.

Select a row when copying a function/function block.

#### **Pasting**

Paste a cut/copied ladder.

For 'Insert mode' (press the **Findert** key to switch to 'Overwrite mode'), one row will be inserted above the line where the cursor placed over and the copied ladder will be pasted.

Even in 'Overwrite mode', a row/column will be inserted automatically and the copied ladder will be pasted by selecting [Edit]  $\Rightarrow$  [Insert and Paste].

#### **Precautions**

If the range to cut/copy is selected on a ladder as shown below, the vertical line on the right side cannot be pasted.

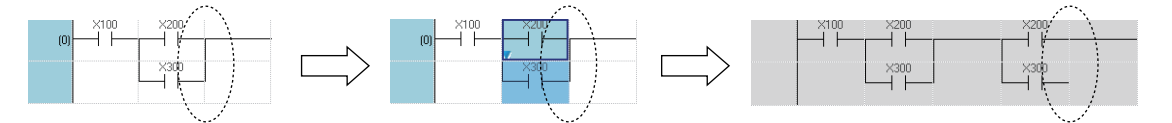

In this case, draw a vertical line after the pasting.

### **Pasting device numbers or label names consecutively**

Paste device numbers or label names that exist in the cut/copied ladder consecutively while incrementing the numbers (+1). The menu  $[Edit] \Rightarrow [Continuous \text{ Past}]$  is not available for pasting device names and label names onto the input and output circuit parts of a function/function block.

This section shows the operating procedure to paste labels consecutively by using the example of the following program.

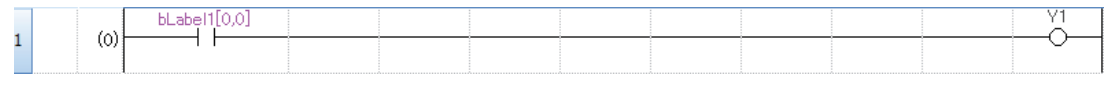

• Label name: bLabel1[0,0]

• Data type: Bit (0..3,0..3)

 $\overline{1}$ 

#### Operating procedure

*1.* Select an instruction or ladder block to be pasted continuously, and cut or copy it.

 $\dot{v}$ 

- **2.** Move the cursor to the start position of the continuous paste, and select [Edit]  $\Rightarrow$  [Continuous Paste].
- *3.* In the "Continuous Paste" screen, set each item and click the [Execute] button.

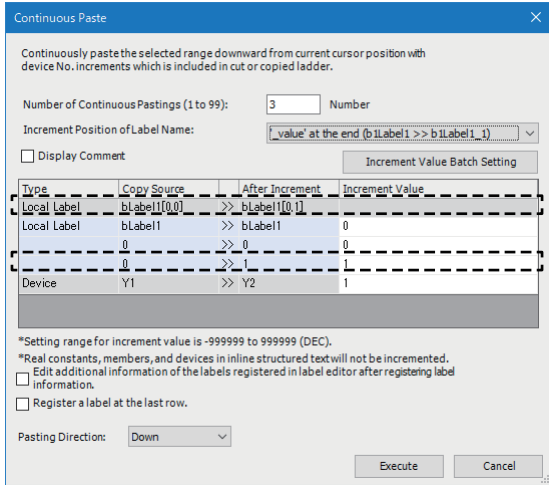

- Number of Continuous Pastings: 3
- Increment Value: 1
- Pasting Direction: Down

The instruction or ladder block can be pasted continuously.

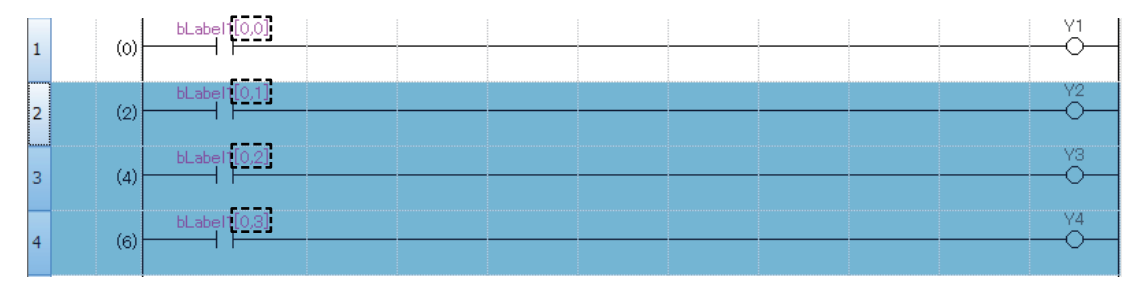

# **Precautions**

The following data cannot be incremented.

- The number of digits of digit-specified bit device
- Dummy device
- Local label used in a function block
- Structure member
- Some constant (boolean value, real number, character string, time)
- Wrapping symbol
- EN/ENO of a function block or function
- Return value of a function

# **Returning ladder diagrams to the condition before editing**

A ladder diagram being edited can return to the condition before starting editing.

Among the following operations, it returns to the operation that was performed just before editing the program.

- Opening a project
- Overwriting a project or saving a project with a new name
- Deleting a label
- Closing the ladder editor
- Converting a program

# Operating procedure

Select  $[Edit] \Rightarrow [Revert$  to Start Editing Circuit].

# <span id="page-270-0"></span>**Changing ladder blocks temporarily**

The operation of a specific ladder block can temporarily be changed.

Using the Temporarily Change Ladders function, the program for debugging can be changed without losing the source program, therefore the debug process will be improved efficiently.

This function can be used only for a standard program created in Ladder Diagram language (excluding a Zoom). FX5CPUs do not support this function.

#### **Precautions**

When opening a project, that contains a temporarily changed ladder program, in GX Works3 Version 1.008J or earlier, the background color of disabled ladder block is not changed. Besides, 'Apply the Changes' and 'Restore the Changes' cannot be performed.

# **Temporary changing**

# Operating procedure

- **1.** Select the ladder block to change, then select [Edit]  $\Rightarrow$  [Temporarily Change Ladders]  $\Rightarrow$  [Temporarily Change Ladders]  $(\equiv$ ).
- *2.* Enter a pointer or pointer type label to be used.

A peripheral statement, JMP instruction, NOPLF instruction, or pointer device (or pointer type label) is automatically inserted as shown below.

The selected ladder block is disabled and a copy of the selected ladder blocks is inserted immediately below the disabled ladder block.

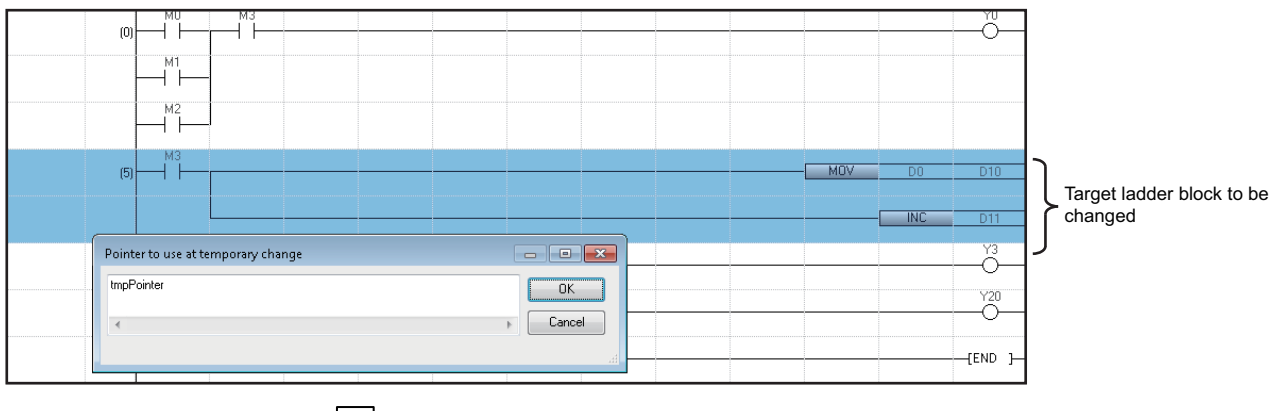

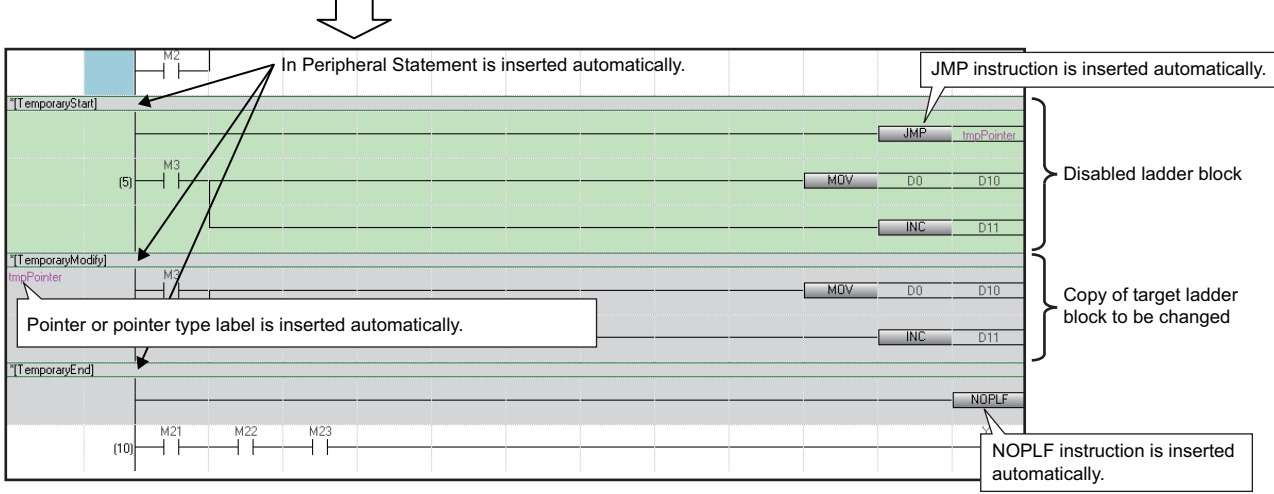

# *3.* Edit the copied ladder block.

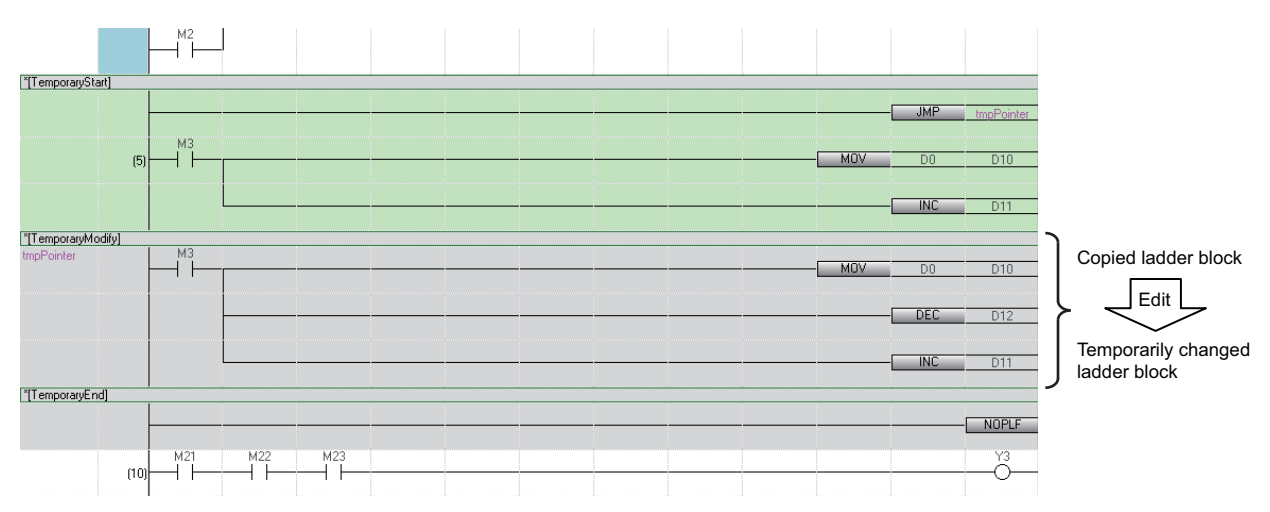

# $Point$ <sup> $\odot$ </sup>

By changing the copied ladder block to the NOPLF instruction, the specified ladder block is disabled temporarily.

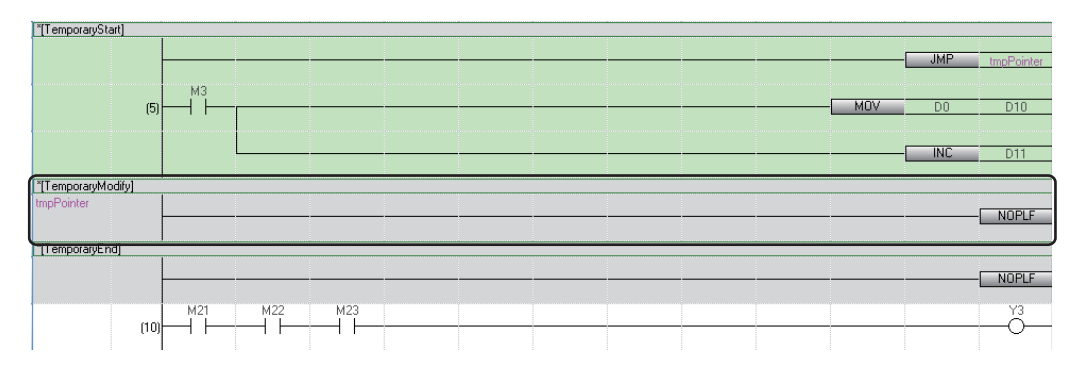

# **Precautions**

In a program of function/function block, a pointer device cannot be used temporarily. Only pointer type label is applicable.

# **Applying/restoring the changes**

The changed ladder program is applied if no problem is found with the operation. If any problems are found, the change is restored.

# Operating procedure

Select the ladder block from [TemporaryStart] statement to [TemporaryEnd] statement, and then select [Edit]  $\Rightarrow$  [Temporarily Change Ladders]  $\Leftrightarrow$  [Apply the Changes] ( $\overline{\Xi}$ )/[Restore the Changes] ( $\overline{\Xi}$ ).

# **Displaying ladder blocks changed temporarily in a list**

The list of ladders changed temporarily can be displayed on the active ladder editor.

# **Operating procedure**

Select [Edit]  $\Rightarrow$  [Temporarily Change Ladders]  $\Rightarrow$  [Temporarily Changed Ladder List] ( $\mathbb{R}$ ). Only the statements inserted automatically by changing a ladder block temporarily are displayed in the "Line Statement List" screen.

# **Considerations for editing ladder blocks changed temporarily**

When the temporarily changed ladder block was edited with the contents listed in the following table, the program may not be performed normally.

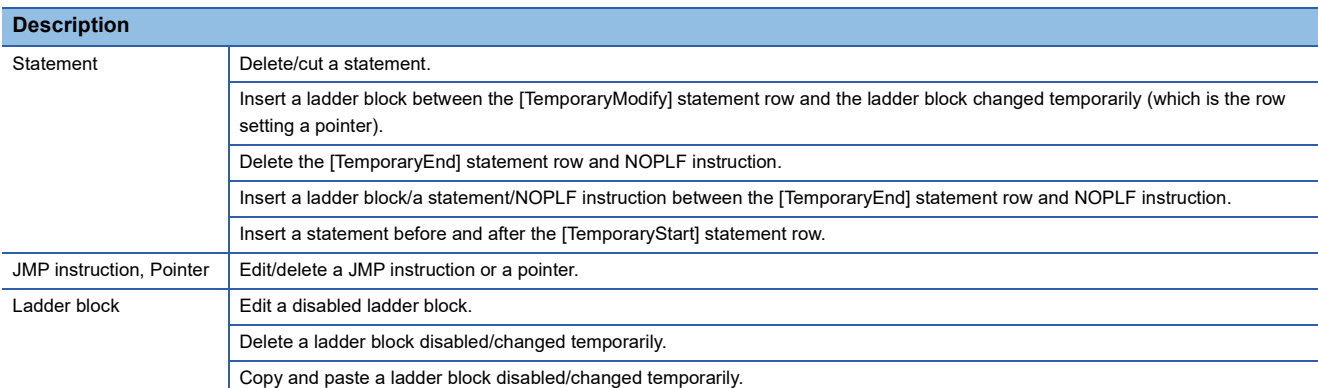

# **Searching/replacing data in a program**

The search functions that can be used in a ladder editor are as follows.

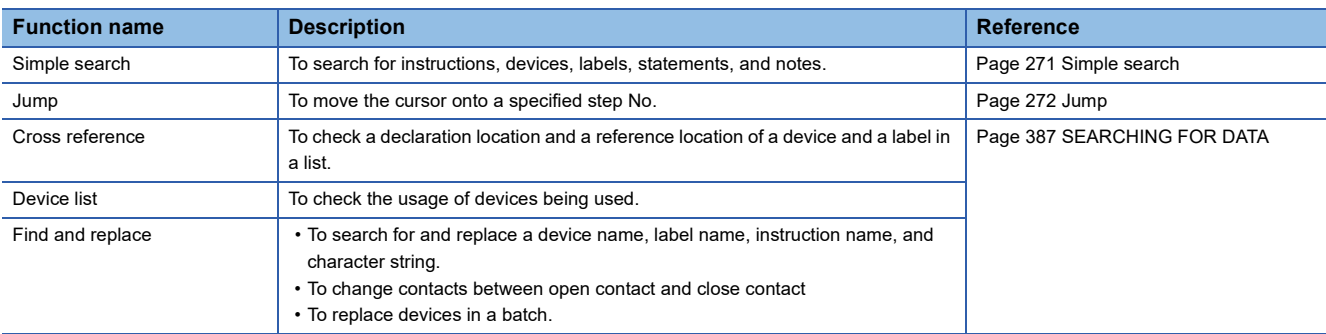

#### <span id="page-272-0"></span>**Simple search**

Instructions, devices, labels, statements, and notes can be searched by entering a text in the "Find" screen.

#### Operating procedure

- **1.** Press the **Space** key on a ladder editor.
- *2.* Enter a text, and click the [Find] button in the "Find" screen.

 $Point<sup>9</sup>$ 

By using the following menu, the cursor jumps forward or backward from the current position to the positions where search was applied.

• [Find/Replace]  $\Leftrightarrow$  [Previous] ( $\Box$ )/[Next] ( $\Box$ )

#### ■ **Search options**

A search option can be set by adding the following commands at the end of a text for search.

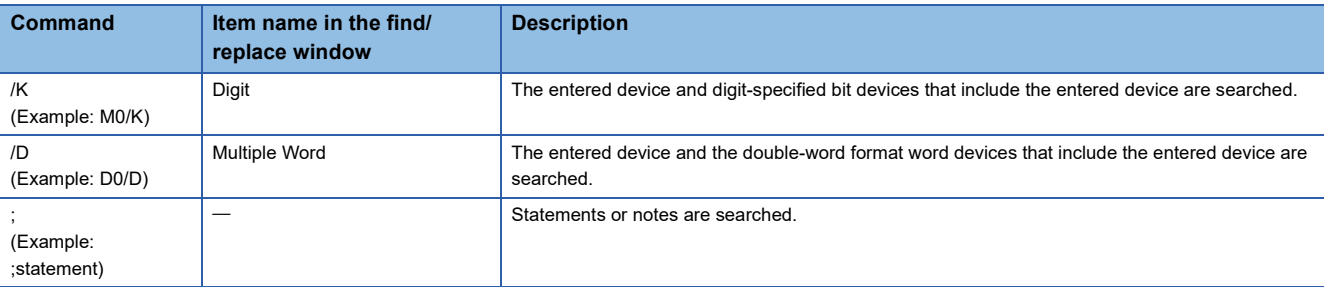

For the device search examples using a search option, refer to the following:

**Fage 391 Examples of device search** 

# <span id="page-273-0"></span>**Jump**

Specify a Step No., and move the cursor on a ladder editor.

#### Operating procedure

- **1.** Select [Find/Replace]  $\Rightarrow$  [Jump].
- *2.* Specify a Step No. in the "Jump" screen, and click the [OK] button.

# $Point<sup>0</sup>$

On a ladder editor, pressing a numeric key on the keyboard enables to display the "Jump" screen.

By using the following menu, the cursor jumps forward or backward from the current position to the positions where search was applied.

• [Find/Replace]  $\Leftrightarrow$  [Previous] ( $\Box$ ) )/[Next] ( $\Box$ )

# **Displaying instruction help**

Check the instructions used in the ladder program on e-Manual Viewer. To check the instructions, the files of the corresponding programming manual requires to be registered to e-Manual Viewer.

# Operating procedure

- *1.* Select the cell where the target instruction is entered.
- **2.** Press the  $\boxed{F1}$  key.

# **Copying to the clipboard**

The range selected in a ladder editor can be copied to the clipboard as an image by using the image clip function. The following shows the procedure to copy a ladder program to the clipboard.

# Operating procedure

- *1.* Select a range to be copied in a ladder editor.
- **2.** Select [Edit]  $\Rightarrow$  [Image Clip].
- When selecting cells, only the selected range is copied.

When selecting rows, the range including the row headers and column headers is copied.

#### **Precautions**

Up to 80 rows of ladders can be copied as an image to the clipboard. However, ladders may not be copied correctly if the image size exceeds 15 MB.

# **Importing/exporting ladder programs**

A ladder program can be imported from a CSV file and exported to a CSV file, HTML file, or text file.

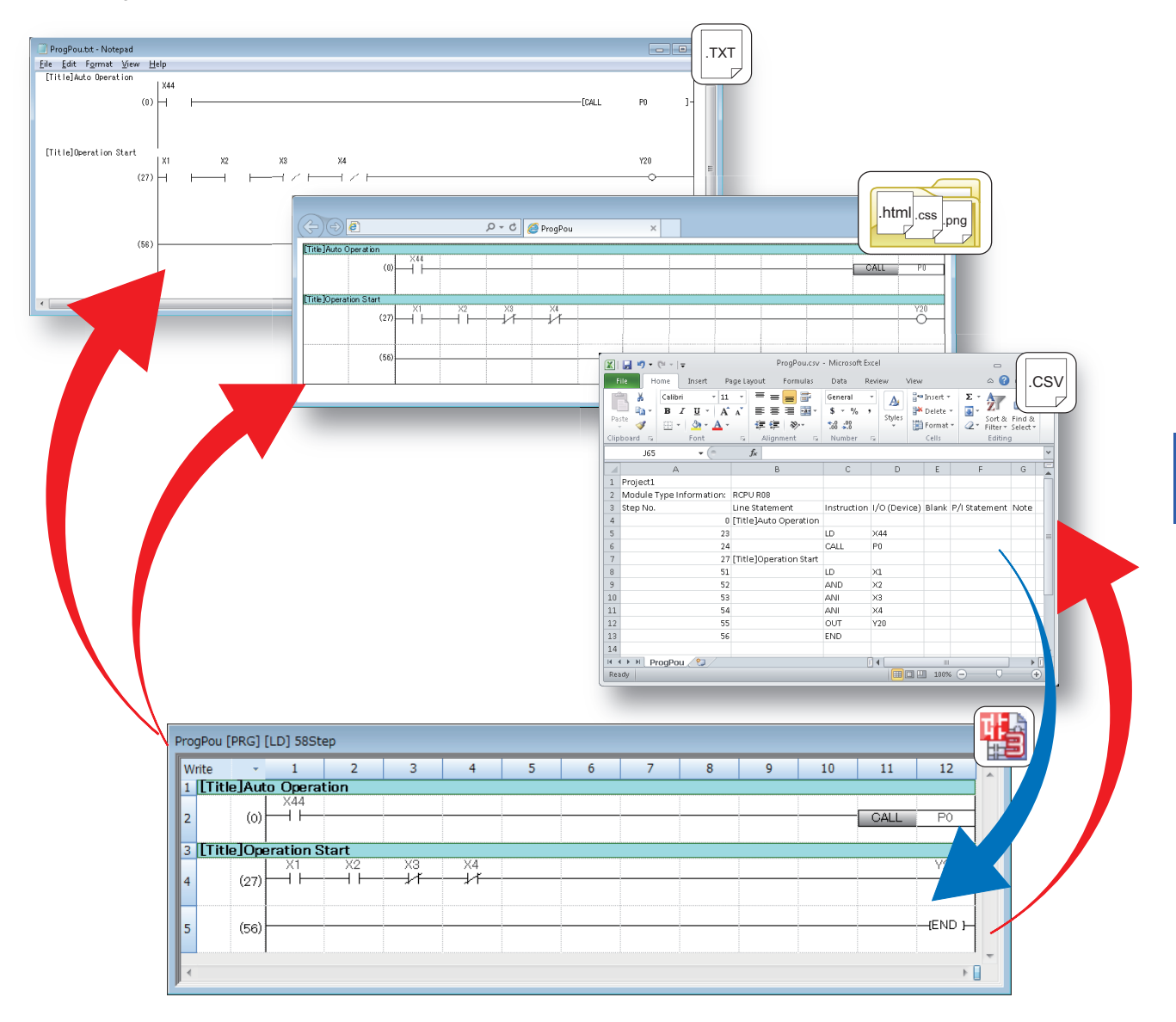

# **Importing from a CSV file**

listed instructions in a CSV file can be imported into a ladder program. When importing from the CSV file, the program will be in the unconverted state.

### Operating procedure

- **1.** Open a ladder editor, and select [Edit]  $\Rightarrow$  [Import File]( $\mathbb{F}$ ).
- *2.* Select a file to import in the "Import File" screen.
- **3.** Specify "CSV (tab delimited)(\*.csv)" for the file type, and click the [Open] button.
- *4.* Select "Convert to 'OUT SM4095'" or "Convert to line statement" for "Conversion Method for Incorrect Instruction" in the screen to confirm import, and click the [Yes] button.

#### **Precautions**

- When a program is being monitored or simulated, a file cannot be imported.
- When an import destination satisfies any of the following condition, the program needs to be converted (reassigned) after importing a file.
	- There are multiple programs in the program file.
	- The program is the one of function blocks or functions.

#### ■ **Restrictions on data to be imported**

The following restrictions apply to data to be imported.

- Data in the eighth column or later in a CSV file is not imported
- When a language of data to be imported is different from that of a project, some characters may be garbled
- When data is imported, the existing program in the import destination is deleted

#### ■ **Import of a program in which a function block or function is used**

When importing a program including a function block or function, the function block, function, and FB instance are imported as undefined elements.

# ■ **Import of a program in version 1.038Q or earlier**

In version 1.038Q or earlier, an error occurs when importing a program including the following elements from a CSV file. Import a program in version 1.040S or later.

- Label
- Inline structured text
- Function block and function

# <span id="page-276-4"></span>■ **File format**

For the file formats when importing, follow the formats listed below:

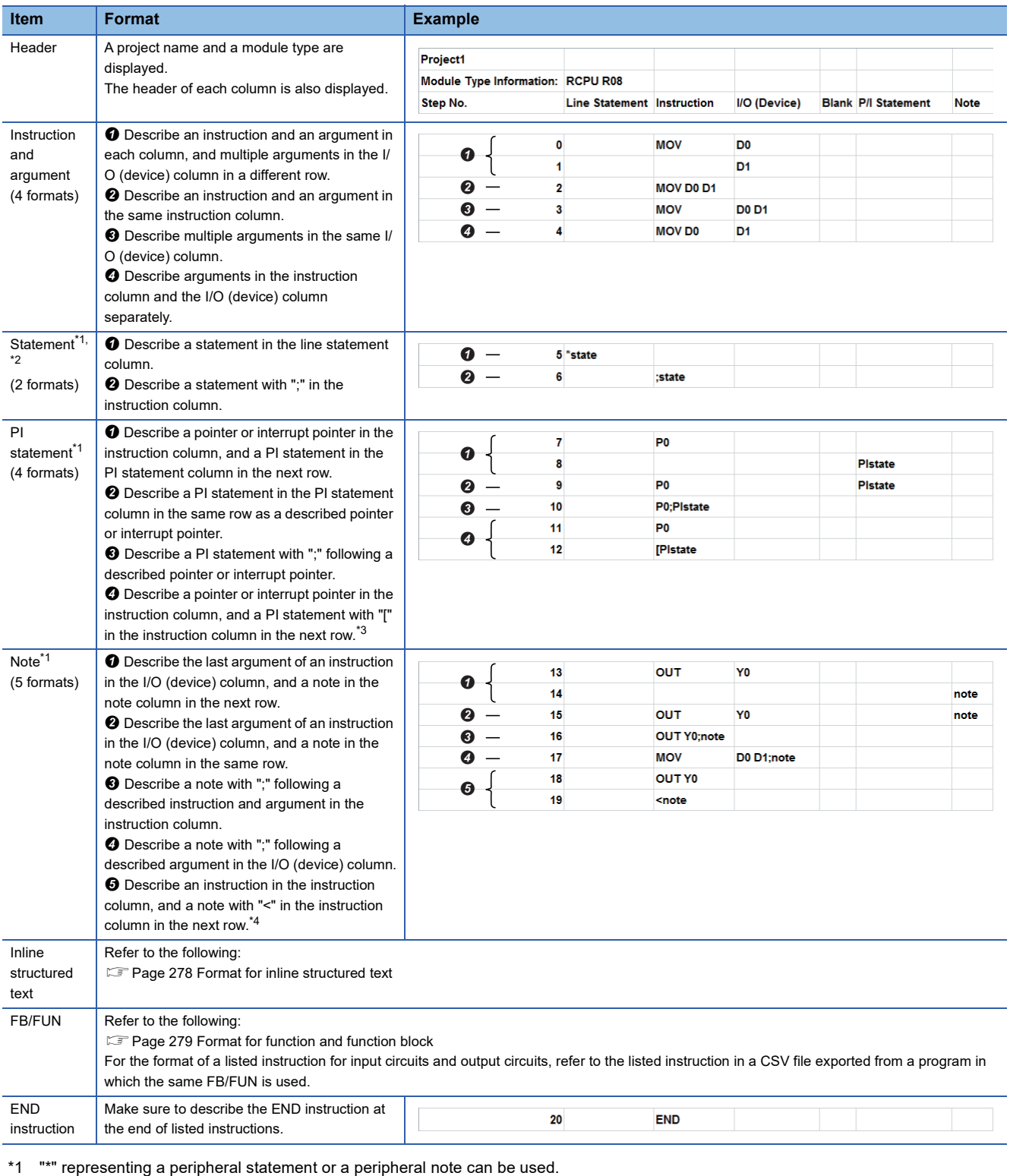

<span id="page-276-1"></span><span id="page-276-0"></span>\*2 "[Title]" displayed in the navigation window can be used.

<span id="page-276-2"></span>\*3 "]" at the end is not imported.

<span id="page-276-3"></span>\*4 ">" at the end is not imported.

- '\t' (A tab) or ',' (a comma) can be used for delimiting items.
- Enclose an item including a delimiter or a line feed code with double quotes.
- When importing a program including a ladder block changed temporarily, the temporary change of the ladder block will be canceled.
- The range of a character string in a line statement to be imported differs depending on a line feed format in a CSV file.

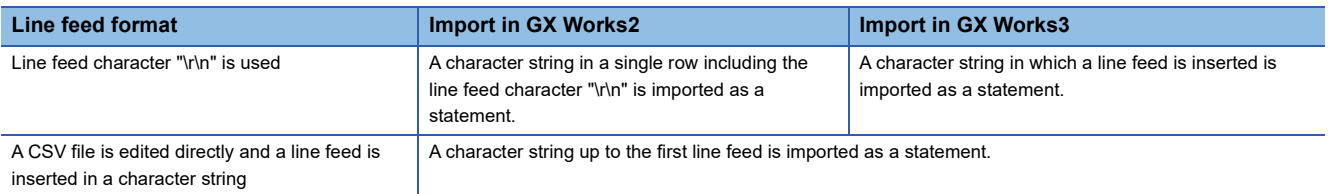

 • Constants are imported as they are; however, a single quote in a string constant is replaced with a double quote. (Example:  $'ABC' \rightarrow "ABC"$ )

# <span id="page-278-0"></span>**Exporting to a CSV file**

A ladder program can be converted into a listed instruction format and exported to a CSV file.

#### Operating procedure

- 1. Open a ladder editor, and select [Edit]  $\Rightarrow$  [Export to File]( $\frac{1}{2}$ ]).
- *2.* Enter a file name to export in the "Export to File" screen.
- **3.** Specify "CSV (tab delimited)(\*.csv)" for the file type, and click the [Save] button.

#### **Precautions**

Programs including an unconverted ladder cannot be exported.

# If more than 5000 inline structured texts exist in a program, an error will occur.

#### ■ **File format**

A saved CSV file opened in Excel is displayed as follows:

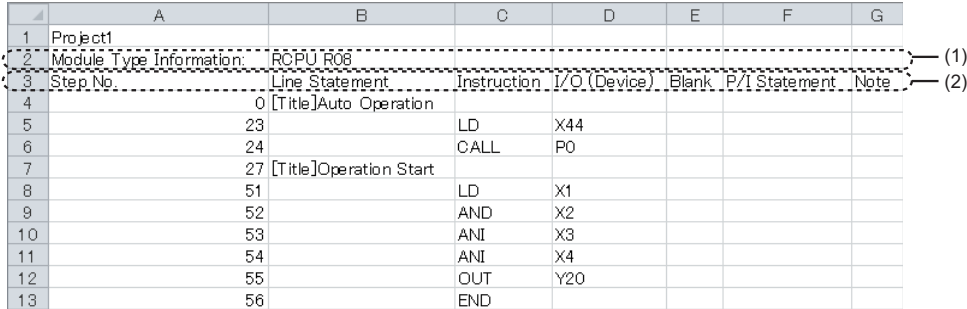

The following describes the detailed formats of a CSV file.

- The file format is Unicode (UTF-16 Little Endian with BOM).
- Items are delimited by '\t' (a tab).
- Each item is enclosed with " (double quotes).
- When " (a double quote) is included in an item, "" (two double quotes) are displayed for each " (double quote) in the item.
- A line feed in a line statement is converted into '\r\n' (a line feed character).
- A line feed is inserted at the end of a row. The line feed code is CR+LF.
- The items for the module type information (1) and the header (2) are exported in a language set for the display language of GX Works3. ( $\sqrt{P}$  [Page 45 Display Language Switching\)](#page-46-0)

# <span id="page-279-0"></span>■ **Format for inline structured text**

A saved CSV file which includes an inline structured text is displayed in Excel as follows:

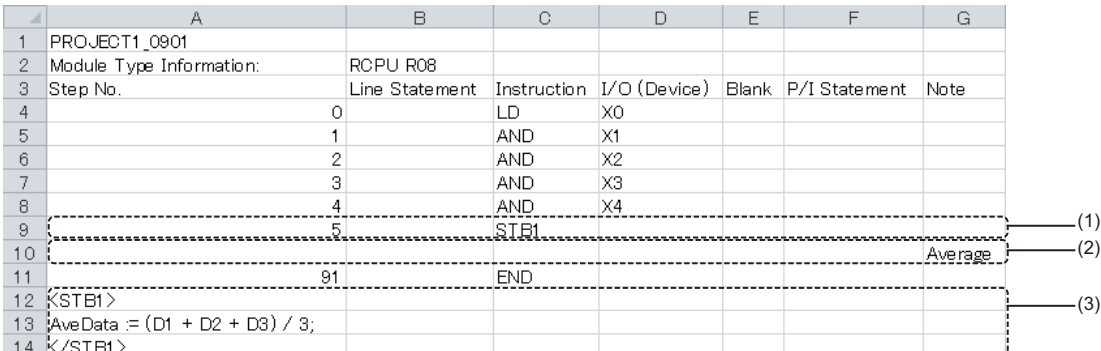

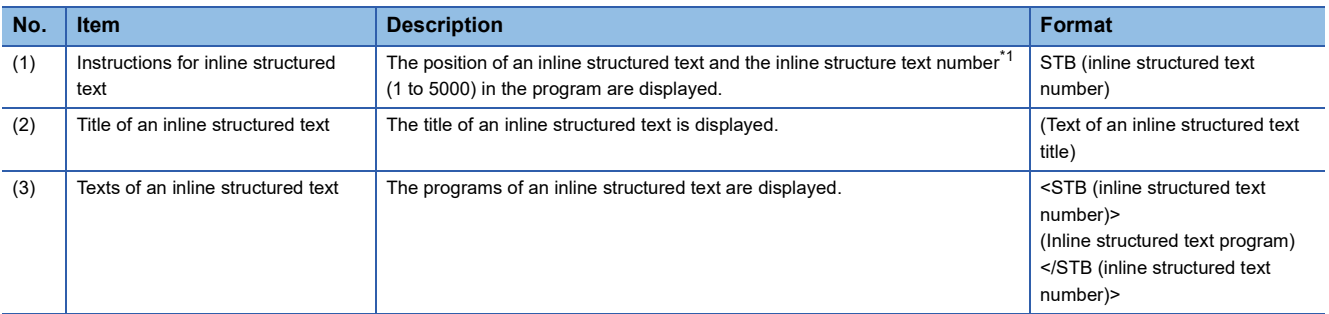

<span id="page-279-1"></span>\*1 Indicates the number that is added to each inline structured text in order from the top in a program.

# <span id="page-280-0"></span>■ **Format for function and function block**

The display example of CSV file in the format of function blocks is as follows.

When opening an exported CSV file that includes a function block in Excel, the data is displayed as follows.

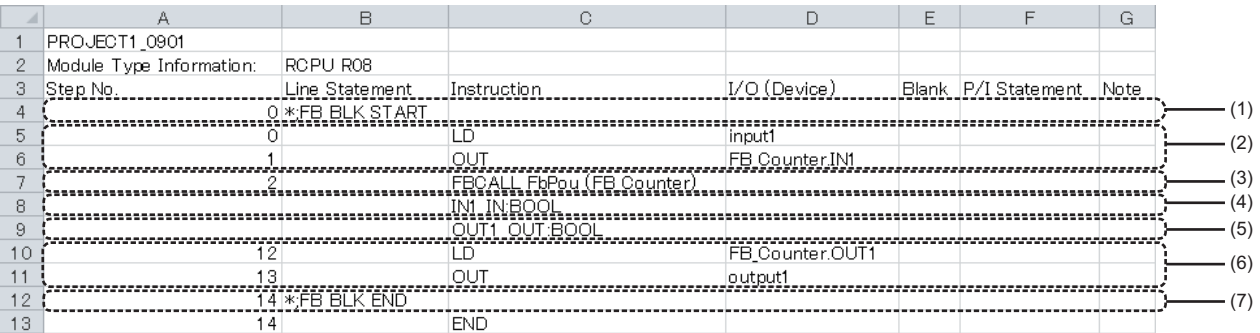

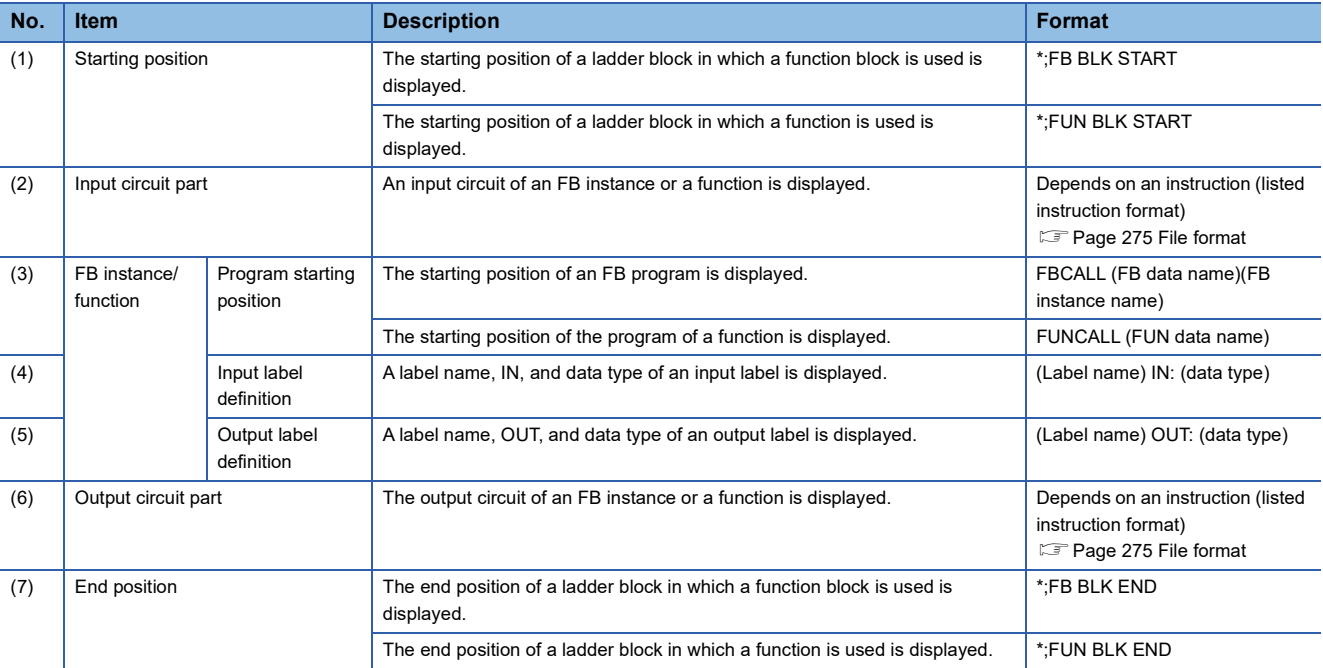

# <span id="page-281-1"></span>**Exporting to an HTML file**

A ladder diagram of a ladder program can be exported to an HTML file. Data in an HTML file cannot be imported in a ladder program.

#### Operating procedure

- 1. Open a ladder editor, and select [Edit]  $\Rightarrow$  [Export to File]( $\frac{2\pi}{12}$ ).
- *2.* Enter a file name to export in the "Export to File" screen.
- **3.** Specify "HTML(\*.html)" for the file type, and click the [Save] button.

### **Precautions**

Programs including an unconverted ladder cannot be exported.

The number of displayed rows (height) of an inline structured text box is not applied in an HTML file.

The following items are not exported:

- Line number of an inline structured text
- "\*" added when entering a peripheral statement
- Data type of an argument of a function/function block

#### ■ Operating environment

The following table shows the operating environment.

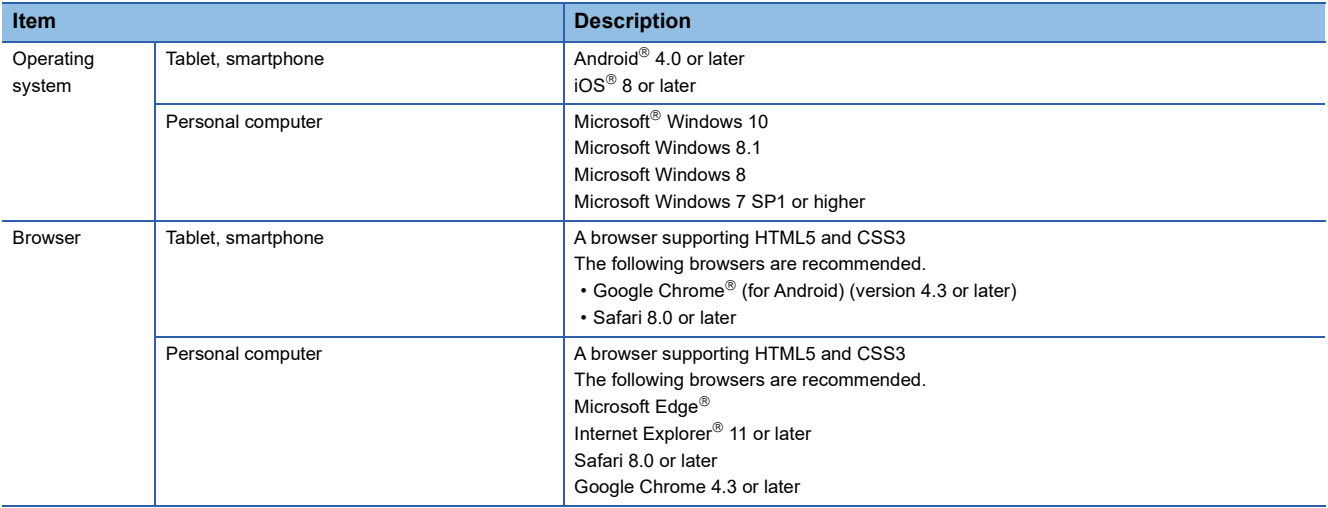

An HTML file to which a ladder diagram is exported may not open properly in a web browser not supporting HTML5.

# ■ File configuration

A ladder diagram is exported to an HTML file in the following file configuration.

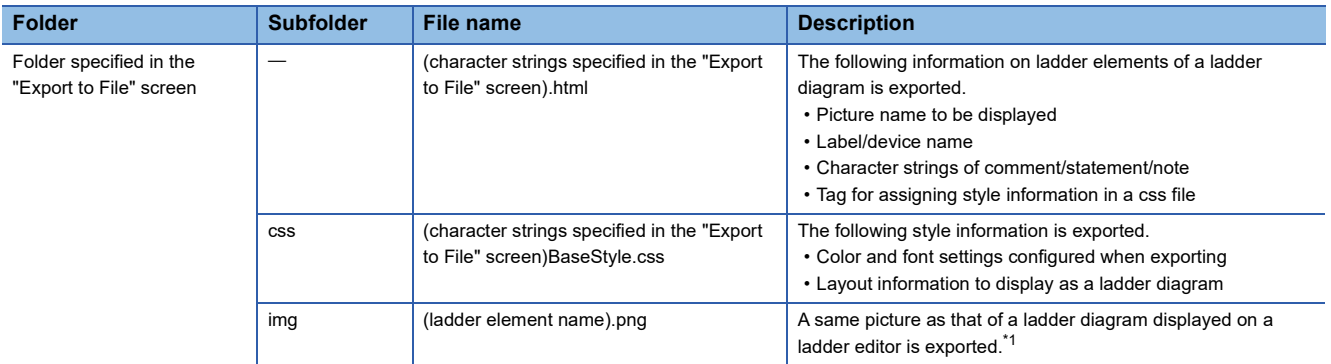

<span id="page-281-0"></span>\*1 The conditions for exporting are as follows:

A ladder element in a ladder diagram displayed on the selected editor is exported as a picture.

- A cell width set individually on a ladder editor is not applied.
- A wrapped row of the first column and an icon row of the second column are not exported.

# ■ File format

A saved HTML file opened in a web browser is displayed as follows:

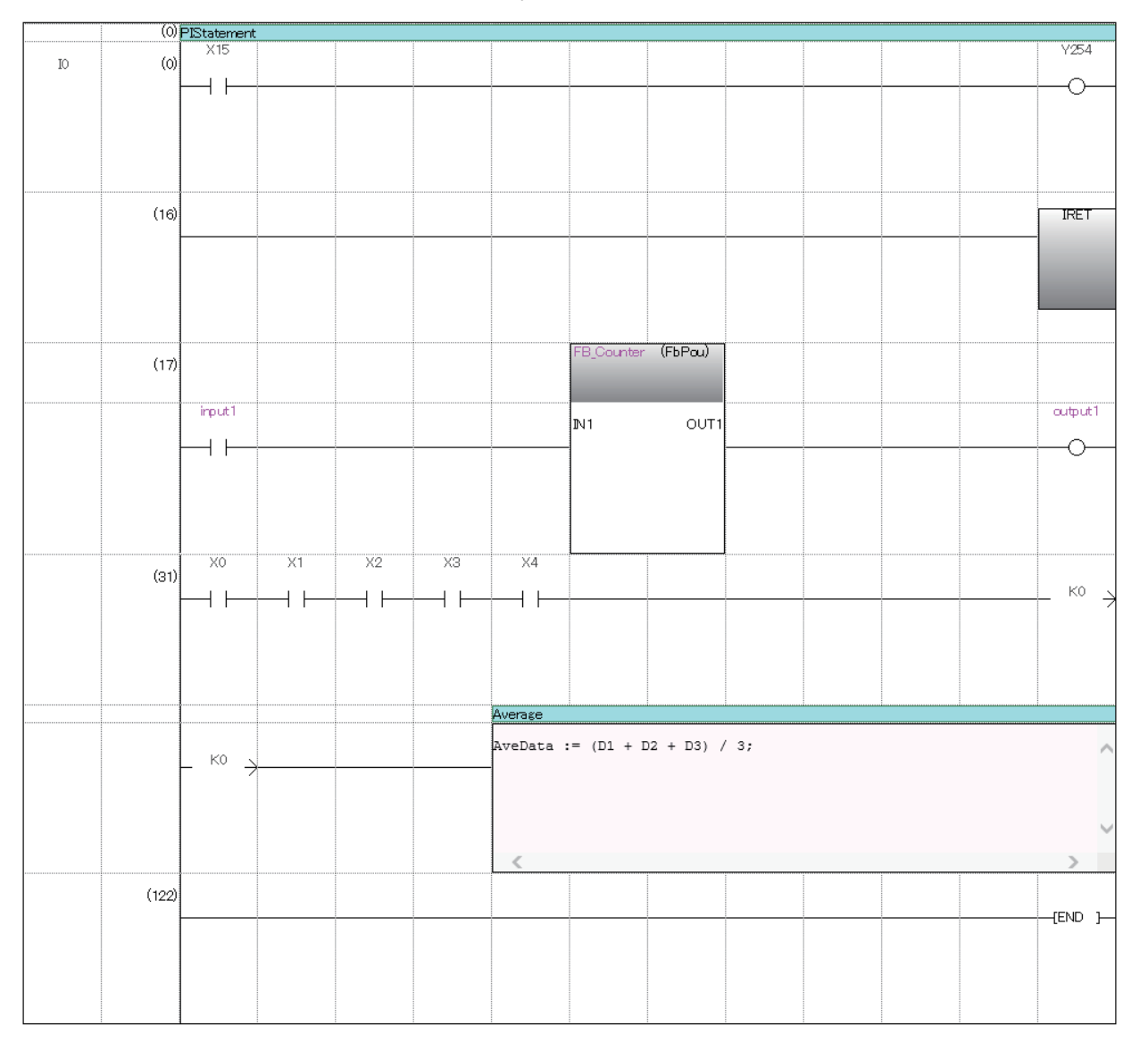

- A line feed is not inserted for statements and comments.
- When closing ladder blocks in an outline display, they are exported in the closed state.
- Ladder blocks displayed in an editor can only be exported. (Example: When only a ladder block including a line statement is displayed)

#### **Precautions**

- When the magnification of a character in a web browser is not same, a file is not displayed properly.
- Some texts may get cut depending on the fonts used in a web browser.
- The number of characters and rows to display the character string data, such as a device name and a comment, may not match between a ladder editor and a web browser.
- When displaying a program with a large number of steps in an inline structured text, the line of the left ladder may be cut off.
- The position of a command name may differ between a ladder editor and a web browser.
- When character strings are not displayed all, "..." is added to the end for a device, data name of a function/function block, FB instance name, statement, note, VAR\_PUBLIC, and VAR\_PUBLIC\_RETAIN.
- The font color and background color of inline statements that are displayed in the navigation window are the same as the ones of other inline statements.

# <span id="page-283-0"></span>**Exporting to a text file**

A ladder diagram of a ladder program can be exported to a text file. Data in a text file cannot be imported in a ladder program. This function supports programs within 260 KB.

#### Operating procedure

- 1. Open a ladder editor, and select [Edit]  $\Rightarrow$  [Export to File]( $\frac{1}{10}$ .).
- *2.* Enter a file name to export in the "Export to File" screen.
- **3.** Specify "Text (\*.txt)" for the file type, and click the [Save] button.

#### **Precautions**

Programs including an unconverted ladder cannot be exported.

The number of displayed rows (height) of an inline structured text box is not applied in a text file.

- In addition, the following items are not exported also.
- Line number of an inline structured text

#### ■ **Operating environment**

When characters are not displayed on the text editor or the display width of ladder diagrams is not uniform, check the operating environment.

It is considered to occur in the following cases.

- A non-Japanese version of operating system is used.
- Japanese fonts are not installed.
- Fonts that are not supported by Shift JIS are used.

To display an exported text file normally, set the following settings.

- Install Japanese fonts and set the system locale as Japanese.
- Set the used fonts to monospaced fonts on the text editor.

### ■ **File format**

A saved text file opened on the text editor is displayed as follows:

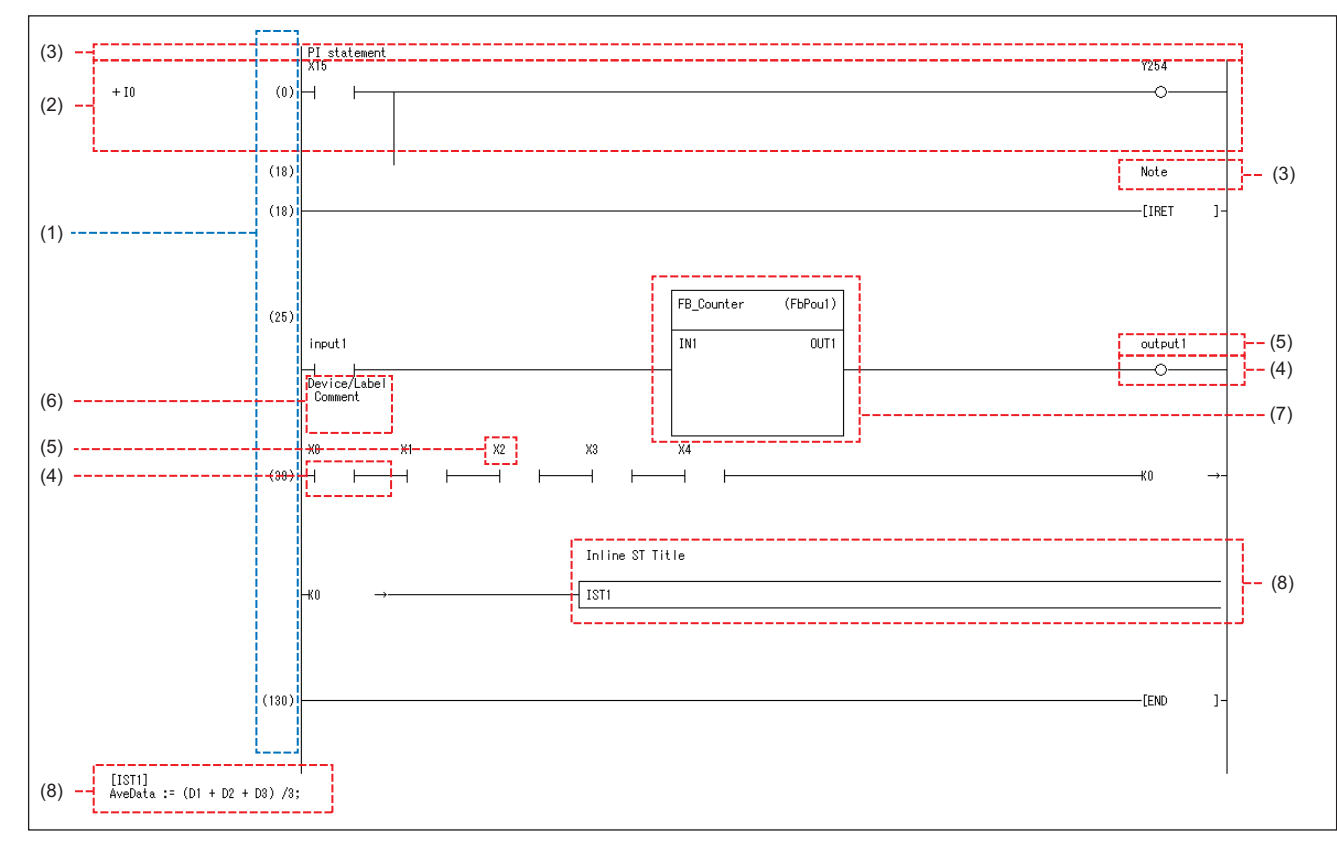

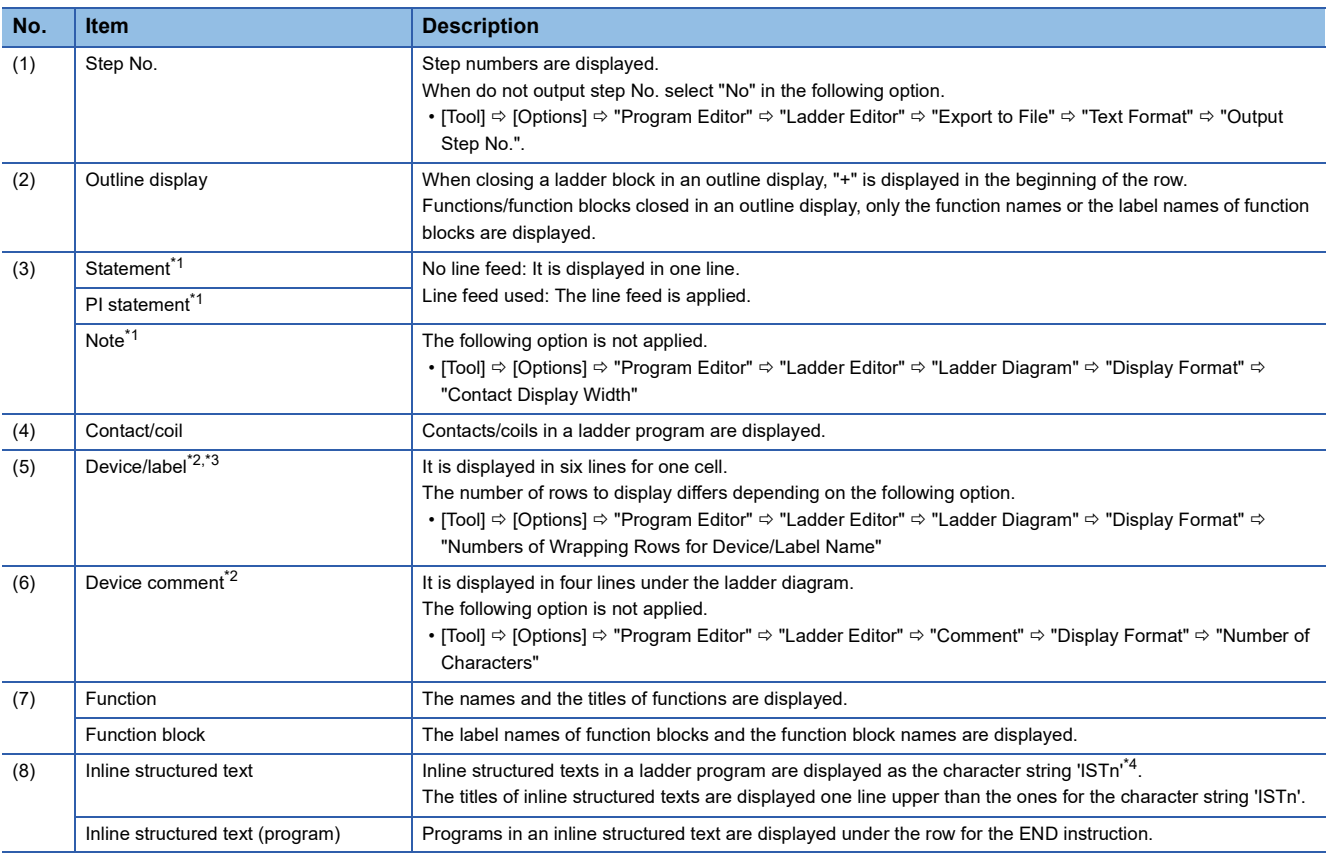

- <span id="page-285-0"></span>\*1 For peripheral statements or peripheral notes, '\*' is added in the beginning of the character strings.
- <span id="page-285-1"></span>\*2 Up to 12 characters are displayed per row.
- <span id="page-285-2"></span>\*3 Characters exceeding the display range are displayed as '...'.
- <span id="page-285-3"></span>\*4 'n' indicates an integer that is added in the output order of inline structured texts.

#### **Precautions**

- Up to 12 characters for one cell, and up to 14 characters for one line
- The file format is Unicode (UTF-16 Little Endian with BOM).
- Grids are not displayed.
- Ladder blocks displayed in an editor can only be exported. (Example: When only a ladder block including a line statement is displayed)

# **Exporting to all files**

The following explains the procedure to export ladder programs to a CSV file, HTML file, and text file simultaneously. For the format of each file and a method to export ladder programs to each format file, refer to the following:

- [Page 277 Exporting to a CSV file](#page-278-0)
- [Page 280 Exporting to an HTML file](#page-281-1)
- [Page 282 Exporting to a text file](#page-283-0)

# **Operating procedure**

- 1. Open a ladder editor, and select [Edit]  $\Leftrightarrow$  [Export to File]( $\frac{1}{\mathbb{A}^n}$ ).
- *2.* Enter a file name to export in the "Export to File" screen.
- **3.** Specify "All File Formats(\*.csv;\*.html;\*.txt)" for the file type, and click the [Save] button.

# **6.4 Creating an ST Program**

This section explains the creation method of an ST program.

The details on the specification of ST program are described in the following manual. Please read it in advance.

MELSEC iQ-R Programming Manual (Program Design)

MELSEC iQ-F FX5 Programming Manual (Program Design)

# $Point$

The display format and detailed operation settings for each function can be set by setting the following option. [Tool]  $\Rightarrow$  [Options]  $\Rightarrow$  "Program Editor"  $\Rightarrow$  "ST Editor"

# **Configuration of an ST editor**

ST editor is a language editor in text format for creating programs in Structured Text.

Spaces, tabs, and line feeds can be entered between keywords and variable names of a control syntax.

Terms and symbols that configure the program is referred to as a token.

#### **Window**

"Program"  $\Rightarrow$  "(execution type)"  $\Rightarrow$  "(program file)"  $\Rightarrow$  "(program block)"  $\Rightarrow$  "ProgramBody" in the navigation window ■Toolbar

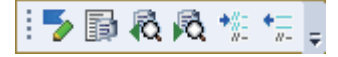

■ST editor

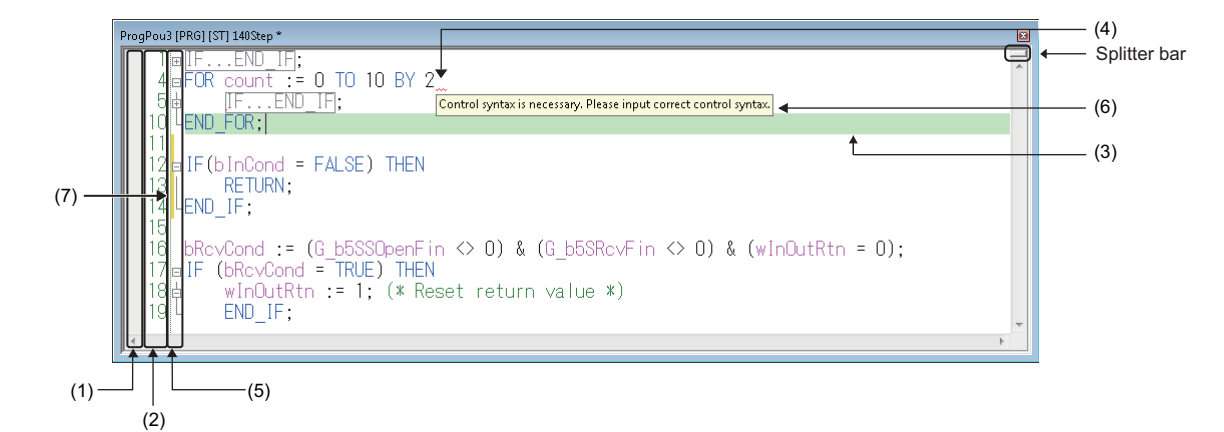

#### Displayed items

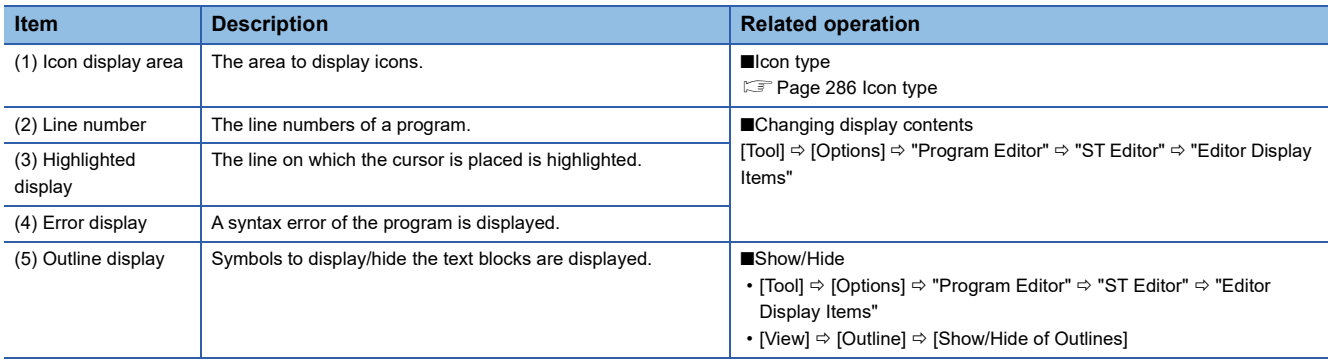

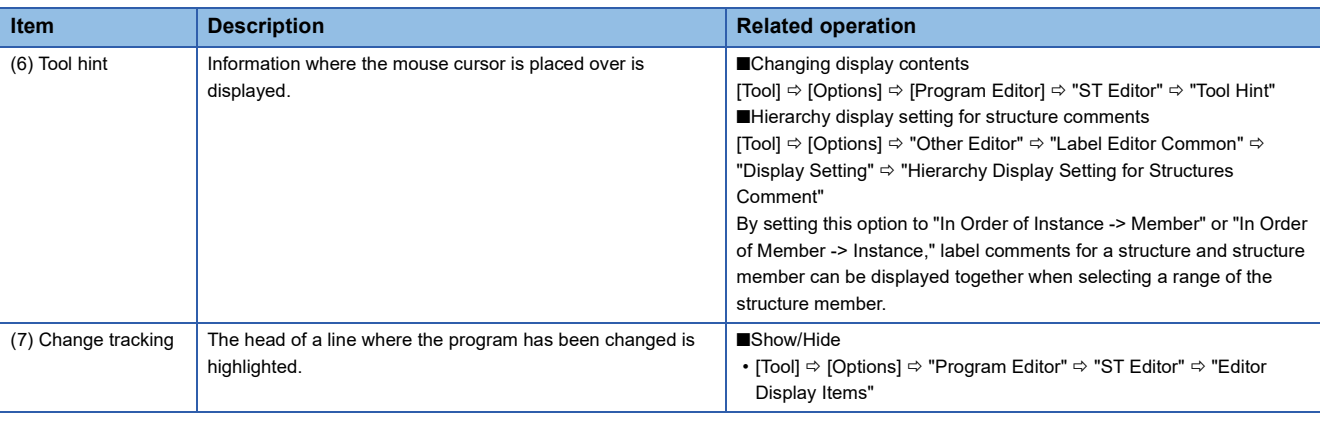

 $Point<sup>0</sup>$ 

An ST editor can horizontally be split into two screens by performing any of the following operations.

- Select [Window]  $\Rightarrow$  [Split].
- Drag the splitter bar downward or double-click it.

# ■ **Colors of programs (default)**

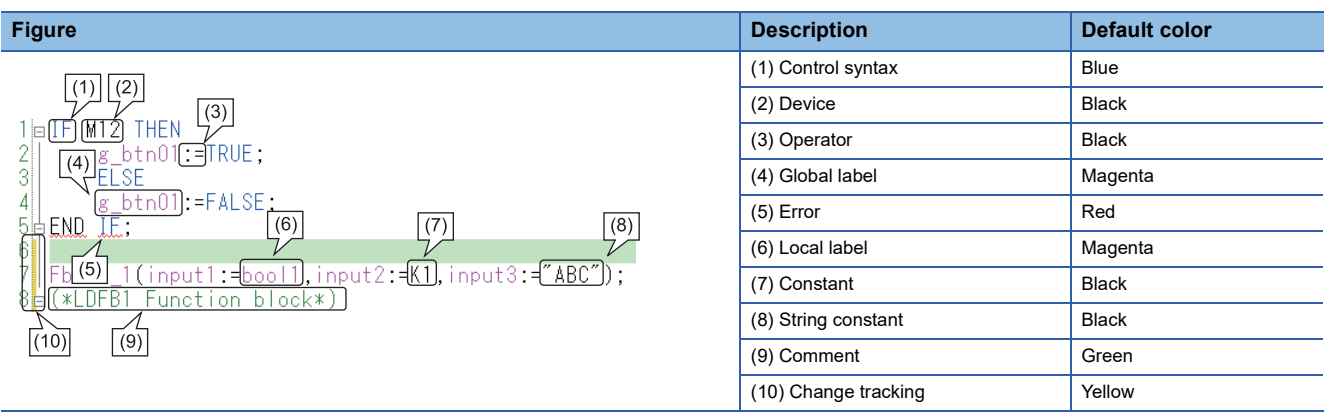

 $Point<sup>°</sup>$ 

Font color, background color, and font can be changed.

**Fage 72 Checking and Changing Colors and Fonts** 

#### <span id="page-287-0"></span>■ **Icon type**

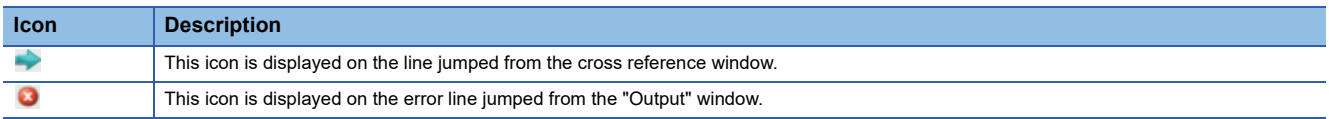

#### ■ Keywords for collapse and automatic indent

A line can be outlined and displayed collapsed by using the keywords shown below. Additionally, pressing the **Enterlet** key in a control syntax inserts an indent automatically.

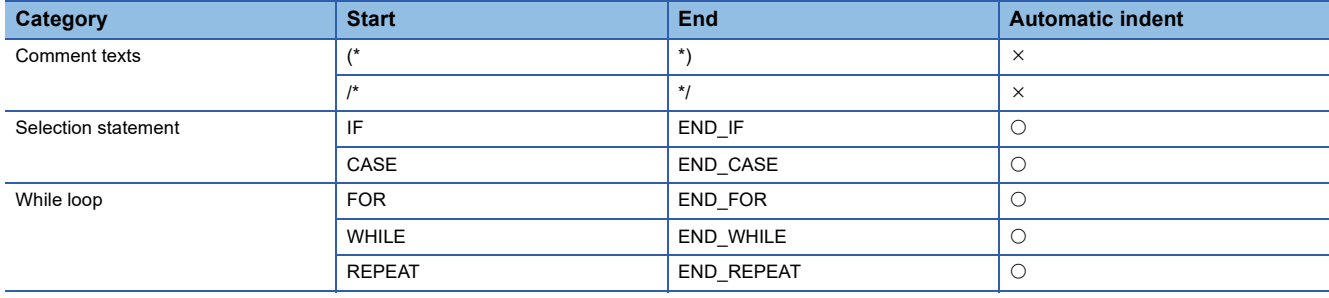
# **Entering programs**

This section explains the entering method of an ST program. For the functions/instructions used in ST programs, refer to the following: MELSEC iQ-R Programming Manual (Program Design) MELSEC iQ-F FX5 Programming Manual (Program Design)

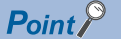

By pressing  $\boxed{\text{Ctrl}}$  +  $\boxed{\text{Shift}}$  +  $\boxed{\text{Left}}$  keys, an assignment operator (:=) can be entered.

# **Precautions**

When an ST editor is set to read-only or monitoring, the program cannot be edited.

# **Inserting instructions, functions, and control syntax**

There are two methods for entering instructions, functions, and control syntax: entering texts using keyboard<sup>\*1</sup> and dragging and dropping them in the element selection window.

The input control syntax, operators, devices, and TRUE/FALSE are changed to the upper-case characters automatically.

Labels can be entered with aliases.

\*1 Options of instructions/labels are displayed by pressing the  $\boxed{\text{Ctrl}}$  +  $\boxed{\text{Space}}$  keys. In addition, by selecting "Yes" for the following option, when entering the description of a device comment, label comment, or instruction, ones for which the data has been set can be displayed as options. [Tool]  $\Rightarrow$  [Options]  $\Rightarrow$  "Edit"  $\Rightarrow$  "Instruction/Device/Label Candidacy Display"  $\Rightarrow$  "Candidate Display Setting"  $\Rightarrow$  "Display the Corresponding Device in Entering Device Comment"

# ■ Specification method for data type of device

The data type of a word device is normally handled as INT (Word [Signed]) on an ST editor.

By adding a device type specifier, which indicates a device type, to a device name, a device storing 32-bit integer or real number can be described directly in an operation formula.

For details, refer to the following:

MELSEC iQ-R Programming Manual (Program Design)

MELSEC iQ-F FX5 Programming Manual (Program Design)

# **Inserting function blocks**

Insert a function block to an ST program.

For the creation method of a program in a function block, refer to the following:

Fage 423 Creating a Function Block

# Operating procedure

- *1.* Drag a function block in the navigation window or element selection window and drop it onto any position in an ST editor.
- *2.* Enter the information of a label (FB instance) in the "Undefined Label Registration" screen.
- *3.* Enter the values for the input variables and output variables.

# **Ex.**

When the defined function block is "MYTIMER"

[Details of defined function block]

Label name: FB\_MYTIMER

Input variable: Setting\_value\_1\_second, Setting\_value\_10\_seconds, Setting\_value\_100\_seconds, Timer\_Start, Timer\_Stop Output variable: In\_operation, Timer\_up\_1, Timer\_up\_2

The example of entering ST program are shown below.

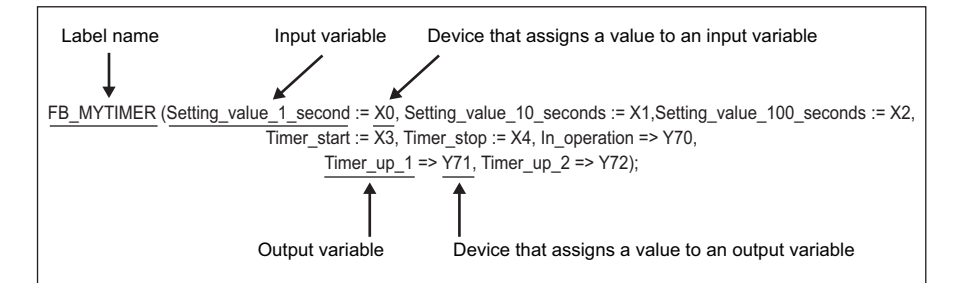

The output of the function block can be obtained by specifying the output variable name with a period (.) suffixed to the function block name.

Enter an instruction to obtain the output after performing the function block call.

Y70: = FB\_MYTIMER. In operation;

# ■ **Displaying/setting FB properties**

FB properties can be displayed and set in the "FB Property" window.

For details, refer to the following:

**[Page 343 Display/setting an FB property](#page-344-0)** 

# ■ **FB property management (offline)**

Initial values of FB properties saved in a project can be exported to a CSV file in the "FB Property Management (Offline)" screen. In addition, the initial values of FB properties can be imported from the CSV file, and the values can be applied to the initial values of FB properties in the project.

For details, refer to the following:

 $E =$  [Page 347 FB property management \(offline\)](#page-348-0)

# **Inserting functions**

Insert a function in an ST program. For the creation method of a FUN program, refer to the following: **[Page 435 Creating a Function](#page-436-0)** 

### Operating procedure

- *1.* Drag a function in the navigation window or element selection window and drop it onto any position in an ST editor.
- *2.* Enter the arguments.

#### **Inserting indention**

A tab is inserted as an indentation at the head of a new line automatically when a line feed is inserted during program editing. The tabulator length can be set in the following option setting.

• [Tool]  $\Rightarrow$  [Options]  $\Rightarrow$  "Program Editor"  $\Rightarrow$  "ST Editor"  $\Rightarrow$  "Edit Operation"

#### **Inserting comments**

Enter a comment which does not affect the program processing. Or, comment out/uncommented the already entered programs in a batch.

#### Operating procedure

#### ■ **Entering comments**

- When the line is one: Enter a comment after entering slashes '//'.
- When specifying the range: Enclose the comment in '/\*' and '\*/', or '(\*' and '\*)'.

#### ■ **Batch comment out/uncomment of a program**

- *1.* Select a range to be commented out or uncommented. (Multiple lines can be selected.)
- 2. [Edit]  $\Leftrightarrow$  [Comment Out of the Selected Range] ( $\bigcirc$  )/[Disable Comment Out of Selected Range] (  $\bigcirc$  )

**6**

# **Registering undefined labels**

Register an undefined label on a label editor.

#### Operating procedure

- *1.* Enter the label name to be registered on an ST editor.
- **2.** Select the token of a label name, and select [Edit]  $\Leftrightarrow$  [Register Label] (  $\rightarrow$  ).
- *3.* Set each item in the "Undefined Label Registration" screen and click the [OK] button.

#### **Displaying syntax templates**

'Syntax template' is the format of control syntax and data types of arguments which are defined in each instruction, function, and operator.

In an ST editor, the syntax template of inserted instructions and others can be displayed.

### Operating procedure

- *1.* Select the token of which syntax template is to be displayed.
- **2.** Select [Edit]  $\Rightarrow$  [Display Template] (**in**).
- *3.* Enter the arguments in accordance with the displayed template.

Delete the data type name enclosed with '?', and enter a label name or device corresponding to its data type.

# $Point$

- Select [Edit]  $\Leftrightarrow$  [Mark Template (Left)] (  $\bigotimes$  )/[Mark Template (Right)] (  $\bigotimes$ ), or press the  $\bigcirc$   $\bigcirc$   $\bigcirc$   $\bigcirc$   $\bigcirc$   $\bigcirc$ keys to select an argument of the template one by one.
- By selecting "Yes" for the following option, a syntax template is displayed with the arguments aligned vertically.
	- · "Program Editor"  $\Leftrightarrow$  "ST Editor"  $\Leftrightarrow$  "Edit Operation"  $\Leftrightarrow$  "Vertically Align Arguments for Displaying Template"

# **Searching/replacing data in a program**

**Function name Description Reference** Jump To specify a line number on an ST editor, and move to the corresponding line. [Page 291 Jump](#page-292-0) Cross reference  $\vert$  To check a declaration location and a reference location of a device<sup>\*1</sup> and a label in a list. [Page 387 SEARCHING FOR DATA](#page-388-0) Device list To check the usage of devices being used<sup>[\\*1](#page-292-1)</sup>. Find and replace **• To search for and replace a device name**<sup>\*1</sup>, label name, instruction name, and character string. • To change contacts between open contact and close contact • To replace devices in a batch.

The search functions that can be used in ST editor are as follows.

<span id="page-292-1"></span>\*1 It is searched with a device name excluding a device type specifier.

#### <span id="page-292-0"></span>**Jump**

Specify a line number and move the cursor on an ST editor.

#### Operating procedure

- **1.** Select [Find/Replace]  $\Rightarrow$  [Jump].
- *2.* Enter a line number of the program in the "Jump" screen, and click the [OK] button.

# **Displaying instruction help**

Check the instructions used in an ST program on e-Manual Viewer.

To check the instructions, the files of the corresponding programming manual requires to be registered to e-Manual Viewer. The applicability of help display is shown below.

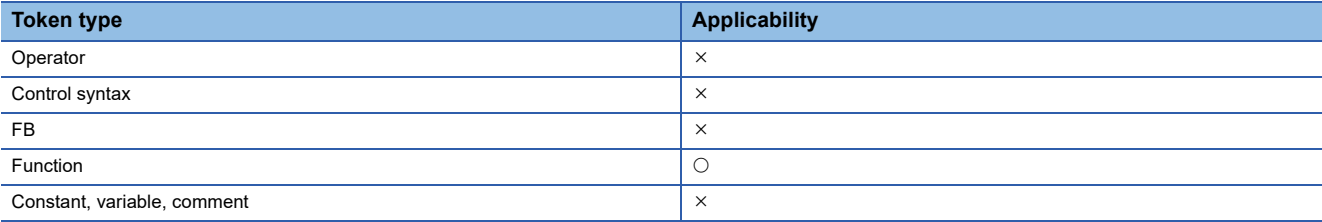

### Operating procedure

- *1.* Place the cursor on the token of the target instruction.
- **2.** Press the  $\boxed{1}$  key.

# **6.5 Creating an FBD/LD Program**

This section explains the creation method of an FBD/LD program.

The details on the specification of FBD/LD program are described in the following manual. Please read it in advance.

MELSEC iQ-R Programming Manual (Program Design)

MELSEC iQ-F FX5 Programming Manual (Program Design)

In the FBD/LD program with the process control extension enabled, the process control function blocks can be used.

For details, refer to the following:

Fage 24 Settings for using process control functions

#### $Point<sup>°</sup>$

The display format and detailed operation settings for each function can be set by setting the following option. [Tool]  $\Rightarrow$  [Options]  $\Rightarrow$  "Program Editor"  $\Rightarrow$  "FBD/LD Editor"

# **Configuration of an FBD/LD editor**

FBD/LD editor is a graphical language editor to create programs by combining Function Block Diagram language with Ladder Diagram language.

Programs can be created only by placing the prepared elements vertically and horizontally, and connecting them.

#### **Window**

"Program"  $\Rightarrow$  "(execution type)"  $\Rightarrow$  "(program file)"  $\Rightarrow$  "(program block)"  $\Rightarrow$  "(worksheet)" in the navigation window ■Toolbar

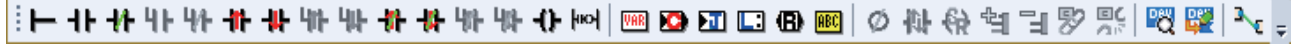

#### ■FBD/LD editor

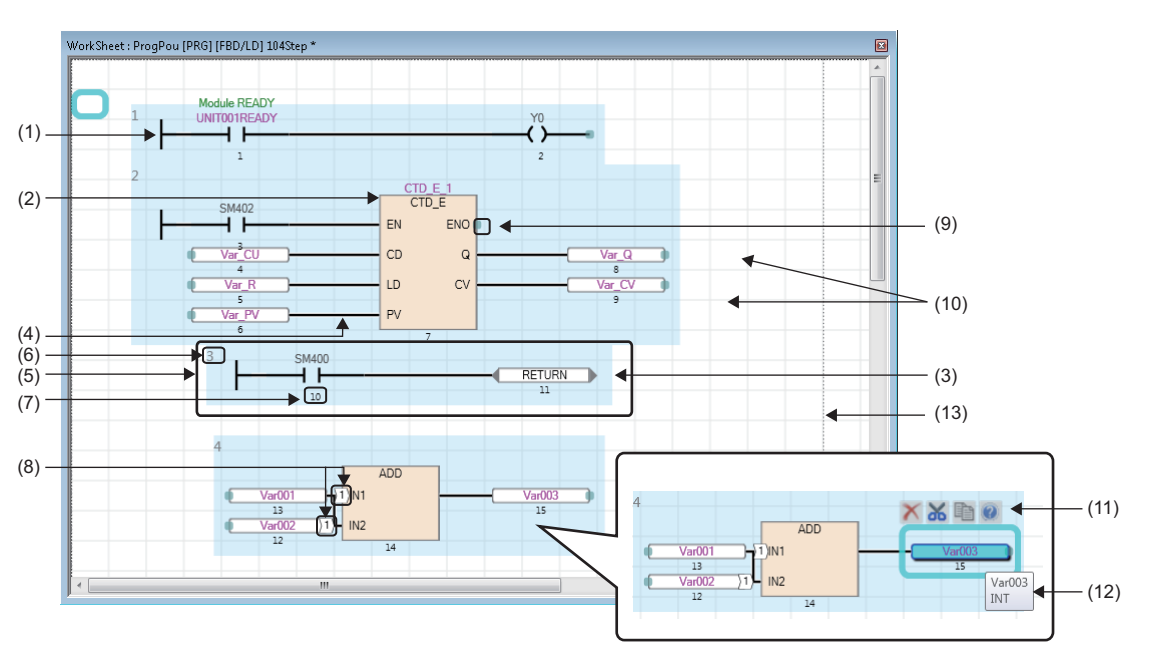

# Displayed items

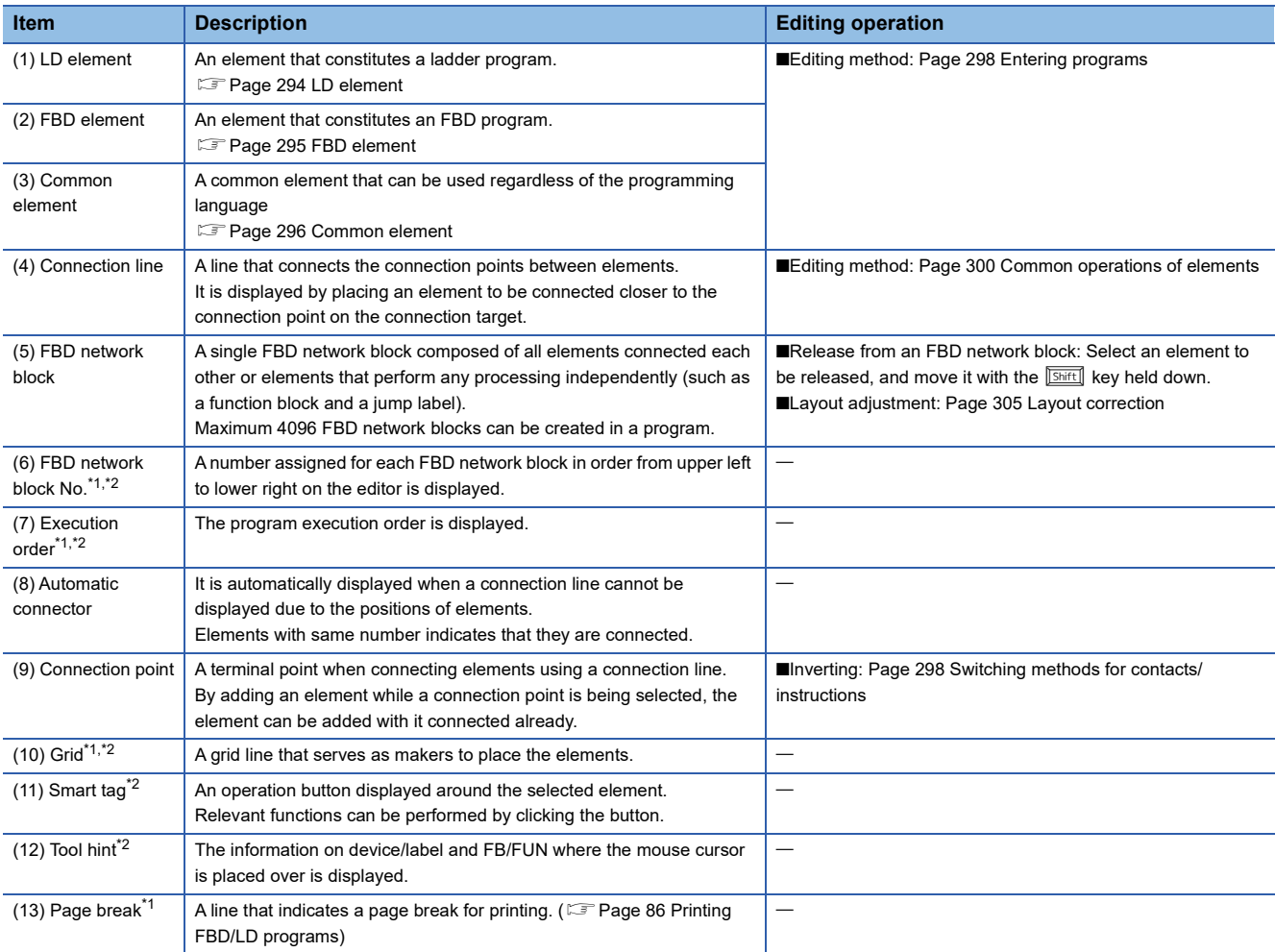

<span id="page-294-0"></span>\*1 Shown or hidden by selecting in the [View] menu.

<span id="page-294-1"></span>\*2 Shown or hidden according to the setting in [Tool]  $\Rightarrow$  [Options]  $\Rightarrow$  "Program Editor"  $\Rightarrow$  "FBD/LD Editor".

 $Point$ 

Font color, background color, and font can be changed.

However, for a comment element, only font color and background color can be changed.

Fage 72 Checking and Changing Colors and Fonts

By pressing the  $\Xi$ til + $\Xi$ / $\Xi$ / $\Xi$ / $\Xi$  keys, the cursor can be moved on the editor without selecting elements.

# <span id="page-295-4"></span>**Elements**

The following tables show the usable elements in an FBD/LD program.

#### <span id="page-295-0"></span>■ LD element

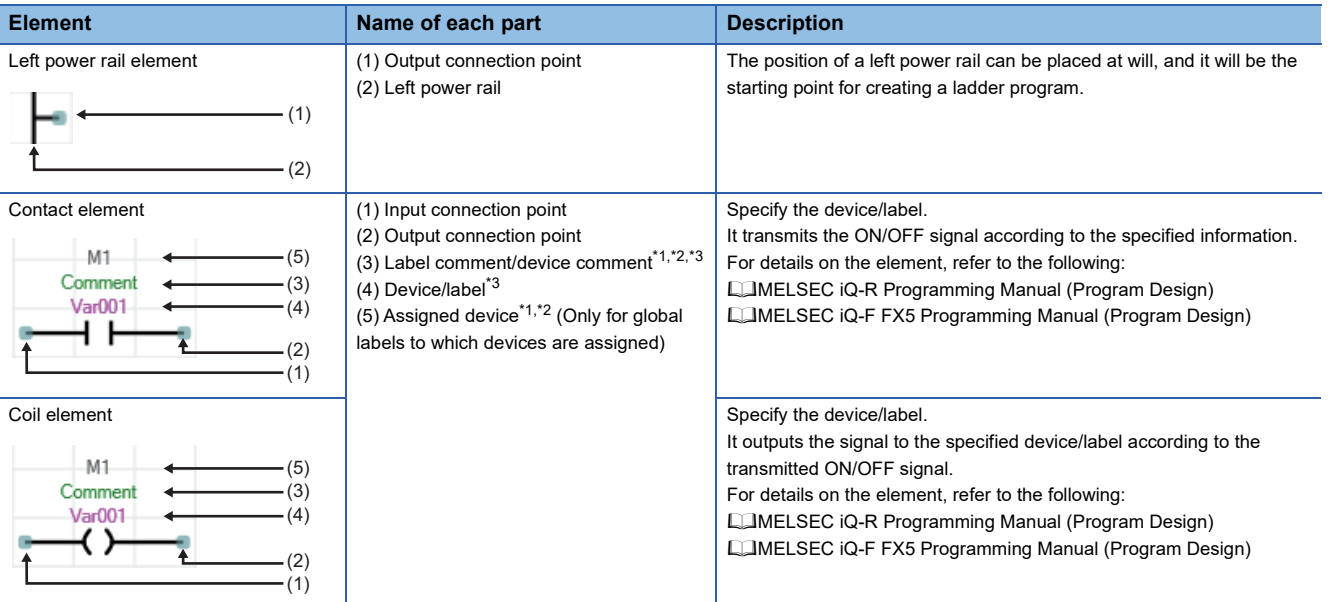

<span id="page-295-1"></span>\*1 Shown or hidden by selecting in the [View] menu.

<span id="page-295-2"></span>\*2 Shown or hidden according to the setting in [Tool]  $\Rightarrow$  [Options]  $\Rightarrow$  "Program Editor"  $\Rightarrow$  "FBD/LD Editor".

<span id="page-295-3"></span>\*3 A comment or others can be wrapped according to the setting in [Tool]  $\Rightarrow$  [Options]  $\Rightarrow$  "Program Editor"  $\Rightarrow$  "FBD/LD Editor".

#### <span id="page-296-0"></span>■ **FBD** element

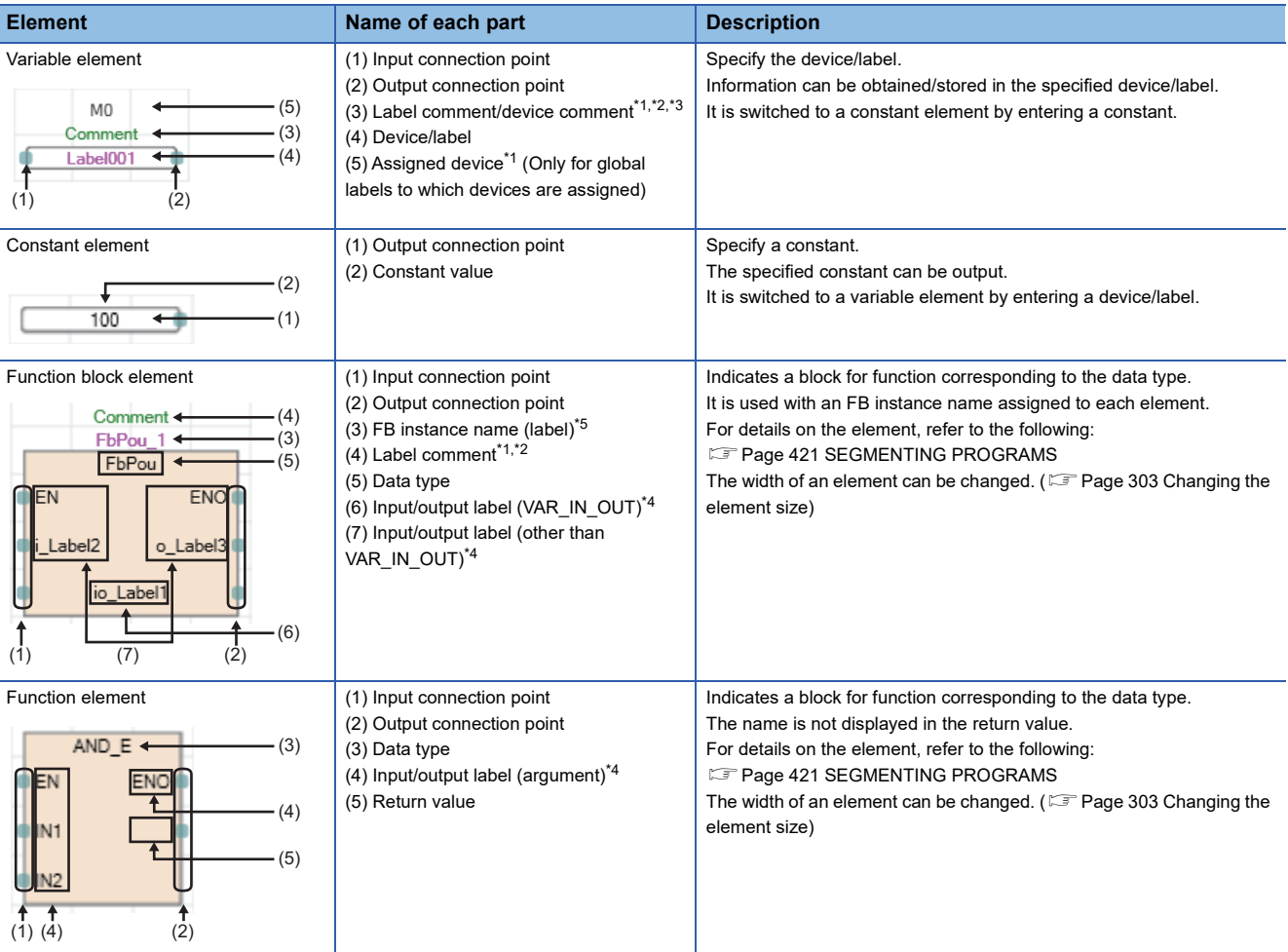

<span id="page-296-1"></span>\*1 Label comments of FB instances can be displayed by selecting the following menu: [View]  $\Rightarrow$  [Comment Display]  $\Rightarrow$  [Device/Label Comment] They can also be displayed by setting "Yes" for the following option:

[Tool]  $\Rightarrow$  [Options]  $\Rightarrow$  "Program Editor"  $\Rightarrow$  "FBD/LD Editor"  $\Rightarrow$  "Comment"  $\Rightarrow$  "Display Item"  $\Rightarrow$  "Display Label/Device Comment"

<span id="page-296-2"></span>\*2 A comment or others can be wrapped according to the setting in [Tool]  $\Rightarrow$  [Options]  $\Rightarrow$  "Program Editor"  $\Rightarrow$  "FBD/LD Editor".

<span id="page-296-3"></span>\*3 Label comments for a structure and its member can be displayed together by setting this option to "In Order of Instance -> Member" or "In Order of Member -> Instance":

[Tool]  $\Rightarrow$  [Options]  $\Rightarrow$  "Other Editor"  $\Rightarrow$  "Label Editor Common"  $\Rightarrow$  "Display Setting"  $\Rightarrow$  "Hierarchy Display Setting for Structures Comment"

<span id="page-296-5"></span>\*4 The display format for Input/output labels can be changed to their label comments by selecting the following menu: [View]  $\Rightarrow$  [Comment Display]  $\Rightarrow$  [Switch FB/FUN Argument] They can also be changed by setting "Yes" for the following option: [Tool]  $\Leftrightarrow$  [Options]  $\Leftrightarrow$  "Program Editor"  $\Leftrightarrow$  "FBD/LD Editor"  $\Leftrightarrow$  "Comment"  $\Leftrightarrow$  "Display Item"  $\Leftrightarrow$  "Switch FB/FUN Argument to Comment"

<span id="page-296-4"></span>\*5 An FB instance name can be changed by double-clicking the name.

# <span id="page-297-0"></span>■ **Common element**

For a jump element and a return element, inverting contact on its connection point is not available.

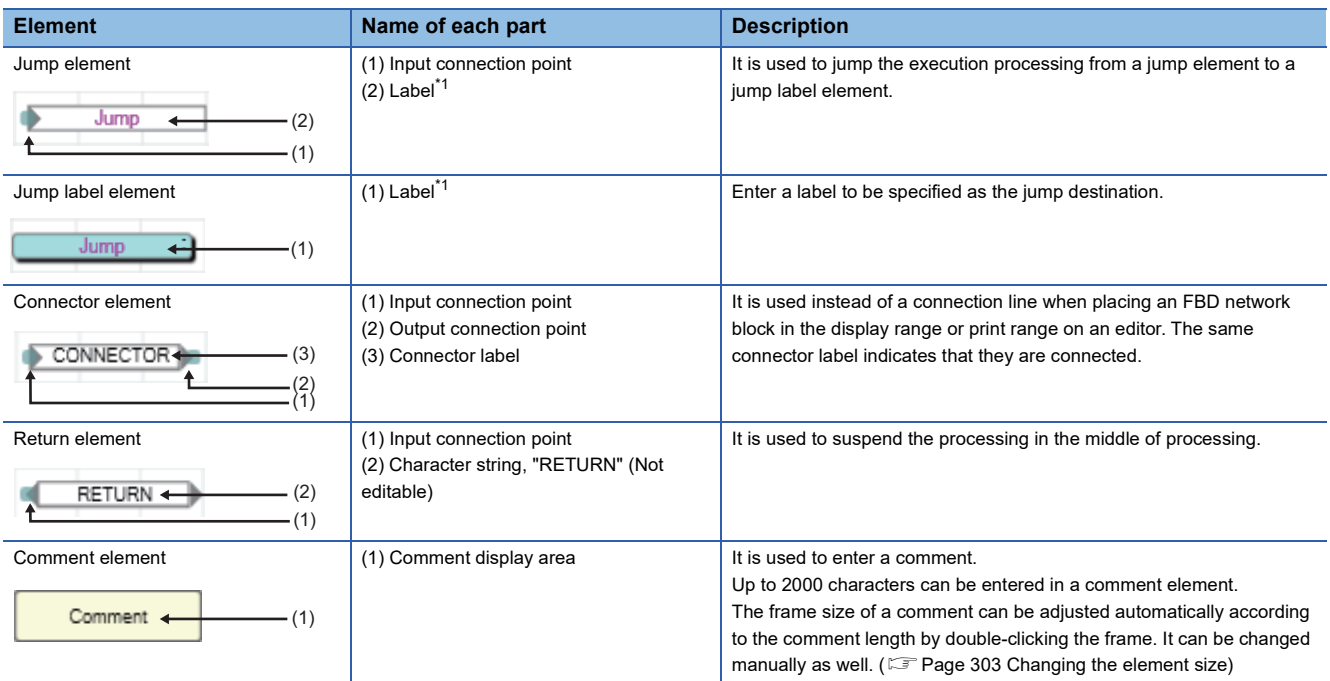

<span id="page-297-1"></span>\*1 Only local label that "Pointer" is selected for "Data Type" can be used. In addition, the members of a structure cannot be used.

# $Point<sup>0</sup>$

The settings of the comment element color and text layout can individually be changed by using smart tags.

- To set the font color, click the smart tag (1).
- To set the background color, click the smart tag (2).
- To set the text layout, click a smart tag (4) to (9).
- To return the settings of colors and text layout which were individually changed to the default, click the smart tag (3).

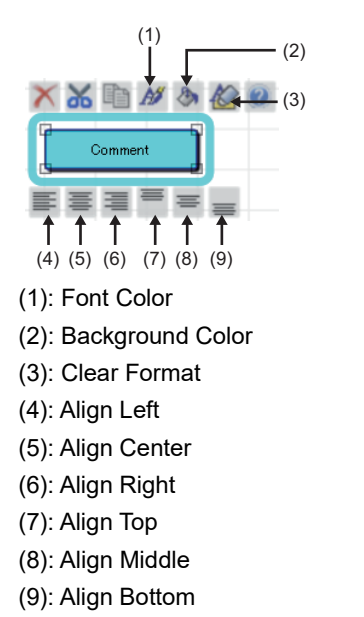

# **Precautions**

When the following contents are changed by using a menu or setting an option, the display of a label name, device, comment, or assigned device of an element may overlap with those of another element. In that case, arrange the position of those elements.

- Whether or not to display an assigned device
- Whether or not to display a device/label comment
- Number of rows to display a device/label comment
- Number of wrapping rows for device/label name
- Number of cells for device/label name
- Number of wrapping rows for instance name
- Number of cells for instance name

# <span id="page-299-0"></span>**Entering programs**

This section explains the entering method of an FBD/LD program.

# **Adding elements**

#### Operating procedure

#### ■ Using the edit box

Select<sup>\*1</sup> a cell that the element is to be added, then enter a label name or data type of FB/FUN directly. An element name and label name can be edited directly by selecting a placed element and pressing the  $\overline{F2I}$  key.

The following items can be entered:

- Device
- Label/assigned device ( $\subseteq$  [Page 299 Displaying a global label entered by using an assigned device](#page-300-0))
- Constant
- FB/FUN
- Instruction
- \*1 Options of instructions/labels are displayed by pressing the  $\boxed{\text{Ctrl}}$  +  $\boxed{\text{Space}}$  keys. In addition, by selecting "Yes" for the following option, when entering the description of a device comment, label comment, or instruction, ones for which the data has been set can be displayed as options.

[Tool] [Options] "Edit" "Instruction/Device/Label Candidacy Display" "Candidate Display Setting" "Display the Corresponding Device in Entering Device Comment"

#### ■ **Inserting from the menu or on the toolbar**

Select a cell to which an element is to be added on an FBD/LD editor, then select [Edit]  $\Rightarrow$  [Add Element (Ladder Symbol)]  $\Rightarrow$ [(element)]. It can also be added by selecting from the toolbar.

#### ■ **Inserting from the element selection window**

Select an element in the element selection window, and drag and drop it onto an FBD/LD editor.

#### <span id="page-299-1"></span>■ Switching methods for contacts/instructions

Select a contact/instruction to be switched, and select [Edit]  $\Rightarrow$  [Easy Edit]  $\Rightarrow$  [Invert Contact (Open/Close)]( $\circ$ )/[Switch Pulse]( $\bigoplus$ )/[Switch SET and RST]( $\bigoplus$ ) or follow the methods shown below.

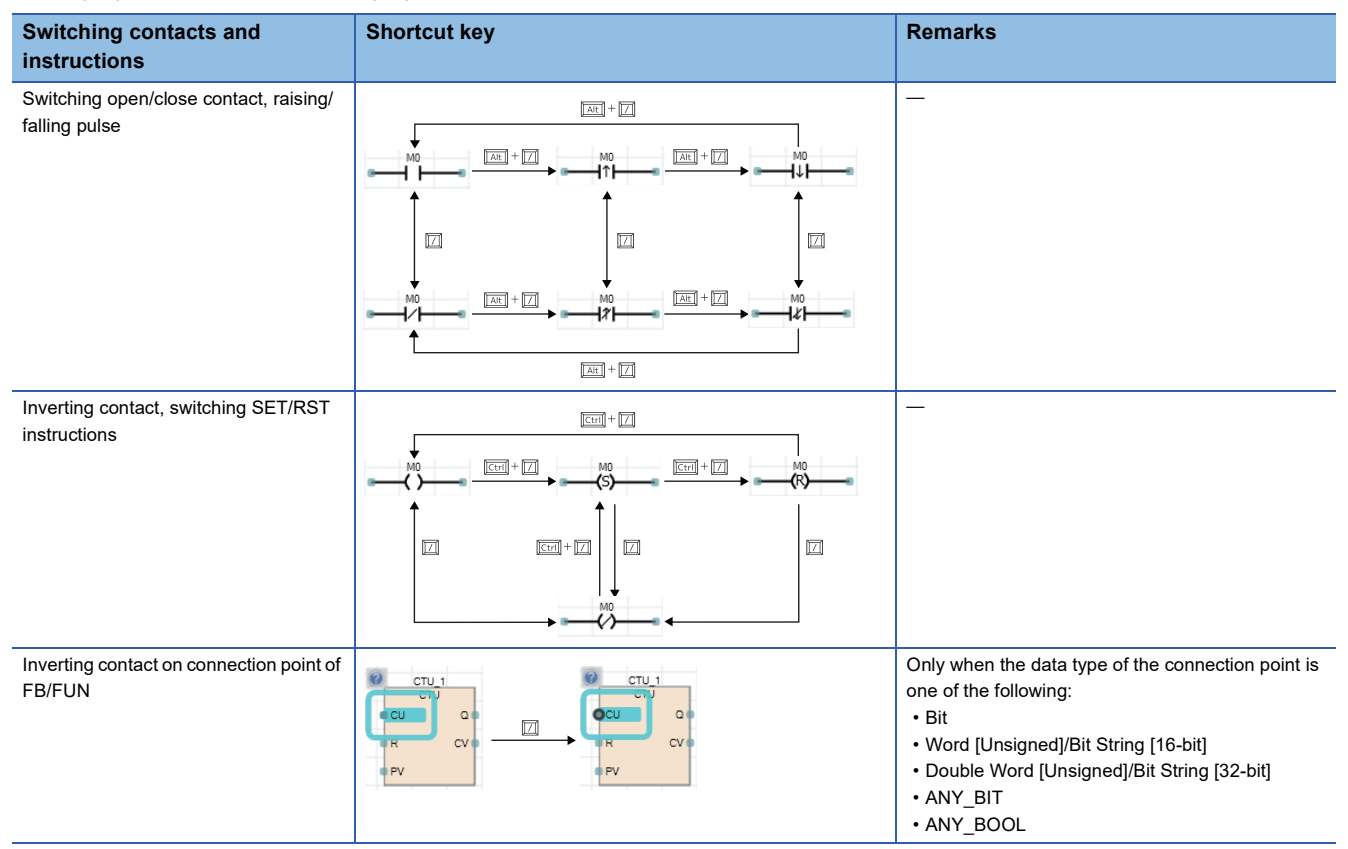

# <span id="page-300-0"></span>■ **Displaying a global label entered by using an assigned device**

By entering a device which was assigned as a global label to a program, the global label of the device can be displayed in the program.

Note that, only global labels whose data type is the simple type with no array can be displayed.

Enter an assigned device after changing the entering method by one of the following option, then the global label is displayed.

- [Edit]  $\Leftrightarrow$  [Edit Mode]  $\Leftrightarrow$  [Use Assigned Device for Label Input]( $\mathbb{R}$ )
- [Tool]  $\Rightarrow$  [Options]  $\Rightarrow$  "Program Editor"  $\Rightarrow$  "FBD/LD Editor"  $\Rightarrow$  "Enter Element"  $\Rightarrow$  "Operational Setting"  $\Rightarrow$  "Use assigned device for label input"

#### ■ **Specification method for data type of device**

In an FBD/LD editor, data type can be specified for a word device by adding a device type specifier, which indicates a data type, to a device name.

For details, refer to the following:

MELSEC iQ-R Programming Manual (Program Design)

MELSEC iQ-F FX5 Programming Manual (Program Design)

# <span id="page-301-0"></span>**Common operations of elements**

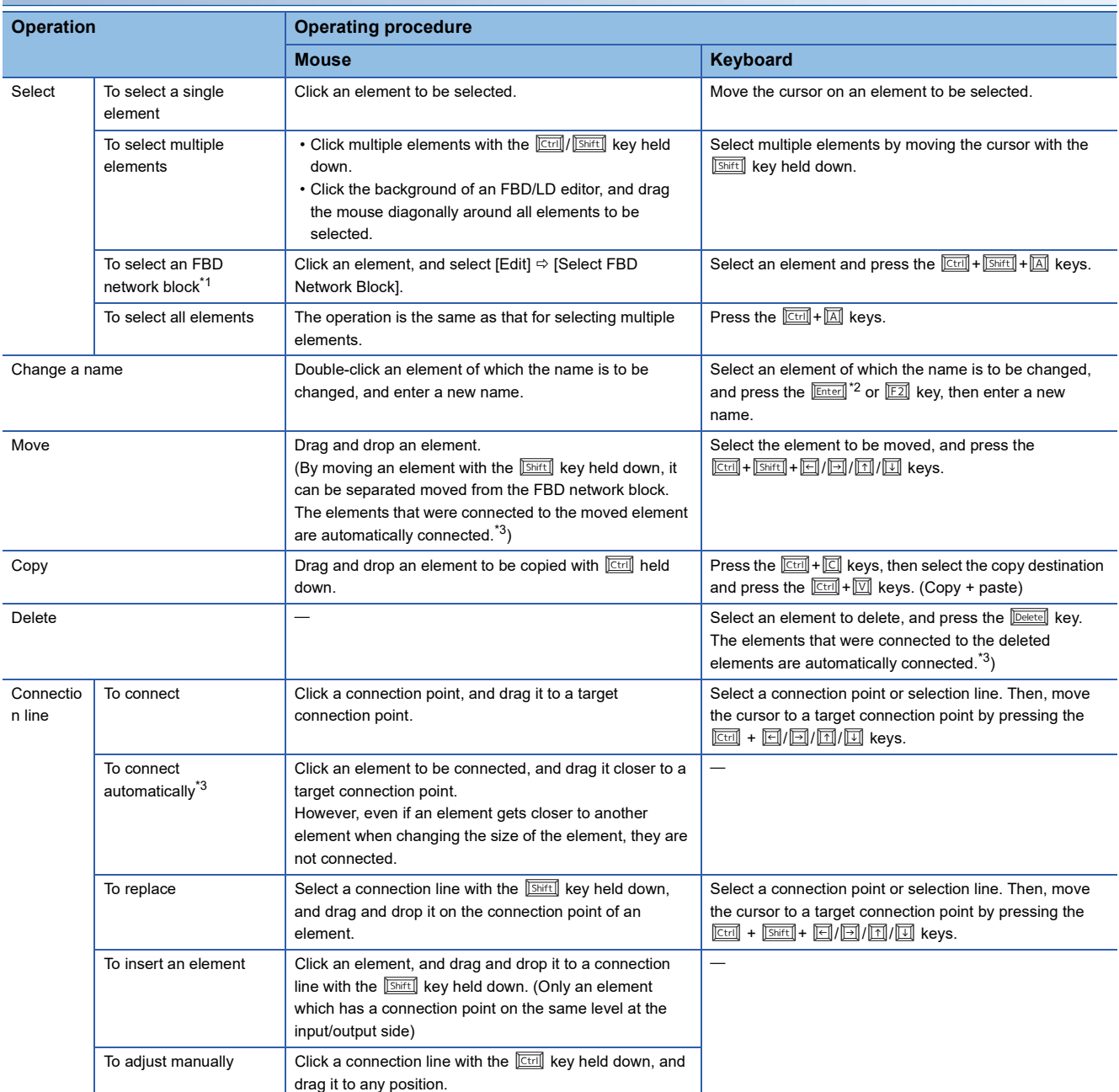

<span id="page-301-1"></span>\*1 Multiple FBD network blocks can be selected by selecting an FBD network block after selecting multiple elements. For an element which is not connected another element, the selection is canceled.

<span id="page-301-2"></span>\*2 For function element and function block element, this follows the operation for double-clicking, which is selected from [Tool]  $\Rightarrow$  [Options] "Program Editor" "FBD/LD Editor".

<span id="page-301-3"></span>\*3 A function to connect elements automatically using a connection line. Enabling or disabling this function can be changed in the following menu, [Edit]  $\Rightarrow$  [Edit Mode]  $\Rightarrow$  [Element Auto-connect]( $\sqrt[3]{\cdot \cdot}$ ).

# **Displaying/setting FB properties**

FB properties can be displayed and set in the "FB Property" window. For details, refer to the following:

Fage 343 Display/setting an FB property

#### **FB property management (offline)**

Initial values of FB properties saved in a project can be exported to a CSV file in the "FB Property Management (Offline)" screen. In addition, the initial values of FB properties can be imported from the CSV file, and the values can be applied to the initial values of FB properties in the project.

For details, refer to the following:

**F** [Page 347 FB property management \(offline\)](#page-348-0)

#### **Replacing function elements/function block elements**

#### Operating procedure

- *1.* Select a function element/function block element.
- 2. Select [Edit]  $\Rightarrow$  [Change FB/FUN Data], and enter the data type to be changed.

#### $Point<sup>°</sup>$

An element can also be replaced by dragging it from the element selection window and dropping it onto the element to be replaced.

For function elements, similarly, the data type can be changed by selecting a function element and entering a new data type directly.

#### **Adding/deleting arguments**

Only for a function of which the number of arguments can be changed, an argument can be added or deleted.

#### Operating procedure

- *1.* Move the cursor on a function element.
- 2. Select [Edit]  $\Leftrightarrow$  [I/O Argument]  $\Leftrightarrow$  [Increment Argument] (可)/[Delete Argument] (可).

# **FB/FUN whose definition is unclear**

Once the definition of a function block element or function element is deleted or changed, the element is used as one whose definition is unclear and an error occurs when it is converted. The following shows a display example of a function block element whose definition is unclear.

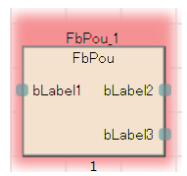

When the definition of an element is changed, select the element, then select [Edit]  $\Rightarrow$  [Update FB/FUN] and update the definition information.

When the definition of an element does not exist, select the element, then select [Edit]  $\Rightarrow$  [Change FB/FUN Data] and change the data.

# **Adjusting position automatically**

When an element is added or moved, the position is adjusted automatically to avoid the overlap with others.

When a rectangular area of an FBD network block (area added one cell for each directions, top, bottom, left, and right, of element connected using a connection line) overlaps with another area, the position is automatically arranged so that the entire blocks do not overlap.

However, comment elements can be superimposed since it is not subject for the automatic adjustment.

# <span id="page-304-0"></span>**Changing the element size**

Grips (1) are displayed as shown below by selecting an comment element, function element, or function block element, or by placing the cursor on the frame of an element. The size of each element can be changed by using the grips.

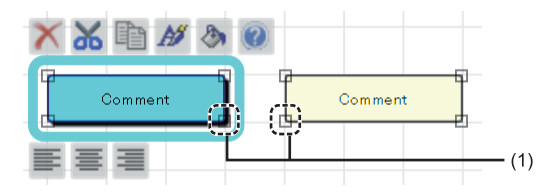

#### Operating procedure

#### ■ **Comment element**

- *1.* Place the cursor on the frame of an element where the grips are displayed.
- The icon of the cursor changes.
- *2.* Move the cursor vertically and horizontally with the frame being held. (Length and width: one cell minimum, no limitation on the maximum size)

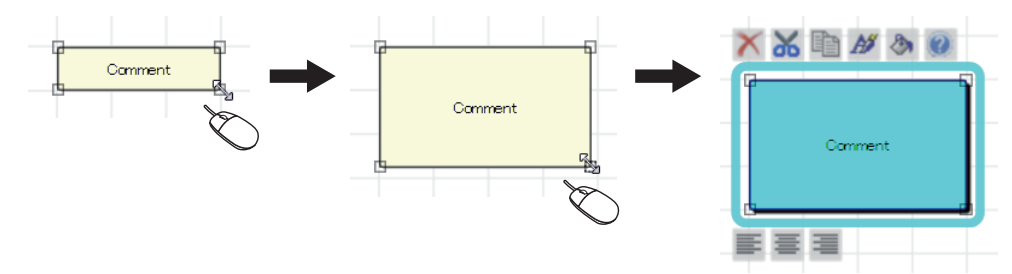

#### ■ Function element and function block element

*1.* Place the cursor on the frame of an element where the grips are displayed.

The icon of the cursor changes.

*2.* Move the cursor vertically and horizontally with the frame being held. (Width: 3 cells minimum, 30 cells maximum) The operation can be canceled by pressing the  $k$ ey while moving the cursor.

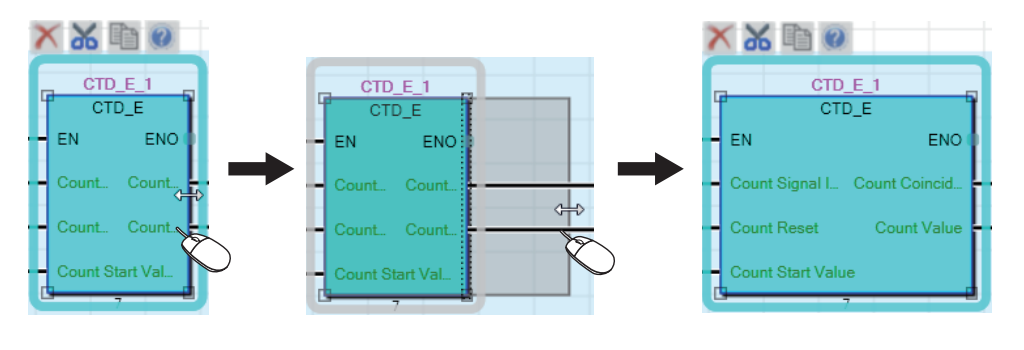

 $Point<sup>0</sup>$ 

The size of an element can be adjusted automatically by double-clicking the frame of the element with its grips being displayed. (For a function element or function block element, the size will be adjusted so that the character strings of its data type and input/output labels are fully displayed.)

#### **Precautions**

Once the size of an element is changed, the program will be in the unconverted state.

# **Order of comment elements**

When comment elements are overlapped, the comment element added later is displayed at the front. The order of comment elements can be changed in [Edit]  $\Rightarrow$  [Order Comment]  $\Rightarrow$  [Bring to Front]/[Bring Forward]/[Send Backward]/[Send to Back].

After changing the order of comment elements, the elements will be in the unconverted state.

# <span id="page-306-0"></span>**Layout correction**

#### Operating procedure

#### ■ **Inserting a row**

Select a cell in a row to be inserted, then select  $[Edit] \Rightarrow [Layout] \Rightarrow [Insert Row].$ A new row is inserted on the selected cell.

#### ■ **Deleting a row**

Select a cell in a row to be deleted, then select [Edit]  $\Rightarrow$  [Layout]  $\Rightarrow$  [Delete Row]. The row including the selected cell is deleted. When the row includes any elements, the row cannot be deleted.

#### ■ Inserting/deleting a column

Move the cursor onto an FBD network block in which a column will be inserted/deleted, then select [Edit]  $\Rightarrow$  [Layout]  $\Rightarrow$  [Insert Column(in FBD network block)]/[Delete Column(in FBD network block)]. A column is inserted/deleted in the range of the FBD network block.

#### ■ **Inserting multiple rows**

Select a cell in a row to be inserted, then select [Edit]  $\Rightarrow$  [Layout]  $\Rightarrow$  [Insert Multiple Rows]. Enter the number of rows to be inserted in the "Insert Multiple Rows" screen. A new row is inserted on the selected cell.

#### ■ **Deleting multiple rows**

Select a cell in a row to be deleted, then select [Edit]  $\Rightarrow$  [Layout]  $\Rightarrow$  [Delete Multiple Rows].

Enter the number of rows to be deleted in the "Delete Multiple Rows" screen.

The number of rows that has been set above is deleted from the row under the selected cell.

When the rows to be deleted include any element, a row upper than the row in which the element exists is deleted.

#### ■ Correcting layout in an FBD network block

Select an FBD network block including elements to be corrected, and select [Edit]  $\Rightarrow$  [Layout]  $\Rightarrow$  [Layout Correction in FBD Network Block].

The layout in the selected FBD network block is corrected.

#### ■ Correcting layout in an FBD network block in a batch

Select [Edit]  $\Rightarrow$  [Layout]  $\Rightarrow$  [Batch Correction of Layout in FBD Network Block].

The layout of all the FBD network blocks in the worksheet is corrected.

#### ■ **Deleting a blank row between FBD network blocks**

Select [Edit]  $\Rightarrow$  [Layout]  $\Rightarrow$  [Delete the Blank Row Between FBD Network Blocks].

The row between an FBD network block or elements will be deleted.

#### ■ **Aligning FBD network blocks to the left side in a batch**

Select [Edit]  $\Rightarrow$  [Layout]  $\Rightarrow$  [Batch Alignment of All FBD Network Blocks to the Left].

All FBD network blocks can be aligned to the left side of an FBD/LD editor.

When multiple FBD network blocks are included on the same line, the blank column between the blocks are retained.

 $Point<sup>°</sup>$ 

The details of 'Layout Correction in FBD Network Block' and 'Batch Correction of Layout in FBD Network Block' can be set in the following option.

• [Tool]  $\Rightarrow$  [Options]  $\Rightarrow$  "Program Editor"  $\Rightarrow$  "FBD/LD Editor"  $\Rightarrow$  "FBD Network Block"  $\Rightarrow$  "Layout Correction in FBD Network Block"

#### **Precautions**

#### ■ **Execution order after correcting layout**

When 'Layout Correction in FBD Network Block' or 'Batch Correction of Layout in FBD Network Block' is performed, the size or position of FBD network blocks is changed and that may cause the change of execution order.

Display the execution order to check if the order is changed before and after the layout change.

If the execution order is changed, move the position of the elements manually.

#### ■ Situations where the layout cannot be corrected

Depending on the position of elements or option settings, 'bent connectors' and 'variable element that is connected to a function block or function' may not be arranged even when 'Layout Correction in FBD Network Block' or 'Batch Correction of Layout in FBD Network Block' is performed.

If the layout is not corrected after 'Layout Correction in FBD Network Block' is performed repeatedly, the elements should be moved manually.

A variable element<sup> $*1$ </sup> is not corrected in the following situations.

• Another element was already placed in the position where an element is to be moved.

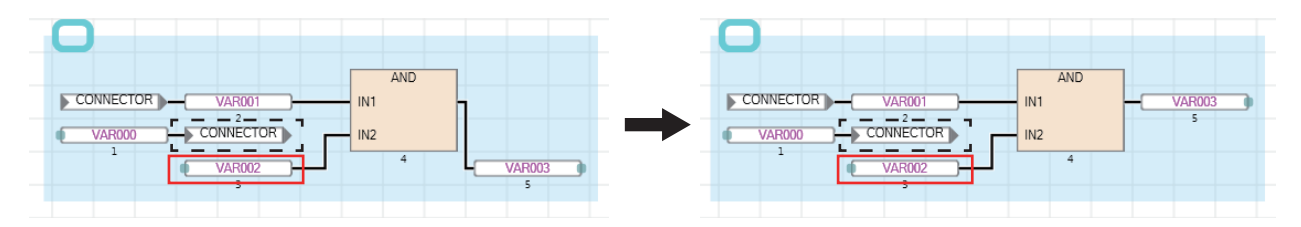

• Two or more variable elements are connected to one input or output argument.

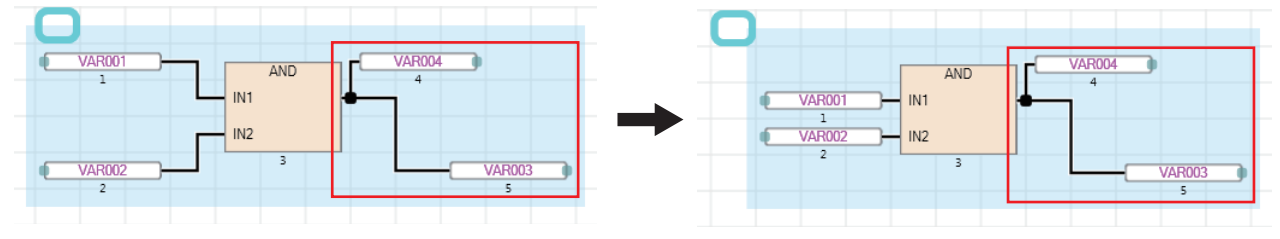

\*1 Whether or not to move a variable element can be set in the following option. [Tool]  $\Rightarrow$  [Options]  $\Rightarrow$  "Program Editor"  $\Rightarrow$  "FBD/LD Editor"  $\Rightarrow$  "FBD Network Block"  $\Rightarrow$  "Layout Correction in FBD Network Block"  $\Rightarrow$ "Move the Position of Variable Elements to Connect to FB/FUN"

# **Pasting from each screen**

A label name/device name can be pasted by dragging and dropping in a label editor and device comment editor.

# **Registering undefined labels**

When an undefined label is entered, the "Undefined Label Registration" screen is displayed and it can be registered on a label editor.

# **Utilizing a tag FB**

This section explains the method for utilizing a tag FB in an FBD/LD program for process control. A tag FB is required to be registered on the tag FB setting editor in advance.

For details on registration of tag FBs, refer to the following:

[Page 227 Registration of tag FBs](#page-228-0)

# Operating procedure

- *1.* Select an FB instance in the element selection window, then drag and drop it onto an FBD/LD editor.
- *2.* Connect the tag FB instance to an input variable and an output variable.

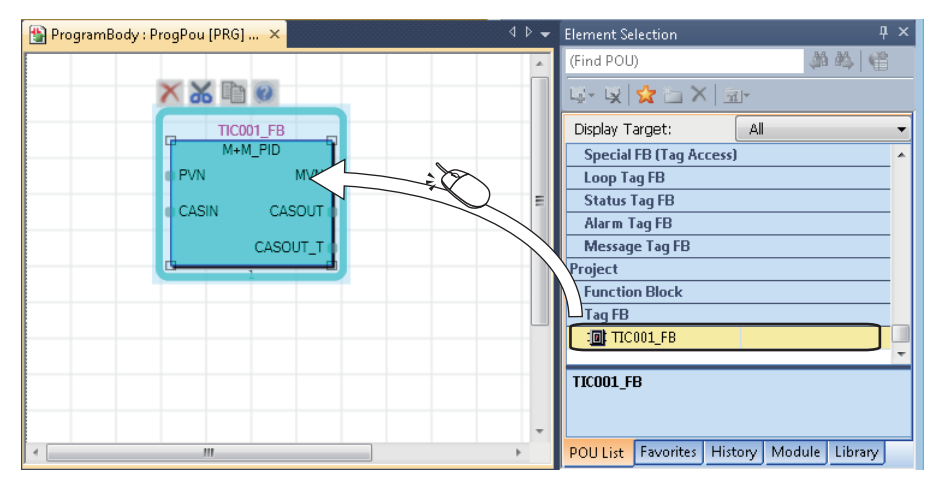

# <span id="page-309-0"></span>**Linking a comment**

A comment element is simultaneously moved with an element by linking them.

A comment link can be set for an element except for a connection line, input/output argument of an FB/FUN, and comment element.

Multiple comment elements can be linked with a single element.

The link of a comment element can be set only for a single element.

To change the link of a comment element to another, release the link first.

# **Linking a single comment element with a single element**

Set a link between a comment element and an element.

# **Operating procedure**

- *1.* Select a comment element and an element.
- **2.** Select [Edit]  $\Rightarrow$  [Easy Edit]  $\Rightarrow$  [Link Comment].

After this setting, the background of the linked comment element is changed.

# **Releasing links**

Releasing the links between a comment element and an element. All links can be released by selecting an element linking with multiple comment elements and releasing them.

# **Operating procedure**

*1.* Select a comment element linking with an element.

**2.** Select [Edit]  $\Rightarrow$  [Easy Edit]  $\Rightarrow$  [Unlink Comment].

After the setting, the link between a comment element and an element is released and the background color of the comment element is restored.

#### **Linking comment elements and elements in a batch**

Set the links of unlinked comment elements in a batch in the active FBD/LD editor.

#### Operating procedure

Select [Edit]  $\Rightarrow$  [Easy Edit]  $\Rightarrow$  [Comment Batch Link]. After this setting, the background of the linked comment element is changed.

#### ■ **Conditions for determining the link target of a comment in a batch linking**

In a batch linking, a comment element is automatically linked with an element that satisfies the following conditions in the order mentioned below.

- *1.* The link is set to the closest element that is found by searching in the red frame (range with a width of one comment element and five cells to the right and the depth of the comment element and five cells downward). It is searched from the upper left of the range to lower right.
- *2.* When no element is found in the procedure above, the link is set to the closest element that is found by searching in the blue frame (range with five cells to the left from one comment element and a depth of the comment element and five cells downward). It is searched from the upper right of the range to lower left.

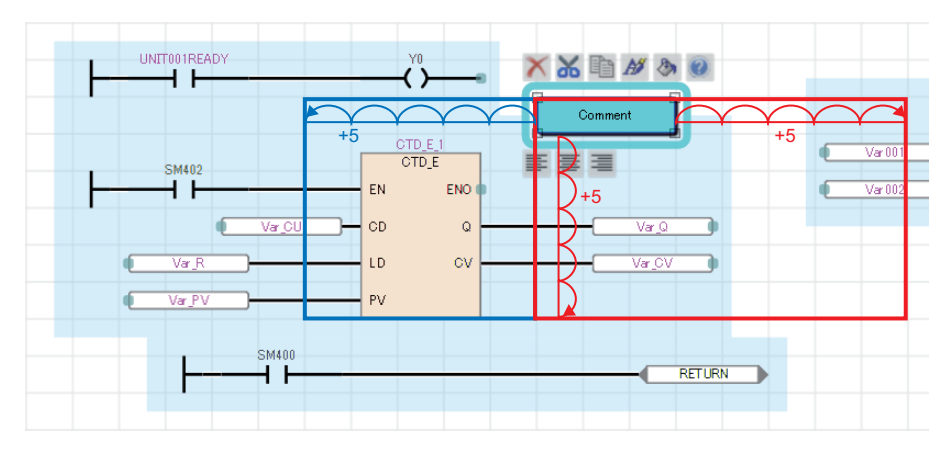

Any link is not set if no element that is to be the link target is found in the conditions above.

#### **Operation when linking comments**

#### ■ Selecting a single element in ones with links

By selecting an element with a link, all elements linking with it are selected.

To select one element without releasing the link, click the target element twice or select it with **Full** held down.

#### ■ **Editing an element with a link**

When copying a comment element and element that link each other, the link is remained after the copy. When deleting a comment element or element that link each other, the link is released.

#### ■ Correcting the element layout

When arranging the element layout by the following menu, the comment element linking with the element does not synchronize with it.

- [Edit]  $\Rightarrow$  [Layout]  $\Rightarrow$  [Insert Row]
- [Edit]  $\Rightarrow$  [Layout]  $\Rightarrow$  [Delete Row]
- [Edit]  $\Rightarrow$  [Layout]  $\Rightarrow$  [Insert Column(in FBD Network Block)]
- [Edit]  $\Rightarrow$  [Layout]  $\Rightarrow$  [Delete Column(in FBD Network Block)]
- [Edit]  $\Rightarrow$  [Layout]  $\Rightarrow$  [Insert Multiple Rows]
- [Edit]  $\Rightarrow$  [Layout]  $\Rightarrow$  [Delete Multiple Rows]

# **Displaying FBD network blocks in a list**

FBD network blocks in the active FBD/LD editor are displayed in a list.

To display a comment in the FBD network block list, the comment needs to link with the element of the FBD network block. For details on the link of comments, refer to the following:

**[Page 308 Linking a comment](#page-309-0)** 

### **Window**

[Find/Replace]  $\Rightarrow$  [FBD Network Block List]

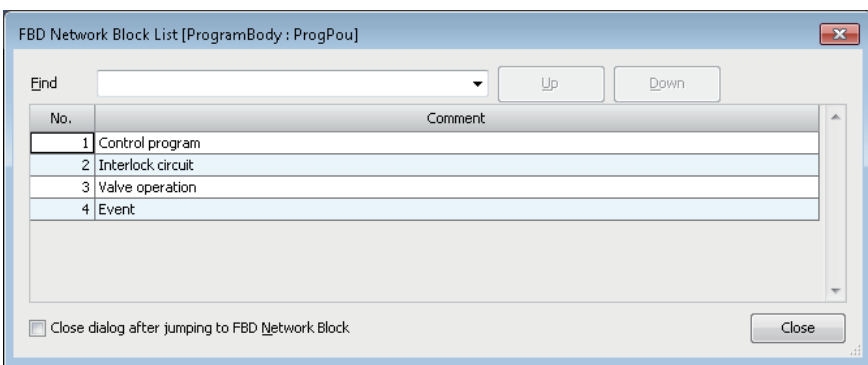

# Displayed items

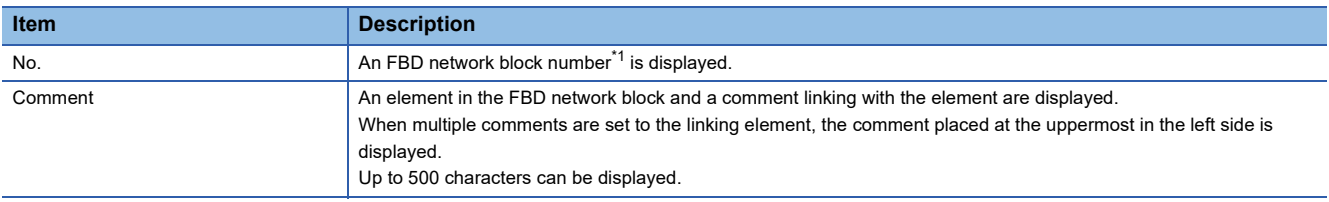

<span id="page-311-0"></span>\*1 Select the following menu to display an FBD network block number on an FBD/LD editor. [View]  $\Rightarrow$  [FBD Network Block No. Display]

# Operating procedure

# ■ **Jumping to an FBD network block**

Double-click the row of an FBD network block to jump.

To close the "FBD Network Block List" screen after the jump, select the checkbox of "Close dialog after jumping to Network.".

#### ■ **Searching an FBD network block**

Enter an FBD network block No. or a comment to search, click the [Upward Search]/[Downward Search] button.

# **Searching/replacing data in a program**

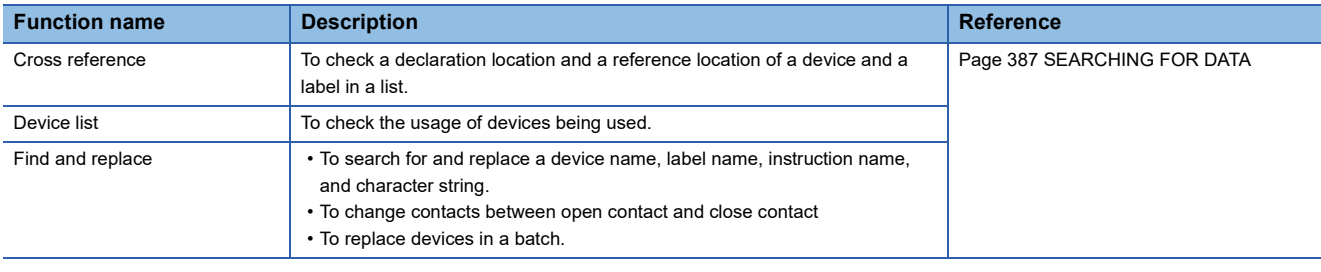

The search functions that can be used in FBD/LD editor are as follows.

# **Displaying Help**

Check the elements used in the FBD/LD program on e-Manual Viewer.

To check, the files of the corresponding programming manuals requires to be registered in e-Manual Viewer.

#### **Operating procedure**

- *1.* Select the element to be checked.
- **2.** Press the **1** key.

# **6.6 Creating an SFC Program**

This section explains the creation method of SFC program.

The details on the specification of SFC program are described in the following manual. Please read it in advance.

MELSEC iQ-R Programming Manual (Program Design)

MELSEC iQ-F FX5 Programming Manual (Program Design)

FX5UJCPUs do not support this program.

# $Point  $\ell$$

The display format and detailed operation settings for each function can be set by setting the following option. [Tool]  $\Rightarrow$  [Options]  $\Rightarrow$  "Program Editor"  $\Rightarrow$  "SFC Diagram Editor"

# **Creation procedure**

- *1.* Set the point of step relay (S) in "Device Setting" of "CPU Parameter". (The default is set as 0 points.)
- **2.** Create new SFC data. (CF [Page 121 Creating data\)](#page-122-0)
- *3.* Configure the following settings if needed.
- "SFC Setting" in CPU parameters
- 'Act at Block Multi-Activated' which is set for a program file
- 'SFC information device' which is set for a block (block information)

For details, refer to the following:

MELSEC iQ-R Programming Manual (Program Design)

MELSEC iQ-F FX5 Programming Manual (Program Design)

- 4. Open an SFC diagram editor, then create an SFC diagram. ( $\sqrt{P}$  [Page 319 Creating SFC diagrams\)](#page-320-0)
- **5.** Edit a program of action/transition. ( $\text{F}$  [Page 338 Creating/displaying Zooms \(action/transition\)\)](#page-339-0)

# **Configuration of an SFC diagram editor**

An SFC diagram editor is a graphical language editor to show a sequence control as a state transition diagram. By simply inserting the prepared SFC elements along the operation flow, the each element is connected automatically and a program can be created.

#### **Window**

Select "Program"  $\Rightarrow$  "(execution type)"  $\Rightarrow$  "(program file)"  $\Rightarrow$  "(block)"  $\Rightarrow$  "ProgramBody" in the navigation window. Immediately after creating a program, SFC elements that are necessary to create a program such as an initial step and end

step are placed.

■Toolbar

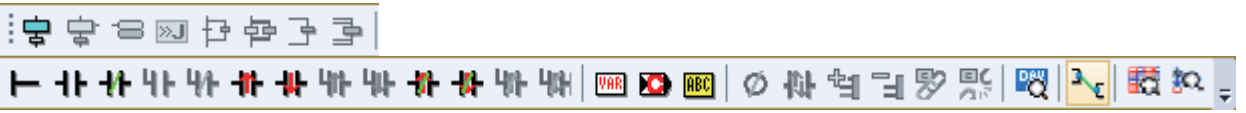

■SFC diagram editor

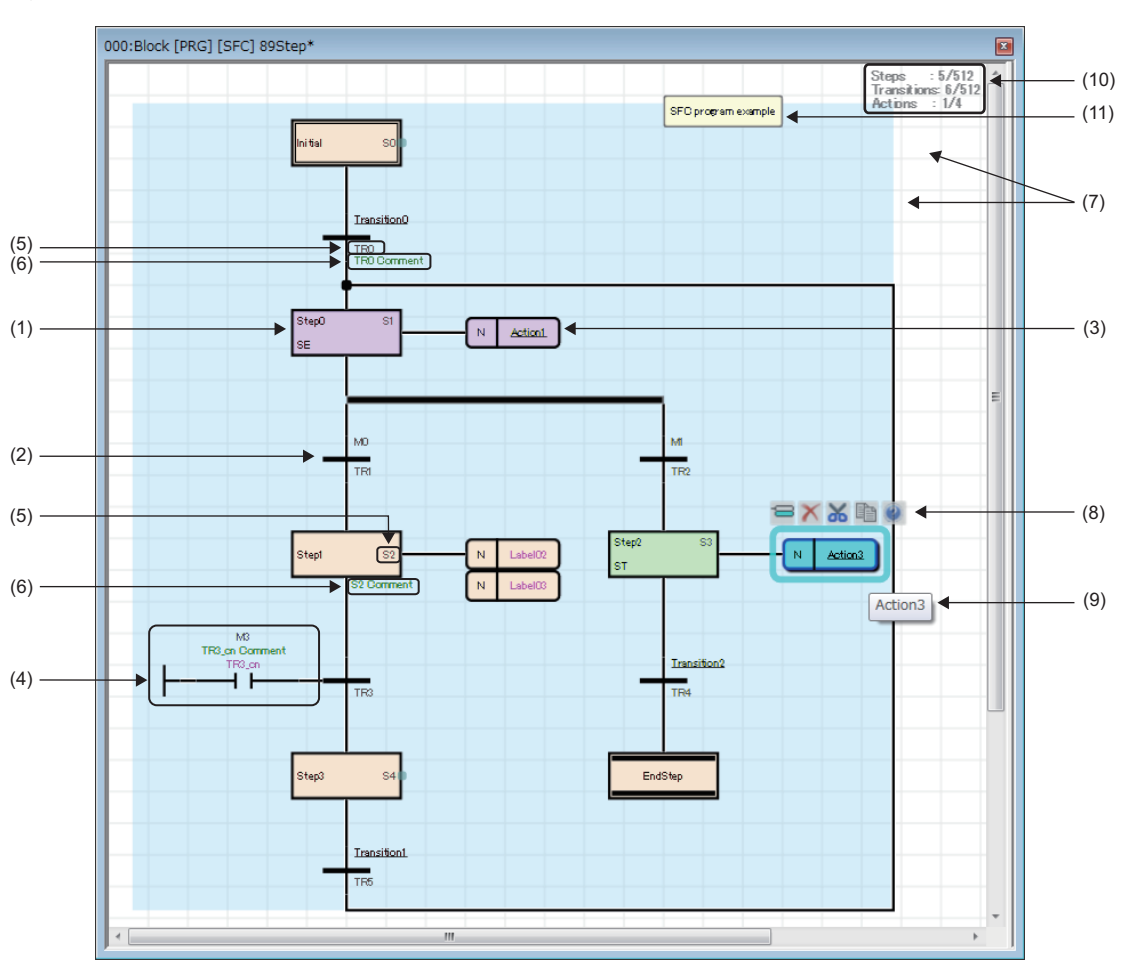

# Displayed items

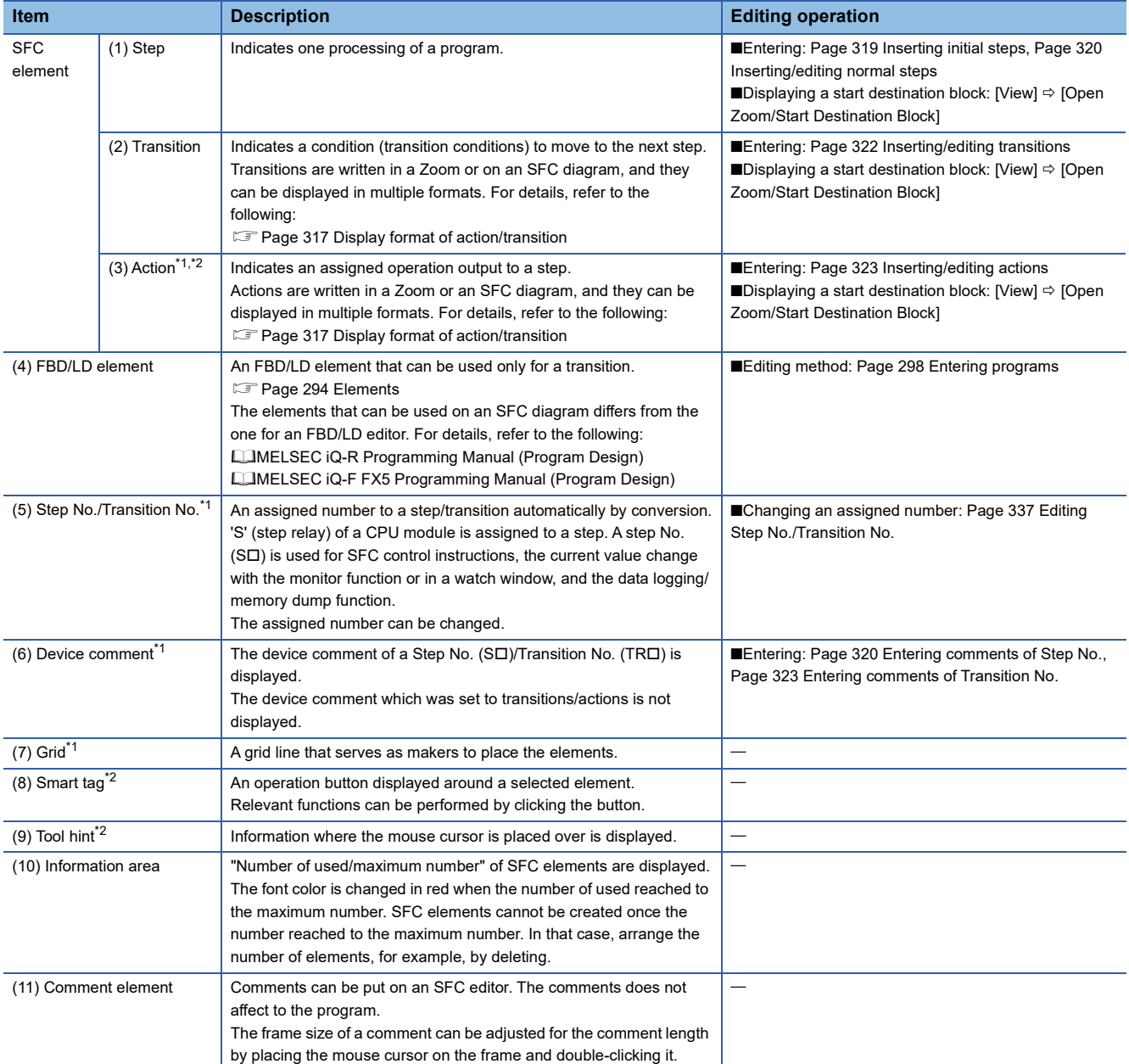

<span id="page-315-0"></span>\*1 Shown or hidden by selecting in the [View] menu.

<span id="page-315-1"></span>\*2 Shown or hidden according to the setting in [Tool]  $\Rightarrow$  [Options]  $\Rightarrow$  "Program Editor"  $\Rightarrow$  "SFC Diagram Editor".

 $Point<sup>0</sup>$ 

Font color, background color, and font can be changed.

However, for a comment element, only font color and background color can be changed.

FF [Page 72 Checking and Changing Colors and Fonts](#page-73-0)

By pressing the  $\Xi$ tel + $\Xi$ / $\Xi$ / $\Xi$ / $\Xi$  keys, the cursor can be moved on the editor without selecting elements.

# **Precautions**

When the following contents are changed by using a menu or setting an option, the display of a label name, device, comment, or assigned device of an element may overlap with those of another element. In that case, arrange the position of those elements.

- Whether or not to display a device/label comment
- Number of rows to display a device/label comment
- Number of cells for device/label name
- Whether or not to display an assigned device
- Number of rows to display a device/label name by wrapping it around

# <span id="page-317-0"></span>**SFC element**

The following shows elements which can be used in an SFC program.

For details on creatable numbers of block/each element, action, and each element, refer to the following:

MELSEC iQ-R Programming Manual (Program Design)

MELSEC iQ-F FX5 Programming Manual (Program Design)

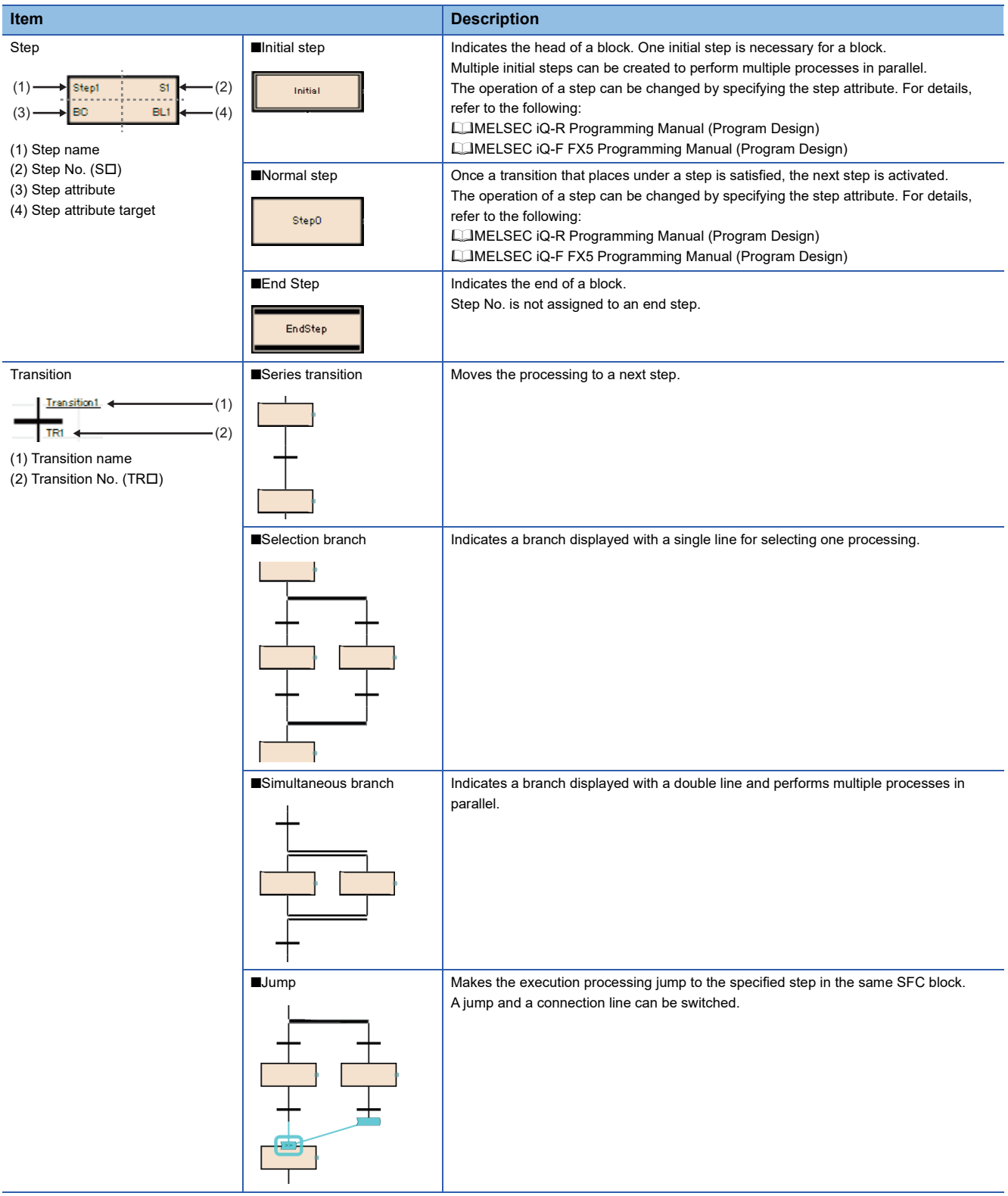

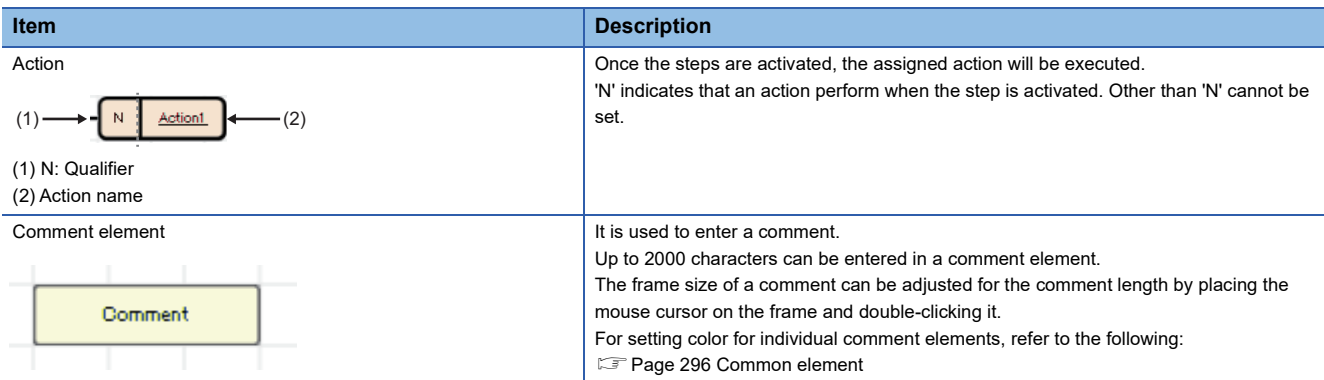

# <span id="page-318-0"></span>**Display format of action/transition**

There are multiple display formats (types) for actions/transitions on an SFC editor in GX Works3.

Programs can be shown in the equivalent display formats to MELSAP3, MELSAP-L (instruction format), and MELSAP-L (start condition format) in GX Works2 by changing the display formats (type).

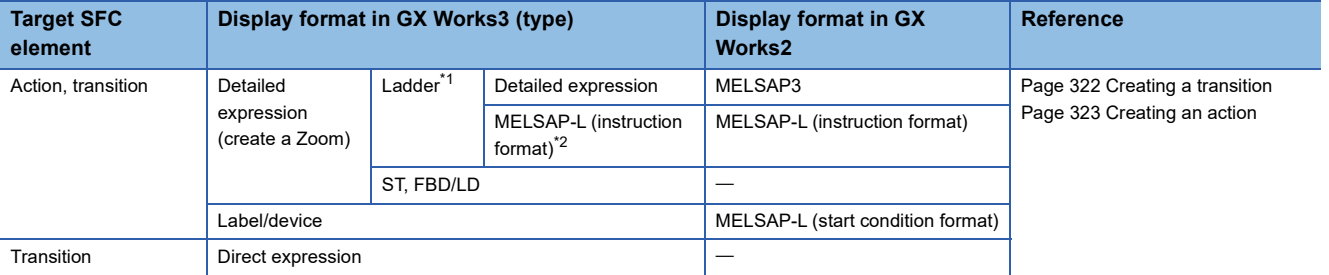

<span id="page-318-1"></span>\*1 Switch in [View]  $\Leftrightarrow$  [Switch Ladder Display].

<span id="page-318-2"></span>\*2 FX5CPUs do not support it.

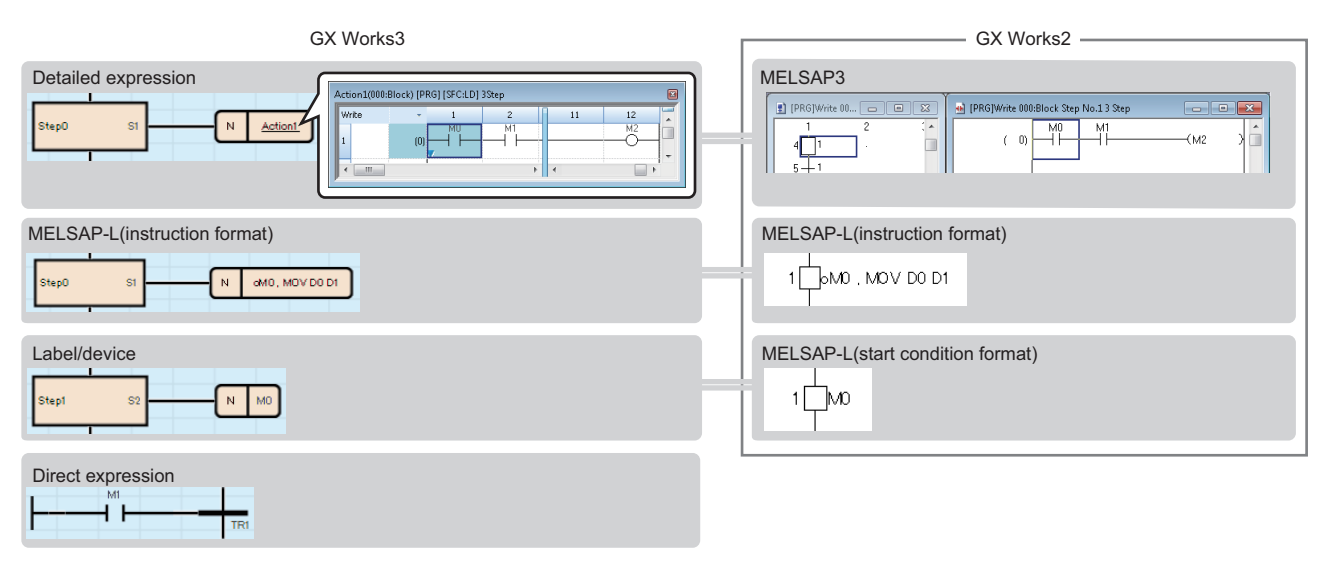

- Action name/transition name is underlined when selecting the detailed expression in the switch ladder display.
- For the direct expression, "\*" is displayed to the transition name that an FBD/LD element is not connected.
- When changing from "Detailed Expression" to "MELSAP-L (Instruction Format)" in [Switch Ladder Display], "????????" is displayed for an instruction which cannot be treated in MELSAP-L (instruction format).
- When a Zoom does not exist in MELSAP-L (instruction format), "?" is displayed.

# ■ Changing the display format (type) of a transition

The file size of a project can be reduced by changing the display format of a transition (Zoom) created in Ladder Diagram language.

The following shows the procedure to change the display format.

### Operating procedure

- *1.* Open an SFC diagram editor.
- **2.** Select [Edit]  $\Rightarrow$  [Change Type of Transition].
- *3.* Select a target in the "Change Type of Transition" screen, and click the [OK] button.

The display format of a transition (Zoom) that consists only of one open contact and 'TRAN' is changed as follows:

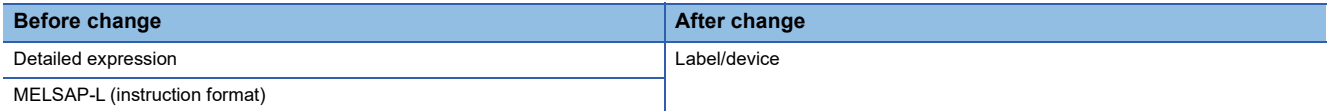

**Ex.**

The following table shows examples of how open contacts are changed:

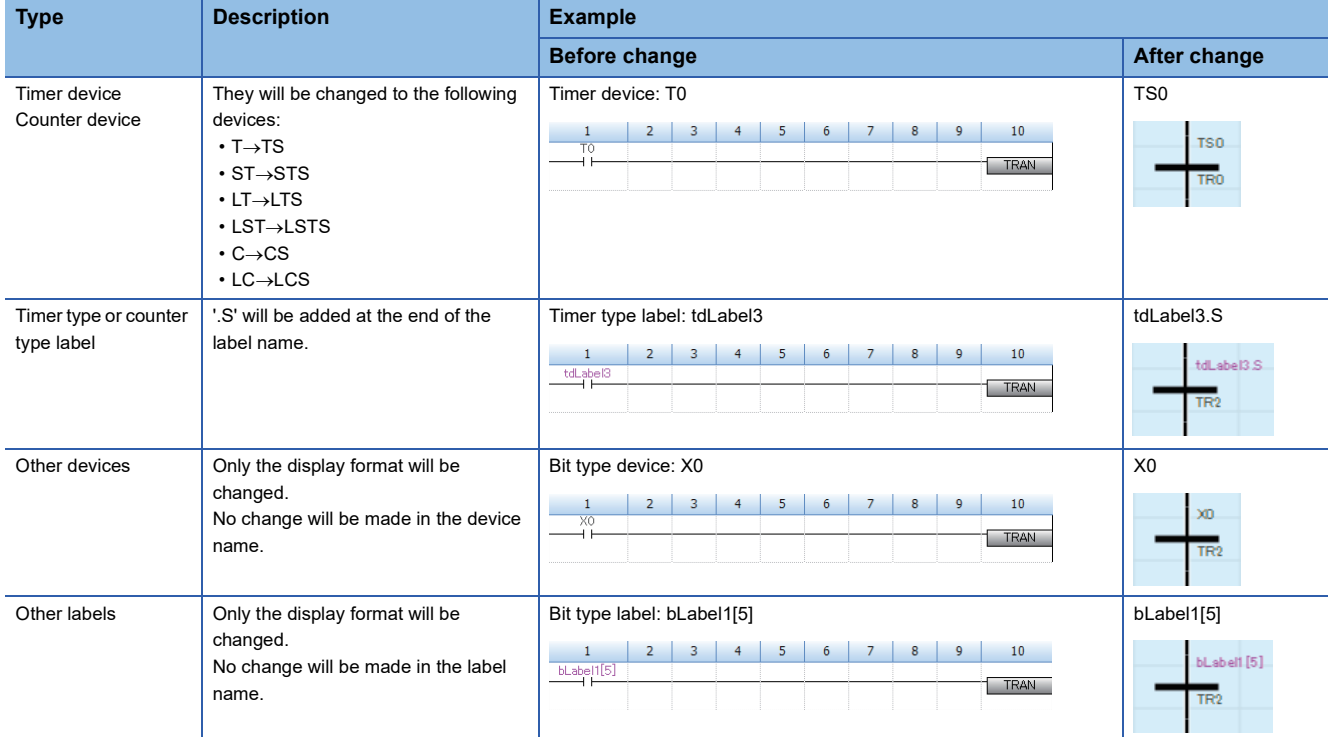

#### **Precautions**

- The display format of an unused Zoom will not be changed.
- If the display format is changed, a Zoom will be deleted and an SFC program will be in the unconverted state. Convert all the unconverted SFC programs.
- If a security is set for a program file, the display format of a transition cannot be changed. However, it can be changed if the security is disabled.
- If an SFC block is read-only or unconverted, the display format of a transition cannot be changed.

# <span id="page-320-0"></span>**Creating SFC diagrams**

This section explains the creation method of an SFC diagram.

Elements which can be inserted differ depending on selected places.

Since the size or place of each element/connection line are placed automatically, it cannot be freely changed.

#### **Precautions**

When the contents shown below were entered/selected, a red frame appears in the edit box and the settings cannot be configured.

- Duplicate step name/Step No./Transition No.
- Unusable step attribute
- Step name which cannot be specified as a jump destination

#### <span id="page-320-1"></span>**Inserting initial steps**

An initial step is inserted when creating a new SFC program. Add an initial step to perform multiple processes in parallel. FX5CPUs do not support this addition of an initial step.

#### ■ **Adding initial steps**

Select [Edit]  $\Rightarrow$  [Insert]  $\Rightarrow$  [Step] ( $\frac{1}{2}$ ) on a blank cell.

An SFC diagram that consists of an initial step, transition, and end step is inserted.

When connecting multiple SFC diagrams (A, B), perform the following operation.

- **1.** Select the transition in the SFC diagram (B), and select [Edit]  $\Rightarrow$  [Modify]  $\Rightarrow$  [Switch between Jump Symbol and Connection Line].
- *2.* Select the step name to be connected on the SFC diagram (A).
- $3.$  Select a jump, then select [Edit]  $\Rightarrow$  [Modify]  $\Rightarrow$  [Switch between Jump Symbol and Connection Line].

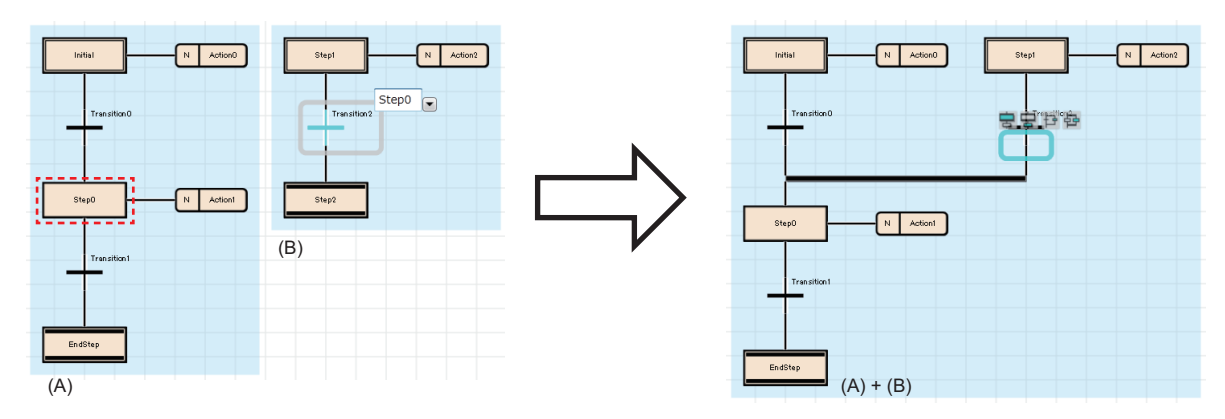

For the connection method to a simultaneous branch, refer to the following:

Fage 324 Inserting/editing jumps (connection lines)

For the editing method of steps, refer to the following:

E[Page 320 Inserting/editing normal steps](#page-321-0)

# <span id="page-321-0"></span>**Inserting/editing normal steps**

#### ■ **Inserting a normal step**

Select a step/transition/jump, then select [Edit]  $\Rightarrow$  [Insert]  $\Rightarrow$  [Step] ( $\bigcirc$ ].

#### ■ Changing a step name/step No./step attribute/step attribute target

- Using a shortcut key (Step names only can be changed): Select a step, and press the  $E2$  key.
- In the "Step Properties" screen:

```
Select a step, then select [Edit] \Rightarrow [Properties].
```
• From the menu:

Select a step, then select [Edit]  $\Rightarrow$  [Modify]  $\Rightarrow$  [(each item)].

• Double-click:

Double-click a step. The target to be changed differs depending on the place double-clicked ( $\sqrt{P}$  [Page 316 SFC element](#page-317-0)).

 $\mathsf{Point} \mathcal{P}$ 

By entering a Step No./number to the edit box for changing a step name, the entered number is set as the step name or the Step No.

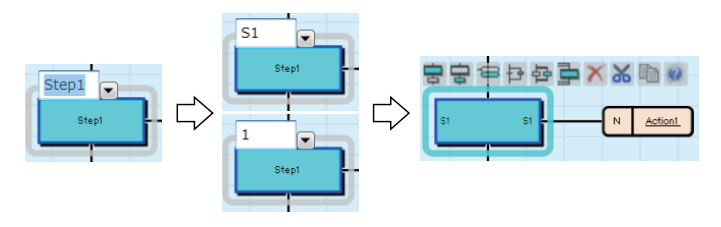

#### ■ **Changing a normal step to an end step**

Select a step to be changed, then select  $[Edit] \Rightarrow [Modify] \Rightarrow [End Step/Jump]$ .

All SFC diagram written below the changed step are deleted.

#### <span id="page-321-1"></span>■ **Entering comments of Step No.**

Enter a comment in the "Step Properties" screen or in a device comment editor.

# ■ **Creating a step that makes another block activated**

A step that activates another block when a step was activated (block start step) is creatable.

- *1.* Insert a step.
- *2.* Specify 'BC' or 'BS' for the step attribute.
- *3.* Specify a block No. to be activated for the step attribute target.

To check the step, which is to be the specification source, from the block specified as the step attribute target, select [View]  $\Rightarrow$ [Open Start Source Block].

For details on the performance of step attribute (BC/BS), refer to the following:

MELSEC iQ-R Programming Manual (Program Design)

MELSEC iQ-F FX5 Programming Manual (Program Design)

#### ■ **Creating a step that makes a step being held deactivated**

A step that deactivates a step being held when a step was activated (reset step) is creatable.

- *1.* Insert a step.
- *2.* Specify 'R' for the step attribute.
- *3.* Specify a step name of which the step is to be deactivated for the step attribute target.

When 'S999' is specified, all steps being held in the block are the target.

For details on the performance of step attribute (R), refer to the following:

MELSEC iQ-R Programming Manual (Program Design)

MELSEC iQ-F FX5 Programming Manual (Program Design)

# <span id="page-323-0"></span>**Inserting/editing transitions**

#### ■ **Inserting a transition**

Select a step/transition/jump, then select  $[Edit] \Rightarrow [Insert] \Rightarrow [Transition] (\overleftrightarrow{\mathbf{F}}).$ 

#### ■ Changing a transition name/Transition No.

- Using a shortcut key (Transition names only can be changed): Select a transition, and press the  $E$  key.
- In the "Transition Properties" screen:

Select a transition, then select [Edit]  $\Rightarrow$  [Properties].

• From the menu:

Select a transition, then select [Edit]  $\Rightarrow$  [Modify]  $\Rightarrow$  [Name]/[Device].

• Double-click:

By double-clicking a Transition No. ( $\Box$  [Page 316 SFC element\)](#page-317-0), it can be changed. By double-clicking a transition name, the Zoom is created/displayed.

For a transition that a Zoom has been created, the data name of Zoom will not be changed if the transition name was changed.

Modify the data name to match with the transition name in the "Zoom List" screen. ( $\sqrt{P}$  [Page 339 Displaying a Zoom list](#page-340-0))

 $Point$ <sup> $\circ$ </sup>

By entering a Transition No./number to the edit box of which the transition name is to be changed, the entered values are set as the transition name and the transition No.

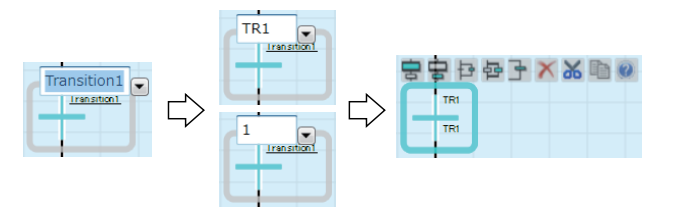

# <span id="page-323-1"></span>■ **Creating a transition**

There are five ways of creation methods of a transition.

Each transition has a different type. The type can be checked in the "Transition Properties" screen.

"Detailed Expression" or "MELSAP-L (Instruction Format)" for the ladder display method can be switched in [View] [Switch Ladder Display].

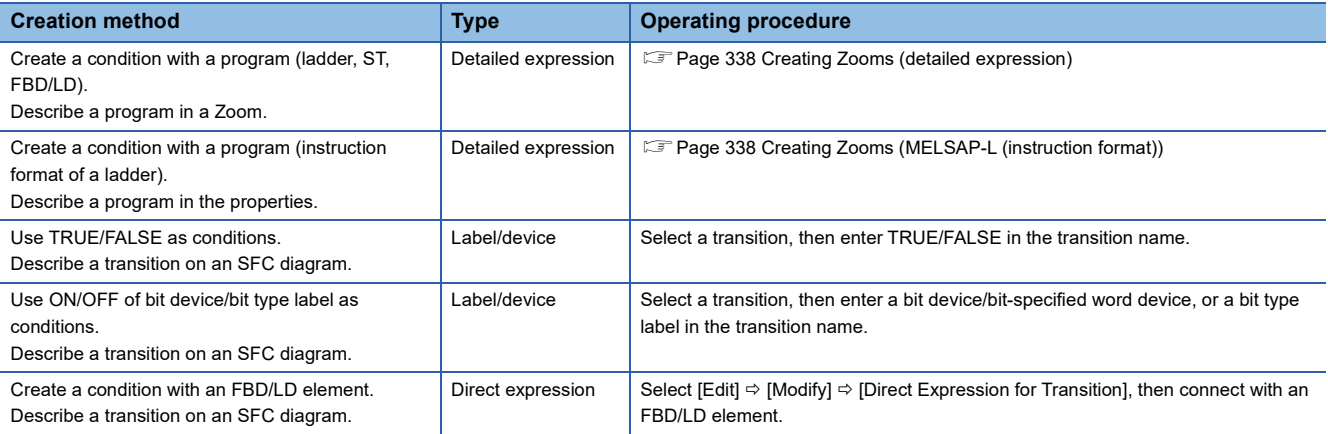

When changing the transition type from the direct expression to the detailed expression, the data name of the transition is assigned automatically.

The data name may not be returned when changing the transition type from the detailed expression to the direct transition and changing to the detailed expression again.

(Example: Detailed expression (TRAN1)  $\rightarrow$  direct expression (\*)  $\rightarrow$  detailed expression (Transition5)) In this case, select [Edit]  $\Rightarrow$  [Undo], or set the data name again.
#### ■ **Entering comments of Transition No.**

Enter a comment in the "Transition Properties" screen or in a device comment editor.

 $Point<sup>°</sup>$ 

When a comment of transition No. overlaps with a jump symbol or connection line, the size of the transition can be changed by selecting the following menu with one or more transitions being selected.

• [Edit]  $\Rightarrow$  [Modify]  $\Rightarrow$  [Toggle Transition Size]

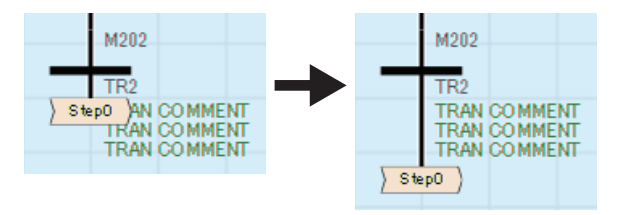

#### **Inserting/editing actions**

#### ■ **Inserting an action**

Select a step/an action, then select [Edit]  $\Rightarrow$  [Insert]  $\Rightarrow$  [Action] ( $\Rightarrow$  ).

Multiple actions can be inserted in a step.

# Point $\mathcal P$

If all actions in a step are deleted, a transition is only checked all the time while a step is activated. Once the transition was satisfied, the next step is activated.

Steps without actions can be used when synchronizing the steps that are performing simultaneously etc.

#### ■ Changing an action name

Click the action, then select  $[Edit] \Rightarrow [Modify] \Rightarrow [Name]/press$  the  $E2$  key.

For an action that a Zoom has been created, the data name of Zoom will not be changed if the action name was changed. Change the data name to match with the action name in the "Zoom List" screen. ( $\sqrt{P}P$ age 339 Displaying a Zoom list)

#### ■ **Creating an action**

There are three ways of creation method of an action.

Each action has a different type. The type can be checked in the "Action Properties" screen.

"Detailed Expression" or "MELSAP-L (Instruction Format)" for the ladder display method can be switched in [View]  $\Rightarrow$  [Switch Ladder Display].

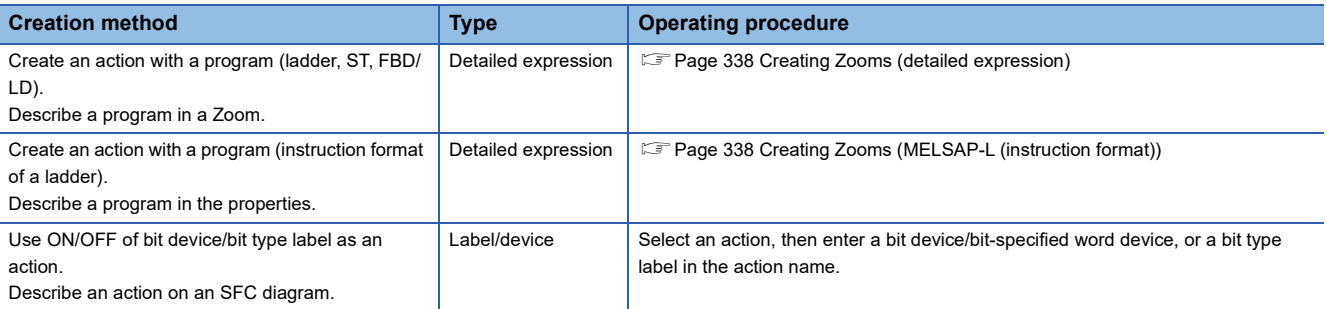

# **Inserting/editing jumps (connection lines)**

# ■ **Inserting a jump**

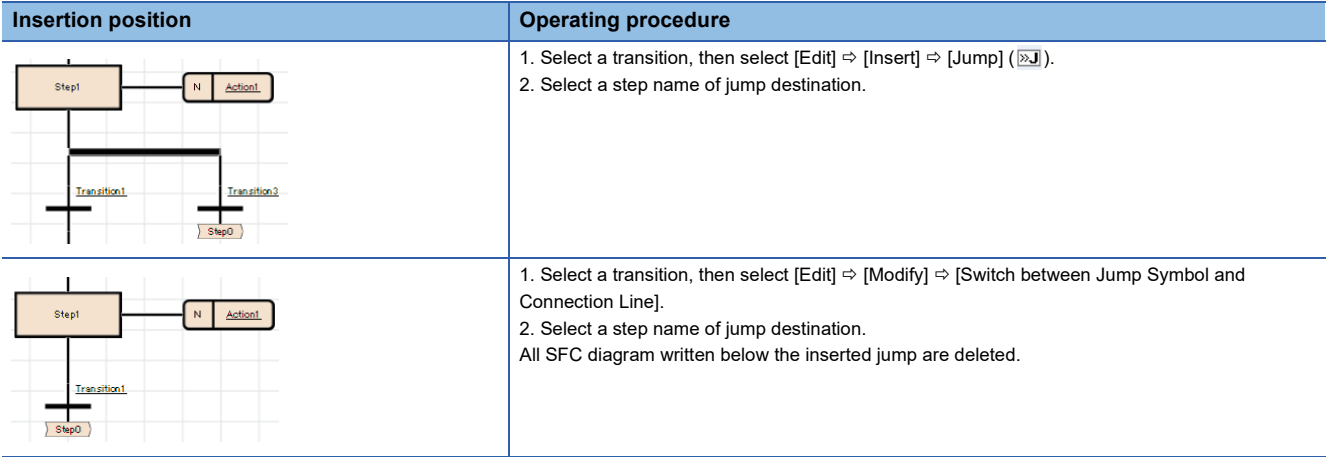

# ■ **Changing a jump destination**

**1.** Select the transition which is immediately before the jump, then select [Edit]  $\Rightarrow$  [Modify]  $\Rightarrow$  [Switch between Jump Symbol and Connection Line].

Alternatively, select the jump, and press the  $E2$  key.

*2.* Select the step name of jump destination which is to be changed.

# ■ **Switching a jump/connection line**

Select a jump, then select [Edit]  $\Rightarrow$  [Modify]  $\Rightarrow$  [Switch between Jump Symbol and Connection Line].

To restore a connection line to a jump, select the connection line, then select [Edit]  $\Rightarrow$  [Modify]  $\Rightarrow$  [Switch between Jump Symbol and Connection Line].

# **Precautions**

When multiple initial steps are included, a jump cannot be inserted in a step of a simultaneous branch. To connect a jump with a simultaneous branch, connect it immediately before the simultaneous branch according to the following procedure.

- *1.* Insert a step before a simultaneous branch.
- **2.** Select a transition, then select  $[Edit] \Rightarrow [Modified] \Rightarrow [Switch between Jump Symbol and Connection Line].$
- *3.* Select the name of the inserted step.
- 4. Select a jump, then select [Edit]  $\Rightarrow$  [Modify]  $\Rightarrow$  [Switch between Jump Symbol and Connection Line].
- *5.* Delete the inserted step.

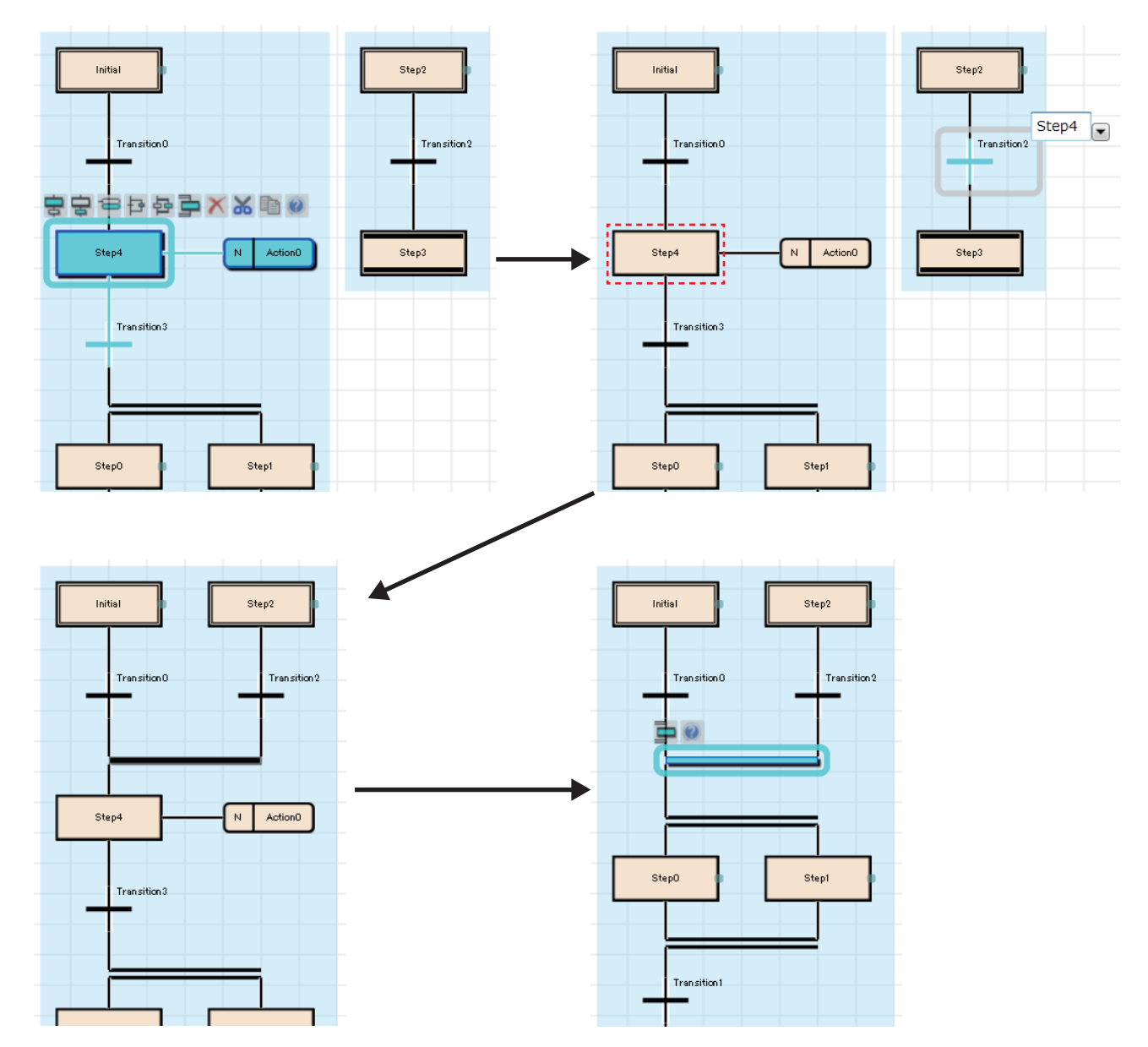

# **Inserting/adding selection branches and simultaneous branches**

#### ■ **Inserting a branch below a step/transition**

Select a step/transition, then select [Edit]  $\Rightarrow$  [Insert]  $\Rightarrow$  [Selection Branch] ( $\overline{P}$ )/[Simultaneous Branch] ( $\overline{P}$ ).

When a selection branch/simultaneous branch was inserted, the lacking SFC elements are inserted automatically to make it be a proper SFC diagram.

#### ■ Adding a selection branch on the right side of a transition/selection condition

Select a transition/selection branch to which a new one will be added, then select [Edit]  $\Rightarrow$  [Insert]  $\Rightarrow$  [Selection Branch Leg]  $(\exists)$ . (Multiple selections allowed.)

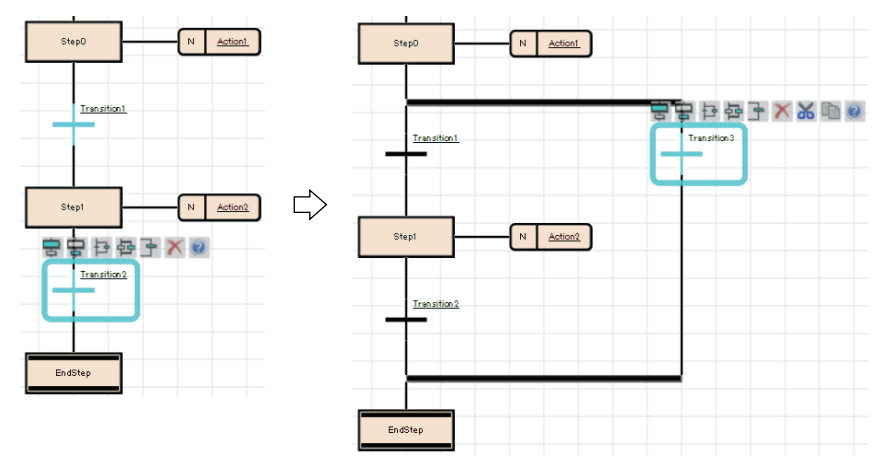

# ■ **Adding a simultaneous branch on the right side of a step/simultaneous branch**

Select a step/simultaneous branch to which a new one is added, then select [Edit]  $\Rightarrow$  [Insert]  $\Rightarrow$  [Simultaneous Branch Leg]  $($  $\overline{\mathbb{F}}$ ). (Multiple selections allowed.)

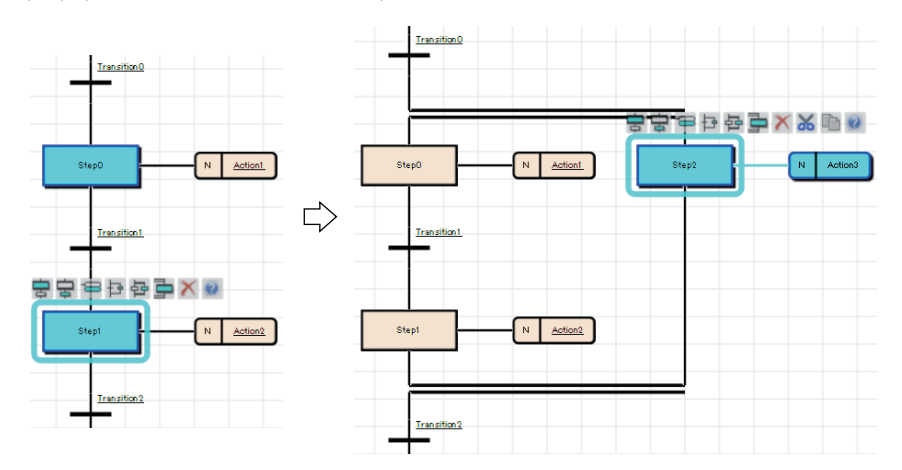

# **Common operations of SFC elements**

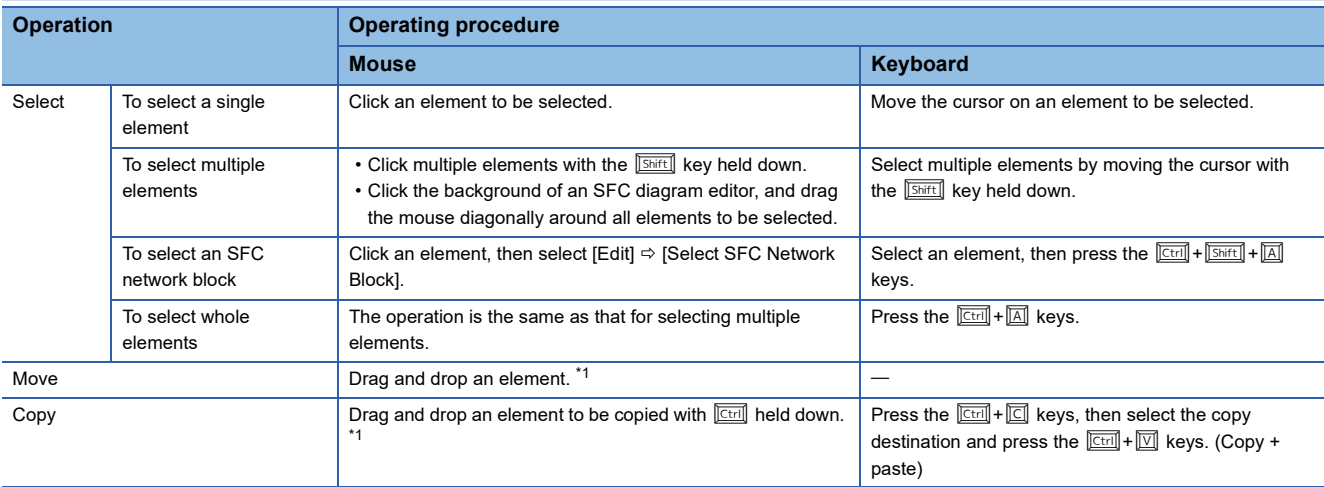

<span id="page-328-0"></span>\*1 Copying a Zoom is followed as the option setting.

#### **Deleting/cutting/copying/pasting/moving SFC elements**

Some elements cannot be used by itself on an SFC editor. When SFC elements were deleted/cut/pasted, the other elements, that is not the target for this change, may be deleted/pasted to make a normal SFC diagram.

For the following elements, the previous elements of them also are deleted. For other elements, the next elements are deleted together.

• End step

- Step/transition that are placed immediately before a branch
- The last step/jump in a branch

A selected element cannot be pasted onto the other place where is not connected with a line on an SFC diagram.

For copying FBD/LD elements between editors, only pasting from an FBD/LD editor to an SFC diagram editor is available.

 $Point<sup>°</sup>$ 

By setting the following, a Zoom can be copied when copying a transition or an action to other blocks or projects. However, when copying them by dragging and dropping, the Zoom is not deleted even if the following has been set.

• [Tool]  $\Rightarrow$  [Options]  $\Rightarrow$  "Program Editor"  $\Rightarrow$  "SFC Diagram Editor"  $\Rightarrow$  "Action/Transition"  $\Rightarrow$  "Operational Setting"  $\Rightarrow$  "Include Zoom in Copying"

When copying a Zoom from other projects, set the following setting in a project of a copy source. By setting the following option, when copying steps/transitions, the device comment of BLD\S and BLD\TR can also be copied.

• [Tool]  $\Rightarrow$  [Options]  $\Rightarrow$  "Program Editor"  $\Rightarrow$  "SFC Diagram Editor"  $\Rightarrow$  "Action/Transition"  $\Rightarrow$  "Operational Setting"  $\Rightarrow$  "Include Device Comment in Copying"

# ■ Step

- When deleting an end step, the transition placed immediately before the end step also is deleted. Thereby, the step that connects to the above transition is changed to an end step. If the element above of the end step is a branch, the branch also is deleted.
- The following shows the operation example of cutting and pasting.

If the step (1) is cut, the next transition (2) will be deleted together. If the cut step is pasted with selecting the step (3), the lacking transition (4) of the step (3) will be inserted.

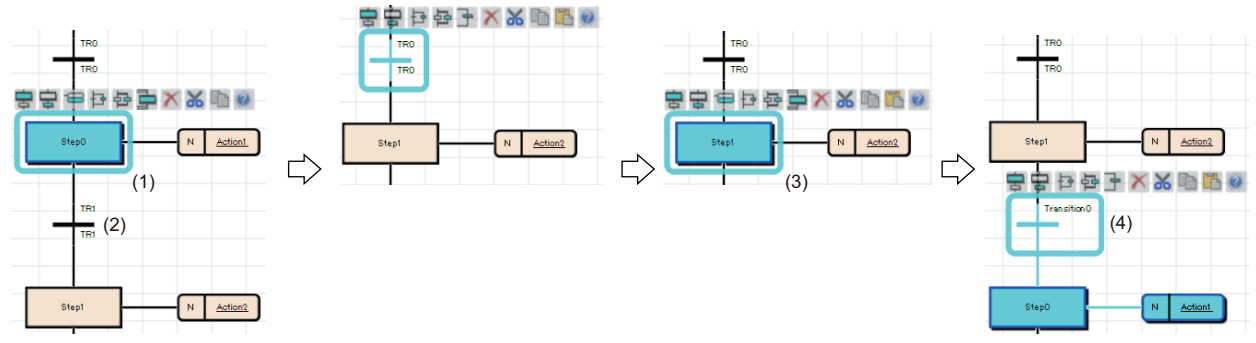

 • The same step names and step numbers cannot be set in a same SFC diagram. When copying a step, the name and number of the copied step are automatically changed and pasted to the copy destination.

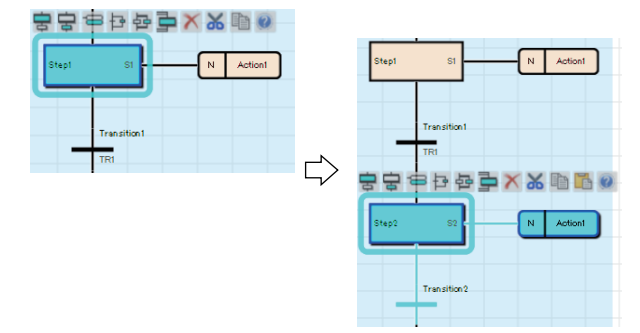

# A step can be moved by dragging and dropping (Also, It can be copied with **EtI** held down). Note that the operations differ depending on the place where it is dropped.

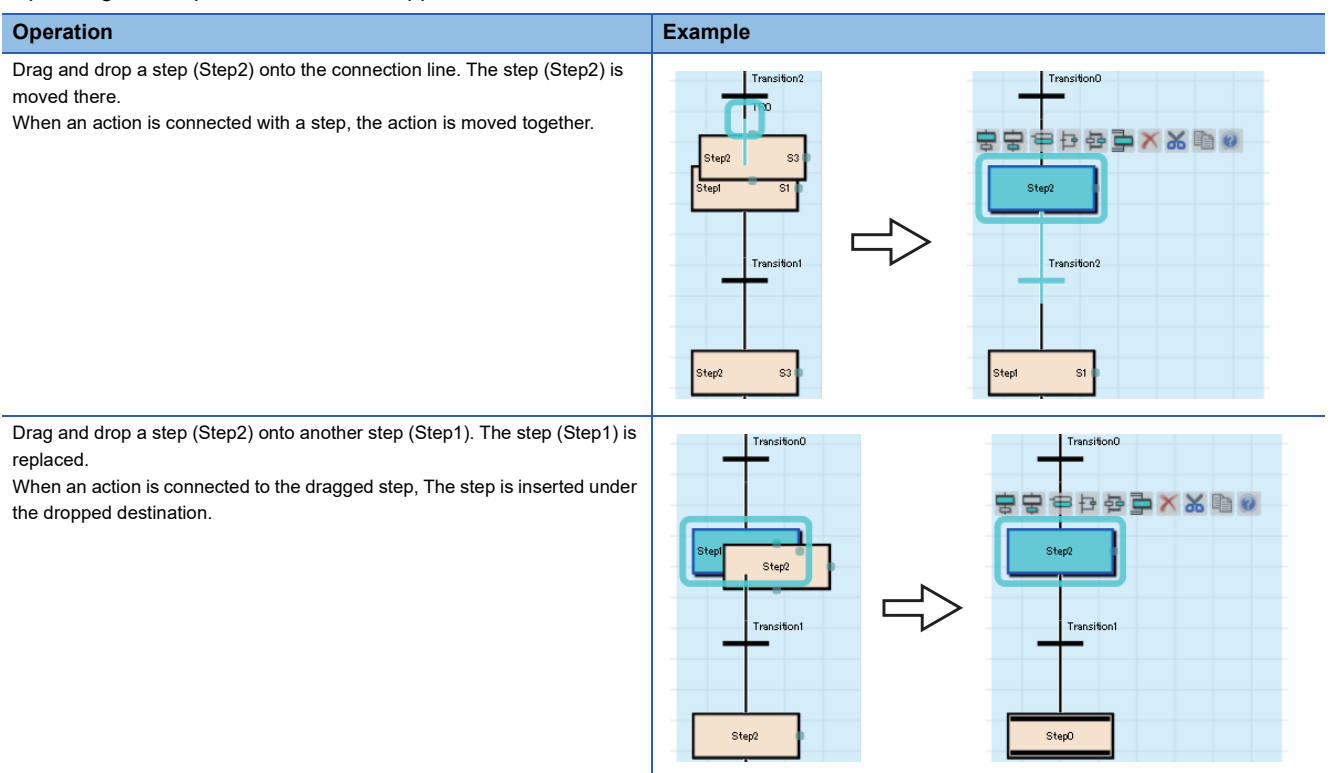

An initial step cannot be dragged and dropped. Copy it at a keyboard.

# ■ **Transition**

Same Transition No. cannot be set in a same SFC diagram.

When copying a transition, the number of the copied transition is automatically changed and pasted to an SFC diagram in the same block.

When a Zoom has already been created, the Zoom is not deleted even if the transition is deleted on an SFC diagram. Delete it in the "Zoom List" screen. ( $\sqrt{p}$  [Page 339 Displaying a Zoom list](#page-340-0))

A transition can be moved by dragging and dropping (Also, It can be copied with ctrown). Note that the operations differ depending on the place where it is dropped.

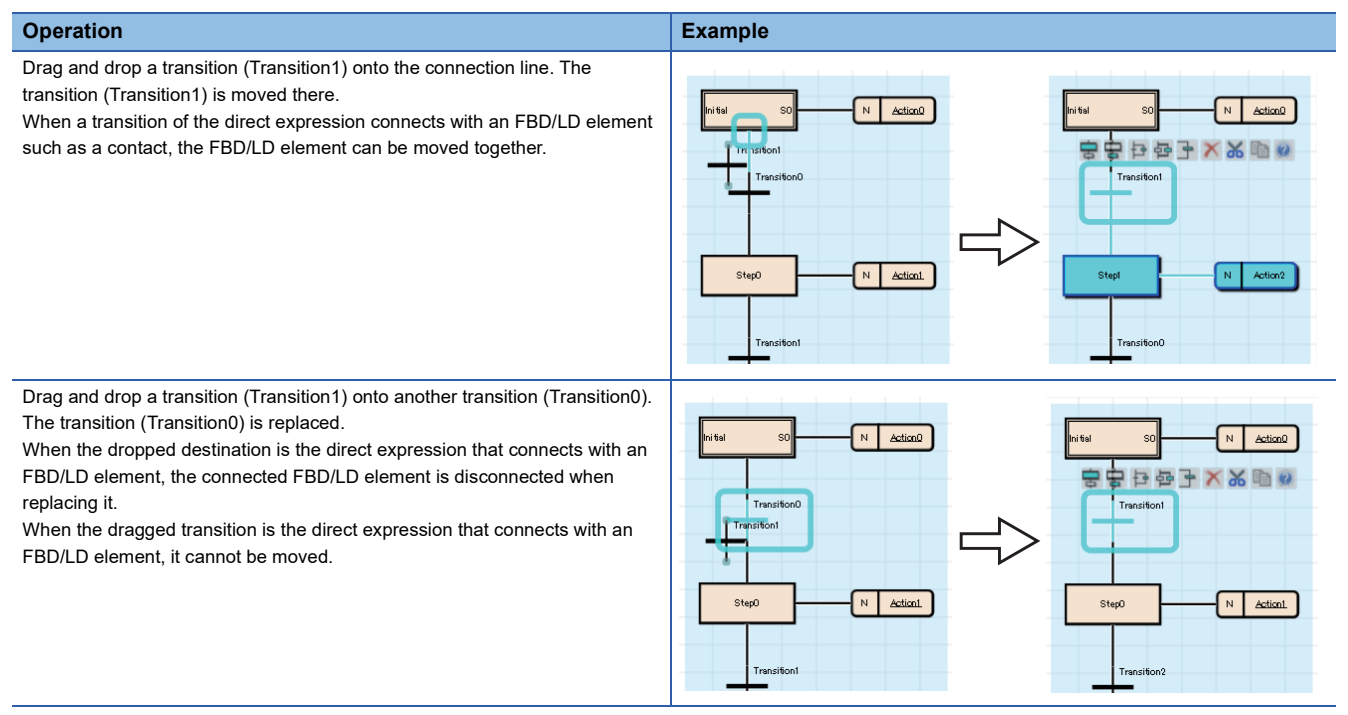

# $Point<sup>°</sup>$

When copying a transition, the transition name of a copy source is copied.

When copying and pasting a transition in a same block, a same Zoom is shared between a copy source and a copy destination.

For copying a transition with a different transition name from that of a copy source, set the following option.

• [Tool]  $\Rightarrow$  [Options]  $\Rightarrow$  "Program Editor"  $\Rightarrow$  "SFC Diagram Editor"  $\Rightarrow$  "Action/Transition"  $\Rightarrow$  "Operational Setting"  $\Rightarrow$  "Paste Data with Different Data Name"

**330** 6 CREATING PROGRAMS<br>**330** 6.6 Creating an SFC Program

# ■ **Action**

Cut/copy an action, and paste it selecting a step/action of the destination.

An action can be moved by dragging and dropping (Also, It can be copied with **Etill** held down). Note that the operations differ depending on the place where it is dropped.

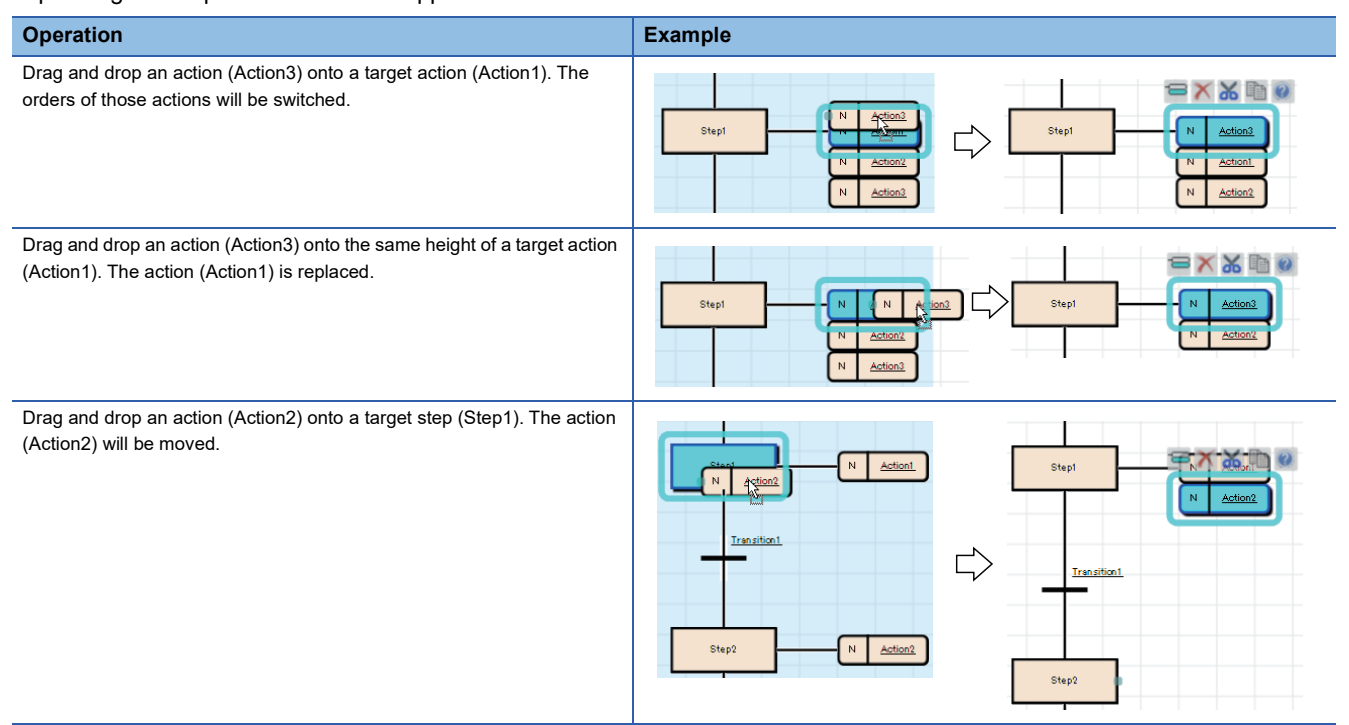

When a Zoom has already been created, the Zoom will not be deleted if an action is deleted on an SFC diagram. Delete it in the "Zoom List" screen. (Came [Page 339 Displaying a Zoom list\)](#page-340-0)

#### $Point<sup>0</sup>$

When copying an action, the action name of a copy source is copied.

When copying and pasting an action in a same block, a same Zoom is shared between a copy source and a copy destination.

For copying an action with a different action name from that of a copy source, set the following option.

• [Tool]  $\Rightarrow$  [Options]  $\Rightarrow$  "Program Editor"  $\Rightarrow$  "SFC Diagram Editor"  $\Rightarrow$  "Action/Transition"  $\Rightarrow$  "Operational Setting"  $\Rightarrow$  "Paste Data with Different Data Name"

# ■ **Jump**

- Deleting a jump only is not applicable. Switch the jump to a connection line first. ( $\Box$ ) Page 336 Changing a jump to a [selection branch \(connection\)](#page-337-0))
- It is not applicable to copy a jump only. Copy a jump source and a jump destination, and paste them. The following is an example image when selecting and pasting a transition (Transition0). When selecting an end step, it is pasted as well.

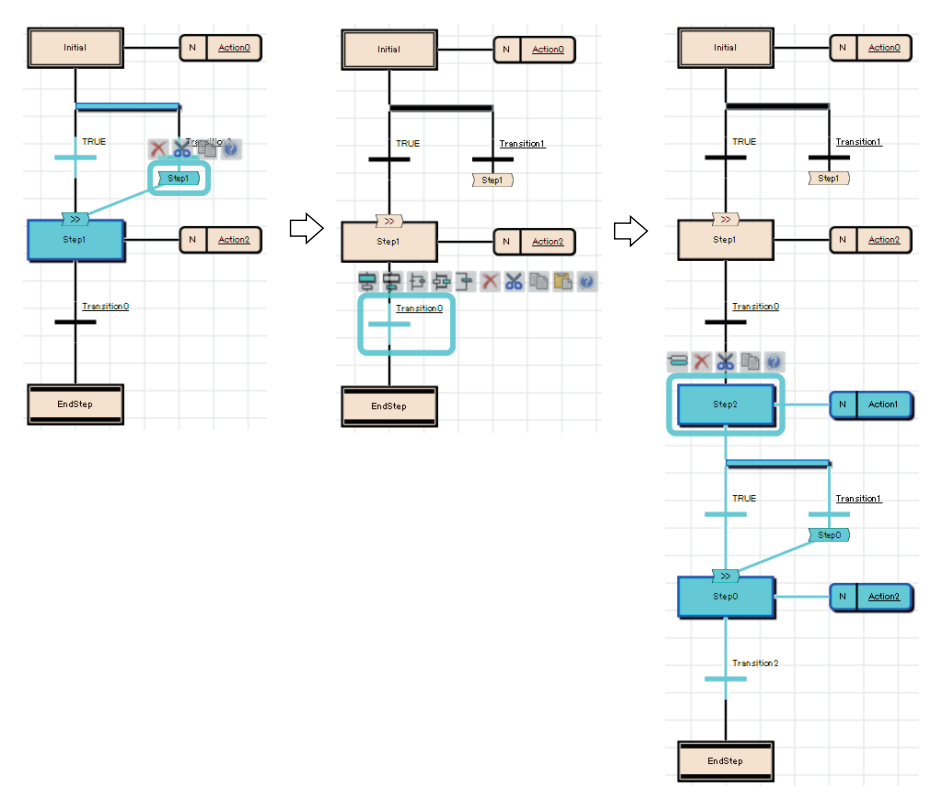

# ■ **Selection branch**

Drag and drop a step or a transition onto the left/right side of a selection branch. The orders of those branches is switched.

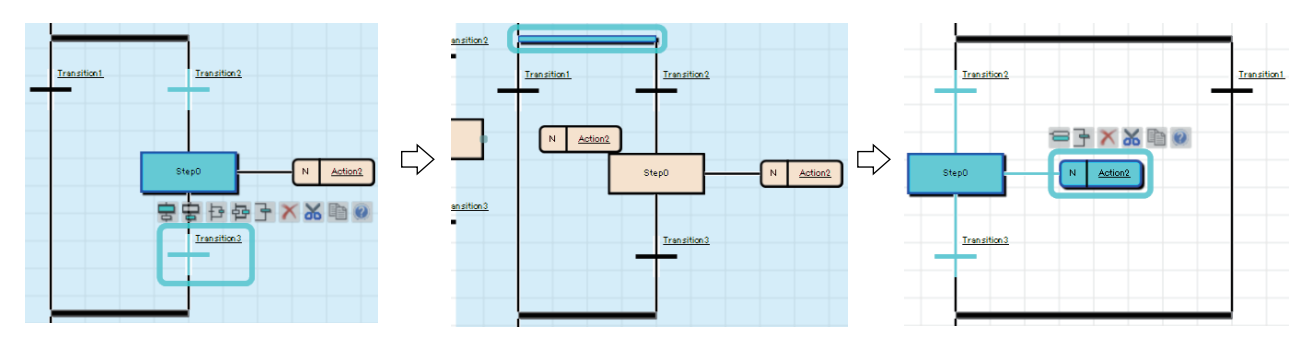

#### **Precautions**

The left side of transition is given priority to perform when both side of transitions were satisfied at a same time. Check the operation of SFC program before switching branches.

#### ■ Simultaneous branch

Drag and drop a step and a transition onto the simultaneous branch. The orders of those branch will be switched.

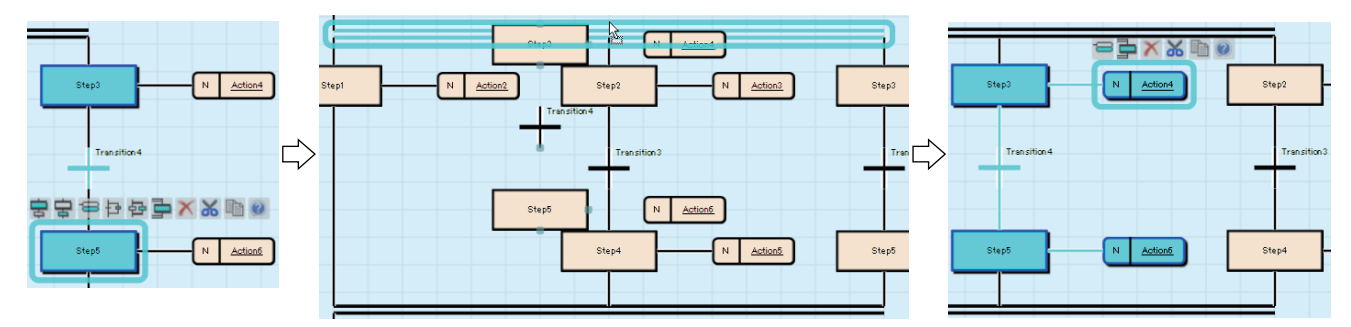

# ■ **SFC network block**

Elements in an SFC network block can be deleted/copied/cut in a batch by selecting the SFC network block.

When the leftmost SFC network block includes multiple initial steps, the SFC network block cannot be copied and cut. Copy and cut for each element.

# **Changing an SFC element**

#### ■ **Changing an end step to a normal step**

For restoring a step which has been changed to an end step (example: Step1) once to a normal step, switch it to a jump, then switch the jump symbol to a connection line.

**Ex.**

1. Select an end step (Step1), and select [Edit]  $\Rightarrow$  [Modify]  $\Rightarrow$  [End Step/Jump]. Then select a step name (Step2) which has been placed under the branch before changing.

2. Select the added jump, then select [Edit]  $\Rightarrow$  [Modify]  $\Rightarrow$  [Switch between Jump Symbol and Connection Line].

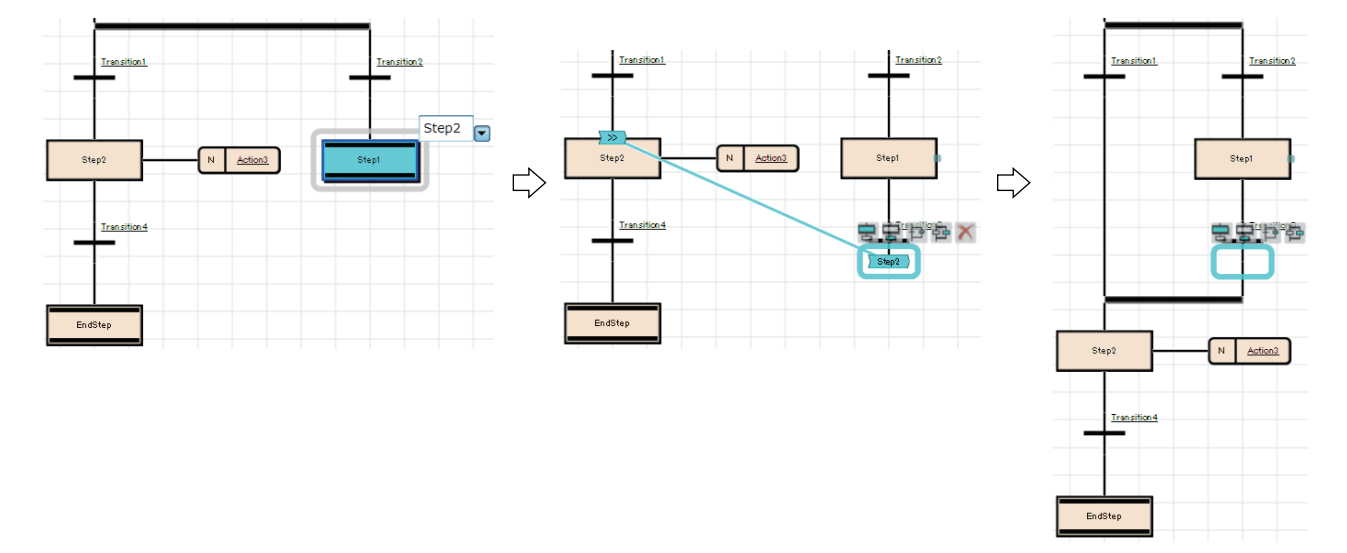

# ■ **Changing an end step to a jump**

After switching an end step to a jump on the selection branch, delete the unnecessary step.

**Ex.**

1. Select an end step to be changed (Step3), and select [Edit]  $\Leftrightarrow$  [Modify]  $\Leftrightarrow$  [End Step/Jump]. Then select a jump destination (Step0).

2. Delete the unnecessary step (Step3).

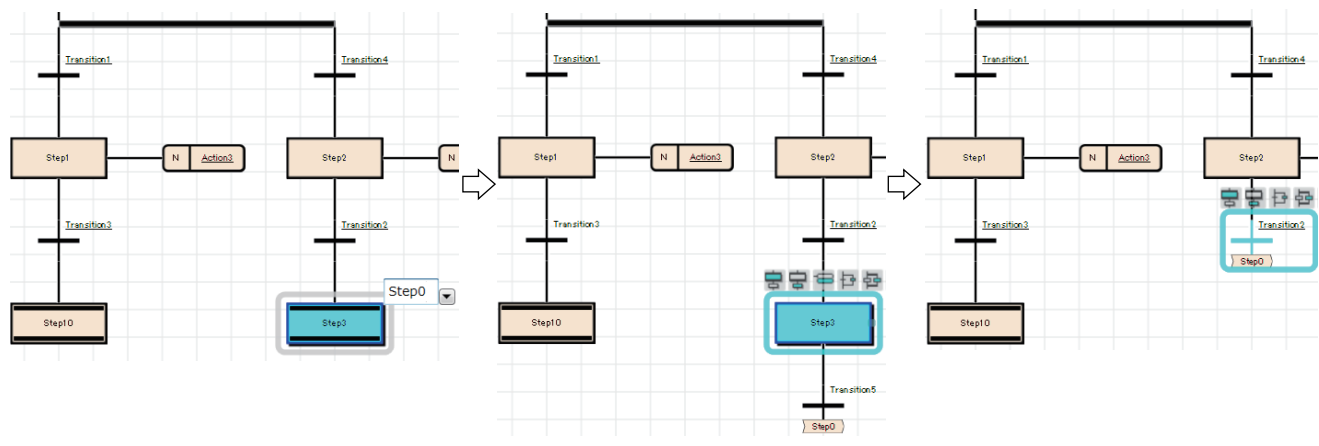

# ■ **Changing a jump to an end step**

**Ex.** Select a step which places before a jump, then select the [Edit]  $\Rightarrow$  [Modify]  $\Rightarrow$  [End Step/Jump].

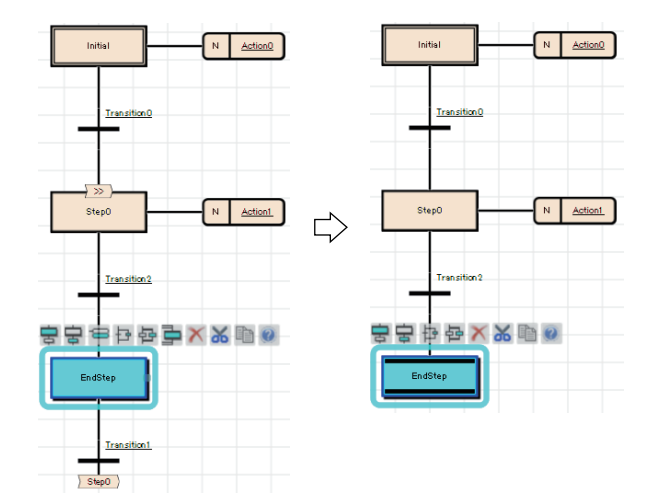

For a jump on a selection branch, insert a step before a jump to be changed, and change the step to an end step.

# **Ex.**

- 1. Insert a step (Step3) before a jump to be changed.
- 2. Select the inserted step, then select [Edit]  $\Rightarrow$  [Modify]  $\Rightarrow$  [End Step/Jump].

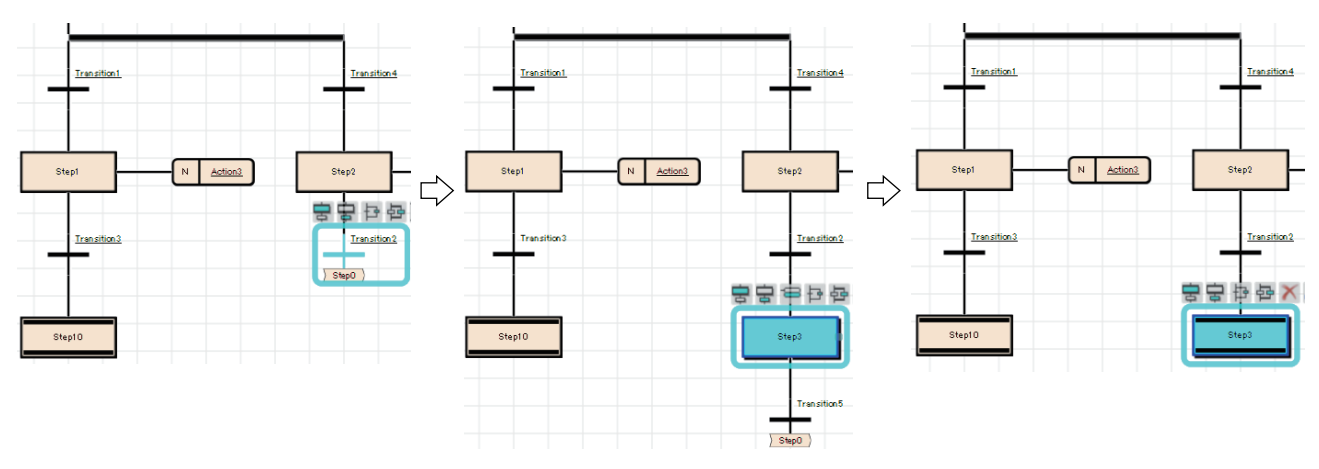

# <span id="page-337-0"></span>■ **Changing a jump to a selection branch (connection)**

Change a jump destination to the step which is immediately after the branch to be connected, then switch it to a connection line.

# **Ex.**

1. Select the transition (Transition5) that places immediately before a jump to be changed, and select [Edit]  $\Rightarrow$  [Modify]  $\Rightarrow$ [Switch between Jump Symbol and Connection Line]. Then, select the step (Step4) which will be connected with the connection line.

2. Select a jump, then select  $[Edit] \Rightarrow [Modified] \Rightarrow [Switch between Jump Symbol and Connection Line].$ 

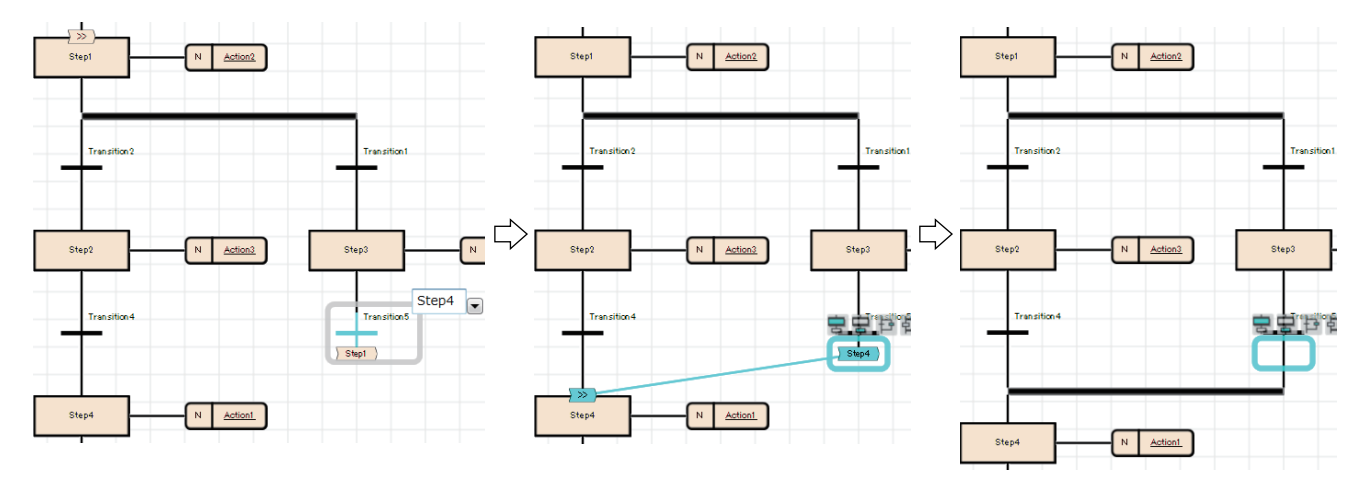

#### **Linking a comment**

A comment element is simultaneously moved with an element by linking them.

The link of a comment can be set for an SFC element and an FBD/LD element.

It cannot be set for a selection blanch, simultaneous branch, and jump symbol.

For the method for operating a link, refer to the following:

**F** [Page 308 Linking a comment](#page-309-0)

#### ■ Method for moving only a comment element linking with an SFC element

By selecting an element with a link, all elements linking with it are selected.

To move a comment element linking with an SFC element without releasing the link, click the target element twice or select it with **Ctril** held down.

In addition, a comment element can be moved by clicking and dragging it.

#### ■ **Editing an element with a link**

When copying a comment element and element that link each other, the link is remained after the copy.

However, the link of a comment element and an SFC element is released even though they are copied together.

When deleting a comment element or element that link each other, the link is released.

#### ■ Change of a position for a comment with an SFC element insertion/deletion

With an SFC element insertion or deletion, the position of a comment element with a link is moved.

As a result, if a comment element is not likely to be displayed within the frame of an SFC editor, it is displayed in the first line or the first row.

# **Converting a block**

Whether there is any problem on an active SFC diagram can be checked. The program in a Zoom will not be checked.

#### **Operating procedure**

Select [Convert]  $\Rightarrow$  [Convert Block].

# **Editing Step No./Transition No.**

Step No. (SI)/Transition No. (TRI) in a block and its device comments can be checked/changed in a list.

#### **Window**

 $[Edit] \Rightarrow [Edit Step/Transition]$ 

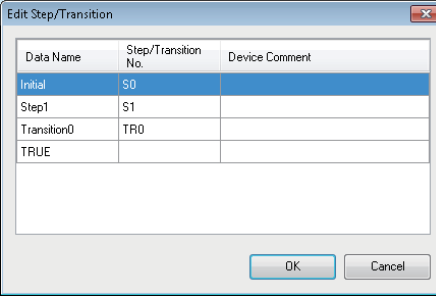

# Operating procedure

To change a device, select the cell in the "Step/Transition No." column and click the [OK] button.

# **Creating/displaying Zooms (action/transition)**

# <span id="page-339-0"></span>**Creating Zooms (detailed expression)**

Programs of actions/transitions can be created in languages corresponding to contents.

The entering method of a program is the same as the one for creating a program body. Some instructions cannot be used for an action/transition. For details, refer to the following:

MELSEC iQ-R Programming Manual (Program Design)

MELSEC iQ-F FX5 Programming Manual (Program Design)

To display the SFC diagram which is to be the start source, select  $[View] \Rightarrow [Open Zoom Source Block]$ .

# Operating procedure

- *1.* Double-click an action name/transition name on an SFC diagram.
- *2.* Set each item in the "New Data" screen, then click the [OK] button.
- *3.* Enter a program in a Zoom by using Ladder Diagram, Structured Text, or Function Block Diagram/Ladder Diagram language.

# <span id="page-339-1"></span>**Creating Zooms (MELSAP-L (instruction format))**

A program of an action/transition can be created in MELSAP-L (instruction format) of a ladder.

Enter a program in the property screen.

FX5CPUs do not support this Zoom creation in MELSAP-L (instruction format).

**Ex.**

Action properties screen

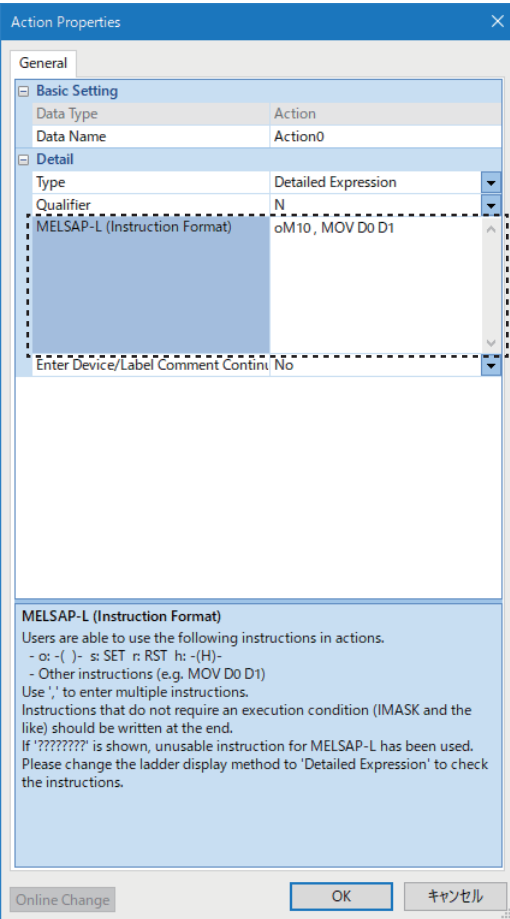

For details on MELSAP-L (instruction format), refer to the following: MELSEC iQ-R Programming Manual (Program Design)

# Operating procedure

- *1.* Double-click an action name/transition name on an SFC diagram.
- *2.* Enter a program in MELSAP-L (instruction format) in the "MELSAP-L (Instruction Format)" column of the displayed "Action Properties" screen or "Transition Properties" screen.
- *3.* Click the [OK] button.

The created program is retained as one for a Zoom.

# ■ Performing the online program change after editing a program in MELSAP-L (instruction **format)**

The online program change can be performed for the edited program in the property screen. The shortcut key for conversion, online program change, and all program conversion can be used in the property screen.

Only contents changed in the property screen are written. The online program change can be performed only while the property screen is opened.

The online program change cannot be performed when closing the screen by clicking the [OK] button after editing.

#### ■ **Editing a device comment and label comment**

By selecting "Yes" for the following item or option, the "Edit Device/Label Comment" screen appears when clicking the [OK] button in the property screen:

- "Enter Device/Label Comment Continuously" in the property screen
- [Tool]  $\Rightarrow$  [Options]  $\Rightarrow$  "Program Editor"  $\Rightarrow$  "SFC Diagram Editor"  $\Rightarrow$  "Action/Transition"  $\Rightarrow$  "Operational Setting"  $\Rightarrow$  "Enter label comment and device comment continuously"

In the "Edit Device/Label Comment" screen, the comments for a device and label that are used in an action/transition in MELSAP-L (instruction format) can be edited.

In addition, multiple comments can be set for one device/label. ( $\sqrt{p}$  [Page 73 Display setting for multiple comments](#page-74-0))

# <span id="page-340-0"></span>**Displaying a Zoom list**

Created Zooms can be displayed in a list.

Displaying/deleting/changing name of Zoom is possible in a list.

#### **Window**

- Open the target SFC diagram editor, then select [View]  $\Leftrightarrow$  [Open Zoom List].
- Select "Program"  $\Rightarrow$  "(execution type)"  $\Rightarrow$  "(program file)"  $\Rightarrow$  "(block)" in the navigation window, then right-click it and select [Open Zoom List] from the shortcut menu.

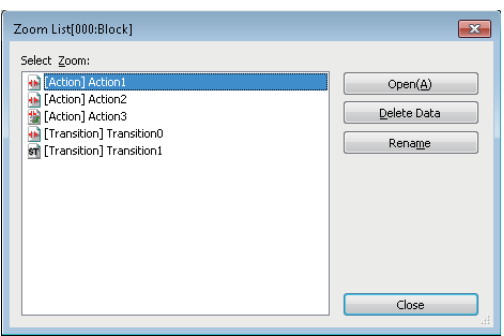

# **Displaying an SFC block list**

The data names, titles, conversion statuses, and block information (SFC information devices) of blocks in a program file can be displayed in a list.

For details on the SFC information device, refer to the following:

MELSEC iQ-R Programming Manual (Program Design)

#### **Window**

- Open the target SFC diagram editor, then select [View]  $\Rightarrow$  [Open SFC Block List].
- Select "Program"  $\Rightarrow$  "(execution type)"  $\Rightarrow$  "(program file)" in the navigation window, then right-click it and select [Open SFC Block List] from the shortcut menu.

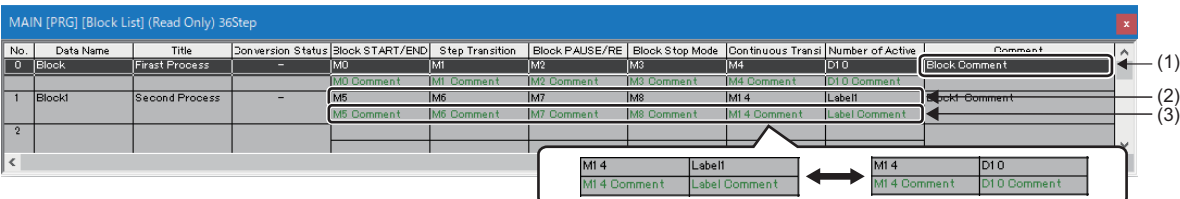

# Displayed items

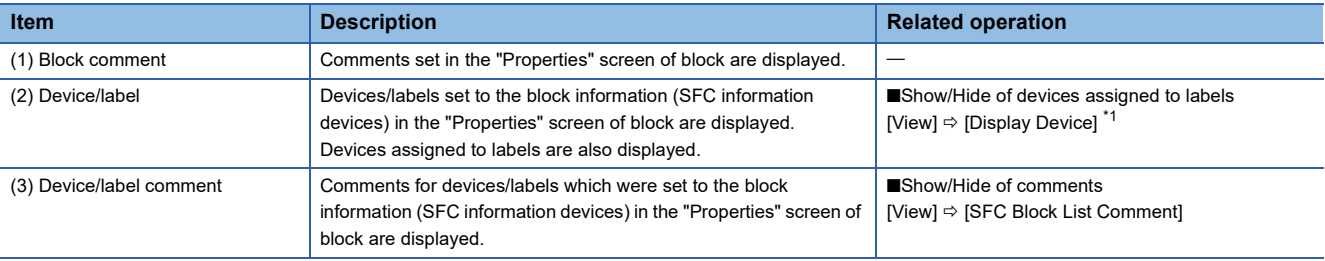

<span id="page-341-0"></span>\*1 By selecting this menu, labels are switched to devices assigned to the labels. (When a device is not assigned, blank is displayed.) In addition, all devices are displayed in blue.

# **Displaying SFC diagrams**

Display an SFC diagram of block, which is pointed with the cursor, from an SFC block list.

# Operating procedure

- *1.* Move the cursor on a block to be displayed.
- **2.** Select [View]  $\Rightarrow$  [Open SFC Body], or double-click a block to be displayed.

 $Point$ <sup> $\degree$ </sup>

By double-clicking a blank row, a new block can be created and the SFC diagram of the block is displayed.

# **Copying blocks**

A block can be copied on an SFC block list.

#### Operating procedure

- **1.** Select a block to copy, and select [Edit]  $\Rightarrow$  [Copy] ( $\blacksquare$ ).
- 2. Select a block to past the copied block, and select [Edit]  $\Leftrightarrow$  [Paste] ( $\Box$ ).
- *3.* Select whether to change or overwrite its block number in the confirmation screen, and click the [OK] button.
- *4.* Select an item to be pasted in the "Contents to Paste" screen, and click the [OK] button.

# $Point$

Blocks copied in the navigation window can be pasted on a block list. In that method, multiple blocks can be selected and copied in the navigation window.

#### **Precautions**

If "Step/Transition Comment" is selected in the "Contents to Paste" screen, steps/transition comments in the device comment will be pasted after pasting all copied data. Therefore, the steps/transition comments may not be pasted when the [Cancel] button is clicked during the processing even if data pasting has been already completed.

#### **Search**

#### ■ **Searching for block information**

Search for block information (device/label) on an SFC block list. FX5CPUs do not support this search.

#### Operating procedure

- **1.** Select [Find/Replace]  $\Rightarrow$  [Block Information Find Device].
- *2.* Enter a device/label to be searched, then click the [Find Next] button.

#### ■ **Jump**

Specify a block number or a data name, and move the cursor on an SFC block list.

#### Operating procedure

- **1.** Select [Find/Replace]  $\Rightarrow$  [Jump].
- *2.* Specify a block number or a data name in the "Jump" screen, then click the [OK] button.

 $Point<sup>8</sup>$ 

The "Jump" screen can be displayed by pressing a numeric key of the keyboard on an SFC block list.

#### **Displaying local label editor**

Display a local label editor of block, which is pointed with the cursor, from an SFC block list.

#### Operating procedure

- *1.* Move the cursor on a block to be displayed.
- **2.** Select [View]  $\Rightarrow$  [Open Label Setting].

# **Searching/replacing data in a program**

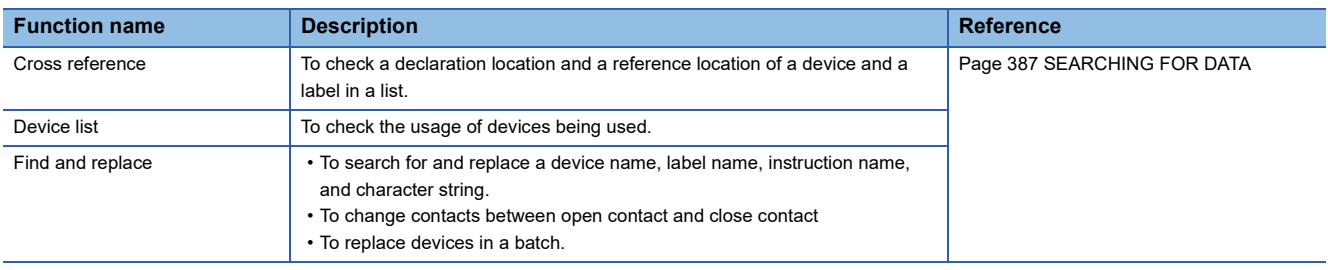

The search functions that can be used in an SFC diagram editor as follows:

### **Precautions**

• When a Zoom has been created, the data name of Zoom will not be changed if the character strings of transition name/ action name are replaced on an SFC diagram. Change them in the "Zoom List" screen. (Fage 339 Displaying a Zoom [list\)](#page-340-0)

# **Displaying Help**

Check the elements used in the SFC program on the e-Manual Viewer. To check, the files of the corresponding programming manuals requires to be registered in e-Manual Viewer.

# **Operating procedure**

- *1.* Select a check target element.
- **2.** Press the **F1** key.

# **6.7 Setting Initial Values of FB Properties**

# <span id="page-344-1"></span>**Display/setting an FB property**

Display and set initial values of FB properties in the "FB Property" window.

For tag FBs, the initial label values in the structure members of tag data can be displayed and set.

Initial values in the "FB Property" window synchronize with ones in the label editor for each label.

Initial values changed in the "FB Property" window are applied only for the project data. To change the initial values in an actual CPU module, use the watch function.

#### **Configuration of the FB property window**

The following shows the screen configuration of the "FB Property" window.

#### **Window**

[View]  $\Leftrightarrow$  [Docking Window]  $\Leftrightarrow$  [FB Property] ( $\blacksquare$ )

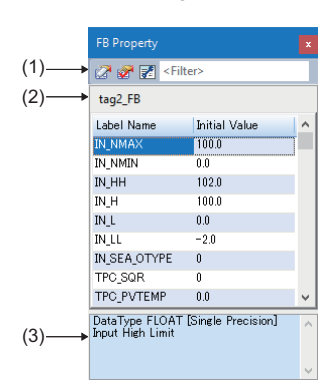

# Displayed items

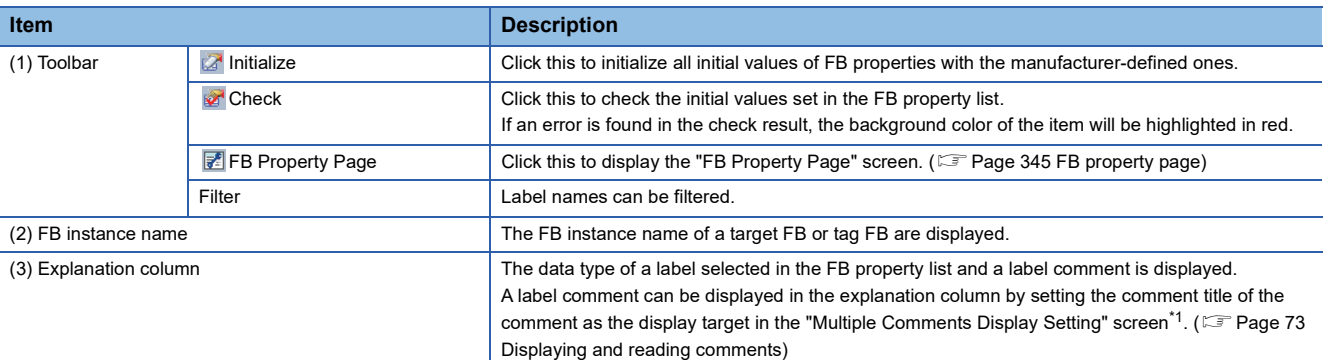

<span id="page-344-0"></span>\*1 The "Multiple Comments Display Setting" screen will appear by selecting the following menu. [View]  $\Rightarrow$  [Multiple Comments]  $\Rightarrow$  [Display Setting]

# **Displaying an FB property**

The FB property of the element (FB or tag FB) selected in the following editors is displayed.

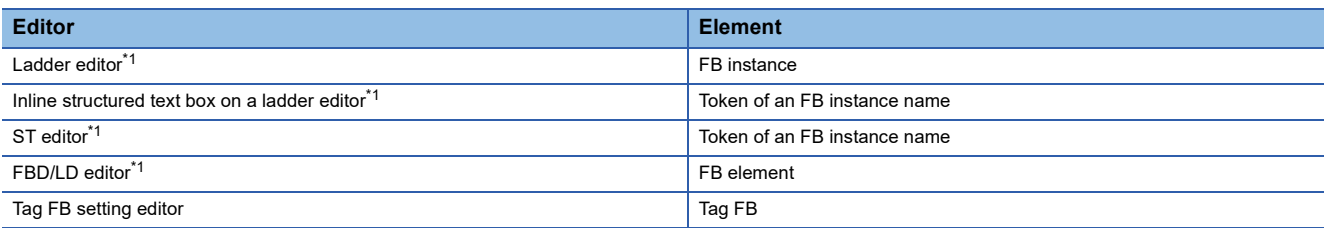

<span id="page-345-0"></span>\*1 Only when elements in the editor in a program block are selected, the FB properties can be displayed.

When an initial value is blank on a label editor, the manufacturer-defined initial value is displayed in the "FB Property" window.

When the manufacturer-defined initial value is blank, the default initial value of each data type is displayed.

In the explanation column, the data type and comment of a selected FB property are displayed.

#### ■ **Data type displayed in the "FB Property" window**

The following table shows whether labels of each data type are displayed in the "FB Property" window.

 $\bigcirc$ : Displayed,  $\times$ : Not displayed

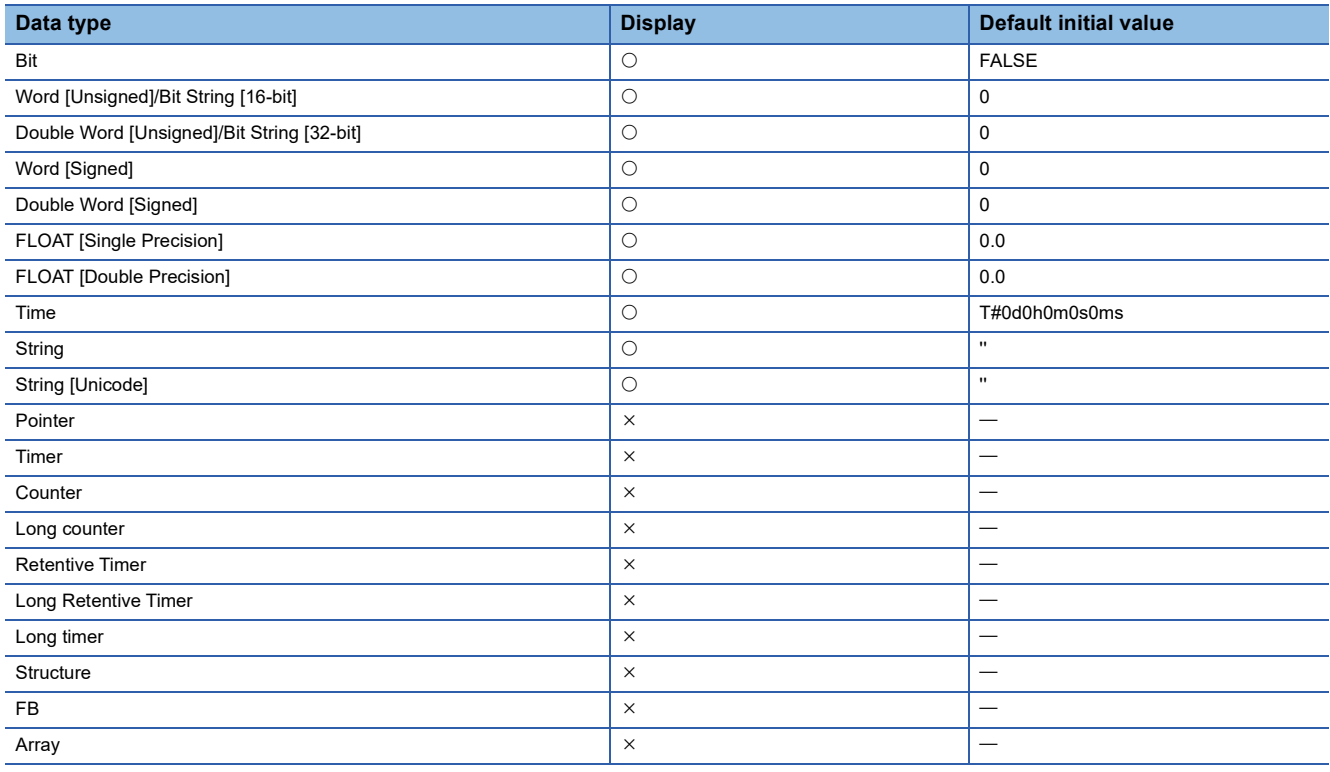

#### **Changing initial values**

Values displayed in the "Initial Value" column can be changed.

When initial values differ from the manufacturer-defined ones<sup>\*1</sup>, they will be displayed in bold in the "FB Property" window. When initial values input in the "FB Property" window are the same as manufacturer-defined ones, the cell in "Initial Value"

column corresponding to the labels will be blank in a label editor.

\*1 Initial values displayed in the "FB Property" window and the manufacturer-defined ones are compared as character strings. (Example: 1.0 and 1.00 are considered as different values. FALSE and 0 are also considered as different values.)

# <span id="page-346-0"></span>**FB property page**

The FB property page is a screen which categorizes FB properties by each setting. The initial values of FB properties can be checked and changed. In addition, settings for a function generator can be checked with a graph.

For details on FB properties, refer to the following:

**F** [Page 343 Display/setting an FB property](#page-344-1)

The following function blocks are supported in the FB property page:

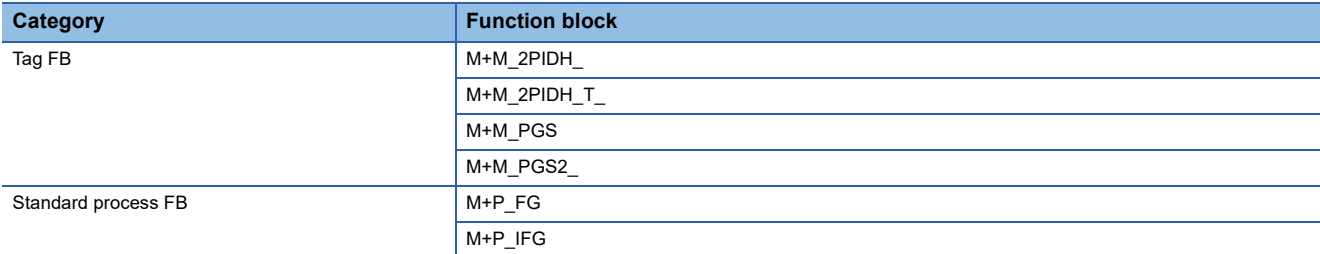

#### **FB property page screen**

The following explains the "FB Property Page" screen.

#### **Window**

- *1.* Select a function block or tag FB in an FBD/LD editor or tag FB setting editor.
- *2.* Depending on the editor, perform either of the following operations:
- FBD/LD editor: Right-click it and select [FB Property]  $\Rightarrow$  [FB Property Page] from the shortcut menu.
- Tag FB setting editor: Right-click it and select [FB Property Page] from the shortcut menu.

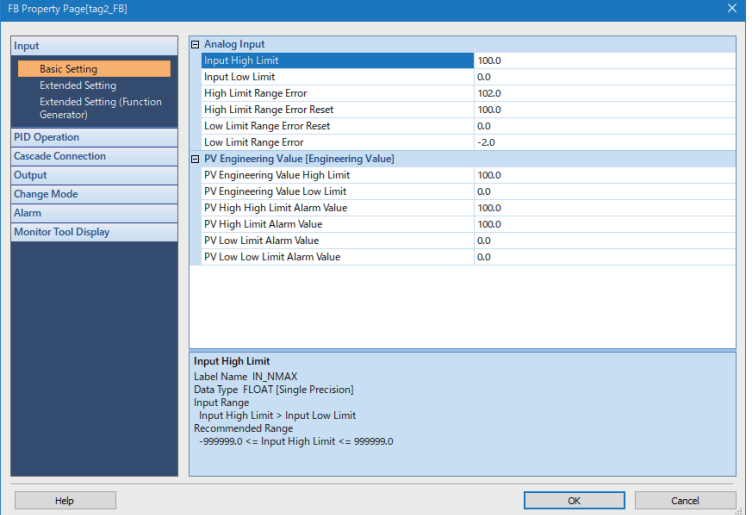

#### Operating procedure

Change the initial value of each item, and click the [OK] button.

#### **Precautions**

If an initial value is changed, a label editor in which the corresponding label is defined will be in the unconverted state.

 $Point<sup>°</sup>$ 

- The "FB Property Page" screen can also be displayed by clicking the **F** button in the "FB Property" window.
- The manual describing a selected FB property can be opened from the "FB Property Page" screen. Place the cursor on the cell for an FB property, then click the [Help] button or press the  $\boxed{F1}$  key. If there is no description of the FB property, the page for the selected function block will be displayed.

# ■ Checking a line graph

Settings for a function generator of FB properties can be checked with a graph. The following uses the tag FB type "M+M\_2PIDH\_" as an example.

#### Window

- *1.* Open the FB property page.
- **2.** Select "Input"  $⇒$  "Extended Settings (Function Generator)."

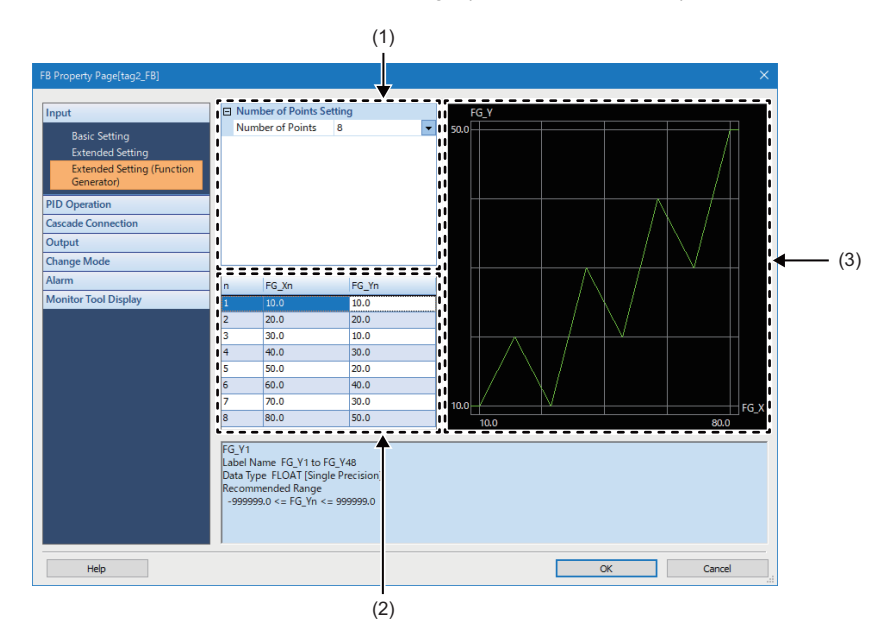

# Displayed items

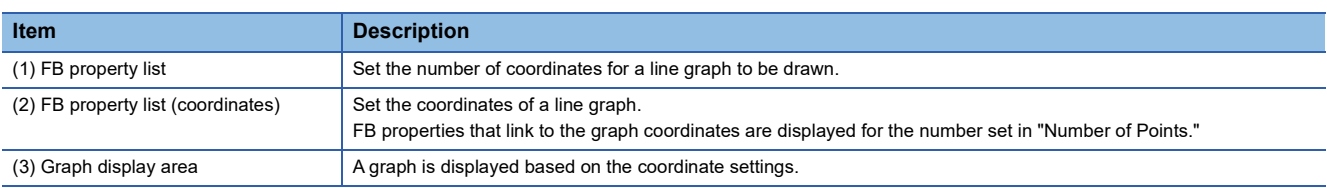

# Operating procedure

- *1.* Set "Number of Points" in the FB property list.
- *2.* Set the coordinates of a line graph in the FB property list (coordinates).
- *3.* Click the [OK] button.

# **FB property management (offline)**

In the "FB Property Management (Offline)" screen, initial values of FB properties saved in a project can be exported to a CSV file.

In addition, the initial values of FB properties can be imported from the CSV file, and the values can be set as the initial values of FB properties in the project.

For details on FB properties, refer to the following:

**Fage 343 Display/setting an FB property** 

# **FB Property Management (Offline) screen**

The following explains the "FB Property Management (Offline)" screen.

#### **Window**

#### ■ **Updating the initial value of a selected FB property**

- *1.* Select a function block or tag FB in the ladder, ST, or FBD/LD editor.
- 2. Right-click it and select [FB Property]  $\Rightarrow$  [FB Property Management (Offline)] from the shortcut menu.

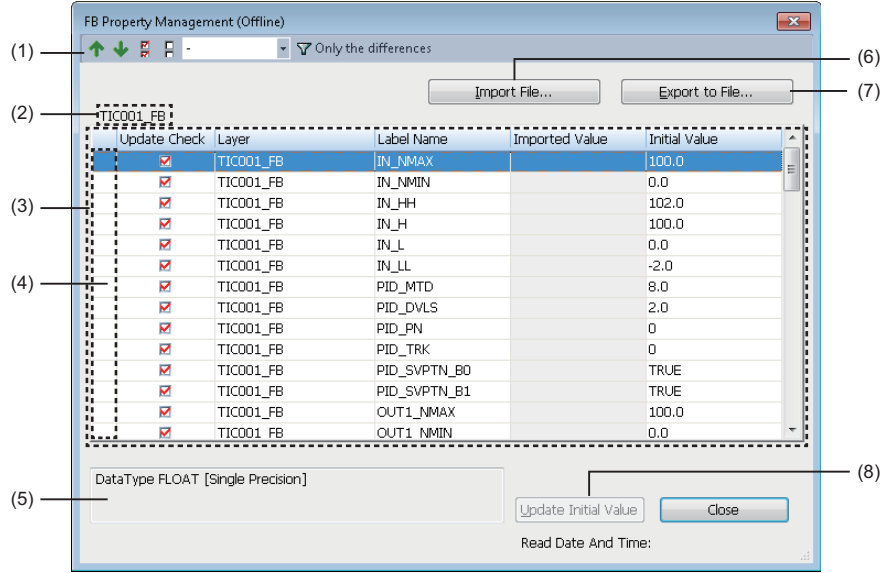

# $Point<sup>°</sup>$

The "FB Property Management (Offline)" screen can be displayed in the following cases only.

- Ladder editor: An FB instance is selected.
- ST editor: The cursor is placed on a token, or the whole token is selected.

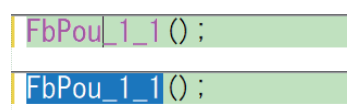

• FBD/LD editor: A whole function block is selected.

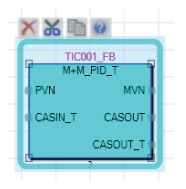

# ■ Managing the initial values of all FB properties

 $[Tool] \Rightarrow [FB$  Property Management (Offline)]

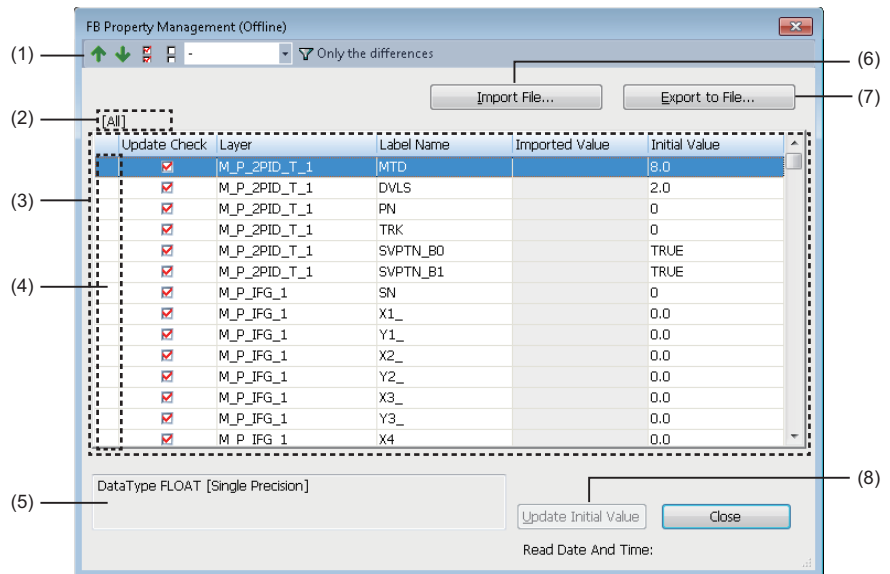

# Displayed items

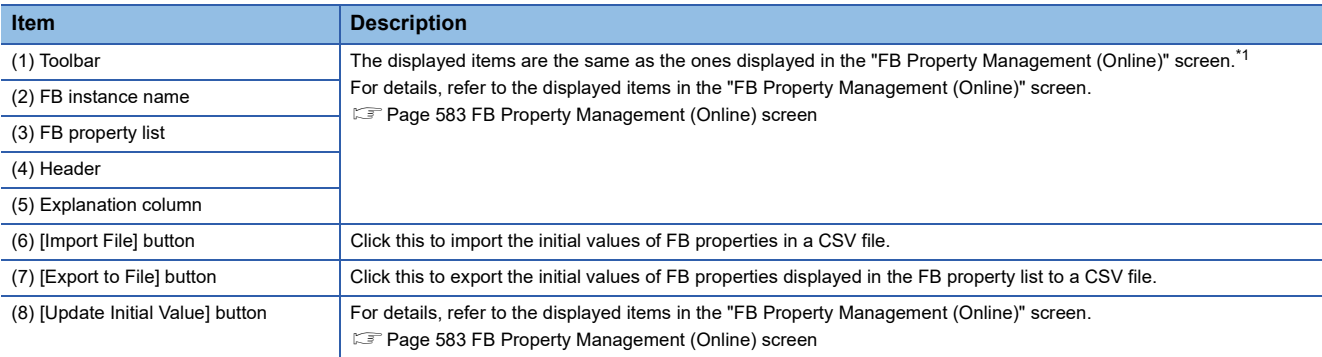

<span id="page-349-0"></span>\*1 "Current Value" in the "FB Property Management (Online)" screen is displayed as "Imported Value" in the "FB Property Management (Offline)" screen.

# $Point<sup>9</sup>$

Once the initial value is updated, a program related to a label of which the initial value was updated will be in the unconverted state.

#### **Format**

The following shows the CSV file formats.

#### ■ **Exported CSV** file

A saved CSV file opened in Excel is displayed as follows:

|                | А             | B              | G          | D             |         |
|----------------|---------------|----------------|------------|---------------|---------|
|                | PROJECT01     |                |            |               |         |
| $\mathbf{2}$   | Exported Date | 2019/3/4 11:59 |            |               |         |
| $\sqrt{3}$     | Update Check  | Layer          | Label Name | Initial Value | $- (1)$ |
| $\overline{4}$ |               | TIC001 FB      | IN NMAX    | 100           |         |
| 5              |               | TIC001 FB      | IN NMIN    |               |         |
| 6              |               | TIC001 FB      | IN HH      | 102           |         |
| 7              |               | TIC001 FB      | IN H       | 100           |         |
| 8              |               | TIC001 FB      | IN L       |               | (2)     |
| 9              |               | TIC001 FB      | IN LL      | $-2$          |         |
| 10             |               | TIC001 FB      | PID MTD    | 8             |         |
| 11             |               | TIC001 FB      | PID DVLS   | 2             |         |
| 12             |               | TIC001 FB      | PID PN     | n             |         |
| 13             |               | TIC001 FB      | PID TRK    |               |         |

<sup>(1):</sup> Header

(2): Data segment

The following describes the detailed formats of a CSV file.

- The file format is Unicode (UTF-16 Little Endian with BOM).
- Items are delimited by '\t' (a tab).
- Each item is enclosed with " (double quotes).
- When " (a double quote) is included in an item, "" (two double quotes) are displayed for each " (double quote) in the item.
- A line feed is inserted at the end of a row. The line feed code is LF.
- The character strings which match with the column titles in the "FB Property Management (Offline)" screen are displayed in the header (1).
- Item names in the header (1) are exported in a language set for the display language of GX Works3. ( $\Box$ ) Page 45 Display [Language Switching\)](#page-46-0)
- For FB properties whose checkbox in the "Update Check" column in the "FB Property Management (Offline)" screen is selected, '1' is displayed in the "Update Check" column of the CSV file. For ones whose checkbox is not selected, '0' is displayed.

#### ■ CSV file to be imported

Edit an exported CSV file according to the following formats:

- Enclose an item including a line feed code with " (double quotes).
- Enter the header (1) in the third row.
- Edit the header (1) to match the item names and order with the header (1) in the exported CSV file.
- To import data from a CSV file exported in GX Works3 with a different language, edit the character strings of header (1) in the CSV file to match with the column titles in the import target "FB Property Management (Offline)" screen.
- Enter '1' in the "Update Check" column in the CSV file so that the checkbox for the FB property, for which '1' was entered, in the "Update Check" column in the "FB Property Management (Offline)" screen will be selected. Enter '0' so that the checkbox will not be selected.
- In the "Initial Value" column, enter values which can be entered in the "Initial Value" column in a label editor of GX Works3. The values which cannot be entered will not be imported.
- A row can be added to later than 'E' column; however, the row can will not be imported.

# **6.8 Registering Device Comments**

This section explains the features and setting methods for device comments.

# **Device comments**

Two types of device comments can be created: one that can be set in common and one that can be set for each program. The following shows device comments of GX Works2 and GX Developer corresponding to each device comment of GX Works3.

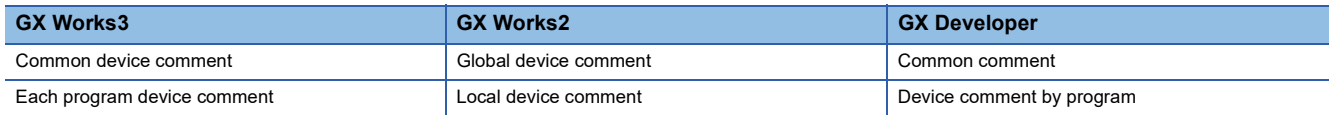

Up to 16 device comments can be set for one device. ( $\mathbb{F}$  [Page 73 Displaying and reading comments](#page-74-1))

Comments can be set in Japanese, English, Chinese or other languages, and the display language in GX Works3 can be switched among these languages.

Difference between a device comment and a label comment

'Device comment' refers to a comment that is added to devices, and also 'data' read from/written to a CPU module. 'Label comment' refers to a comment that is added to a defined label.

# **Common device comment**

'Common device comment' refers to a device comment that can be used in multiple program files. (It can also be used in only one program file.)

When creating a new project, "Common Device Comment" is automatically created in the navigation window.

Only the device comments set in this data can be used as common device comments.

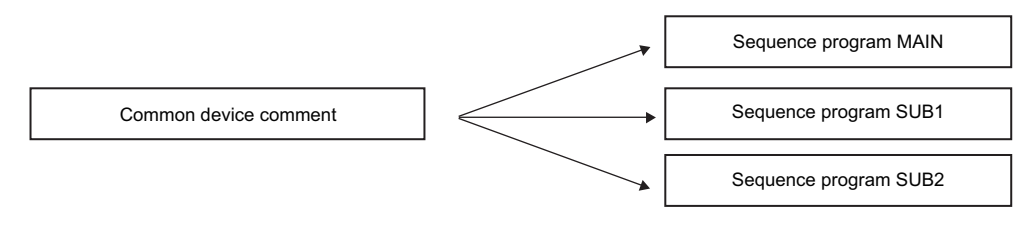

#### **Each program device comment**

'Each program device comment' refers to a device comment that can be used only in one program file.

To use device comments for each program, creating data for setting device comments in "Each Program Device Comment" in the navigation window is required. ( $\sqrt{p}$  [Page 121 Creating data](#page-122-0))

Only the device comments set to data with the same name as a program file can be used as each program device comments for the program file.

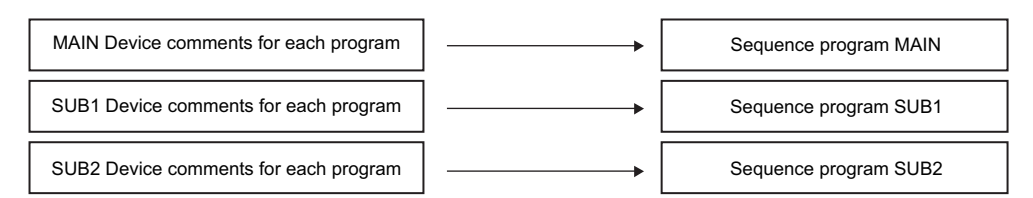

#### **Precautions**

- Device comments set in "Each Program Device Comment" cannot be written to an FX5CPU.
- Remote head modules do not support each program device comments.

#### ■ Setting device comment for each program

When comments are set both in "Common Device Comment" and in "Each Program Device Comment," specify the comment to be displayed on a program editor by setting the following option.

• [Tool]  $\Rightarrow$  [Options]  $\Rightarrow$  "Project"  $\Rightarrow$  "Device Comment Reference/Reflection Target"

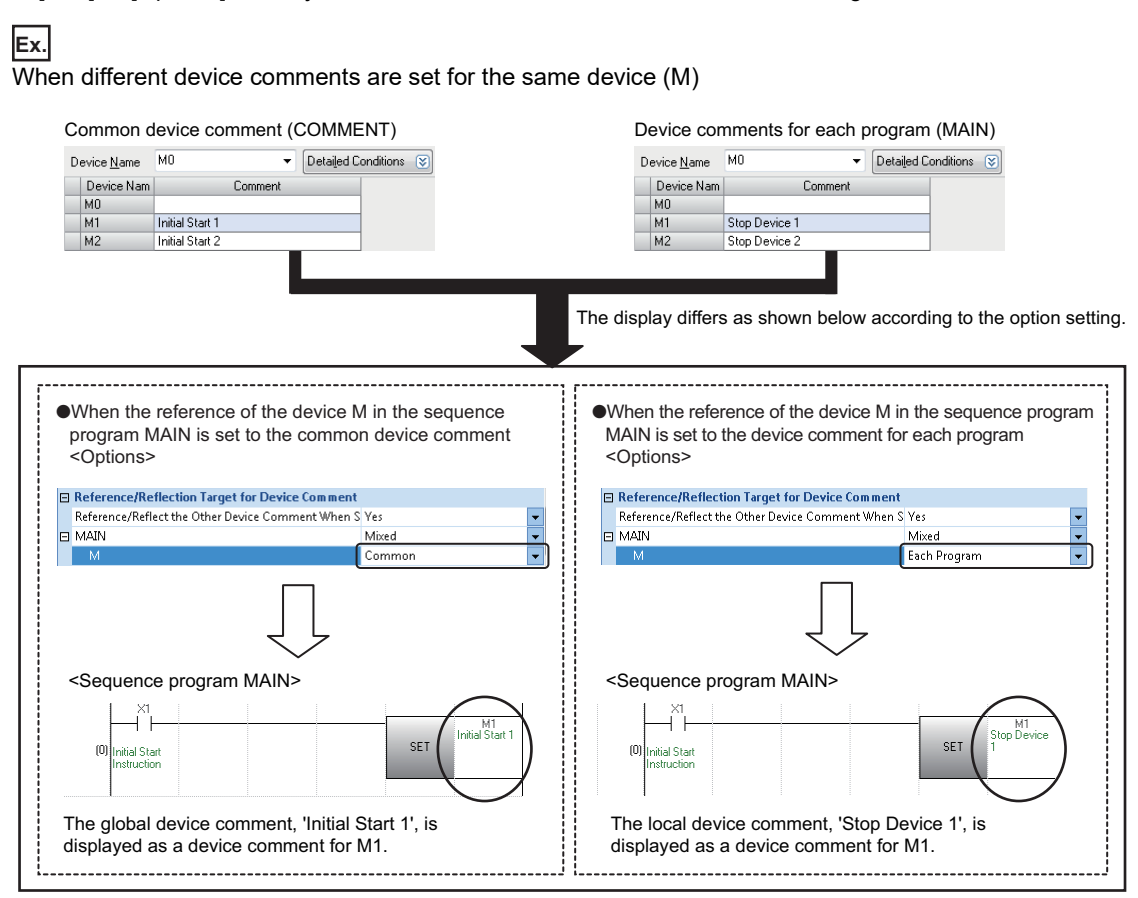

When any comments do not exist in the reference that was set in "Reference/Reflection Target for Device Comment," the other comment is displayed.

#### **Applicable devices**

For the device types and comment setting availability, refer to the following:

**Fage 752 Applicable Devices in GX Works3** 

# **Configuration of a device comment editor**

#### **Window**

- Common device comment: "Device"  $\Leftrightarrow$  "Device Comment"  $\Leftrightarrow$  "Common Device Comment" in the navigation window
- Each program device comment: "Device"  $\Leftrightarrow$  "Device Comment"  $\Leftrightarrow$  "Each Program Device Comment"  $\Leftrightarrow$  "(data name)" in the navigation window

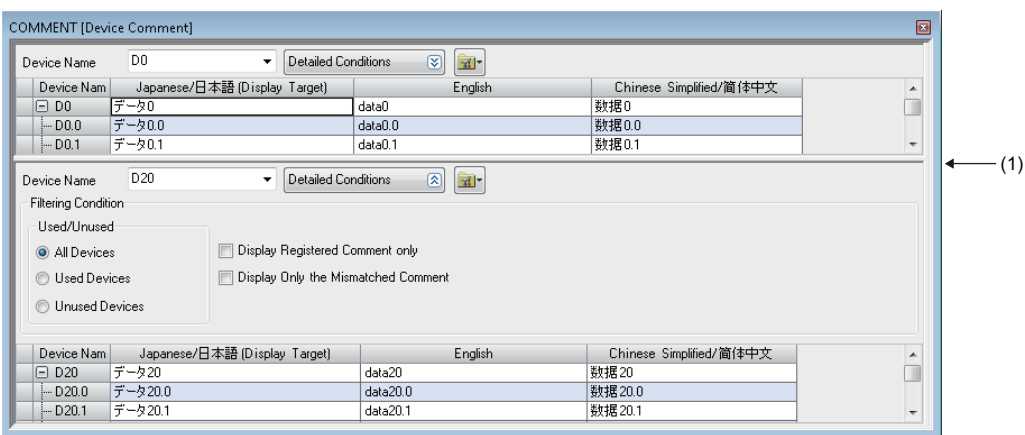

(1): Splitter bar

- A device comment editor can vertically or horizontally be split into two screens by using any of the following menus.
- Select [Window]  $\Rightarrow$  [Split]. (Vertical sprit only)
- Right-click on the screen, and select [Split] from the short-cut menu  $\Leftrightarrow$  [Vertical Split]/[Horizontal Split]
- Click **a** , and select [Split]  $\Rightarrow$  [Vertical Split]/[Horizontal Split]

 $Point$ <sup> $\degree$ </sup>

- Pressing the  $\boxed{\text{[Ctrl]}}$  +  $\boxed{\text{[Enter]}}$  keys creates a line break in a comment column.
- The hidden comment is displayed by double-clicking + in the device name column.

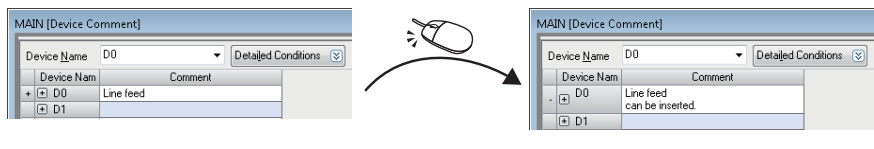

• Fonts can be changed. ( $\sqrt{p}$  [Page 72 Checking and Changing Colors and Fonts](#page-73-0))

# **Displaying a device comment editor from a program editor**

A device comment editor can be displayed from a program editor.

The device comment editor to be displayed depends on the setting in the following option:

• [Tool]  $\Rightarrow$  [Options]  $\Rightarrow$  "Project"  $\Rightarrow$  "Device Comment Reference/Reflection Target"

When any comments do not exist in the reference that was set in "Reference/Reflection Target for Device Comment," the other comment editor is displayed.

#### **Operating procedure**

- *1.* Open a program editor.
- **2.** Select [View]  $\Rightarrow$  [Open Device Comment Setting]  $\Rightarrow$  [Open in Front]/[Tile Horizontally].

#### **Precautions**

When selecting a device on a program editor, the device comment editor corresponding to the selected device will appear. For an ST editor, place the mouse cursor over a device to select.

When using the menu without selecting a device, the device comment editor to set common device comments will appear.

 $Point P$ In another way to display a program editor and device comment editor vertically, press  $\boxed{\text{Cell}}$  +  $\boxed{\text{All}}$  +  $\boxed{\text{C}}$  keys.

# **Creating device comments**

Comments can be created for each device in a device comment editor.

Adding device comments make it easy to understand the content of program processing.

To create device comments for each program, create data for the device comments in advance. ( $\Box$  [Page 121 Creating data](#page-122-0)) The comments can be entered on a ladder editor. For details, refer to the following:

**[Page 260 Entering/editing comments](#page-261-0)** 

# Operating procedure

- *1.* Enter the device of which comment is to be set in "Device Name".
- *2.* Enter a comment for "Comment".

# Point $\mathcal P$

- Up to 1024 characters can be entered for one comment.
- Setting a smaller number for the number of characters for a comment can reduce in size of data to be written to a CPU module.

The number of characters can be set in the following option.

 $[Tool] \Rightarrow [Options] \Rightarrow "Other Editor" \Rightarrow "Device Comment Editor" \Rightarrow "Number of Edinburgh Displaying"$ Characters" "Number of Device Comment Editing/Displaying Characters"

- By selecting two or more consecutive cells in which the comment with number is inserted, and dragging the '+' symbol displayed at the lower right corner of the cell, the data of which number is incremented can be entered.
- When cutting/copying the hidden bit-specified word device comments, select the range and [Edit]  $\Rightarrow$  [Cut the Range Including Hidden Bit Specification Information]/[Copy the Range Including Hidden Bit Specification Information].

The bit-specified comments can also be pasted regardless of the setting of display/hidden by selecting [Edit]  $\Rightarrow$  [Paste the Range Including Hidden Bit Specification Information].

# **Precautions**

For device comments, use characters in the Unicode Basic Multilingual Plane.

# **Creating multiple comments and setting display target**

For details, refer to the following:

Fage 73 Displaying and reading comments

# **Detecting devices with empty cell**

When comments are set in the multiple rows, detect the devices with empty cells.

# Operating procedure

#### ■ Detecting comments from device data being displayed on a device comment editor

Select "Display Only the Mismatched Comment" in the filter condition on a device comment editor.

#### ■ Detecting comments from all device data in the device comment data

Select [Edit]  $\Rightarrow$  [Detect the Mismatched Comment].

Double-click "NG" in the displayed "Detect the Matched Comment of All Devices" screen to edit a device comment editor.

### **Device comment including @**

By selecting "Yes" for the following option and using '@' for device comments, options of devices can be refined when searching for/replacing a device, inputting it in a program, or registering it in a watch window.

• [Tool]  $\Rightarrow$  [Options]  $\Rightarrow$  "Edit"  $\Rightarrow$  "Instruction/Device/Label Candidacy Display"  $\Rightarrow$  "Candidate Display Setting"  $\Rightarrow$  "Display the Corresponding Device in Entering Device Comment"

Moreover, by applying the explanations of link devices to the device comments of refresh devices which are assigned to a slave station on CC-Link IE TSN in advance, the refresh devices can be refined with their device comments.

# **Ex.**

The following explains the method to refine refresh devices with a device comment when inputting a refresh device on a slave station of CC-Link IE TSN (FR-A800-GN) in a program.

# Operating procedure

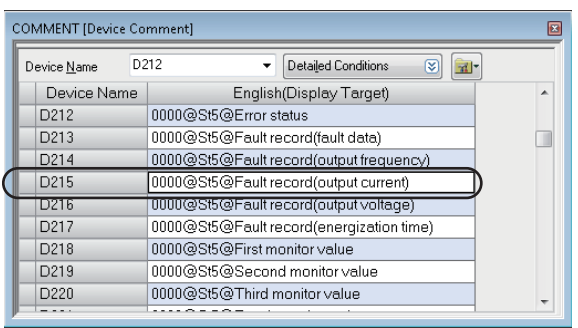

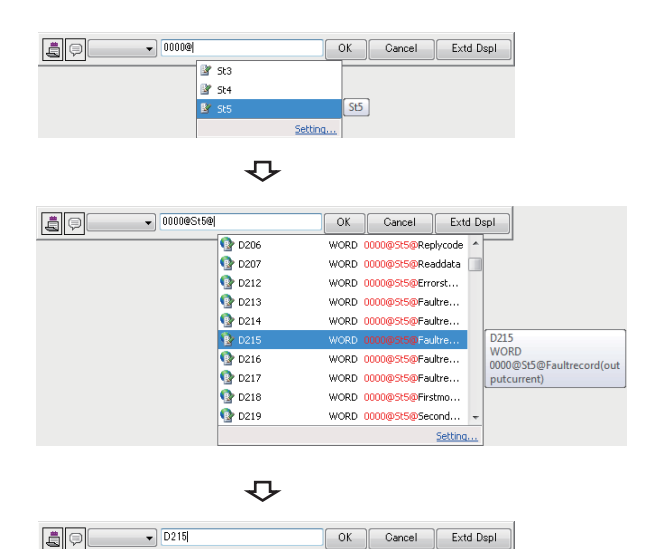

- *1.* Apply the explanations of link devices for FR-A800-GN to the device comments of refresh devices. ( $\mathbb{F}$  Page 196 [Applying explanations to device comments](#page-197-0))
- Each character string delimited by  $@$  indicates the following:
- Start I/O number of a CC-Link IE TSN module (Example:
- 0000) • Station number of FR-A800-GN (Example: St5)
- Explanation of the link device (Example: Fault record (output current))
- *2.* Display the element entry dialog in a ladder editor. ( $\sqrt{p}$  [Page 247 Inserting from the element entry dialog](#page-248-0))
- **3.** Enter "0000@" in the element entry dialog to search refresh devices of the slave station whose start I/O number is '0000'.
- *4.* Double click "St5" from the options, then enter '@' to search refresh devices of the slave station whose station number is '5'.
- *5.* Double-click the device for which the comment matching the intended use in the program is set.

The device is applied to the element entry dialog.

# **Deleting unused device comments**

Unused comments in a program can be deleted in a batch. To delete the comments, open a device comment editor in advance.

# Operating procedure

Select [Edit]  $\Rightarrow$  [Delete Unused Device Comment].

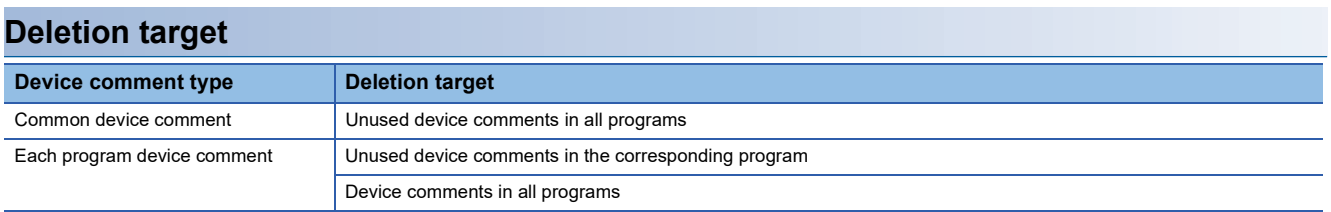

# **Clearing all device comments**

The comments set to device comment data can be deleted in a batch.

# Operating procedure

#### ■ **Deleting all device data in the device comment data**

Select [Edit]  $\Rightarrow$  [Clear All (All Devices)].

# ■ Deleting device data being displayed on a device comment editor

Select [Edit]  $\Rightarrow$  [Clear All (Displayed Devices)].

# **Importing/exporting device comments**

Device comments can be imported/exported from/to a CSV file.

When multiple comments are set, the comments of which the checkboxes in the "Available" column are selected in the "Multiple Comments Display Setting" screen are output.

### **Importing**

Import a comment in a CSV file to a device comment.

When importing one file only, it will be imported in the selected device comment.

When importing multiple files, they will be imported in the device comments which have the same file names.

If a device comment, which has a same file name, does not exist, a new device comment will be created.

#### **Operating procedure**

- *1.* According to the number of files to be imported, perform the following operation.
- One file: Select and right-click a device comment to import a file in the navigation window, then select [Import File] from the shortcut menu.
- Multiple files: Select "Device" "Device Comment" in the navigation window, then right-click it and select [Import Multiple Files] from the shortcut menu.
- *2.* Set the extended setting as necessary, then click the [Yes] button.
- *3.* Select a file(s) to be installed in the "Import File" screen, and click the [Open] button.

#### $Point<sup>8</sup>$

Files exported for each device type can be imported in a batch by selecting [Import Multiple Files] from the shortcut menu.

#### **Precautions**

- When exporting files by splitting them for each device type, a device symbol is added to each file name. When importing them, devices defined in the files are read regardless of the device symbols of file names.
- When importing multiple files, they are read in ascending order of the file names. When the same device exist in multiple files, the comment in the file read later are applied.

#### **Exporting**

Write a device comment to a CSV file.

When exporting one file only, the CSV file needs to be saved with an arbitrary name.

When exporting multiple files, CSV files are saved with the same name as device comments in an arbitrary folder.

#### Operating procedure

- *1.* According to the number of files that will store device comments, perform the following operation.
- One file: Select and right-click a device comment to export in the navigation window, then select [Export to File] from the shortcut menu.
- Multiple files: Select "Device"  $\Rightarrow$  "Device Comment" in the navigation window, then right-click it and select [Export to Multiple Files] from the shortcut menu.
- *2.* Set the extended setting as necessary, then click the [Yes] button.
- *3.* Select a folder that will store the exported file(s) in the "Export to File" screen/or "Specify Folder to Export" screen, and click the [Save] or [OK] button.

# $Point$

By selecting "Write comment data to different files sorted by target device types." in the extended setting, files split for each device type can be output.

The file name of an output file is "(data name)" + "(device symbol)" + ".CSV". When "\" is included in a device symbol, it is replaced to " ".

#### **Precautions**

- When a device comment, that exceeds the applicable number of characters, is set in a device comment editor, a warning message appears in the "Output" window and the excessive characters are deleted.
- When an error occurs during import or export of multiple files, the processing will terminate with saving the device comments imported/exported until then.
- When no device comment is set for all devices, a file(s) is not output by exporting a device comment(s).

#### **CSV file format**

The column titles in a device comment editor and header names in a CSV file are linked.

- In a device comment editor, only the data of which column titles match with header names in a CSV file is imported.
- Data can be imported even when the column order in a CSV file does not match with that in a device comment editor.
- To import data from a CSV file exported in GX Works3 with a different language, edit the header names in the CSV file to match with the column titles displayed in a device comment editor of the import target GX Works3.

#### $\mathsf{Point} \mathcal{P}$

The CSV files exported with GX Works2 can be imported in GX Works3.

When multiple comment display is set, edit the header names in a CSV file exported from GX Works2 to match with the column titles in a device comment editor of GX Works3, and then import the file.

# **Searching device comments**

To search for a device comment, refer to the following:

Fage 393 Searching/Replacing Character Strings
### **Reading sample comments**

The sample comments of system devices (special relays/special registers), CPU buffer memory access devices, and intelligent function modules can be applied to a device comment editor automatically.

#### **Operating procedure**

- *1.* Open a device comment editor.
- **2.** Select [Edit]  $\Rightarrow$  [Read from Sample Comment].
- *3.* Set each item in the "Read from Sample Comment" screen, and click the [OK] button.

The sample comments are applied to a device comment editor.

#### **Ex.**

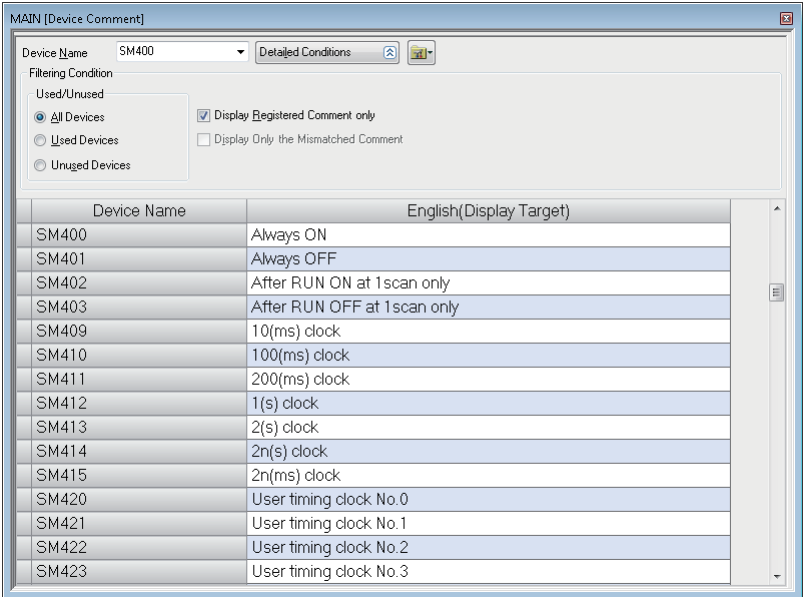

#### **Precautions**

When reading sample comments of an intelligent function module, the data size may exceed the memory capacity of the CPU module and data may not be written. In this case, prepare an SD memory card.

The writable capacity of an SD memory card installed in an FX5CPU is the same as that of the FX5CPU module itself. FX5CPUs do not support sample comments of CPU buffer memory.

#### $Point<sup>°</sup>$

By selecting "Yes" for the following option, when adding an intelligent function module to a project, the sample comments for the module are automatically applied to the device comment editor of "Common Device Comment."

• [Tool]  $\Rightarrow$  [Options]  $\Rightarrow$  "Project"  $\Rightarrow$  "Add New Module"  $\Rightarrow$  "Operation Setting"  $\Rightarrow$  "Read Sample Comment"

# **6.9 Checking a program**

This section explains the method for checking whether an error exists in a created program.

The following table shows the differences of check contents in a program check and a syntax check.

 $\bigcirc$ : Checked,  $\times$ : Not checked

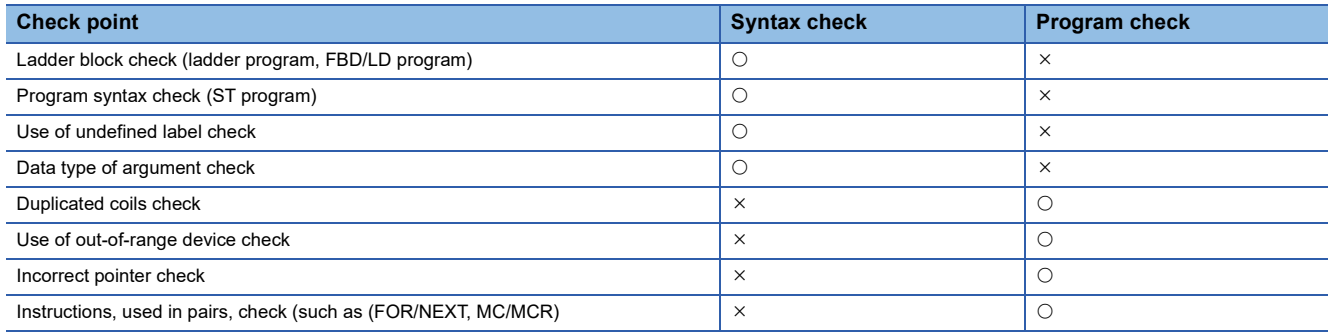

### **Syntax check**

This is for checking the validity of the program syntax. This can be performed for ladder, ST, and FBD/LD programs. Remote head modules do not support this check.

#### **Operating procedure**

#### ■ Checking all programs

Select [Convert]  $\Rightarrow$  [Check Syntax]  $\Rightarrow$  [ALL POUs].

#### ■ Checking programs on activated program editors

Select [Convert]  $\Rightarrow$  [Check Syntax]  $\Rightarrow$  [Current POU].

When an error is found in the check result, the error message appears in the "Output" window. Take corrective actions according to the displayed contents.

When multiple worksheets exist, all programs in the POUs are checked in this check.

#### **Precautions**

- After a syntax check is completed, the former operations cannot be undone or redone on a ladder editor.
- When a return element is used in an FBD/LD program, the local label may be changed to the unconverted state and the project may also be changed to the unsaved state.

### **Program check**

This is for checking improper input and program inconsistency. Remote head modules do not support this check.

#### **Window**

[Tool]  $\Rightarrow$  [Check Program]

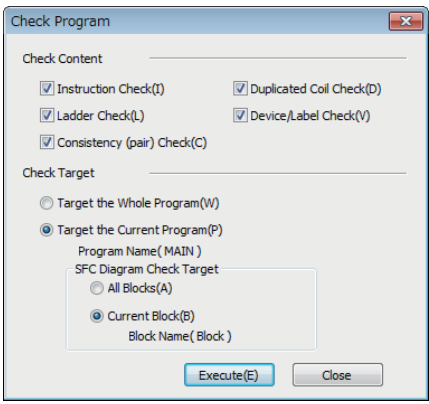

When an error is found in the check result, the error message appears in the "Output" window. Take corrective actions according to the displayed contents.

#### **Precautions**

#### ■ **Using a macro type function block**

When an error occurs in a program of a macro type function block, the cursor may jump to a location where the corresponding error does not exist even if the error message displayed in the "Output" window is double-clicked.

In that case, identify the location where the error has occurred by any of the following methods.

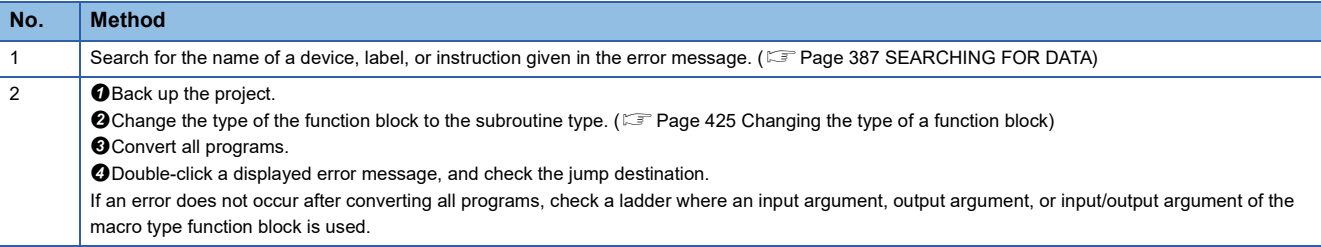

#### **Target of duplicated coil check**

#### ■ **Instruction**

The following instructions are checked as the target.

- RCPU: EGP, EGF, OUT, OUTH, SET, PLS, PLF, FF, DELTA, DELTAP, SFT, SFTP, MC, pointer, BLKMOVB\*1, MOVB\*1, CMLB\*1
- FX5CPU: OUT, OUTH, SET, PLS, PLF, FF, SFT, SFTP, MC, pointer, BLKMOVB\*1, MOVB\*1, CMLB\*1, OUTHS, UDCNTF
- \*1 When the device is T, C, ST, LT, LC, or LST, it is excluded from the check.

#### ■ **Device**

The following devices are checked as the target.

• RCPU

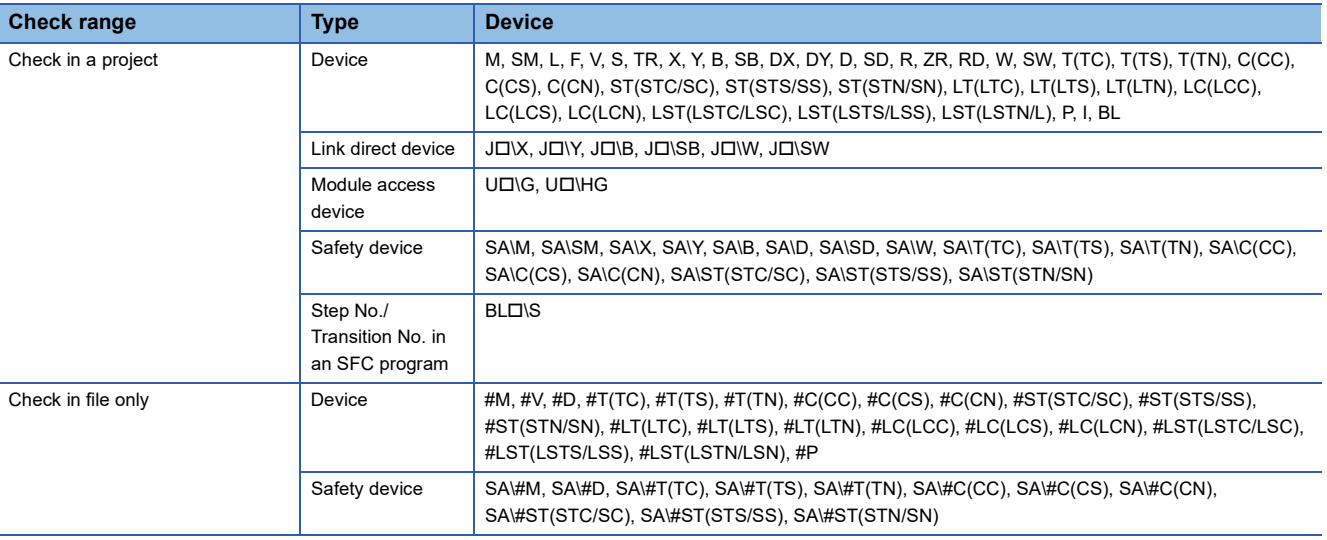

#### • FX5CPU

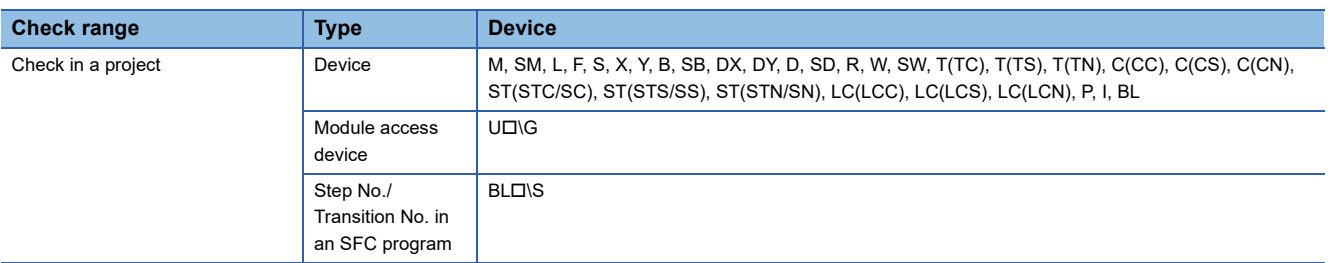

#### ■ **Label**

The following labels are checked as the target.

- Local label
- Global label

The devices assigned to labels are also checked.

#### **Precautions**

Labels used in the following programs are excluded from the check target.

- Inline ST program
- Function
- Function block

# **6.10 Converting Programs**

This section explains the method for converting a created program into a code that can be executed.

A data name displayed in red in the navigation window indicates that the data is unconverted. The data is required to be converted.

A data name displayed in light blue in the navigation window indicates that the data is unused. The data is not converted. The name of unused data that is not converted is displayed in red. After the data is converted successfully, it will be displayed in light blue. If a conversion error occurs, all the unused data will be displayed in red.

### **Converting any or all programs**

The program in a project can be converted and a label can be assigned. The program is also checked at conversion. The differences in operation between "Convert" and "Rebuild All" are shown below:

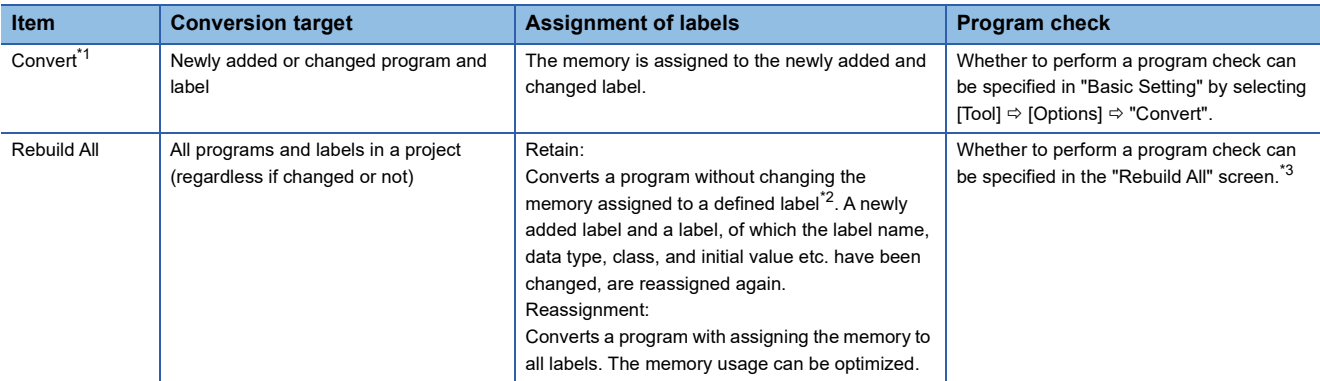

<span id="page-364-0"></span>\*1 Remote head modules do not support it.

<span id="page-364-1"></span>\*2 A label of which the label name, data type, class, and initial value etc. have not been changed after reassigning the memory in previous conversion of any or all programs.

<span id="page-364-2"></span>\*3 The instruction check cannot be performed.

#### Operating procedure

- **1.** Select [Convert]  $\Rightarrow$  [Convert]  $^*$ <sup>1</sup>( $\Box$ )/[Rebuild All] ( $\Box$ ).
- *2.* To convert all programs, specify each item for "Label Assignment" and "Check Program"\*2 in the "Rebuild All" screen, and click the [OK] button.
- \*1 When "Yes" is selected in the following option setting, the online program change is performed instead. [Tool]  $\Rightarrow$  [Options]  $\Rightarrow$  "Convert"  $\Rightarrow$  "Online Program Change"  $\Rightarrow$  "Operational Setting"  $\Rightarrow$  "Execute Online Program Change in Converting"
- \*2 If there is no program, the check is not performed even if the check box for "Check Program" is selected.

#### $Point$

The unconverted data can be checked. Select and right-click a global label, POU, or program file in the navigation window, then select [Expanded/Collapse Tree]  $\Rightarrow$  [Open Unconverted Data] from the shortcut menu.

#### ■ **Operations that requires a conversion for all programs**

When one of the following operation is performed, converting all programs is required.

- Changing the module type/operation mode
- Changing the system parameter (Fixed Scan Communication Area Setting)
- Changing CPU parameters (File Register Setting, Device/Label Memory Area Setting, Index Register Setting, Refresh Memory Setting, Pointer Setting, Program Setting, FB/FUN File Setting, Refresh Setting (At I45 Exe))
- Changing CPU parameters (Program Capacity Setting, To Use or Not to Use SFC) of an FX5UCPU or an FX5UCCPU
- Changing the option setting ("Other Editor"  $\Rightarrow$  "Label Editor Common"  $\Rightarrow$  "Data Type Setting", "Convert"  $\Rightarrow$  "Basic Setting"  $\Rightarrow$  "Operational Setting")
- Adding a label, of which the data type is the function block, to a local label of converted function block
- Changing the type of a function block in the "Properties" screen of an FB file ( $\mathbb{CP}$  Page 425 Changing the type of a function [block\)](#page-426-0)
- Importing a ladder program from a CSV file
- Changing reserved area capacities in the "Properties" screen of a function block. ( $\Box$  Page 426 Setting reserved area [capacities\)](#page-427-0)
- Adding a label which exceeds the reserved area capacity<sup>\*1</sup> to a local label of converted function block
- Changing reserved area capacities in the "Properties" screen of a structure definition ( $\sqrt{P}$  Page 221 Setting reserved area [capacities\)](#page-222-0)
- Adding a structure member which exceeds the reserved area capacity<sup> $*1$ </sup> to a converted structure definition
- Changing the tag FB setting (tag FB type, tag type, declaration position) in projects for an RnPCPU and an RnPSFCPU
- \*1 For details, refer to the following: MELSEC iQ-R Programming Manual (Program Design) MELSEC iQ-F FX5 Programming Manual (Program Design)

#### **Considerations for conversion**

```
For details on the conversion of a function block and function, refer to the following:
```
**Fage 426 Converting function blocks** 

**F** [Page 436 Converting functions](#page-437-0)

#### **Considerations for conversion or conversion for all programs**

#### ■ When canceling a conversion

A conversion is canceled for each program file. Even though the [Cancel] button is clicked during a conversion, it will not be canceled until the conversion for one program file is completed.

Note that a large-scale program file with multiple FBs/FUNs may require a longer time to cancel the conversion.

#### ■ When creating a sequence program including multiple instructions

'LD SM400' may be added in the beginning of the program in order to execute the program.

#### ■ When no program is included in a project

Program check is not performed.

#### ■ When the warning for the error code '0x120C2010' or '0x120C2011' is displayed

A warning message appears when converting a program containing an unused POU in which any of the following data is used.

- Function block
- Function
- Standard function block
- Structure

An example using a function block is explained below.

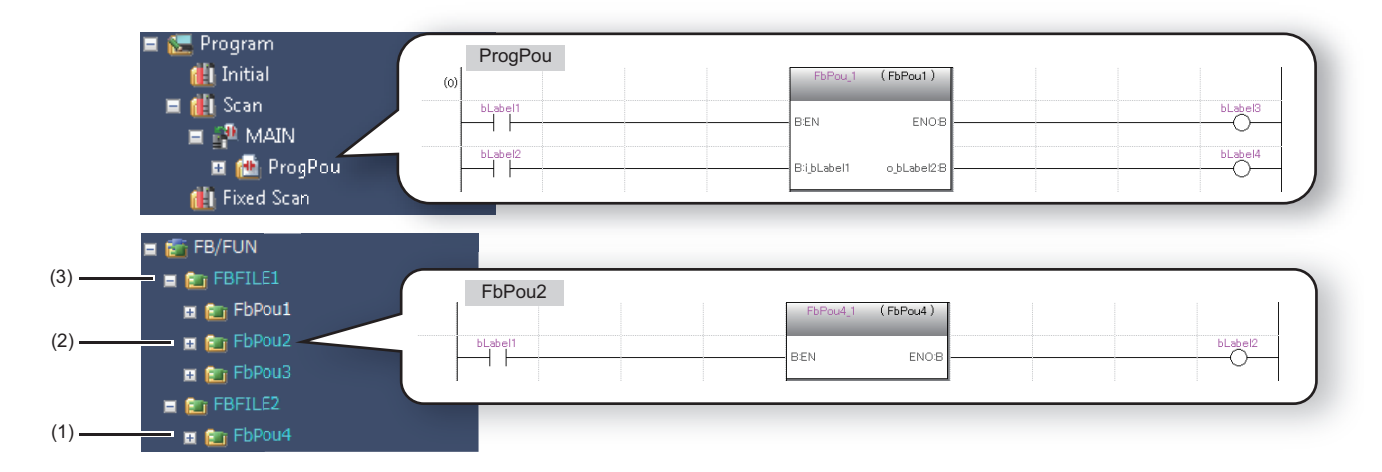

When writing the program (3) to a CPU module while a warning message is displayed, the POU (2) is written but the data (1) is not.

Therefore, an error will occur when reading the POU (2) from the CPU module to a new project in order to use it in a program and converting the created program because the data (1) is not included.

To avoid this error, take the following measures before writing the program (3) to the CPU module.

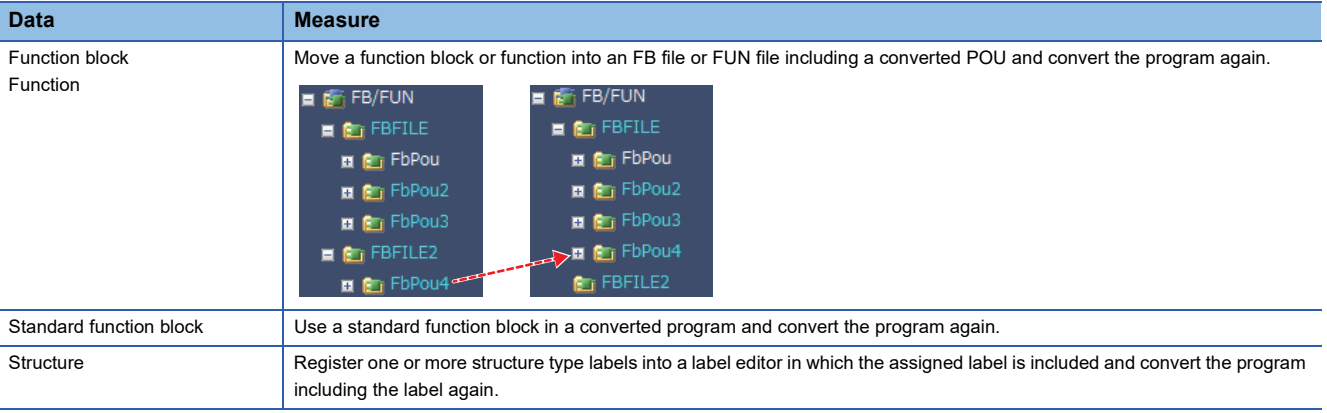

#### ■ When an error code '0x120110A2' or '0x120110A4' is displayed

A conversion error occurs when either of the following global labels is bit-specified or digit-specified in a program.

- Global label to which a digit-specified bit device is assigned (word type)
- Global label to which a bit-specified word device is assigned (bit type array)

Change the program as follows.

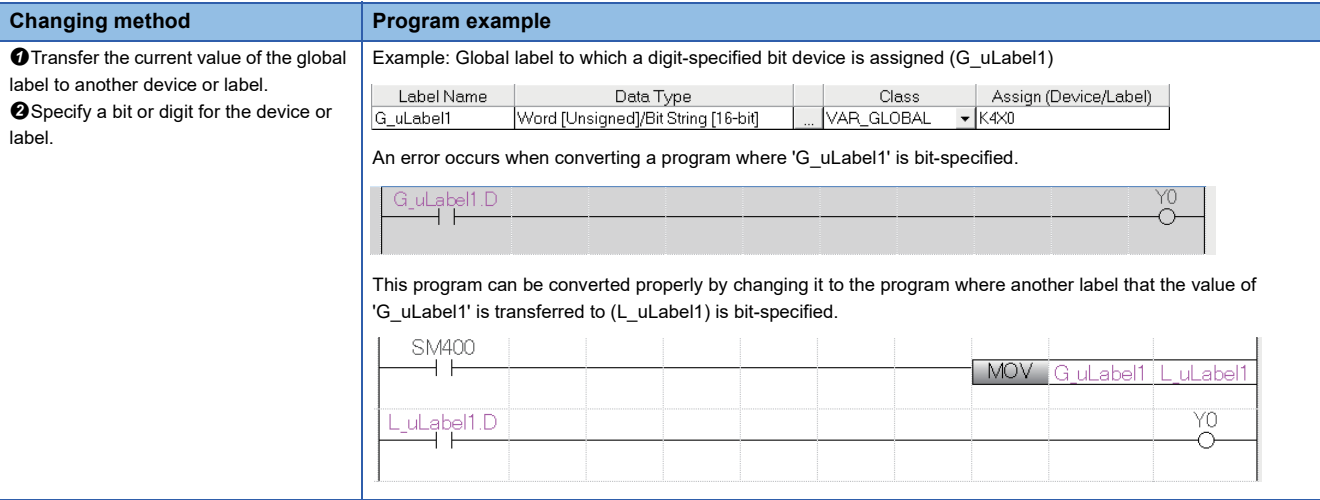

#### ■ When an error code '0x120110A3' or '0x120110A5' is displayed

A conversion error occurs when either of the following Input/output labels is bit-specified or digit-specified in a program of a macro type function block.

- Input/output label using a digit-specified bit device as its argument (word type)
- Input/output label using a global label to which a bit-specified word device is assigned as its argument (bit type array) Change the program as follows.

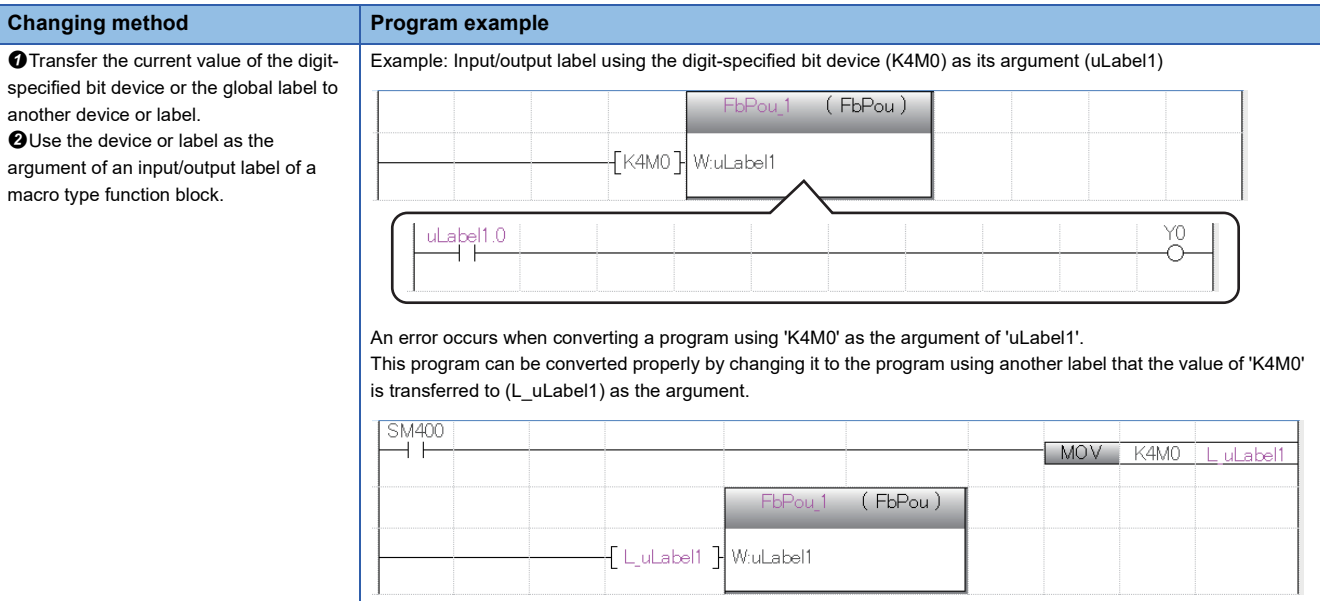

#### **Considerations after converting any or all programs (Retain)**

A newly added label and a label of which the data type etc. have been changed are reassigned again. The current (initial) label value can be reassigned by any of the following methods.

- Register the label to a watch window, and set the current value.
- Set the initial value on a label editor.<sup>\*1</sup>

\*1 FX5CPU does not support the setting for initial values of labels.

When the current value of a local label needs to be retained, perform the online program change.

For details, refer to the following:

MELSEC iQ-R CPU Module User's Manual (Application)

#### **Considerations after converting all programs (Reassignment)**

When all programs are converted (reassigned), the label memory area is reassigned to all POUs. If all the converted programs are written to the CPU module and RUN as they are, the programs may be processed with the device values set before the program change.

After converting all programs, initialize the labels by the following procedure.

#### Operating procedure

- *1.* Switch the CPU module to STOP.
- 2. Select "Device/Label Memory" in the "CPU Memory Operation" screen displayed by selecting [Online]  $⇒$  [CPU Memory Operation] to clear the values.
- 3. Select [Online]  $\Leftrightarrow$  [Write to PLC] ( $\blacksquare$ ) to write the changed program files. When the initial values of labels used in the program are set, write the initial label value file as well.
- *4.* Reset the CPU module.

It can also be reset by selecting [Online]  $\Rightarrow$  [Remote Operation].

The labels are set to '0' or initialized with the values set in the initial label value file.

#### **Converting a program file with the process control extension enabled**

#### $Point$

Operations of a program with the process control extension enabled can be set in the following option setting. [Tool]  $\Rightarrow$  [Options]  $\Rightarrow$  "Convert"  $\Rightarrow$  "Process Control Extension Setting"

#### ■ **Adding/changing the program processing while the system is operating**

For process control, when changing/adding the program processing while the system is operating, the current value of a registered label needs to be retained and the current value of a newly added/changed label needs to be initialized to keep the system operating.

However, labels newly added/changed after writing a programmable controller only cannot be initialized by converting any or all programs when writing them to the programmable controller next time.

To initialize only the current value of a newly added/changed label, perform the online program change.

In addition, set the following option so as not to convert (retain) any or all program after creating a new project.

• [Tool]  $\Rightarrow$  [Options]  $\Rightarrow$  "Convert"  $\Rightarrow$  "Basic Setting"  $\Rightarrow$  "Conversion Operation"  $\Rightarrow$  "Enable Conversion"

#### ■ System header and system footer

When creating a program file with the process control extension enabled, the system data for the process control extension is generated at conversion.

A program file of the scan execution type with the process control extension enabled, the system header POU

(M+PHEADER) and system footer POU (M+PFOOTER) are created in the program file after conversion.

At conversion, the execution order of the system header is set to the start of the program file. As for the system footer, it is set to the end of the program file. (The order can be checked in the program file setting.)

When the process control extension is disabled or the execution type other than scan is set, the system header and system footer will be deleted from the program file at conversion.

#### ■ **Increase of the number of steps used**

The number of steps used increases in a program with the process control extension enabled.

The following table shows the number of extra steps used.

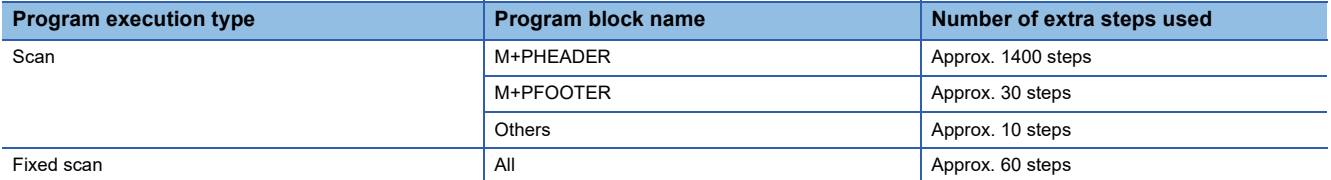

#### ■ **Device memory**

When a program with the process control extension enabled exists and "Use Common File Register in All Programs" is set for "File Register Setting" of "CPU Parameter", the device memory is created at conversion.

In addition, the data in the range set in the following option is overwritten to the device memory.

• [Tool]  $\Rightarrow$  [Options]  $\Rightarrow$  "Convert"  $\Rightarrow$  "Process Control Extension Setting"  $\Rightarrow$  "System Resource"

#### **Project with the process control extension enabled**

Note the following for projects used for CPU modules in a redundant system configuration with the process control extension enabled.

#### ■ **Tracking setting**

The following parameters are automatically set when converting a program.

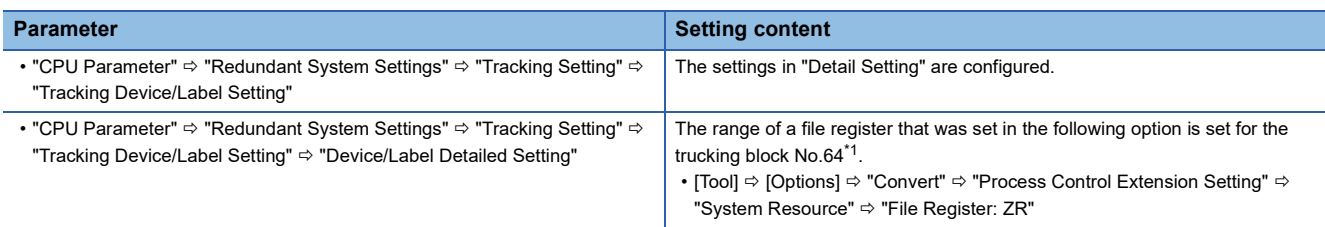

<span id="page-370-0"></span>\*1 A trucking block number that was set in the following option:

[Tool]  $\Leftrightarrow$  [Options]  $\Leftrightarrow$  "Convert"  $\Leftrightarrow$  "Process Control Extension Setting"  $\Leftrightarrow$  "Redundant Setting"  $\Leftrightarrow$  "Tracking Block No."

The following device data must be set manually since it is not automatically set in "Device/Label Detailed Setting" of "CPU Parameter".

• Device data other than file registers used for FBD/LD programs for process control

• Device data used for programs other than FBD/LD programs for process control

When setting the device data described above, set them to a trucking block number other than No.64 in "Device/Label Detailed Setting" of "CPU Parameter"

#### **Precautions**

The contents of the tracking block No.64 in "Device/Label Detailed Setting" of "CPU Parameter" cannot be changed manually since they are automatically set when converting a program.

SD1670.F automatically turns ON at scanning while a CPU module is running in the backup mode since the set contents of the tracking block No.64 is transferred (tracked); do not turn SD1670.F OFF during the scan.

When reading parameters from a CPU module after converting a program, if the parameter is overwritten with a different content from the one that was automatically set as above, convert the program again.

#### **Memory assignment of labels**

When converting/converting all programs, the labels declared in a label editor are assigned to the memory in a packing block (which is classified as type and data type, and set them in consecutive order of line numbers) unit. Since it is assigned in POU units, the start position of POU will be 64-bit address boundary.

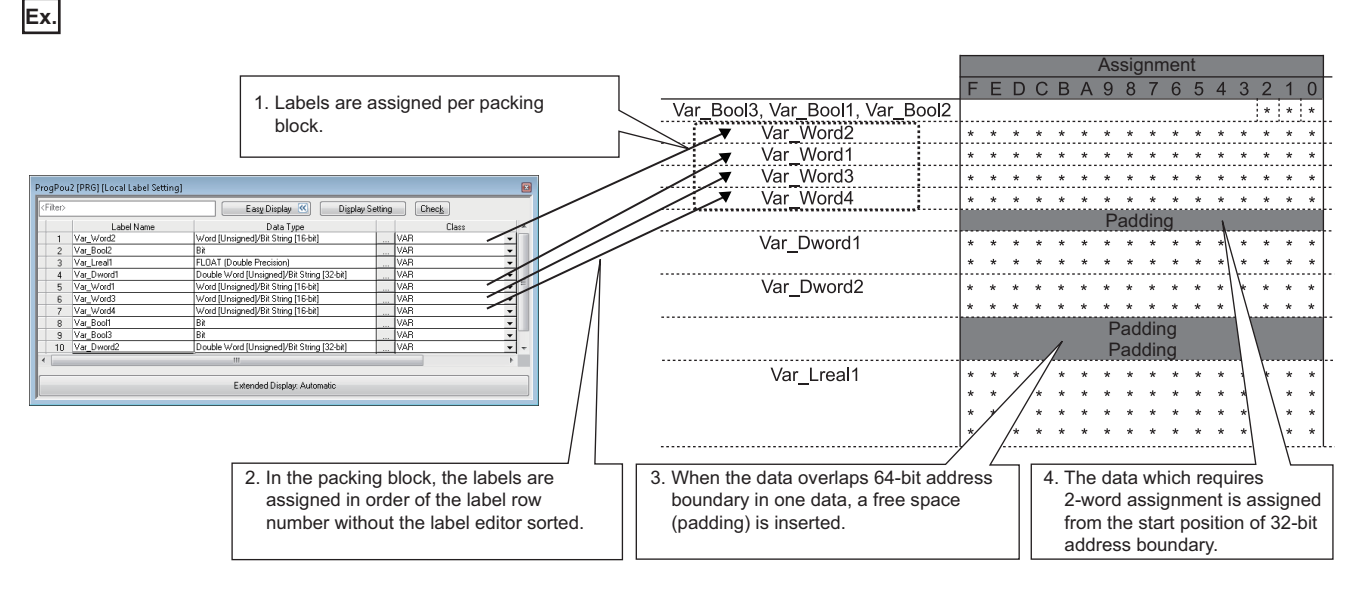

The types of packing blocks and assignment order is shown below.

They are arranged in ascending order due to minimize the useless space.

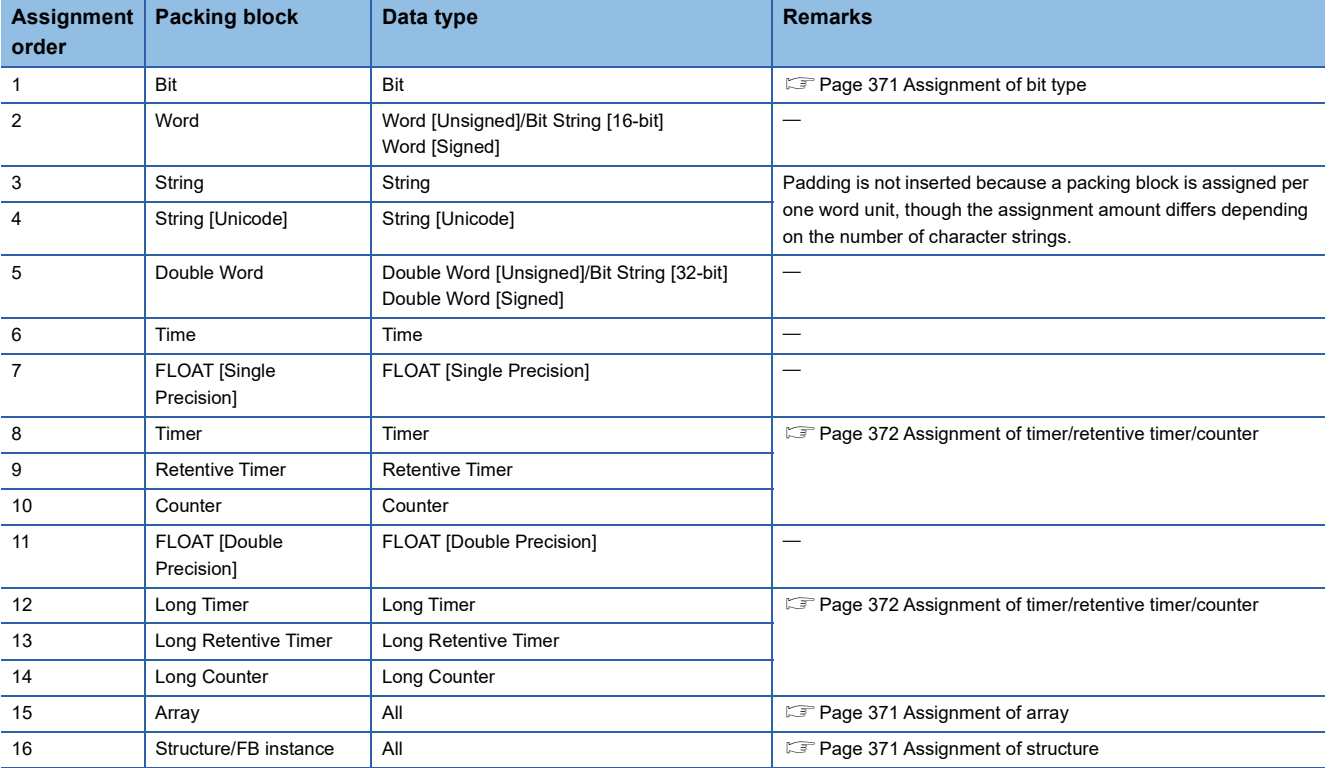

#### <span id="page-372-0"></span>■ **Assignment of bit type**

**Ex.**

If the number of bit type labels exceeds 16, the labels will be assigned to the next memory area consecutively. For FB instances, the area of EN/ENO is assigned to each head of the FB instances.

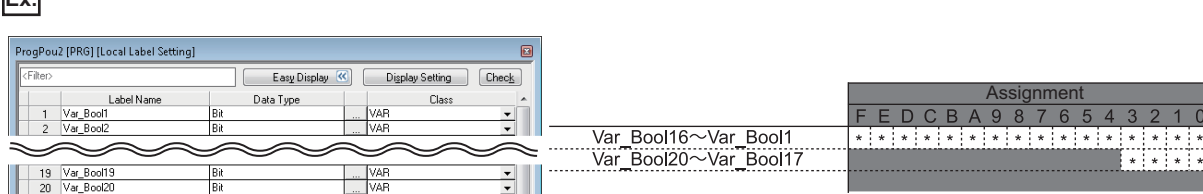

#### <span id="page-372-1"></span>■ **Assignment of array**

For a bit type array, the memory is assigned from the start address (0 bit) of the array, and continuous bits for one-dimensional element are assigned in word unit. As for the two-dimensional element or later, the same area as the one-dimensional element is assigned for the number of the dimensional elements continuously.

For an array other than bit type, the area which is required for the element is assigned for the memory of the data type continuously. A padding is not inserted between the array elements.

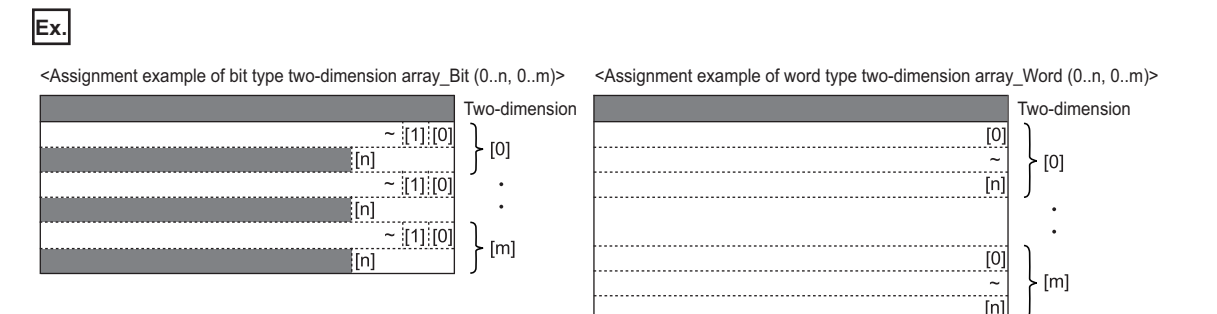

#### <span id="page-372-2"></span>■ **Assignment of structure**

A member of structure is assigned according to the assignment order of packing blocks. When a structure is declared in the member of structure, it will be assigned in a packing block according to the order noted previously. It will be assigned from the start position of 64-bit address boundary.

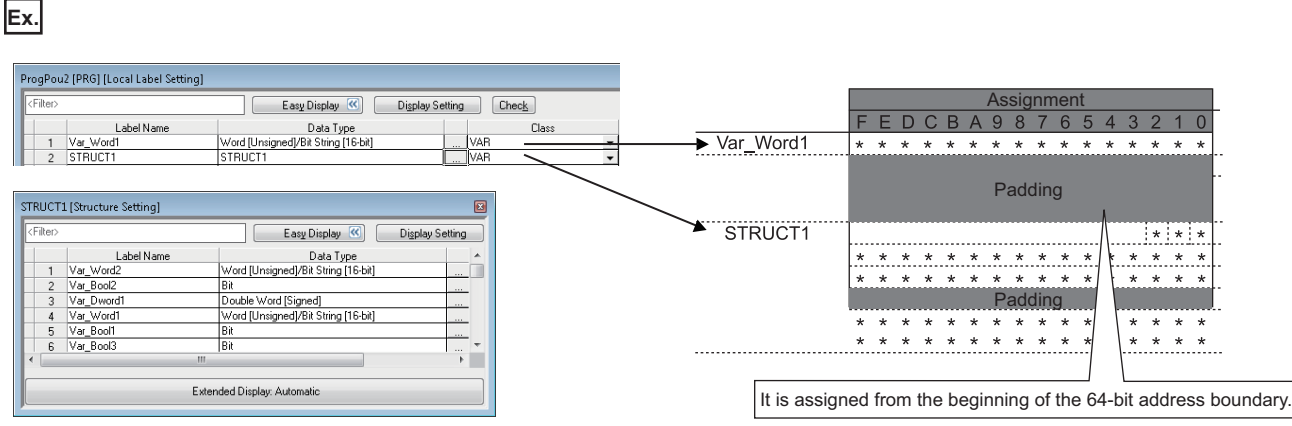

#### <span id="page-373-0"></span>■ **Assignment of timer/retentive timer/counter**

#### ● Timer, retentive timer, counter

Timer type, retentive timer type, and counter type are the maker-defined structures that have the same data type as MELSEC 16-bit timer device (T), bit retentive timer device (ST), and bit counter device(C). The member configurations of each data type are as follows:

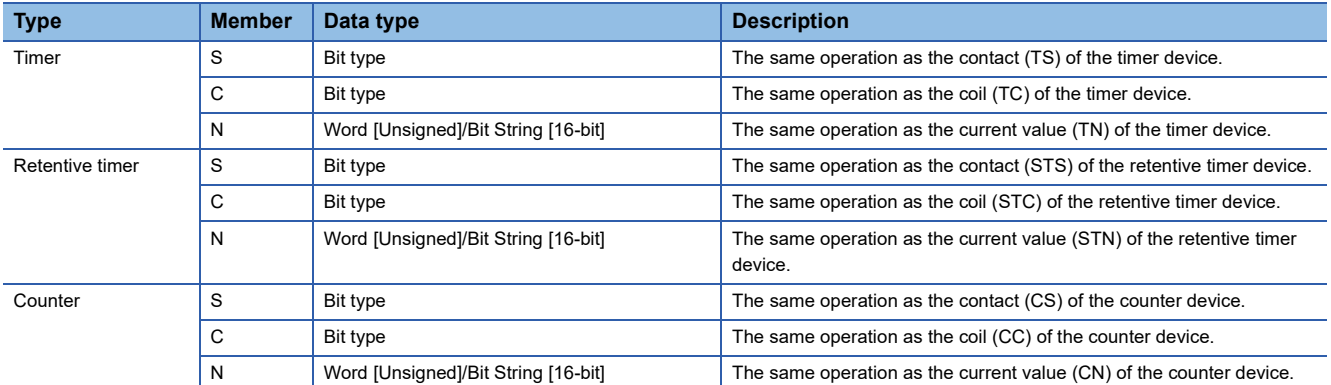

Each of timer, retentive timer, and counter requires 2 words.

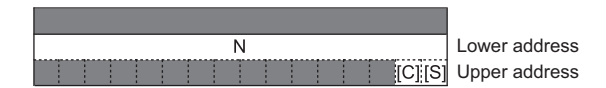

#### ● Long timer, long retentive timer, long counter

Long timer type, long retentive timer type, and long counter type are the maker-defined structures that have the same data type as MELSEC 32-bit timer device (LT), bit retentive timer device (LST), and bit counter device(LC). The member configurations of each data type are as follows:

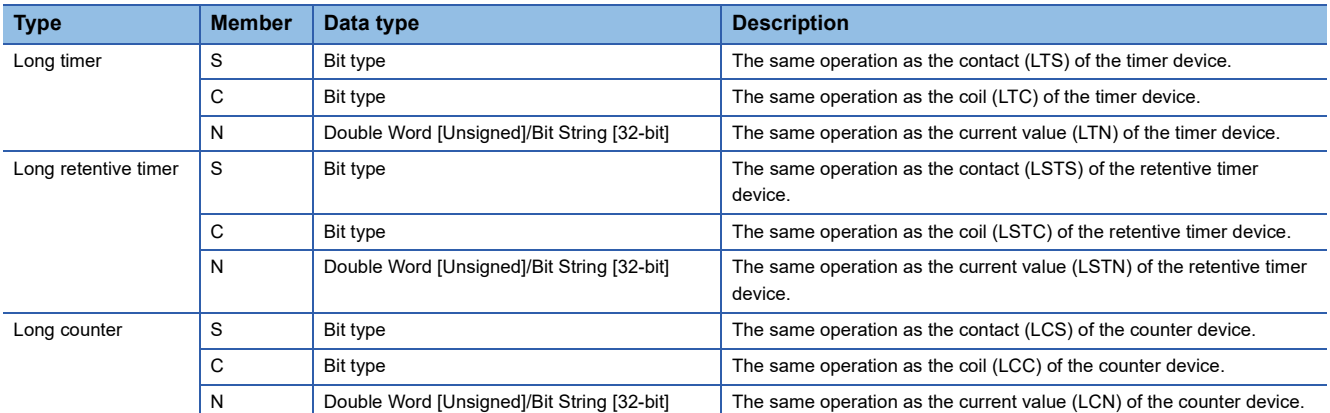

Each of long timer, long retentive timer, and long counter requires 4 words.

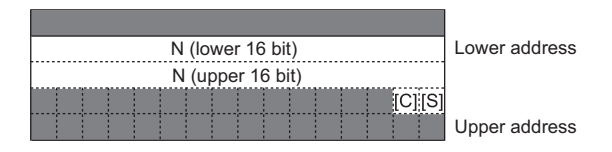

#### ■ **Assignment of FB instances**

For details of the FB instances, refer to the following:

MELSEC iQ-R Programming Manual (Program Design)

MELSEC iQ-F FX5 Programming Manual (Program Design)

#### **Converting character codes**

#### ■ **Considerations for using an instruction not supporting Unicode**

To set a string constant or string type label as an argument of an instruction not supporting Unicode, check that the language set in the following option matches with that for the initial values of the string constant or string type label before converting a program.

• [Tool]  $\Rightarrow$  [Options]  $\Rightarrow$  "Convert"  $\Rightarrow$  "Basic Setting"  $\Rightarrow$  "Operational Setting"  $\Rightarrow$  "Language for Instruction Conversion of Character String Operation and Label Initial Value"

Unify the language used in a project to set a string constant or string type label as an argument of an instruction.

The data type of an instruction not supporting Unicode is "string", "ANYSTRING\_SINGLE", or

"ANYSTRING\_SINGLE\_ARRAY" mentioned in the following manual.

MELSEC iQ-R Programming Manual (CPU Module Instructions, Standard Functions/Function Blocks)

MELSEC iQ-R Programming Manual (Process Control Function Blocks/Instructions)

MELSEC iQ-R Programming Manual (Module Dedicated Instructions)

### **Performing the online program change simultaneously at conversion**

For the operation method for performing the online program change simultaneously at conversion, refer to the following: Fage 522 Writing Programs While a CPU Module is in the RUN State

### **Checking for errors and warnings**

When the program is converted, the target programs and label settings are checked and the result is displayed in the "Output" window.

The corresponding error location can be referred in the "Output" window.

#### Operating procedure

- *1.* Double-click the error/warning message displayed in the "Output" window.
- *2.* Check the corresponding error location and modify the error as instructed by the error/warning message.

#### **Precautions**

#### ■ Using a macro type function block

When an error occurs in a program of a macro type function block, the cursor may jump to a location where the corresponding error does not exist even if the error message displayed in the "Output" window is double-clicked.

In that case, identify the location where the error has occurred by any of the following methods.

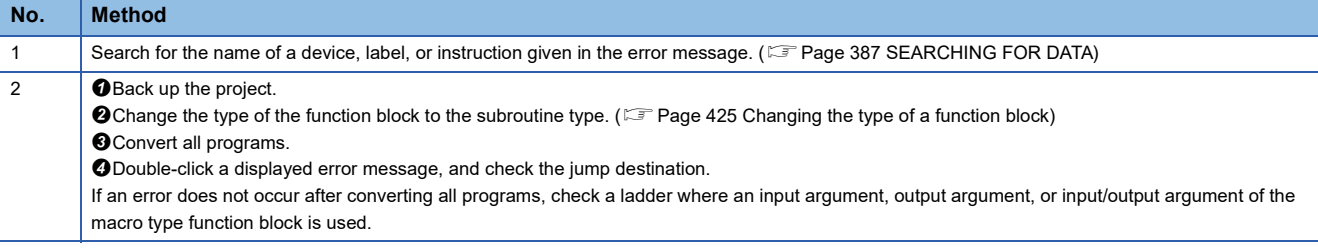

# **6.11 Calculating Memory Size**

This section shows how to calculate offline a memory size required when writing data in a project to a CPU module. Remote head modules do not support this function.

#### **Window**

 $[Tool] \Rightarrow [Confirm Memory Size (Offline)]$ 

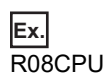

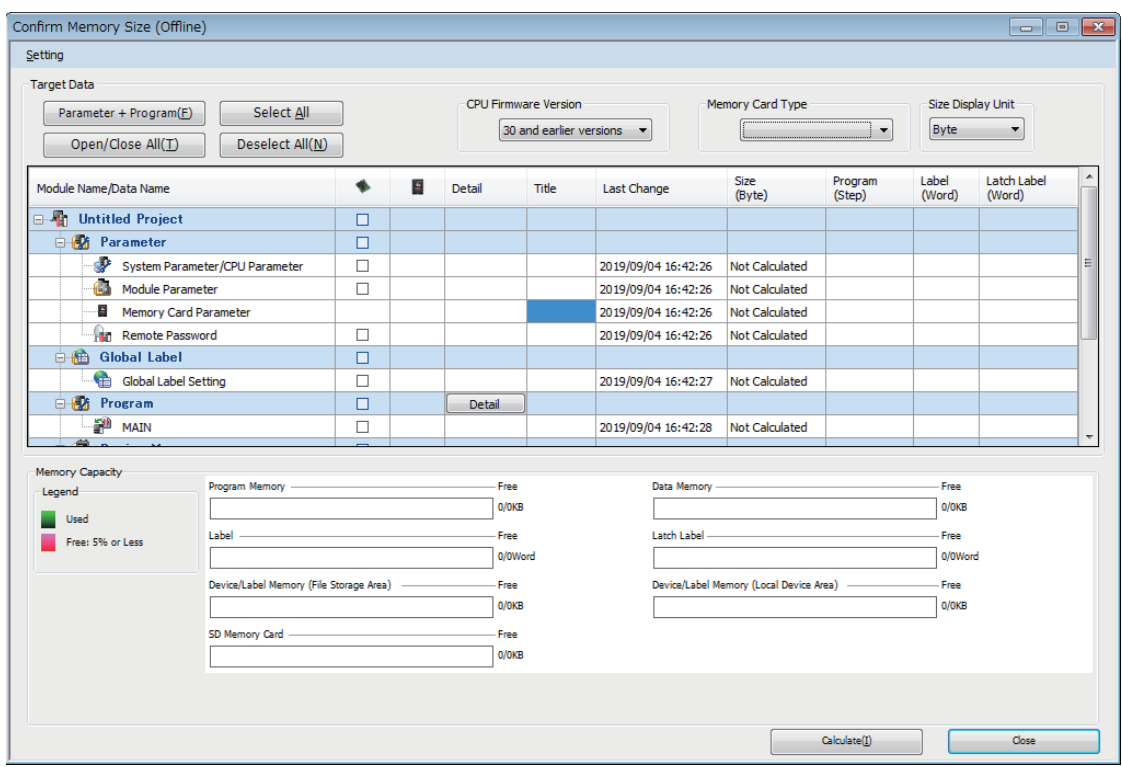

#### Operating procedure

- *1.* Select a version from the pull-down list of "CPU Firmware Version".\*1
- *2.* Select "Byte" or "Step" from the pull-down list of "Size Display Unit".
- *3.* When the data to be written to an SD memory card is included, select the corresponding SD memory card from the pulldown list of "Memory Card Type".
- *4.* Select the file to be written, then click the [Calculate] button.
- \*1 A version can be displayed in projects for RnCPUs (R04CPU, R08CPU, R16CPU, R32CPU, and R120CPU), RnENCPUs, RnPCPUs, and RnSFCPUs.

The setting methods for the details of a target file and each data are the same as those in the "Online Data Operation" screen. Refer to the following:

**F** [Page 504 WRITING/READING DATA TO CPU MODULE](#page-505-0)

Depending on the CPU parameter setting, the used capacity may be displayed after calculation even if any file is not selected. (Example: File Register Setting)

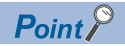

- The items displayed in "Memory Capacity" differ depending on a CPU module.
- When using a project for an FX5CPU, the capacity of an SD card is displayed by selecting the model name of the SD memory card from the pull-down list of "Memory Card Type".
- The firmware version of a CPU module can be checked in the "Product Information List" screen which can be displayed from the system monitor.( $\mathbb{CP}$  Page 616 Check of the module firmware version and product [information](#page-617-0))

#### **Precautions**

- Capacity which is displayed in the "Label" column and "Latch label" column, and is enclosed with () is included in the one for the program or global labels using the data; therefore, the capacity enclosed with () is not included in the one for labels and latch labels.
- When writing data by using the [Online Program Change] menu, the size of global label assignment information displayed in the "Confirm Memory Size (Offline)" screen may differ from the actual size of data to be written to a CPU module.

# **7 SETTING DEVICE MEMORY**

This chapter explains the setting methods for the device memory.

## **7.1 Device Memory**

The device memory in GX Works3 is data to read/write values from/to the device memory in a CPU module.

By reading device memory, its state in a CPU module can be checked, and the device memory can be used for offline debugging as well.

In addition, the current values of device memory in a CPU module can be changed in a batch by writing the device memory to a CPU module.

#### **Applicable devices**

For the devices that can be set in a device memory editor and their input method, refer to the following:

**[Page 752 Applicable Devices in GX Works3](#page-753-0)** 

#### **Difference between global devices and local devices**

A device memory is not distinguished between a global device or local device

Depending on the name of a device memory, it is classified into the following two kinds of devices when writing it to a CPU module.

- Device memory with a different name from that of the program file: Global device
- Device memory with a same name as that of the program file: Local device

FX5CPUs do not support local devices.

#### **Considerations when the process control extension is enabled**

Do not change the value of a device memory in the range set for the system resource in the following option.

• [Tool]  $\Rightarrow$  [Options]  $\Rightarrow$  "Convert"  $\Rightarrow$  "Process Control Extension Setting"  $\Rightarrow$  "System Resource"

# **7.2 Configuration of a Device Memory Editor**

This section explains the screen configuration of a device memory editor.

#### **Window**

"Device"  $\Rightarrow$  "Device Memory"  $\Rightarrow$  "(data name)" in the navigation window ■Toolbar

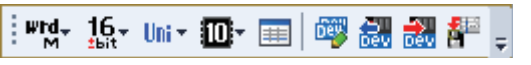

#### ■Device memory editor

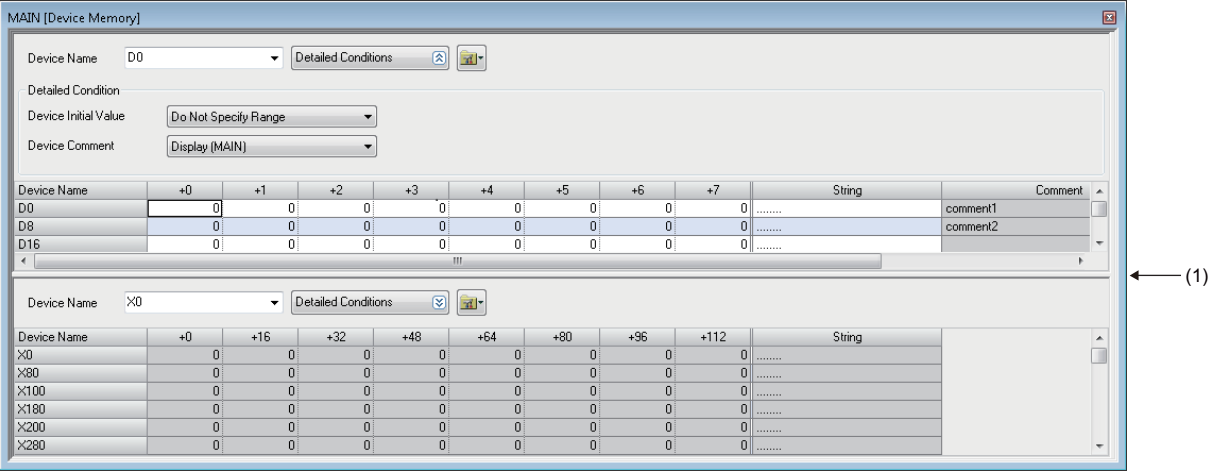

(1): Splitter bar

A device memory editor can horizontally or vertically be split into two screens by using any of the following menus.

- Select [Window]  $\Rightarrow$  [Split] (Horizontal sprit only)
- Right-click on the screen, and select [Split] from the short-cut menu  $\Rightarrow$  [Vertical Split]/[Horizontal Split]
- Click  $\mathbb{H}$ , and select [Split]  $\Rightarrow$  [Vertical Split]/[Horizontal Split]

By selecting "Specify Range" from the pull-down list of "Device Initial Value", only the initial device values in the specified range can be displayed.

#### $Point<sup>9</sup>$

Fonts can be changed. ( $\sqrt{p}$  [Page 72 Checking and Changing Colors and Fonts\)](#page-73-0)

### <span id="page-378-0"></span>**Setting the display format**

Set the display format (Display Unit Format, Data Display Format, String Display Format, Value, Bit Order, Switch No. of Points) of the device value being displayed.

#### Operating procedure

- **1.** Select [View]  $\Rightarrow$  [Display Format Detailed Setting] ( $\blacksquare$ ).
- *2.* Set each item in the "Display Format" screen and click the [OK] button.

The setting can also be performed in the toolbar.

#### $Point$ <sup> $\odot$ </sup>

When displaying a device value in binary, set the following: • [View]  $\Rightarrow$  [Display Format Detailed Setting]( $\equiv$ )  $\Rightarrow$  "Display Unit Format"  $\Rightarrow$  "Bit and Word"

# **7.3 Setting Device Memory**

This section explains the setting method of devices and device values.

#### **Precautions**

- If a deletion is executed after selecting a cell, the device value is cleared to '0'.
- The entering method by prefixing '#' to a device name to regard it as a local device is not supported. Select global labels or local labels when reading the device memory from a CPU module.

### **Setting device values in units of points**

Set a device and device value in units of points.

**Ex.** Set the following values in a word multi-point format. Device: D2, Device value: 12

#### **Operating procedure**

- **1.** Set the display format. ( $\sqrt{P}$  Page 377 Setting the display [format](#page-378-0))
- *2.* Enter 'D2' in "Device Name".
- *3.* Enter '12' to the device 'D2'.

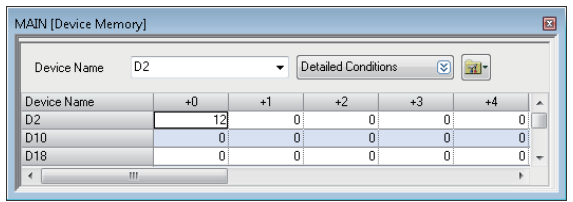

#### **Copying and pasting**

When copying and pasting a value in a device memory editor, the value being displayed is copied and pasted as a tabdelimited character string.

A line feed code is inserted according to the column width displayed on the device memory.

For character strings other than numerical values (decimal, hexadecimal, and real number), "0" is pasted.

When pasting a value to Excel, select "Text" on the [Number] tab of "Format Cells" in Excel to display a copied character string as is.

 $Point$ <sup> $\odot$ </sup>

When the display unit format is bit, the device value can be changed by double-clicking a cell.

### **Setting values in batch**

Set the same value to consecutive devices.

**Ex.**

Set the following values in a word multi-point format. Device: D8 to D11, Device value: 1234

#### **Operating procedure**

- **1.** Set the display format. ( $\sqrt{P}$  Page 377 Setting the display [format](#page-378-0))
- *2.* Enter 'D8' to "Device Name", and select the range of the device value to be set.
- **3.** Select [Edit]  $\Rightarrow$  [FILL] ( $\frac{1}{2}$ ).
- *4.* Set each item in the "FILL" screen and click the [OK] button.

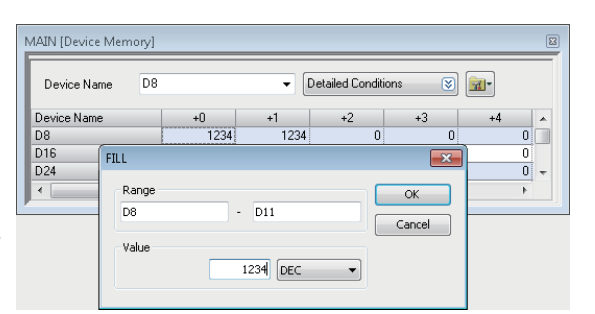

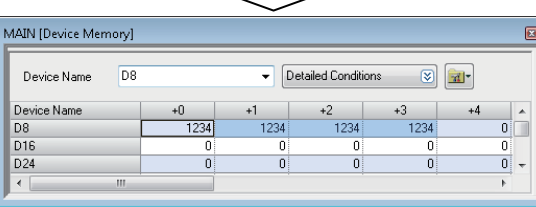

 $\sqrt{ }$ ٦

### **Setting character strings**

Set a character string to a device.

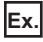

Set the following values in a word multi-point format. Device: D20, Character string: Device memory

#### Operating procedure

- **1.** Set the display format. ( $\sqrt{P}$  Page 377 Setting the display [format](#page-378-0))
- **2.** Enter 'D20' to "Device Name", and select  $[Edit] \Rightarrow [Enter]$ Character String].
- *3.* Enter a character string in the "Enter Character String" screen, and click the [OK] button.

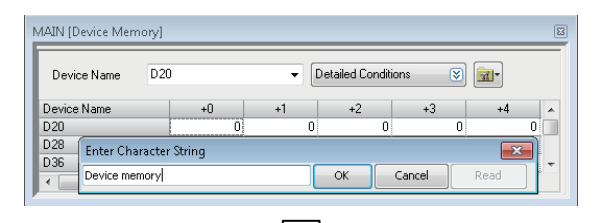

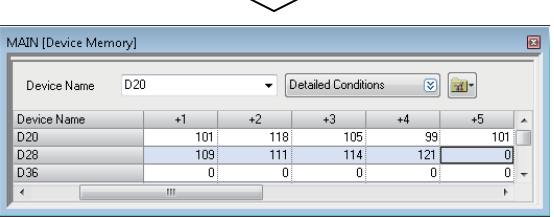

#### $Point<sup>°</sup>$

- Character string can be entered to "String" column directly.
- Click the [Read] button in the "Enter Character String" screen to read the set device values (string) one by one.

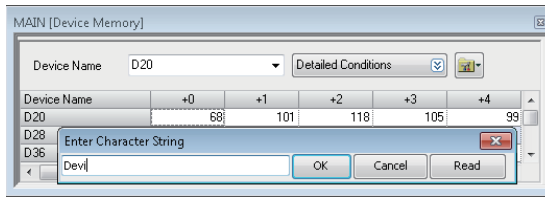

#### **Precautions**

For device memory, use characters in the Unicode Basic Multilingual Plane.

If a character outside the Unicode Basic Multilingual Plane is specified, it may not be displayed properly in the program.

### **Clearing whole memory of device memory**

Clear the data set to device memory data to '0' in batch in the project.

#### Operating procedure

#### ■ **Deleting all data in the device memory data**

Select [Edit]  $\Rightarrow$  [Clear All (All Devices)].

#### ■ **Deleting the devices displayed in a device memory editor**

Select [Edit]  $\Rightarrow$  [Clear All (Displayed Devices)].

### **Linkage with initial device values**

The values in the device memory can be registered as the initial values of devices. In addition, the initial device values can also be imported for values in the device memory.

Initial device value data to register should be created in advance.

Remote head modules do not support this linkage.

#### Operating procedure

- *1.* Click the [Detailed Conditions] button.
- *2.* Select "Specify Range" in the detailed conditions of "Device Initial Value".
- **3.** Select [Edit]  $\Rightarrow$  [Register/Import Device Initial Value].
- An initial device value editor appears. For details on the operations in the initial device value editor, refer to the following:
- Registering the values in the device memory as the initial device values:  $\mathbb{Z}^3$  [Page 386 Setting initial device values](#page-387-0)
- Importing the initial device values as values in the device memory:  $E =$  [Page 386 Registering in the device memory](#page-387-1)

### **7.4 Writing/Reading Data to/from CPU Module**

This section explains the method to write/read only the values within the selected range in a device memory editor to/from a CPU module.

To write/read all data in the device memory, use the "Online Data operation" screen. (Fage 504 Writing/Reading [Programmable Controller Data\)](#page-505-1)

#### **Window**

*1.* Select the writing/reading range in a device memory editor.

*2.* Select [Online] [Device Memory] [Read Selected Range] ( )/[Write Selected Range] ( ).

The following screen is an example when writing data.

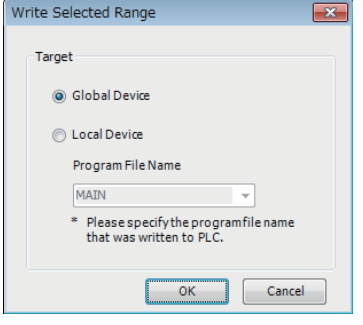

#### Operating procedure

Select the device to be written/read, and click the [OK] button.

**7**

# **7.5 Exporting Device Memory Data**

This section shows the operating procedure to export device memory data to a CSV file. To export the data, selecting "Word Multi-point" for "Display Unit Format" in the "Display Format" screen is required in advance. ( $\sqrt{p}$  [Page 377 Setting the display format\)](#page-378-0)

#### Operating procedure

- *1.* Select the range of devices to be exported in a device memory editor.
- **2.** Select [Edit]  $\Rightarrow$  [Export to File] ( $\frac{1}{2}$ ].
- *3.* Select the range for export in the "Export Setting" screen.

When selecting "Specify Range", enter the start and end device numbers of the range for export.

- *4.* Select the checkbox of "Export only the rows in which devices already set are included" as necessary, and click the [OK] button.
- **5.** Set each item in the "Export to File" screen, and click the [Save] button.

#### $Point<sup>9</sup>$

Device memory data is exported to a CSV file according to the display format of the device values. Set the display format as necessary; however, selecting "Word Multi-point" for "Display Unit Format" is required.

For the method to set the format, refer to the following:

**[Page 377 Setting the display format](#page-378-0)** 

# **8 INITIAL DEVICE VALUE SETTING**

This chapter explains how to set the initial device values.

## **8.1 Initial Device Values**

The initial device values which are managed in GX Works3 refer to data to be written to and read from the devices in a CPU module.

For details on initial device values, refer to the following:

MELSEC iQ-R CPU Module User's Manual (Application)

MELSEC iQ-F FX5 User's Manual (Application)

Remote head modules do not support these values.

#### **Applicable devices**

For the devices which can be set in an initial device value editor, refer to the following:

**Fage 752 Applicable Devices in GX Works3** 

#### **Writing of the initial device values to global/local devices**

Initial device values are not distinguished between a global device or local device.

When writing initial device values to a CPU module, write them to each device according to the following methods.

- Global device: Create initial device value data with a different name from that of the program file, and write it to a CPU module.
- Local device: Create initial device value data with the same name as that of the program file, and write it to a CPU module. Devices which cannot be used as local devices are not written even if their initial values are set.

FX5CPUs do not support local devices.

**8**

# **8.2 Configuration of an Initial Device Value Editor**

This section shows the configuration of an initial device value editor.

 $\mathcal{L}_{\text{max}}$  , and  $\mathcal{L}_{\text{max}}$ 

#### **Window**

"Device"  $\Rightarrow$  "Device Initial Value"  $\Rightarrow$  "(data name)" in the navigation window

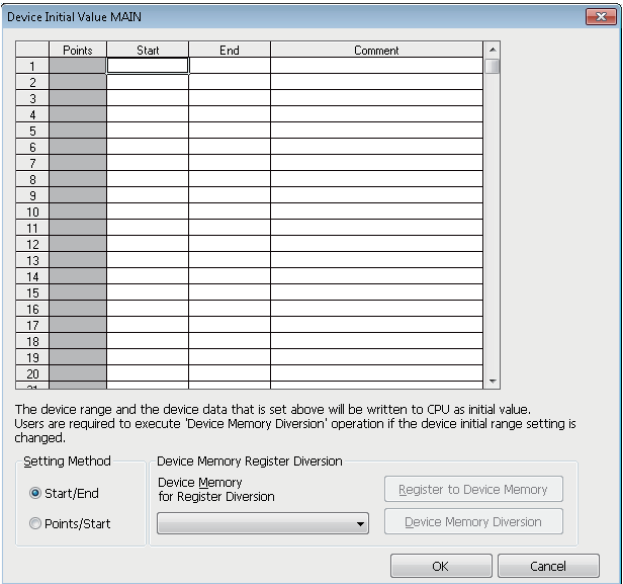

#### $Point<sup>0</sup>$

When editing a value in "Start"/"Last"/"Comment" column, the shortcut menu is displayed by pressing the  $\sqrt{\text{Shift}}$  +  $\boxed{F00}$  keys.

This section explains the methods for setting device values which was set in the device memory as the initial device values.

#### **Setting procedure of initial device values**

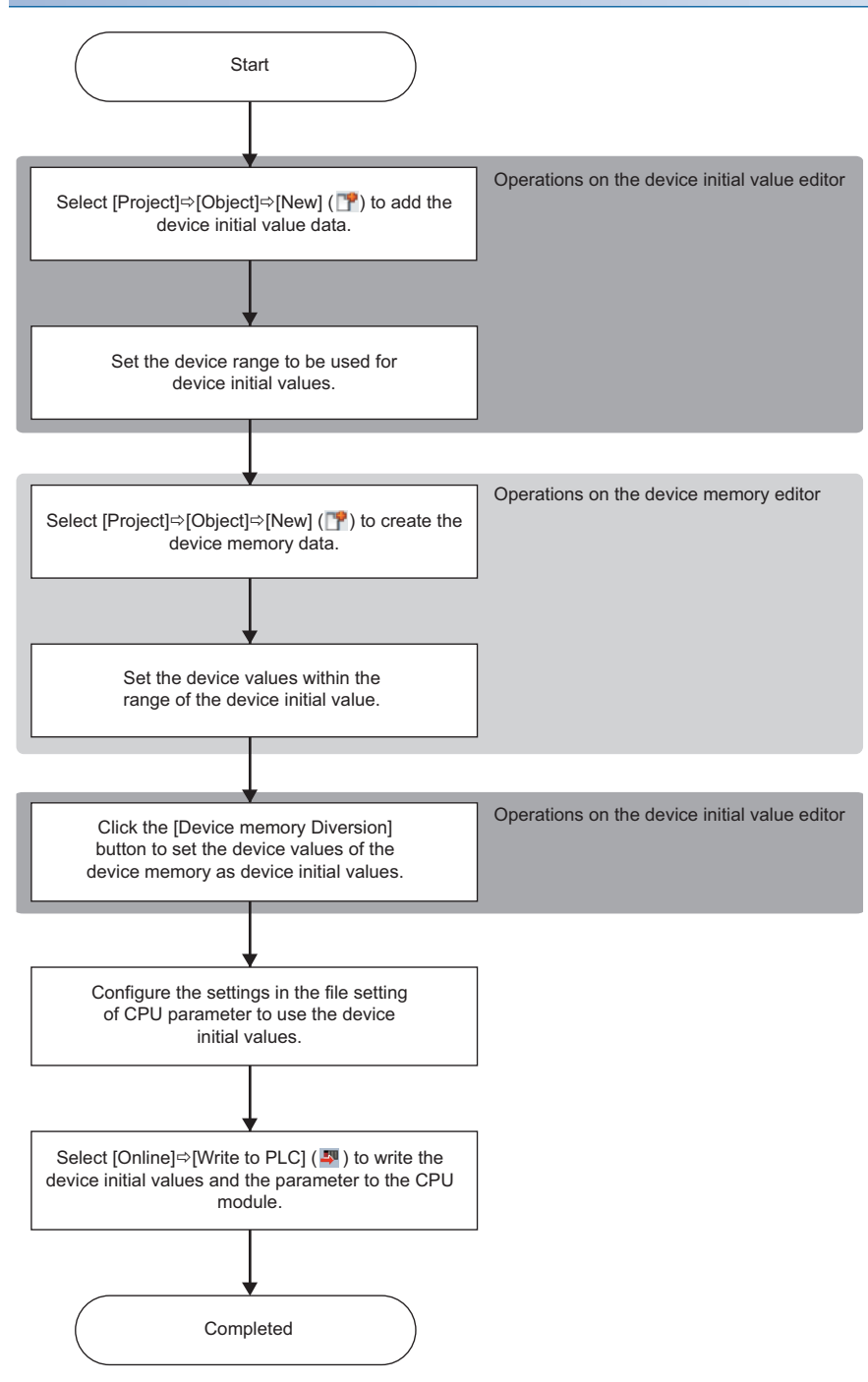

#### <span id="page-387-0"></span>**Setting initial device values**

The following shows the procedure for setting device values which was set in the device memory as the initial device values. Initial device value data should be created in advance. ( $\mathbb{F}$  [Page 121 Creating data\)](#page-122-0)

#### Operating procedure

- *1.* Set each item in an initial device value editor.
- *2.* Select the data to import from the pull-down list of "Device Memory for Register Diversion", and click the [Register to Device Memory] button.
- *3.* Click the [OK] button.

#### ■ Using initial device values

To use each device value in the set range as the initial value when starting a CPU module, specify the name of the file to use in "File Setting" of "CPU Parameter".

#### ■ **Device range**

Initial values can be set only for the devices in the range set in "File Setting" of "CPU Parameter".

#### <span id="page-387-1"></span>**Registering in the device memory**

Data in the range of the initial values which was set in an initial device value editor is registered in the device memory.

#### Operating procedure

- *1.* Select data from the pull-down list of "Device Memory for Register Diversion".
- *2.* Click the [Register to Device Memory] button.

If the registered data is modified on the device memory, it will not be applied to the initial device values. Click the [Device Memory Diversion] button in an initial device value editor again.

 $Point$ <sup> $\degree$ </sup>

To check the initial device values, create a new device memory and perform "Register to Device Memory" to it.

# <span id="page-388-0"></span>**9 SEARCHING FOR DATA**

This chapter explains operations for searching for and replacing character strings, devices, labels, instructions, etc. in each screen.

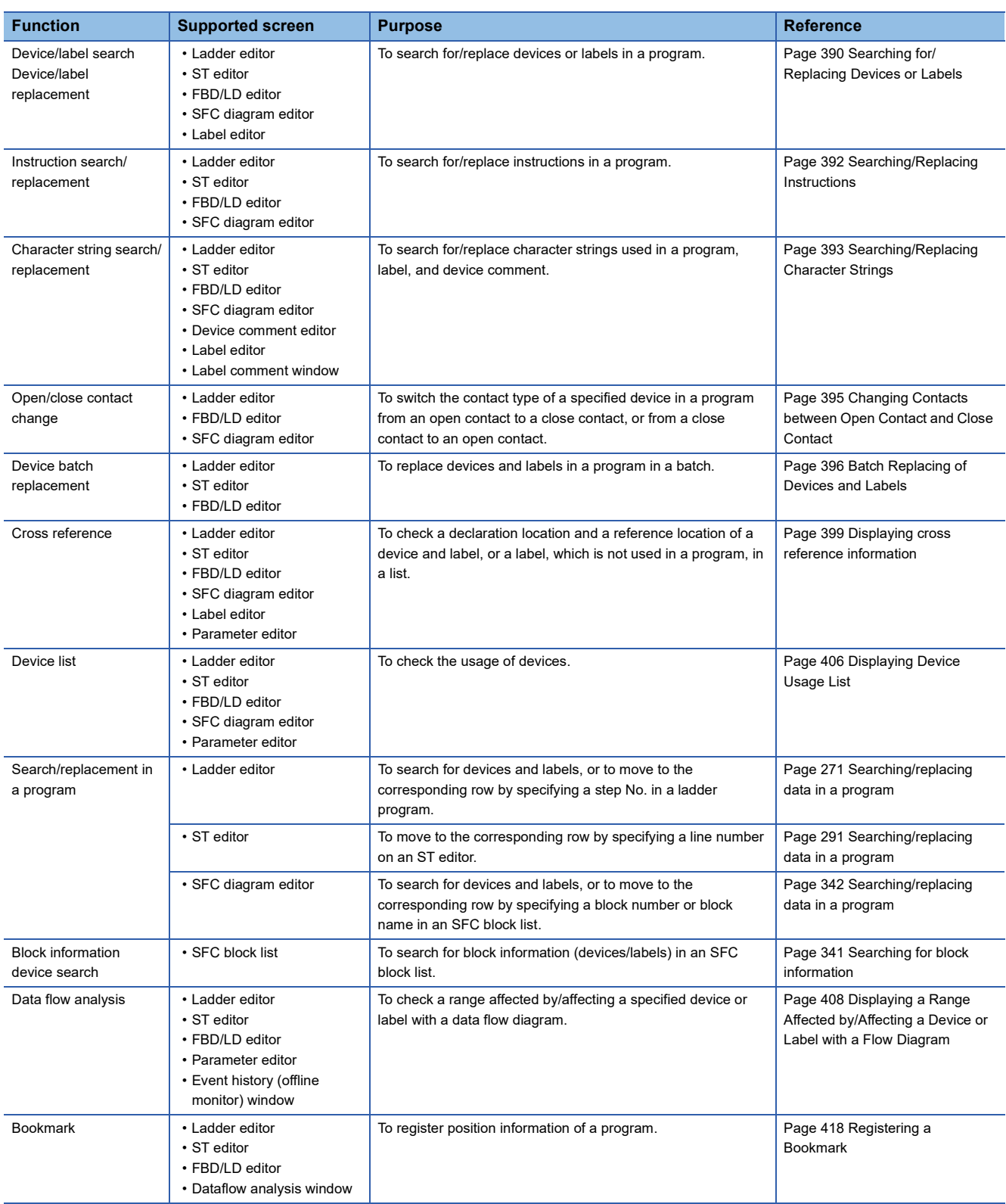

• The "Find and Replace" window can also be opened by selecting [View]  $\Rightarrow$  [Docking Window]  $\Rightarrow$  [Find/Replace] ( $\blacksquare$ ).

• 'Find' and 'Replace' can be switched from the pull-down list of the "Find and Replace" window.

• To replace a label, a device which can be replaced is for one point.

• The search starts from the top of the program in the inline structured text box regardless of the cursor position.

#### **Precautions**

- The program will be in the unconverted state after the replacement.
- To replace a label name, check whether a name to be replaced has been already used.
- Data cannot be replaced during monitoring unless a ladder editor is in the monitor write mode. Replace it after ending the monitoring.
- Read-protected data cannot be searched for or replaced. Change the setting for the data so that it can be edited (disabling the security, for example).

#### **Range specification in editors**

In a ladder editor, FBD/LD editor, and device comment editor, the target range for the all find function or replace all function can be specified.

A range that can be specified differ depending on an operation in the editor.

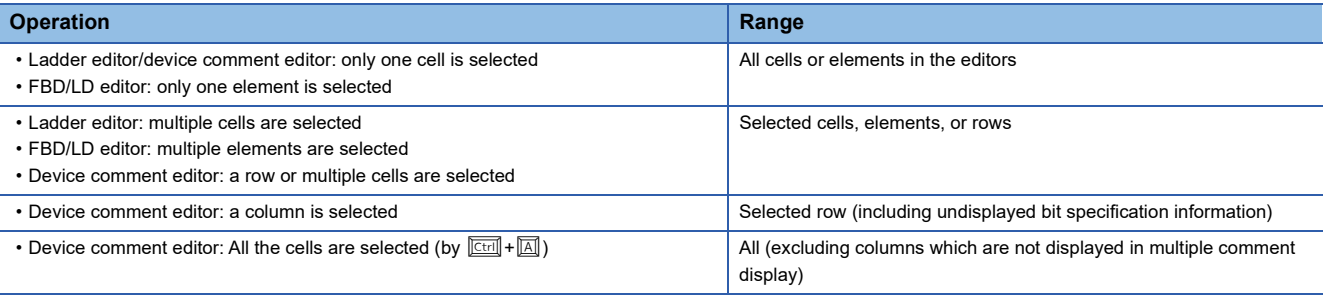

• Multiple cells or elements can be selected by selecting them with the  $\boxed{\text{Ctrl}}$  held down.

 • When multiple device comments are selected by dragging in a device comment editor, bit specification information that is not displayed in the editor are also searched or replaced.

#### **Displaying results and error logs**

After the all find/replace all function is executed, the results and error logs are displayed.

#### **Window**

Click the [All Find] button/[Replace All] button in "Find and Replace" window.

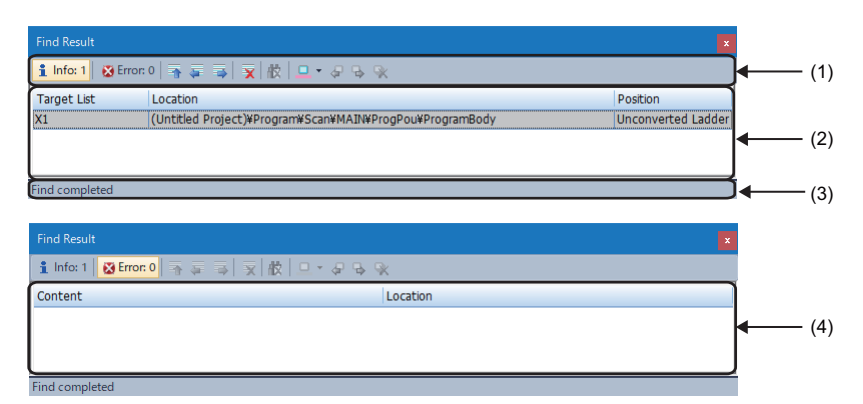

#### Displayed items

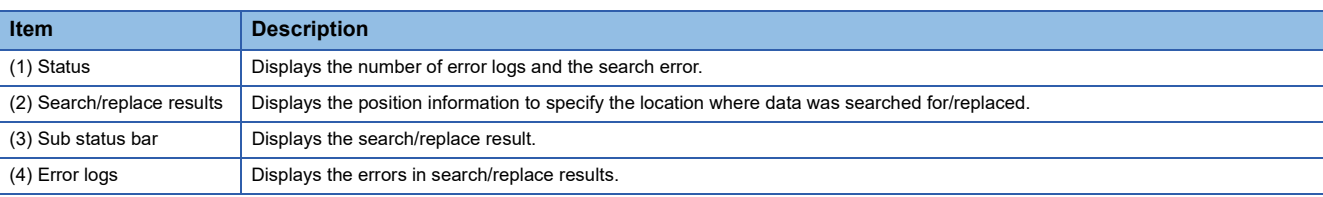

 $Point$ 

The jump function is used to jump from any row of search/replace results or logs to the corresponding character strings.

To jump, select and right-click a low and select [Jump to the Selected Location]/[Jump to the Previous Location]/[Jump to the Next Location] from the shortcut menu, or double-click a row.

A row displayed in the "Find Result" screen can be highlighted.

Fage 403 Highlighting display

# <span id="page-391-0"></span>**9.1 Searching for/Replacing Devices or Labels**

Search for/replace devices or labels in a program.

Supported editor: Ladder editor<sup>\*1</sup>, ST editor, FBD/LD editor<sup>\*1</sup>, SFC diagram editor<sup>\*1</sup>, and label editor

\*1 Assigned devices which are set to display in the following menu are not searched for/replaced. [View]  $\Leftrightarrow$  [Device Display]

When searching a device name, it is also searched on the global editor where the device is assigned.

#### **Window**

[Find/Replace]  $\Leftrightarrow$  [Find Device/Label] (■)/[Replace Device/Label]

#### Find Device

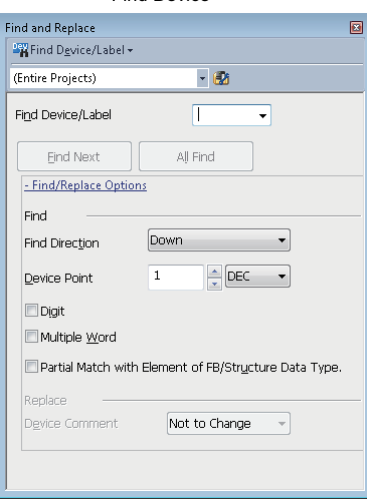

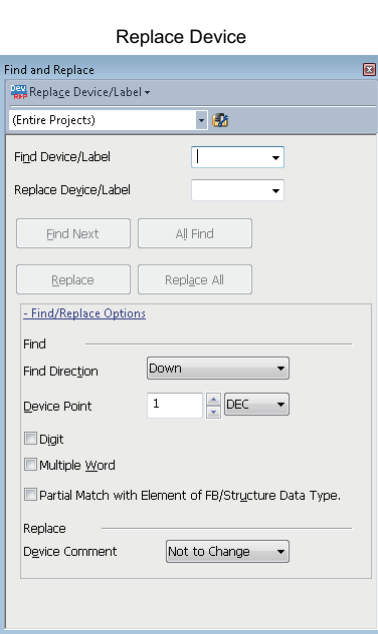

#### Operating procedure

Set each item on the screen and click the [Find Next] button.

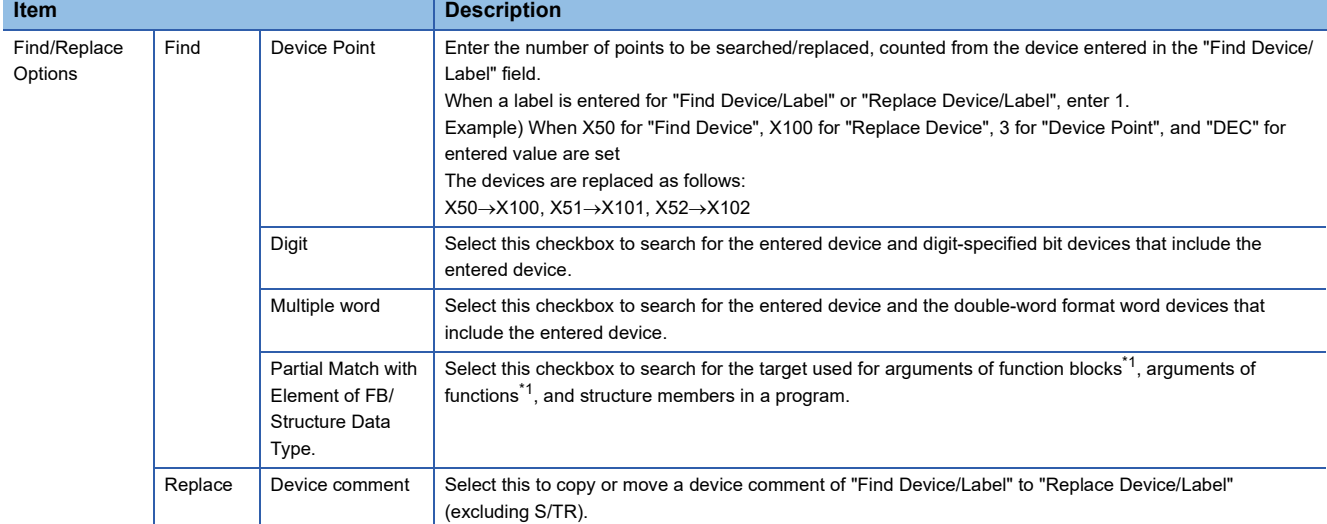

<span id="page-391-1"></span>\*1 A label whose class is "VAR\_INPUT", "VAR\_OUTPUT", "VAR\_OUTPUT\_RETAIN", "VAR\_IN\_OUT", "VAR\_PUBLIC", or "VAR\_PUBLIC\_RETAIN" is searched.

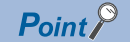

When entering a label name, options will be displayed.

They can also be displayed by any of the following operations.

• Enter '.' at the end of a label name of structure type or an instance name.

• Press the  $\boxed{\text{Ctrl}}$  +  $\boxed{\text{Space}}$  keys.

In addition, by selecting "Yes" for the following option, when entering a common device comment or a label comment, devices and labels for which the comment has been set can be displayed as options.

• [Tool]  $\Rightarrow$  [Options]  $\Rightarrow$  "Edit"  $\Rightarrow$  "Instruction/Device/Label Candidacy Display"  $\Rightarrow$  "Candidate Display Setting"  $\Rightarrow$  "Display the Corresponding Device in Entering Device Comment"

By using the following menu, the cursor jumps forward or backward from the current position to the positions where search or replacement was applied.

• [Find/Replace]  $\Leftrightarrow$  [Previous] ( $\Box$ ) )/[Next] ( $\Box$ )

#### **Examples of device search**

#### ■ **Options**

• Option: None

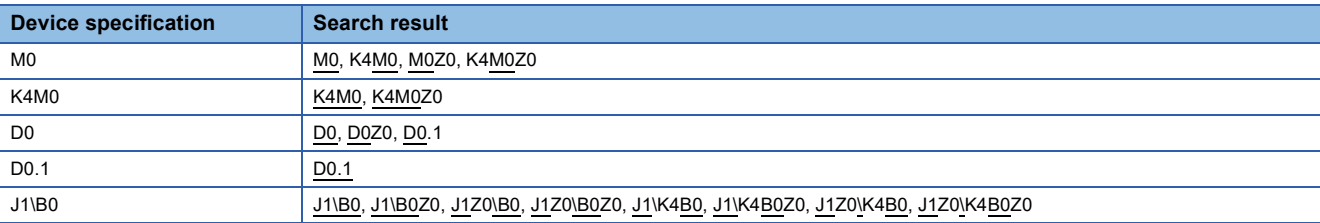

#### • Option: Digit

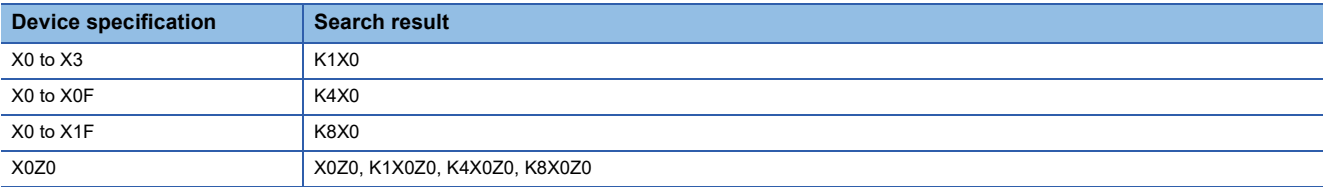

#### • Option: Multiple words

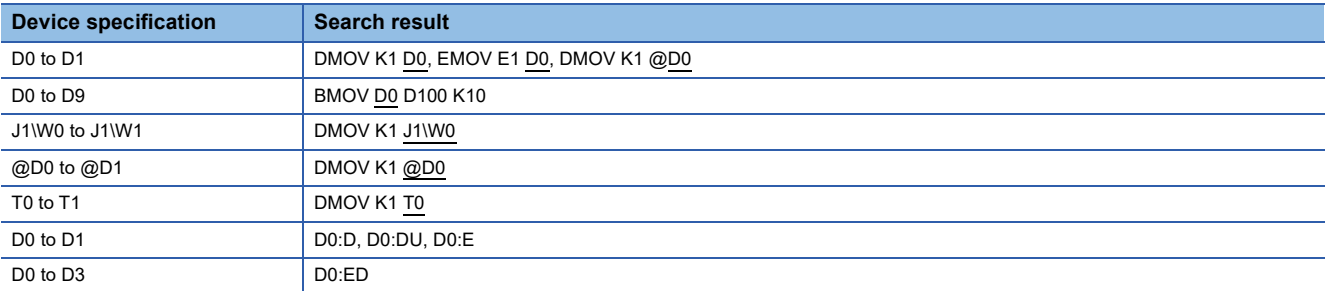

#### ■ Device with device type specifier (for ST editor, FBD/LD editor, and SFC diagram editor only)

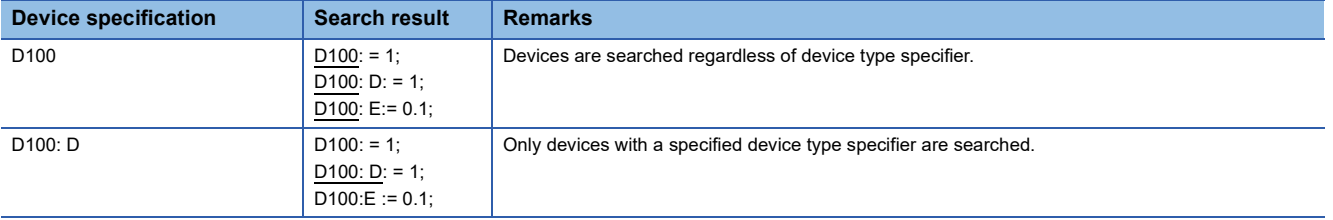

# <span id="page-393-0"></span>**9.2 Searching/Replacing Instructions**

Search for/replace instructions in a program.

Supported editor: Ladder editor, ST editor, and FBD/LD editor (LD element and FBD element (FB/FUN) only), and SFC diagram editor

The NOP instructions used in a ladder program cannot be searched.

The following application instructions can also be searched as output instructions.

SET, RST, PLS, PLF, FF, SFT, SFTP, and MC

#### **Window**

[Find/Replace]  $\Rightarrow$  [Find Instruction] (国)/[Replace Instruction]/[Find Contact or Coil] (堅)

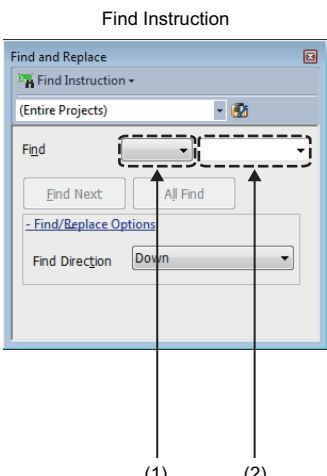

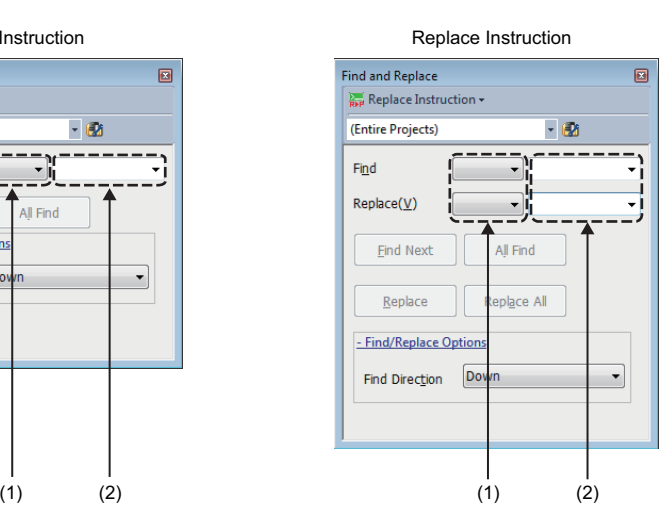

(1): Element selection field

(2): Device instruction input field

#### Operating procedure

Set each item on the screen and click the [Find Next] button.

 $Point$ 

By using the following menu, the cursor jumps forward or backward from the current position to the positions where search or replacement was applied.

• [Find/Replace]  $\Leftrightarrow$  [Previous] ( $\Box$ ) )/[Next] ( $\Box$ )

#### **Examples of instruction search**

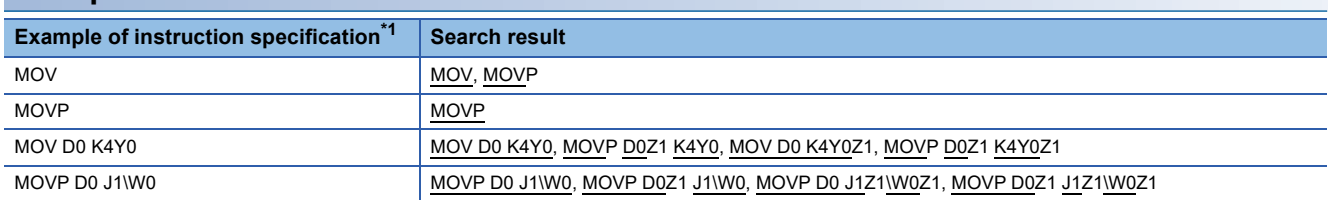

<span id="page-393-1"></span>\*1 The search specifying an argument can only be performed in ladder programs.

## <span id="page-394-0"></span>**9.3 Searching/Replacing Character Strings**

#### **Editor Searchable character string Replaceable character string Replaceable character string** Ladder editor **Character strings except for the following**<sup>[\\*1](#page-394-1)</sup> • Assigned devices displayed on the editor[\\*2](#page-394-2) Character strings except for instruction names ST editor Character strings except for the following • Monitoring part (displayed on the right side of the screen during monitoring) • The omitted portion of the collapsed display (example: IF...END\_IF) FBD/LD editor **Character strings except for the following** • Assigned devices displayed on the editor[\\*2](#page-394-2) Character strings except for the following • Data type of a function • Data type of a function block • Input/output label of FB/FUN • Character string, "RETURN" of a return element • Assigned devices displayed on the editor by setting the option[\\*2](#page-394-2) SFC diagram editor Character strings except for the following • Assigned devices displayed on the editor<sup>[\\*2](#page-394-2)</sup> Character strings except for the following • Qualifier • Comment of Step No./Transition No. • Step name specified to the jump destination Label editor **Character strings except for class name** Character strings except for class name • Class name, data type, device name Device comment editor **Character strings in the comment column** Label comment window

Search for/replace character strings of the data in the project.

<span id="page-394-1"></span>\*1 The NOP instructions used in a ladder program cannot be searched.

<span id="page-394-2"></span>\*2 An assigned device is shown or hidden by setting in the following menu. [View]  $\Leftrightarrow$  [Device Display]

#### **Window**

 $[Find/Replace] \Rightarrow [Find String]/[Replace Character String]$ 

#### Find String **Replace String** Find and Replace 病  $C_1$  Find String (Entire Projects)  $-10$ Find String All Find Find Next - Find/Replace Options Down Find Direction Match Case Match Whole Word Only Do Not Search Comments in Program

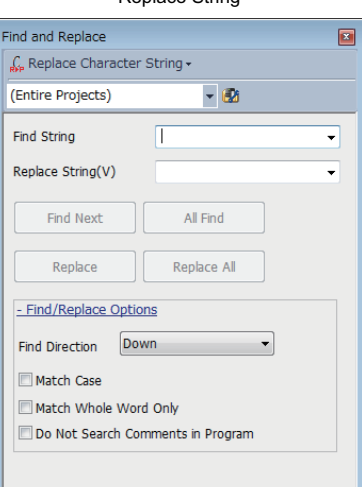

#### Operating procedure

Set each item on the screen and click the [Find Next] button.

 $Point$ 

By using the following menu, the cursor jumps forward or backward from the current position to the positions where search or replacement was applied.

• [Find/Replace]  $\Leftrightarrow$  [Previous] ( $\Box$ ) ) [Next] ( $\Box$ )

A note, P statement, and I statement in a ladder editor can be searched or replaced if a coil, instruction, pointer, or interrupt pointer, to which the note or statement is added, is selected.

#### **Search/replace data by matching whole word only**

The whole word means a string delimited by the break characters.

The character string which is completely match with the character string entered in "Find String" is searched.

Break characters are shown as below.

- Space
- Tab
- Line feed
- Operator on ST editor

**Ex.**

Search for a device comment 'abc ; def' by the following character strings.

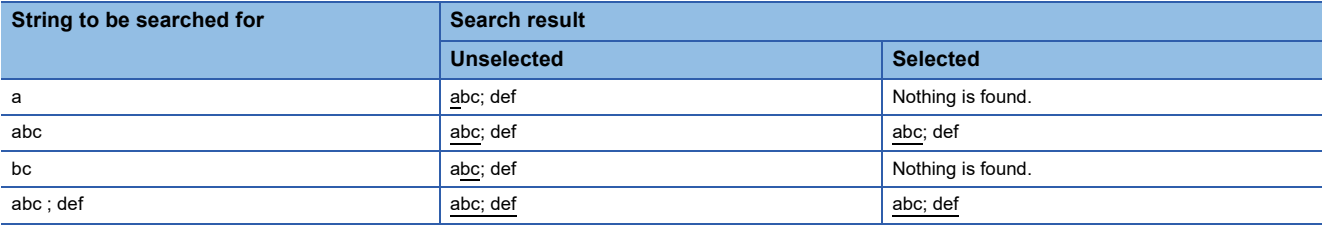
# **9.4 Changing Contacts between Open Contact and Close Contact**

Change contact types from open contact to close contact, and vice versa. Supported editor: Ladder editor, FBD/LD editor, and SFC diagram editor

## **Window**

[Find/Replace]  $\Rightarrow$  [Change Open/Close Contact]

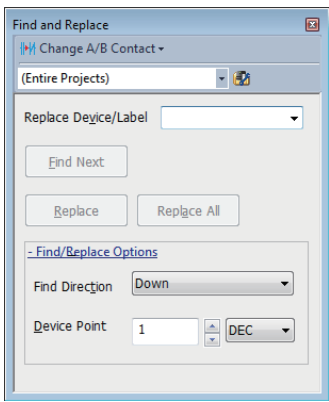

# Operating procedure

*1.* Set each item on the screen and click the [Find Next] button.

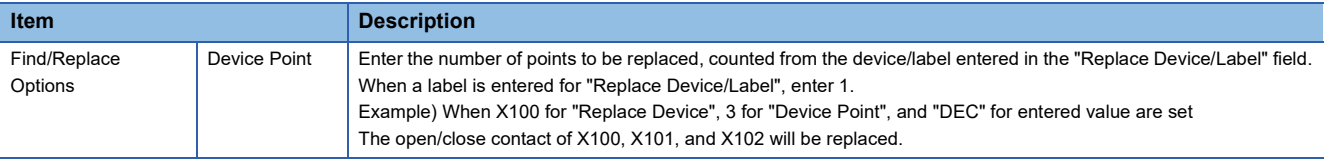

*2.* Click the [Replace] or [Replace All] button to change the contact type.

# $Point<sup>9</sup>$

When entering a label name, options will be displayed.

They can also be displayed by any of the following operations.

• Enter '.' at the end of a label name of structure type or an instance name of a function block.

• Press the  $\boxed{\text{Ctrl}}$  +  $\boxed{\text{Space}}$  keys.

In addition, by selecting "Yes" for the following option, when entering a common device comment or a label comment, devices and labels for which the comment has been set can be displayed as options.

• [Tool]  $\Rightarrow$  [Options]  $\Rightarrow$  "Edit"  $\Rightarrow$  "Instruction/Device/Label Candidacy Display"  $\Rightarrow$  "Candidate Display Setting"  $\Rightarrow$  "Display the Corresponding Device in Entering Device Comment"

By using the following menu, the cursor jumps forward or backward from the current position to the positions where search or replacement was applied.

• [Find/Replace]  $\Leftrightarrow$  [Previous] ( $\Box$ ) )/[Next] ( $\Box$ )

# **9.5 Batch Replacing of Devices and Labels**

Replace devices and labels in a program in a batch.

Supported editor: Ladder editor, ST editor, FBD/LD editor, and SFC diagram editor, label editor (for replacing labels)

#### **Window**

 $[Find/Replace] \Rightarrow [Device Batch Replace]$ 

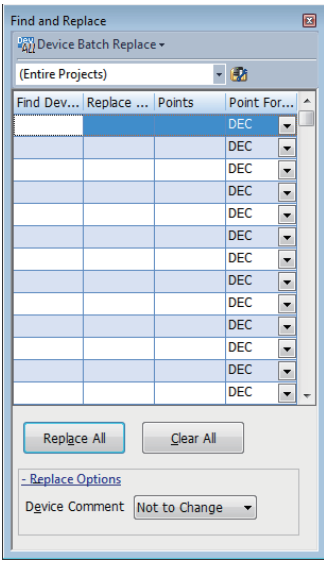

# Operating procedure

Set each item on the screen, and click the [Replace All] button.

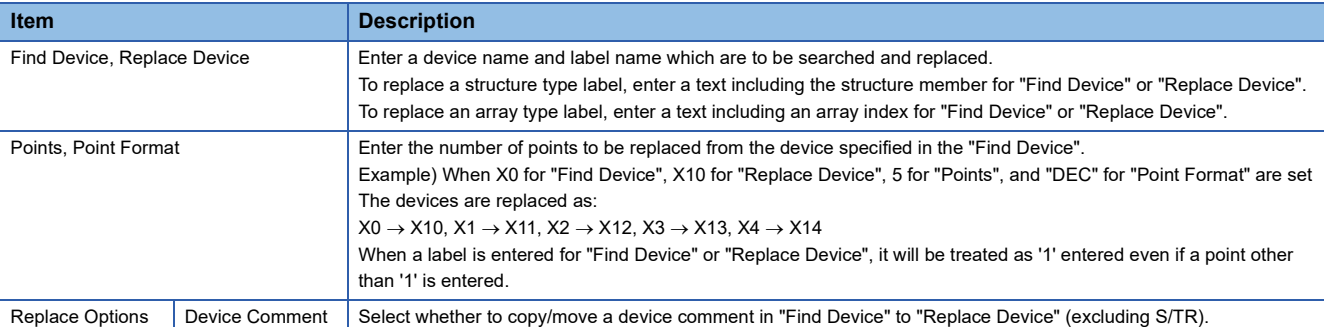

# $Point<sup>0</sup>$

Select a range of device/label on a ladder editor by a drag-and-drop operation to register multiple devices/ labels in batch.

When entering a label name, options will be displayed.

They can also be displayed by any of the following operations:

- Enter '.' at the end of a label name of structure type or an instance name of a function block.
- Press the  $\boxed{\text{Ctrl}}$  +  $\boxed{\text{Space}}$  keys.

In addition, by selecting "Yes" for the following option, when entering a common device comment or a label comment, devices and labels for which the comment has been set can be displayed as options.

• [Tool]  $\Rightarrow$  [Options]  $\Rightarrow$  "Edit"  $\Rightarrow$  "Instruction/Device/Label Candidacy Display"  $\Rightarrow$  "Candidate Display Setting"  $\Rightarrow$  "Display the Corresponding Device in Entering Device Comment"

When specifying SD/TRD for "Find Device" and select "(Entire Projects)" for the target, SD/TRD of all blocks are replaced. (Example: when replacing 'TR0', BL0\TR0 and BL1\TR0 also are replaced.)

When copying and pasting a device to be searched for or replaced from other applications such as Excel into the "Device Batch Replace" screen, the default value '1' is entered to a cell in which no point is entered.

# <span id="page-399-0"></span>**9.6 Displaying Device and Label Reference Information in a List**

A project can be searched to identify where a selected device/label is used, and the information is displayed in a list. A cross reference window is displayed horizontally when it is docked on the top or bottom of the main frame, and displayed vertically when it is docked on the left or right of the main frame.

 $Point<sup>0</sup>$ 

The display format and detailed operation settings for each function can be set by setting the following option. [Tool]  $\Rightarrow$  [Options]  $\Rightarrow$  "Find/Replace"  $\Rightarrow$  "Cross Reference"

# **Target data for creating cross reference information**

Cross reference information is created based on devices used in the following data.

- Ladder programs
- ST programs
- FBD/LD programs
- SFC programs
- Global label
- Local label
- Structure
- Multiple CPU refresh setting in CPU parameters
- Refresh setting in module parameters
- Simple CPU communication setting in module parameters

In a project for an FX5CPU, the cross reference information of devices used for both the CPU built-in functions and the parameter settings of extension modules and communication adapters are created.

# **Displaying cross reference information**

Create and display the cross reference information of the devices/labels used in the project.

- Supported editors: ladder editor, ST editor, FBD/LD editor, SFC diagram editor, label editor<sup>\*1,\*2</sup>, and parameter editor<sup>\*2</sup>
- \*1 When "Yes" is selected in the following option setting, data on a label editor is used for this operation.
- [Tool]  $\Rightarrow$  [Options]  $\Rightarrow$  "Find/Replace"  $\Rightarrow$  "Cross Reference"  $\Rightarrow$  "Find Condition"  $\Rightarrow$  "Find Label Definition"
- \*2 When "(Current Window)" is specified, data in a label editor is not used for this operation.

#### **Window**

[View]  $\Leftrightarrow$  [Docking Window]  $\Leftrightarrow$  [Cross Reference 1/Cross Reference 2] ( $\frac{[pq]}{[pq]}$ 

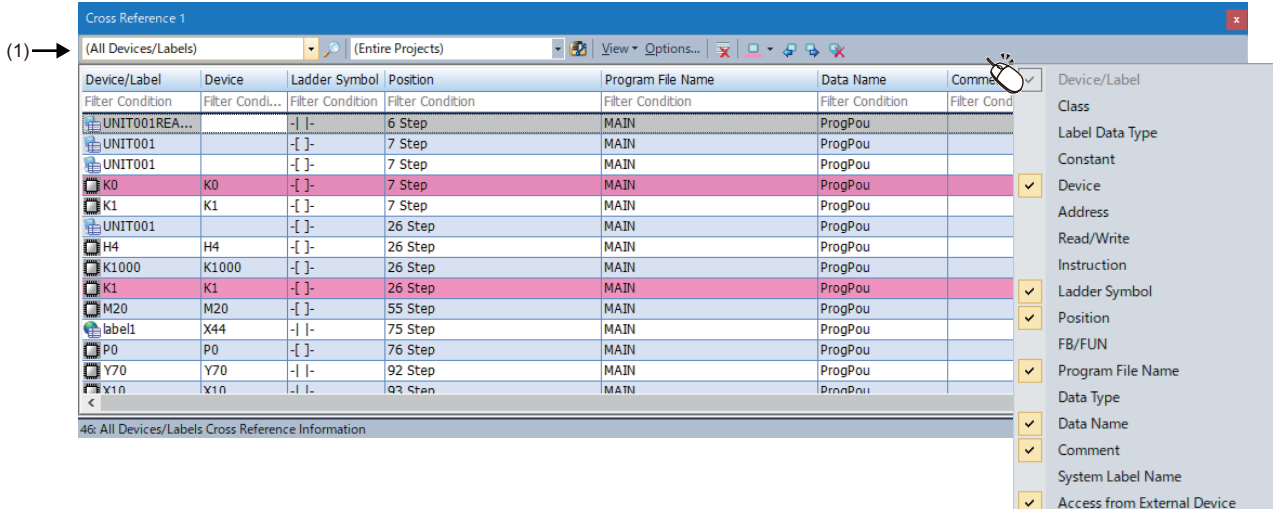

Up to two cross reference windows can be displayed at once.

Up to 79999 pieces of cross reference information is displayed in each cross reference window.

# Operating procedure

- **1.** To specify a range to be searched, select the search location of a device/label by clicking **in** in the toolbar (1). (Multiple selections allowed.)
- *2.* Enter a device name or a label name to search for in the column in which "(All Devices/Labels)" is displayed.
- **3.** Click **.** .

If searching for devices/labels while "(All Devices/Labels)" is displayed in the column, the cross reference information of all devices/labels is displayed.

To clear the displayed cross reference information, click  $\overline{\mathbf{x}}$ .

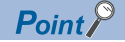

- By selecting a row in the result list and performing any of the following operations, the cursor jumps to the position where the selected device or label is used.
- Double-click the row.
- Right-click the row, and select [Jump] from the shortcut menu.
- $\cdot$  Press the  $\boxed{\text{Enter}}$  key.
- After the cursor jumped from a cross reference window to a program editor, label editor, or SFC block list, by using the following menu, the cursor jumps forward or backward from the current position to positions where were searched before.
	- $\cdot$  [Find/Replace]  $\Leftrightarrow$  [Previous] ( $\Box$ )/[Next] ( $\Box$ )
- Cross reference information can also be created by selecting and right-clicking a device/label on a program editor, then selecting [Cross Reference] from the shortcut menu.
- By pressing the  $\boxed{12}$  key ( $\boxed{[C \text{tr}]}$ + $\boxed{]}$ ), the focus will move between the editor and a cross reference window.
- By pressing the  $\boxed{m}$  key  $(\boxed{[cm]+[]})/[\overline{[S\text{inft}]}+\boxed{m}$  keys  $(\boxed{[cm]+[\overline{S\text{inft}]}+\boxed{...}})$ , the cursor in a cross reference window will move to the previous/next row.
- By selecting "No" for the following option, the cursor remains in a cross reference window even when jumping to each editor from the window. Therefore, the cursor can move to the previous/next row in the window by pressing the  $\mathbb{F}/\mathbb{F}$  key after the jump.

[Tool]  $\Rightarrow$  [Options]  $\Rightarrow$  "Find/Replace"  $\Rightarrow$  "Cross Reference"  $\Rightarrow$  "Operational Setting"  $\Rightarrow$  "Jump with cursor in jumping"

#### ■ **Device/label options**

Device or label options can be displayed in the input field by setting the following options as shown below.

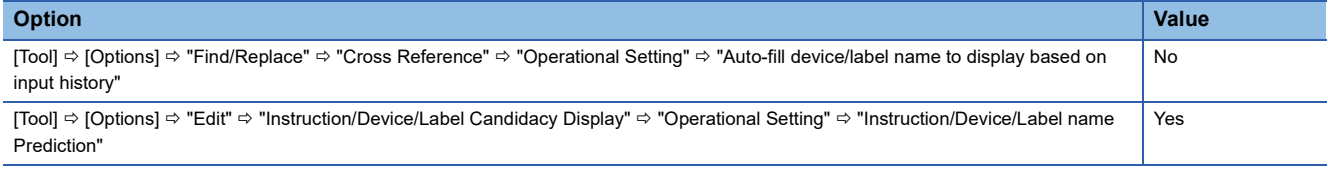

After setting these options, device or label options are displayed by any of the following operations:

- Enter a device or label name in the input field.
- Enter '.' at the end of a label name of structure type or an instance name of a function block.
- Press the  $\boxed{\text{Ctrl}}$  +  $\boxed{\text{Space}}$  keys.

In addition, by selecting "Yes" for the following option, when entering a common device comment or a label comment, devices and labels for which the comment has been set can be displayed as options.

• [Tool]  $\Rightarrow$  [Options]  $\Rightarrow$  "Edit"  $\Rightarrow$  "Instruction/Device/Label Candidacy Display"  $\Rightarrow$  "Candidate Display Setting"  $\Rightarrow$  "Display the Corresponding Device in Entering Device Comment"

# ■ Label type and range specification method

By entering a label name, to which a character string such as a program block name is appended, in the input field, the type and range of the label to be searched for can be specified.

When entering a label name, refer to the following example.

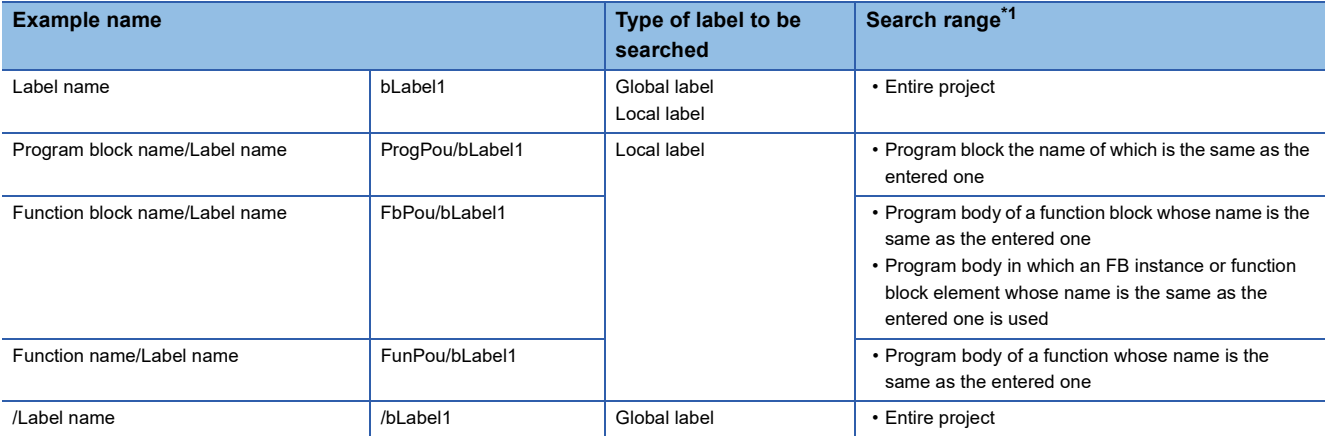

<span id="page-402-0"></span>\*1 When the following option is set to "Yes", a label editor is included in the search range. [Tool]  $\Rightarrow$  [Options]  $\Rightarrow$  "Find/Replace"  $\Rightarrow$  "Cross Reference"  $\Rightarrow$  "Find Condition"  $\Rightarrow$  "Find Label Definition"

#### ■ Device assigned to a label

Global labels and devices assigned to the global labels can be searched at the same time.

In the following option, whether or not to search assigned devices can be selected.

• [Option] in the toolbar "Find Condition" "Include Assigned Device in Finding Label Name"

#### ■ **Automatic synchronization**

This function automatically creates the cross reference information of a device or label selected on an editor.

The cross reference window used for displaying the automatic synchronization result can be specified by selecting "Options" in the window and setting the items in "Operational Setting" on the "Option" screen.

In addition, when performing an automatic synchronization, the timing of cross reference information update can be specified. Note that this function cannot be used in a parameter editor.

# ■ Local label selected in an editor

When displaying a cross reference window while a local label is selected in a program editor, the names of both the program in which the label is used and the label are automatically entered in the input field. (Example: When displaying a cross reference window while selecting the label 'bLabel1' which is used in the program file 'ProgPou', 'ProgPou/bLabel1' is automatically entered in the input field.)

#### ■ Device or label selected in an editor

When selecting a device or label, which is displayed in the search result of a cross reference window, in any of the following editors, the row of the device or label in the search result is also selected.

- Ladder editor
- ST editor
- FBD/LD editor
- SFC diagram editor
- Label editor

In an ST editor, select the entire name of a device or label by any of the following operations.

- Double-click the device or label.
- Drag the mouse cursor from left to right on the device or label.
- Place the mouse cursor on the device or label and press the  $\boxed{\text{Shift}}$  +  $\boxed{\rightarrow}$  keys.

#### **Precautions**

Even if a device or label is selected in an editor when "Not Auto-tracking" is selected for the following option, the corresponding row in the search result will not be selected.

• [Tool]  $\Leftrightarrow$  [Options]  $\Leftrightarrow$  "Find/Replace"  $\Leftrightarrow$  "Cross Reference"  $\Leftrightarrow$  "Operational Setting"  $\Leftrightarrow$  "Display Destination of Auto-tracking Result"

# **Displayed information**

#### ■ **Array**

When searching a label using a character other than number (such as a constant or a device) for an array index, a device that was assigned to the first element within the array element set for the data type of this label is displayed in the "Device" column.

## ■ Displaying data types of arguments of an FB/FUN

For FBD/LD programs or SFC programs (FBD/LD elements), the data type of an FB/FUN using devices/labels as arguments can be displayed in the "FB/FUN" column.

Contacts, coils, and variable elements are displayed.

Up to 10 data types of an FB/FUN can be displayed for one element.

#### ■ **Displaying and editing comments**

- For a ladder, the comments specified in [Tool]  $\Rightarrow$  [Options]  $\Rightarrow$  "Project"  $\Rightarrow$  "Device Comment Reference/Reflection Target" are displayed as device comments.
- To edit a comment, open the editor where the comment is defined by selecting and right-clicking a row arbitrarily in the search result in a cross reference window, then selecting [Comment Edit] from the shortcut menu.

**F** [Page 350 Device comments](#page-351-0)

#### ■ **Data protected by security**

It is not displayed in the Cross Reference window.

#### ■ **Device assigned to a label**

When searching for a label definition by entering the name of the device which is assigned to labels, only labels that the assigned device name matches completely with the entered name are displayed in a search result. (Example: By entering 'D0' to search for a label definition, only the labels to which 'D0' is assigned are displayed in a search result. Labels to which an index-modified device such as 'D0Z0' is assigned are not displayed.)

#### **Incorrect cross reference information is displayed**

- When deleting data after converting, and displaying cross reference information, the deleted data may be displayed in the search result. To display the latest information, convert again and display the cross reference information.
- If a program or the option setting is changed, cross reference information does not correspond with the program. In order to update the cross reference information, display it again.

#### **Filtering display**

Cross reference information being displayed can be filtered.

#### Operating procedure

Enter/select the filter condition, and press the  $\boxed{\text{Enter}}$  key.

#### ■ Filtering condition

The previously entered keywords can be selected from the pull-down list.

For "Data Name" and "Program File Name", search results can also be selected from the list as well as previously entered keywords.

#### ■ **Tree display of filtering condition**

Only data of which components match with the filtering conditions are displayed in the tree format when filtering display is performed for the structure data names or the instance names of the function block.

#### ■ **Deleting filtering condition**

Filtering display of the column can be canceled by deleting the keyword entered in each filtering condition column.

### ■ Keywords for a filtering condition

The following table shows the wild cards that can be set as keywords in filtering conditions to search for a character string.

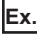

When setting a filtering condition for the device/label column

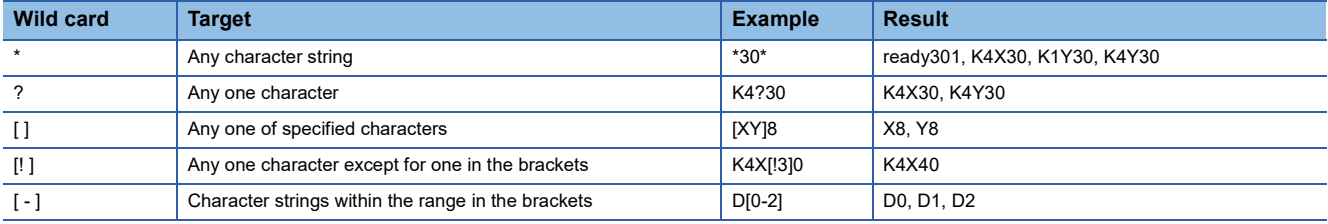

**Hierarchical display**

A structure/array/function block can be displayed hierarchically.

If a device uses two or more points in an instruction, devices after the start device can also be displayed.

#### Operating procedure

Select the checkbox of "Display Hierarchically" under the [View] menu on the toolbar.

#### **Sorting display**

The columns can be sorted in ascending/descending order by clicking the column header. However, they cannot be sorted if a structure/array/function block is hierarchically displayed.

#### **Highlighting display**

A displayed row can be highlighted.

### Operating procedure

Select a row and click  $\Box$  (Set/Clear Highlight) on the toolbar.

 $Point$ <sup> $\odot$ </sup>

The color of a row to be highlighted can be selected by clicking  $\blacksquare$  next to  $\blacksquare$  (Set/Clear Highlight) on the toolbar. Rows can be color-coded with this function.

Moreover, by clicking  $\leftarrow$  (Previous Highlight) or  $\rightarrow$  (Next Highlight), the cursor jumps to the previous or next highlighted row.

# **Displaying a list of unused labels**

The following labels which are not used in a project can be displayed in a cross reference window.

- Global labels which are not used in all POUs
- Local labels which are not used in POUs in a search range

Displayed labels can also be deleted in the window.

Supported editor: Label editor

#### **Window**

[Find/Replace]  $\Rightarrow$  [Unused Label List]

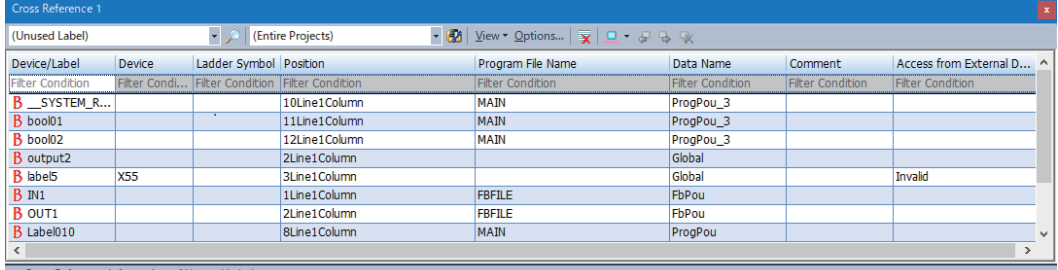

#### ■ **Search without specifying a range**

### Operating procedure

Click  $\sqrt{2}$ .

#### ■ **Search with specifying a range**

#### **Operating procedure**

- **1.** Click **...**
- *2.* Select the checkbox of data to be searched in the "Reference Tree for Find In" screen. (Multiple selections allowed.)
- **3.** Click **.** .

# $Point<sup>°</sup>$

After the cursor jumped from a search result to a program editor, label editor, or SFC block list, by using the following menu, the cursor jumps forward or backward from the current position to the positions where search was applied.

• [Find/Replace]  $\Leftrightarrow$  [Previous] ( $\Box$ )/[Next] ( $\Box$ )

#### **Precautions**

- Function blocks, functions, and structures which are not utilized in a program are not searched for.
- A label used in "Block Information" in the "Properties" screen of an SFC block as an array index is regarded as an unused label if it is not used in a program.
- Labels specified as aliases are not detected as unused labels even when these are not used in a program.

# **Deleting unused labels**

Unused labels can be deleted in a cross reference window.

#### Operating procedure

- *1.* Select a label in a search result list. (Multiple selections allowed.)
- *2.* Right-click the label and select [Delete Label] from the shortcut menu.

# **Precautions**

- When a label is deleted, the program related to the deleted label will be in the unconverted state.
- When utilizing a function block/function in a program, an input argument and an output argument which are not used in the function block/function are treated as unused ones. Note that the definition of a function block/function is changed when deleting an input argument and an output argument.
- When VAR\_PUBLIC and VAR\_PUBLIC\_RETAIN are not used in the function block of the definition source, these are detected as unused labels even when used in a program other than the function block of the definition source.
- When a label name of an input/output argument of a function block utilized in an ST program corresponds to a local label name in the ST program, it is not detected as an unused label.

# **9.7 Displaying Device Usage List**

Display the usage of the specified devices.

Supported editor: Ladder editor, ST editor, FBD/LD editor, SFC diagram editor, and parameter editor<sup>\*1</sup>

\*1 When "(Current Window)" is specified, data in the parameter editor is not used for this operation.

#### **Window**

[Find/Replace]  $\Rightarrow$  [Device List].

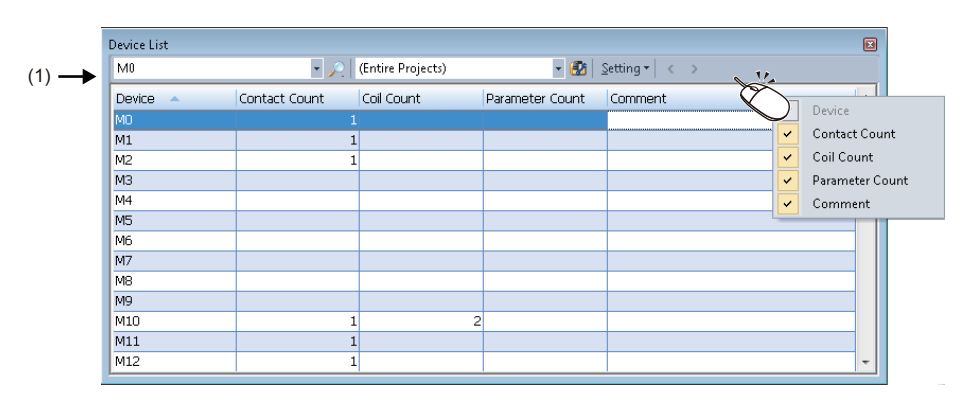

The display format of the device list can be set in the screen displayed by selecting [Setting]  $\Rightarrow$  [Batch Setting] in the tool bar  $(1).$ 

# Operating procedure

Set each item and press the  $\boxed{\text{Enter}}$  key.

To specify the range to be searched, select the search location of a device/label by clicking  $\mathbf{\Phi}$  in the toolbar. (Multiple selections allowed.)

# **Considerations for searching the device list**

#### ■ **Searching for coil instructions**

As output instructions, the following application instructions can also be the target of search. SET, RST, PLS, PLF, FF, SFT, SFTP, and MC

# ■ **Searching for assigned devices**

The following devices cannot be searched even when they are assigned to labels.

- Double-word device (LT, LST, LC, and LZ)
- Indirect-specified device
- Digit-specified device (used in an editor except for a ladder editor)

# ■ Searching for R devices and **ZR** devices

R devices and ZR devices are searched separately in the device list. Specify them separately when searching for R devices or ZR devices. FX5CPUs do not support ZR devices.

# ■ Checking the locations of devices used

The locations of devices used can be checked by opening a cross reference window from the device list. Select a row in the list and perform any of the following operations to open a cross reference window:

- Press the  $\boxed{\text{Ctrl}}$  +  $\boxed{\text{E}}$  keys or press the  $\boxed{\text{Enter}}$  key.
- Double-click the row.
- Right-click and select [Cross Reference] from the shortcut menu.
- For details on the cross reference function, refer to the following:
- Fage 398 Displaying Device and Label Reference Information in a List

# ■ **Displaying and editing comments**

- When searching data by selecting one program, comments specified in [Tool]  $\Rightarrow$  [Options]  $\Rightarrow$  "Project"  $\Rightarrow$  "Device Comment Reference/Reflection Target" are displayed. ( $\sqrt{P}$  [Page 350 Device comments](#page-351-0))
- When searching data by selecting multiple programs, common device comments are displayed.
- To edit a comment, open the editor where the comment is defined by selecting and right-clicking a row in the Device List, then selecting [Comment Edit] from the shortcut menu.

#### ■ **Searching for a step relay (S** $\Box$ )

when searching for a step relay (S $\square$ ), specify a step relay with a block specification (BL $\square$ \S $\square$ ).

# **9.8 Displaying a Range Affected by/Affecting a Device or Label with a Flow Diagram**

The data flow analysis function shows a range affected by/affecting a specified device or label (analysis target) with a data flow diagram where the target is set as the base point.

A range affected by/affecting a specified device or label can be checked visually, which makes it easier to specify a cause when an error occurs.

# **Target range of data flow analysis**

Devices/labels/constants used in the following locations can be analyzed:

- Ladder programs
- ST programs
- FBD/LD programs
- Zooms (action/transition)\*1 in SFC programs
- Event history (offline monitor) $*^{2,*3}$
- Multiple CPU refresh setting in CPU parameters
- Refresh setting in module parameters
- Simple CPU communication setting in module parameters

For a project for an FX5CPU, devices/labels/constants used in the following locations can also be analyzed:

- CPU built-in functions
- Parameter settings of extension modules and communication adapters
- \*1 Actions and transitions displayed in MELSAP-L (instruction format) are not analyzed.
- \*2 An event history displayed from the following menu is not analyzed: [Diagnostics]  $\Rightarrow$  [Module Diagnostics (CPU Diagnostics)]/[System Monitor $l \Rightarrow$  [Event History].
- \*3 Only modify value events can be analyzed.

# **Displaying a data flow diagram**

In a data flow diagram, an analysis target (base point) and range affected by/affecting the target are displayed graphically.

- The data flow analysis function is available in the following screens: • Program editors (ladder, ST, FBD/LD, and SFC)
- Label editor
- Device list window
- Watch window<sup>\*1</sup>
- Intelligent function module monitor window<sup>\*1</sup>
- Event history (offline monitor) window<sup>\*1</sup>
- \*1 When selecting a local label used in a function block in this window for an analysis, the label is not analyzed. To display the local label in a data flow diagram, start an analysis by specifying its label name in the "Dataflow Analysis" window.

[View]  $\Leftrightarrow$  [Docking Window]  $\Leftrightarrow$  [Dataflow Analysis] ( $\mathbb{R}$ )

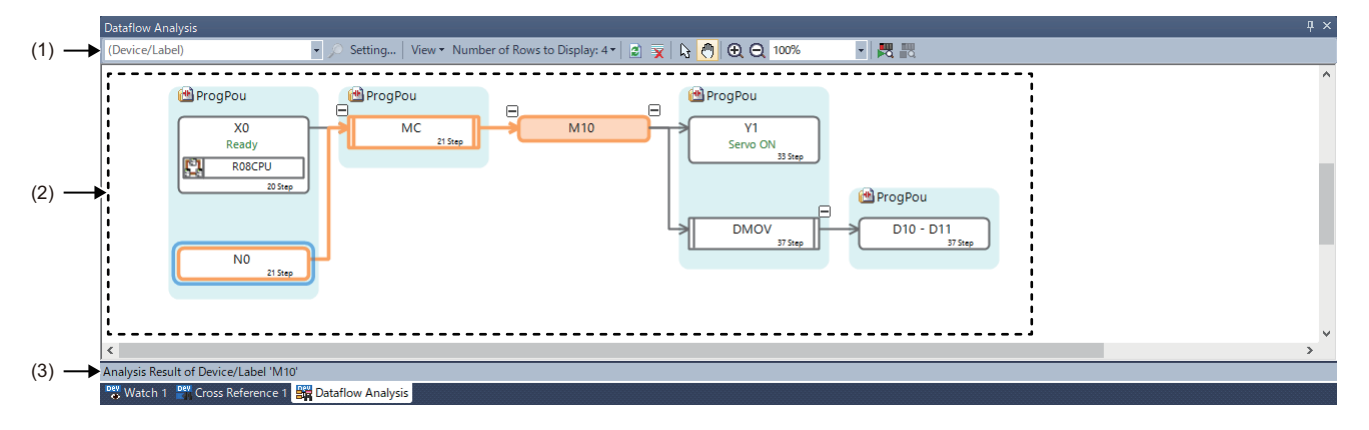

# Displayed items

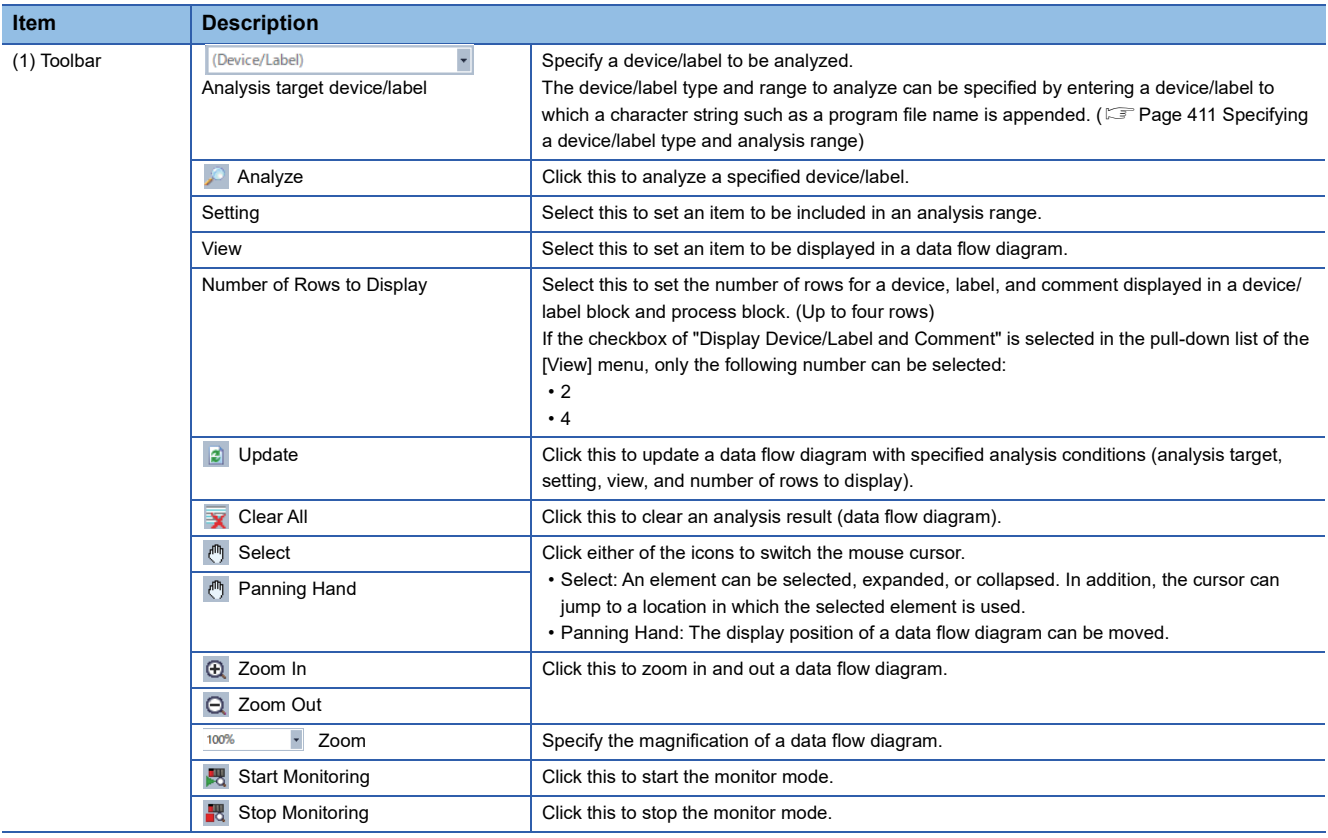

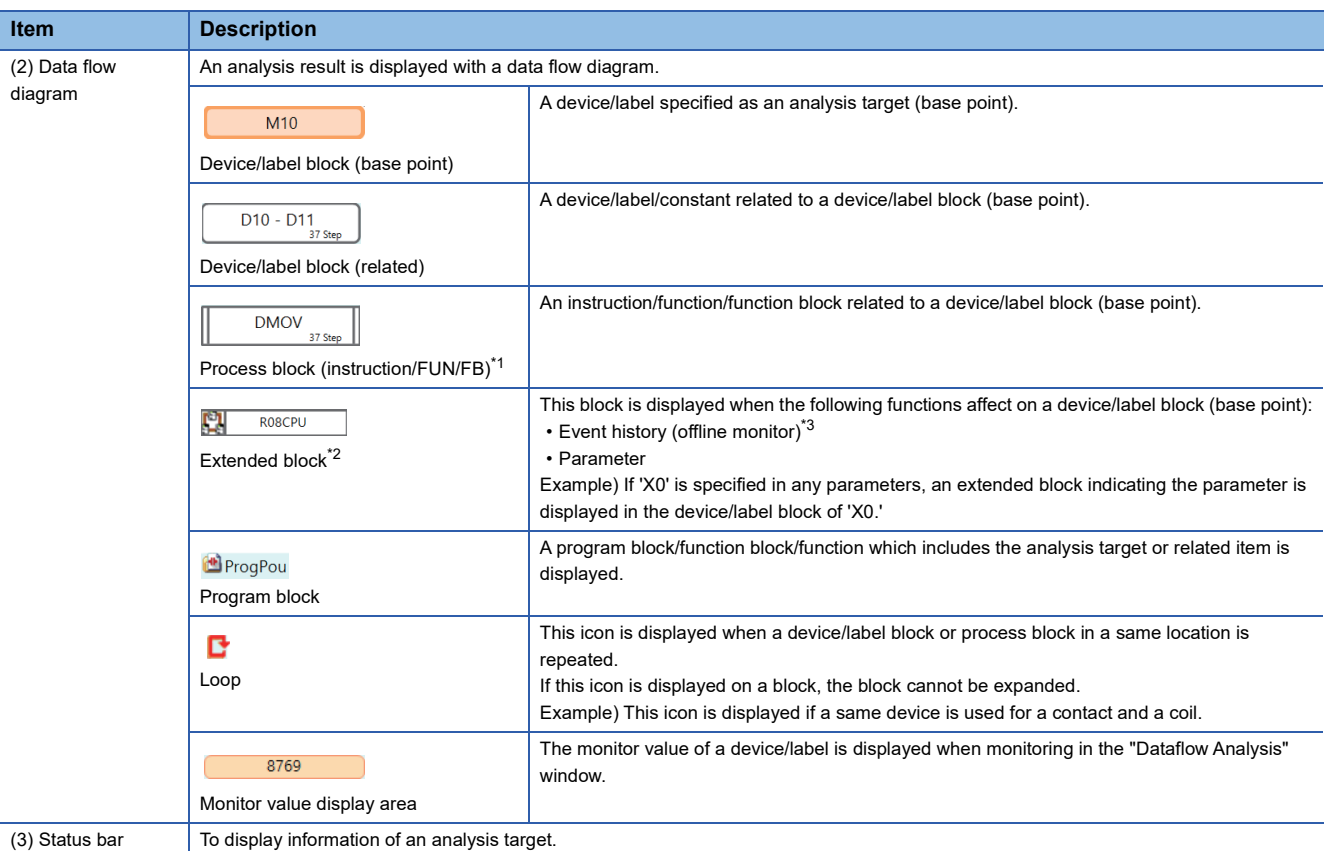

<span id="page-411-0"></span>\*1 Not displayed for an instruction with no argument such as 'GOEND' or 'TRAN.'

- <span id="page-411-1"></span>\*2 Not displayed for the following label/device:
- Local label used in a function block.
	- Analysis target (base point) device/label with multiple definitions
- <span id="page-411-2"></span>\*3 An extended block is displayed only during offline monitoring which uses a recording file.

# **Analyzing a device/label**

The following shows the procedure for analyzing a device/label and displaying a data flow diagram.

# Operating procedure

*1.* Select a device or label to be analyzed in a screen such as a program editor.

*2.* Right-click it and select [Dataflow Analysis] from the shortcut menu.

The "Dataflow Analysis" window appears, which displays an analysis result as a data flow diagram.

 $Point$ <sup> $\varphi$ </sup>

- A data flow diagram can be displayed by pressing the  $\boxed{\text{[Ctr]}} + \boxed{\text{[Shift]}} + \boxed{\text{[E]}}$  keys after selecting a device/label.
- A device/label can be analyzed from a block displayed in a data flow diagram.

Select and right-click any of the following blocks, then select [Dataflow Analysis] from the shortcut menu: Device/label block

Process block (function block only

#### **Precautions**

When there is no item related to a device/label which is specified as an analysis target, a data flow diagram is not displayed.

# <span id="page-412-0"></span>■ Specifying a device/label type and analysis range

The device/label type and analysis range can be specified by entering a device/label name, to which a character string such as a program file name is appended, in the input field.

When entering a label or device name, refer to the following example.

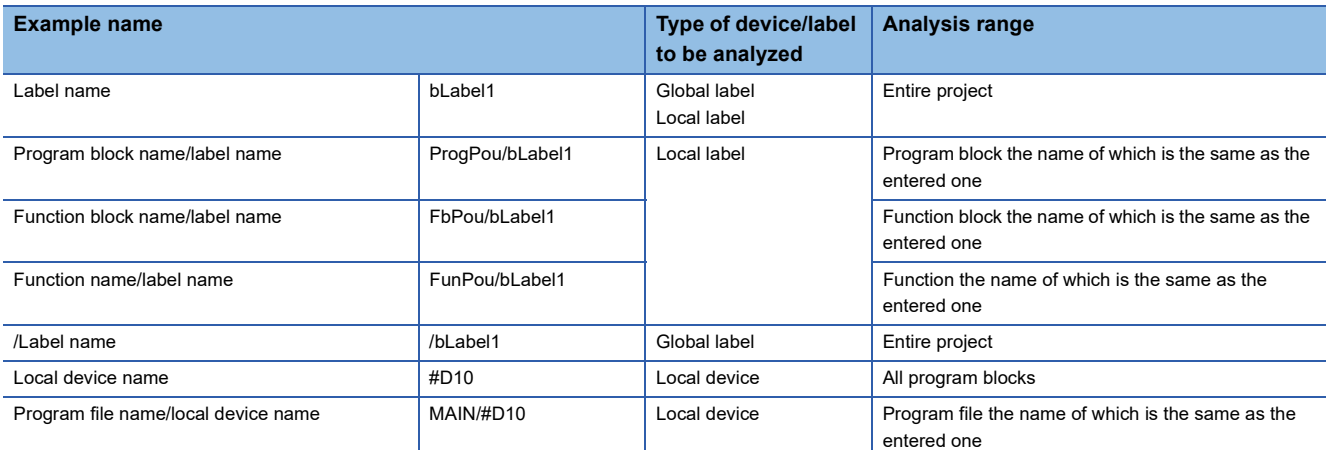

#### ■ **Analyzable device range**

**Ex.**

When analyzing a device from a program editor, the device can be analyzed with the range which it uses.

(Example: When analyzing a device used in a DMOV instruction, the device range used as an argument is handled as two words.)

Analyzing a device (D0-D1) used in a DMOV instruction -

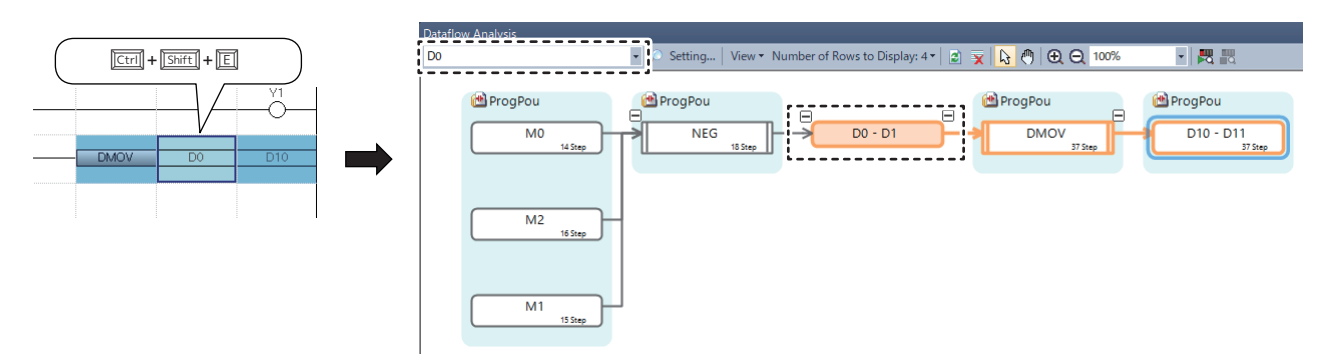

# ■ **Analyzing an index-modified device**

Only during offline monitoring, an index-modified device is analyzed with the device value to which the index value is applied. The following table shows the combinations of index modifications and analysis examples of index-modified devices.

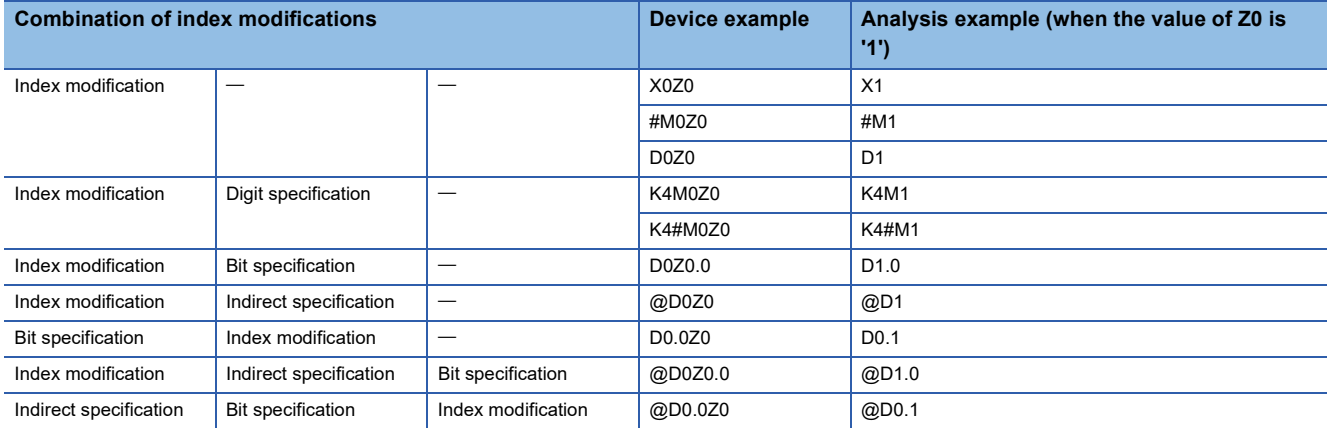

#### **Precautions**

• When analyzing the following data, the value of an index register is not applied to the device value:

- Device modified with a local index register
- Index-modified device used as an array element of an array type label
- 32-bit index modification with ZZ expression

Index register (Z, LZ, ZZ)

• '-' (A hyphen) is displayed if a device cannot be analyzed with the device value to which the index value is applied.

#### ■ **Unanalyzable device/label**

- In a ladder program, a ladder in which a conversion error has occurred cannot be analyzed.
- Some devices/labels cannot be analyzed if the following devices/labels are specified:

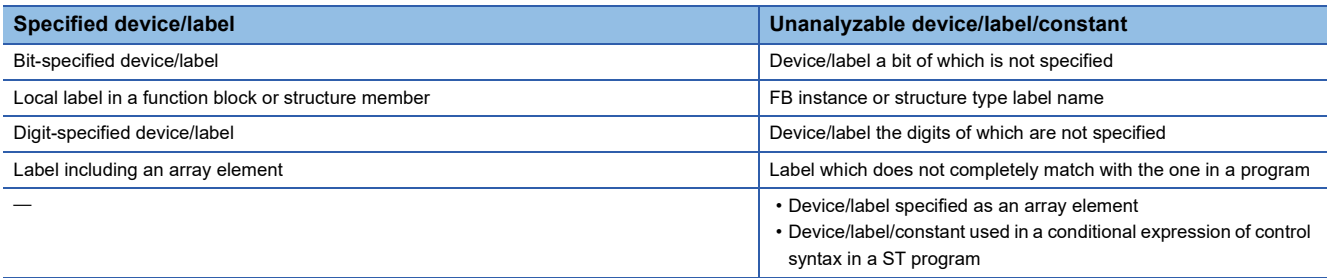

### **Information displayed in a data flow diagram**

#### ■ **Block layout**

The following shows the layout of blocks in a data flow diagram.

In a data flow diagram, an analysis target (base point) is placed in the center, blocks that affect the target on the left, and blocks that are affected by the target on the right.

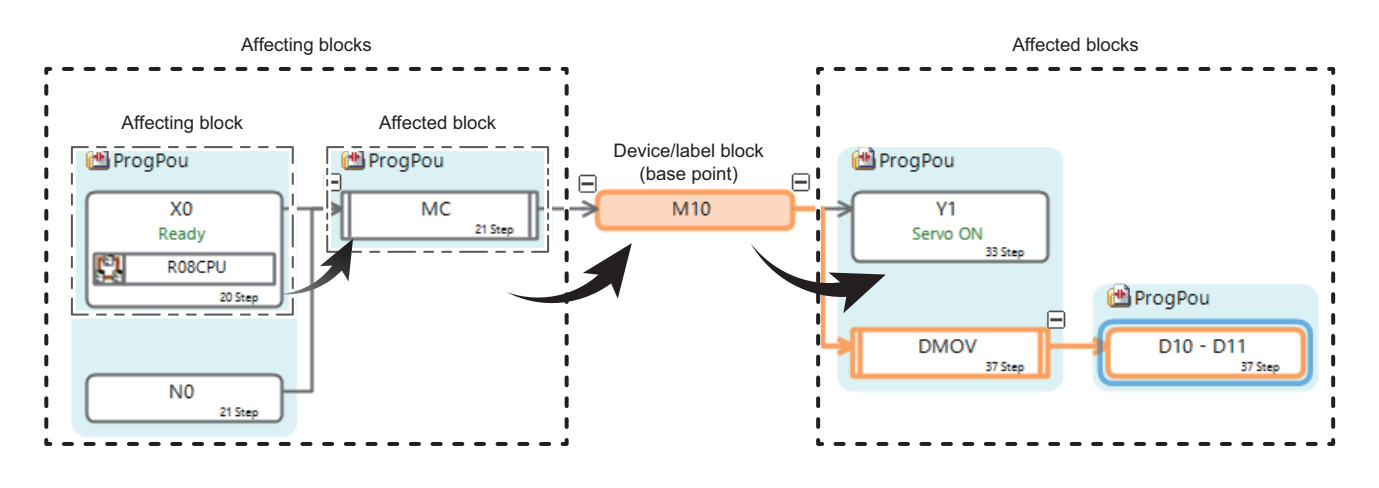

# $Point<sup>0</sup>$

Each block is placed in a data flow diagram according to the display order in the Navigation window. When analyzing a device/label again after sorting data displayed in the navigation window, the layout of each block in the data flow diagram will be updated.

#### ■ **Displaying comments**

- For a device/label block and a process block, comments specified in the following option or screen are displayed:
	- · [Tool]  $\Rightarrow$  [Options]  $\Rightarrow$  "Project"  $\Rightarrow$  "Device Comment Reference/Reflection Target"
	- · [Tool]  $\Rightarrow$  [Options]  $\Rightarrow$  "Other Editor"  $\Rightarrow$  "Label Editor Common"  $\Rightarrow$  "Display Setting"  $\Rightarrow$  "Hierarchy Display Setting for Structures Comment"
	- "Multiple Comments Display Setting" screen
- Comments which are set when an analysis starts are displayed. If a comment is edited or a setting is changed in the "Multiple Comment Display Setting" screen after the analysis starts, execute the analysis again to display the latest comments.
- Some comments may not be displayed when the following conditions are satisfied:

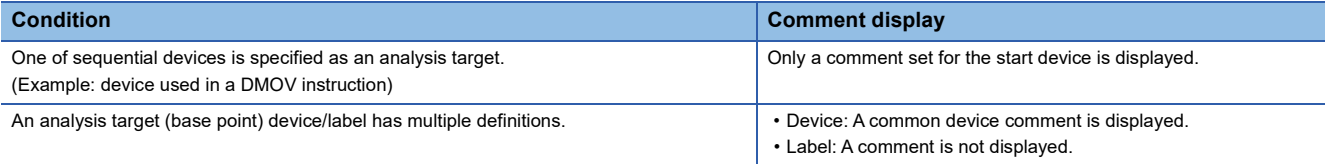

#### ■ **Data protected by security**

Data protected by security is not displayed in a data flow diagram.

# **Operations in a data flow diagram**

#### ■ **Jumping to a location in which a device/label is placed**

By selecting a device/label in a data flow diagram and performing any of the following operations, the cursor jumps to a location in which the device/label is placed:

- Double-click the device/label.
- Right-click on the diagram, and select [Jump] from the shortcut menu.
- Press the  $\boxed{\text{Enter}}$  kev.

#### **Precautions**

- The cursor cannot jump if the mouse cursor is  $\binom{n}{k}$  (Panning Hand).
- The jump function is not available for the following items:
	- Device/label block (base point)
	- Extended block (event history (offline monitor))

# $Point$

- By using the following menu, the cursor jumps forward or backward from the current position to the positions where search was applied:
- $\cdot$  [Find/Replace]  $\Leftrightarrow$  [Previous] ( $\triangleq$ )/[Next] ( $\triangleq$ )
- By pressing the *Shift* +  $\frac{F_{\text{inter}}}{F_{\text{inter}}}$  keys, jumping is possible with the cursor left in the "Dataflow Analysis" window.

#### ■ **Expanding/collapsing an element**

By selecting an element in a data flow diagram and performing any of the following operations, the element can be expanded or collapsed:

- Click  $H/E$ .
- Right-click on the diagram, and select [Expand/Collapse] from the shortcut menu.
- Press the  $\sqrt{\frac{Spacel}{Spcel}}$  key.

#### **Precautions**

An element cannot be expanded or collapsed if the mouse cursor is  $\bigcirc$  (Panning Hand).

#### ■ Moving to a device/label block (base point)

The cursor can move to a device/label block (base point) by any of the following operations:

- Right-click on the diagram, and select [Move to Base Point] from the shortcut menu.
- Press the  $\boxed{\text{Home}}$  key.

# **Considerations**

#### ■ When including an event history (offline monitor) in the analysis range

Note the following when including an event history (offline monitor) in the analysis range:

- Use a project written to a programmable controller. An extended block may not be displayed correctly if an analysis is executed with the following projects: a project different from the one written in the programmable controller, and a program in which a label assignment is changed.
- An extended block is not displayed when analyzing a local label of a function block.

# **Monitoring devices/labels**

Devices/labels displayed with a data flow diagram can be monitored, and changes in their current values can be checked.

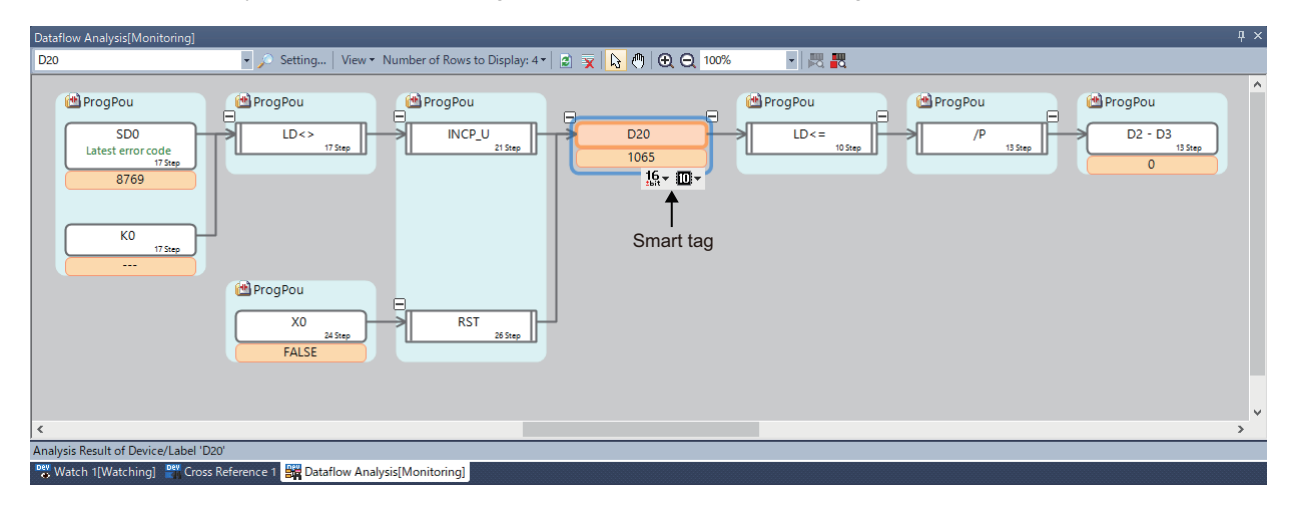

# **Starting/stopping monitoring**

By starting monitoring, the monitor values of analyzed devices/labels can be displayed in a data flow diagram.

#### ■ **Starting monitoring**

#### Operating procedure

Right-click on a data flow diagram and select [Monitor]  $\Rightarrow$  [Start Monitoring] from the shortcut menu.

#### ■ **Stopping monitoring**

#### Operating procedure

Right-click on a data flow diagram and select [Monitor]  $\Rightarrow$  [Stop Monitoring] from the shortcut menu.

#### **Precautions**

 • If a device/label block satisfies either of the following conditions, its monitor value is not displayed: Local label defined in a program body of an FB/FUN

Local device defined in an unregistered program or in a program body of an FB/FUN

- When a device/label cannot be monitored, an indefinite value or "----" is displayed in the monitor value display area.
- If an index-modified device is displayed in either of the following data display formats, an indefinite value is displayed in the monitor value display area:
	- 64-bit Integer [Signed]
	- 64-bit Integer [Unsigned]
- For sequential devices, only the monitor value of start device is displayed.

# **Setting the display format**

The display format (data display format, display value) of a monitor value can be set for each of the displayed word devices and double-word devices.

#### Operating procedure

- *1.* Select a device/label block of a word device or double-word device.
- *2.* Click either of the following smart tags to set the display format:
- Data Display Format  $(\mathbb{I}\mathbb{I}^*)$
- Display Value  $(\mathbb{D}^*)$

#### **Precautions**

- The display format settings are saved in a project and not written to a programmable controller.
- Up to 10,000 display format settings can be retained. If the number of settings exceeds 10,000, they will be deleted in chronological order. However, note that if there are any data display format settings imported from a CSV file, the settings will be deleted from the one in the bottom row of the CSV file.

#### ■ **Exporting the data display format**

The data display formats of monitor values can be exported to a CSV file. Only the data display formats the settings of which have been changed are exported. A saved CSV file opened in Excel is displayed as follows:

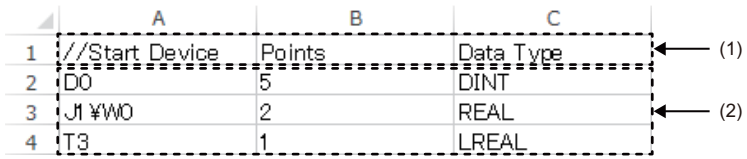

(1): Header

(2): Data segment

The following describes the detailed formats of a file.

- The file format is Unicode (UTF-16 Little Endian with BOM).
- Items are delimited by '\t' (a tab).
- Each item is enclosed with " (double quotes).
- When " (a double quote) is included in an item, "" (two double quotes) are displayed for each " (double quote) in the item.
- A line feed is inserted at the end of a row. The line feed code is LF.
- Item names in the header (1) are exported in a language set for the display language of GX Works3. [\(Page 45 Display](#page-46-0)  [Language Switching\)](#page-46-0)

#### Operating procedure

Right-click on the data flow diagram, and select [Monitor]  $\Rightarrow$  [Device Data Type Setting]  $\Rightarrow$  [Export to File] from the shortcut menu.

#### ■ **Importing the data display format**

The data display formats for monitor values can be imported from a CSV file.

For a CSV file to be imported, follow the formats listed below:

- The header (1) is not mandatory.
- Use '\t' (a tab) for delimiting items.
- Add '//' (two slashes) at the head of the first column in a row to not be imported.
- Notation in the "Data Type" column is as follows:

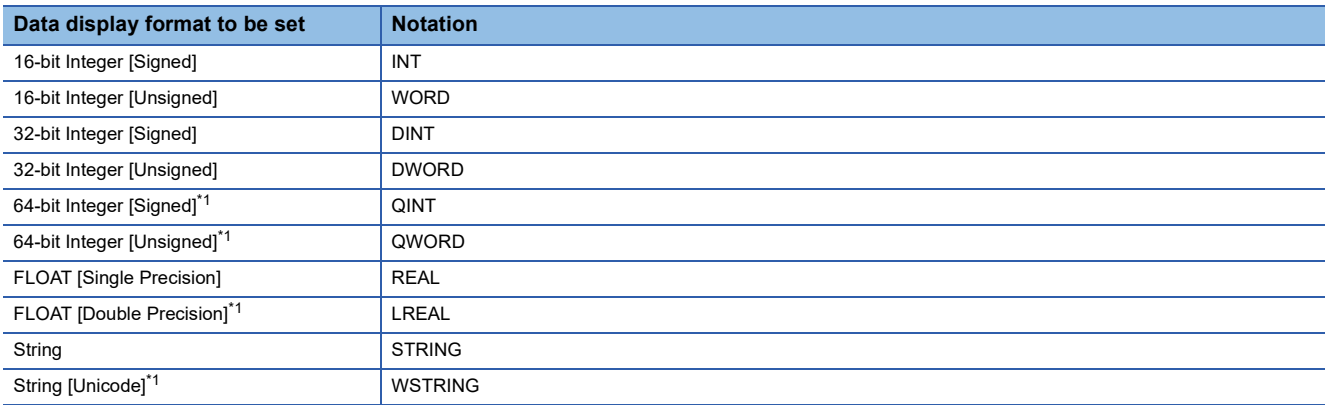

<span id="page-418-0"></span>\*1 Cannot be imported in an FX5CPU.

Devices that can be imported are as follows:

#### **Device**

 $T^{*1}$  $T^{*1}$  $T^{*1}$ , ST<sup>\*1</sup>, LT<sup>[\\*1,](#page-418-1)[\\*2](#page-418-2)</sup>, LST<sup>\*1,\*2</sup>, C<sup>\*1</sup>, LC<sup>\*1</sup>, D, W, SW, SD, J $\Box W^{*2}$ , J $\Box S W^{*2}$ , U $\Box G$ , U3E $\Box G^{*2}$ , U3E $\Box HG^{*2}$ , Z, LZ, R, ZR<sup>\*2</sup>, RD<sup>\*2</sup>

<span id="page-418-1"></span>\*1 Imported as the current value information.

<span id="page-418-2"></span>\*2 FX5CPUs do not support it.

#### Operating procedure

Right-click on the data flow diagram, and select [Monitor]  $\Rightarrow$  [Device Data Type Setting]  $\Rightarrow$  [Import File] from the shortcut menu.

#### **Precautions**

- A CSV file with more than 10,000 rows of data cannot be imported.
- When different data types are set for one device in multiple rows, the setting in the most upper row in the CSV file is imported.

# **9.9 Registering a Bookmark**

The bookmark function registers position information of a program in a project. Specific data in a program can be referred to quickly by using a bookmark.

#### **Window**

 $[View] \Rightarrow [Docking Window] \Rightarrow [Bookmark]$  ( $\equiv$ )

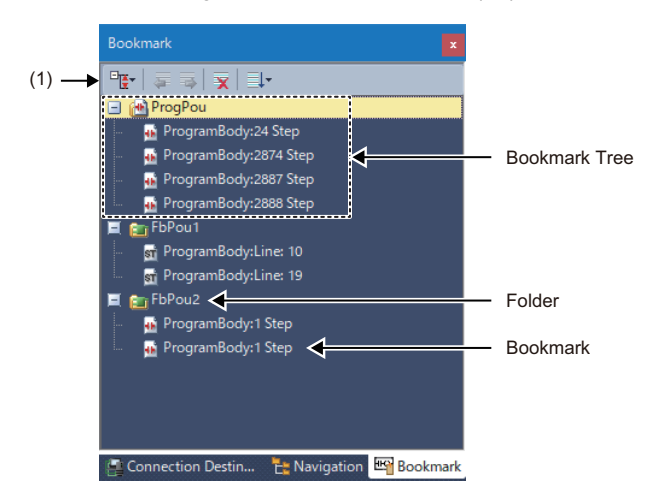

# Displayed items

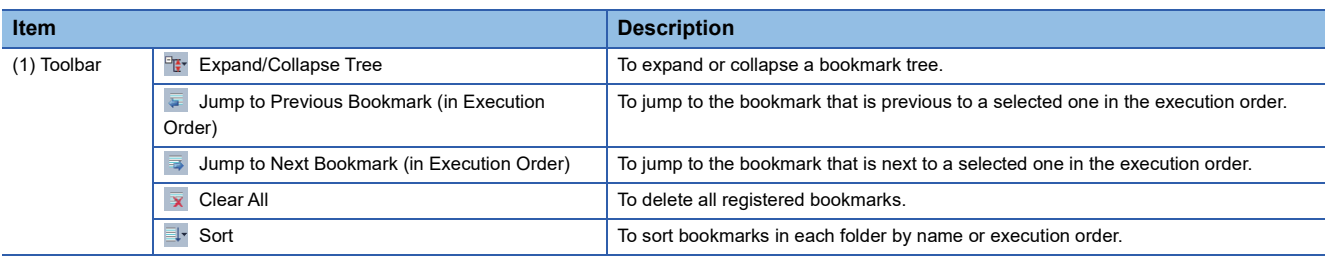

# **Registering a bookmark**

Position information of a program can be registered in a project. Up to 100 bookmarks can be registered.

# Operating procedure

Right-click on any of the following screens, and select [BookMark] from the shortcut menu.

- Ladder editor
- Inline structured text box in a ladder editor
- ST editor
- FBD/LD editor
- Dataflow analysis window

 $Point$ 

• A bookmark can also be registered by selecting [Find/Replace]  $\Rightarrow$  [Bookmark].

 • Position information of a Zoom (action/transition) in an SFC program can also be registered; however, excluding an action/transition displayed in MELSAP-L (instruction format).

#### **Precautions**

A bookmark cannot be registered if any of the following conditions is satisfied:

- The position information of a target is already registered as a bookmark.
- 100 bookmarks are already registered.
- The mouse cursor in the "Dataflow Analysis" window is @ (Panning Hand).
- A registration was attempted in any of the following locations:

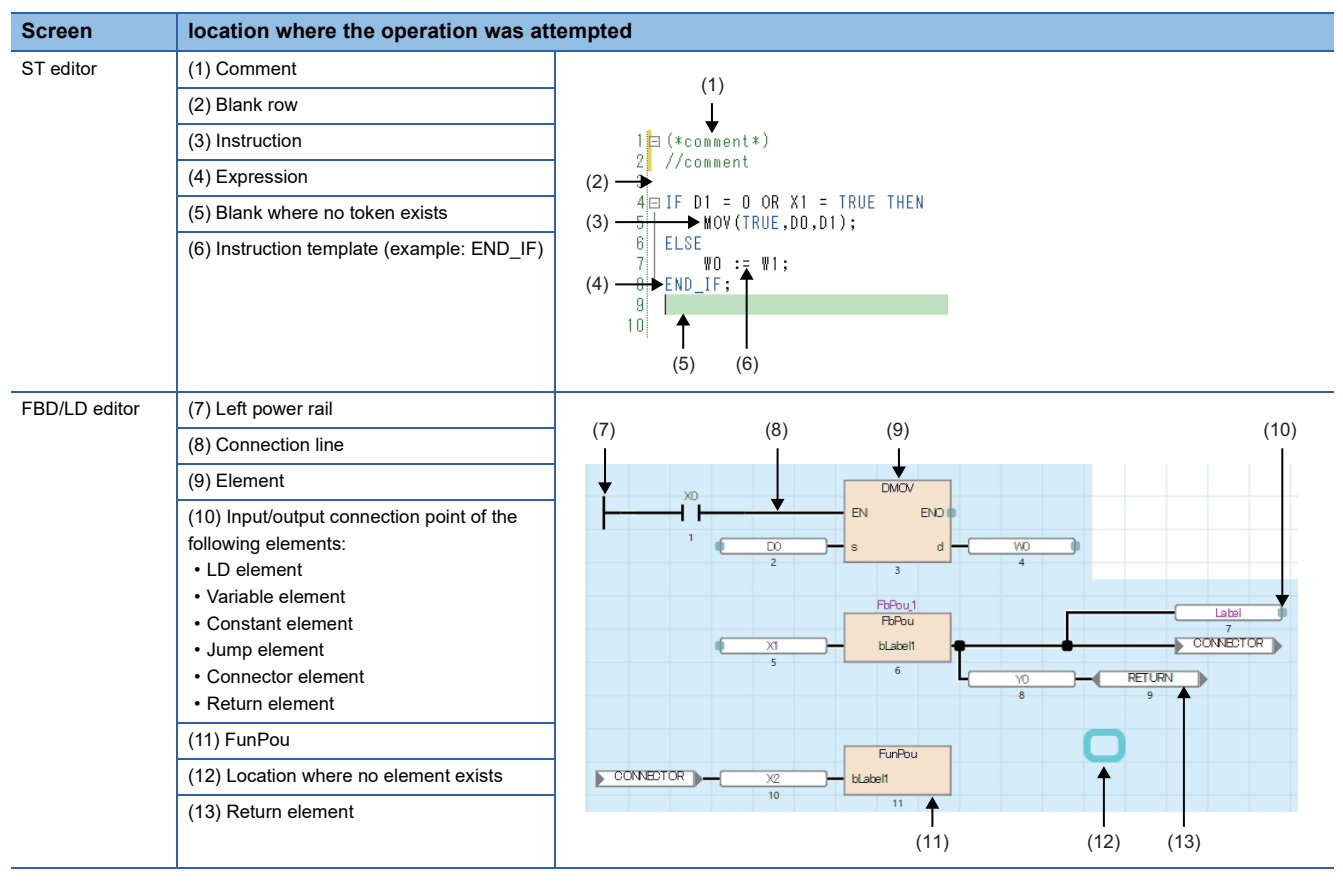

# **Jumping to a program**

The cursor can jump to a program position that is registered as a bookmark.

#### Operating procedure

Select a bookmark, then perform any of the following operations:

- Double-click the bookmark.
- Right-click the bookmark, and select [Jump] from the shortcut menu.
- Press the  $\boxed{\text{Enter}}$  key.

#### **Deleting a bookmark**

A bookmark can be deleted from a project.

### Operating procedure

Select a bookmark or folder, then perform either of the following operations:

- Right-click the bookmark, and select [Delete] from the shortcut menu.
- $\cdot$  Press the  $\boxed{\text{Delete}}$  key.

# **Changing a bookmark name**

A bookmark name can be changed from the default (program name + position information).

#### Operating procedure

Select a bookmark, then perform either of the following operations:

- Right-click the bookmark, and select [Change the Bookmark Name] from the shortcut menu.
- Press the  $\boxed{F2}$  key.

# **Considerations**

#### ■ **Editing or converting a program after bookmark registration**

If a program is edited or converted after bookmark registration, position information registered as a bookmark will not be matched with the program. To update the bookmark, delete and register the bookmark again.

#### ■ **Changing the module type and operation mode**

If a new project is created due to the series change in changing the module type and operation mode of a project, bookmarks registered in the previous project will be deleted.

# **10 SEGMENTING PROGRAMS**

By segmenting a process program which is used repeatedly in a program into an element, it can be used in a sequence program.

Efficient program development reduces a program error, thus program quality will be improved.

A segmented program file is referred to as 'POU' ( $\sqrt{p}$  [Page 92 Data configuration\)](#page-93-0).

Besides, multiple POUs can be collected into a different file from a project. The file is referred to as 'library'.

# **POU**

There are two types of POUs which can repeatedly be used; function blocks and functions.

Remote head modules do not support them.

#### ■ **Function block**

'Function block' is a program component (POU) created by segmenting a program, which outputs an operation result in accordance with a value of the internal memory and an input value, into components.

It is classified into the following three types.

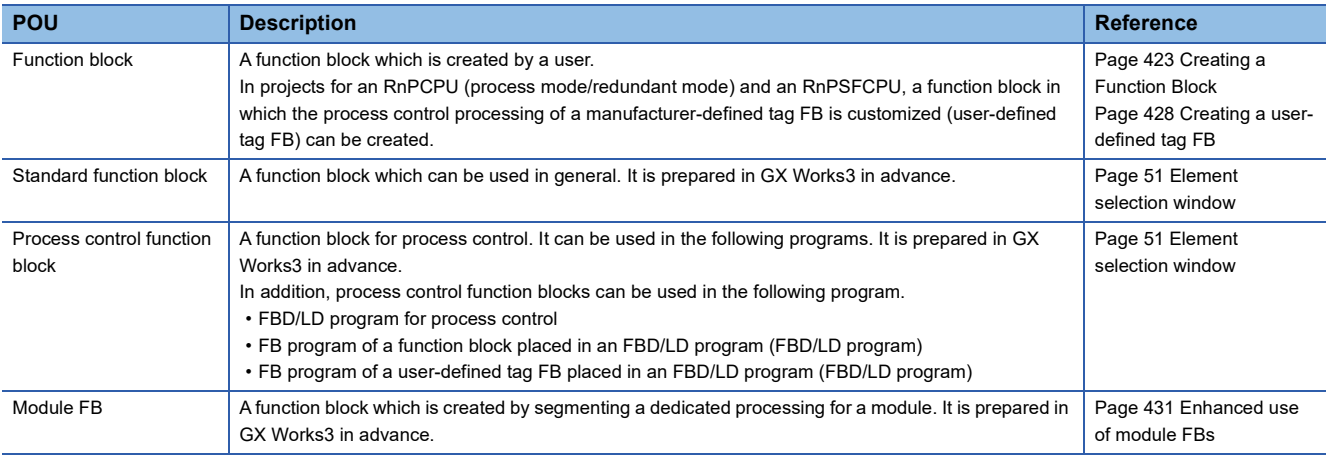

#### ■ **Function**

'Function' is a program component (POU) created by segmenting a program, which has no internal memory and outputs the same operation result to the same input value always.

It is classified into the following two types.

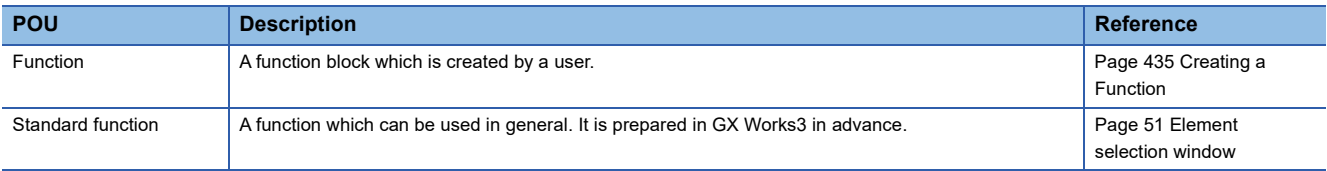

# **Library**

'Library' is an element collection of multiple POUs and structures. Elements in a library can be used in multiple projects.

# ■ **User library**

'User library' is an element collection which is composed of created POUs and structures.

For details, refer to the following:

Fage 437 Enhancing Use of User Library

# ■ **Application library/MELSOFT Library (sample library)**

'MELSOFT Library' (Sample Library) is an element collection provided by a manufacturer.

To obtain the application library/sample library (MELSOFT Library), please contact your local Mitsubishi Electric sales office or representative.

For details, refer to the following:

Fage 445 Enhanced Use of Application Library/MELSOFT Library

Remote head modules do not support this library.

# <span id="page-424-0"></span>**10.1 Creating a Function Block**

This section explains the method to create a sequence program using function blocks.

# **Function block**

For details on function blocks, refer to the following:

MELSEC iQ-R Programming Manual (Program Design)

MELSEC iQ-F FX5 Programming Manual (Program Design)

# **Procedure to use**

- 1. Create new function block data. ( $\mathbb{F}$  [Page 424 Creating new data\)](#page-425-0)
- *2.* Register a local label to use in a program body of a function block. Up to 5120 local labels can be registered in a function block. ( $\sqrt{p}$  [Page 425 Setting labels](#page-426-0))
- 3. Create a program body by using a label. ( $\sqrt{P}$  [Page 425 Creating a program](#page-426-1))
- *4.* Paste a function block into a sequence program. (Ladder program:  $\sqrt{p}$  [Page 250 Inserting function blocks,](#page-251-0) ST program: [Page 288 Inserting function blocks](#page-289-0))

# **Creating a function block**

The following explains the method to create a function block.

For the number of creatable function blocks, refer to the following:

F [Page 120 Maximum number of pieces of data that can be created in one project](#page-121-0)

However, the maximum number of data that can be created may not be reached depending on the configuration of FB files and FUN files.

# <span id="page-425-0"></span>**Creating new data**

A function block data can be created in a project on the "New Data" screen.

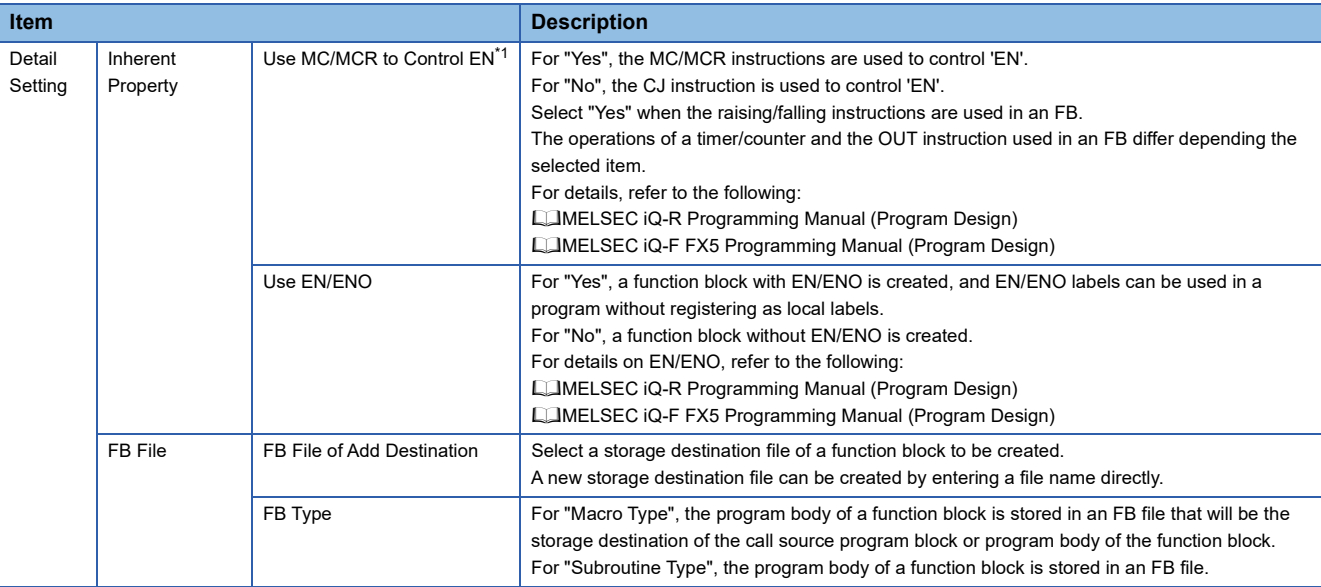

<span id="page-425-1"></span>\*1 For the conditions under which "Yes" can be selected, refer to the following: Fage 424 Conditions to select "Yes" for "Use MC/MCR to Control EN"

#### <span id="page-425-2"></span>■ **Conditions to select "Yes" for "Use MC/MCR to Control EN"**

When all of the following conditions are applied, "Yes" can be selected for "Use MC/MCR to Control EN.

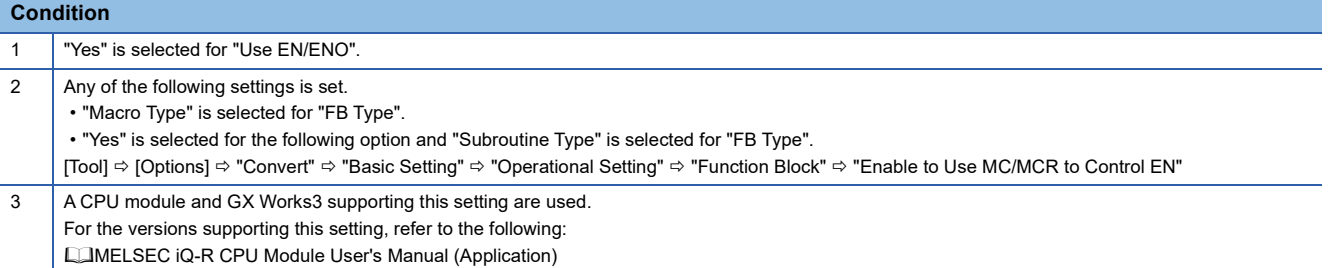

#### **Precautions**

- If the function block in which the MC/MCR instruction is used is not executed, the outputs and the current values of timers in the function block will be reset. (If the instruction is not used, the current values are retained).
- When "Yes" is selected for "Use MC/MCR to Control EN", the system uses 'N0' (nesting) for MC/MCR instructions in an FB. Therefore, do not use 'N0' for the MC/MCR instructions in the same FB.

# <span id="page-426-0"></span>**Setting labels**

Set a label to use in a program body on a label editor.

The operations in the editor are the same as that in other label editors. For details, refer to the following:

**[Page 209 Registering Labels](#page-210-0)** 

#### Operating procedure

Select "FB/FUN"  $\Rightarrow$  "(file name)"  $\Rightarrow$  "(FB)"  $\Rightarrow$  "Local Label" in the navigation window.

#### **Precautions**

Do not assign the instance of a function block to an alias. ( $\mathbb{F}$  [Page 211 Alias](#page-212-0))

#### <span id="page-426-1"></span>**Creating a program**

Create the program body of a function block by using labels. Both local labels and global labels of a function block can be used. The method for entering programs is the same as that of each program.

### **Operating procedure**

- **1.** Select "FB/FUN"  $\Rightarrow$  "(file name)"  $\Rightarrow$  "(FB)"  $\Rightarrow$  "ProgramBody" in the navigation window.
- *2.* Configure the programs.

# **Changing the type of a function block**

Change the type of a function block (macro type/subroutine type).

#### Operating procedure

- **1.** Select "FB/FUN"  $\Rightarrow$  "(file name)" in the navigation window.
- **2.** Select [Project]  $\Rightarrow$  [Data Operation]  $\Rightarrow$  [Properties].
- *3.* Set the type of the function block for "FB Type" in the "Properties" screen, and click the [OK] button.

# **Setting reserved area capacities**

Set the reserved area capacities of FB instances for each function block.

To apply the set reserved area capacities for programs, all the programs are required to be converted (reassigned).

For details on reserved area capacities, refer to the following:

MELSEC iQ-R Programming Manual (Program Design)

MELSEC iQ-F FX5 Programming Manual (Program Design)

# **Operating procedure**

*1.* Select "Yes" for the following option.

[Tool]  $\Rightarrow$  [Options]  $\Rightarrow$  "Convert"  $\Rightarrow$  "Basic Setting"  $\Rightarrow$  "Operational Setting"  $\Rightarrow$  "Function Block"  $\Rightarrow$  "Enable to Set Reserved Area"

- 2. Select "FB/FUN"  $\Leftrightarrow$  "(file name)"  $\Leftrightarrow$  "(FB)" in the navigation window.
- **3.** Select [Project]  $\Rightarrow$  [Data Operation]  $\Rightarrow$  [Properties].
- *4.* Set a reserved area capacity for "Label Reserved Area", "Latch Label Reserved Area", or "Signal Flow Reserved Area", then click the [OK] button in the "Properties" screen.
- **5.** Convert (reassign) all the programs.

#### **Precautions**

- In a project for an FX5CPU, the reserved area capacities of function blocks cannot be changed.
- Only for subroutine type function blocks, the reserved area capacity for "Signal Flow Reserved Area" can be set.

# **Converting function blocks**

- Function blocks (POUs) will not be converted even if a conversion was attempted as long as FB instances have not been created, or FB instances have been created only in unregistered programs.
- When a function block is edited, all the programs in which the FB file and the function block are used will be in unconverted state.

#### ■ When editing only the program body of a subroutine type function block

By setting the following option, only the edited FB program or FB file will be in the unconverted state.

• [Tool]  $\Rightarrow$  [Options]  $\Rightarrow$  "Convert"  $\Rightarrow$  "Basic Setting"  $\Rightarrow$  "Operational Setting"  $\Rightarrow$  "Convert, Online Program Change Target Setting"

When an unconverted function block is converted after changing the option from "High-Speed" to "Low-Speed", a POU including the function block is also converted.

# **Precautions**

If the option is set to "High-speed" and any one of the following instruction is used in a subroutine type function block, a conversion error may occur. A conversion is successfully completed by converting the program again or performing the online program change.

- Rising instruction
- Falling instruction
- SCJ instruction
- STMR instruction

# **Considerations when creating FB programs**

#### ■ **Use of devices**

Using labels is recommended for creating FB programs.

If an FB program which uses devices (X10, Y10, etc.) is used at multiple locations, the program may not operate normally. In addition, if an FB program which uses devices for the OUT instruction is used at multiple locations, duplicated coil is resulted. Duplicated coil can be avoided with the SET/RST instruction.

#### ■ When using master control instructions

When using a master control instruction in an FB program, use the MC instruction and the MCR instruction together.

#### ■ When using function blocks for a sequence program to be executed multiple times in a single **scan**

If a function block, which contains a rising instruction/falling instruction, or an instruction that requires multiple scans before the execution completion, is used in a sequence program to be executed multiple times in a single scan, the program may not operate normally.

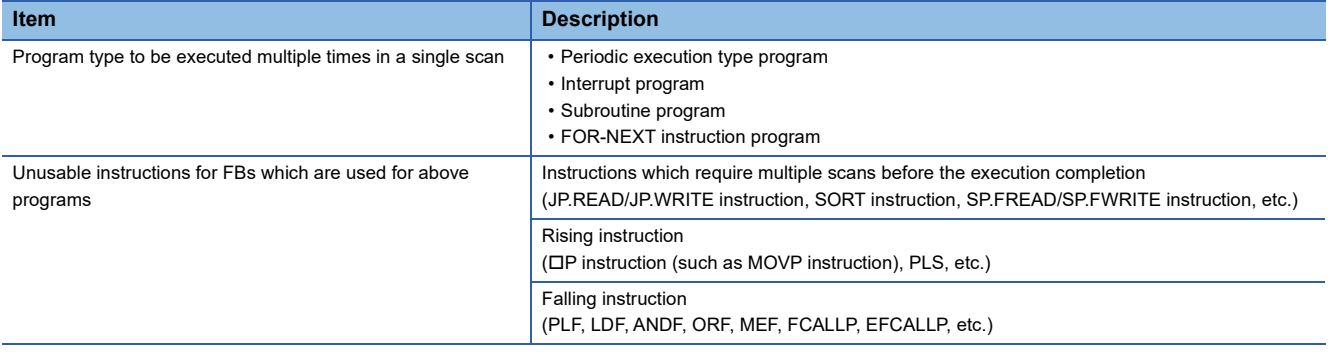

# <span id="page-429-0"></span>**Creating a user-defined tag FB**

The control processing of a manufacturer-defined tag FB can be customized by creating a user-defined tag FB.

In the FB program of a user-defined tag FB, the tag data can be referenced by using a tag access FB of a process control function block and a structure label for tag data reference.

A user-defined tag FB can be used only in an FBD/LD program for process control in projects for an RnPCPU (process mode/ redundant mode) and an RnPSFCPU.

# **Procedure to use**

- 1. Create new function block data. (CF [Page 428 Creating new data\)](#page-429-1)
- **2.** Create a program body of a user-defined tag FB. ( $\sqrt{P}$  [Page 428 Creating a program](#page-429-2))
- $\bf 3.$  Register a tag FB for which a user-defined tag FB has been specified on the tag FB setting editor.(Essinge 227 [Registration of tag FBs](#page-228-0))
- *4.* Create an FBD/LD program for process control by using a tag FB instance of a registered user-defined tag FB.
- **5.** Set the initial value of an FB property. ( $\epsilon$  [Page 343 Display/setting an FB property](#page-344-0))
- **6.** Write the program to the programmable controller. ( $\epsilon$  [Page 507 Writing data to a programmable controller\)](#page-508-0)
- **7.** Monitor and debug the program by displaying a faceplate.(Exage 579 Checking Tag Data)
- **8.** Apply the initial value of the FB property. ( $\mathbb{F}$  [Page 583 FB Property Management \(Online\) screen](#page-584-0))

#### **Precautions**

If the definition of a user-defined tag FB is deleted in the navigation window, a project may become incorrect. Before deleting a user-defined tag FB, search a project for the FB definition name by using the character string search function and check that it is not used.

# <span id="page-429-1"></span>**Creating new data**

A function block data can be created in a project on the "New Data" screen.

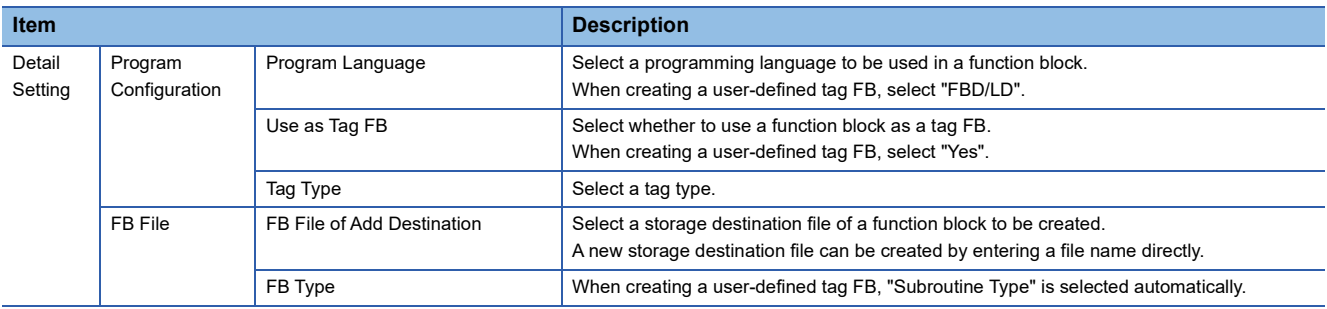

# <span id="page-429-2"></span>**Creating a program**

Create a program body of a user-defined tag FB by combining a function and a function block. The method for entering programs is the same as that of an FBD/LD program.

#### **Precautions**

- Do not use the EI instruction in a user-defined tag FB or a function and function block which is called from a user-defined tag FB
- User-defined tag FBs cannot be utilized in other project by registering to the user library.

# ■ **Tag access FB**

Tag access FBs can be used in a user-defined tag FB.

However, if a tag access FB to use does not support the tag type of a user-defined tag FB type, the tag access FB cannot be used.

For details on the tag types and their corresponding tag access FBs, refer to 'Correspondence table of tag types and tag access FBs' in the following manual:

MELSEC iQ-R Programming Manual (Process Control Function Blocks/Instructions)

## ■ **Structure label for tag data reference**

When using a tag data value (such as the SV value, PV value, MV value) in a program of a user-defined tag FB, use a structure label for tag data reference.

Structure labels for tag data reference can only be used in the FB program of a user-defined tag FB.

For details on the structure labels for tag data reference that can be used in each tag type, refer to 'Tag type list' in the following manual:

MELSEC iQ-R Programming Manual (Process Control Function Blocks/Instructions)

#### **Precautions**

When the global label setting "M+PTAG" or tag data structure in a project is deleted, a structure label for tag data reference is also deleted. Add a structure label for tag data reference in the FB program of a user-defined tag FB.

• [Edit]  $\Rightarrow$  [Process Control Extension]  $\Rightarrow$  [Add Structured Data Type Label for Tag Data Reference]

#### ■ Usage example of tag data

To use the member of tag data of a user-defined tag FB in an FBD/LD program for process control, create a variable element with a name '(label name of the tag data).(member name of the tag data)'.

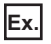

When using the MV value of user-defined tag FB 'TIC021\_FB', create a variable element with the name 'TIC021.MV'.

- Label name of tag data: TIC021
- Member name of tag data: MV

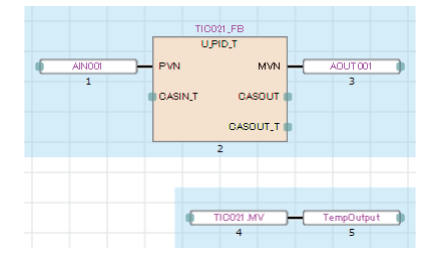

#### ■ Usage example of a structure label for tag data reference

To use the member of tag data of a user-defined tag FB in the FB program of a user-defined tag FB, create a variable element with a name '(name of a structure label for tag data reference. member name of the tag data)'.

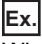

When using the MV value of a user-defined tag FB (tag type: PID), create a variable element with the name '\_PID.MV'.

- Structure label for tag data reference: PID (tag type: PID)
- Member name of tag data: MV

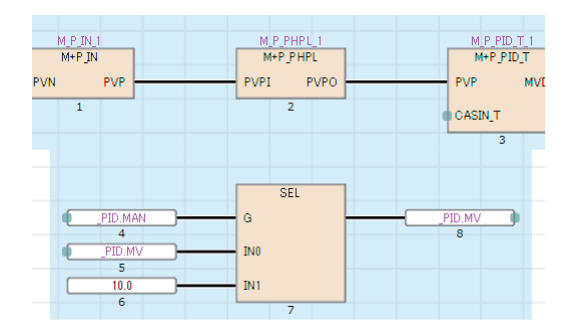

# **Method for having an operation constant to a user-defined tag FB**

The following shows the procedure for directly setting an initial value such as that of an operation constant of a tag access FB used in an user-defined tag FB from the user-defined tag FB in a program.

For details on operation constants, refer to the following:

MELSEC iQ-R Programming Manual (Process Control Function Blocks/Instructions)

### Operating procedure

- *1.* Register a label of VAR\_PUBLIC' class or 'VAR\_PUBLIC\_RETAIN' class to a local label of a userdefined tag FB.
- *2.* Substitute the registered label (step 1) for an operation constant.

To substitute a label for an operation constant of a tag access FB, use a variable element.

#### Example)

When substituting a label for the operation constant 'MTD' with the tag access FB (label name: M\_P\_2PID\_1), define a variable element with the label name 'M\_P\_2PID\_1.MTD'. Connect the label registered in step 1 and the variable label with the name "M\_P\_2PID\_1.MTD".

- *3.* Register a user-defined tag FB on the tag FB setting editor.
- *4.* Place the user-defined tag FB (step 3) on an FBD/LD program.
- *5.* Select the placed user-defined tag FB.

The registered label (in step 1) is displayed in the "FB Property" window.

For details on the "FB Property" window, refer to the following:

**[Page 343 Display/setting an FB property](#page-344-0)** 

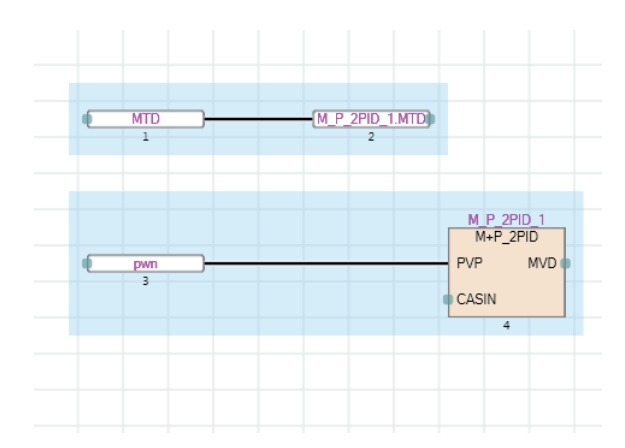

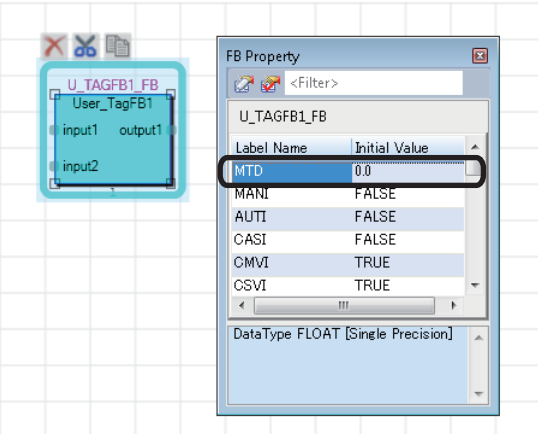
# **Enhanced use of module FBs**

In GX Works3, 'Module FB', which is composed of the segmented processing for each module (function block), is provided. By using the module FBs, the operation settings can easily be performed without programming the processing of each module.

Note that the module FBs cannot be used in safety programs.

#### **Importing module FBs in a project**

Module FBs are displayed in the [Module] tab in the element selection window when one of the following operations is performed.

- Place a module on the module configuration diagram and fix parameters.
- Add a new module in the navigation window.

 $Point$ 

The manual of module FBs can be opened from the element selection window. Select and right-click a module FB, then select [Help] from the shortcut menu.

#### **Using module FBs in programs**

#### **Operating procedure**

- *1.* Drag a module FB in the [Module] tab in the element selection window and drop it onto a program.
- *2.* Select the local label or global label from the pull-down list in the "FB Instance Name" screen, and enter an FB instance name.

Once an FB instance is created, the created function block (local Label and program body) is registered into "M\_FBLIB" in the navigation window.

#### **Precautions**

- When using a module FB, registering a module label in advance (at creation of new project) is recommended. Otherwise, it may take time when using the module FB.
- Do not assign the instance of a module FB to an alias. ( $\mathbb{F}$  [Page 211 Alias\)](#page-212-0)

 • An error occurs when converting a program, such as (1) in the following figure, which is created by using a transfer instruction or assignment statement in order to pass the value of a module label to the member of an FB instance of a module FB. Modify the program so that the module label is connected to the input variable of the FB instance of the module FB such as (2).

# **Ex.**

The following shows a program example. The elements used in the program are as follows:

- Module label: RCPU
- Module FB: M\_RCPU\_ConnectionOpen\_00C\_1
- FB instance: M\_RCPU\_ConnectionOpen\_00C\_1
- Member (input variable): i\_stModule

Ladder program

# **Program in which a conversion error occurs**

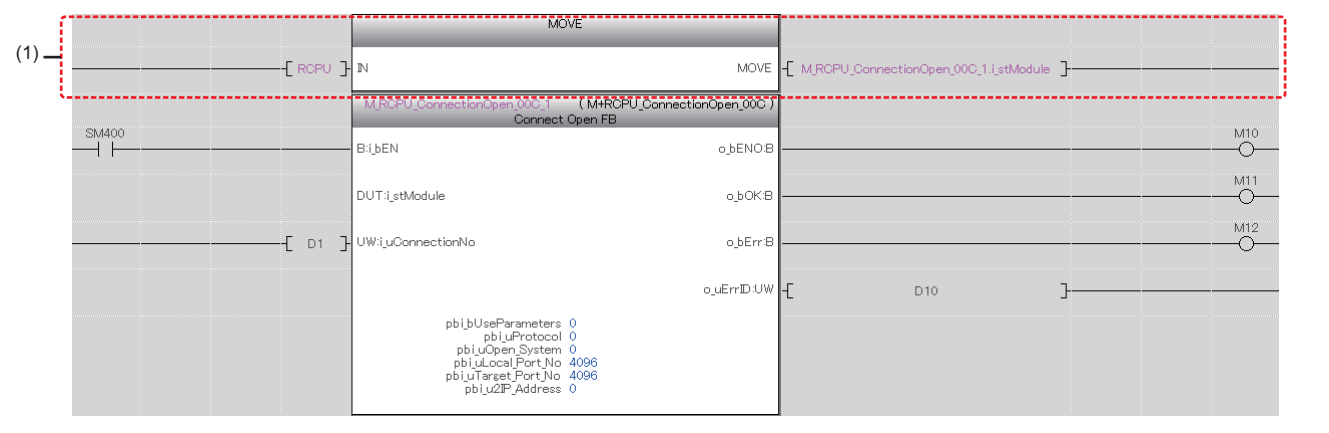

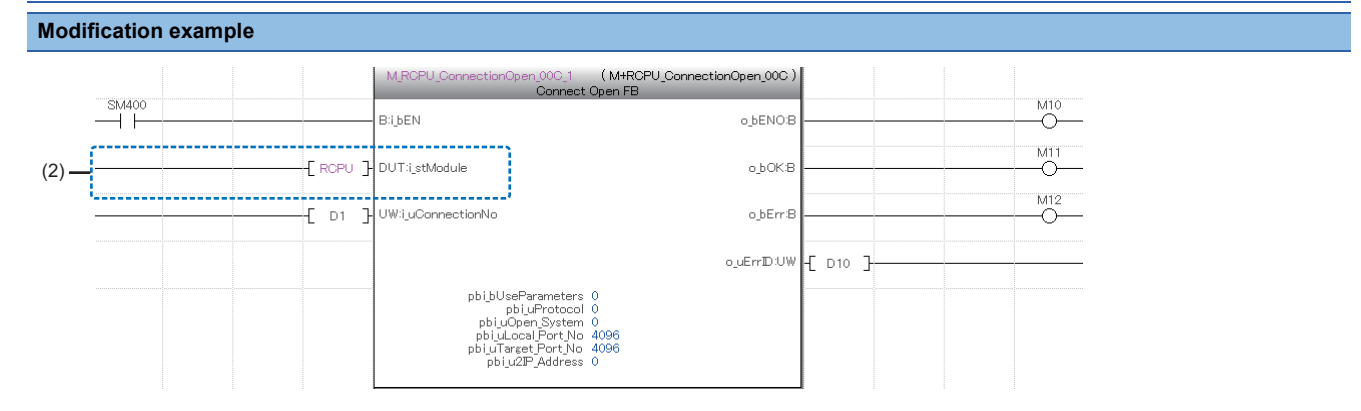

#### ST program

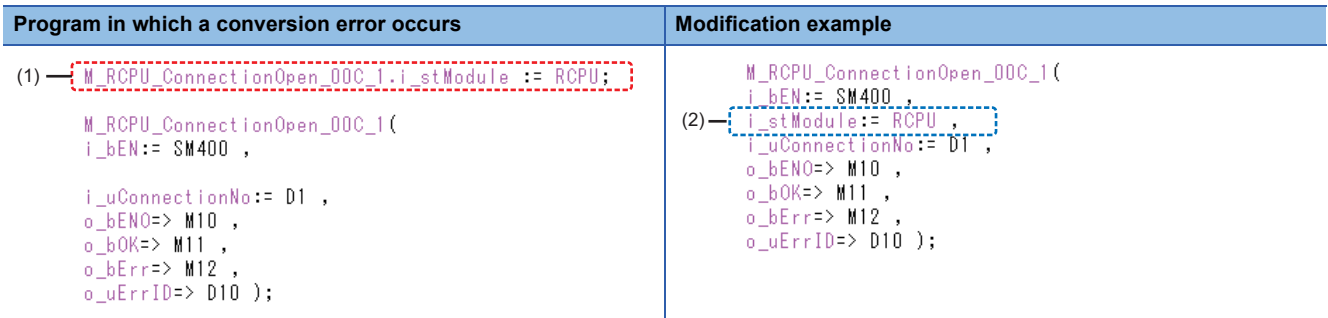

#### ■ Using a library associated with a module

Depending on a module (simple motion module), a library that is associated with a module can be used. The following shows the procedure to use the library.

#### Operating procedure

- *1.* In the [Module] tab in the element selection window, double-click "(module name)" under the tree of "Module FB".
- **2.** Read the message, and click the [Yes] button.<sup>\*1</sup>

A message with "Environment Setup Procedure" described in is displayed.

- *3.* Obtain a library by following the message.
- **4.** Register the library to the library list. ( $\epsilon$  [Page 442 Registering user libraries in the library list](#page-443-0))

A shortcut to the library is added as a child item of "(module name)" in the tree expanded (double-clicked) in step 1.

- *5.* Double-click the shortcut to the library.
- **6.** Utilize an element from the library to a project. ( $\epsilon$  [Page 442 Utilizing an element\)](#page-443-1)
- \*1 The message may not appear depending on the module.

#### **Precautions**

#### ■ When a library has already been registered

When a library associated with a module has already been registered in the library list, step 3 and 4 in the procedure above are not required.

According to the operations after step 1, data to be displayed as a child item of "(module name)" is determined.

The following shows each operation and data to be displayed.

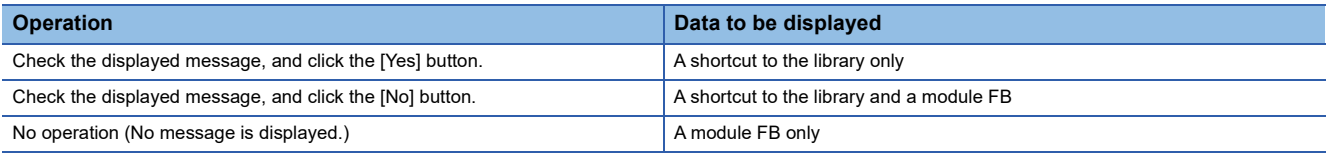

#### ■ **Redisplay of a shortcut to a library**

A shortcut to the library disappears once the project is closed.

When opening the project next time, select a module in which a library associated with the module is used.

By clicking the [Yes] button after reading the message<sup>\*1</sup>, a shortcut to the library is displayed again.

\*1 The message may not appear depending on the module.

#### ■ **Redisplay of a module FB**

To redisplay module FBs that are not displayed in the tree, perform any one of the following operations.

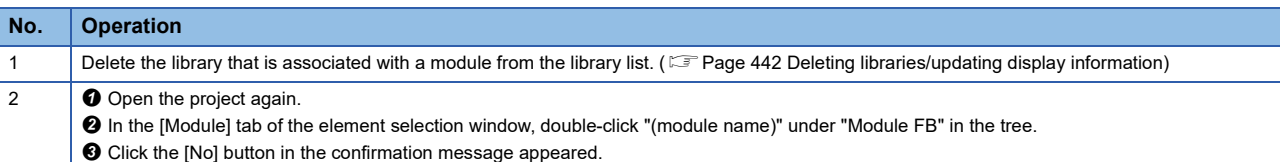

# **Setting the operation parameters of module FBs**

#### Operating procedure

- *1.* Open the label editor where the FB instance of a module FB is registered (local label or global label in a program where the module FB is used).
- *2.* Select the FB instance and enter the initial value of a label within the extension display area.

However, the initial value of a label whose operation parameter is array cannot be set in a label editor. Set an initial value in a program.

When the operation parameter of a module FB which is set using the initial label value is changed in a program, the module FB operates with the changed value. Before changing the label values of a module FB, check the affect of the change using the cross reference function.

# **Editing module FBs**

A local label and a program body of a module FB cannot be edited.

However, module FBs can be copied in the navigation window and the copied ones can be edited.

'+' of the copied module FB names will be replaced with '\_'.

# **10.2 Creating a Function**

This section explains the method to create a sequence program using functions.

# **Functions**

For details of the functions, refer to the following:

MELSEC iQ-R Programming Manual (Program Design)

MELSEC iQ-F FX5 Programming Manual (Program Design)

#### **Procedure to use**

- 1. Create new function data. ( $\sqrt{p}$  [Page 435 Creating new data](#page-436-0))
- *2.* Register a local label to be used in a FUN program. Maximum 5120 local labels can be registered in a function. ( $F =$ [Page 435 Setting labels](#page-436-1))
- 3. Create a FUN program using labels. ( $\mathbb{CP}$  [Page 436 Creating a program](#page-437-0))
- *4.* Paste the function into a sequence program. (Ladder program: [Page 255 Inserting functions](#page-256-0), ST program: [Page 289 Inserting functions](#page-290-0))

# **Creating a function**

The following explains the method to create a function.

For the number of creatable functions, refer to the following:

 $\Box$  [Page 120 Maximum number of pieces of data that can be created in one project](#page-121-0)

However, the maximum number of data that can be created may not be reached depending on the configuration of FB files and FUN files.

#### <span id="page-436-0"></span>**Creating new data**

A function block data can be created in a project on the "New Data" screen.

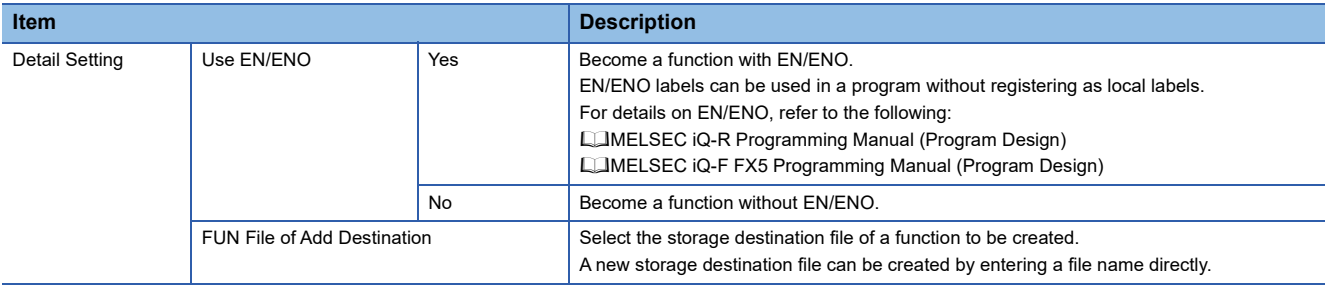

#### <span id="page-436-1"></span>**Setting labels**

Set a label to use in a program body on a label editor.

The operations in the editor are the same as that in other label editors. For details, refer to the following:

**F** [Page 209 Registering Labels](#page-210-0)

#### Operating procedure

Select "FB/FUN"  $\Rightarrow$  "(file name)"  $\Rightarrow$  "(Function)"  $\Rightarrow$  "Local Label" in the navigation window.

### <span id="page-437-0"></span>**Creating a program**

Create a program body of a function by using a label. The labels set to the local label of the function can be used. The method for entering programs is the same as that of each program.

#### Operating procedure

- **1.** Select "FB/FUN"  $\Rightarrow$  "(file name)"  $\Rightarrow$  "(function)"  $\Rightarrow$  "ProgramBody" in the navigation window.
- *2.* Configure the programs.

### **Converting functions**

- Functions (POUs) will not be in the converted state even if the conversion was attempted as long as functions are not used in the program, or functions are used only in unregistered programs.
- When a function is edited, all the programs in which the FUN file and the function are used will be in unconverted state.

#### ■ When editing only the program body of a function

- By setting the following option, only an edited FUN program or FUN file will be in unconverted state.
- [Tool]  $\Rightarrow$  [Options]  $\Rightarrow$  "Convert"  $\Rightarrow$  "Basic Setting"  $\Rightarrow$  "Operational Setting"  $\Rightarrow$  "Convert, Online Program Change Target Setting"

When an unconverted function is converted after changing the option from "High-speed" to "Low-speed", a POU including the function is also converted.

# **10.3 Enhancing Use of User Library**

This section explains the method to store a created element in a library file and utilize it to a sequence program. In this section, the user library is explained as a library.

# **User library**

The user library collects the elements which are used generally in multiple projects to make them easy to utilize. It can be used by importing elements of a library into each project.

The following data can be registered in the user library.

- POUs (program block, function block, function)
- Global labels, structures
- Module labels, module FBs

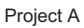

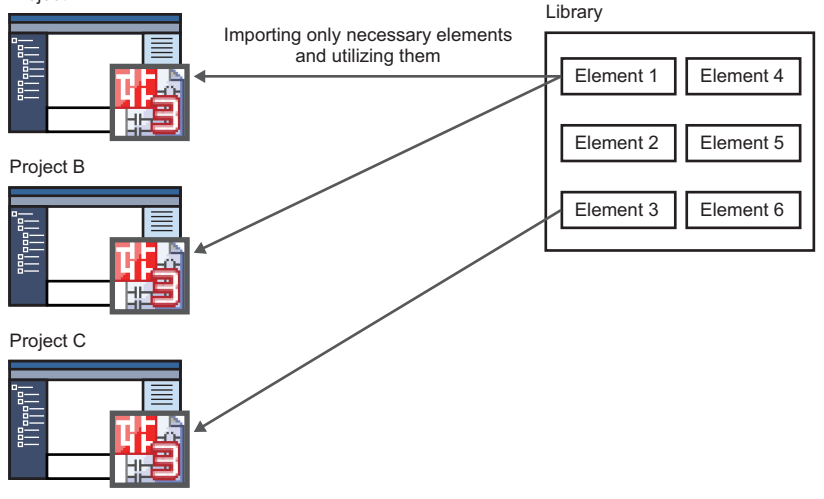

#### **Procedure to use**

- **1.** Create a library file. ( $\sqrt{P}$  [Page 438 Creating a library](#page-439-0))
- **2.** Register a library in GX Works3. ( $\sqrt{p}$  [Page 442 Registering user libraries in the library list](#page-443-0))
- 3. Utilize elements from a library to projects. ( $\sqrt{2}$  [Page 442 Utilizing an element](#page-443-1))

#### **Precautions**

When using the library file which is on a network drive or a removable media, save the file in the hard disk of a personal computer before using.

# <span id="page-439-0"></span>**Creating a library**

The following explains the operations such as the creation and editing methods of a library.

#### **Preparing a source project for library**

To create a library, a source project is required.

Prepare an existing project or a project that collects the elements to be registered in a library.

#### **Precautions**

After registering a library, the registered elements are displayed in the [Library] tab in the element selection window. However, the information of global labels (such as label name, and data type) is not displayed.

When creating a library that includes multiple global labels, set comments to distinguish them on the "Properties" screen of global labels.

### <span id="page-439-1"></span>**Creating a library file**

A library file can be created by exporting a project as a library file (\*.usl).

The library file is a file that stores the data related with elements in a project.

To prevent libraries and elements from falsification, set a password when exporting them.

#### **Operating procedure**

- **1.** After creating elements in a project, select [Project]  $\Rightarrow$  [Library Operation]  $\Rightarrow$  [Export Library].
- *2.* Click the [OK] button on the confirmation screen appeared.

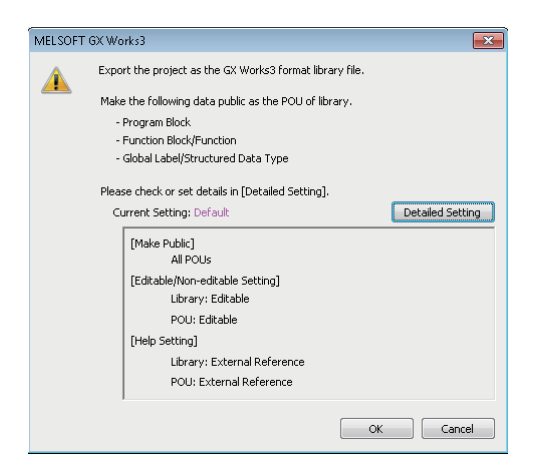

By clicking the [Detailed Setting] button on the screen above, the following can be set on the "Library Export Detailed Settings" screen.

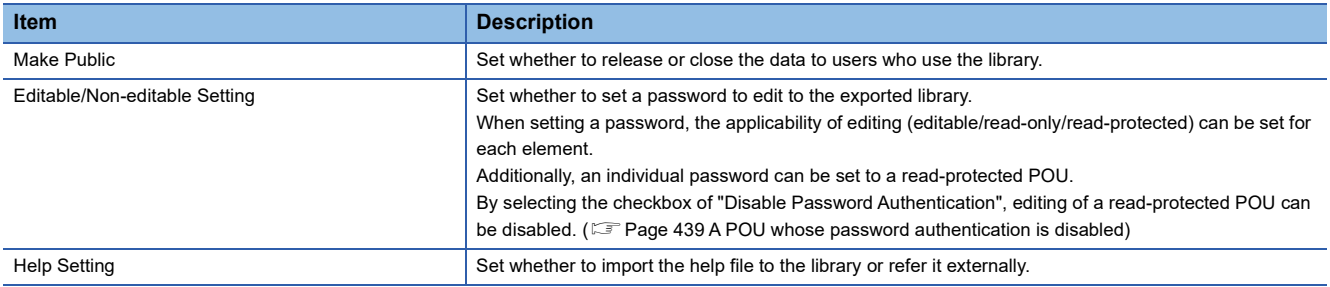

#### **Precautions**

 • When "Compression" is selected for "File Size" in the "Properties" screen, the project cannot be exported as a library file. Select "Standard" for the setting in advance.

 $(\Box$  [Page 126 Compressing a project file](#page-127-0))

- For read-only or read-protected elements utilized from other libraries, the reading applicability of the elements cannot be changed when exporting them.
- For the characters that cannot be used for a library name, refer to the following:
- ( $\sqrt{p}$  [Page 749 Unusable character strings for the name of a project/work space/library](#page-750-0))

#### <span id="page-440-0"></span>■ A POU whose password authentication is disabled

When disabling password authentication for a read-protected POU, note the following on a library file in which a read-

protected POU has been registered, and on a project in which the library file was created.

- Do not delete them; otherwise, the POU cannot be opened.
- It may not be determined if they are the latest ones.

To prevent this, before creating a library file, setting version information to the library file or a project in which the library file is to be created is recommended.

The operating procedure for setting version information is shown below.

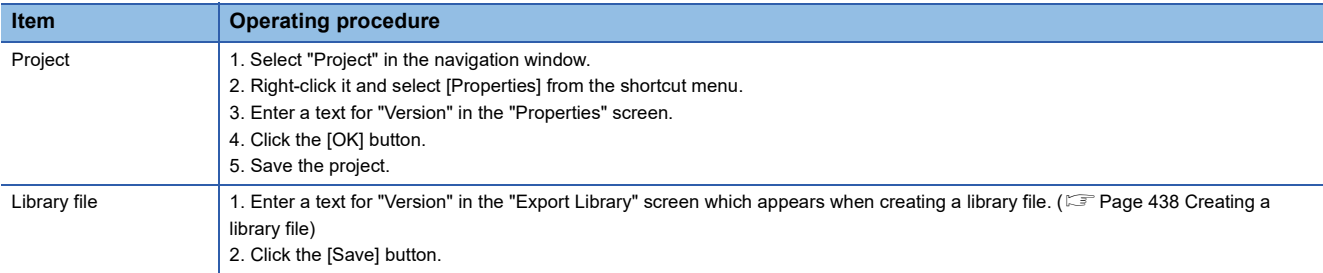

# **Creating a GX Works3 format library from a GX Works2 format library**

Remote head modules do not support this function.

#### Operating procedure

- **1.** Select [Project]  $\Rightarrow$  [Open Other Format File]  $\Rightarrow$  [GX Works2 Format]  $\Rightarrow$  [Open User Library], and specify the library to be converted into a GX Works3 project.
- **2.** Select the series on the confirmation screen displayed, then click the [OK] button.
- *3.* Check the contents of the project after changing the module type, and edit the project as necessary.
- *4.* Export the project as a library file.

### <span id="page-441-0"></span>**Creating a GX Works3 format library from a GX IEC Developer format library**

This function is supported for the SUL format files which are created with GX IEC Developer version 7.04.

#### Operating procedure

#### ■ **A GX Works3 project is open**

- 1. Select [Project]  $\Leftrightarrow$  [Open Other Format File]  $\Leftrightarrow$  [GX IEC Developer Format]  $\Leftrightarrow$  [Open SUL Format User Library], and specify a library to convert to GX Works3 project.
- *2.* Read the displayed message, and click the [OK] button.
- *3.* Check the contents of the project after changing the module type, and edit the project as necessary.
- *4.* Export the project as a library file.

#### ■ **A GX Works3 project is not open**

- 1. Select [Project]  $\Leftrightarrow$  [Open Other Format File]  $\Leftrightarrow$  [GX IEC Developer Format]  $\Leftrightarrow$  [Open SUL Format User Library], and specify a library to convert to GX Works3 project.
- *2.* Read the displayed message, and click the [OK] button.

The "New" screen appears.

- *3.* Set each items in the "New" screen, and click the [OK] button.
- *4.* Check the contents of the project after changing the module type, and edit the project as necessary.
- *5.* Export the project as a library file.

#### ■ **Import of some library POUs**

- **1.** Create a GX Works3 format library from a GX IEC Developer format library. (CF Page 440 Creating a GX Works3 format [library from a GX IEC Developer format library\)](#page-441-0)
- **2.** Open a GX IEC Developer format project in a GX Works3 project by changing the module type. ( $\Box$ ) Page 107 Opening [a GX IEC Developer format project\)](#page-108-0)
- 3. Register the user library exported in step 1 in the library list. ( $\mathbb{CP}$  [Page 442 Registering user libraries in the library list\)](#page-443-0)
- *4.* Copy the library POUs to the GX Works3 project.
- *5.* Repeat step 1 to step 4 for each GX IEC Developer format library.

#### **Precautions**

When a password is set for the user library, entering password is required when importing library elements.

However, when the following option is set in GX IEC Developer, entering a password is not necessary.

• [Edit]  $\Rightarrow$  [User Library]  $\Rightarrow$  [Change Password]  $\Rightarrow$  "Change Password (user library name)"  $\Rightarrow$  "Allow read access for closed library"

### <span id="page-442-0"></span>**Editing libraries**

Elements in a library file can be edited, added and deleted same as projects.

The password authentication is required when editing the library protected by password. Besides, the user registration is

required for the library file exported from a safety project. ( $E =$  [Page 601 User management\)](#page-602-0)

For details on the number of creatable pieces of data, refer to the following:

**[Page 120 Maximum number of pieces of data that can be created in one project](#page-121-0)** 

#### **Operating procedure**

- **1.** Select [Project]  $\Rightarrow$  [Open Other Format File]  $\Rightarrow$  [GX Works3 Format]  $\Rightarrow$  [Open User Library].
- *2.* Edit POUs.

The editing method is the same manner as elements of the project.

# **Enhanced use of libraries**

An element in a library can be utilized by registering the library in the library list.

The reference to the library file is registered in the library list.

The information of library file is saved not in a project unit but in a logon user unit on personal computer.

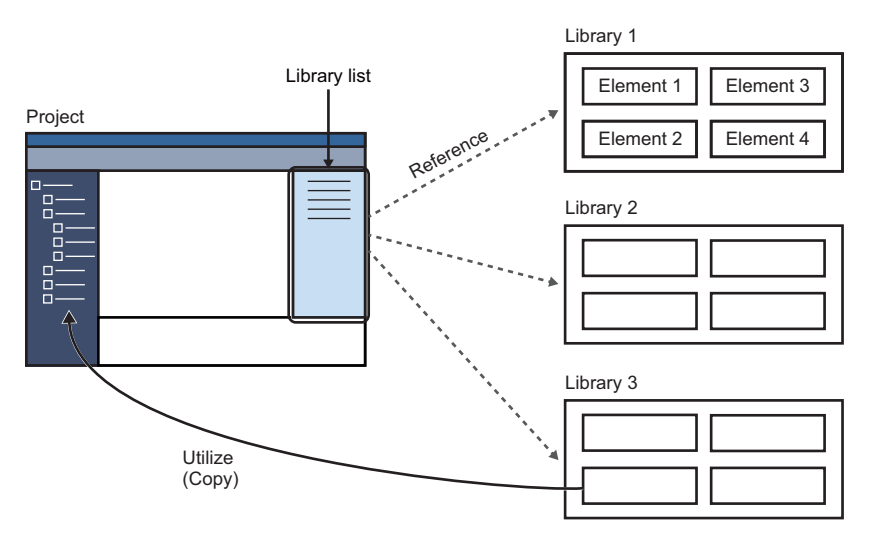

For the considerations for utilizing the library file created in the different version of GX Works3, refer to the following: Fage 736 Using a Project in a Different Version

### <span id="page-443-0"></span>**Registering user libraries in the library list**

Register a library containing elements to be utilized in the list.

Up to 64 libraries can be registered.

When the registered library file was edited while GX Works3 is running, updating the display information of library is necessary.

#### Operating procedure

#### ■ **Registering libraries to be referenced**

- **1.** Select [Project]  $\Rightarrow$  [Library Operation]  $\Rightarrow$  [Register to Library List]  $\Rightarrow$  [User Library].
- **2.** Select a file on the "Register Library to Library List" screen, then click the [Open] button.

For the library/element which is protected by password, the icon will be displayed in a pale color on the [Library] tab.

#### <span id="page-443-2"></span>■ Deleting libraries/updating display information

- *1.* Select the [Library] tab in the element selection window.
- **2.** Select the library to be deleted/updated, then select [Project]  $\Rightarrow$  [Library Operation]  $\Rightarrow$  [Delete from Library List] ( $\Rightarrow$ )/ [Update the Display Information of Library].

#### ■ **Displaying Help**

- *1.* Select the [Library] tab in the element selection window.
- 2. Select a library or element, and select [Project]  $\Rightarrow$  [Library Operation]  $\Rightarrow$  [Help] or right-click [Help] from the shortcut menu.

#### <span id="page-443-1"></span>**Utilizing an element**

A library POU registered in the element selection window can be utilized in other projects.

To utilize POUs which were set the read-protection when exporting the library, the password is required before editing.

#### Operating procedure

#### ■ Pasting elements onto the navigation window

- *1.* Select an element in the [Library] tab in the element selection window. (Multiple selections allowed.)
- *2.* Drag and drop the element onto the navigation window.

Elements can be dropped onto the place which is able to create the same kind of data only. Read-protected POUs are displayed in the navigation window as follow.

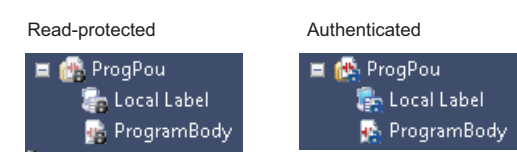

#### ■ Pasting elements into a program editor (function block/function only)

- *1.* Drag an element from the [Library] tab in the element selection window and drop it onto a sequence program.
- *2.* For a function block, select the local label or global label from the pull-down list in the "FB Instance Name" screen, and enter an FB instance name.

#### ■ Making the read-protected POUs editable

- *1.* Select and right-click a POU which was utilized and read-protected, and select [Enter the Password to Edit] from the shortcut menu.
- *2.* Enter the password on the "Password Authentication" screen, and click the [OK] button.

The element will be editable until the project is closed.

#### ■ Copy of utilized elements

- When the data name of a utilized element has "+", it will be replaced with " " after a copy.
- A read-protected element cannot be copied. However, it can be copied by entering password to edit.
- For an edit-protected element, the copy of the element can only be editable.

#### **Precautions**

#### ■ Utilizing multiple elements

If there is any of the following combinations in the selected elements, none of the selected elements can be utilized to a project; utilize the following elements individually.

- Different kinds of elements (Example: POU and global label)
- Elements from different libraries
- An element created in SFC language and one in another programming language
- A standard program and a safety program
- A standard FB/FUN and a safety FB/FUN
- Global labels in different categories (standard, safety, or standard/safety shared)

#### ■ Module label, structure, and module FB

A module label, structure, and module FB cannot be utilized. Therefore, if utilizing an element in which any of the data is used, the module label and structure will be an undefined label, and the module FB will be changed to an undefined function block. To use these undefined data in the utilization destination program as a module label, structure, and/or module FB, add the module label, structure, and/or module FB to the utilization destination program.

In the following cases, set an alias in the project of utilization destination and set the label name same as the one of the utilized element. (CF [Page 211 Alias](#page-212-0))

- An alias is used in a module label and/or structure of an utilized element
- An instance name differ between a module label and/or structure in a utilized element and an added module label and/or structure in a utilization destination

#### ■ A POU whose password authentication is disabled

A read protected POU whose password authentication is disabled cannot be edited in the utilization destination project.

When editing the POU, edit a library file in which this POU is included or data in a project in which the library file was created.  $(\Box$  [Page 441 Editing libraries\)](#page-442-0)

Additionally, the edited POU can be utilized to a project again by the following procedure.

#### Operating procedure

- **1.** Export a library or project in which a POU is edited as a library file. ( $\mathbb{F}$  [Page 438 Creating a library file\)](#page-439-1)
- **2.** Register the library file created in step 1 to the library list of the project to be utilized. ( $\Box$ ) Page 442 Registering user [libraries in the library list](#page-443-0))
- $3.$  Utilize the POU to a project from the registered library. ( $\mathbb{F}$  [Page 442 Utilizing an element](#page-443-1))

# <span id="page-445-0"></span>**Updating library POUs**

Update the elements of a library imported to a project.

Multiple libraries and elements can be updated at once.

In addition, an element (call destination element) that is called from a selected element will also be updated at the same time. When updating them, if an element with the same name does not exist in the project, the elements of the call destination will be added.

#### **Window**

- *1.* Select a library or library POU to update in the [Library] tab in the element selection window.
- **2.** Select [Project] ⇔ [Library Operation] ⇔ [Update Library POU], or right-click a library element, and select [Update Library POU] from the shortcut menu.

By updating library POUs, set contents such as the execution order of program blocks, initial label values, or assigned devices may be changed; check these setting contents after the update.

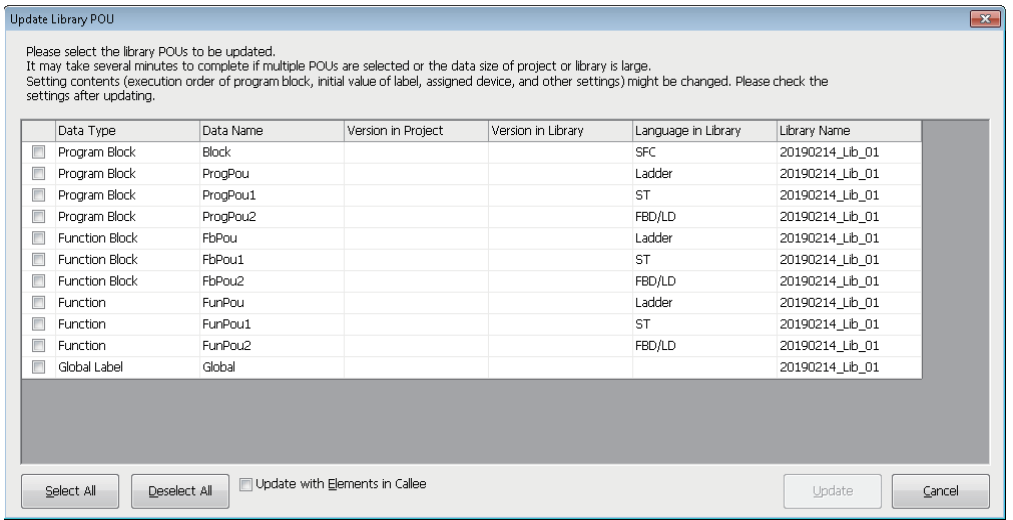

#### Operating procedure

Set each item and click the [Update] button.

#### ■ Call destination element

'Call destination element' refers to as an element used in a POU. (Example: A function block used in a program block) The data types of call destination elements are as follows:

- Function block (Standard and safety)
- Function (Standard and safety)
- Structure
- Global label (standard, safety, and standard/safety shared)

#### **Checking for library updates automatically**

By selecting "Yes" in the following option, whether or not user libraries are updated is automatically checked.

• [Tool]  $\Rightarrow$  [Options]  $\Rightarrow$  "Project"  $\Rightarrow$  "User Library"  $\Rightarrow$  "Library Update Check"  $\Rightarrow$  "Check User Library Date"

# **10.4 Enhanced Use of Application Library/MELSOFT Library**

The application library/MELSOFT Library (sample library) are the element collection of program/function block/function/ structure that composed of specific processing.

In this section, the application library/MELSOFT Library (sample library) are explained as a library.

An element in a library can be utilized by registering the library in the library list.

The elements are imported into a project with by registering a library.

The registration method of a library differs depending on the file extension (\*.gx3s, \*.mslm).

To obtain the library, please contact your local Mitsubishi Electric sales office or representative.

Remote head modules do not support these libraries.

#### **Precautions**

Before registering a library, confirm that the module type of the current project (CPU module) supports the library.

### **Registering libraries of which file extensions are 'gx3s'**

#### Operating procedure

**1.** Select [Tool]  $\Rightarrow$  [Register Sample Library].

*2.* Select a file on the "Open Sample Library" screen, and click the [Open] button.

The function block of the library is added in the following FB files displayed in the navigation window.

- M\_FBLIB: Mitsubishi Electric FA products
- P\_FBLIB: partner's products

#### **Registering libraries of which file extensions are 'mslm'**

#### **Operating procedure**

#### ■ **Registering libraries to be referenced**

- **1.** Select [Project]  $\Rightarrow$  [Library Operation]  $\Rightarrow$  [Register to Library List]  $\Rightarrow$  [Library].
- **2.** Select a file on the "Register Library to Library List" screen, then click the [Open] button.

The registered library is displayed on the library list.

#### ■ **Deleting libraries**

- *1.* Select the [Library] tab in the element selection window.
- **2.** Select the library to be deleted, then select [Project]  $\Rightarrow$  [Library Operation]  $\Rightarrow$  [Delete from Library List] ( $\vee$ ).

#### ■ **Updating libraries**

To update a library, refer to the following:

**F** [Page 444 Updating library POUs](#page-445-0)

#### **Precautions**

A safety FB library is automatically registered when installing GX Works3 for the first time.

However, once the safety FB library is deleted on the [Library] tab in the element selection window, the library needs to be registered manually.

To obtain the safety FB library, please contact your local Mitsubishi Electric sales office or representative.

# **PART 4 DEBUGGING AND OPERATION**

This part explains the communication route setting to access a CPU module, reading/writing data, and monitoring the execution status.

[11 PROGRAM SIMULATION](#page-449-0)

[12 SETTING ROUTE TO CPU MODULE](#page-485-0)

[13 WRITING/READING DATA TO CPU MODULE](#page-505-0)

[14 CHECKING OPERATION OF PROGRAMS](#page-536-0)

# <span id="page-449-0"></span>**11 PROGRAM SIMULATION**

This chapter explains the method for debugging a program offline by using the simulation function.

For modules supporting the simulation function, refer to the following:

**Fage 792 Using the Simulation Function** 

# **11.1 Simulation Function**

The Simulation function debugs programs using a virtual programmable controller on a personal computer.

GX Simulator3 is used for the Simulation function.

This function is useful to check programs before operating them actually since it enables debugging without the connection with CPU module.

The following five simulations can be performed in GX Simulator3.

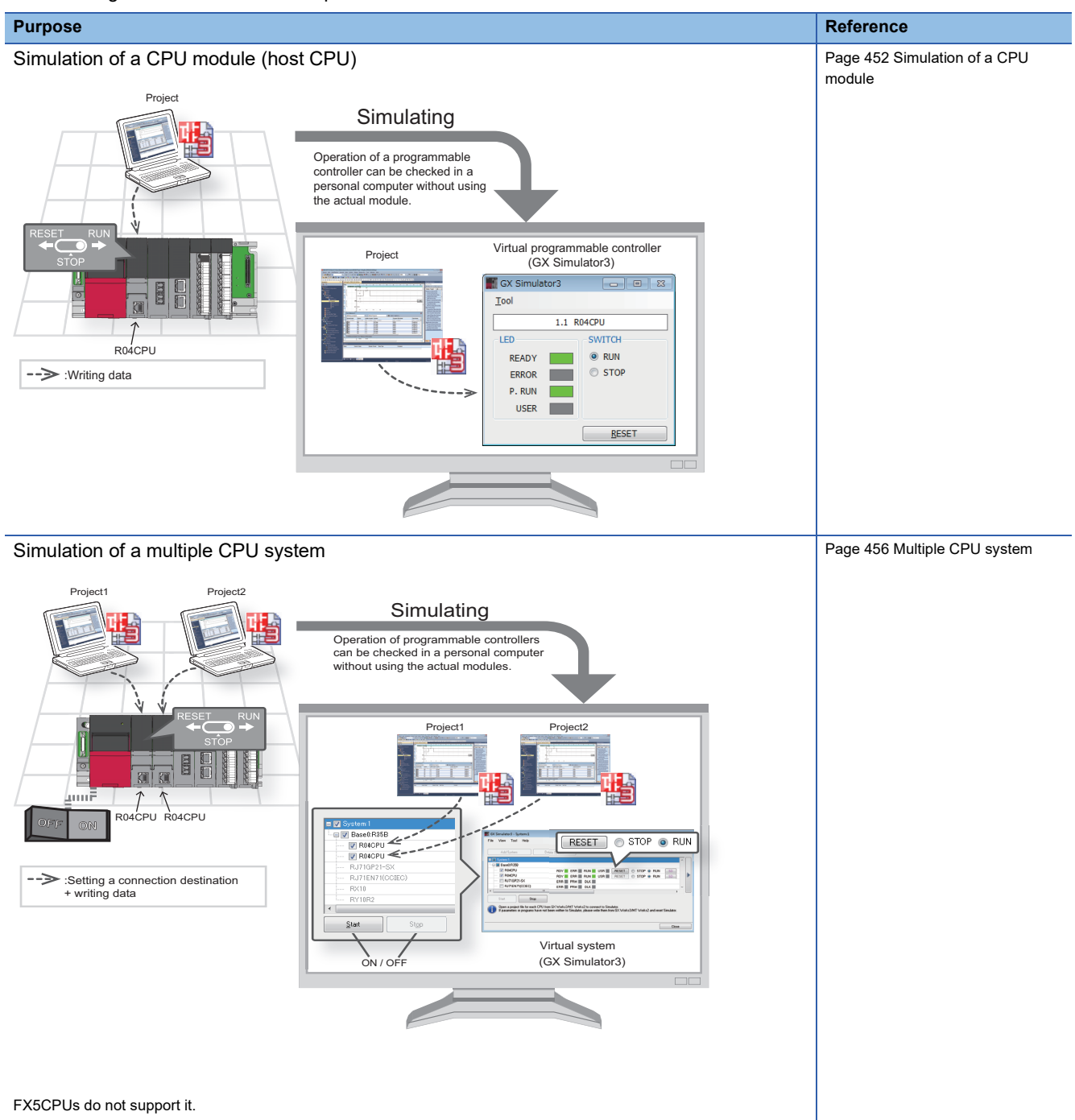

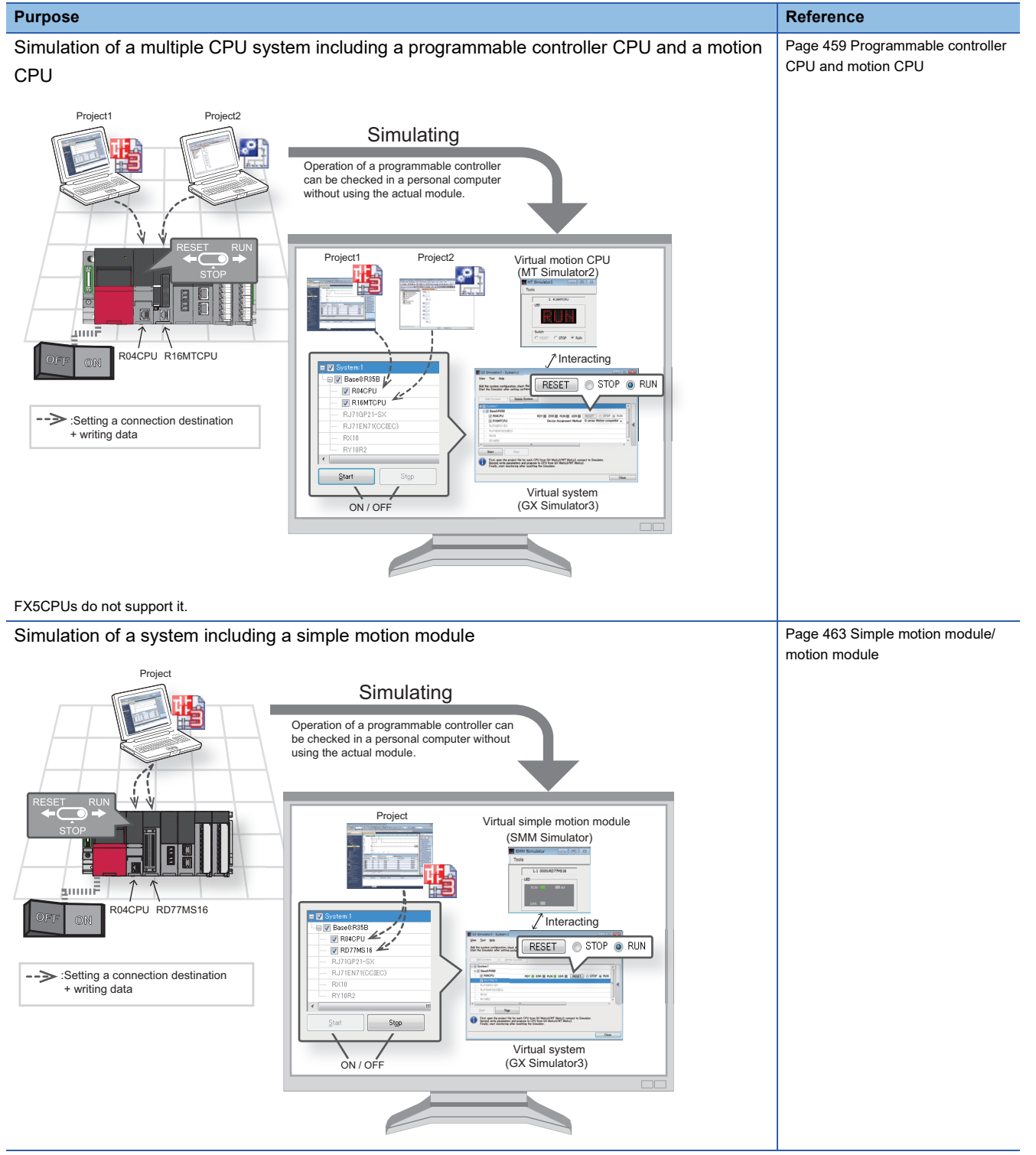

**11**

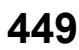

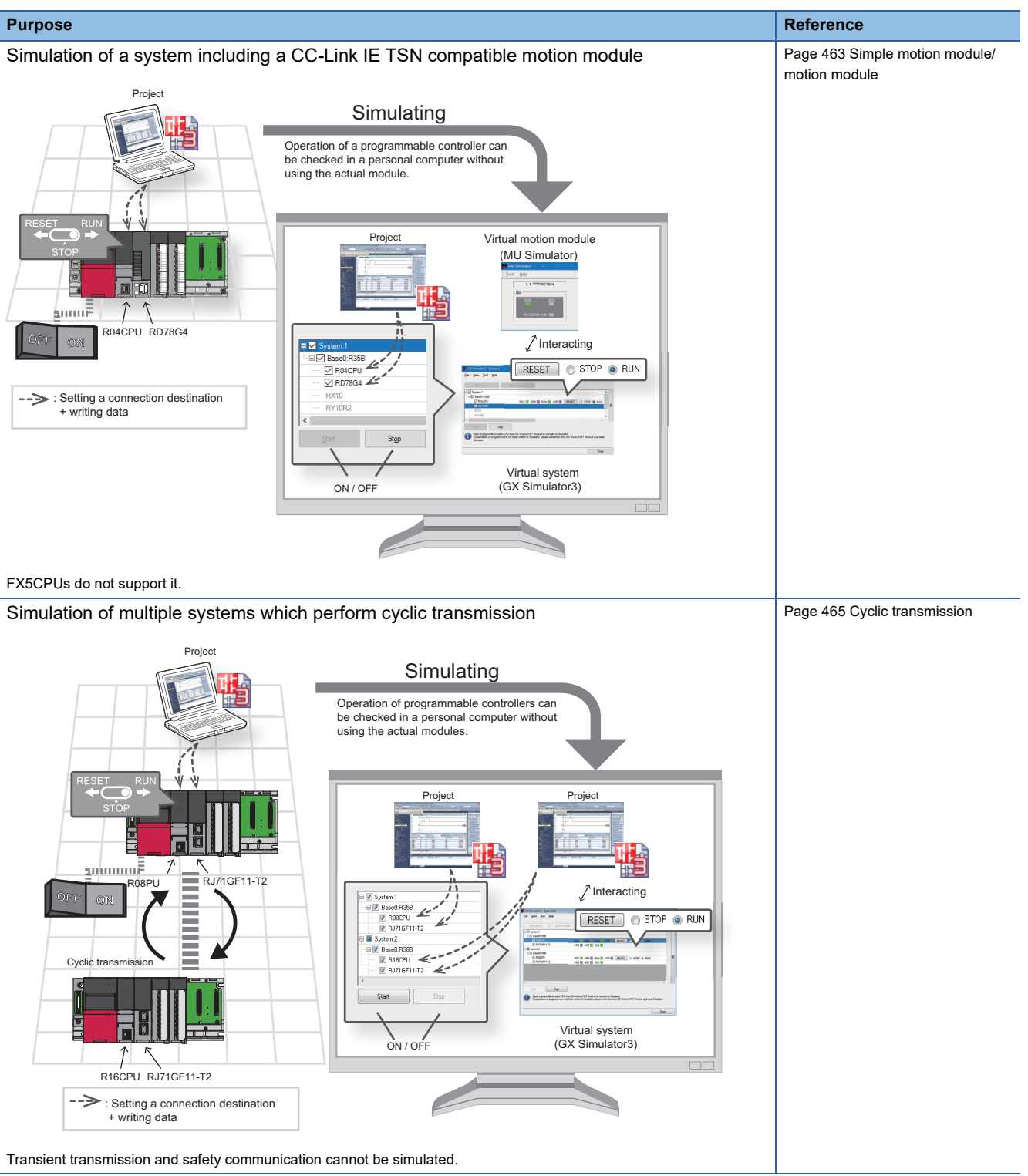

For the considerations for using the simulation function, refer to the following:

**F** [Page 835 Considerations](#page-836-0)

# **Safety and handling consideration**

# **ACAUTION**

■The Simulation function simulates the actual module to debug a created sequence program. However, this function does not guarantee the operation of the debugged program.

■The Simulation function uses the memory for simulation to input and output data to/from an I/O module and intelligent function module. Some instructions/ functions and device memory are not supported. Therefore, the operation results obtained with the virtual programmable controller may differ from those obtained using the actual module.

After debugging programs using the Simulation function, the normal program debugging, which is performed with the module connected before the actual operation, is required.

# **11.2 Simulation**

This section explains the simulation methods.

During the simulation, GX Simulator3 is set as a connection destination and "Simulation ((system number).(CPU number))" is displayed in the status bar.

# <span id="page-453-0"></span>**Simulation of a CPU module**

This can be used when performing the simulation to a CPU module.

# **Starting a simulation**

#### **Window**

[Debug]  $\Rightarrow$  [Simulation]  $\Rightarrow$  [Start Simulation] ( $\Box$ )

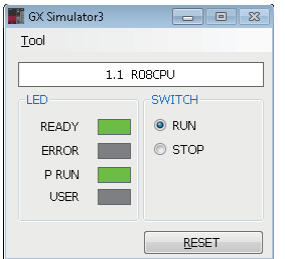

### Operating procedure

Select the checkbox of the data to be written on the "Online Data Operation" screen, and click the [Execute] button.

#### ■ Simulation of an RnPCPU (redundant mode)

This function performs in the following condition:

- Operation mode: Separate mode
- Control system/standby system: Control system
- System A/B setting: System A
- Tracking transfer: No execution

#### ■ **Simulation of an RnPSFCPU**

This function performs in the following condition:

- Operation mode: Backup mode
- Control system/standby system: Control system
- System A/B setting: System A
- Tracking transfer: No execution

#### $Point<sup>9</sup>$

By selecting "Yes" for the following option, parameters and programs are automatically written to GX Simulator3 when simulation is started. In this case, the "Online Data Operation" screen does not appear. • [Tool]  $\Rightarrow$  [Options]  $\Rightarrow$  "Simulation"  $\Rightarrow$  "Start Simulation"  $\Rightarrow$  "Operational Setting"  $\Rightarrow$  "Automatically write

programs and parameters when starting simulation."

In addition, if the checkbox in the "Select Favorites Button" column of optional data is selected in the "Set Favorites" screen, the data is also automatically written. ( $\mathbb{CP}$  [Page 505 Set favorites screen](#page-506-0))

### **Precautions**

The following shows the considerations when simulating an RnPCPU (redundant mode) or an RnPSFCPU.

• The following function cannot be performed during simulation.

- [Online]  $\Rightarrow$  [Redundant PLC Operation]
- Only one base unit is acceptable for simulation. When constructing a system without setting the base setting of the system parameter, the number of base units is automatically set to eight. Therefore a redundant system configuration abnormal error occurs.

# **Ending a simulation**

# Operating procedure

Select [Debug]  $\Rightarrow$  [Simulation]  $\Rightarrow$  [Stop Simulation] ( $\Box$ ).

# <span id="page-455-0"></span>**11.3 System Simulation**

System simulation can be performed to simulate programs by interacting with other CPU modules and simple motion modules.

Functions using an SD memory card can also be simulated. ( $\mathbb{F}$  [Page 469 SD memory card\)](#page-470-0)

#### **Window**

[Debug]  $\Rightarrow$  [Simulation]  $\Rightarrow$  [System Simulation]  $\Rightarrow$  [Start System Simulation] ( $\frac{1}{2}$ )

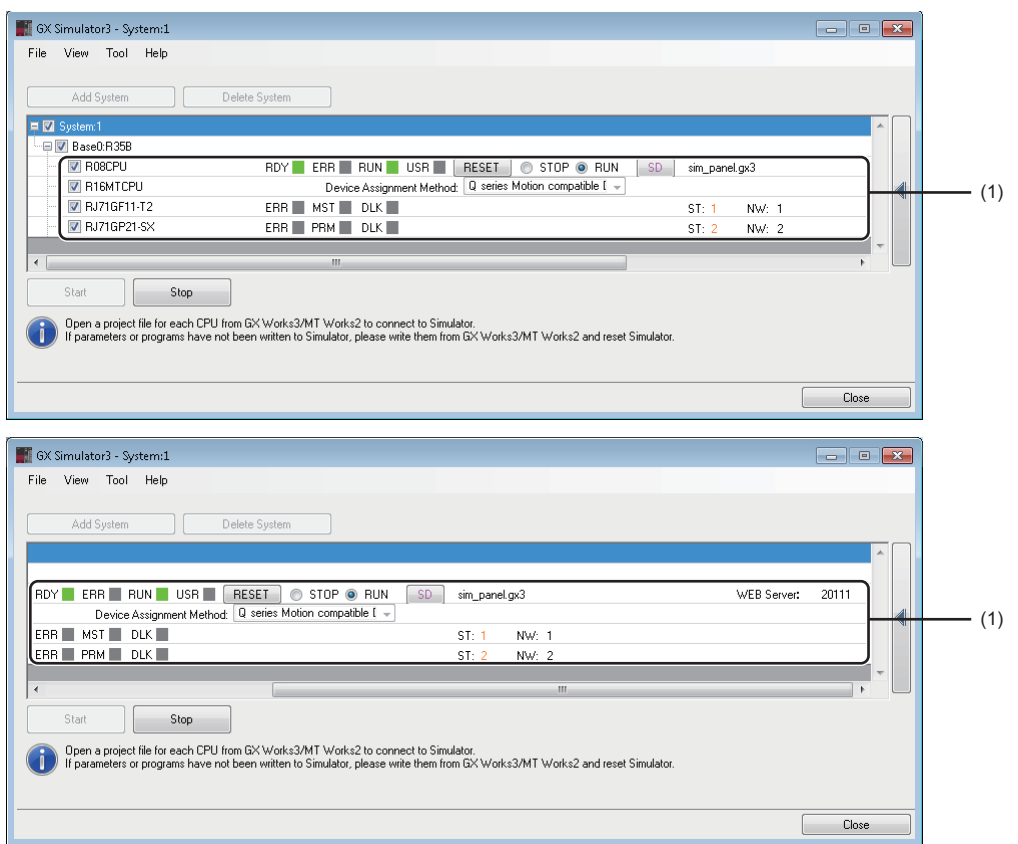

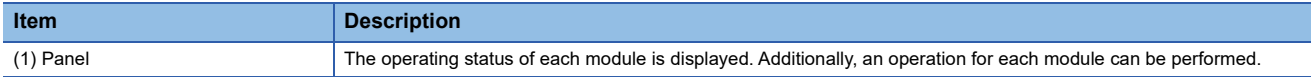

#### Operating procedure

For operating procedures for the system simulation, refer to the following:

Multiple CPU:  $\sqrt{m}$  [Page 456 Multiple CPU system](#page-457-0)

Programmable controller CPU and motion CPU:  $\Box$  [Page 459 Programmable controller CPU and motion CPU](#page-460-0) CPU module and simple motion module:  $\sqrt{p}$  [Page 463 Simple motion module/motion module](#page-464-0)

Cyclic transmission:  $\sqrt{p}$  [Page 465 Cyclic transmission](#page-466-0)

### **Display contents on a panel**

Operating status can be checked and an operation can be changed in a panel for each module in GX Simulator3. The following shows the display content on the panel of a CPU module and a network module.

#### Window

#### ■ **Programmable controller CPU**

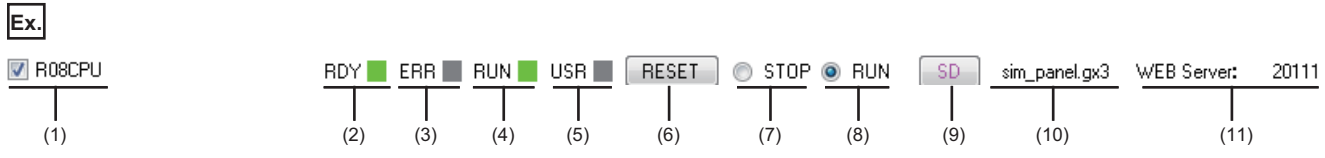

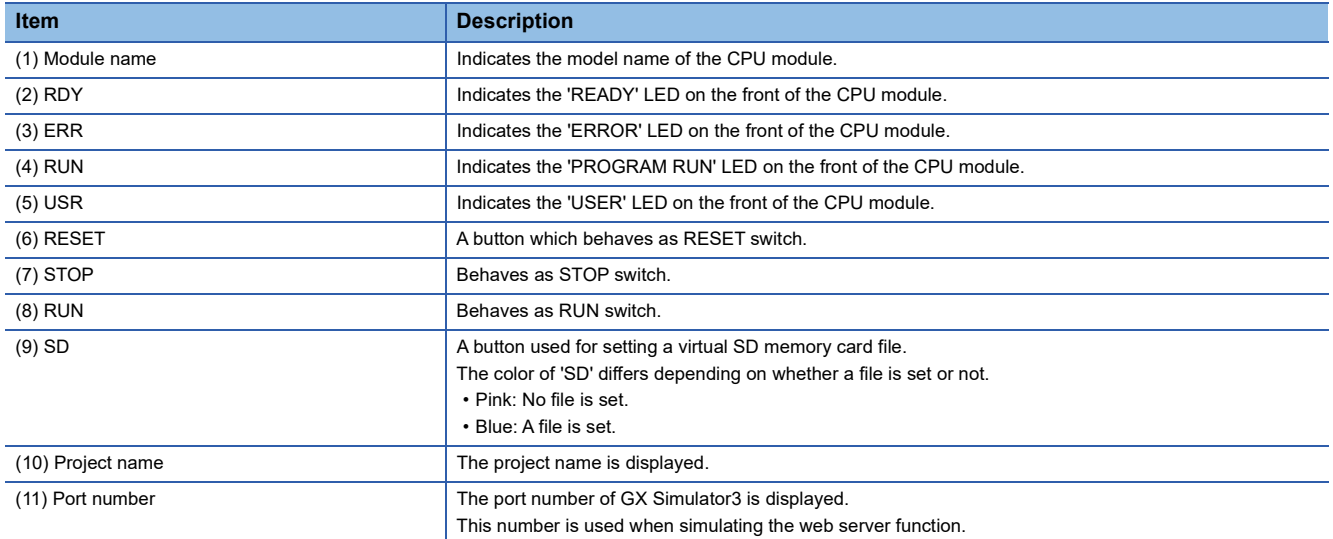

#### ■ **Motion CPU**

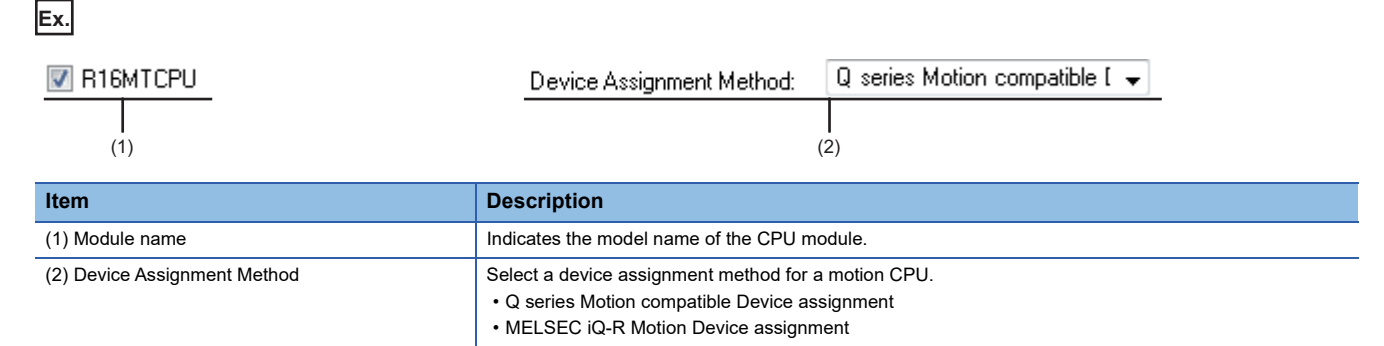

#### ■ **Network module**

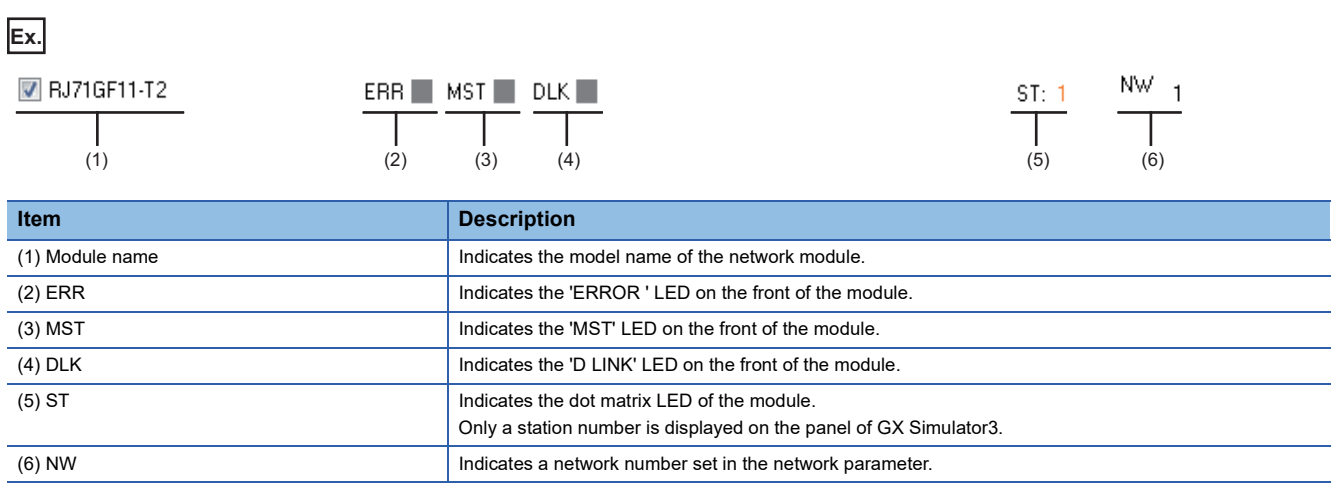

# <span id="page-457-0"></span>**Multiple CPU system**

This section shows the operation to simulate a multiple CPU system by using the example of the following system configuration.

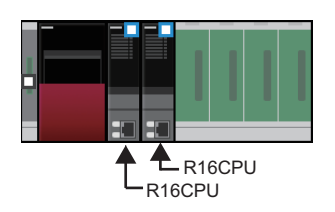

#### Operating procedure

GX Simulator3 Add System

 $Project Name(E):$ 

# ■ **Starting GX Simulator3**  $\overline{a}$ GX Simulator3 File View Tool Help Add System Delete Syster  $\sqrt{ }$  Stop Start Start Start Start Start Start Start Start Start Start Start Start Start Start Start Start Start Start Start Start Start Start Start Start Start Start Start Start Start Start Start Start Start Start Start Start Start Close

Г

- 1. Start GX Simulator3. ( $\sqrt{2}$  [Page 454 System Simulation](#page-455-0))
- *2.* In the GX Simulator3 screen, click the [Add System] button.

*3.* In the "GX Simulator3 Add System" screen, set a project name and a system number.

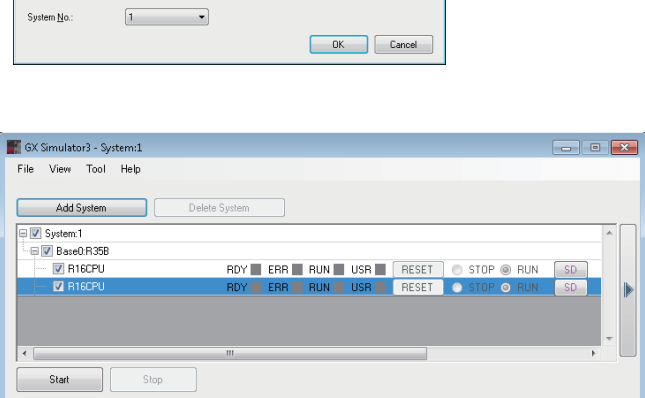

Add the system after reading the system configuration from the currently opened GX Works3 project

D:\multiple\_CPU1.gx3

Add a system if you want to add it to current system configuration.<br>The select a module to simulate and start.<br>Please set a Virtual SD Memory Card File (Not Sel/Set) if necessay.

*4.* In the GX Simulator3 screen, select the checkboxes of the CPU modules to simulate, and click the [Start] button.

# ■ **Connecting to the CPU No.1 and writing data**

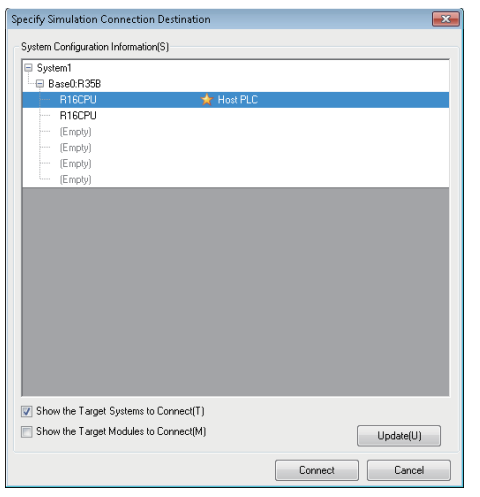

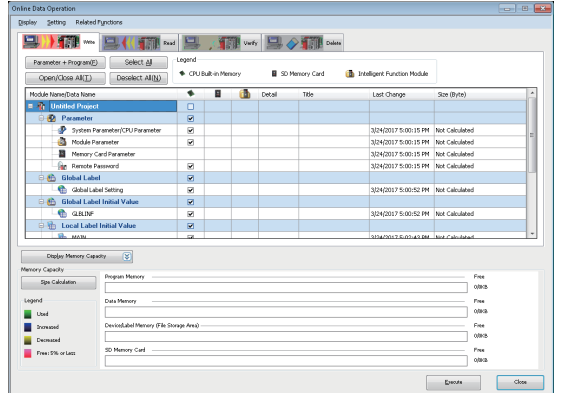

# ■ **Connecting to the CPU No.2 and writing data**

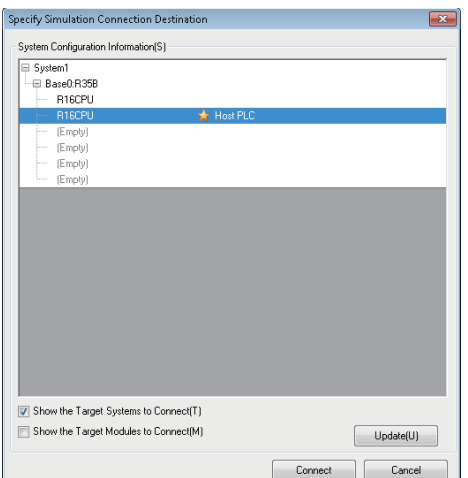

- **1.** Select [Debug]  $\Rightarrow$  [Simulation]  $\Rightarrow$  [System Simulation]  $\Rightarrow$ [Connect Simulation].
- *2.* In the "Specify Simulation Connection Destination" screen, select the CPU No.1, and click the [Connect] button.

"Simulation ((system number).(CPU number)) will be displayed in the status bar.

**3.** Select [Online]  $\Rightarrow$  [Write to PLC] to write parameters and programs in GX Simulator3.

- *1.* Start another GX Works3, and open the project of CPU No.2.
- **2.** Select [Debug]  $\Rightarrow$  [Simulation]  $\Rightarrow$  [System Simulation]  $\Rightarrow$ [Connect Simulation].
- *3.* In the "Specify Simulation Connection Destination" screen, select the CPU No.2, and click the [Connect] button.

"Simulation ((system number).(CPU number))" will be displayed in the status bar of GX Works3.

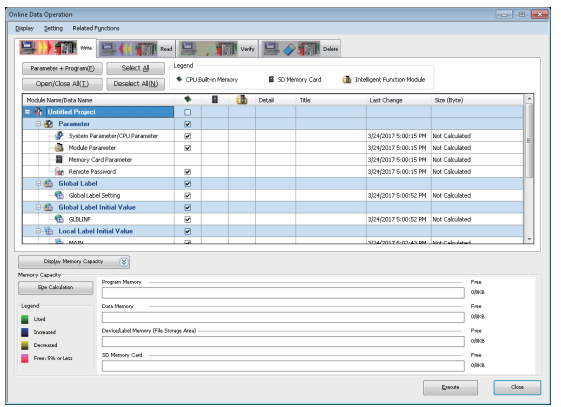

# ■ **Simulating**

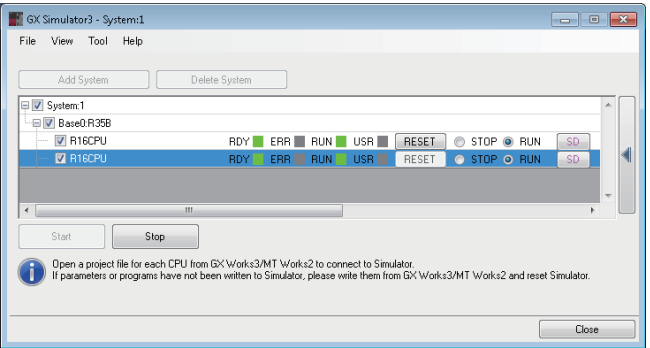

**4.** Select [Online]  $\Rightarrow$  [Write to PLC] to write parameters and programs in GX Simulator3.

- *1.* In the GX Simulator3 screen, click the [RESET] button in the row of the CPU No.1.
- *2.* Select "RUN" in the row of each CPU.
- **3.** Select [Online]  $\Rightarrow$  [Monitor]  $\Rightarrow$  [Start Monitoring]. The system simulation starts.

# <span id="page-460-0"></span>**Programmable controller CPU and motion CPU**

This section shows the operation to simulate a system including a programmable controller CPU and a motion CPU by using the example of the following system configuration.

To use this function, MT Works2 Version 1.140W or later is required to be installed.

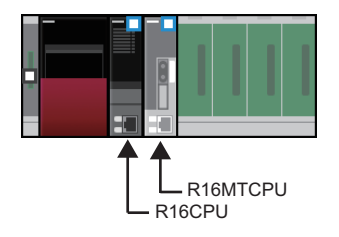

### Operating procedure

Project Name(P):

System No.

D:\Motion CPU.gx3

 $\boxed{1}$ 

#### ■ **Starting GX Simulator3 and MT Simulator2**

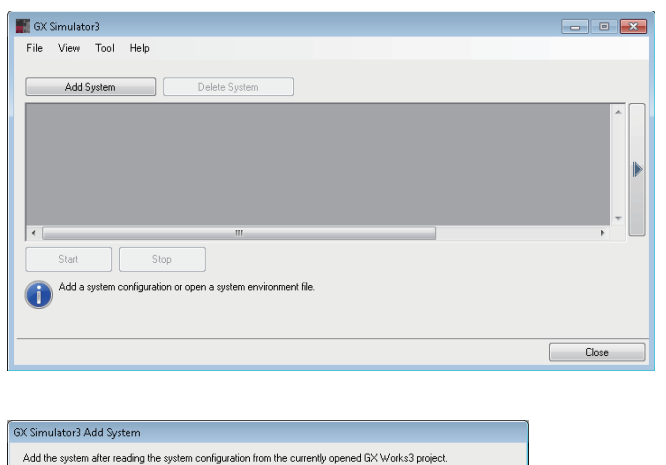

 $\Box$ 

 $\begin{array}{|c|c|} \hline \rule{0.2cm}{1.2cm} \rule{0.2cm}{1.2cm} \rule{0.2cm}{1.2cm} \rule{0.2cm}{0.2cm} \rule{0.2cm}{0.2cm} \rule{0.2cm}{0.2cm} \rule{0.2cm}{0.2cm} \rule{0.2cm}{0.2cm} \rule{0.2cm}{0.2cm} \rule{0.2cm}{0.2cm} \rule{0.2cm}{0.2cm} \rule{0.2cm}{0.2cm} \rule{0.2cm}{0.2cm} \rule{0.2cm}{0.2cm} \rule{0.2cm}{0.2cm} \rule{0.2cm}{0.2$ 

- **1.** Start GX Simulator3. ( $\equiv$  [Page 454 System Simulation](#page-455-0))
- *2.* In the GX Simulator3 screen, click the [Add System] button.

*3.* In the "GX Simulator3 Add System" screen, set a project name and a system number.

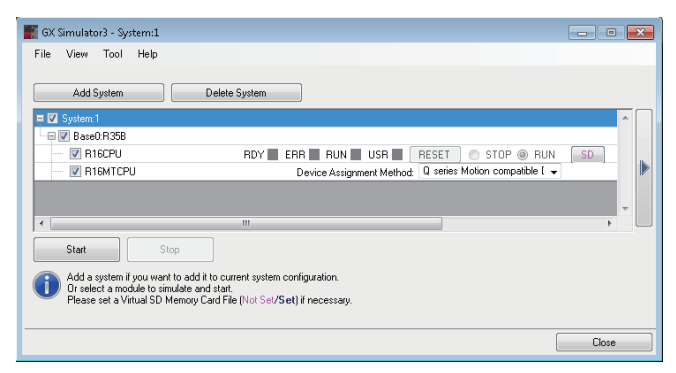

- *4.* In the GX Simulator3 screen, select the checkboxes of a programmable controller CPU and a motion CPU to simulate. (Up to two modules can be selected.) A simulation cannot start when the following module is selected.
- Simple motion module
- CC-Link IE TSN compatible motion module
- *5.* Select "Q series Motion compatible Device assignment" or "MELSEC iQ-R Motion Device assignment " for "Device Assignment Method" of the motion CPU, and click the [Start] button.

For details on the device assignment method, refer to the following:

MELSEC iQ-R Motion Controller Programming Manual (Common)

MT Simulator2 starts.

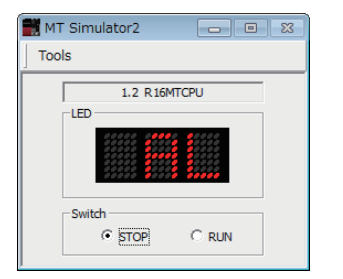

# ■ **Connecting to a programmable controller CPU and writing data**

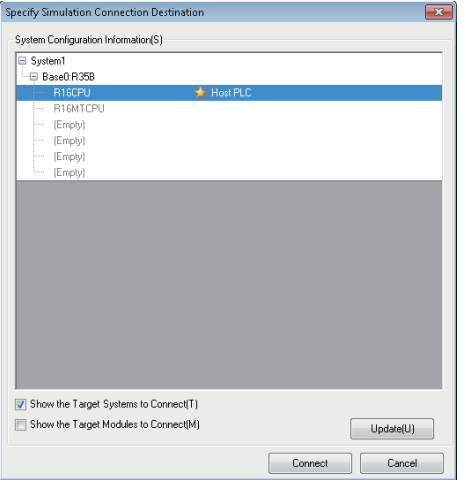

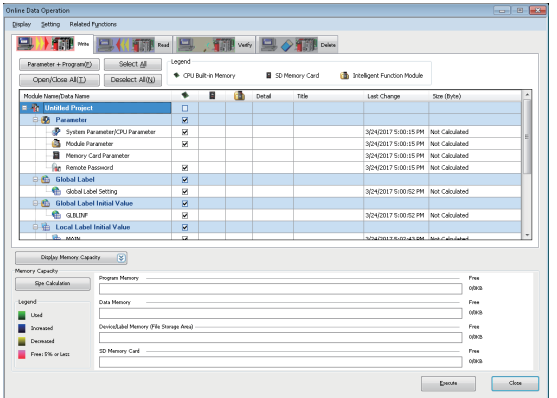

- **1.** Select [Debug]  $\Rightarrow$  [Simulation]  $\Rightarrow$  [System Simulation]  $\Rightarrow$ [Connect Simulation].
- *2.* In the "Specify Simulation Connection Destination" screen, select the programmable controller CPU, and click the [Connect] button.

"Simulation ((system number).(CPU number))" will be displayed in the status bar of GX Works3.

**3.** Select [Online]  $\Rightarrow$  [Write to PLC].

Write the parameters and programs to GX Simulator3.

### ■ **Connecting to a motion CPU and writing data**

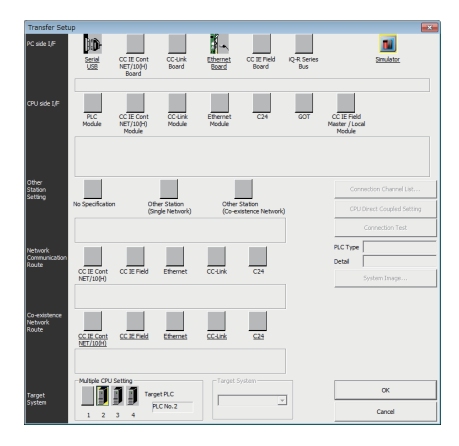

- *1.* Start MT Developer2, and open the project of a motion CPU to simulate.
- **2.** Select [Online]  $\Rightarrow$  [Transfer Setup].
- *3.* In the "Transfer Setup" screen, double-click "Simulator" for "PC side I/F".
- *4.* In the "System No. Setting" screen, specify the system number, which was set in the step 3, for "System No.".
- *5.* In the "Transfer Setup" screen, specify the motion CPU number for "Multiple CPU Setting".

*6.* In the "Transfer Setup" screen, click the [OK] button. MT Simulator2 already started is connected.

**7.** Select [Online]  $\Rightarrow$  [Write to Motion].

Write the parameters and programs to MT Simulator2.

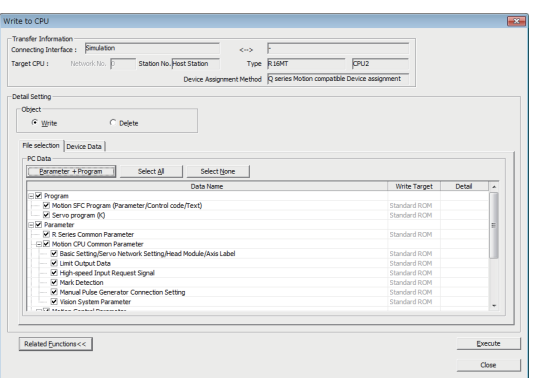

# ■ **Simulating**

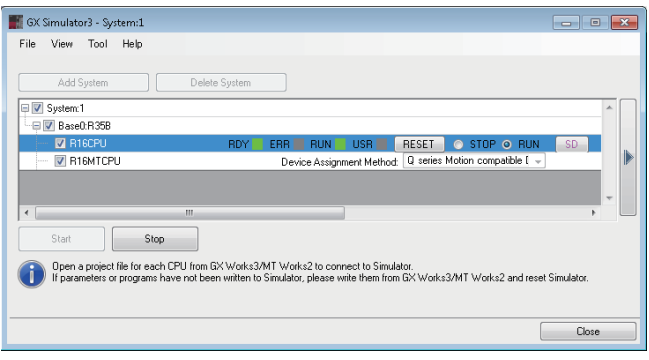

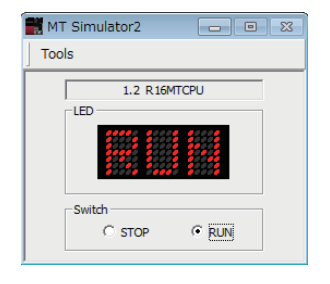

- *1.* In the GX Simulator3 screen, click the [RESET] button in the row of a programmable controller CPU.
- *2.* In the GX Simulator3 screen, select "RUN" in the row of a programmable controller CPU.

*3.* In the "MT Simulator2" screen, select "RUN".

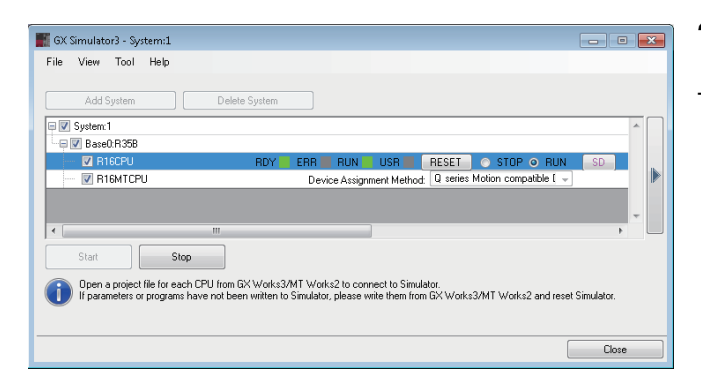

**4.** Select [Online]  $\Leftrightarrow$  [Monitor]  $\Leftrightarrow$  [Start Monitoring] on GX Works3.

The system simulation starts.

#### **Precautions**

In the simulation of a multiple CPU system where an RnENCPU is set as CPU No.1, the place of modules in the "System Parameter" screen and in the GX Simulator3 screen are differently displayed. "System Parameter" screen

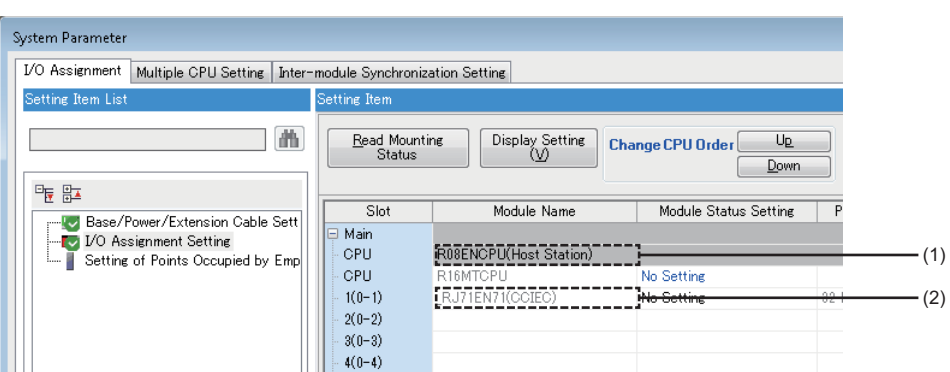

GX Simulator3 screen

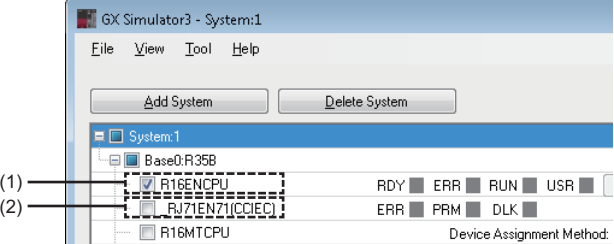

(1): RnENCPU(CPU part)

(2): RnENCPU (network part)

For details on the multiple CPU configuration using an RnENCPU, refer to the following:

MELSEC iQ-R Module Configuration Manual

# <span id="page-464-0"></span>**Simple motion module/motion module**

This section shows the operation to simulate a system including a simple motion module or a CC-Link IE TSN compatible motion module by using the example of the following system configuration.

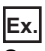

System including a simple motion module

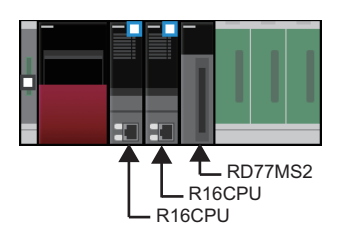

# Operating procedure

GX Simulator3 Add System

Project Name(P)

System No.

### ■ **Starting GX Simulator3**

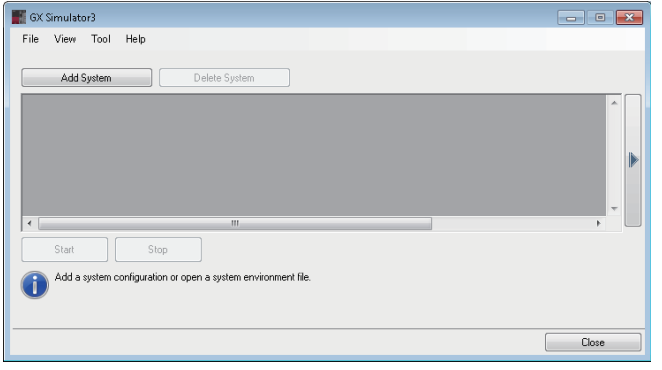

 $\Box$ 

 $\begin{array}{|c|c|c|}\hline & {\tt OK} & \hline \end{array}$   $\begin{array}{|c|c|}\hline {\tt Cancell} & \hline \end{array}$ 

Add the system after reading the system configuration from the currently opened GX Works3 proje

D:\Simple\_motion.gx3

 $\boxed{1}$   $\boxed{ }$ 

- **1.** Start GX Simulator3. ( $\equiv$  [Page 454 System Simulation](#page-455-0))
- *2.* In the GX Simulator3 screen, click the [Add System] button.

*3.* In the "GX Simulator3 Add System" screen, set a project name and a system number.

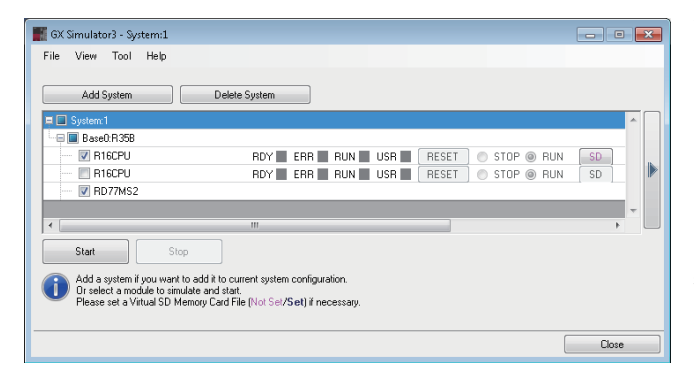

- *4.* In the GX Simulator3 screen, select the checkboxes of the following modules to simulate, and click the [Start] button.
	- CPU module
	- Simple motion module/CC-Link IE TSN compatible motion module

If the number of each module selected exceeds the number shown below, a simulation cannot start.

- RD77MS, FX5-40SSC-S, FX5-80SSC-S: 6
- RD77GF, RD78G(H): 2

A simulation cannot start either when selected modules include any of the following module combinations.

- RD77MS and RD77GF
- Simple motion module and motion CPU
- Simple motion module and CC-Link IE TSN compatible motion module
- CC-Link IE TSN compatible motion module and motion CPU

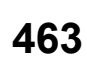

# ■ Starting SMM Simulator, connecting to a CPU module, and writing data

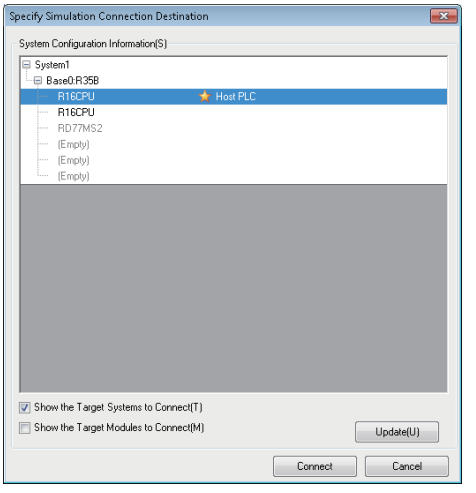

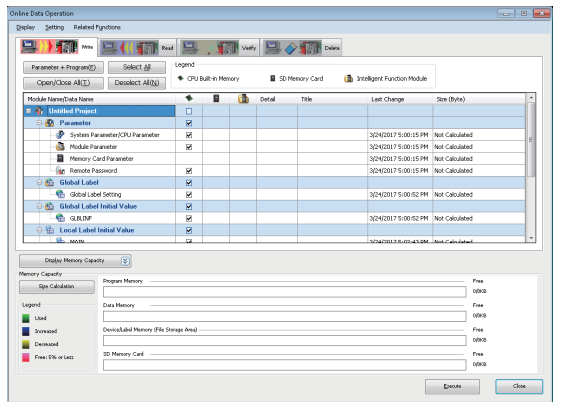

# ■ **Simulating**

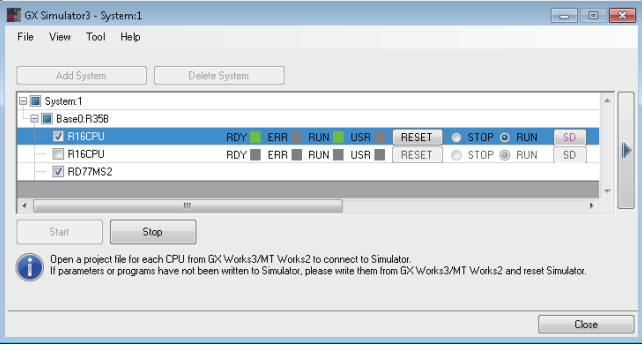

- **1.** Select [Debug]  $\Rightarrow$  [Simulation]  $\Rightarrow$  [System Simulation]  $\Rightarrow$ [Connect Simulation].
- *2.* In the "Specify Simulation Connection Destination" screen, select the CPU module the checkbox of which was selected in the GX Simulator3 screen, and click the [Connect] button.

"Simulation ((system number).(CPU number))" will be displayed in the status bar of GX Works3.

SMM Simulator (simulator of a simple motion module) starts. If the checkbox of a CC-Link IE TSN compatible motion module was selected in the GX Simulator3 screen, MU Simulator starts.

- **3.** Select [Online]  $\Rightarrow$  [Write to PLC].
- *4.* Write the following data to GX Simulator3.
- Parameters
- Programs
- Module parameters of a simple motion module/CC-Link IE TSN compatible motion module

- *1.* In the GX Simulator3 screen, click the [RESET] button in the row of a CPU module.
- *2.* In the GX Simulator3 screen, select "RUN" in the row of a CPU module.

**3.** Select [Online]  $\Rightarrow$  [Monitor]  $\Rightarrow$  [Start Monitoring]. The system simulation starts.

# <span id="page-466-0"></span>**Cyclic transmission**

The section shows the operation to simulate cyclic transmission which sends data among multiple systems by using the example of the following system configuration.

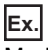

Module configuration diagram

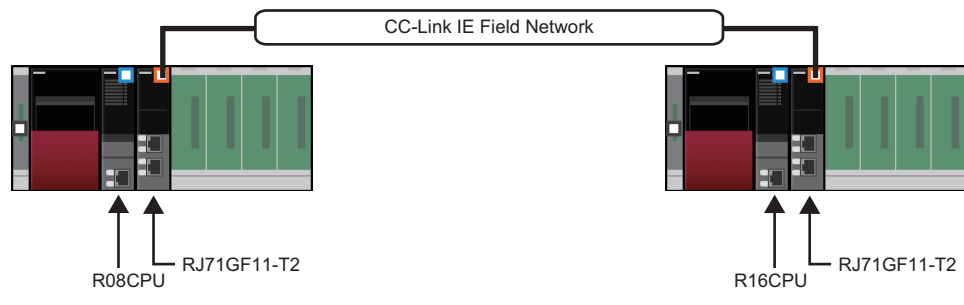

"I/O Assignment Setting" of "System Parameter"

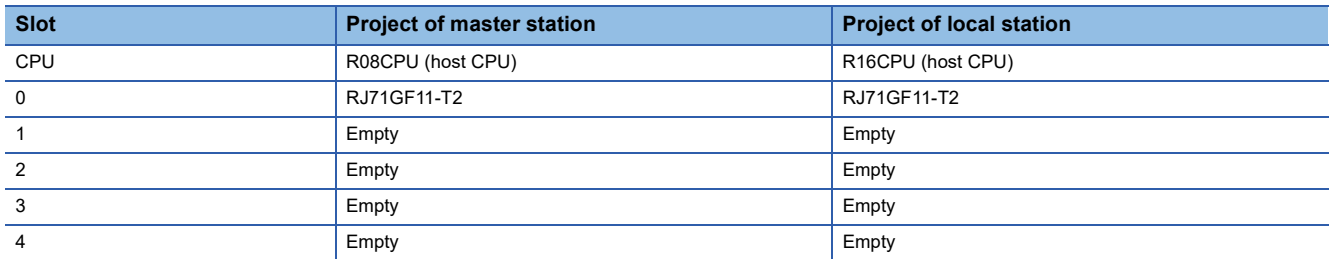

To simulate a cyclic transmission, set the module parameters of network modules to link each other.

### Operating procedure

#### ■ **Starting GX Simulator3**

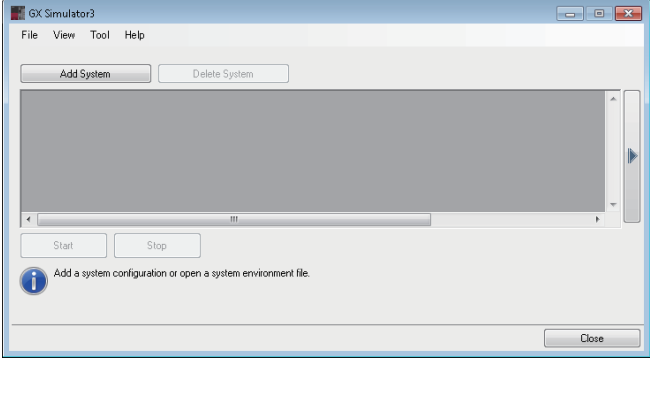

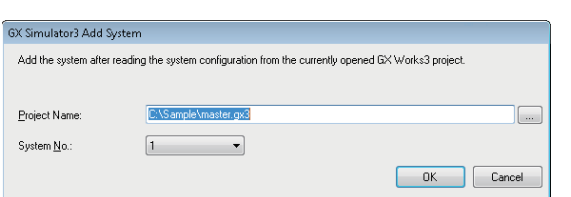

- *1.* Open the project of a master station in GX Works3.
- **2.** Start GX Simulator3. ( $\sqrt{P}$  [Page 454 System Simulation](#page-455-0))
- *3.* In the GX Simulator3 screen, click the [Add System] button.

*4.* In the "GX Simulator3 Add System" screen, set a project name and a system number.

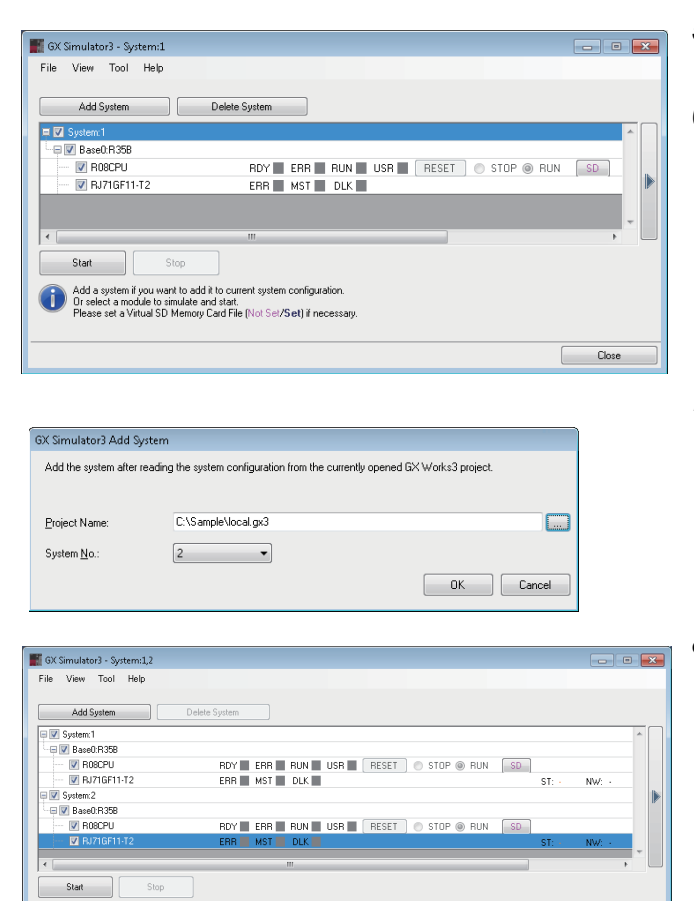

- *5.* Start another GX Works3, and open the project of a local station.
- **6.** In the GX Simulator3 screen, click the [Add System] button.

- *7.* In the "GX Simulator3 Add System" screen, set a project name and a system number.
- *8.* In the GX Simulator3 screen, select the checkboxes of the CPU modules and network modules to simulate, and click the [Start] button.

#### ■ Connecting to a programmable controller CPU and writing data

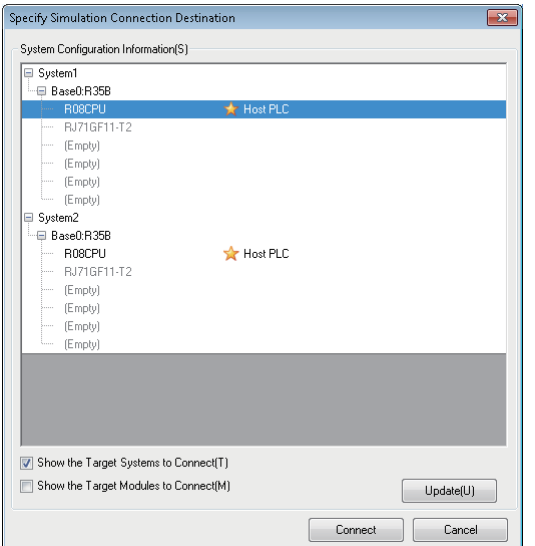

Add a system if you want to add it to current system configuration.<br>Di select a module to simulate and start.<br>Please set a Virtual SD Memory Card File (Not Sol/Set) if necessary

- **1.** In GX Works3 used in step 1, select [Debug]  $\Rightarrow$ [Simulation]  $\Rightarrow$  [System Simulation]  $\Rightarrow$  [Connect Simulation].
- *2.* In the "Specify Simulation Connection Destination" screen, select the CPU module of the master station, and click the [Connect] button.

"Simulation ((system number).(CPU number))" will be displayed in the status bar of GX Works3.
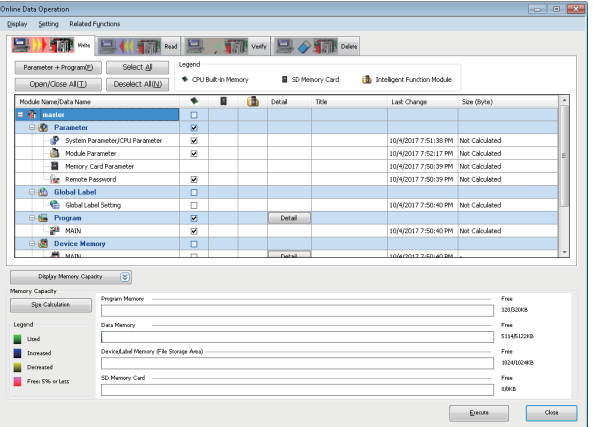

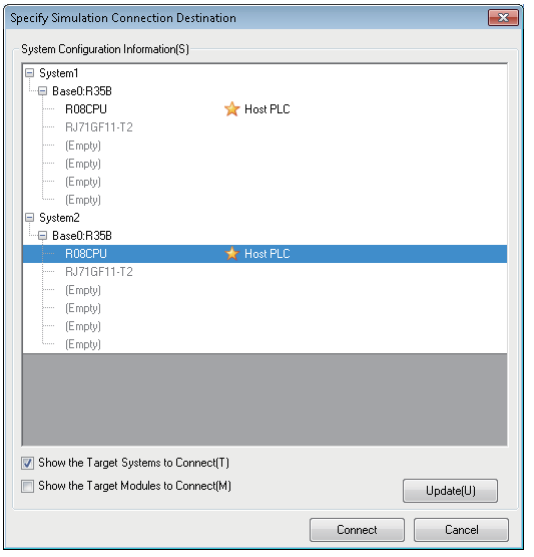

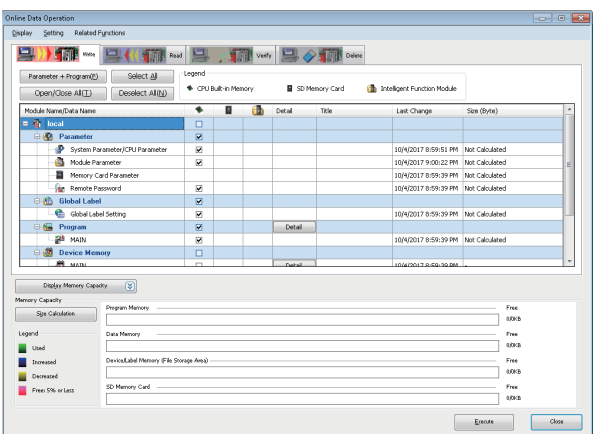

**3.** Select [Online]  $\Rightarrow$  [Write to PLC] to write parameters and programs in GX Simulator3.

- **4.** In GX Works3 used in step 5, select [Debug]  $\Rightarrow$ [Simulation]  $\Rightarrow$  [System Simulation]  $\Rightarrow$  [Connect Simulation].
- *5.* In the "Specify Simulation Connection Destination" screen, select the CPU module of a local station, and click the [Connect] button.

"Simulation ((system number).(CPU number))" will be displayed in the status bar of GX Works3.

**6.** Select [Online]  $\Rightarrow$  [Write to PLC] to write parameters and programs in GX Simulator3.

**11**

#### ■ **Simulating**

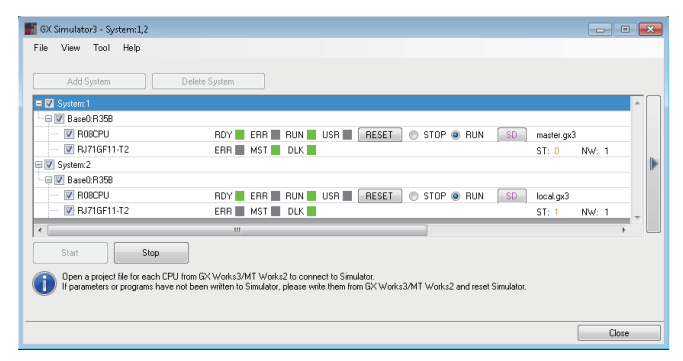

- *1.* In the GX Simulator3 screen, click the [RESET] button in the row of the CPU module of a local station.
- *2.* In the GX Simulator3 screen, select "RUN" in the row of the CPU module of a local station.
- *3.* In the GX Simulator3 screen, click the [RESET] button in the row of the CPU module of the master station.
- *4.* In the GX Simulator3 screen, select "RUN" in the row of the CPU module of the master station.
- *5.* In both GX Works3 projects which control each of the master station and the local station, select [Online]  $\Rightarrow$ [Monitor]  $\Rightarrow$  [Start Monitoring].

The system simulation starts.

#### **Precautions**

For the considerations for a simulation of a cyclic transmission, refer to the following:

Fage 839 Simulation of a cyclic transmission

### **SD memory card**

Functions using an SD memory card can be simulated by creating a 'virtual SD memory card file (\*.gxsc)'. 'Virtual SD memory card file' refers a file which is used as an SD memory card during a simulation. Data saved in an SD memory card or any folders can be copied in a virtual SD memory card file. Copy files necessary for a function to be simulated.

#### Operating procedure

#### ■ Creating a virtual SD memory card file

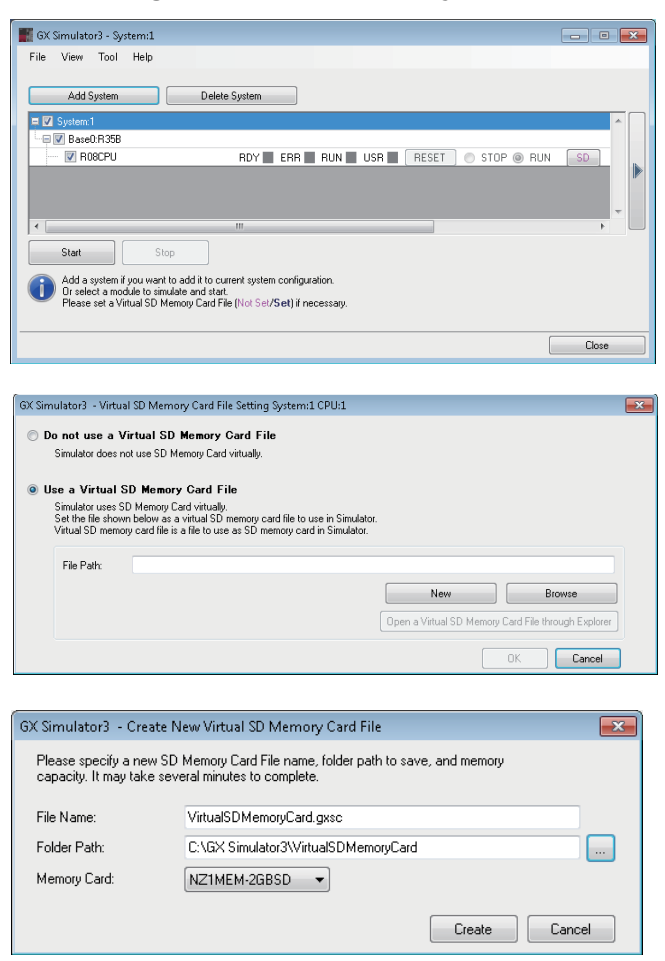

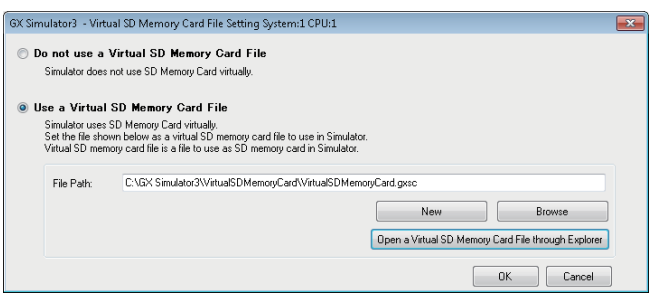

- **1.** Start GX Simulator3. ( $\text{C}$  [Page 454 System Simulation](#page-455-0))
- *2.* Click the [SD] button of a CPU module in which a virtual SD memory card file is used.

- *3.* In the "Virtual SD Memory Card File Setting" screen, select "Use a Virtual SD Memory Card File".
- *4.* Click the [New] button.
- *5.* In the "Create New Virtual SD Memory Card File" screen, set each item.
- **6.** Click the [Create] button.
- *7.* In the "Virtual SD Memory Card File Setting" screen, check that the file path of the virtual SD memory card file is displayed.
- *8.* Click the [OK] button.

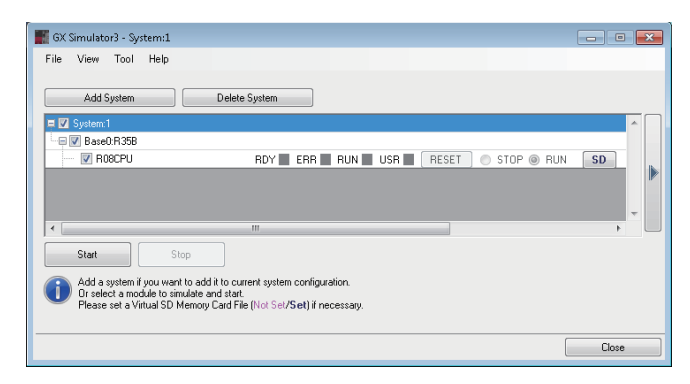

#### ■ Using a created virtual SD memory card file

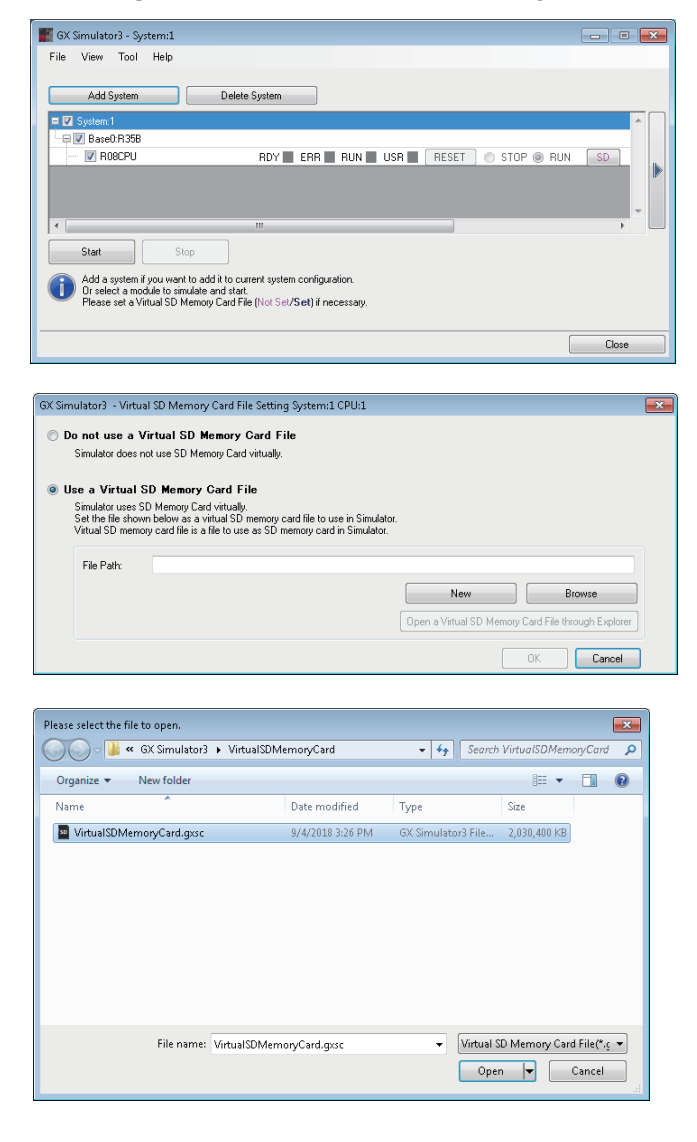

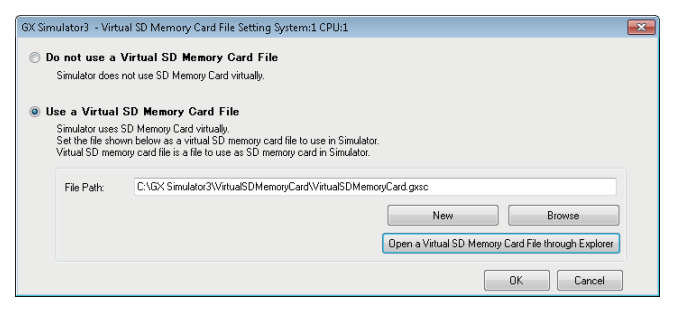

*9.* In the GX Simulator3 screen, select the checkbox of the CPU module to simulate, and click the [Start] button.

- **1.** Start GX Simulator3. ( $\mathbb{F}$  [Page 454 System Simulation](#page-455-0))
- *2.* Click the [SD] button of a CPU module in which a virtual SD memory card file is used.

- *3.* In the "Virtual SD Memory Card File Setting" screen, select "Use a Virtual SD Memory Card File".
- *4.* Click the [Browse] button.
- **5.** In the displayed screen, select a file and click the [Open] button.

- *6.* In the "Virtual SD Memory Card File Setting" screen, check that the file path of the virtual SD memory card file is displayed.
- *7.* Click the [OK] button.

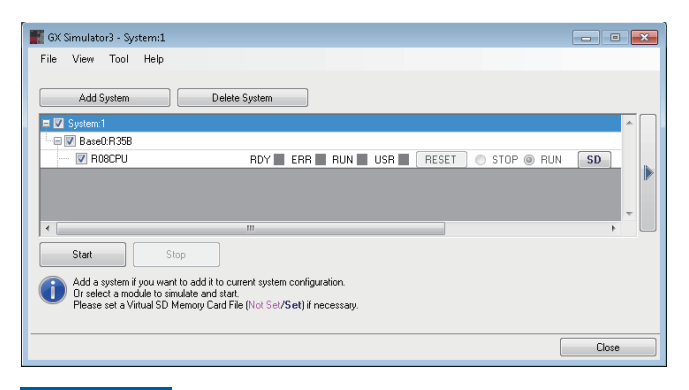

*8.* In the GX Simulator3 screen, select the checkbox of the CPU module to simulate, and click the [Start] button.

#### Restriction<sup>(17</sup>)

The maximum size of a creatable virtual SD memory card file depends on the combination of the version of Windows and the file system of the disk.

Therefore, it may fail to create a virtual SD memory card file regardless of the free space on the disk.

### $Point<sup>9</sup>$

A virtual SD memory card file can be opened on the explorer by clicking the [Open a Virtual SD Memory Card File through Explorer] button in the "Virtual SD Memory Card File Setting" screen.

In the opened file, data that cannot be written or read by operating in the "Online Data Operation" screen, such as the user web page created by using the web server function, can be saved.

### **Saving a simulation environment file**

The system configuration added to the system simulation and data written in GX Simulator3 can be saved as a simulation environment file.

Before saving data, stop all simulations.

#### **Window**

Select [File]  $\Rightarrow$  [Save Simulation Environment] in the GX Simulator3 screen.

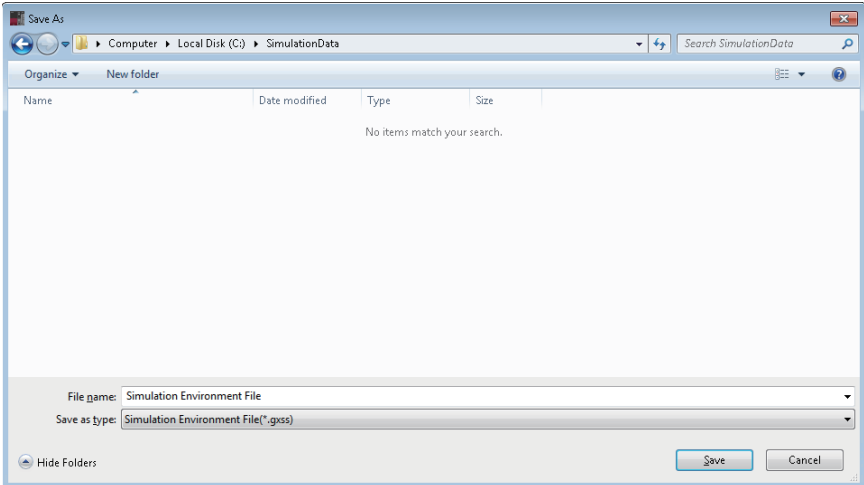

#### Operating procedure

Set each item and click the [Save] button.

#### **Data list**

The following data written to GX Simulator3 is saved as a simulation environment file.

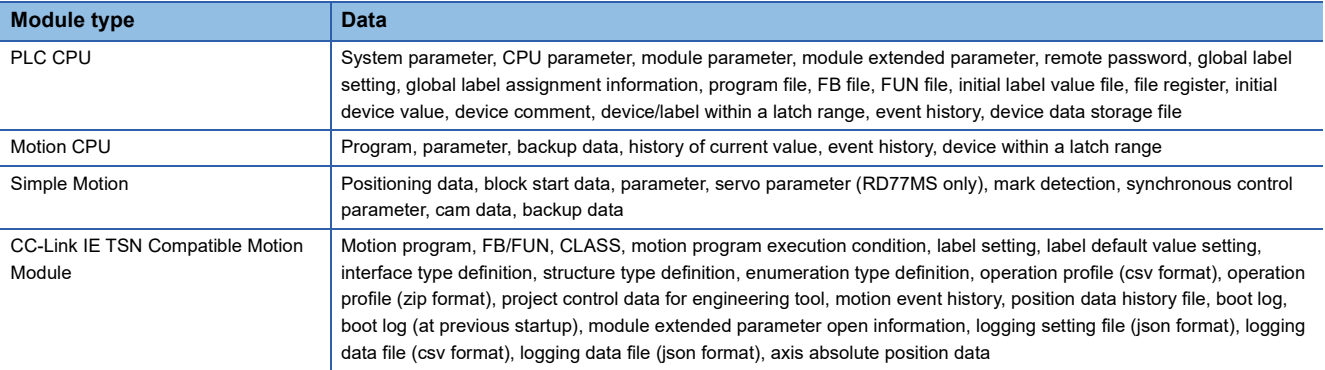

### **Opening a simulation environment file**

A simulation environment can be restored by opening a saved simulation environment file.

#### **Window**

Select [File]  $\Rightarrow$  [Open Simulation Environment] in the GX Simulator3 screen.

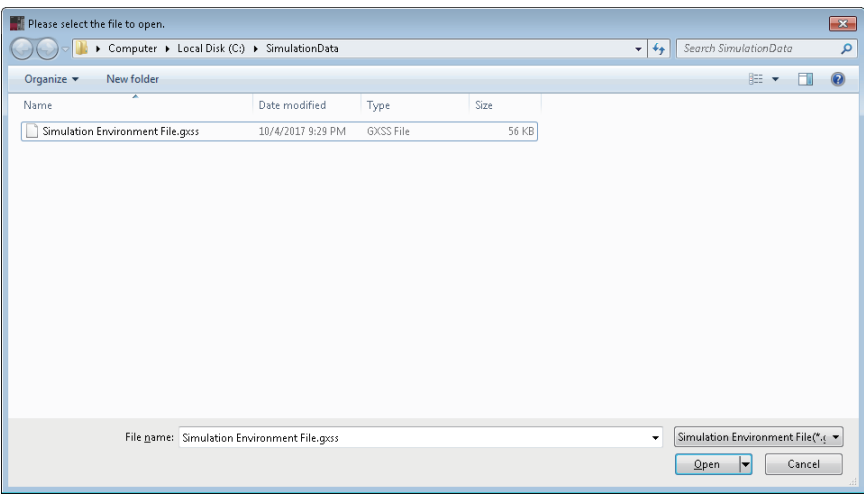

#### Operating procedure

Select a simulation environment file to open, and click the [Open] button.

#### **Precautions**

If the contents of the restored simulation environment and the project connected do not match, an error may occur in GX Simulator3.

After opening a simulation environment file, check if the data of GX Simulator3 and the project match by using the verification function.

When the verification result is a mismatch, data in GX Simulator3 and the project data can be matched using 'Read from PLC'.

### **Ending a system simulation**

#### Operating procedure

Click the [Close] button in the GX Simulator3 screen.

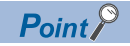

To disconnect with the virtual system without closing the GX Simulator3 screen, perform the following operation.

• [Debug]  $\Rightarrow$  [Simulation]  $\Rightarrow$  [System Simulation]  $\Rightarrow$  [Disconnect Simulation]

When restarting the system simulation, perform the following operation.

• [Debug]  $\Rightarrow$  [Simulation]  $\Rightarrow$  [System Simulation]  $\Rightarrow$  [Connect Simulation]

## **11.4 Simulation of External Device Operations**

This section explains the method for debugging a program using the 'I/O System Setting' function.

## **I/O System Setting function**

The I/O System Setting is a function to enable a debug by simulating operations of input/output devices (without changing a program.)

#### **Precautions**

- When the simulator is in STOP, the 'I/O System Setting' function does not run. At the timing of STOP to RUN, it starts performing from the beginning of the conditions described in the I/O system setting data.
- Since a label is acquired from a project being open at the first execution time of the I/O System Setting, the label that edited and written to the simulator after startup is not applied. Close the "I/O System Setting" screen and start it again.

## **Execution procedure of I/O System Setting function**

- **1.** Start GX Simulator3. ( $\sqrt{P}$  [Page 452 Simulation](#page-453-0))
- *2.* Set GX Simulator3 to "STOP".
- **3.** Display the "I/O System Setting" screen. ( $\epsilon$  [Page 475 Executing I/O System Setting function\)](#page-476-0)
- 4. Output the template file of the setting data. ( $\text{or}$  [Page 476 Outputting the template of setting data\)](#page-477-0)
- **5.** Edit the outputted file. ( $\sqrt{P}$  [Page 477 Creating setting data\)](#page-478-0)
- **6.** Register devices/labels to monitor in a watch window. ( $E^*$  [Page 559 Checking Current Values by Registering Devices/](#page-560-0) [Labels](#page-560-0))
- **7.** Open the edited file. ( $\sqrt{p}$  [Page 481 Opening setting data](#page-482-0))
- 8. The following shows the procedure to run an I/O system. ( $\sqrt{P}$  [Page 481 Executing the I/O system\)](#page-482-1)
- *9.* Set GX Simulator3 to "RUN".

### <span id="page-476-0"></span>**Executing I/O System Setting function**

Set the devices to be used in the I/O System Setting, then execute the simulation.

#### **Window**

#### ■ Simulation of a CPU module

Select [Tool]  $\Rightarrow$  [I/O System Setting] in the GX Simulator3 screen.

#### ■ **System simulation**

**1.** Select [Tool]  $\Rightarrow$  [Start I/O System Setting] in the GX Simulator3 screen.

The "GX Simulator3 I/O System Setting" screen appears.

*2.* Set each items in the "GX Simulator3 I/O System Setting" screen, and click the [OK] button.

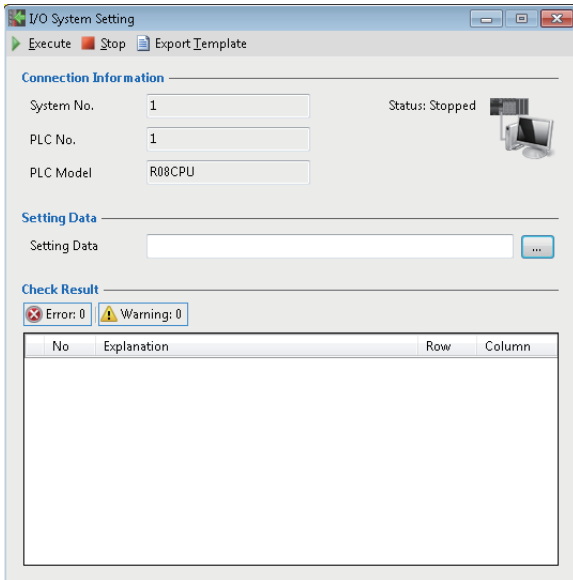

#### <span id="page-477-0"></span>**Outputting the template of setting data**

The following shows the procedure to output a template for I/O system setting data.

#### Operating procedure

Select the [Export Template] on the "I/O System Setting" screen. The template for I/O system setting data is output as a CSV format file (template file).

#### <span id="page-477-1"></span>■ **Template file**

#### **Window**

i.

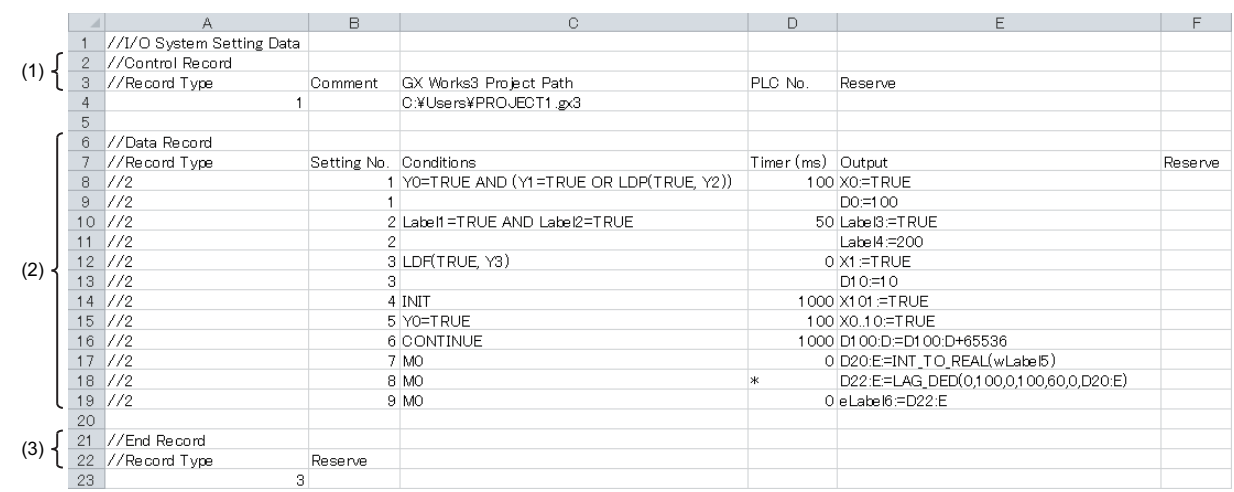

#### Displayed items

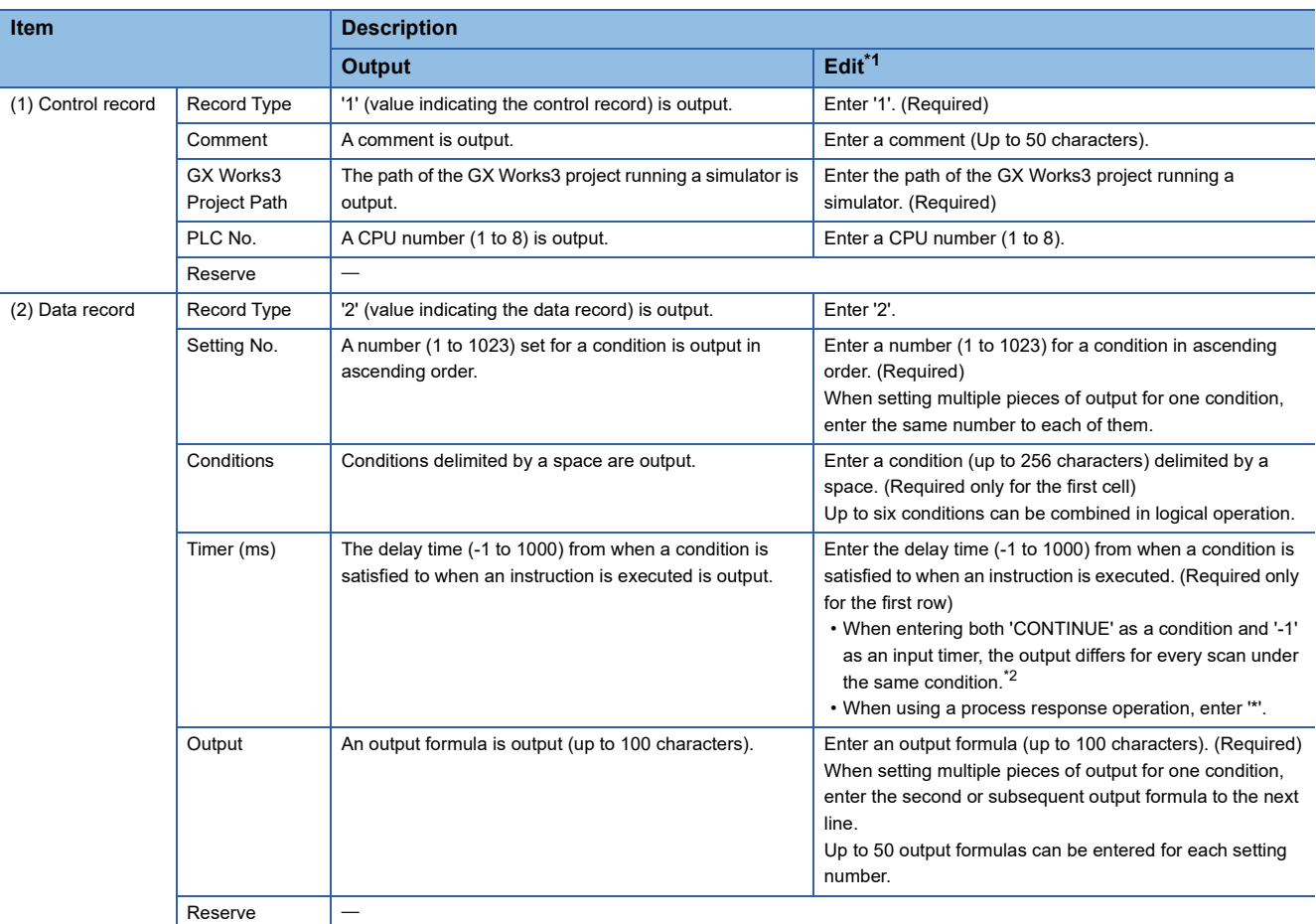

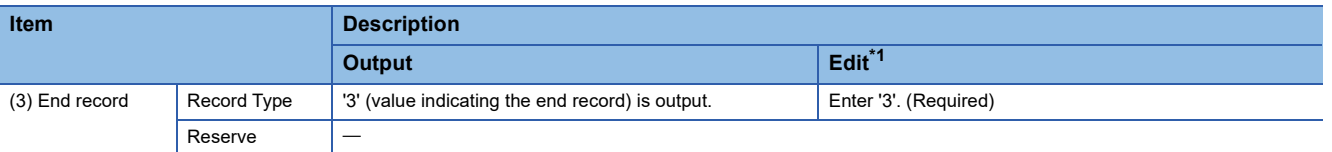

<span id="page-478-1"></span>\*1 When creating setting data by editing the template file, edit the file by following the descriptions in this column.

<span id="page-478-2"></span>\*2 The following shows the description example when combining 'CONTINUE' and '-1'.

2,1,Y0=TRUE, 1, X0:=TRUE (Only the first scan is performed.)

2,2,CONTINUE, -1, X1:=FALSE (Only the second scan is performed.)

2,3,CONTINUE, -1, X2:=FALSE (Only the third scan is performed.)

#### <span id="page-478-0"></span>**Creating setting data**

The following shows the procedure to create setting data by editing the template file.

#### Operating procedure

Open the template file output in Excel or the like, and directly edit the items in the file. (EF [Page 476 Template file\)](#page-477-1) For devices/labels available in editing a template file, refer to the following:

**F** [Page 482 Available devices/labels](#page-483-0)

#### **Ex.**

#### Example for editing a template file

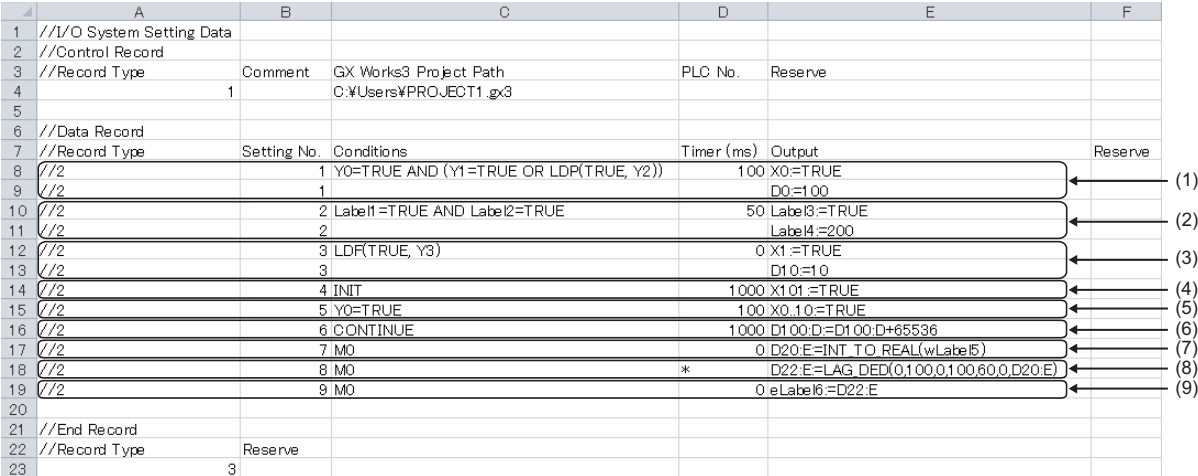

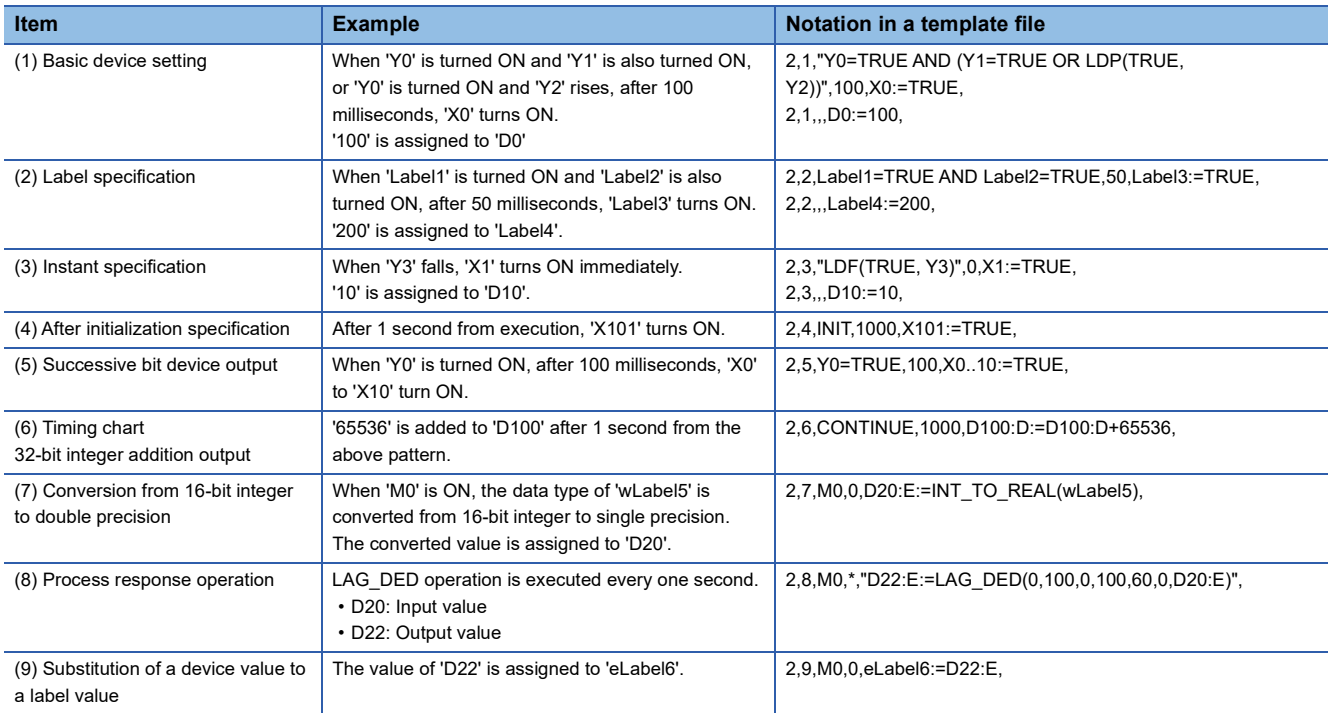

Set the conditions by using the following character strings and symbols.

 $\bigcirc$ : Available,  $\times$ : Not available

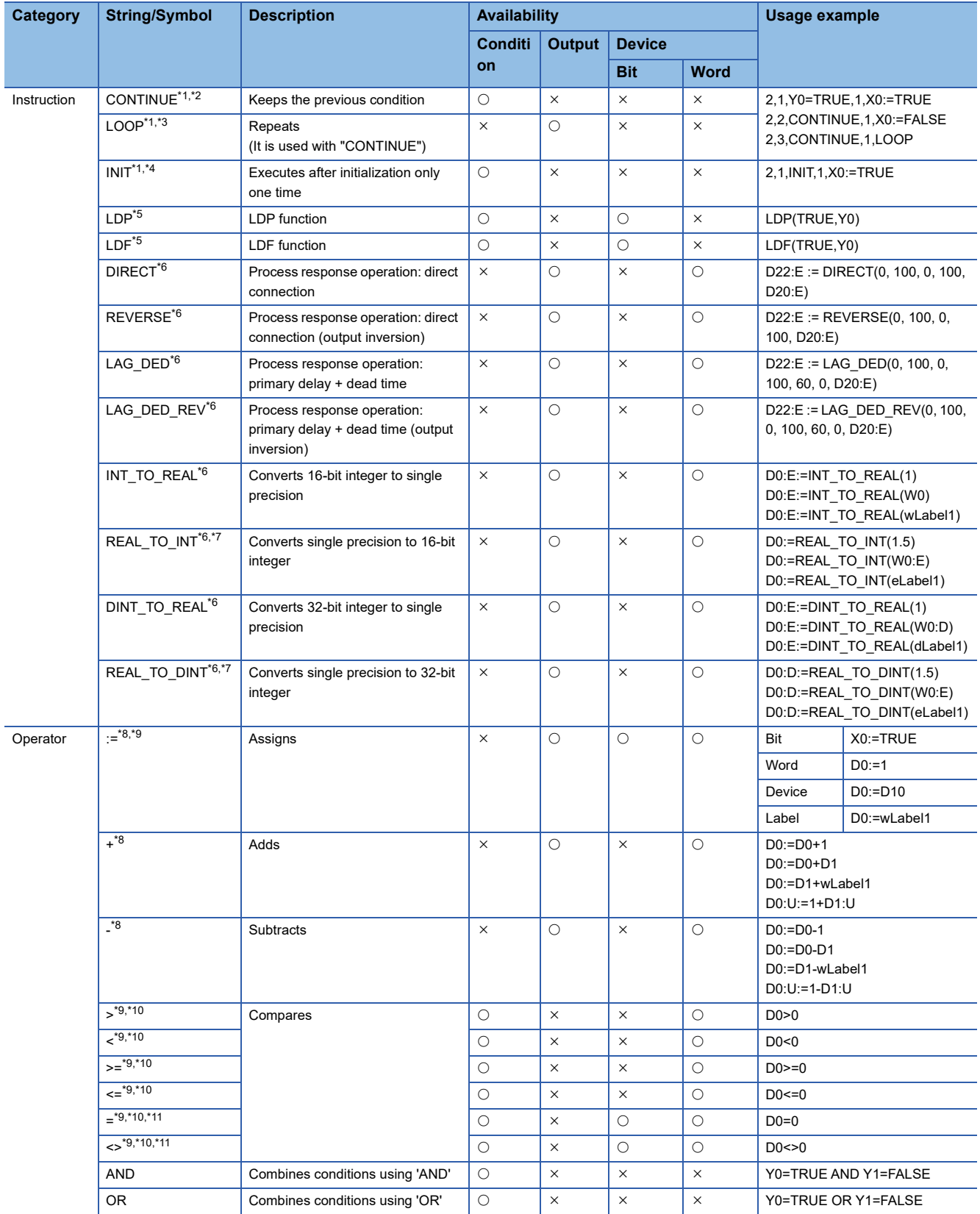

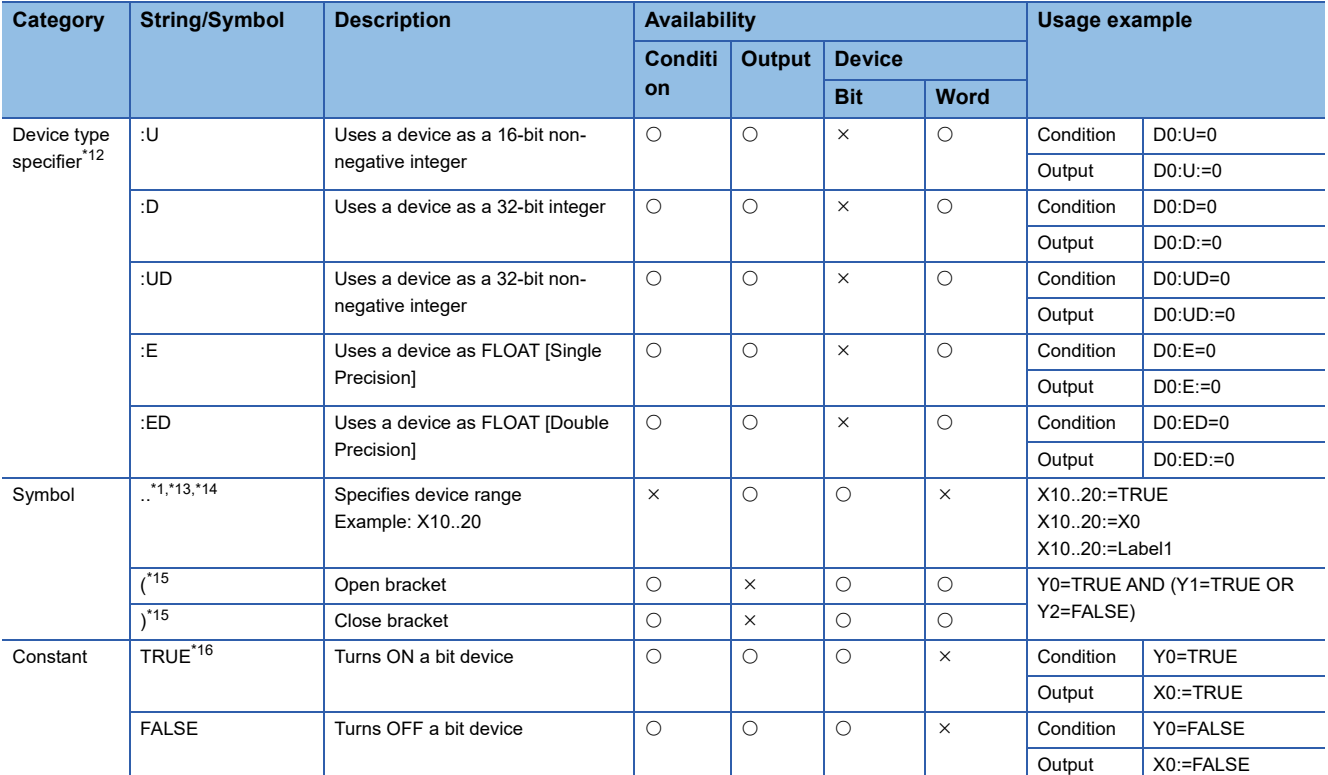

<span id="page-480-0"></span>\*1 Original description methods in the I/O system setting.

<span id="page-480-1"></span>\*2 An error occurs if the character is written at the top of a data record.

<span id="page-480-2"></span>\*3 When it is used without combining with "CONTINUE", an error does not occur but "LOOP" is ignored. An error occurs if "LOOP" is written at the top of a data record.

<span id="page-480-3"></span>\*4 The timing that the execution transition of "INIT" is enabled are as follow:

The I/O system setting was executed while the simulator is running

The simulator was switched to RUN state while the I/O System Setting is executing

<span id="page-480-4"></span>\*5 Use both instructions according to the Structured Text notation.

MELSEC iQ-R Programming Manual (CPU Module Instructions, Standard Functions/Function Blocks)

<span id="page-480-5"></span>\*6 If the data type of devices or labels used for arguments or output destination does not match with the ones specified by an instruction, an error will occur.

<span id="page-480-6"></span>\*7 For operations when a specific value is specified for an instruction argument, refer to the following: Fage 480 When an invalid value is specified for an instruction argument

<span id="page-480-7"></span>\*8 If devices or labels with different data type are set to the terms of substitution expression, addition expression, or subtraction expression, an error will occur.

<span id="page-480-8"></span>\*9 A device whose data type is not specified can be calculated with the Word [Signed] type constant or Word [Unsigned] type constant. In that case, the data type of the device is determined according to the data type of the constant.

<span id="page-480-9"></span>\*10 To compare devices or labels each other, data types need to be consistent.

<span id="page-480-10"></span>\*11 To compare bit type devices using a sign of equality or inequality, device and constant must be a set.

<span id="page-480-11"></span>\*12 For devices to which a device type specifier can be added, refer to the following: MELSEC iQ-R Programming Manual (Program Design)

<span id="page-480-12"></span>\*13 A range for an assignment source cannot be specified.

<span id="page-480-13"></span>\*14 'A' to 'F' can be entered as device numbers for a device written in hexadecimal format. However, an error will occur if the order of the device numbers is changed in descending order. (Example: X10..2)

<span id="page-480-14"></span>\*15 There is no limit to the number of brackets if the combination of open brackets and close brackets matches.

<span id="page-480-15"></span>\*16 Only bit devises such as 'Y0' can be used for conditions. (When only 'Y0' is described, the 'Y0' will be 'TRUE'.)

#### <span id="page-481-0"></span>■ When an invalid value is specified for an instruction argument

If an invalid value is specified for an instruction argument, the value of the argument will be changed as follows.

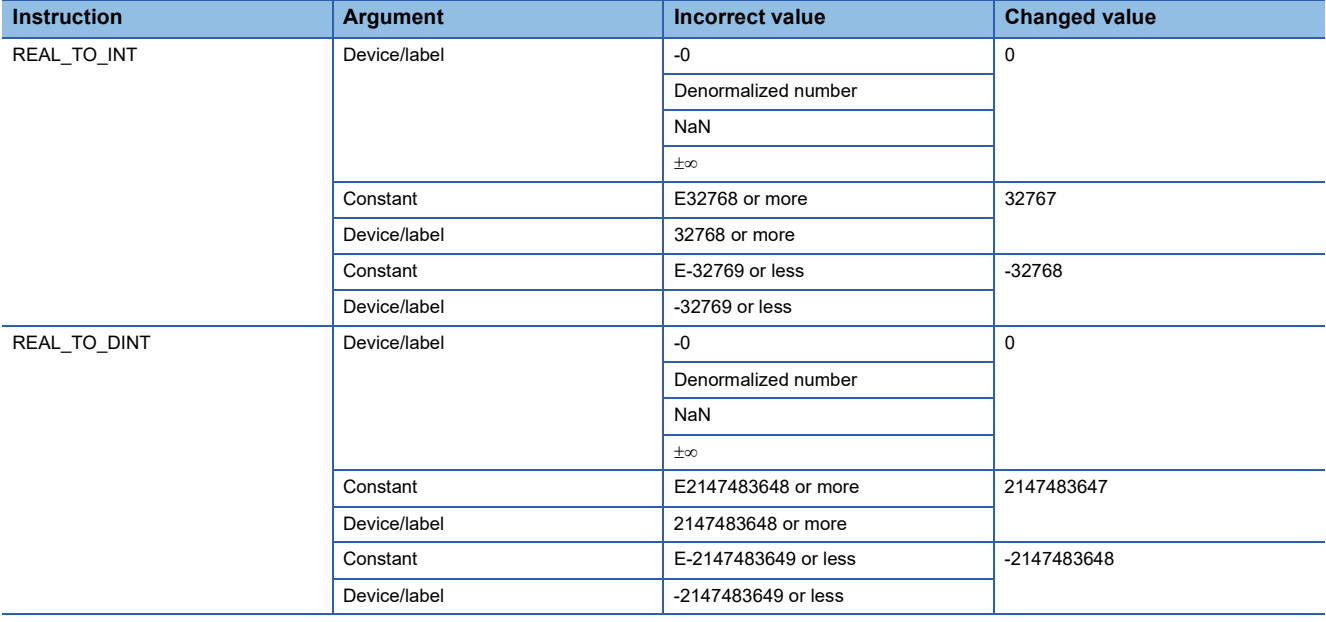

#### **Precautions**

A row starting with '//' is regarded as a comment, and therefore it is skipped.

#### <span id="page-482-0"></span>**Opening setting data**

The following shows the procedure to open created setting data.

#### Operating procedure

- **1.** Click the [...] button in the setting data column on the "I/O System Setting" screen.
- *2.* Select a file, then click the [Open] button.

#### **Precautions**

Language-specific characters of the operating system are included in the setting data. If the language font to display is not installed on the personal computer, some characters may be garbled.

#### <span id="page-482-1"></span>**Executing the I/O system**

The following shows the procedure to run an I/O system after checking the setting data.

#### Operating procedure

Select [Execute] on the "I/O System Setting" screen. If an error is included in the check result, correct the setting data and run the system again.

#### **Precautions**

If a function, device, or label which is not supported by the 'I/O System Setting' function in GX Works3 is included in the setting data, an error will occur.

#### **Stopping the I/O system**

The following shows the procedure to stop an I/O system.

#### **Operating procedure**

Select [Stop] on the "I/O System Setting" screen.

## <span id="page-483-0"></span>**Available devices/labels**

#### <span id="page-483-1"></span>**Device**

Local devices are not available.

 $\bigcirc$ : Available,  $\times$ : Not available

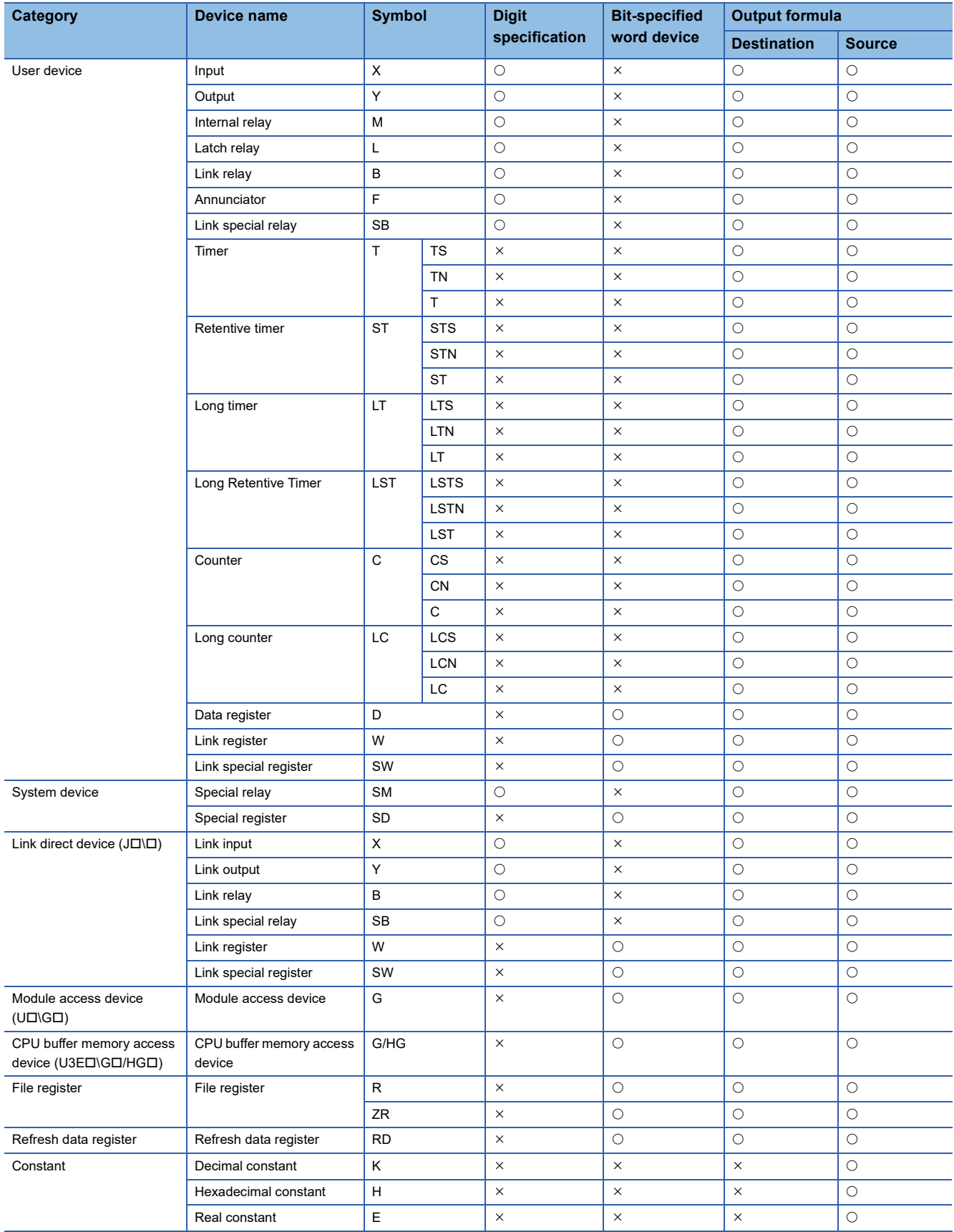

**482** 11 PROGRAM SIMULATION<br>**482** 11.4 Simulation of External Device Operations

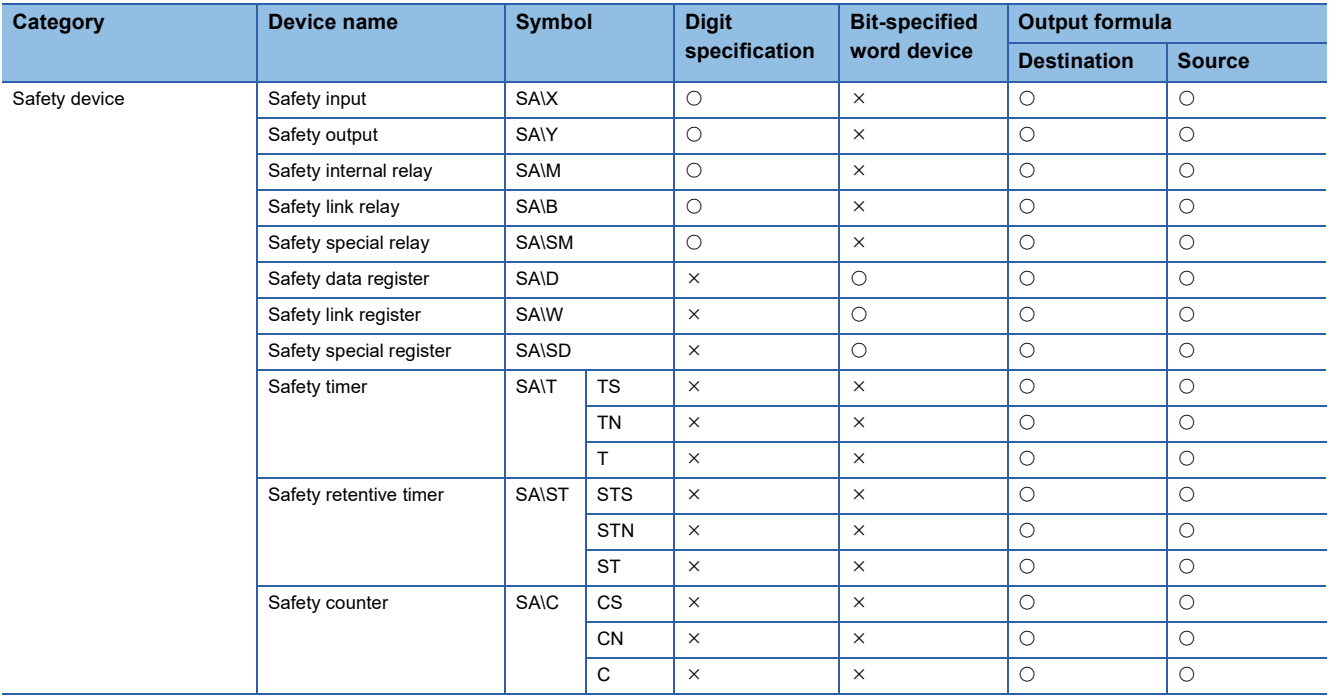

#### **Label**

The following labels are available.

- Global label
- Module label
- Labels of which class is "VAR\_GLOBAL"/"VAR\_GLOBAL\_RETAIN"
- Labels except for string (32)/string [Unicode] (32)/pointer type

#### **Precautions**

- A label to which a device unavailable for outputs or conditions for data record is assigned cannot be used when creating setting data. ( $\sqrt{p}$  [Page 482 Device](#page-483-1))
- For the labels of timer/retentive timer/counter type, a contact/coil/current value need to be specified as same as devices.
- A device and label cannot be used as an array index.

# **12 SETTING ROUTE TO CPU MODULE**

This chapter explains the setting method of connection destination for accessing a CPU module from a personal computer with GX Works3 .

## **12.1 Specification of Connection Destination**

This section explains the setting method of communication routes, including the interfaces both the personal computer and CPU module, and the routing networks, for accessing a CPU module on the "Specify Connection Destination" screen. Up to 128 settings for connection destinations is created.

The same module type is required to be set for both a project and a CPU module to be accessed.

#### **Changing connection destination settings**

#### **Window**

Select data in the connection destination window and double-click it.

In another way, select [Online]  $\Rightarrow$  [Current Connection Destination] and change the current connection destination.

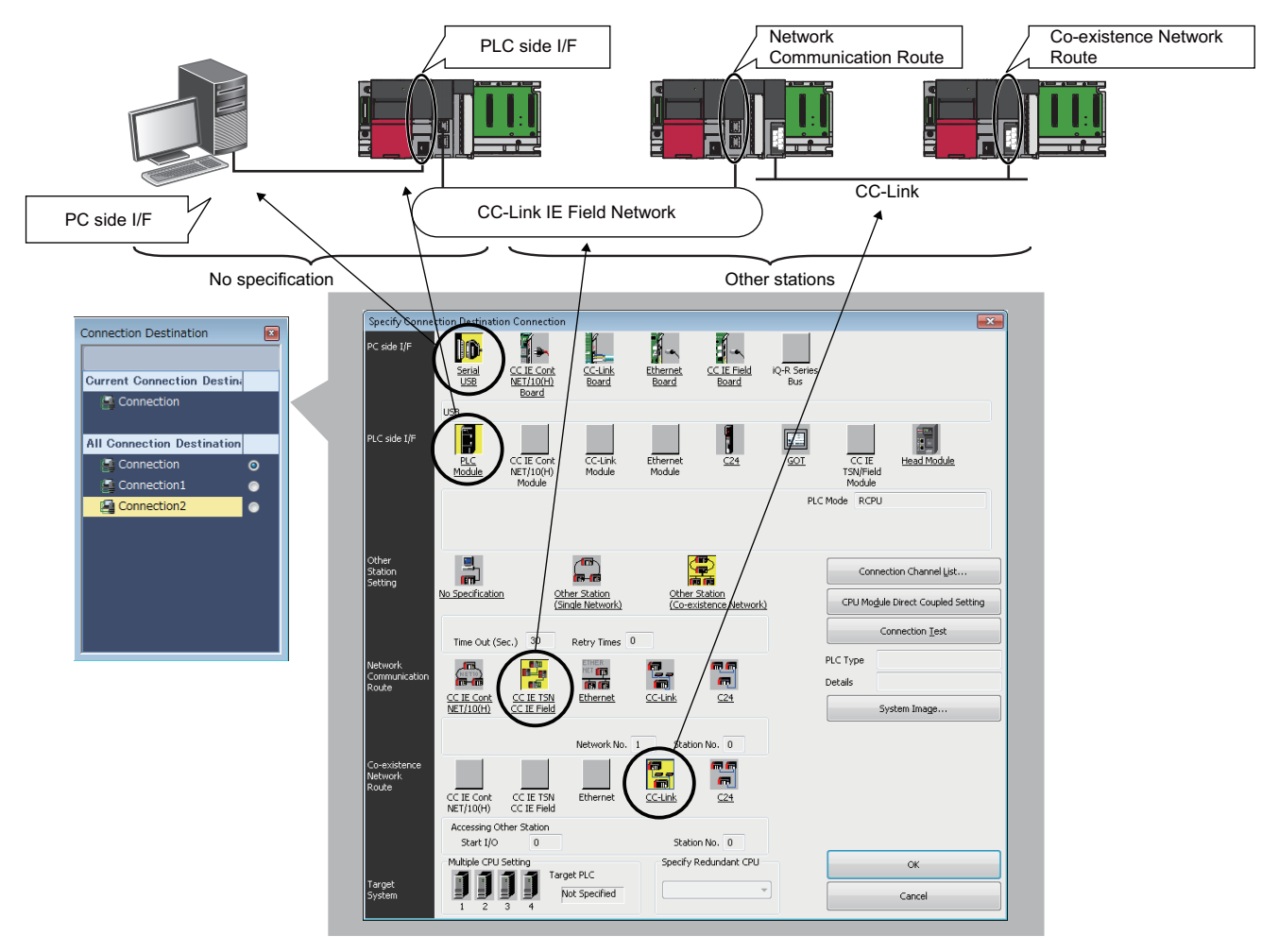

- Double-click the items underlined on the screen to set the details of each item.
- The icons colored yellow indicate that the settings have been applied.
- For FX5CPU, the icons of the unsettable connection destination route are not displayed.
- When "Yes" is selected for the following option in a project for an FX5CPU, the "Connection Destination Simple Setting" screen is displayed before the "Specify Connection Destination" screen.

[Tool] [Options] "Online" "Operational Setting" "Show the Connection Destination Simple Setting window"

#### Displayed items

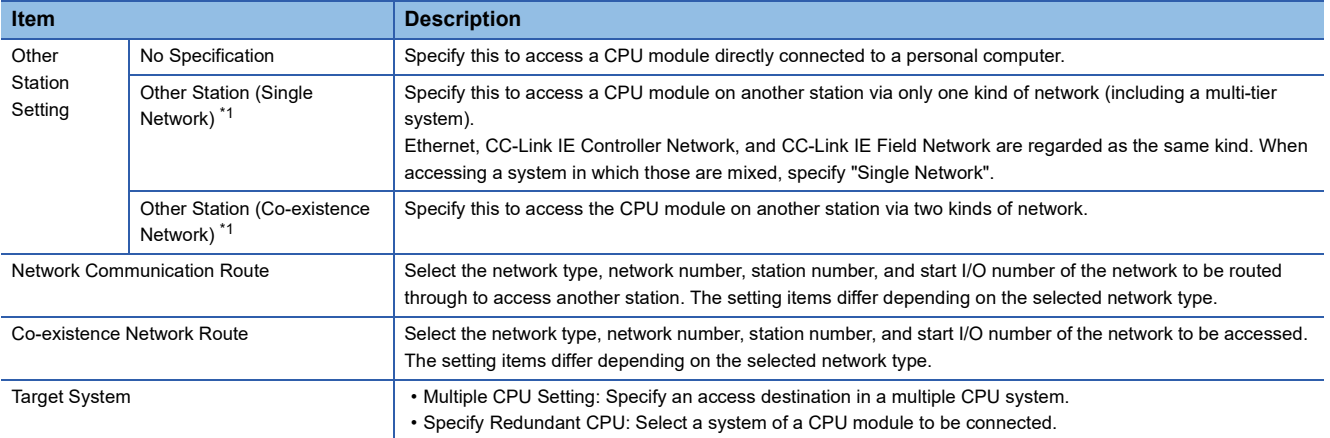

<span id="page-486-0"></span>\*1 To specify the own station, select "No Specification".

#### **Precautions**

- Only connection destinations that can be set in the "Specify Connection Destination" screen are acceptable.
- For the considerations when using a MELSECNET/H network module, refer to the following:

MELSEC iQ-R Module Configuration Manual

#### **Adding connection destination settings**

Add a new setting of a connection destination.

#### **Operating procedure**

- *1.* Right-click in the connection destination window and select [Create New Connection Destination] from the shortcut menu.
- *2.* Set each item and click the [OK] button.

#### **Switching connection destinations**

Switch a connection destination used as the default.

#### Operating procedure

- *1.* Select a connection destination under "All Connection Destination" in the connection destination window.
- *2.* Right-click the connection destination and select [Set as Default Connection] from the shortcut menu.

#### **Displaying an image of the set connection route**

Click the [System Image] button to display the set connection route in an image and check the route.

#### **Precautions**

LHCPUs do not support this display.

## <span id="page-487-1"></span>**12.2 Direct Connection**

This section explains the setting method for accessing the CPU module directly connected to a personal computer. Click the [CPU Module Direct Coupled Setting] button on the "Specify Connection Destination" screen to change the settings to direct connection.

## **USB connection**

The following shows the setting example for accessing a CPU module on the own station with a USB from a personal computer.

FX5UCPUs and FX5UCCPUs do not support this connection.

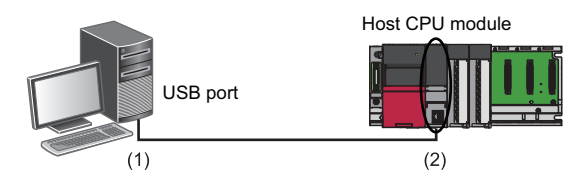

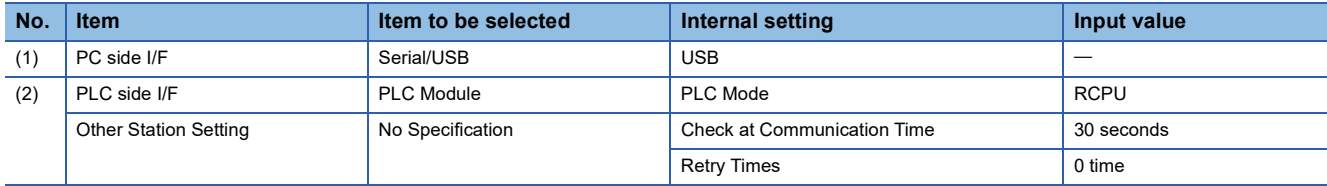

### **Ethernet connection**

The following shows the setting example for accessing a built-in Ethernet CPU with Ethernet from a personal computer. Remote head modules do not support this connection.

Built-in Ethernet CPU

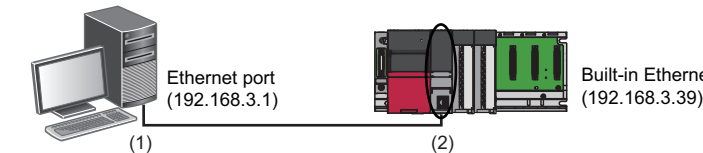

**No. Item Item inc. Item inc. Item is the selected Internal setting <b>In Input value** (1) PC side I/F **Ethernet Board** Adapter<sup>[\\*1](#page-487-0)</sup> Adapter<sup>\*1</sup> Not Specified Network No.<sup>[\\*1](#page-487-0)</sup> Station No.<sup>\*1</sup> and a station No.<sup>\*1</sup> Protocol<sup>[\\*1](#page-487-0)</sup> UDP (2) PLC side I/F PLC Module Ethernet Port Direct Connection Other Station Setting No Specification Notice at Communication Time 30 seconds Retry Times 20 time

<span id="page-487-0"></span>\*1 No setting items for FX5CPUs

#### <span id="page-488-0"></span>**Specifying the Ethernet adapter on the personal computer side**

The Ethernet adapter on the personal computer side, which is used when directly connecting to an Ethernet port, can be specified.

If there are multiple Ethernet adapters, make sure that the Ethernet adapter that is used for communication is specified.

#### Operating procedure

- 1. Click the [CPU Module Direct Coupled Setting] button in the "Specify Connection Destination" screen.
- 2. Select an adapter in the "CPU Module Direct Coupled Setting" screen, and click the [Yes] button.

The following screen is a screen example for RCPUs.

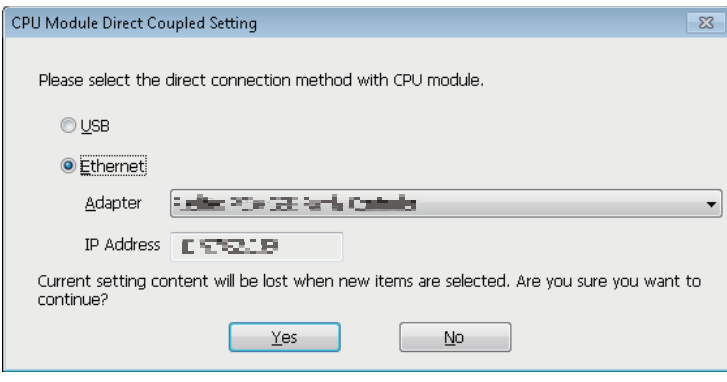

 $Point P$ 

- For RCPUs and LHCPUs, the IP address assigned to a specified Ethernet adapter is saved in a project file. Even after changing adopters, if the IP address set for the adapter after the change is the same, the adapter name is applied to the settings.
- For FX5CPUs, the adapter setting is saved for each logon user of the personal computer (not saved in a project file).

#### **Precautions**

#### ■ When a warning message appears

A warning message may appear, which indicates that a function of GX Works3 is blocked by the Windows firewall. Click the [Allow access] button, and continue the operation.

#### ■ When the same IP addresses are displayed

When the [Find] button is clicked in the "PLC side I/F Detailed Setting of PLC Module" screen, the same IP addresses may be displayed in the list of the connection destination CPU.

In that case, select an adapter in the "CPU Module Direct Coupled Setting" screen. (Fage 487 Specifying the Ethernet [adapter on the personal computer side\)](#page-488-0)

#### ■ When communication with GX Works3 is not allowed by the Windows firewall

When the Windows firewall is enabled and communication with GX Works3 is not allowed, a timeout may occur.

To allow the communication, refer to the following procedure.

When using other software with a firewall function, refer to the manual of the software and allow the communication with GX Works3.

#### **Operating procedure**

- **1.** Select [Control Panel]  $\Rightarrow$  [System and Security]  $\Rightarrow$  [Windows Firewall]  $\Rightarrow$  [Allow a program<sup>\*1</sup> or feature through Windows Firewall] from Windows Start.
- **2.** Click the [Change settings] button, and click the [Allow another program<sup>\*1</sup>] button.
- **3.** Select "GX Works3" in the "Add a Program<sup>\*1</sup>" screen, and click the [Add] button.
- 4. Select "Domain", "Home/Work (Private)", and "Public" of GX Works3<sup>\*2</sup> added in the list, and click the [OK] button.
- \*1 For Windows 8 or later, "Apps" is displayed.
- \*2 'gxw3' may be displayed when a CPU/Ethernet module is searched for on the network and access through the Windows firewall is set to allow before Ethernet port direct connection.

#### ■ When connecting GX Works3 to an RCPU/LHCPU

The settings for the specified Ethernet adapter are not applied to other MELSOFT products.

When opening a project specifying an Ethernet adapter in another personal computer, the set content for "Adapter" in the "PC side I/F Detailed Setting of Ethernet Board" screen is changed to "Not Specified".

Set the connection destination again.

When an adapter name is not displayed on the pull-down list of "Adapter", the following causes can be considered:

- An Ethernet adapter has been disabled in "Change Adapter Settings" on Windows.
- A LAN cable is not connected.
- An error has occurred in the power supply.
- A failure or malfunction has been detected.

Take corrective actions such as checking the setting contents, Ethernet board connection, and the power supply status, or replacing the Ethernet board.

#### ■ When connecting GX Works3 to an FX5CPU

Communication may not be established even when the connection destination has been set in the screen displayed by clicking the [CPU Module Direct Coupled Setting] button.

Set the IP address of a personal computer according to the following procedure.

#### Operating procedure

*1.* Set the same value for the network portion of the IP addresses for a personal computer on which GX Works3 is installed and an FX5CPU.

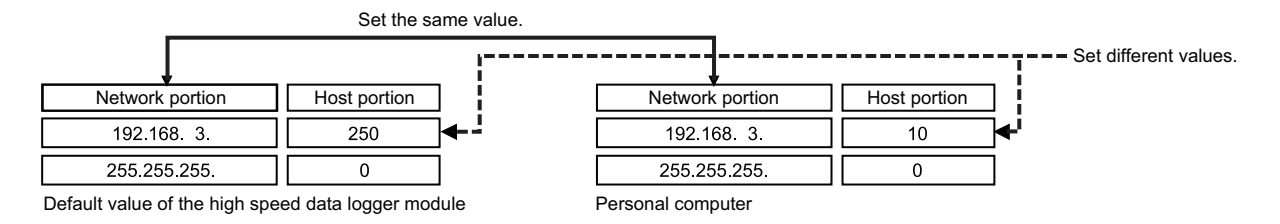

*2.* Set the network setting for the personal computer on the "Internet Protocol Version 4 (TCP/IPv4) Properties" screen. (Example) Microsoft Windows 7 Ultimate

 $\bullet$  Select [Control Panel]  $\Leftrightarrow$  [Network and Internet]  $\Leftrightarrow$  [Network and Sharing Center]  $\Leftrightarrow$  [Change adapter settings].

Select and right-click [Local Area Connection], then select [Properties] from the shortcut menu.

 Select "Internet Protocol Version 4 (TCP/IPv4)" on the "Local Area Connection Properties" screen, and click the [Property] button.

**4** The "Internet Protocol Version 4 (TCP/IPv4) Properties" screen appears.

*3.* Restart the personal computer to enable the network setting.

## **Serial connection**

The following shows the setting example for accessing a CPU module on the own station via a serial port of a personal computer.

RCPUs, LHCPUs, and remote head modules do not support this connection.

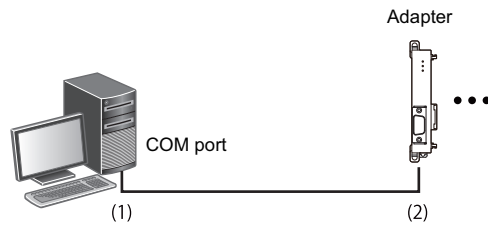

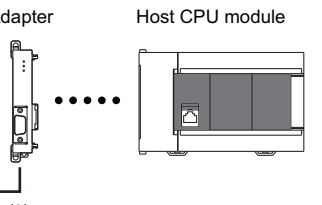

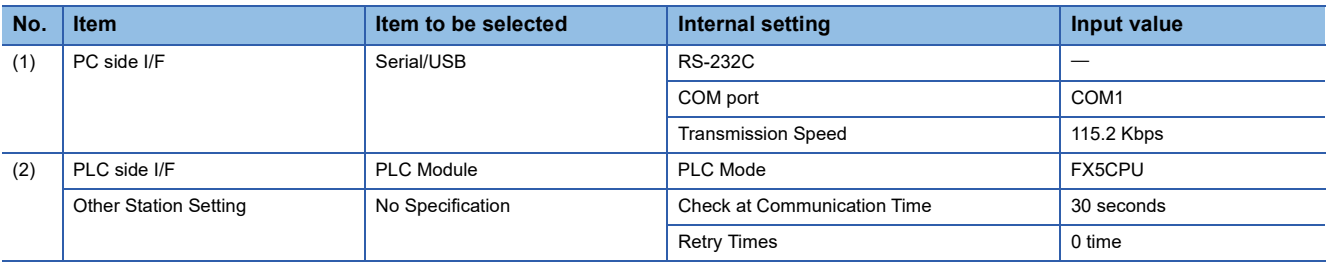

## **12.3 Accessing via Network (Single Network)**

This section shows the setting example for accessing a CPU module on another station via a single network after accessing a built-in Ethernet CPU from a personal computer.

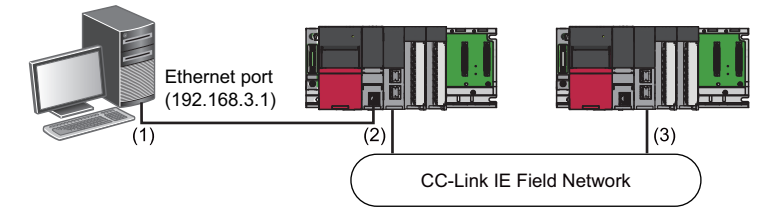

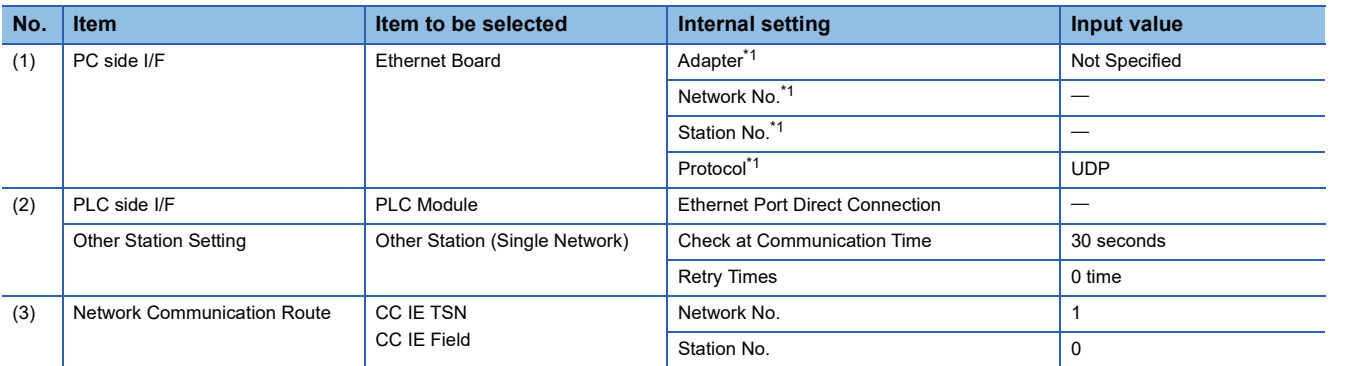

<span id="page-492-0"></span>\*1 No setting items for FX5CPUs

#### **Access via Ethernet module**

The following shows the setting example for accessing a CPU module via a CC-Link IE built-in Ethernet module from a personal computer.

It is the same settings when accessing a CPU module via the network part of RnENCPU.

LHCPUs and FX5CPUs do not support this access.

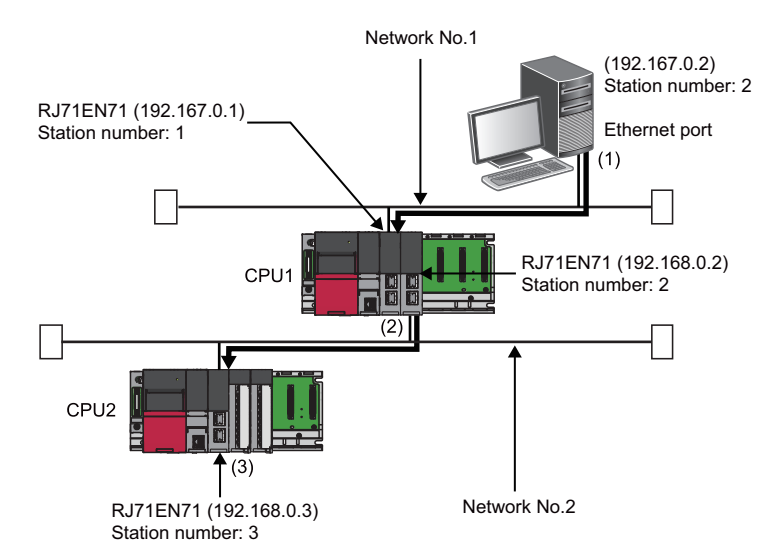

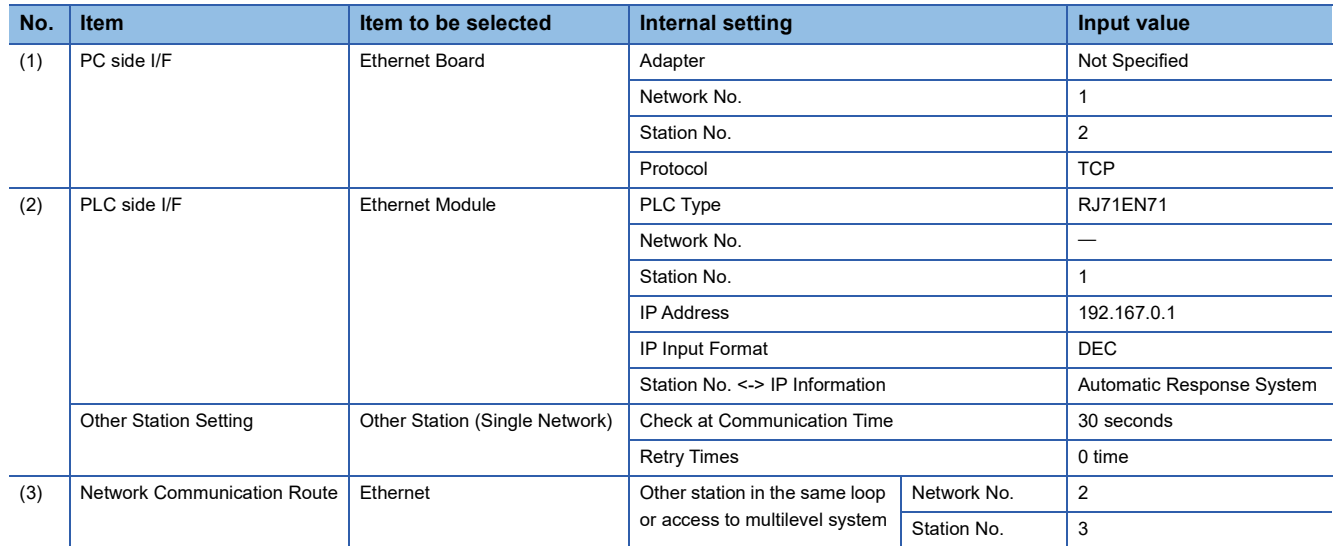

#### **Precautions**

- To communicate with multiple personal computers where GX Works3 is running by connecting them to a single CPU module, use TCP/IP or UDP/IP communication.
- For a multiple network system, setting the network dynamic routing is required.

MELSEC iQ-R Ethernet User's Manual (Application)

#### ■ When the same IP addresses are displayed

When the [Find] button is clicked in the "PLC side I/F Detailed Setting of Ethernet Module" screen, the same IP addresses may be displayed in the list of the connection destination Ethernet modules.

In that case, select an adapter in the "PC side I/F Detailed Setting of Ethernet Board" screen.

## **12.4 Accessing via Network (Co-existence Network)**

The following shows the setting example for accessing a CPU module via a co-existence network from a personal computer. LHCPUs and FX5CPUs do not support this access.

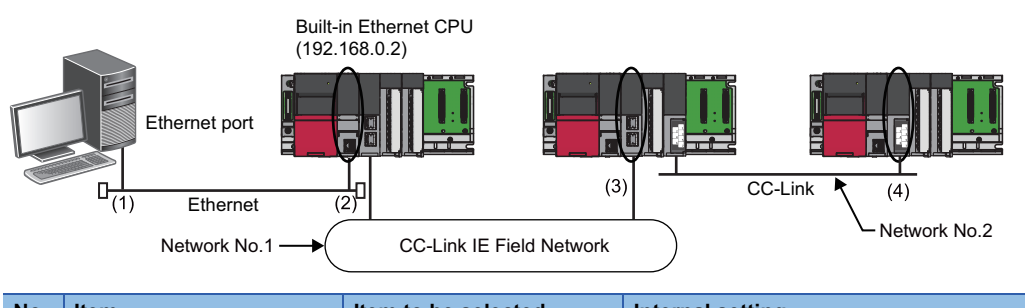

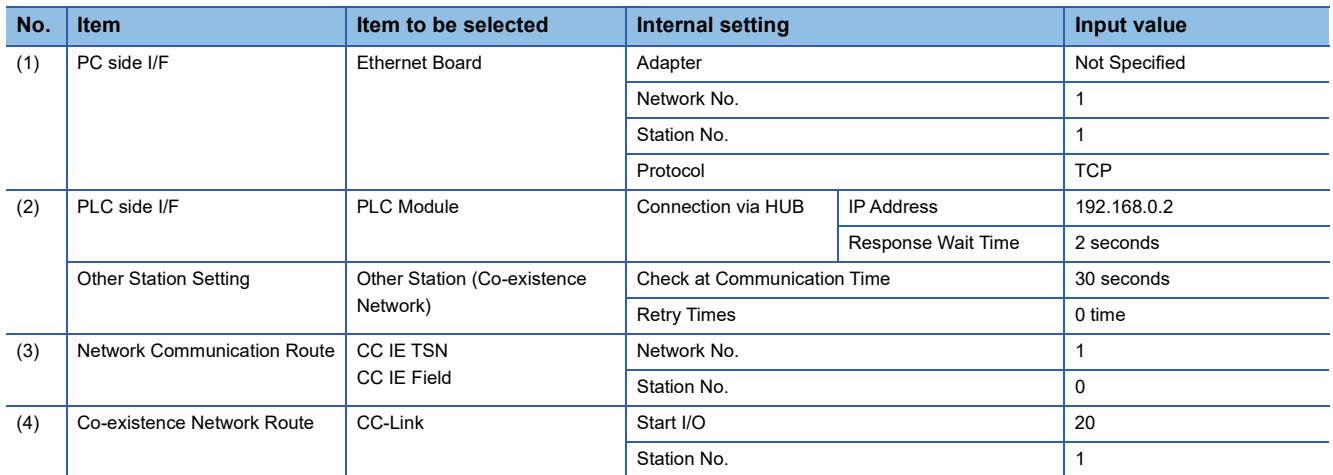

## **12.5 Accessing via Serial Communication Module**

This section explains the setting method for accessing a CPU module on the own station or on another station via a serial communication module.

LHCPUs and FX5CPUs do not support this access.

### **Connection on a 1:1 basis**

The following shows the setting example for accessing a CPU module by connecting a personal computer and a serial communication module.

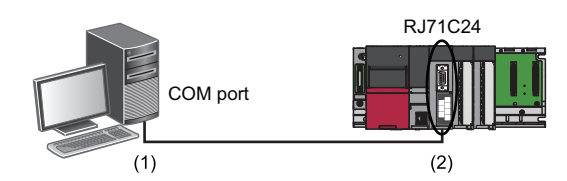

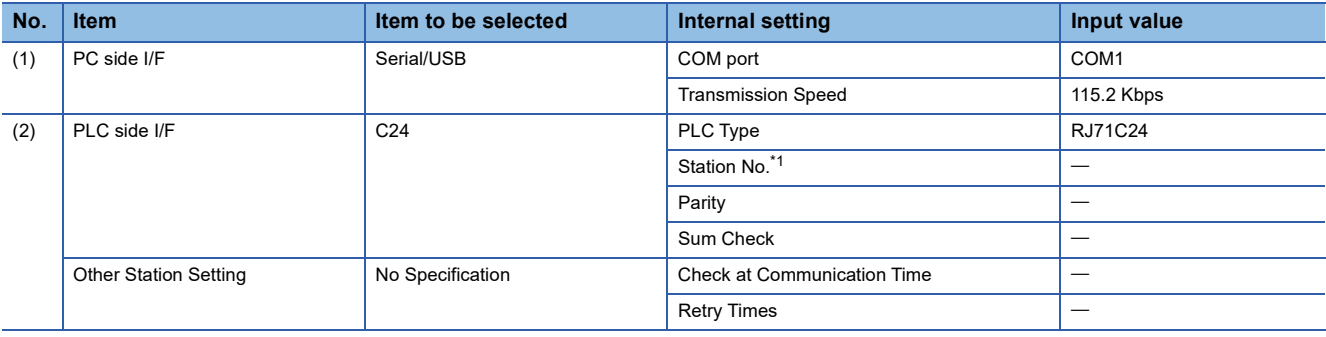

<span id="page-495-0"></span>\*1 Set the same station number as RJ71C24.

Set the station number on the Module Parameter screen.

### **Connection on a 1:n basis**

The following explains the method for accessing a CPU module on another station from a personal computer in a system composed of multiple CPU modules.

#### **Access via a serial communication module**

The following shows the setting example for accessing a CPU module on another station via a serial communication module. When connecting via serial communication module, the module parameter for MELSOFT connection is required. For details, refer to the following:

MELSEC iQ-R Serial Communication Module User's Manual(Application)

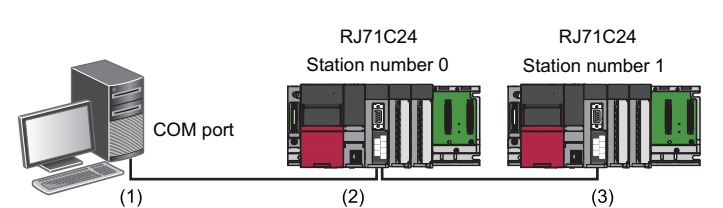

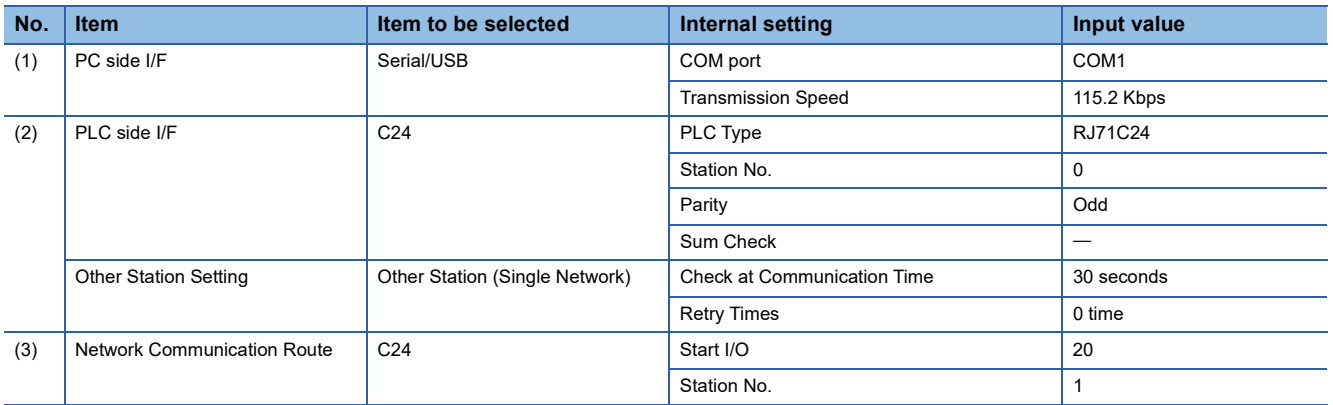

#### **Direct connection of a CPU module**

The following shows the setting example for accessing a CPU module on another station via a serial communication module by connecting a personal computer and a CPU module directly.

A programmable controller CPU on another station can be accessed only with CH2 of a serial communication module. Access to an LHCPU is not available.

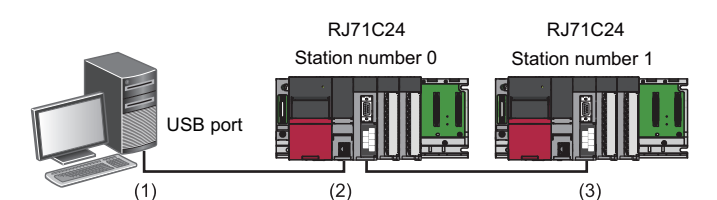

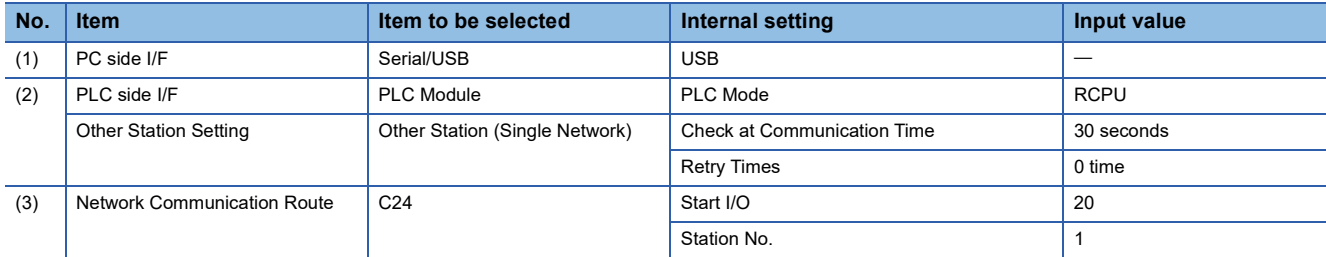

## **12.6 Accessing via GOT (GOT Transparent Function)**

This section explains the setting method for accessing a CPU module from a personal computer using the GOT transparent function.

However, access to an LHCPU is not available.

#### **Precautions**

#### ■ When performing online operations from a personal computer

During the online operation from a personal computer to a CPU module using the GOT transparent function, do not perform online operations (such as downloading project data) on GOT from GT Designer2 or GT Designer3.

#### ■ When GOT does not monitor normally

The GOT transparent function cannot be used in the following cases.

- When a GOT does not perform normal monitoring due to CPU module errors or communication errors between the CPU module and the GOT
- During the period of time between turning ON or resetting the CPU module or GOT and the start of GOT monitoring Check the following items if monitoring on GOT is not normal.

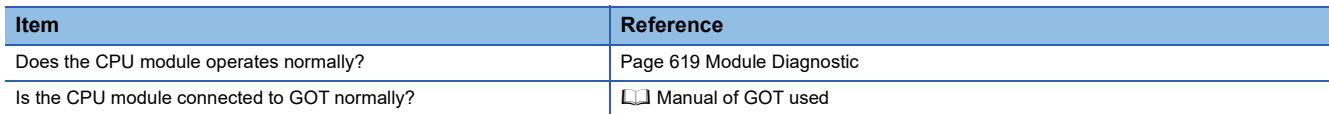

### **Access via a GOT**

A personal computer (GX Works3) can access a CPU module via a GOT.

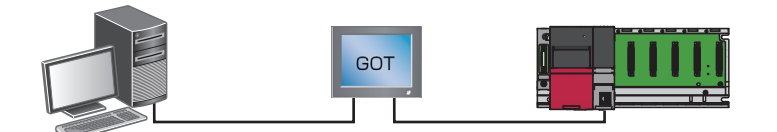

The connection availability and the specification method of connection destination differ depending on a GOT series and the connection condition between a personal computer and a GOT.

For details, refer to the following:

GOT2000 Series Connection Manual (Mitsubishi Products) For GT Works3 Version1

GOT1000 Series Connection Manual (Mitsubishi Products) for GT Works3

### **Accessing via a GOT and a module**

A personal computer can access a CPU module via a GOT and another module (serial communication module, CC-Link IE Controller Network module, CC-Link IE Field Network module, and Ethernet module).

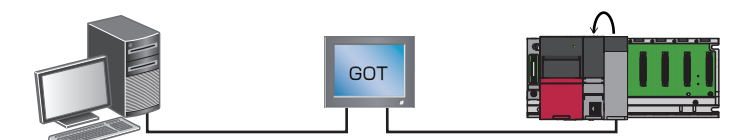

The connection availability and the specification method of connection destination differ depending on a GOT series and the connection condition between a personal computer and a GOT.

For details, refer to the following:

GOT2000 Series Connection Manual (Mitsubishi Products) For GT Works3 Version1

GOT1000 Series Connection Manual (Mitsubishi Products) for GT Works3

## **12.7 Accessing via QCPU (Q mode)**

This section explains the setting method for accessing a CPU module from a personal computer via a QCPU (Q mode).

Neither an LHCPU nor an FX5CPU can be accessed via a QCPU (Q mode).

The QCPUs (Q mode) that can be used as a PLC side I/F are as follows.

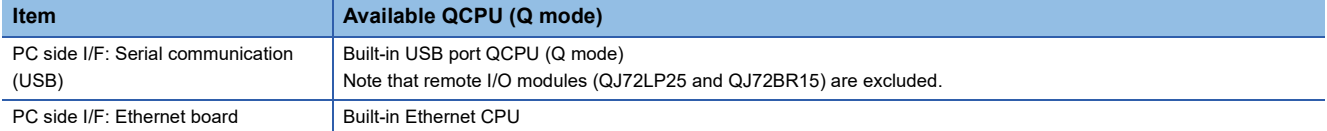

The following shows the setting example for accessing an RCPU via a QCPU (Q mode) from a personal computer.

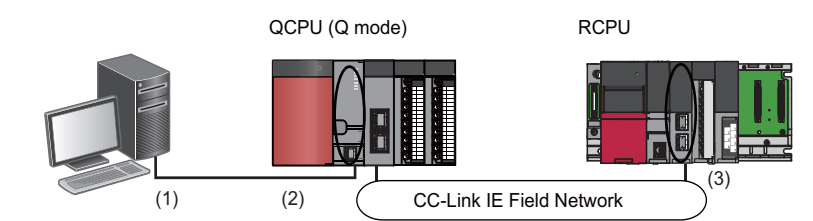

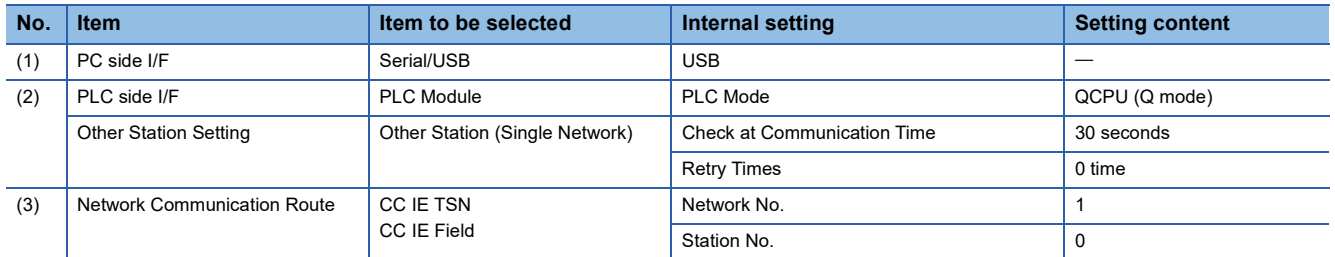

#### **Precautions**

- An RCPU cannot be accessed via a MELSECNET/10 network module or a MELSEC-Q series MELSECNET/H network module.
- A remote password that has been set for the Ethernet port of a QCPU (Q mode) cannot be unlocked in GX Works3. Delete the remote password using GX Works2 in advance.

## **12.8 Accessing via QJ71E71-100**

This section explains the setting method for accessing a CPU module from a personal computer via QJ71E71-100. Neither an LHCPU nor an FX5CPU cannot be accessed via QJ71E71-100.

The QCPUs (Q mode) that can be used as a PLC side I/F are as follows.

- Universal model QCPU
- Universal model process CPU
- High-speed universal model QCPU

The following shows the setting example for accessing an RCPU via QJ71E71-100 from a personal computer.

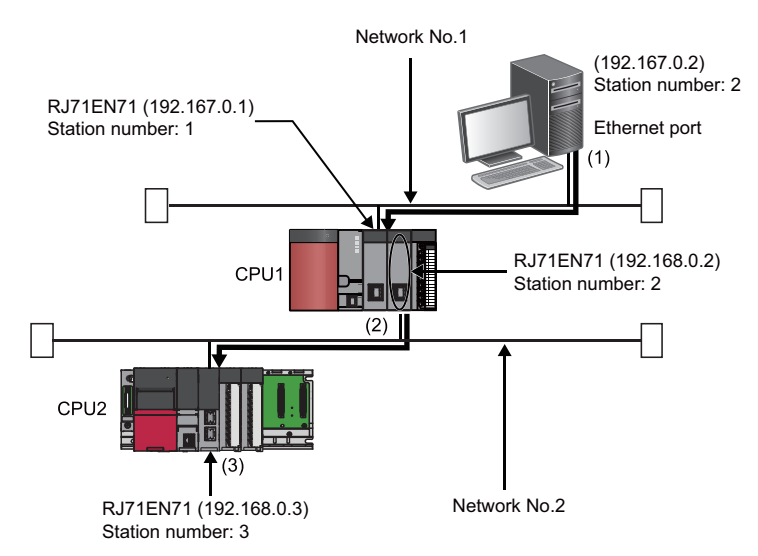

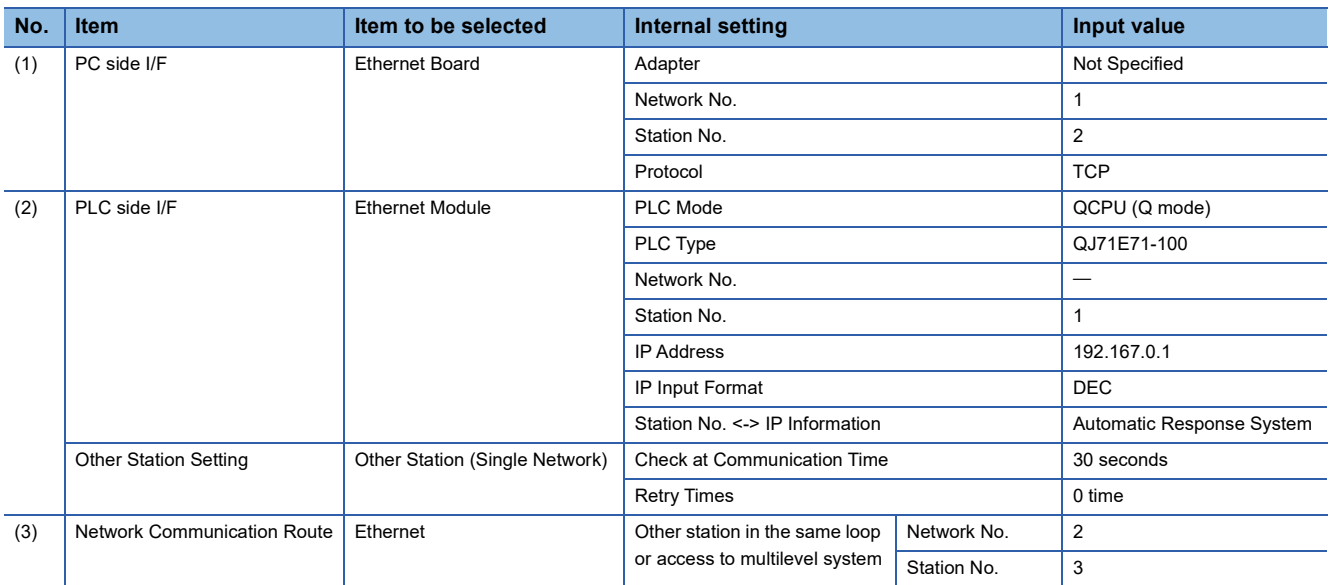

#### **Precautions**

- An RCPU cannot be accessed via a MELSECNET/10 network module or a MELSEC-Q series MELSECNET/H network module.
- A remote password that has been set for the Ethernet port of QJ71E71-100 cannot be unlocked in GX Works3. Delete the remote password using GX Works2 in advance.
- To communicate with multiple personal computers where GX Works3 is running by connecting them to a single CPU module, use TCP/IP or UDP/IP communication.
- For a multiple network system, setting the network dynamic routing is required.

MELSEC iQ-R Ethernet User's Manual (Application)

MELSEC-Q/L Ethernet Interface Module User's Manual (Application)

## **12.9 Connection to the Multiple CPU System**

This section explains the setting method for accessing the CPU module (host CPU) directly connected to the personal computer or another CPU module (another CPU) in the multiple CPU system.

The setting method for accessing the multiple CPU system on another station via a network is also explained.

LHCPUs, FX5CPUs, and remote head modules do not support this connection.

#### **Accessing host CPU**

The setting for accessing the host CPU is the same as that for accessing the CPU module on the own station. ( $\Box$  Page 486 [Direct Connection](#page-487-1))

#### **Accessing another CPU**

To access a CPU module, which is not directly connected to a personal computer, in the multiple CPU system, the CPU number (CPU No.1 to 4) of the access target needs to be specified in "Multiple CPU Setting".

The following shows the setting example for accessing a CPU No.4 by connecting a personal computer to CPU No.1.

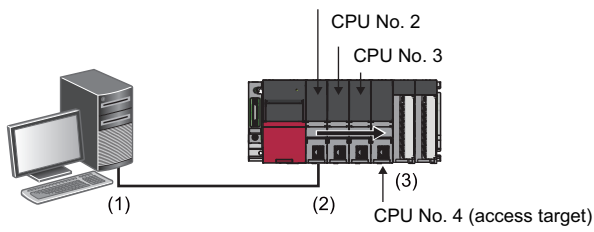

CPU No. 1 (connected to the personal computer)

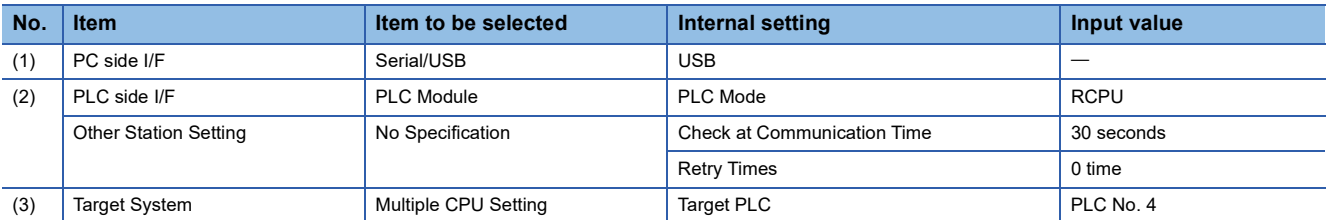

#### **Accessing via network**

The following explains the setting methods for accessing a CPU module in a multiple CPU system on another station via a network.

#### ■ **Relay station**

Set the parameters so that the module mounted on the relay station is controlled by the same CPU module. (In the figure below, the CPU No.2 is the control CPU.)

#### ■ **Access target station**

Set the CPU number in "Multiple CPU Setting" on the "Specify Connection Destination" screen when the access target station is the multiple CPU system.

The following shows the setting example for accessing a CPU No.4 in a multiple CPU system on the access target station via a network.

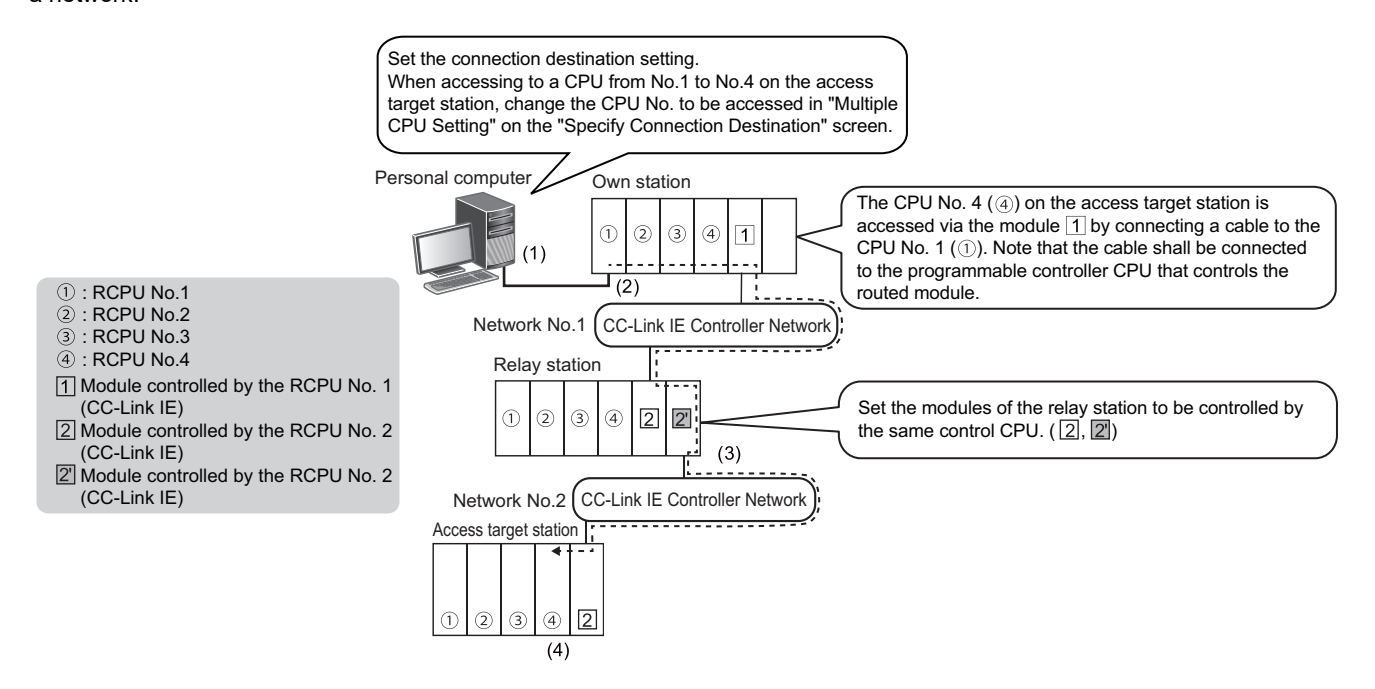

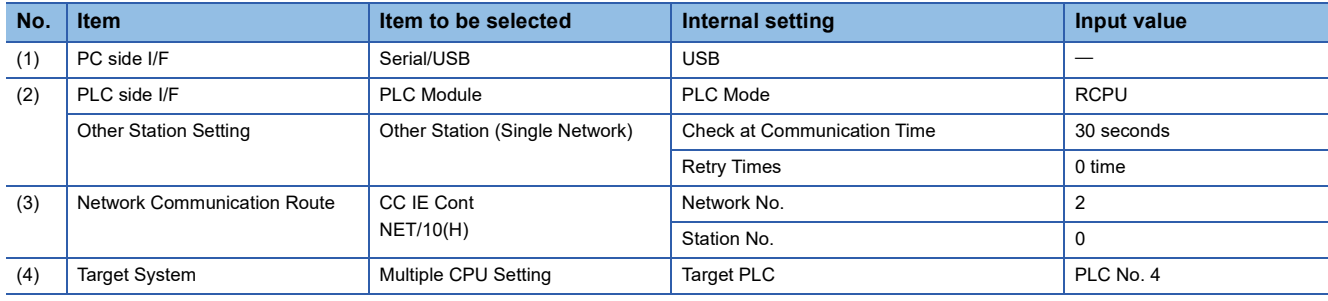

## **12.10 Connection to the Redundant System**

This section explains the setting method for accessing a CPU module by specifying a system in the redundant system. Only RnPCPUs (redundant mode), RnPSFCPUs, and remote head modules support this connection.

#### **CPU module redundant system**

To access a CPU module in a redundant system configuration, the system of access target (no specification/control system/ standby system/system A/system B) needs to be specified in "Specify Redundant CPU".

The following shows the setting example for accessing a standby system via the system A of an RnPCPU (redundant mode) that is connected to a personal computer.

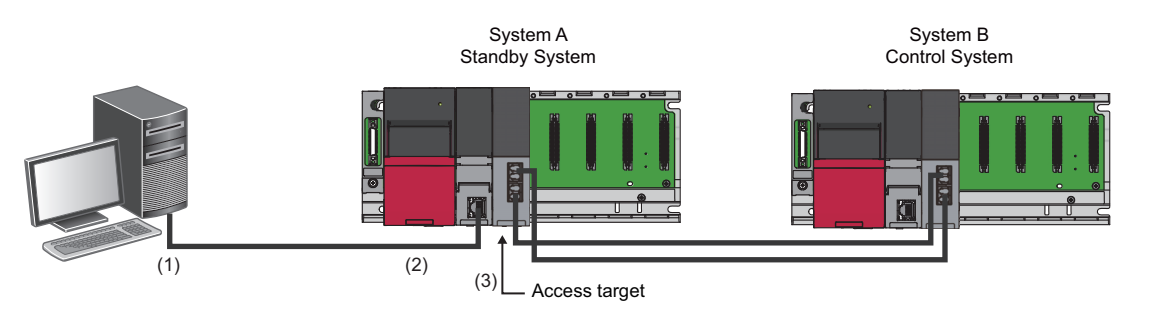

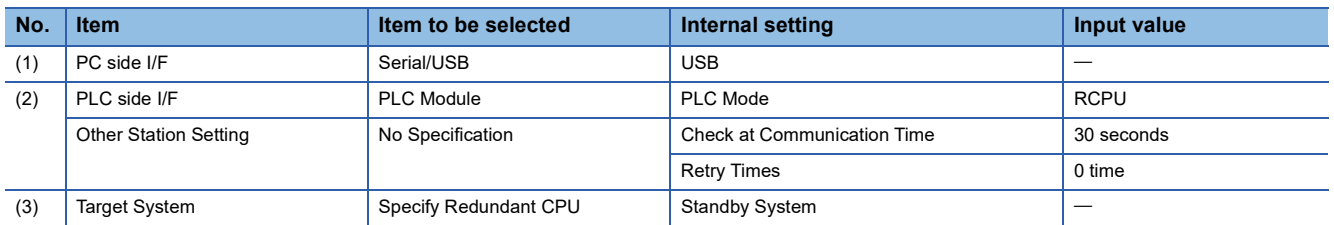

When "Not specified" is selected in "Specify Redundant CPU", the access target is set as follows:

- Direct connection: connective system
- Connection via a module mounted on a main base unit: CPU module on the station on which the network module, with the station number specified for the network communication route, is mounted
- Connection via a module mounted on an extension base unit: CPU module in the control system

For the considerations for accessing a CPU module via a module on a redundant extension base unit, refer to the following: MELSEC iQ-R Module Configuration Manual

#### **Remote head module redundant system**

To access a remote head module in a redundant system configuration, the access target (CPU No.1/CPU No.2/no specification/control system/standby system) needs to be specified in "Multiple CPU Setting" or "Specify Redundant CPU". The setting for either "Multiple CPU Setting" or "Specify Redundant CPU" can be set.

The following shows the setting example for accessing a remote head module (single line) from a personal computer using a USB connection.

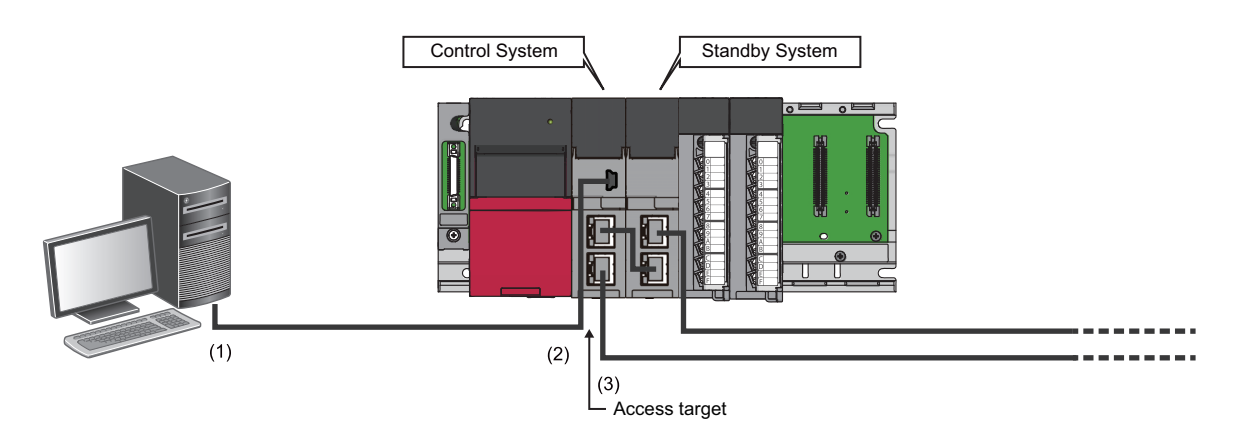

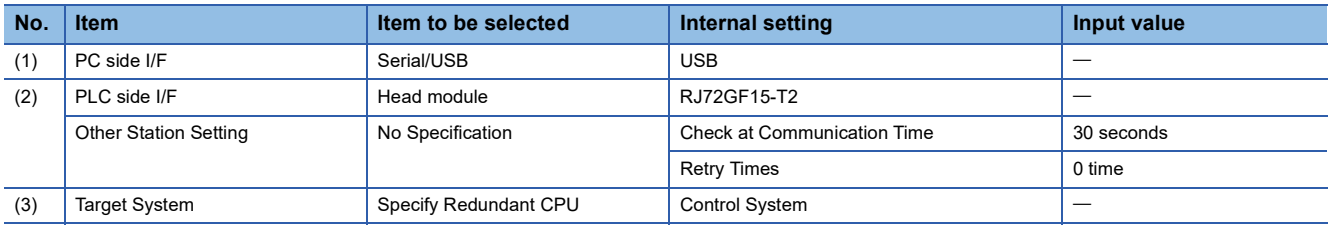

When "Not specified" is selected in "Specify Redundant CPU", the access target is set as follows:

• Direct connection: remote head module that is directly connected to a personal computer

- Connection via a module mounted on a main base unit: remote head module No.1 (mounted on a CPU slot) on the station on which the network module, with the station number specified for the network communication route, is mounted
- Connection via a module mounted on an extension base unit: remote head module No.1 (mounted on a CPU slot)
## **12.11 Considerations of Communication with a CPU module**

This section explains the considerations of communication with a CPU module.

Refer to the considerations described in each section as well as the descriptions in this section.

### **Communication via network system (single/multiple)**

When accessing an RCPU via a network system, all the connected stations must be RCPUs or QCPUs (Q mode).

In that case, an RCPU must be used for a relay station.

Connected station: Station directly connected from a personal computer

Relay station: Stations to be routed on network system

### **Communication with the CPU module using a USB cable**

### ■ Connecting/disconnecting a USB cable, resetting a CPU module, and turning the power ON or **OFF**

A communication error may occur and it may not be recovered if connecting and disconnecting a USB cable, resetting the CPU module, or turning the power ON or OFF is performed frequently during communication with a CPU module. Therefore, set GX Works3 to offline as much as possible during these operations. 'Offline' indicates the state other than below.

• Write to PLC/Read from PLC, Monitor, and PLC diagnostics

If the operation is not recovered from an error, remove the USB cable. Then, connect it again after five or more seconds. (Even after this operation, an error may occur at initial communication. However, communication will be successful after that.) Click the [OK] button on the warning message, and remove a USB cable from the personal computer.

### ■ Combination of personal computer models and USB cables

A communication error may occur depending on the combination of personal computer models and USB cables. If an error occurs, take appropriate actions in accordance with the message displayed on the screen.

### **Other considerations**

### ■ High-speed communication using an RS-232 cable

Communication may fail depending on the performance of the personal computer when high-speed communication is attempted by changing the transmission speed at the serial port of the personal computer (personal computer side interface). Communication speed may also slow down due to communication retries.

Decrease the transmission speed if high-speed communication cannot be performed normally.

### ■ Resume function, suspend setting, power saving function, and standby mode of the personal **computer**

A communication error may occur during communication with the CPU module when any of the settings shown above is enabled.

Disable these settings for communication with the CPU module.

# **13 WRITING/READING DATA TO CPU MODULE**

This chapter explains the following operations: writing, reading, and deleting data to/from a CPU module or an SD memory card, and verifying projects.

For the methods for writing the clock setting to a CPU module, refer to the following:

[Page 663 Clock Setting in a CPU Module](#page-664-0)

## <span id="page-505-0"></span>**13.1 Writing/Reading Programmable Controller Data**

Read/write the created data to/from a CPU module or an SD memory card in the "Online Data Operation" screen.

### **Configuration of the online data operation screen**

### **Window**

[Online]  $\Rightarrow$  [Write to PLC] ( $\Box$ ) /[Read from PLC] ( $\Box$ ) /[Delete PLC Data]

**Ex.**

The following screen is an example when writing data to an R01CPU.

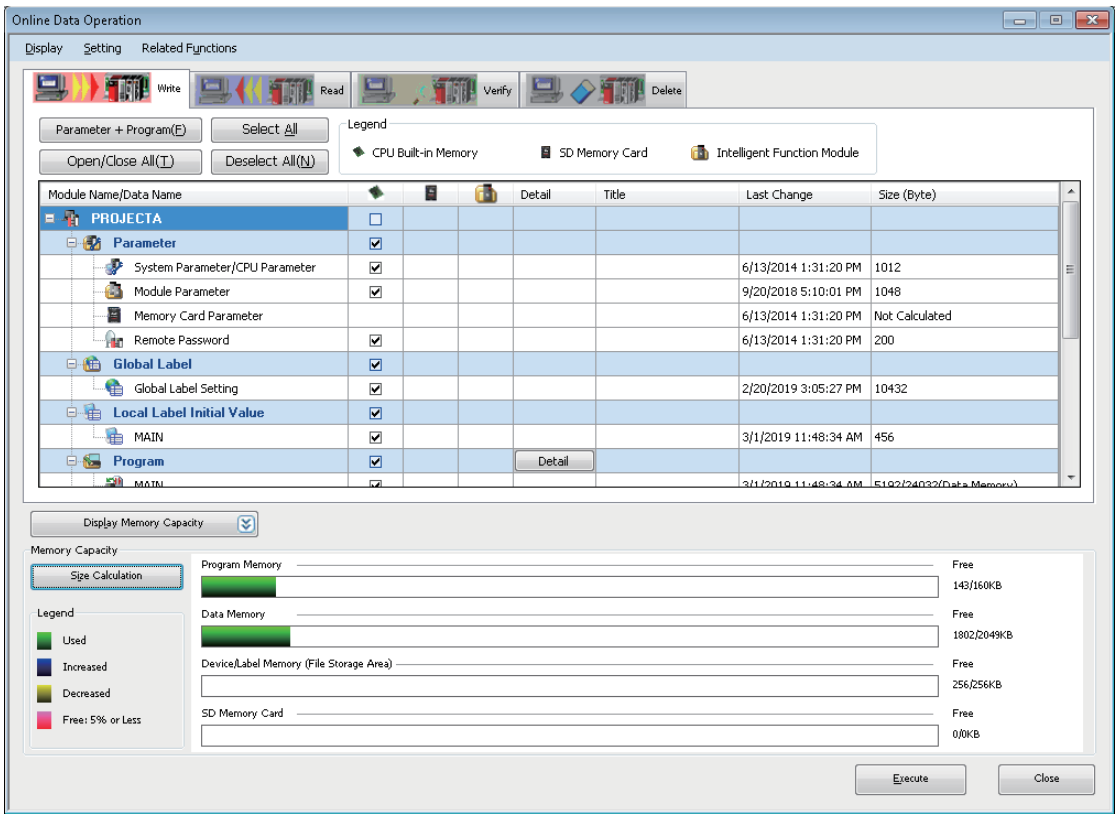

- The data name in gray indicates that it is in the unconverted state.
- When a data is written to a programmable controller, the target memory capacity may be displayed smaller than the actual file size.
- Graphs for each memory capacity can be updated by clicking the [Size Calculation] button.
- The following menus are available in the "Online Data Operation" screen:

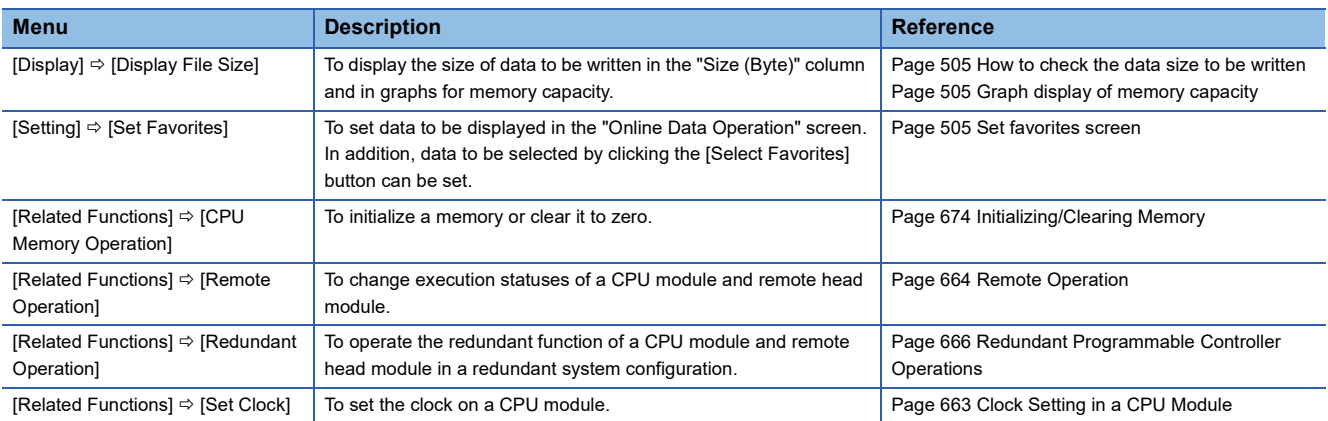

### <span id="page-506-0"></span>■ **How to check the data size to be written**

The file size display can be enabled by selecting the following menu in the "Online Data Operation" screen: • [Display]  $\Leftrightarrow$  [Display File Size]

The size of write data can be displayed in the "Size (Byte)" column by enabling the file size display.

For program files, FB files, and FUN files, the size of program restoration information can be checked.

Display example: Size of an execution program/size of program restoration information (data memory)

### <span id="page-506-1"></span>■ Graph display of memory capacity

The display content differs depending on the setting file size display.

Disabled: The current capacity of memory for writing on target is displayed.

Enabled: The capacity of memory to which the size of data to be written/deleted is displayed.

### <span id="page-506-2"></span>■ Set favorites screen

The "Set Favorites" screen appears by selecting the following menu in the "Online Data Operation" screen:

• [Setting]  $\Leftrightarrow$  [Set Favorites]

Only data for which the checkbox in the "Show" column is selected is displayed in the "Online Data Operation" screen. The [Parameter + Program] button in the "Online Data Operation" screen is switched to the [Select Favorites] button if the checkbox in the "Select Favorites Button" column of optional data is selected.

By clicking the [Select Favorites] button, data that is frequently used such as the system parameters, CPU parameters, and programs can easily be selected.

### ■ **Data to be written and writing destinations**

The following table shows writing destinations and whether each data can be written to the destinations.

### $\bigcirc$ : Writable,  $\times$ : Not writable

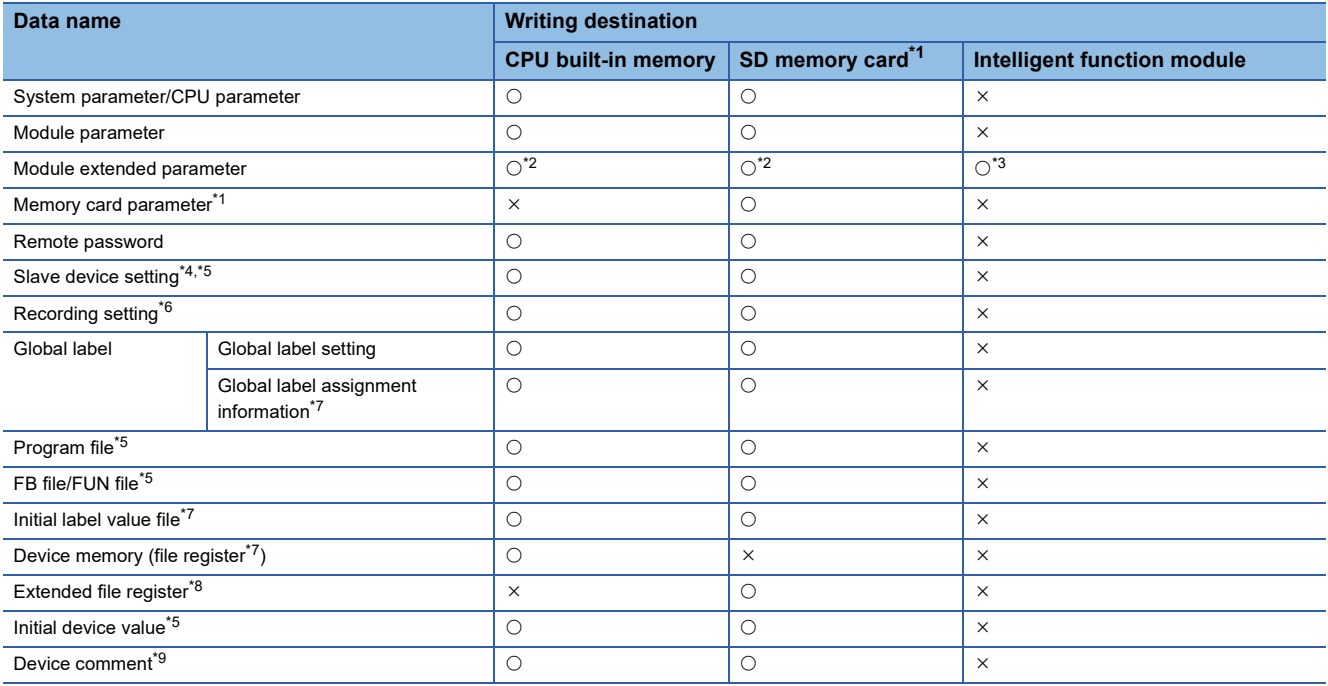

<span id="page-507-0"></span>\*1 R00CPU and remote head modules do not support it.

<span id="page-507-1"></span>\*2 For LHCPUs, data is written to the flash ROM in the module.

<span id="page-507-2"></span>\*3 Module extended parameters of a camera recorder module cannot be written to the intelligent function module.

<span id="page-507-3"></span>\*4 RnCPUs, RnENCPUs, RnSFCPUs, FX5UCPUs, and FX5UCCPUs support it.

<span id="page-507-4"></span>\*5 Remote head modules do not support it.

<span id="page-507-5"></span>\*6 RnCPUs (R04CPU, R08CPU, R16CPU, R32CPU, and R120CPU), RnENCPUs, and RnSFCPUs support it.

<span id="page-507-6"></span>\*7 FX5CPUs do not support it.

<span id="page-507-7"></span>\*8 Only FX5CPUs support it.

<span id="page-507-8"></span>\*9 FX5CPUs and remote head modules only support common device comments and do not support each program device comments.

For the details on the availability of writing safety data, refer to the following:

MELSEC iQ-R CPU Module User's Manual (Application)

### **Precautions**

### ■ Safety project and safety operation mode of a CPU module

The safety data and device memory of a safety project can only be written when the safety operation mode of an RnPSFCPU or an RnSFCPU is in the test mode. If the module is in the safety mode, switch the mode to the test mode.

Fage 669 Safety operation mode switching

### <span id="page-508-0"></span>**Writing data to a programmable controller**

Write data to a CPU module.

For the considerations for writing, refer to the following:

**F** [Page 518 Considerations for Online data operation](#page-519-0)

### Operating procedure

- *1.* Select the [Write] tab on the "Online Data Operation" screen.
- *2.* Select data to be written and a write destination.
- *3.* Click the [Detail] button to set the details such as a range to be written.
- *4.* Click the [Execute] button.

After writing a safety program or a parameter to an RnPSFCPU or an RnSFCPU, manuals are displayed to clarify the information that needs to be confirmed by users for using a safety project safely.

### $Point$ <sup> $\odot$ </sup>

When more than one program is written to the CPU module, the programs categorized as "No Execution Type" will never be executed on the CPU module. For saving the memory capacity of the CPU module, removing them from the target data at writing data is recommended.

### ■ **Program restoration information**

Whether to write program restoration information can be selected when performing 'Write to PLC.'

Program restoration information is used for restoring a GX Works3 project read from a programmable controller. This information includes the rendering information of programs and the definition information of local labels.

By setting the following option, whether or not to write the program restoration information can be selected in the "Online Data Operation" screen.

• [Tool]  $\Rightarrow$  [Options]  $\Rightarrow$  "Online"  $\Rightarrow$  "Program Restore Information"  $\Rightarrow$  "Operational Setting"  $\Rightarrow$  "Enable the setting to write/not to write program restore information"

Only the program restoration information can be written to a CPU module by selecting "Write a Program Restore Information (Target Data to Write: Program Restore Information)" for "Program Restore Information" in the "Online Data Operation" screen.

When writing a safety program, safety FB, and safety FUN, the program restoration information is written to an RnSFCPU even if "Do not Write a Program Restore Information (Target Data to Write: Program)" has been selected for "Program Restore Information".

When a program is written without writing the program restoration information, the data cannot be read with 'Read from PLC', and the detailed verification result screen cannot be displayed with 'Verify with PLC'.

For CPU modules that do not support this function, whether to write the program restoration information cannot be selected even when the option is set.

### ■ **Skip overwriting data**

When writing data to a CPU module, writing data that is not changed from the previous writing can be skipped, and that can shorten the time required for writing.

### Operating procedure

- *1.* Click the [Execute] button in the "Online Data Operation" screen.
- *2.* Check the message and select the checkbox of "Skip writing for the files that have not been changed.".

### **Precautions**

The following table shows the data that is overwritten every writing.

- Device memory
- File register

If the following specific conditions are satisfied, the following data will be overwritten regardless of whether the checkbox of "Skip writing for the files that have not been changed." is selected.

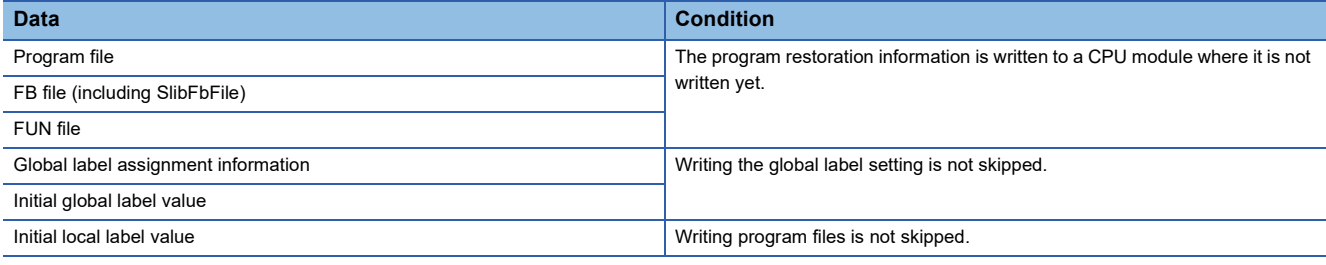

In any the following cases, data is overwritten even if no changes are applied.

- The program restoration information of an RnPCPU (redundant mode) exists only in the control system or standby mode.
- An intelligent function module is selected as the writing destination.

### ■ **POU** duplication check

When performing 'Write to PLC', the program is checked whether a POU name is duplicated in the program and in a program in the CPU module.

When using a CPU module in a redundant system configuration and writing a program to both systems, the program is checked whether a POU name is duplicated in the both systems.

Whether to check the duplication can be set by setting the following option.

• [Tool]  $\Rightarrow$  [Options]  $\Rightarrow$  "Online"  $\Rightarrow$  "Write to PLC  $\Rightarrow$  "Operational Setting"  $\Rightarrow$  "Duplication Check for POU"

### ■ **Operations when using CPU modules in a redundant system configuration**

For an RnPCPU (redundant mode), the operations differ depending on the operation modes.

An RnPSFCPU operates only when selecting the backup mode for the operation mode.

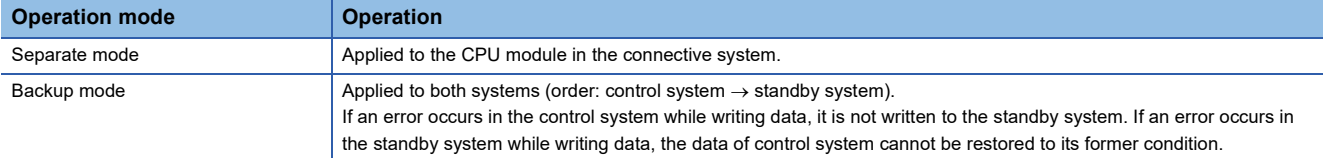

### $Point<sup>0</sup>$

Data allocations are changed by updating a firmware version from 30 or earlier to 31 or later for the R04CPU, R08CPU, R16CPU, R32CPU, or R120CPU.

For details on the operation, refer to the following:

(MELSEC iQ-R CPU Module User's Manual (Application))

This may cause a lack of free space in the program memory when data backed up is written to the CPU module. In this case, perform any of the following operations and write the data again.

- Reduce the setting value of "Allocate Memory for Online Program Change". (Default: 500 steps)
- Reduce the number of program steps.

### **Parameter**

Write parameters according to the operations and changes of the system.

### ■ Relation between module parameters in the navigation window and module parameters in a **CPU module**

Module parameters are written to a CPU module as the data which integrates the parameters displayed in the navigation window into one file.

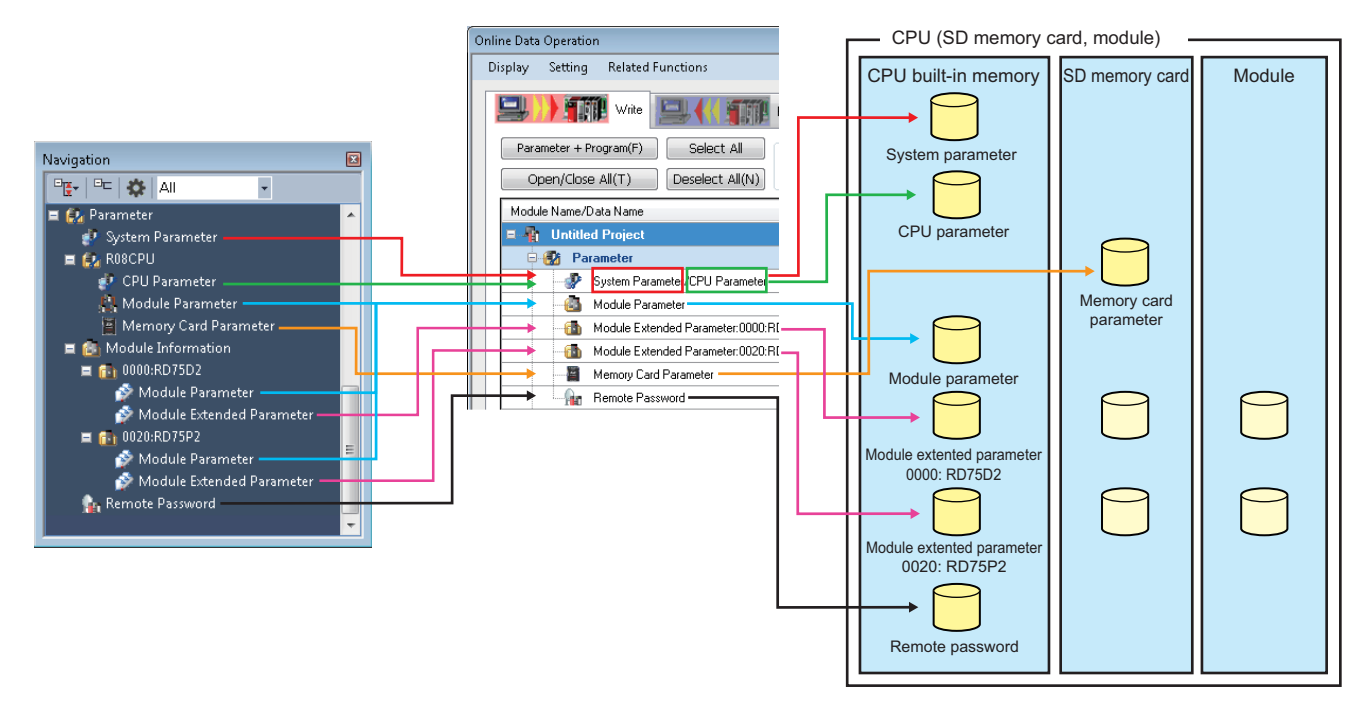

When a module parameter exists in a CPU module, the parameter file is overwritten.

### **Ex.**

When writing four module parameters to a CPU module in which module parameters of five modules exist; the settings of five modules are overwritten with the settings of four modules, and one setting that does not exist in the project will be deleted.

### ■ **Consistency of parameters**

When writing a part of the parameters additionally or writing modified parameters, the consistency of the parameters are required. Consistency means matching the information such as the I/O assignment setting (start I/O number, slot number, etc.) between the system parameters and each parameter.

There are two methods to keep the consistency.

- Read a system parameter and each parameter and change them. After that, write them to a CPU module. The CPU module needs to be reset to change the system parameter.
- Read each parameter to be changed, and change them to be consistent with the system parameters in the project. After that, write the changed parameters only to the CPU module. Basically, the CPU module is does not need to be reset, however, some modules are required to reset the CPU module after changing parameters. For details, refer to the manual of the module used.

### ■ **Modules with start I/O number unset**

The unset module parameters cannot be written to a programmable controller.

### ■ **Parameters of a remote I/O module (slave station) on CC-Link IE Field Network**

Parameters can be written to a slave station in the "CC IE Field Configuration" window. For details, refer to the manual of each remote I/O module.

### <span id="page-512-0"></span>■ Parameters of a remote I/O module (slave station) on CC-Link IE TSN

When writing parameters of a slave station to a CPU module, the parameters can be set to the slave station by the following operations.

### Operating procedure

- *1.* Set "Parameter Automatic Setting" of a slave module in the "CC-Link IE TSN Configuration" screen.
- *2.* Select the checkbox of "Slave Device Setting" under "CC-Link IE TSN Configuration" in the "Online Data Operation" screen.
- **3.** Click the [Detail] button.

*4.* Select a slave to be written the parameters to in the "CC-Link IE TSN Configuration - Slave Device Setting" screen. For details of "Parameter Automatic Setting", refer to the following:

MELSEC iQ-R CC-Link IE TSN User's Manual (Application)

MELSEC iQ-F FX5 User's Manual (CC-Link IE TSN)

MELSEC iQ-R Motion Module User's Manual (Network)

MELSEC iQ-F FX5 Motion Module User's Manual (CC-Link IE TSN)

### ■ Writing of module extended parameters in a redundant system configuration

The following restrictions apply for writing module extended parameters to an intelligent function module in a redundant system configuration:

- Module extended parameters cannot be written to an intelligent function module via a tracking cable.
- If a CPU module in the connective system is not the one in the control system, the module extended parameters cannot be written to an intelligent function module mounted on a redundant extension base unit.

### **Program**

When a program (local label, program body) is created, select "Program" to write.

When an initial value is set in the "Initial Value" column in a local label editor, select "Label Initial Value by Program" to write. When an initial value is not set in the "Initial Value" column, the initial label value file is not displayed. In addition, the initial label value file with the same name in a programmable controller is deleted.

### ■ **Standard function block**

When a standard function block is used in a program, the FB file "SlibFbFile" is automatically written.

However, if the FB file (SlibFbFile) is deleted manually, write the program including the standard function block again. If all the standard function blocks used in a program are deleted, delete "SlibFbFile" set in "FB/FUN File Setting" of CPU parameters.

### ■ Setting the secured steps for online program change

Set the range of program (program file) to be written and secured steps for online program change on the "Program Detail Setting" screen displayed by clicking the [Detail] button of "Program".

FX5CPUs do not support this setting.

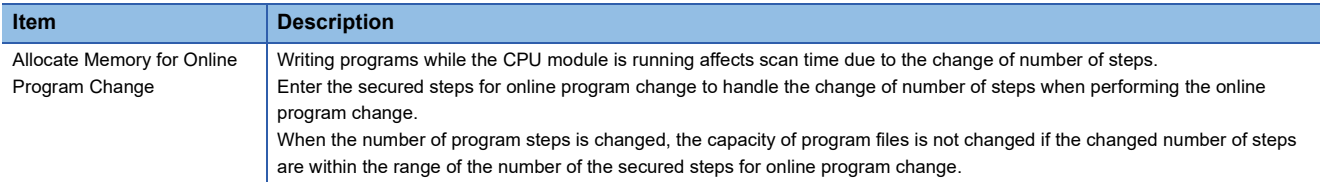

### ■ **Operations after writing SFC programs**

For SFC programs, the operations performs differently between Ladder, ST, and FBD/LD when changing programs by writing them to a programmable controller. For the details, refer to the following:

MELSEC iQ-R Programming Manual (Program Design)

MELSEC iQ-F FX5 Programming Manual (Program Design)

### **Global label**

When global labels are set, select "Global Label Setting" to write.

When an initial value is set in the "Initial Value" column in a global label editor, select "Global Label Initial Value" to write. When an initial value is not set in the "Initial Value" column, the initial label value file is not displayed. In addition, the initial label value file with the same name in a programmable controller is deleted.

When "Access from External Device" is selected in a global label editor, select "Global Label Assignment Information" to write. FX5CPUs do not support the settings for initial label values and access from external devices.

### **Precautions**

The sample comments are included in the write target. If the data size to be written exceeds the memory capacity of the CPU module at writing data, prepare an SD memory card.

For FX5CPU, the writable capacity is the same as that of the CPU module even when data is written to an SD memory card.

### **Device memory**

When setting values in the device memory and writing them to the device memory area of a CPU module, select "Device Memory" to write.

The device memory which has the same name as the program is written to a local device.

In contrast, the device memory which has the different name as the program is written to a global device.

Only one device memory for a global device can be selected.

To write only the values within the range specified in a device memory editor, refer to the following:

Fage 381 Writing/Reading Data to/from CPU Module

### **Precautions**

FX5CPUs do not support local devices.

The device memory is written to a global device regardless of the consistency or inconsistency with a program name.

### ■ Setting write target devices and their ranges

Set the type and range of device memory to be written to the CPU module on the "Device Data Detail Setting" screen displayed by clicking the [Detail] button of "Device Memory".

• Writable devices to a CPU module

 $\bigcirc$ : Writable,  $\times$ : Not writable,  $\rightarrow$ : No corresponding device

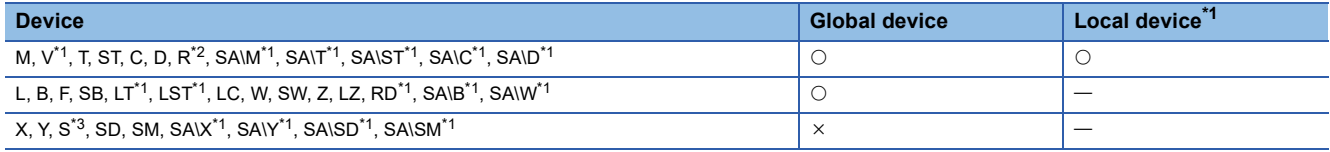

<span id="page-514-0"></span>\*1 FX5CPUs do not support it.

- <span id="page-514-1"></span>\*2 RCPUs do not support it.
- <span id="page-514-2"></span>\*3 Can be written to an FX5UCPU and an FX5UCCPU. However, a step relay (S) is used as a step relay with a block specification (BLISI) to control an SFC program if "Use" is set in "To Use or Not to Use SFC" of the CPU parameters. In this case, the step relay (S) cannot be written to the CPU module.
- Writable devices to a remote head module

 $\circ$ : Writable,  $\times$ : Not writable,  $\leftarrow$ : No corresponding device

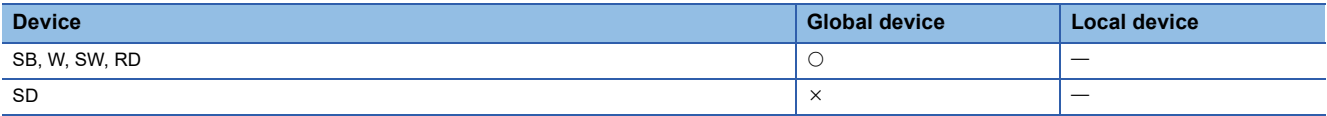

For details on the devices to be written, refer to the following:

**Fage 752 Applicable Devices in GX Works3** 

### **File register**

When setting values in the device memory and writing the values as file registers, select "File Register" to write. FX5CPUs do not support this setting.

### ■ Setting range to be written

Set the range of file registers to be written to a programmable controller in the "File Register Detail Setting" screen displayed by clicking the [Detail] button of "File Register".

If two or more file registers are selected, the value of each file register is written/read in the same range.

### ■ Writing to a programmable controller

When writing file registers, perform the following procedure.

### Operating procedure

- *1.* Write the CPU parameters to a programmable controller.
- *2.* Reset or cycle the power of the programmable controller.
- *3.* Write file registers.

### **Extended file register**

Values set in the device memory (extension file registers (ER)) of a project can be all written to extended file registers (ER) of an SD memory card in a batch.

It is not available in a project for an RCPU.

### ■ Range to be written

Values of the device memory (extension file registers (ER)) of a project are stored in extended file registers (ER) of an SD memory card by selecting "Extend File Register" of the SD memory card and performing writing.

All the points (32768 points) of the device memory of a project are written to extended file registers (ER) of an SD memory card regardless of the number of points of a user device set in file registers (R).

### **Initial device value**

When an initial device value is set, select "Device Initial Value" to write.

An initial device value with the same name as a program is written as a file for a local device. A device, which cannot be used as a local device, is not written.

An initial device value with a different name from a program is written as a file for a global device.

FX5CPUs do not support local devices. The device memory is written to a global device regardless of the consistency or inconsistency of a program name.

### **Device comment**

When a device comment is set, select "Common Device Comment" or "Each Program Device Comment" to write. For FX5CPU, 'each program device comment' cannot be written to the CPU module.

### ■ Setting range to be written

Set the range of "Common Device Comment"/"Each Program Device Comment" to be written to a CPU module on the "Device Comment Detail Setting" screen displayed by clicking the [Detail] button of "Common Device Comment" or "Each Program Device Comment".

Set this setting to limit the writing range of device comments in cases such as when the CPU module has small free capacity. When the range of device comments is not set, all device comments are written.

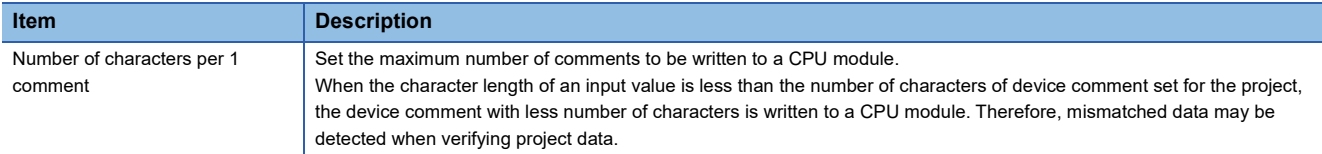

### **Precautions**

When the sample comments are read to device comments, all the sample comments are written to the CPU module.

Therefore, the data size to be written may exceed the memory capacity of the CPU module. In this case, perform any of the following operations.

- Delete the device comments of unused devices.
- Set the write target of device comments to SD memory card.

For FX5CPU, the writable capacity of SD memory card is the same as that of CPU module.

• Set the range to be written.

### **Tag FB setting**

In projects for an RnPCPU (process mode/redundant mode) and an RnPSFCPU, when using a program with the process control extension enabled or for which the tag FB setting is set, write the CPU parameter (only when it is set at the first time or changed) and the global label setting.

File register data in the range assigned to FB properties in a tag FB is written only one time after converting all programs (reassigning labels).

### **Reading data from a programmable controller**

Read data from a CPU module.

For the considerations for reading data, refer to the following:

**F** [Page 518 Considerations for Online data operation](#page-519-0)

### Operating procedure

- *1.* Select the [Read] tab on the "Online Data Operation" screen.
- *2.* Select the files to be read and read target.
- *3.* Click the [Detail] button to set the details such as a range to be read.
- *4.* Click the [Execute] button.

 $Point P$ 

Data can be read even when a project is not open.

 $\square$  [Page 96 Creating a new project by reading data read from a programmable controller](#page-97-0)

### **13**

### ■ Writing a program without writing the program restoration information

When a CPU module contains the following data, 'Read from PLC' cannot be performed.

- Execution program that the program restoration information is not written
- Execution program that the program restoration information is not written at the same time

### ■ **Operations when using CPU modules in a redundant system configuration**

Data is read from the CPU module in the connective system.

### ■ **Standard function block**

If a standard function block has been used in the project written to a CPU module, the data cannot be read from the CPU module to a project that satisfies either the No.1 condition or all of the No.2 conditions listed below.

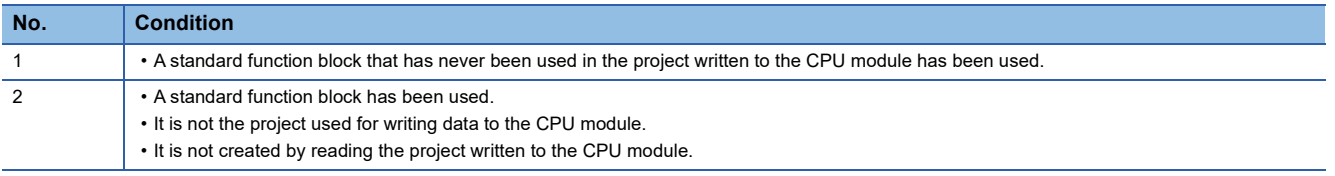

Read data from a CPU module while a project is not opened or the one written to the CPU module is opened.

### **Precautions**

During the frequent access of an SD memory card with a data logging function or database function, the response to the reading operation from a programmable controller (until the "Online Data Operation" screen is displayed) could be slow.

### **Parameters**

### ■ **Unsupported modules**

The module parameters that are not supported by GX Works3 cannot be read.

### ■ **Parameters of a remote I/O module (slave station) on CC-Link IE TSN**

Whether or not to read parameters of a slave station can be selected in the [Read] tab in the "Online Data Operation" screen. The operating procedure is the same as the one to write parameters of a slave station to a CPU module. ( $\mathbb{CP}$  Page 511

[Parameters of a remote I/O module \(slave station\) on CC-Link IE TSN](#page-512-0))

For details of "Parameter Automatic Setting", refer to the following:

MELSEC iQ-R CC-Link IE TSN User's Manual (Application)

MELSEC iQ-F FX5 User's Manual (CC-Link IE TSN)

MELSEC iQ-R Motion Module User's Manual (Network)

MELSEC iQ-F FX5 Motion Module User's Manual (CC-Link IE TSN)

### **Program**

When reading a program (local label, program body), read "Program".

### ■ **Initial local label value**

The operation differs between writing to and reading from the programmable controller.

- Writing: Local labels are written by selecting "Label Initial Value by Program".
- Reading: The initial local label values are also read when a program is read.

FX5CPUs do not support this initial value setting.

### ■ **Execution type which is overwritten at reading program**

- When reading CPU parameters and program file at once: The program file is overwritten with the execution type in accordance with the program setting of the read CPU parameter.
- When reading a program file only: The program file is overwritten in accordance with the parameter settings in GX Works3.
- When the CPU parameter setting does not exist in both CPU module and GX Works3: The program file is overwritten with "No Execution Type".

### ■ Setting read range

Set the range of a program (program file) to be read from a CPU module on the "Program Detail Setting" screen displayed by clicking the [Detail] button on the "Online Data Operation" screen.

In addition, the secured steps for online program change can be obtained from CPU module.

FX5CPUs do not support this setting.

### **Global label**

### ■ Initial value, accessing from external device

The operation differs between writing to and reading from the programmable controller.

• Writing: Global labels are written by selecting "Label Initial Value by Program" and "Global Label Assignment Information".

 • Reading: The initial global label values and the information on access from external devices are also read when a program is read.

FX5CPUs do not support the settings for initial label values and access from external devices.

### Restriction("

When reading only a program in which global labels are used, the label definitions used in the program may not exist in the project. This may cause the disappearance of the labels on the ladder editor. In this case, read the global label and program together.

### **Device memory**

The device memory, which have the same name as the program, will be read as a file for a local device.

The device memory, which have the different name as the program, will be read as a file for a global device.

Only one device memory for a global device can be selected.

To read only the values within the range specified in a device memory editor, refer to the following:

Fage 381 Writing/Reading Data to/from CPU Module

FX5CPUs do not support local devices. The device memory is read as a file for global labels regardless of the consistency or inconsistency with the program name.

### ■ Setting read target devices and their read ranges

Set the type and range of device memory to be read from a CPU module on the "Device Data Detail Setting" screen displayed by clicking the [Detail] button.

• Readable devices from a CPU module

 $\bigcirc$ : Readable,  $\leftarrow$ : No corresponding device

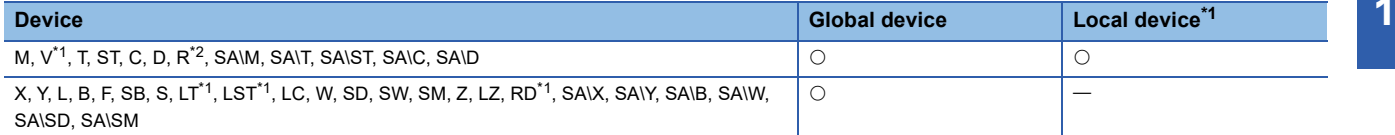

<span id="page-518-0"></span>\*1 FX5CPUs do not support it.

<span id="page-518-1"></span>\*2 RCPUs do not support it.

• Readable devices from a remote head module

 $\bigcirc$ : Readable,  $\leftarrow$ : No corresponding device

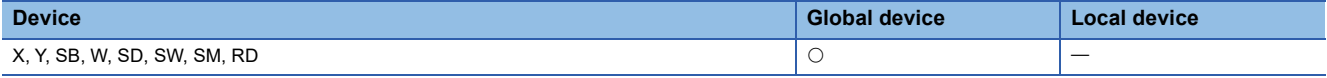

For details on the devices to be read, refer to the following:

**Fage 752 Applicable Devices in GX Works3** 

```
\mathsf{Point} \mathcal{P}
```
To read device memory from the following memories, select the checkbox of each memory in the "Device Data Detail Setting" screen.

• Link memory

 $\cdot$  CPU buffer memory (U $\square$ )G)

However, device memory cannot be read from the fixed scan communication area (U $\Box$ \HG).

### **Device comment**

### ■ **Setting read range**

Set the range of Common device comments/Each program device comments to be read from a programmable controller on the "Device Comment Detail Setting" screen displayed by clicking the [Detail] button.

### **Initial device value**

Even when initial device values read from a CPU module are for local devices, they are not displayed as those for local devices ('#' is not added) in GX Works3.

### **Tag FB setting**

In projects for an RnPCPU (process mode/redundant mode) and an RnPSFCPU, when using a program with the process control extension enabled or for which the tag FB setting is set, read the global label setting. Note that FB properties are not read.

To read the current value of an FB property, update the initial value of the FB property.

Fage 583 FB Property Management (Online) screen

## **Deleting data in CPU module**

Delete the data such as programs and parameters in the CPU module.

For a safety project, safety data can be deleted when the safety operation mode of a CPU module is in the test mode.

### Operating procedure

- *1.* Select the [Delete] tab on the "Online Data Operation" screen.
- *2.* Select a file to be deleted, and click the [Execute] button.

### ■ Operations when using CPU modules in a redundant system configuration

For an RnPCPU (redundant mode), the operations differ depending on the operation modes.

An RnPSFCPU operates only when selecting the backup mode for the operation mode.

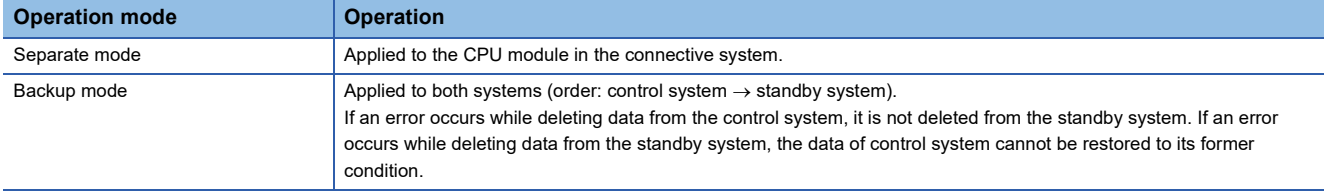

### <span id="page-519-0"></span>**Considerations for Online data operation**

### **Unlocking a remote password**

The confirmation message for unlocking the remote password is displayed when the remote password is set to the CPU

module to be accessed. Unlock the password by following the message.

For details, refer to the following:

[Page 611 Restricting Access from Other Than Specific Communication Route](#page-612-0)

### **Unusable functions while transferring programs**

The following functions cannot be used while transferring a program.

- Writing data to a programmable controller
- Reading data from a programmable controller
- Verifying data with a programmable controller
- Deleting data in a programmable controller
- Reading/writing/deleting user data
- Closing a project
- Changing the module type and operation mode
- Ethernet diagnostics
- CC-Link IE Control diagnostics (optical cable)
- CC-Link IE Control diagnostics (twisted pair cable)
- CC-Link Field diagnostics
- MELSECNET diagnostics
- Changing a connection destination setting
- Circuit trace
- Simulation

### **Cases where the option setting is changed**

The following option setting may be changed when reading data from a programmable controller.

• [Tool]  $\Rightarrow$  [Options]  $\Rightarrow$  "Convert"  $\Rightarrow$  "Basic Setting"  $\Rightarrow$  "Operational Setting"  $\Rightarrow$  "Convert, Online Program Change Target Setting"

"Low-speed" is set in the option for the following cases:

- When reading data for which "High-speed" is selected to a project for which "Low-speed" is selected
- When reading data for which "Low-speed" is selected to a project for which "High-speed" is selected

### **Structures restored by reading data from a programmable controller**

When reading data in which structure is used from a CPU module, the definition of the structure is restored to the state where it was written to the CPU module.

Note that if the definition of a structure is edited after writing it to a CPU module and data including the structure is read, it will return to the state before the editing.

Structure can be used in the following data.

- Standard program
- Safety program
- Standard FB
- Safety FB
- Standard FUN
- Safety FUN
- Standard global label
- Standard/safety global label
- Safety global label

## **13.2 Verifying Programmable Controller Data**

This section explains the method to verify data between the open project and data in a CPU module.

This verification is used to compare the content of two projects or to locate the changes made in programs.

A project for which a security is set can be verified when both data of the verification source and verification destination are not read-protected.

To verify data between two projects, perform the project verification.

For details, refer to the following:

**[Page 130 Verifying Projects](#page-131-0)** 

### **Window**

### [Online]  $\Rightarrow$  [Verify with PLC]

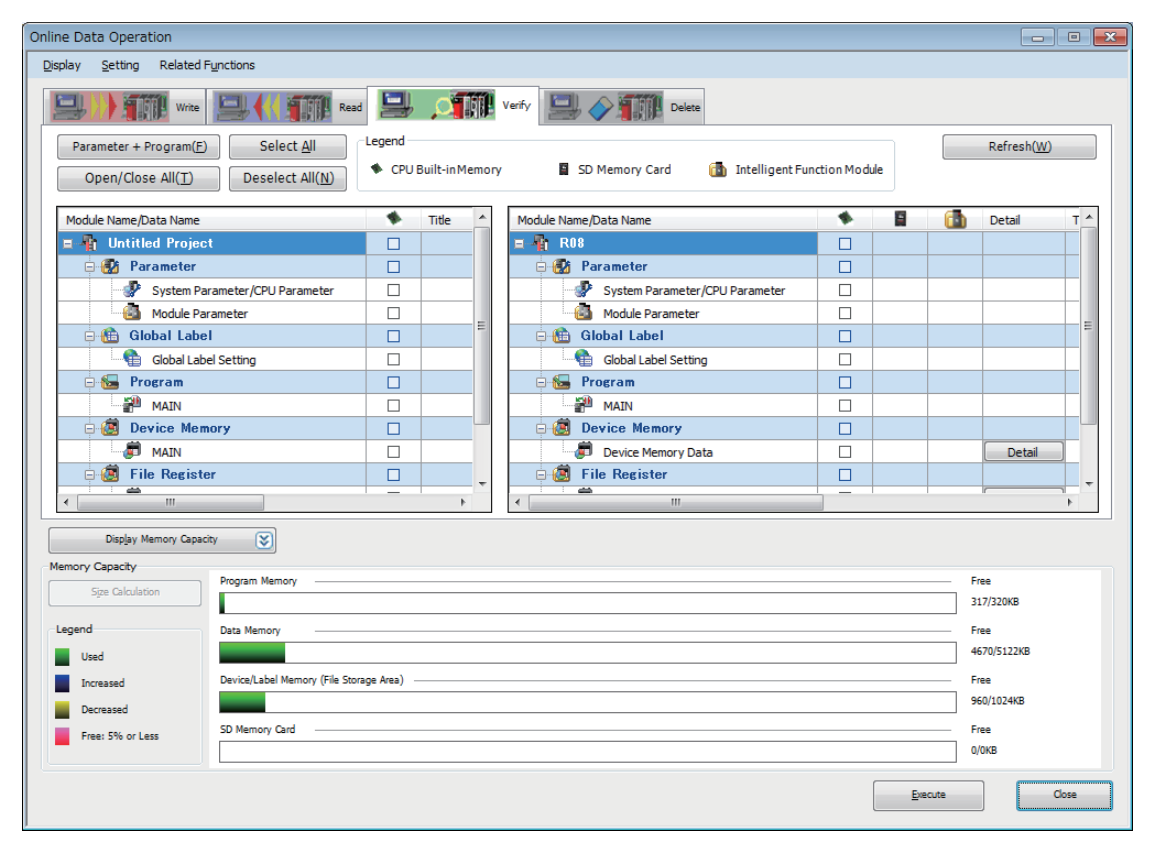

### Operating procedure

Select the data to be verified, and click the [Execute] button.

The operation method for displaying the verification result is the same as that of project verification. For more details, refer to the following:

**[Page 132 Checking a verification result](#page-133-0)** 

### ■ Writing a program without writing the program restoration information

When a CPU module contains the following data, the detailed verification result screen cannot be displayed.

- Execution program that the program restoration information is not written
- Execution program that the program restoration information is not written at the same time
- Verification of the control system and the standby system in a CPU module in a redundant **system configuration**

When verifying data in an RnPCPU (redundant mode) or an RnPSFCPU, the control system or standby system needs to be specified as the verification destination.

When verifying data in the control system and data in the standby system, compare the verification result of the CPU modules in the connective system and the standby system.

### **Parameters**

### ■ Module extended parameters

Module extended parameters are excluded from a verification.

However, the module extended parameters of the following modules can be verified if both of the conditions listed below are satisfied: simple motion module and CC-Link IE TSN compatible motion module (FX5-SSC-G) that is in the simple motion mode.

- Parameters are written to an intelligent function module.
- The start I/O number and the module name in the project of a verification source match those in the project of a verification destination.

### ■ **Unmatched module parameters**

When verifying module parameters, the following message may appear.

 • Message: Module parameters created through different versions are verified. For some items, mismatch results might be shown even if the same settings were set on the setting window.

To match the module parameters, perform the following operation, and then verify once again.

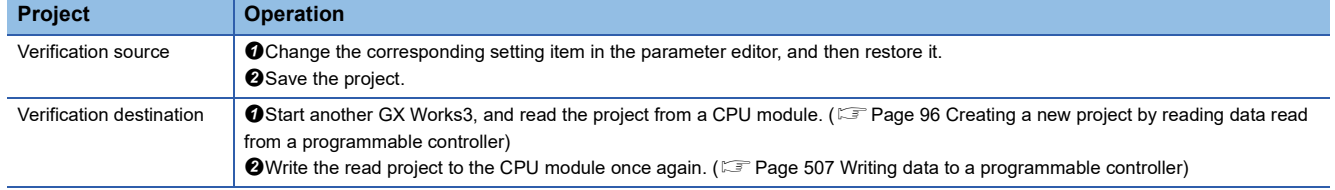

### **Device memory**

In special relays and special registers of FX5CPUs, there are devices for which the values vary when a programmable controller is stopped.

Therefore, the verification result between a programmable controller and device memory may be mismatched.

### **Tag FB setting**

In projects for an RnPCPU (process mode/redundant mode) and an RnPSFCPU, the tag FB setting is excluded from a verification.

### **Function/function block**

In GX Works3 Version 1.036N to 1.044W, unconverted functions/function blocks in FB files/FUN files are excluded from verification.

To verify unconverted functions/function blocks, install the latest GX Works3 or perform the 'project verification.' ( $\Box$  Page [130 Verifying Projects\)](#page-131-0)

## **13.3 Writing Programs While a CPU Module is in the RUN State**

This section explains the function to change programs and data while a CPU module is running (online change).

Before using this function, be sure to fully understand the considerations.

For the detailed specifications on the online change function of a CPU module, refer to the following:

MELSEC iQ-R CPU Module User's Manual (Application)

MELSEC iQ-F FX5 User's Manual (Application)

There are the following two types in the online change function:

 $\bigcirc$ : Available,  $\times$ : Not available

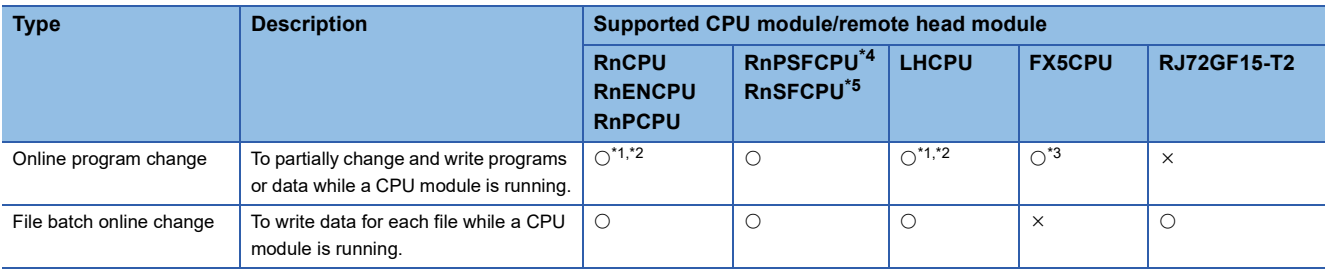

<span id="page-523-2"></span>\*1 The following data in an SFC program can also be written using this function: Single SFC block

Zoom

<span id="page-523-3"></span>\*2 This function can be used in the property screen in MELSAP-L (instruction format) display.

- <span id="page-523-4"></span>\*3 An SFC program cannot be written.
- <span id="page-523-0"></span>\*4 Only standard data can be written.
- <span id="page-523-1"></span>\*5 Data that can be written differs depending on the safety operation mode. Safety mode: standard data only Test mode: standard data and safety data

Writing data while a CPU module is running affects scan time due to the change of number of steps. Set the secured steps for online program change on the "Program Detail Setting" screen displayed by clicking the [Detail] button of "Program".

### **Considerations**

- The program execution is suspended during the online program change. The length of down time depends on the number of the changed steps.
- If the online program change is performed for programs which includes the rise instructions, fall instructions, SCJ instructions, and STMR instructions, the system may not operate properly.
- Do not perform the online program change to the same program from multiple pieces of GX Works3 at the same time.
- If failed to perform the online program change, the project will be returned to the previous state before the conversion in order to make it possible to perform the online program change again.
- Make sure that the parameters between in the CPU module and in the project match before performing the online program change.
- Make sure that the writing target file has been written to the CPU module before performing the online program change.
- When "Check at Communication Time" has been set less than 90 seconds, the timeout will be checked in 90 seconds. If an error occurred, extend the timeout time on the "Specify Connection Destination" screen.
- The online program change will be continued if a warning occurs at conversion.
- When the online program change is performed after changing the label names which can be accessed from external devices, the data before the change is remained in the global label assignment information. To delete the remaining data, write the global label assignment information from the "Online Data Operation" screen.
- When global labels are changed, programs using the global labels will be a target of the online program change.
- The online program change cannot be performed when a structure definition is edited (added/deleted/changed). Write a program to a CPU module on the "Online Data Operation" screen. However, it can be performed when a new member is added in the state that there is no member of a structure or when all members of the structure are edited.
- In a ladder with a large number of steps, the online program change may not be performed due to insufficient memory in GX Works3.

In this case, close all open editors and perform the online program change again.

Or, convert a program and then perform the file batch online change.

- When the step No. in the writing range has been registered as a condition of a device test with execution conditions, the registration will be canceled.
- When performing the online program change for data including a safety program, the safety program is not executed until writing of the program is completed. Confirm that the system is safely operating before performing the online program change.
- Do not perform the online program change for data including a safety program while switching the safety operation mode of an RnSFCPU to the safety mode.

### **Design instructions**

## **WARNING**

■When data change, program change, or status control is performed from a personal computer to a running programmable controller, create an interlock circuit outside the programmable controller to ensure that the whole system always operates safely.

Furthermore, for the online operations performed from a personal computer to a CPU module, the corrective actions against a communication error due to such as a cable connection fault should be predetermined as a system.

### **Startup/Maintenance Instructions**

## **AUTION**

■The online operations performed from a personal computer to a running CPU module (program change while a CPU module is in RUN state, operating status change such as RUN-STOP switching, and remote control operation) have to be executed after the manual has been carefully read and the safety has been ensured.

When changing a program while the CPU module is in RUN, it may cause a program corruption in some operating conditions. Fully understand the precautions described in this section.

### **Writing data after changing programs partially while a CPU module is running (Online program change)**

This online program change partially overwrites data such as program files in a CPU module. Before changing programs, check that the programs match with ones in the CPU module by verifying data with the programmable controller. If there is no file to be changed, the online change cannot be performed.

The following table shows available data change operations and applicable files for the online program change.

 $\bigcirc$ : Applicable,  $\longrightarrow$ : Not applicable

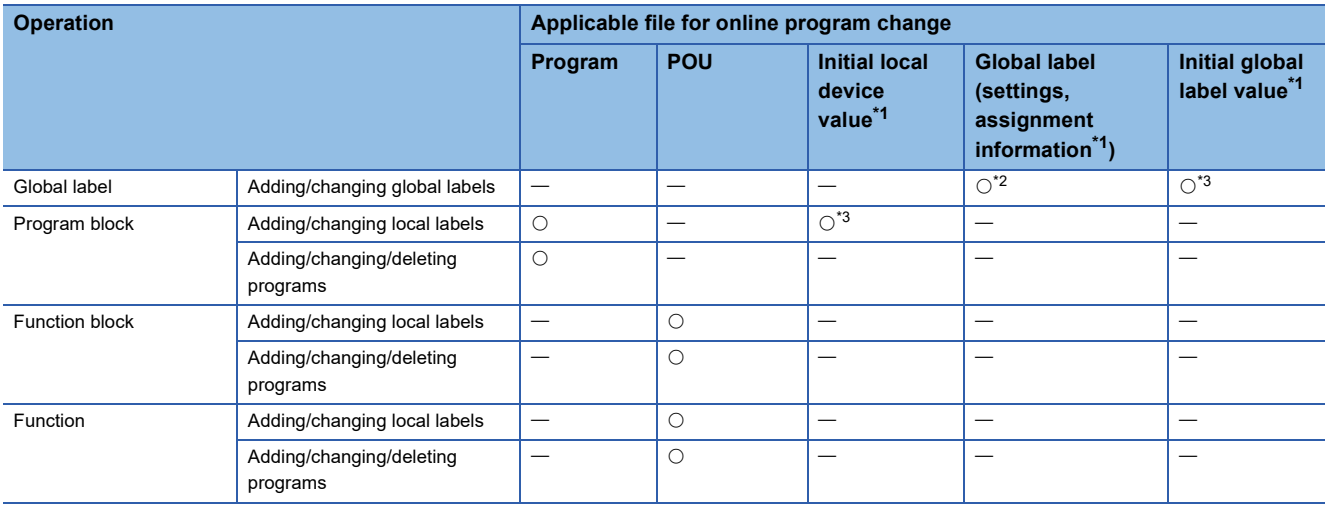

<span id="page-525-0"></span>\*1 FX5CPUs do not support it.

<span id="page-525-1"></span>\*2 The operation for the assignment information can be performed only when the labels are set to be accessed from external devices.

<span id="page-525-2"></span>\*3 The operation for an initial label value file can be performed only when initial label values are set. When the initial values are not applied to labels, the initial label value file with the same name in a programmable controller will be deleted.

### Operating procedure

*1.* Check that programs are matched with ones in a programmable controller.

When some data to be written is mismatched with a program in a CPU module, the online program change cannot be performed. Write each file by using the file batch online change. ( $\Box$ ) Page 529 Writing data for each file while a CPU module [is running \(file batch online change\)\)](#page-530-0)

- *2.* Modify a program.
- **3.** Select [Convert]  $⇒$  [Online Program Change].
- *4.* Select a program to write, and click the [Yes] button.

 $Point$ <sup> $\circ$ </sup>

Check the processing procedure and precautions for the online program change by clicking the [Precautions] button.

### **Online program change of SFC programs**

The following operations are available when performing the online program change for an SFC program. (However, they are not available for an FX5CPU.)

- Performing the online change (SFC block)
- Performing the online program change for a Zoom
- Performing the online program change in the property screen in MELSAP-L (instruction format) display

The online program change cannot be performed when multiple SFC programs are edited. In that case, write data to a CPU module in the "Online Data Operation" screen.

### ■ **Deleting an SFC block**

To perform the online program change after deleting an SFC block, perform the following operations.

- *1.* Select and right-click an SFC block to be deleted in the navigation window, then select [Delete Data] from the shortcut menu.
- **2.** Select [Convert]  $\Rightarrow$  [Online Program Change].

### **Online program change after editing device comments**

When the online program change is performed after editing device comments, the device comments are written after writing programs.

The operations below can be chosen for writing device comments by selecting [Tool]  $\Rightarrow$  [Options]  $\Rightarrow$  "Convert"  $\Rightarrow$  "Online Program Change".

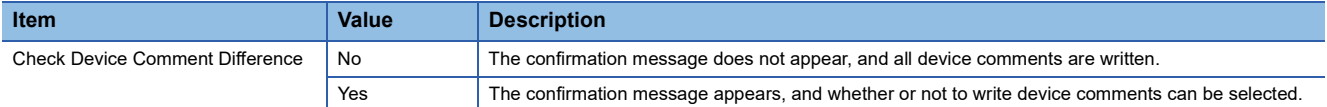

Note that the online program change cannot be performed even if only device comments were edited with the program or labels unchanged.

To write only device comments while a CPU module is running, use the "Online Data Operation" screen.

### **Online program change for initial label values (version 1.000A only)**

After adding/changing labels, the initial label value file needs to be written to a CPU module.

In addition, when clearing all initial values, the initial label value file needs to be deleted from a CPU module.

During the boot operation, an initial label value file needs to be written to the SD memory card in the CPU module. To clear all initial values, the file needs to be deleted from the boot file setting of the memory card parameter. If the file is not written to the CPU module or not deleted, an error occurs when resetting or turning the power of the CPU module OFF and ON, or switching the operating status from STOP to RUN.

### **Online program change for initial label values (version 1.032J or later)**

When an initial label values are not set, the initial label value file with the same name in a programmable controller will be deleted.

During the boot operation, an initial label value file needs to be written to the SD memory card. By selecting the checkbox of "Reflect Changes to Boot Source" when performing the online program change, an initial label value file is written even if an initial label value is not set.

### **Writing range for online program change**

The range to be written differs depending on the editing methods of programs.

### ■ **Ladder program**

When a new ladder block is inserted, or a ladder block is deleted, the inserted program is written together with one instruction after the inserted ladder block to the CPU module.

Therefore, the online program change may not be completed at a time depending on the number of program steps before and after addition or deletion. In this case, reduce the number of steps written at a time and perform the online program change in several times.

### **Execution of rising/falling instructions after performing online program change**

When the raising/falling instructions in the subroutine function block program are modified or added, the instructions do not operate normally immediately after the online program change is performed even if the execution condition is satisfied. This is the same as the case of the macro type function block in the subroutine function block in the following example of program configuration.

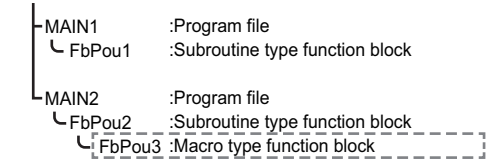

For details, refer to the following:

MELSEC iQ-R CPU Module User's Manual (Application)

### **POU duplication check**

When performing the online program change, the program can be checked whether a POU name is duplicated in the program and in a program in the module.

Whether to check the duplication can be set by setting the following option.

• [Tool]  $\Leftrightarrow$  [Options]  $\Leftrightarrow$  "Convert"  $\Leftrightarrow$  "Online Program Change"  $\Leftrightarrow$  "Operational Setting"  $\Leftrightarrow$  "Duplication Check for POU"

### **Program transfer during the online program change**

A program can be transferred (i.e. the program restoration information are written and the program memory are transferred) in the background during the online program change.

By doing so, the waiting time until the program becomes editable can be shorten.

The following conditions need to be satisfied to transfer a program in the background.

- "Write in Background" is selected in the following option.
	- [Tool]  $\Rightarrow$  [Options]  $\Rightarrow$  "Convert"  $\Rightarrow$  "Online Program Change"  $\Rightarrow$  "Operational Setting"  $\Rightarrow$  "Write a Program Restore Information"
- The boot operation is not in process. Or, the boot operation is in process but the checkbox of "Reflect Changes to Boot Source" is not selected when the online program change is performed.

This function is available only in projects for an RnCPU, RnENCPU, RnPCPU, RnSFCPU, and LHCPU.

### **Precautions**

#### ■ **Interruption of writing the program restoration information**

When the power-OFF or reset of a CPU module, or cable disconnection is detected while writing the program restoration information, the processing is canceled and a message appears.

For the interruption caused by the power-OFF or reset of a CPU module, write the program restoration information again. For the interruption caused by the cable disconnection, connect the cable again, and click the [Retry] button on the message. When the [Cancel] button is clicked, the following error occurs.

- The restoration information is not written. Therefore, an error occurs when reading the data from a programmable controller and it is not read.
- The execution program and the restoration information may be mismatched. Therefore, an error occurs after resetting the programmable controller and the program cannot be executed.

To clear the errors, set the CPU module in the STOP state and write the program again.

### **Program restoration information**

Whether or not to write program restoration information can be selected when performing the online program change. By setting the following option, whether or not to write the program restoration information can be selected in the "Online Program Change" screen.

• [Tool]  $\Rightarrow$  [Options]  $\Rightarrow$  "Online"  $\Rightarrow$  "Program Restore Information"  $\Rightarrow$  "Operational Setting"  $\Rightarrow$  "Enable the setting to write/not to write program restore information"

When a program is written without writing the program restoration information, the data cannot be read with 'Read from PLC', and the detailed verification result screen cannot be displayed with 'Verify with PLC'.

For CPU modules that do not support this function, whether to write the program restoration information cannot be selected even when the option is set.

### **Separate writing of a program and program restoration information (FX5CPU only)**

When writing data to an FX5CPU by using the online program change function, a program and program restoration information can be written separately by setting "Yes" for the following option:

• [Tool]  $\Rightarrow$  [Options]  $\Rightarrow$  "Convert"  $\Rightarrow$  "Online Program Change"  $\Rightarrow$  "Operational Setting"  $\Rightarrow$  "Divide to Write a Program and Program Restore Information"

By writing a program and program restoration information separately, an error that occurs when the capacity of data to be written to an FX5CPU exceeds the maximum writable capacity may be cleared.

### **Precautions**

- It may take time to write data when writing a program and program restoration information separately.
- A project is automatically saved with the data writing. Therefore, it is necessary to register the project history in advance. ( $\sqrt{p}$  [Page 146 Project Revision History\)](#page-147-0)
- If a project is not saved automatically, the data will also not be written to an FX5CPU.
- When writing fails, reset or cycle the power of the FX5CPU. Then, write the data to the FX5CPU in the STOP state.

### **Operations when using CPU modules in a redundant system configuration**

For an RnPCPU (redundant mode), the operations differ depending on the operation modes.

An RnPSFCPU operates only when selecting the backup mode for the operation mode.

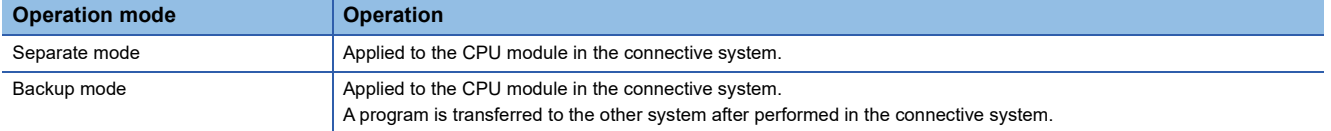

### <span id="page-530-0"></span>**Writing data for each file while a CPU module is running (file batch online change)**

A program and/or data can be written for each file while a CPU module is running. FX5CPUs do not support this function.

### Operating procedure

Select [Online]  $\Rightarrow$  [Write to PLC] while a CPU module is running.

### **Precautions**

If there is not enough free capacity in the program memory of a CPU module to write the programs, the file batch online change cannot be performed.

If labels and module parameters are not changed when using a module label, writing the module parameter is omitted and the file batch online change of the program can be performed.

### **Execution condition**

The following table shows the files to which the file batch online change can be performed and the conditions. Before writing a file other than the one described in the following table, change the status of the CPU module to STOP/ PAUSE.

### ■ **Projects for an RnCPU, RnENCPU, RnPCPU, and LHCPU**

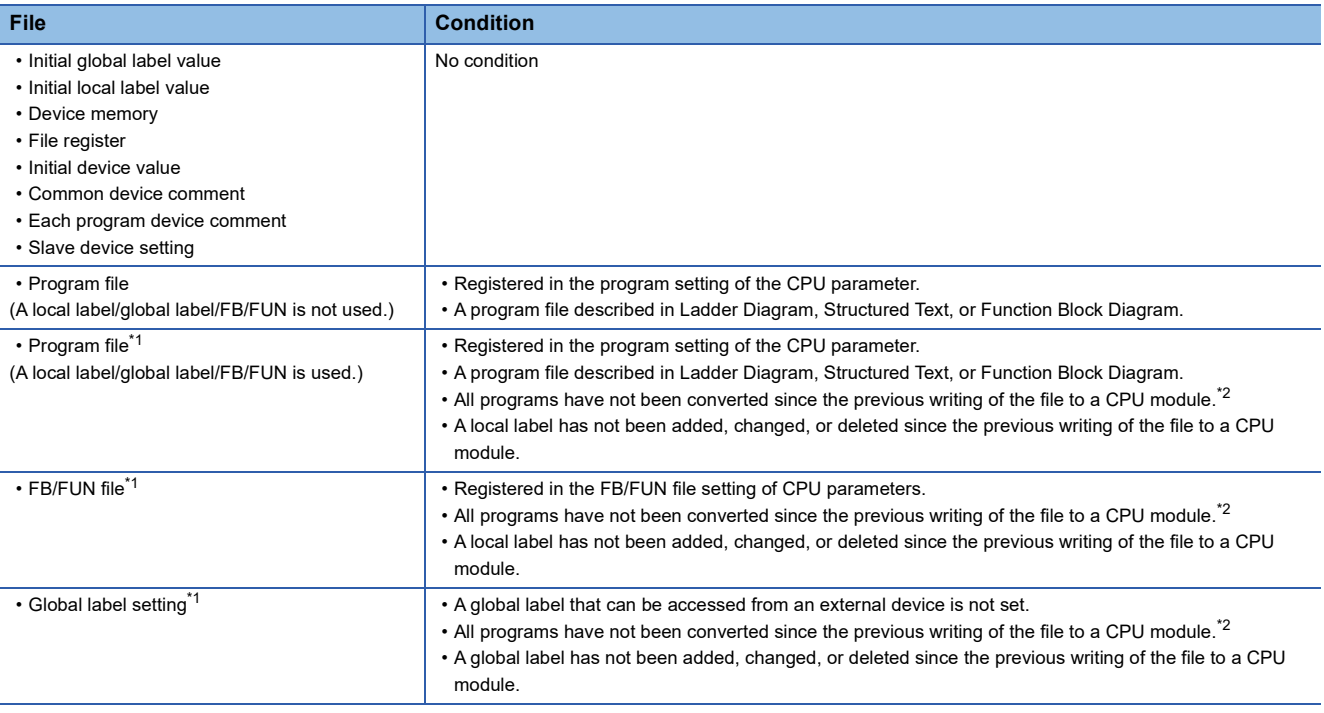

<span id="page-530-1"></span>\*1 Before performing the file batch online change, setting a file to be written is required by using SM/SD devices. For details, refer to the following manual. (RCPUs only)

MELSEC iQ-R CPU Module User's Manual (Application)

<span id="page-530-2"></span>\*2 If "No" is selected for the following option, the file batch online change can be performed even when any or all programs are converted (retained).

[Tool]  $\Rightarrow$  [Options]  $\Rightarrow$  "Online"  $\Rightarrow$  "Write to PLC"  $\Rightarrow$  "Operational Setting"  $\Rightarrow$  "Turn PLC to STOP in writing to PLC after executing Rebuild All and execute remote RUN"

### ■ **Projects for an RnSFCPU and RnPSFCPU**

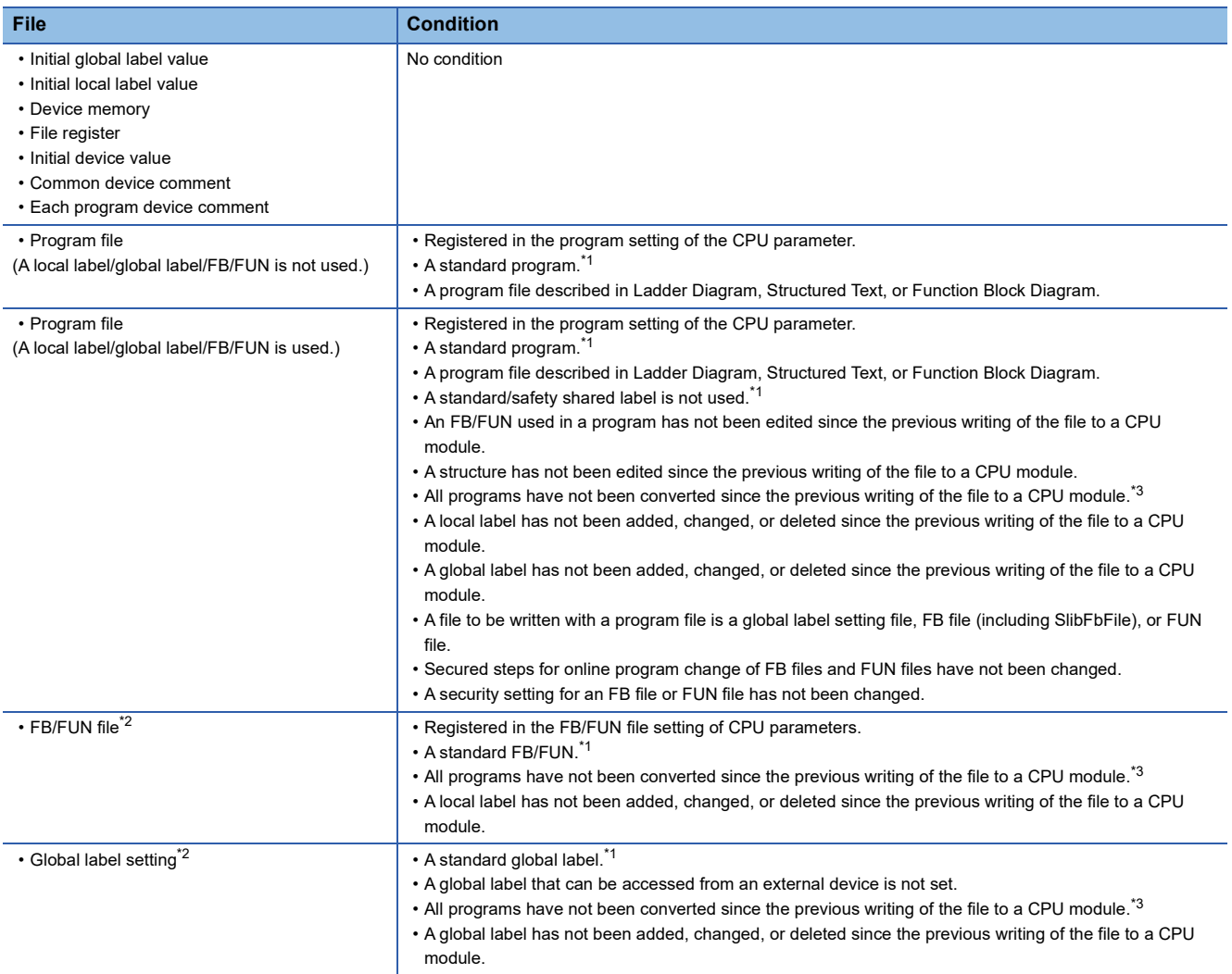

<span id="page-531-0"></span>\*1 A condition to write the file to an RnPSFCPU.

<span id="page-531-2"></span>\*2 Before performing the file batch online change, setting a file to be written is required by using SM/SD devices. For details, refer to the following:

MELSEC iQ-R CPU Module User's Manual (Application)

<span id="page-531-1"></span>\*3 If "No" is selected for the following option, the file batch online change can be performed even when any or all programs are converted (retained).

[Tool]  $\Rightarrow$  [Options]  $\Rightarrow$  "Online"  $\Rightarrow$  "Write to PLC"  $\Rightarrow$  "Operational Setting"  $\Rightarrow$  "Turn PLC to STOP in writing to PLC after executing Rebuild All and execute remote RUN"

## **13.4 Reading/Writing/Deleting User Data**

Read/write/delete user data from/to the CPU built-in memory/SD memory card.

The user data written to the CPU built-in memory/SD memory card can be used in sequence programs.

The files which have a three-character extension (example: csv, txt, bin, xml) can be used as a user data.

However, some extensions and files are not supported. Unsupported files are not displayed on the screen.

FX5CPUs only support a firmware update prohibit file (FWUPDP.SYU).

### **Window**

[Online]  $\Rightarrow$  [User Data]  $\Rightarrow$  [Write]/[Read]/[Delete]

The following screen is an example when writing data.

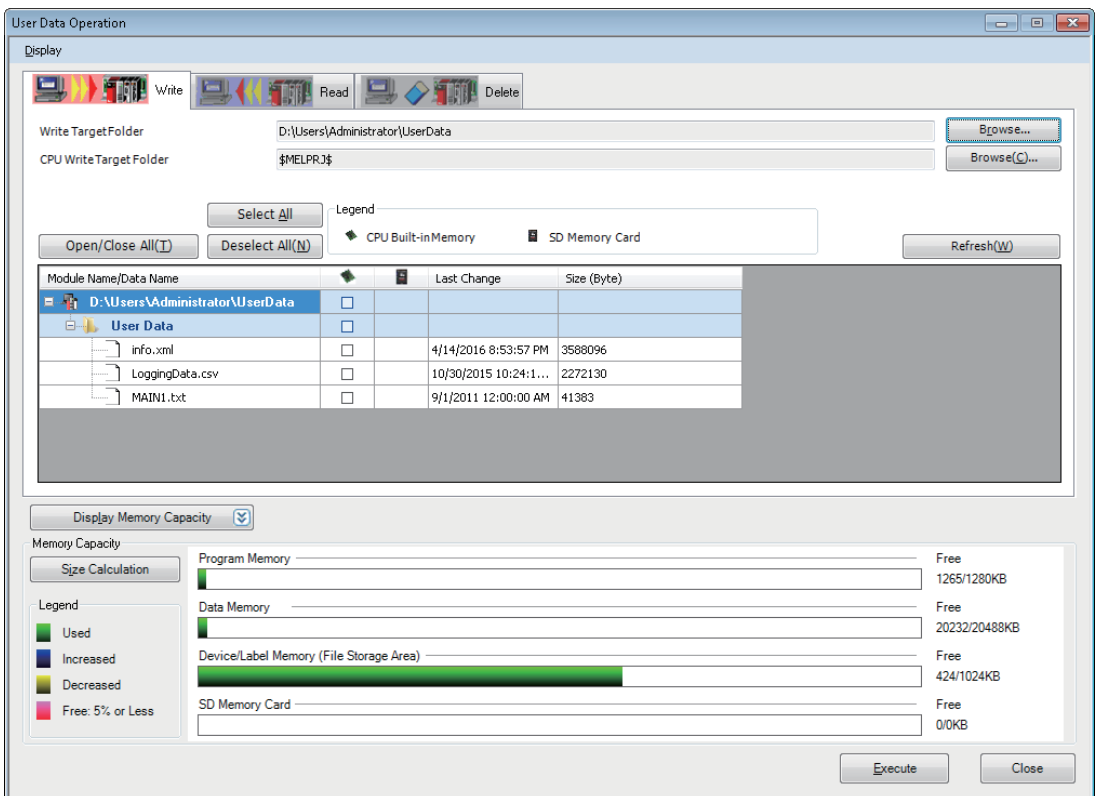

### Operating procedure

- *1.* Select [Write], [Read], or [Delete] tab on the "User Data Operation" screen.
- *2.* Select the target files, and a write target or read source.
- *3.* Click the [Execute] button.

### ■ Operations when using CPU modules in a redundant system configuration

For an RnPCPU (redundant mode), the operations differ depending on the operation modes.

An RnPSFCPU operates only when selecting the backup mode for the operation mode.

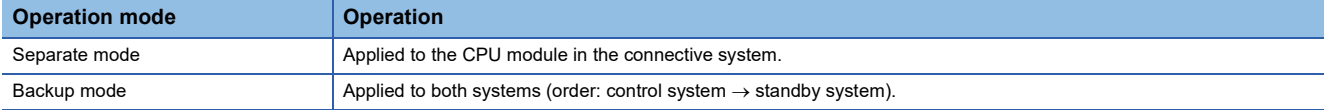

### **Creating/deleting folders, changing folder name**

A folder can be created in the CPU built-in memory or SD memory card.

A created folder can be deleted and the folder name can be changed.

Create/delete a folder, or change a folder name on the "Browse Folders" screen displayed by clicking the [Browse] button on the "User Data Operation" screen.

### ■ **Creating folders**

Select a place in which the folder is to be created in the "Browse Folders" screen, right-click it and select [Create Folder] from the shortcut menu.

### ■ **Deleting folders/changing folder name**

Select a folder in the "Browse Folders" screen, right-click it and select [Delete Folder]/[Change Folder Name] from the shortcut menu.

### ■ Operations when using CPU modules in a redundant system configuration

For an RnPCPU (redundant mode), the operations differ depending on the operation modes.

An RnPSFCPU operates only when selecting the backup mode for the operation mode.

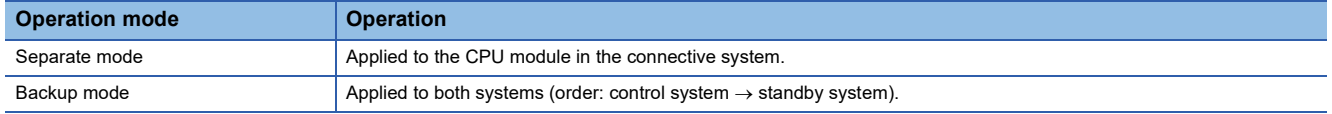

## **13.5 Deleting All Files (Initialization)**

Initialize memories when using a CPU module or SD memory card for the first time or clearing all data stored in the CPU module or SD memory card.

Once the memories are initialized, the following processing is performed on each memory.

- Data memory: All folders/files in the program memory and data memory are deleted.
- Device/label memory: All files in the file storage area in the device/label memory are deleted.
- SD memory card: All folders/files in the SD memory card are deleted.

### Operating procedure

To delete all files in the "CPU Memory Operation" screen, refer to the following:

Fage 674 Initializing/Clearing Memory

## **13.6 Writing/Reading Data to/from Memory Card**

This section explains the operations for writing/reading data to/from an SD memory card inserted in a personal computer. These operations are used, for example, when data cannot be written to/read from an SD memory card inserted in a CPU module.

However, data of a safety project cannot be written or read.

For details on the writing/reading data to/from a CPU module where an SD memory card is inserted, refer to the following: Fage 504 Writing/Reading Programmable Controller Data

R00CPU and remote head modules do not support this function.

### **Configuration of the memory card operation screen**

### **Window**

[Tool]  $\Rightarrow$  [Memory Card]  $\Rightarrow$  [Write to Memory Card]/[Read from Memory Card] The following screen is an example when writing data.

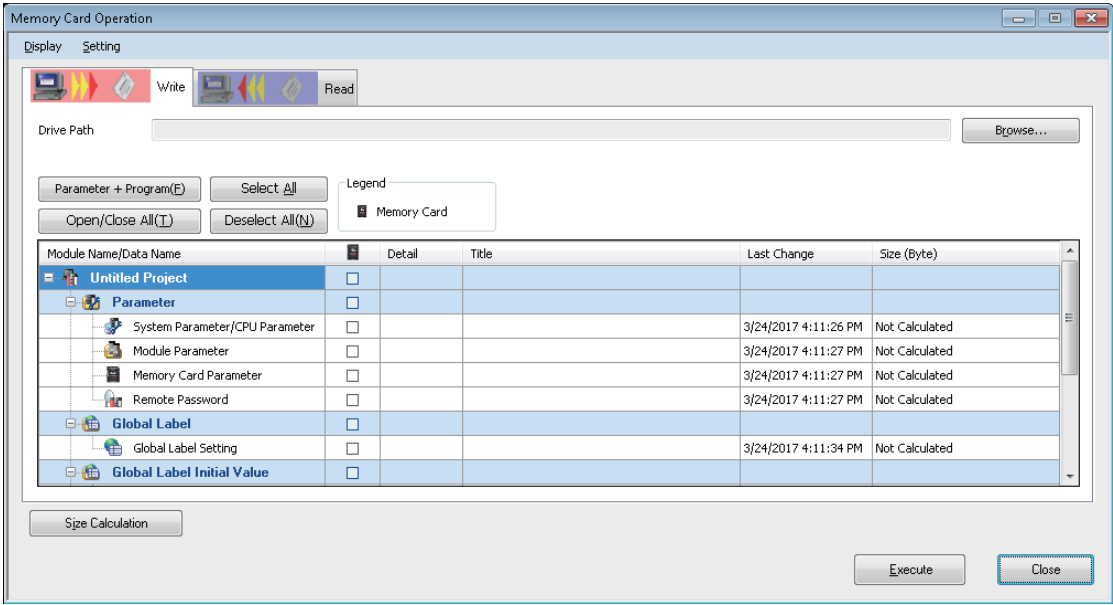

The data name in gray indicates that it is in the unconverted state.

## **Writing to/Reading from a memory card**

Write/Read data to/from an SD memory card.

The file, which is in the '\$MELPRJ\$' folder of the specified drive path, is the target for reading/writing.

### Operating procedure

- *1.* Select the [Write] tab/[Read] tab on the "Memory Card Operation" screen.
- **2.** Set the drive path of the write target/read source, then click the [Execute] button.

### **Considerations when reading program files from a memory card**

Perform the following operations to read program files from an SD memory card.

■ Parameters have been written with program files when writing to a memory card Read the parameters with the program files.

### ■ Parameters have not been written with program files when writing to a memory card

Before reading the program files, open the project opened when writing to the SD memory card. Read parameters used when writing to the SD memory card from the CPU module.

### **File password function**

By using the file password function, illegal reading and writing of files in an SD memory card can be prevented.

For details, refer to the following:

Fage 606 Preventing Illegal Data Reading/Writing

# **14 CHECKING OPERATION OF PROGRAMS**

This chapter explains the method for checking the execution status of an intelligent function module and a CPU module connected to a personal computer.

The functions to check the execution status are as follows:

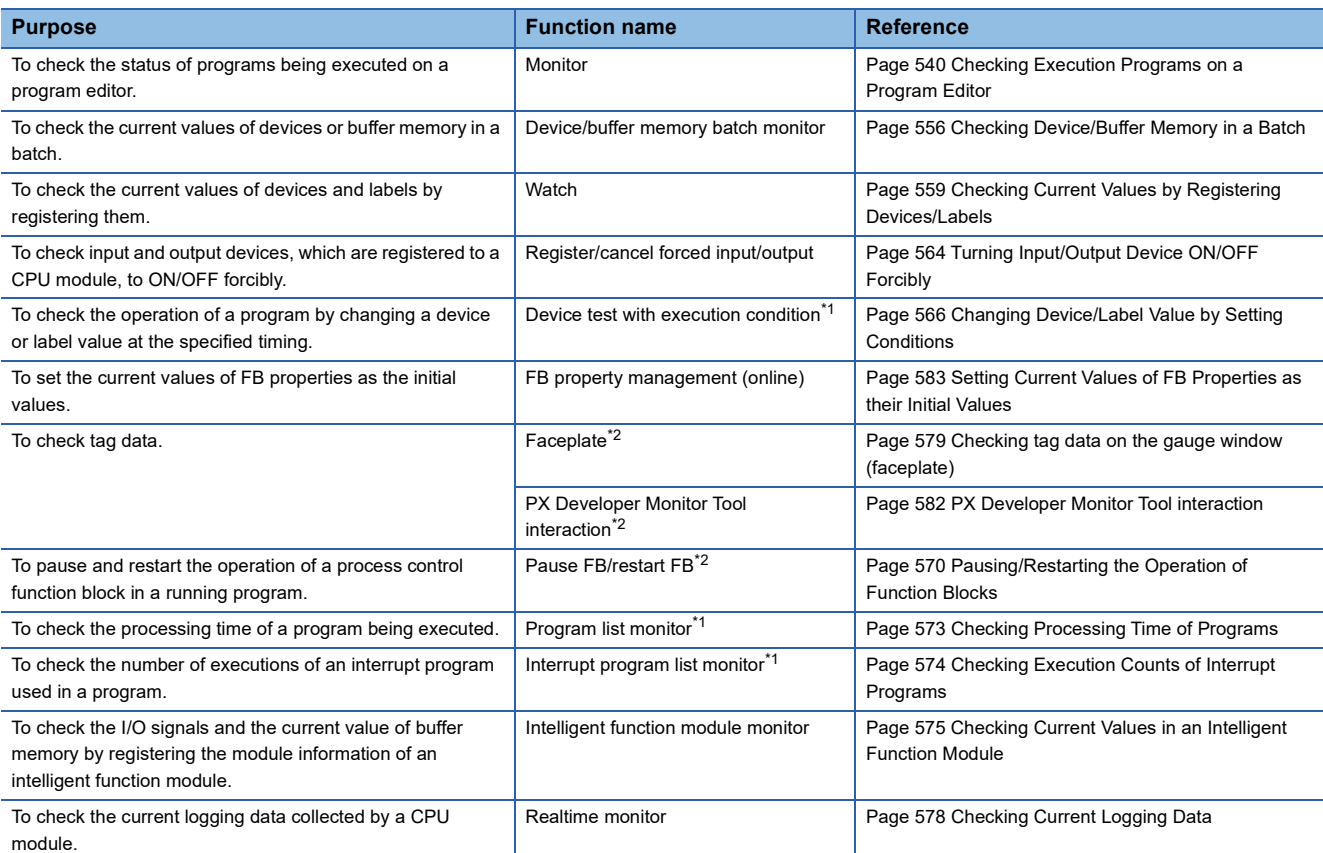

<span id="page-536-0"></span>\*1 FX5CPUs do not support it.

<span id="page-536-1"></span>\*2 Can be used in projects for an RnPCPU (process mode/redundant mode) and an RnPSFCPU with the process control extension enabled.

### **Changing current values**

The operation of a module can be checked by changing the current value of devices, labels, and buffer memory using the change current value function.

This function turns bit devices forced ON/OFF on a CPU module. The current values of the word device and buffer memory can also be changed forcibly.

The current values can be changed on the following screens.

- Program editor
- "Device/Buffer Memory Batch Monitor" window
- Watch window
- Intelligent function module monitor window

Safety devices/labels and standard/safety shared labels can be changed only when the safety operation mode of a CPU module is in the test mode.

### ■ **Change history of current value**

When the current values of bit device are changed, the change history can be checked.

### **Window**

[Debug]  $\Rightarrow$  [Change History of Current Value]

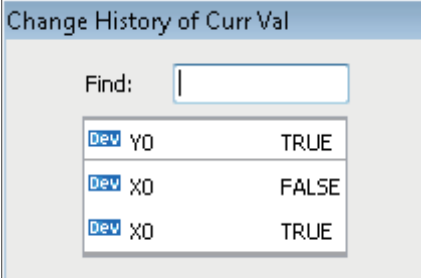

## **14.1 Monitor Status**

To check the operating status of a CPU module and an intelligent function module, connect a personal computer to the CPU module and start monitoring.

### **Starting/stopping monitoring**

Start/stop monitoring by selecting one of the following menus.

- [Online]  $\Rightarrow$  [Monitor]  $\Rightarrow$  [Start Monitoring]( $\frac{100}{100}$ )/[Stop Monitoring]( $\frac{100}{100}$ )
- [Online]  $\Leftrightarrow$  [Monitor]  $\Leftrightarrow$  [Start Monitoring (All Windows)]( $\Box$ )] (Stop Monitoring (All Windows)]( $\Box$ )
- [Online]  $\Rightarrow$  [Watch]  $\Rightarrow$  [Start Watching]/[Stop Watching]
- Select [Online]  $\Rightarrow$  [Monitor]  $\Rightarrow$  [Monitor Mode] on the active ladder editor

For a ladder editor, start monitoring by selecting a mode from the pull-down list for the ladder edit mode, which is in the upper left of the editor.

### ■ When monitoring multiple projects using a single personal computer

- If a communication error has occurred in one of the projects, the monitoring speed of the other projects may become slow. The operation speed will be back to normal after closing the error message displayed in the project in which the communication error occurred.
- The following functions may not be performed normally: Program list monitor and interrupt program list monitor

### ■ Monitoring buffer memory or link devices

Monitor the ON/OFF state of the buffer memory or link devices (example: U0\G0.1) by setting the following option.

• [Tool]  $\Rightarrow$  [Options]  $\Rightarrow$  "Monitor"  $\Rightarrow$  "Common Item"/"(Program editor)"  $\Rightarrow$  "Operational Setting"

### ■ Changing display format of word devices

Select [Online]  $\Rightarrow$  [Monitor]  $\Rightarrow$  [Change Value Format (Decimal)] / [Change Value Format (Hexadecimal)] to change the display format of the monitored values.

### ■ **FB instance**

To monitor the devices/labels in an FB instance, open the FB program and select the FB instance to be monitored from the monitor status bar.

### $Point$

By selecting "Yes" for the following option, monitoring for all the windows are stopped automatically when data is converted or all programs are converted during monitoring.

• [Tool]  $\Rightarrow$  [Options]  $\Rightarrow$  "Convert"  $\Rightarrow$  "Basic Setting"  $\Rightarrow$  "Operational Setting"  $\Rightarrow$  "Stop the Monitor in Executing Convert/Rebuild All"

### **Status monitoring**

Status is displayed during monitoring on the monitor status bar.

### **Window**

#### At the start of monitoring

The following screen is an example for an RnCPU project.

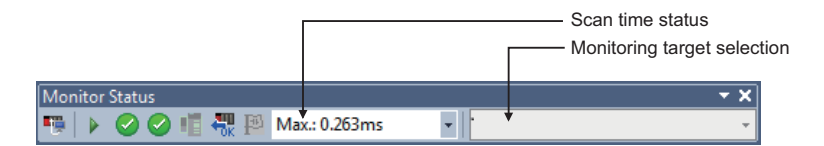

### Displayed items

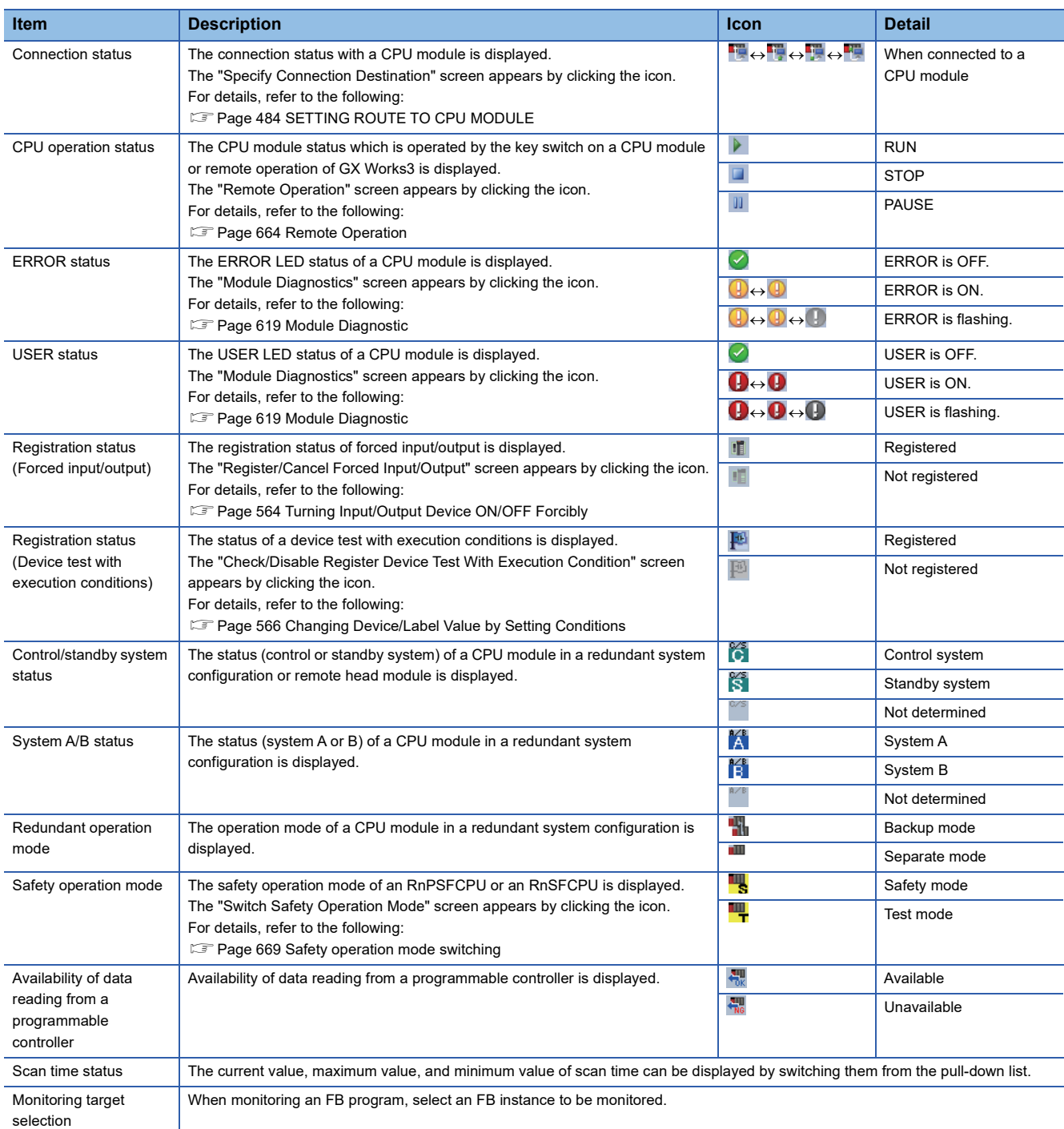
#### **Monitor mode**

A ladder editor is switched to the monitor mode during a monitoring.

**F** [Page 242 Configuration of a ladder editor](#page-243-0)

#### **Operations when the system is switched in the redundant configuration**

When a tracking communication error occurs while monitoring via CC IE Control, CC IE Field, CC-Link, MELSECNET/H, or Ethernet in a redundant configuration, monitoring is continued by switching a communication route (the system to be monitored).

This function performs when specifying any one of control system, standby system, system A, or system B as a connection destination.

Supported monitor function: circuit monitor, watch, device/buffer memory batch monitor, local device monitor

## **14.2 Checking Execution Programs on a Program Editor**

Use the monitoring function to check the following execution programs on each program editor.

- Ladder program
- ST program
- FBD/LD program
- SFC program

Open a program editor to be monitored in advance.

#### $Point$ <sup> $\degree$ </sup>

The display format and detailed operation settings for each function can be set by setting the following option.  $[Tool] \Rightarrow [Options] \Rightarrow "Monitor"$ 

#### **Applicable monitoring devices and labels**

#### ■ **Applicable devices**

The following table shows the devices that can be monitored on a program editor.

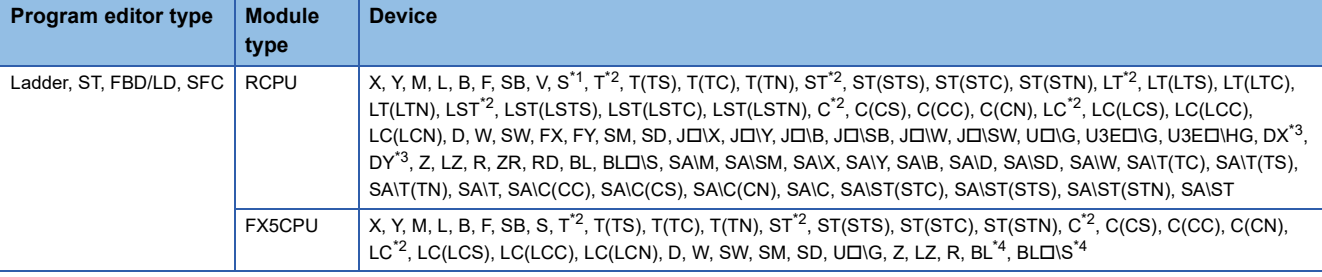

<span id="page-541-0"></span>\*1 Can be monitored in a Zoom or on an SFC diagram only. To monitor an S device in a program editor other than a Zoom, monitor BL\S.

- <span id="page-541-1"></span>\*2 The same value as 'N' (current value) is displayed.
- <span id="page-541-2"></span>\*3 Cannot be monitored on an SFC diagram.
- <span id="page-541-3"></span>\*4 FX5UJCPUs do not support it.

#### ■ **Inapplicable labels**

- When a value other than a fixed value is used for an array index, the monitor value of the array is displayed as an indefinite value, or the monitor value is not displayed.
- An indefinite value is displayed as the monitor value of a local label in a function, or the monitor value is not displayed.

#### ■ Macro type function block

- Whether or not the input/output label of a macro type function block can be monitored depends on the monitoring status of an element which is connected to the input/output label. When a connected element is in the state where it cannot be monitored, the input/output label also cannot be monitored.
- When one FB instance is used for multiple times and if the input/output label of each FB instance is connected to a different device or label, the monitor values of the input/output label is not displayed properly.
- When a global label (structure type, array type, etc.) is connected with the input/output label of a macro type function block and if the program body of the block is monitored, the monitor values of the input/output label may not be displayed properly.
- When a local label is connected with the input/output label of a macro type function block which is registered as a global label and if the program body of the block is monitored, the monitor values of the input/output label may not be displayed properly.

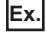

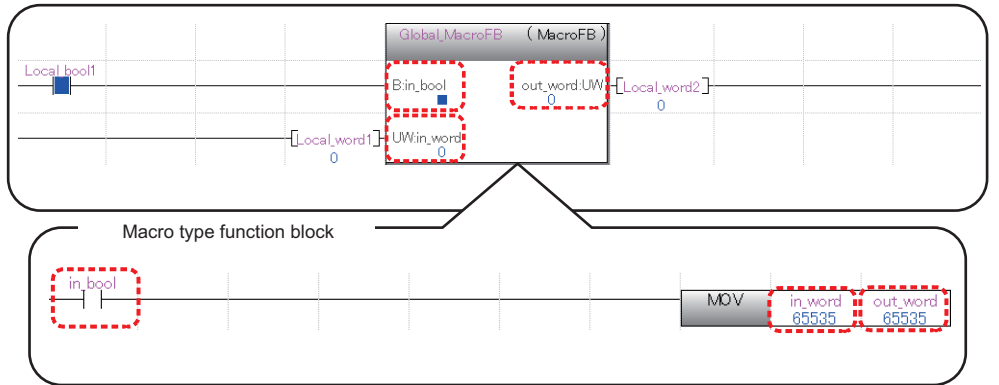

 • When a macro type function block is used in a subroutine type function block, the monitor values of the input/output labels of the macro type function block may not be displayed properly.

In that case, edit the input and output circuit parts of the macro type function block to change the program status to the unconverted state, then convert the program or perform the online program change. By doing so, the monitor values may be displayed properly.

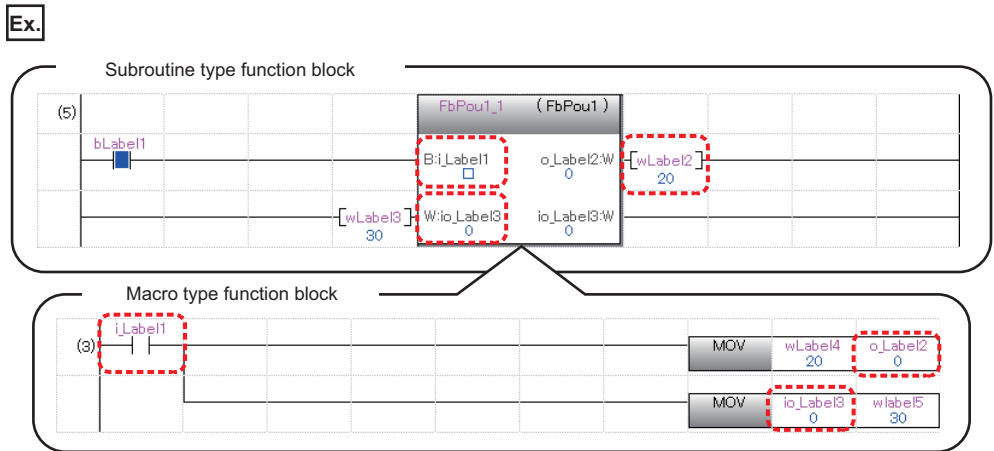

The following shows the procedure for displaying the monitor value properly.

#### Operating procedure

- *1.* Delete the line in the input circuit of the macro type function block.
- *2.* Enter a line again.

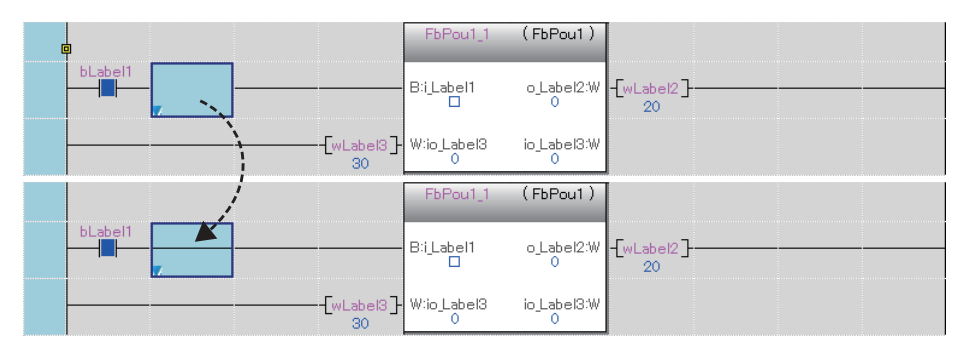

## *3.* Convert the program.

The monitor value of the input/output label of the macro type function block is displayed properly.

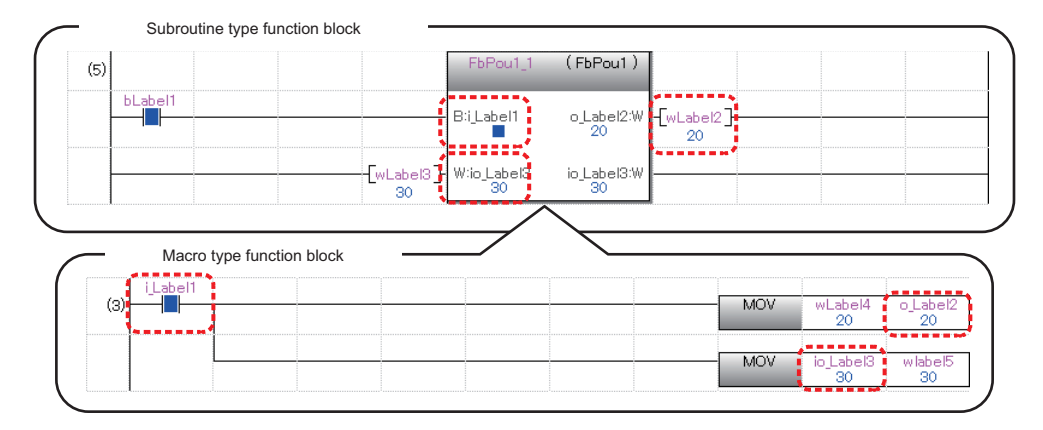

#### <span id="page-544-0"></span>**Considerations when monitoring file registers**

When monitoring file registers while "Use File Register of Each Program" is selected in "File Setting" of "CPU Parameter", the monitor operation will differ depending on the device/label access service processing setting.

Therefore, add a program that transfers monitoring target file registers to devices, then monitor the transferred the program. Note that the number of steps and scan time will increase for the added programs.

If the file register for which "Use File Register of Each Program" is selected is used as data with no latch (such that the data is set to clear to '0' at the first time), replacing the file registers to local devices avoids increase of number of steps and scan time due to the addition of programs.

• When "Execute END Processing between Programs" is selected:

When monitor is requested after the program which is set not to use the file register, FFFFH (-1) will be monitored since the monitor is performed between programs or at the END process.

 • When other than "Execute END Processing between Programs" is selected: The value of the file register file that is enabled in the program executed at the right before the END processing is monitored.

Example: When the execution order of the program is 'A $\rightarrow$ B $\rightarrow$ C $\rightarrow$ (END processing) $\rightarrow$ A $\rightarrow$ B...', monitor the value of the file register at execution of program C.

#### **Considerations when monitoring labels**

In the data types of instruction arguments (labels), some of them are represented as the genetic data types. In addition, the arguments such as ANY16 or ANY32 may have both attributes, "Signed" and "Unsigned".

The monitor value of the genetic data type is displayed as the specified label data type. Specify the data type according to the instruction specifications\*1.

\*1 For details, refer to the following:

MELSEC iQ-R Programming Manual (CPU Module Instructions, Standard Functions/Function Blocks) MELSEC iQ-F FX5 Programming Manual (Instructions, Standard Functions/Function Blocks)

## **Ladder**

#### **Circuit monitor**

#### Operating procedure

Open a ladder editor, and select [Online]  $\Leftrightarrow$  [Monitor]  $\Leftrightarrow$  [Start Monitoring] ( $\blacksquare$ ). (Stop Monitoring] ( $\blacksquare$ ).

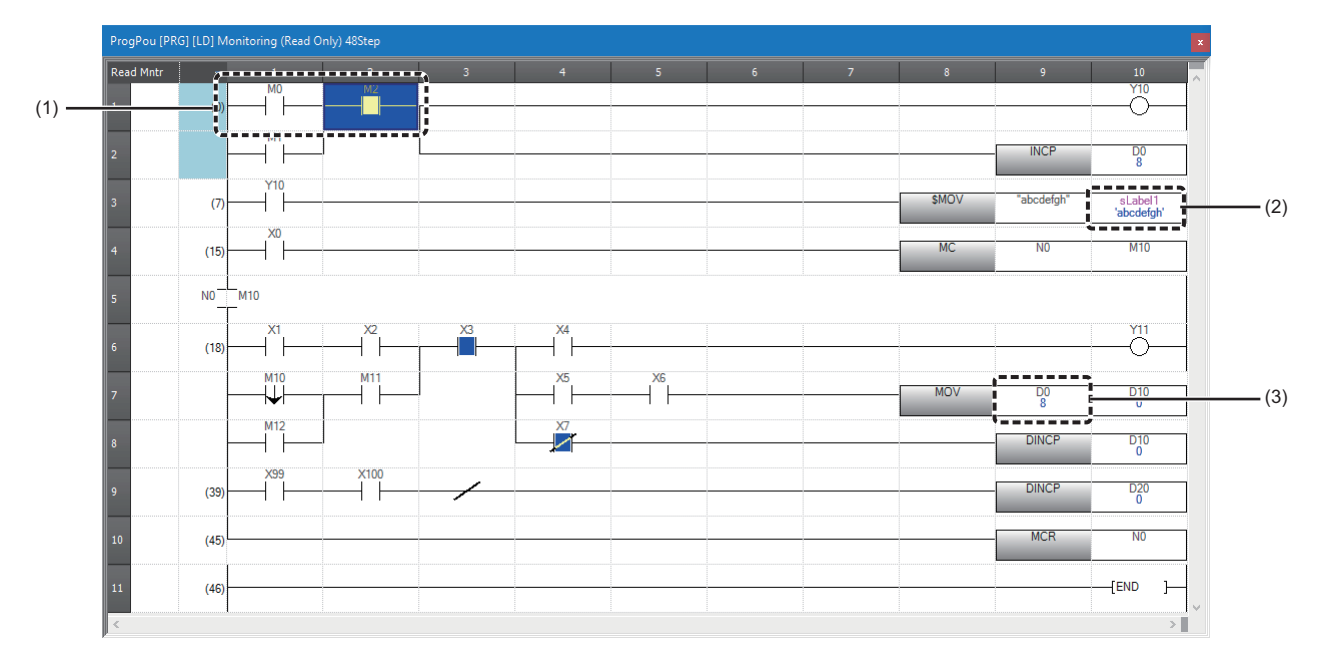

(1) ON/OFF status of a contact/coil

(2) Monitor value of a string type label

(3) Monitor value of a word device

## Point<sup>®</sup>

The color of monitor values or others can be changed.

**Fage 72 Checking and Changing Colors and Fonts** 

The number of characters for monitor values (strings) displayed in the monitor screen can be changed with the following option.

• [Tool]  $\Rightarrow$  [Options]  $\Rightarrow$  "Monitor"  $\Rightarrow$  "Ladder Editor"  $\Rightarrow$  "Character String Monitoring Setting"  $\Rightarrow$  "Numbers of Characters to Display"

#### ■ **ON/OFF** state display

During monitoring, the ON/OFF state is displayed as shown in the following figure.

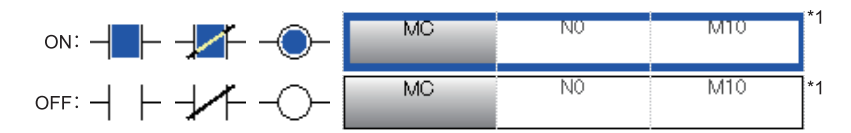

\*1 Only the following comparison operation instructions that are equivalent to contacts and the instructions that are equivalent to coils are supported.

Comparison operation instructions equivalent to contacts: BIN16-bit data comparison, BIN32-bit data comparison, floating-point data comparison, 64-bit float data comparison

Instructions equivalent to coils: SET, RST, PLS, PLF, SFT, SFTP, MC, FF, DELTA, DELTAP, OUTHS, STL

#### ■ Monitoring FB programs

Double-click the FB instance to monitor the FB program.

#### **Changing current values**

Current values can be changed by the following methods during monitoring.

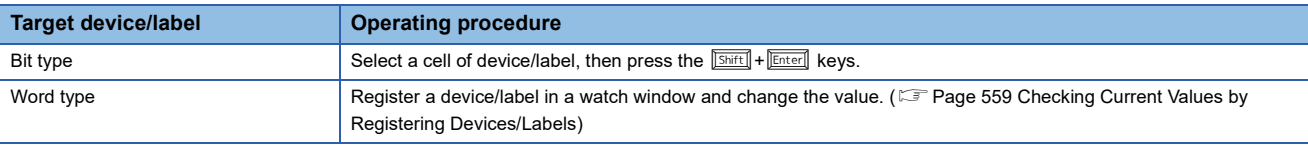

## **ST**

Depending on the data types of a device and a label, the locations where their monitor values are displayed differ.

- Bit type: in a program
- Other than bit type: in the right half of the split window

A monitor value is displayed on the tooltip by placing the cursor on a device/label name.

#### **Monitor**

#### Operating procedure

Open an ST editor, and select [Online]  $\Rightarrow$  [Monitor]  $\Rightarrow$  [Start Monitoring] ( $\Box$ )] (Stop Monitoring] ( $\Box$ ).

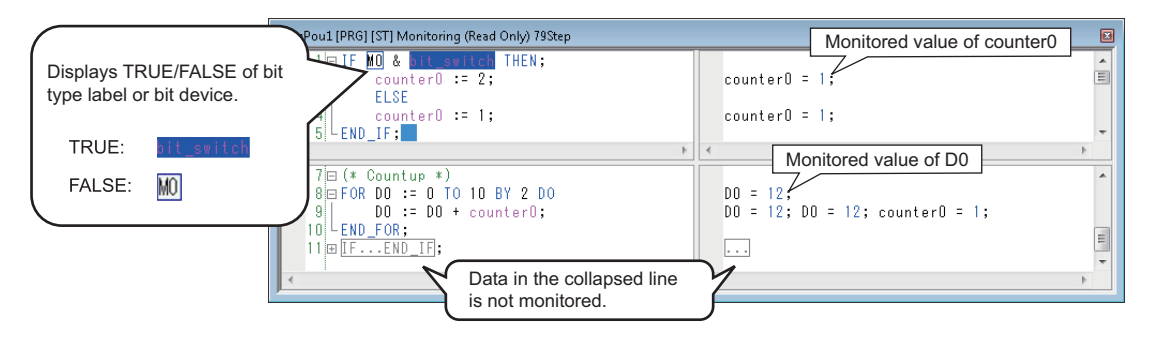

#### $Point$

By using the following menu, the right half of the split window can be displayed or hidden.

• [Monitor]  $\Rightarrow$  [Switch ST Monitor Display (All)]/[Switch ST Monitor Display (Bit Type Only)]

The color of monitor values or others can be changed.

Fage 72 Checking and Changing Colors and Fonts

When an array type label or bit-specified label is selected, the monitor value of its array element or bit number is displayed on the tooltip.

Example: Even when 'iArray' of an array type label 'iArray[0]' is selected, the monitor value of 'iArray[0]' is displayed on the tooltip.

#### **Changing current values**

Current values can be changed by the following methods during monitoring.

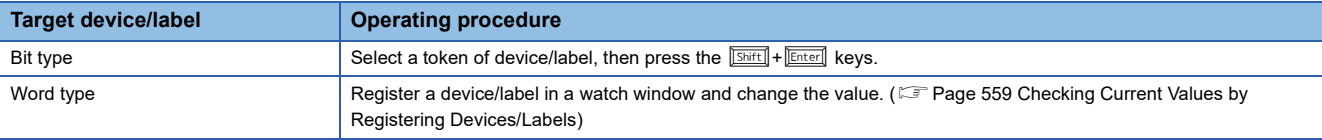

## <span id="page-547-0"></span>**FBD/LD**

#### <span id="page-547-1"></span>**Monitor**

#### Operating procedure

Select [Online]  $\Rightarrow$  [Monitor]  $\Rightarrow$  [Start Monitoring] ( $\Box$ ) )/[Stop Monitoring] ( $\Box$ ).

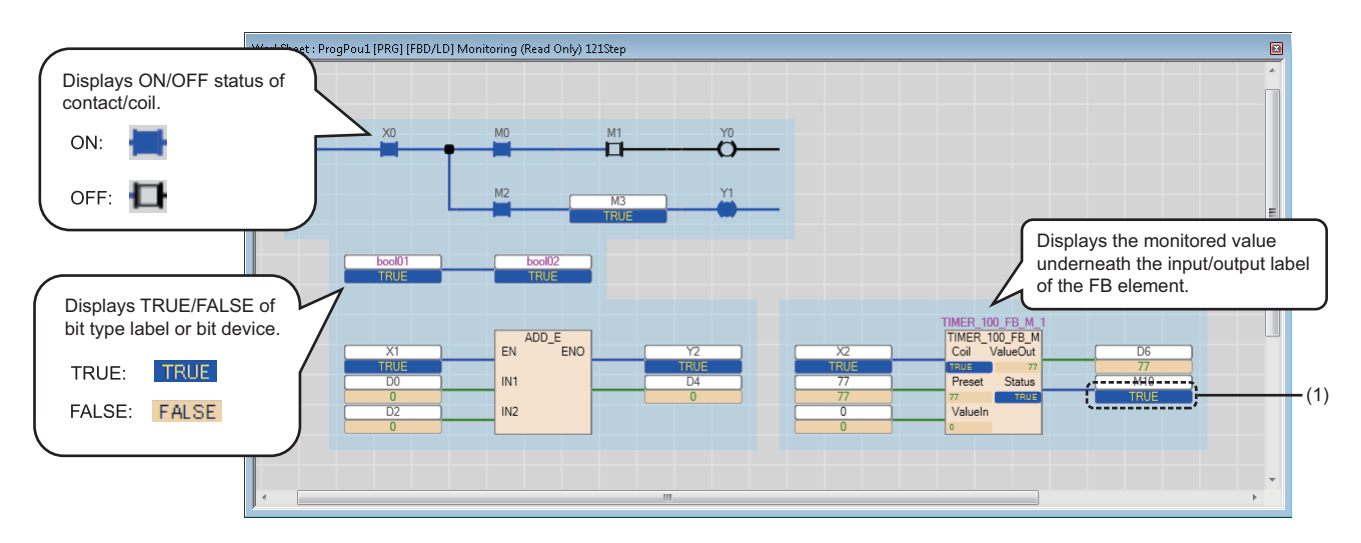

(1): Monitor value display area

When the current value cannot be monitored, "---" is displayed in the monitor value display area.

 $Point$ 

The background, text, and other colors of monitor values can be changed. Fage 72 Checking and Changing Colors and Fonts

#### **Display format**

#### ■ **Contact**

The current continuity state can be checked by looking a contact.

By setting the following option, ON/OFF of a constant can be changed with the current value of a device/label.

• [Tool]  $\Rightarrow$  [Options]  $\Rightarrow$  "Monitor"  $\Rightarrow$  "FBD/LD editor"  $\Rightarrow$  "Display Setting"  $\Rightarrow$  "Use Same Display Format for Contact as Device/ Label Current Value"

#### ■ **Word device**

A word device is displayed in Word [Signed].

For a word device with a device type specifier, the word device is displayed in the data type indicated by the device type specifier.

For details on a device type specifier, refer to the following:

MELSEC iQ-R Programming Manual (Program Design)

#### **Monitor value display area of variable elements**

#### ■ Changing the position

The following shows the procedure for changing the position of the monitor value display area of a variable element.

#### **Operating procedure**

- *1.* Select a variable element.
- **2.** Click the smart tag  $(\sqrt{n})$ .

Each time the smart tag is clicked, the monitor value display area moves on the top, bottom, left, and right of the variable element.

The monitor value display area is displayed at the changed position until the project is closed.

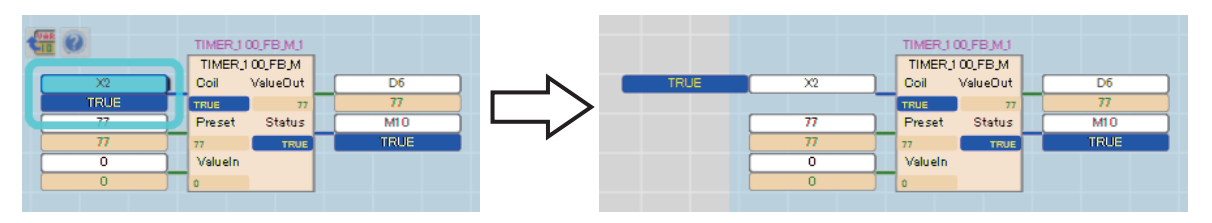

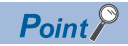

The positions of the monitor value display areas of variable elements which are connected to a function block element or function element can be changed at once by clicking the smart tag of the element.  $($ .

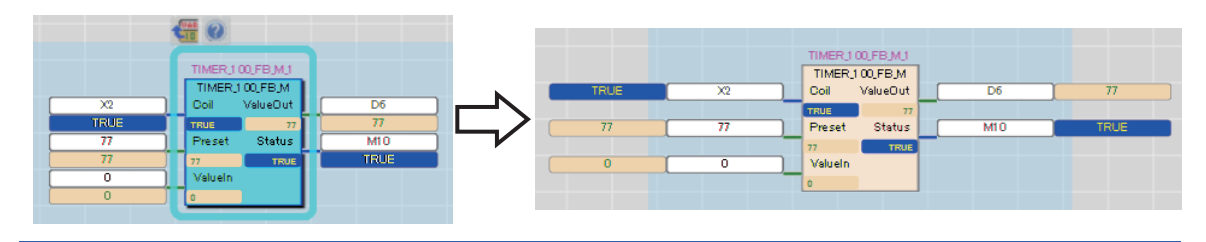

#### <span id="page-549-0"></span>■ **Enlarging the display**

The following shows the procedure for enlarging the monitor value display area of a variable element.

#### Operating procedure

Click the monitor value display area of a variable element.

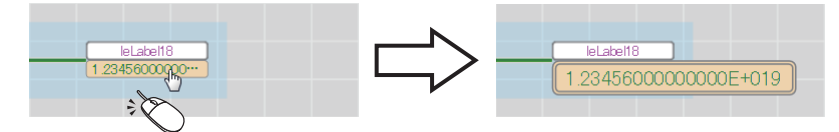

The monitor value display area is enlarged until the project is closed. To restore it, click the monitor value display area again.

#### **Precautions**

**Changing current values**

For GX Works3 Version 1.047Z or later, a part of a monitor value may be omitted and displayed.

- In that case, all digits of the monitor value can be checked by any of the following operations.
- Register devices and labels in a watch window. ( $\mathbb{CP}$  [Page 560 Registering to a watch window\)](#page-561-0)
- Place the cursor on a device or label name. (The monitor value is displayed on the tooltip.)
- Enlarge the monitor value display area. ( $\sqrt{p}$  [Page 548 Enlarging the display](#page-549-0))

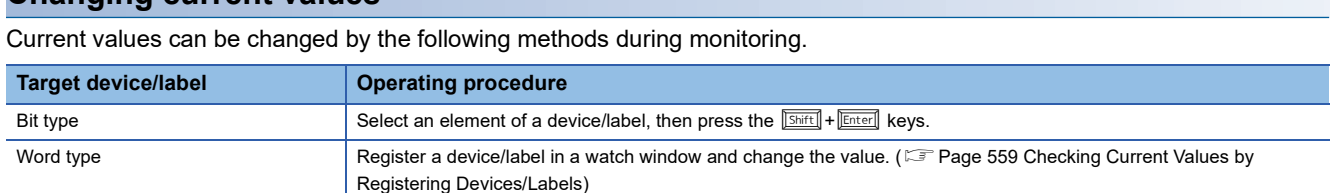

Monitor values of a device and a label of the SFC program that the execution type of the program is set for "Scan". SFC program has the monitoring functions shown below.

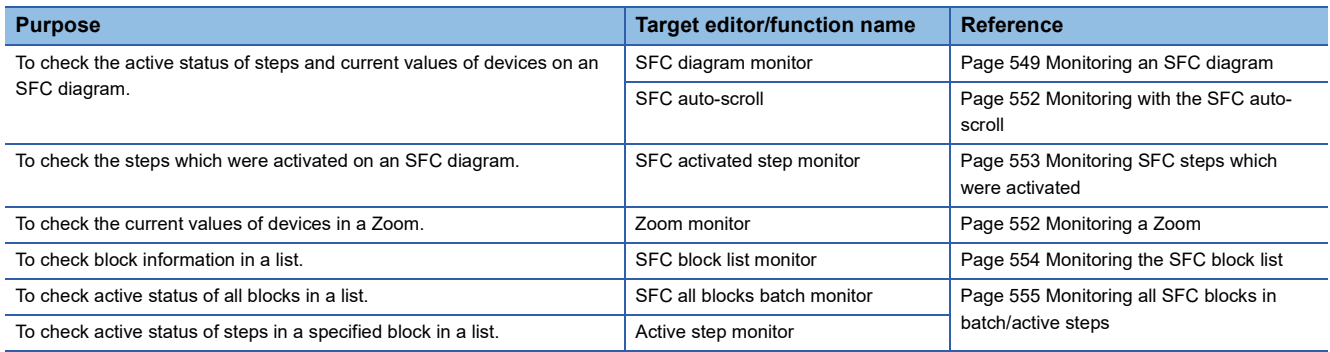

#### <span id="page-550-0"></span>**Monitoring an SFC diagram**

#### Operating procedure

Select [Online]  $\Rightarrow$  [Monitor]  $\Rightarrow$  [Start Monitoring] ( $\Box$ ) )/[Stop Monitoring] ( $\Box$ ).

 $Point$ 

The background, text, and other colors of monitor values can be changed. Fage 72 Checking and Changing Colors and Fonts

#### ■ **Detailed expression**

The status of an SFC element during monitoring is displayed as shown in the following figure.

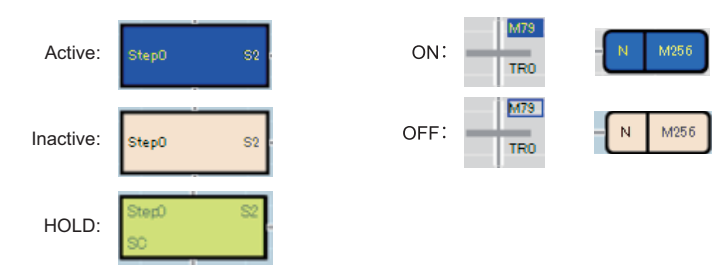

The FBD/LD elements are displayed in the same manner as that on an FBD/LD editor.( $\Box$  [Page 546 FBD/LD](#page-547-0))

**Ex.** The following screen is an example when selecting "Detailed Expression" in "Switch Ladder Display".

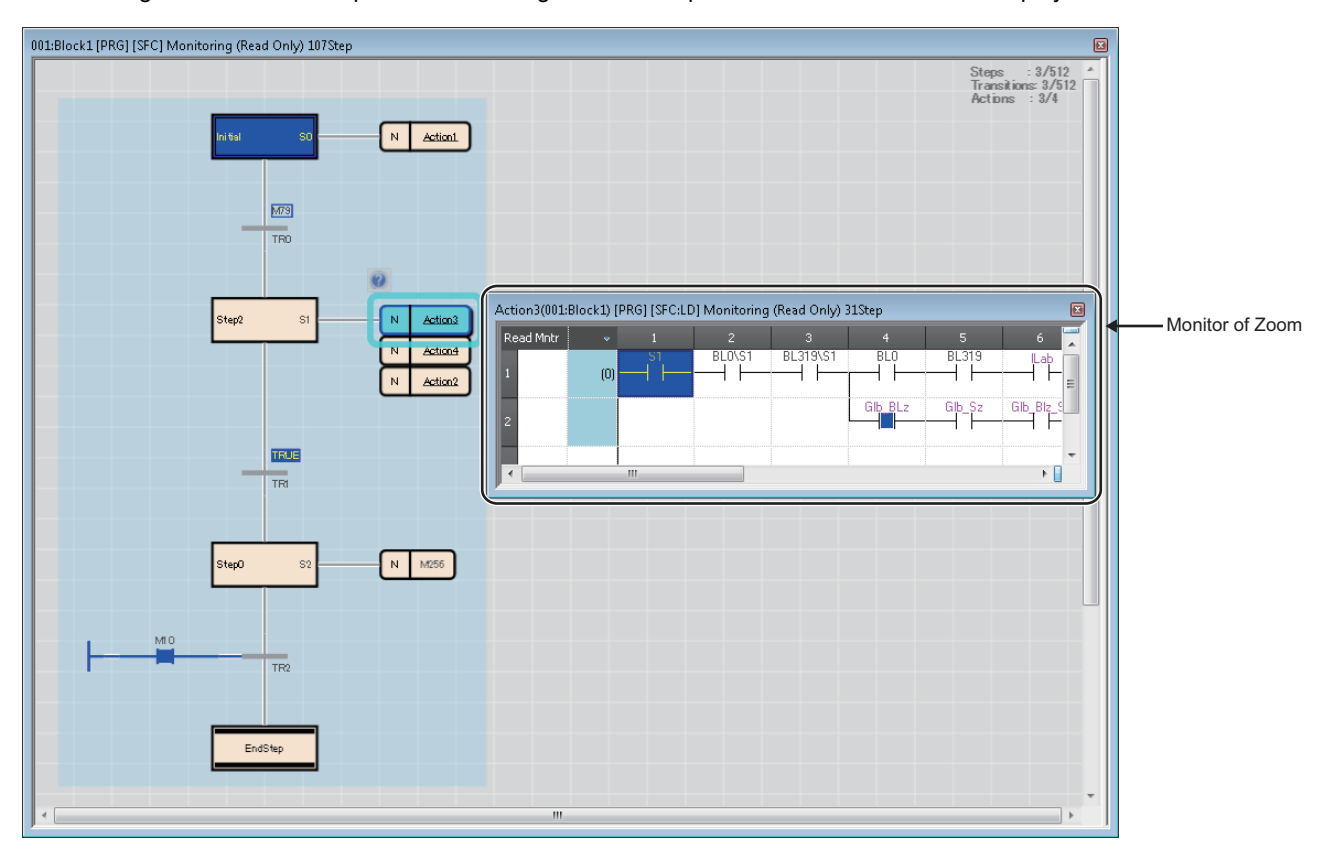

#### ■ **MELSAP-L (instruction format)**

For a monitor value of the bit type expressed in MELSAP-L (instruction format), the continuity state is highlighted on an SFC diagram as shown in the following table:

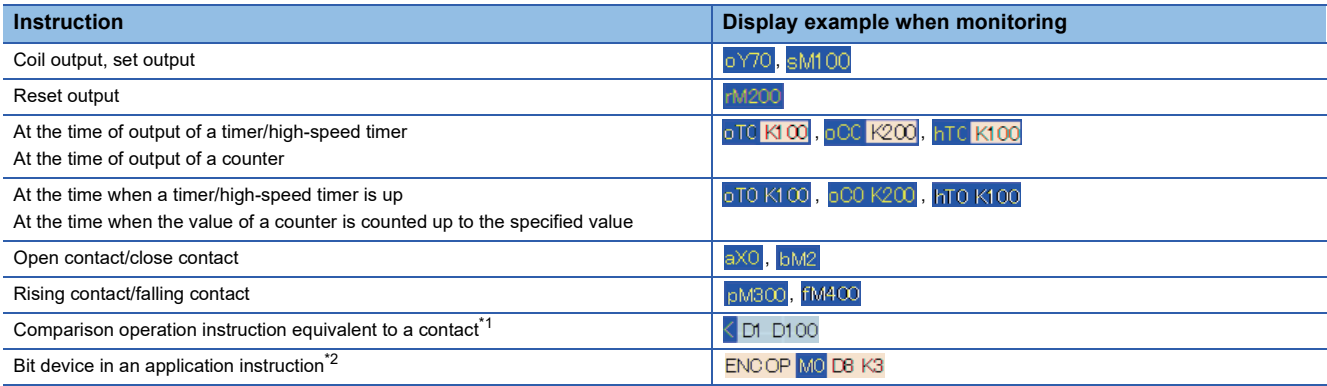

<span id="page-551-0"></span>\*1 A character string comparison instruction is not highlighted.

<span id="page-551-1"></span>\*2 A digit-specified bit device is not highlighted.

A monitor value of a label other than the bit type and a word device is displayed on the right side of the split window.

The following table shows the monitoring availability depending on the data type of a device and a label.

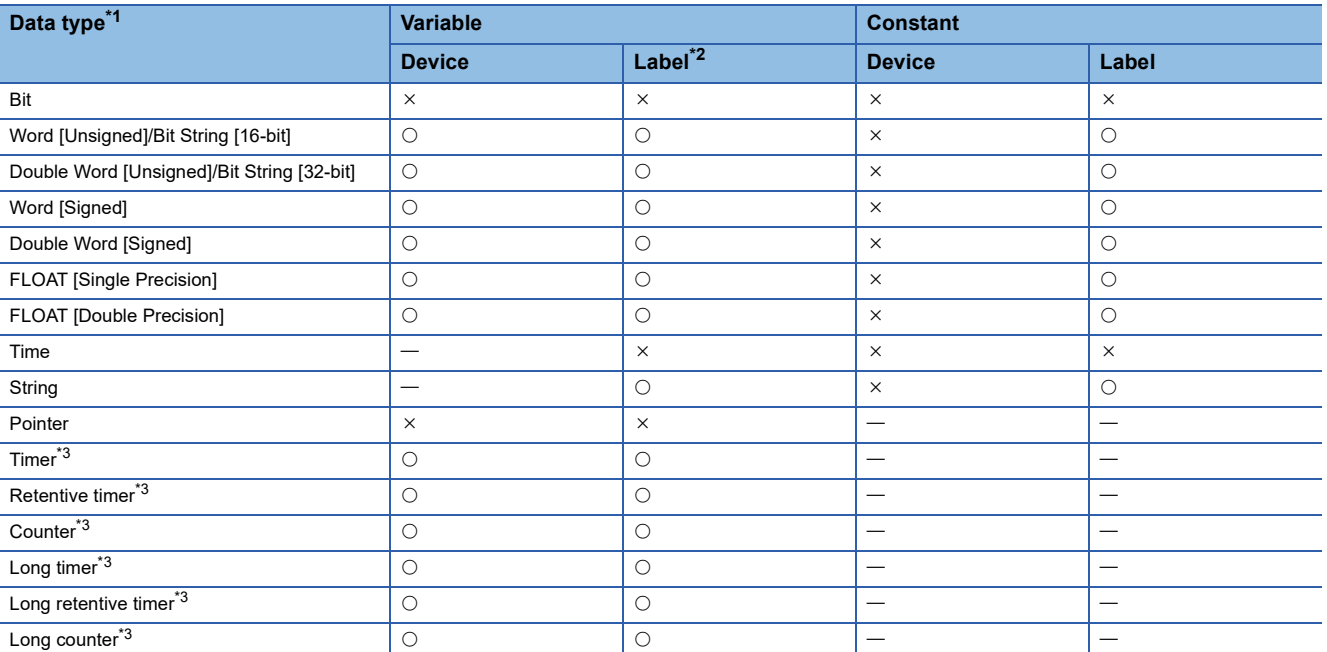

 $\bigcirc$ : Monitored,  $\times$ : Not monitored,  $\rightarrow$ : Not applicable

<span id="page-552-0"></span>\*1 An instruction other than a comparison operation instruction that is equivalent to a contact is monitored with a device type specifier added according to the data type of an argument.

Devices used for a comparison operation instruction are monitored with a device type specifier added according to each instruction. A label used for a comparison operation instruction is monitored in the data type defined in a label editor.

<span id="page-552-1"></span>\*2 When a value other than a fixed value is used for an array index, the monitor value is not displayed in the editor, or displayed as an indefinite value.

<span id="page-552-2"></span>\*3 The current value (N) is displayed. When using it as a contact for a transition, the contact (S) is monitored, not the current value (N).

#### **Ex.**

The following screen is an example when selecting "MELSAP-L (Instruction Format)" in "Switch Ladder Display".

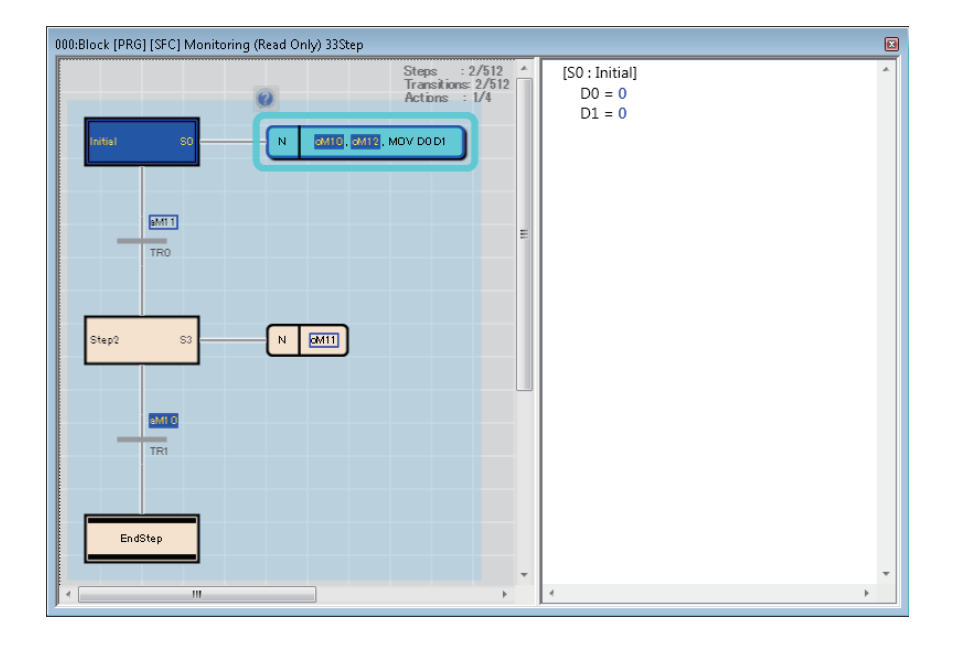

#### <span id="page-553-1"></span>■ **Monitoring a Zoom**

Select [View]  $\Rightarrow$  [Open Zoom/Start Destination Block], then open the Zoom to monitor.

The methods for operating/displaying a monitor of Zoom are the same as that of each program editor.

Devices, which can be monitored, are the same as that of each program editor except for S $\Box$ . S $\Box^{*1}$  can be monitored only in a Zoom.

\*1 For RCPUs, the devices may not be monitored properly when a target block is switched by the BRSET instruction.

#### <span id="page-553-0"></span>**Monitoring with the SFC auto-scroll**

After starting monitoring of an SFC diagram, select [Online]  $\Rightarrow$  [Monitor]  $\Rightarrow$  [SFC Auto-scroll] ( $\&$ a).

When a step, which is not displayed on the screen, is activated during monitoring, the screen automatically scrolls to show it. When multiple steps are activated, the step closer to the row of the initial step will be displayed preferentially.

During monitoring with the SFC auto-scroll, the automatic synchronization of the cross reference function and the automatic registration to a watch window cannot be performed.

#### ■ **Displaying a start destination block during monitoring with the Auto-scroll**

When an active step moves to a block start step during monitoring with the auto-scroll, an SFC diagram editor of the start destination block opens automatically and monitoring starts.

Whether to open a start destination block automatically can be set by setting the following option.

• [Tool]  $\Rightarrow$  [Options]  $\Rightarrow$  "Monitor"  $\Rightarrow$  "SFC Diagram Editor"  $\Rightarrow$  "Auto-scroll Monitor Setting"  $\Rightarrow$  "Monitor the Block Start in a New Window"

#### **Precautions**

When the update rate of the active status of a step is higher than the monitoring cycle, the status may not be acquired depending on the timing of monitoring.

In such a case, the step is not displayed by this function.

#### <span id="page-554-0"></span>**Monitoring SFC steps which were activated**

While monitoring an SFC program, steps which were activated in the period from the start to the end of a block can be displayed in the specified color.

This makes it possible to easily identify the route on which a program was executed.

By selecting [Online]  $\Rightarrow$  [Monitor]  $\Rightarrow$  [SFC Activated Step Monitor], steps which were activated can be displayed in the specified color.

RnCPUs, RnENCPUs, and LHCPUs support this function.

#### ■ **Displaying steps which were activated**

During a monitoring, steps which were activated are displayed as follows:

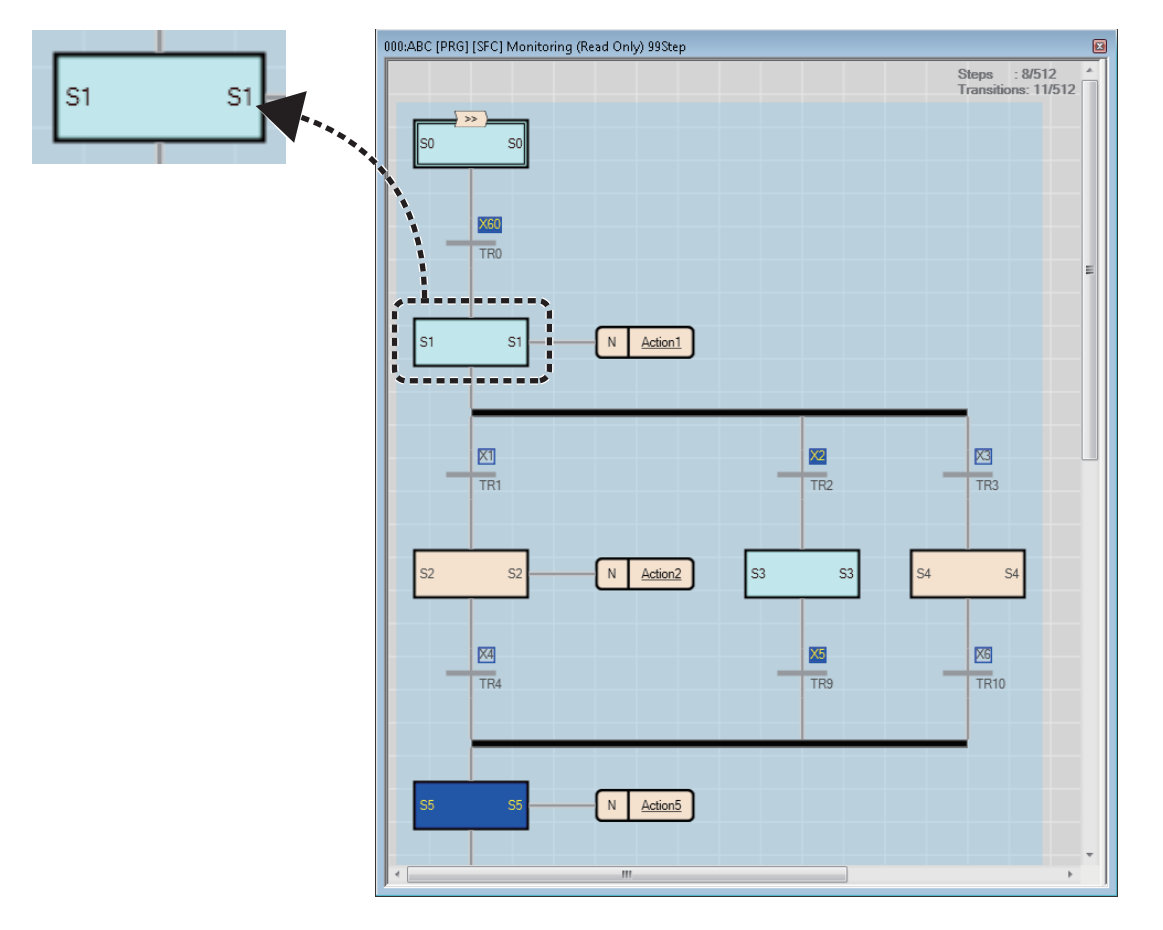

#### **Precautions**

When displaying and monitoring steps which were activated, the monitoring cycle will be longer.

If any of the following operations is performed, steps which were activated will return to the state before being activated.

- Turning the power of a CPU module OFF
- Resetting a CPU module
- Stopping an SFC program using SM321
- Stopping an SFC program using a POFF instruction

#### <span id="page-555-2"></span>**Changing the active status**

The active status of blocks/steps can be changed by the following methods during monitoring. It can be used to check the operation by starting/stopping particular blocks/steps only.

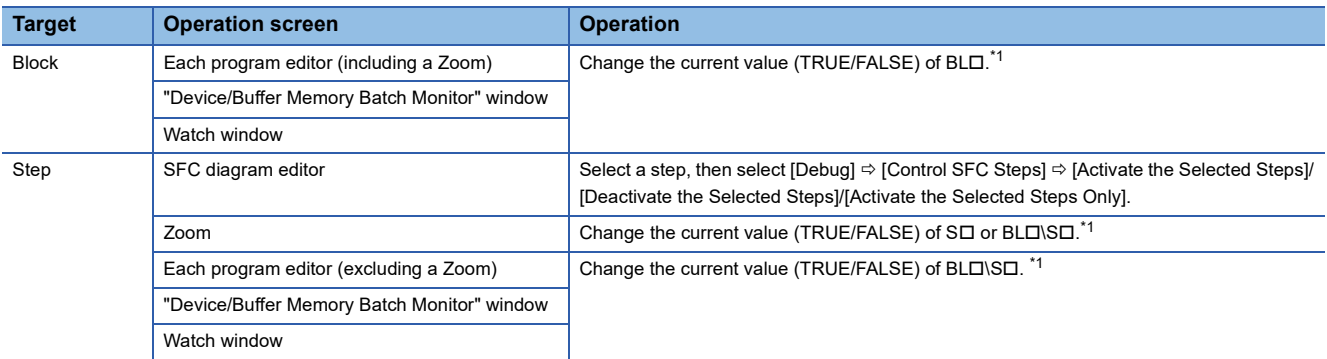

<span id="page-555-1"></span>\*1 Blocks/steps can be activated by changing the current values of labels which were assigned BLD\SD or BLD.

#### **Precautions**

- Note that changing the active status of a block or step will affect the operation of a CPU module.
- If the current value of a block is changed during the online program change for an SFC block, the active status of the block cannot be changed.

#### **Changing current values (device/label)**

Current values of the following devices/labels can be changed on an SFC diagram during monitoring. Select a device/label and press the  $\sqrt{\frac{Shift}{H}} + \sqrt{\frac{Enter}{H}}$  keys.

- Bit devices/bit type labels of transitions/actions on an SFC diagram editor
- Bit devices/bit type labels of FBD/LD elements connected to transition

The methods for changing current values of devices/labels in a Zoom is the same as that of each program editor.

For SD, BLO\SD, BLO, refer to the following:

**[Page 554 Changing the active status](#page-555-2)** 

#### <span id="page-555-0"></span>**Monitoring the SFC block list**

Display current block information on an SFC block list.

Select [View]  $\Rightarrow$  [Open SFC Block List], then open an SFC block list to monitor.

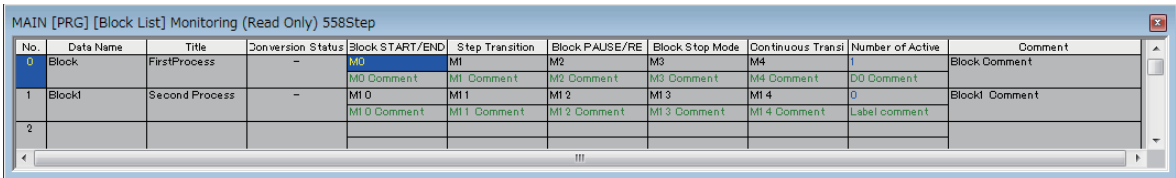

 $Point<sup>°</sup>$ 

The SFC diagram of specified block can be displayed by double-clicking the block column during monitoring.

#### <span id="page-556-0"></span>**Monitoring all SFC blocks in batch/active steps**

Active status of all blocks/steps can be displayed.

Active status of /blocks/steps are not changed if the status of a CPU module is switched from RUN to STOP. Thereby, the active status when the CPU module was changed to STOP state is displayed on a monitor screen.

#### **Precautions**

This monitoring function may not work properly when there is a difference between the program written in a CPU module and program in a project.

#### ■ **Monitoring SFC blocks in batch**

Display current active/inactive status of all blocks in a list.

#### **Window**

Select [Online]  $\Rightarrow$  [Monitor]  $\Rightarrow$  [SFC All Blocks Batch Monitoring] ( $\boxtimes$ ).

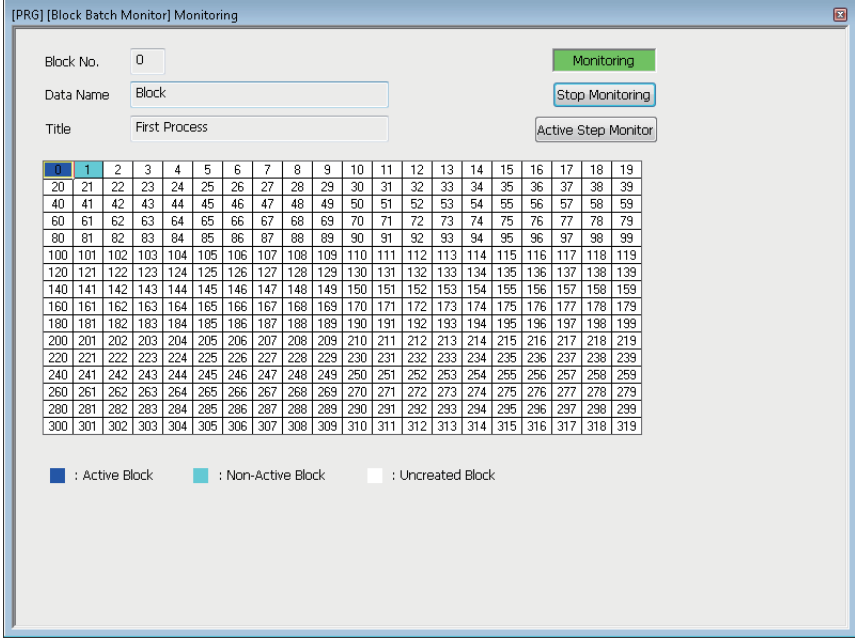

#### ■ **Monitoring active steps**

Display current active/inactive status of all steps that exist in a specified block in a list. Up to five monitor screens can be displayed at once.

#### Operating procedure

Move the cursor on a block to be monitored on the "Block Batch Monitor" screen, then click the [Active Step Monitor] button.

# **14.3 Checking Device/Buffer Memory in a Batch**

Use the device/buffer memory batch monitor function to check the devices and buffer memory in a batch. If multiple monitoring screens are open, lead time to start monitoring and monitoring intervals may become longer. Multiple CPU shared memory (buffer memory) of multiple CPU system can be monitored only by the device/buffer memory batch monitor function.

#### **Window**

[Online]  $\Rightarrow$  [Monitor]  $\Rightarrow$  [Device/Buffer Memory Batch Monitor] ( $\Box$ ) ■Toolbar

 $\frac{1}{2}$  b-W  $\frac{16}{465}$  Uni  $\sqrt{20}$   $\frac{1}{2}$   $\frac{1}{2}$ 

■"Device/Buffer Memory Batch Monitor" window

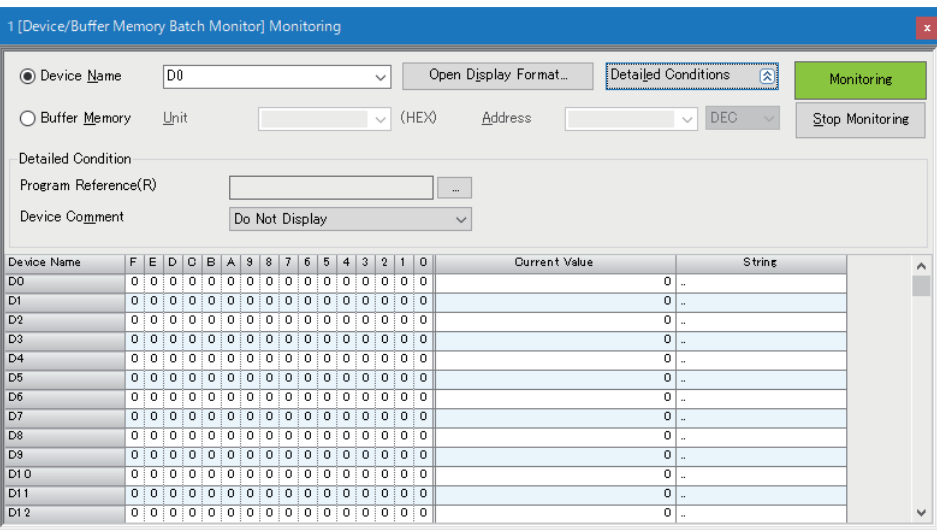

Up to 64 monitoring screens can be displayed at once. The numbers are displayed at the start of the screen title. The display format in the "Device/Buffer Memory Batch Monitor" window can be set in the same manner as in a device memory editor. Refer to the following:

**[Page 377 Setting the display format](#page-378-0)** 

#### Operating procedure

#### ■ Monitoring devices in a batch

Enter the device (start number) to be monitored in "Device Name".

For the devices that can be entered, refer to the following:

**Fage 752 Applicable Devices in GX Works3** 

- When the target device is local device: Specify "Program Reference".
- When checking the TC setting values: Enter a device of timer, retentive timer, long timer, long retentive timer, counter, or long counter (Example: T10, ST10, LT10, LST10, C10, LC10) and specify "Program Reference".

#### ■ **Monitoring buffer memory in a batch**

Enter the start I/O number and address of the intelligent function module.

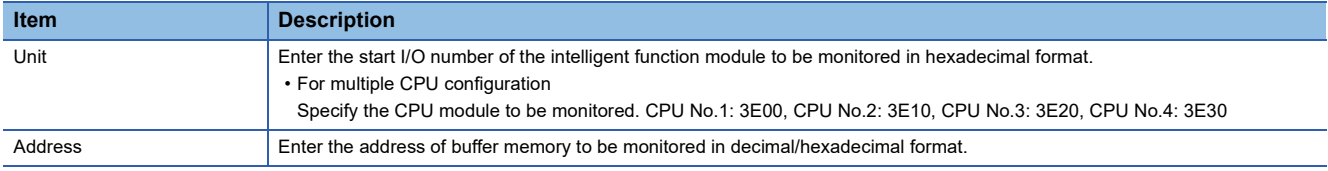

#### ■ Monitoring blocks/steps in an SFC program in batch

Enter BLD in "Device Name" when monitoring blocks, and enter BLD\SD there when monitoring steps.

 $Point$ <sup> $\varphi$ </sup>

#### Fonts can be changed.

Fage 72 Checking and Changing Colors and Fonts

#### **Applicable monitoring devices**

The following table shows the devices that can be monitored in the "Device/Buffer Memory Batch Monitor" window.

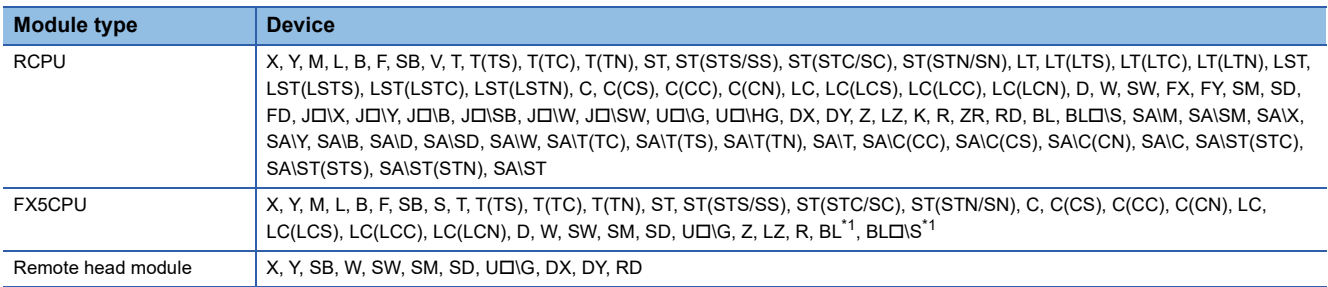

<span id="page-558-0"></span>\*1 FX5UJCPUs do not support it.

#### **Changing current values**

During monitoring, current values can be changed by one of the following operation.

- Double-click a cell of a device.
- Press the  $E$ <sub>nter</sub> key.
- Right-click a cell of a device or the "Current Value" column, and select [Modify Value] from the shortcut menu.

#### ■ **For bit devices**

The current value is changed.

#### ■ **For word devices**

A device is registered in a watch window.

Change the current value in the watch window. (Figherent Sage 559 Checking Current Values by Registering Devices/Labels) Multiple word devices can be registered in a watch window at once by selecting multiple cells of the current values.

#### **Precautions**

- For T, and C device, a contact and the current value can be changed in RCPU, and a contact only can be changed in FX5CPU.
- When "Bit and Word" is selected in "Display Unit Mode" of  $\equiv$  (Display Format Detailed Setting), the current value of the following devices can be changed by changing the bit status in the 0 to F column. DX, DY, FX, FY, JO\XO, JO\YO, JO\BO, JO\SBO
- When "Bit and Word" is selected in "Display Unit Mode" of  $\equiv$  (Display Format Detailed Setting), the current value of a Z device cannot be changed even if the bit status in the 0 to F column is changed.
- For SI, BLI\SI, BLI, blocks/steps are activated/deactivated by changing the current values. (EP Page 554 Changing [the active status\)](#page-555-2)

#### **Considerations when monitoring file registers**

The operation of file registers differ depending on the settings of the CPU parameters. Refer to the considerations in the following section.

Fage 543 Considerations when monitoring file registers

#### **Specifying reference target of program**

Specify the monitoring target program when monitoring the setting values of timer devices and counter devices, or local devices.

#### Operating procedure

- *1.* Click the [Detailed Conditions] button, then click the [...] button of "Program Reference" in the "Device/Buffer Memory Batch Monitor" window.
- *2.* Set each item on the "Program Reference" screen, and click the [OK] button.

## <span id="page-560-0"></span>**14.4 Checking Current Values by Registering Devices/ Labels**

To check the current values by registering devices or labels, use the watch function. Registering devices or labels to be checked in a watch window is required.

By specifying a range, multiple devices or labels can be registered at once.

Once devices/labels are registered and the project is saved, the registered devices/labels are displayed in the registered state when the project is opened again.

#### **Window**

[View]  $\Rightarrow$  [Docking Window]  $\Rightarrow$  [Watch 1] to [Watch 4] ( $\frac{log}{cos}$ )

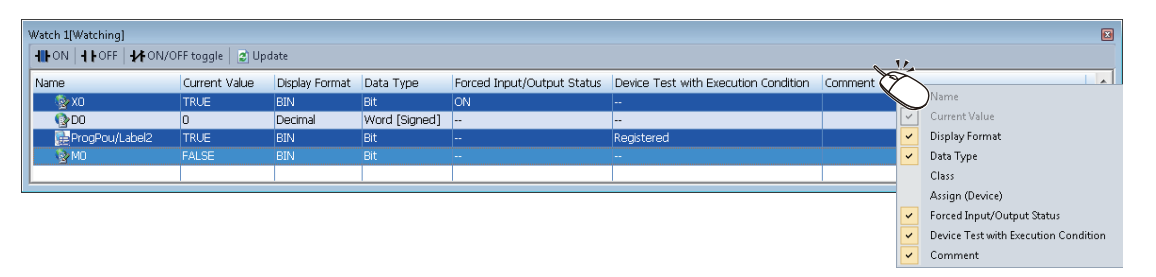

The display format can be selected per row from the pull-down list displayed when selecting the display format.

#### **Operating procedure**

- **1.** Register devices/labels to be monitored. ( $\epsilon$  [Page 560 Registering to a watch window](#page-561-0))
- **2.** Select [Online]  $\Rightarrow$  [Watch]  $\Rightarrow$  [Start Watching].

During monitoring, "[Watching]" is added in the title of the watch window.

#### **Operating a watch window**

#### ■ Updating the display

If data is changed by editing or converting<sup>\*1</sup> program, the change will not be applied to a watch window.

After changing data, update the display of a watch window by clicking  $\frac{1}{2}$ . <sup>\*2</sup>

- \*1 Example: A comment is edited in a label editor.
- \*2 Label names, program names, and POU names are not updated. To update these items, register them in the watch window again.

#### ■ Other operations

The following operations can be performed from the shortcut menu.

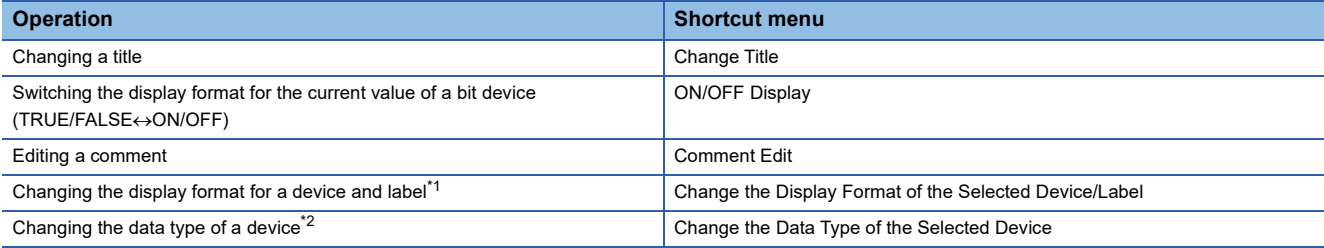

<span id="page-560-1"></span>\*1 The display format of a device or a label for which '--' is displayed in the "Display Format" column cannot be changed.

<span id="page-560-2"></span>\*2 Timer devices and counter devices are the only bit type devices whose data type can be changed.

#### Operating procedure

- *1.* Select a row in a watch window, then right-click it.
- *2.* Select the shortcut menu according to the operation to be performed.

#### <span id="page-561-0"></span>**Registering to a watch window**

Register devices/labels to be monitored in the watch window.

#### Operating procedure

#### ■ **Registering devices/labels by entering them manually**

- *1.* Open a watch window.
- **2.** Enter a device/label to be registered in the "Name" column, and press the  $\boxed{\text{Enter}}$  key.

The input format of devices/labels are as follows:

- Global device: Device name
- Local device: Program name/#Device name ('#' is not necessary for index register (Z))
- Global device: Label name
- Local device: Program block name/label name
- Step relay: BLO\SD

For structures, function blocks, and arrays, enter the items by referring to the following table.

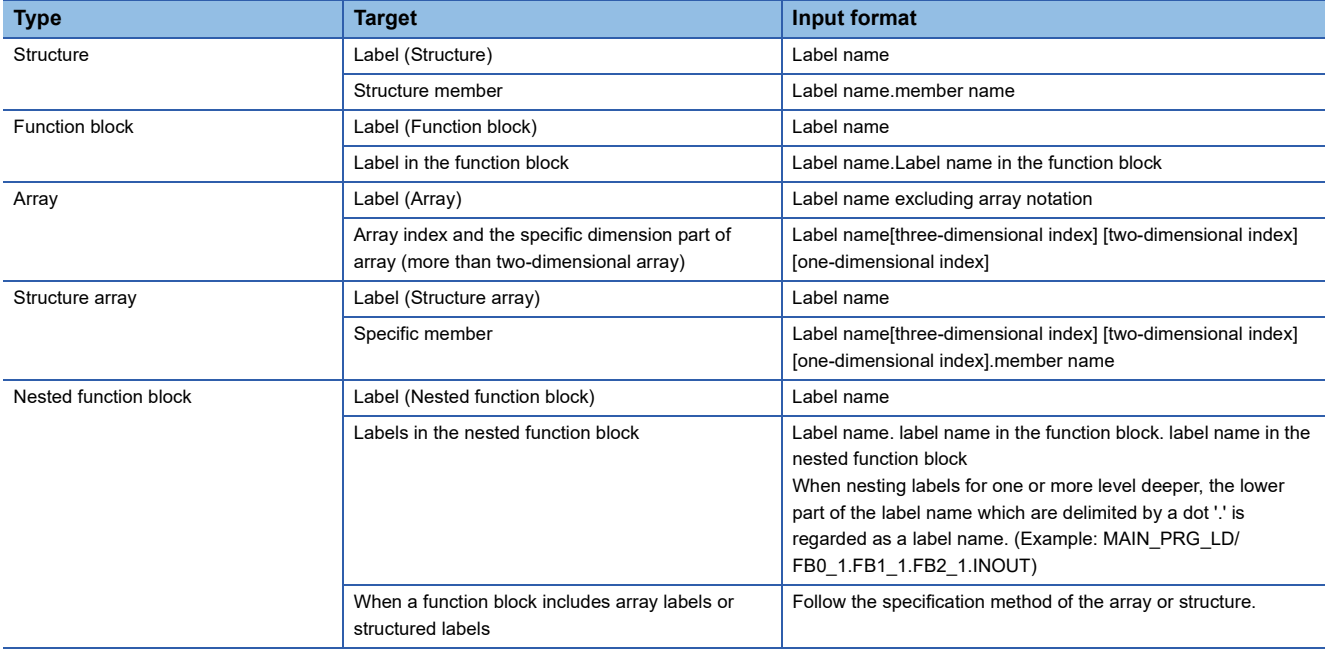

#### $Point<sup>0</sup>$

When entering a label name, options will be displayed.

They can also be displayed by any of the following operations.

- Enter '/' after entering a program block name.
- Enter '.' at the end of a label name of structure type or an instance name of a function block.
- Press the  $\boxed{\text{Ctrl}}$  +  $\boxed{\text{Space}}$  keys.

In addition, by selecting "Yes" for the following option, when entering a common device comment or a label comment, devices and labels for which the comment has been set can be displayed as options.

• [Tool]  $\Rightarrow$  [Options]  $\Rightarrow$  "Edit"  $\Rightarrow$  "Instruction/Device/Label Candidacy Display"  $\Rightarrow$  "Candidate Display Setting" "Display the Corresponding Device in Entering Device Comment"

When comments have been set in the following device comments, those local devices are displayed as options by entering '/' at the end of a program file name.

- Common device comment
- Each program device comment with the same name as the program file name

#### ■ **Registering devices/labels from program editor/label editor**

- *1.* In a program editor or a label editor, select a device or label to register in the watch window.
- **2.** Select [Online]  $\Rightarrow$  [Watch]  $\Rightarrow$  [Register to Watch Window]  $\Rightarrow$  [Watch 1] to [Watch 4].

A device/label can also be registered by dragging and dropping it onto a watch window.

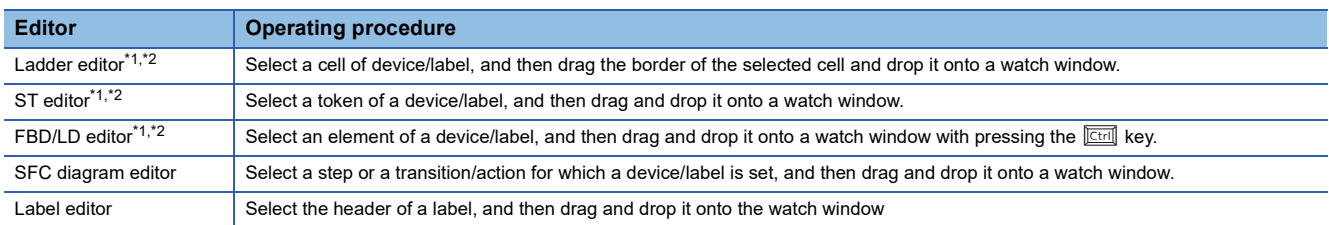

<span id="page-562-0"></span>\*1 For RCPUs and LHCPUs, step relays (SD) used in programs other than a Zoom cannot be registered. Step relays (S $\Box$ ) are registered as step relays with a block specification (BL $\Box$ \S $\Box$ ) automatically in a Zoom.

<span id="page-562-1"></span>\*2 For FX5UCPUs and FX5UCCPUs, step relays (SD) used in a Zoom are registered as step relays with a block specification (BLD\SD) automatically.

#### Point $\beta$

- Rectangular selection can be made by dragging the devices/labels while pressing the  $\sqrt{|\text{Att}|}$  key on an ST editor. The devices/labels only in the selected range can be registered.
- When registering a label for which a value other than a fixed value is used as an array index, the index can be extracted and registered as another watch item. ( $\mathbb{CP}$  [Page 561 Registering an array index](#page-562-2)) This applies only when a device/label that can be monitored is used as an index.

#### ■ **Registering devices/labels from a cross reference window**

- *1.* Select a row in a cross reference window.
- *2.* Right-click it and select any of [Register to Watch 1] to [Register to Watch 4] from the shortcut menu.

The device/label is registered in the watch window.

#### ■ **Registering devices/labels from the event history (offline monitor) window**

- *1.* Select a modify value event in the event history (offline monitor) window.
- 2. Right-click it and select [Register to Watch Window]  $\Leftrightarrow$  any of [Watch 1] to [Watch 4] from the shortcut menu. The device/label is registered in the watch window.

#### <span id="page-562-2"></span>■ **Registering an array index**

The following shows the procedure to register an array index in a watch window.

- *1.* Check that a program is converted.
- *2.* Select a label to be registered in a watch window in the program editor.
- **3.** Select [Online]  $\Rightarrow$  [Watch]  $\Rightarrow$  [Register to Watch Window]  $\Rightarrow$  [(watch window 1 to 4)].

#### **Precautions**

#### ■ **Inapplicable labels**

- When a value other than fixed value is used for an array index, the monitor value is not displayed or displayed as an indefinite value in a watch window.
- The monitor values of a local label used in a function are not displayed, or displayed as indefinite values in a watch window.

#### ■ Device test with execution conditions

When the ranges overlaps between a device whose the value was changed by the device test function with execution conditions and a device which was registered in a watch window, "Registered" is displayed in the "Device Test with Execution Condition" column of the watch window.

**Ex.**

When the double word [signed] type 'D0' is set in the "Register Device Test with Execution Condition" screen, the word (signed) type 'D1' is also registered in a watch window.

#### <span id="page-563-2"></span>**Automatic registration to watch windows**

Devices and labels in a selected range in a program editor are automatically registered in a watch window. Devices and labels in a watch window are updated every time when the specific range is changed. The following table shows the range of automatic registration for each programming language.

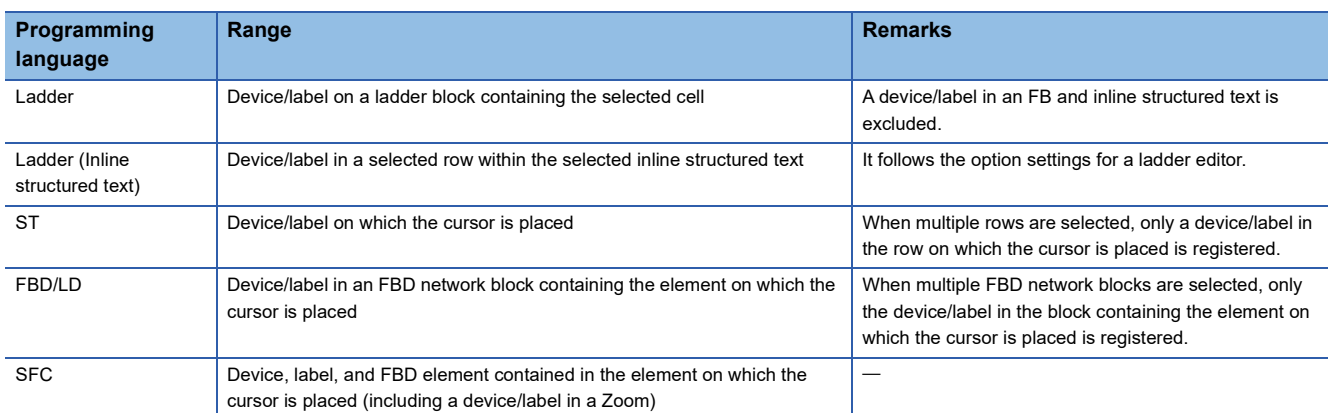

#### Operating procedure

#### *1.* Set the following option.

Select one of [Watch 1] to [Watch 4] in [Tool]  $\Rightarrow$  [Options]  $\Rightarrow$  "Monitor"  $\Rightarrow$  "Ladder Editor"/"ST Editor"/"FBD/LD Editor"/"SFC Diagram Editor"  $\Rightarrow$  "Setting for Automatic Registration to Watch Window"  $\Rightarrow$  "Set Automatic Registration Destination".

*2.* During monitoring, select a range of devices/labels to be registered to a watch window in a program editor.

 $Point<sup>9</sup>$ 

When registering a label for which a value other than a fixed value is used as an array index, the index is extracted and automatically registered as another watch item.

This applies only when a device/label that can be monitored is used as an index.

#### **Applicable monitoring devices**

The following table shows the devices that can be monitored in a watch window.

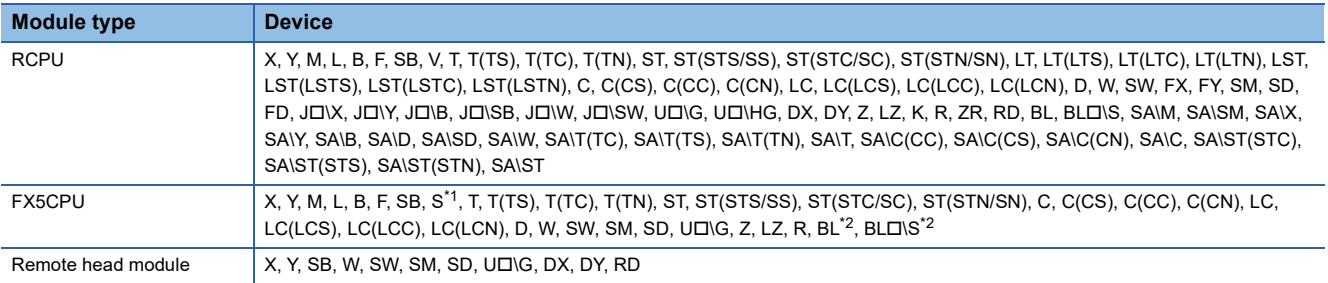

<span id="page-563-0"></span>\*1 Its current value cannot be changed.

<span id="page-563-1"></span>\*2 FX5UJCPUs do not support it.

#### **Changing current values**

Directly enter a value for "Current Value" during monitoring.

For a bit device, select a row and double-click with pressing the  $\sqrt{\frac{S\text{hift}}{s}}$  key or press the  $\sqrt{\frac{S\text{hift}}{s}} + \sqrt{\frac{S\text{hft}}{s}}$  keys to change the current value.

For SI, BLI\SI, BLI, blocks/steps are activated/deactivated by changing the current values. (EP Page 554 Changing the [active status\)](#page-555-2)

#### **Precautions**

- When "Use File Register of Each Program" is selected in "File Setting" of "CPU Parameter", a file register file that is available at the END will be changed. Therefore, changing the current values by specifying a file register file for each program is not available.
- For bit type array global labels that are specified in digit specification, the current values can be changed when devices have been assigned to them.

the current values of global labels to which devices are assigned and local labels cannot be changed.

 • When the label name of a label registered in a watch window is changed in a label editor, the label name before the change is displayed as a character string. To check the current value, register the changed label name.

#### **Importing to/exporting from file**

Information displayed in a watch window can be exported to and imported from a file.

#### Operating procedure

Select a row in a watch window, then right-click it and select [Import File] or [Export to File].

# **14.5 Turning Input/Output Device ON/OFF Forcibly**

While GX Works3 and a CPU module are connected, input and output devices (X/Y devices) can be turned ON/OFF forcibly without receiving any affection from the input from an external device and program operation result. RnCPUs, RnENCPUs, RnPCPUs, RnSFCPUs, and LHCPUs support this function.

#### **Window**

 $[Debug] \Rightarrow [Register/Cancel\ Forced\ Input/Output]( \Box \text{ } I \Box)$ 

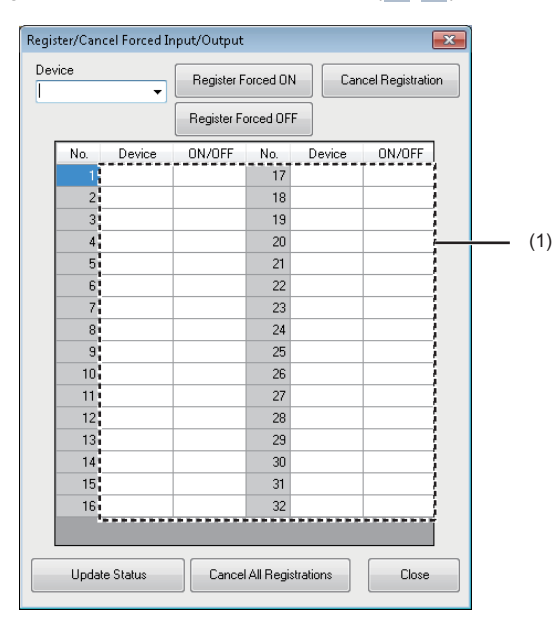

(1) Registration status display area

#### **Forced ON/OFF registration**

Forced ON/OFF of a device can be registered in a CPU module.

#### **Operating procedure**

- *1.* Enter a usable X/Y device name in the "Device" column.
- **2.** Click the [Register Forced ON] button or the [Register Forced OFF] button.

The registered device turns ON/OFF until the registration is canceled.

#### **Registration cancellation**

The registration of devices for forcibly turning ON/OFF can be canceled.

#### Operating procedure

- *1.* Enter a registered X/Y device name in the "Device" column.
- *2.* Click the [Cancel Registration] button.

#### **Registration status reading**

The latest registration status can be read from a CPU module, and can be displayed in the 'Registration status display area'.

#### Operating procedure

Click the [Update Status] button.

#### **Batch cancellation of registration**

All the registered devices for forcibly turning ON/OFF can be canceled.

#### Operating procedure

Click the [Cancel All Registrations] button.

#### **Considerations**

- This function is not controlled exclusively on a CPU module side. The registered contents may be changed by a peripheral device connected via another station.
- Even when forcibly turning devices ON/OFF by using the 'Modify Value' function, a current value of the device for which forced ON/OFF is registered is not changed.

#### ■ **RnPCPUs (redundant mode)**

When GX Works3 is connected to an RnPCPU (redundant mode), a type of the system (control system or standby system) of the connected CPU module on the connected system is displayed in the title of the "Register/Cancel Forced Input/Output" screen.

The following table shows the availability of the buttons in the "Register/Cancel Forced Input/Output" screen for each system of the CPU module on a connected system.

 $\bigcirc$ : Available,  $\times$ : Not available

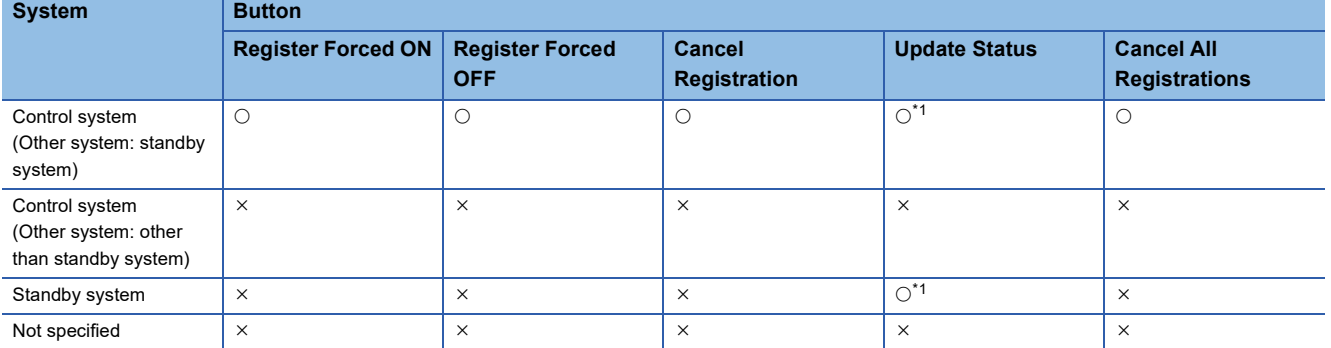

<span id="page-566-0"></span>\*1 Only the registration status of the CPU module on the connected system is read.

## **14.6 Changing Device/Label Value by Setting Conditions**

To change a device or label value according to the conditions which were set in advance, use the device test function with execution conditions.

By using this function, the operation of the specific ladder block can be checked without changing the program (standard program).

For details on a device test with execution conditions, refer to the following:

MELSEC iQ-R CPU Module User's Manual (Application)

In this section, execution conditions, a device or label value, and the processing to be registered into a CPU module are referred to as a 'device test with execution conditions'.

This function can be used in projects for an RnCPU, RnENCPU, RnPCPU, RnSFCPU in the test mode, and LHCPU. For RnPCPUs (redundant mode), registration, registration cancellation, and registration status update of a device test with

execution conditions are performed only in the connective system.

For RnSFCPUs in the safety mode, a device test with execution conditions cannot be registered or cancelled.

## **Registration of a device test with execution conditions**

The following shows the registration method of a device test with execution conditions.

#### **Window**

[Debug]  $\Rightarrow$  [Device Test with Execution Condition]  $\Rightarrow$  [Register] ■Bit device and bit type label

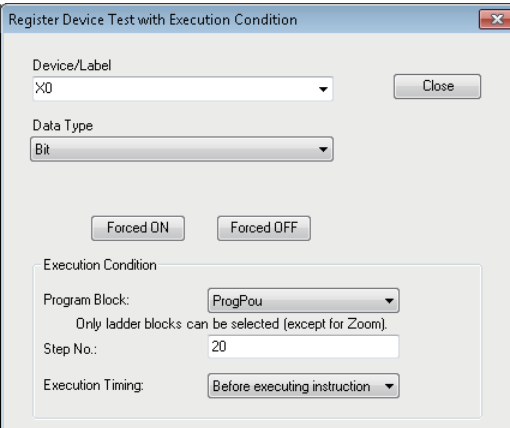

■Word device and word type label

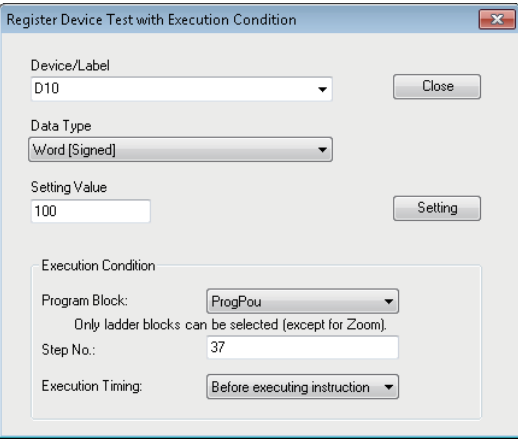

#### Operating procedure

#### *1.* Set each item.

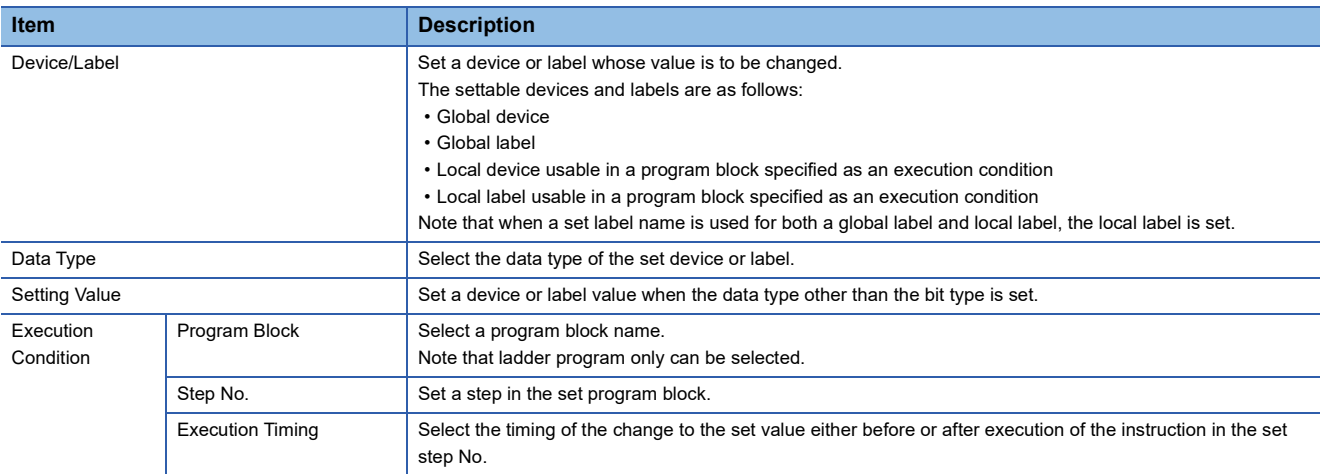

#### *2.* Click the [Forced ON]/[Forced OFF]/[Setting] button.

The device test with execution conditions is registered into a CPU module.

 $Point$ 

By registering a device test with execution conditions into a CPU module, the instruction in the step specified as an execution condition is framed.

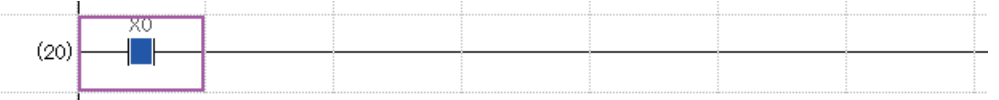

#### **Precautions**

The registration of a device test with execution conditions is canceled by performing an operation such as resetting or cycling the power of the programmable controller, or writing a program to the CPU built-in memory.

For details, refer to the following:

MELSEC iQ-R CPU Module User's Manual (Application)

## **Displaying a registered device test with execution conditions**

The following operations can be performed to a registered device test with execution conditions.

- • [Page 568 Registration check](#page-569-0)
- • [Page 568 Registration cancellation](#page-569-1)
- • [Page 569 Batch registration](#page-570-0)
- • [Page 569 Batch registration cancellation](#page-570-1)
- • [Page 569 Data writing to a file](#page-570-2)
- • [Page 569 Data reading from a file](#page-570-3)

#### **Window**

[Debug]  $\Rightarrow$  [Device Test with Execution Condition]  $\Rightarrow$  [Check/Disable Register]( $\bigoplus$ )]

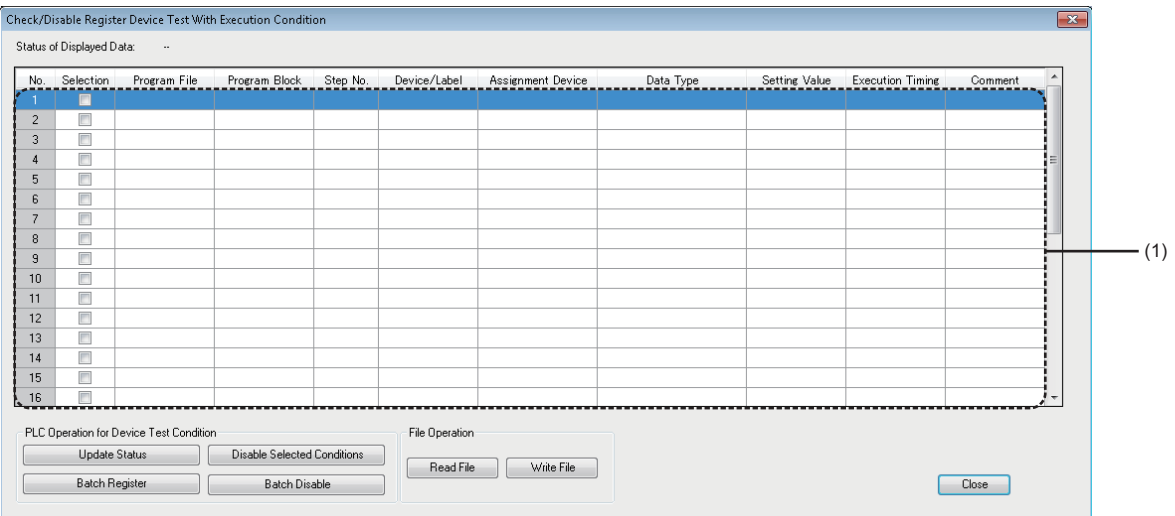

#### (1): Registration content list

#### Displayed items

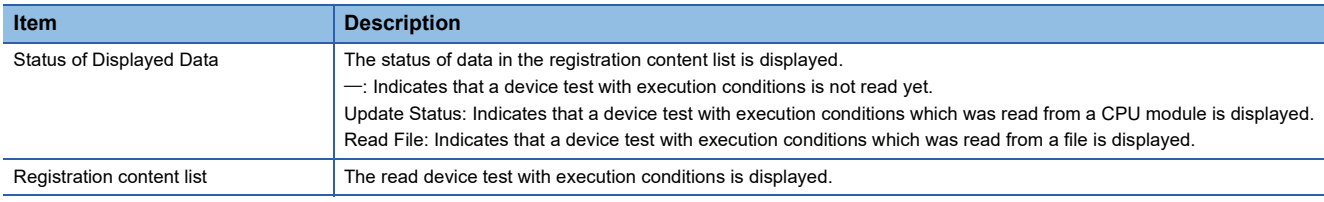

#### <span id="page-569-0"></span>**Registration check**

The following shows the procedure for checking a device test with execution conditions registered into a CPU module.

#### Operating procedure

Click the [Update Status] button.

#### <span id="page-569-1"></span>**Registration cancellation**

The following shows the procedure for canceling the registration of a device test with execution conditions displayed in the registration content list.

#### Operating procedure

- **1.** Select the checkbox(s) of a device test with execution conditions to cancel the registration.
- *2.* Click the [Disable Selected Conditions] button.

#### <span id="page-570-0"></span>**Batch registration**

The following shows the procedure for registering a device test with execution conditions displayed in the registration content list to a CPU module in a batch.

#### Operating procedure

Click the [Batch Register] button.

#### <span id="page-570-1"></span>**Batch registration cancellation**

The following shows the procedure for canceling a device test with execution conditions registered into a CPU module in a batch.

#### Operating procedure

Click the [Batch Disable] button.

 $Point$ <sup> $\degree$ </sup>

In another way, the registration can be canceled in a batch by using the following menu.

• Select [Debug]  $\Rightarrow$  [Device Test with Execution Condition]  $\Rightarrow$  [Batch Disable]

#### <span id="page-570-2"></span>**Data writing to a file**

The following shows the procedure for writing a device test with execution conditions displayed in the registration content list to a file.

#### Operating procedure

- *1.* Click the [Write File] button.
- *2.* Set each item and click the [Save] button.

#### <span id="page-570-3"></span>**Data reading from a file**

The following shows the procedure for reading a device test with execution conditions from a file to the registration content list.

#### **Operating procedure**

- *1.* Click the [Read File] button.
- *2.* Set each item and click the [Open] button.

## **14.7 Pausing/Restarting the Operation of Function Blocks**

While running a program, the operation of a process control function block in an FBD/LD editor can be paused or restarted. The operation of a program can be checked by pausing the operation of the preceding process control function block and changing the current value of the output variable of the paused process control function block. Moreover, paused process control function blocks can be checked in a list.

#### **Function blocks that can be paused or restarted**

The operation of the following process control function blocks can be paused or restarted.

- Standard process FBs (excluding standard process FBs for 'Analog Value Selection/Average')
- Tag access FB
- Tag FB

#### **Application example of this function**

The following explains the method for changing the current value of the input variable of the FB2 in the following figure to check the operation of the program.

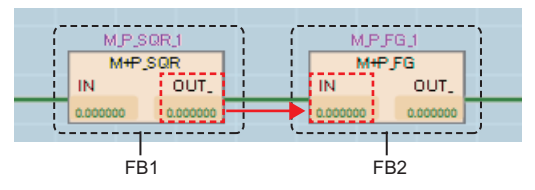

Even if the current value of the input variable (IN) of the FB2 is changed using the change current value function, the value will be overwritten with the current value of the output variable (OUT) of the FB1 because the FB1 is in operation.

To change the current value of the input variable of the FB2, pause the operation of FB1 first, and then change the current value of the output variable of the FB1.

#### Operating procedure

**1.** Pause the operation of the FB1. (CF [Page 571 Pause](#page-572-0))

**2.** Change the current value of the output variable (OUT) of the FB1. ( $\epsilon$  [Page 536 Changing current values](#page-537-0)) The changed current value is stored to the input variable (IN) of the FB2.

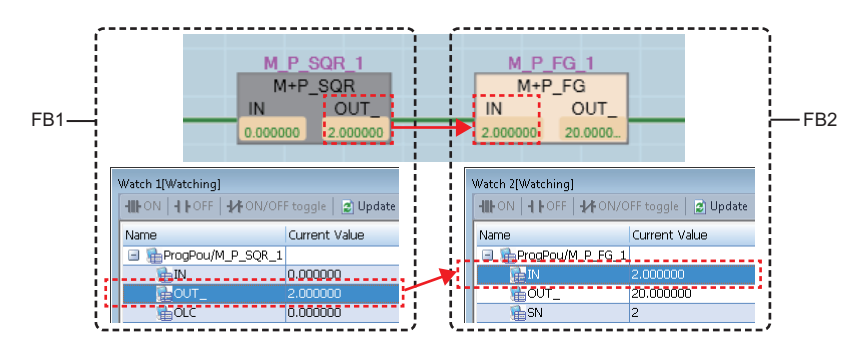

### <span id="page-572-0"></span>**Pause**

The following shows the procedure to pause the operation of a process control function block.

#### Operating procedure

- 1. Monitor an FBD/LD program for process control. (Example 546 Monitor)
- *2.* Select a process control function block in the program editor.
- **3.** Click the smart tag  $(\cdot \bullet)$ .

Alternatively, select [Debug]  $\Rightarrow$  [Process Control Extension]  $\Rightarrow$  [Pause FB].

The operation of the process control function block is paused.

#### $Point$ <sup> $\circ$ </sup>

By setting 'automatic registration to watch windows,' when the operation of a process control function block is paused, devices and labels used for the paused process control function block are automatically registered to a watch window and that makes it easy to change current values of input and output variables used for the process control function block.

For details on 'automatic registration to watch windows,' refer to the following:

Fage 562 Automatic registration to watch windows

#### **Precautions**

- After checking the operation of a program, restart the operation of all the paused process control function blocks. (Fage 572 Restart, [Page 572 List display\)](#page-573-1)
- When one FB instance is used for multiple programs in a project, if the operation of any one of the FB instance is paused, all of the other operations of FB instances will be paused as well.

#### **Display in pausing**

The background color of a paused process control function block is displayed in gray.

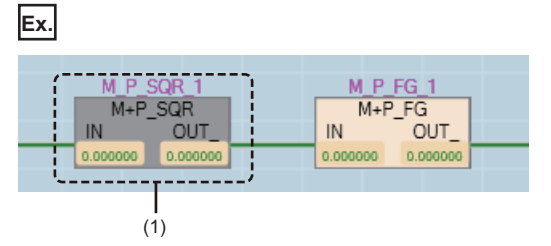

(1): Paused process control function block

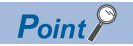

The background color of a paused process control function block can be changed in the "Color and Font" screen. (Fage 72 Checking and Changing Colors and Fonts)

## <span id="page-573-0"></span>**Restart**

The following shows the procedure to restart the operation of a paused process control function block.

#### Operating procedure

- *1.* Select a paused process control function block in a program editor.
- **2.** Click the smart tag  $($

Alternatively, select [Debug]  $\Rightarrow$  [Process Control Extension]  $\Rightarrow$  [Restart FB].

The operation of the process control function block is restarted.

## <span id="page-573-1"></span>**List display**

The following shows the procedure to display paused process control function blocks in a list.

#### Operating procedure

Select [Debug]  $\Rightarrow$  [Process Control Extension]  $\Rightarrow$  [Paused FB List]. Paused process control function blocks are displayed in the "Output" window.

#### $Point<sup>0</sup>$

By selecting a row in the "Output" window and performing any of the following operations, the cursor jumps to the position where an FB instance of the process control function block is used.

- Double-click the row.
- Right-click the row, and select [Jump] from the shortcut menu.
- Press the  $\boxed{\text{Enter}}$  key.

#### **Precautions**

- After checking the operation of a program, check that all the process control function blocks are running.
- Function blocks in a program that is protected by a security key or block password are not displayed.

# **14.8 Checking Processing Time of Programs**

To check the processing time of the program being executed, use the program list monitor. FX5CPUs and remote head modules do not support this function.

#### **Window**

#### [Online]  $\Rightarrow$  [Monitor]  $\Rightarrow$  [Program List Monitor]

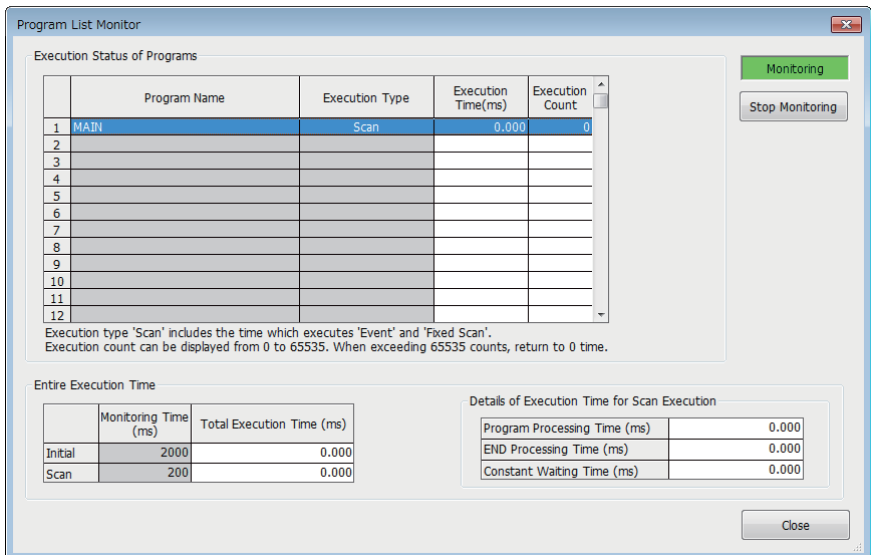

#### Displayed items

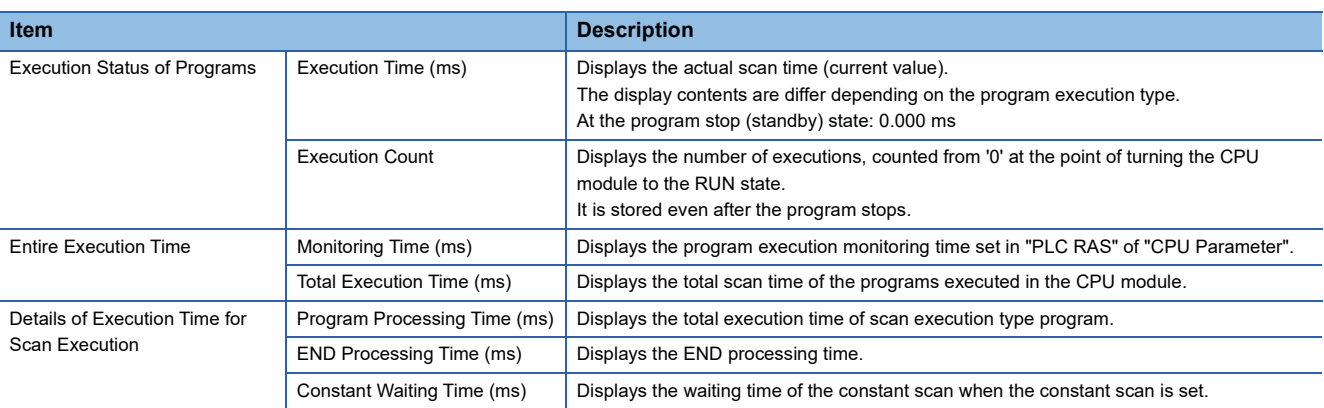

# **14.9 Checking Execution Counts of Interrupt Programs**

To check the execution count of interrupt programs used in a program, use the interrupt program list monitor function. FX5CPUs and remote head modules do not support this function.

#### **Window**

[Online]  $\Rightarrow$  [Monitor]  $\Rightarrow$  [Interrupt Program List Monitor]

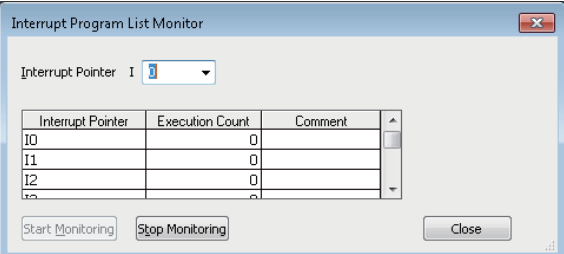

#### **Operating procedure**

Input the interrupt pointer number of which execution counts are to be displayed in "Interrupt Pointer".

#### Displayed items

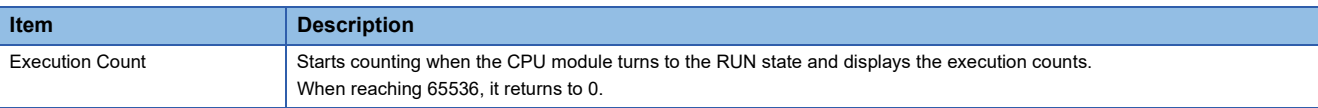
## **14.10 Checking Current Values in an Intelligent Function Module**

To check the current value of I/O signals and buffer memory of an intelligent function module, use the intelligent function module monitor.

#### **Window**

[View]  $\Leftrightarrow$  [Docking Window]  $\Leftrightarrow$  [Intelligent Function Module Monitor]  $\Leftrightarrow$  [Intelligent Function Module Monitor 1] to [Intelligent Function Module Monitor 10]

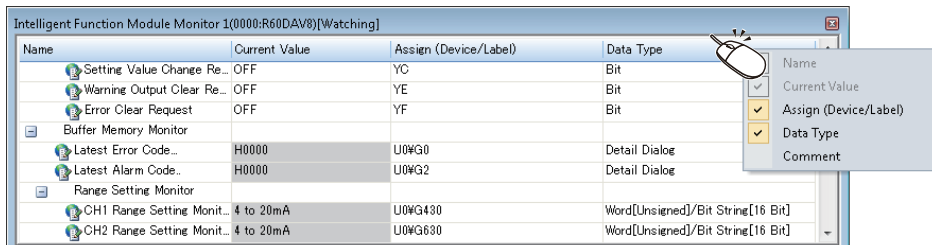

#### **Operating procedure**

- 1. Register an intelligent function module to be monitored. ( $\subseteq$  [Page 576 Registration of an intelligent function module](#page-577-0))
- **2.** Select [Online]  $\Rightarrow$  [Watch]  $\Rightarrow$  [Start Watching].

During monitoring, "[Watching]" is added in the title of the "Intelligent Function Module Monitor" window.

 $\mathsf{Point} \mathcal{P}$ 

Select and right-click the module information, and then select [Copy] from the shortcut menu to paste it to a text file.

#### **Detailed display of monitor items**

#### ■ **Detailed display of log information**

The details of log information can be displayed during monitoring.

Double-click a row in which "Detail Dialog" is displayed in "Data Type" column, or right-click and select [Detailed Dialog] from the shortcut menu.

When the menu is not selectable, it is not supported by the module.

#### ■ **Detailed display of error codes/alarm codes**

The details of an error code/alarm code can be displayed in the "Intelligent Function Module Monitor" window and the detailed dialog.

Double-click a row in which an error code/alarm code is displayed, or right-click and select [Detail Display] from the shortcut menu.

#### **Precautions**

The intelligent function module monitor updates current values only within the range displayed on the window for monitoring acceleration.

When performing operation such as copy and paste on Excel, "--" or the previously monitored current value is displayed for the data outside the range displayed on the window.

#### <span id="page-577-0"></span>**Registration of an intelligent function module**

The following shows the procedures to register an intelligent function module to be monitored in the "Intelligent Function Module Monitor" window.

#### Operating procedure

#### ■ **Drag-and-drop (from the navigation window)**

- *1.* In the navigation window, select a module to be registered.
- *2.* Drag and drop it onto the "Intelligent Function Module Monitor" window.

#### ■ **Shortcut menu (in the navigation window)**

- *1.* In the navigation window, select a module to be registered in the "Intelligent Function Module Monitor" window.
- *2.* Right-click it and select [Register to Intelligent Function Module Monitor] from the shortcut menu.

#### ■ **Shortcut menu (in the "Intelligent Function Module Monitor" window)**

- *1.* Right-click on the "Intelligent Function Module Monitor" window and select [Register Module Information] from the shortcut menu.
- *2.* Select a module to be registered in "Module List," and click the [OK] button.

When a positioning module is selected in "Module List", select the item displayed in "Monitor Item Category List".

 $Point$ <sup> $\heartsuit$ </sup>

Module information can be copied and pasted to a file such as a text file by right-clicking arbitrary module information and selecting [Copy] from the shortcut menu in the "Intelligent Function Module Monitor" window.

#### **Registration of a slave station**

The following shows the procedures to register a slave station on CC-Link IE TSN to be monitored in the "Intelligent Function Module Monitor" window.

FX5CPUs do not support this.

#### Operating procedure

#### ■ **Drag-and-drop (from the navigation window)**

- *1.* In the navigation window, select a master station.
- *2.* Drag and drop it onto the "Intelligent Function Module Monitor" window.
- *3.* Select the master station in "Module List" and a slave station in "Monitor Item Category List," then click the [OK] button.

#### ■ **Shortcut menu (in the navigation window)**

- *1.* In the navigation window, select a master station.
- *2.* Right-click it and select [Register to Intelligent Function Module Monitor] from the shortcut menu.
- *3.* Select the master station in "Module List" and a slave station in "Monitor Item Category List," then click the [OK] button.

#### ■ **Shortcut menu (in the "Device Assignment Confirmation" screen)**

- *1.* In the "Device Assignment Confirmation" screen, select a slave station to be registered in the "Intelligent Function Module Monitor" window.
- *2.* Right-click it and select [Register to Intelligent Function Module Monitor] from the shortcut menu.
- *3.* Select the master station in "Module List" and a slave station in "Monitor Item Category List," then click the [OK] button.

#### ■ **Shortcut menu (in the "Intelligent Function Module Monitor" window)**

- *1.* Right-click on the "Intelligent Function Module Monitor" window and select [Register Module Information] from the shortcut menu.
- *2.* Select the master station in "Module List" and a slave station in "Monitor Item Category List," then click the [OK] button.

#### **Precautions**

Match the network configuration settings and parameters for refresh devices between the actual system and a project. Otherwise, the refresh devices and buffer memory addresses are not set correctly in the intelligent function module monitor and a slave station cannot be monitored properly.

## **14.11 Checking Current Logging Data**

Logging data collected by a CPU module can be checked with the trend graph function in GX LogViewer.

To check the current logging data, display the data on the realtime monitor graph.

For details, refer to the following:

GX LogViewer Version 1 Operating Manual

### **Procedure for using the realtime monitor**

**1.** Select [Tool]  $\Rightarrow$  [Realtime Monitor Function] from the menu of GX Works3.

"Realtime Monitor Setting" screen of GX LogViewer appears.

- *2.* Set the monitoring setting on the screen.
- **3.** Click the [Monitor Start] button on the screen.

For the method for using GX LogViewer, refer to the following:

GX LogViewer Version 1 Operating Manual

#### $Point$ <sup> $\odot$ </sup>

The following information is applied to GX LogViewer when the "Realtime Monitor Setting" screen of GX LogViewer is opened by selecting  $[Too] \Rightarrow [Real time Monitor Function]$  from the menu of GX Works3.

- Module type information of a project
- Current connection destination of a project
- Display language

## **14.12 Checking Tag Data**

### **Checking tag data on the gauge window (faceplate)**

'Faceplate' is a screen to display the image of a device such as a controller. The contents of tag data of a tag FB is displayed on it.

The status of the corresponding process can be monitored and a condition can be set by accessing the tag data.

A faceplate displays data and allows to manipulate the values of each tag data item as well.

Up to four faceplates can be displayed simultaneously.

For details on tag FBs, refer to the following:

MELSEC iQ-R Programming Manual (Process Control Function Blocks/Instructions)

#### **Window**

- *1.* Start monitoring an FBD/LD program for process control.
- *2.* Select a tag FB on the FBD/LD editor.
- **3.** [Online]  $\Rightarrow$  [Monitor]  $\Rightarrow$  [Faceplate]

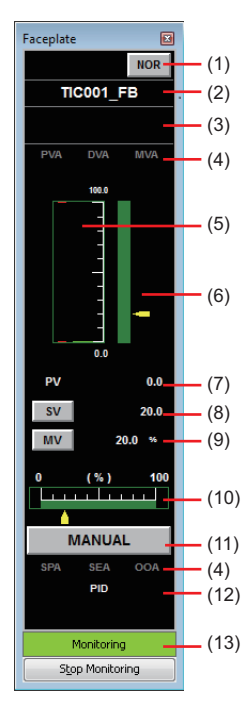

A faceplate can be displayed only while monitoring the call source program. Therefore, a faceplate will be closed if the monitoring is stopped due to an error such as a communication error.

#### Displayed items

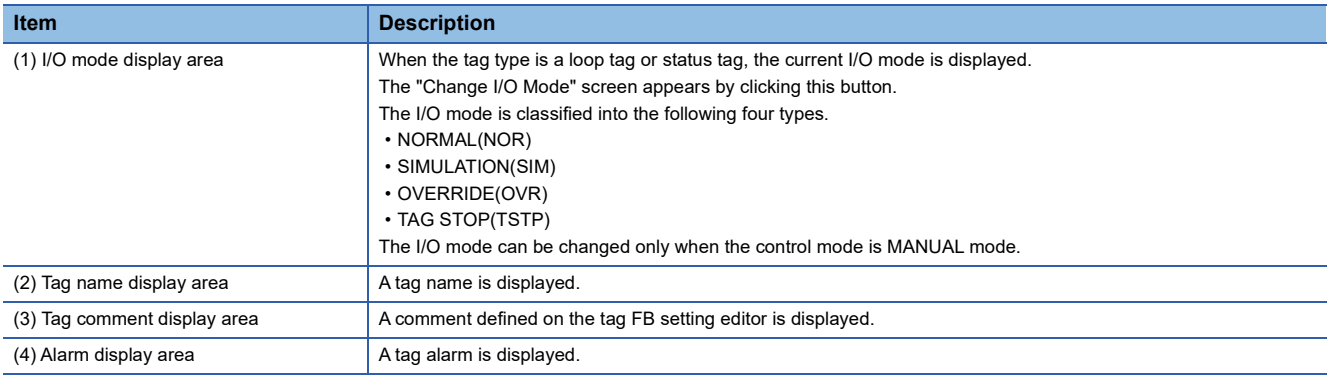

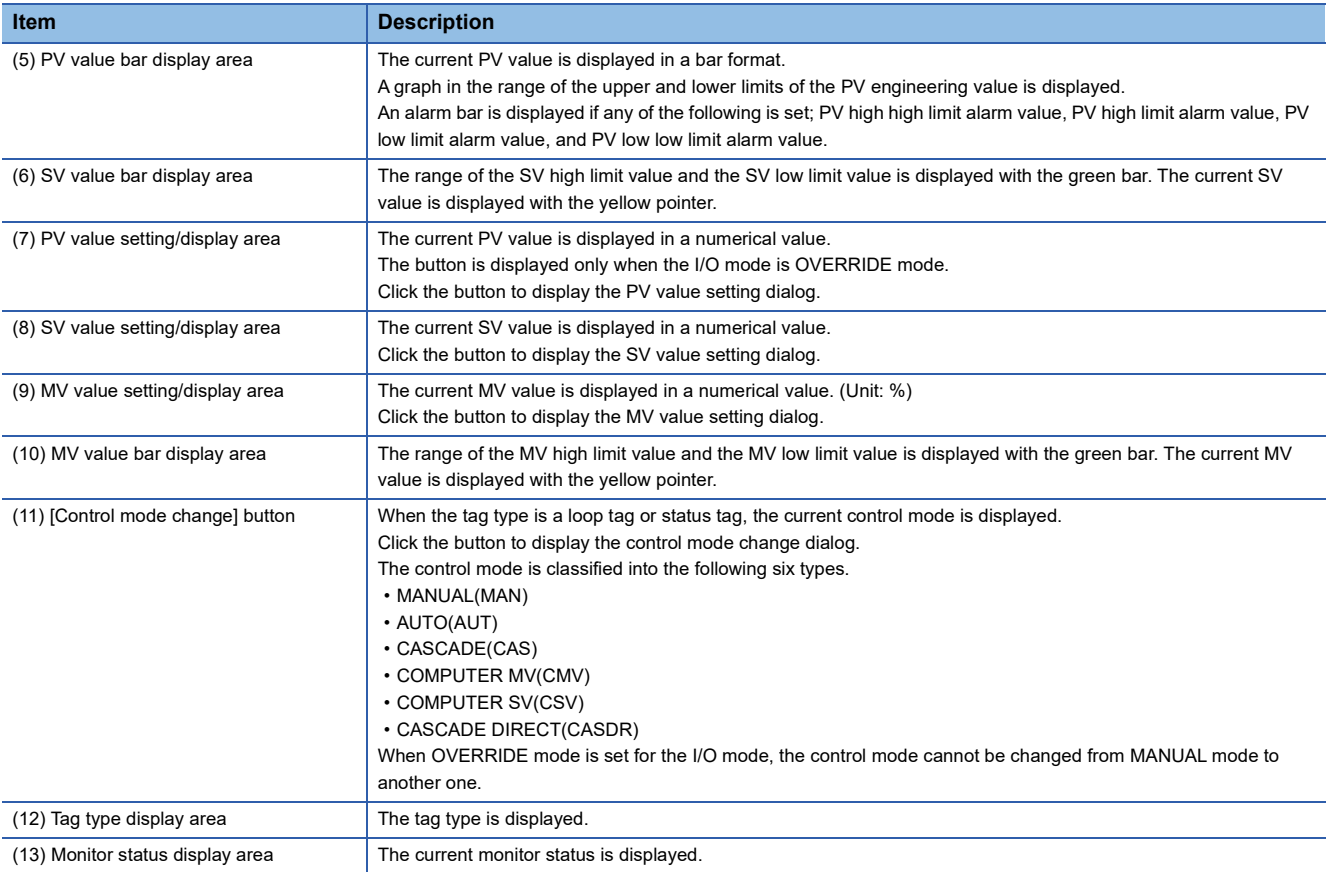

#### ■ **Tag alarm**

• PVA, DVA, MVA, SVA display area

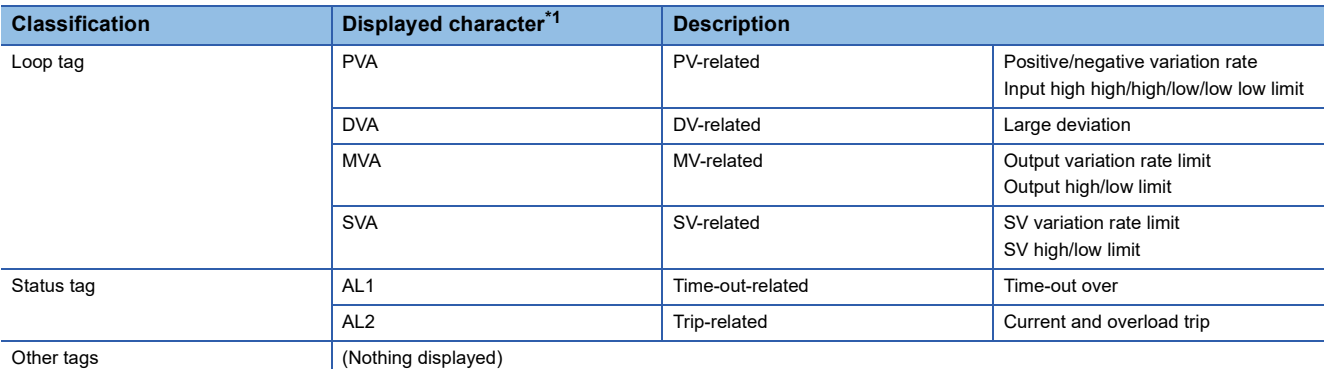

<span id="page-581-0"></span>\*1 An alarm which is not including for the corresponding tag type is not displayed.

#### • SPA, SEA (or HBOA), OOA display area

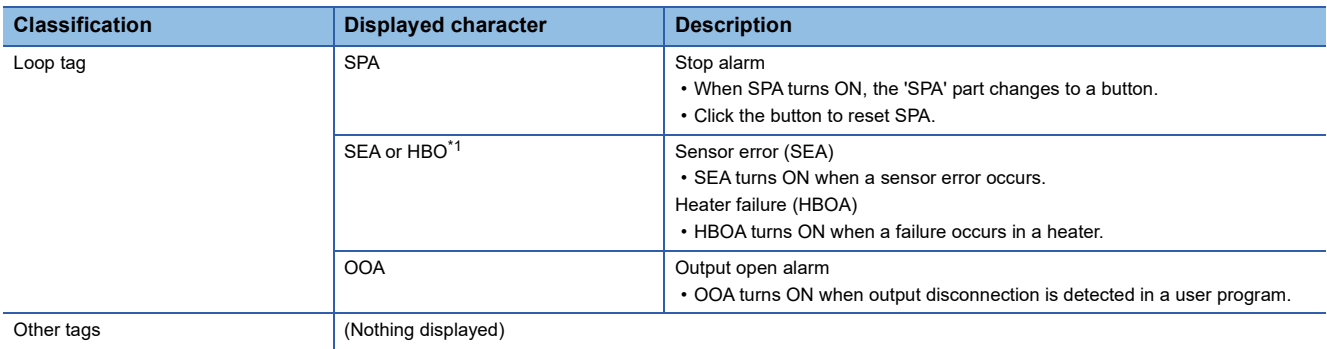

<span id="page-581-1"></span>\*1 HBOA is displayed as 'HBO'.

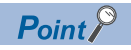

A smart tag(1) is displayed on the bottom left of a tag FB selected while monitoring a program. By clicking a smart tag(1), a faceplate can be displayed.

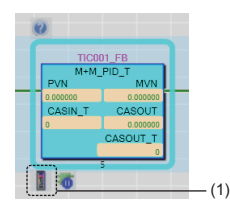

#### **Details on the parts displayed on a faceplate**

On a faceplate, the image of a part such as a lamp and the push button are displayed according to the tag data content to display.

Displayed parts are the same as the ones displayed on a faceplate for PX Developer. For details, refer to the following:

PX Developer Version 1 Operating Manual (Monitor Tool)

The manual above can be read by the following methods.

• Start PX Developer Monitor Tool, then select [Display operating manual]  $\Rightarrow$  [Monitor Tool] on the help menu.

#### **When a tag FB monitor value is incorrect**

The corresponding display area on a faceplate is filled with black.

In that case, close the faceplate and tale the following corrective action. After that, display the faceplate again.

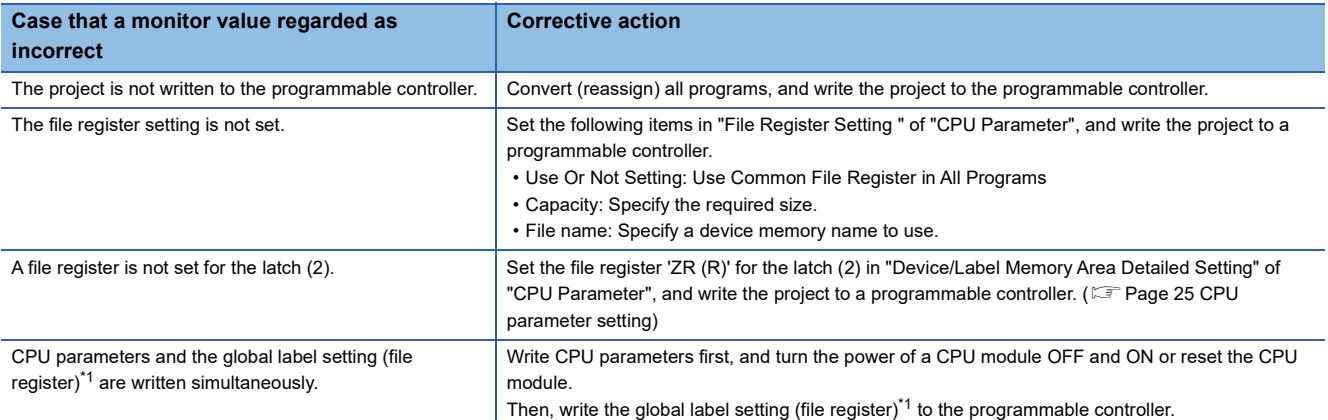

<span id="page-582-0"></span>\*1 When writing the global label setting to a CPU module, data of file registers in the range set in the following option is automatically written.

[Tool] [Options] "Convert" "Process Control Extension Setting" "System Resource" "File Register: ZR"

#### **Precautions**

When using a faceplate in GX Works3, the latest PX Developer is required to be installed.

Only alphanumeric characters can be used to enter a tag name and a tag comment in the tag FB setting for using a faceplate.

### **PX Developer Monitor Tool interaction**

An FBD/LD program for process control created in GX Works3 can be managed, monitored, and controlled in PX Developer Monitor Tool.

Moreover, a GOT screen project can be created using the GOT screen generator of PX Developer Monitor Tool. To use this function, follow the procedure in the table below.

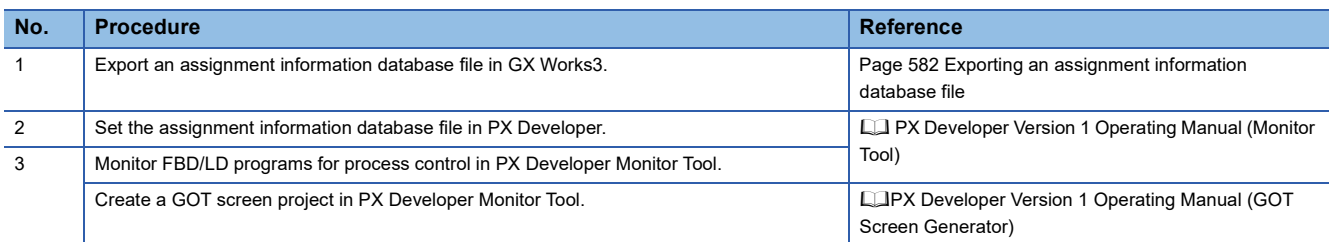

#### <span id="page-583-0"></span>**Exporting an assignment information database file**

The following shows the procedure to export the assignment information database file of a GX Works3 project.

#### Operating procedure

- *1.* Open a GX Works3 project where an FBD/LD program for process control is used.
- **2.** Click **F** (Export Assignment Information Database File) in the toolbar.
- *3.* Click the [Save] button in the "Export Assignment Information Database File" screen.

The assignment information database file (\*.FADB) is exported.

#### $Point$ <sup> $\degree$ </sup>

By selecting "Yes" for the following option, an "\_" (underscore) at the end of a tag name is deleted when exporting an assignment information database file.

• [Tool]  $\Rightarrow$  [Options]  $\Rightarrow$  "Convert"  $\Rightarrow$  "Process Control Extension Setting"  $\Rightarrow$  "Tag FB"  $\Rightarrow$  "PX Developer Monitor Tool Interaction" → "Remove Underscore at the End of Tag Name"

#### **Precautions**

- When exporting an assignment information database file, only alphanumeric characters are available for a tag name and tag comment in the tag FB setting.
- When using the GOT screen generator of PX Developer Monitor Tool, export an assignment information database file in GX Works3 Version 1.045X or later.
- In PX Developer Monitor Tool Version 1.50C or earlier, an assignment information database file exported in GX Works3 Version 1.050C or later can be used, but set the value for the following option to '480' or lower before exporting. In that case, click the [Apply] button in the tag FB setting editor.

[Tool]  $\Rightarrow$  [Options]  $\Rightarrow$  "Convert"  $\Rightarrow$  "Process Control Extension Setting"  $\Rightarrow$  "Tag FB"  $\Rightarrow$  "Maximum Number of Tags"

## **14.13 Setting Current Values of FB Properties as their Initial Values**

In the "FB Property Management (Online)" screen, the current values of FB properties can be read from a programmable controller, and the values can be set as the initial values of the FB properties in the project.

For details on FB properties, refer to the following:

**Fage 343 Setting Initial Values of FB Properties** 

### **FB Property Management (Online) screen**

The following explains the details on the "FB Property Management (Online)" screen.

#### **Window**

#### ■ Updating the initial value of a selected FB property

- *1.* Select a function block or tag FB in the ladder, ST, or FBD/LD editor.
- **2.** Right-click it and select [FB Property]  $\Rightarrow$  [FB Property Management (Online)] from the shortcut menu.

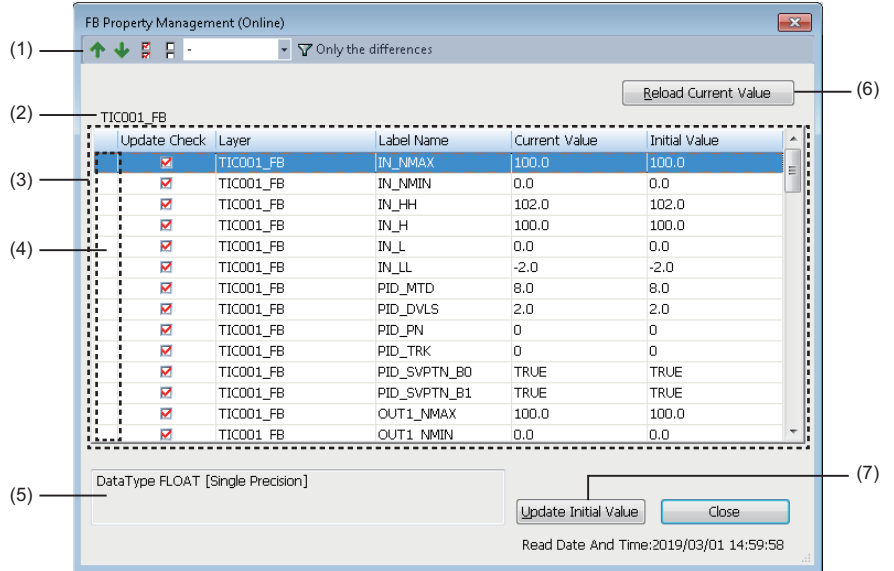

### $Point  $\ell$$

- The "FB Property Management (Online)" screen can be displayed only in the following cases:
- Ladder editor: An FB instance is selected.
- ST editor: The cursor is placed on a token, or the whole token is selected.

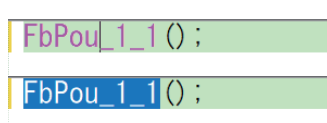

• FBD/LD editor: A whole function block is selected.

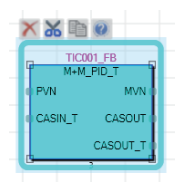

#### ■ Managing the initial values of all FB properties

 $[Online] \Rightarrow [FB Property Management (Online)]$ 

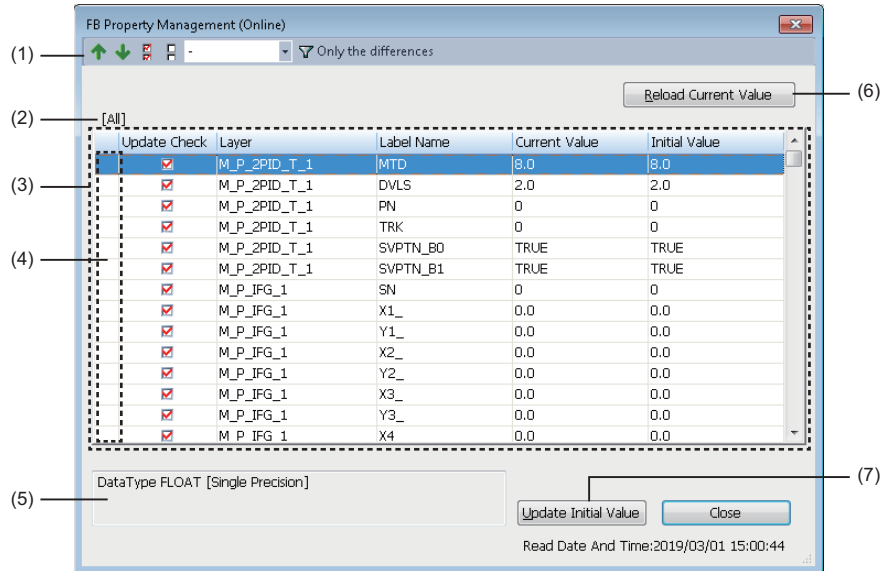

### Displayed items

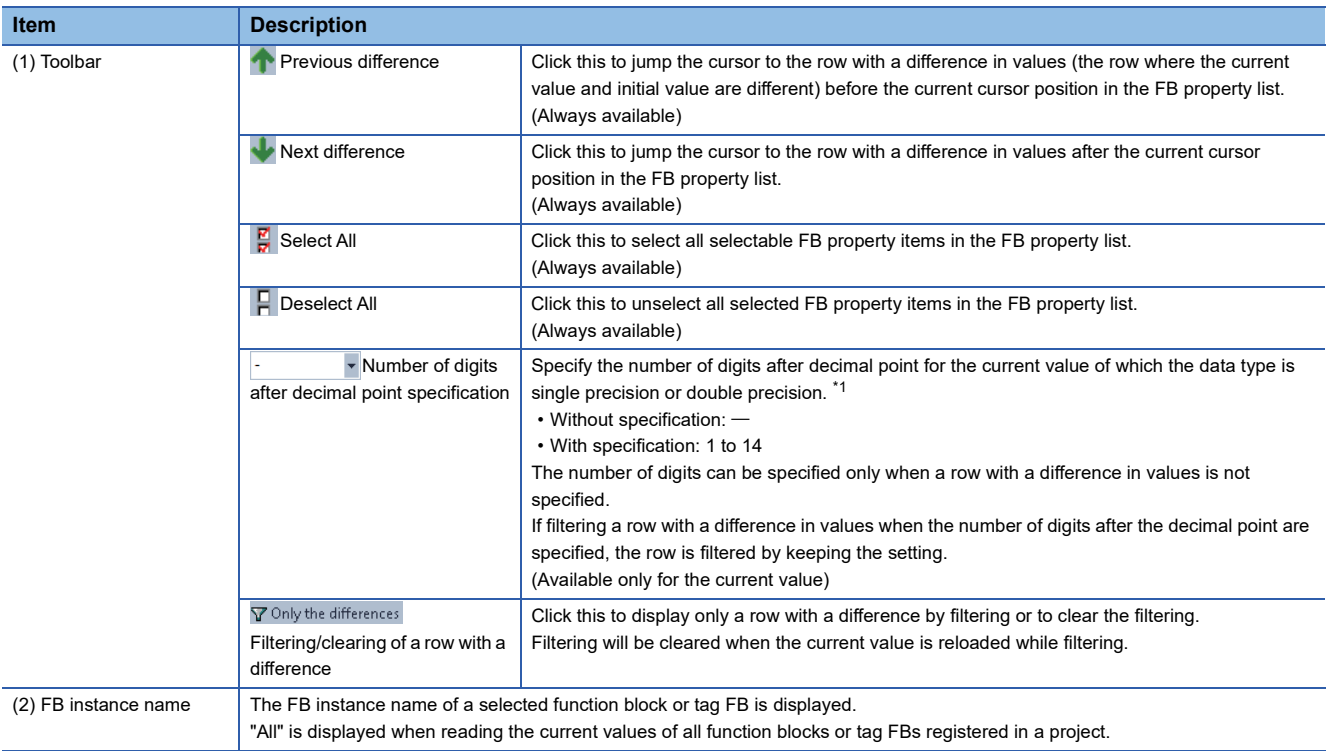

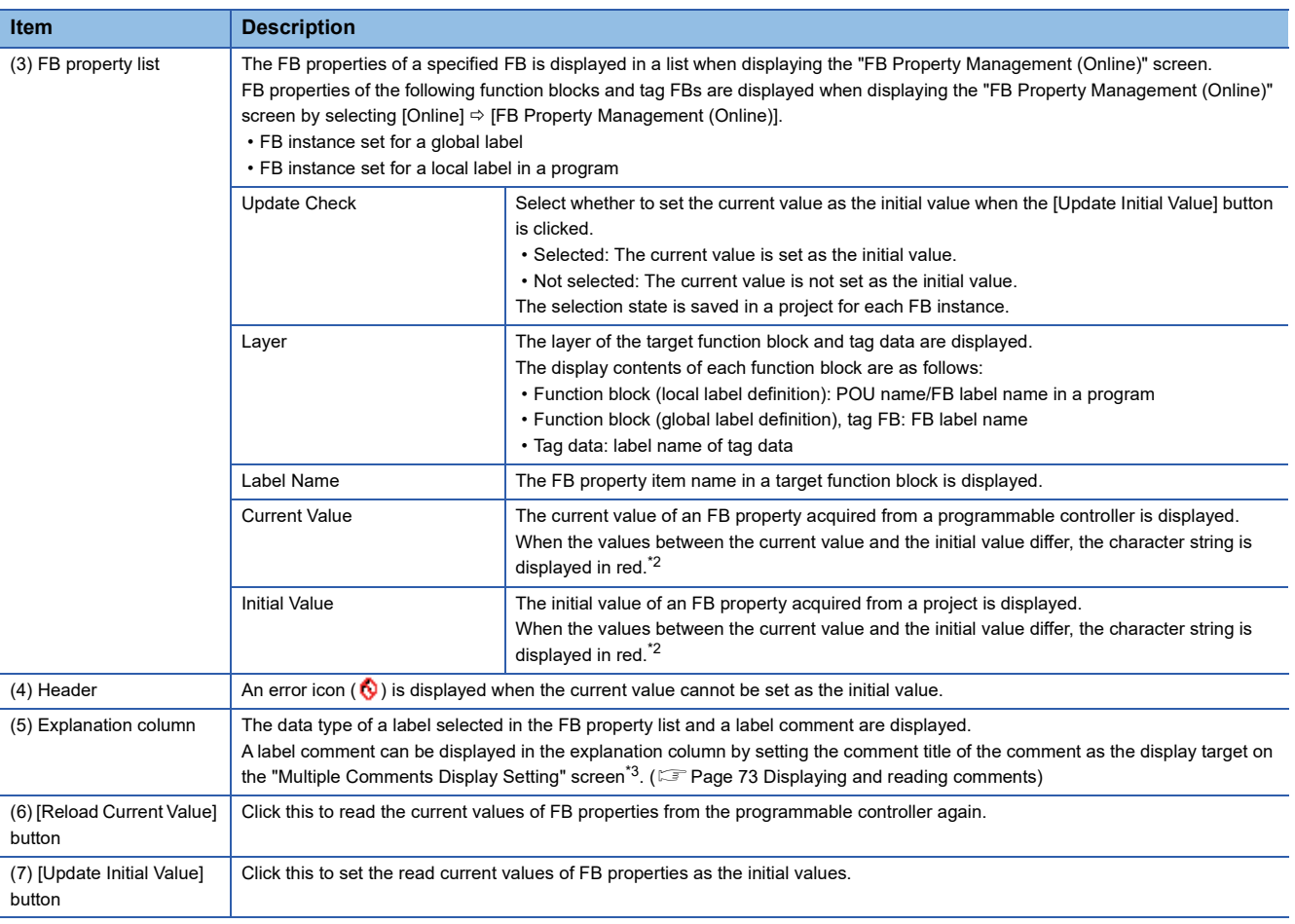

<span id="page-586-0"></span>\*1 When the digits after the decimal point are more than seven digits, the value is applied only for the item of the double precision. For the item the single precision, six digits are applied.

<span id="page-586-1"></span>\*2 The current value and the initial value in the FB property list are compared in binary. (Example: 1.0 and 1.00 is considered as the same value.)

<span id="page-586-2"></span>\*3 The "Multiple Comments Display Setting" screen will appear by selecting the following menu.

[View]  $\Leftrightarrow$  [Multiple Comments]  $\Leftrightarrow$  [Display Setting]

 $Point$ 

Once the initial value is updated, a program related to a label of which the initial value was updated will be in the unconverted state.

# **PART 5 MAINTENANCE AND INSPECTION**

This part explains the maintenance and inspection methods such as a function to protect data (prevent from falsification and data leakage) and display the system status of the CPU module.

[15 PROTECTING DATA](#page-589-0)

[16 MODULE DIAGNOSTIC](#page-614-0)

[17 COLLECTING/REPRODUCING DATA](#page-636-0)

[18 CHECKING/CHANGING MODULE OPERATION](#page-663-0)

# <span id="page-589-0"></span>**15 PROTECTING DATA**

This chapter explains the method for protecting data in a project.

The following table shows the functions to protect data.

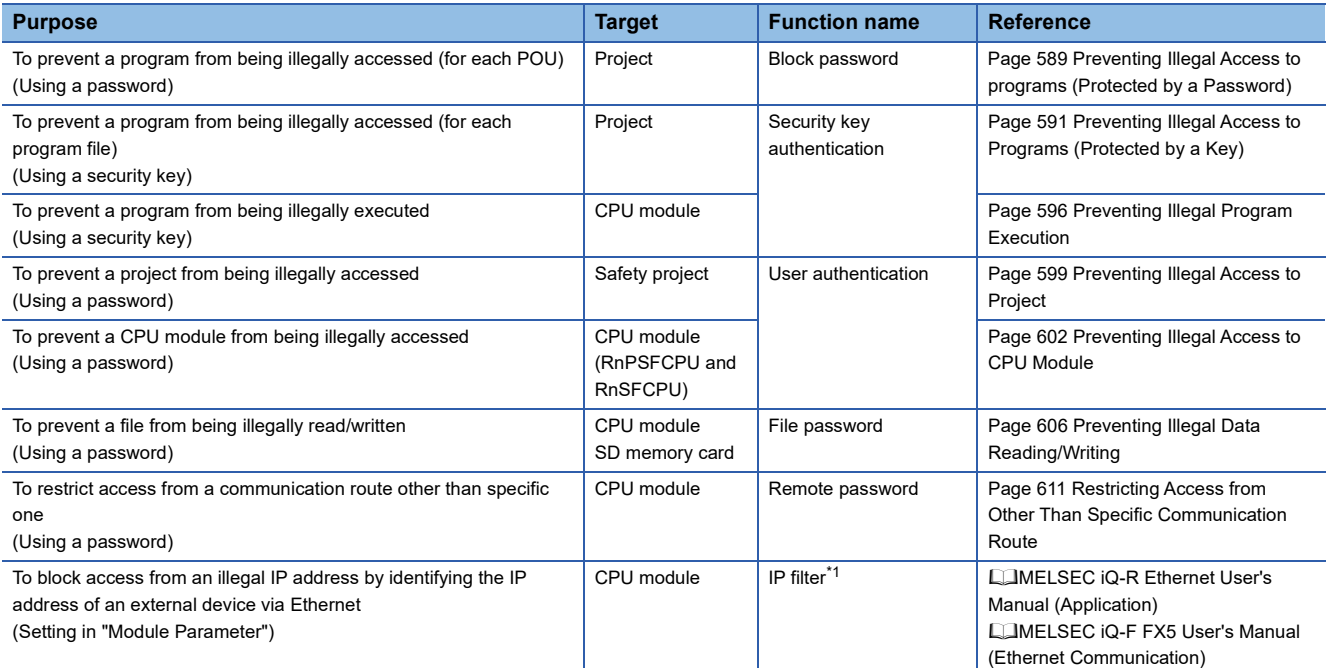

<span id="page-589-1"></span>\*1 Even when using the IP filter, illegal access may not be prevented completely. Take additional security measures system-wide, such as setting up a firewall for the network.

#### **Operations when using CPU modules in a redundant system configuration**

For RnPCPUs, the operations differ depending on the operation modes when executing the functions that the target is a CPU module.

RnPSFCPUs operate in the backup mode when executing the functions that the target is a CPU module.

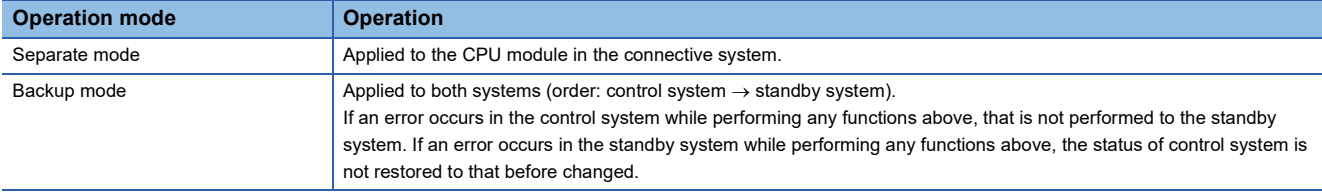

## <span id="page-590-0"></span>**15.1 Preventing Illegal Access to programs (Protected by a Password)**

To prevent illegal access to a program (in a POU unit) by setting a password, use the Block password function.

### **Block password function**

Operations are restricted by registering a password for a POU.

- Restricted operation: Accessing to a POU (The operations will be allowed while the program is authenticated even if a password has been registered.)
- Target data: Program blocks, function blocks, and functions ( $\mathbb{F}$  [Page 92 Data configuration](#page-93-0))

### **Procedure for using the block password function**

#### **Procedure for making a security enable**

- 1. Set a block password to a POU. ( $\mathbb{F}$  [Page 589 Setting block password\)](#page-590-1)
- **2.** Save a project. ( $\sqrt{P}$  [Page 118 Saving a project\)](#page-119-0)

After closing a project in which the block password is set, the POU cannot be accessed when the file is opened next time.

#### **Procedure for making locked POUs accessible**

Authenticate the block password set to the POU. ( $\mathbb{F}$  [Page 590 Authenticating a block password\)](#page-591-0) The POU can be accessed while the project is open.

### <span id="page-590-1"></span>**Setting block password**

Register a block password for POUs.

#### **Window**

- [Project]  $\Rightarrow$  [Security]  $\Rightarrow$  [Block Password Setting]
- Select a POU in the navigation window, then right-click it and select [Block Password Setting] from the shortcut menu.

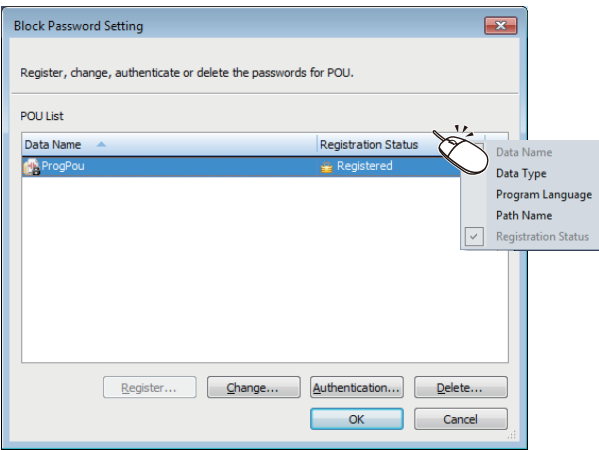

#### **Registering/changing a block password**

Register/change a block password to POUs.

#### Operating procedure

*1.* Select a POU to set a block password and click the [Register]/[Change] button.

*2.* Enter each item on the "Register Password" screen/"Change Password" screen, and click the [OK] button.

When a block password is registered, the icons in the navigation window will be displayed as shown below.

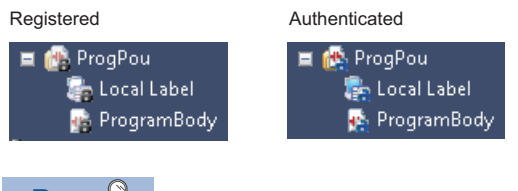

 $Point$ 

By selecting multiple POUs in "Data Name", a block password can be registered to the selected POUs in batch.

#### <span id="page-591-0"></span>**Authenticating a block password**

Unlock the POU temporarily by authenticating the password which has been set to it. Once the password is authenticated, the data can be accessed until the project is closed.

#### Operating procedure

- *1.* Select the POU to authenticate the block password, and click the [Authentication] button.
- *2.* Enter the password on the "Password Authentication" screen, and click the [OK] button.

#### **Deleting a block password**

Delete the block password registered to a POU.

#### Operating procedure

- *1.* Select the POU to delete the block password, and click the [Delete] button.
- *2.* Enter the password on the "Delete Password" screen, and click the [OK] button.

## <span id="page-592-0"></span>**15.2 Preventing Illegal Access to Programs (Protected by a Key)**

To prevent illegal access to a program (in a program file unit) with a key, use the security key authentication function.

### <span id="page-592-1"></span>**Security key authentication function**

The operations can be restricted by using a security key.

Security key setting target:

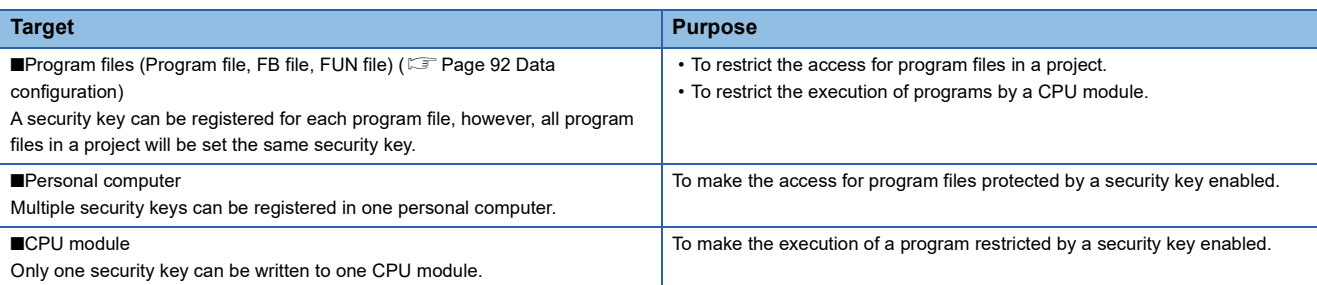

#### The following operations can be restricted:

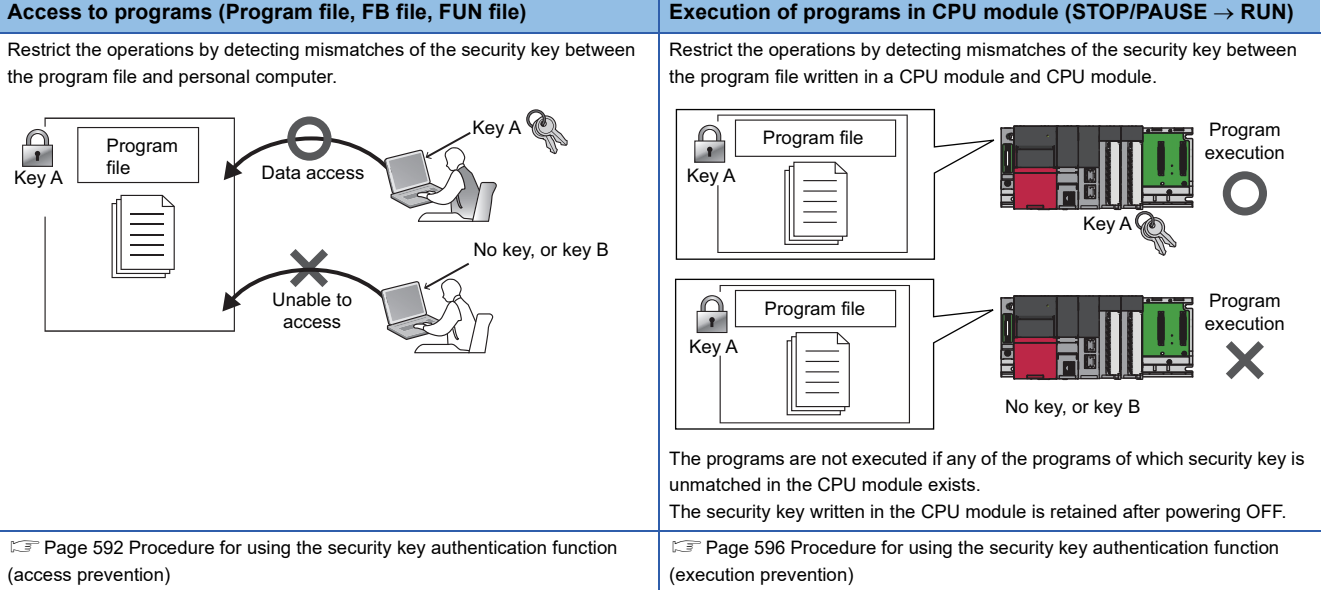

Copy of security key: The security key registered to a personal computer can be copied by exporting/importing it from/to other personal computer. In addition, the expiration date of the security key can be set.

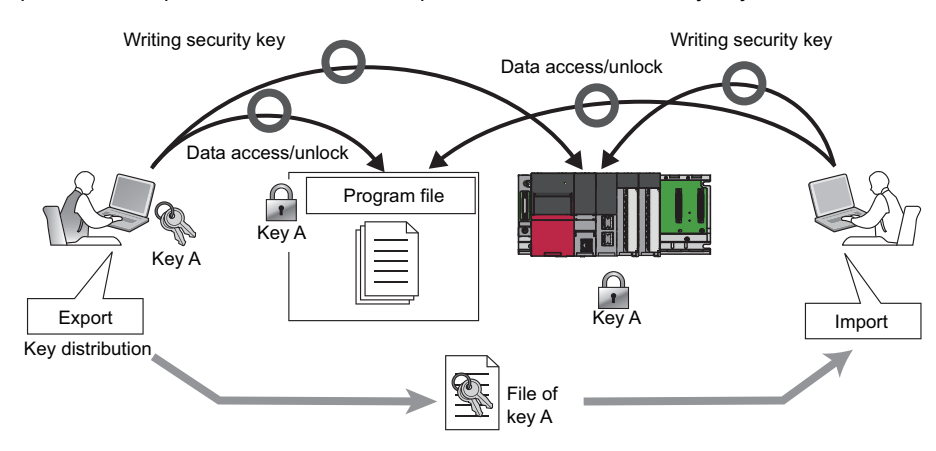

Setting method:  $\sqrt{P}$  [Page 594 Copying security key](#page-595-0)

#### **Precautions**

The security key registered to a personal computer is not deleted even if GX Works3 is uninstalled. Delete the security key on the "Security Key Management" screen.

### <span id="page-593-0"></span>**Procedure for using the security key authentication function (access prevention)**

#### **Procedure for making a security enable**

- **1.** Create a security key. ( $\sqrt{P}$  [Page 593 Creating/deleting security key\)](#page-594-0)
- 2. Register the security key in a program file. ( $\mathbb{CP}$  [Page 595 Registering a security key in a program file](#page-596-0))
- **3.** Save a project. ( $\sqrt{P}$  [Page 118 Saving a project\)](#page-119-0)

A personal computer which does not have the same security key as the one registered in the project cannot be accessed.

#### **Procedure for making locked program files accessible**

- **1.** Copy the same security key as the saved program file. ( $\epsilon$  [Page 594 Exporting a security key\)](#page-595-1)
- 2. Register the security key in a personal computer from which a program file is to be accessed. ( $\sqrt{2}$  [Page 594 Import](#page-595-2))
- **3.** Open the program file. ( $\equiv$  [Page 97 Opening a project](#page-98-0))

A program file can be accessed when the security key between the program file and a personal computer is consistent.

The operations shown above are not required for the personal computer with which a security key is registered in a program file. However, the above operations are required when the security key is deleted.

### <span id="page-594-0"></span>**Creating/deleting security key**

Create/delete security keys on the "Security Key Management" screen.

#### **Window**

#### [Project]  $\Rightarrow$  [Security]  $\Rightarrow$  [Security Key Management]

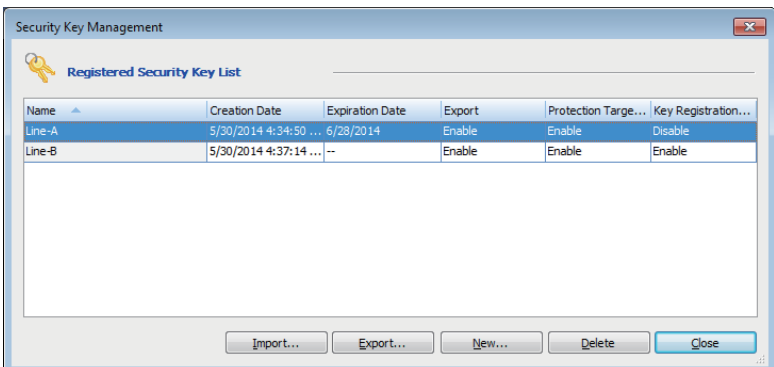

#### Displayed items

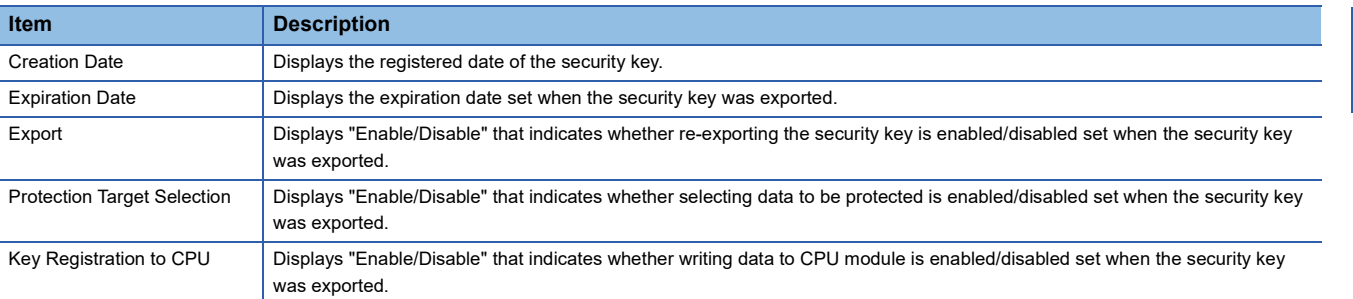

#### **Creating a security key**

Create a security key and register it to the personal computer.

Number of security key registration: The security keys can be created for each logon user. Up to 128 security keys combined with the created security keys and imported ones can be registered for each logon user.

#### Operating procedure

- *1.* Click the [New] button.
- *2.* Enter the security key name on the "New Security Key" screen and click the [OK] button.

#### **Deleting a security key**

Delete the security key registered to the personal computer.

If the security key used to lock the project is deleted, the locked data in the project cannot be accessed/edited. After deleting the security key, even when the security key with the same name as the deleted one is recreated, it will not be the same security key as the deleted one. Take extra caution when deleting a security key.

#### **Operating procedure**

- *1.* Select the security key to be deleted on the "Security Key Management" screen.
- *2.* Click the [Delete] button.

## <span id="page-595-0"></span>**Copying security key**

Copy (import/export) security keys on the "Security Key Management" screen.

#### <span id="page-595-1"></span>**Exporting a security key**

Export the security key registered to the personal computer to the file format (\*.ity) which can be imported. Expiration date and restrictions for operations can be added to the security key to be exported.

#### Operating procedure

- *1.* Select the security key to be exported on the "Security Key Management" screen.
- **2.** Click the [Export] button.
- **3.** Set the following items on the "Export" screen.

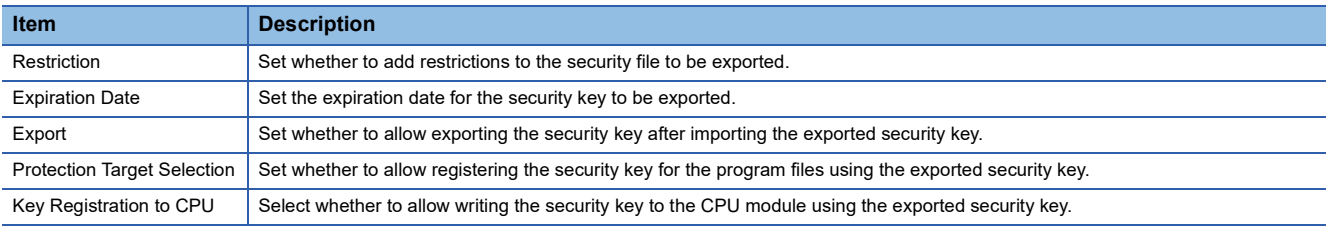

*4.* Set the password to be required when importing the security key, and click the [Export] button.

#### **Precautions**

- The exported security key files should be tightly controlled.
- The security key files created with GX Works3 are not compatible with that of GX Works2.

#### <span id="page-595-2"></span>**Import**

Import the exported security key file in a personal computer, and register the security key.

#### **Operating procedure**

- 1. Click the [Import] button on the "Security Key Management" screen.
- **2.** Select a file (\*.ity) on the "Import Security Key" screen, and click the [Open] button.
- *3.* Enter the password set when the security key was exported on the "Password Authentication" screen, and click the [OK] button.

#### ■ **Expiration date**

- If the expiration date of the security key registered in a personal computer is expired, accessing programs, re-exporting security keys, registering security keys in program files, and writing security keys to CPU module cannot be performed.
- To use the same security key after the expiration date, export the security key from the exported personal computer again, and import it to the personal computer.

### <span id="page-596-0"></span>**Registering a security key in a program file**

Create a security key on the "Security Key Management" screen in advance.

A security key can be registered for each program file, however, all program files in a project will be set the same security key.

#### **Window**

[Project]  $\Rightarrow$  [Security]  $\Rightarrow$  [Security Key Setting]

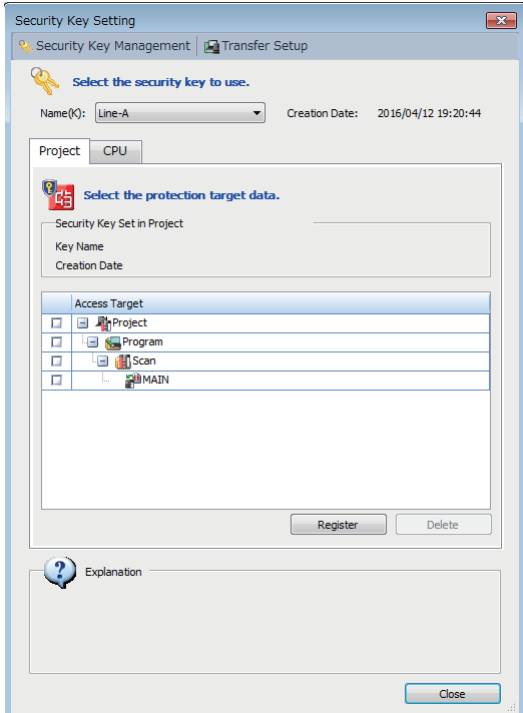

#### **Registering a security key**

#### Operating procedure

- *1.* Select a security key to be registered to a program file from "Name".
- *2.* Select a program file to lock from the [Project] tab, and click the [Register] button.

The security key registered to program files will be enabled after saving the project.

When a security key is registered, the icons in the navigation window will be displayed as shown below.

When the security keys between in the personal computer and the project does not match

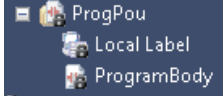

When the security keys between in the personal computer and the project matches

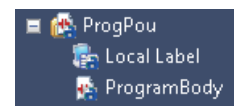

#### ■ **Security key lock for FB files**

If the program, in which the function block of FB file locked with a security key is used, is opened on the personal computer with no corresponding security key exists, the FB program cannot be opened.

However, the instances of the locked FB can be created in the program on the personal computer in which the security key is not registered.

#### **Deleting a security key**

#### Operating procedure

Click the [Delete] button in the [Project] tab.

## <span id="page-597-0"></span>**15.3 Preventing Illegal Program Execution**

To prevent an illegal execution for programs (STOP/PAUSE  $\rightarrow$  RUN) written in a CPU module, use the security key authentication function.

For details on the security key authentication function, refer to the following:

FF [Page 591 Security key authentication function](#page-592-1)

### <span id="page-597-1"></span>**Procedure for using the security key authentication function (execution prevention)**

#### **Procedure for making a security enable**

- 1. Create a security key. ( $\sqrt{2}$  [Page 593 Creating/deleting security key\)](#page-594-0)
- 2. Register the security key in the program file to be written to the CPU module. (Exage 595 Registering a security key [in a program file](#page-596-0))
- **3.** Write the program files to the CPU module. ( $\epsilon$  [Page 507 Writing data to a programmable controller](#page-508-0))

A CPU module which does not have the same security key as the one registered in the program file cannot execute the programs.

#### **Procedure for making locked programs executable**

- 1. Set the Specify Connection Destination to access to the CPU module. (CF Page 484 Specification of Connection [Destination\)](#page-485-0)
- 2. Write the same security key as the protected program file to the CPU module. ( $\subseteq$  Page 597 Writing/deleting security [key to/from CPU module\)](#page-598-0)

The programs can be executed unless otherwise the security key set to the program file or CPU module is changed.

### <span id="page-598-0"></span>**Writing/deleting security key to/from CPU module**

By writing the same security key as a project to the CPU module, the execution of the programs can be permitted.

- A security key can be written to any of the following.
- CPU module
- Cassette (extended SRAM cassette<sup>\*1</sup> or battery-less option cassette<sup>\*2</sup>)
- \*1 An extended SRAM cassette cannot be attached to R00CPUs, R01CPUs, R02CPUs, LHCPUs, FX5CPUs, and remote head modules.
- \*2 A battery-less option cassette cannot be attached to R00CPUs, R01CPUs, R02CPUs, RnPCPUs, RnPSFCPUs, RnSFCPUs, LHCPUs, FX5CPUs, and remote head modules.

Additionally, one security key can be written to multiple CPU modules.

When writing a security key, create a key on the "Security Key Management" screen and connect a personal computer and a

CPU module in advance. (Only when a CPU module is in STOP state, a security key can be written and deleted.)

For a safety project, the security key can be written/deleted when the safety operation mode of a CPU module is in the test mode.

#### **Window**

[Project]  $\Rightarrow$  [Security]  $\Rightarrow$  [Security Key Setting]

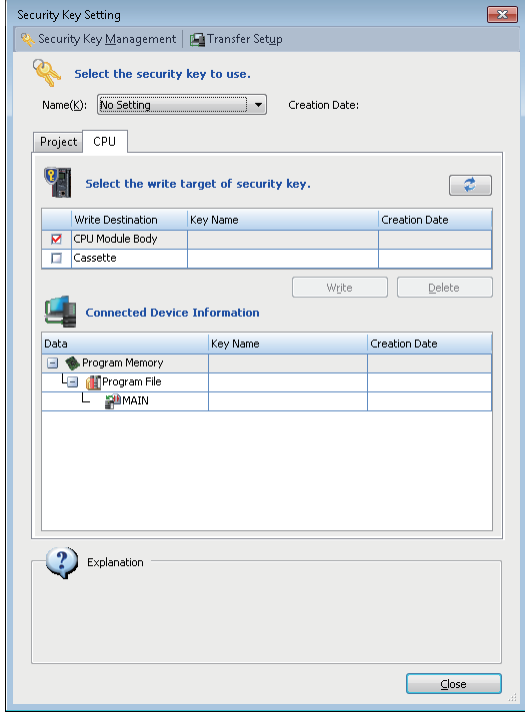

#### **Writing security key**

#### Operating procedure

- *1.* Select the security key to be written from "Name".
- *2.* Select the target to be written in the [CPU] tab, and click the [Write] button.

#### ■ When a security key is written to a cassette

A security key can be succeeded to the replaced CPU module only by replacing a cassette (extended SRAM cassette or battery-less option cassette). Writing the security key from the personal computer in which the security key is registered is unnecessary.

#### ■ Write target of a security key in a multiple CPU system

In a multiple CPU system, write a security key to each CPU module. Additionally, the security key set in CPU No.1 can be used in CPU No.2 to CPU No.4.

#### ■ Operations when using CPU modules in a redundant system configuration

When "Write to CPUs of both systems" is selected for an RnPCPU (redundant mode), the operations differ depending on the operation modes.

When "Write to CPUs of both systems" is selected for an RnPSFCPU, the module operates in the backup mode.

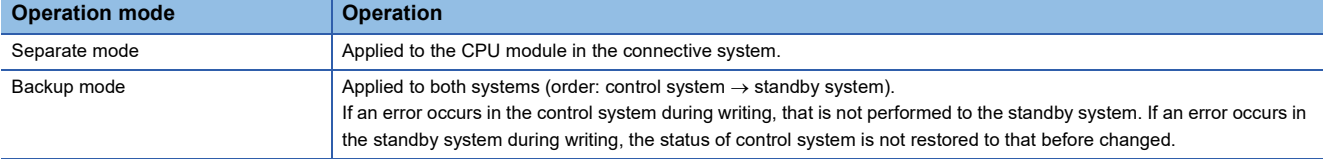

#### **Deleting a security key**

The security key written in the CPU module can be deleted on the personal computer in which the security key is not registered.

However, the program of which security key is registered in the CPU module exists, the security key cannot be deleted.

#### Operating procedure

Select the security key to be deleted from the [CPU] tab, then click the [Delete] button.

## <span id="page-600-0"></span>**15.4 Preventing Illegal Access to Project**

To prevent an illegal access to a safety project from a user with no authority, use the user authentication function. RnPSFCPUs and RnSFCPUs support this function.

### <span id="page-600-1"></span>**User authentication function**

Operations are restricted by registering a user/password for a project and a CPU module.

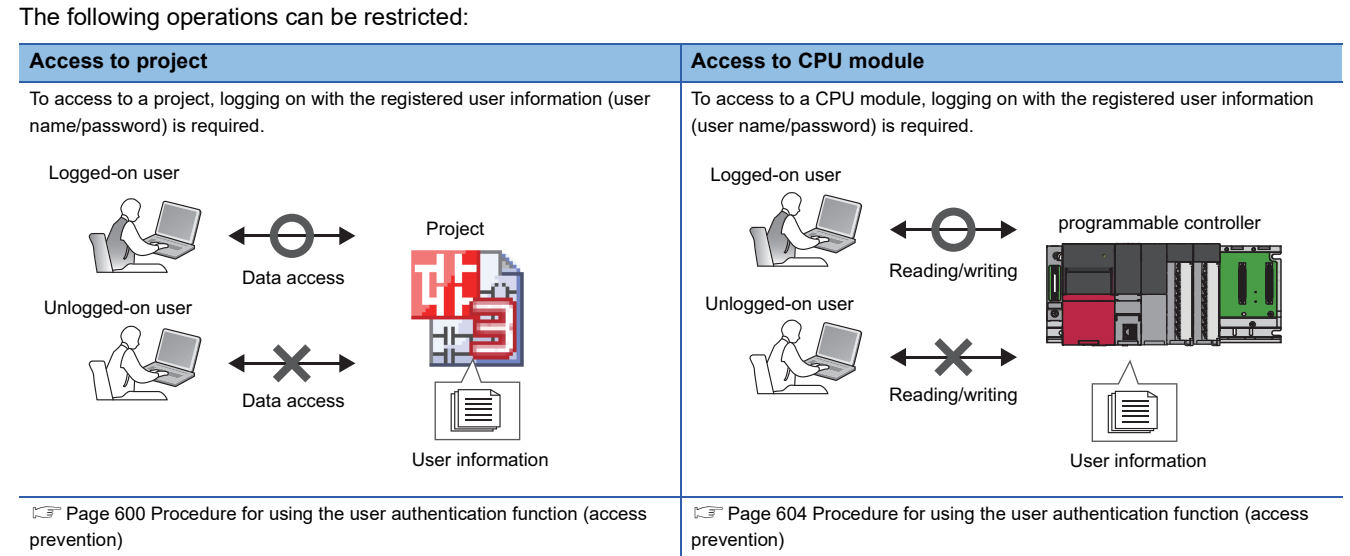

The user information registered in a CPU module needs to match with the user information of a project.

#### **Access level**

Access level is an operation privilege that is given to a user who logs on to a project and/or CPU module.

The operations allowed for each access level are as follows.

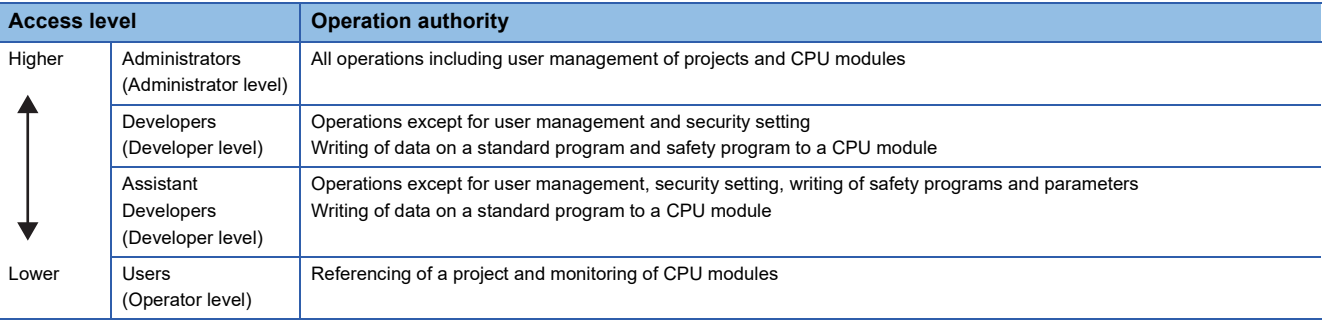

#### **Functions that require user authentication**

Depending on the access level, some functions are restricted in a project.

The functions restricted by each access level are as follows.

#### $\bigcirc$ : Available,  $\times$ : Not available

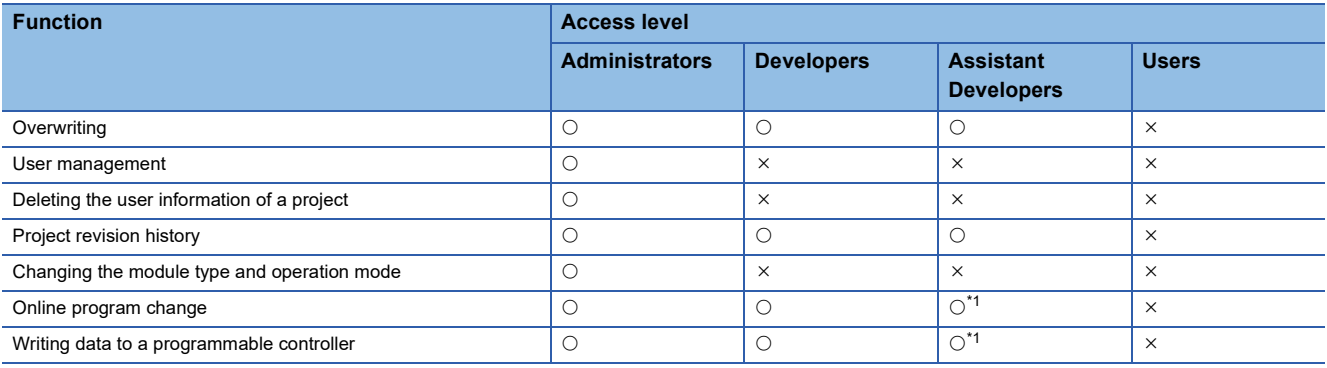

<span id="page-601-1"></span>\*1 Only data on a standard program can be written to a CPU module. ( $\sqrt{P}$  [Page 603 Operation](#page-604-0))

#### **Guest user**

The 'guest user' has an authority to log on to a project and a CPU module without entering the user name and the password in the "User Authentication" screen" screen. (Its access level is 'Assistant Developers' or 'Users'.)

To log on as a guest user, add a guest user in the "Add New User" screen or enable a guest user in the "User Management" screen.

For details, refer to the following:

- [Page 96 Adding a new user](#page-97-0)
- **F** [Page 601 User management](#page-602-0)

After the logon, the user can read and edit only standard programs.

### <span id="page-601-0"></span>**Procedure for using the user authentication function (access prevention)**

1. Create a safety project, and add a user of Administrators to the project. ( $\sqrt{s}$  [Page 95 Creating a project\)](#page-96-0)

**2.** Add the users who are allowed to operate the project. ( $\epsilon$  [Page 601 User management\)](#page-602-0)

**3.** Save a project. ( $\sqrt{P}$  [Page 118 Saving a project\)](#page-119-0)

Once the above procedure has done, logging on is necessary to access to the projects.

### **Logging on to a project**

For a project that user information is registered, logon is required to perform operations such as opening the project. Enter the user name and the password, that are registered in the project, to log on. To log on as a guest user, click the [Log on as a GUEST] button on the "User Authentication" screen.

### **Changing password of logon user**

Change the password of the user who is logging on to a project.

#### Operating procedure

Select [Project]  $\Rightarrow$  [Security]  $\Rightarrow$  [Change User Password].

### <span id="page-602-0"></span>**User management**

Manage the user registration status of a project to which the security is set.

A User of the Administrators can change all user's passwords.

#### **Window**

 $[Project] \Rightarrow [Security] \Rightarrow [User Management]$ 

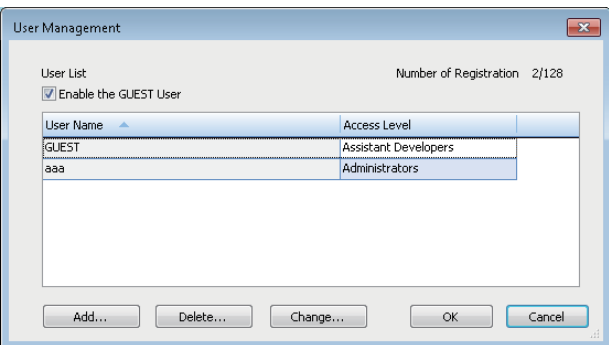

#### **Adding/changing users**

Add/change a user information (user name/password) to/from a project.

#### **Operating procedure**

- *1.* Click the [Add]/[Change] button.
- *2.* Set each item on the "Add New User" screen/"Change User" screen, and click the [OK] button.

#### **Deleting user information**

Delete the user information registered in a project.

#### **Operating procedure**

Select the user name to be deleted, and click the [Delete] button.

#### **Enabling a guest user**

By selecting the checkbox of "Enable the GUEST User, the guest user information is displayed in the list.

The following table shows whether guest user information is changeable or not.

 $\bigcirc$ : Changeable,  $\times$ : Not changeable

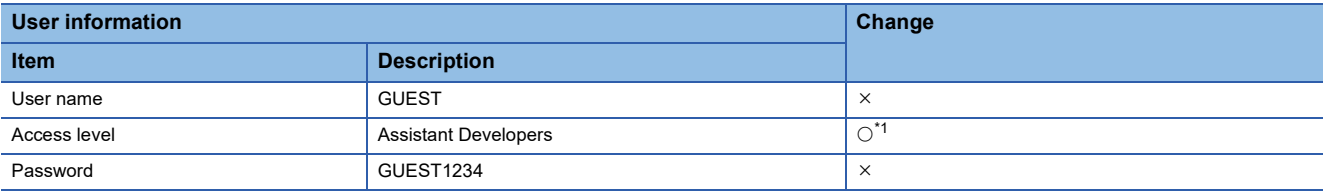

<span id="page-602-1"></span>\*1 The access level cannot be changed except for 'Assistant Developers' and 'Users'.

## <span id="page-603-0"></span>**15.5 Preventing Illegal Access to CPU Module**

To prevent an illegal access to the project written to a CPU module, use the user authentication function.

RnPSFCPUs and RnSFCPUs support this function.

For details on the user authentication function, refer to the following:

**[Page 599 User authentication function](#page-600-1)** 

For RnPSFCPUs, whether the user authentication function can be executed for both systems (the connective system and the other system) and the other system depends on each function.

 $\bigcirc$ : Executable,  $\leftarrow$ : Not executable

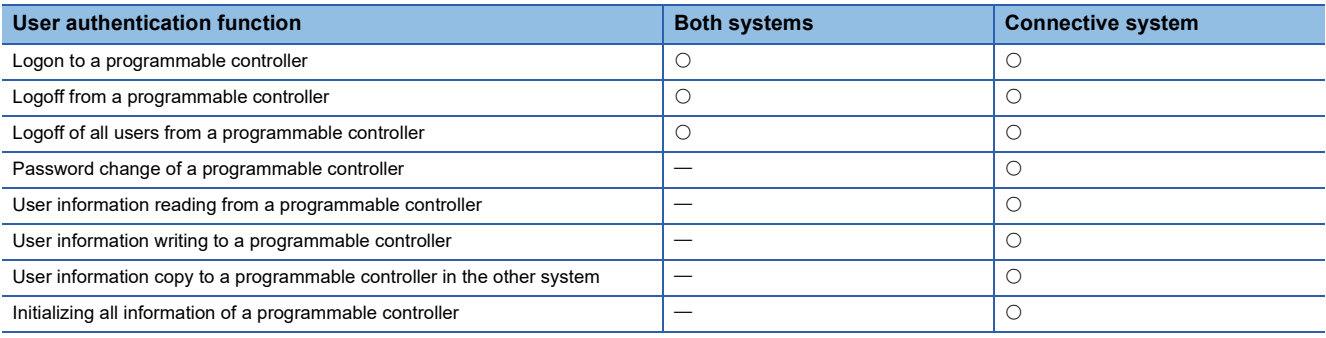

#### **Functions and operations that require user authentication**

#### ■ **Function**

Depending on the access level, some functions are restricted in a CPU module.

The functions restricted by each access level are as follows.

 $\bigcirc$ : Available,  $\times$ : Not available

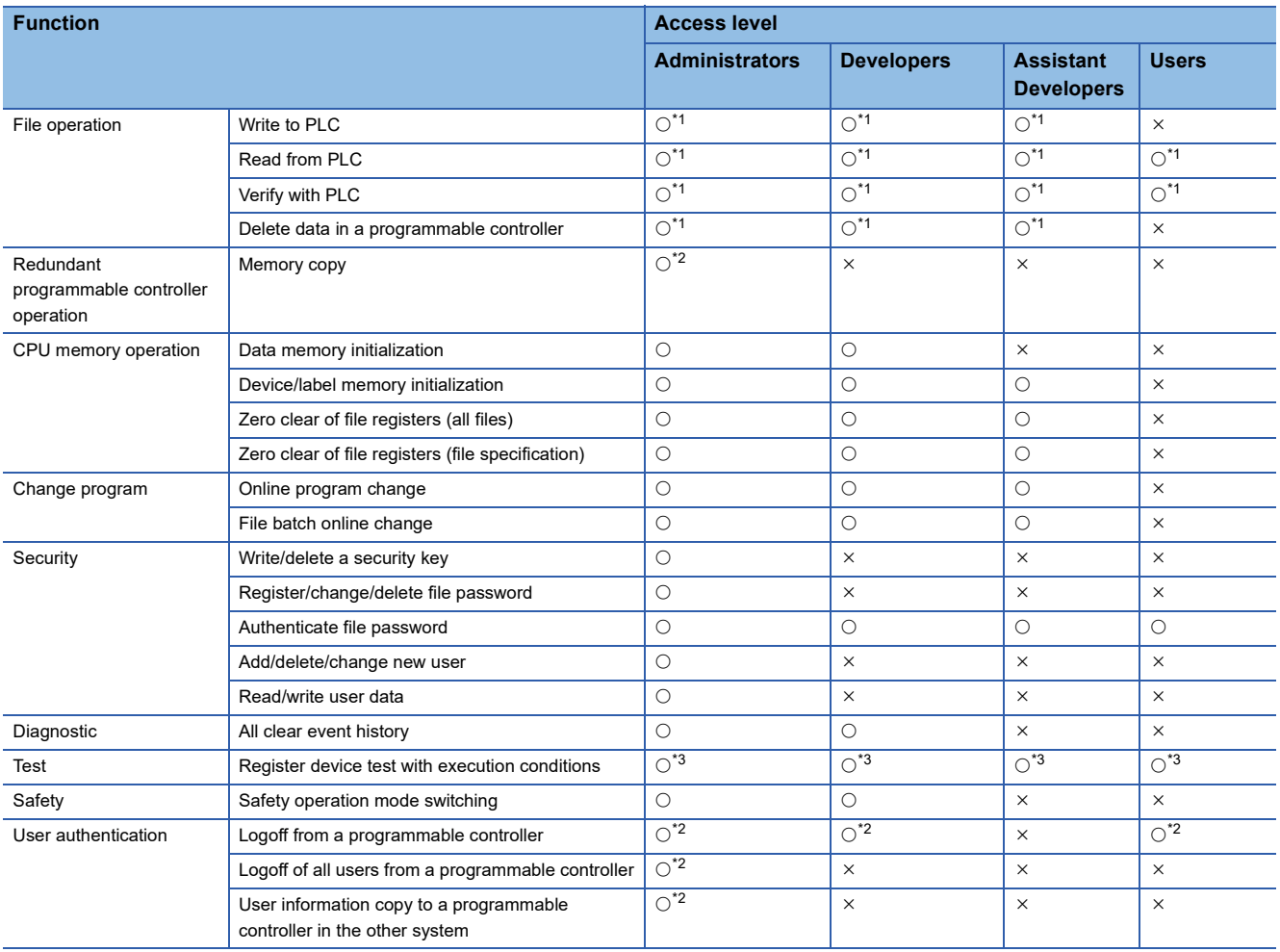

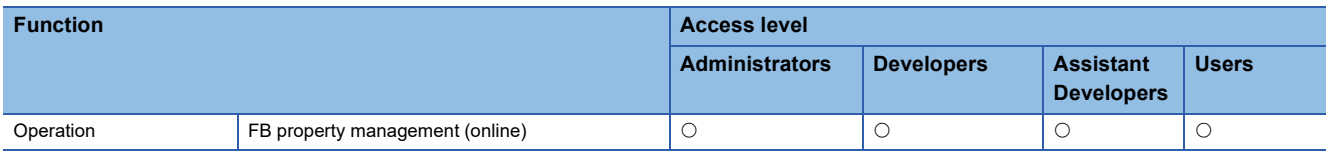

<span id="page-604-1"></span>\*1 User authentication is not required to write/read a device memory (except for the file register).

<span id="page-604-2"></span>\*2 Only RnPSFCPUs support it.

<span id="page-604-3"></span>\*3 User authentication is required for changing values of the following devices and labels.

- Local device
- Local label
- Index register

Index-modified device

#### <span id="page-604-0"></span>■ **Operation**

Depending on the access level, the operations (read, write, delete, verify) that can be performed for data in a CPU module differ.

The operations restricted by each access level are as follows.

 $\bigcirc$ : Available,  $\times$ : Not available

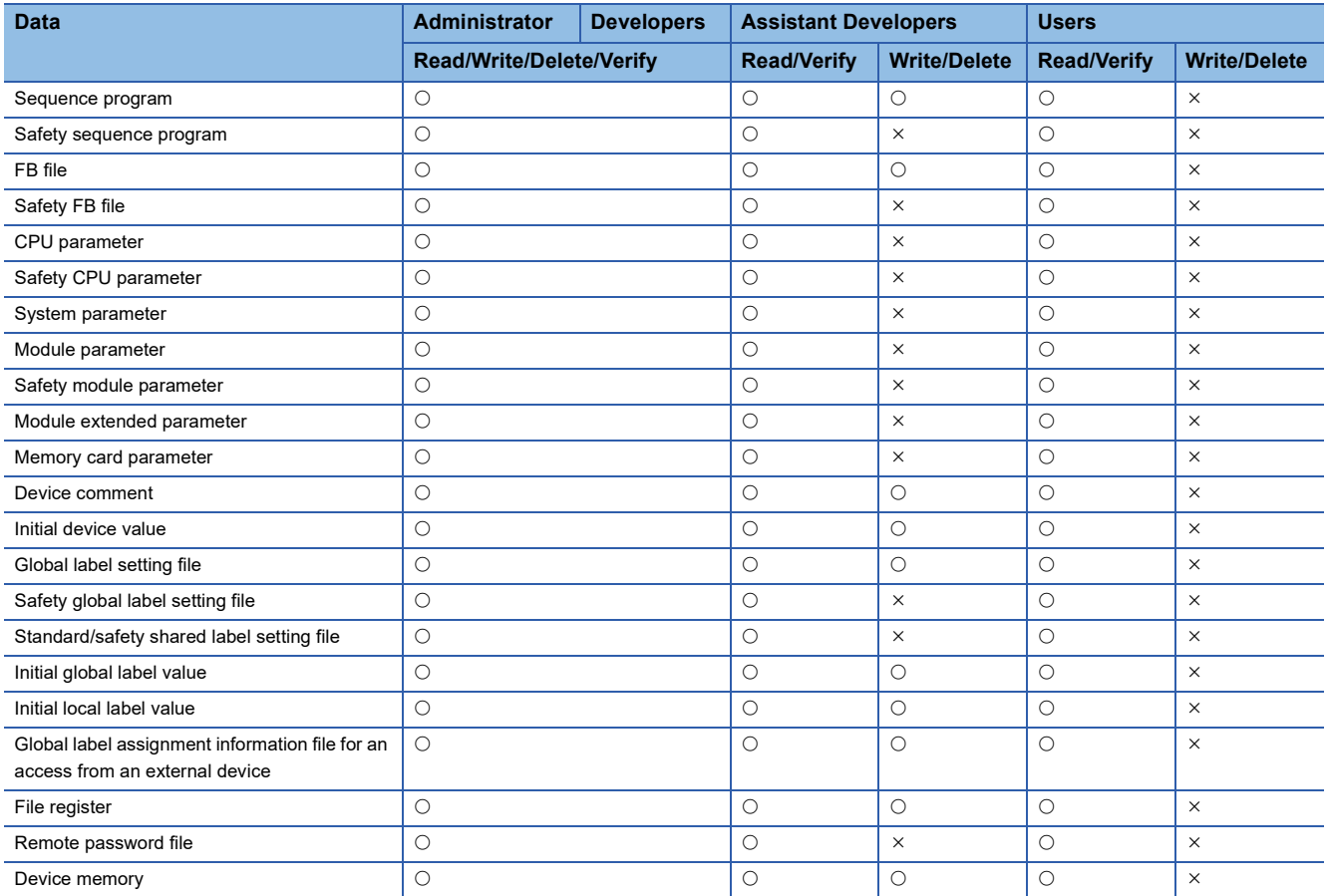

### <span id="page-605-0"></span>**Procedure for using the user authentication function (access prevention)**

- **1.** Register the user information in the project which is to be written to a CPU module. ( $\epsilon$  [Page 601 User management](#page-602-0))
- 2. Write the user information to a CPU module. ( $\sqrt{2}$  [Page 604 Writing/reading user information to/from CPU module](#page-605-1))
- **3.** For RnPSFCPUs, copy the user information to the other system. ( $\epsilon$  Page 605 Copying user information to the other [system](#page-606-0))

4. Write programmable controller data to a CPU module. ( $\mathbb{CP}$  [Page 507 Writing data to a programmable controller](#page-508-0)) Once this procedure has done, logging on is required to access to the CPU module in advance.

## <span id="page-605-1"></span>**Writing/reading user information to/from CPU module**

Write the user information registered in a project to a CPU module. Read the user information registered in a CPU module, and overwrite the existing project.

### Operating procedure

Select [Online]  $\Leftrightarrow$  [User Authentication]  $\Leftrightarrow$  [Write User Information to PLC]/[Read User Information from PLC].

#### **Precautions**

When reading user information from a CPU module to GX Works3 Version 1.044W or earlier, the access label "Assistant Developers" is changed to "Users".

### **Logging on to CPU module**

Logging on is required to access to the CPU module in which the user information is registered.

Enter the user name and the password, that are registered in the CPU module, to log on.

For RnPSFCPUs, users can log on to both systems or the connective system.

After logging on, the user is automatically logged off if the CPU module has no access within the logoff judgment time or user information are written.

The logoff judgment time differs depending on the firmware version of a CPU module.

For details, refer to the following:

MELSEC iQ-R CPU Module User's Manual (Application)

#### Operating procedure

- **1.** Select [Online]  $\Rightarrow$  [User Authentication]  $\Rightarrow$  [Log on to PLC]
- *2.* Set each item on the "User Authentication" screen and click the [OK] button.

To log on as a guest user, click the [Log on as a GUEST] button on the "User Authentication" screen.

#### ■ When a user name and a password used in the user authentication function are lost

Initialize the user information, the programmable controller data, and the security keys in the CPU module by performing the following operation.

• Select [Online]  $\Rightarrow$  [User Authentication]  $\Rightarrow$  [Initialize all PLC Data]

Rewrite the user information, the programmable controller data, and security keys (optional) to the CPU module after initialization.

If the power of the CPU is turned OFF and ON or the CPU module was reset, the allocation for the device/label memory is back to the initial status. (Each area has the default capacity.)

### **Changing password**

Change the password for the CPU module to the same password set to a project.

#### Operating procedure

Select [Online]  $\Rightarrow$  [User Authentication]  $\Rightarrow$  [Change the Password of PLC]

### **Authentication destination setting in the online function**

When executing the online function, select either both systems or the connective system as the target of the user authentication.

Only RnPSFCPUs support it.

#### **Operating procedure**

Select [Online]  $\Rightarrow$  [User Authentication]  $\Rightarrow$  [Authentication Destination]  $\Rightarrow$  [Both Systems]/[Connective System].

### **Logging off from a CPU module**

Log off from a logged on CPU module. Only RnPSFCPUs support it. Users can log off from both systems or the connective system.

#### **Logging off**

Log off from a logged on CPU module.

#### **Operating procedure**

Select [Online]  $\Rightarrow$  [User Authentication]  $\Rightarrow$  [Log off from PLC].

#### **Logging off all users**

Log off all users from a logged on CPU module.

#### Operating procedure

Select [Online]  $\Rightarrow$  [User Authentication]  $\Rightarrow$  [Log off All Users from PLC].

### <span id="page-606-0"></span>**Copying user information to the other system**

Copy user information from the CPU module in the connective system to the CPU module in the other system. Only RnPSFCPUs support it.

#### Operating procedure

Select [Online]  $\Rightarrow$  [User Authentication]  $\Rightarrow$  [Copy User Information to Other System PLC].

## <span id="page-607-0"></span>**15.6 Preventing Illegal Data Reading/Writing**

To prevent files in a CPU module or SD memory card from being illegally reading and writing, use the file password function.

### **File password function**

By using this function to register a password for a file in a CPU module or SD memory card, the file reading and writing can be prohibited.

It is possible to prohibit either file reading or writing, or both.

#### <span id="page-607-2"></span>**File**

The following table shows the files for which the passwords can be registered.

 $\bigcirc$ : Available,  $\times$ : Not available

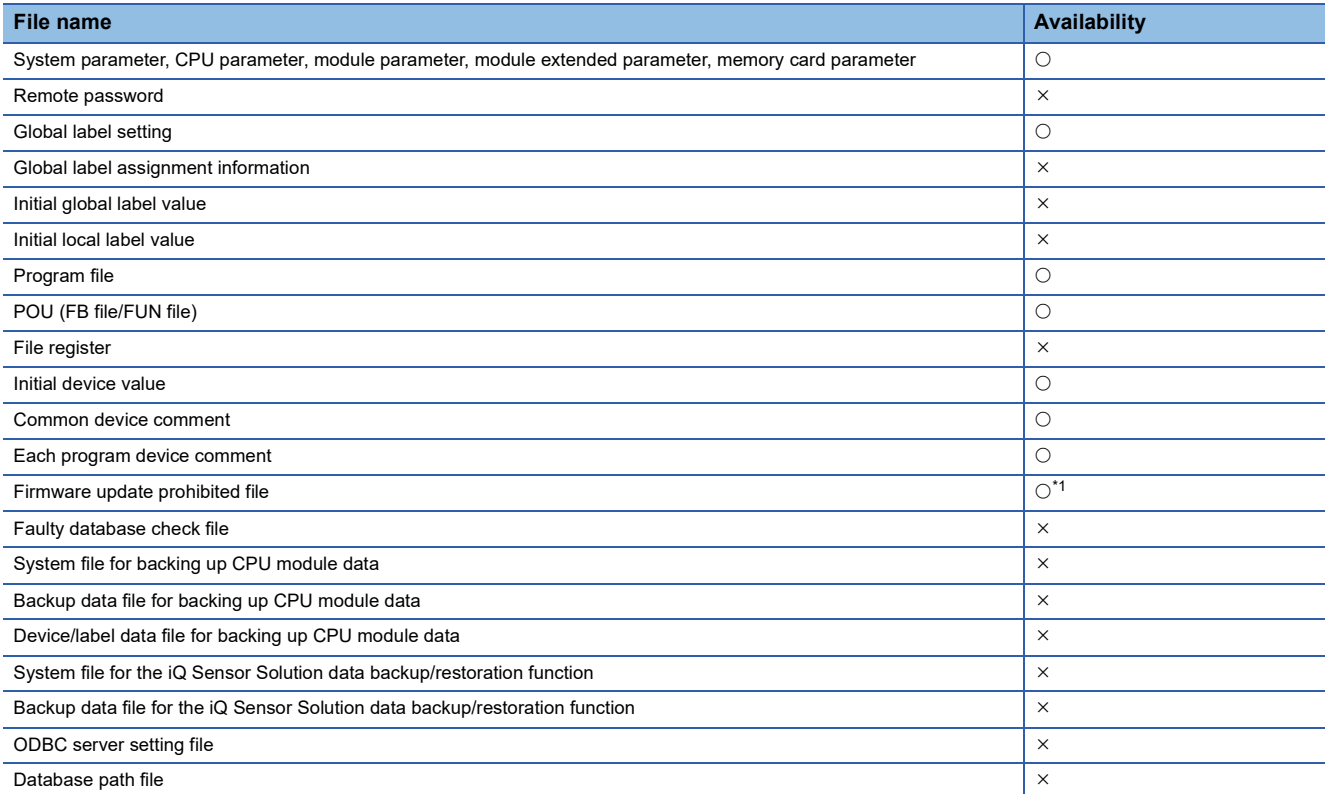

<span id="page-607-1"></span>\*1 A password cannot be registered for a file in an SD memory card inserted in a personal computer.

#### **Password authentication**

By registering a password for a file, password authentication is required when performing an online operation. The following table shows the online operations requiring password authentication.

#### $\bigcirc$ : Required,  $\longrightarrow$ : Not required

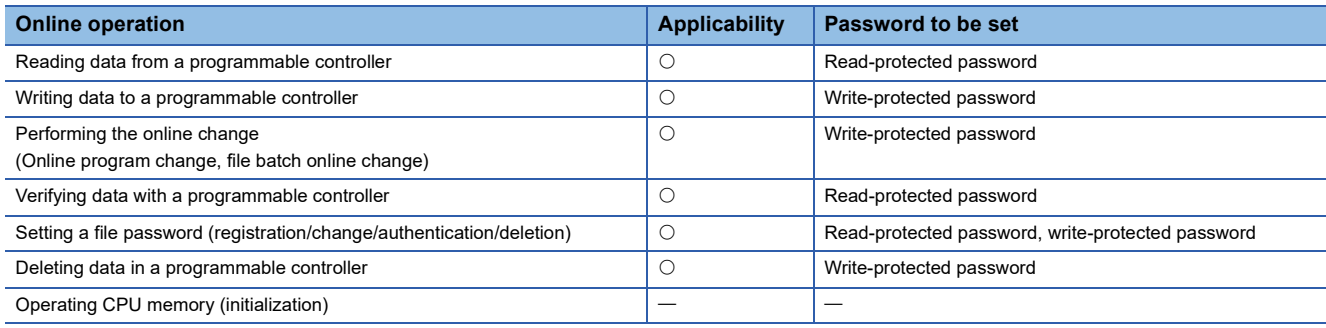

#### **Access from an external device**

Password authentication is required when accessing a file with a password in an RCPU by using a function other than one in GX Works3 such as the FTP server function or MC protocol. For details, refer to the following:

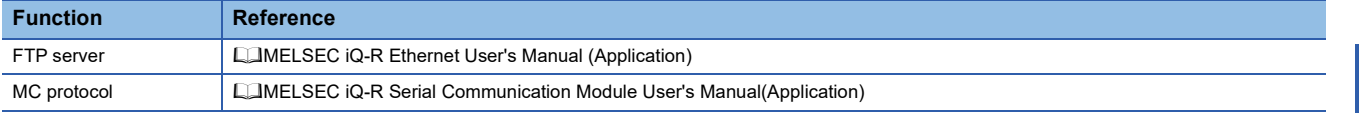

#### **Considerations**

• Keep passwords safe.

When the registered password is lost or the protection of a file to which "Permanent PLC Lock" is set is need to be released, initialize the CPU module ( $\sqrt{P}$  [Page 673 Checking Memory Usage\)](#page-674-0) and write the project newly to the CPU module.

### **Procedure for using the file password function**

#### **Procedure for making a security enable**

#### ■ **CPU** module/SD memory card inserted in a CPU module

#### **Operating procedure**

- 1. Connect a personal computer and a CPU module. ( $\sqrt{P}$  [Page 484 Specification of Connection Destination\)](#page-485-0)
- **2.** Register a password for a file. ( $\sqrt{P}$  [Page 609 Setting a file password](#page-610-0))

#### ■ SD memory card inserted in a personal computer

#### Operating procedure

Register a password for a file. ( $\mathbb{CP}$  [Page 609 Setting a file password](#page-610-0))

#### **Procedure for making a locked file readable/writable**

#### ■ **CPU** module/SD memory card inserted in a CPU module

#### Operating procedure

- 1. Connect a personal computer and a CPU module. ( $\mathbb{CP}$  [Page 484 Specification of Connection Destination\)](#page-485-0)
- 2. Obtaining the authentication of the password registered for a file. ( $\sqrt{P}$  [Page 609 Setting a file password\)](#page-610-0)

#### ■ **SD memory card inserted in a personal computer**

#### **Operating procedure**

Obtaining the authentication of the password registered for a file. ( $\mathbb{F}$  [Page 609 Setting a file password\)](#page-610-0)

## <span id="page-610-0"></span>**Setting a file password**

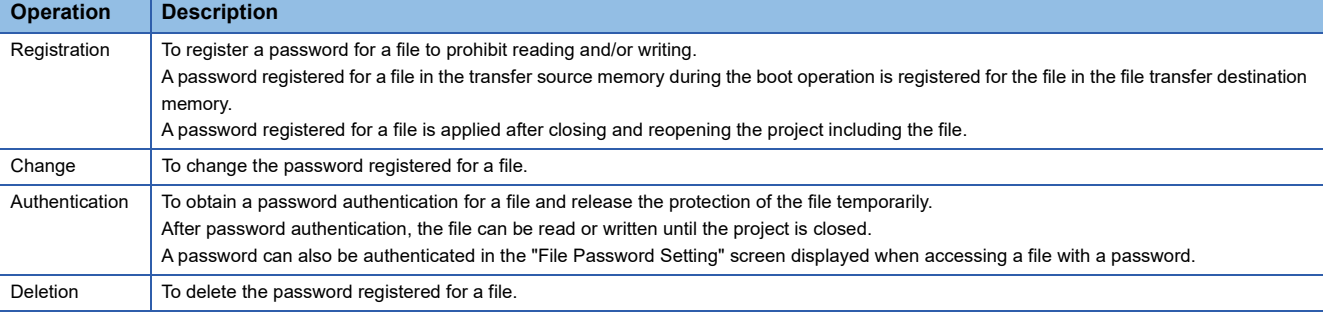

The following operations, password registration, change, authentication, and deletion, can be performed for a file.

**Window** 

#### ■ **CPU** module/SD memory card inserted in a CPU module

[Project]  $\Rightarrow$  [Security]  $\Rightarrow$  [File Password Setting]

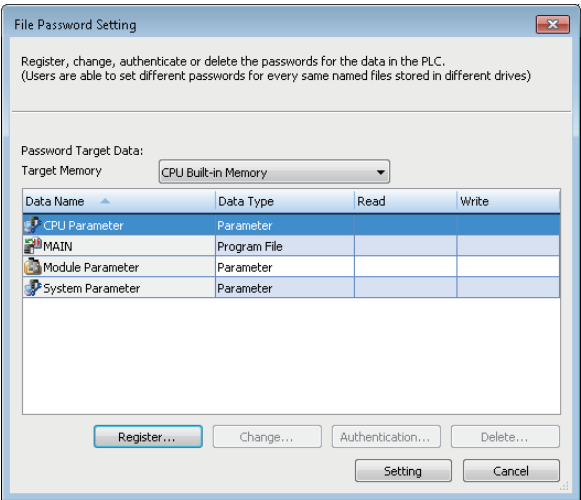

#### ■ **SD memory card inserted in a personal computer**

[Setting] on the "Memory Card Operation" screen  $\Rightarrow$  [File Password Setting]

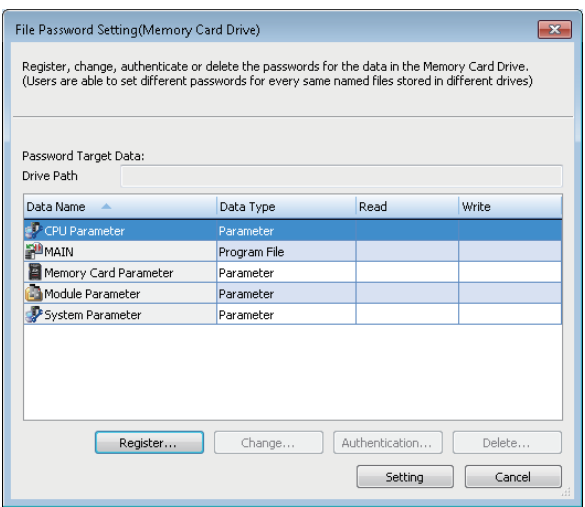

#### Operating procedure

- *1.* Select a file and click the [Register]/[Change]/[Authentication]/[Delete] button.
- *2.* Set each item on the displayed screen and click the [Completed] button.
- *3.* Click the [Setting] button on the "File Password Setting" screen.

#### ■ **Protection that cannot be released (FX5CPU)**

For a file in an FX5CPU, reading and writing can be prohibited without registering a password. However, the protection cannot be released after prohibiting the operations.

To set the protection, select the checkbox of "Permanent PLC Lock" in the "Register Password" screen.

For applicable files, refer to the following:

**[Page 606 File](#page-607-2)** 

#### **Precautions**

- When a project for an FX5CPU is opened, the password cannot be registered for a file in the SD memory card inserted in a personal computer. In addition, changing or deleting a password and obtaining a password authentication cannot also be performed.
- When registering a password for a file in a CPU module or the SD memory card inserted in a CPU module, connect a personal computer and CPU module in advance.
- Operation that can be performed depends on the safety operation mode of a CPU module. Test mode: All operations

Safety mode: Authentication only

 • Both reading and writing can be prohibited for a file by selecting the checkbox of "Permanent PLC Lock". However, if the prohibition has already been set for either one operation, the other one cannot be prohibited later.
# **15.7 Restricting Access from Other Than Specific Communication Route**

To restrict the access from other than specific communication route, use the Remote password function.

### **Remote password function**

When accessing a CPU module via any of the following modules, by setting a password for each communication route, access to the CPU module from an external device without password authentication can be prohibited.

- Ethernet interface module (RJ71EN71)
- Serial communication module
- Built-in Ethernet CPU module
- CC-Link IE TSN module

For the modules that support remote password setting and details on the remote password setting, refer to the user's manual used.

### **Procedure for using the remote password function**

#### **Procedure for making a security enable**

- **1.** Set the remote password. ( $\sqrt{3}$  [Page 612 Setting remote password\)](#page-613-0)
- **2.** Specify "Remote Password" and write the data to the CPU module. ( $\sqrt{P}$  Page 507 Writing data to a programmable [controller\)](#page-508-0)

The access to the CPU module will be restricted.

#### **Procedure for accessing a locked CPU module**

Entering the password is required in order to access the CPU module. The access is permitted when the entered password is correct.

1. Access to the CPU module (writing or reading operation). ( $\mathbb{F}$  [Page 507 Writing data to a programmable controller](#page-508-0), [Page 515 Reading data from a programmable controller](#page-516-0))

2. Unlock the remote password by following the message. ( $\epsilon$  [Page 612 Setting remote password](#page-613-0)) When the entered password is correct, the access to the CPU module will be permitted.

### <span id="page-613-0"></span>**Setting remote password**

The remote password can be set for up to 8 modules. (Up to 8 CPU modules for a multiple CPU configuration)

#### **Window**

"Parameter"  $\Rightarrow$  "Remote Password" in the navigation window

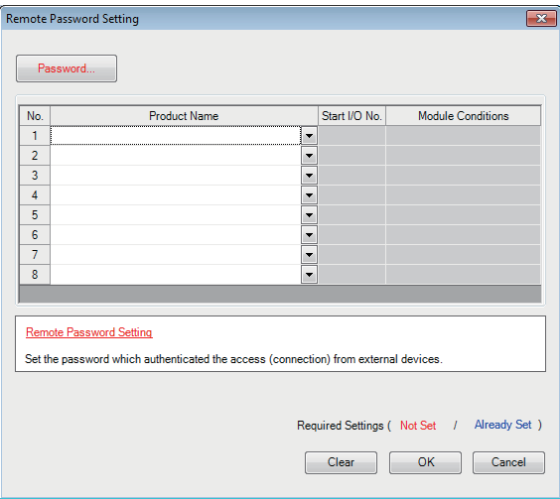

#### Operating procedure

*1.* Click the [Password] button.

*2.* Set each item on the "Register Password" screen and click the [OK] button.

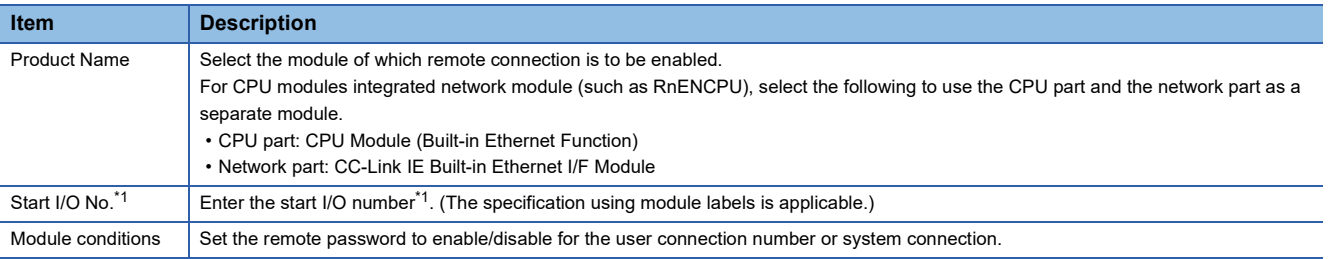

<span id="page-613-1"></span>\*1 For FX5CPU, "Intelligent Module No." is displayed.

# **16 MODULE DIAGNOSTIC**

This function displays the status of modules, networks, and entire system. At the time of error, it displays the error contents and the corrective action.

The diagnostic functions of GX Works3 are as follows:

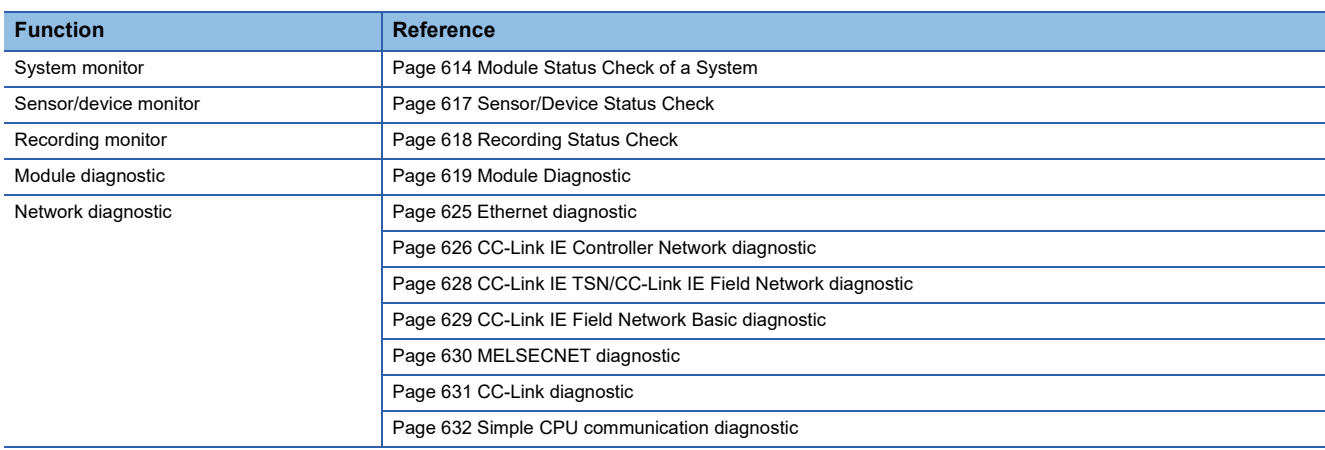

# <span id="page-615-0"></span>**16.1 Module Status Check of a System**

The system monitor function displays the module configuration of the system in operation and detailed information of each module.

In addition, the error status can be checked and the module in which the error occurred can be diagnosed.

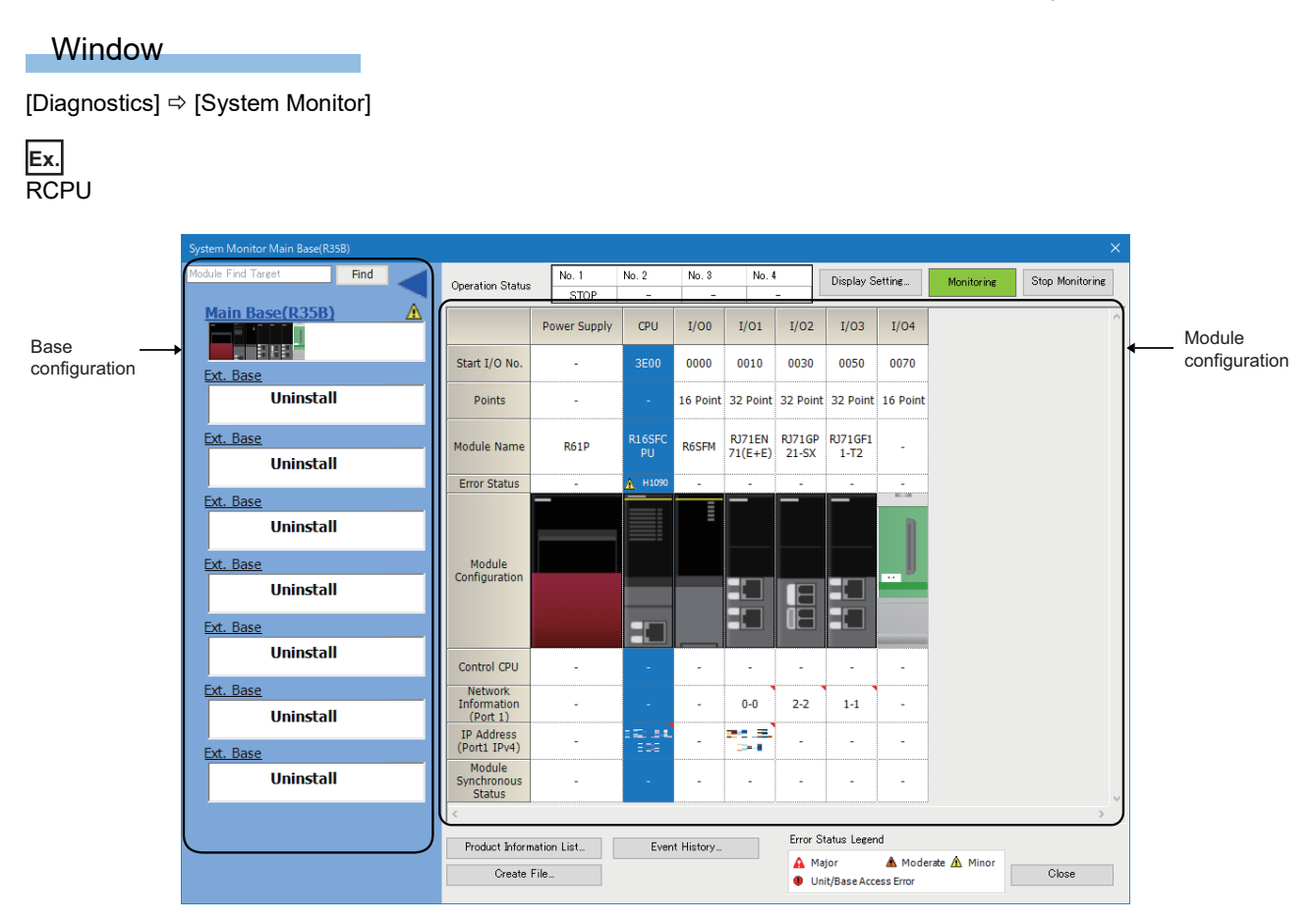

#### ■ **Display setting**

Click the [Display Setting] button for the following operations:

- Displaying the network information and IP address of port 2 of a module having two ports
- Switching the display format of an error code

#### ■ **Contents not displayed**

Some contents are not displayed depending on the module series. The following table shows undisplayed contents for each series.

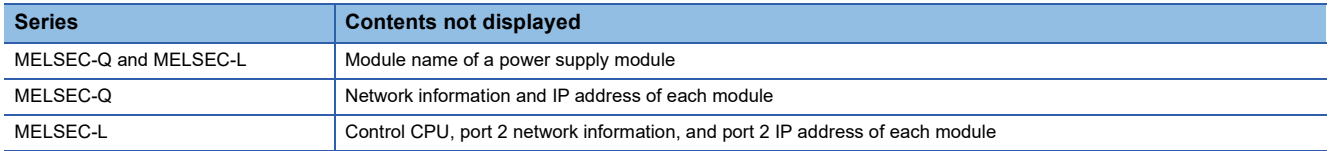

#### ■ When '?' appears on the image of a module

'?' appears on the image of a module when the connected module is in the following statuses.

- A connected module is broken.
- The mounting status differs from the I/O assignment setting of the system parameter.
- The control CPU is not mounted.
- A profile is not registered.

For the following modules, '?' may appear on their images depending on their operating statuses:

- MELSEC-Q series module used in a MELSEC iQ-R series system
- MELSEC-L series module used in a MELSEC iQ-L series system

#### ■ **Redundant system configuration**

When a CPU module in a redundant system configuration is used, the following items are displayed in the base unit configuration.

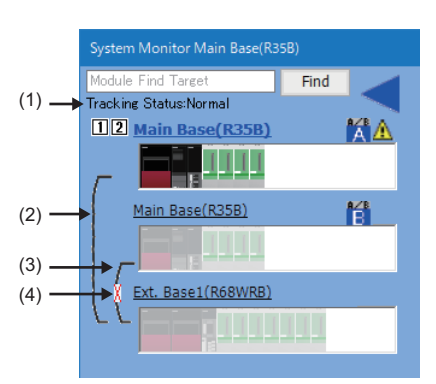

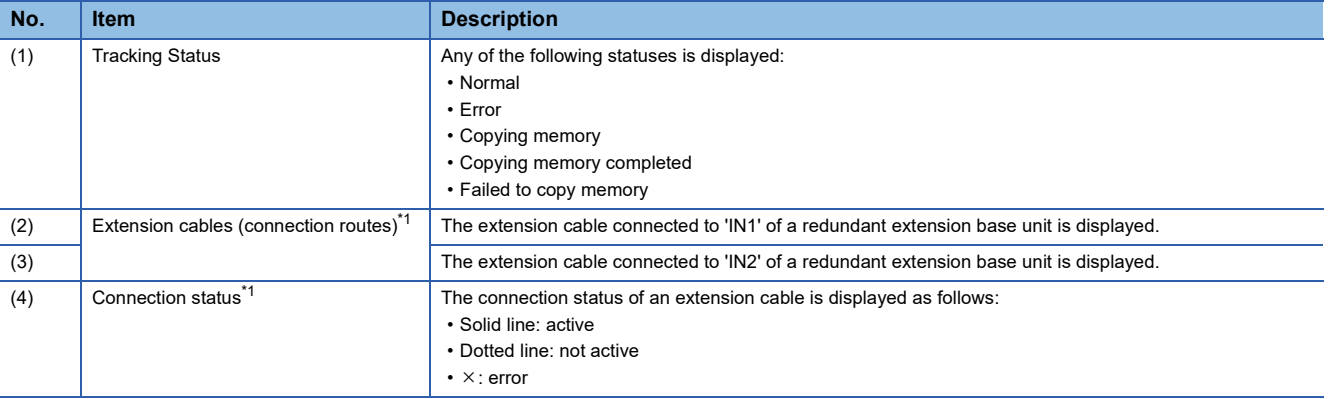

<span id="page-616-0"></span>\*1 Displayed only when a redundant extension base unit and main base unit are connected with extension cables.

#### $Point<sup>9</sup>$

When a redundant extension base unit is used, the connection routes of extension cables connected to the base unit and their status can be displayed in the "Product Information List" screen by clicking the [Product Information List] button.

#### **Precautions**

- If the number of extension base units is set incorrectly, the base unit configuration will not be displayed in the order of the connection.
- For a CPU module in a redundant system configuration, the connected destination is switched at the time of selecting a base unit, which is used for the other system, regardless of the contents in the connection destination setting. Therefore, if the other system is selected in the system monitor, functions that are not supported by the other system cannot start.
- If a redundant extension base unit is not connected to a main base unit when the power of a CPU module is turned ON, the base unit will not be displayed.
- If communication with a redundant extension base unit cannot be established when the power of a CPU module is turned ON, the base unit will be displayed as unmounted module. In addition, (Unit/Base Access Error) will be displayed for an unmounted module only when a personal computer is connected to a CPU module in the control system.

#### **Automatic diagnostic function**

This function starts up the system monitor function automatically when connecting CPU module and a personal computer by USB connection.

Set whether to start up automatically on the task tray.

FX5UCPUs and FX5UCCPUs do not support this function.

#### **Check of the module firmware version and product information**

The firmware version and product information can be checked in the "Product Information List" screen which is displayed after [Product Information List] button is clicked.

#### **File creation function**

Information displayed on the system monitor can be output to a CSV file.

# <span id="page-618-0"></span>**16.2 Sensor/Device Status Check**

The status and the current value of a sensor/device connected to a network can be displayed. Supported network: Ethernet (CPU module), AnyWireASLINK, CC-Link IE Field Network, CC-Link

#### **Window**

- **1.** Select [Diagnostics]  $\Rightarrow$  [Sensor/Device Monitor].
- *2.* Select a master module or master station in the "Module Selection (Sensor/Device Monitor)" screen, and click the [OK] button.

The following image is a screen example displayed when selecting a master station in CC-Link IE Field Network.

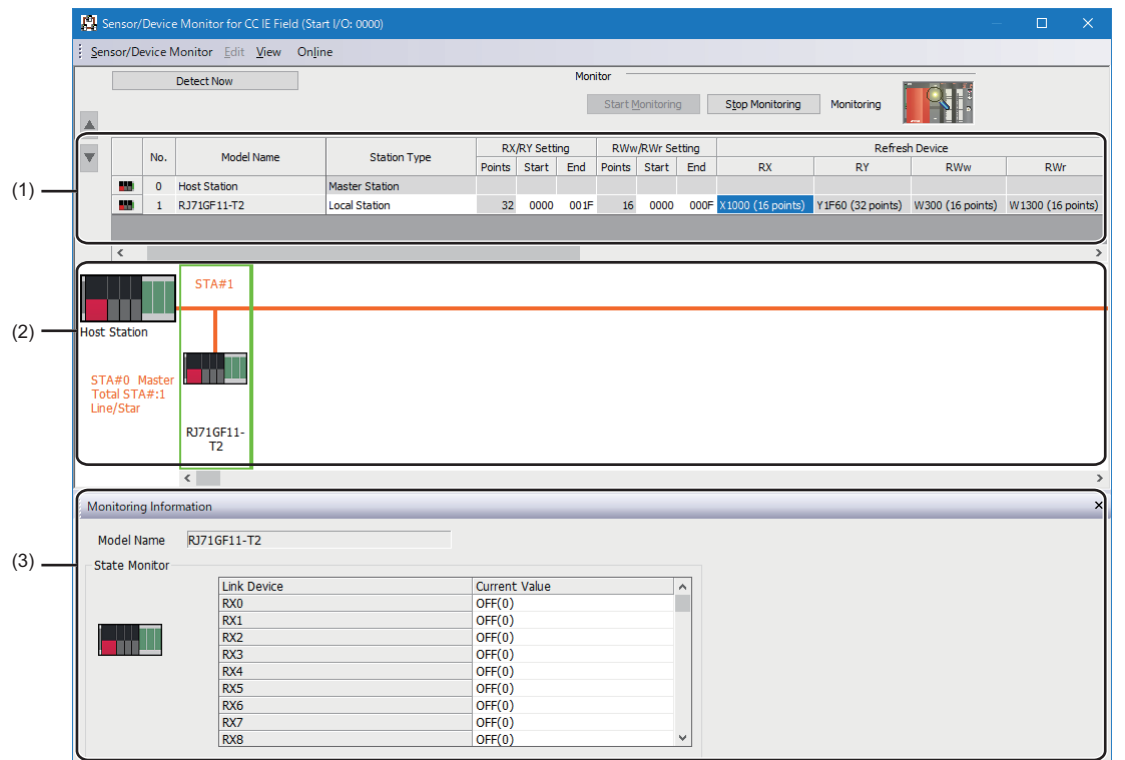

#### Operating procedure

Select a target device supporting iQSS to be monitored in the list of stations (1) or the device map area (2) of the sensor/ device monitor screen.

The status of a selected device supporting iQSS is displayed in the "Monitoring Information" window (3).

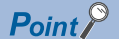

• Check the error status of a device supporting iQSS by using the network diagnostic function.

 • The sensor/device monitor function reads a large volume of information from a CPU module at once. Therefore, the processing speed of the sensor/device monitor function may decrease depending on the set communication route.

# <span id="page-619-0"></span>**16.3 Recording Status Check**

The operating status of the recording function can be displayed.

In addition, data can be collected and saved as a recording file by using the recording function.

For details, refer to the following:

MELSEC iQ-R System Recorder User's Manual (Application)

RnCPUs (R04CPU, R08CPU, R16CPU, R32CPU, and R120CPU), RnENCPUs, and RnSFCPUs support this monitoring.

#### **Window**

[Diagnostics]  $\Rightarrow$  [Recording Monitor]

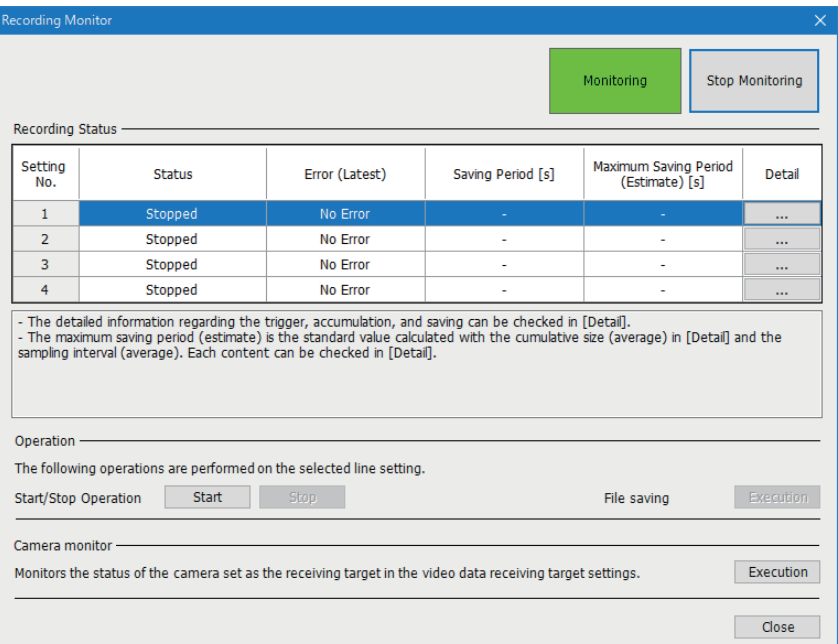

# <span id="page-620-0"></span>**16.4 Module Diagnostic**

This section explains the method for displaying the module status and the error information.

When using an FX5CPU, the FX5CPU and the following modules can be diagnosed.

- FX5-20PG-P, FX5-20PG-D, FX5-ENET, FX5-ENET/IP, FX5-CCLGN-MS, FX5-SF-MU4T5, FX5-SSC-G
- When using an LHCPU, the following modules cannot be diagnosed.
- L6EXB, L6EXE, L6EC, L6EC-ET

#### **Window**

#### ■ **CPU** module and remote head module diagnostic

[Diagnostics]  $\Rightarrow$  [Module Diagnostics (CPU Diagnostics)]

In both a CPU module and a remote head module in a redundant system configuration, a module specified as the current connection destination is diagnosed. When diagnosing the other system, change the connection destination or specify the module to diagnose on the system monitor.

#### ■ **I/O** module and intelligent function module diagnostic

Select the module to be diagnosed from the module configuration of the "System Monitor" screen and double-click one of the cells on the same column to display the "Module Diagnostics" screen.

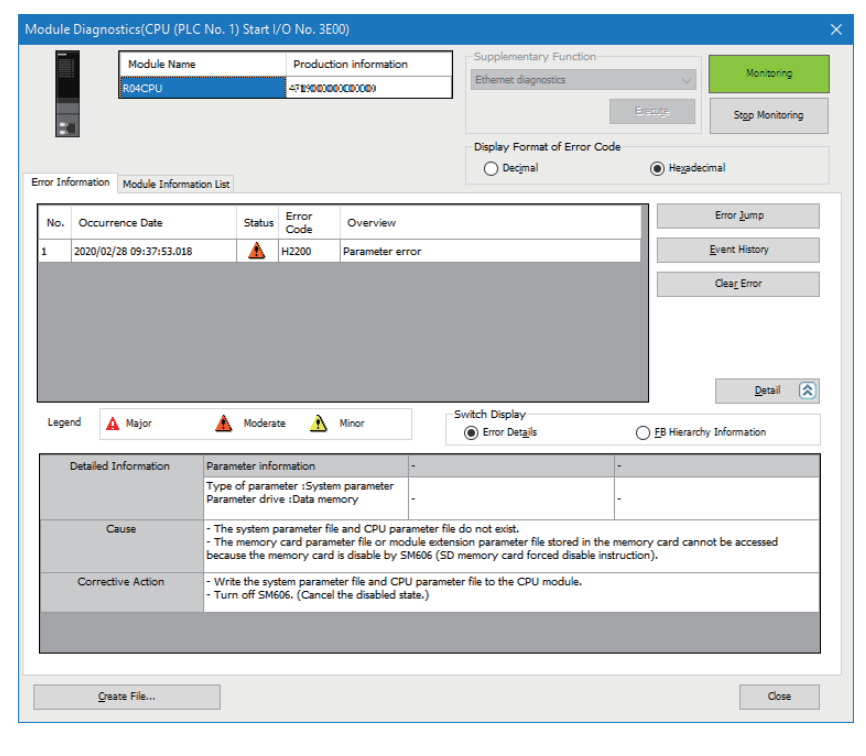

#### **Precautions**

Monitoring stops if a program in the project is converted. When the conversion completed, the monitoring resumes.

# **Error information**

Information of errors registered to a diagnostic target module is displayed in the [Error Information] tab.

#### **Window**

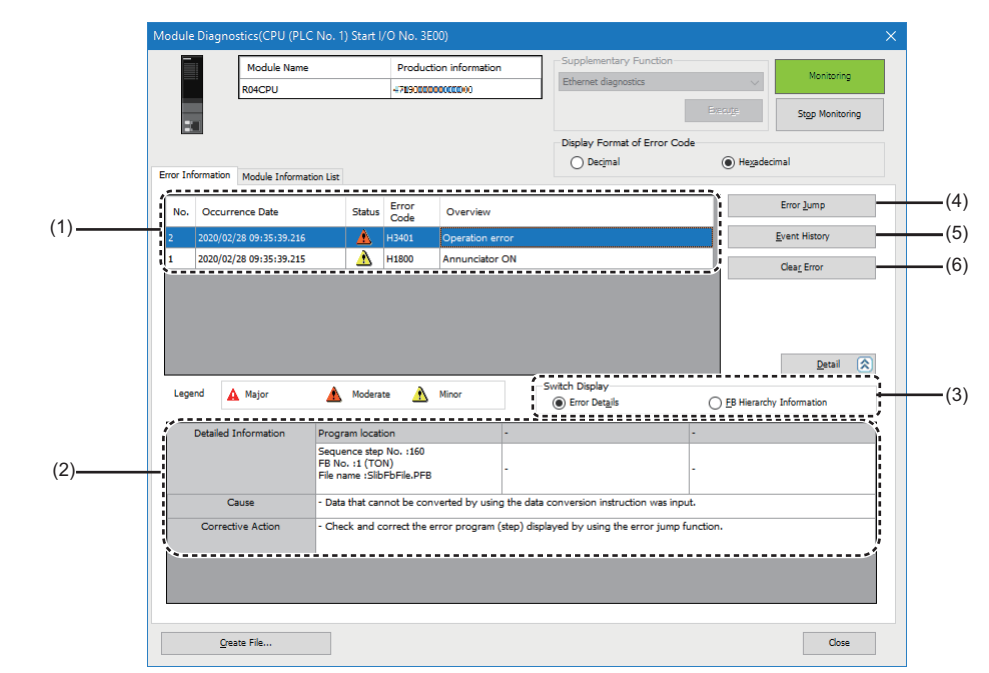

#### Displayed items

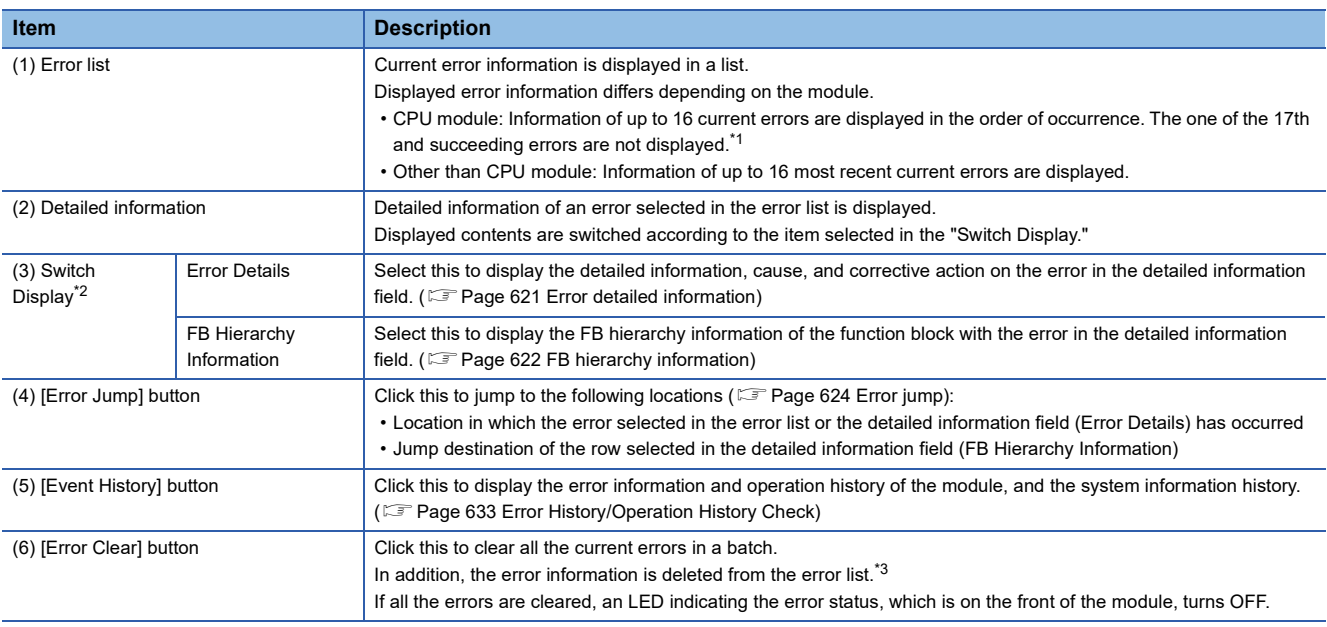

<span id="page-621-0"></span>\*1 For a MELSEC-Q/L series module, '-' is displayed in "Occurrence Date", "Status", and "Detailed Information".

- <span id="page-621-1"></span>\*2 Displayed only when diagnosing an RnCPU, an RnENCPU, or an RnPCPU.
- <span id="page-621-2"></span>\*3 For a MELSEC-L series module, error information cannot be deleted.

#### **Precautions**

- The occurrence date depends on the time zone selected in "Clock Related Setting" of "Operation Related Setting" of "CPU parameter". Therefore, the time shown in the screen may be different from the one on the personal computer in use.
- If a same error with error code has occurred which has already been displayed, then display content will not be updated.

#### <span id="page-622-0"></span>**Error detailed information**

When "Error Details" is selected for "Switch Display", the detailed information, the cause, and the corrective action on the error are displayed in the detailed information field.

By clicking the [Error Jump] button after selecting any of the items, the cursor jumps to the location in which the error has occurred.

**Ex.**

An display example of the detailed information field for the following error is as shown below:

- Error Code: H3401
- Overview: Operation Error

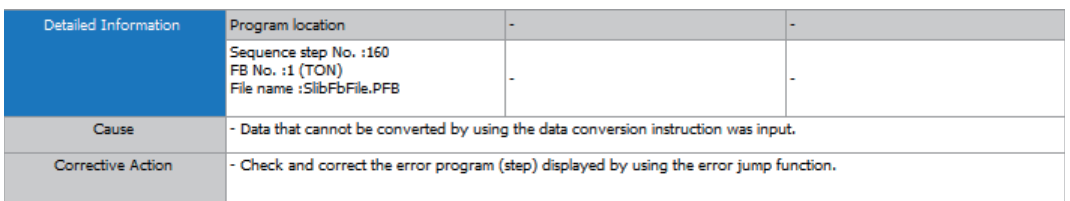

#### Displayed items

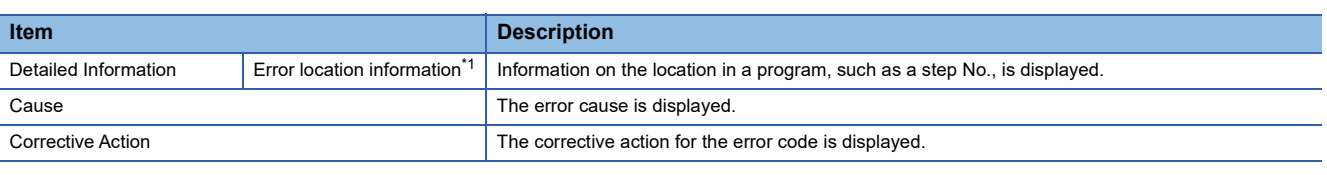

<span id="page-622-1"></span>\*1 Displayed items differ depending on the error code. If there is no detailed information, "-" is displayed in each item. For details on error codes, refer to the user's manual of each module.

#### <span id="page-623-0"></span>**FB hierarchy information**

FB hierarchy information expresses the order of the data calling function blocks by hierarchies in a program in which a function block is called from another function block.

FB hierarchy information of the function block with an error is displayed in the detailed information field by selecting "FB Hierarchy Information" for "Switch Display."

By selecting a row and clicking the [Error Jump] button or double-clicking the row, the cursor can jump to the jump destination of the selected row.

By selecting this item, the calling sources of a function block with an error can be displayed in a list. Therefore, the cursor can jump to the sources, which makes it easier to specify the error cause.

FX5CPUs do not support this information.

The following figures show an display example of FB hierarchy information.

#### **Ex.**

When 'FbPou2' is called from 'ProgPou', 'FbPou3' from 'FbPou2', and any of the following function blocks from 'FbPou3': • Function block: FbPou4

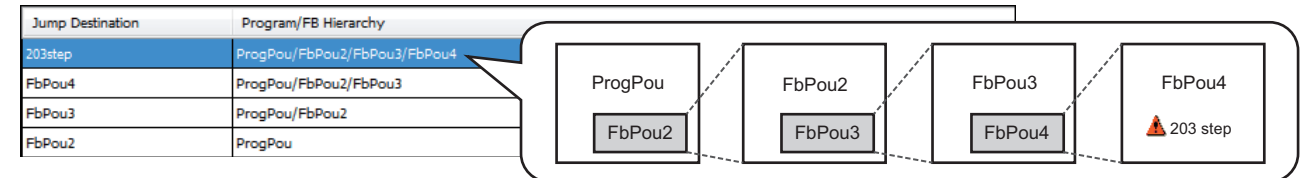

#### • Standard function block: TON\_1

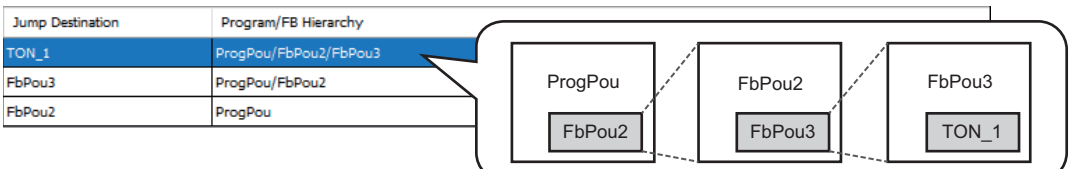

#### Displayed items

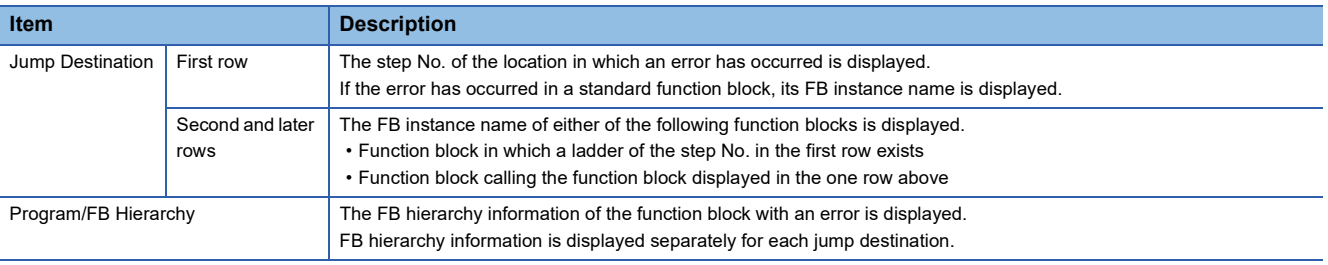

#### **Precautions**

- Whether or not FB hierarchy information can be displayed depends on the firmware of a CPU module. For information on the firmware versions with which the FB hierarchy information can be displayed, refer to the following: MELSEC iQ-R CPU Module User's Manual (Application)
- When diagnosing a module other than the host CPU module in a multiple CPU system, FB hierarchy information cannot be displayed. ("FB Hierarchy Information" cannot be select for "Switch Display.")
- When clearing an error by either of the following operations, its FB hierarchy information display is also cleared: Clicking the [Error Clear] button in the "Module Diagnostics" screen Turning SM50 (error reset) ON
- FB hierarchy information can be displayed only when an error has occurred in the following data: Function
	- Standard function block

Subroutine type function block

Macro type function block called from a subroutine type function block

- When an error has occurred in the function block called from an interrupt program or a subroutine program, the FB hierarchy information from the program to the function block with the error is displayed.
- In the following cases, FB hierarchy information may not be displayed or the cursor may not jump to the location from which a function block is called:
	- Contents of a project opened in GX Works3 are different from the ones written in a CPU module.
	- The block password or security key for a program written in a CPU module is not authenticated.

An error has occurred in the instruction using a bit device which automatically turns ON at the processing completion as an

operand, or in the one used by a system interrupt (PLSY instruction or PWM instruction, for example). An error has occurred in the function called from an interrupt program or a subroutine program.

 • FB hierarchy information can be displayed only in the "Module Diagnostics" screen of GX Works3. Even when diagnosing a CPU module with the web server function (CPU diagnostic), the FB hierarchy information is not displayed in the system web page.

#### <span id="page-625-0"></span>**Error jump**

The cursor jumps to the following locations by clicking the [Error Jump] button.

- Location in which the error selected in the error list or the detailed information field (Error Details) has occurred
- Jump destination of the row selected in the detailed information field (FB Hierarchy Information)

The cursor can jump to programs, function blocks, and parameters only.

However, it cannot jump to some parameters. The parameters to which it can jump differ depending on the module.

For an inline structured text on ladder editor, the cursor will jump to the head line of the inline structured text regardless of the line that error occurs.

#### **Precautions**

#### ■ **Jump destination**

In the following conditions, an error may not be found at the jump destination.

- When the open project does not match with the data on the CPU module.
- When diagnosing programmable controller other than the one set as a connection destination in the project.

When the cursor jumps to the output argument (2) connected to the macro type function block (1), an error may actually exist not in the output argument (2) but in the macro type function block (1).

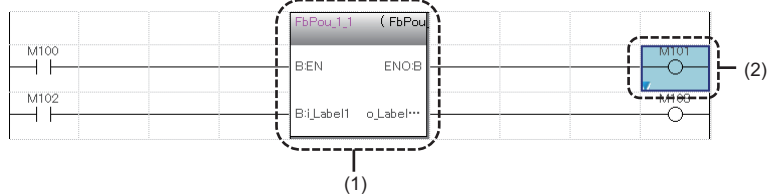

#### ■ **Program file with the process control extension enabled**

When an error occurs in the system data such as the system header or system footer created in a program file with the process control extension enabled, the cursor will not jump to that data.

If an error occurs, it may be due to any of the following option settings. Check the setting contents.

- The module which has been set in "Convert"  $\Leftrightarrow$  "Process Control Extension Setting"  $\Leftrightarrow$  "Event Notification" does not exist or the setting contents is not correct.
- The capacity in the range of the file register which has been set in "Convert"  $\Rightarrow$  "Process Control Extension Setting"  $\Rightarrow$ "System Resource"  $\Rightarrow$  "File Register: ZR" exceeds that of the file register which has been set in "File Register Setting" of "CPU Parameter".

### **Module information list**

The current LED information and switch information of a target module are displayed in the [Module Information List] tab.

# **16.5 Network Diagnostic**

This section explains the method to diagnose various networks.

### <span id="page-626-0"></span>**Ethernet diagnostic**

Check the status of each connection, status of each protocol, and connection status.

For details, refer to the following:

MELSEC iQ-R Ethernet User's Manual (Application)

MELSEC iQ-F FX5 User's Manual (Ethernet Communication)

MELSEC iQ-F FX5-ENET User's Manual

#### **Window**

#### [Diagnostics]  $\Leftrightarrow$  [Ethernet Diagnostics]

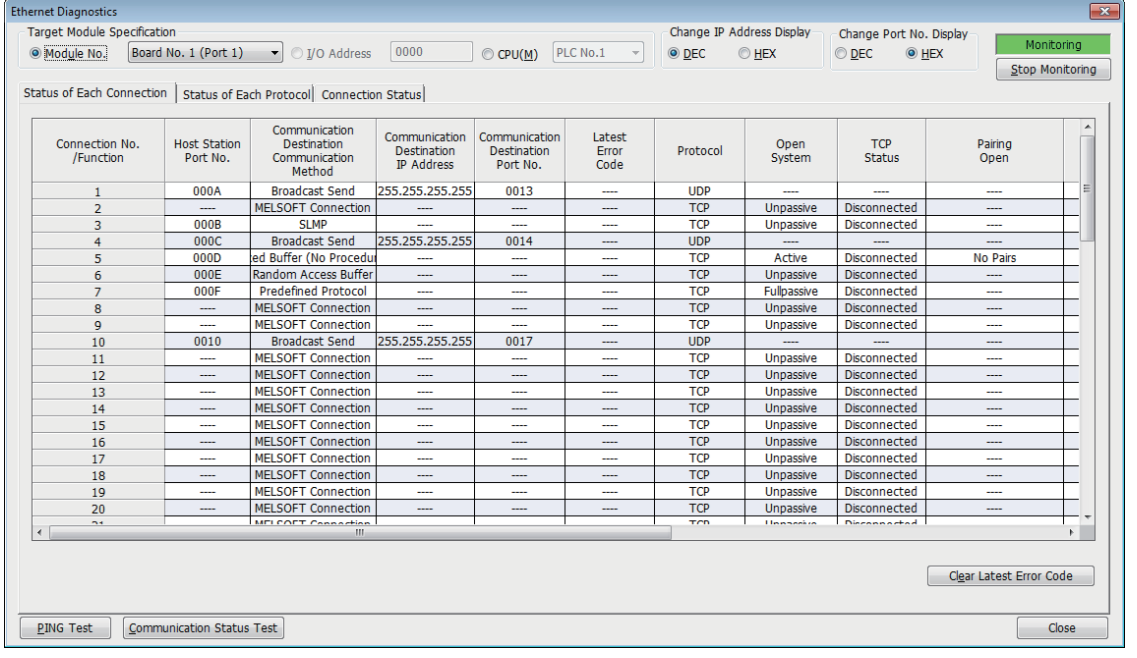

# <span id="page-627-0"></span>**CC-Link IE Controller Network diagnostic**

A network status can be monitored, diagnosed, and tested.

For details, refer to the following:

MELSEC iQ-R CC-Link IE Controller Network User's Manual (Application)

LHCPUs, FX5CPUs, and remote head modules do not support this function.

#### **Window**

#### ■ **Optical cable**

[Diagnostics]  $\Rightarrow$  [CC-Link IE Control Diagnostics (Optical Cable)]

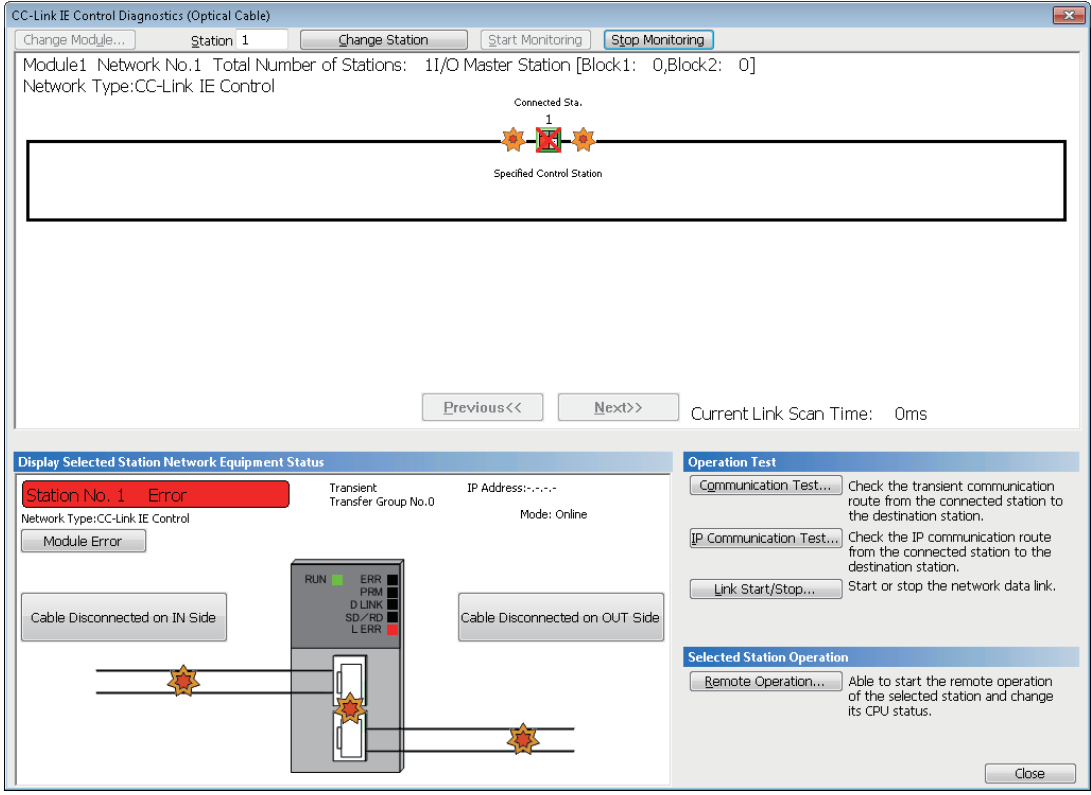

#### ■ **Twisted pair cable**

[Diagnostics]  $\Rightarrow$  [CC-Link IE Control Diagnostics (Twisted Pair Cable)]

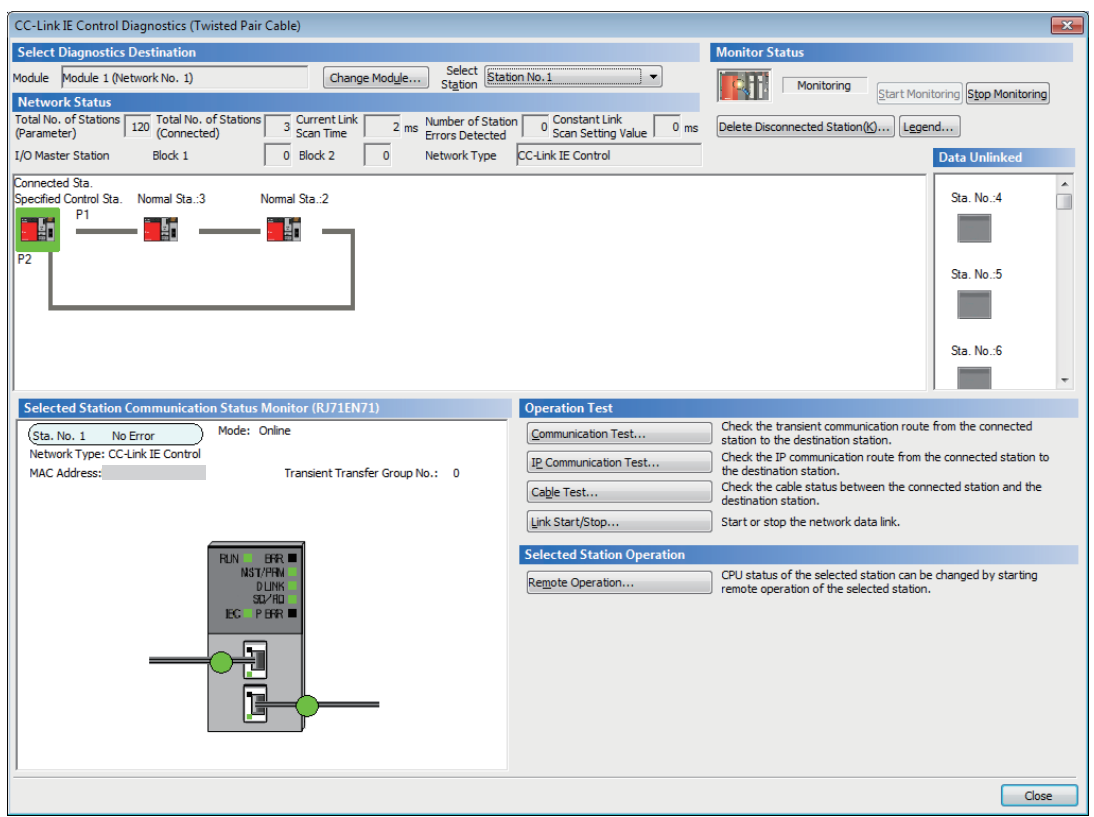

# <span id="page-629-0"></span>**CC-Link IE TSN/CC-Link IE Field Network diagnostic**

A network status can be monitored, diagnosed, and tested. For details, refer to the following: MELSEC iQ-R CC-Link IE Field Network User's Manual (Application) MELSEC iQ-F FX5 User's Manual (CC-Link IE) MELSEC iQ-R CC-Link IE TSN User's Manual (Application) MELSEC iQ-F FX5 User's Manual (CC-Link IE TSN) MELSEC iQ-R Motion Module User's Manual (Network) MELSEC iQ-F FX5 Motion Module User's Manual (CC-Link IE TSN) LHCPUs do not support this function.

#### **Window**

[Diagnostics]  $\Rightarrow$  [CC-Link IE TSN/CC-Link IE Field Diagnostics]

# **Ex.**

CC-Link IE Field Network

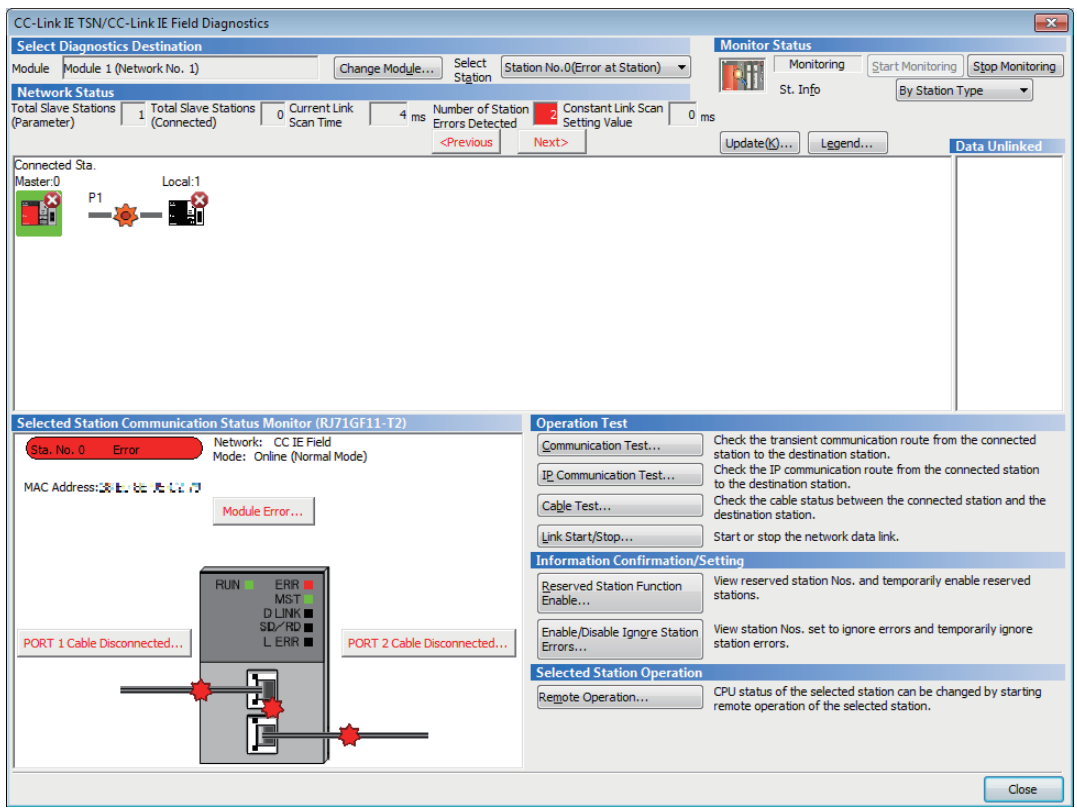

#### ■ **Displaying product information**

The product information of a module can be checked by the following operation.

• Select and right-click a module, and select [Production Information] from the shortcut menu.

Note that this function cannot be used when a selected module does not support displaying the product information or an error occurs on a connected station.

For details, refer to the manual of each module.

#### ■ **Displaying error history**

An error history in a slave station can be checked by the following operation.

• Select and right-click a module, and select [Error History] from the shortcut menu.

This function is available only when a remote device station or intelligent device station which can read error history is selected.

# <span id="page-630-0"></span>**CC-Link IE Field Network Basic diagnostic**

Monitoring and diagnosing of network status can be performed.

For details, refer to the following:

CC-Link IE Field Network Basic Reference Manual

RnCPUs, RnENCPUs, LHCPUs, FX5CPUs, and FX5-ENET support this function.

#### **Window**

[Diagnostics]  $\Rightarrow$  [CC-Link IEF Basic Diagnostics]

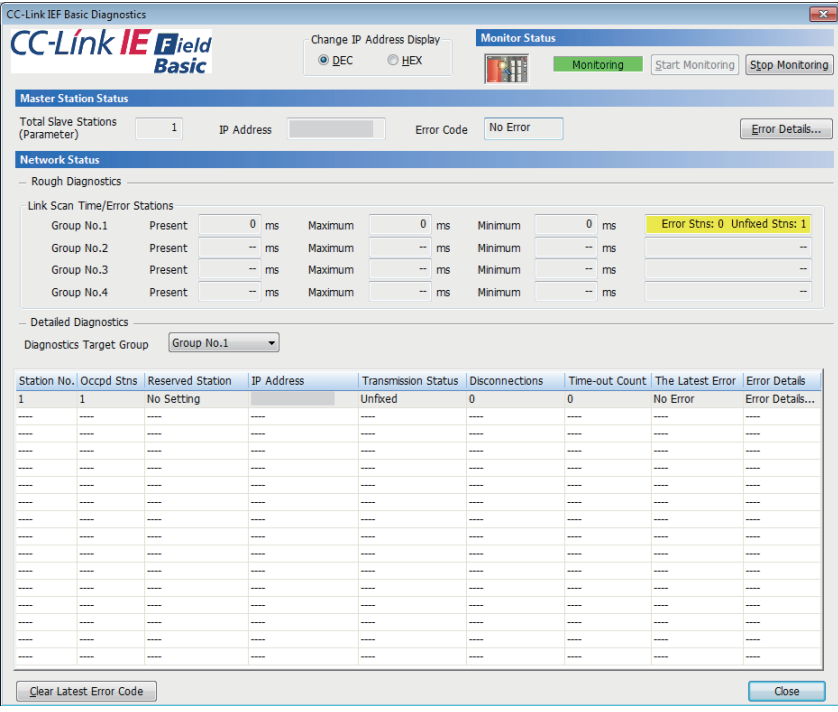

# <span id="page-631-0"></span>**MELSECNET diagnostic**

A network status of each station can be monitored, diagnosed, and tested.

Considerations for using MELSECNET/H network module when performing the MELSECNET Diagnostic, refer to the following manual.

MELSEC iQ-R Module Configuration Manual

For the operation methods, refer to the following:

MELSEC iQ-R MELSECNET/H Network Module User's Manual (Application)

RnPSFCPUs, RnSFCPUs, LHCPUs, FX5CPUs, and remote head modules do not support this function.

#### **Window**

[Diagnostics]  $\Rightarrow$  [MELSECNET Diagnostics]

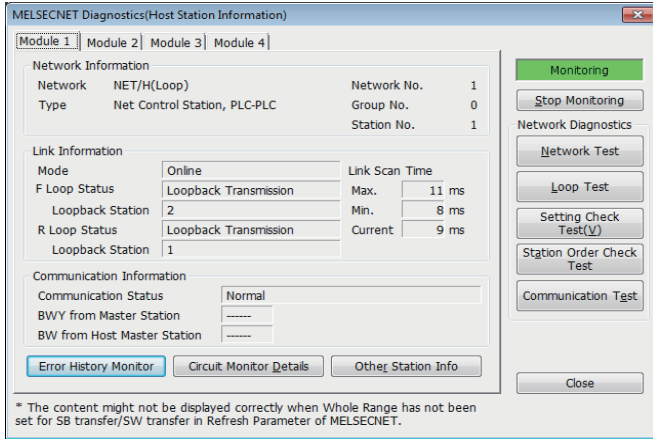

# <span id="page-632-0"></span>**CC-Link diagnostic**

A network status of each station can be monitored, diagnosed, and tested.

For details, refer to the following:

MELSEC iQ-R CC-Link System Master/Local Module User's Manual (Application)

MELSEC iQ-F FX5 User's Manual (CC-Link)

#### **Window**

#### [Diagnostics]  $\Rightarrow$  [CC-Link Diagnostics]

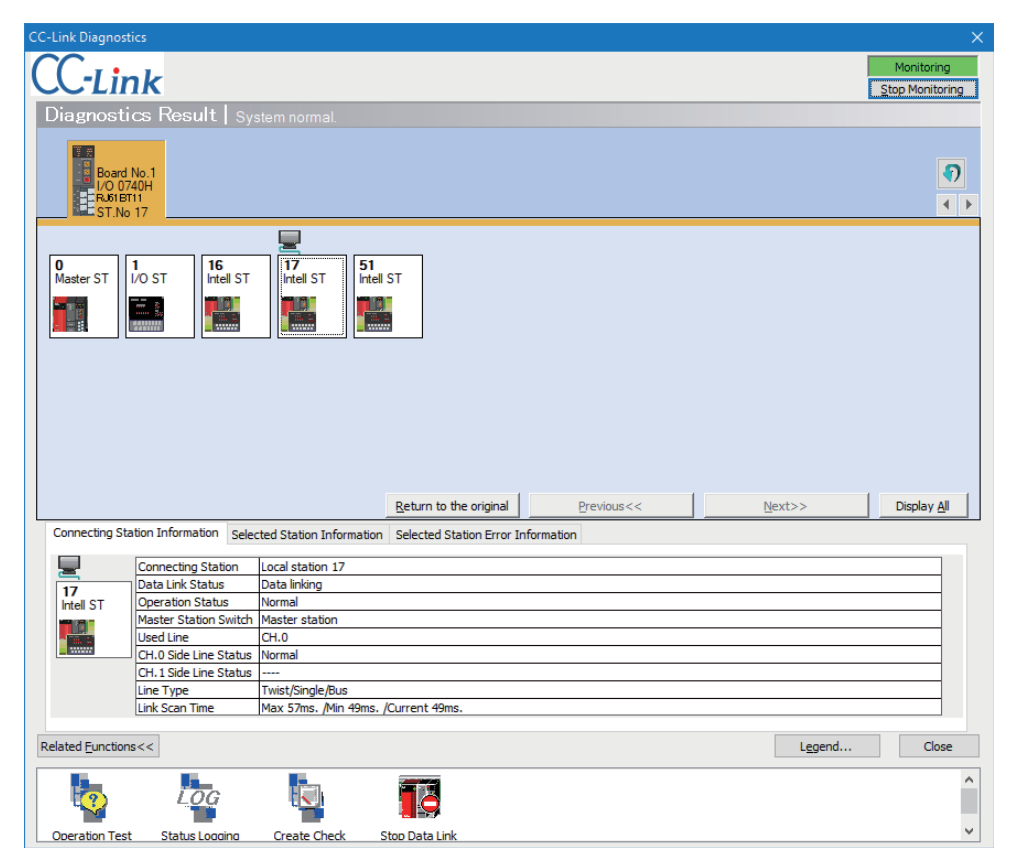

# <span id="page-633-0"></span>**Simple CPU communication diagnostic**

A network status can be diagnosed.

For details, refer to the following:

MELSEC iQ-R Ethernet User's Manual (Application)

MELSEC iQ-F FX5 User's Manual (Ethernet Communication)

#### **Window**

[Diagnostics]  $\Leftrightarrow$  [Simple CPU Communication Diagnostics]

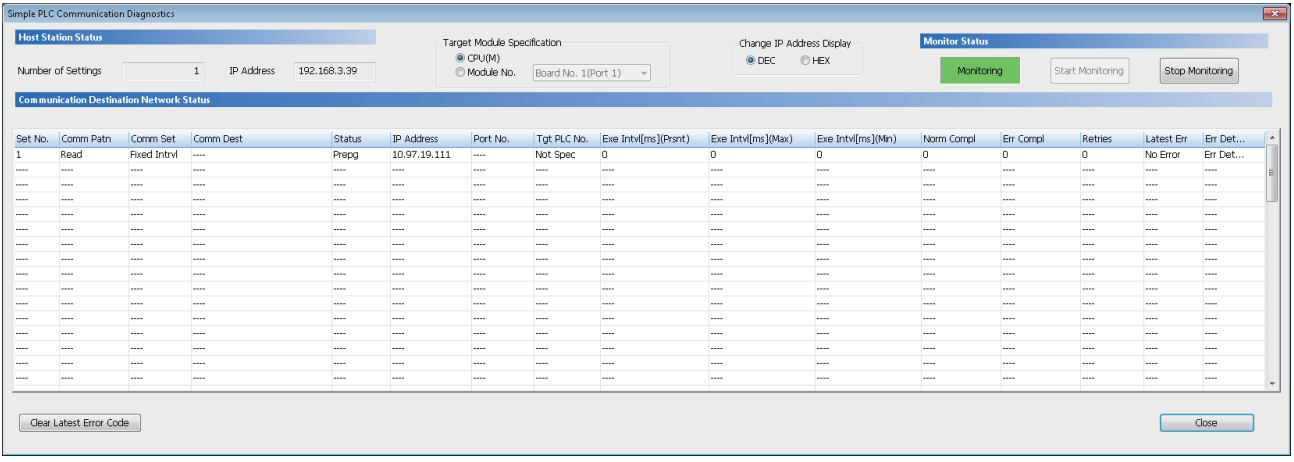

# <span id="page-634-0"></span>**16.6 Error History/Operation History Check**

The module's error information, history of operation, and system information can be displayed using the event history function. The detailed information of the error history can be displayed when a CPU module and an intelligent function module supports the module error history collection function.

For the versions of modules that support this function, refer to the user's manual of each module.

#### **Window**

[Diagnostics]  $⇒$  [Module Diagnostics (CPU Diagnostics)] or [System Monitor], and click the [Event History] button

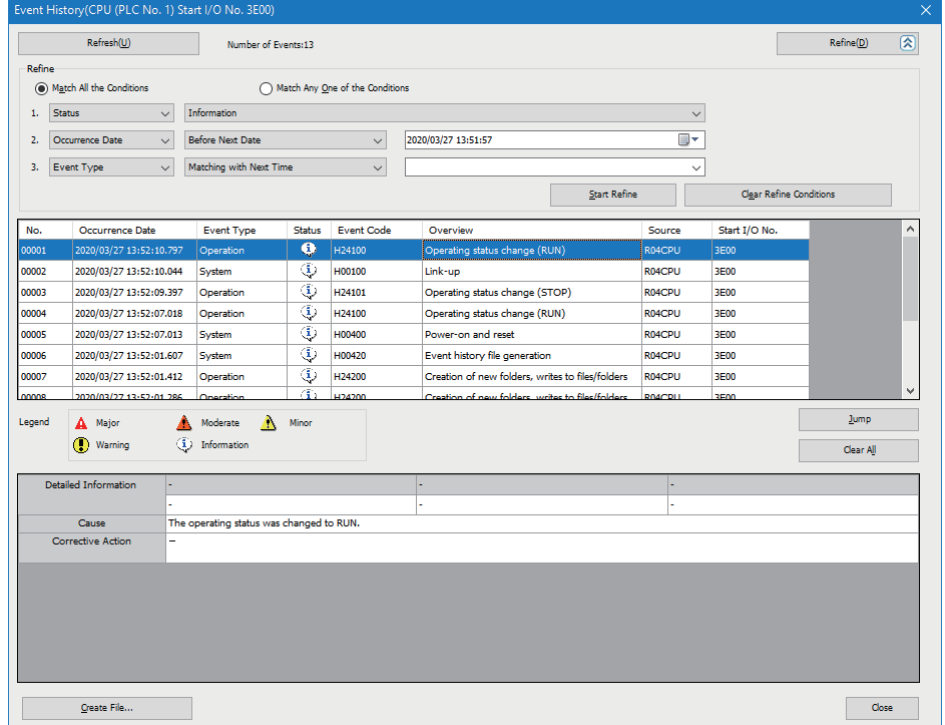

For MELSEC-Q/L series modules, '-' is displayed in the "Status" column.

#### **Operating procedure**

#### ■ **Event history refinement**

- *1.* Select either "Match All the Conditions" or "Match Any One of the Conditions".
- *2.* Set the conditions.

**Ex.**

*3.* Click the [Start Refine] button.

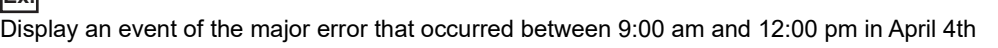

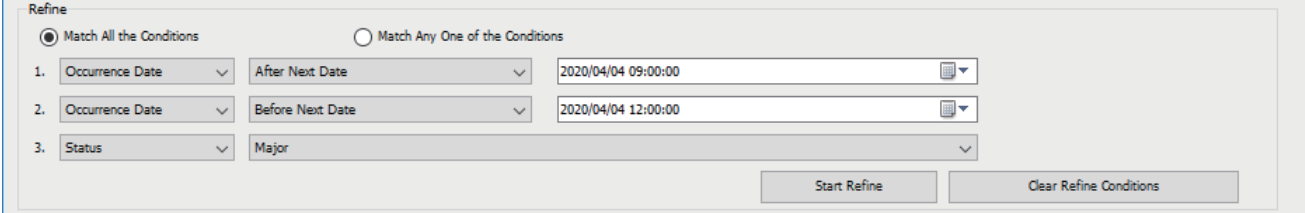

#### ■ **Jump to a location in which an error occurred**

Click the [Jump] button.

Target items are a program, function block, and each parameter.

#### ■ **Event history clearing**

Click the [Clear All] button. All event histories are deleted.

# **Precautions**

- The occurrence date on the event history depends the time zone selected in "Clock Related Setting" of "Operation Related Setting" of "CPU parameter". Therefore, the time shown in the screen may be different from the one on the personal computer in use.
- When writing/reading data to/from the CPU module for which a remote password has been set, the event, success to lock/ unlock the remote password, is registered more than once.
- If the entire information is not displayed in "Detailed Information", check it in the tooltip. The tooltip can be displayed by mouse-overing each item in "Detailed Information."
- When changing a current value of a label, an event recorded in a module differs depending on the product (GX Works3 or external device) used for changing the value.

The following table shows an event recorded in a module and contents displayed in the "Event History" screen for each product used:

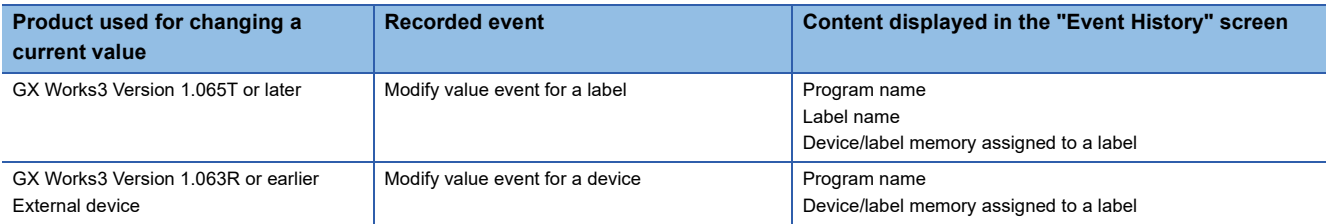

For the label memory types, refer to the following:

Fage 757 Label Memory Types

For details on events, refer to the following:

MELSEC iQ-R CPU Module User's Manual (Application)

MELSEC iQ-F FX5 User's Manual (Application)

# **17 COLLECTING/REPRODUCING DATA**

This chapter shows the methods for collecting and reproducing data by using the memory dump function, data logging function, and recording function.

The functions to collect and reproduce data are shown in the following table.

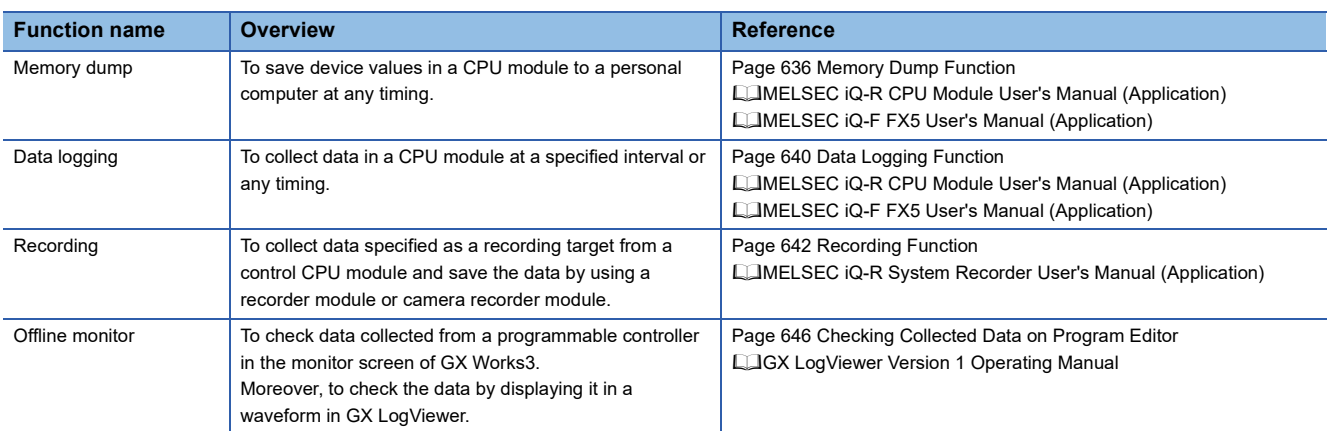

# <span id="page-637-0"></span>**17.1 Memory Dump Function**

Device values of a CPU module can be checked at any timing with the memory dump function of a CPU module.

By setting the trigger conditions, the data at a time when the conditions have been satisfied are collected and saved to the SD memory card. The saved device values can be checked with GX Works3.

For details on the memory dump function of CPU modules, refer to the following:

MELSEC iQ-R CPU Module User's Manual (Application)

MELSEC iQ-F FX5 User's Manual (Application)

R00CPU and remote head modules do not support this function.

# **Procedure for using the memory dump function**

- 1. Set the internal buffer capacity of the CPU module to use the memory dump function. ( $\subseteq$  Page 636 Setting the internal [buffer capacity for the memory dump function](#page-637-1))
- **2.** Write the memory dump setting file. ( $\epsilon$  [Page 637 Writing memory dump settings](#page-638-0)) Once it is written, the memory dump result file is saved to an SD memory card when the set trigger conditions are satisfied.
- **3.** Read the memory dump result file to the personal computer. ( $\mathbb{F}$  [Page 638 Reading memory dump results\)](#page-639-0)
- $\boldsymbol{4}.$  Check the read memory dump result file. ( $\mathbb{F}$  [Page 639 Displaying memory dump results](#page-640-0))

# <span id="page-637-1"></span>**Setting the internal buffer capacity for the memory dump function**

#### **RCPU and LHCPU**

The internal buffer capacity for the memory dump function can be set in "Internal Buffer Capacity Setting" of "Memory/Device Setting" of "CPU Parameter". After the setting, write the CPU parameters to a CPU module.

However, when using the data logging function, the memory dump function, and the realtime monitor function of a CPU module at the same time, set the capacity within the range that meets the following conditions.

The total of data logging buffer capacities + memory dump buffer capacity + realtime monitor buffer capacity  $\leq$  3072 KB Each buffer capacity can be checked with the following:

- Data logging buffer capacity, Memory dump buffer capacity: CPU parameter
- Realtime monitor buffer capacity: The realtime monitor setting of GX LogViewer

#### **FX5CPU**

Whether to use the memory dump function can be set in "Function to Use Internal Buffer" of "Memory/Device Setting" of "CPU Parameter".

When using the memory dump function, the internal buffer capacity cannot be changed. After the setting, write the CPU parameters to a CPU module.

#### **Precautions**

The data logging function and the memory dump function cannot be used at the same time.

# <span id="page-638-0"></span>**Writing memory dump settings**

Once the memory dump setting file is written, the memory dump function is started and waits for a trigger. If the memory dump setting file has already been stored, the memory dump function is started by powering ON the CPU module.

#### **Window**

[Debug]  $\Rightarrow$  [Memory Dump]  $\Rightarrow$  [Setting]

The following screen is an example when opening a project for an RCPU.

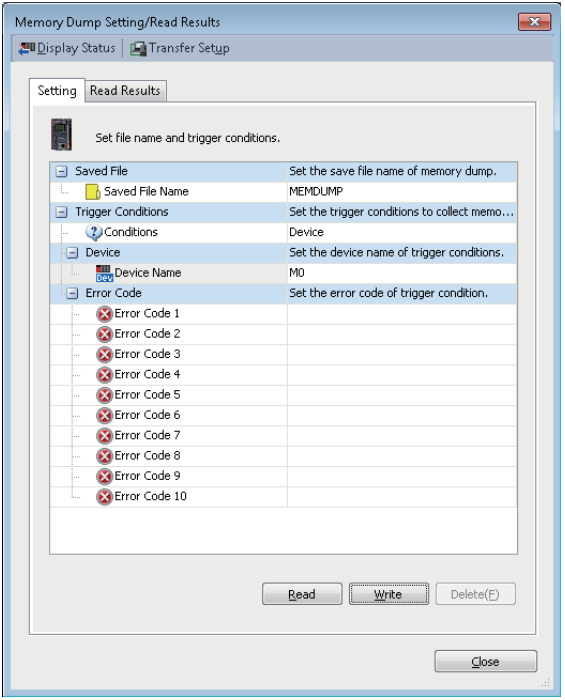

#### Operating procedure

#### Set each item and click the [Write] button.

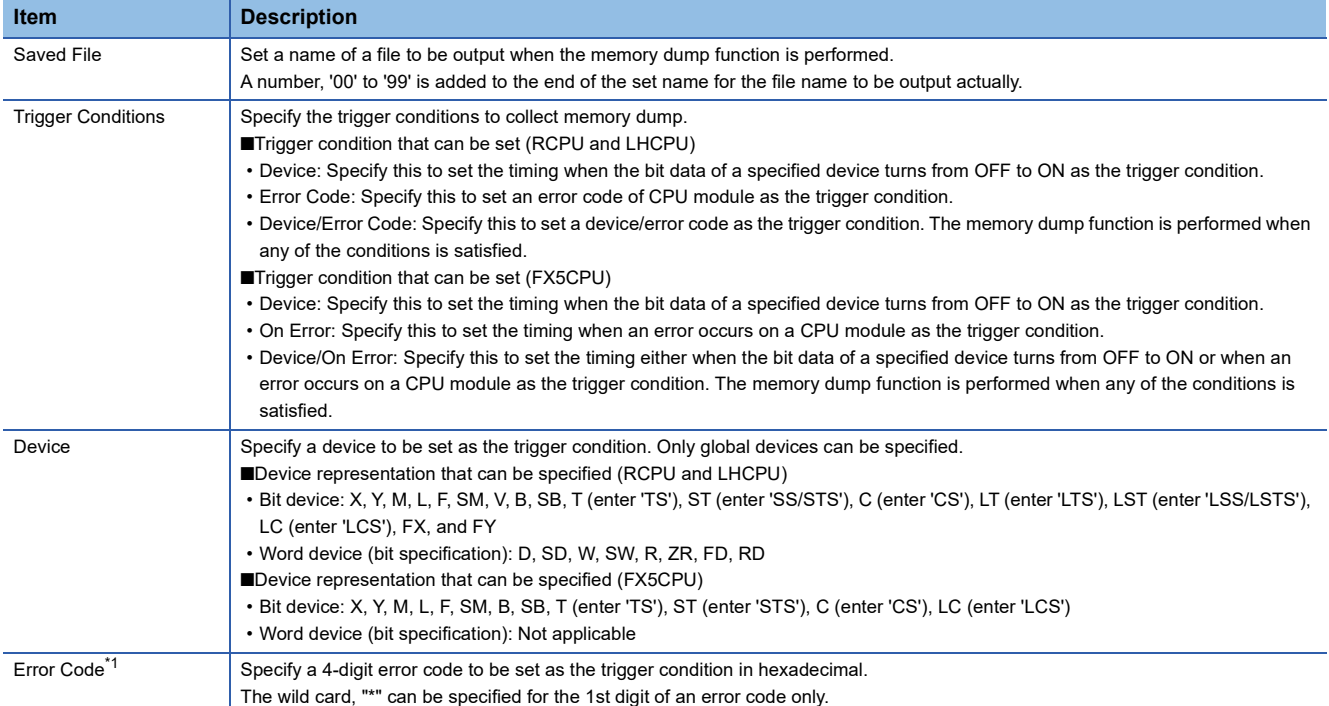

<span id="page-638-1"></span>\*1 FX5CPUs do not support it.

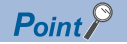

The number for annunciator cannot be specified as the error code to be set as the trigger condition. Use the device name in order to specify the number of annunciator.

#### **Considerations for memory dump setting**

- Before writing the memory dump setting, check that the trigger condition has not already satisfied.
- When a file register is specified as the trigger condition, do not change the file register file name and the file register block No. once the memory dump setting has been written.

### <span id="page-639-0"></span>**Reading memory dump results**

To check a memory dump result file in GX Works3, the file is required to be read from an SD memory card inserted in a CPU module and saved to a personal computer in advance.

#### **Window**

[Debug]  $\Rightarrow$  [Memory Dump]  $\Rightarrow$  [Read Results]

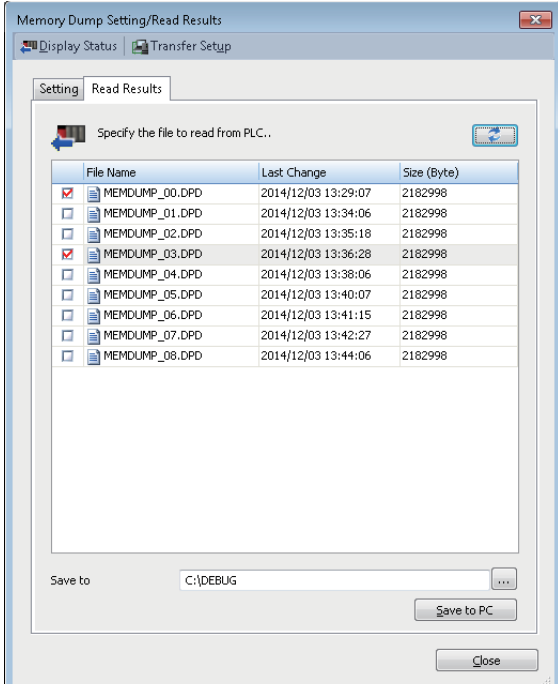

The current execution status of the memory dump function can be checked by selecting [Display Status].

#### Operating procedure

- 1. After clicking **th**, specify the memory dump result file to be read.
- *2.* Specify "Save Destination", and click the [Save to PC] button.

### <span id="page-640-0"></span>**Displaying memory dump results**

A memory dump result file saved in a personal computer can be displayed.

#### **Window**

[Debug]  $\Rightarrow$  [Memory Dump]  $\Rightarrow$  [Display Result]

The following screen is an example when opening a project for an RCPU.

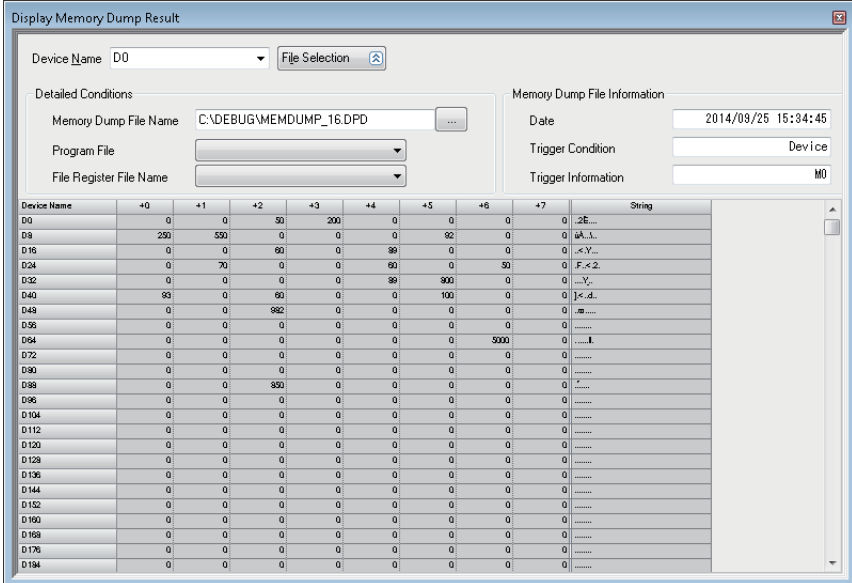

#### Operating procedure

Enter the path for the memory dump result file to be displayed in "Memory Dump File Name".

- To specify a local device for "Device Name", select the program file to be referred in "Program File".
- To specify 'R' or 'ZR' for "Device Name", select the file register to be referred in "File Register File Name". When 'R' is specified, the device for the first block is displayed.
- To specify 'Z' or 'LZ' for "Device Name", select the program file to be referred in "Program File".

#### **Precautions**

For FX5CPUs, both "Program File" and "File Register File Name" are not available.

### **Deleting memory dump results**

A memory dump result file in an SD memory card inserted in a CPU module can be deleted. By following the procedure below, delete the folder in which a memory dump result file is saved.

#### **Operating procedure**

- **1.** Select [Online]  $\Rightarrow$  [User Data]  $\Rightarrow$  [Delete].
- *2.* Click the [Browse] button for "SD Delete Target Folder."
- *3.* Select and right-click the folder in which a memory dump result file is saved (example: MEMDUMP), then select [Delete Folder] from the shortcut menu.

# <span id="page-641-0"></span>**17.2 Data Logging Function**

Data can be collected at a specified timing with the data logging function of a MELSEC-iQ-R series, MELSEC iQ-L series, or MELSEC iQ-F series CPU module.

For details on the data logging function, refer to the following:

MELSEC iQ-R CPU Module User's Manual (Application)

MELSEC iQ-F FX5 User's Manual (Application)

For R00CPU, the data logging function is not available.

# **Procedure for using the data logging function**

- 1. Set the internal buffer capacity of the CPU module, which is used for the data logging function. ( $\Box$  Page 641 Setting [internal buffer capacity for the data logging function](#page-642-0))
- *2.* Configure the data logging settings with CPU Module Logging Configuration Tool, and write the setting to the CPU module.
- *3.* Start data logging with CPU Module Logging Configuration Tool.
- *4.* Check the data logging results (logging data) in GX LogViewer.
- For the operation methods of CPU Module Logging Configuration Tool, refer to the following:

MELSEC iQ-R CPU Module User's Manual (Application)

MELSEC iQ-F FX5 User's Manual (Application)

For the operation methods of GX LogViewer, refer to the following:

GX LogViewer Version 1 Operating Manual

#### $Point$ <sup> $\degree$ </sup>

Following menus start each tool.

- [Tool]  $\Rightarrow$  [Logging Configuration Tool]
- [Tool]  $\Rightarrow$  [Realtime Monitor Function]

(GX LogViewer starts and "Realtime Monitor Setting" screen appears.)

# <span id="page-642-0"></span>**Setting internal buffer capacity for the data logging function**

#### **RCPU and LHCPU**

The internal buffer capacity for the data logging function can be set in "Internal Buffer Capacity Setting" of "Memory/Device Setting" of "CPU parameter". After the setting, write the CPU parameters to a CPU module.

However, when using the data logging function, the memory dump function, and the realtime monitor function of a CPU module at the same time, set the capacity within the range that meets the following conditions.

The total of data logging buffer capacities + memory dump buffer capacity + realtime monitor buffer capacity  $\leq$  3072 KB Each buffer capacity can be checked with the following:

- Data logging buffer capacity, memory dump buffer capacity: CPU parameter
- Realtime monitor buffer capacity: the realtime monitor setting of GX LogViewer

#### **FX5CPU**

Whether to use the data logging function can be set in "Function to Use Internal Buffer" of "Memory/Device Setting" of "CPU Parameter".

The internal buffer capacity for the data logging function can be set in "Internal Buffer Capacity Setting" of "Memory/Device Setting" in "CPU parameter".

After the setting, write the CPU parameters to a CPU module.

However, set the capacity in the range that satisfies the following condition.

The total of data logging buffer capacities  $\leq$  320 KB

For FX5UJCPUs, the internal buffer capacity cannot be changed from the default.

#### **Precautions**

The data logging function and the memory dump function cannot be used at the same time.

# <span id="page-643-0"></span>**17.3 Recording Function**

Data specified as a recording target can be collected from a control CPU module and saved as a recording file in the destination specified in a recording setting by using the recording function of a recorder module and camera recorder module. For details on the recording function, refer to the following:

MELSEC iQ-R System Recorder User's Manual (Application)

The recording function is available in projects for RnCPUs (R04CPU, R08CPU, R16CPU, R32CPU, and R120CPU), RnENCPUs, and RnSFCPUs.

# **Procedure for using the recording function**

- *1.* Add a recorder module or camera recorder module to a project.
- 2. Open "Recording Setting" screen, and configure settings of the recording function. ( $\sqrt{p}$  Page 642 Settings of the [recording function](#page-643-1))
- **3.** Write the project to a CPU module. ( $\epsilon \equiv$  [Page 504 WRITING/READING DATA TO CPU MODULE\)](#page-505-0)
- 4. Read a recording file and check the recording results with the offline monitor function. (CF Page 644 Reading/deleting a [recording file](#page-645-0), [Page 650 Checking a recording file](#page-651-0))

# <span id="page-643-1"></span>**Settings of the recording function**

Settings of the recording function except for parameter settings can be configured in the "Recording Setting" screen. For details on the operations and setting items in the "Recording Setting" screen, refer to the following: MELSEC iQ-R System Recorder User's Manual (Application)

#### **Creating/editing a recording setting**

The following shows the procedure to create or edit a recording setting.

#### Operating procedure

#### ■ **Creating a new setting**

- **1.** Select "Parameter"  $\Rightarrow$  "Module Information" in the navigation window.
- **2.** Select [Project]  $\Rightarrow$  [Data Operation]  $\Rightarrow$  [Add New Module].
- *3.* Select "Information Module" from the pull-down list of "Module Type" in the "Add New Module" screen, then select a recorder module or camera recorder module from the pull-down list of "Module Name."
- *4.* Set each item and click the [OK] button.
- **5.** Select [Recording]  $\Rightarrow$  [Recording Setting]  $\Rightarrow$  [New].
- **6.** Set each item and click the [OK] button.

#### $Point<sup>9</sup>$

- A new recording setting can also be created by the following operation after adding a recorder module or camera recorder module to a project:
- Select "Parameter"  $\Rightarrow$  "Recording Setting" in the navigation window, then right-click it and select [New] from the shortcut menu.

#### ■ **Editing a setting**

- **1.** Select [Recording]  $\Rightarrow$  [Recording Setting]  $\Rightarrow$  [Edit].
- *2.* Select a recording setting from the pull-down list of "Select Recording Setting" in the "Edit" screen.
- *3.* Set each item and click the [OK] button.

#### $Point P$

A recording setting can also be edited by the following operation:

• Double-click "Parameter"  $\Rightarrow$  "Recording Setting"  $\Rightarrow$  "(recording setting)" in the navigation window.

#### **Deleting a recording setting**

The following shows the procedure to delete a recording setting.

#### **Operating procedure**

- **1.** Select "Parameter"  $\Rightarrow$  "Recording Setting"  $\Rightarrow$  "(recording setting)" in the navigation window.
- *2.* Right-click it and select [Delete Data] from the shortcut menu.
- *3.* Read a displayed message, and click the [Yes] button.

#### $Point<sup>0</sup>$

All recording settings are deleted in the following cases:

- All recorder modules and camera recorder modules are deleted from a project.
- A recorder module or camera recorder module is no longer controlled by a host CPU.
- The CPU module type is changed to one which is not supported by a recorder module or camera recorder module.

# <span id="page-645-0"></span>**Reading/deleting a recording file**

To check recording results in GX Works3, a recording file is required to be read from an SD memory card inserted in a recorder module or camera recorder module.

A recording file can be read or deleted in the "Recording File Reading" screen.

Before opening the "Recording File Reading" screen, connect a personal computer to a CPU module and a recorder module or camera recorder module.

This operation is not required when a recording file is saved in a file server.

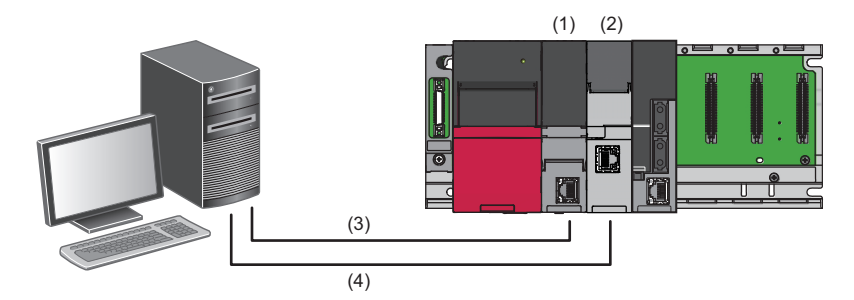

- (1) CPU module
- (2) Recorder module or camera recorder module
- (3) USB cable or Ethernet
- (4) Ethernet

#### Operating procedure

- **1.** Select [Recording]  $\Rightarrow$  [Read Recording File].
- *2.* Read a displayed message, and click the [OK] button.
- *3.* Read a recording file to a personal computer in the "Recording File Reading" screen.

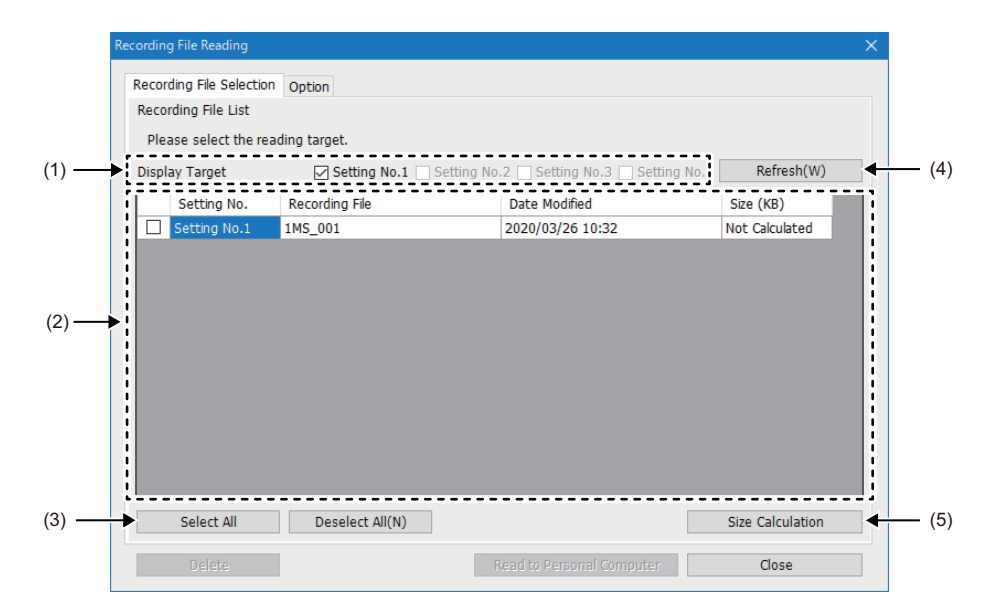

#### Displayed items

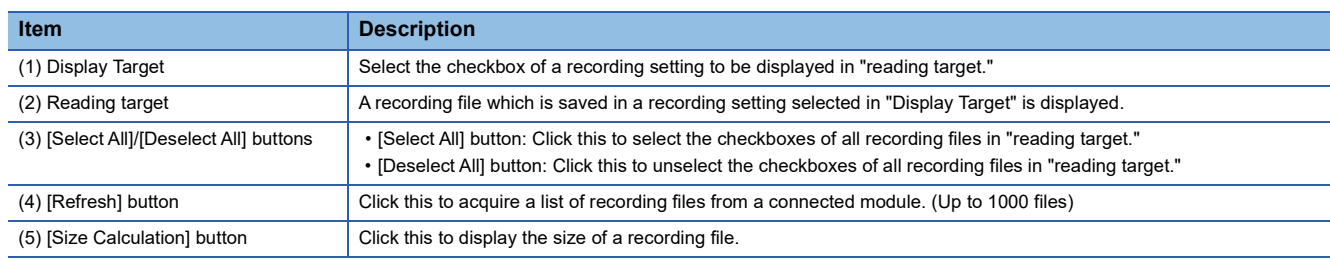

#### **Reading a recording file**

#### Operating procedure

- *1.* Select the checkbox of a recording setting in "Display Target."
- A recording file saved in the recording setting is displayed in the screen.
- 2. Select the checkbox of a recording file to be read, and click the [Read to Personal Computer] button.

 $Point$ <sup> $\degree$ </sup>

When reading a recording file, a video file generated by using a camera recorder module is read to the recording file.

#### ■ **Reading project data**

Project data can be read from a CPU module at the same time when a recording file is read from a recorder module or camera recorder module.\*1

Follow the procedure below to read project data.

Note that user authentication is required for reading project data from an RnSFCPU. ( $\Box$ ) Page 604 Logging on to CPU [module](#page-605-0))

\*1 Project data used for recording can be read into a recording file. However, the data cannot be read as a GX Works3 project (\*.gx3).

#### Operating procedure

- *1.* Select the checkbox of a recording file, and select the [Option] tab in the "Recording File Reading" screen.
- *2.* Select the checkbox of "Read project data."
- *3.* Click the [Read to Personal Computer] button.

#### **Deleting a recording file**

A recording file can be deleted from a recorder module or camera recorder module in the "Recording File Reading" screen.

#### Operating procedure

Select the checkbox of a recording file, and click the [Delete] button.

# <span id="page-647-0"></span>**17.4 Checking Collected Data on Program Editor**

Data collected from a programmable controller can be displayed in GX Works3 by using the offline monitor function. It is possible to check control data of when a trouble occurred in the monitor screen even from a remote location and investigate the cause.

For the method for collecting data, refer to the following:

- [Page 636 Memory Dump Function](#page-637-0)
- [Page 640 Data Logging Function](#page-641-0)
- **[Page 642 Recording Function](#page-643-0)**

R00CPU, RnPSFCPUs, and remote head modules do not support the offline monitor function.

### **Checking memory dump results**

Snapshot data saved in a memory dump result file can be displayed in the monitor screen of GX Works3.

When switching a memory dump result file to be monitored, a monitor value in GX Works3 is changed accordingly.

#### **Selecting a target monitor**

#### **Window**

[Recording]  $\Rightarrow$  [Start Offline Monitor]  $\Rightarrow$  [Memory Dump]

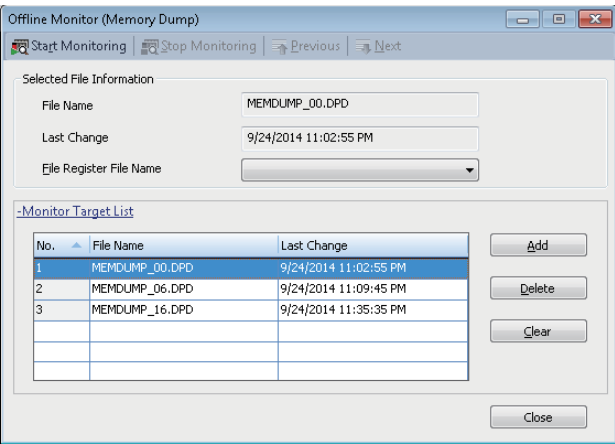

#### Operating procedure

- *1.* Open a program editor to be monitored.
- *2.* Click the [Add] button on the "Offline Monitor (Memory Dump)" screen.
- *3.* Select the memory dump result file on the "Open File" screen, then click the [Open] button. (Multiple selections allowed.)
#### **Starting offline monitoring**

#### **Operating procedure**

*1.* Select a file to monitor from the list on the "Offline Monitor (Memory Dump)" screen, then select [Start Monitoring].

*2.* Switch a file by selecting [Previous]/[Next] during the offline monitoring.

The device value of the selected file is displayed on the monitor of GX Works3.

#### ■ Online operation during offline monitoring

The following online functions are available during offline monitoring:

- Monitor on a program editor
- Device/buffer memory batch monitor
- Watch

#### **Stopping offline monitoring**

#### Operating procedure

Select [Stop Monitoring] on the "Offline Monitor (Memory Dump)" screen. Offline monitoring is all stopped.

#### **Considerations when monitoring files**

#### ■ A monitor value cannot be displayed properly

When the following conditions are satisfied, a monitor value is not displayed properly.

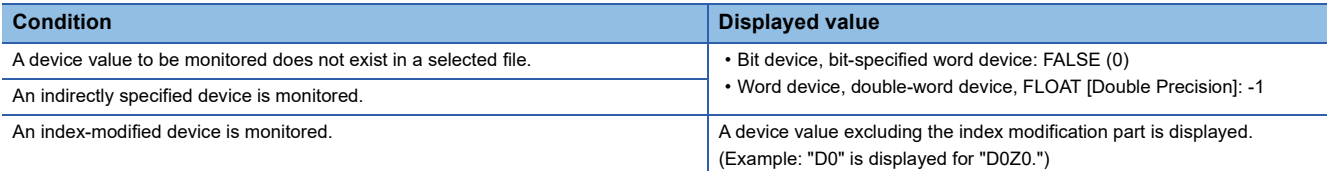

#### ■ **Active status of blocks/steps in an SFC program**

Active status is not displayed on an SFC diagram editor.

All blocks are displayed as "Uncreated Block" on all SFC blocks batch monitor.

## **Checking logging data**

Data values collected with the data logging function can be monitored in GX Works3.

This function only supports a logging file (\*.bin) acquired from a CPU module.

The screens where this function is available are only as follows:

- Program editors (ladder (including a Zoom), ST, and FBD/LD)
- Device/buffer memory batch monitor
- Watch window

#### <span id="page-649-0"></span>**Applicable devices**

The following shows devices that can be monitored offline.

#### **Device**

X, Y, M, L, B, F, SB, V, T, ST, LT, LST, C, LC, D, W, SW, SM, SD, JUX, JU\Y, JU\B, JU\SB, JU\W, JU\SW, UU\G, U3EU\G, U3EU\HG, Z, LZ, R, ZR, RD, #M, #V, #T, #ST, #LT, #LST, #C, #LC, #D, SA\X, SA\Y, SA\M, SA\B, SA\T, SA\ST, SA\C, SA\D, SA\W, SA\SM, SA\SD

#### **Precautions**

Index-modified devices and indirectly specified devices cannot be monitored.

#### <span id="page-649-2"></span>**Starting offline monitoring**

#### Operating procedure

- *1.* Open a project to be monitored.
- **2.** Select [Recording]  $\Rightarrow$  [Start Offline Monitor]  $\Rightarrow$  [Logging File].
- *3.* Select a logging file (\*.bin), then click the [Open] button.
- *4.* Click a button by following a displayed message.

The "Seek Bar" window appears and offline monitoring is started. ( $\Box$  [Page 652 Operating the seek bar\)](#page-653-0)

For displaying data in a waveform in GX LogViewer, refer to the following:

**F** [Page 659 Displaying waveform data](#page-660-0)

#### $Res$ *riction*<sup> $\gamma$ </sup>

Multiple error messages may appear if starting offline monitoring while either of the following windows is displayed:

- Device/buffer memory batch monitor
- Intelligent function module monitor
- Program list monitor
- Interrupt program list monitor

However, the shown errors do not affect offline monitoring.

Click the [OK] button to close the error messages.

#### <span id="page-649-1"></span>**Stopping offline monitoring**

#### Operating procedure

Select [Recording]  $\Rightarrow$  [Stop Offline Monitor].

Monitoring is stopped in all screens in GX Works3, and the "Seek Bar" window is closed. ( $\sqrt{P}$  Page 652 Operating the seek [bar\)](#page-653-0)

#### <span id="page-650-0"></span>**Considerations**

#### ■ **Data type and output type of a logging file**

When setting the data logging function, match the type between a data type and output type.

If the data type and output type of a logging file (\*.bin) to be monitored do not match, data may not be monitored properly.

For the setting method of the data logging function, refer to the following:

MELSEC iQ-R CPU Module User's Manual (Application)

#### ■ Monitoring a macro type function block

Input/output labels of a macro type function block cannot be monitored.

#### ■ **Duplicate devices**

When multiple same devices exist in a logging file (\*.bin), the value of the device which has the earliest "No." in the "Data" setting screen of CPU Module Logging Configuration Tool is displayed in the monitor screen of GX Works3.

For details, refer to the following:

MELSEC iQ-R CPU Module User's Manual (Application)

#### ■ Monitor value not displayed properly

When the following conditions are satisfied, a monitor value may not be displayed properly.

#### Check settings.

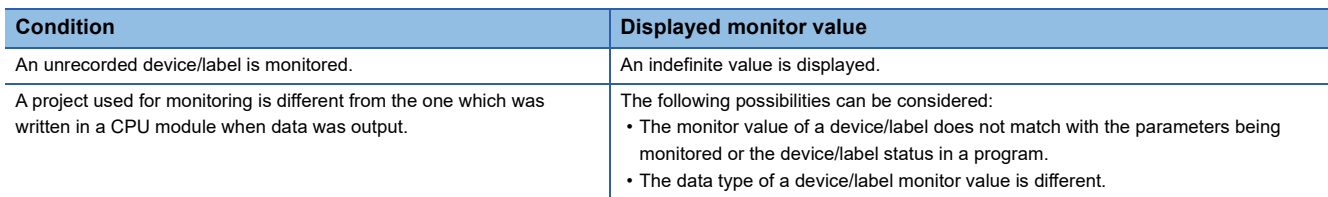

#### ■ **Data protected by security**

A POU locked with a security key or block password is not displayed.

#### ■ Monitoring a file saved on a network drive

Offline monitoring may be stopped if a file cannot be accessed due to an error such as a network disconnection during offline monitoring.

#### ■ Monitoring a file saved on a removable media

To start offline monitoring, save a file to a personal computer first, then open it.

## **Checking a recording file**

Data values collected with the recording function can be monitored in GX Works3.

RnCPUs (R04CPU, R08CPU, R16CPU, R32CPU, and R120CPU), RnENCPUs, and RnSFCPUs support this monitoring. The screens where this function is available are only as follows:

- Program editors (ladder, ST, and FBD/LD)
- Device/buffer memory batch monitor
- Watch window

#### **Applicable devices**

For devices that can be monitored offline, refer to the following:

**F** [Page 648 Applicable devices](#page-649-0)

#### <span id="page-651-0"></span>**Starting offline monitoring**

#### Operating procedure

- **1.** Select [Recording]  $\Rightarrow$  [Start Offline Monitor]  $\Rightarrow$  [Recording File].
- *2.* Select a recording file (\*.melrc), then click the [Open] button.
- *3.* Click a button by following a displayed message.

The "Seek Bar" window appears and offline monitoring is started. ( $\sqrt{P}P$ age 652 Operating the seek bar)

For displaying data in a waveform in GX LogViewer, refer to the following:

**[Page 659 Displaying waveform data](#page-660-0)** 

#### $Restriction$ <sup> $\frac{N}{2}$ </sup>

Multiple error messages may appear if starting offline monitoring while either of the following windows is displayed:

- Device/buffer memory batch monitor
- Intelligent function module monitor
- Program list monitor
- Interrupt program list monitor

However, the shown errors do not affect offline monitoring.

Click the [OK] button to close the error messages.

#### $Point<sup>9</sup>$

A video file included in a recording file can be played in GX VideoViewer.

For details on GX VideoViewer, refer to the following.

GX VideoViewer Version 1 Operating Manual

#### **Precautions**

- Using project data contained in a recording file is recommended. For the procedure to read project data and a recording file at the same time, refer to the following: **[Page 645 Reading project data](#page-646-0)**
- When monitoring a recording file including more than 1,046,529 records, the 1,046,530th and older records are not displayed.
- A project saved in a recording file cannot be opened in GX Works3 started from MELSOFT Navigator. Start offline monitoring with a project currently opened in GX Works3.

To use a project saved in a recording file, do not start offline monitoring in GX Works3 started from MELSOFT Navigator but in the standalone GX Works3.

 • To monitor a recording file saved in a file server, open the project of when the recording setting was written to a CPU module before starting offline monitoring.

#### **Stopping offline monitoring**

For details on the operating procedure, refer to the following:

**F** [Page 648 Stopping offline monitoring](#page-649-1)

When stopping offline monitoring, monitoring is stopped in all screens in GX Works3, and the "Seek Bar" window and the "Event History (Offline Monitor)" window are closed.

#### **Considerations**

The following shows the considerations for checking a recording file.

For considerations common to logging data, refer to the following:

**F** [Page 649 Considerations](#page-650-0)

#### ■ Devices that cannot be monitored

- Index registers (Z) and long index registers (LZ) cannot be monitored if a recording file satisfies the following conditions: it links to the recording setting written to a CPU module in GX Works3 Version 1.065T or 1.066U, and it does not have project data read at the same time.
- Local index registers cannot be monitored offline.

#### ■ Indefinite value

When monitoring an unrecorded device/label, an indefinite value may be displayed.

Whether a recorded device/label is actually being monitored can be checked in the "Recording Setting" screen.

For details on the "Recording Setting" screen, refer to the following:

MELSEC iQ-R System Recorder User's Manual (Application)

#### ■ Monitoring a recording file that includes a safety project

A safety project included in a recording file is opened without user authentication and logged on as a guest user. ( $\Box$ ) Page [600 Guest user](#page-601-0))

Note the following:

- Even if a guest user is not added to a project, user authentication is skipped and the project is opened as a guest user.
- User authentication of a safety project included in a recording file cannot be performed again.
- When saving a safety project included in a recording file, a password for user authentication is not set for the saved project; therefore, the project can be logged on only as a guest user.

## <span id="page-653-0"></span>**Operating the seek bar**

The "Seek Bar" window appears when starting offline monitoring.

The seek bar is a function which specifies the index (sequential serial number recorded in a recording file in each scan) of data to be monitored.

An index specified with the seek bar or a monitor value at the index can be displayed in a monitor screen, "Event History (Offline Monitor)" window, and GX LogViewer which are linking with the seek bar.

#### **Screen configuration**

#### Window

[Recording]  $\Rightarrow$  [Start Offline Monitor]  $\Rightarrow$  [Recording File]/[Logging File]

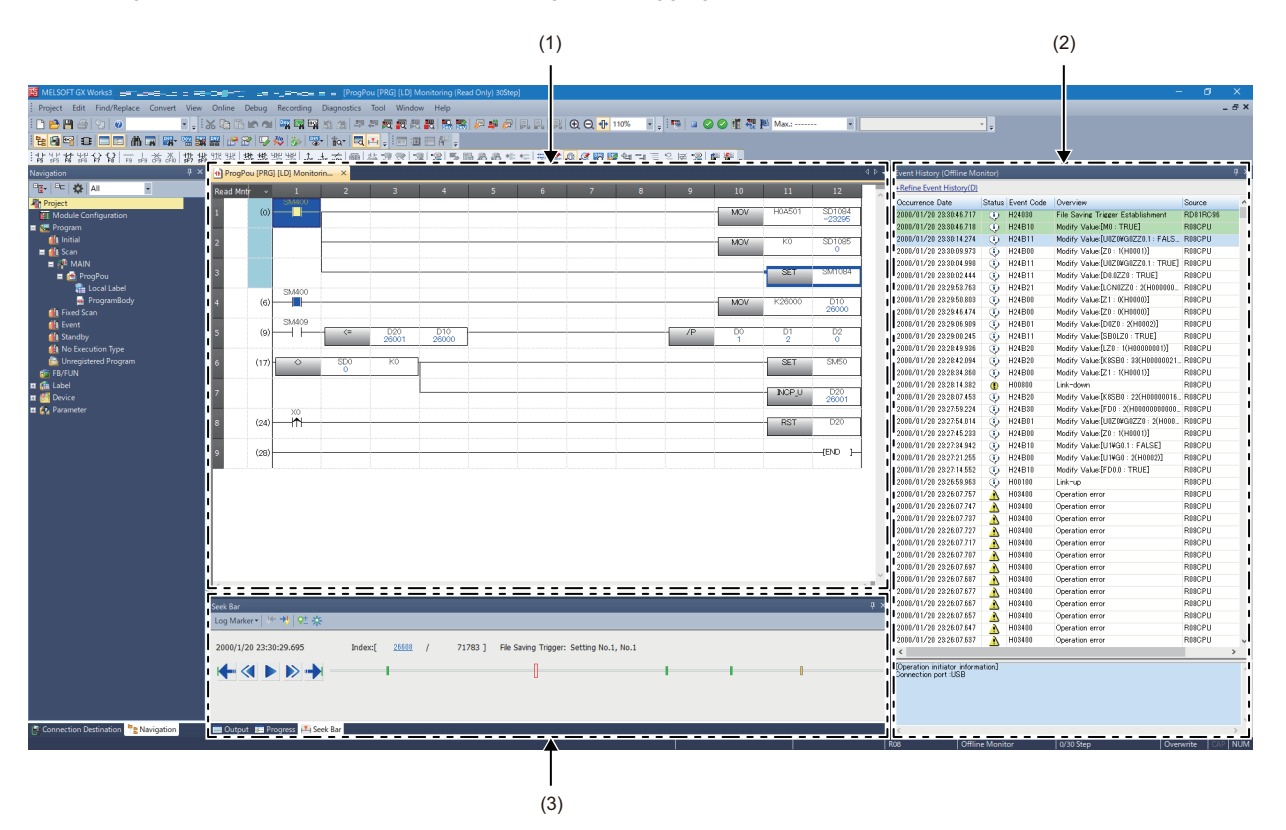

#### Displayed items

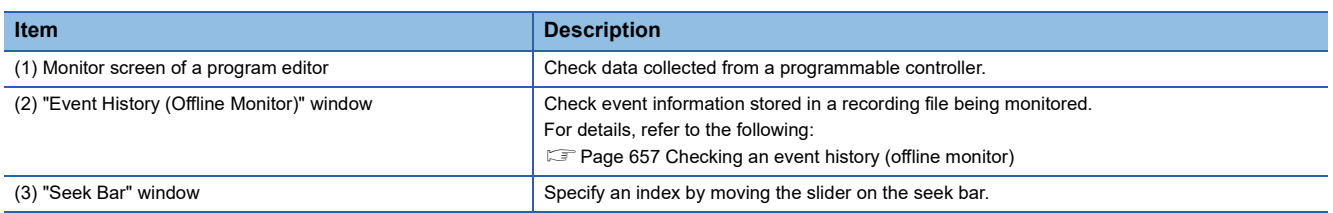

#### ■ **Seek bar**

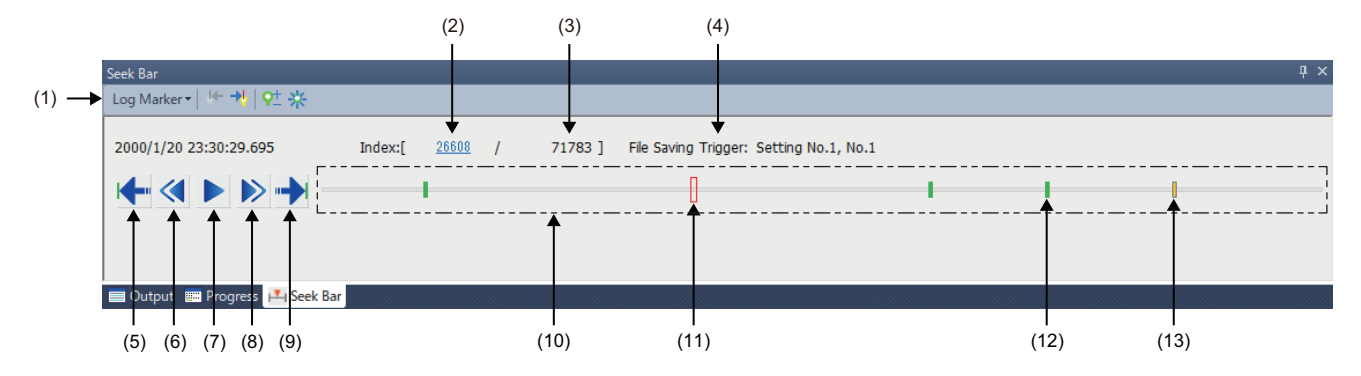

#### Displayed items

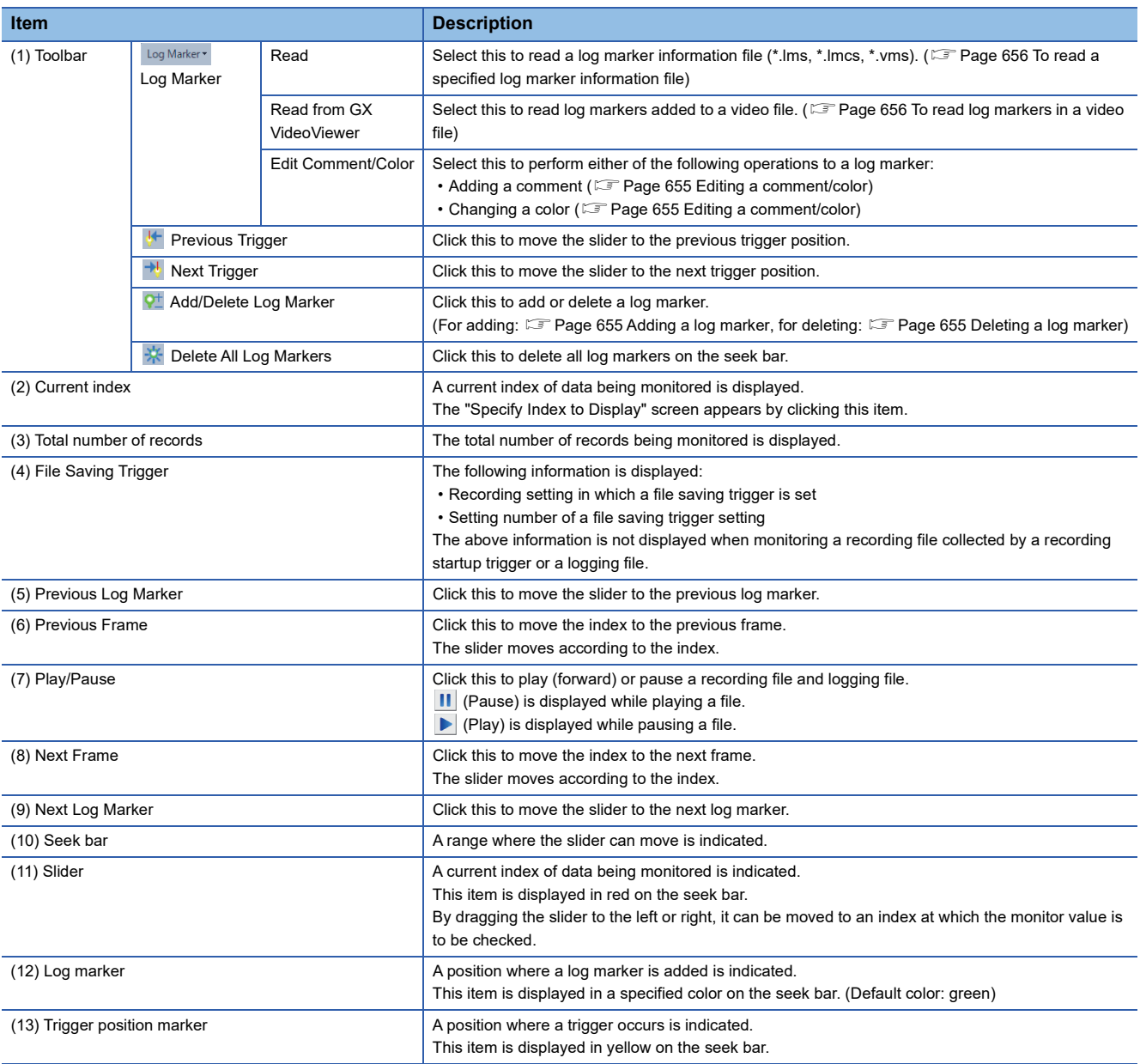

 $Point$ 

• The slider moves to the left or right by pressing the  $\boxed{\text{[tr]}}$  +  $\boxed{\text{[er]}}$  +  $\boxed{\text{[er]}}$  keys.

 • If a logging file (\*.bin) does not contain time information, "-" is displayed for the time information in the "Seek Bar" window.

#### ■ **Specifying an index manually**

An index can be specified manually by dragging the slider to the left or right, or alternatively by the following procedure.

#### Operating procedure

- *1.* Click a current index in the "Seek Bar" window.
- *2.* Enter an index in the "Specify Index to Display" screen, and click the [OK] button.

#### **Function linking with the seek bar**

The move of slider on the seek bar links with each editor, "Event History (Offline Monitor)" window, and GX LogViewer.

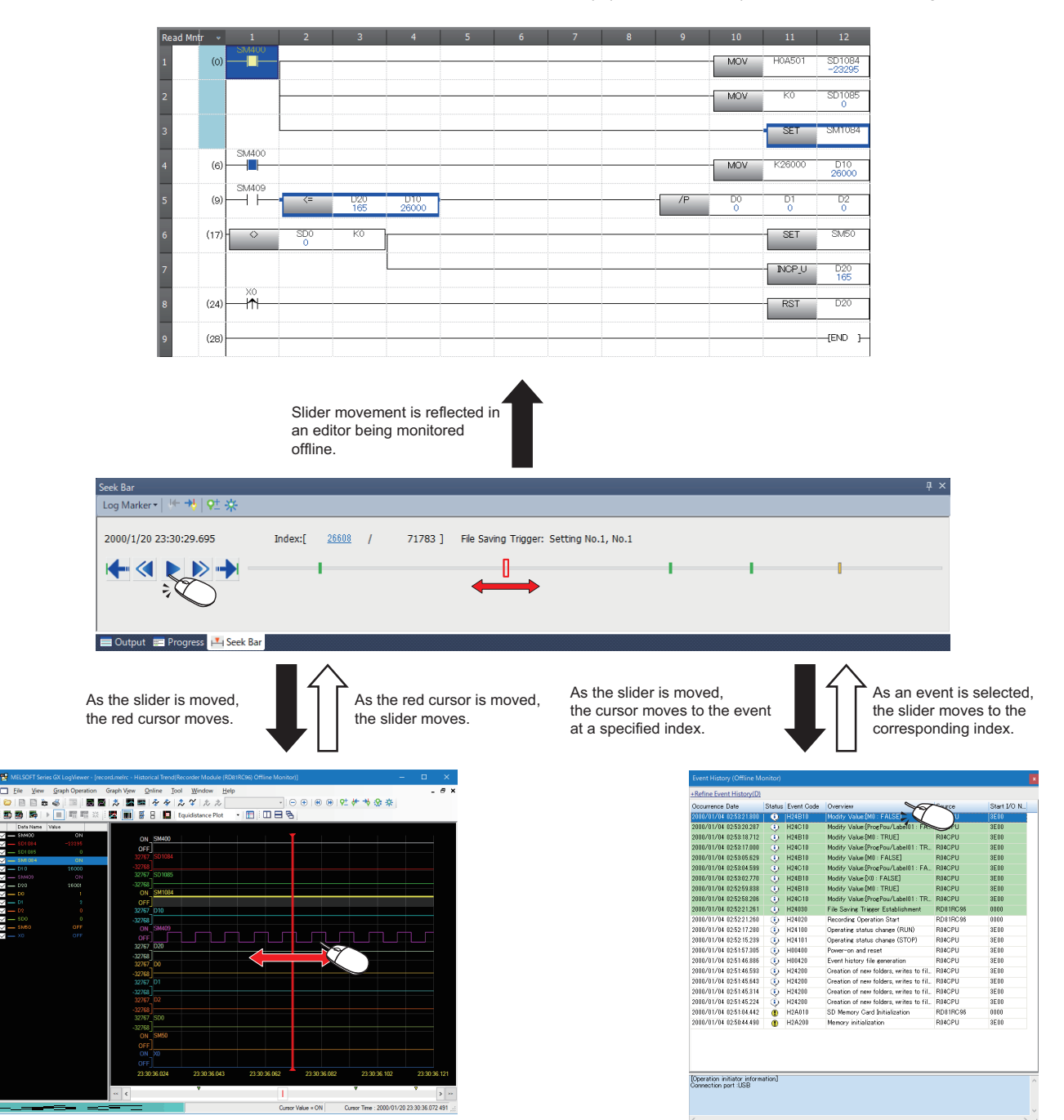

## **Adding a log marker**

During offline monitoring, a log marker can be added to any index by using the log marker function. Up to 100 log markers can be added to a unit of data (a recording file or logging file).

#### <span id="page-656-1"></span>**Adding a log marker**

#### **Operating procedure**

- *1.* Move the slider to any index on the seek bar.
- **2.** Click **v** (Add/Delete Log Marker).

#### <span id="page-656-2"></span>**Deleting a log marker**

#### Operating procedure

- *1.* Move the slider to any log marker on the seek bar.
- **2.** Click **v** (Add/Delete Log Marker).

#### <span id="page-656-0"></span>**Editing a comment/color**

#### **Window**

[Log Marker]  $\Leftrightarrow$  [Edit Comment/Color] on the toolbar in the "Seek Bar" window

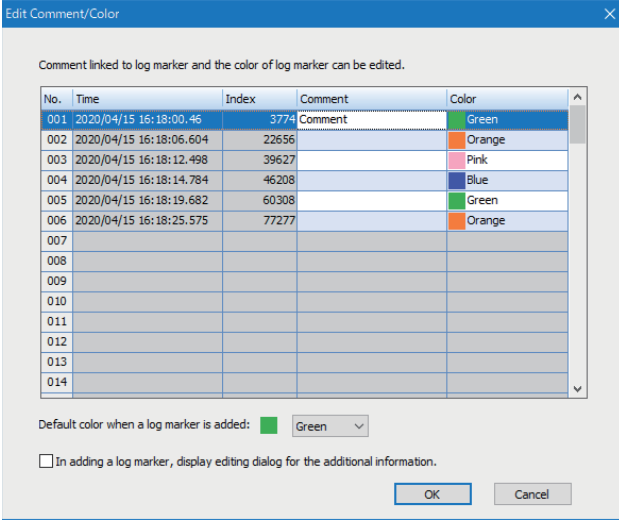

#### Displayed items

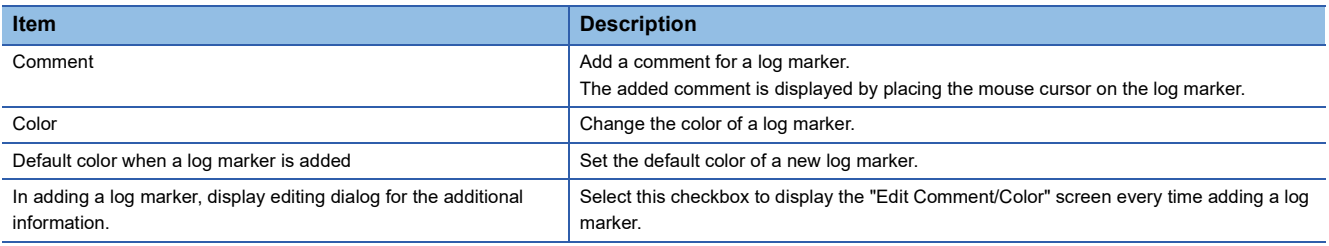

#### **Operating procedure**

- *1.* Add a comment (up to 256 characters) in the "Comment" column for a log marker.
- *2.* Select a color for the log marker from the pull-down list of "Color."
- *3.* Click the [OK] button.

#### **Reading a log marker information file**

Log markers added to data are saved as a log marker information file in a folder where a recording file or logging file is stored. The extension of a log marker information file differs depending on the tool used to add log markers.

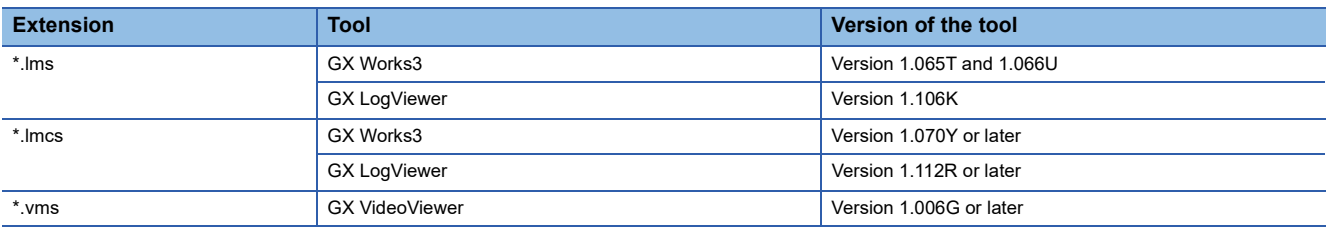

When selecting data that includes a log marker information file (\*.lms, \*.lmcs) and starting offline monitoring, log markers are automatically read and displayed on the seek bar.

Alternatively, log markers can be read by following the procedure below.

#### **Operating procedure**

#### <span id="page-657-0"></span>■ **To read a specified log marker information file**

- **1.** Click [Log Marker]  $\Rightarrow$  [Read] on the toolbar in the "Seek Bar" window.
- **2.** Select a log marker information file (\*.lms, \*.lmcs, \*.vms) and click the [Open] button.

#### <span id="page-657-1"></span>■ **To read log markers in a video file**

Click [Log Marker]  $\Leftrightarrow$  [Read from GX VideoViewer] on the toolbar in the "Seek Bar" window.

Either of the following is read: log markers in a video file that is opened in GX VideoViewer, or a log marker information file (\*.vms) that is included in a recording file monitored offline.

#### **Precautions**

- Log marker information files (\*.lmcs) created in GX Works3 Version 1.070Y or later and GX LogViewer Version 1.112R or later cannot be opened in GX Works3 Version 1.065T and 1.066U.
- Even if a log marker information file is read, the comments and colors of log markers that are already added will not be overwritten.

#### **Linking with GX LogViewer**

While monitoring same data at the same time in GX Works3 and GX LogViewer, log markers added, deleted, or edited in one tool are reflected in the other tool.

For details on the log marker function of GX LogViewer, refer to the following:

GX LogViewer Version 1 Operating Manual

The following table shows the method to synchronize log markers between each version of GX Works3 and GX LogViewer.

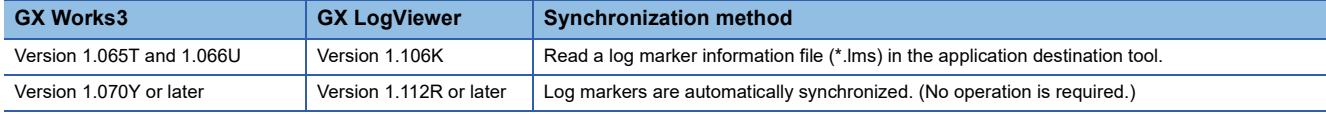

#### **Linking with GX VideoViewer**

Log markers added to a video file can be applied to a recording file or logging file by reading a log marker information file (\*.vms) of GX VideoViewer in GX Works3. ( $E =$  [Page 656 To read log markers in a video file](#page-657-1))

In addition, log markers added in GX Works3 can be displayed in GX VideoViewer.

For details on the log marker function of GX VideoViewer, refer to the following:

GX VideoViewer Version 1 Operating Manual

#### **Consideration**

The log marker function is not available if a logging file does not contain time information.

## <span id="page-658-0"></span>**Checking an event history (offline monitor)**

The following event information that is stored in a recording file during monitoring can be checked: error information, operation history, system information, and change history of a current value.

RnCPUs (R04CPU, R08CPU, R16CPU, R32CPU, and R120CPU), RnENCPUs, and RnSFCPUs support this function.

#### **Window**

[View]  $\Leftrightarrow$  [Docking Window]  $\Leftrightarrow$  [Event History (Offline Monitor)]

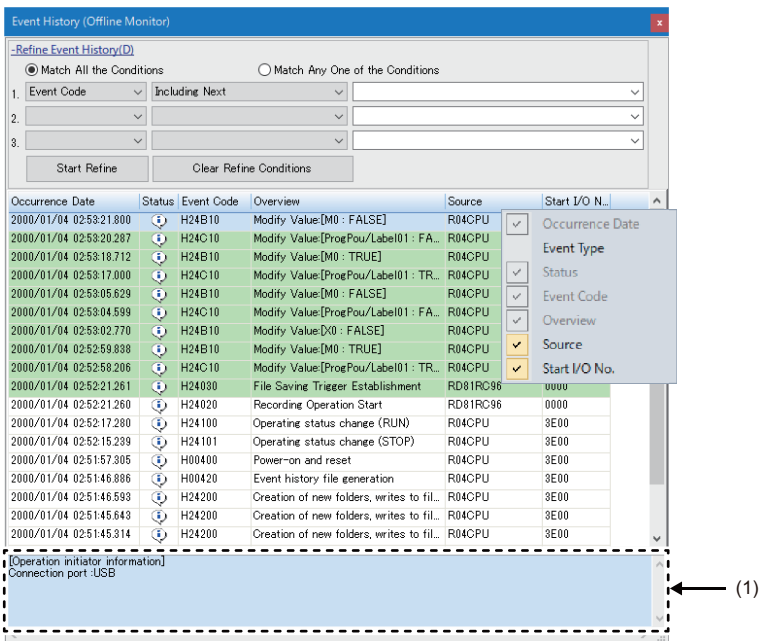

#### (1): Event details

Event information which can be specified with the seek bar is displayed with a pale green background.

#### ■ **Status icon legend**

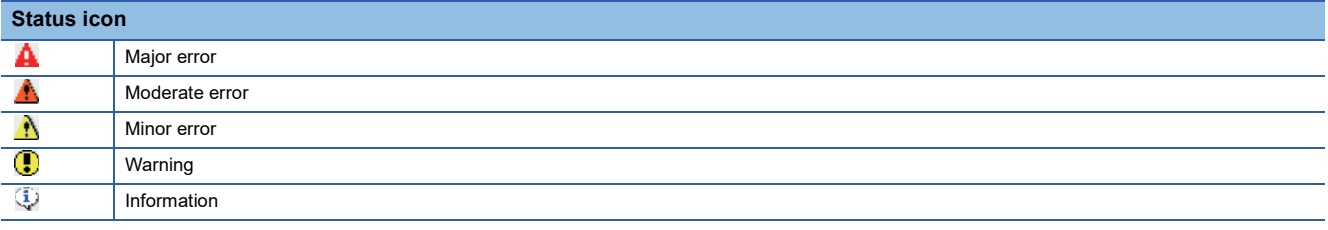

#### **Operating procedure**

1. Start offline monitoring. ( $\sqrt{2}$  [Page 650 Starting offline monitoring\)](#page-651-0)

*2.* Place the cursor on any event information in the "Event History (Offline Monitor)" window, and check the event details.

#### ■ **Event history sorting**

Events can be sorted in ascending/descending order by clicking each column header.

#### ■ **Event history refinement**

Events can be refined by setting a condition for ones to be displayed.

Click "Refine Event History" to set a condition.

The operations are the same as that in the "Event History" screen. ( $\Box$  [Page 633 Event history refinement](#page-634-0))

However, unlike in the "Event History" screen, single-byte and double-byte characters are distinguished in searching for an event.

#### ■ Linking with the seek bar

Event information at a specified index can be checked by operating the slider on the seek bar. In addition, by selecting event information with a pale green background, the slider on the seek bar is moved to the corresponding index, and a monitor value at the index is displayed in the monitor screen.

#### **Precautions**

- If a recording file does not contain an event history, the "Event History (Offline Monitor)" window does not appear even when offline monitoring is started.
- When linking with the seek bar, the following cases may occur:
	- An occurrence date of event information and a date displayed in the "Seek Bar" window are different in milliseconds.
	- Even if selecting event information with a pale green background, the slider on the seek bar is not moved to the corresponding index.
- If the time setting in a programmable controller is changed while updating an event history or recording, the background color of event information may not be displayed in pale green.

## <span id="page-660-0"></span>**Displaying waveform data**

A device/label selected in the monitor screen of the offline monitor function can be displayed in a graph format in GX LogViewer.

To use this function, GX LogViewer Version 1.106K or later is required to be installed.

For the operation methods of GX LogViewer, refer to the following:

Lack LogViewer Version 1 Operating Manual

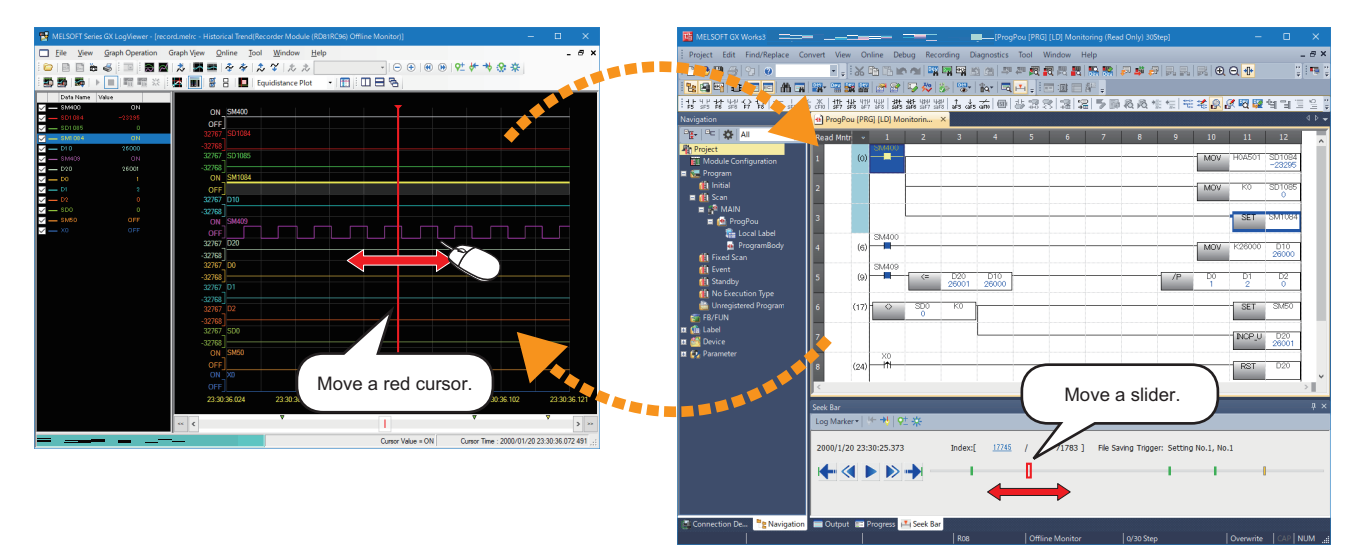

#### **Starting GX LogViewer**

**1.** Start offline monitoring.

(Logging data:  $\Box$  [Page 648 Starting offline monitoring](#page-649-2), recording file:  $\Box$  [Page 650 Starting offline monitoring\)](#page-651-0)

- *2.* Select a device/label in a watch window or program editor.
- *3.* Right-click it and select [Wave Display] from the shortcut menu.

The "Historical Trend" window of GX LogViewer appears.

#### **Precautions**

In GX LogViewer, up to 32 devices/labels can be displayed at once.

#### $Point$

The seek bar in GX Works3 and the red cursor in GX LogViewer link with each other. The red cursor in GX LogViewer moves when moving the slider on the seek bar in GX Works3, and vice

versa.

## **Displaying the GOT offline monitor**

Logging data of a device/label selected in the monitor screen of GX Works3 can be displayed in the GOT offline monitor.

To use this function, GT Designer3 Version 1.236W or later is required to be installed.

This function does not support a logging file.

For the operation methods of GT Designer3, refer to the following:

LaGT Designer3 (GOT2000) Screen Design Manual

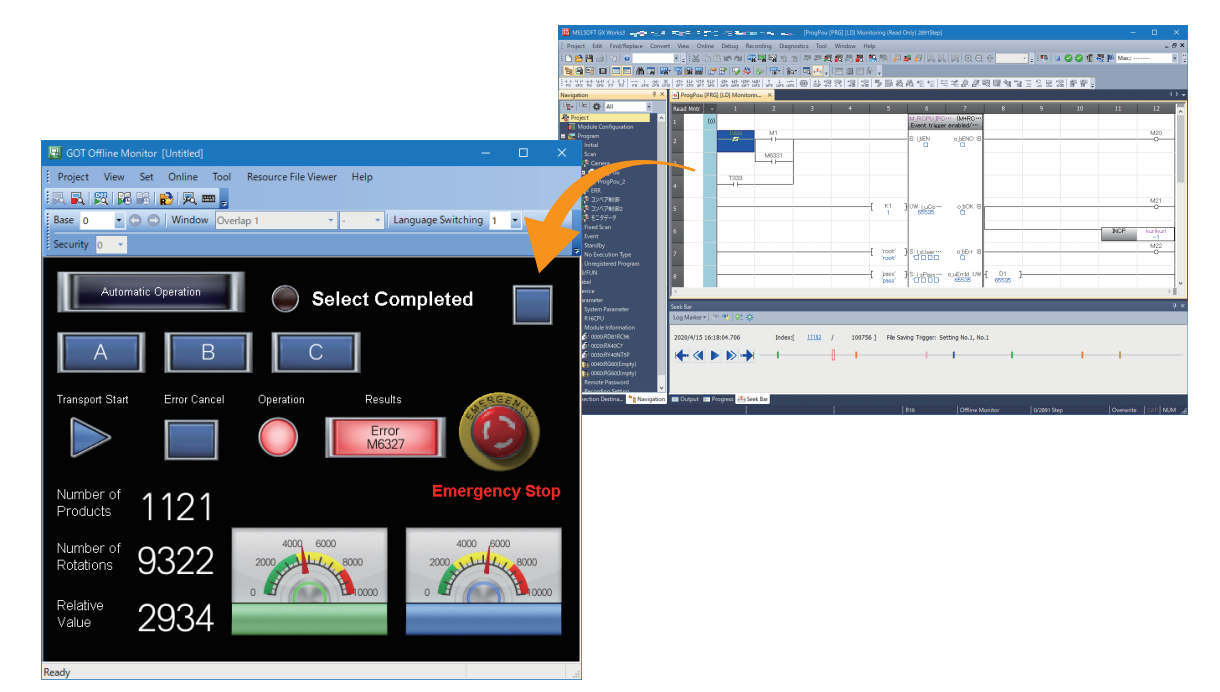

#### **Starting the GOT offline monitor**

#### Operating procedure

- **1.** Select a recording file, and start offline monitoring. ( $\epsilon$  [Page 650 Starting offline monitoring](#page-651-0))
- **2.** Select [Recording]  $\Rightarrow$  [GOT Offline Monitor]  $\Rightarrow$  [Start].
- *3.* Select a GT Designer3 project file, and click the [Open] button.

#### **Stopping the GOT offline monitor**

#### Operating procedure

Select [Recording]  $\Rightarrow$  [GOT Offline Monitor]  $\Rightarrow$  [End].

## **Playing a video**

A video file generated by using a camera recorder module or Camera Recording Package can be played in GX VideoViewer. To use this function, GX VideoViewer is required to be installed.

For the operation methods of GX VideoViewer, refer to the following:

GX VideoViewer Version 1 Operating Manual

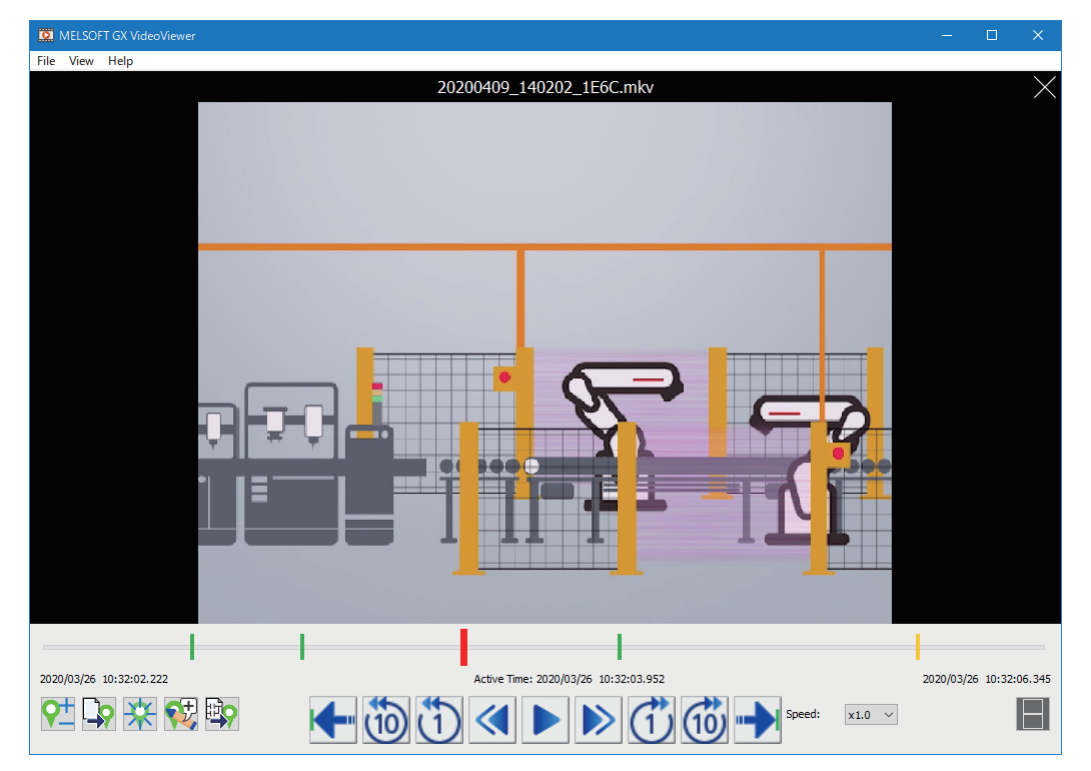

#### **Starting GX VideoViewer**

#### Operating procedure

*1.* Start offline monitoring.

(Logging data:  $\sqrt{p}$  [Page 648 Starting offline monitoring](#page-649-2), recording file:  $\sqrt{p}$  [Page 650 Starting offline monitoring\)](#page-651-0)

- **2.** Select [Tool]  $\Rightarrow$  [GX VideoViewer].
- *3.* Select a video file and click the [Open] button.

# **18 CHECKING/CHANGING MODULE OPERATION**

The operation of each module can be checked and changed in GX Works3.

#### **CPU module**

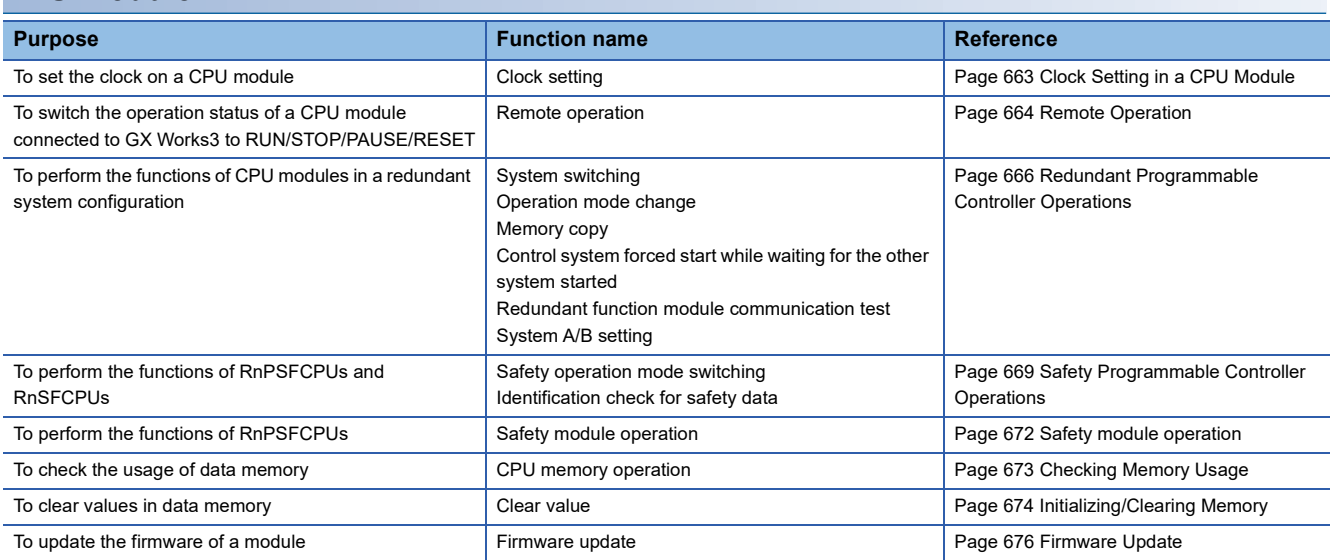

#### **Remote head module**

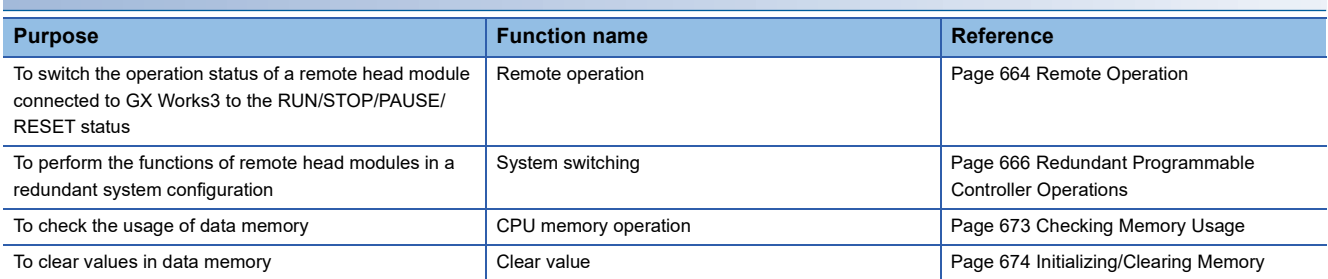

#### **Other modules**

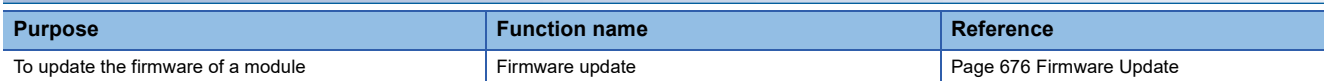

## <span id="page-664-0"></span>**18.1 Clock Setting in a CPU Module**

This section explains the setting method of the clock on a CPU module. Remote head modules do not support this function.

#### **Window**

#### [Online]  $\Rightarrow$  [Set Clock]

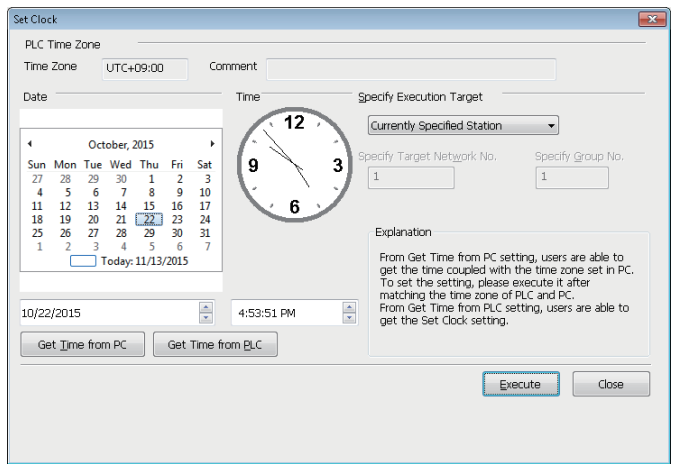

#### Operating procedure

Set the following items and click the [Execute] button.

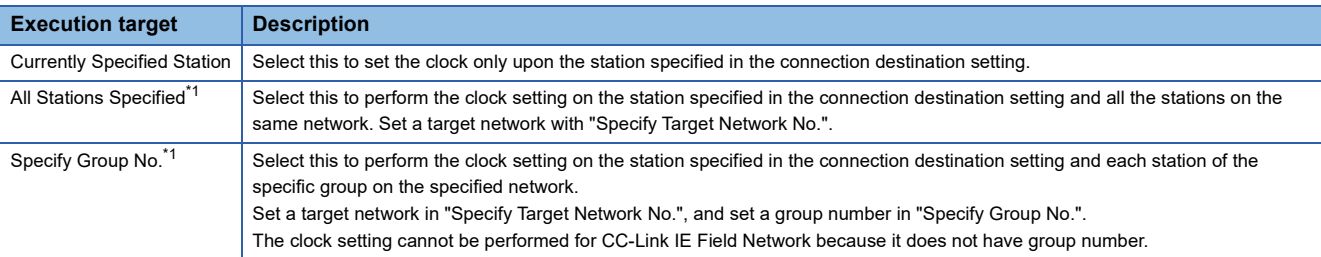

<span id="page-664-1"></span>\*1 FX5CPUs do not support it.

#### ■ Operations when using CPU modules in a redundant system configuration

For an RnPCPU (redundant mode), the operations differ depending on the operation modes.

An RnPSFCPU operates only when selecting the backup mode for the operation mode.

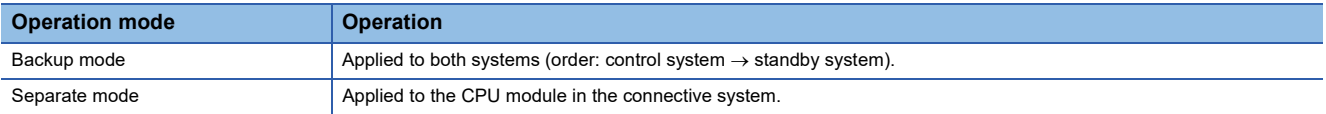

#### **Precautions**

- The clock in a CPU module can be set regardless of the ON/OFF state of the clock setting device 'SM210'. Note that the ON/OFF state of 'SM210' does not change upon the clock setting.
- In the clock setting, a time-lag may occur due to the transfer time.
- The same time is set even if different time zones are specified between a connected station and another station.

## <span id="page-665-0"></span>**18.2 Remote Operation**

This section explains the method for switching the execution status of a CPU module and remote head module (such as RUN/ STOP) in GX Works3.

#### **Window**

[Online]  $\Leftrightarrow$  [Remote Operation]

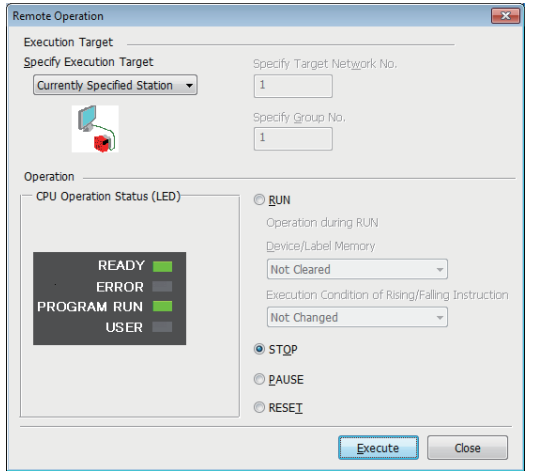

The screen above is an example when connecting with an RnCPU.

#### Operating procedure

Set the following items and click the [Execute] button.

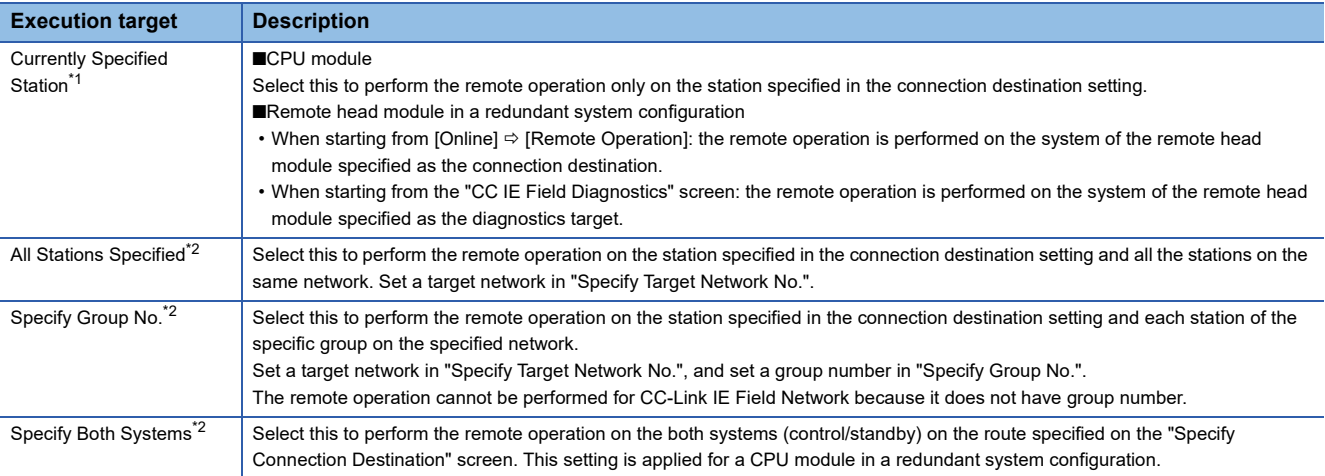

<span id="page-665-1"></span>\*1 When resetting a CPU module in a redundant system configuration and a remote head module, "Currently Specified Station/Specify Both Systems" is displayed.

<span id="page-665-2"></span>\*2 FX5CPUs and remote head modules do not support it.

#### **Remote operation and RUN/STOP switch**

When the operation to the CPU module differs by the remote operation, RUN/STOP switch, or remote RUN/PAUSE contact, the CPU module operates according to the priority shown below:

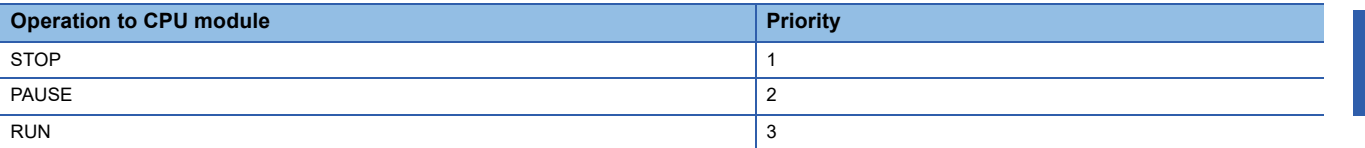

The operating status after RUN/STOP switching on the CPU module or remote RUN/STOP contact operation are as follows.

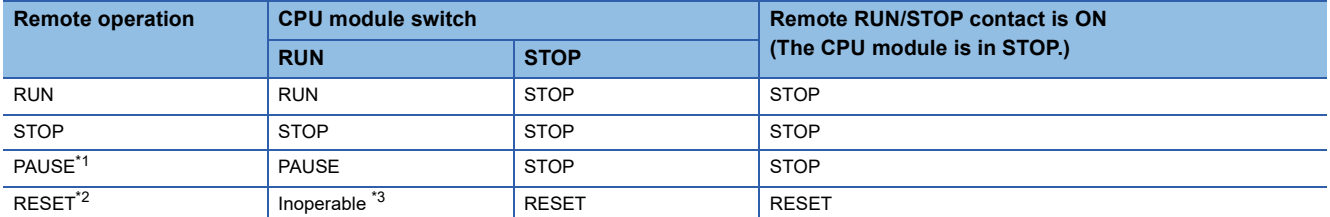

<span id="page-666-0"></span>\*1 Remote head modules do not support it.

<span id="page-666-1"></span>\*2 Remote reset is required to be enabled in "Operation Related Setting" of "CPU Parameter".

<span id="page-666-2"></span>\*3 Operable when the CPU module is switched to STOP by remote operation.

#### ■ Operations when using CPU modules in a redundant system configuration

For an RnPCPU (redundant mode), the operations differ depending on the operation modes. An RnPSFCPU operates only when selecting the backup mode for the operation mode.

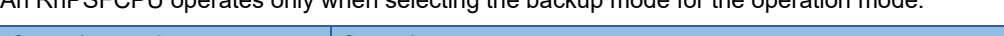

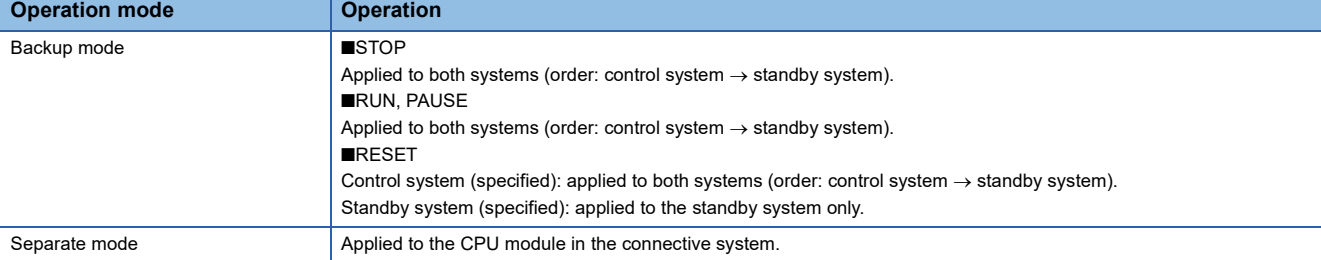

## <span id="page-667-0"></span>**18.3 Redundant Programmable Controller Operations**

This section explains the method for operating redundant functions of both a CPU module and a remote head module in a redundant system configuration in GX Works3.

 $\bigcirc$ : Supported,  $\longrightarrow$ : Not supported

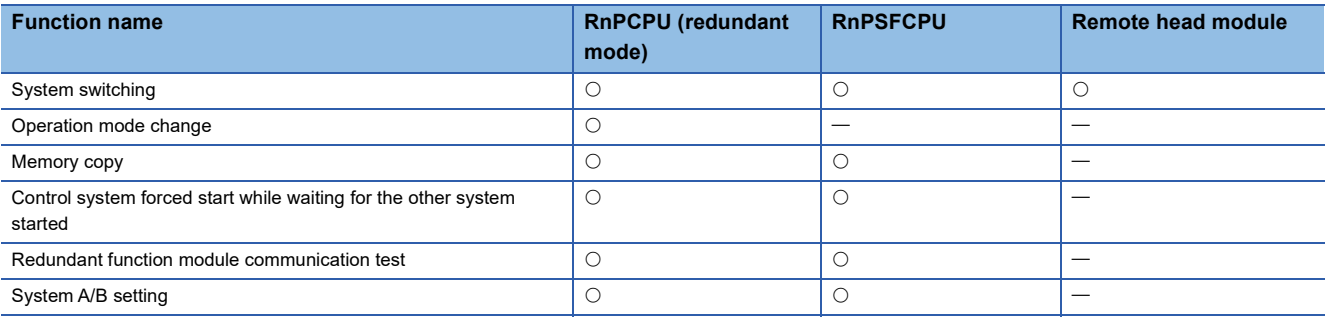

#### **Window**

[Online]  $\Rightarrow$  [Redundant PLC Operation]  $\Rightarrow$  [Redundant Operation]

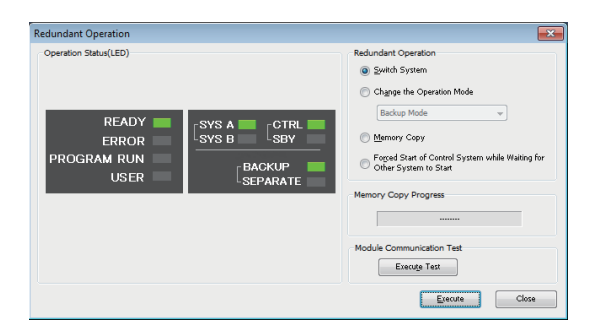

## **System switching**

The system of the current connection destination can be switched (control system  $\rightarrow$  standby system).

This is allowed when the current connection destination is the control system, and the manual change permission flag (SM1646) is turned ON.

For details on the operation, refer to the following:

MELSEC iQ-R CPU Module User's Manual (Application)

MELSEC iQ-R CC-Link IE Field Network Remote Head Module User's Manual (Application)

#### Operating procedure

Select "Switch System" on the "Redundant Operation" screen, and click the [Execute] button.

### **Operation mode change**

The operation mode of the current connection destination can be changed (backup mode or separate mode.)

This is allowed when the current connection destination is the control system.

For details on the operation, refer to the following:

MELSEC iQ-R CPU Module User's Manual (Application)

#### Operating procedure

- *1.* Select "Change the Operation Mode" on the "Redundant Operation" screen.
- 2. Select a new operation mode ("Backup Mode" or "Separate Mode"), and click the [Execute] button.

## **Memory copy from the control system to the standby system**

To make the memory contents of the CPU modules in the control system and standby system consistent, the parameters and program etc. of the CPU module in the control system are transferred to the CPU module in the standby system. For details on the operation, refer to the following:

MELSEC iQ-R CPU Module User's Manual (Application)

#### Operating procedure

Select "Memory Copy" on the "Redundant Operation" screen, and click the [Execute] button.

#### **Precautions**

For the control system, the following operations and functions cannot be performed during memory copy; initialization of CPU memory operation, data writing to a programmable controller (including an operation while a CPU module is in RUN), memory copy, online program change, system switching, and operation mode change.

### **Control system forced start while waiting for the other system started**

The CPU module, which is waiting the other system to start, can start as the control system. For details on the operation, refer to the following: MELSEC iQ-R CPU Module User's Manual (Application)

#### Operating procedure

Select "Forced Start of Control System while Waiting for Other System to Start" on the "Redundant Operation" screen, and click the [Execute] button.

### **Redundant function module communication test**

A communication test can be performed only for a redundant function module (R6RFM) on a standby system.

This function is available only when a CPU module on a standby system is directly connected to a personal computer. For details on the operation, refer to the following:

MELSEC iQ-R CPU Module User's Manual (Application)

#### Operating procedure

Click the [Execute Test] button on the "Redundant Operation" screen.

## **System A/B setting**

Either the system A or system B can be set for the connected CPU module.

For details on the operation, refer to the following:

MELSEC iQ-R CPU Module User's Manual (Application)

#### **Window**

[Online]  $\Rightarrow$  [Redundant PLC Operation]  $\Rightarrow$  [System A/B Setting]

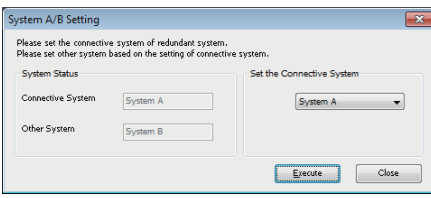

#### Operating procedure

Select the system, which is set for the connective system, in "Set the Host System", then click the [Execute] button.

## <span id="page-670-0"></span>**18.4 Safety Programmable Controller Operations**

This section explains the method to perform the functions of an RnPSFCPU and an RnSFCPU with GX Works3.

### **Safety operation mode switching**

The safety operation modes (safety mode or test mode) of a CPU module can be switched.

For details on the operation, refer to the following:

MELSEC iQ-R CPU Module User's Manual (Application)

#### **Window**

[Online]  $\Rightarrow$  [Safety PLC Operation]  $\Rightarrow$  [Switch Safety Operation Mode]

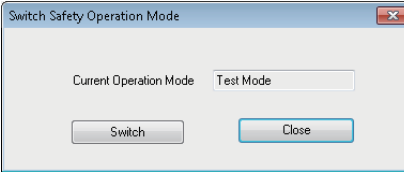

 $Point<sup>°</sup>$ 

The safety operation mode of a running CPU module can be checked in the [Module Information List] tab on the "Module Diagnostics" screen.

#### **Precautions**

A project revision is automatically registered when switching the safety operation mode.

For the method for checking registered revisions, refer to the following:

**F** [Page 148 Revision list screen](#page-149-0)

#### **Considerations before switching the safety operation mode**

## **CAUTION**

■Test the programs fully on the system level for all safety loops before switching the mode to the safety mode. ■Before switching to the safety mode, ensure that the programs and parameters of the intended safety project have been written properly by the following operation.

#### Operating procedure

- *1.* Save an edited safety project in the personal computer. (Hereinafter called 'Project A')
- **2.** Start GX Works3, and write the programs and parameters of a safety project to CPU module. (Figheral page 507 Writing data [to a programmable controller\)](#page-508-0)
- $3.$  Start another GX Works3, and read the programs and the parameters from a CPU module. ( $\subseteq$  Page 515 Reading data [from a programmable controller](#page-516-0)) (Hereinafter called 'Project B')
- **4.** Visually check that there is no difference between Project A and Project B. (Ester [Page 670 Checking programs,](#page-671-0) Page 670 [Checking module parameters \(Safety Communication Setting\),](#page-671-1) [Page 670 Checking parameters of safety remote I/O](#page-671-2)  [modules\)](#page-671-2)
- *5.* Test the programs fully in the application environment.

#### <span id="page-671-0"></span>■ Checking programs

To check whether intended programs were written properly, select "Project A" as the verification destination in Project B. Then, compare the verification source data the details of which are displayed in the "Verify Result" window with the project A data in a program editor.

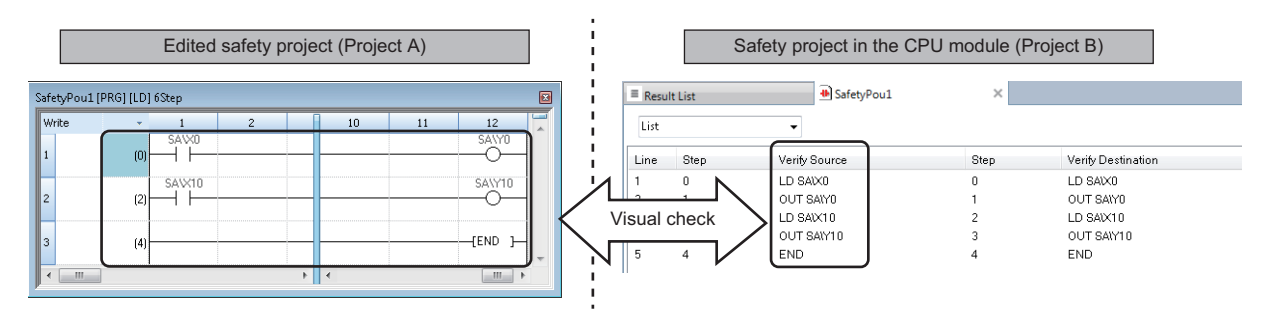

#### <span id="page-671-1"></span>■ Checking module parameters (Safety Communication Setting)

To check whether intended parameters were written properly, output the module parameters in "Safety Communication Setting" of "Module Parameter" to a file. Then, compare the saved CSV file with the project A data in the "Safety Communication Setting" window.

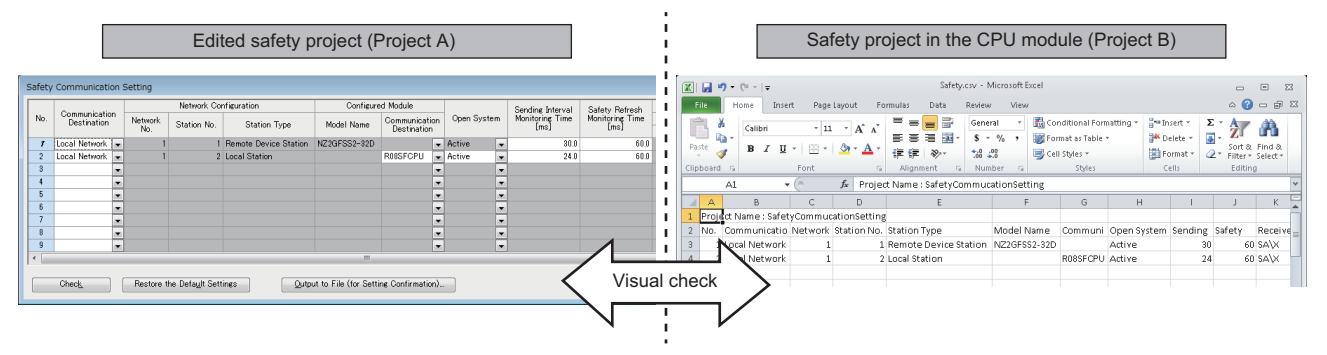

The figure above is a screen example in which Excel is used. CSV files can also be checked by using other text editors.

#### <span id="page-671-2"></span>■ Checking parameters of safety remote I/O modules

Check the following for all of the safety remote I/O modules (slave stations on CC-Link IE TSN and CC-Link IE Field Network) in Project B.

Read the parameters from the safety remote I/O modules in Project B. Export the read parameters to a file. Compare the saved CSV file with the data in the "Parameter Processing of Slave Station" screen of Project A. Whether the intended parameters was written properly can be checked.

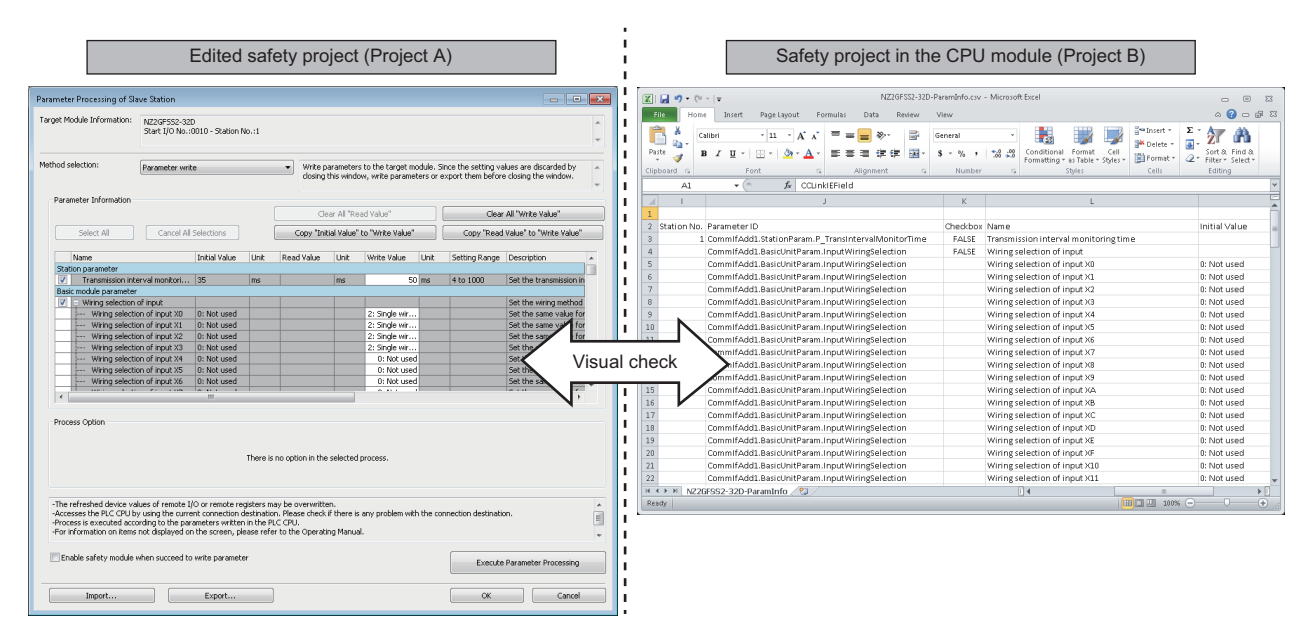

The figure above is a screen example in which Excel is used. CSV files can also be checked by using other text editors.

## **Identification check for safety data**

In the "Check Safety Data Identity" screen, project data in GX Works3 can be checked if it is the same as that in an RnSFCPU or an RnPSFCPU. By this function, a user can check if a program operated in the safety mode is the data written by the user. For considerations when using this function, refer to the following:

**COMELSEC iQ-R Safety Application Guide** 

#### **Window**

[Online]  $\Rightarrow$  [Safety PLC Operation]  $\Rightarrow$  [Check Safety Data Identity]

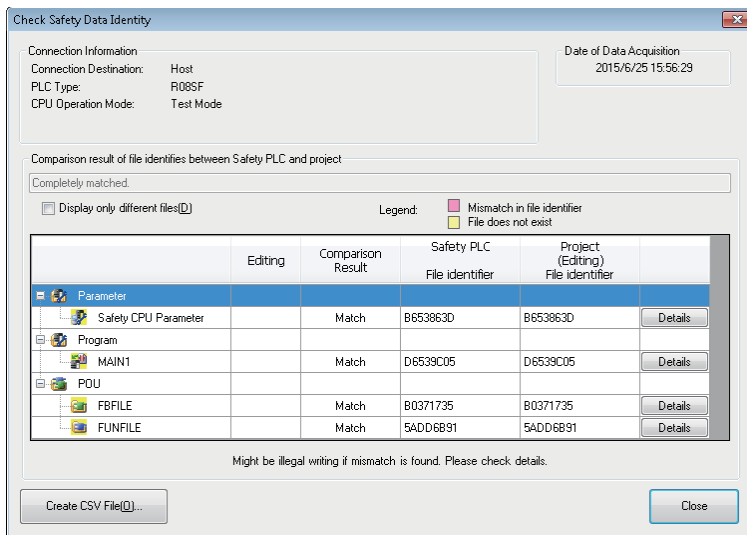

#### **Checking whether the data in the project and in the CPU module are consistent**

Check the result of compared data.

#### **Checking whether the CPU module is running with the intended data**

- *1.* Save the information of Check Safety Data Identity in the CPU module as a CSV file using GX Works3 when the mode is changed to the safety mode after writing programs/parameters to the CPU module.
- *2.* At a later date, perform the Check Safety Data Identity function with GX Works3, and check whether the "File identifier" in the saved CSV file and the one in the result are consistent.

If the data are not consistent, the data in the CPU module may not be the one written by the user. In this case, do not use the data in the actual operation.

### **Safety backup/restoration function**

This function restores the backup data to a CPU module automatically.

#### **Automatic restoration setting**

#### Operating procedure

Select [Online]  $\Rightarrow$  [Safety PLC Operation]  $\Rightarrow$  [Automatic Restore Setting]  $\Rightarrow$  [Enable]/[Disable].

## <span id="page-673-0"></span>**Safety module operation**

The safety communication function can be enabled or disabled for a module used in a system using an RnPSFCPU.

#### **Window**

- **1.** Select [Online]  $\Rightarrow$  [Safety PLC Operation]  $\Rightarrow$  [Safety Module Operation].
- *2.* Select a module to operate on the "Safety Module Operation Select Module" screen, and click the [OK] button.

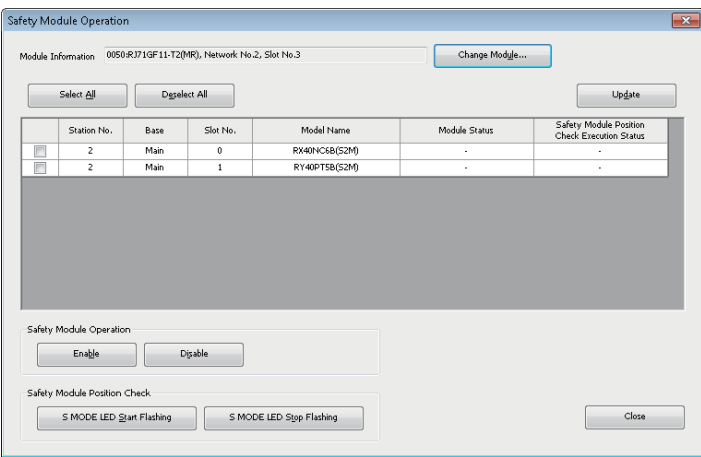

#### **Checking the position of a module**

Check the mounting position of a module before enabling or disabling.

#### Operating procedure

- *1.* Select a module to check the position.
- **2.** Click the [S MODE LED Start Flashing] button.

After checking that the S MODE LED of the selected module is flashing, click the [S MODE LED Stop Flashing] button.

#### **Enabling or disabling the safety communication function**

The safety communication function can be switched to enable or disable for a module used in a system using an RnPSFCPU.

#### Operating procedure

- *1.* Select a module to enable or disable the safety communication function.
- *2.* Click the [Enable] or [Disable] button.
- *3.* Reset the remote head module, or turn the power OFF and ON.

## <span id="page-674-0"></span>**18.5 Checking Memory Usage**

This section explains the method for checking the usage of data memory and device memory/label memory built in a CPU module, and the SD memory card in the CPU module.

#### **Window**

[Online]  $\Leftrightarrow$  [CPU Memory Operation]

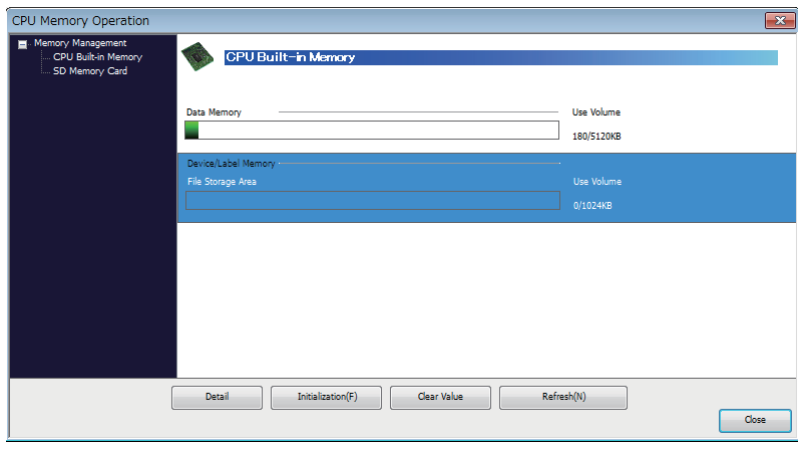

#### **Details of memory usage**

The details of current data memory, device/label memory, and data in an SD memory card can be checked by clicking the [Detail] button.

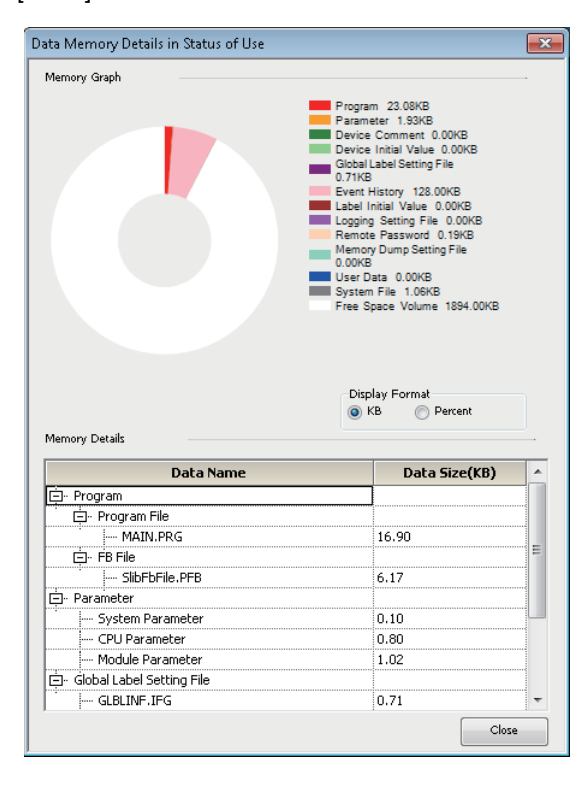

## <span id="page-675-0"></span>**18.6 Initializing/Clearing Memory**

This section explains how to operate memory (such as initialization and zero clear.)

For details on the memory operation, refer to the following:

MELSEC iQ-R CPU Module User's Manual (Application)

MELSEC iQ-F FX5 User's Manual (Application)

#### **Initializing data**

Delete files in the data memory/device memory/label memory of the CPU module, or folders/files stored in the SD memory card.

Note that the information for the user authentication will not be deleted. To delete the information, initialize all information.

( $\sqrt{p}$  [Page 604 When a user name and a password used in the user authentication function are lost](#page-605-0))

After initializing, rewrite the programmable controller data to the CPU module.

If the power of the CPU is turned OFF and ON or the CPU module was reset, the allocation for the device/label memory is back to the initial status. (Each area has the default capacity.)

#### Operating procedure

1. Select [Online]  $\Rightarrow$  [CPU Memory Operation]. ( $\Box$  [Page 673 Checking Memory Usage\)](#page-674-0)

*2.* Select "Data Memory" or "File Storage Area" on the "CPU Memory Operation" screen, and click the [Initialization] button. When initializing an SD memory card, select "SD Memory Card" displayed on the left of the screen.

#### **Precautions**

Initialize an SD memory card to be inserted in a CPU module by using this function.

If an SD memory card is initialized by the function such as the Windows format function, it may be unavailable in a CPU module.

#### ■ Operations when using CPU modules in a redundant system configuration

For an RnPCPU (redundant mode), the operations differ depending on the operation modes.

An RnPSFCPU operates only when selecting the backup mode for the operation mode.

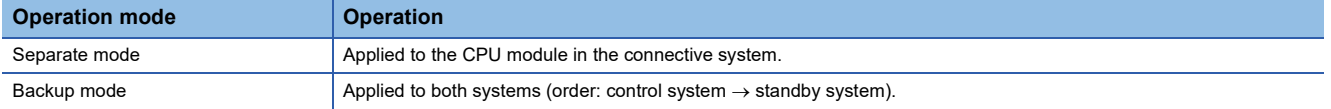

#### **Clearing values**

Clear the values of devices, labels, and file registers to '0', and perform latch clear operation.

#### Operating procedure

- 1. Select [Online]  $\Rightarrow$  [CPU Memory Operation]. ( $\Box$  [Page 673 Checking Memory Usage\)](#page-674-0)
- *2.* Select "Device/Label Memory" on the "CPU Memory Operation" screen, and click the [Clear Value] button.
- *3.* Set each item on the "Clear Value" screen and click the [Execute] button.

#### $Point$

When the initial device value file or initial label value file is written to a CPU module, the initial values are initialized by resetting the CPU module.

#### ■ **Operations when using CPU modules in a redundant system configuration**

For an RnPCPU (redundant mode), the operations differ depending on the operation modes.

An RnPSFCPU operates only when selecting the backup mode for the operation mode.

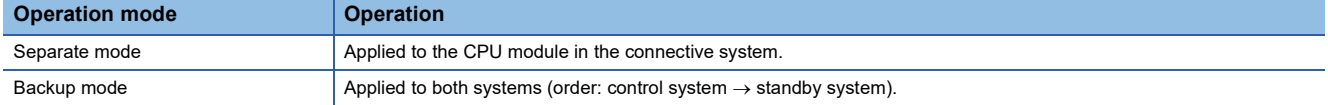

## <span id="page-677-0"></span>**18.7 Firmware Update**

The firmware of a module can be updated using GX Works3. This section explains the method to display the "Update Firmware" screen. For the method to update a firmware and the considerations, refer to the following: MELSEC iQ-R Module Configuration Manual

#### **Window**

#### [Tool]  $\Rightarrow$  [Update Firmware]

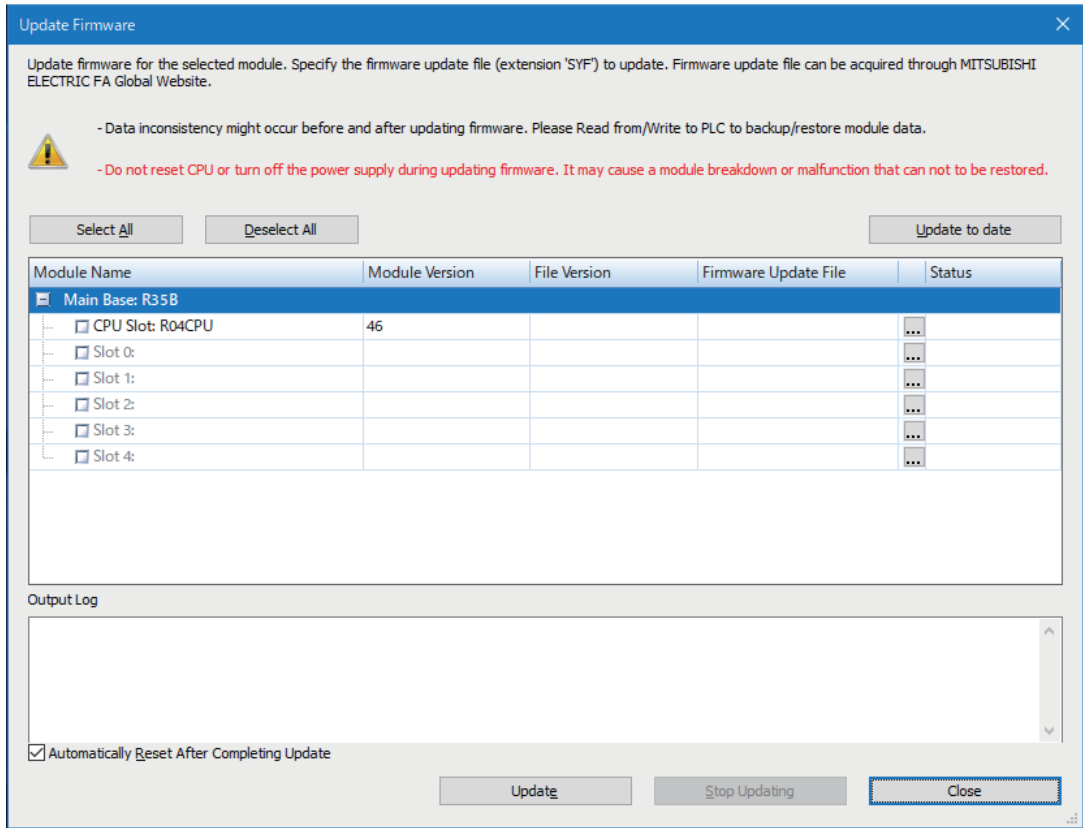

# **APPENDIX**

## **Appendix 1 Additions and Changes from Previous Version**

This section shows the additions and changes with upgrade.

For additions and changes in a process control function block with a version upgrade, refer to 'Version Upgrade' in the following manual:

MELSEC iQ-R Programming Manual (Process Control Function Blocks/Instructions)

## **Functions, operability, and performance**

#### **Version 1.001B**

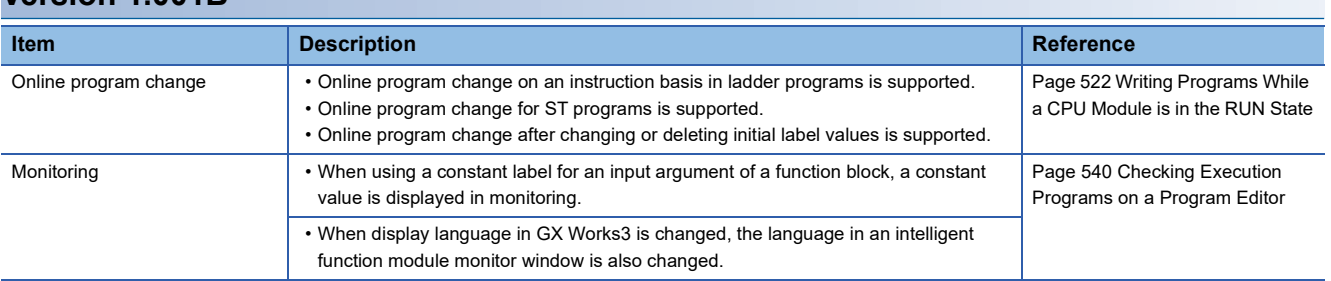

#### **Version 1.005F**

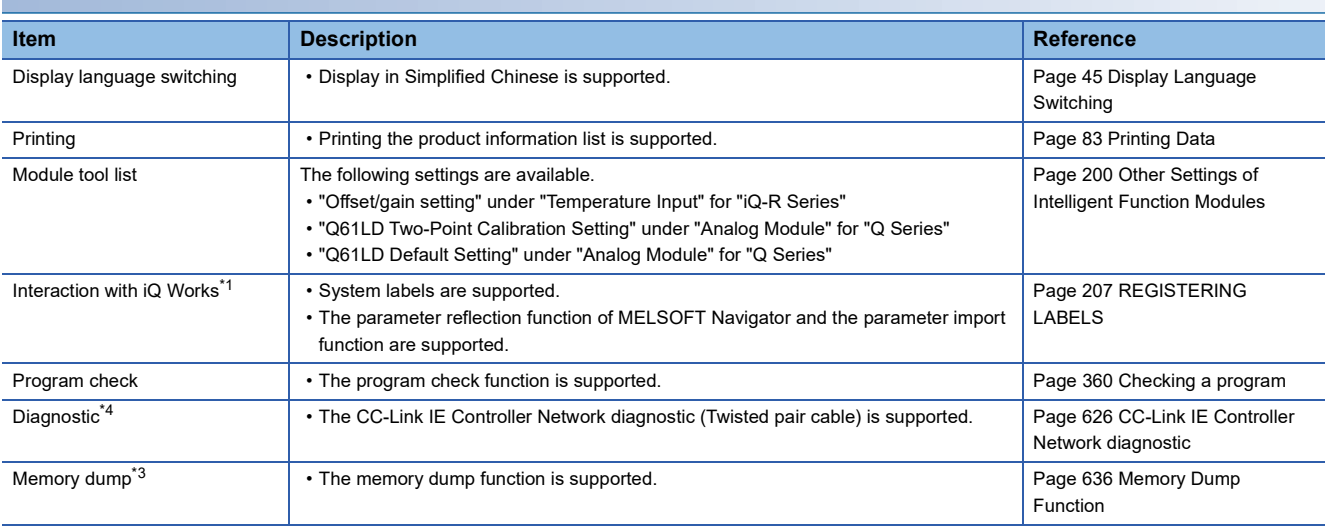

#### **Version 1.007H**

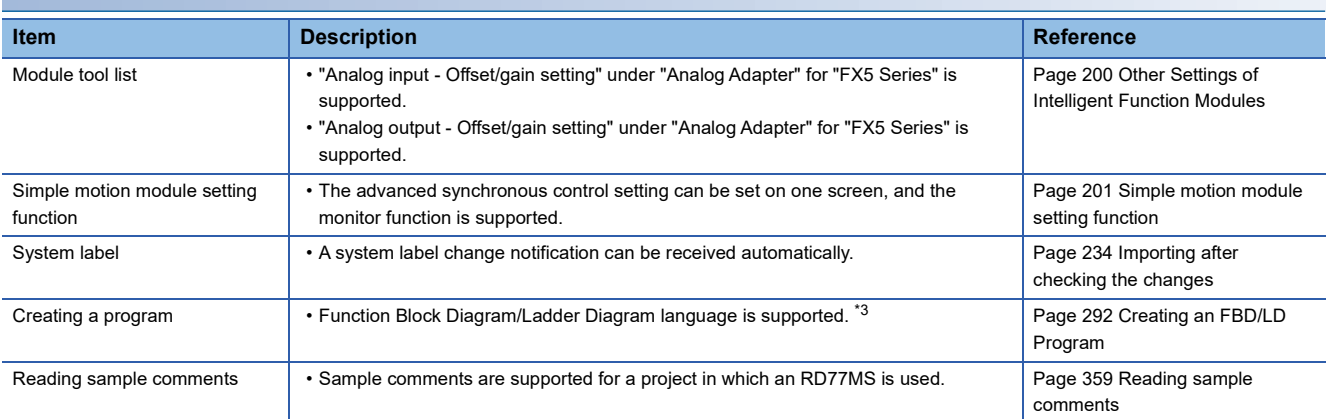

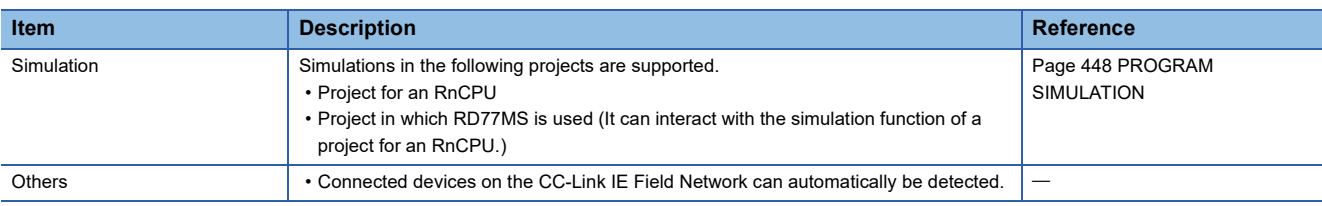

### **Version 1.008J**

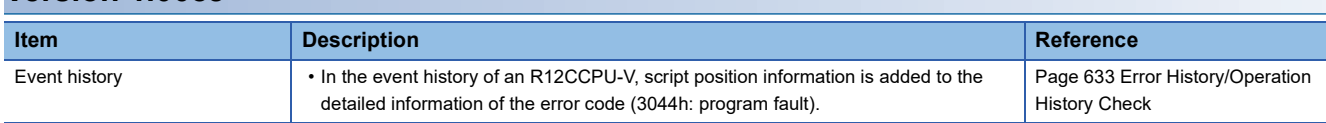

### **Version 1.010L**

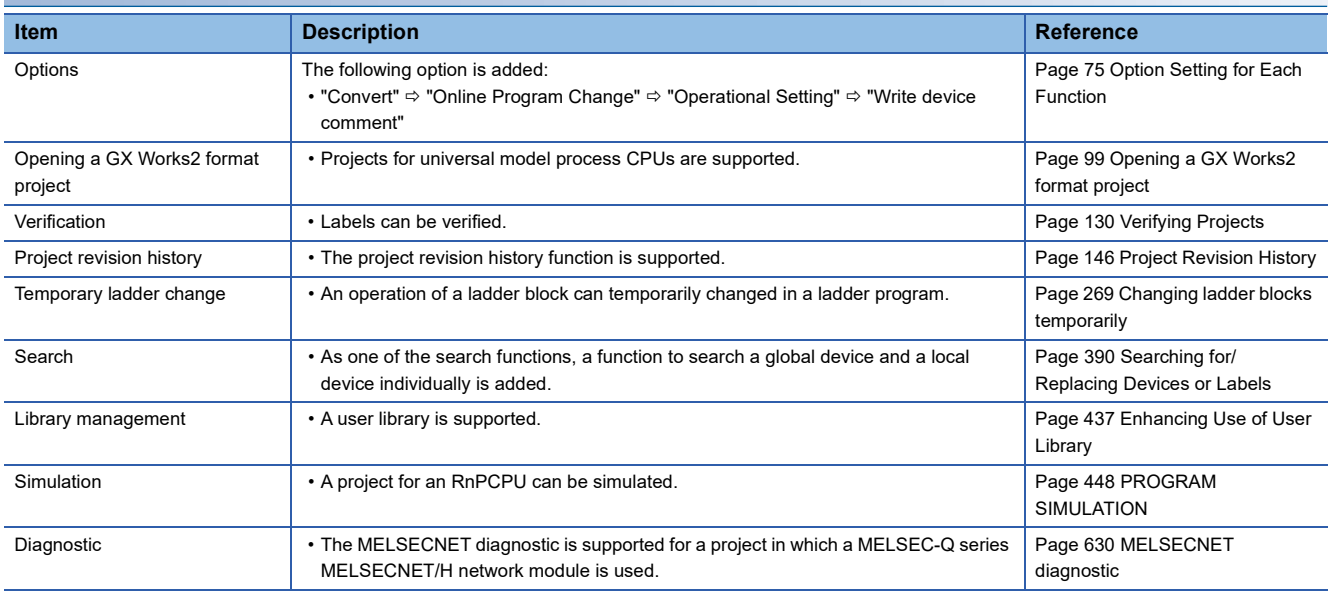

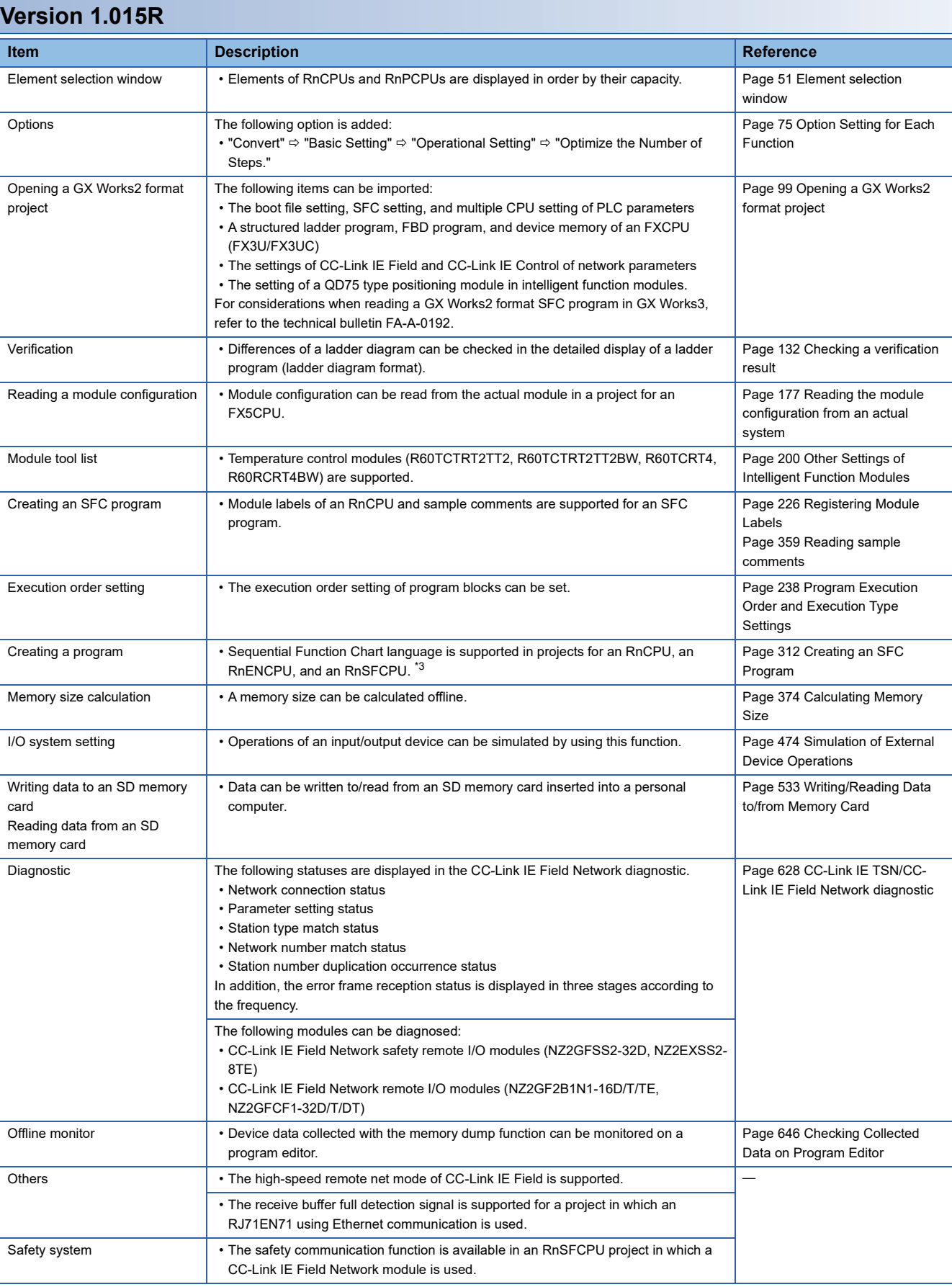

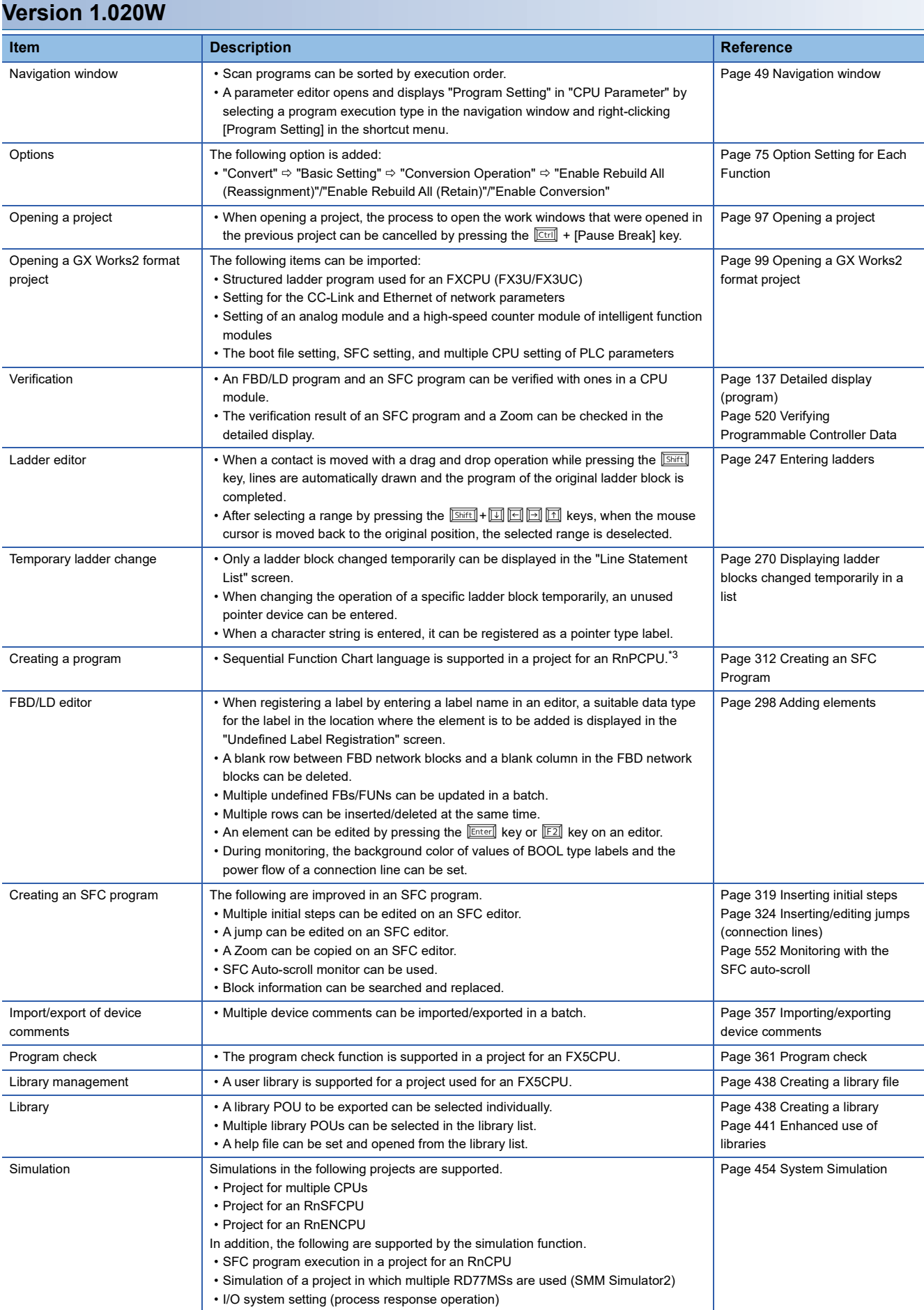

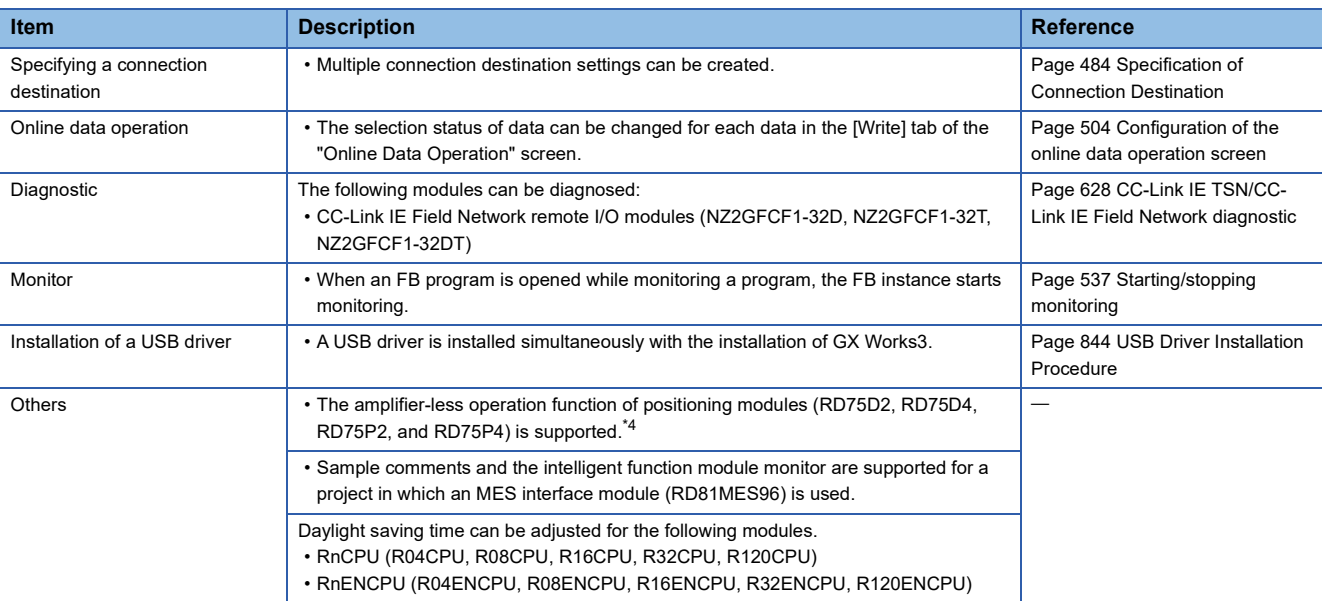

#### **Version 1.022Y**

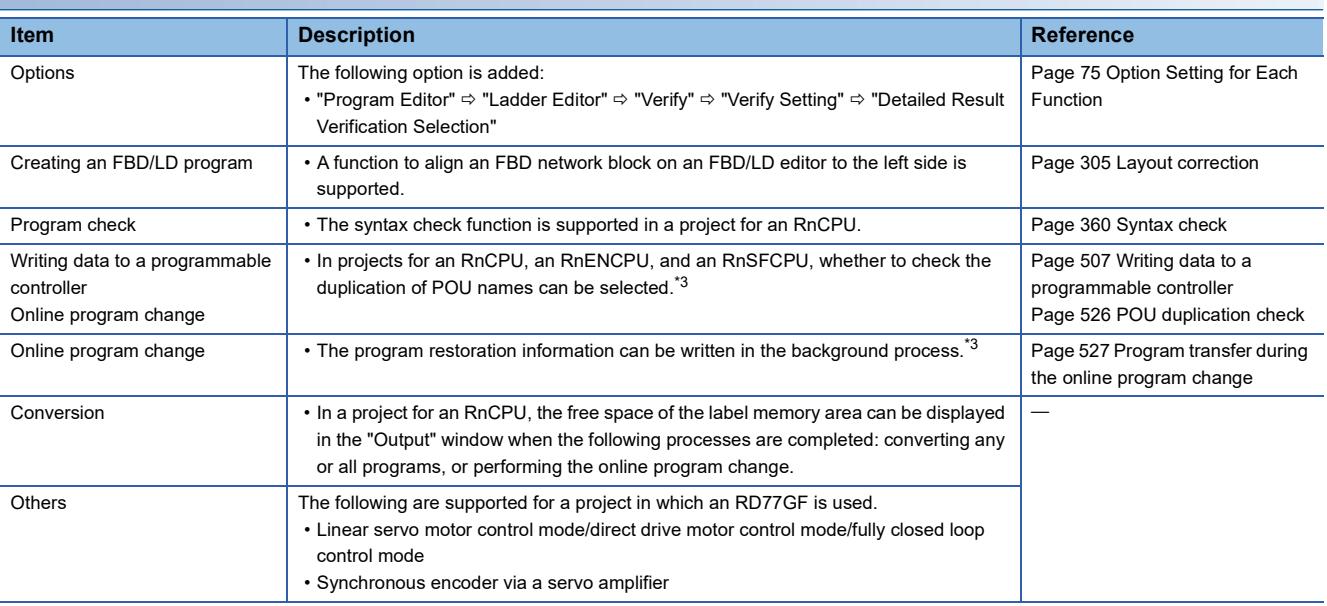

#### **Version 1.025B Item Description Reference** Operating environment (operating system) • Windows 10 is supported. Specifying a connection destination In a project used for an RCPU and remote head module, connection via a following network interface board is supported. • CC-Link IE Controller Network interface board • CC-Link IE Field Network interface board • CC-Link Ver.2 board • MELSECNET/H board [Page 44 Connection through I/F](#page-45-0)  [boards](#page-45-0) • The GOT transparent function performed via CC-Link IE Control Network is supported. [Page 496 Accessing via GOT](#page-497-0)  [\(GOT Transparent Function\)](#page-497-0) Printing **• Principal Filter 1 Contra Filter in Selected Page.** [Page 83 Printing Data](#page-84-0) **Page 83 Printing Data** Opening a GX Works2 format project • A function to open a GX Works2 user library is supported in a project for an FX5CPU. [Page 99 Opening a GX Works2](#page-100-0)  [format project](#page-100-0) Project management Exporting libraries • An iQ AppPortal information file can be output. example the state of [Page 118 Saving a project](#page-119-0) Changing the module type/ operation mode • The module type can be changed from an FX5CPU to an R04CPU. Page 127 Changing the Module Type and Operation Mode of [Projects](#page-128-0) Verification **• Module parameters of a CPU module can be verified.** Page 131 [Page 131 Parameters](#page-132-0) XY assignment display **• A** function to display XY assignment information on the module configuration diagram and in the navigation window is supported. [Page 184 XY assignment display](#page-185-0) Module tool list • A remote head module (RJ72GF15-T2) is supported (creation of wave output data). Page 200 Other Settings of [Intelligent Function Modules](#page-201-0) Creating an ST program Creating an FBD/LD program The following are supported. • Registering devices/labels in the watch window automatically • Displaying 'Warning' when type conversion is performed automatically • Changing the display color of devices, labels and comments • Creating multiple worksheets [Page 123 Adding worksheets](#page-124-0) [Page 285 Creating an ST](#page-286-0)  [Program](#page-286-0) [Page 292 Creating an FBD/LD](#page-293-0)  [Program](#page-293-0) Execution order setting • The execution order of multiple worksheets can be set. Page 239 Worksheet execution [order setting](#page-240-0) Creating a ladder program The following are supported. • Switching showing or hiding grids, and setting the grid color • Displaying a comment in the continuous pasting function • Returning to an edited ladder program to the state before the edition. • Replacing a ladder program in the read mode • Adjusting the size of an editor to the width of a window [Page 242 Creating a Ladder](#page-243-0)  [Program](#page-243-0) FBD/LD editor SFC editor • An editor is zoomed in and out on the cursor position. Page 292 Creating an FBD/LD [Program](#page-293-0) [Page 312 Creating an SFC](#page-313-0)  [Program](#page-313-0) Device comment • Device comments can be exported to a file for each device type. [Page 358 Exporting](#page-359-0) Program check • The syntax check function is supported in a project for an FX5CPU. [Page 360 Syntax check](#page-361-1) Search/replacement • In a ladder editor, a range for search or replacement can be specified. Page 388 Range specification in [editors](#page-389-0) Device batch replacement • When a character string is pasted onto the cell in the "Replace Device" row, the value set for "Points" will be remained. [Page 396 Batch Replacing of](#page-397-0)  [Devices and Labels](#page-397-0) Cross reference • The current window can be specified as a search target. Page 399 Displaying cross [reference information](#page-400-0) Cross reference Watch • A comment can be edited using a shortcut menu. etc. A comment can be edited using a shortcut menu. [reference information](#page-400-0) Page 559 Checking Current [Values by Registering Devices/](#page-560-0) [Labels](#page-560-0) Unused label list **• A** function to display unused labels in the list format is supported. Page 404 Displaying a list of [unused labels](#page-405-0) Library management **• Libraries using a module label and/or structure can be exported.** • A sample library is supported in a project for an FX5CPU. [Page 438 Creating a library file](#page-439-0) [Page 442 Utilizing an element](#page-443-0)

Simulation **• CONFIDENTIAL REGIST REGISTED** • A project for an FX5CPU can be simulated. **Page 448 PROGRAM** 

[SIMULATION](#page-449-0)
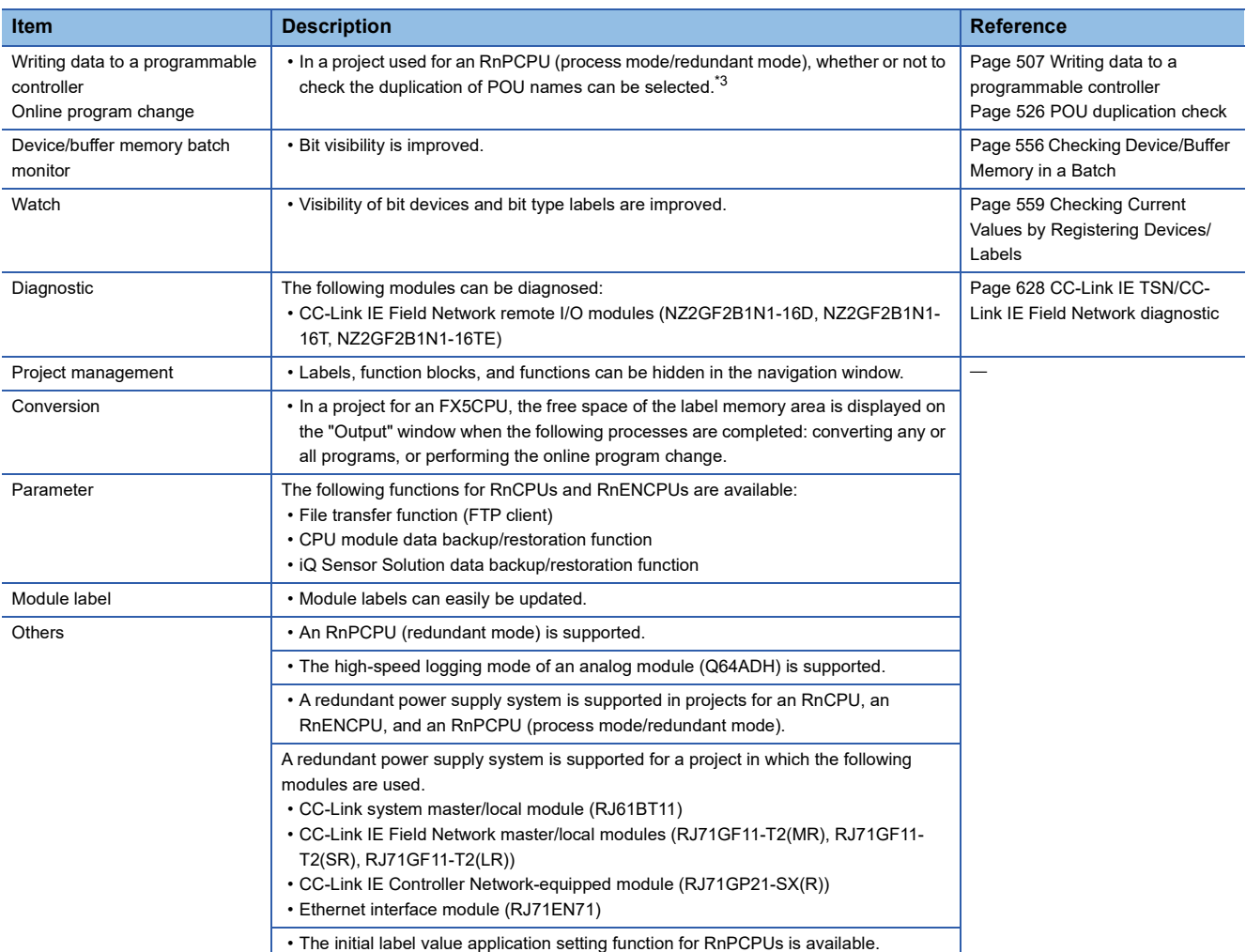

### **Version 1.030G**

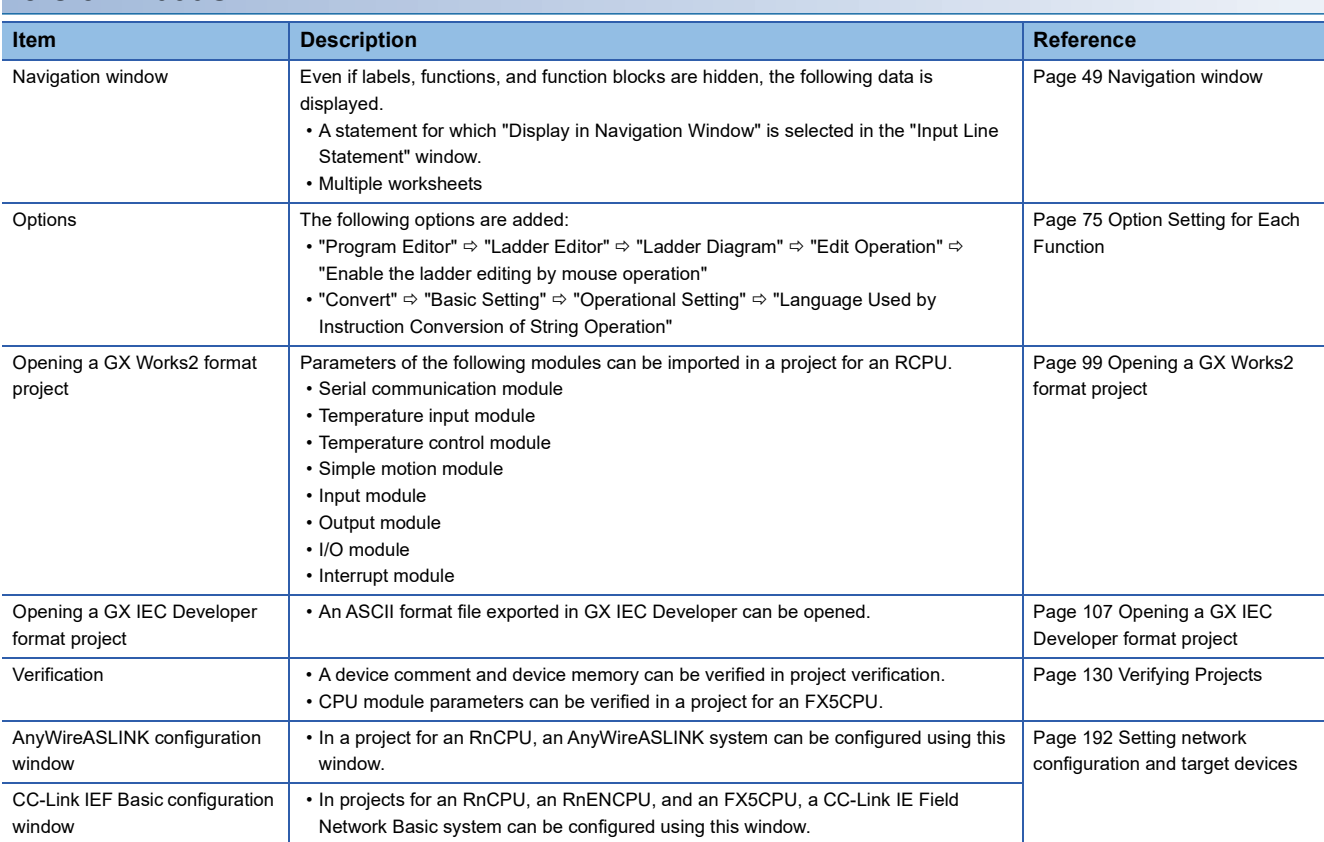

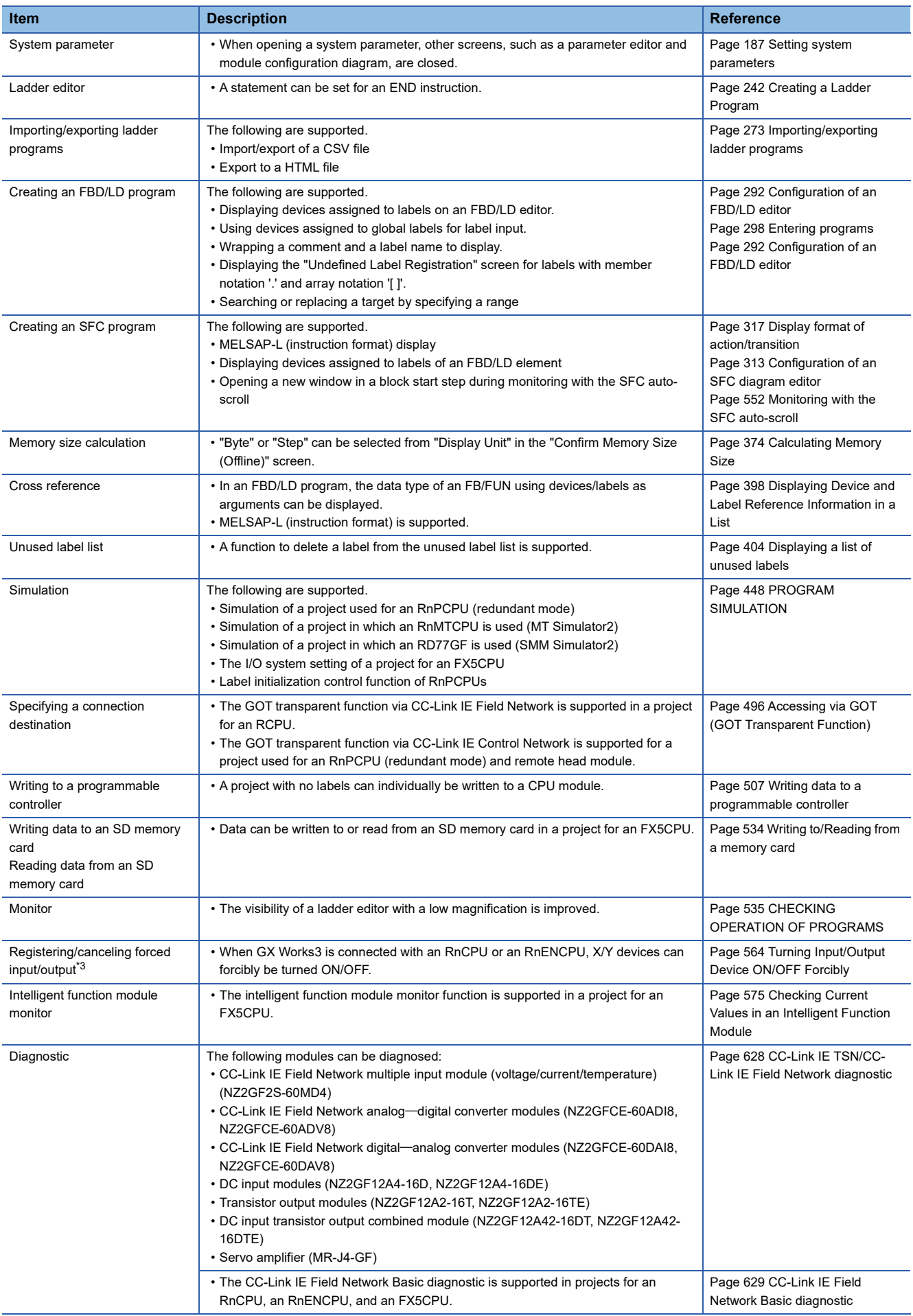

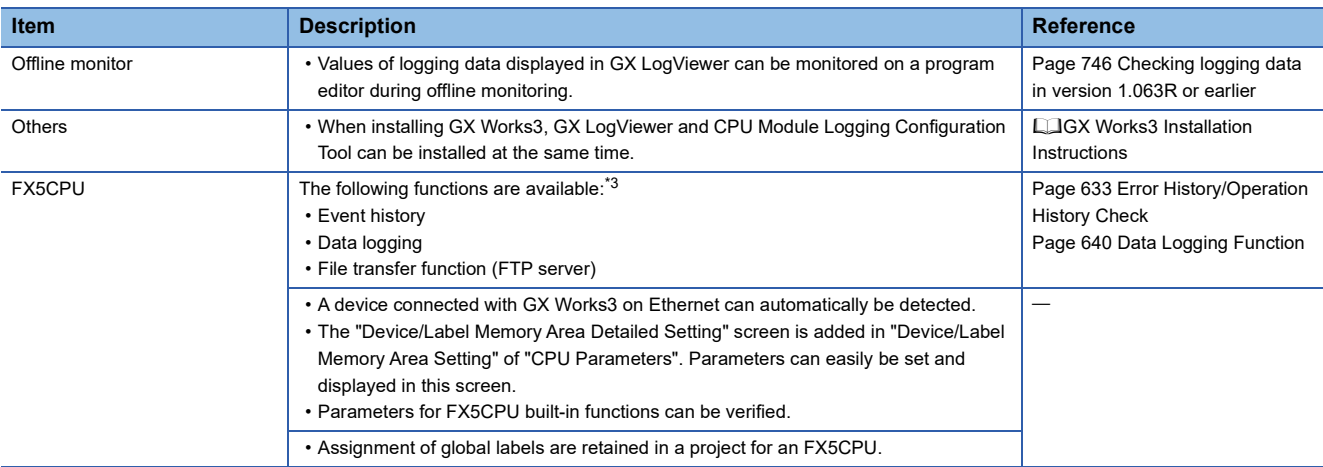

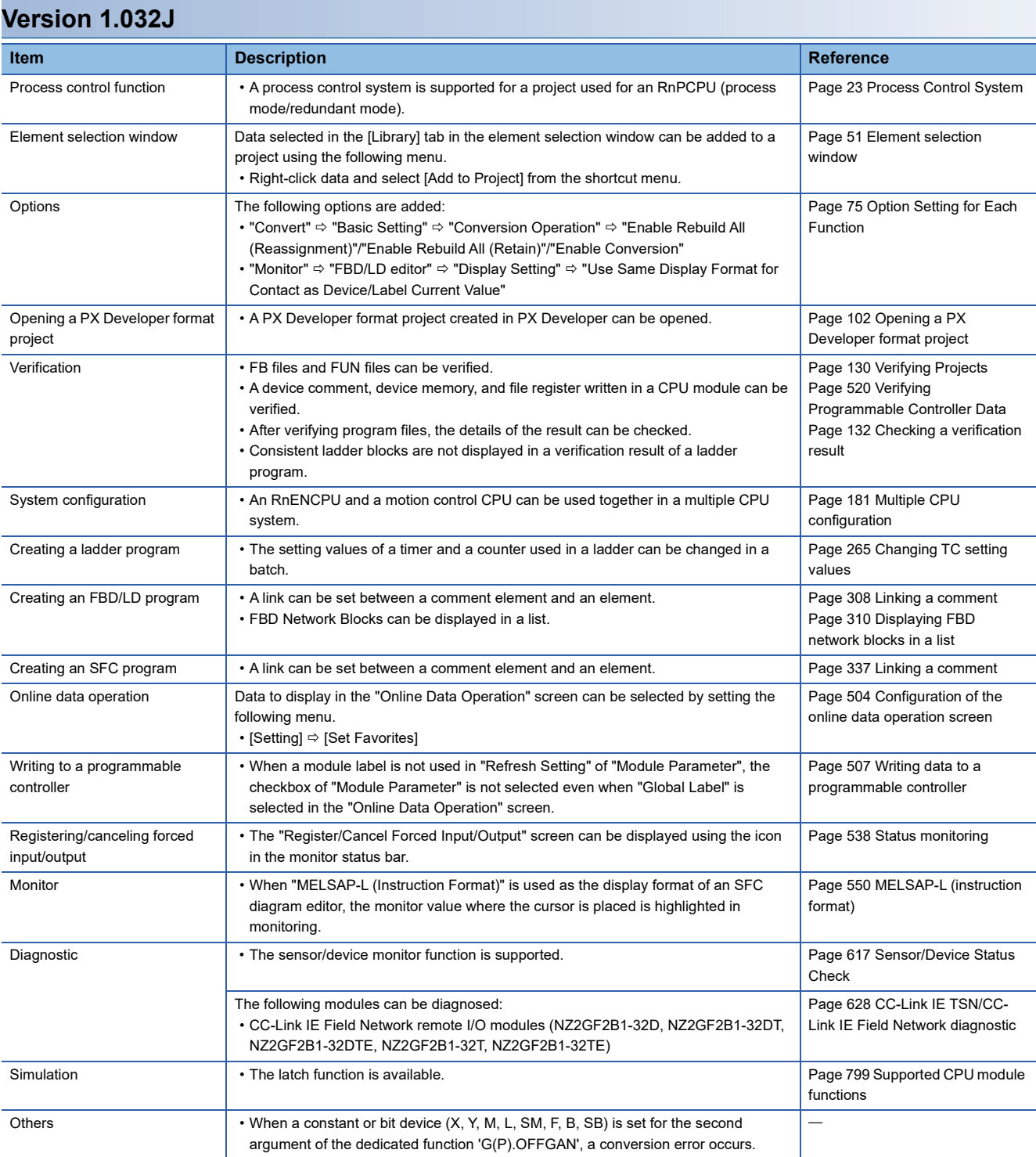

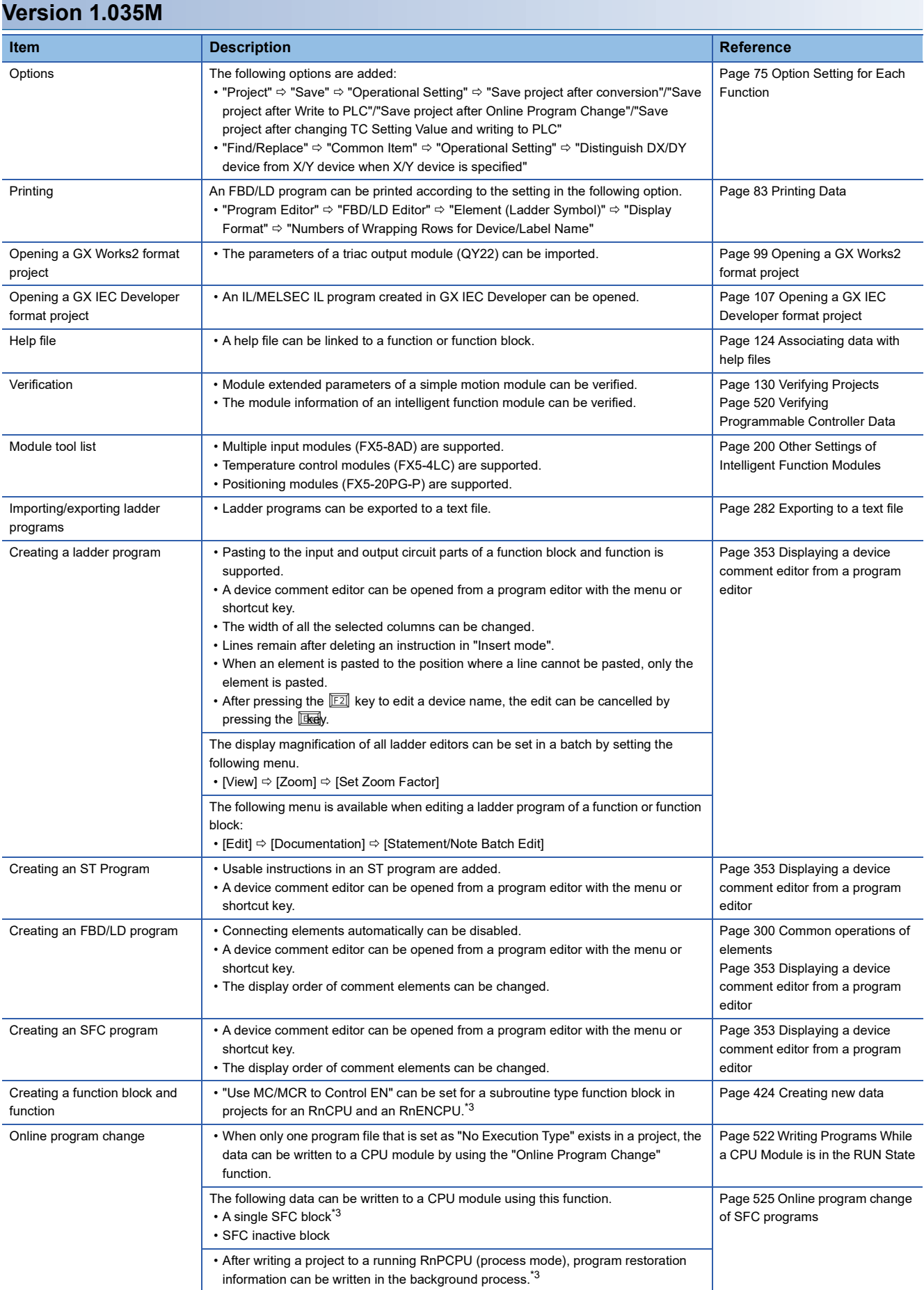

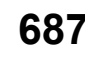

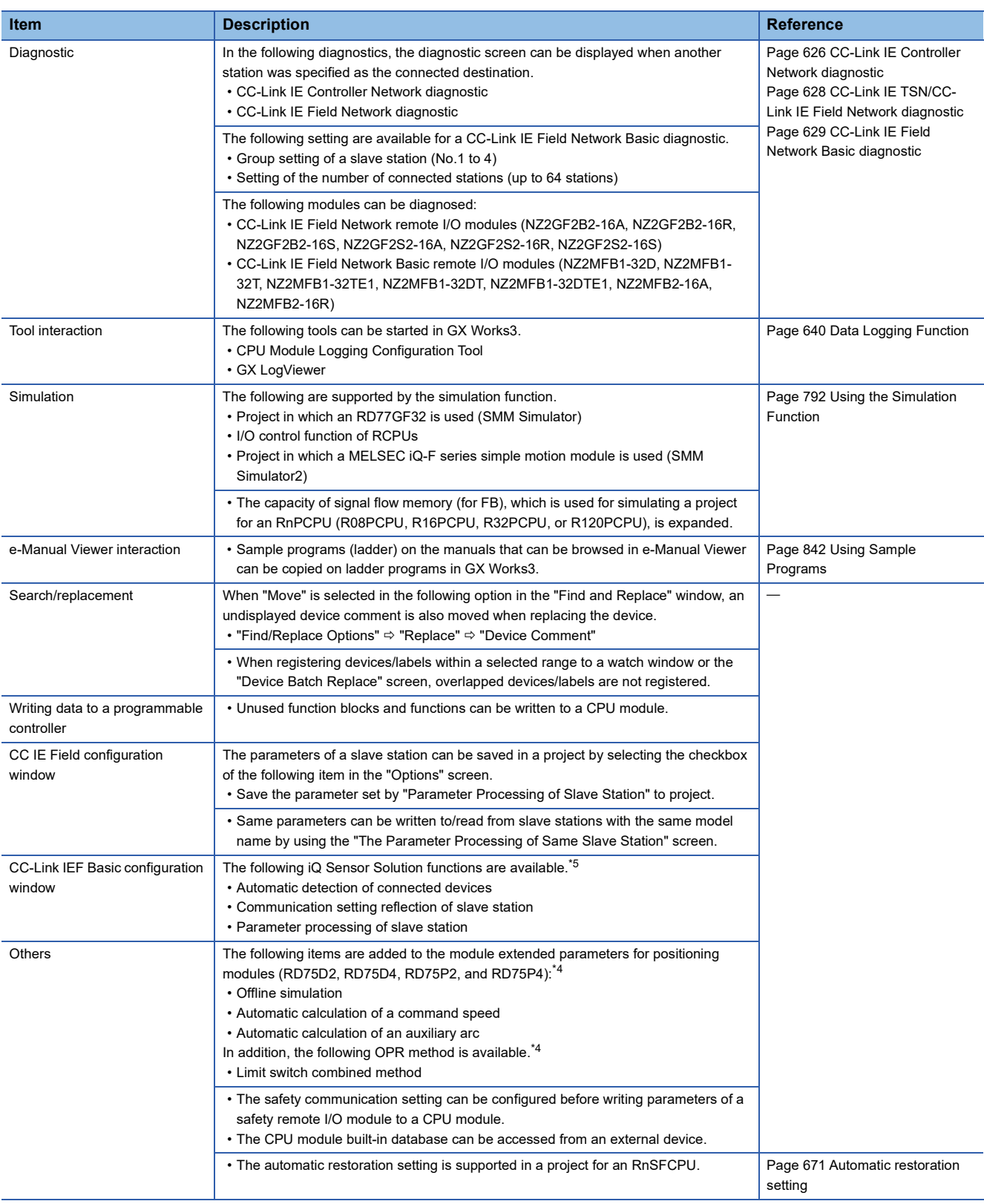

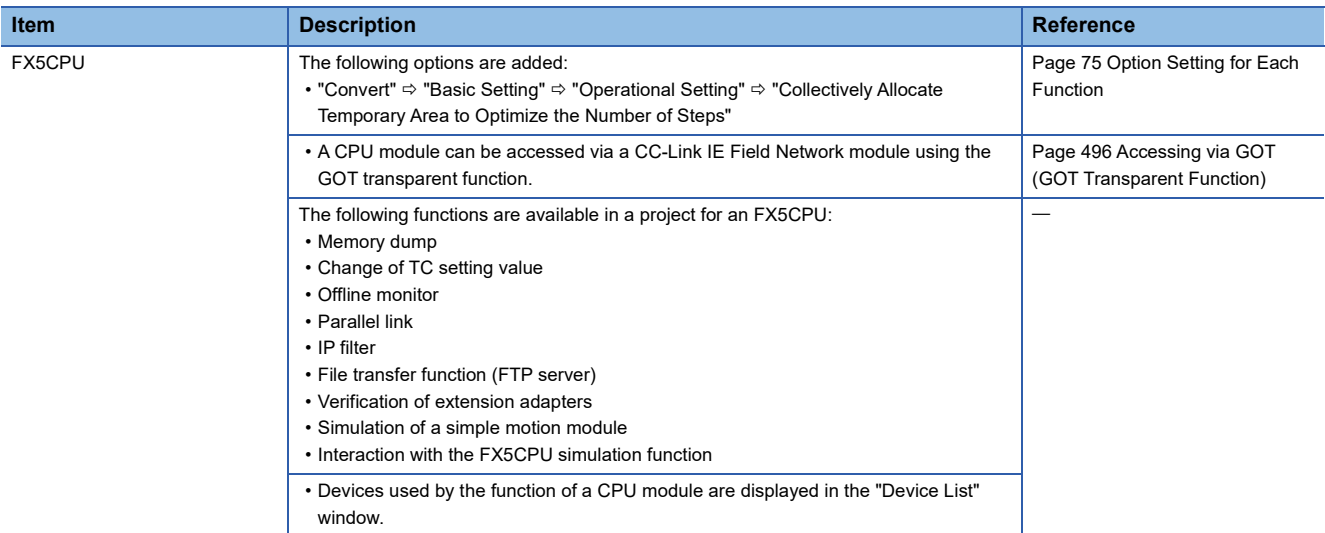

# **Version 1.036N**

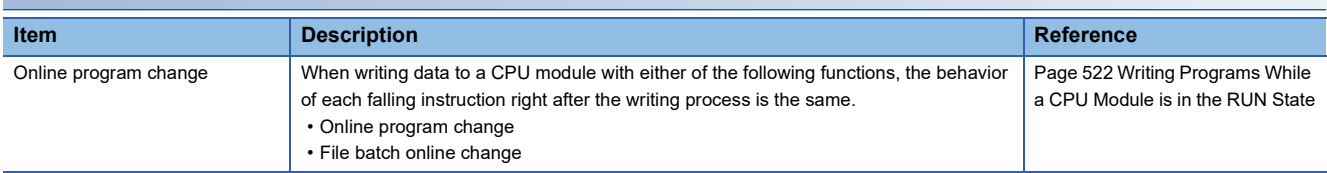

# **Version 1.038Q**

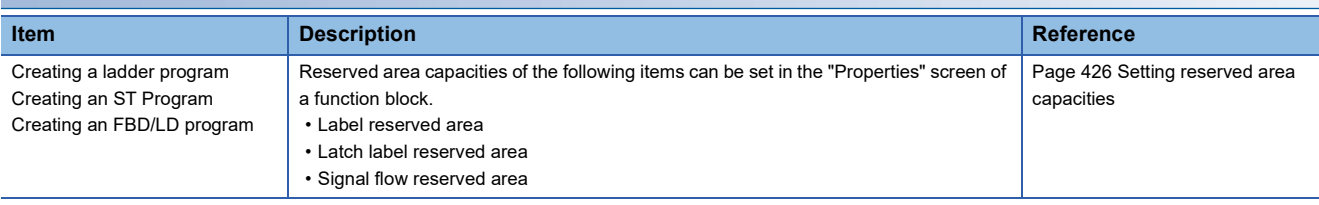

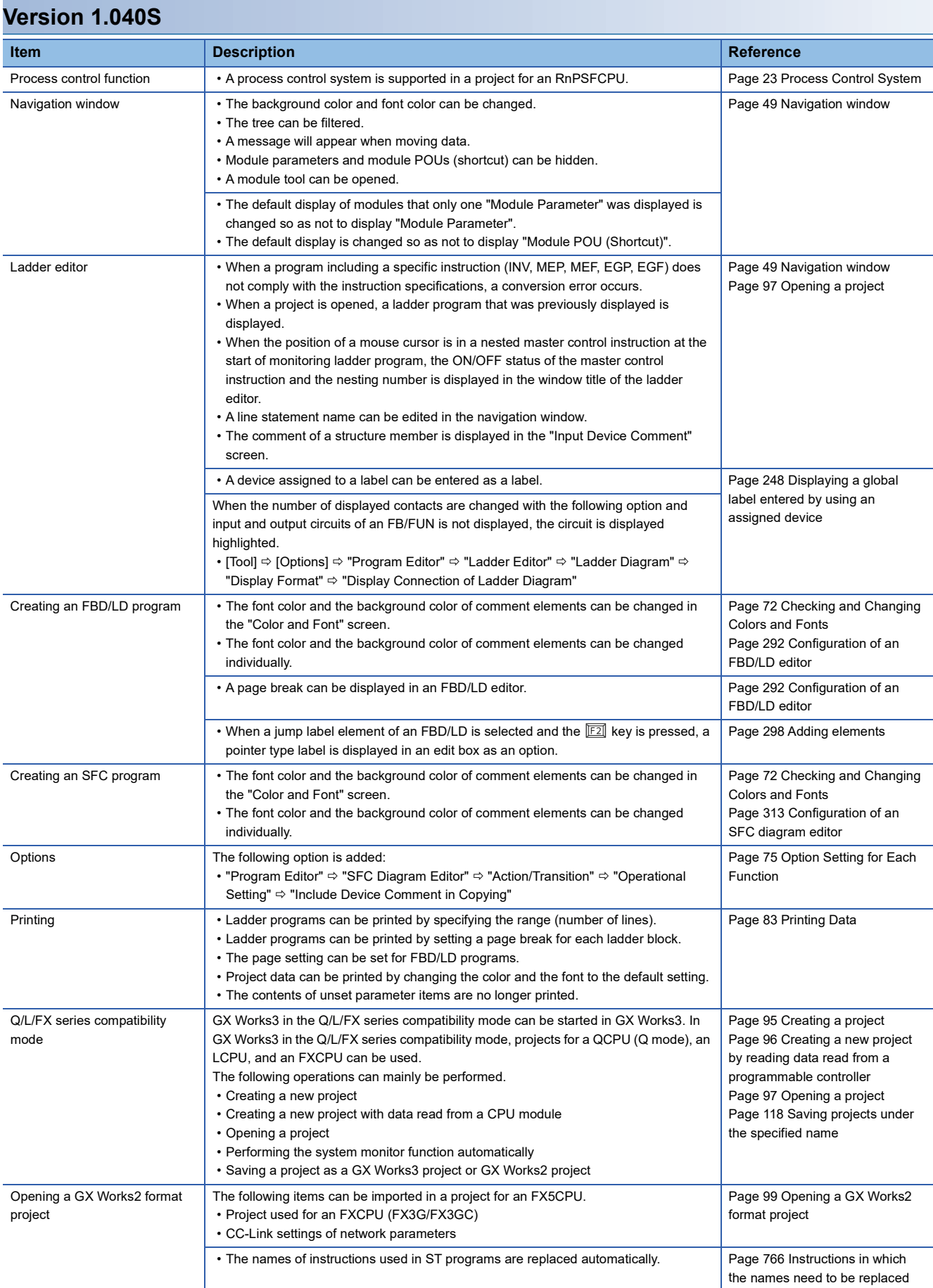

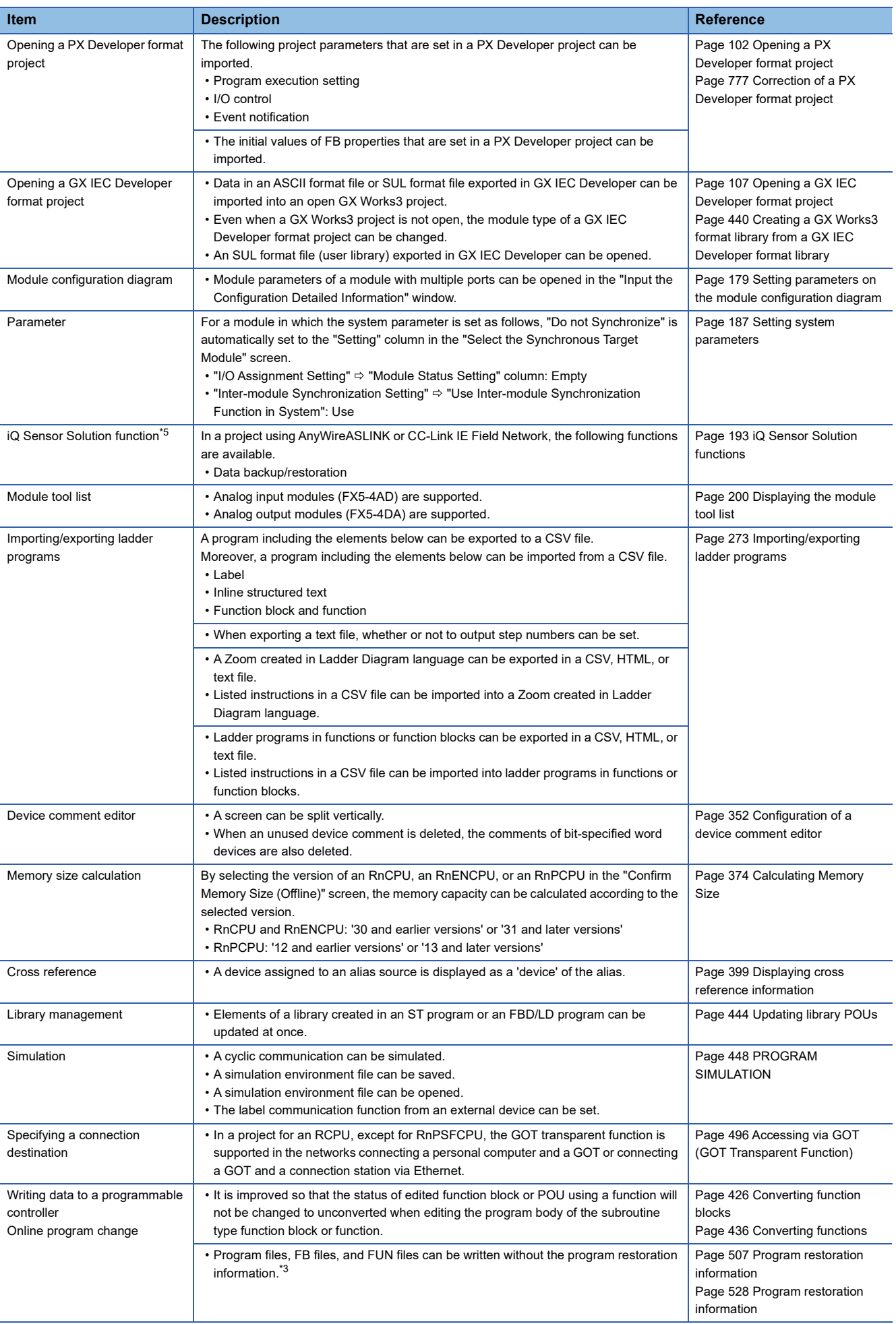

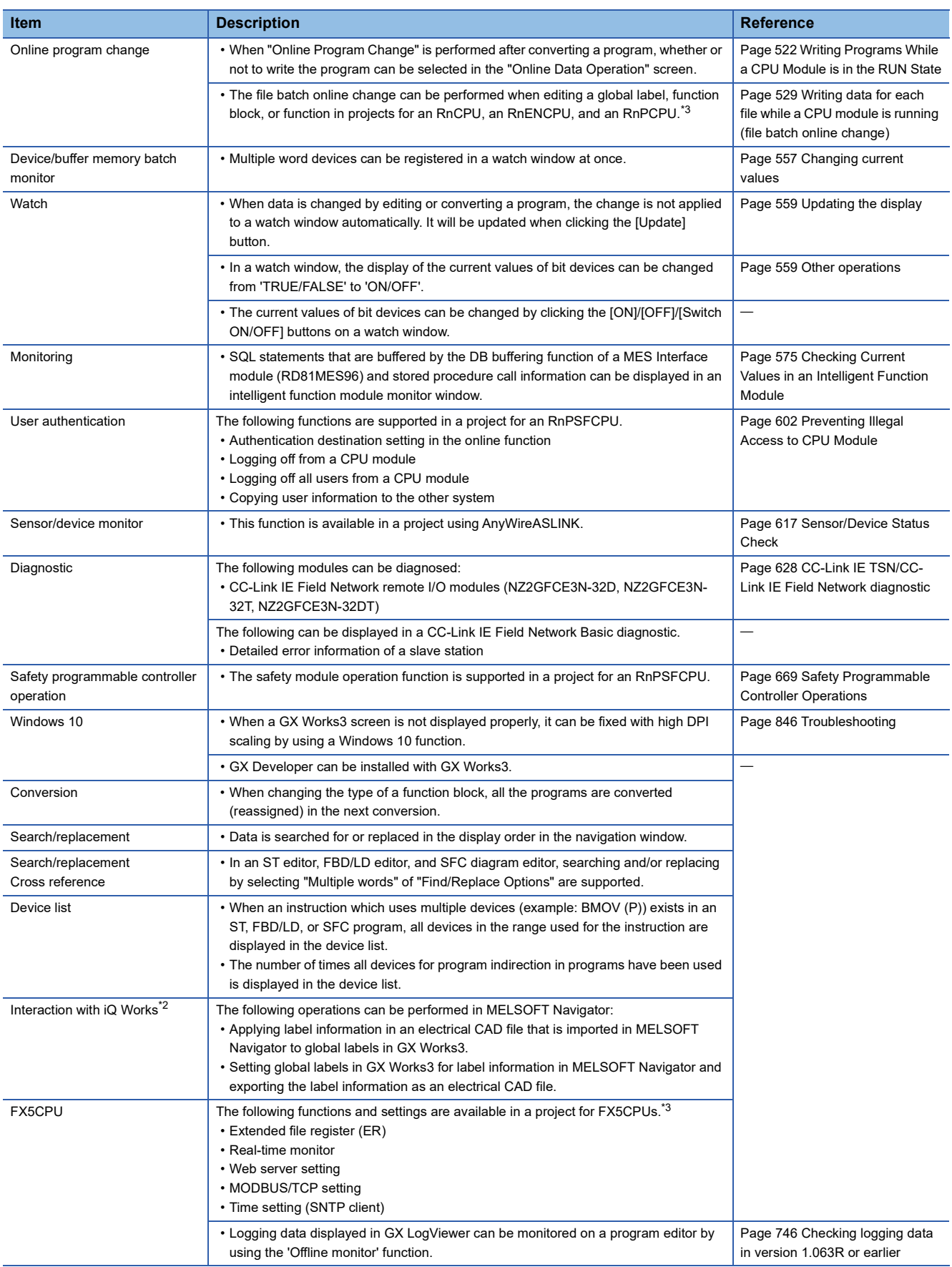

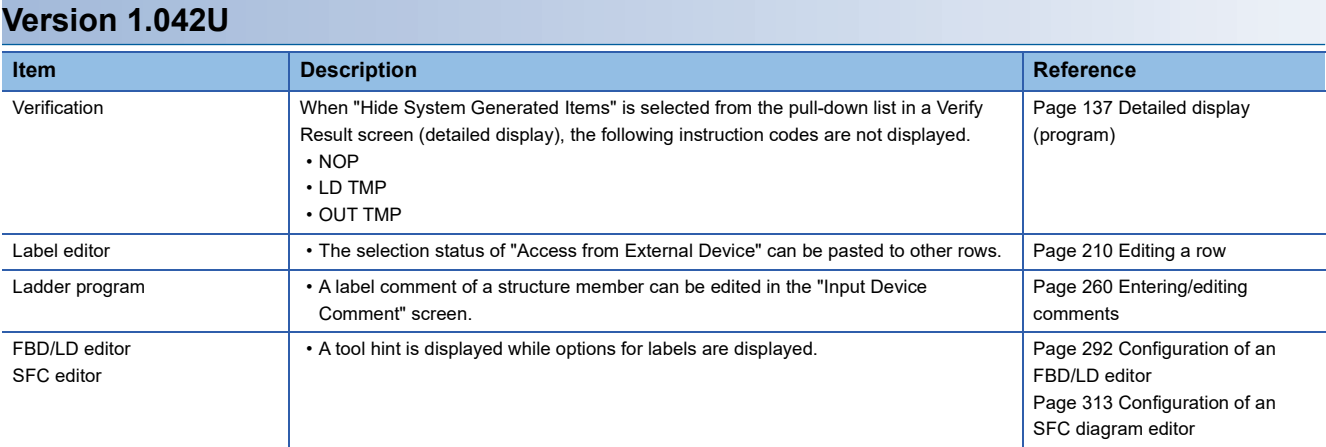

### **Version 1.044W**

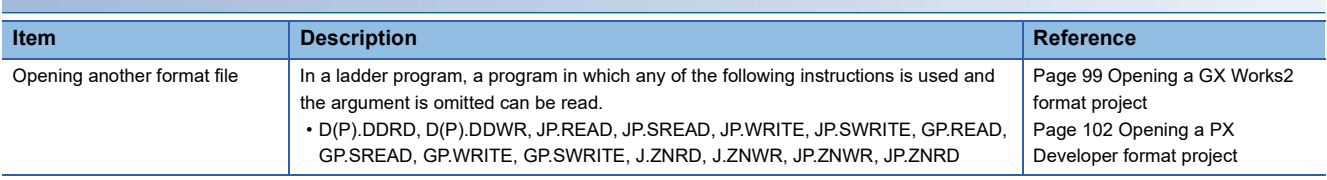

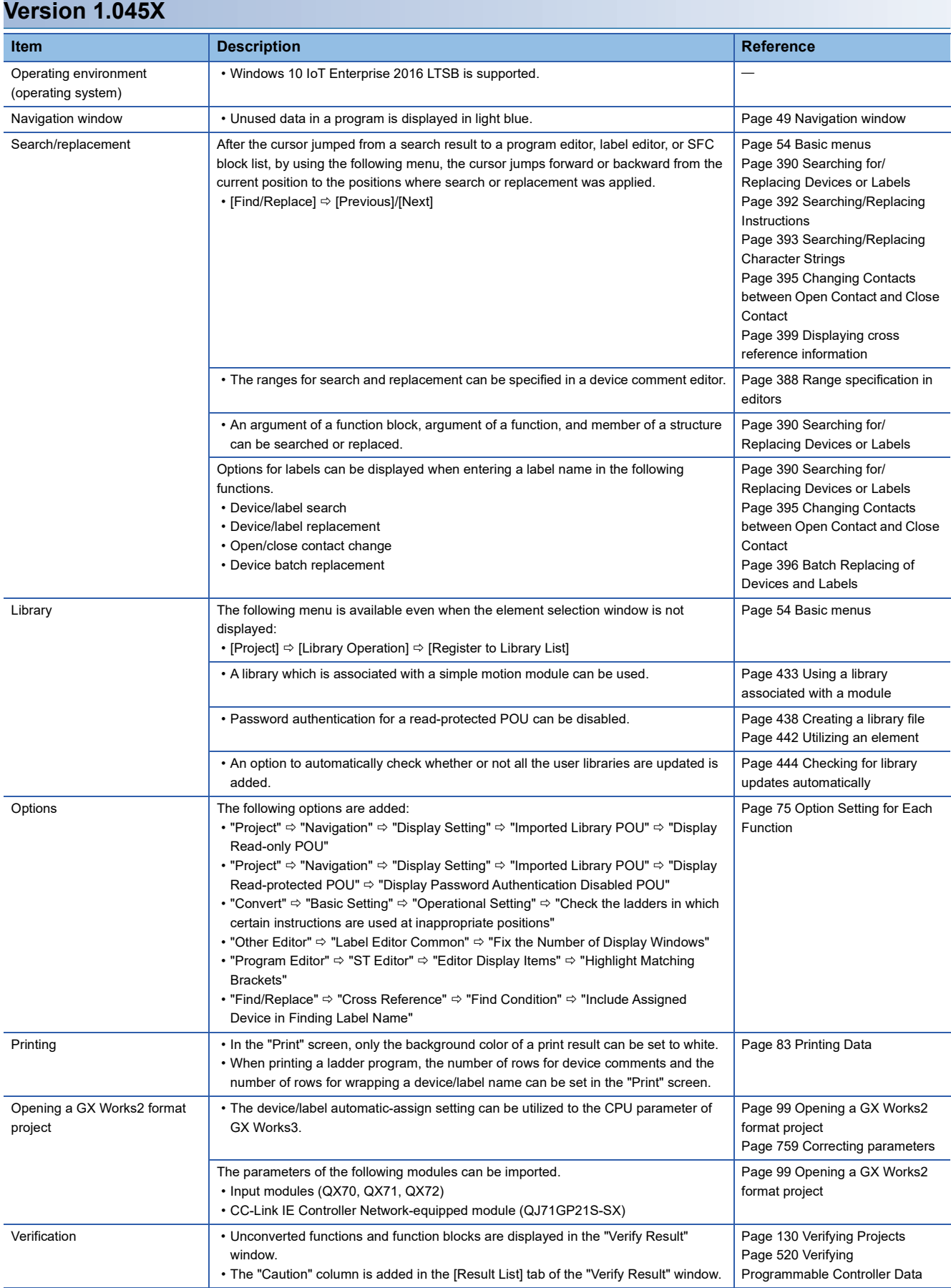

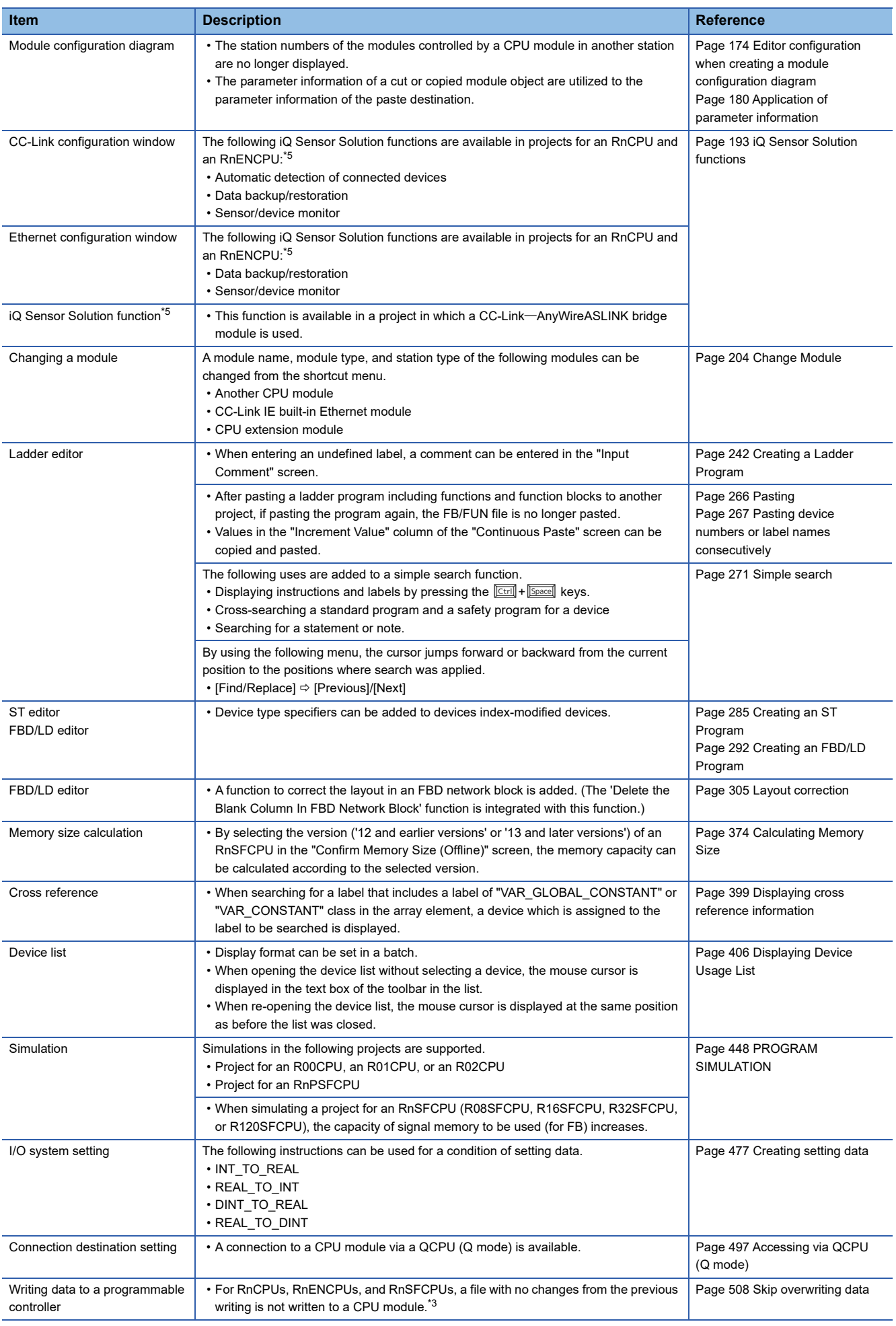

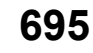

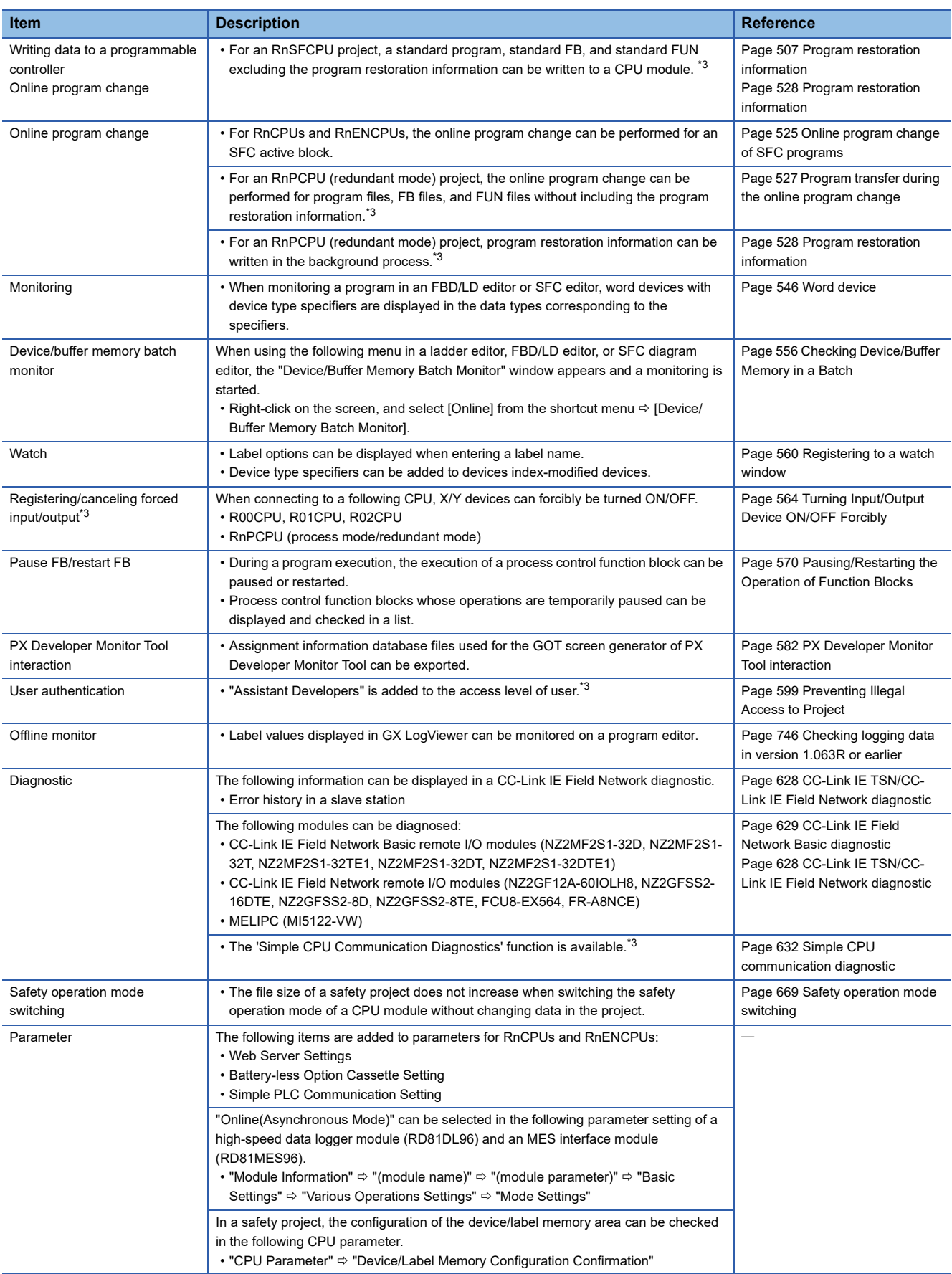

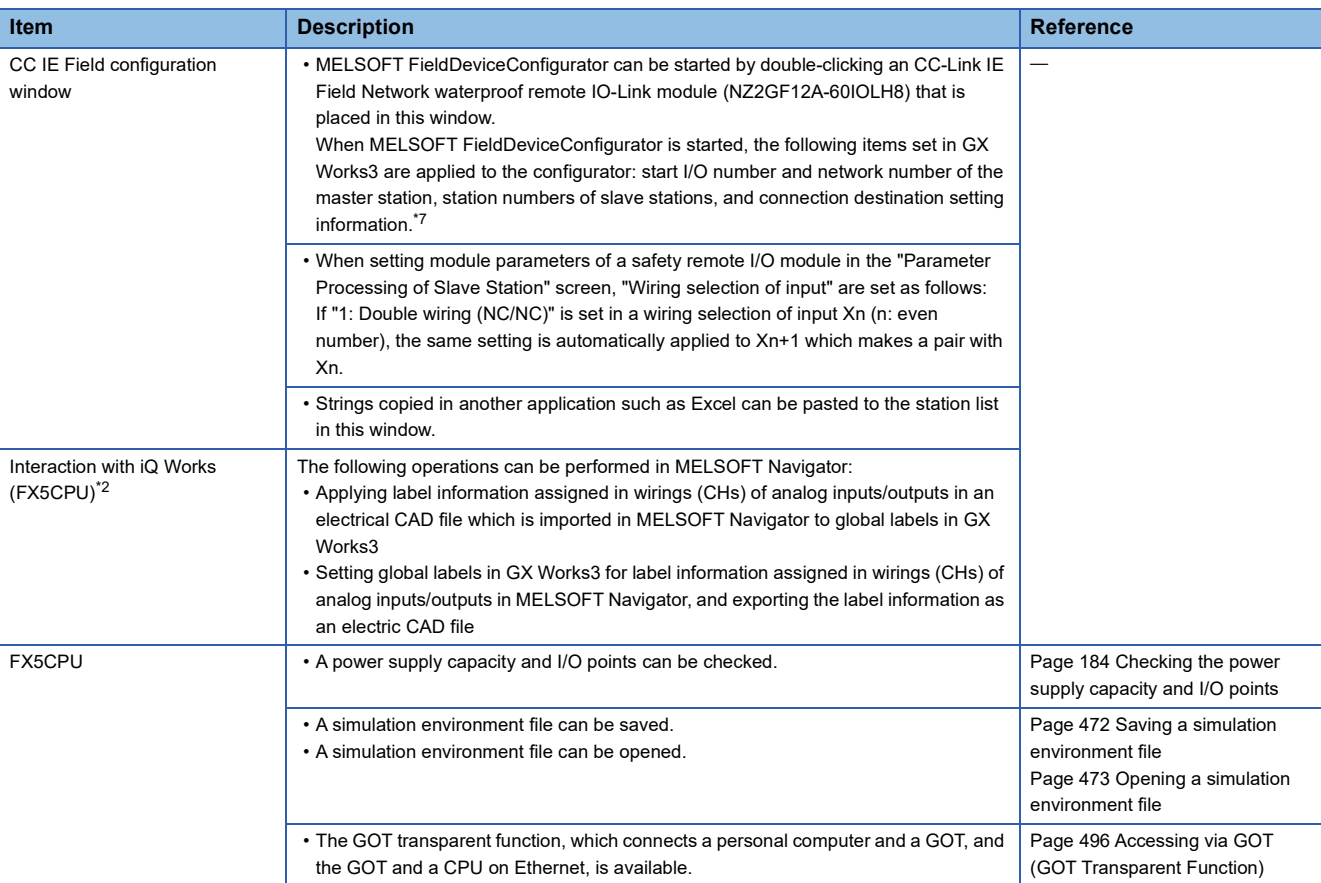

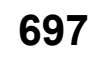

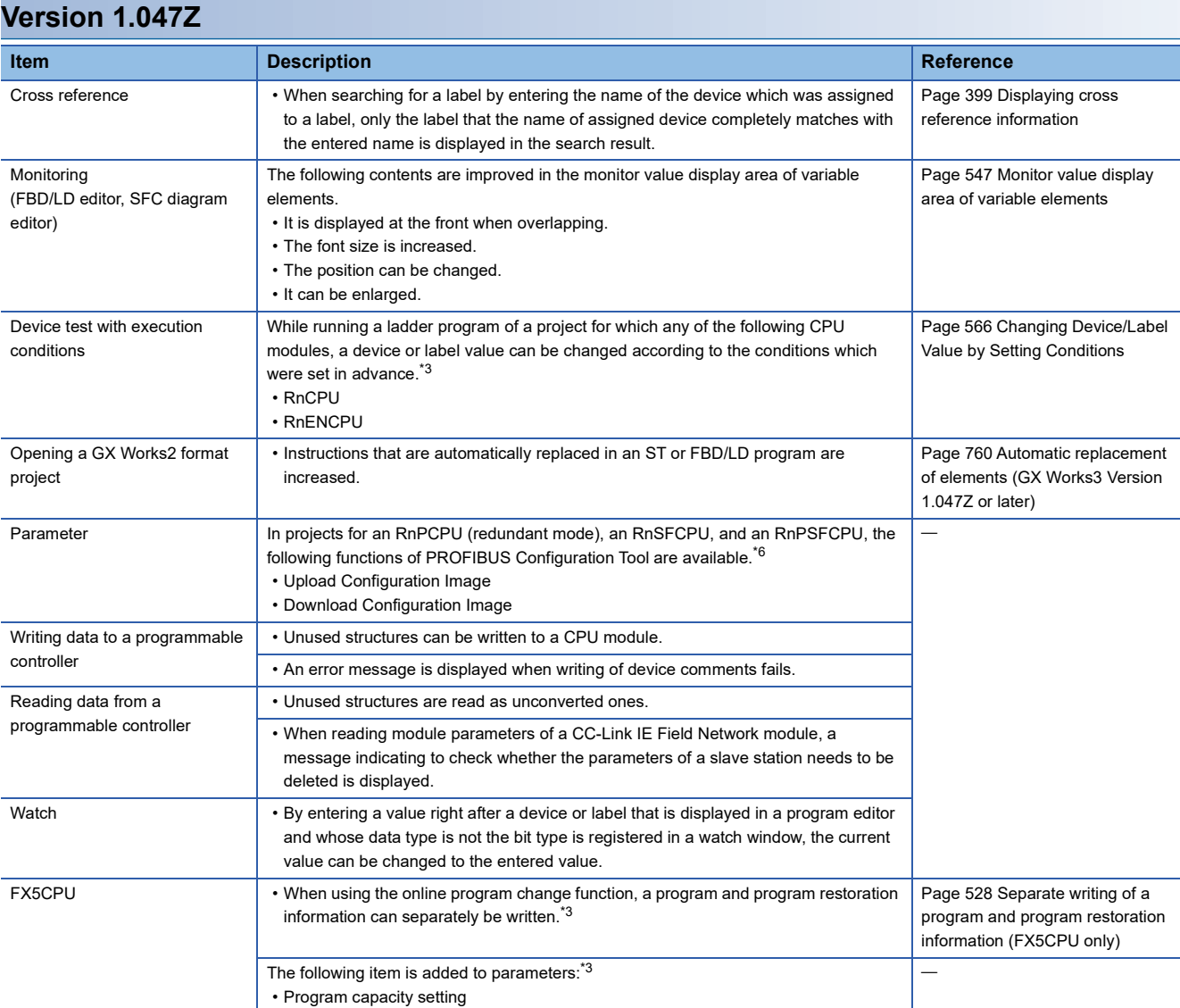

# **Version 1.050C**

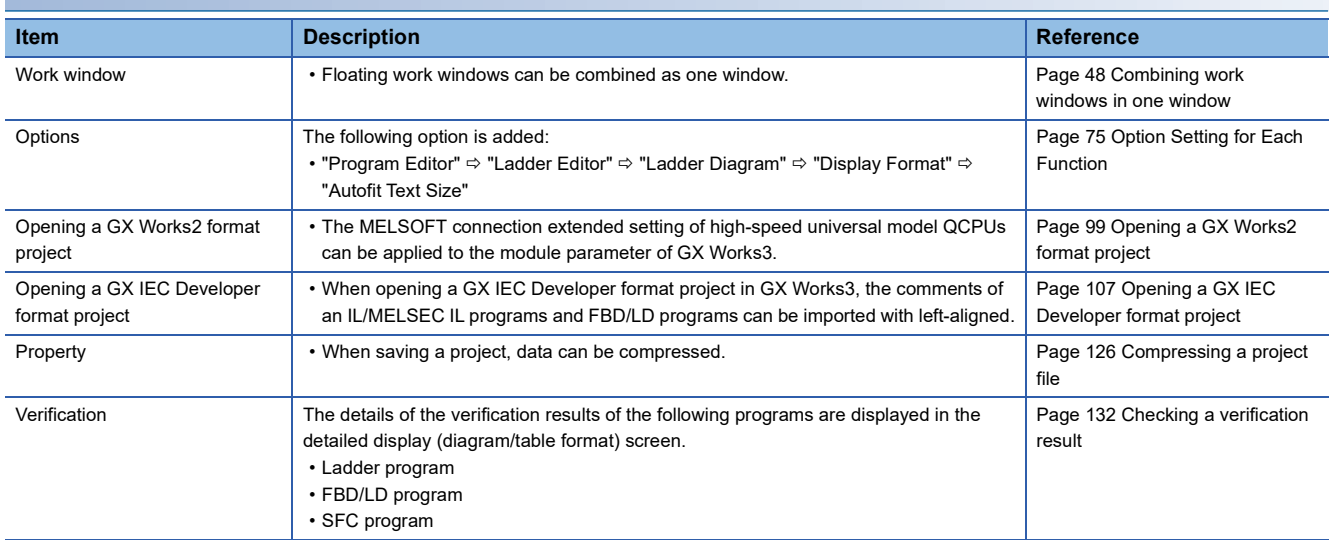

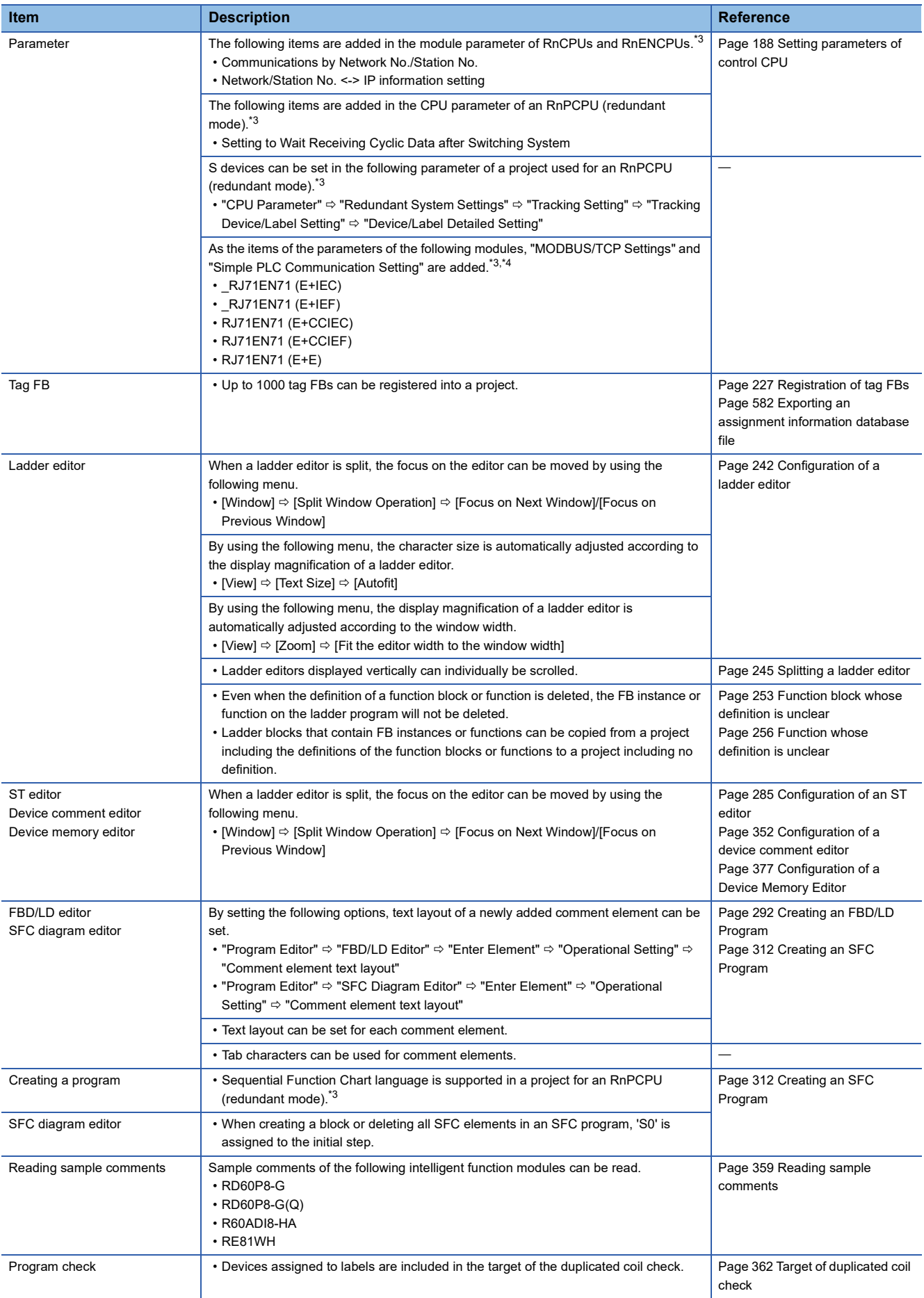

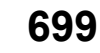

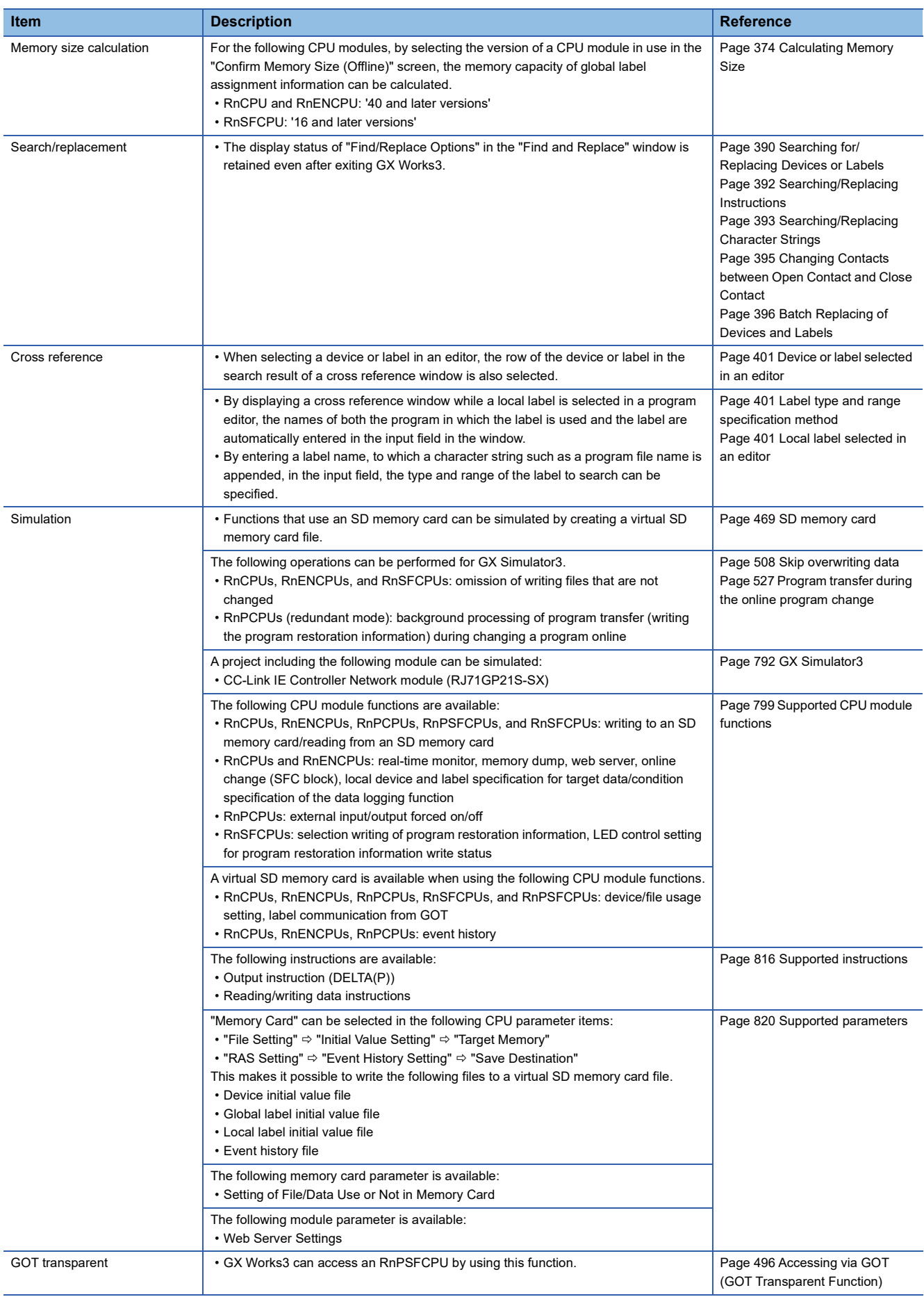

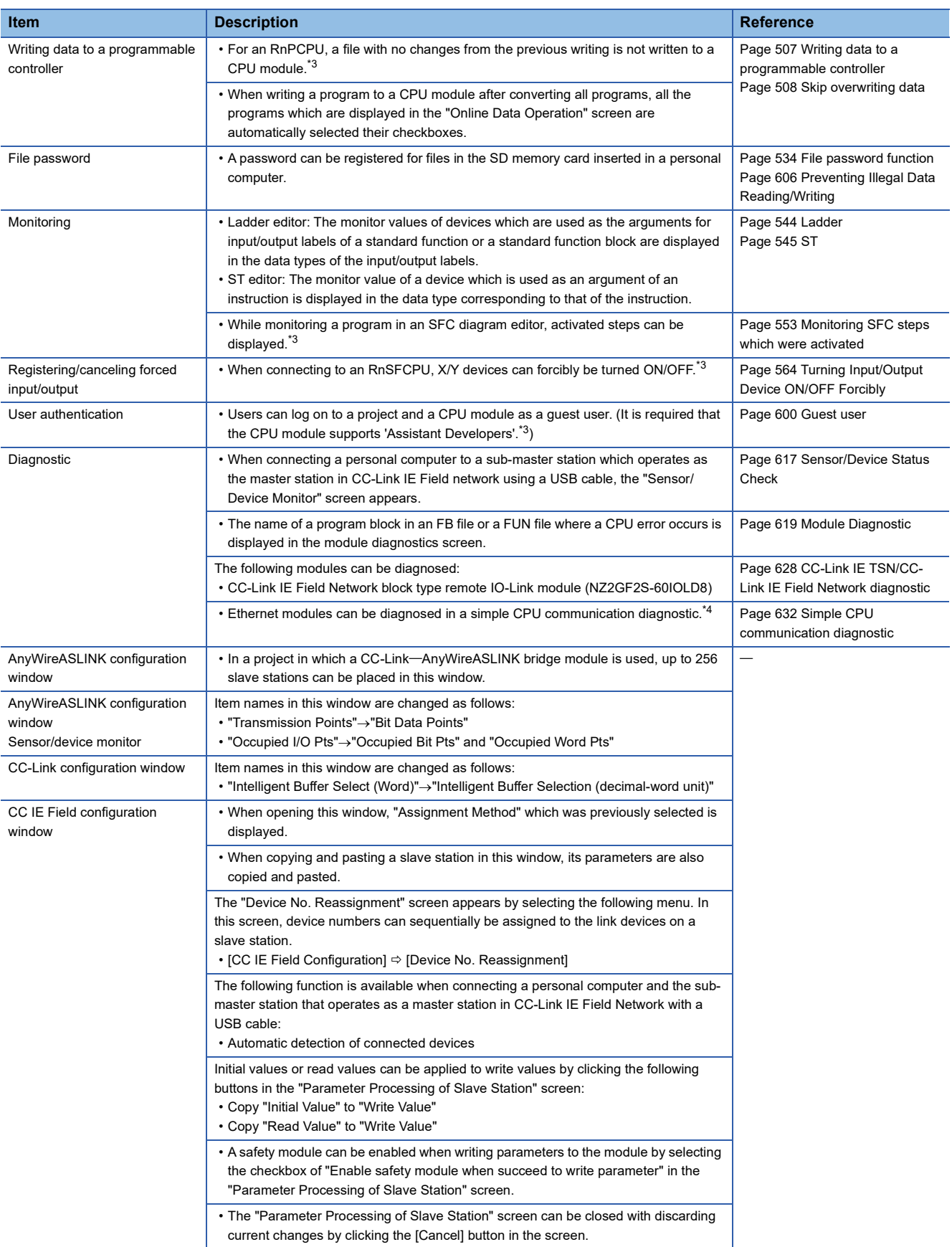

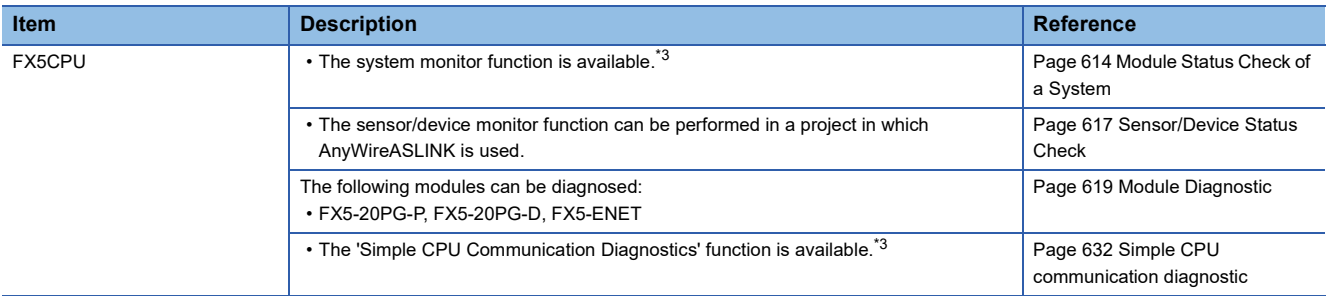

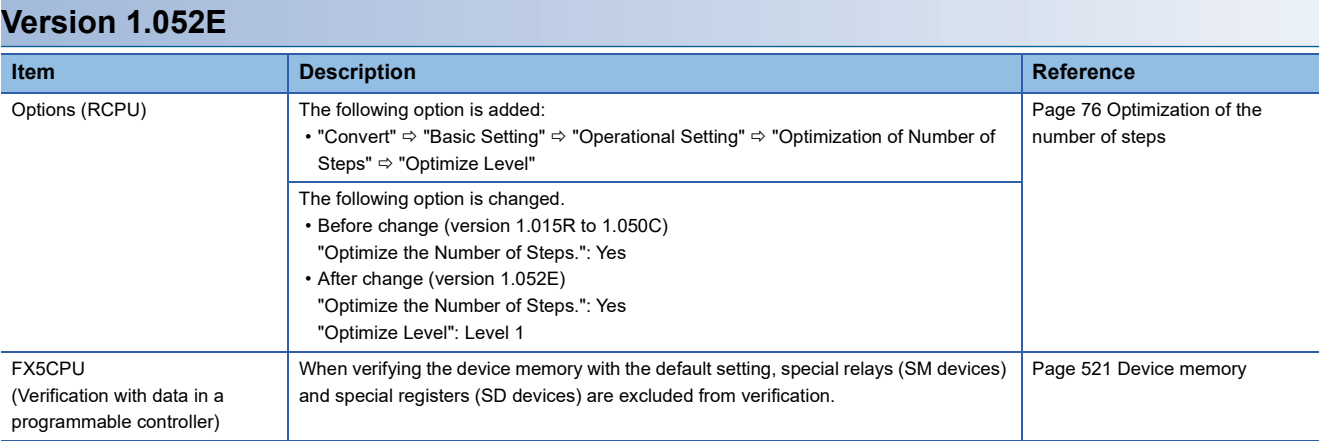

### **Version 1.055H**

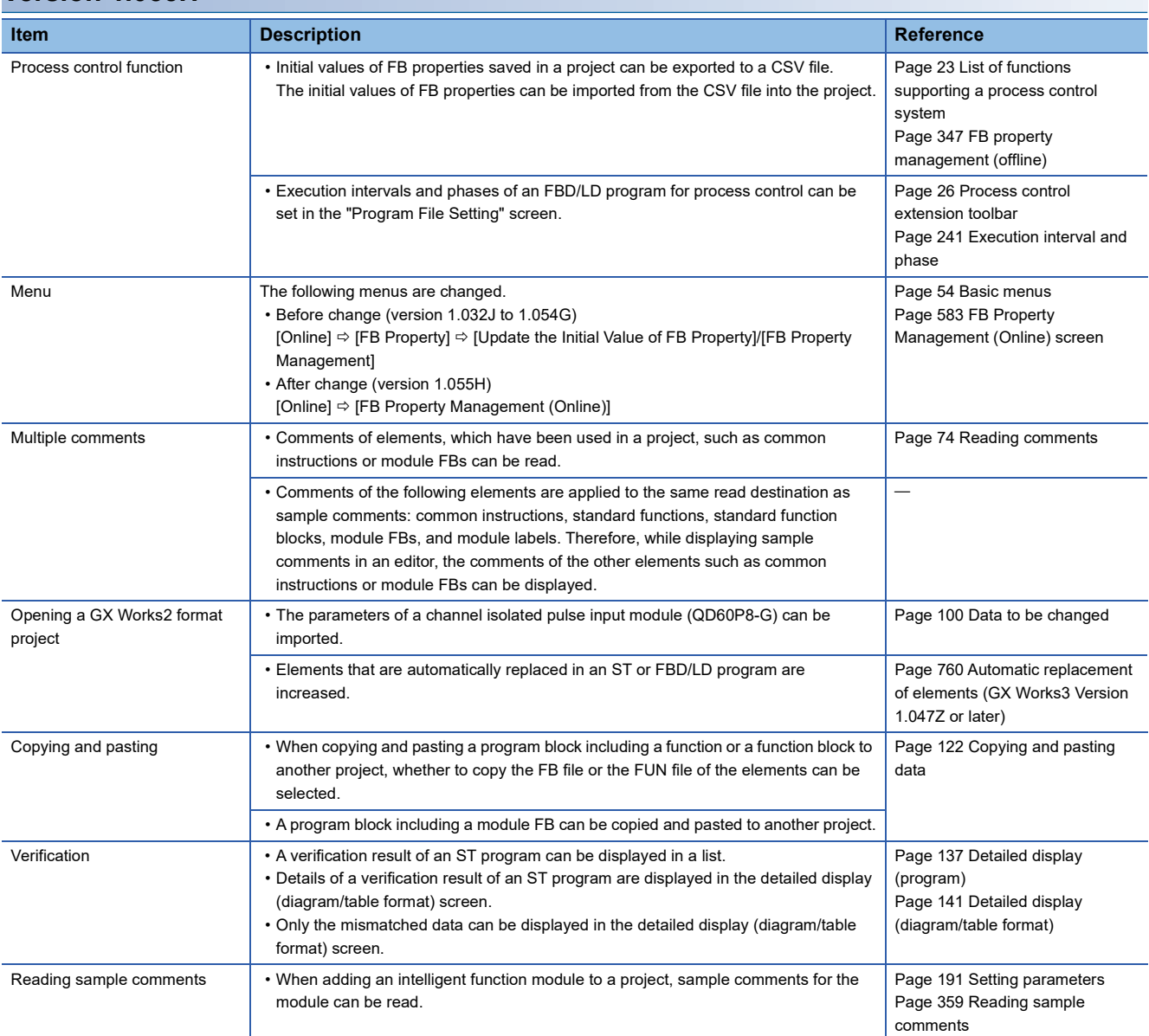

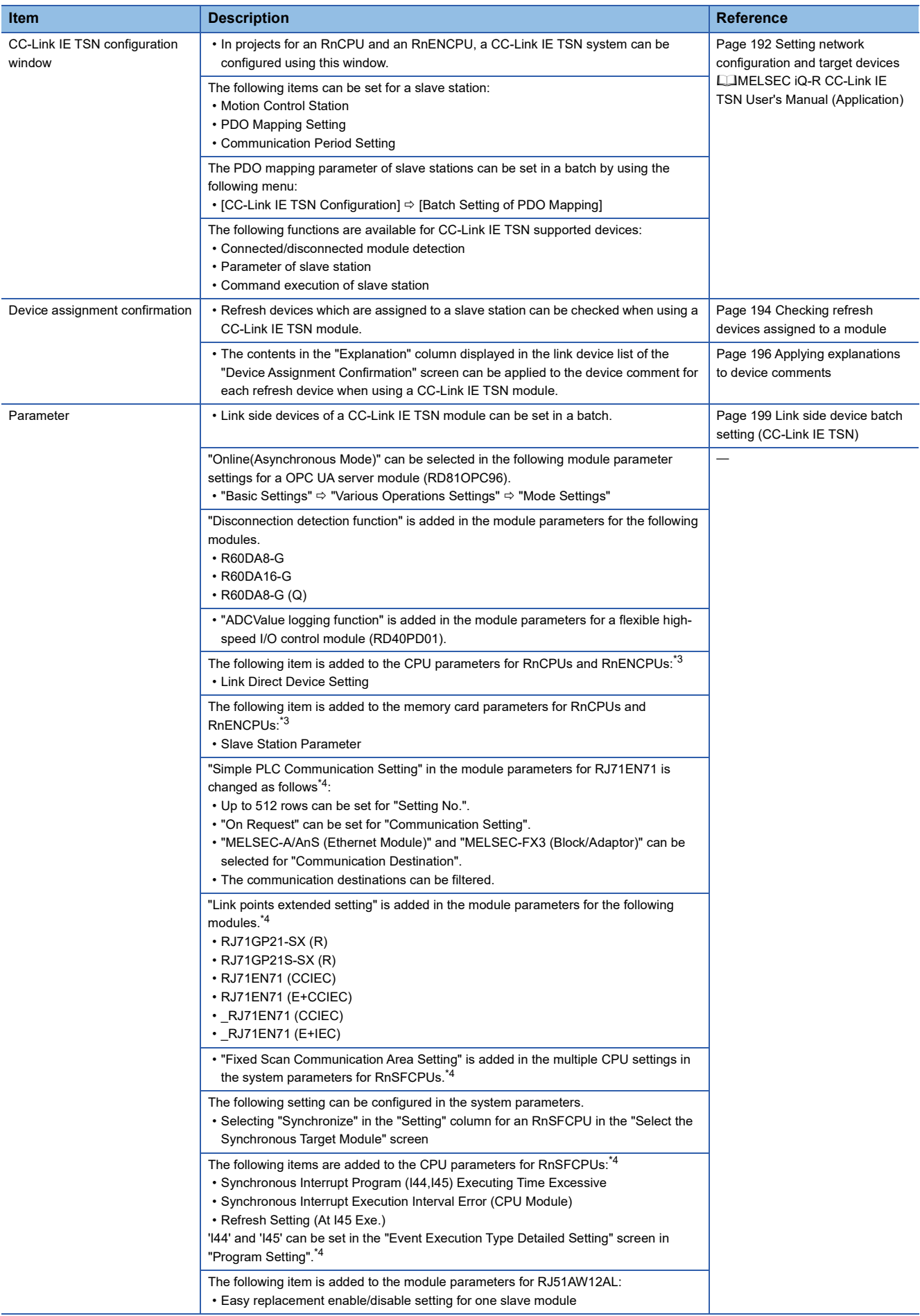

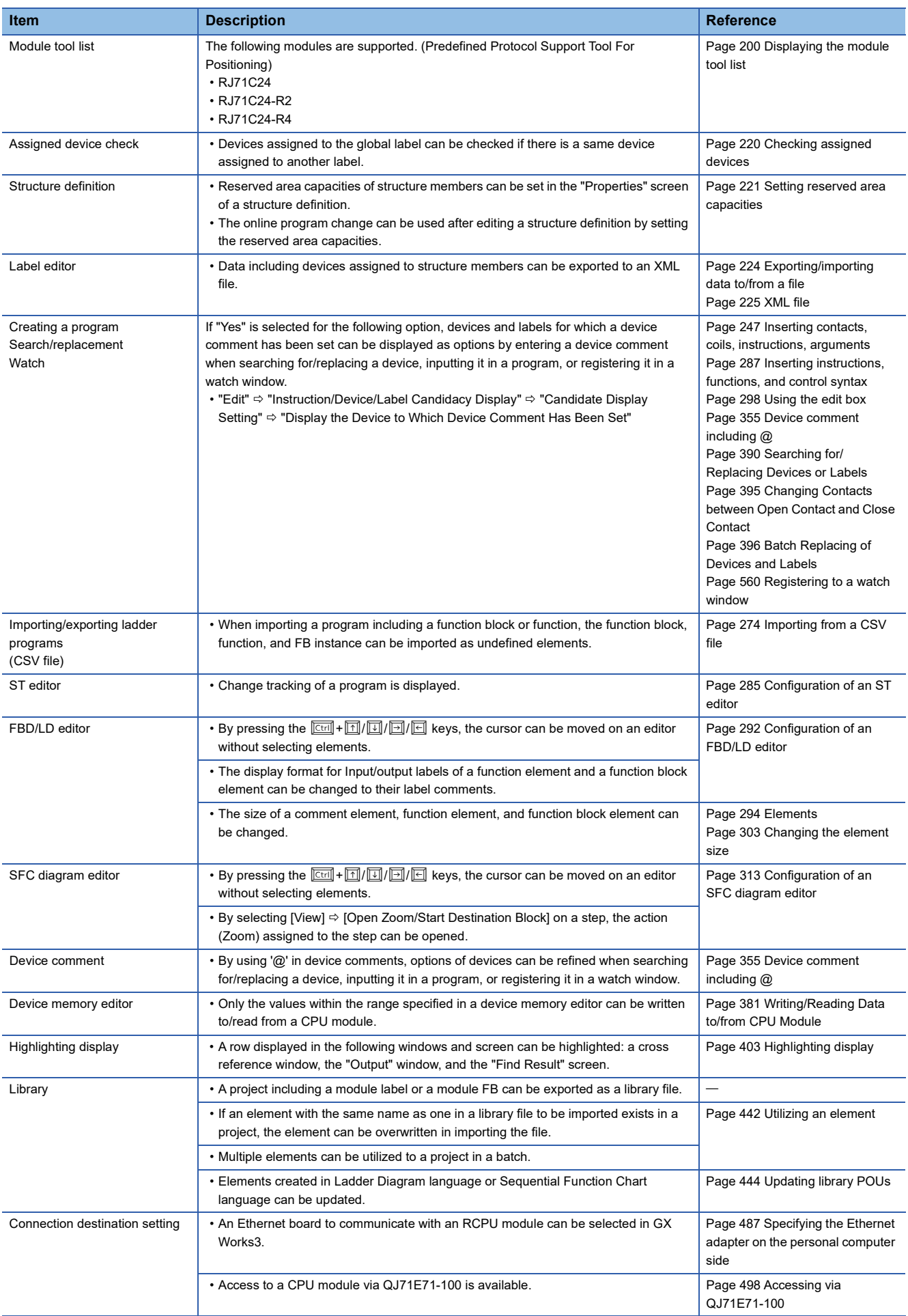

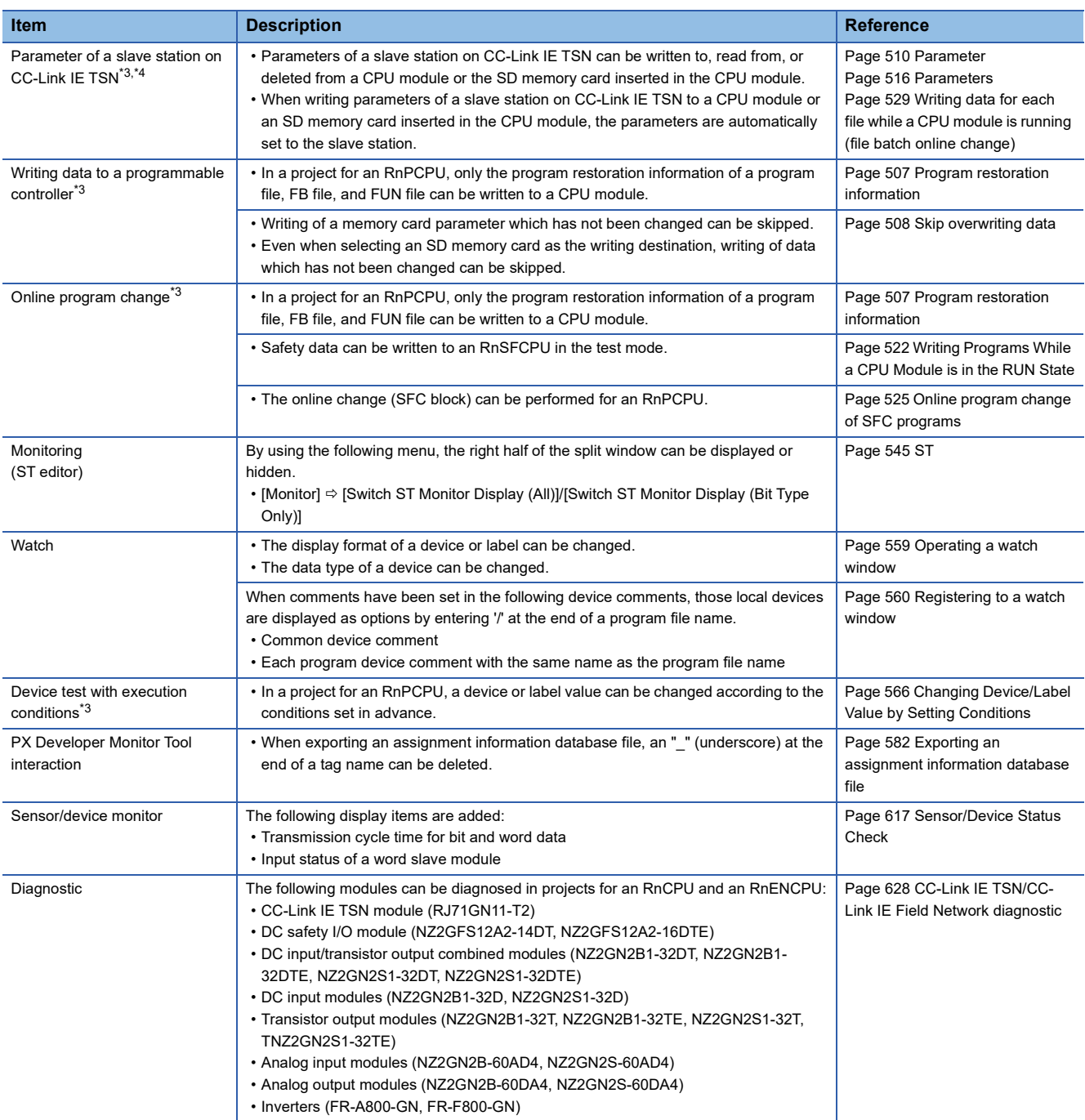

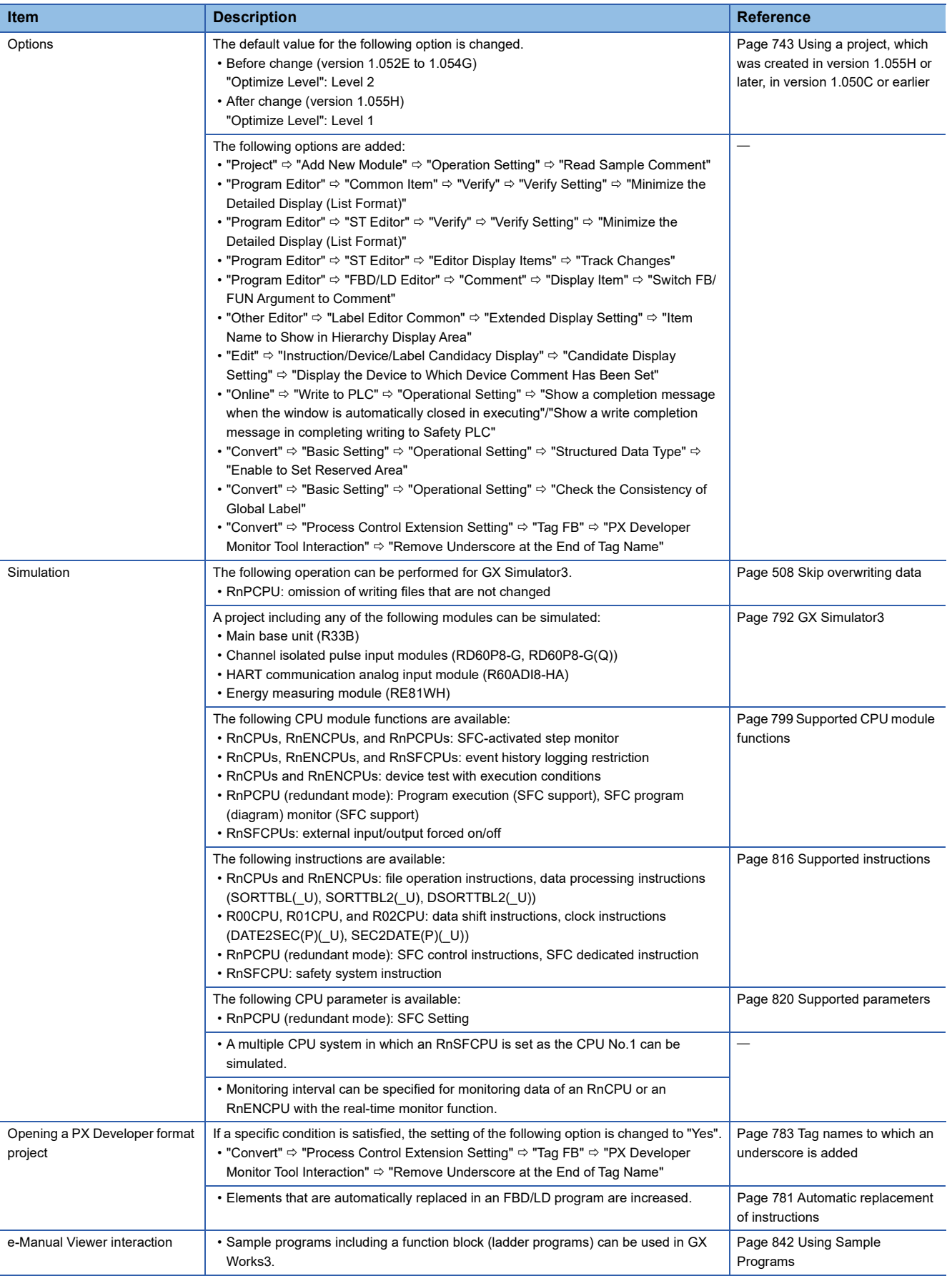

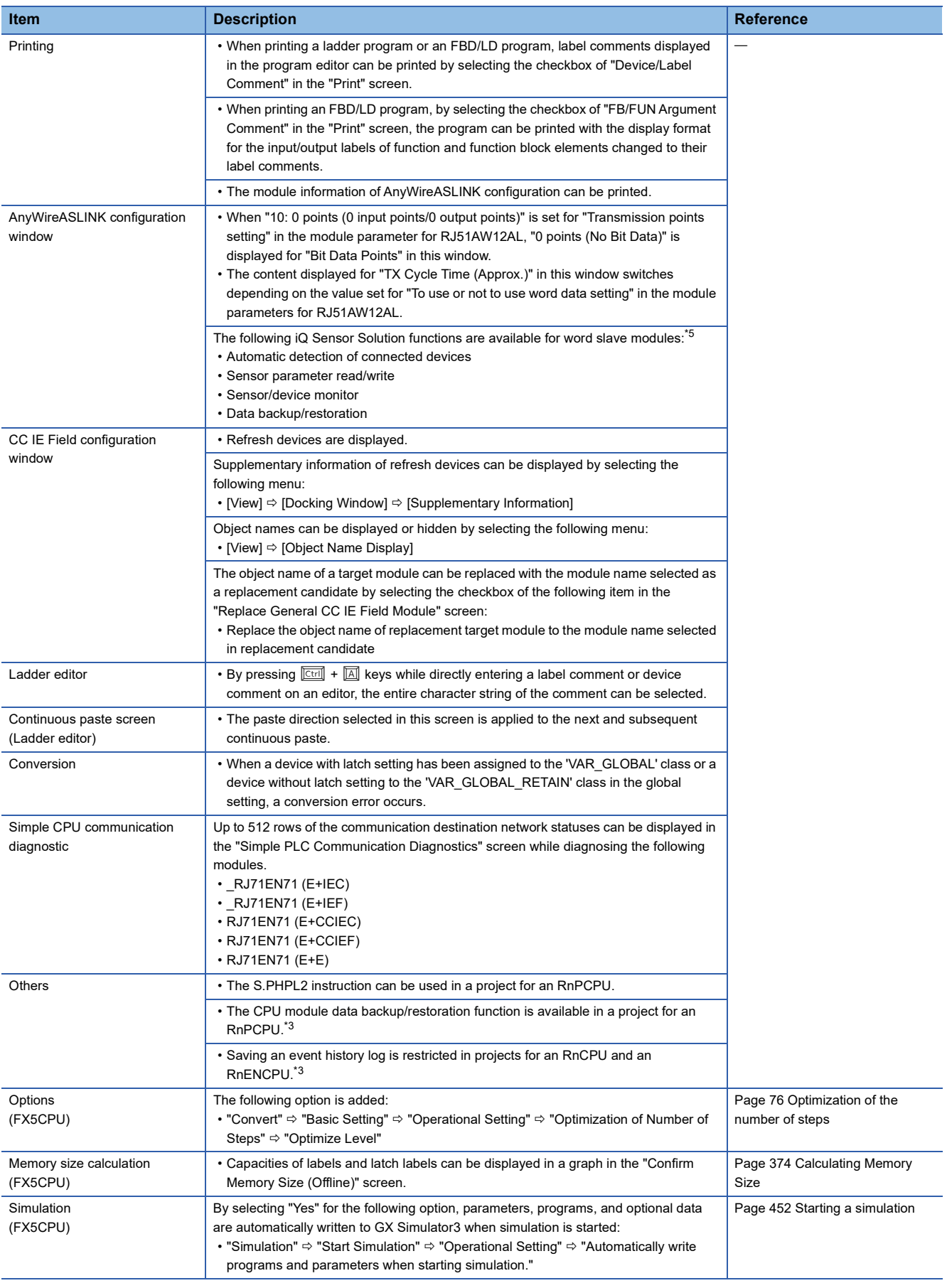

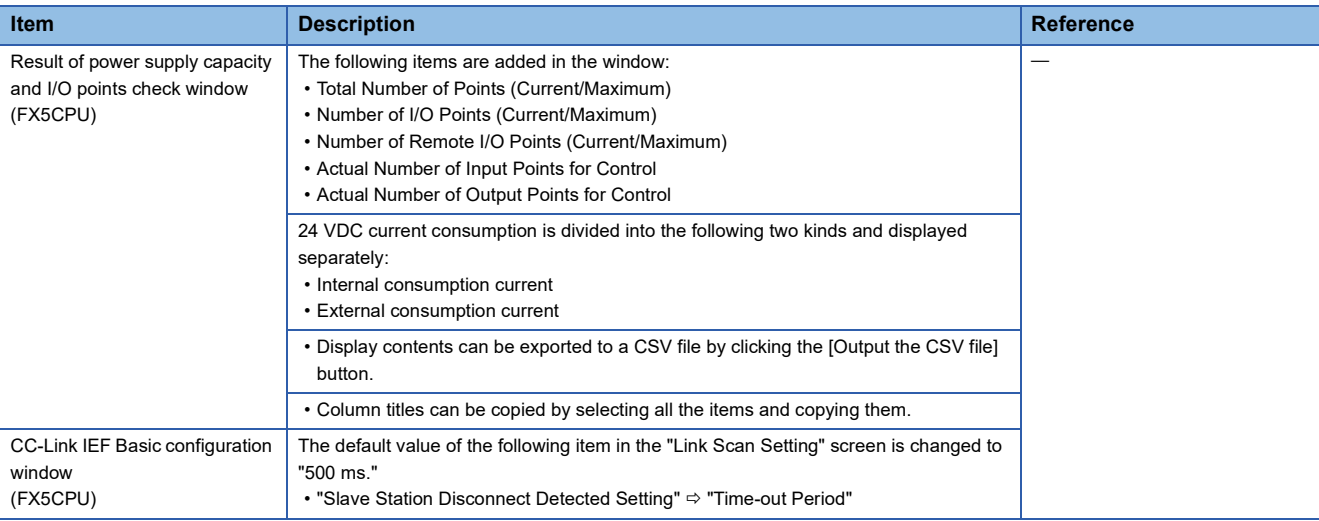

### **Version 1.056J**

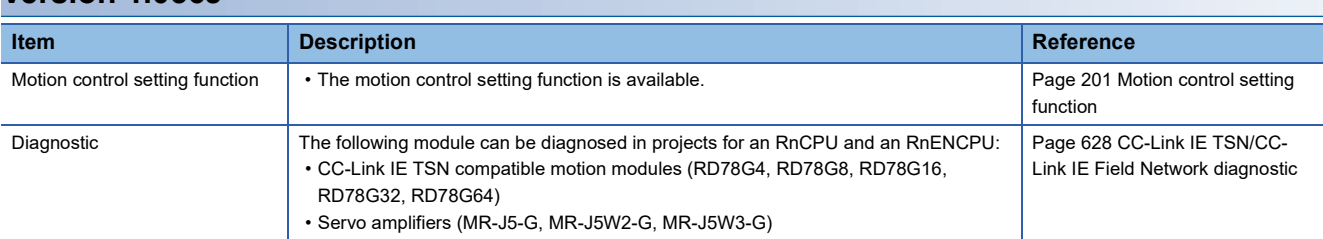

# **Version 1.057K**

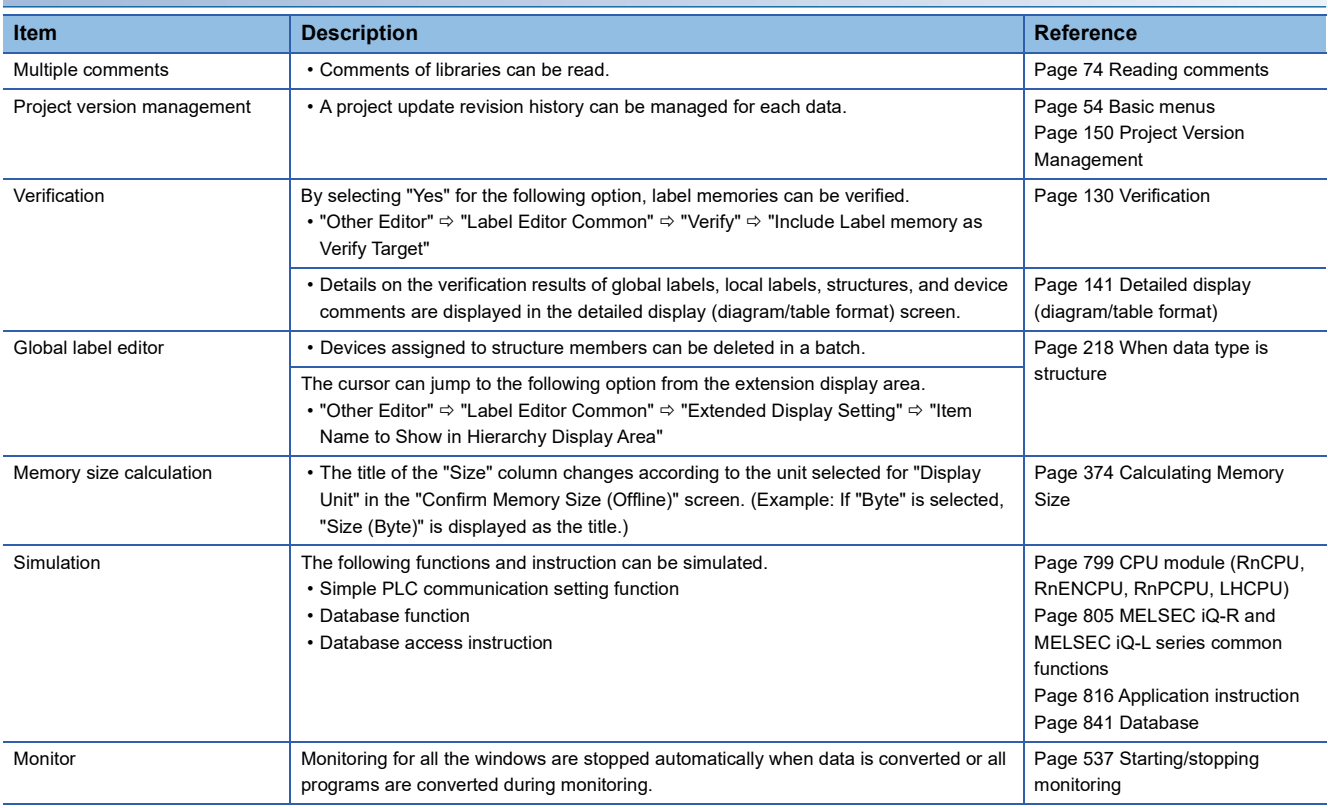

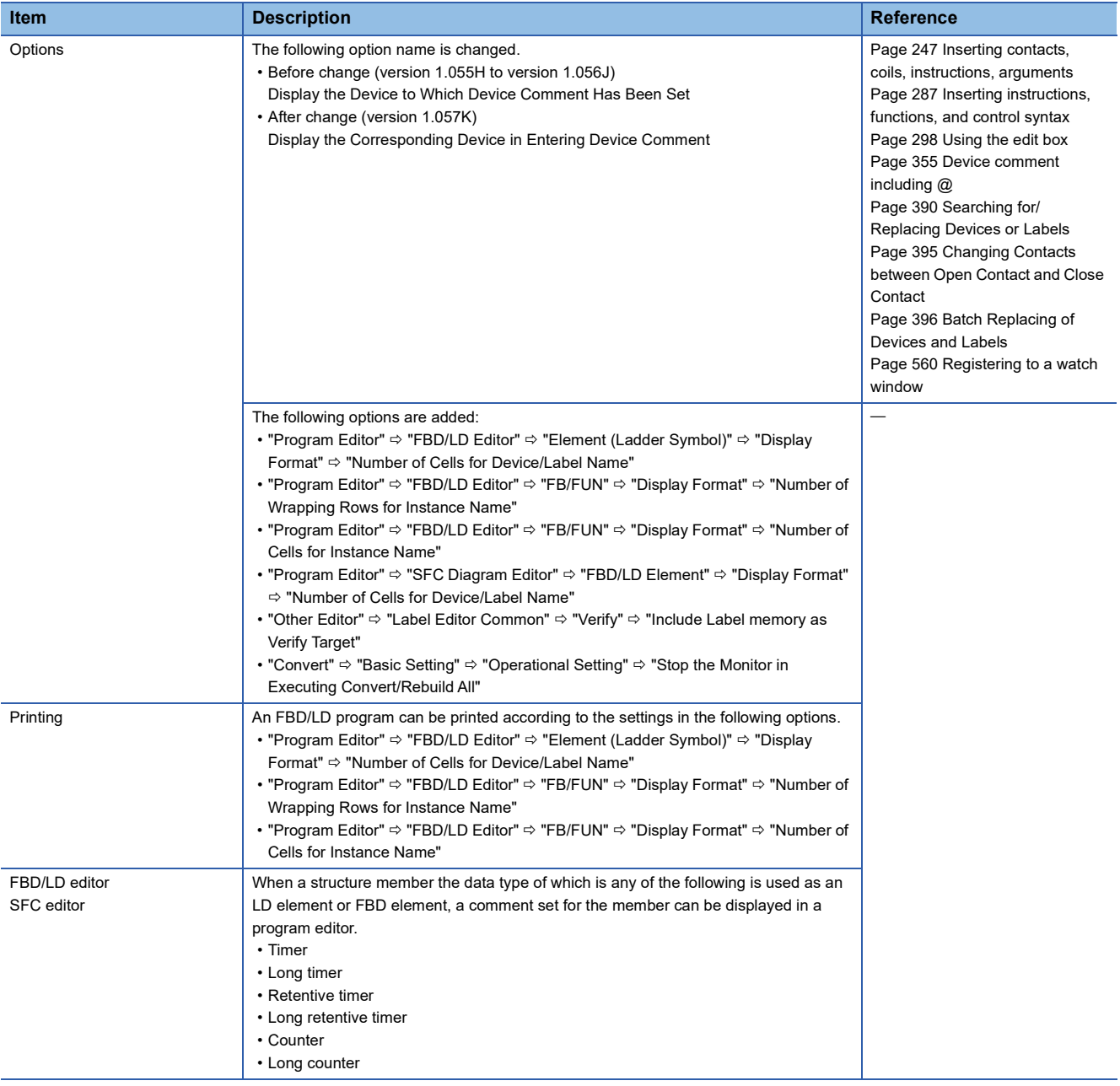

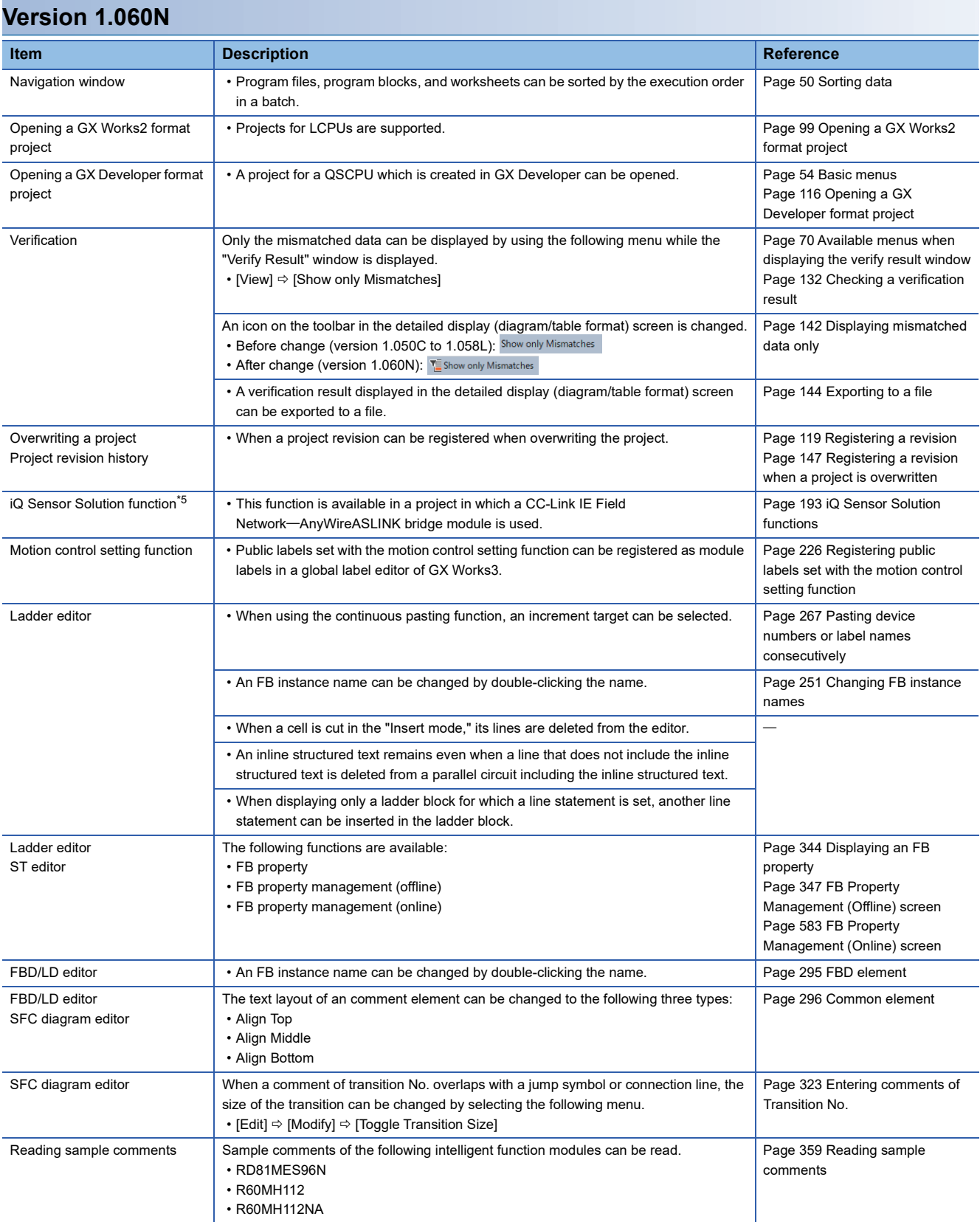

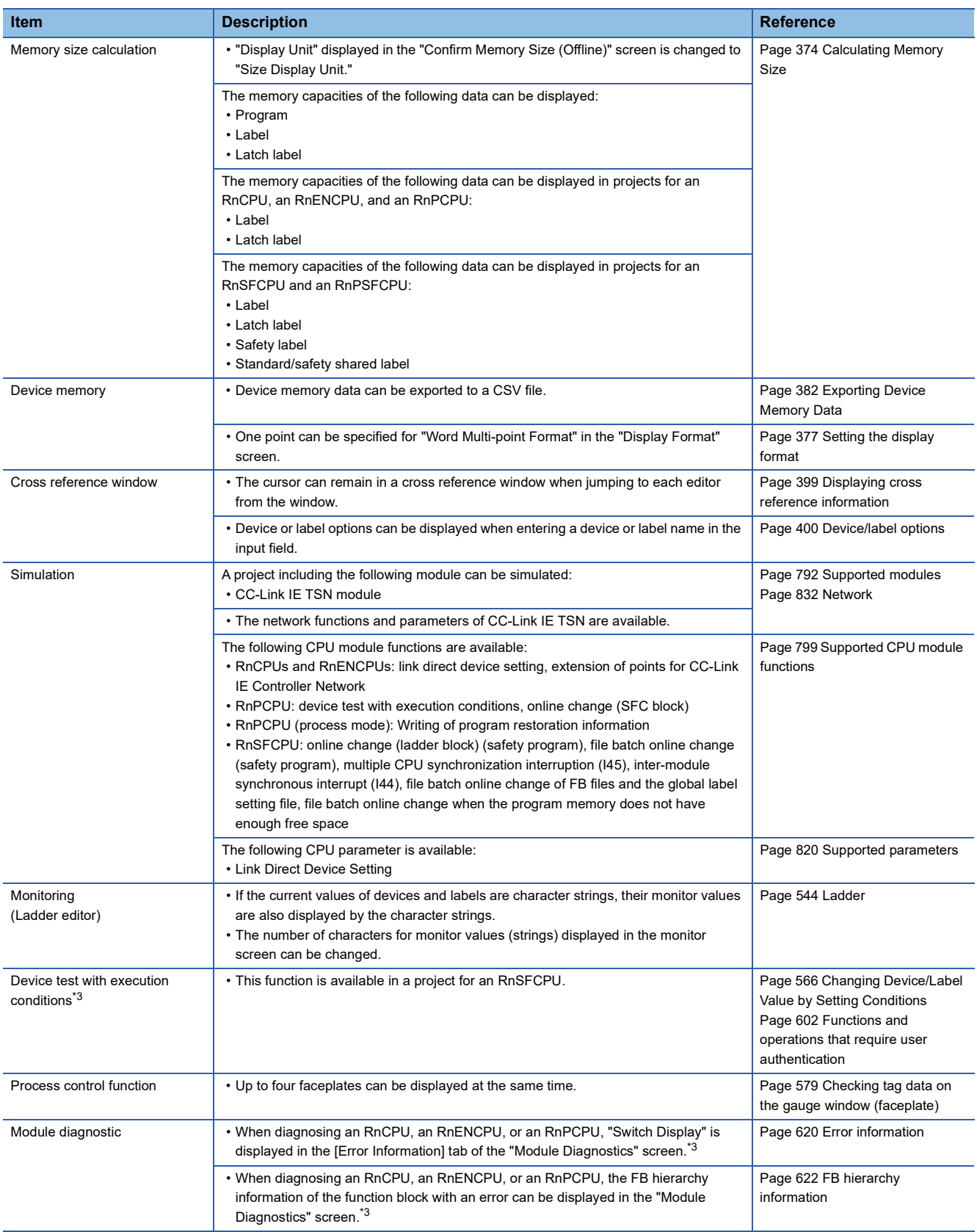

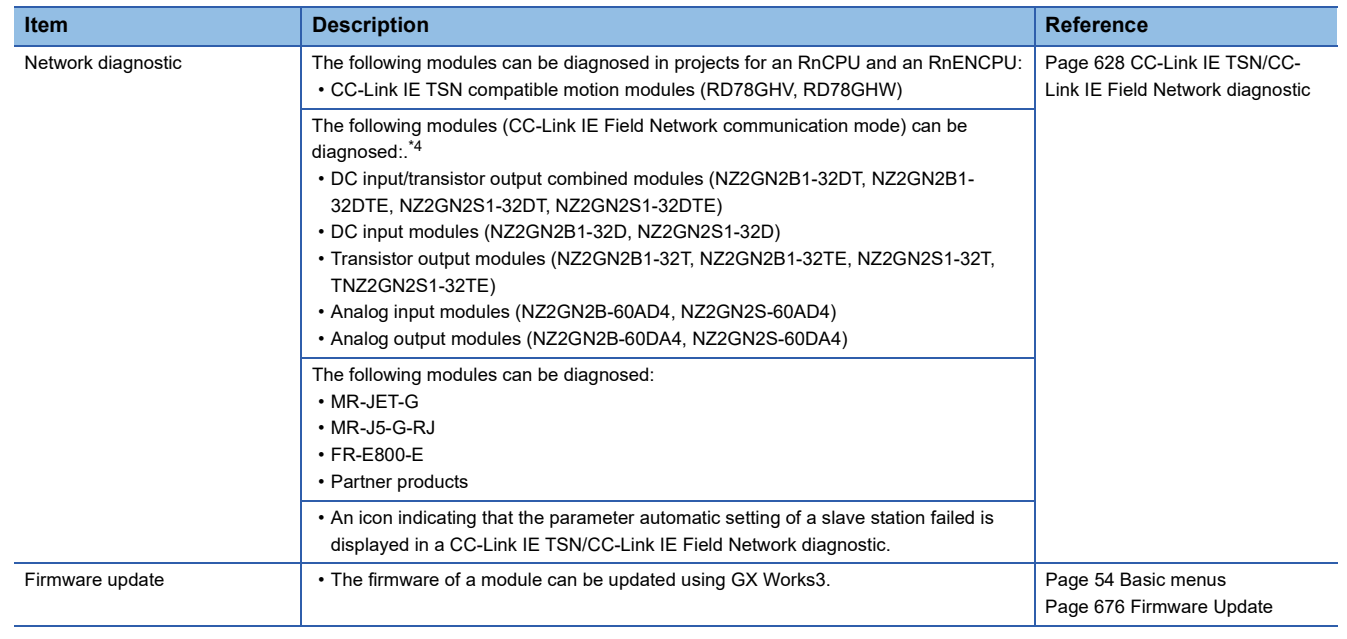

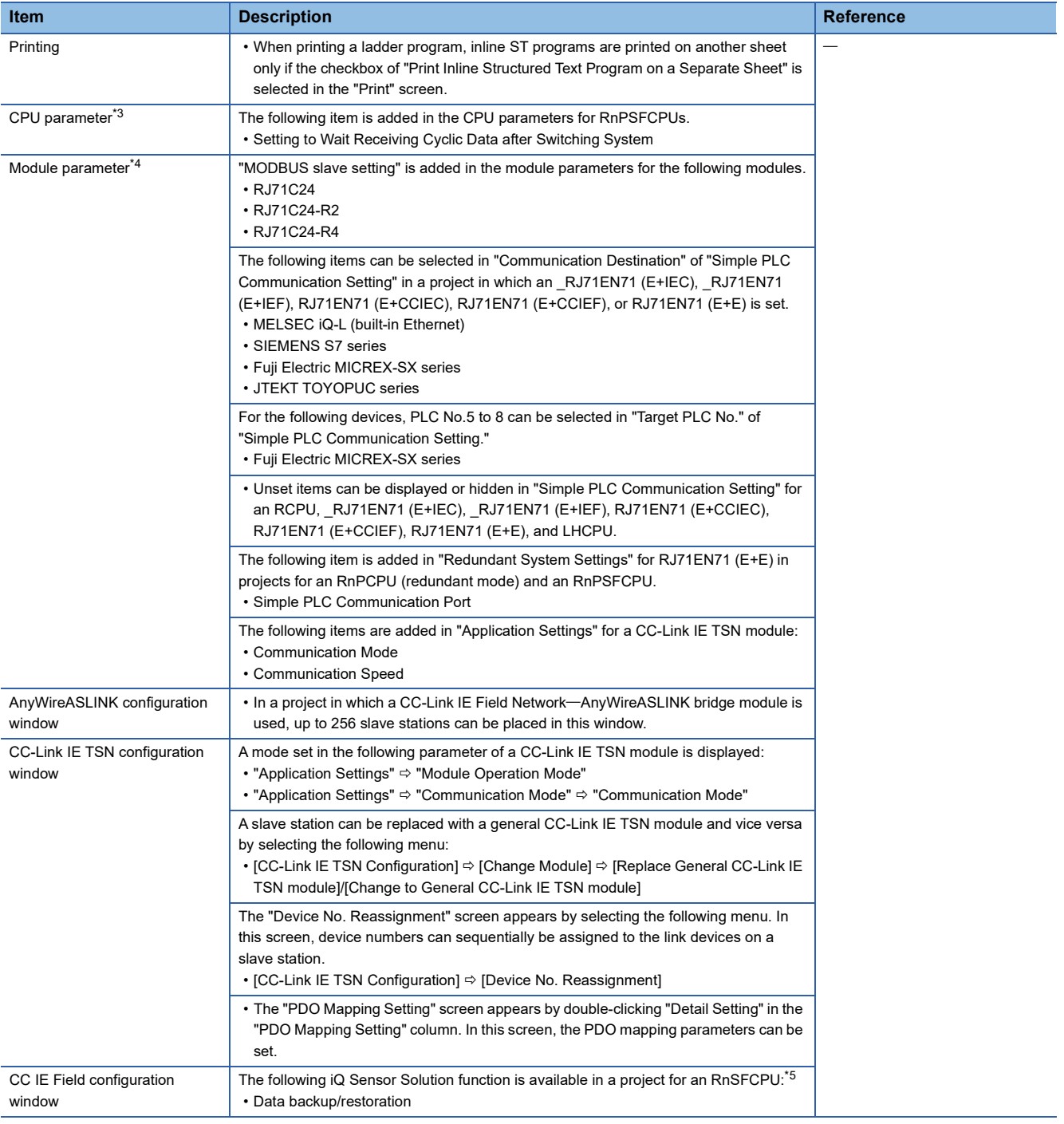

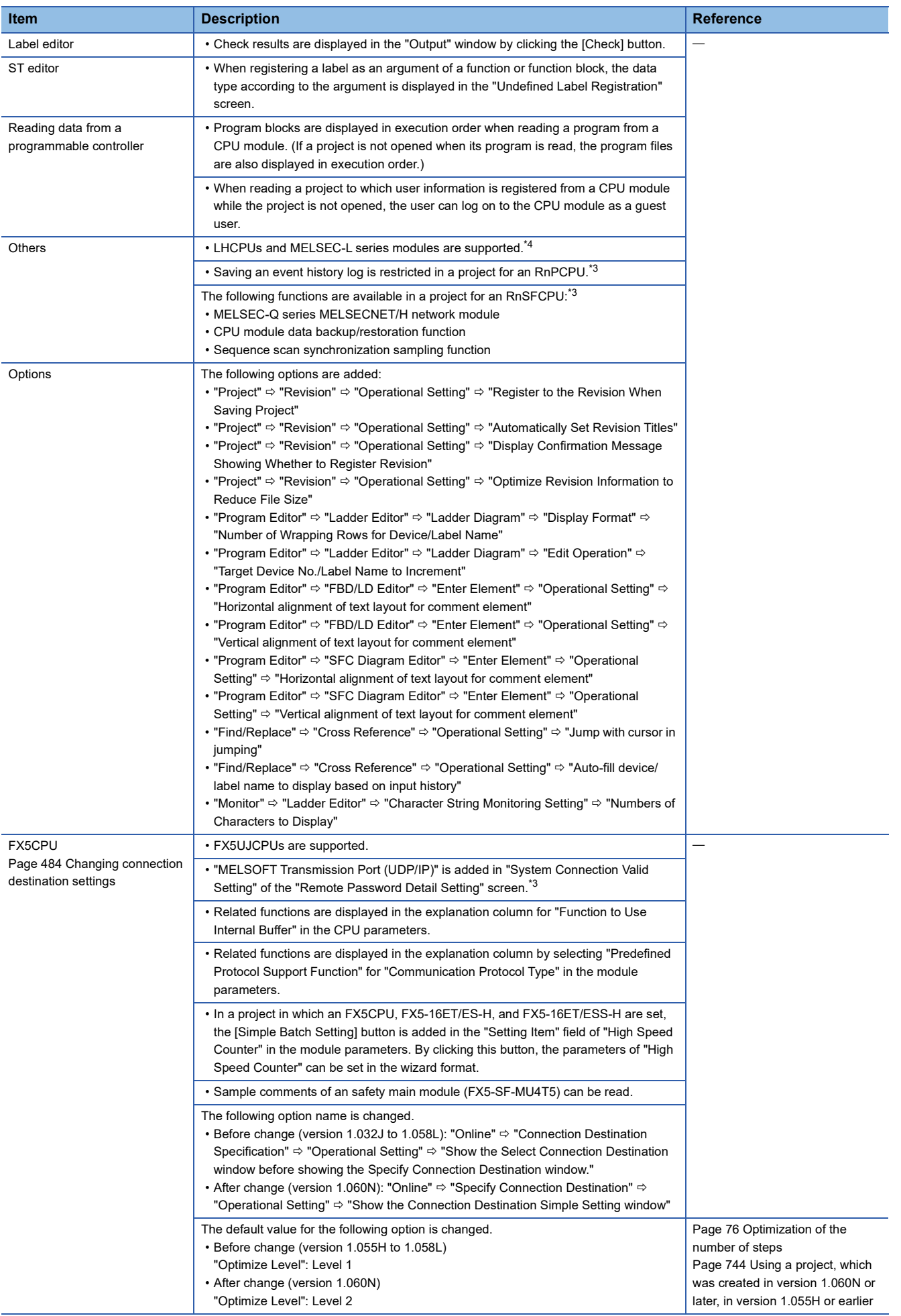

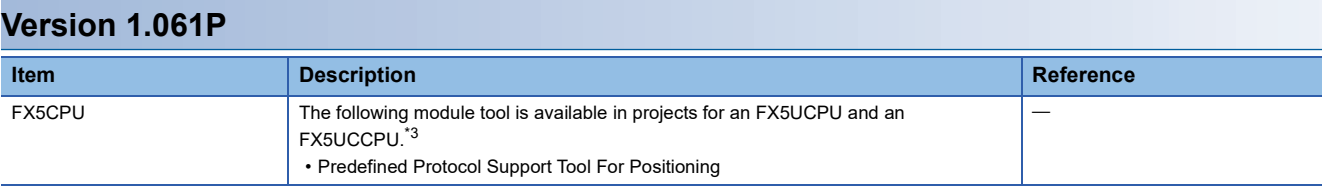

### **Version 1.063R**

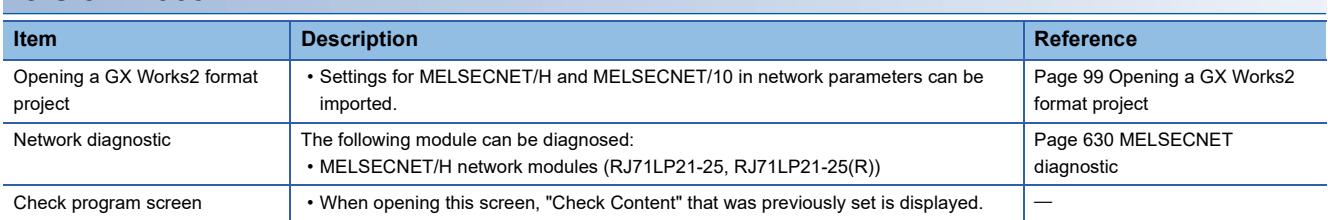

### **Version 1.065T**

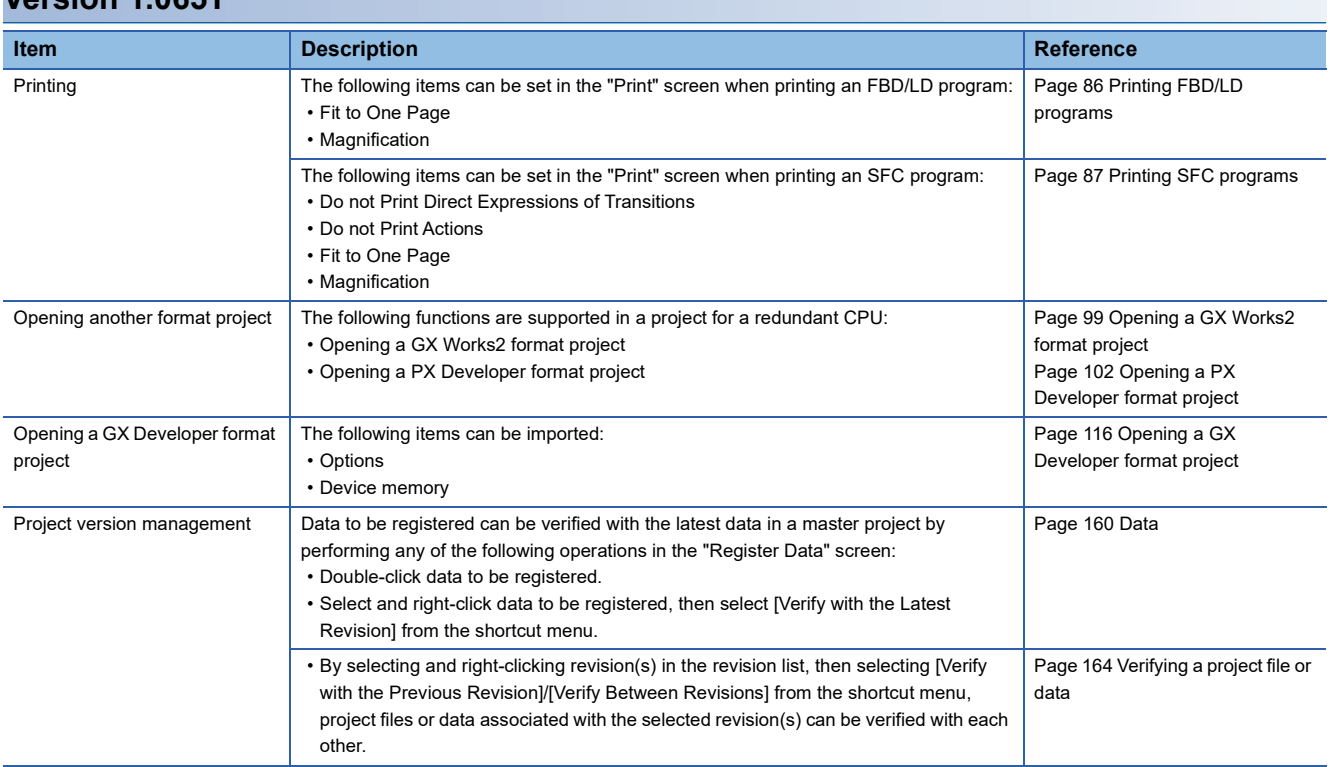

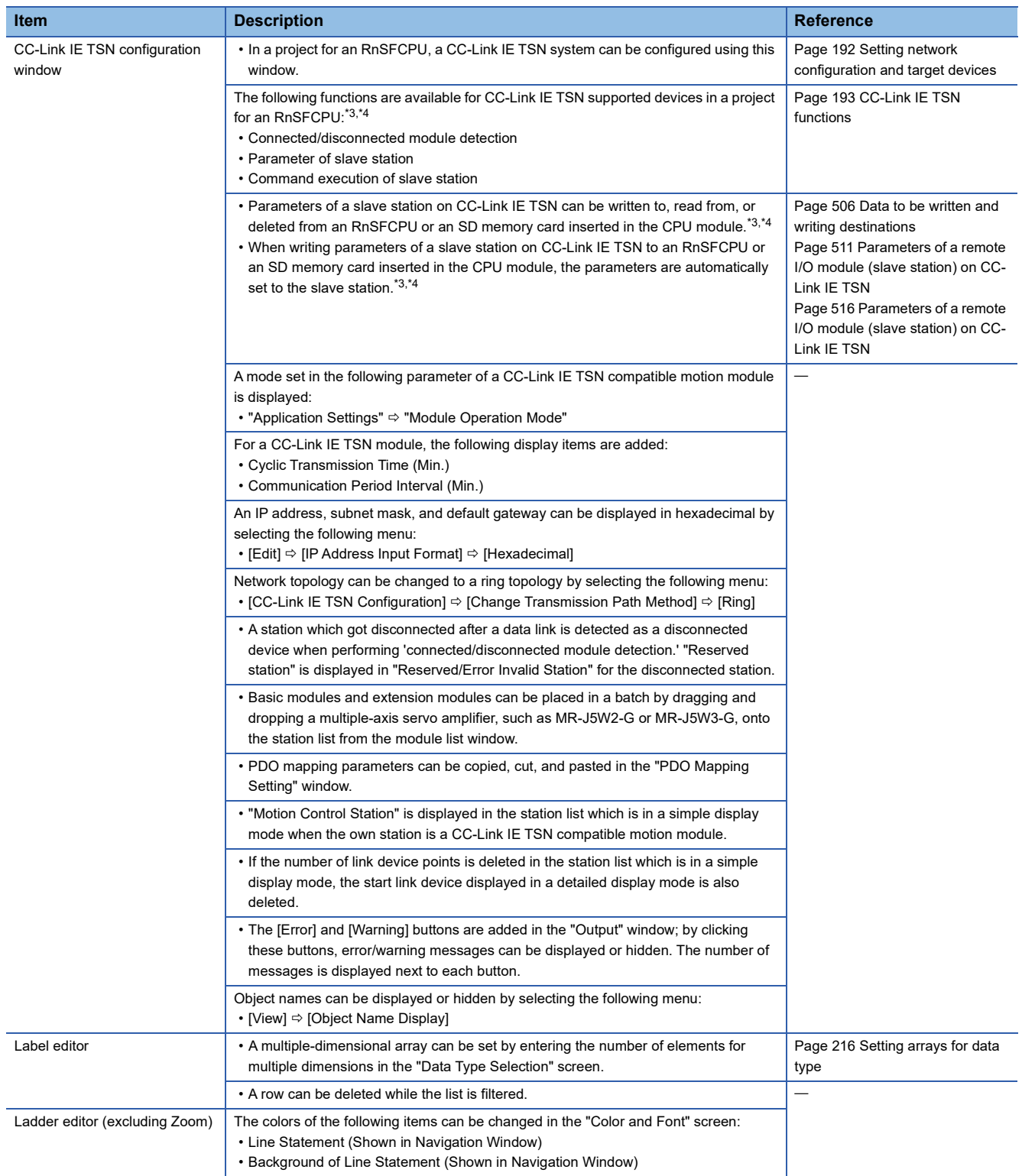

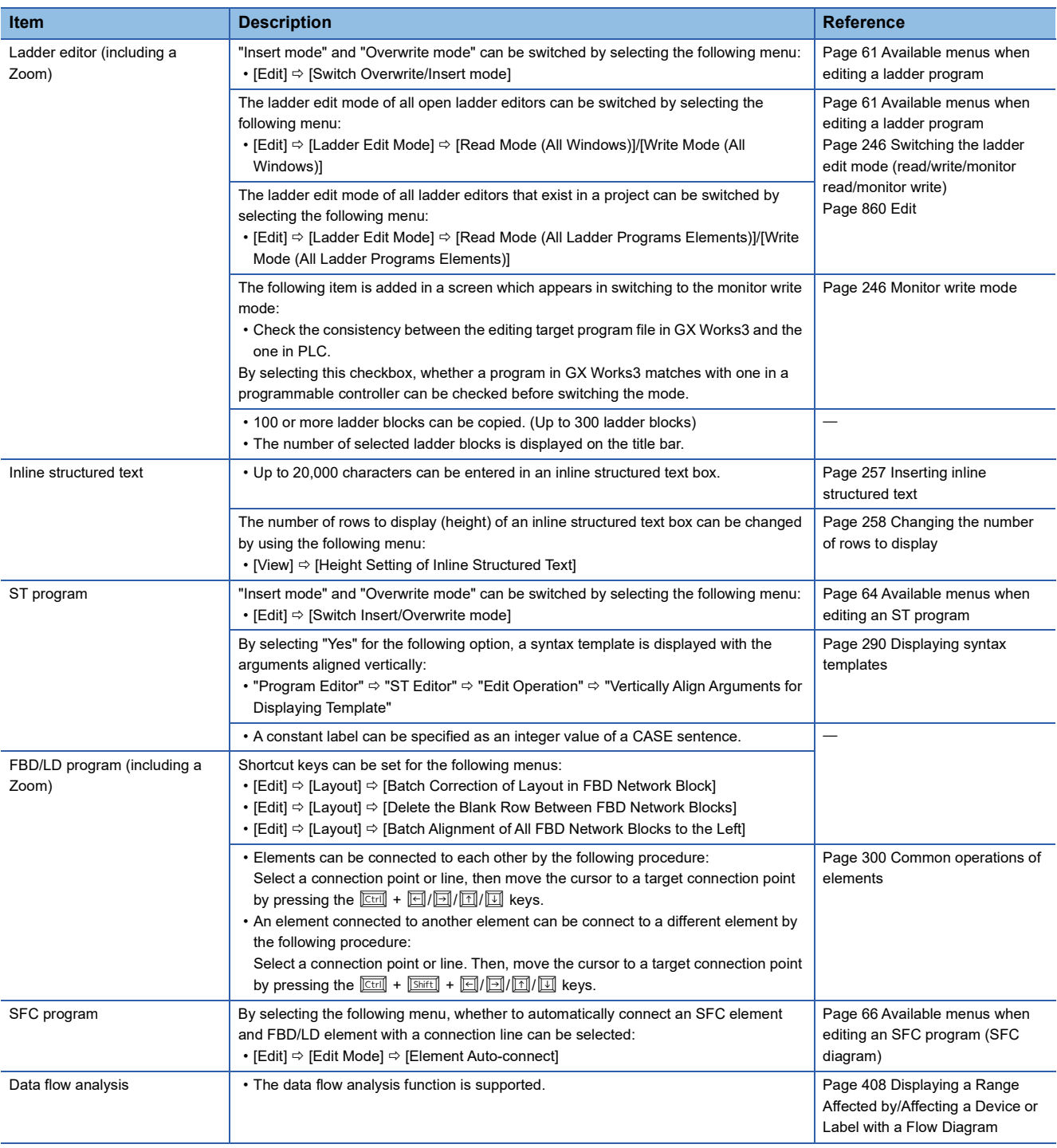
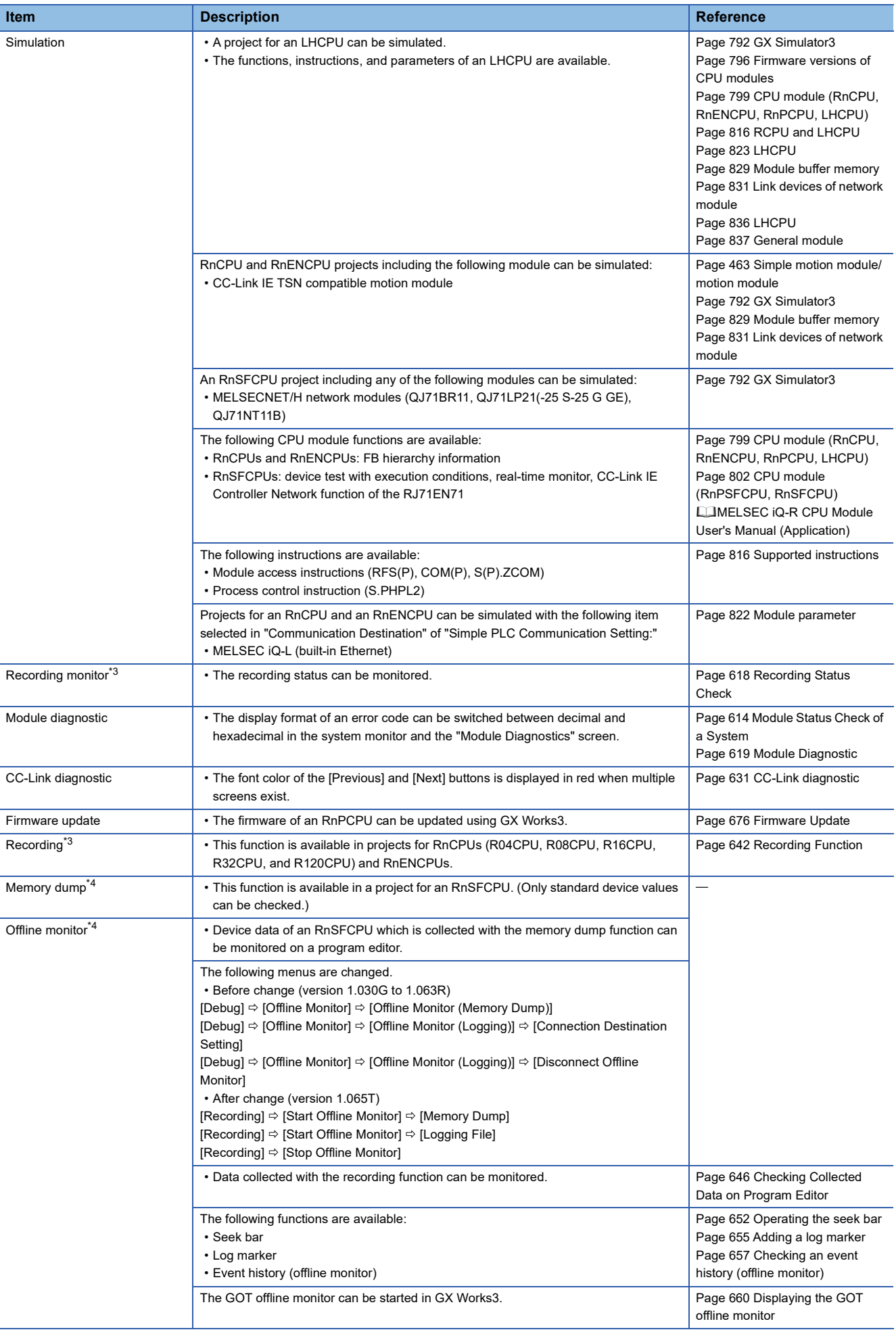

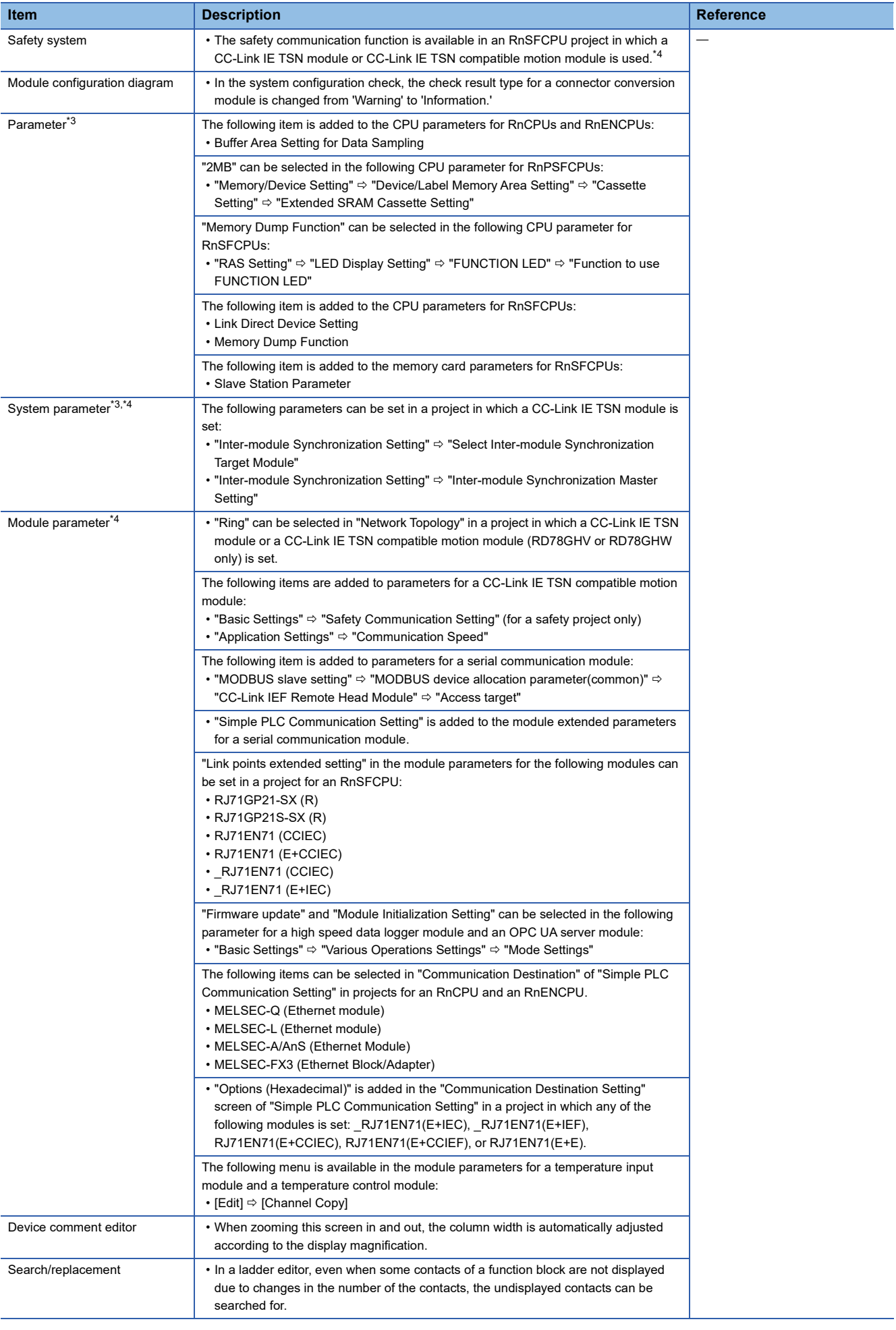

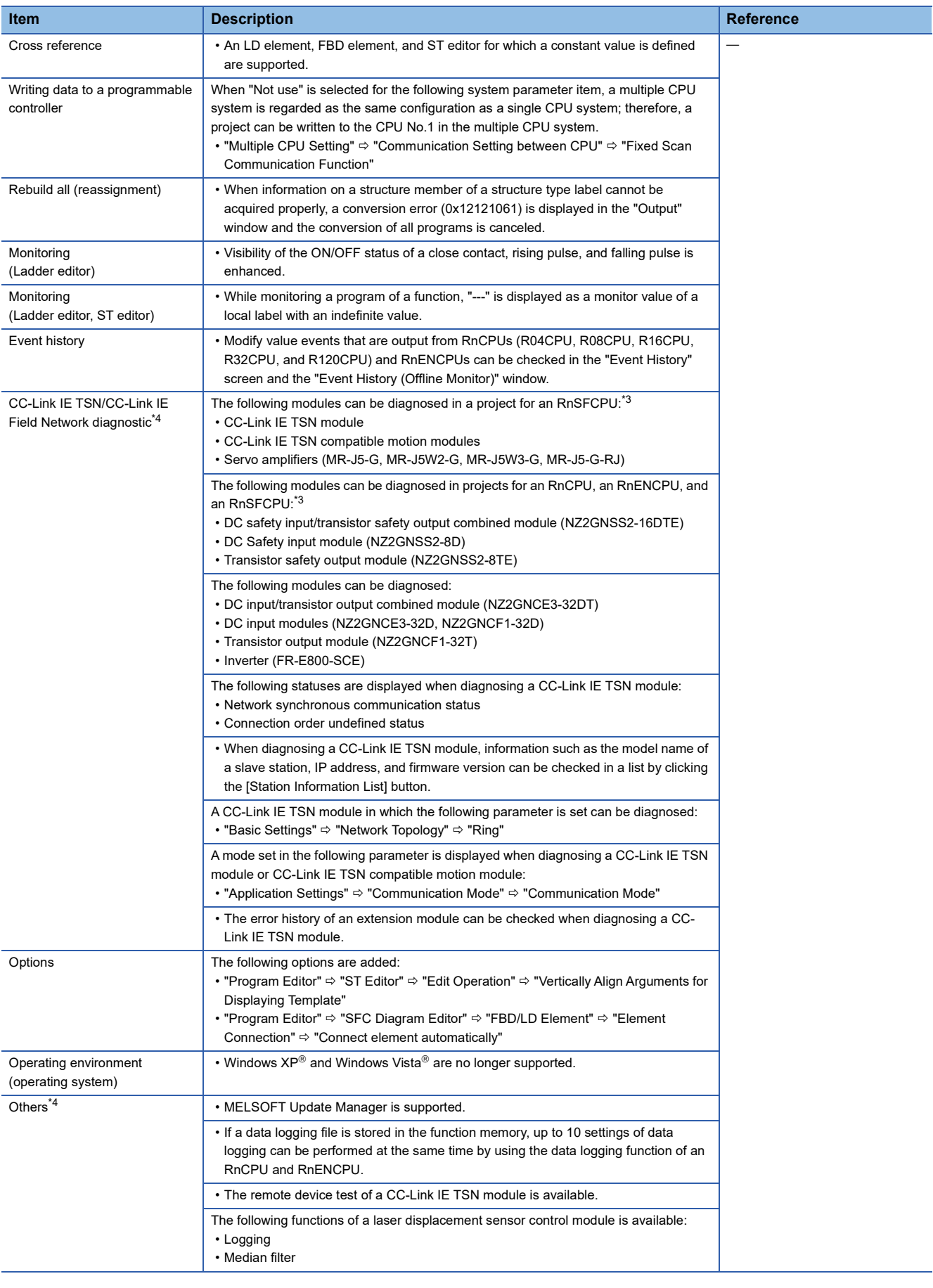

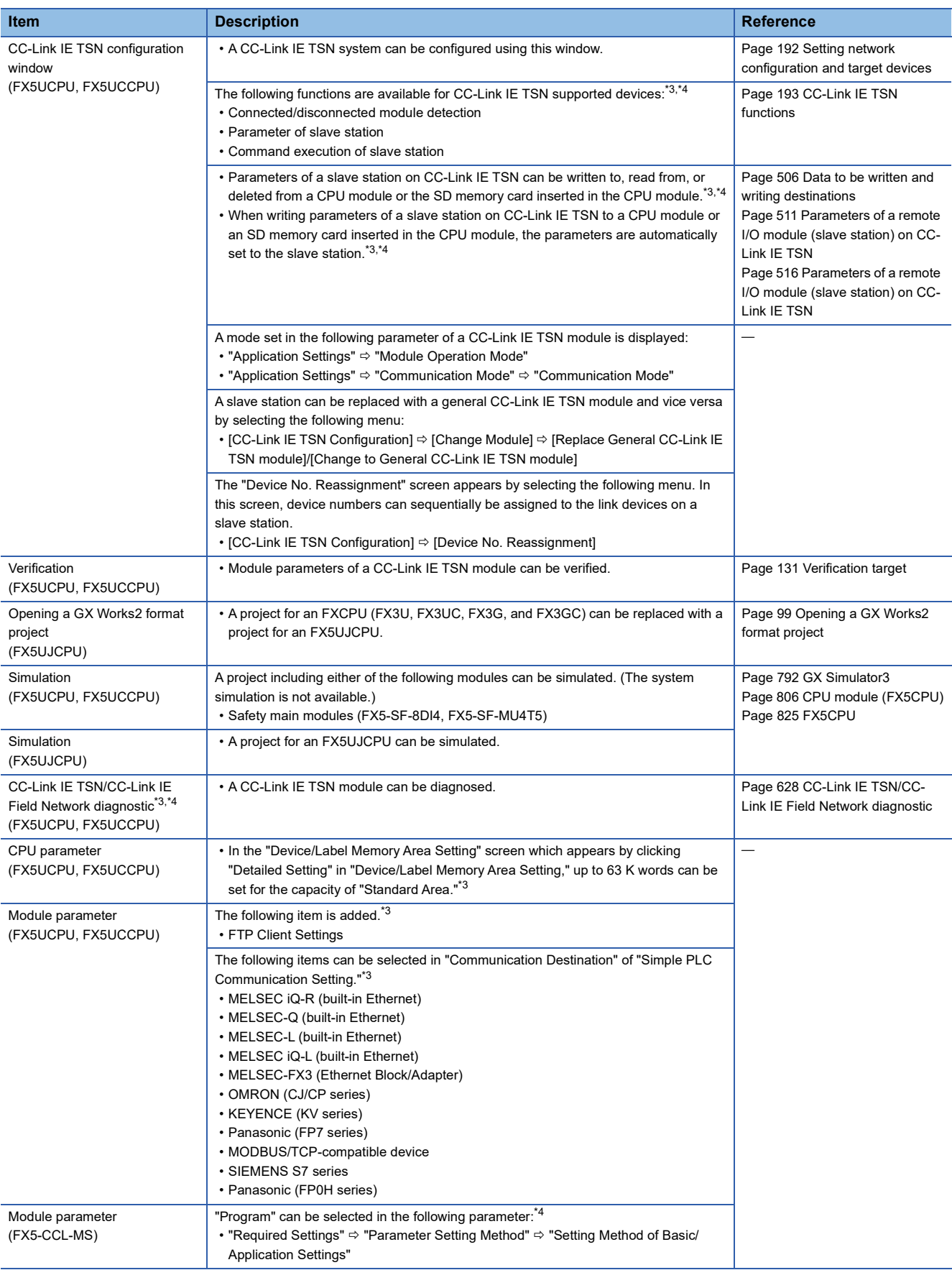

### **Version 1.070Y**

#### All CPUs: RCPUs, LHCPUs, and FX5CPUs

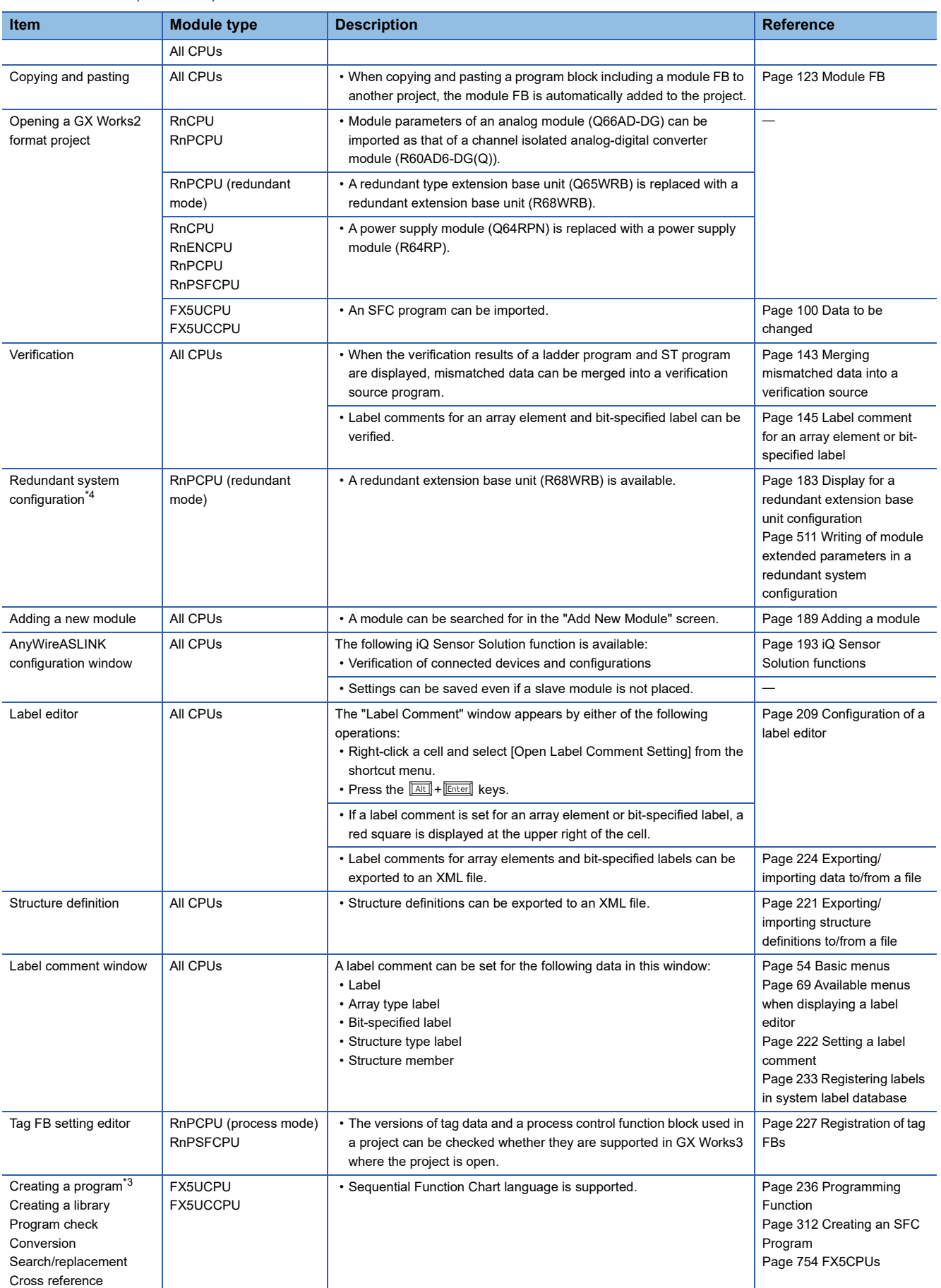

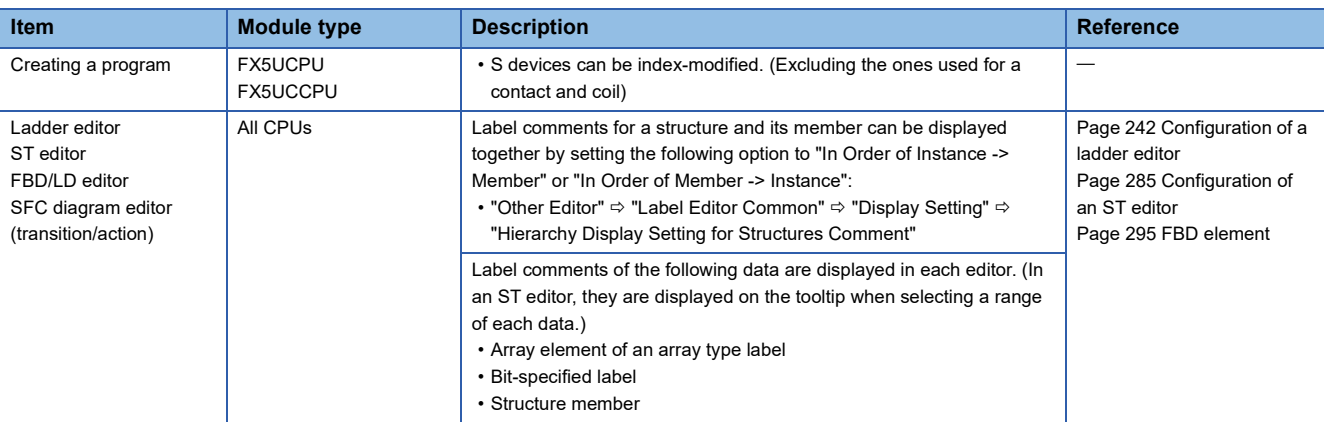

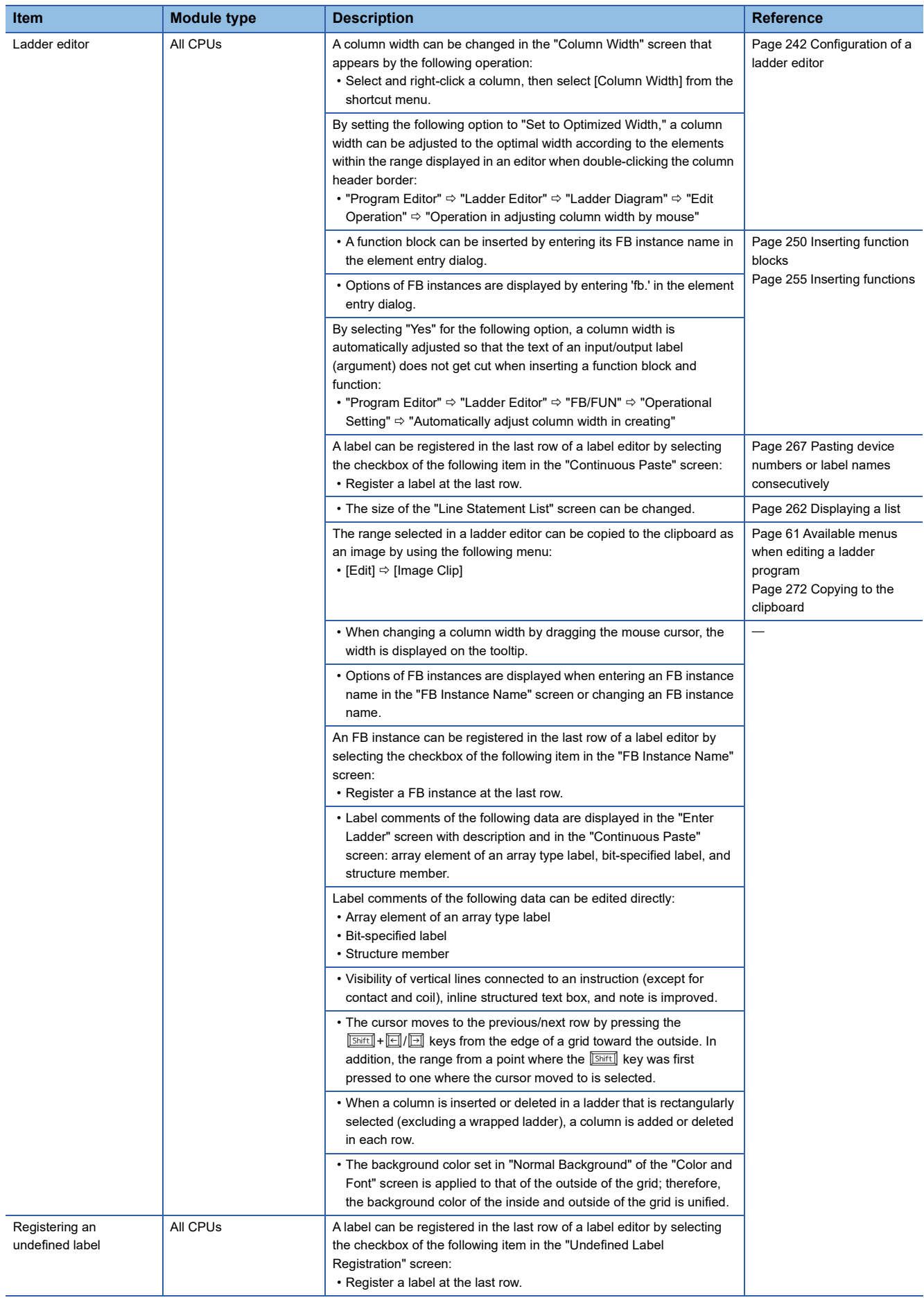

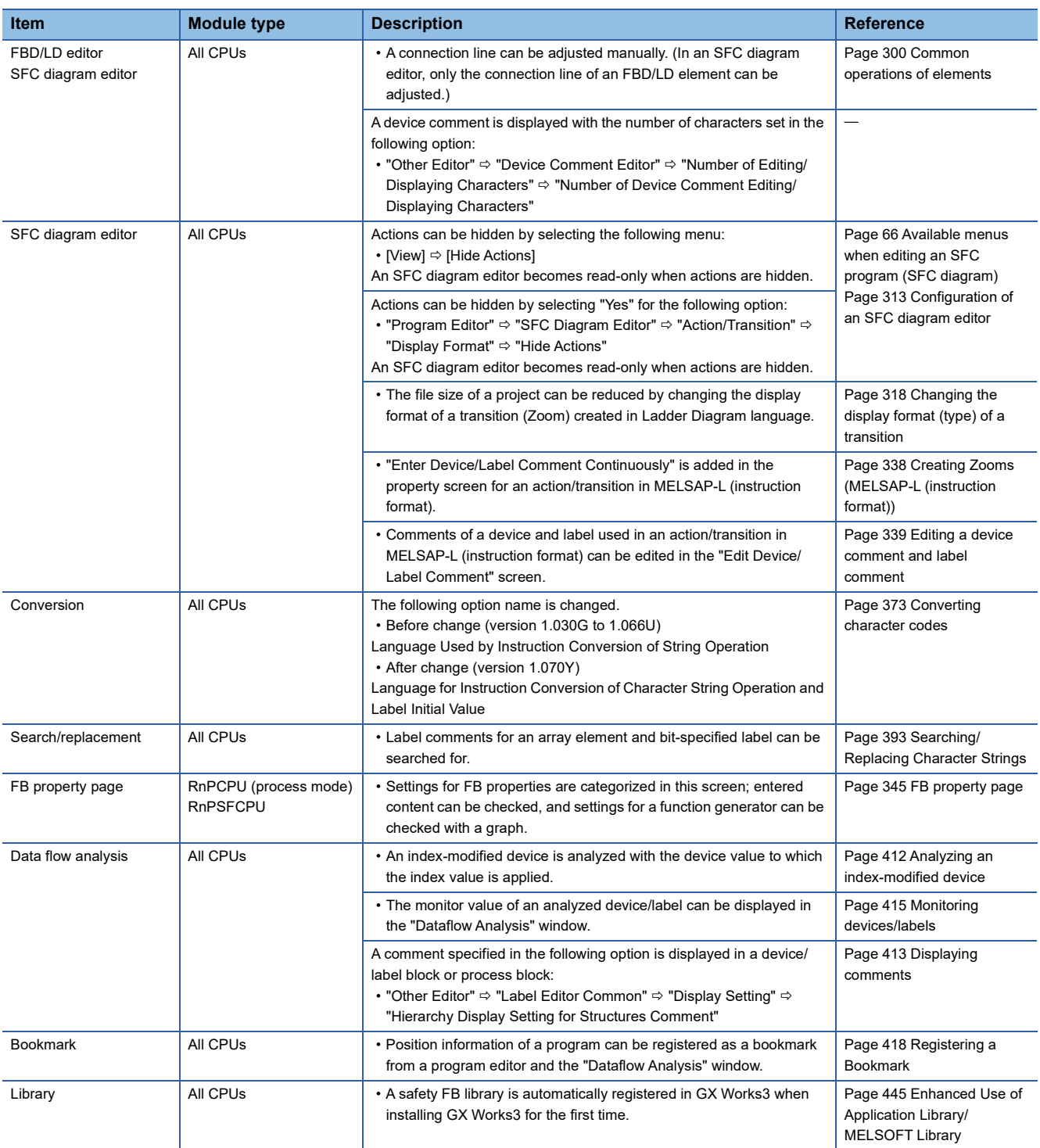

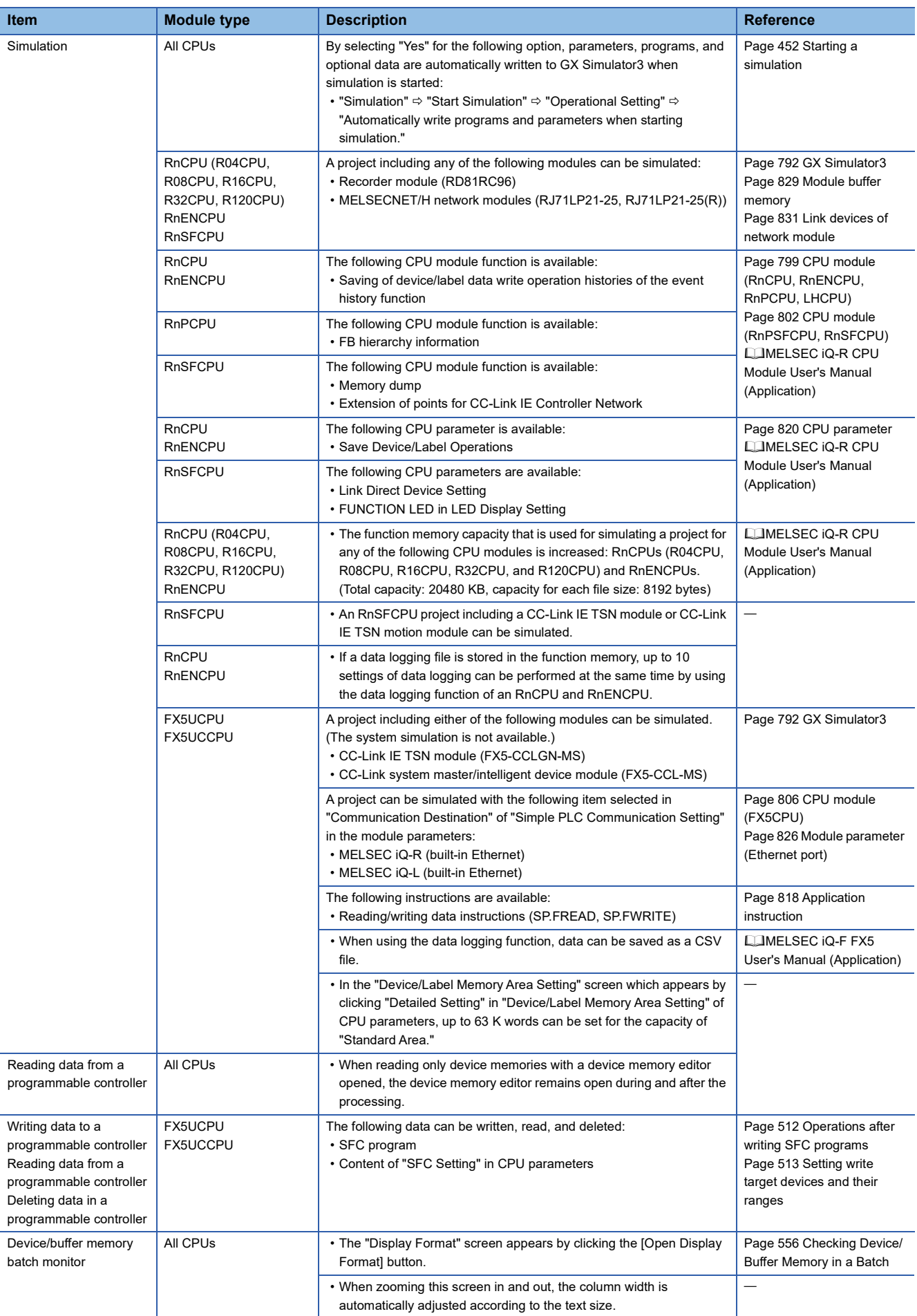

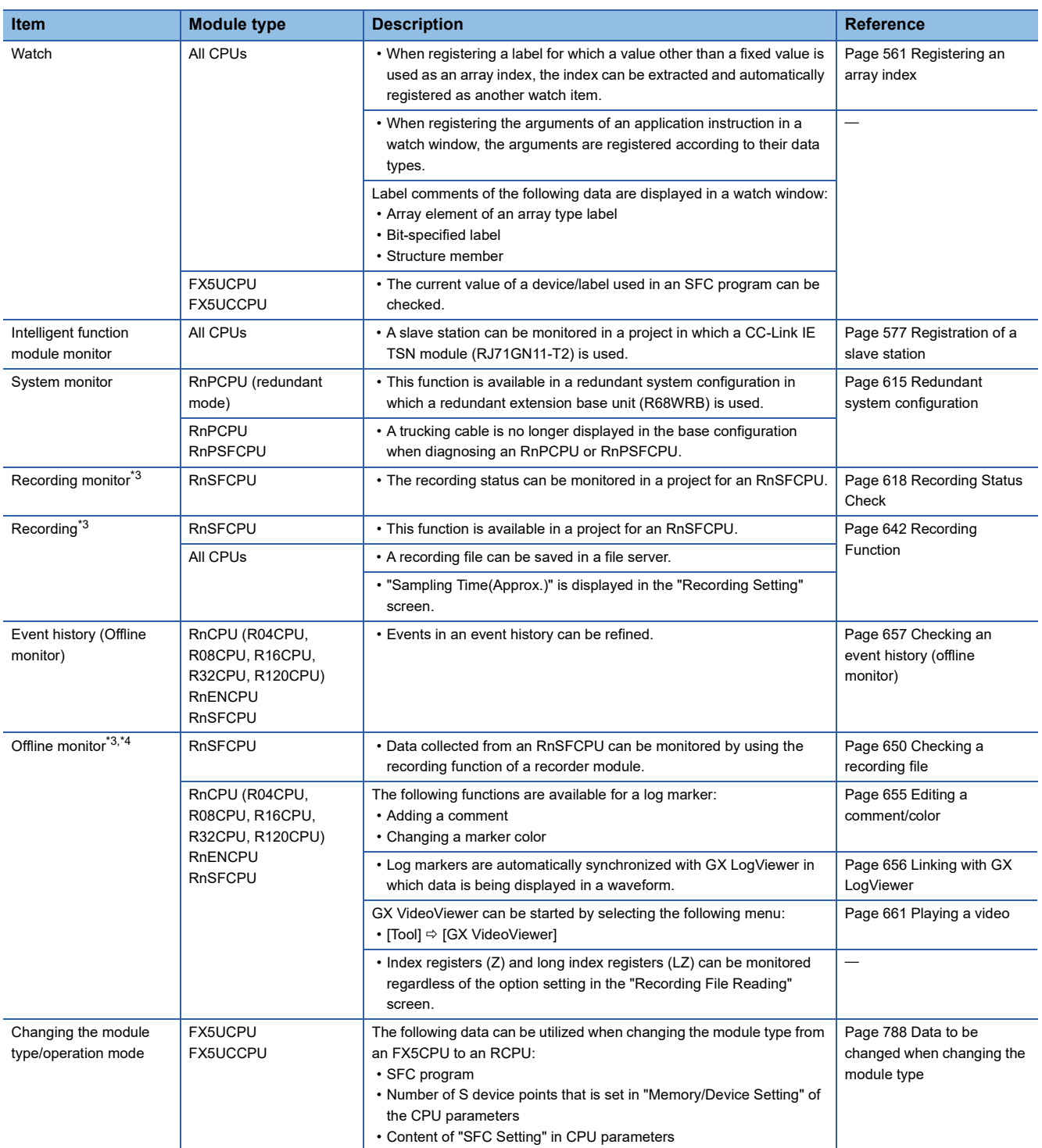

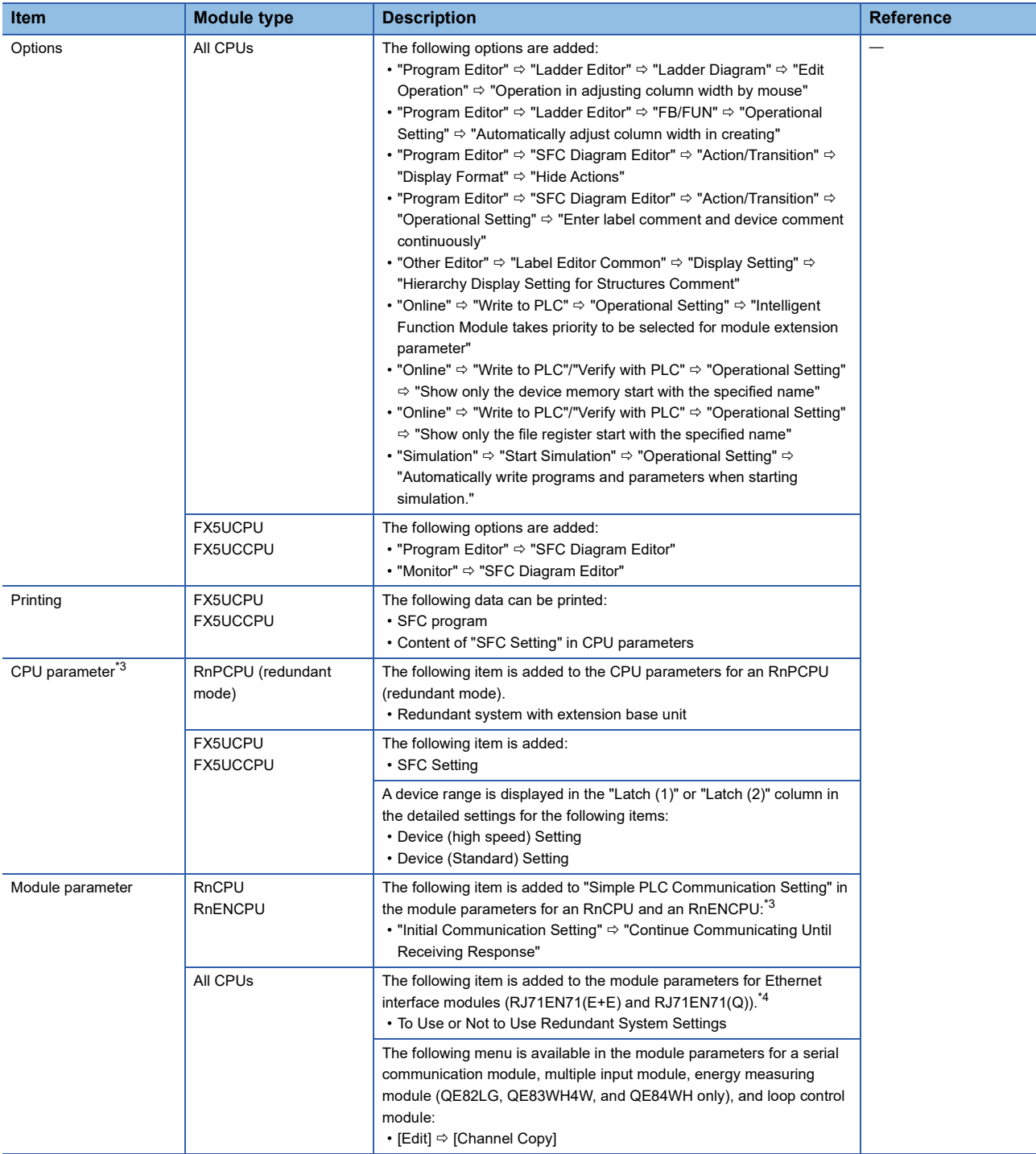

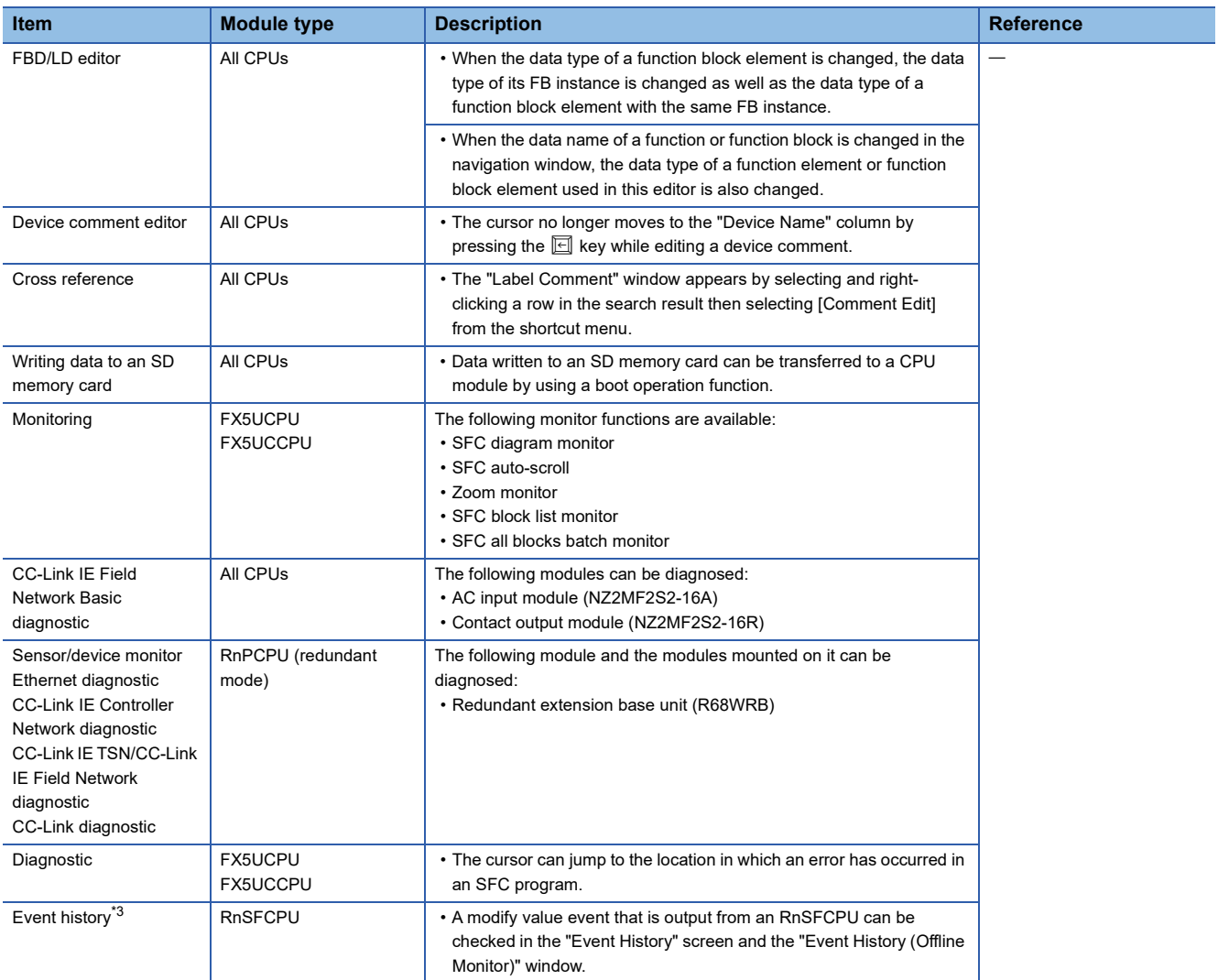

### **Version 1.072A**

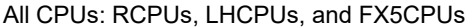

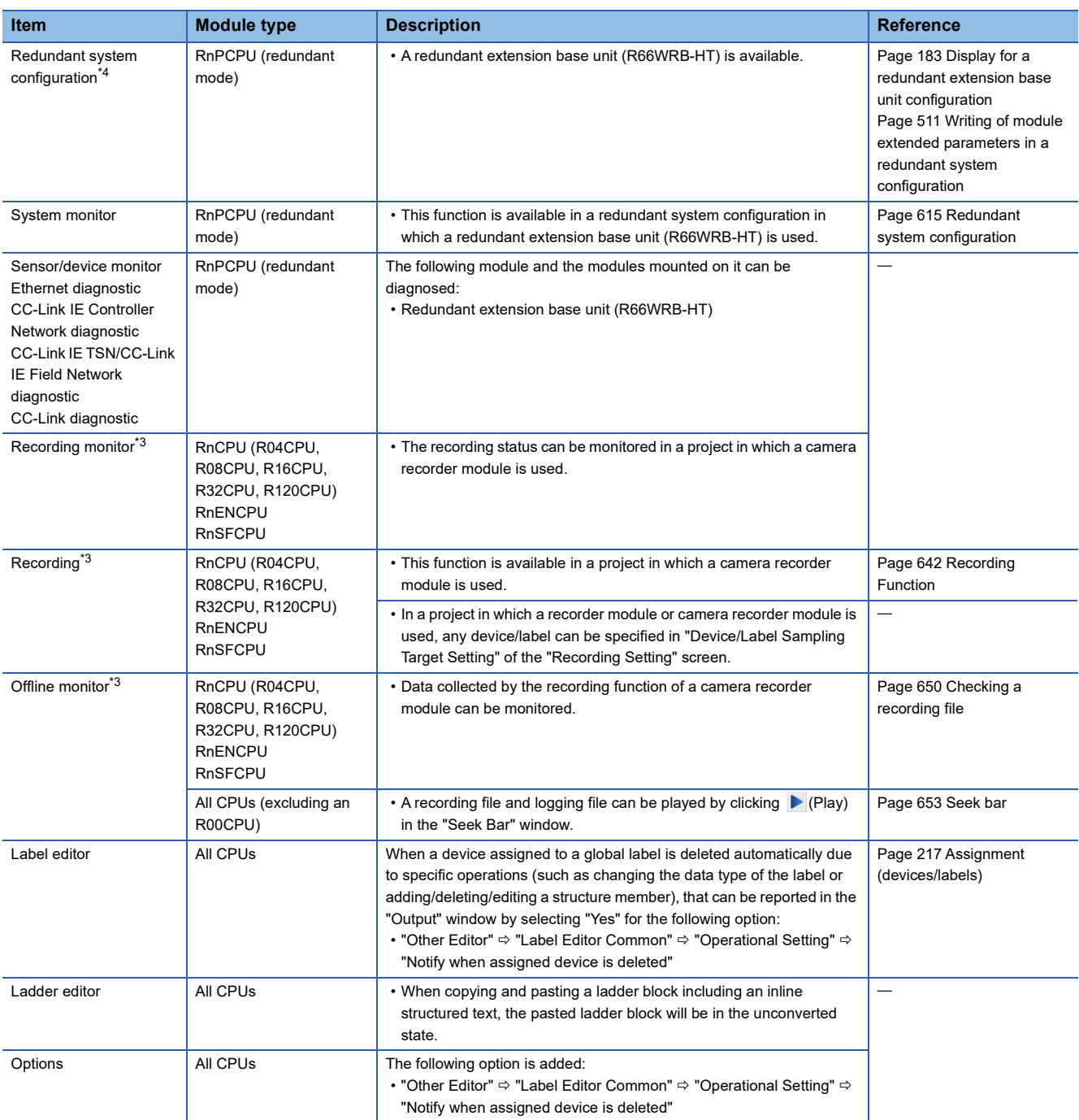

- \*1 To use this function, it is required that MELSOFT Navigator supports the function. For information on the versions of supporting MELSOFT Navigator, refer to MELSOFT Navigator Help.
- \*2 To use this function, it is required that MELSOFT Navigator supports the function. For information on the versions of supporting MELSOFT Navigator, refer to following: Lat's start iQ Works Version 2
- <span id="page-733-0"></span>\*3 To use this function, it is required that the firmware of a CPU module supports the function. For information on the firmware versions, refer to the following:

MELSEC iQ-R CPU Module User's Manual (Application) MELSEC iQ-R Ethernet User's Manual (Application)

MELSEC iQ-F FX5 User's Manual (Application)

- <span id="page-733-1"></span>\*4 To use this function, it is required that the firmware of a module supports the function. For information on the firmware versions, refer to the manual of the module.
- \*5 To use this function, it is required that the firmware of a module supports the function. For information on the firmware versions, refer to the following:

**IDiQ Sensor Solution Reference Manual** 

- \*6 To use this function, it is required that Version 1.01B or later of PROFIBUS Configuration Tool has been installed. For details on PROFIBUS Configuration Tool, refer to the following:
- MELSEC iQ-R PROFIBUS-DP Module User's Manual (Application)
- \*7 To use this function, it is required that Version 1.02C or later of MELSOFT FieldDeviceConfigurator has been installed. For details on MELSOFT FieldDeviceConfigurator, refer to the following: FieldDeviceConfigurator Operating Manual

# **Modules**

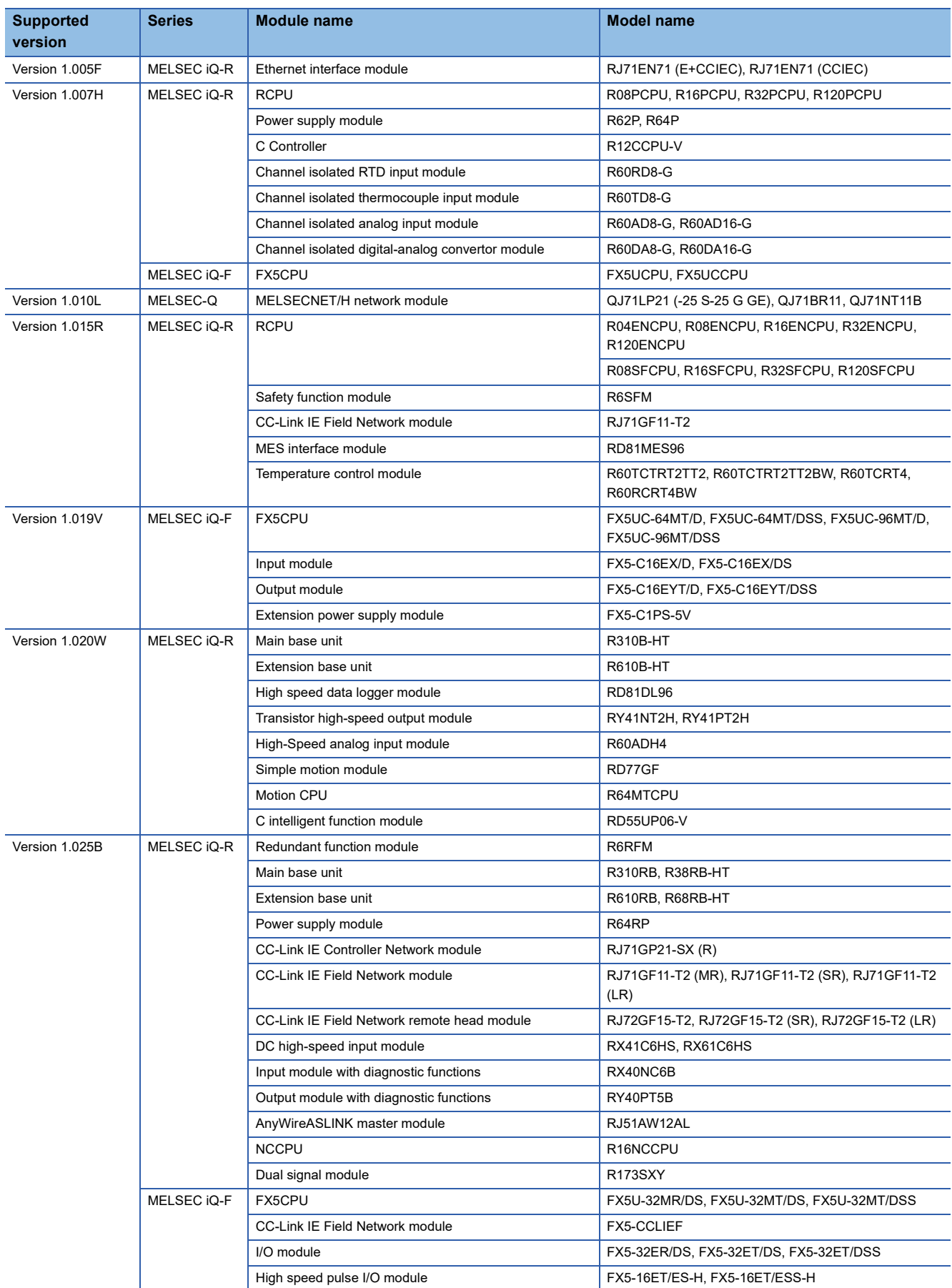

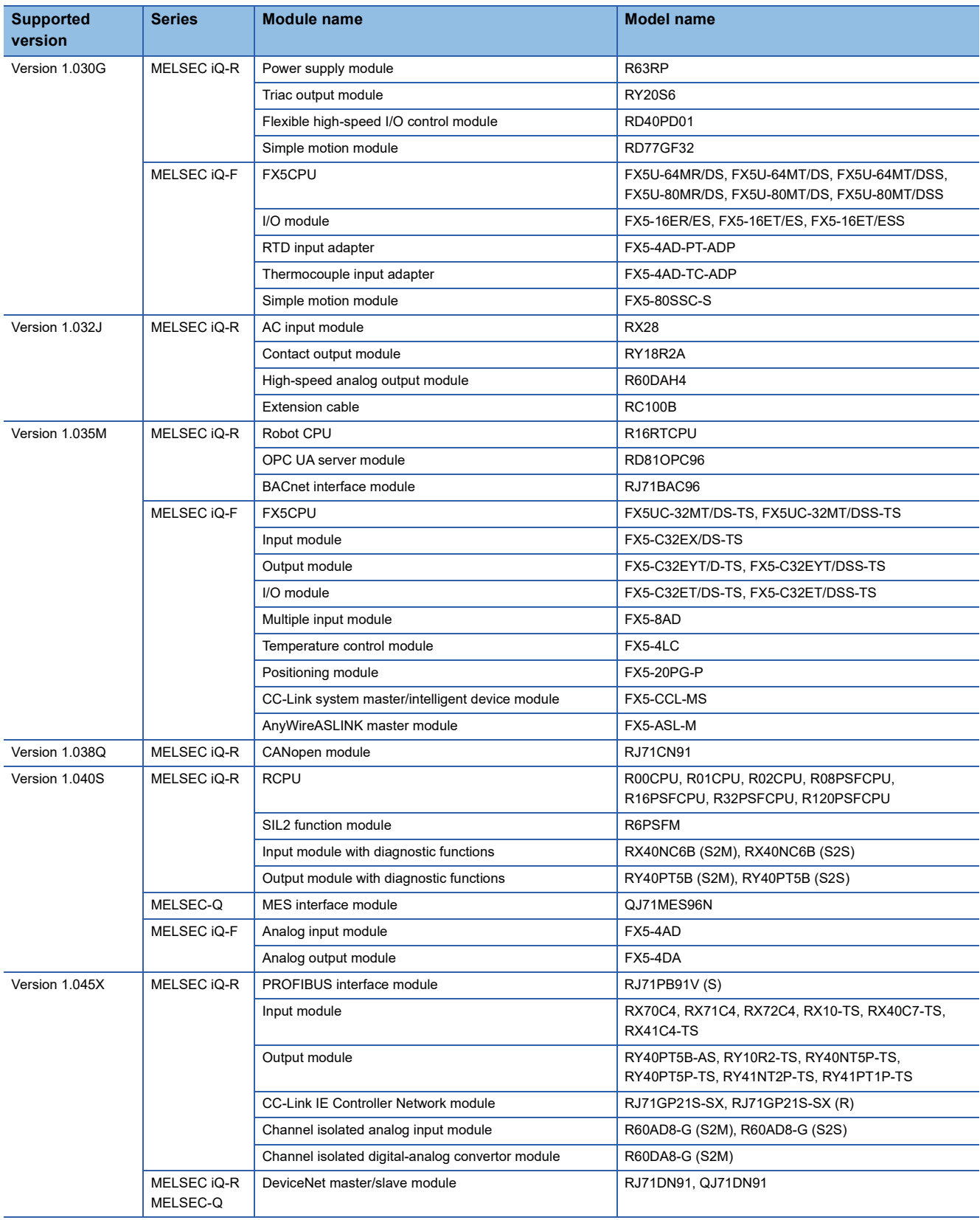

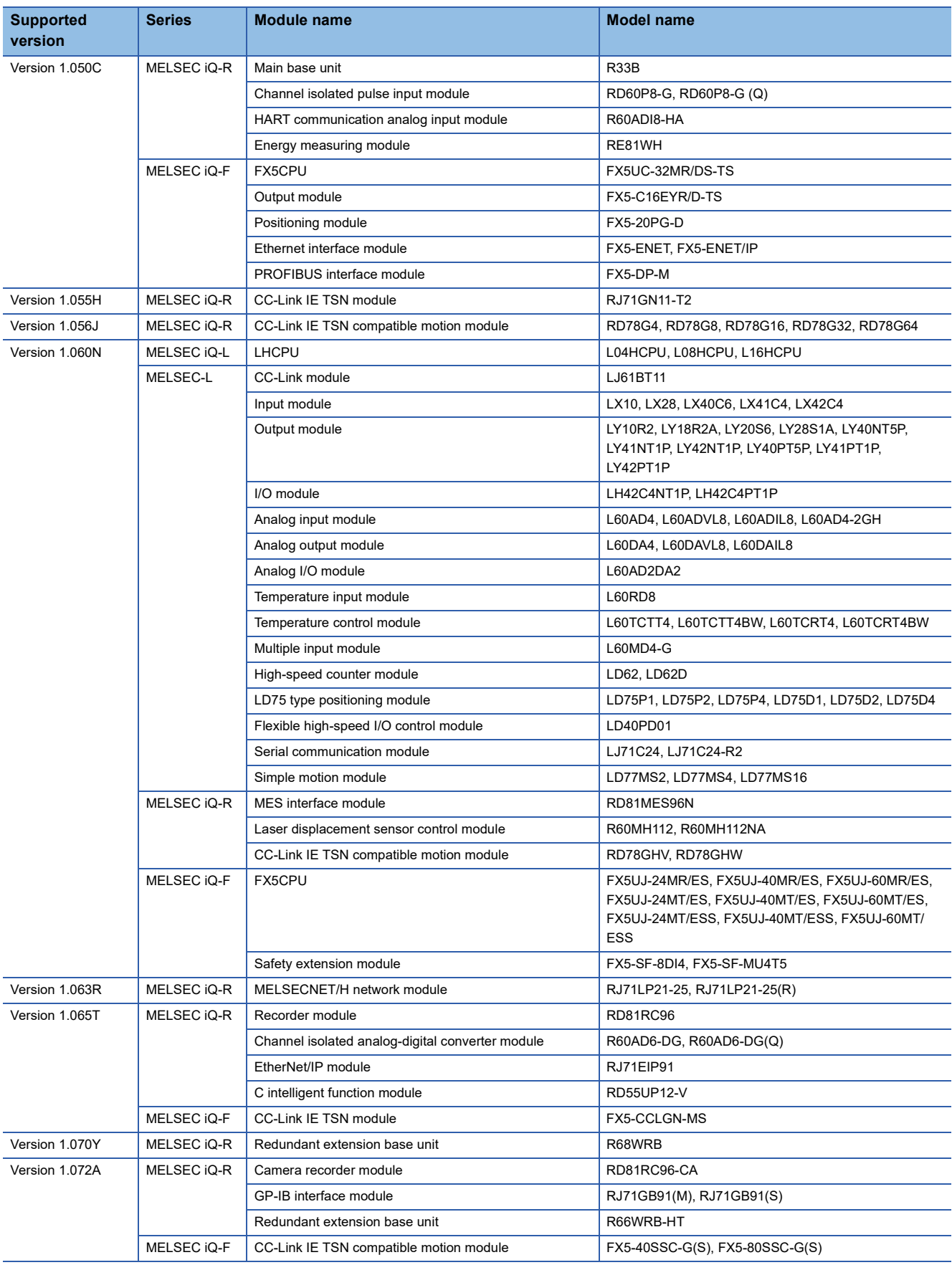

#### **Precautions**

If a module profile is not registered in GX Works3, a project including the module cannot be opened, verified with another project, or read from a CPU module.

# **Appendix 2 Using a Project in a Different Version**

This section explains the considerations for using a project in a different version of GX Works3 from the one with which the project was created.

Note the following contents to use a project.

#### **Considerations common to all versions**

#### ■ **CPU** module type

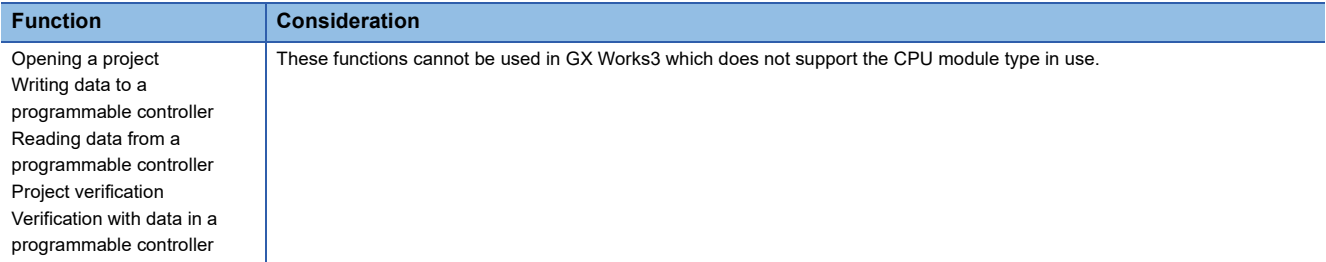

#### ■ **Parameters**

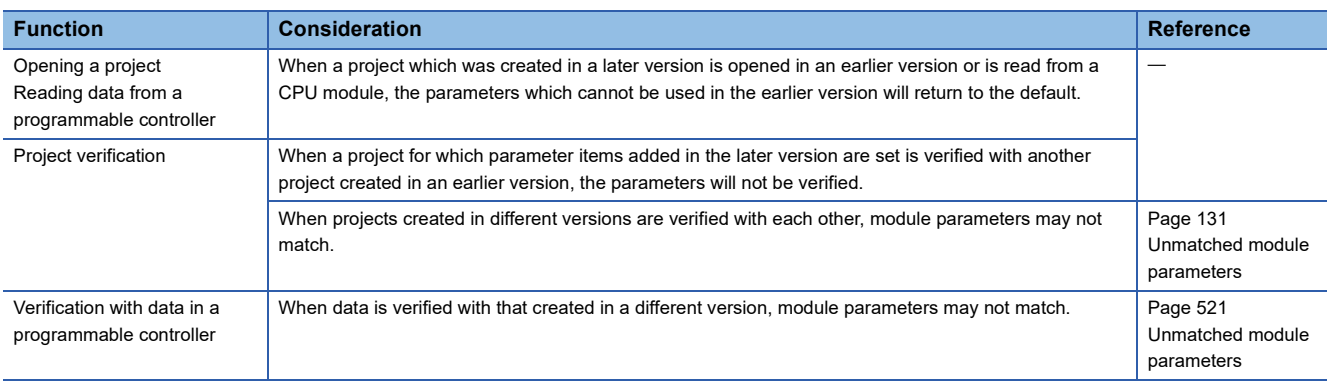

#### ■ **Instructions**

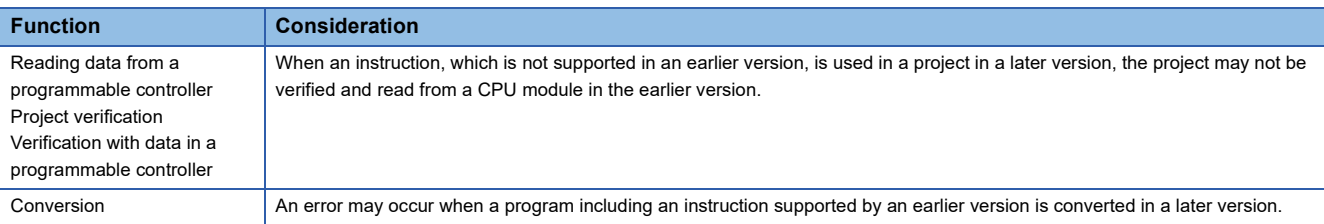

#### ■ **Process control function blocks**

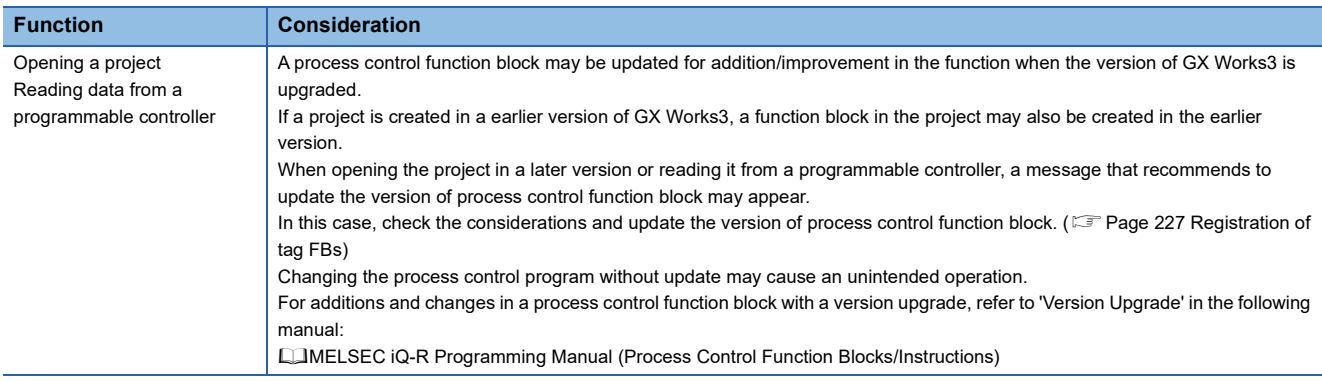

#### **Using a project in a later version**

#### ■ Using a project, which was created in version 1.010L, in version 1.015R or later

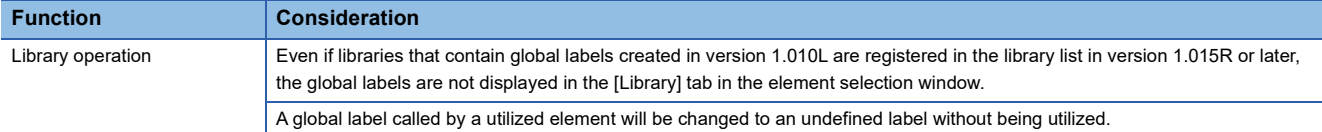

#### ■ Using a project, which was created in version 1.011M or earlier, in version 1.015R or later

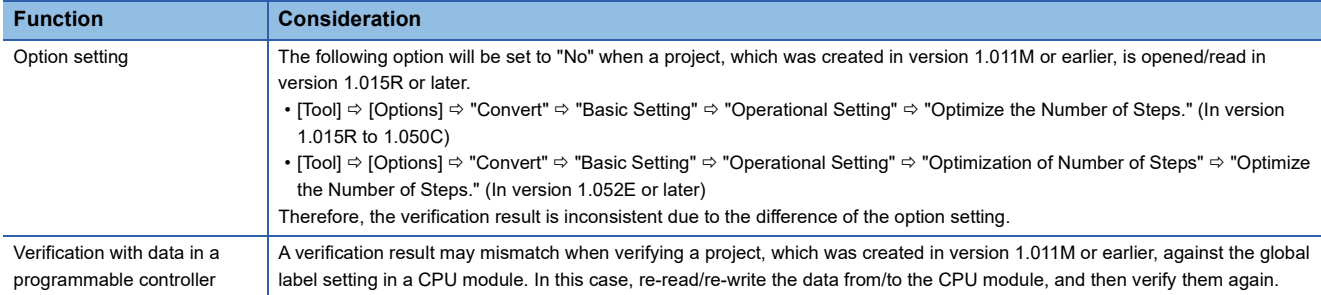

#### ■ Using a project, which was created in version 1.027D or earlier, in version 1.030G or later

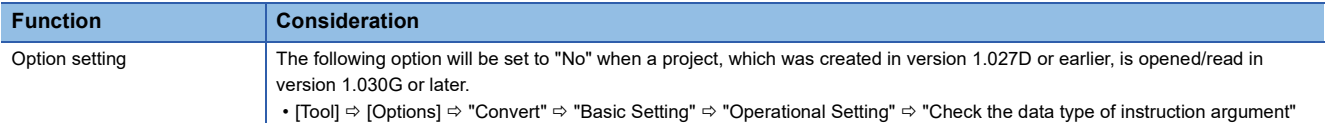

#### ■ Using a project, which was created in version 1.027D or earlier, in version 1.050C or later

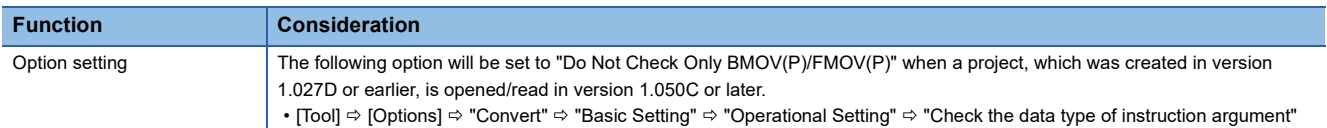

#### ■ Using a project, which was created in version 1.033K or earlier, in version 1.035M or later

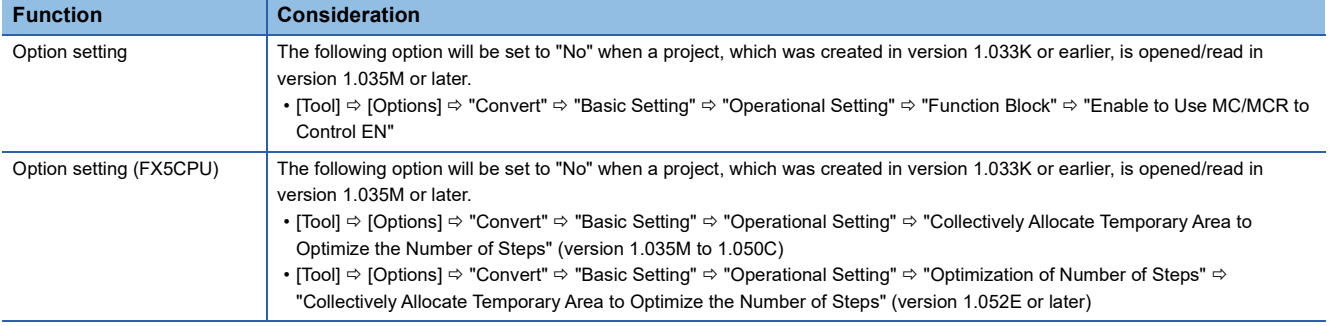

#### ■ Using a project, which was created in version 1.036N or earlier, in version 1.038Q or later

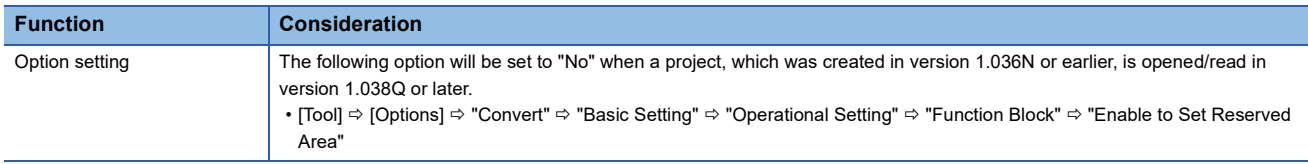

#### ■ Using a project, which was created in version 1.054G or earlier, in version 1.055H or later

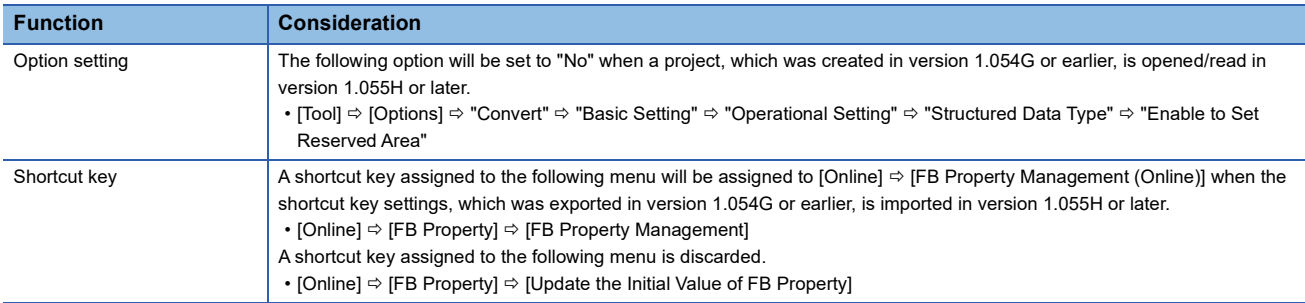

#### **Using a project in an earlier version**

#### ■ Using a project, which was created in version 1.005F or later, in version 1.002C or earlier

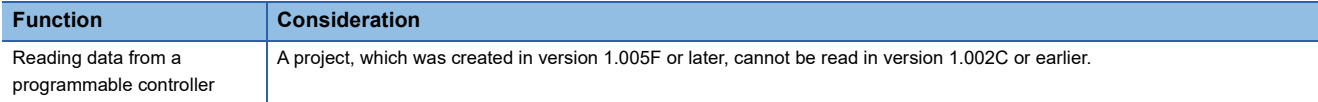

#### ■ Using a project, which was created in version 1.007H or later, in version 1.006G or earlier

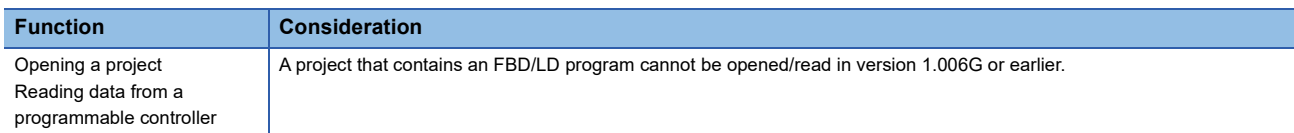

#### ■ Using a project, which was created in version 1.010L or later, in version 1.008J or earlier

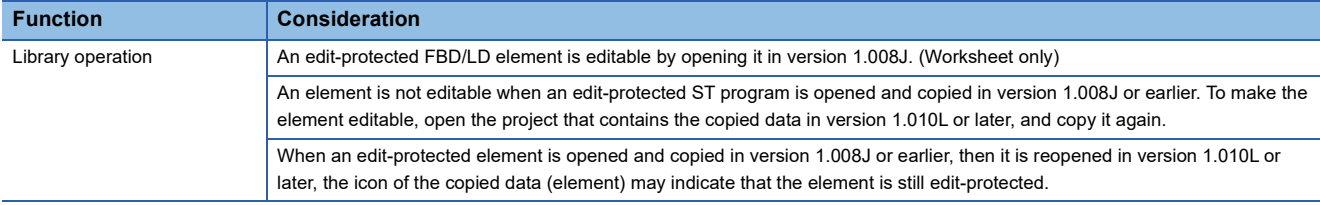

#### ■ Using a project, which was created in version 1.015R or later, in version 1.010L or earlier

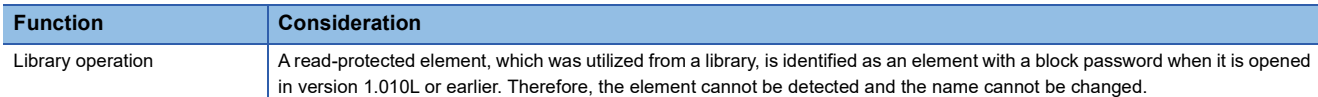

#### ■ Using a project, which was created in version 1.015R or later, in version 1.011M or earlier

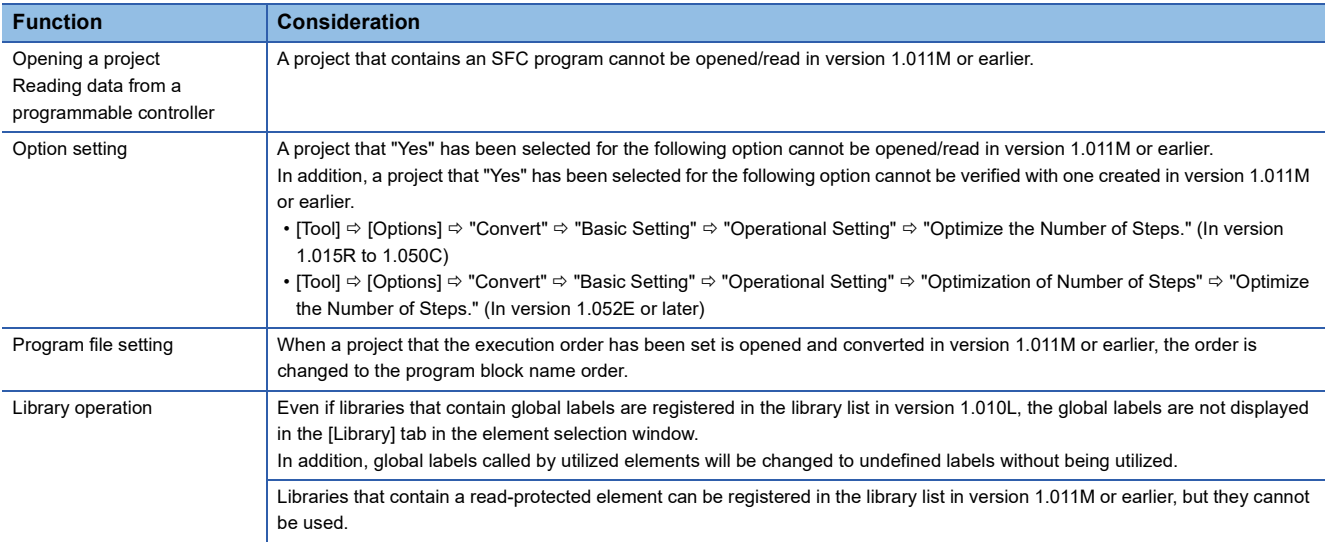

#### ■ Using a project, which was created in version 1.020W or later, in version 1.019V or earlier

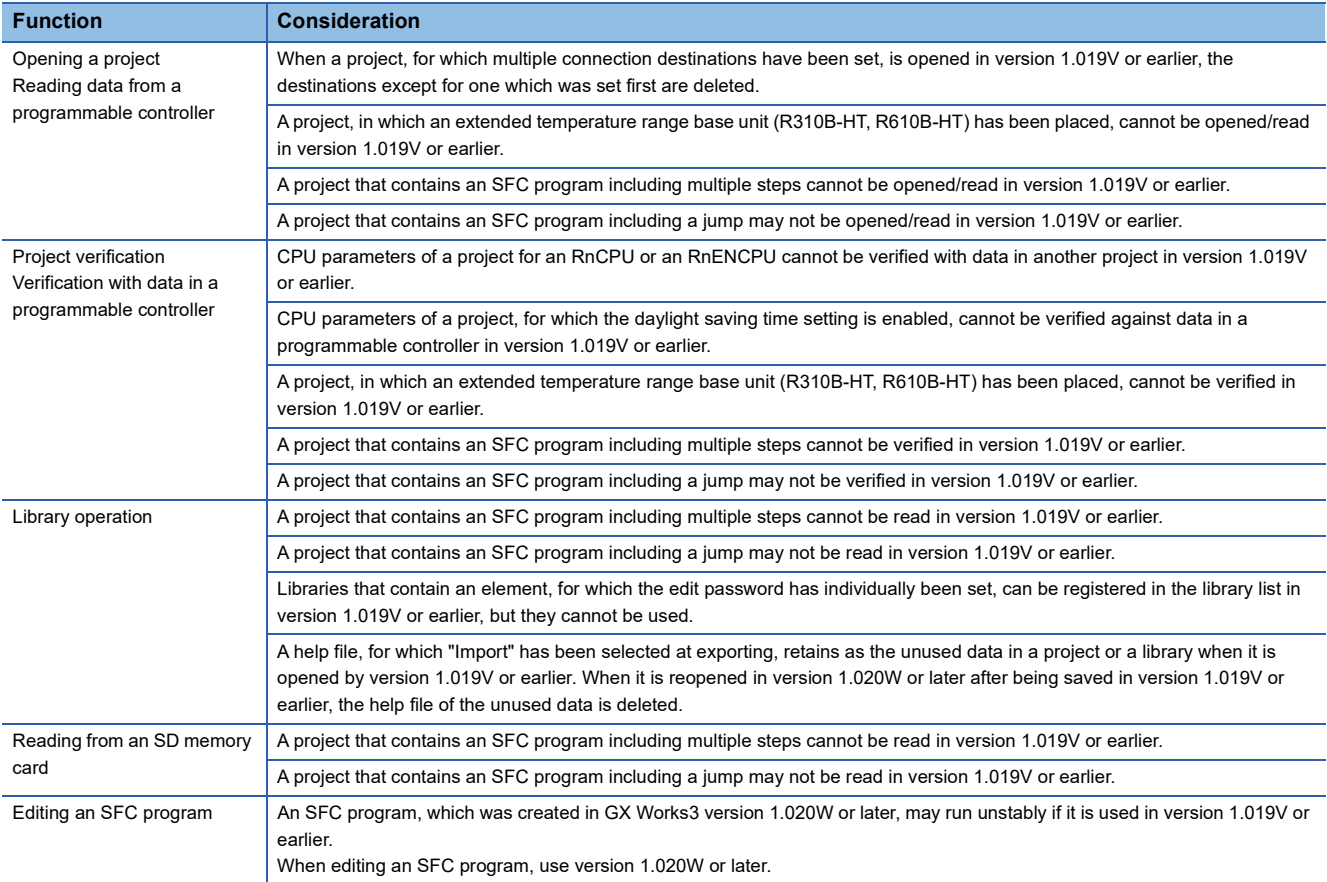

#### ■ Using a project, which was created in version 1.025B or later, in version 1.022Y or earlier

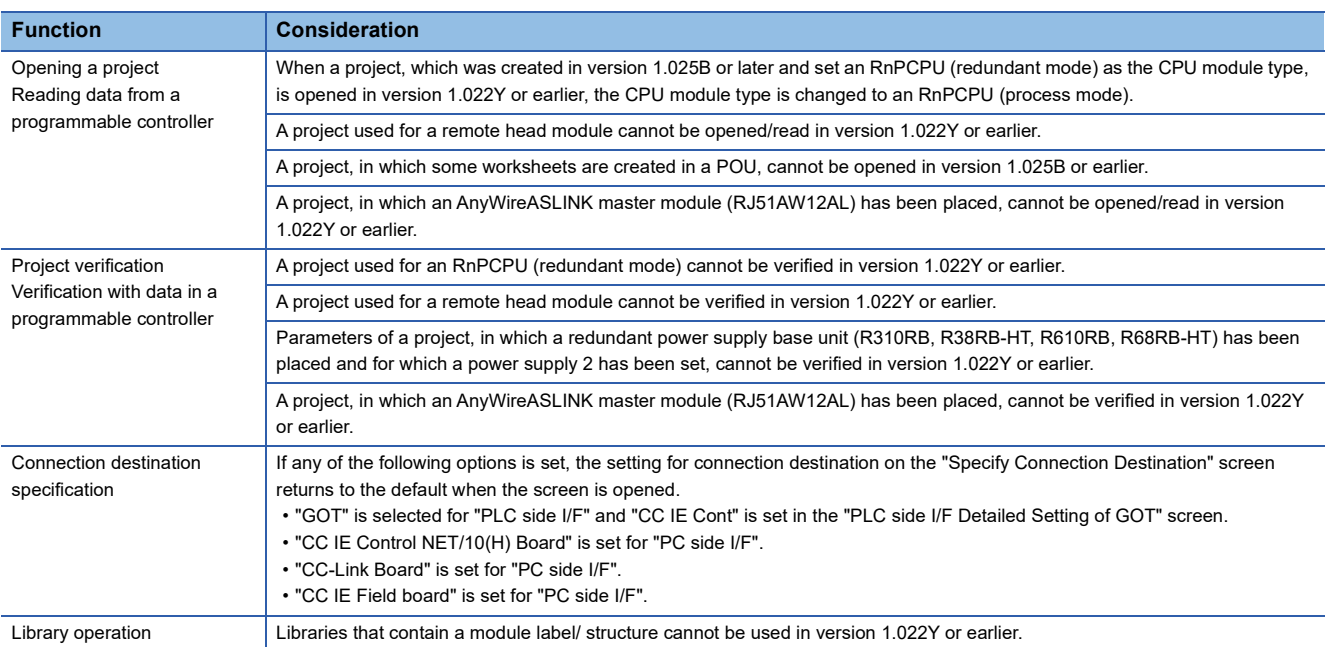

#### ■ Using a project, which was created in version 1.030G or later, in version 1.027D or earlier

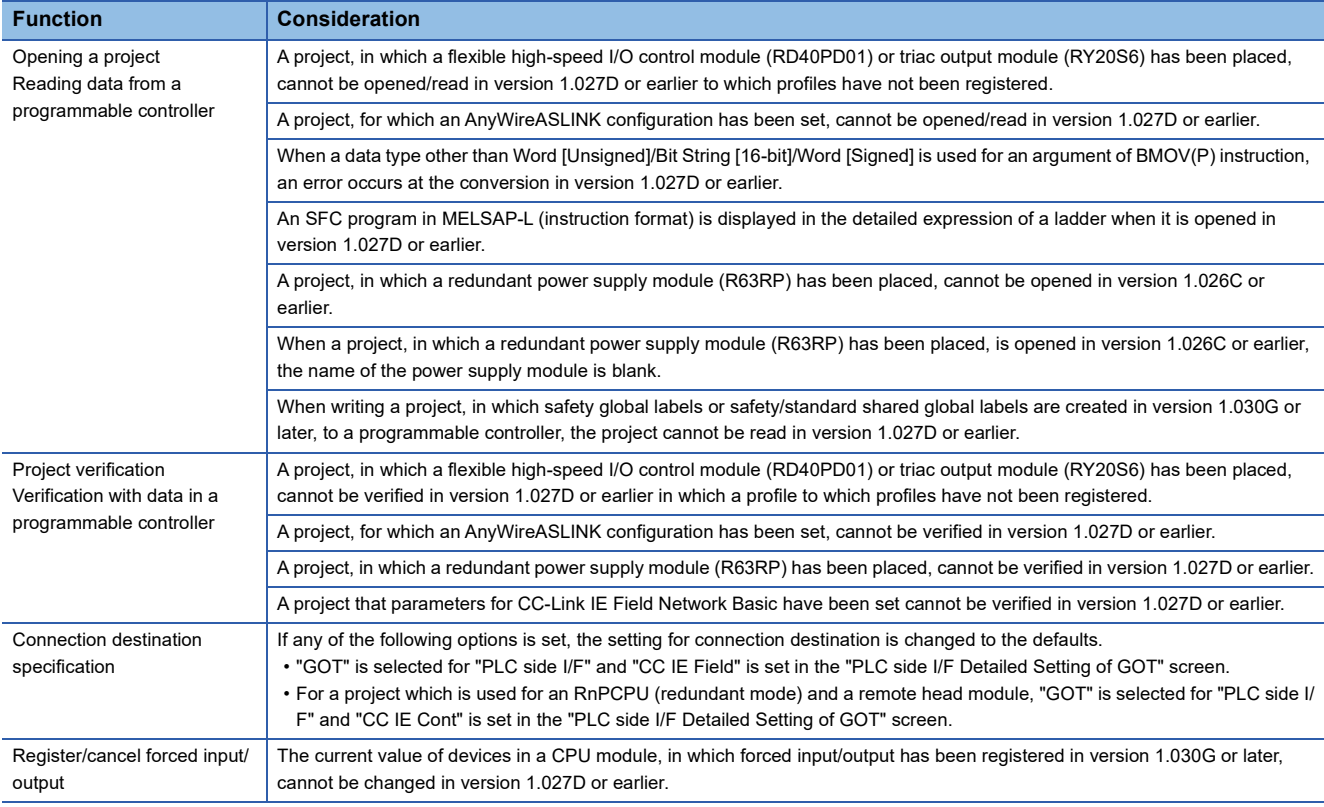

#### ■ Using a project, which was created in version 1.032J or later, in version 1.019V or earlier

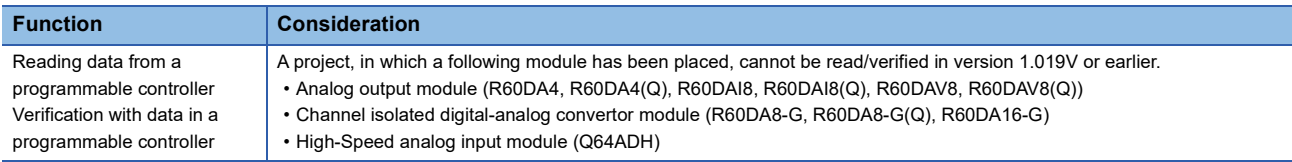

#### ■ Using a project, which was created in version 1.032J or later, in version 1.031H or earlier

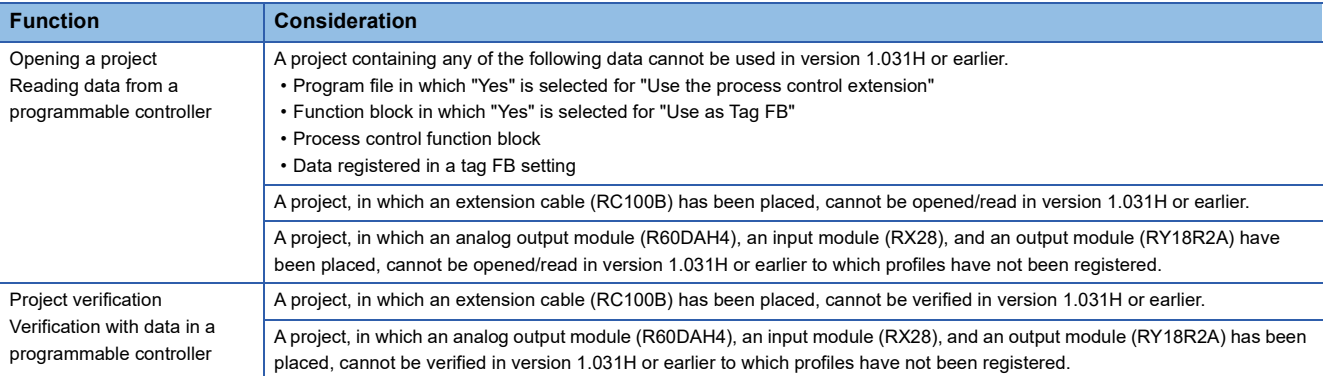

#### ■ Using a project, which was created in version 1.035M or later, in version 1.019V or earlier

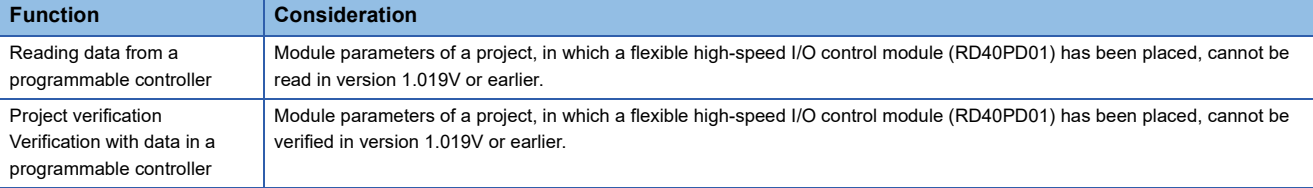

#### ■ Using a project, which was created in version 1.035M or later, in version 1.033K or earlier

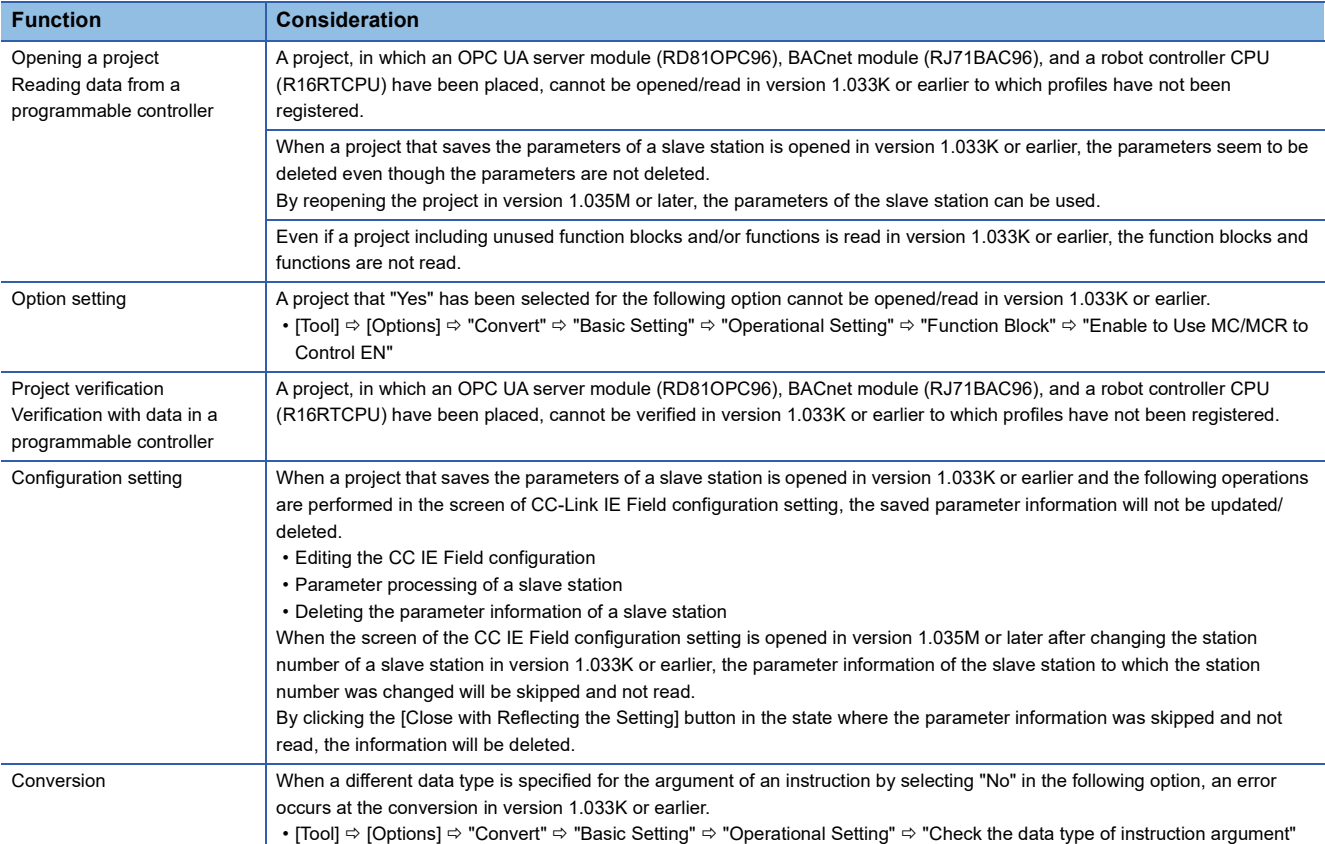

#### ■ Using a project, which was created in version 1.038Q or later, in version 1.036N or earlier

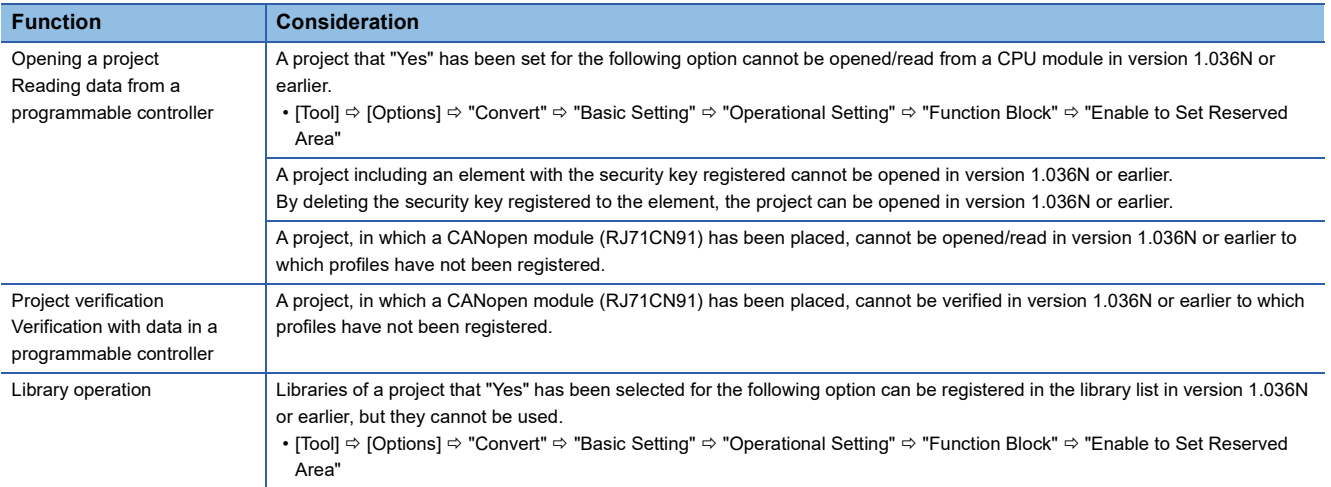

#### ■ Using a project, which was created in version 1.040S or later, in version 1.019V or earlier

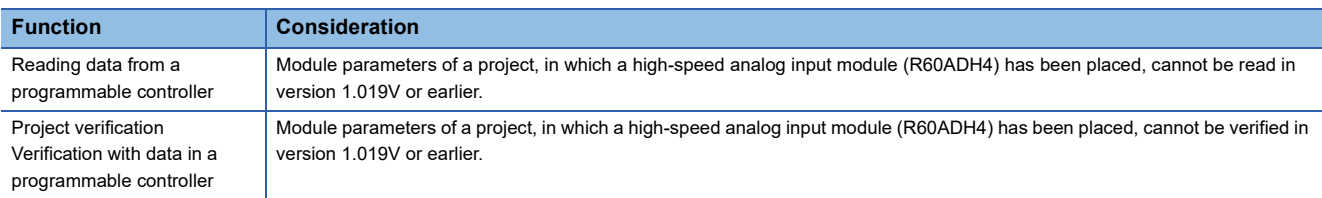

#### ■ Using a project, which was created in version 1.040S or later, in version 1.038Q or earlier

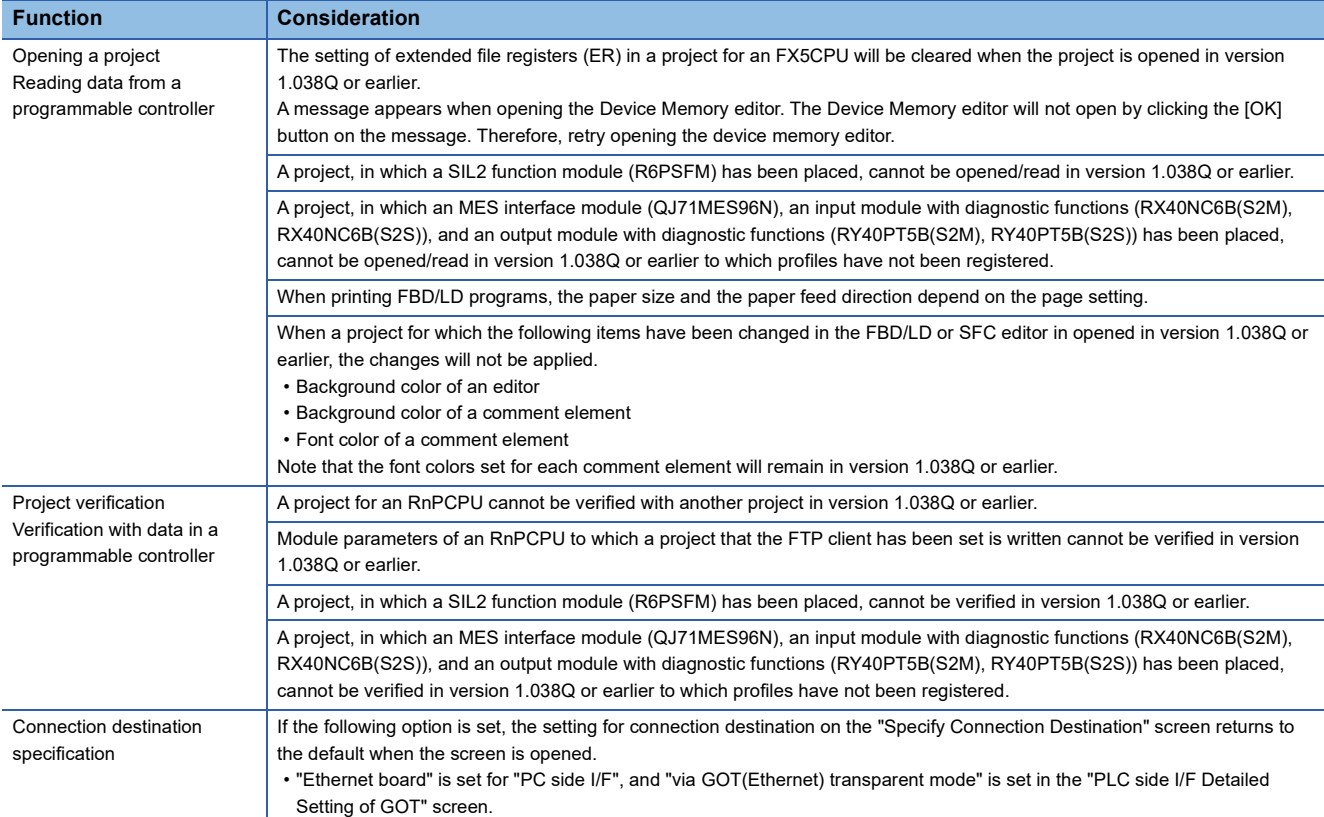

#### ■ Using a project, which was created in version 1.045X or later, in version 1.044W or earlier

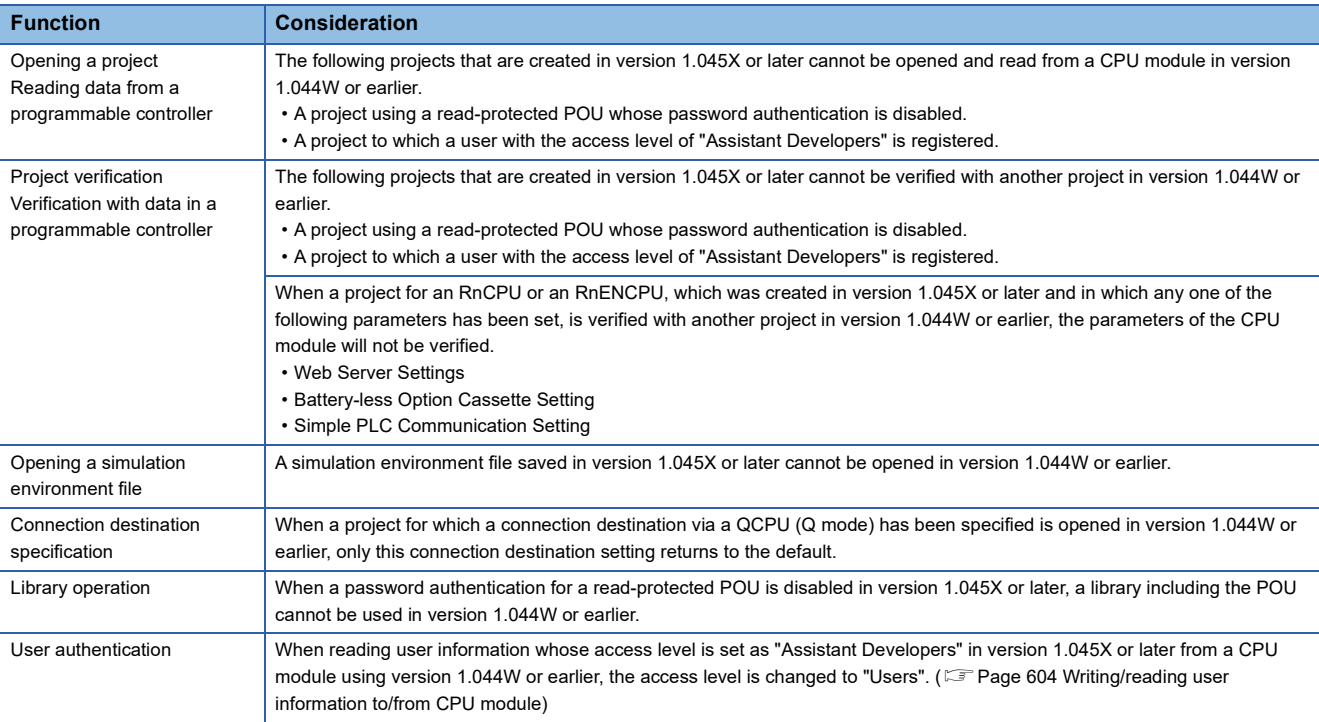

#### ■ Using a project, which was created in version 1.047Z or later, in version 1.045X or earlier

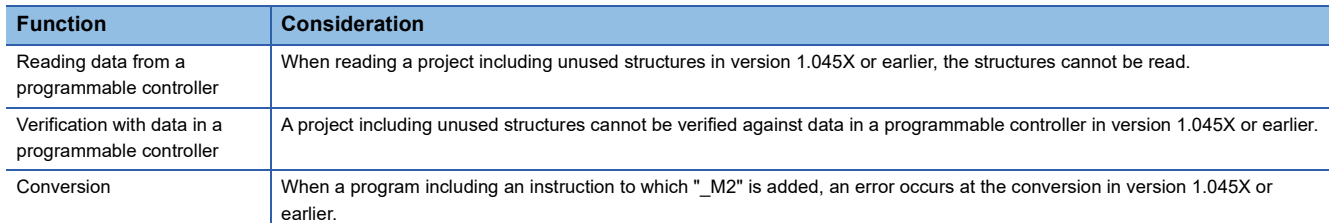

#### ■ Using a project, which was created in version 1.050C or later, in version 1.047Z or earlier

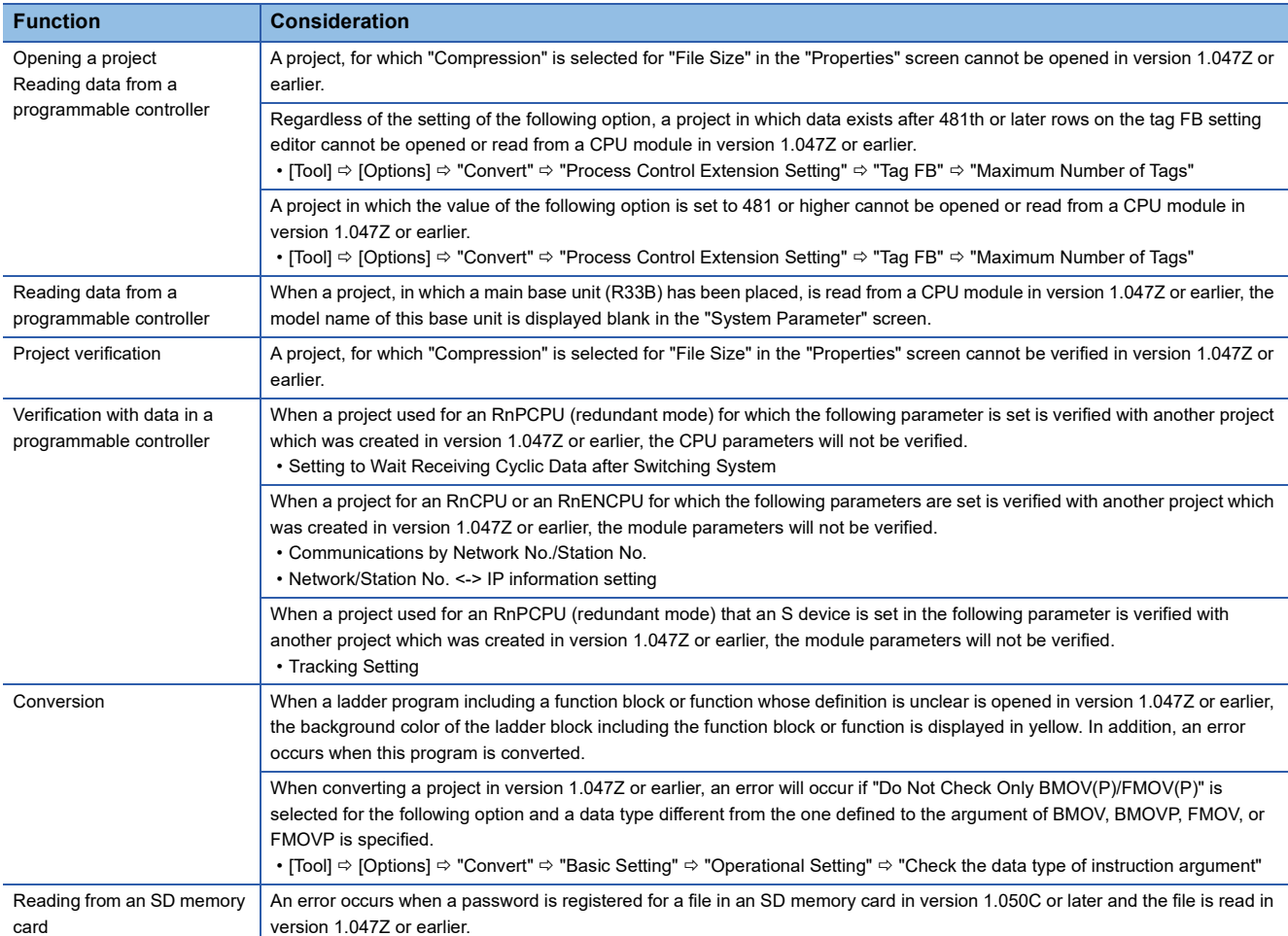

#### <span id="page-744-0"></span>■ Using a project, which was created in version 1.052E or later, in version 1.050C or earlier

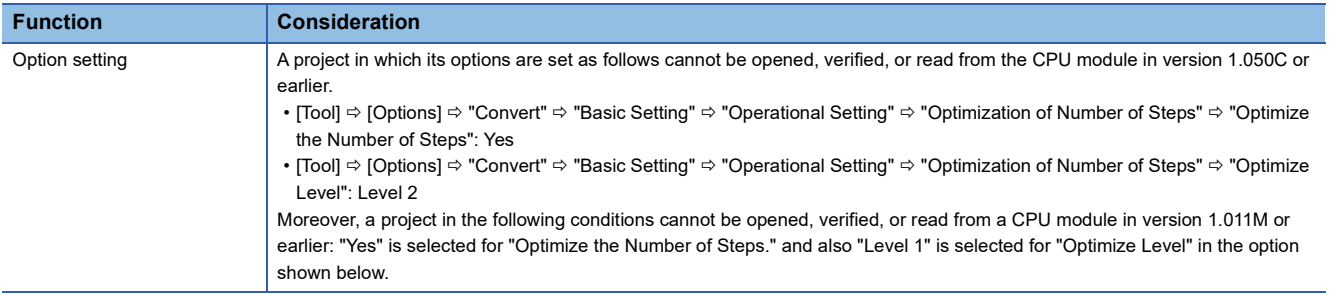

#### ■ Using a project, which was created in version 1.055H or later, in version 1.050C or earlier

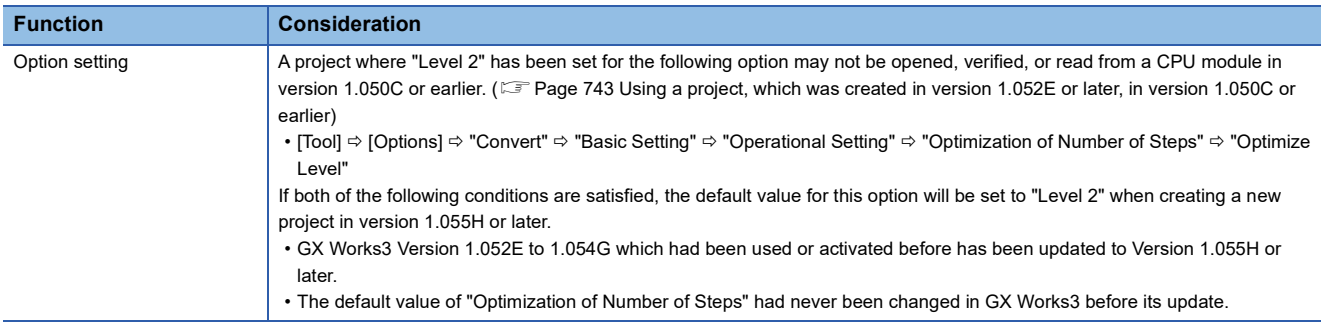

#### ■ Using a project, which was created in version 1.055H or later, in version 1.054G or earlier

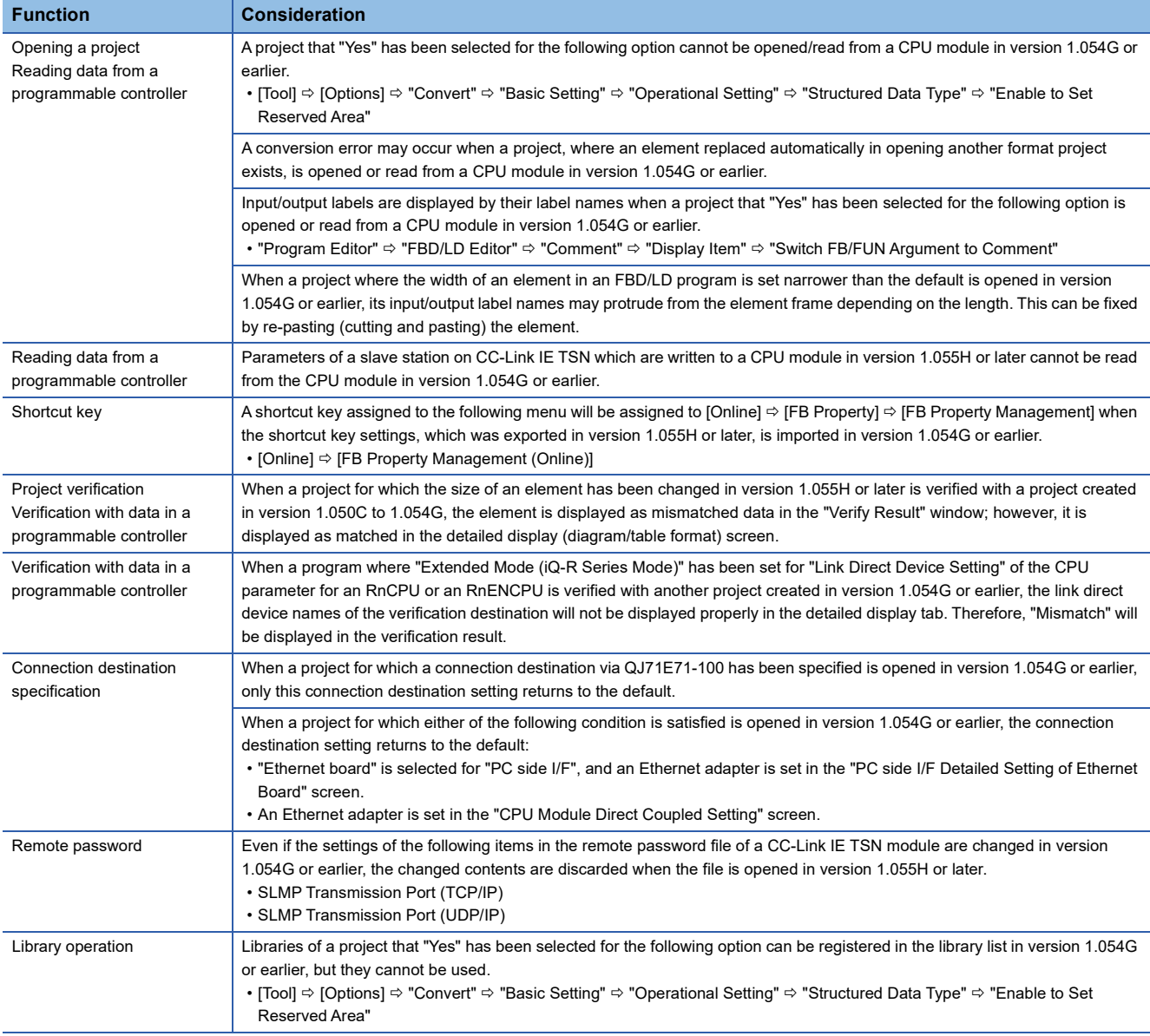

#### ■ Using a project, which was created in version 1.060N or later, in version 1.055H or earlier

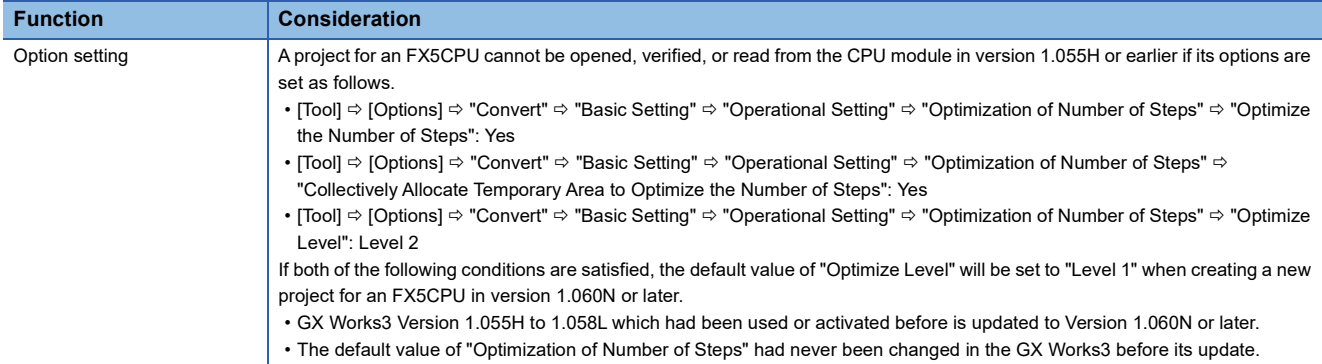

#### ■ Using a project, which was created in version 1.060N or later, in version 1.058L or earlier

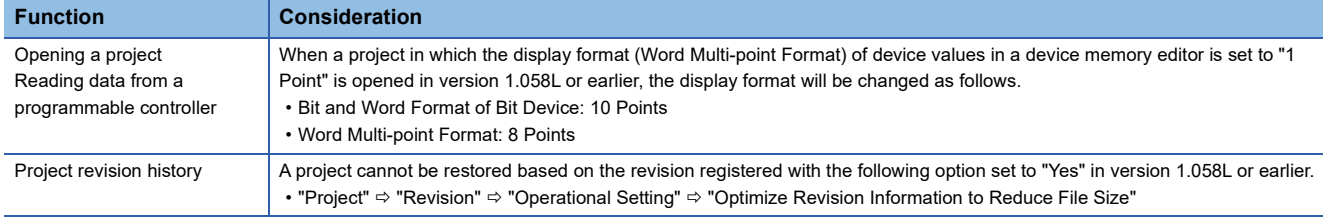

#### ■ Using a project, which was created in version 1.065T or later, in version 1.063R or earlier

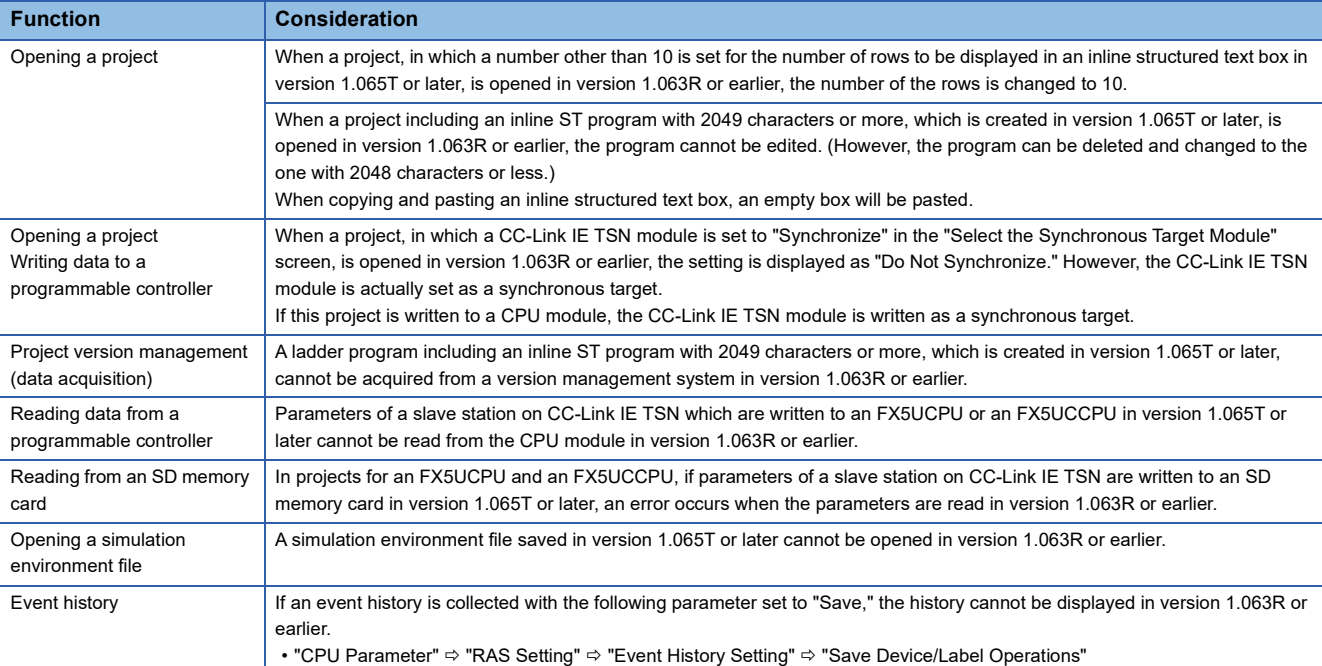

#### ■ Using a project, which was created in version 1.070Y or later, in version 1.066U or earlier

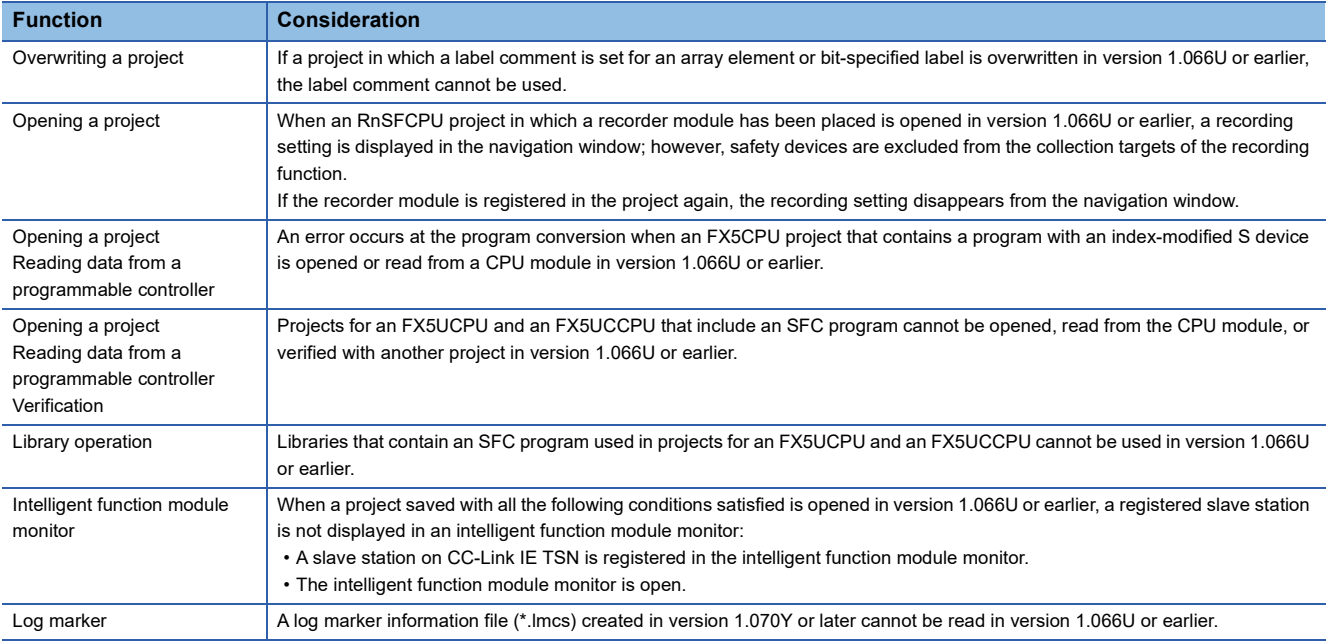

#### ■ Using a project, which was created in version 1.072A or later, in version 1.070Y or earlier

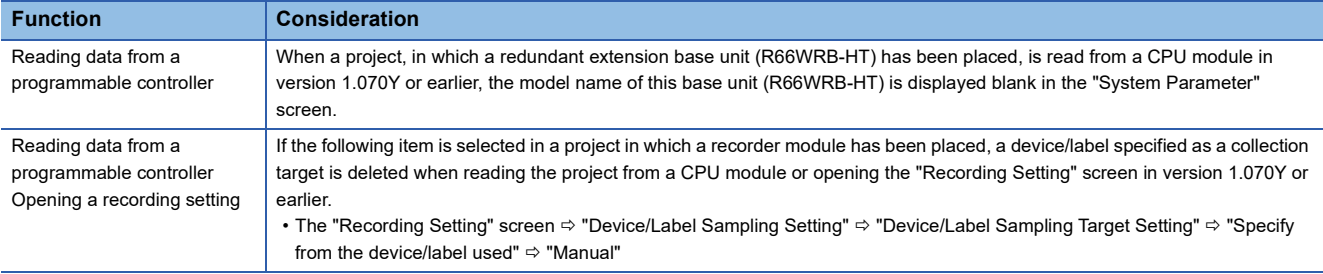

# **Appendix 3 Using a Previous Version of Function**

# **Checking logging data in version 1.063R or earlier**

A value of logging data displayed in GX LogViewer can be displayed on the monitor screen of GX Works3. When moving the red cursor of GX LogViewer, a monitor value in GX Works3 is also changed accordingly. To use this function, GX LogViewer Version 1.64S or later is required to be installed.

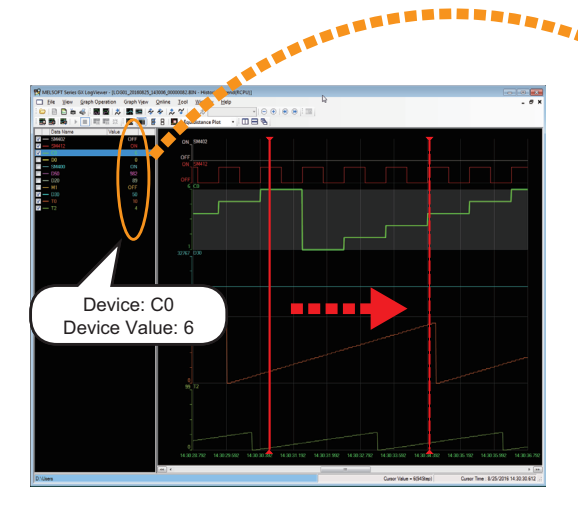

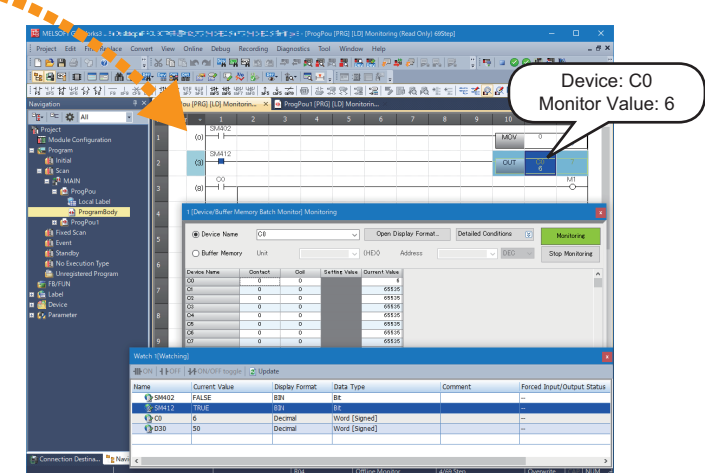

### **Operating procedure**

The following shows the operating procedure to check logging data.

#### Operating procedure

- *1.* Open a logging file in GX LogViewer.
- **2.** Set a logging file to be monitored in GX Works3. ( $\sqrt{2}$  [Page 747 Selecting a target monitor\)](#page-748-0)
- 3. Start offline monitoring in GX Works3. ( $\sqrt{p}$  [Page 748 Starting offline monitoring\)](#page-749-0)
- **4.** Stop offline monitoring in GX Works3. ( $\sqrt{P}$  [Page 748 Stopping offline monitoring\)](#page-749-1)

#### <span id="page-748-0"></span>**Selecting a target monitor**

Set a logging file to be monitored in the "Offline Monitor (Logging) Connection Destination Setting" screen. Only a logging file (\*.bin) output from an RCPU or an FX5CPU can be set.

#### **Window**

[Debug]  $\Rightarrow$  [Offline Monitor]  $\Rightarrow$  [Offline Monitor (Logging)]  $\Rightarrow$  [Connection Destination Setting]

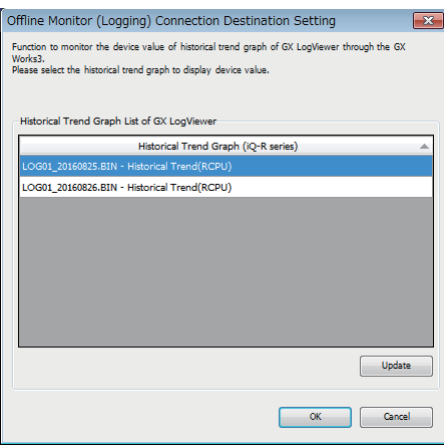

#### Operating procedure

Select a logging file, and click the [OK] button. "Offline Monitor" is displayed on the status bar.

#### **Precautions**

- A logging file is not displayed in the list when opening the "Offline Monitor (Logging) Connection Destination Setting" screen in GX Works3 before opening the logging file in GX LogViewer. Open a logging file in GX LogViewer, then click the [Update] button in the "Offline Monitor (Logging) Connection Destination Setting" screen.
- A logging file is not displayed in the list when performing any of the following functions in GX LogViewer.

[Graph View]  $\Rightarrow$  [Change the Data to Draw Graphs]

[Graph Operation]  $\Rightarrow$  [Show Previous Graph] or [Show Next Graph]

#### <span id="page-749-0"></span>**Starting offline monitoring**

#### Operating procedure

- 1. Start monitoring in GX Works3. ( $\sqrt{2}$  [Page 537 Starting/stopping monitoring](#page-538-0))
- *2.* Move the red cursor in the "Historical Trend" window of GX LogViewer.

An updated device value in the graph legend area is displayed in the monitor screen of GX Works3.

#### ■ Online operation during offline monitoring

The following online functions are available during offline monitoring:

- Monitor on a program editor
- Device/buffer memory batch monitor
- Watch

#### <span id="page-749-1"></span>**Stopping offline monitoring**

#### Operating procedure

Select [Debug]  $\Rightarrow$  [Offline Monitor]  $\Rightarrow$  [Offline Monitor (Logging)]  $\Rightarrow$  [Disconnect Offline Monitor]. Monitoring stops in all screens in GX Works3.

#### ■ **Pausing and restarting offline monitoring**

When stopping monitoring in GX Works3, offline monitoring pauses only in the stopped screen. When restarting monitoring in GX Works3, offline monitoring also restarts.

#### **Considerations**

#### ■ **Duplicate devices**

When multiple same devices exist in a logging file, the value of the device that is displayed at the lowermost row in the graph legend area of GX LogViewer is displayed in the monitor screen of GX Works3.

#### ■ **Active status of blocks/steps in an SFC program**

Active status is not displayed on an SFC diagram editor.

All blocks are displayed as "Uncreated Block" on all SFC blocks batch monitor.

#### ■ **Conditions that monitored values are not displayed properly**

When any of the following conditions is satisfied, a monitor value is not displayed properly.

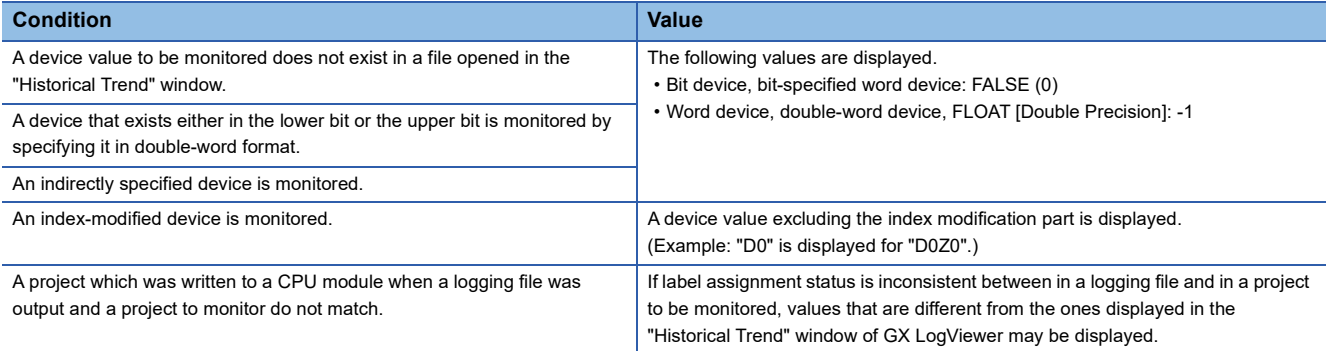

#### ■ **Conditions that labels can be monitored**

Label values in a logging file can be monitored only when all of the following conditions are satisfied.

- GX Works3 Version 1.045X or later is used.
- GX LogViewer Version 1.82L or later is used.
- Monitoring is performed in the project which was written to a CPU module when a logging file was output.
- Label assignment status is consistent between in a logging file and in a project to be monitored.

# **Appendix 4 Unusable Character Strings (Reserved Words)**

Character strings used for application instruction names, common instruction names, special instruction names, instructions and so on are referred to as the reserved words.

Reserved words may not be used for names.

When the character strings defined as reserved words is used for names, an error occurs at the registration or conversion.

#### **Precautions**

Characters are not case-sensitive.

#### **Unusable character strings for the name of a project/work space/library**

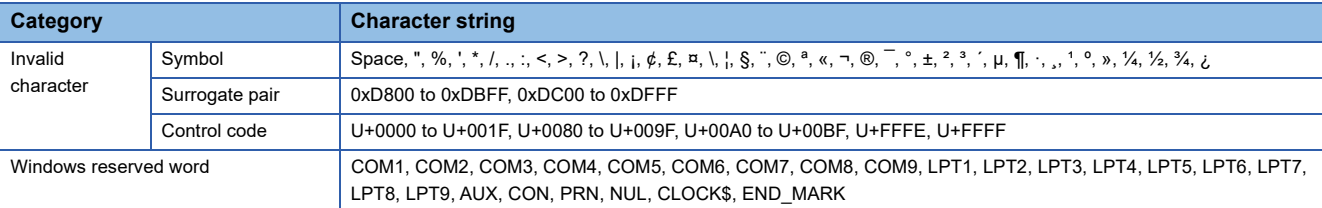

#### **Unusable character strings for data name**

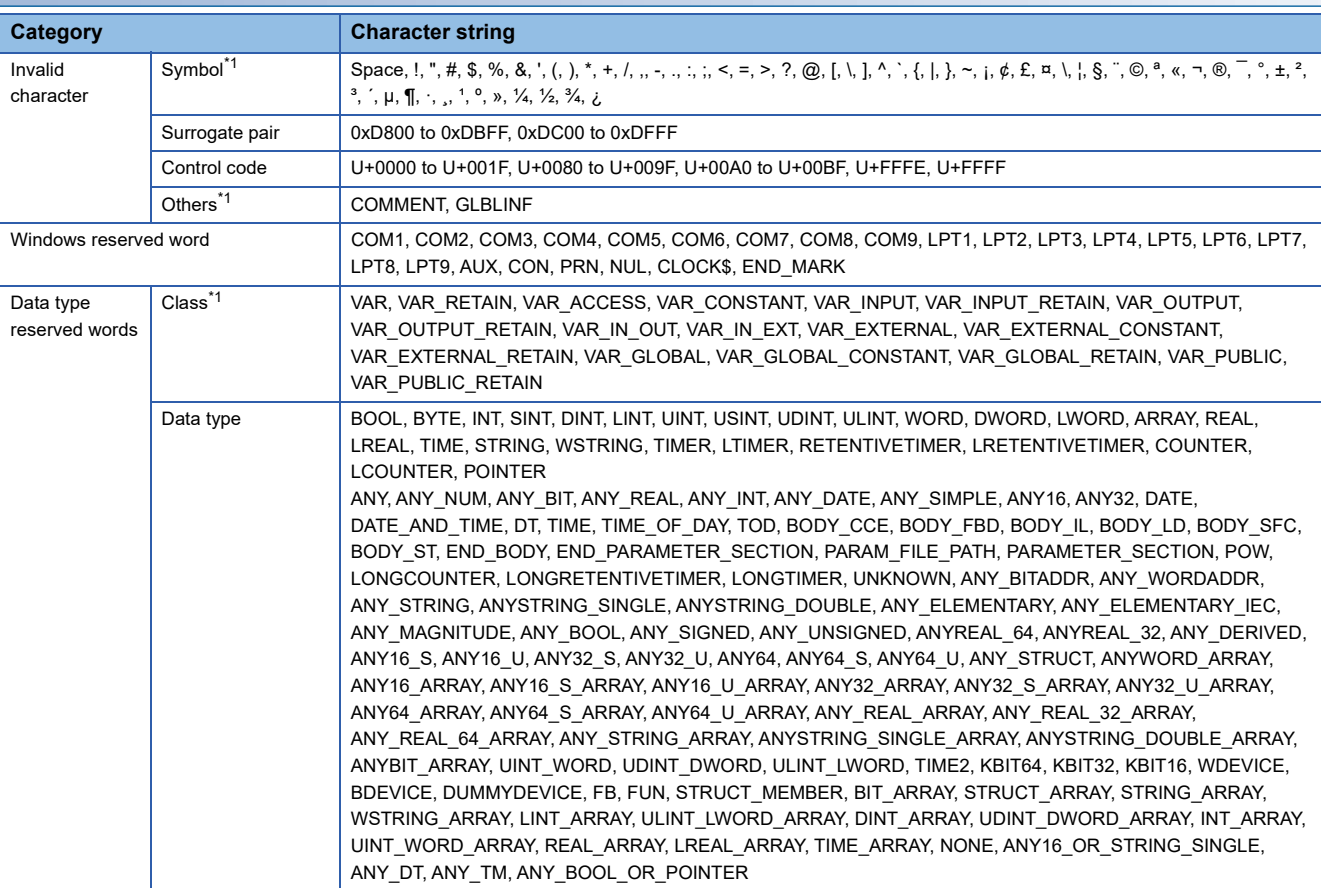

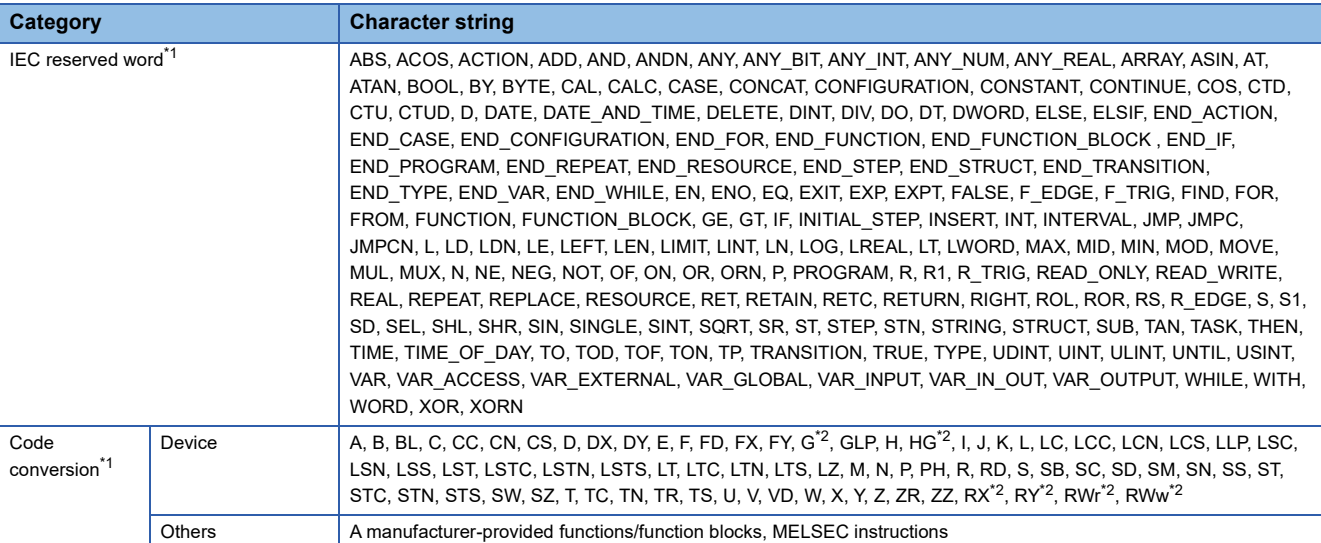

<span id="page-751-0"></span>\*1 Available for some names.

<span id="page-751-1"></span>\*2 Regarded as a reserved word when the character string is used with a number.

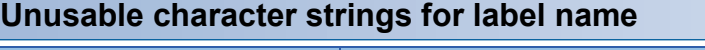

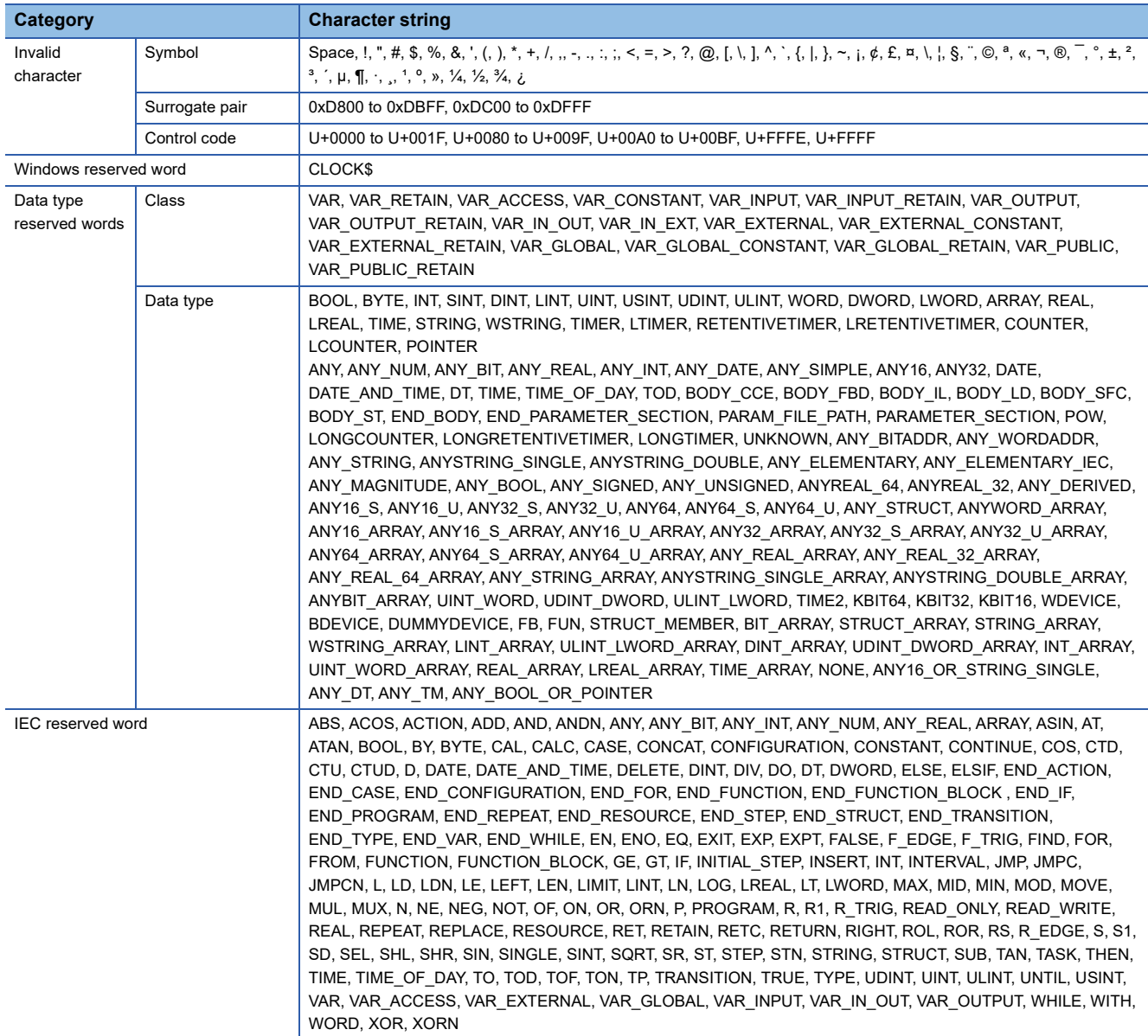

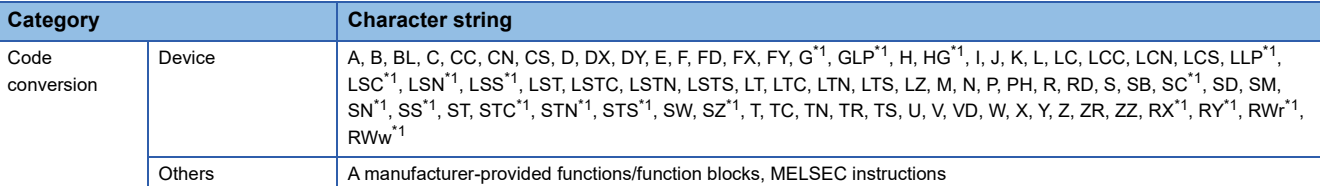

<span id="page-752-0"></span>\*1 Regarded as a reserved word when the character string is used with a number.

### **Unusable character strings for path name**

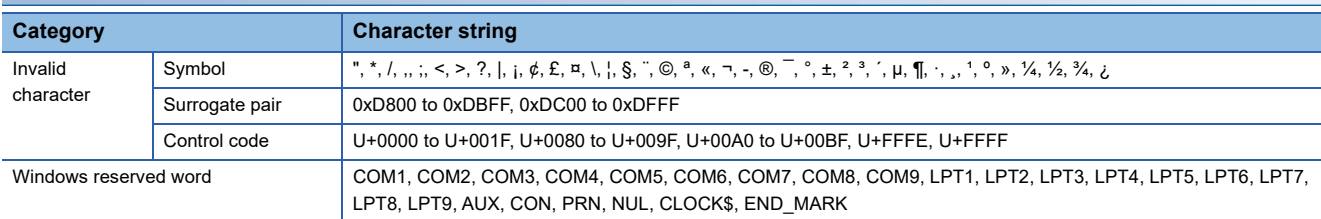

## **RCPUs and LHCPUs**

#### $\bigcirc$ : Applicable,  $\bigtriangleup$ : Display only,  $\times$ : Not applicable  $\rightarrow$ : Not available

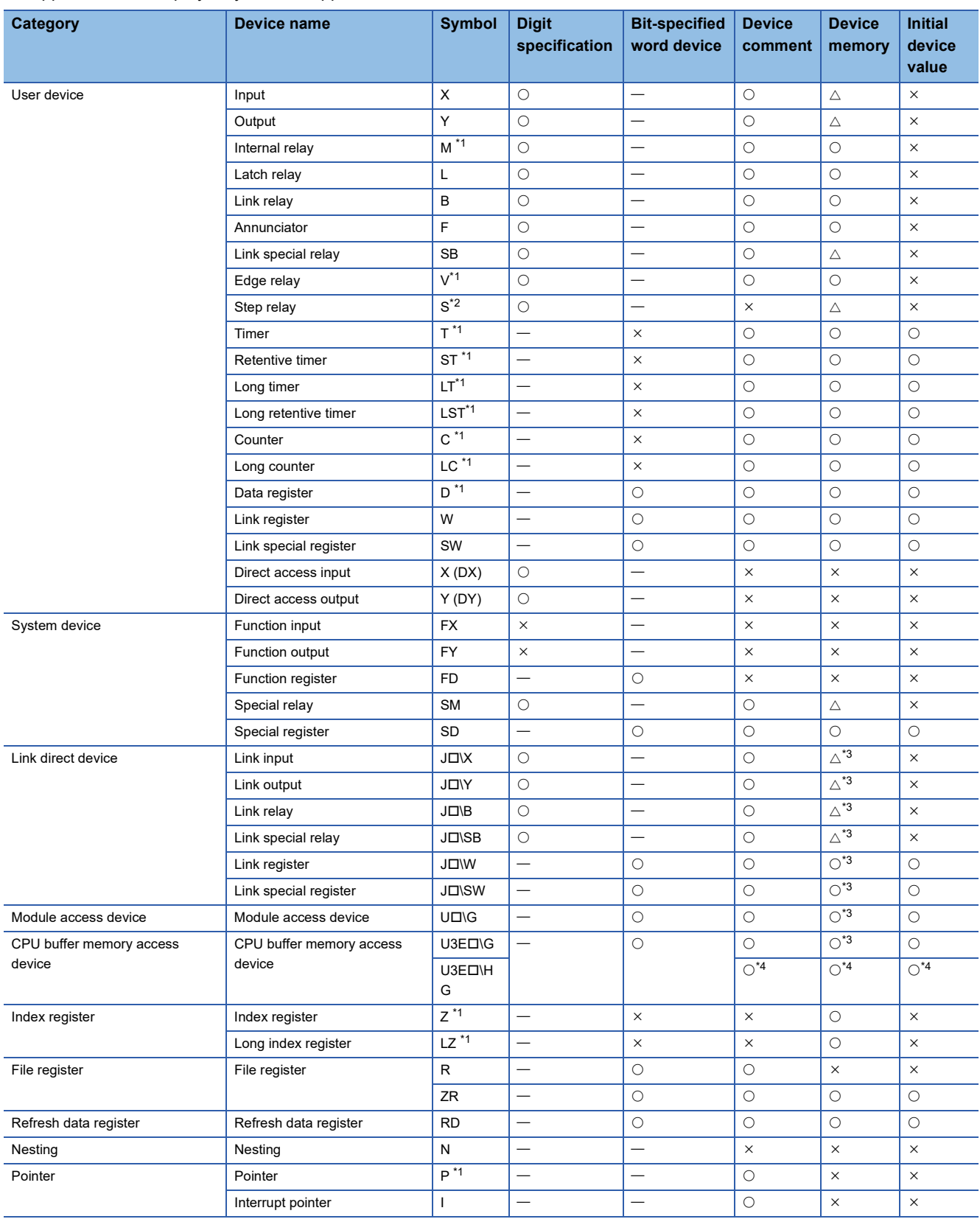

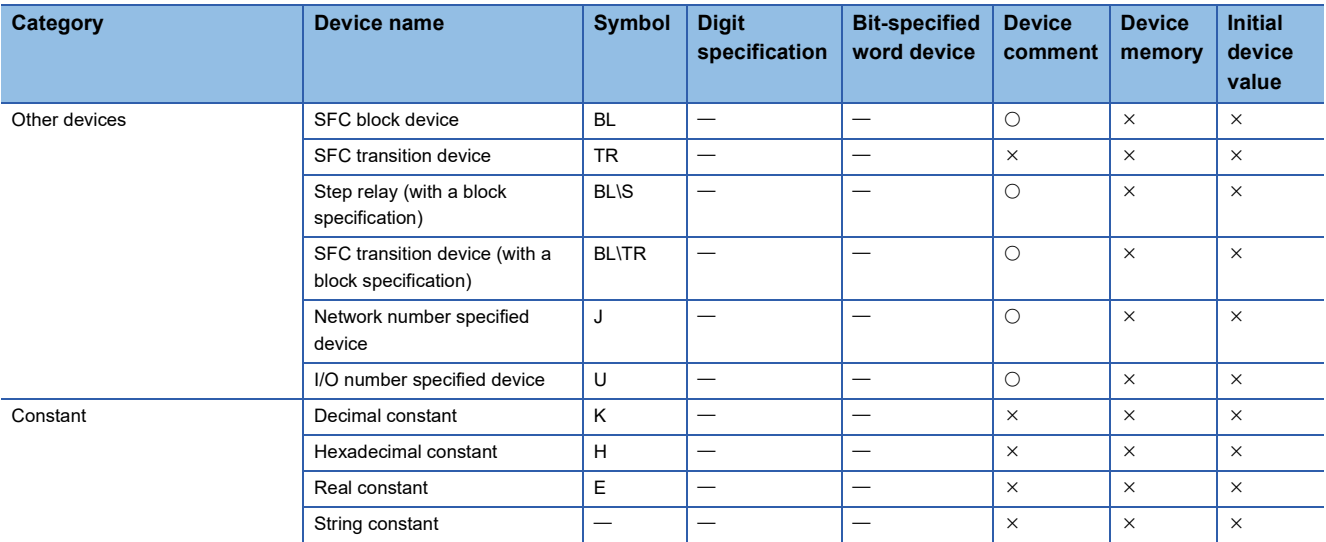

<span id="page-754-0"></span>\*1 Writing to local devices is available.

<span id="page-754-1"></span>\*2 When editing it in other places except in a Zoom, specify a step relay with a block specification (BL\S).

- <span id="page-754-2"></span>\*3 Cannot be written to/read from the module in a device memory editor.
- <span id="page-754-3"></span>\*4 Not applicable in a project for an LHCPU.

#### **How to input local devices**

Prefix '#' to the device name (Example: #D10)

#### **Creating comments for module access devices**

Device comments within the following range can be created in the buffer memory (3E00H to 3E30H) of CPU module in a multiple CPU system.

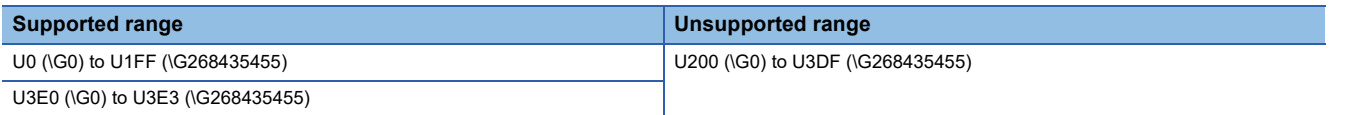

#### **Applicable devices in safety project**

 $\bigcirc$ : Applicable,  $\bigtriangleup$ : Display only,  $\times$ : Not applicable  $-$ : Not available

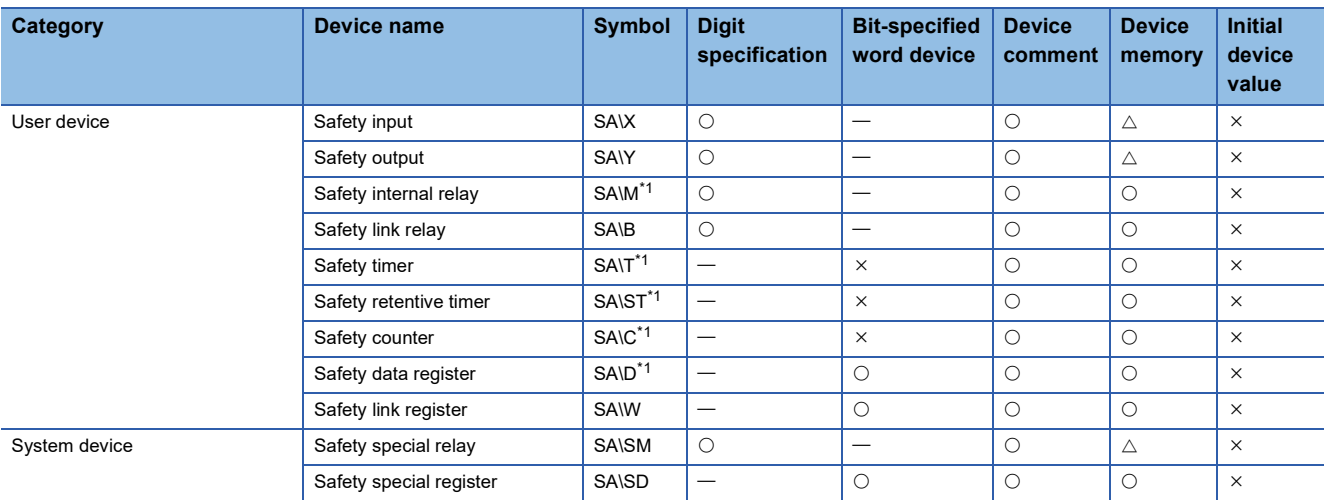

<span id="page-754-4"></span>\*1 Writing to local devices is available.

#### ■ **How to input device**

Global device: Prefix 'SA\' to the device name. (Example: SA\D10) Local device: Prefix 'SA\#' to the device name. (Example: SA\#D10)

## <span id="page-755-0"></span>**FX5CPUs**

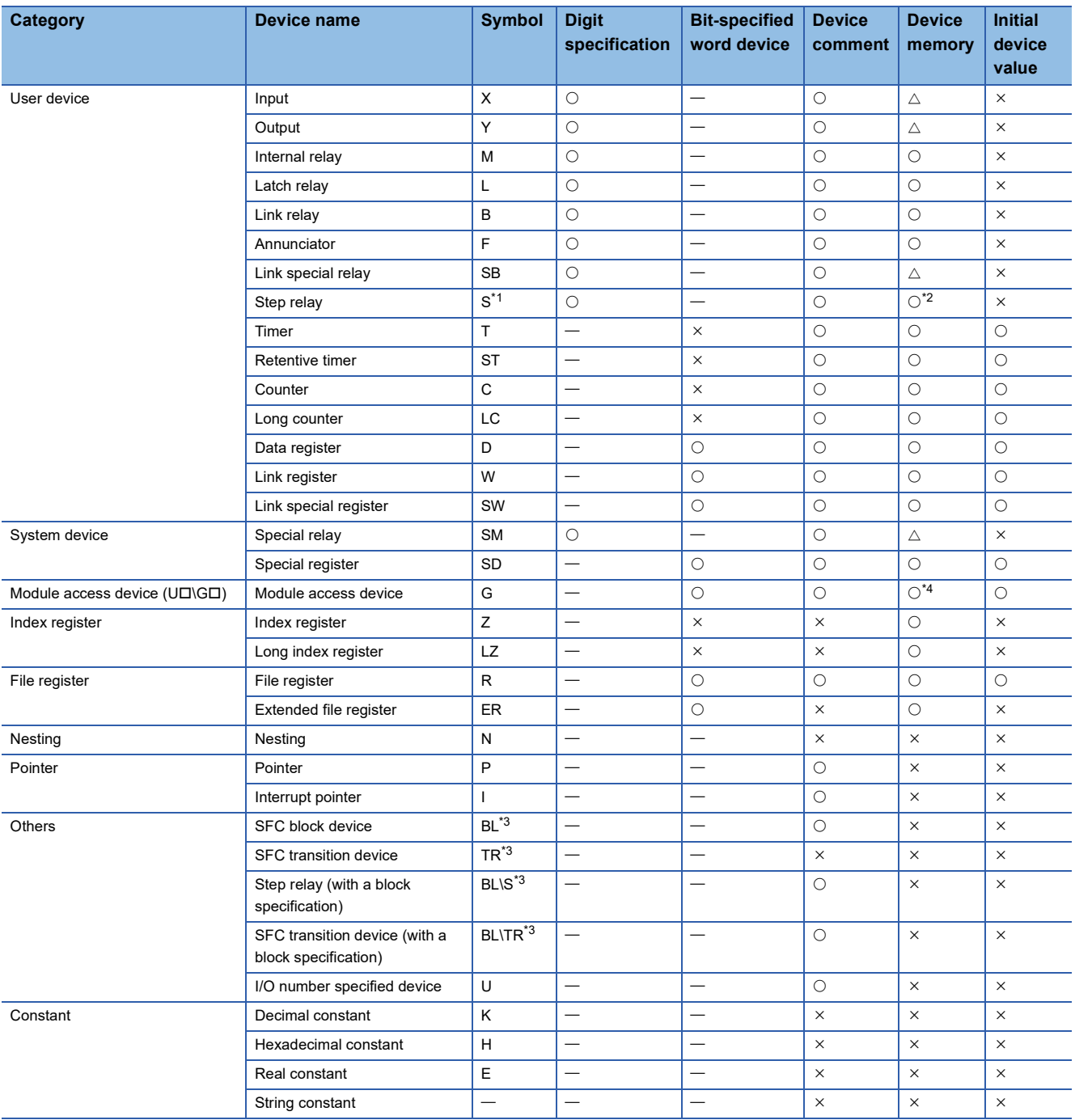

 $\bigcirc$ : Applicable,  $\bigtriangleup$ : Display only,  $\times$ : Not applicable  $\rightarrow$ : Not available

<span id="page-755-1"></span>\*1 In projects for an FX5UCPU and an FX5UCCPU, specify a step relay with a block specification (BLロ\Sロ) to edit the S device in other than a Zoom if "Use" is set in "To Use or Not to Use SFC" of the CPU parameters.

<span id="page-755-2"></span>\*2 In projects for an FX5UCPU and an FX5UCCPU, a step relay (S) is used as a step relay with a block specification (BL\S) to control an SFC program if "Use" is set in "To Use or Not to Use SFC" of the CPU parameters.

Therefore, the step relay (S) is treated as a read-only device.

<span id="page-755-4"></span>\*3 FX5UJCPUs do not support it.

<span id="page-755-3"></span>\*4 Cannot be written to/read from the module in a device memory editor.

#### **Creating comments for module access devices**

Device comments can be created within the range of U01 (\G0) to U10 (\G262143).
# **Remote head modules**

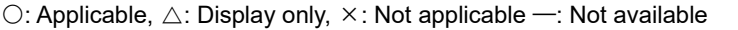

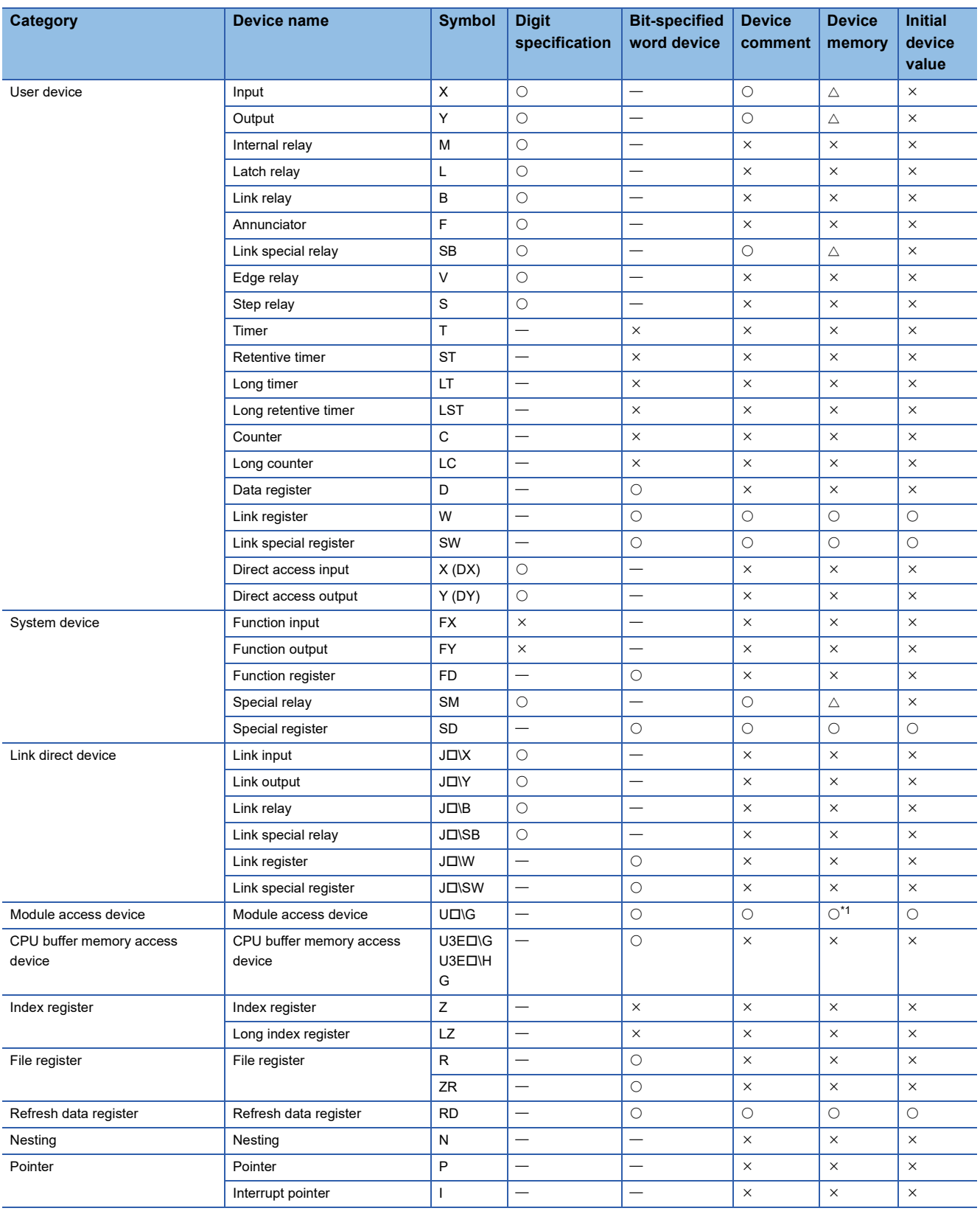

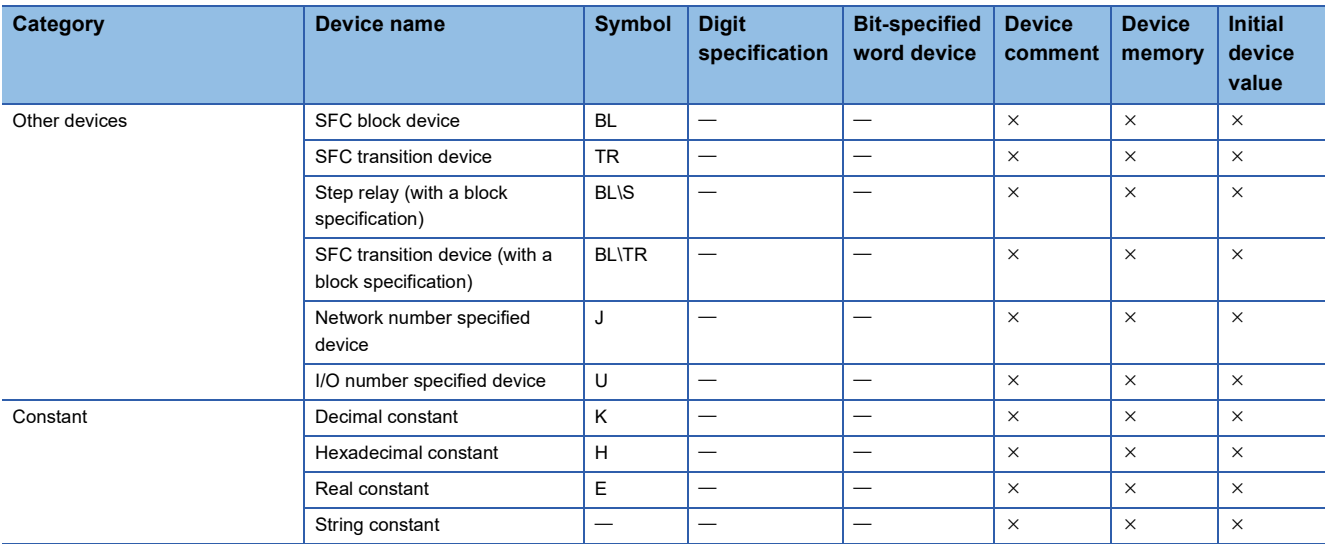

<span id="page-757-0"></span>\*1 Cannot be written to/read from the module in a device memory editor.

# **Appendix 6 Label Memory Types**

Label memories are used by a system for label assignment.

The following table shows the types of label memories that are displayed in GX Works3.

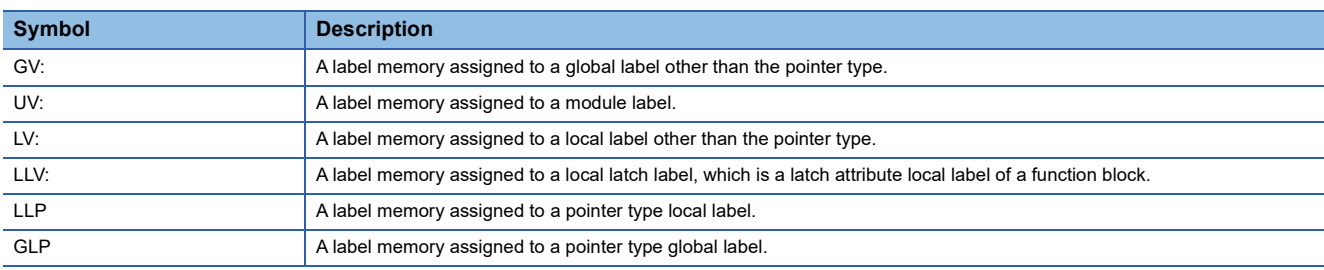

## **Precautions**

In GX Works3, the address of a label memory assigned to a label may be displayed; however, this address cannot be directly used by a user.

# **Appendix 7 Replacement of Another Format Project**

When using another format project in the GX Works3 format, some instructions, devices, and programs are required to be replaced. Check the contents in this section, and correct the project.

## <span id="page-760-3"></span>**Replacement of a GX Works2 format project**

The following explains the methods for replacing data to use a GX Works2 format project in the GX Works3 format. To use a GX Works2 format project for an FXCPU (FX3U/FX3UC or FX3G/FX3GC) in the GX Works3 format, refer to the following:

Transition from MELSEC FX3G, FX3U, FX3UC Series to MELSEC iQ-F Series Handbook

For details on the conversion processing for each data, refer to the following:

**F** [Page 99 Opening a GX Works2 format project](#page-100-0)

#### **Correcting parameters**

The device/label automatic-assign settings in a GX Works2 format project are applied to "Label Area Capacity", "Latch Label Area Capacity", and "Latch Type Setting of Latch Type Label" of "CPU Parameter" in a GX Works3 format project.

However, depending on a GX Works2 format project, the settings may not be applied.

In that case, check the changes in the "Output" window, and set "CPU Parameter" depending on the label capacity of the project.

The setting items for a GX Works3 format project corresponding to that for a GX Works2 format project are as follows.

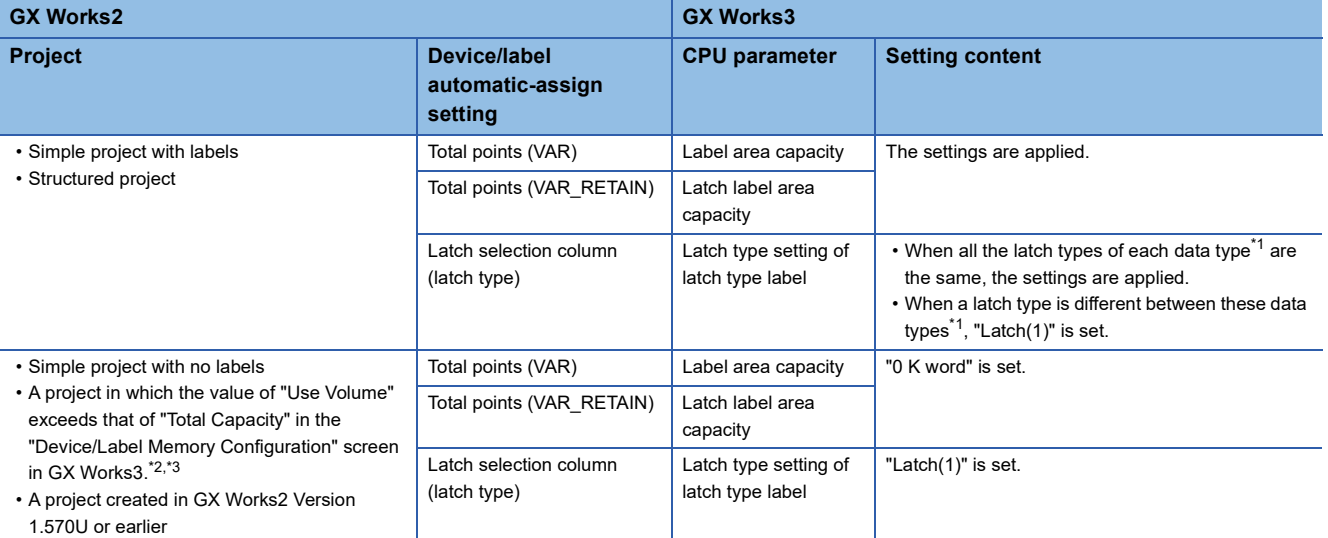

<span id="page-760-0"></span>\*1 Word device, bit device, timer, retentive timer, and counter

<span id="page-760-1"></span>\*2 For details on the device/label memory, refer to the following:

MELSEC iQ-R CPU Module User's Manual (Application)

<span id="page-760-2"></span>\*3 The "Device/Label Memory Configuration" screen appears when "Device/Label Memory Configuration Confirmation" is clicked in "CPU Parameter".

## <span id="page-761-0"></span>**Automatic replacement of elements (GX Works3 Version 1.047Z or later)**

Many of the elements (instructions, standard functions, and standard function blocks) used in a GX Works2 format project are automatically replaced with ones available in GX Works3.

For some of these elements, however, the data type and the order of arguments are different between GX Works2 and GX Works3. Therefore, correcting the data type and the order of arguments is required to avoid an error at the program conversion. ( $\sqrt{p}$  [Page 772 Replacement of instructions \(GX Works3 Version 1.040S or later\)\)](#page-773-0)

In addition, elements not supported by MELSEC iQ-R series or MELSEC iQ-L series modules cannot be replaced with ones available in GX Works3. ( $E =$  Page 765 Elements that are not supported by MELSEC iQ-R series or MELSEC iQ-L series [modules\)](#page-766-0)

#### ■ Automatically replaced elements (compatibility use)

The following table shows the elements (instructions, standard functions, and standard function blocks) of ST and FBD/LD programs that are automatically replaced.

The elements to which "\_M2" is added to their names are the replacements for elements of a GX Works2 format project. Do not use these elements to create a program in GX Works3.

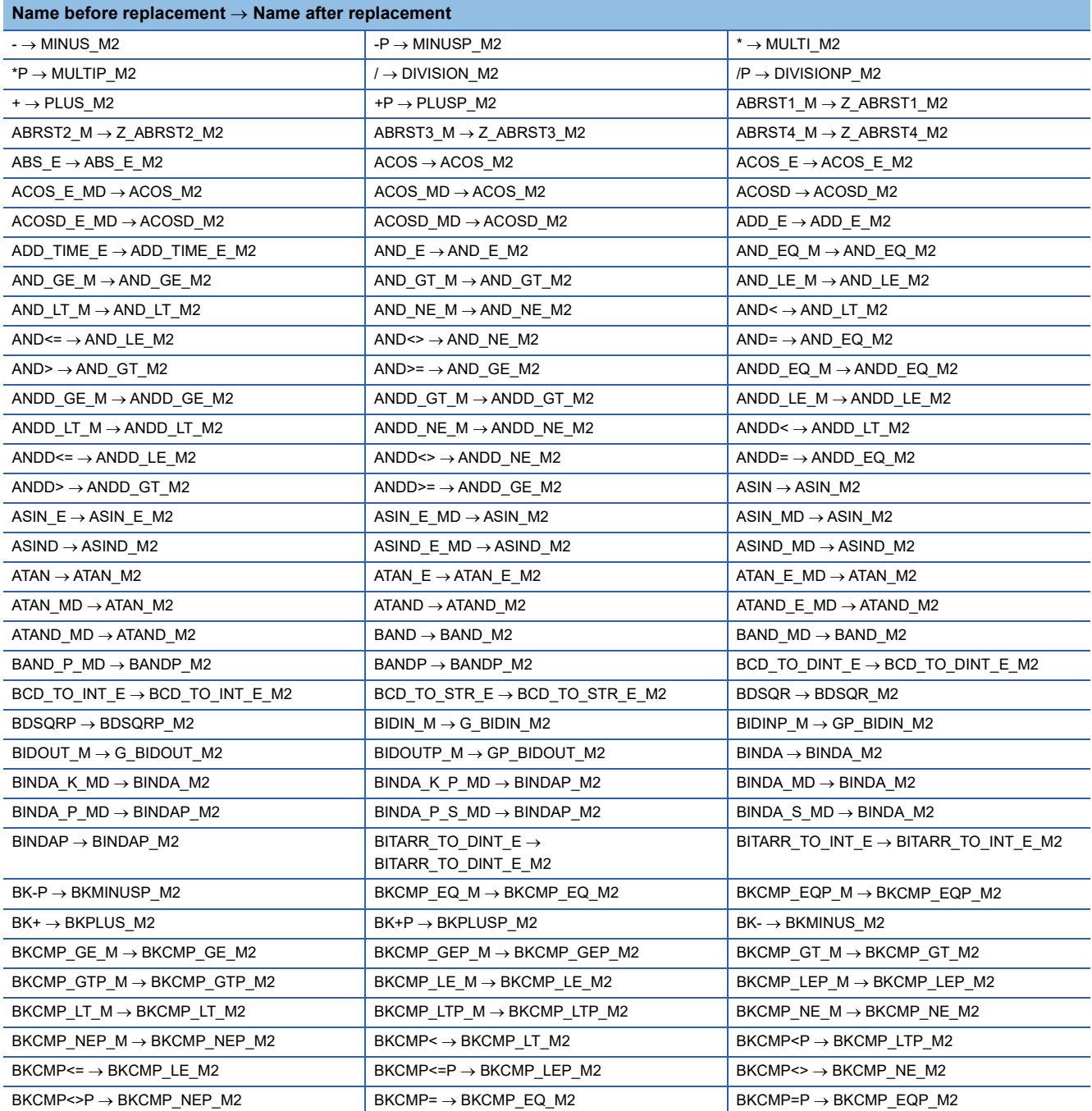

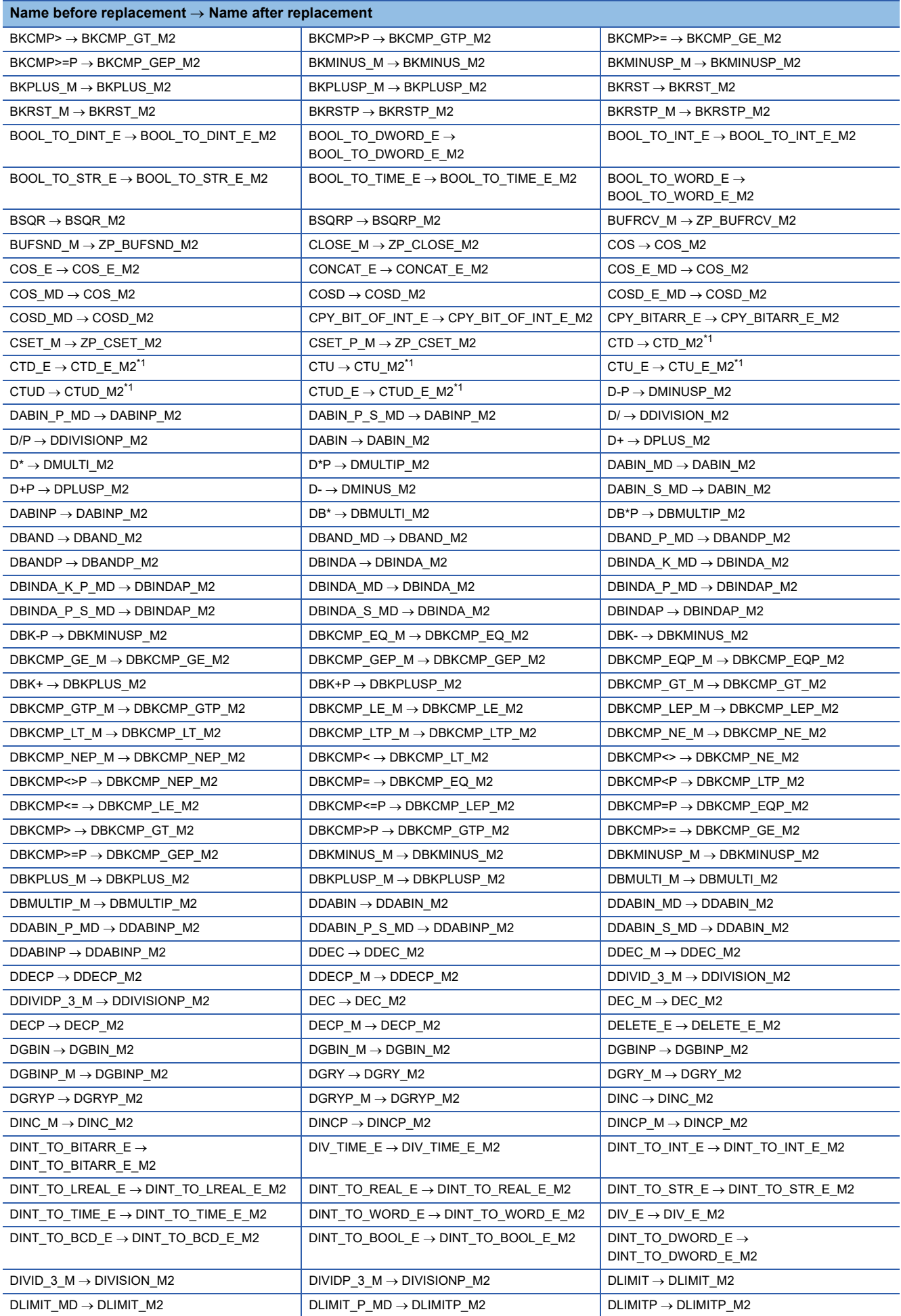

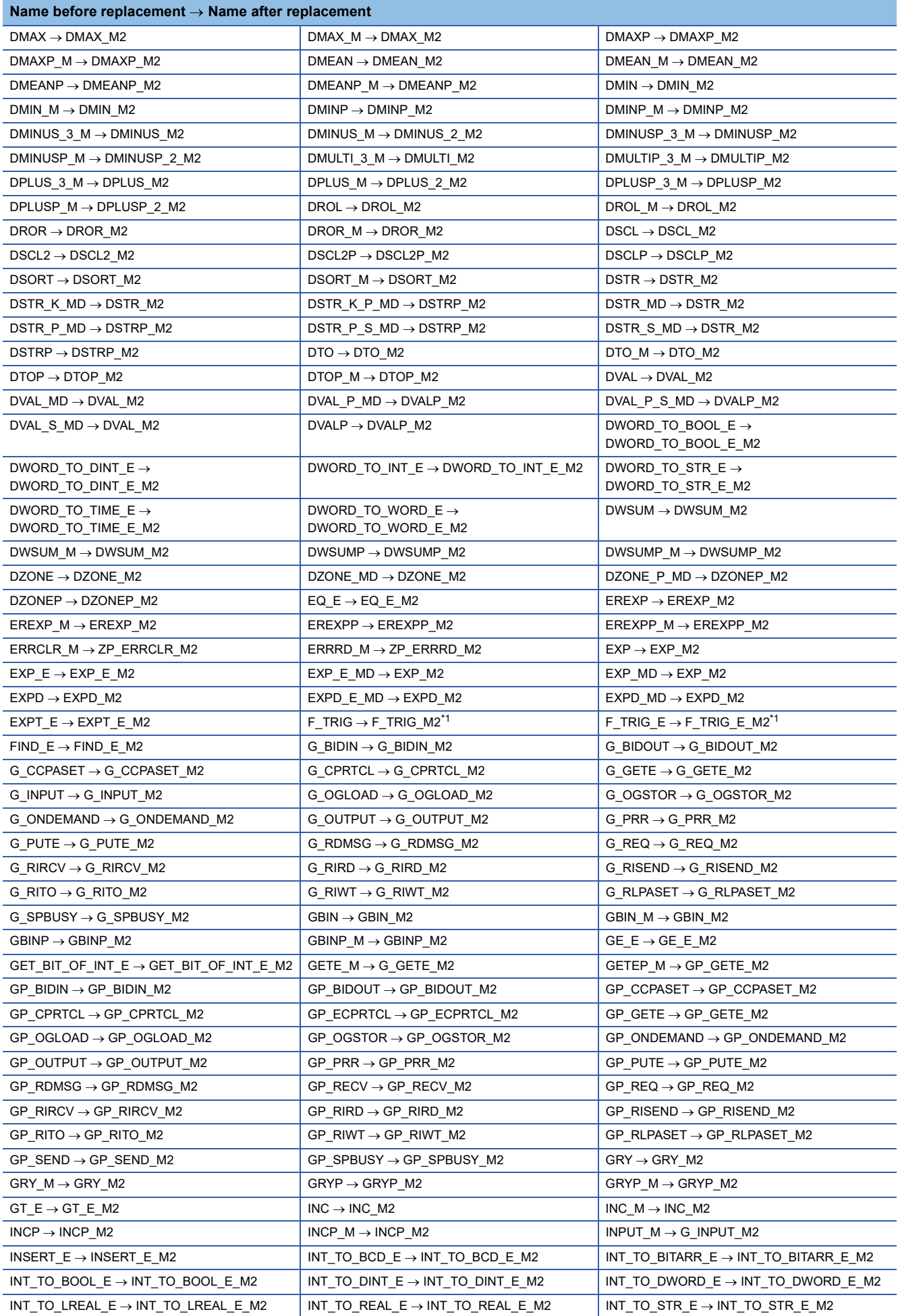

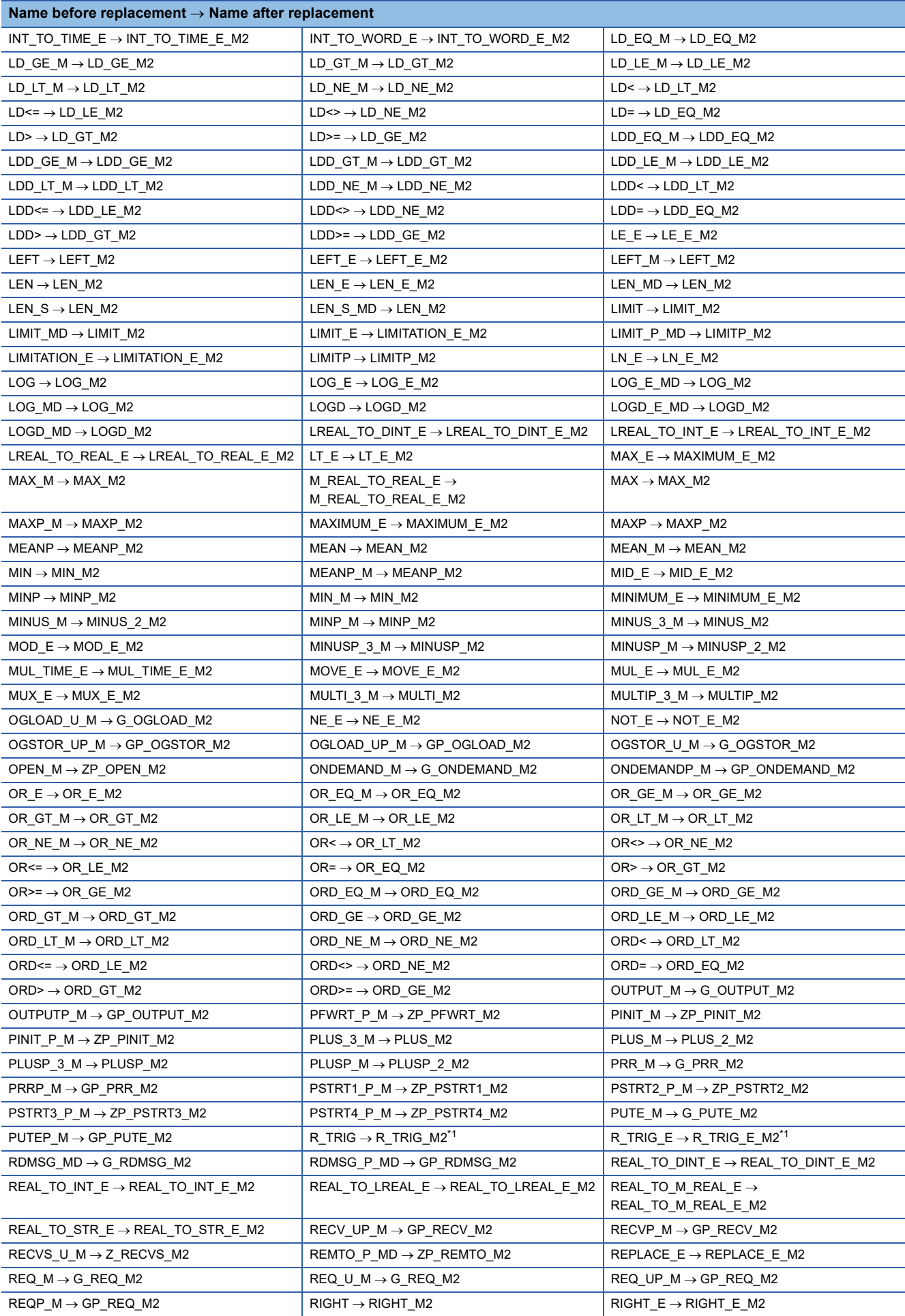

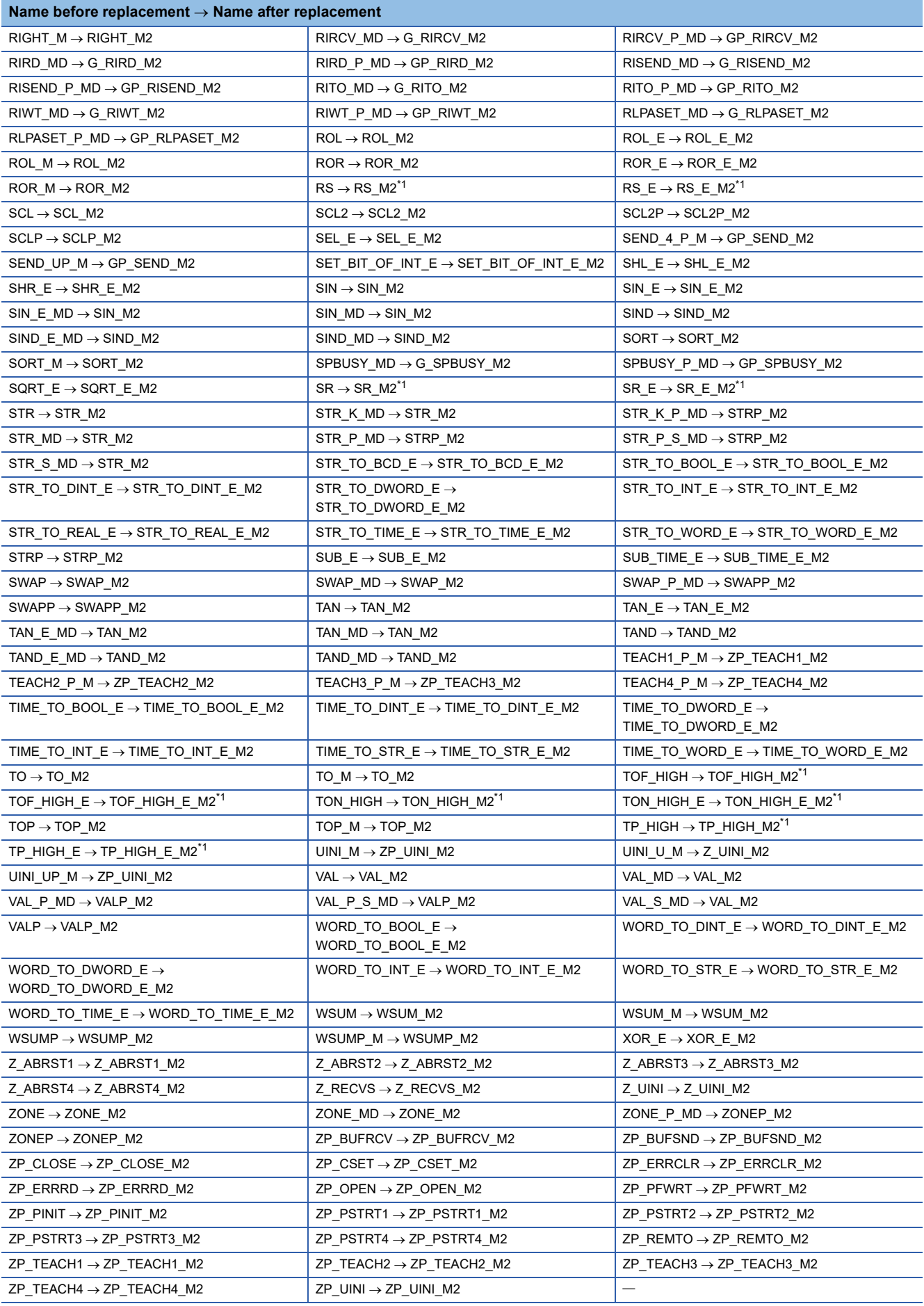

<span id="page-765-0"></span>\*1 Automatically replaced only when opening a GX Works2 format project in GX Works3 Version 1.055H or later.

## <span id="page-766-0"></span>■ Elements that are not supported by MELSEC iQ-R series or MELSEC iQ-L series modules

If an instruction which is not supported by MELSEC iQ-R series or MELSEC iQ-L series modules is included in a program of a GX Works2 format project, the instruction will be replaced with one using SM4095/SD4095.

In addition, functions and function blocks that are unavailable in an ST program and an FBD/LD program of GX Works3 will be replaced with undefined ones.

Correct the program in GX Works3 by changing these elements to ones which are supported by these modules and have the equivalent functions. (MELSEC iQ-R series only)

MELSEC iQ-R Programming Manual (CPU Module Instructions, Standard Functions/Function Blocks)

## **Correcting element names and arguments (GX Works3 Version 1.046Y or earlier)**

For some elements (instructions, functions, and function blocks), the data type of arguments differs between a GX Works2 format project and a GX Works3 format project.

If these elements are used in a GX Works2 format project, a conversion error may occur in GX Works3 Version 1.046Y or earlier. In that case, replace their element names and arguments.

When opening a GX Works2 format project in GX Works3 Version 1.047Z or later, the replacements shown in this section is not required.

For details, refer to the following:

[Page 760 Automatic replacement of elements \(GX Works3 Version 1.047Z or later\)](#page-761-0)

In addition, instructions which are not supported by MELSEC iQ-R series or MELSEC iQ-L series modules cannot be replaced with ones available in GX Works3. Refer to the following and correct the instructions.

Fage 765 Elements that are not supported by MELSEC iQ-R series or MELSEC iQ-L series modules

The following table, that indicates the replacement method, is not applied to a ladder program.

### ■ Instructions in which the names need to be replaced

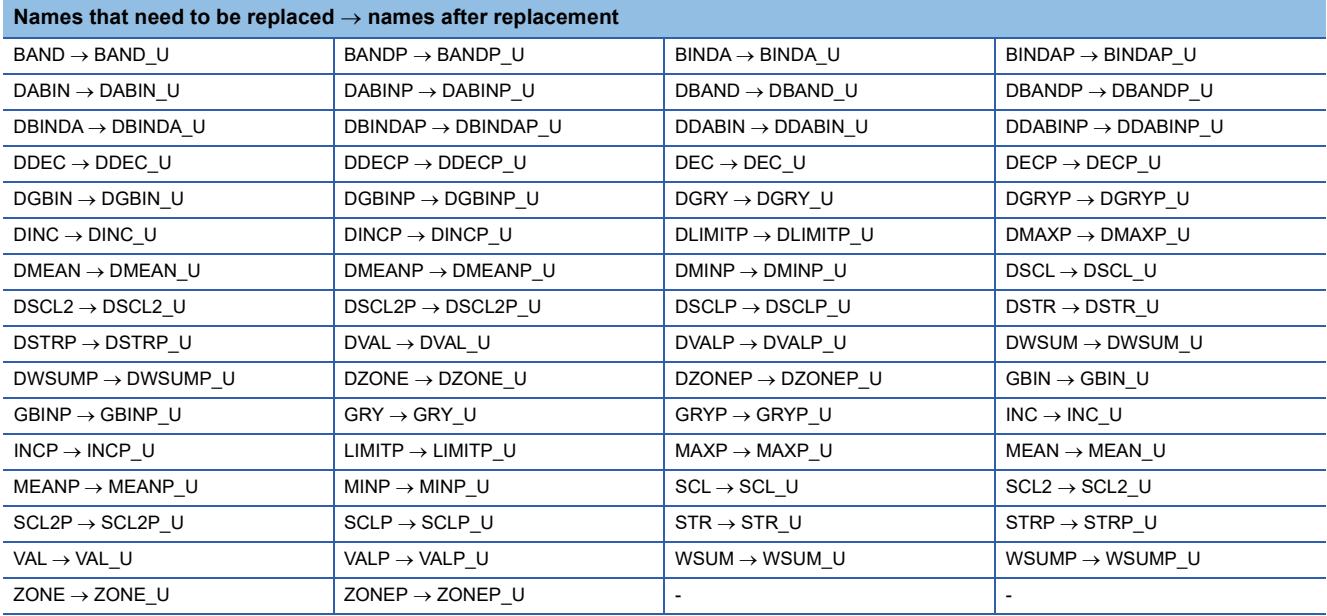

## ■ Standard functions/function blocks of which names and arguments need to be replaced

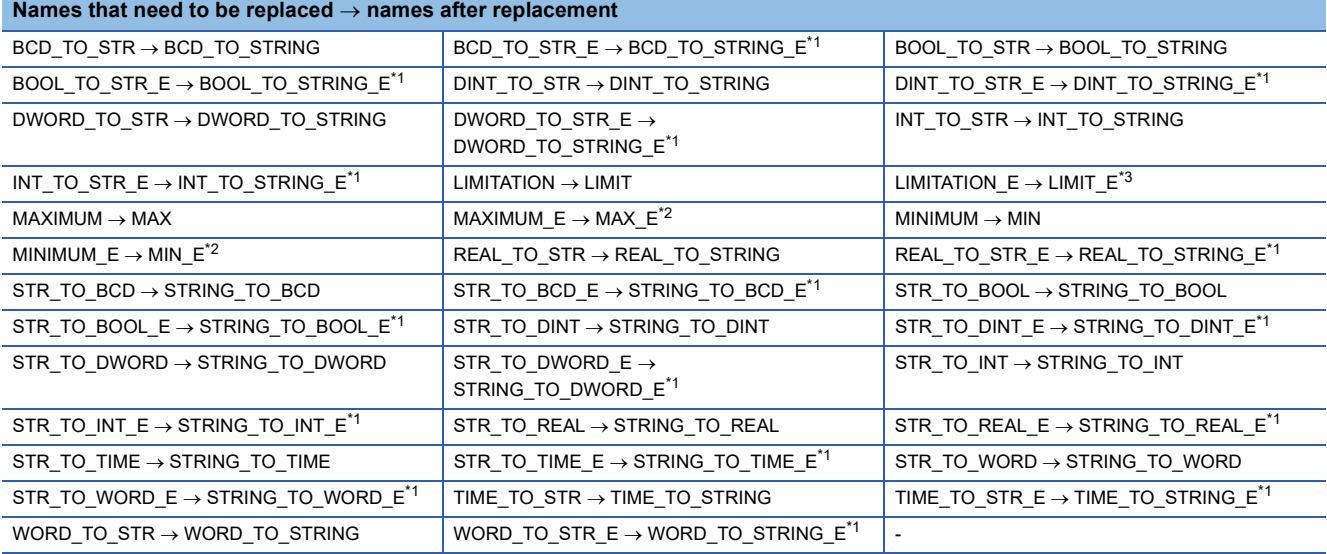

<span id="page-768-0"></span>\*1 The following replacement is required. The second argument  $\to$  the third argument, the third argument  $\to$  the left side of the assignment statement, the left side of the assignment statement  $\rightarrow$  the second argument

<span id="page-768-2"></span>Example: M0 := BCD\_TO\_STR\_E( SM400, l\_word, l\_string );  $\rightarrow$  l\_string := BCD\_TO\_STRING\_E( SM400, M0, l\_word ); \*2 The following replacement is required.

The second argument  $\rightarrow$  the third argument, the third argument  $\rightarrow$  the fourth argument, the fourth argument  $\rightarrow$  the left side of the assignment statement, the left side of the assignment statement  $\rightarrow$  the second argument Example: M0 := MAXIMUM E( SM400, D1, D2, D3 );  $\rightarrow$  D3 := MAX E( SM400, M0, D1, D2 );

<span id="page-768-1"></span>\*3 The following replacement is required. The second argument  $\rightarrow$  the third argument, the third argument  $\rightarrow$  the fourth argument, the fourth argument  $\rightarrow$  the fifth argument, the fifth argument  $\to$  the left side of the assignment statement, the left side of the assignment statement  $\to$  the second argument Example: M0 := LIMITATION\_E( SM400, D1, D2, D3, D4);  $\rightarrow$  D4 := LIMIT\_E( SM400, M0, D1, D2, D3);

### ■ Instructions in which the names and arguments need to be replaced

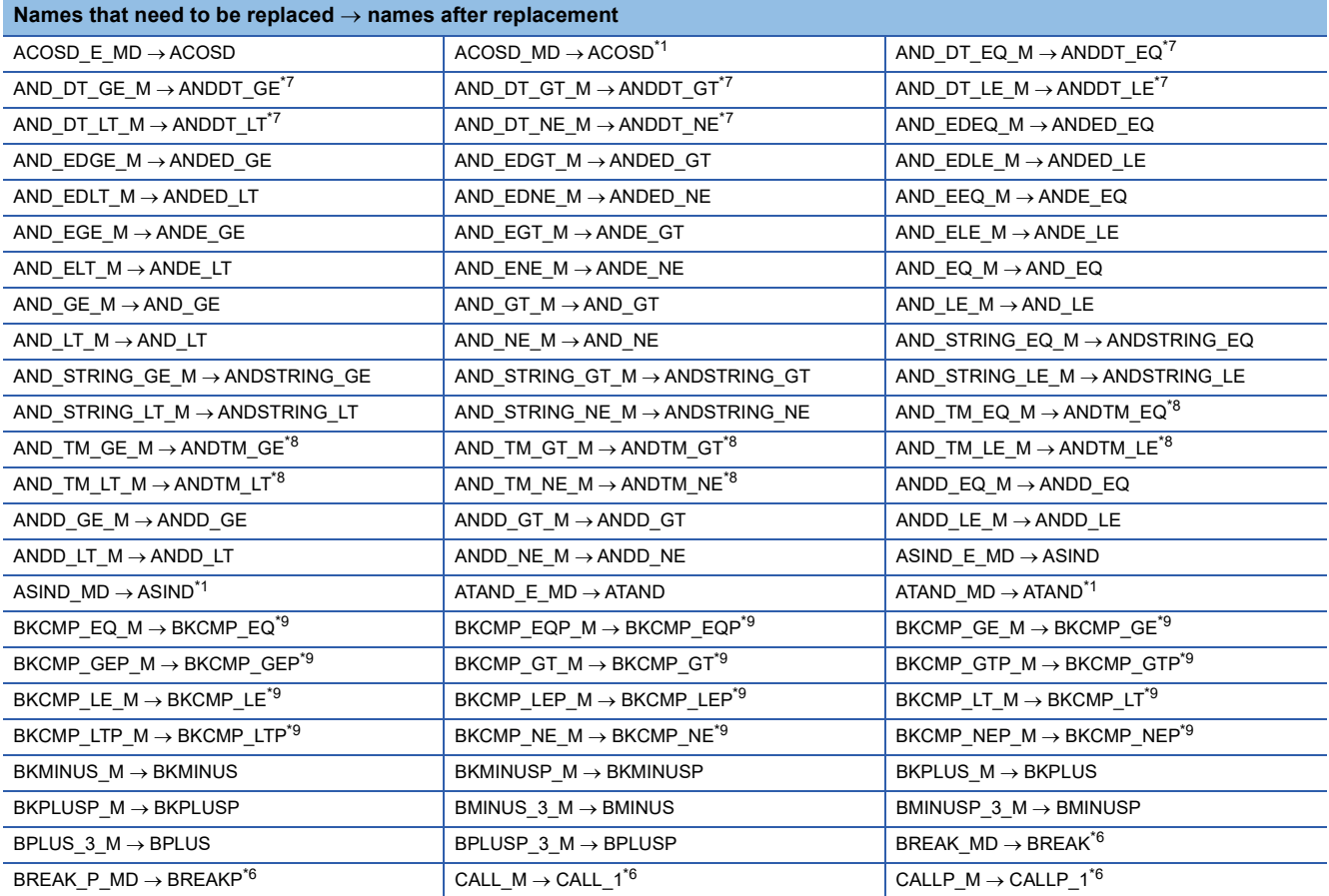

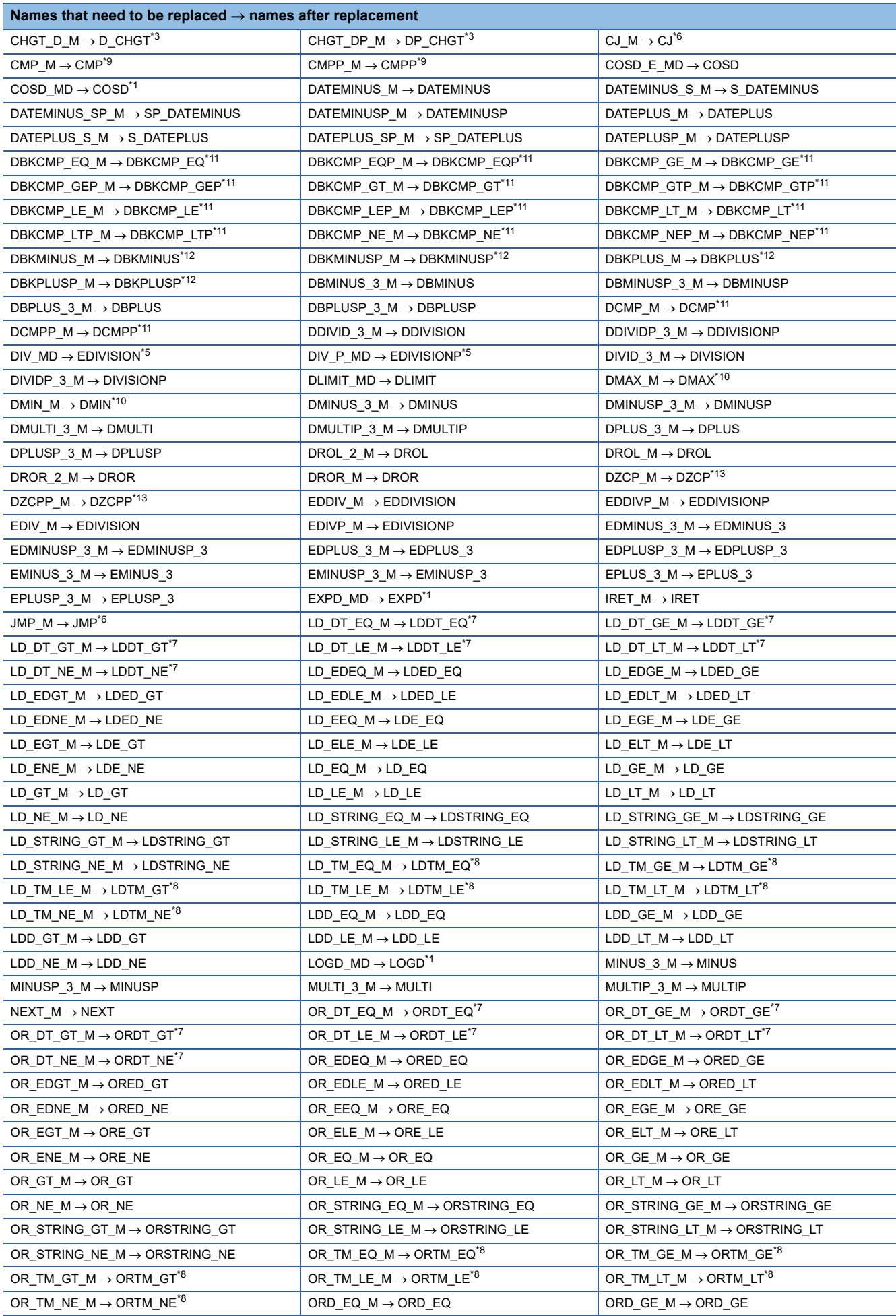

<span id="page-770-12"></span><span id="page-770-11"></span><span id="page-770-10"></span><span id="page-770-9"></span><span id="page-770-8"></span><span id="page-770-7"></span><span id="page-770-6"></span><span id="page-770-5"></span><span id="page-770-4"></span><span id="page-770-3"></span><span id="page-770-2"></span><span id="page-770-1"></span><span id="page-770-0"></span>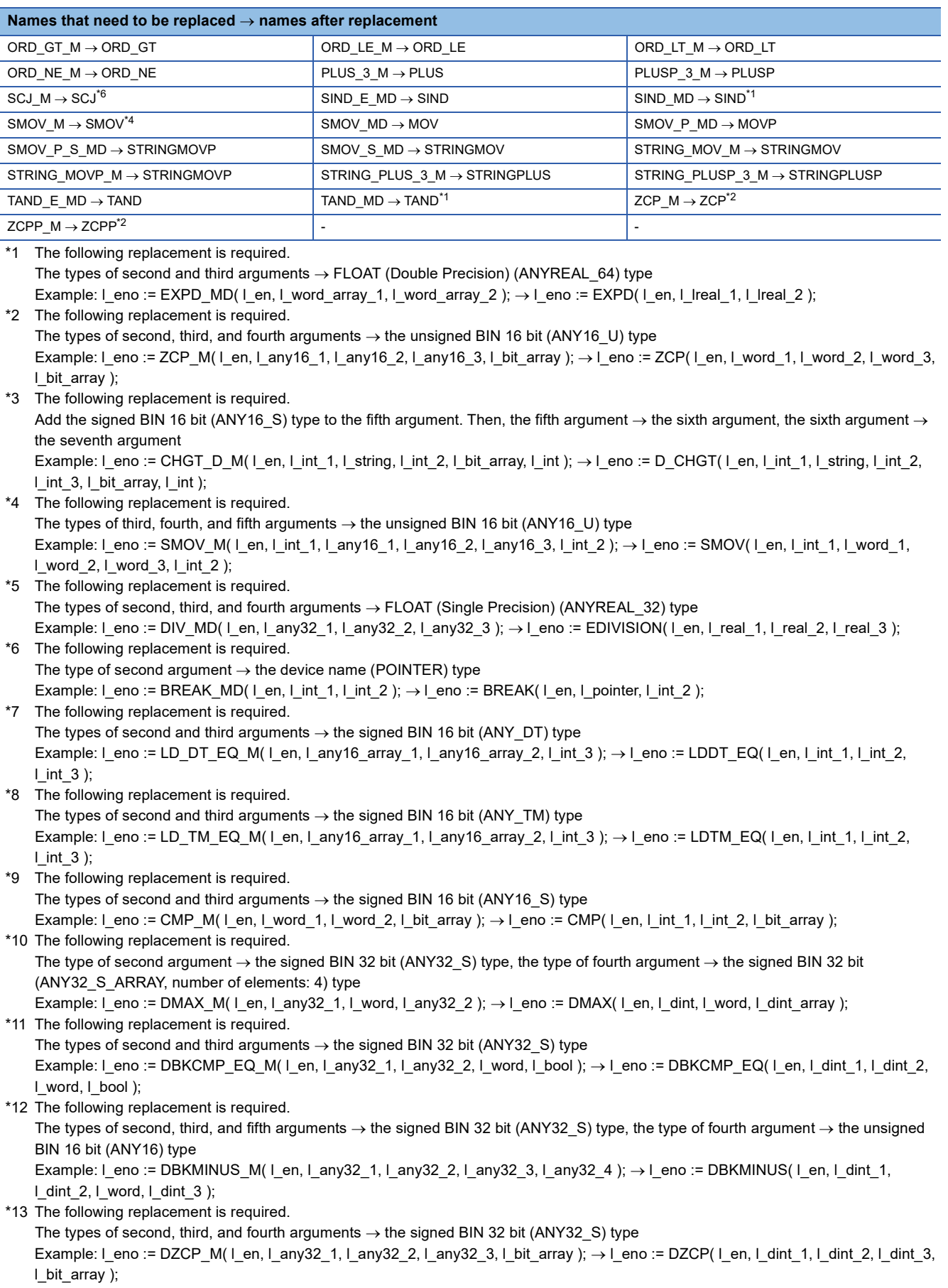

## ■ Standard functions of which arguments need to be replaced

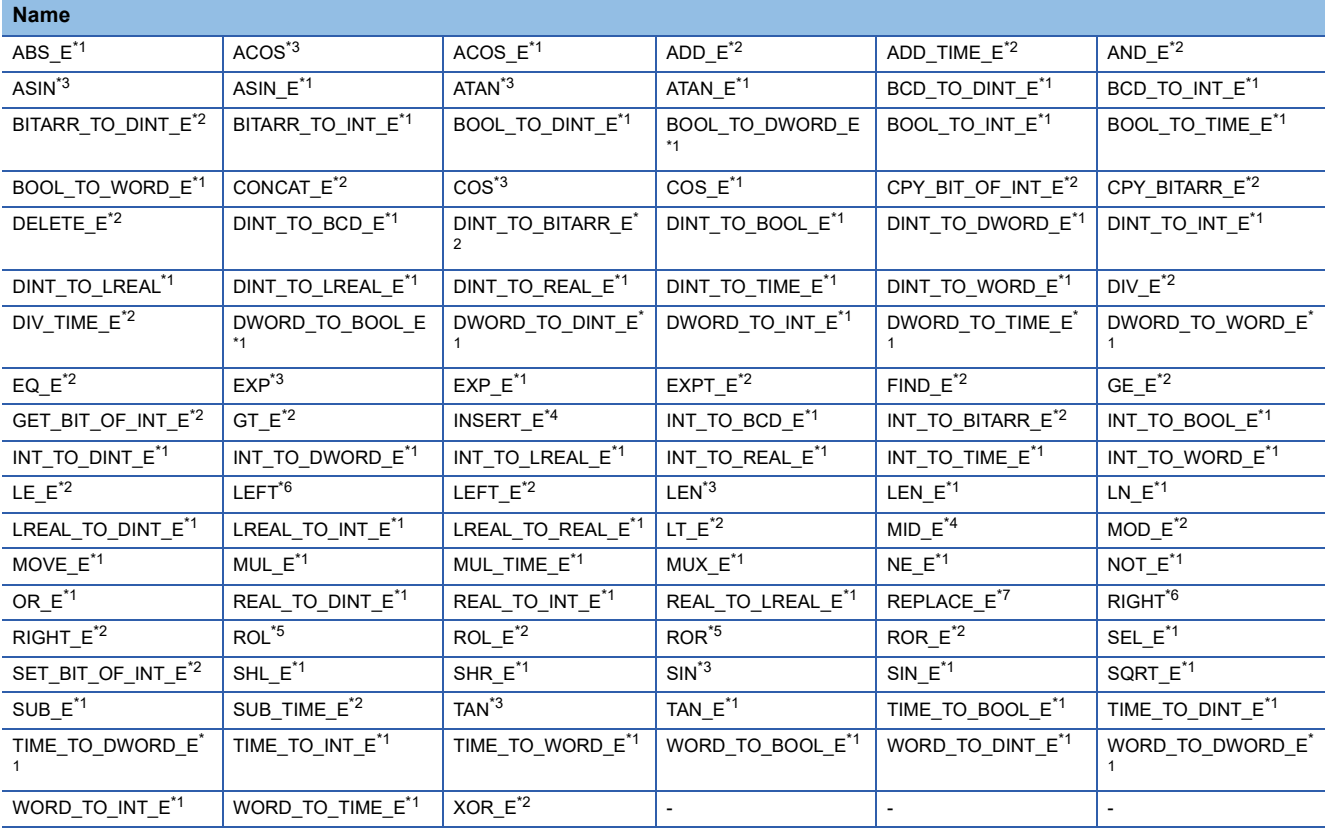

<span id="page-771-0"></span>\*1 The following replacement is required. The second argument  $\to$  the third argument, the third argument  $\to$  the left side of the assignment statement, the left side of the assignment statement  $\rightarrow$  the second argument Example: M0 := ABS\_E( SM400, l\_num\_in, l\_num\_d );  $\rightarrow$  l\_num\_d := ABS\_E( SM400, M0, l\_num\_in );

<span id="page-771-2"></span>\*2 The following replacement is required. The second argument  $\rightarrow$  the third argument, the third argument  $\rightarrow$  the fourth argument, the fourth argument  $\rightarrow$  the left side of the assignment statement, the left side of the assignment statement  $\rightarrow$  the second argument Example: M0 := ADD\_E( SM400, l\_num1, l\_num2, l\_num\_d );  $\rightarrow$  l\_num\_d := ADD\_E( SM400, M0, l\_num1, l\_num2 );

<span id="page-771-1"></span>\*3 The following replacement is required. The third argument  $\rightarrow$  the left side of the assignment statement. Delete the first argument. Example: ACOS( SM400, I\_real\_s, l\_real\_d );  $\rightarrow$  I\_real\_d := ACOS( l\_real\_s );

```
*4 The following replacement is required.
The second argument \to the third argument, the third argument \to the fourth argument, the fourth argument \to the fifth argument, the
fifth argument \to the left side of the assignment statement, the left side of the assignment statement \to the second argument
Example: M0 := INSERT_E( SM400, l_string1, l_string2, l_num_in, l_string_d ); \rightarrow l_string_d := INSERT_E( SM400, M0, l_string1,
l_string2, l_num_in );
```
<span id="page-771-6"></span>\*5 The following replacement is required.

Delete the first argument. The third argument  $\rightarrow$  the left side of the assignment statement. Add the input value (WORD type) to the second argument.

<span id="page-771-4"></span>Example: ROL( SM400, l\_any16 in, l\_any16 d);  $\rightarrow$  l\_any16 d := ROL( l\_any16 in, l\_any16 n); \*6 The following replacement is required. The fourth argument  $\rightarrow$  the left side of the assignment statement. Delete the first argument.

Example: LEFT( SM400, l\_string1, l\_num\_in, l\_string\_d ); → l\_string\_d := LEFT( l\_string1, l\_num\_in );

<span id="page-771-5"></span>\*7 The following replacement is required.

The second argument  $\to$  the third argument, the third argument  $\to$  the fourth argument, the fourth argument  $\to$  the fifth argument, the fifth argument  $\rightarrow$  the sixth argument, the sixth argument  $\rightarrow$  the left side of the assignment statement, the left side of the assignment statement  $\rightarrow$  the second argument

Example: M0 := REPLACE\_E( SM400, l\_string1, l\_string2, l\_num1, l\_num2, l\_string\_d );  $\rightarrow$  l\_string\_d := REPLACE\_E( SM400, M0, l\_string1, l\_string2, l\_num1, l\_num2 );

## ■ Standard function blocks of which arguments need to be replaced

<span id="page-772-3"></span><span id="page-772-2"></span><span id="page-772-1"></span><span id="page-772-0"></span>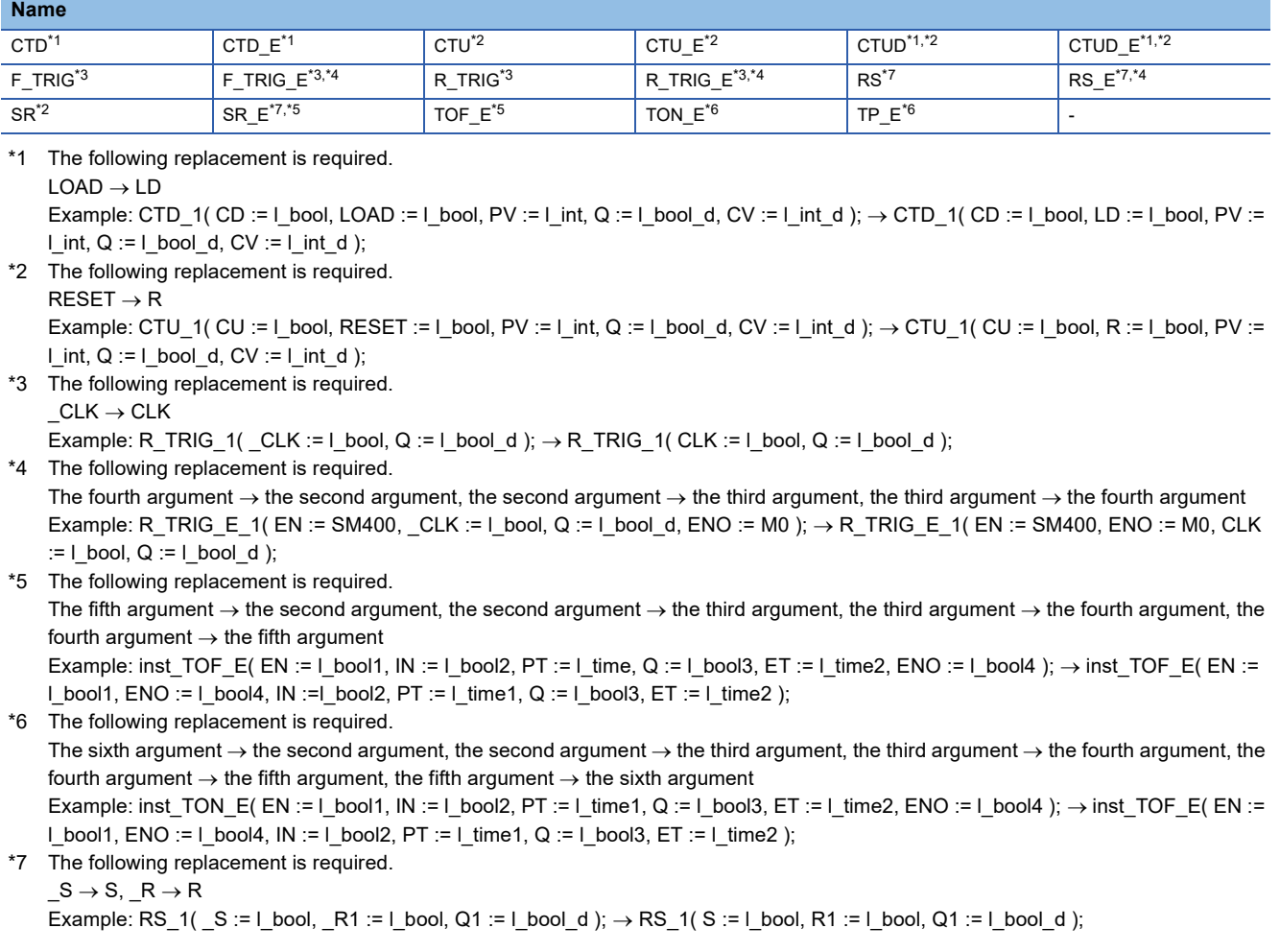

### <span id="page-772-6"></span><span id="page-772-5"></span><span id="page-772-4"></span>■ **LIMIT** instruction

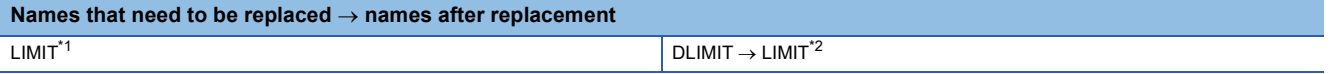

<span id="page-772-7"></span>\*1 The following replacement is required.

Delete the first argument. The second argument  $\rightarrow$  the first argument, the third argument  $\rightarrow$  the second argument, the fourth argument  $\rightarrow$  the third argument, the fifth argument  $\rightarrow$  the left side of the assignment statement

Example: LIMIT( SM400, D1, D2, D3, D4 );  $\rightarrow$  D4 := LIMIT( D1, D2, D3 );

<span id="page-772-8"></span>\*2 The following replacement is required. Delete the first argument. The second argument  $\to$  the first argument:D, the third argument  $\to$  the second argument:D, the fourth argument  $\rightarrow$  the third argument:D, the fifth argument  $\rightarrow$  the left side of the assignment statement:D (":D' indicates a suffix.) Example: DLIMIT(SM400, D0, D2, D4, D6);  $\rightarrow$  D6:D := LIMIT(D0:D, D2:D, D4:D);

## <span id="page-773-0"></span>**Replacement of instructions (GX Works3 Version 1.040S or later)**

The following table shows the instructions in which the data types of arguments differ between a GX Works2 format project and a GX Works3 format project.

When a label is specified to an argument, it can be used in GX Works3 without replacing its data type by selecting "No" or "Do Not Check Only BMOV(P)/FMOV(P)" in the following option.

• [Tool]  $\Rightarrow$  [Options]  $\Rightarrow$  "Convert"  $\Rightarrow$  "Basic Setting"  $\Rightarrow$  "Operational Setting"  $\Rightarrow$  "Check the data type of instruction argument"

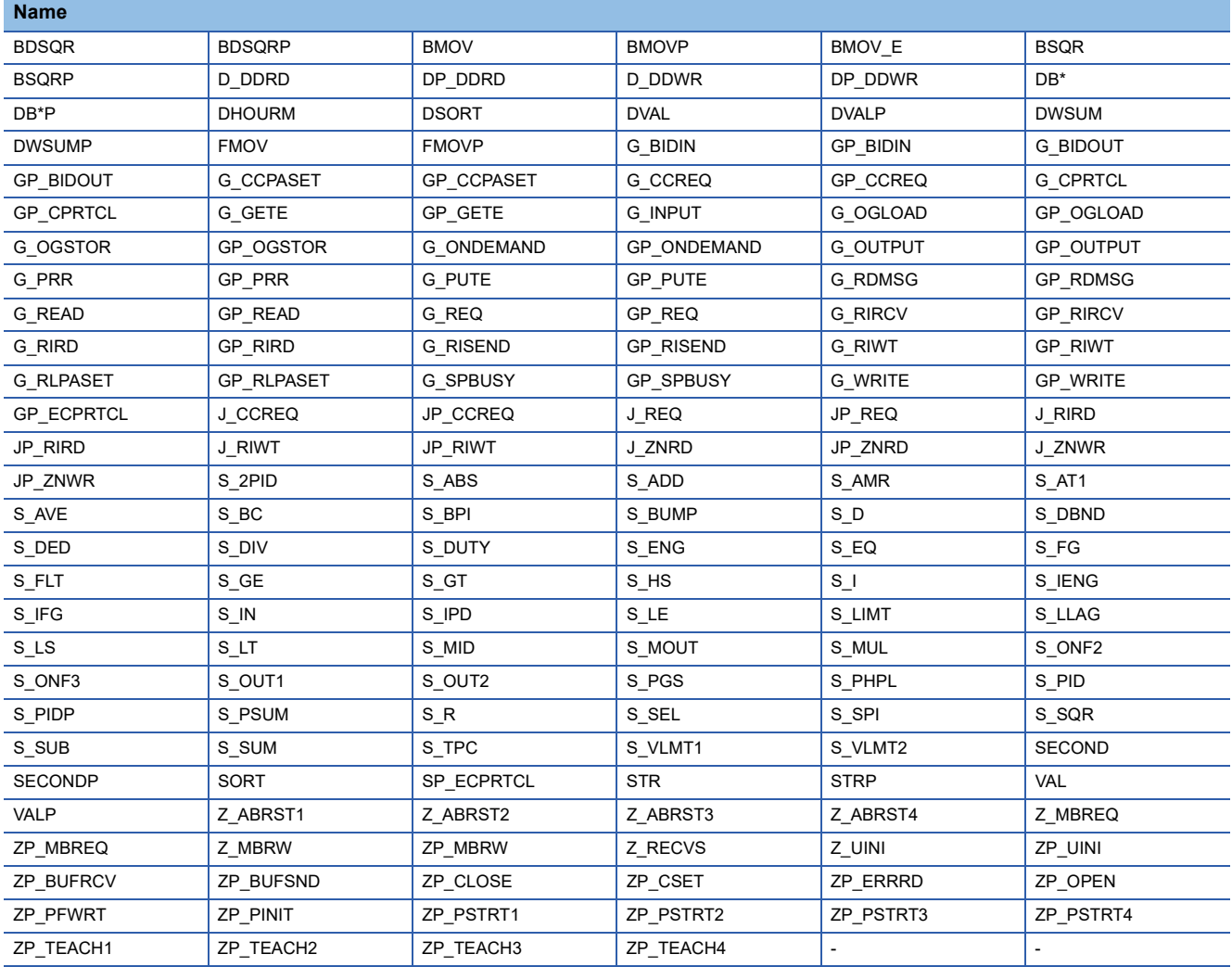

### **Precautions**

If "No" or "Do Not Check Only BMOV(P)/FMOV(P)" is selected for the following option when the data type of an argument of an instruction is changed, it is not checked whether the data type is appropriate for the instruction.

• [Tool]  $\Rightarrow$  [Options]  $\Rightarrow$  "Convert"  $\Rightarrow$  "Basic Setting"  $\Rightarrow$  "Operational Setting"  $\Rightarrow$  "Check the data type of instruction argument" In this case, the area in the memory which is actually used may not match the one which is used for the label specified as an argument.

Refer to the following manual and check that the data type of the label is appropriate.

MELSEC iQ-R Programming Manual (CPU Module Instructions, Standard Functions/Function Blocks)

MELSEC iQ-R Programming Manual (Process Control Function Blocks/Instructions)

MELSEC iQ-R Programming Manual (Module Dedicated Instructions)

## **Correcting devices**

## ■ Devices that are not supported by MELSEC iQ-R series or MELSEC iQ-L series modules

 • When a device which is not supported by MELSEC iQ-R series or MELSEC iQ-L series modules is included in a program of a GX Works2 format project, it is replaced with SM4095/SD4095. In addition, if the program is a ladder program, the device used as an argument of an instruction may be replaced with a character string (SM4095 or SD4095). To search for this character string, refer to the following:

Fage 393 Searching/Replacing Character Strings

 • S devices and R devices will be deleted when they are set to the device memory data or the initial device value data of a GX Works2 format project.

### ■ **Number of device points and start/end device**

An available range for the number of device points may differ depending on the module series.

If a value, which cannot be set for MELSEC iQ-R series or MELSEC iQ-L series modules, has been set in parameters of a GX Works2 format project, it is corrected when the project is opened in GX Works3.

#### ■ Increase in the number of device points due to differences in local device setting units

The number of device points assigned to each local device differs depending on the module series. When the module type is changed, CPU parameters are automatically modified, which results in increase in the number of device points.

#### The following table shows the setting units for each series.

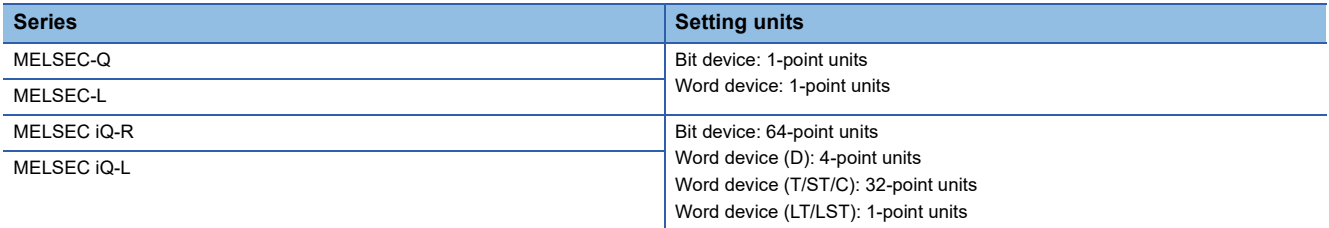

#### ■ Device name and label name display

• For a device that has been set as the local device with GX Works2, '#' is added in front of the device name.

• When a label used in GX Works2 has a name starting with "M+" or "P+", the "+" of the label name is replaced with ".

### ■ Step relay/SFC block device

A step relay/SFC block device may not be used on an ST editor and FBD/LD editor.

Correct the program to provide the equivalent operation to the ST program and Structured Ladder/FBD program of GX Works2.

For details, refer to the following:

MELSEC iQ-R Programming Manual (Program Design)

### ■ **Correcting devices in address representation**

Correct each device in address representation by replacing the character string.

GX Works3 does not support address representation of devices (such as '%MW0.0').

When address representation is used in a project created in GX Works2, it is read as is.

## **Correcting programs**

#### ■ **Structured Ladder/FBD program**

- The execution order is handled differently between Structured Ladder/Function Block Diagram language in GX Works2 and Function Block Diagram/Ladder Diagram language in GX Works3. Display the execution order and check it.
- A way of counting FBD network blocks differ between a program written in Structured Ladder/Function Block Diagram language in GX Works2 and a program written in Function Block Diagram/Ladder Diagram language in GX Works3. For a program written in Structured Ladder/Function Block Diagram language in GX Works2, a single function block is counted as a single FBD network block. For a program written in Function Block Diagram/Ladder Diagram language in GX Works3, all connected elements are counted as a single FBD network block. Therefore, a GX Works2 program may exceed the maximum number of creatable FBD network blocks (4096) when it is opened in GX Works3. In this case, divide the program and reduce the number of FBD network blocks.
- A performance of an return element differ between a program written in Structured Ladder/Function Block Diagram language in GX Works2 and a program written in Function Block Diagram/Ladder Diagram language in GX Works3. For details on return elements in GX Works3, refer to the following:

( $E =$ [Page 296 Common element](#page-297-0))

- The number and the order of input/output arguments in some function elements and function block elements differ between a program written in Structured Ladder/Function Block Diagram language in GX Works2 and a program written in Function Block Diagram/Ladder Diagram language in GX Works3. Those elements are displayed as undefined FUNs and FBs. Select  $[Edit] \Rightarrow [Update EB/FUN]$  to update the definition information, and correct the program.
- When a program in which members of standard FB are referenced is created in Structured Ladder/Function Block Diagram of GX Works2, a conversion error may occur after opening the program with GX Works3. In this case, check the member name and class of the standard FB, and correct the program.
- Inverting the contact is available for input/output arguments of function elements/function block elements in Function Block Diagram/Ladder Diagram language of GX Works3. ( $\sqrt{p}$  [Page 298 Switching methods for contacts/instructions](#page-299-0)) Connection lines of those elements are deleted when the elements other than above are inverted in a Structured Ladder/ FBD program of GX Works2. Correct the program to provide equivalent operations to the Structured Ladder/FBD program in GX Works2.
- Function Block Diagram/Ladder Diagram language in GX Works3 does not support wired OR of FBD elements. Correct the program to provide the equivalent operation to the Structured Ladder/FBD program of GX Works2 since a conversion error is caused.
- When a pointer branch instruction (CJ, SCJ, JMP), a jump, or a subroutine program is used, a conversion error may occur.\*1
- The program layout may be changed due to the differences between a Structured Ladder/FBD editor of GX Works2 and an FBD/LD editor of GX Works3. In that case, correct the layout properly.

Additionally, the layout can be corrected by the layout correction function. For details on the layout correction function, refer to the following:

( $E =$ [Page 305 Layout correction](#page-306-0))

- Ladder block label used in the Structured Ladder/FBD of GX Works2 is defined as the pointer type in a local label.
- \*1 For details, refer to the following: MELSEC iQ-R Programming Manual (Program Design)

## ■ **SFC** program

- Program restoration information included in an SFC program in GX Works3 is replaced with the source information in GX Works2. Note the data size of the program because it increases after replacement. The size can be checked in the "Size (Byte)" column on the [Write] tab on the "Online Data Operation" screen.
- A POU which is not included in the program setting of a structured project in GX Works2 cannot be read. Move the POU to the program setting before reading.
- When a label name such as "Step0" is included on an SFC diagram in GX Works2, the label name may duplicate with a step name and a label name in an SFC block after reading the SFC program. Change the step name/label name to avoid duplication.
- When an SFC program in the MELSAP-L (start condition format) format is read, it is converted into a program equivalent to one in MELSAP3 format.
- The settings to show an output only and not show a contact in a Zoom, cannot be set in GX Works3. Therefore, 'LD SM400' is added to a ladder block in which there is no contact when the ladder block is displayed in MELSAP3 format.
- A program is read in the detailed expression when some display formats (MELSAP3 and MELSAP-L) are used to display an SFC program in GX Works2.
- An SFC program such as shown below cannot be read with version 1.019V or earlier. It is because the connection point is not connected to the same line on which the starting point is connected on the branch. Adjust the positions for the starting point and the connection point of the branch so that they are connected to the same line before reading the program.

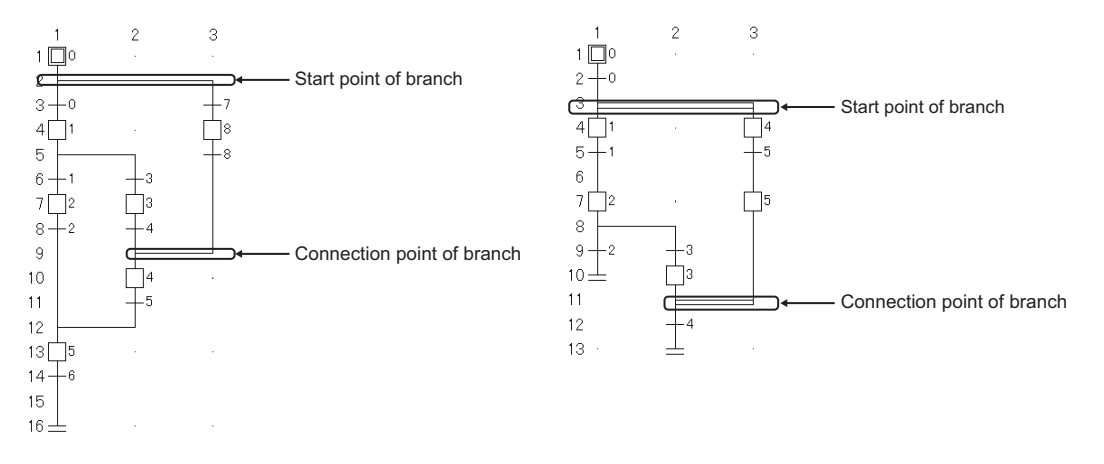

 • An SFC program, such as shown below, cannot be read. It is because the connection point is not connected to the same line on which the starting point is connected on the branch. Switch the position of the jump or end step, and adjust the positions for the starting point and the connection point of the branch so that they are connected to the same line before reading the program.

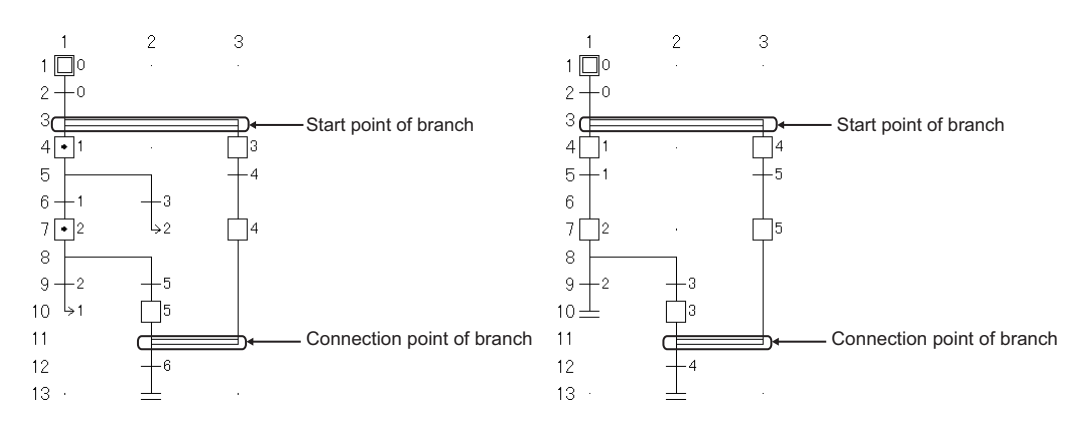

 • When an independent SFC diagram exists between the SFC diagrams in which multiple initial steps are connected each other as shown below, the program is read by moving the independent program to the rightmost.

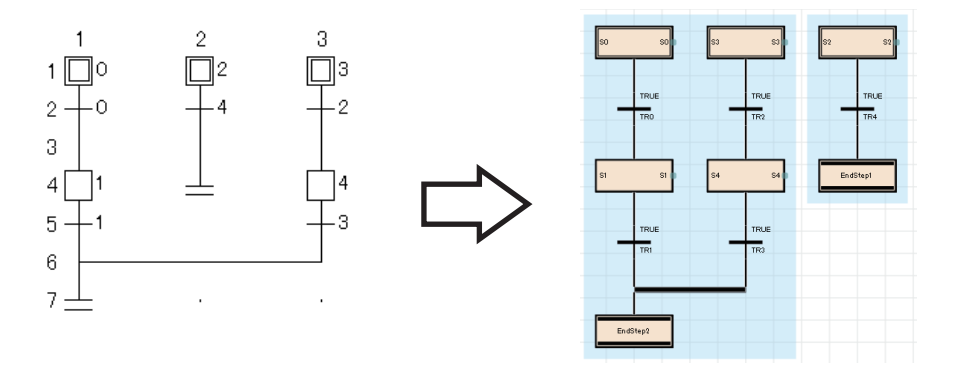

# **Replacement of a PX Developer format project**

Some units of PX Developer format project data are not supported by GX Works3. A project needs to be corrected according to a GX Works3 format project after opening it. Check the contents in this section, then correct a PX Developer project and a GX Works2 project. For details on the conversion processing for each data, refer to the following: Fage 102 Opening a PX Developer format project

## **Correction of a PX Developer format project**

### ■ **Setting items**

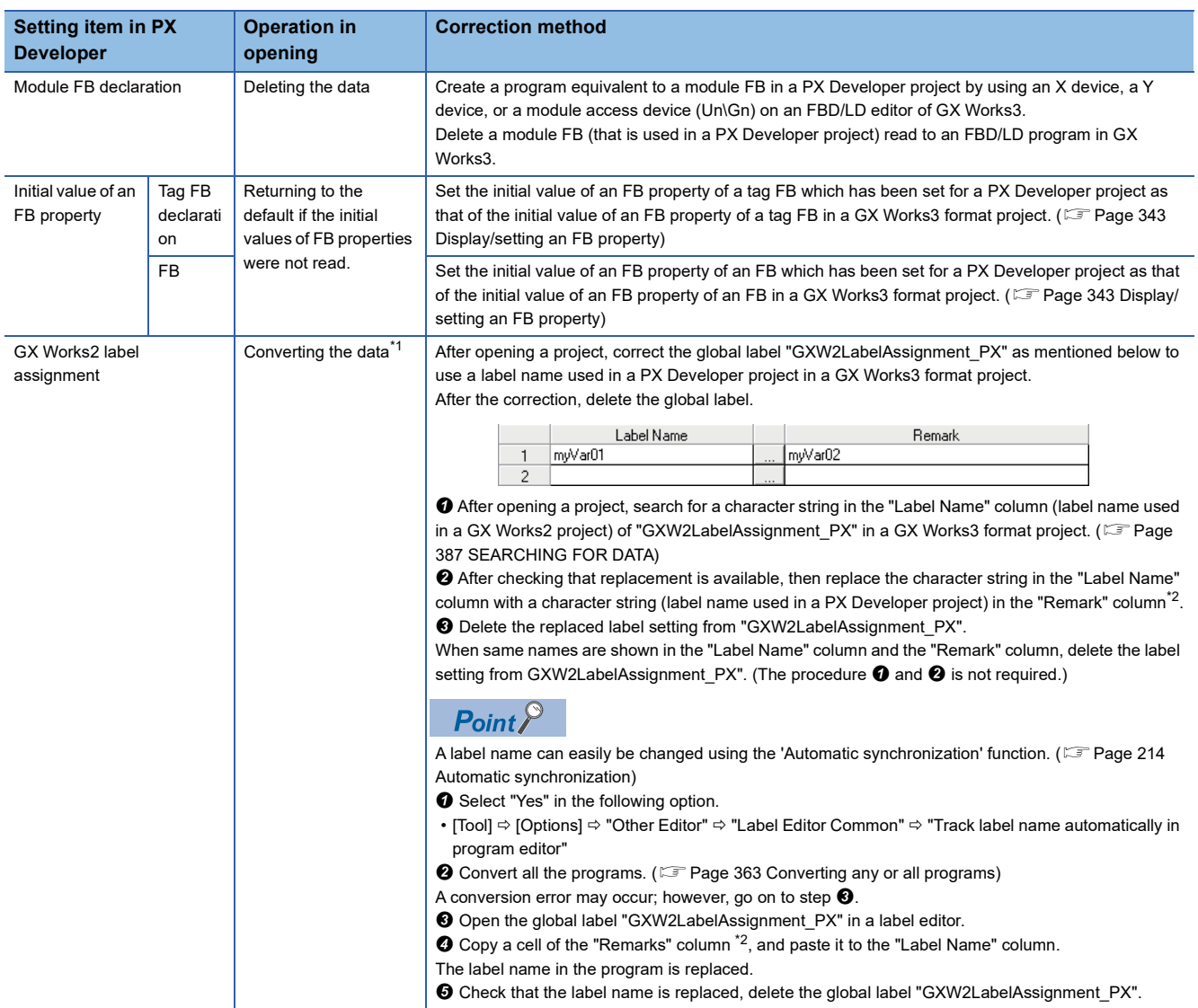

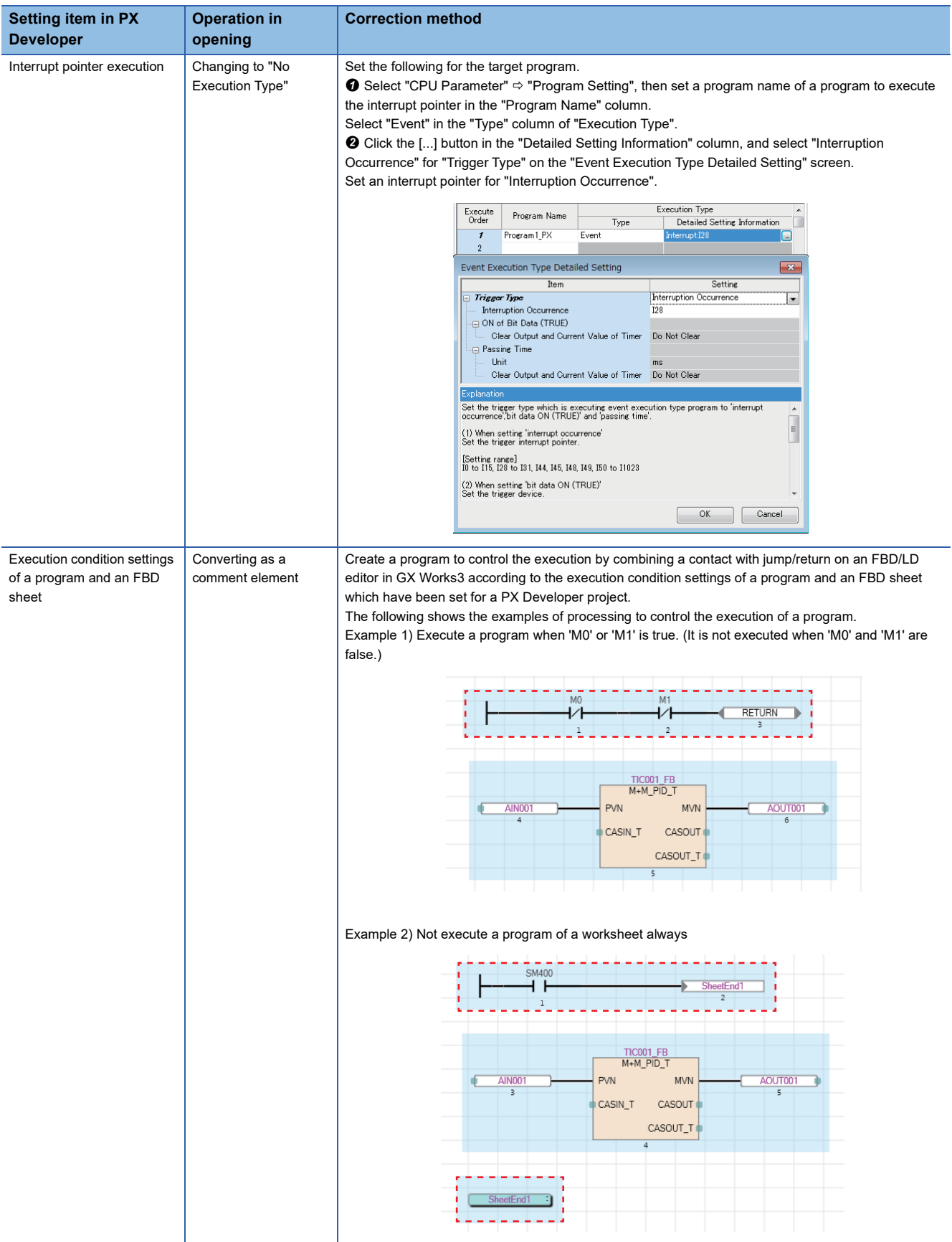

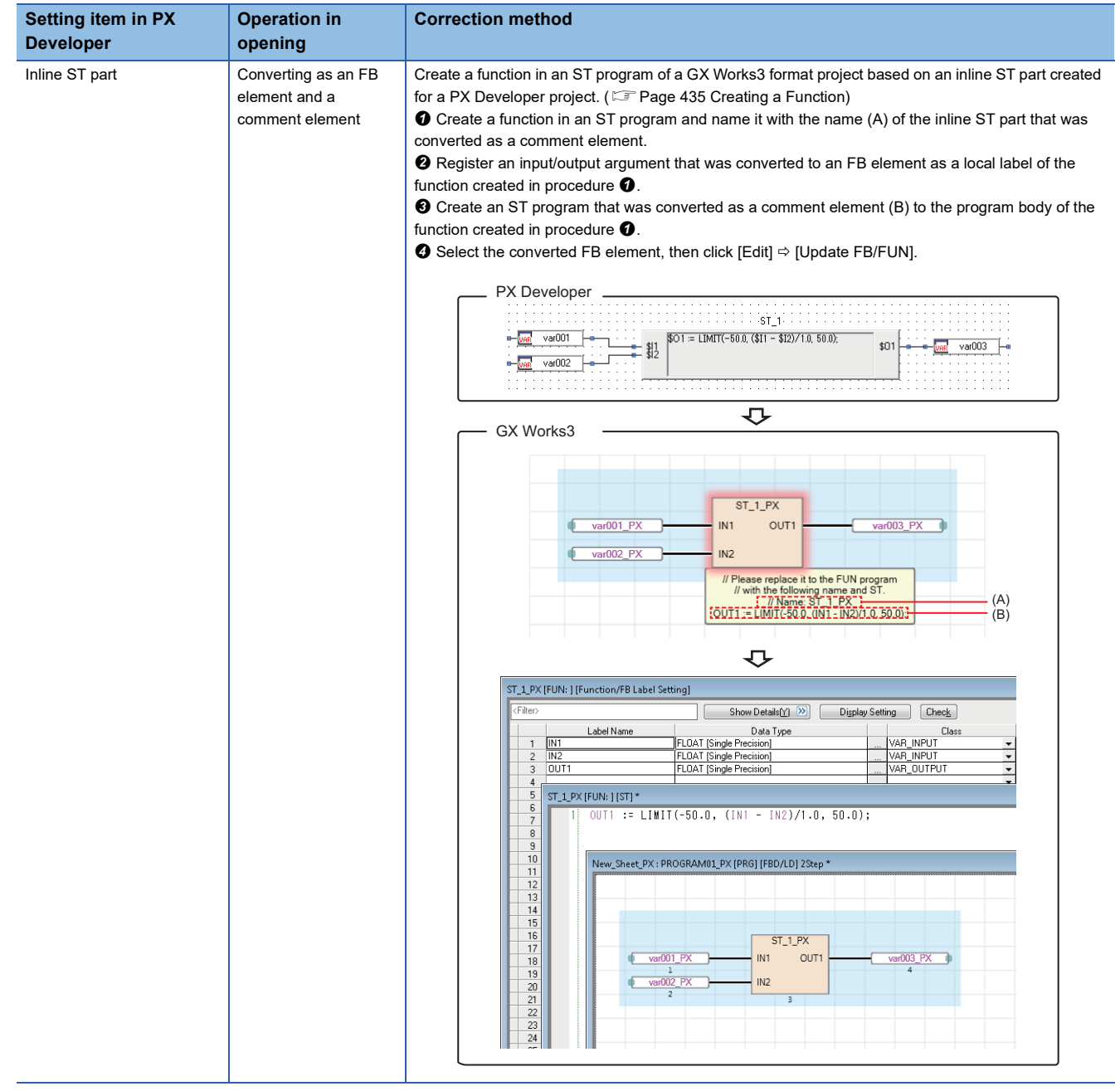

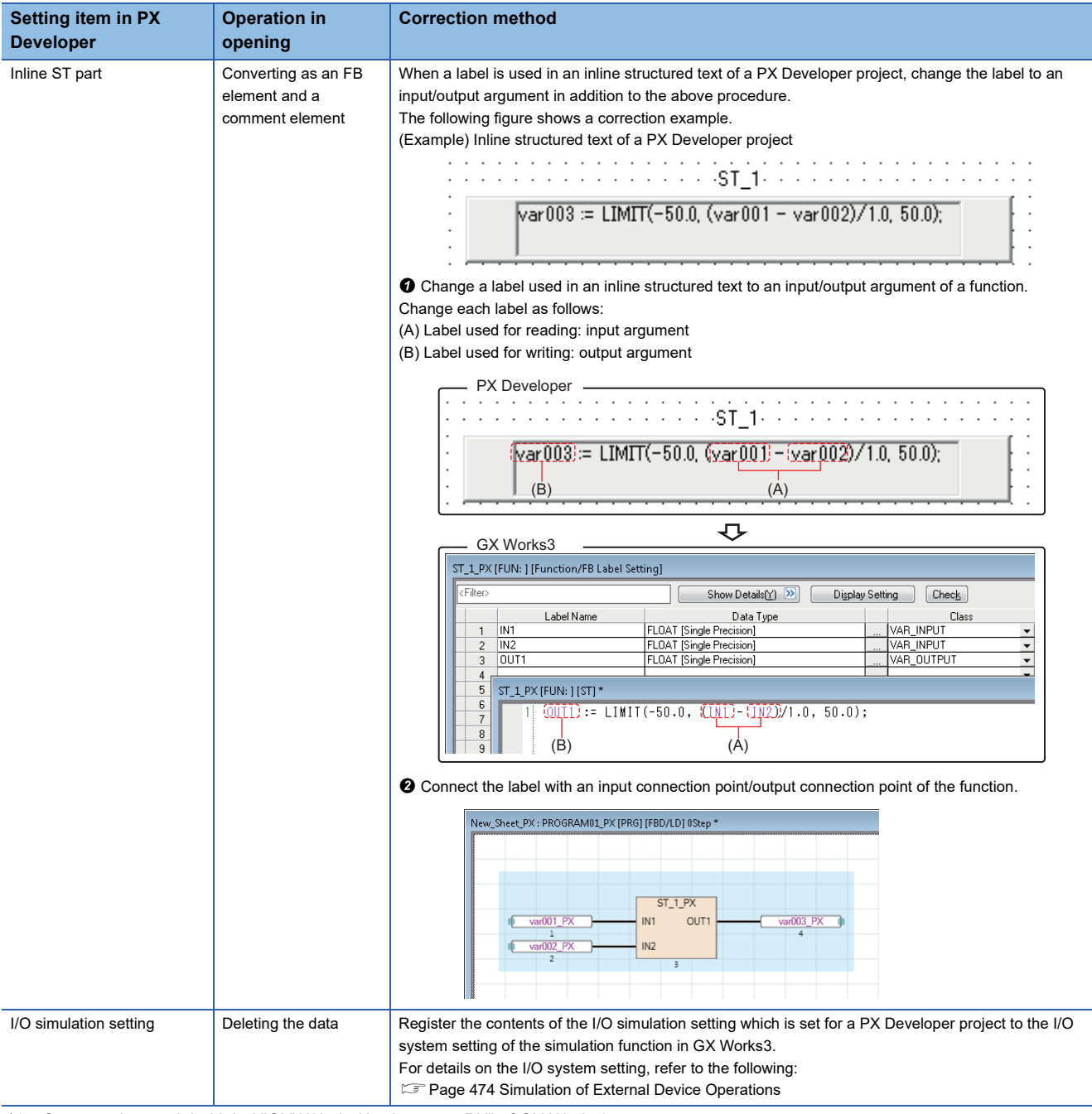

<span id="page-781-0"></span>\*1 Converted as a global label "GXW2LabelAssignment\_PX" of GX Works3. Each data is converted as follows:  $(\Box \Box \Box P)$  [Page 209 Configuration of a label editor\)](#page-210-0) Global label of GX Works2: "Label Name" column Global variable name in PX Developer: "Remark" column

Comment: "Comment" column

<span id="page-781-1"></span>\*2 The "Remarks" column is displayed by clicking the [Detail Display] button in a label editor.

### ■ **Program layout**

The program layout may be changed due to the differences between an FBD editor of PX Developer and an FBD/LD editor of GX Works3. In that case, correct the layout properly.

Additionally, the layout can be corrected by the layout correction function. For details on the layout correction function, refer to the following:

**F** [Page 305 Layout correction](#page-306-0)

## **Correction of a GX Works2 project**

Some settings for a GX Works2 project that are used in a PX Developer format project are not applied to a GX Works3 format project.

The following shows the settings that are not applied to a GX Works3 format project.

#### ■ **Execution order of programs**

The execution order of programs is changed as follow.

• Programs in a GX Works2 project  $\rightarrow$  Programs in a PX Developer project

Correct the execution order in "Program Setting" of "CPU Parameter" in a GX Works3 format project as necessary.

#### ■ Others

For details on the replacement of other data, refer to the following:

**Fage 759 Replacement of a GX Works2 format project** 

### **Automatic replacement of instructions**

Elements used in a PX Developer format project are automatically replaced with ones available in GX Works3 (compatibility use) when using GX Works3 and PX Developer of the following versions.

- GX Works3: Version 1.055H or later
- PX Developer: Version 1.52E or later

This section explains the replacement of elements being used in a PX Developer project.

For details on the replacement of elements being used in a GX Works2 format project, refer to the following:

[Page 760 Automatic replacement of elements \(GX Works3 Version 1.047Z or later\)](#page-761-0)

#### ■ Automatically replaced elements (compatibility use)

The following shows the elements that are automatically replaced.

The elements to which "\_PX" is added to their names are the replacements for elements of a PX Developer project. Do not use these elements to create a program in GX Works3.

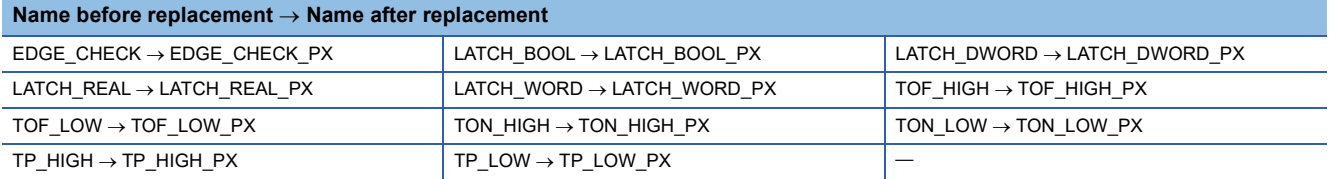

## **Considerations**

The following shows the considerations when opening a PX Developer format project in GX Works3.

#### ■ **Tag names that cannot be set in GX Works3**

Some tag names set in a PX Developer format project may include characters that cannot be used for label names in GX Works3. ( $\sqrt{p}$  [Page 750 Unusable character strings for label name](#page-751-0))

In that case, the tag FB settings are not applied to GX Works3, and the initial FB property values are changed to their default.

To apply the initial FB property values, change the tag names in a PX Developer project in advance.

Examples of tag names that cannot be set in GX Works3 and their correction method are as follows.

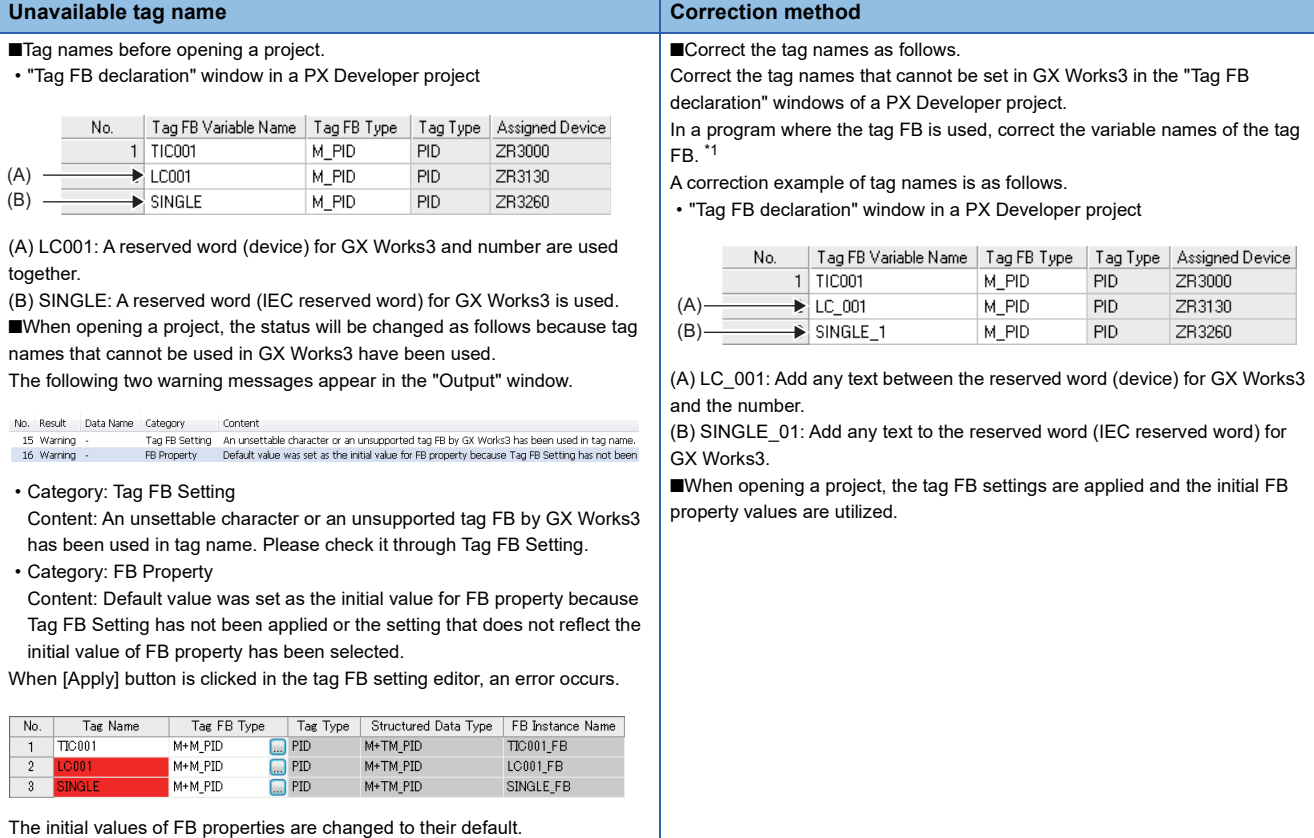

<span id="page-783-0"></span>\*1 The variable name of a tag FB used in a program can be changed by editing the assignment information on a local variable sheet. For details, refer to the following:

PX Developer Version 1 Operating Manual (Programming Tool)

## ■ **Tag names to which an underscore is added**

When opening a PX Developer format project, an "\_" (underscore) is added to the end of some tag names which cannot be set in GX Works3.

To monitor or control data using these changed tag names in PX Developer Monitor Tool, change the settings of the tag names in PX Developer Monitor Tool.

By selecting "Yes" for the following option in GX Works3 before exporting an assignment information database file, however, changing the settings of the tag names in PX Developer is not necessary.

• [Tool]  $\Rightarrow$  [Options]  $\Rightarrow$  "Convert"  $\Rightarrow$  "Process Control Extension Setting"  $\Rightarrow$  "Tag FB"  $\Rightarrow$  "PX Developer Monitor Tool Interaction"  $\Rightarrow$  "Remove Underscore at the End of Tag Name"

This option is automatically set to "Yes" if there is a tag name of which an " " (underscore) is added to the end when opening a PX Developer format project.

### ■ **Data name duplication**

When opening a PX Developer format project, data names of a PX Developer project are changed as follows:

- ' PX' is added to the end of a data name.
- An invalid character used for a data name is changed to an " " (underscore).

Therefore, the data name may be duplicated and the project data change may be canceled.

Correct the data name of PX Developer format project, and open the project again.

The following shows the example of duplication and the correction method.

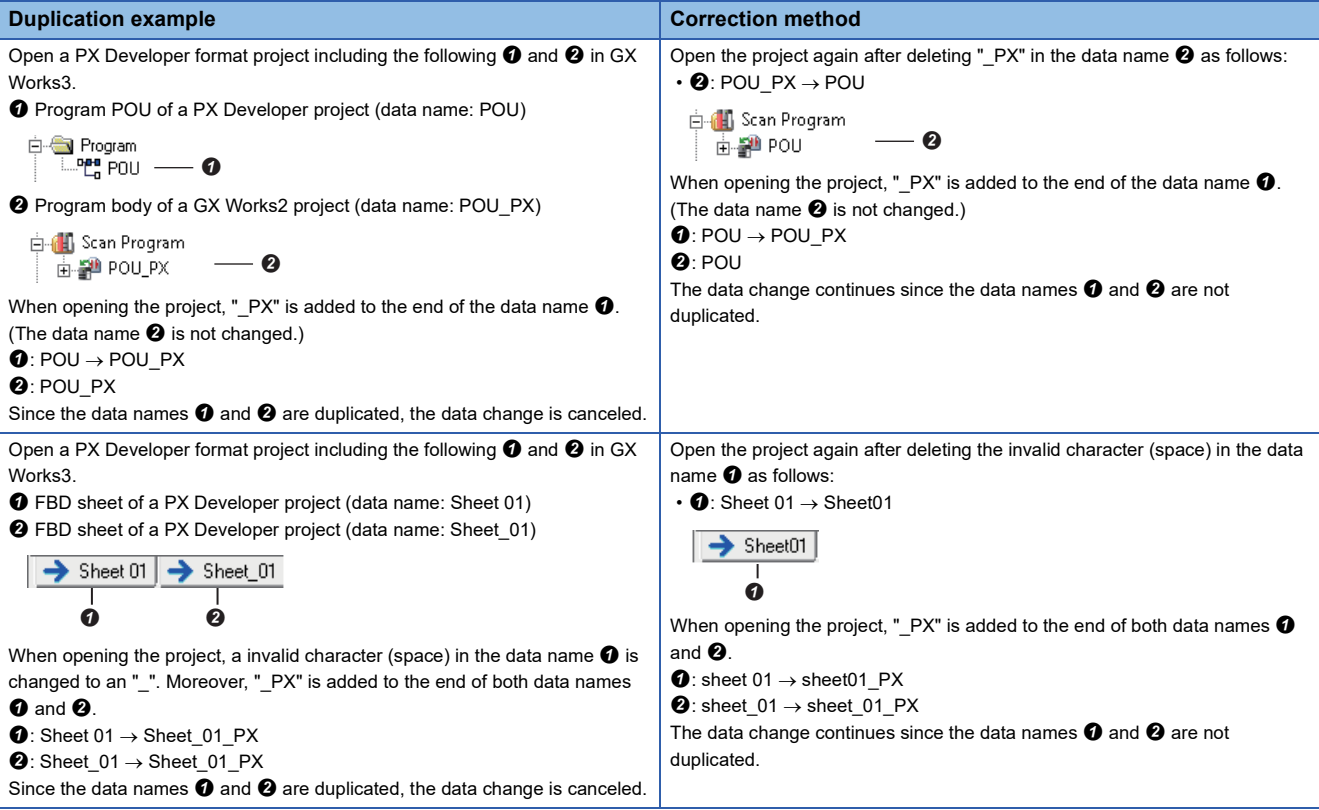

## ■ Label area capacity

When a PX Developer format project is opened in GX Works3, if the value of "Use Volume" exceeds that of "Total Capacity" in the "Device/Label Memory Configuration" screen of a GX Works3 format project, "0 K Word" is set for "Label Area Capacity" and "Latch Label Area Capacity". ( $\sqrt{p}$  [Page 106 Label area capacity](#page-107-0))

In that case, check the changes in the "Output" window, and correct "CPU Parameter" in the GX Works3 format project according to the label capacity on the project.

# **Replacement of a GX Developer format project**

The following explains the methods for replacing data to use a GX Developer format project in the GX Works3 format.

Only the projects for QSCPUs can be used in the GX Works3 format.

For details on the conversion processing for each data, refer to the following:

**[Page 116 Opening a GX Developer format project](#page-117-0)** 

For details on a MELSEC iQ-R series safety project, refer to the following:

- $\Box$  [Page 30 Safety system](#page-31-0)
- **CAMELSEC iQ-R Safety Application Guide**

## **Program**

A program in a GX Developer format project is replaced with a standard program.

The following shows the procedure to correct a standard program to a safety program.

- 1. Create safety program data in GX Works3. ( $\sqrt{p}$  [Page 121 Creating data](#page-122-0))
- *2.* Cut a ladder to be used in a safety program and paste the copied ladder in the safety program according to the execution order.

Example: a ladder including a safety device

- 3. Change any devices to safety ones which can be edited in a GX Works3 format project. ( $\mathbb{F}$  [Page 785 Device](#page-786-0))
- $\bm{4.}\;$  Change the standard devices used in both standard and safety programs to standard/safety shared labels. (FF Page [786 Standard/safety shared label\)](#page-787-0)
- **5.** Redefine the function blocks. ( $\mathbb{F}$  [Page 787 Safety FB\)](#page-788-0)
- **6.** Convert (reassign) all the programs. ( $\sqrt{P}$  [Page 363 Converting Programs](#page-364-1))

 $Point<sup>0</sup>$ 

Ladders to be used in a safety program can be checked in GX Developer. For details, refer to the following: GX Developer Version 8 Operating Manual (Safety Programmable Controller)

## <span id="page-786-0"></span>**Device**

The following devices need to be changed to safety devices  $(SA\setminus\Box)$  which can be edited in a GX Works3 format project.

( $\sqrt{p}$  [Page 753 Applicable devices in safety project\)](#page-754-0)

- Safety device used in a GX Developer format project
- Standard device used only in a safety program of a GX Works3 format project

Check the corresponding devices in GX Developer, then change them to safety devices by following the procedure below.

## Operating procedure

Add "SA\" at the beginning of the corresponding device names. ( $E =$  [Page 390 Searching for/Replacing Devices or Labels\)](#page-391-0)

**Ex.**

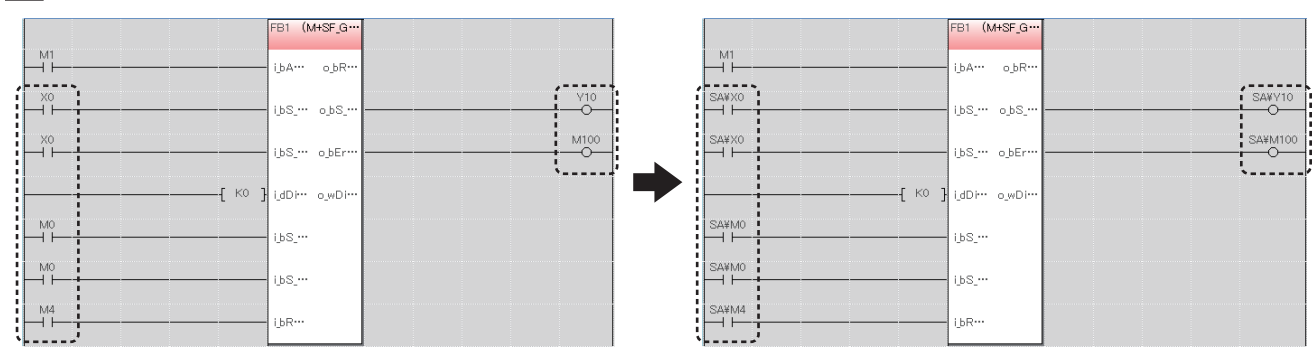

M1 is the device used for passing data between a standard program and a safety program. This device needs to be changed to a standard/safety shared label. ( $\sqrt{p}$  [Page 786 Standard/safety shared label](#page-787-0))

## ■ Devices that are not supported by MELSEC iQ-R series modules

 • Devices which are not supported by MELSEC iQ-R series modules are replaced with SM4095/SD4095. Among these devices, the ones used as instruction arguments may be replaced with a character string (SM4095 or SD4095). To search for these character strings, refer to the following:

FF [Page 393 Searching/Replacing Character Strings](#page-394-0)

## <span id="page-787-0"></span>**Standard/safety shared label**

If a standard device is used to pass data between standard and safety programs, the device needs to be changed to a standard/safety shared label. Correct the standard device and the program by following the procedure below.

## Operating procedure

- **1.** Create a new standard/safety label.<sup>\*1</sup> ( $\epsilon$  [Page 121 Creating data\)](#page-122-0)
- 2. Register a label in the global editor for standard/safety labels. (Fage 209 Registering Labels)
- *3.* Change the standard device used in a safety program to the registered label.
- *4.* Add a ladder to pass data between the standard and safety programs in the standard program.

For the method to pass data between standard and safety programs, refer to the following:

**COMELSEC IQ-R Safety Application Guide** 

\*1 Select "Standard/Safety Shared" for "Category" in the "New Data" screen.

**Ex.**

When changing a standard device (M1) used in a standard program (1) and a safety program (2) to a standard/safety shared label ( $M1$ )

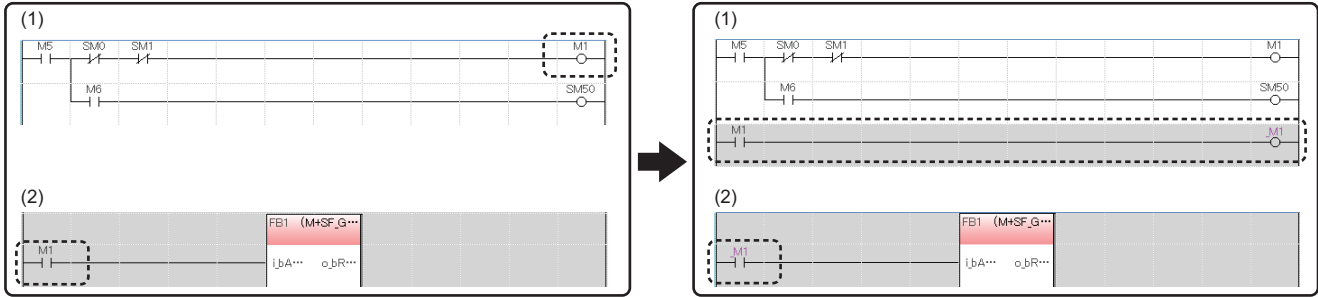

## <span id="page-788-0"></span>**Safety FB**

A safety FB is changed to an undefined function block. In addition, its function block name is changed to a function block name in a safety FB library of the MELSEC iQ-R series.

Redefine the undefined function block by following the procedure below.

## Operating procedure

- 1. Register a safety FB library for MELSEC iQ-R series in GX Works3. ( $\sqrt{P}$  [Page 445 Enhanced Use of Application Library/](#page-446-0) [MELSOFT Library](#page-446-0))
- *2.* Drag and drop the registered safety FB library onto "FB/FUN" in the navigation window.
- **3.** Select and right-click the undefined function block in a program editor, and then select [Edit]  $\Rightarrow$  [Update FB/FUN] from the shortcut menu.
- *4.* Read the displayed message, and click the [OK] button.
- **5.** Select and right-click its FB instance name. Select [Edit]  $\Rightarrow$  [Edit FB Instance] from the shortcut menu, then change the name. ( $\sqrt{p}$  [Page 251 Changing FB instance names\)](#page-252-0)

The function block is defined.

 $Point<sup>0</sup>$ 

• To obtain the safety FB library, please contact your local Mitsubishi Electric sales office or representative.

# **Appendix 8 Considerations for Changing from FX5CPUs to RCPUs**

This section explains the considerations when changing the module type from an FX5CPU to an RCPU.

## <span id="page-789-0"></span>**Considerations before changing the module type**

## ■ Checking the security set to a project

When an element to which a block password and security key are set is included, the module type cannot be changed to an RCPU.

Delete the setting of a block password and a security key before changing the module type.

#### ■ Checking the representation recognized as X/Y devices after changing the module type.

An element such as 'X08' or 'Y0F', which is not recognized as a device in an FX5CPU, is not converted when changing the module type.

These elements are recognized as devices in an RCPU after the change. Correct them before changing the module type.

## **Procedure to change the module type**

- 1. Check the project data before changing the module type. ( $\Box$  Page 788 Considerations before changing the module [type\)](#page-789-0)
- *2.* Change the project for an FX5CPU to one used for an RCPU by changing the module type and operation mode.
- **3.** Set the module configuration for the project after changing the module type and operation mode.
- *4.* Set the parameter.
- **5.** Correct the program. ( $\text{C}$  [Page 790 Correction after changing the module type](#page-791-0))

Replace the X/Y devices, module specification number, and instruction.

Review the program according to the system configuration after changing the module type and operation mode.

*6.* Check the operation on the programmable controller.

## **Data to be changed when changing the module type**

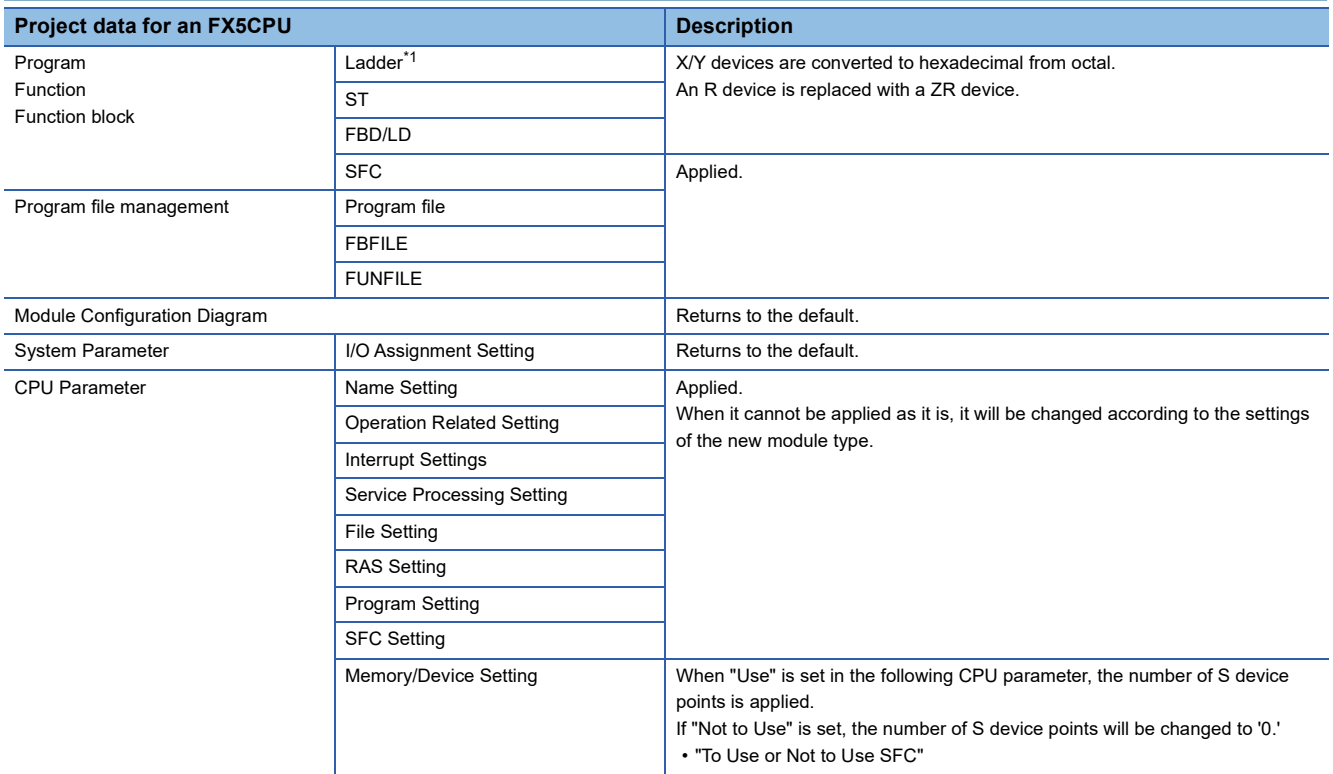

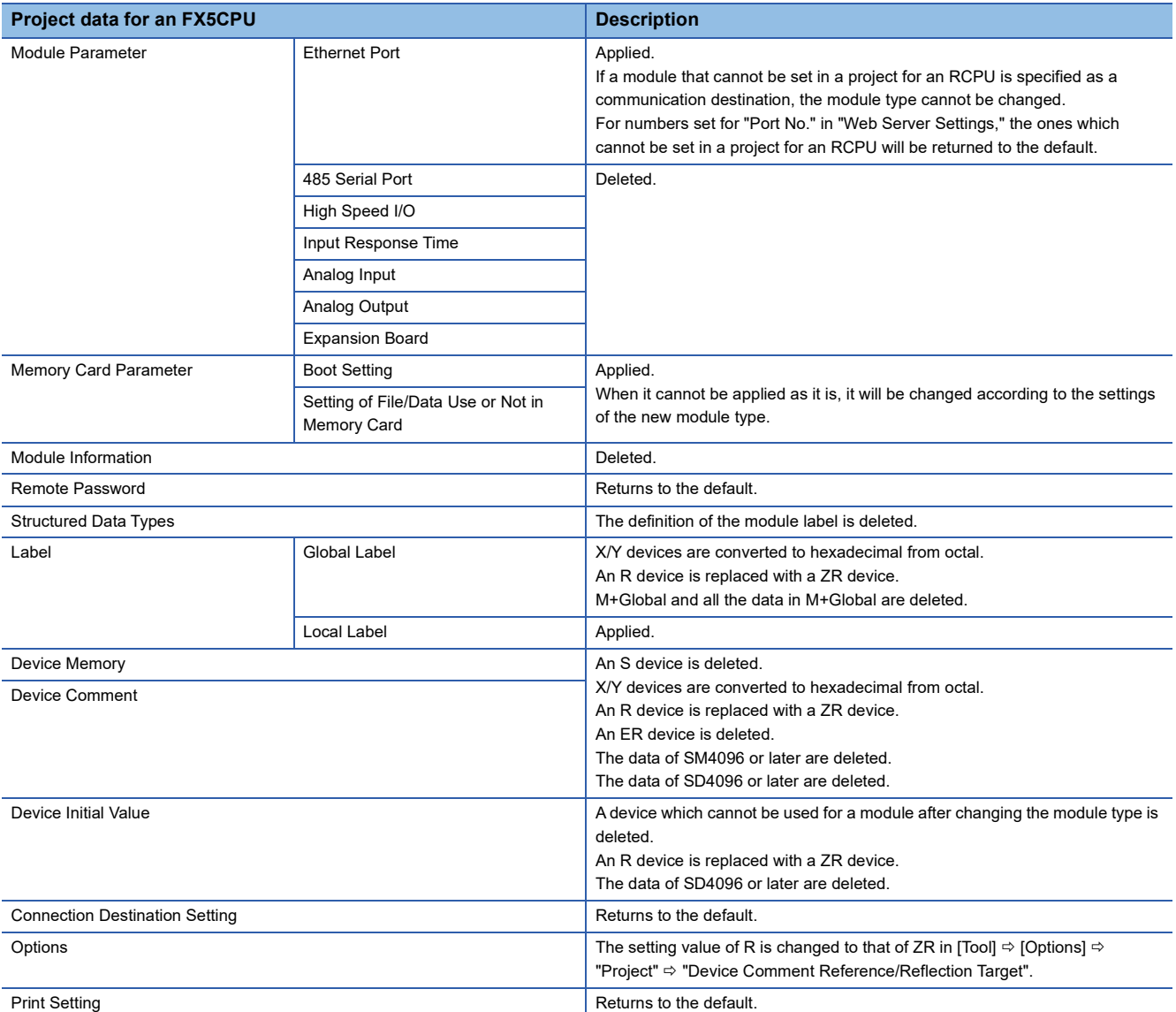

<span id="page-790-0"></span>\*1 An instruction of which the argument specification is different exists in the module types before and after the change. When correcting a program, note that a device used for such an instruction is not converted at the module type change.

## <span id="page-791-0"></span>**Correction after changing the module type**

### ■ **Replacing devices**

I/O devices are used sequentially from the start in FX5CPUs.

In RCPUs, I/O devices are used in order from the number set to the start XY, and the number never duplicates in an X device and a Y device.

Therefore, devices need to be replaced so that the device number of X/Y devices will not duplicate.

**Ex.**

When the system configuration before and after changing the module type is the following:

• System configuration for FX5CPUs

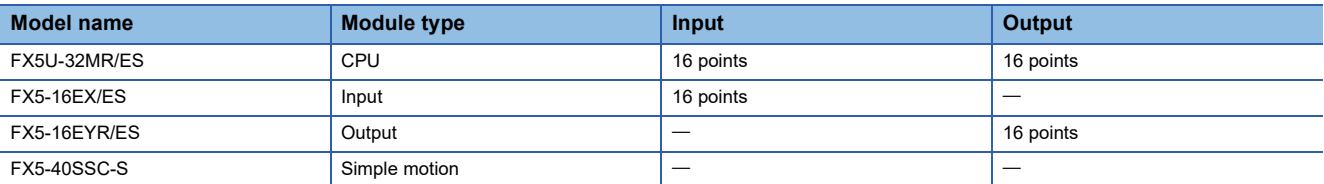

#### • System configuration for RCPUs

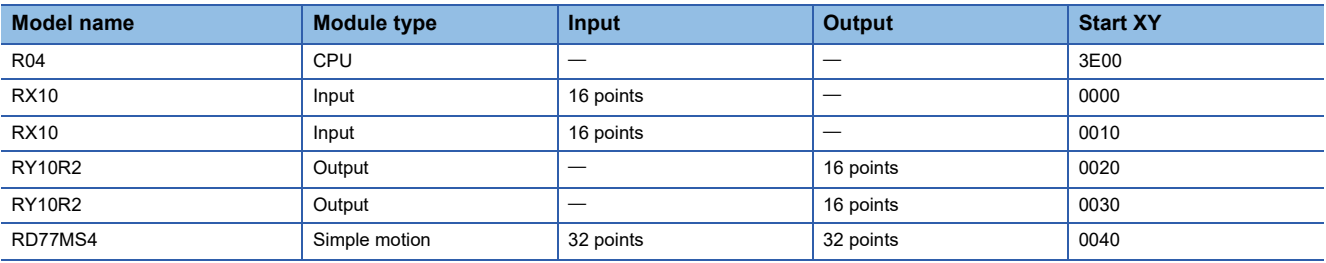
Correct a device number as shown below:

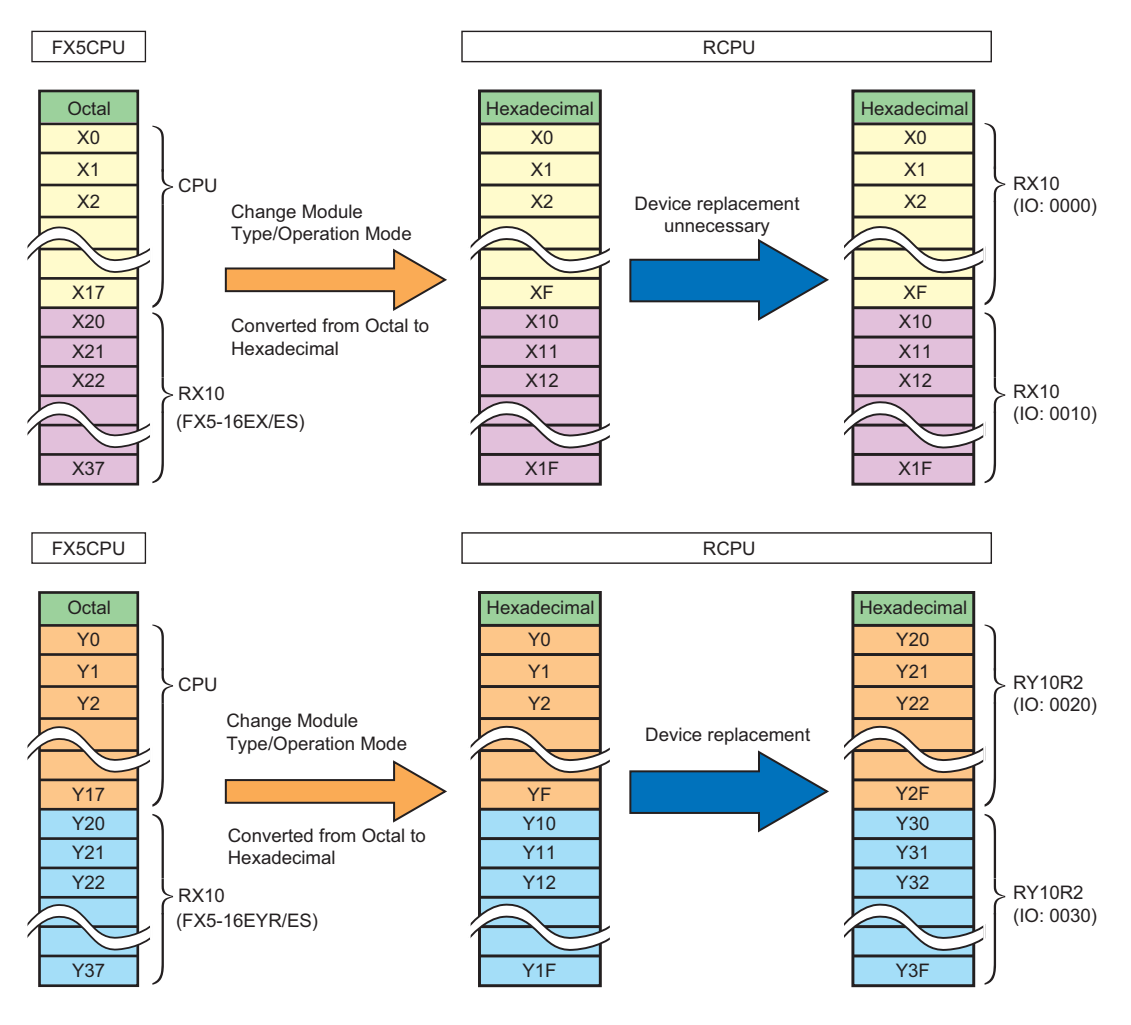

#### ■ **Replacing module specification numbers**

A module specification number can be replaced by using the Replace Device/Label function.

(Example: "U1" $\rightarrow$ "U4")

#### ■ **Replacing instructions**

An instruction which cannot be used for RCPUs is replaced with the one that can be used. An instruction which cannot be used can be checked by an error occurring at conversion.

#### ■ **Correcting FBD/LD** programs

The number and the order of input/output arguments differ in some function elements between programs written for an FX5CPU and an RCPU in Function Block Diagram/Ladder Diagram language.

Those elements are displayed as undefined FUNs. Select [Edit]  $\Rightarrow$  [Update FB/FUN] to update the definition information, and correct the programs.

# **Supported modules**

The following shows the modules supported by the simulation function.

## **GX Simulator3**

Even if any of following modules exists in the system configuration of a project, the simulation function can be performed without an error.

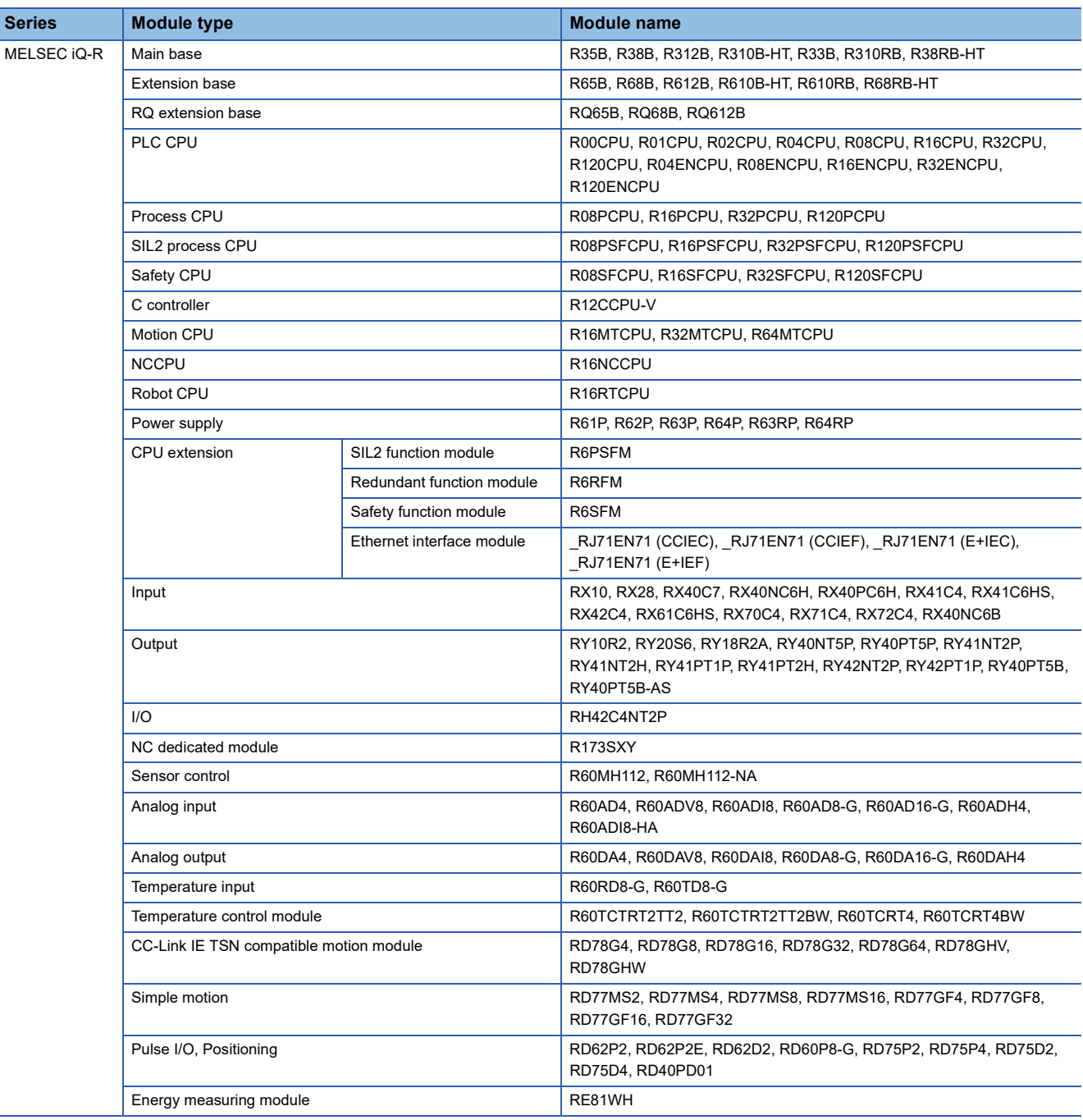

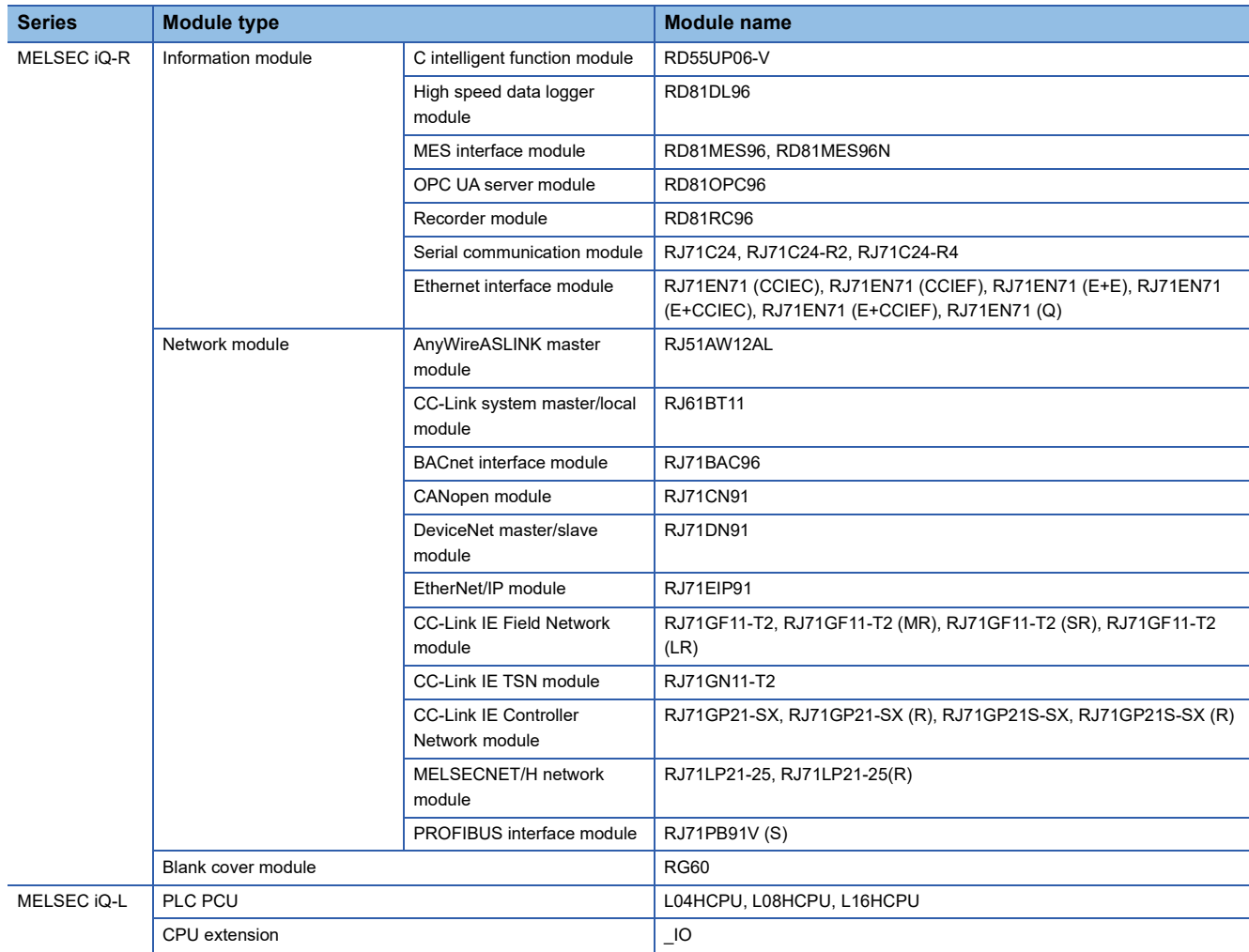

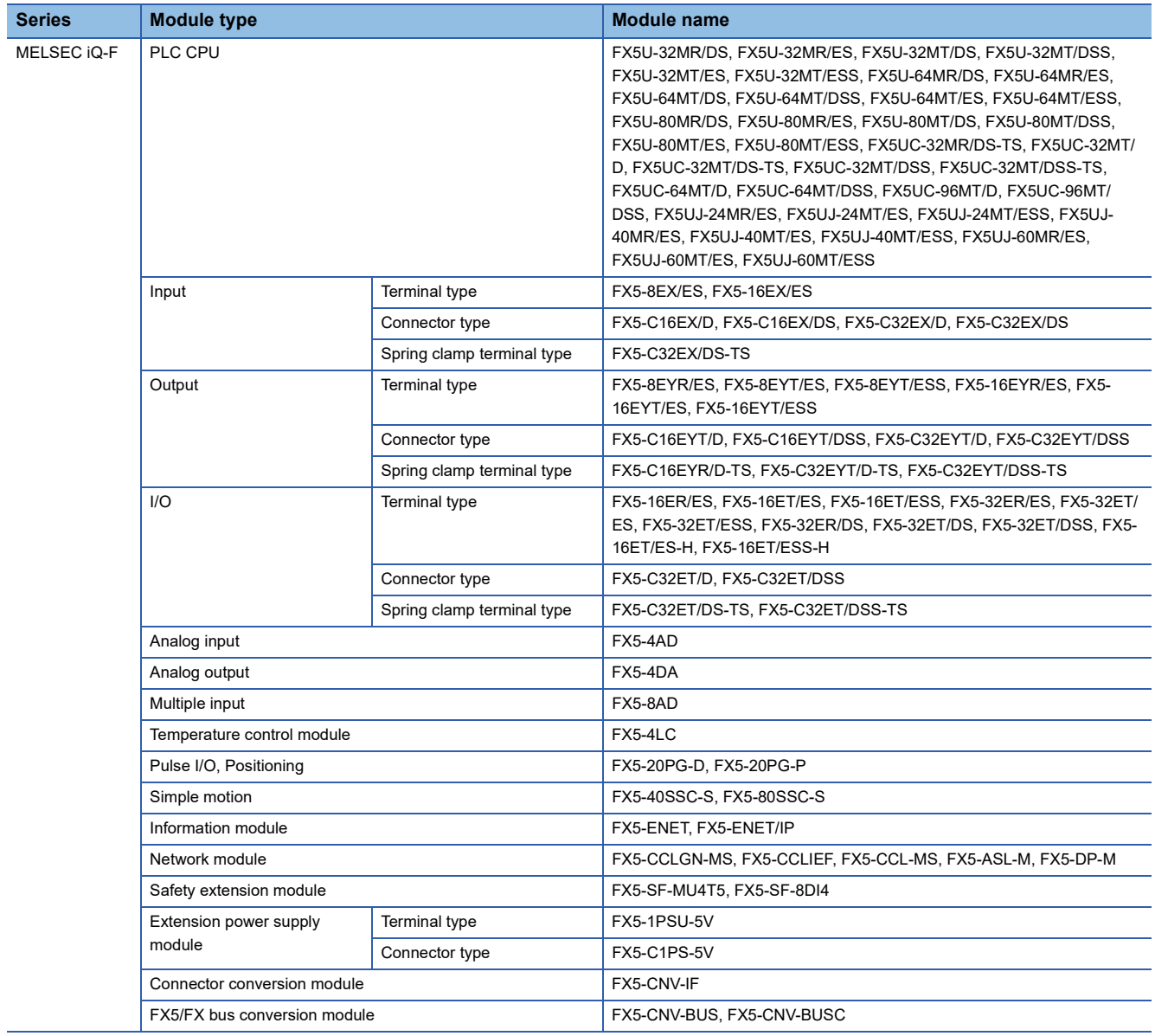

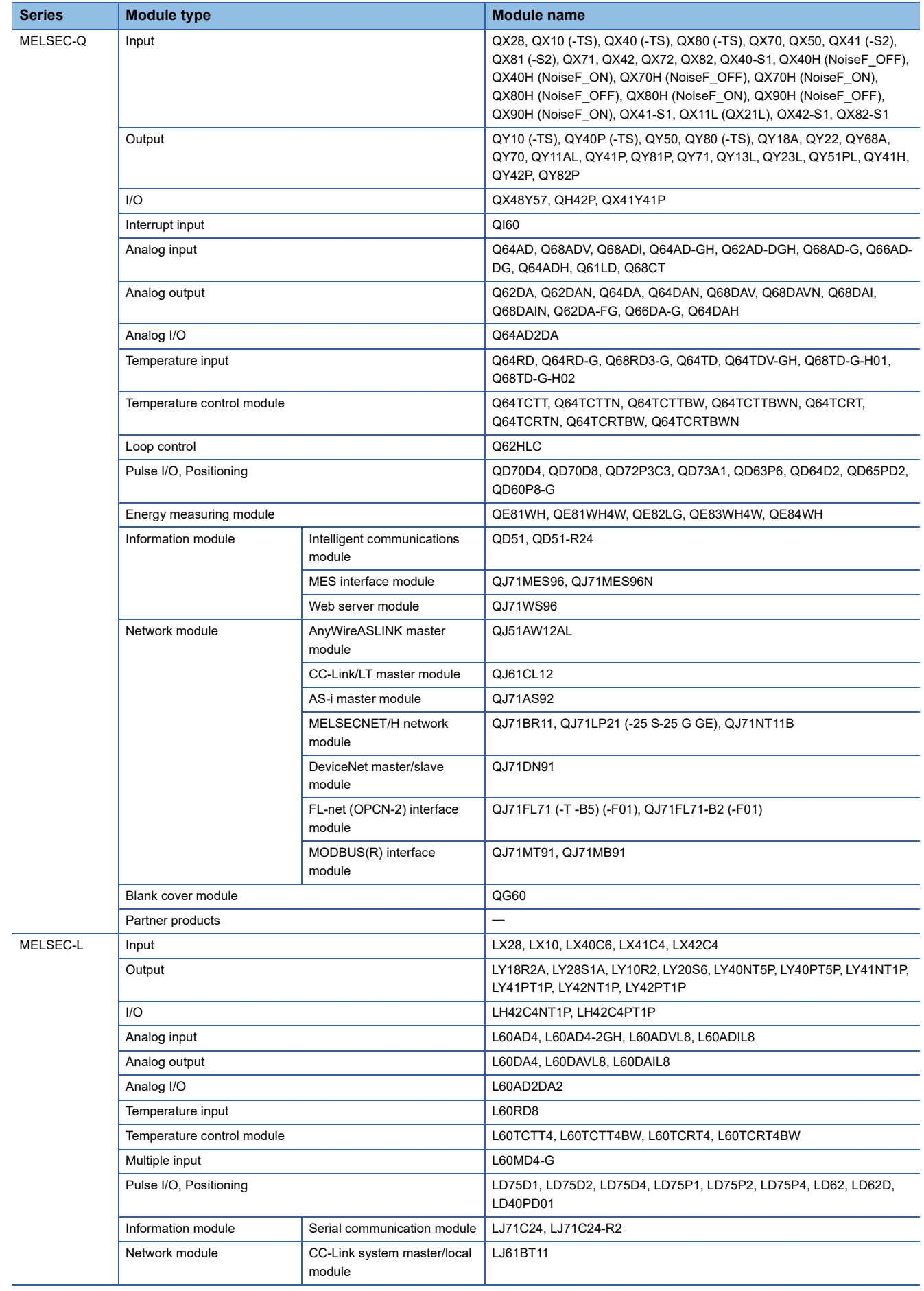

#### ■ **Firmware versions of CPU modules**

GX Simulator3 runs based on the following firmware versions. When the firmware version of a CPU module is not matched with the following one, operation of the actual module and GX Simulator3 may differ.

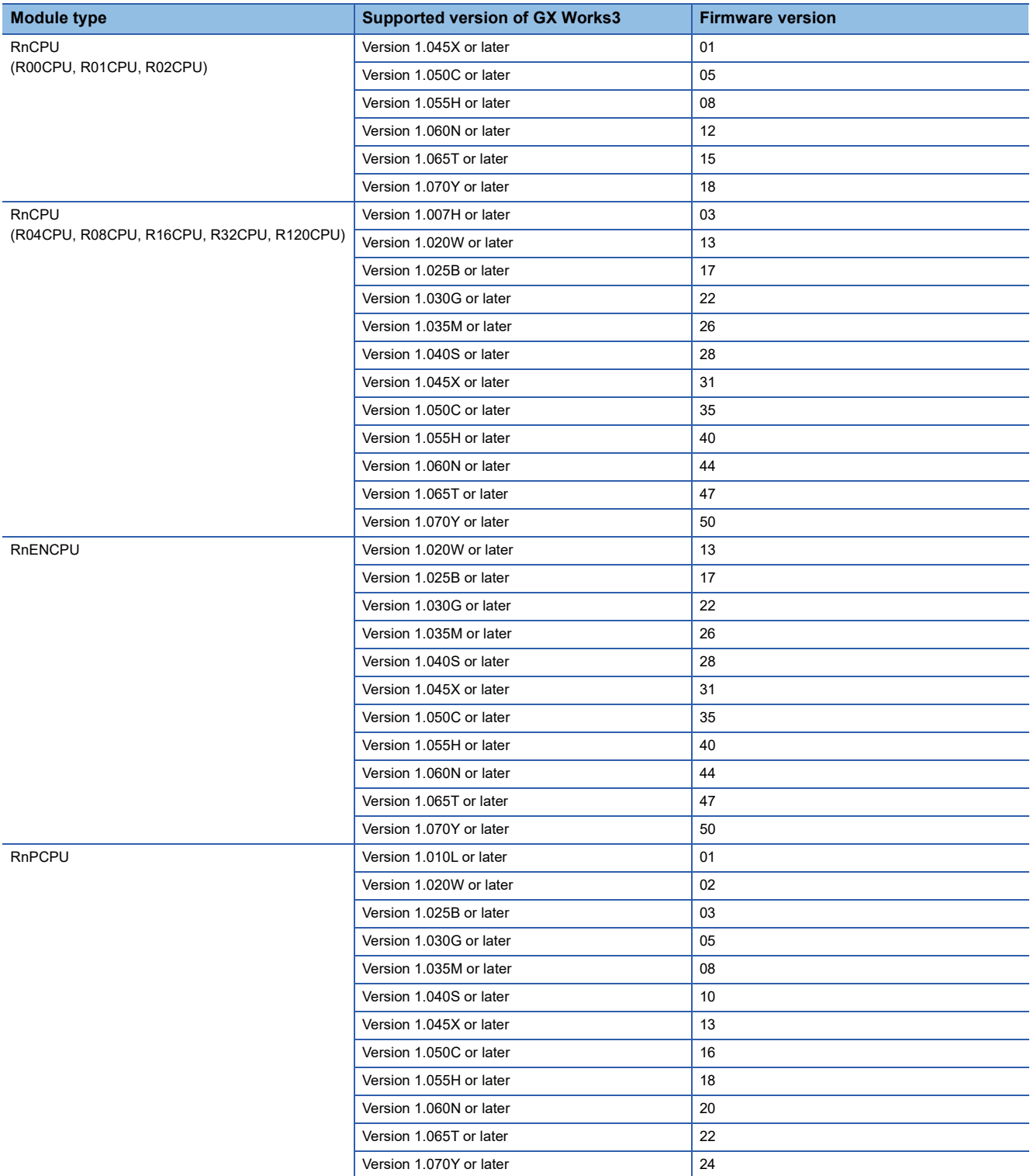

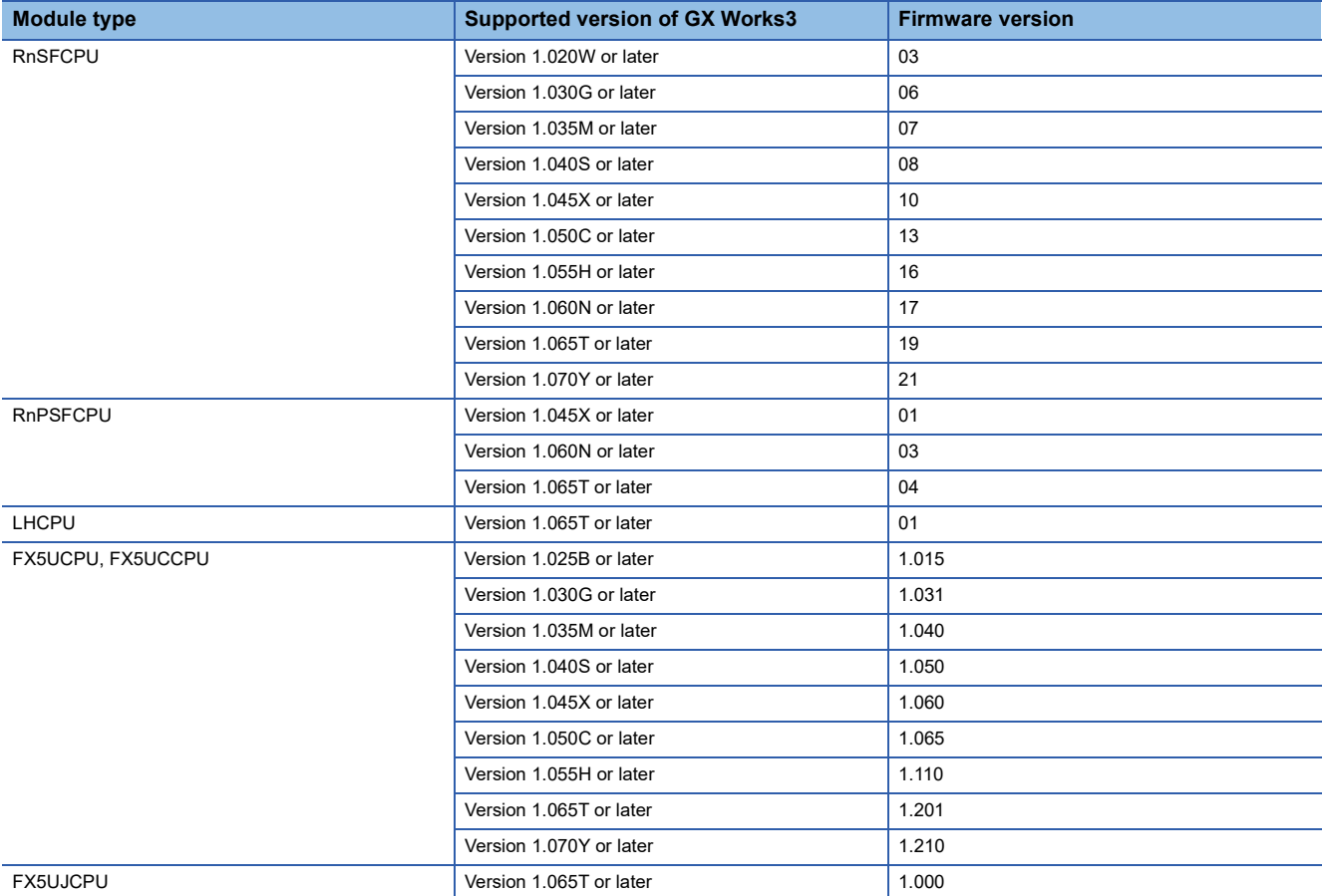

# ■ **Firmware versions of network modules**

GX Simulator3 operates based on the firmware with the following version.

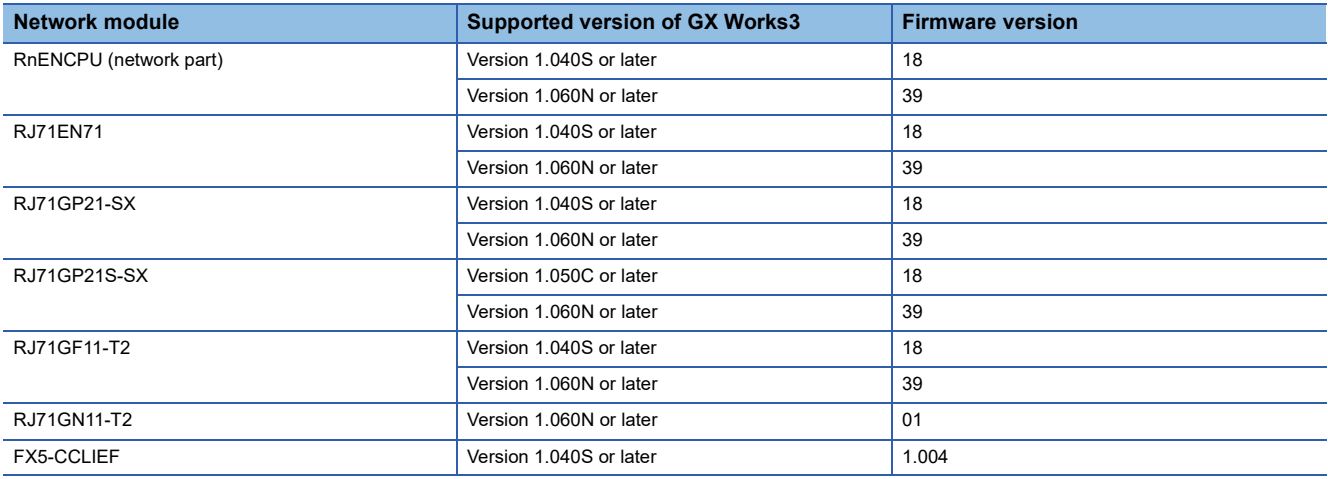

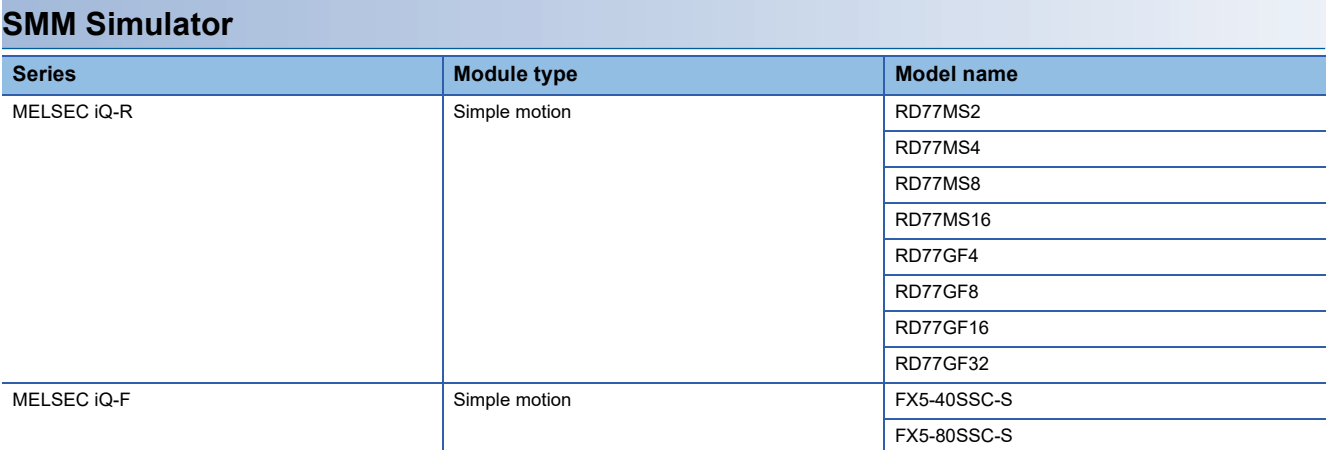

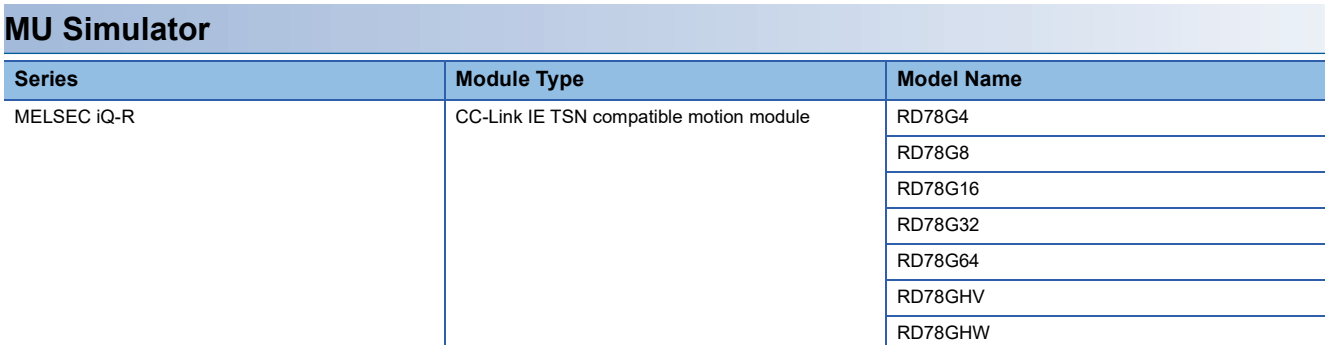

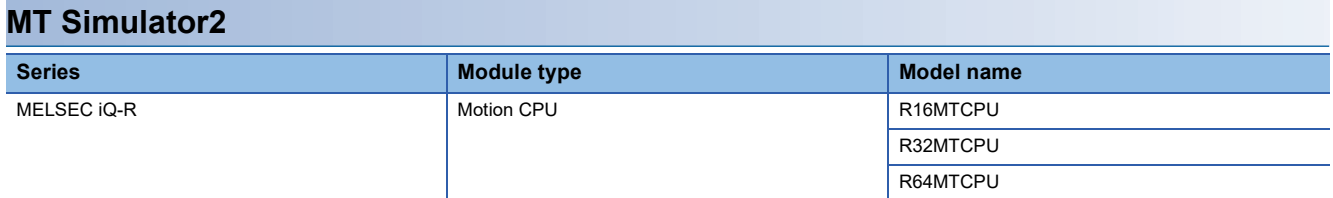

# **Supported CPU module functions**

The simulation function of GX Works3 does not support some functions of a CPU module.

The following shows the functions which are supported by the simulation function.

For details on each function, refer to the following:

MELSEC iQ-R Programming Manual (Program Design)

MELSEC iQ-F FX5 User's Manual (Application)

## **CPU module (RnCPU, RnENCPU, RnPCPU, LHCPU)**

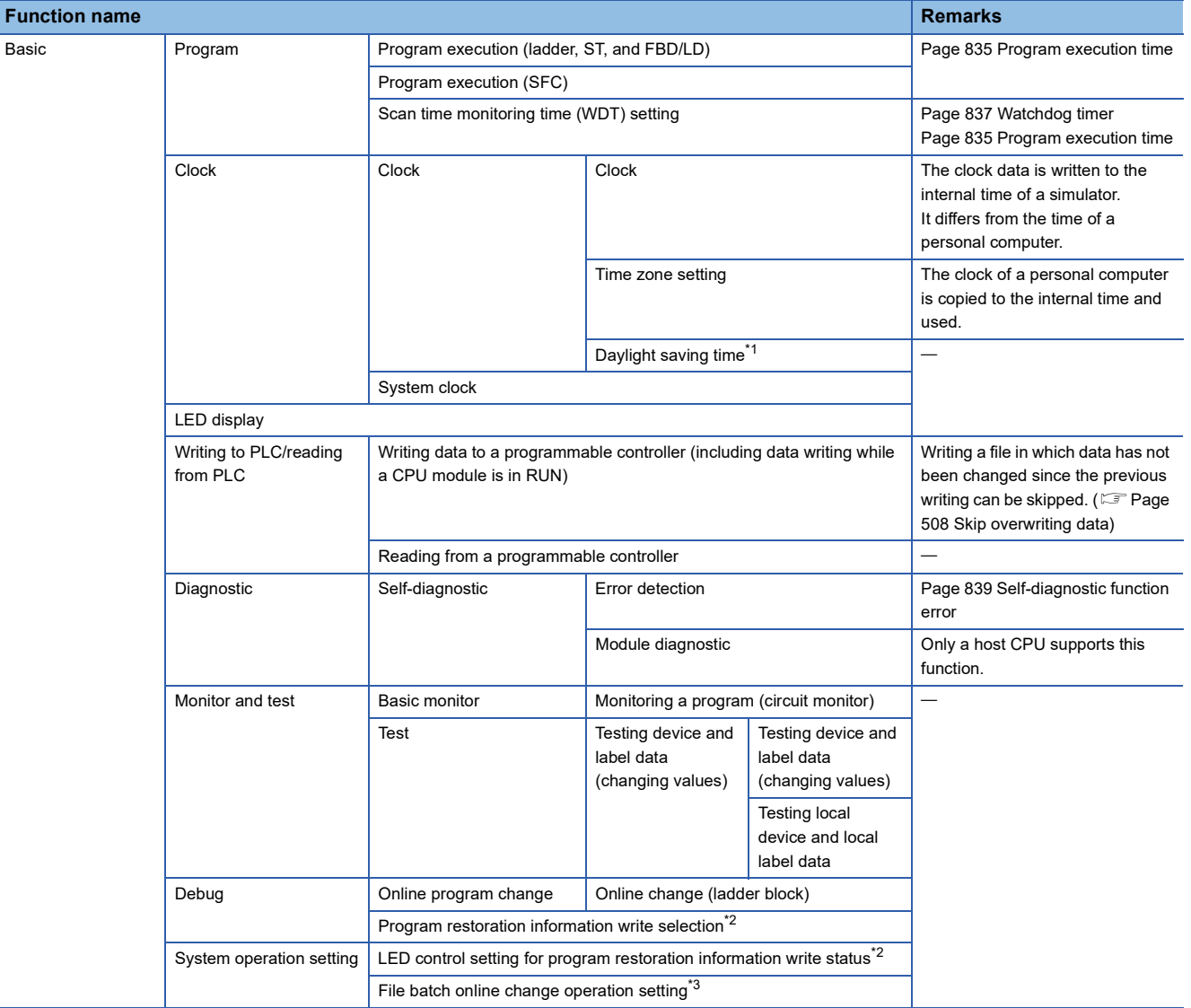

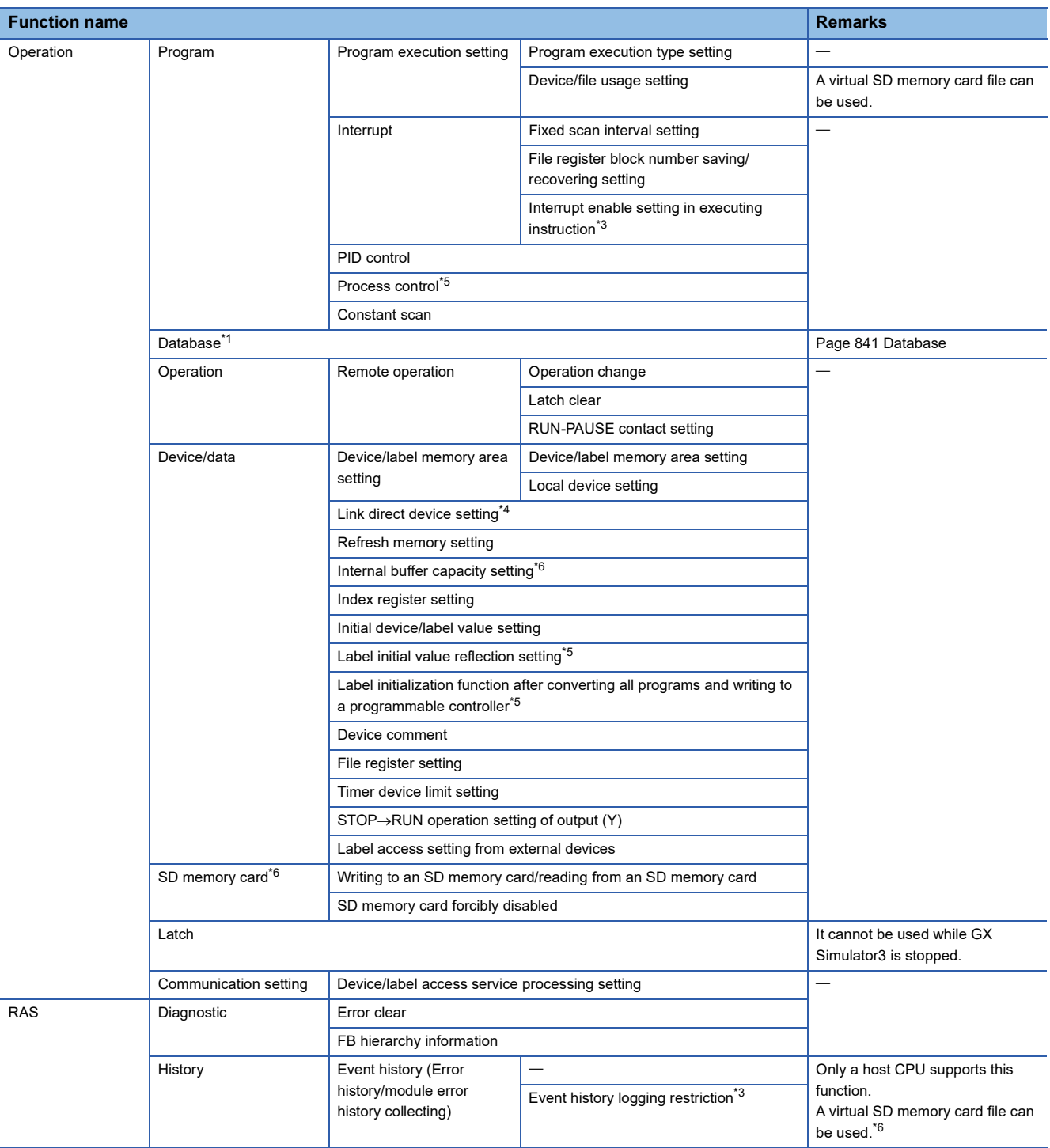

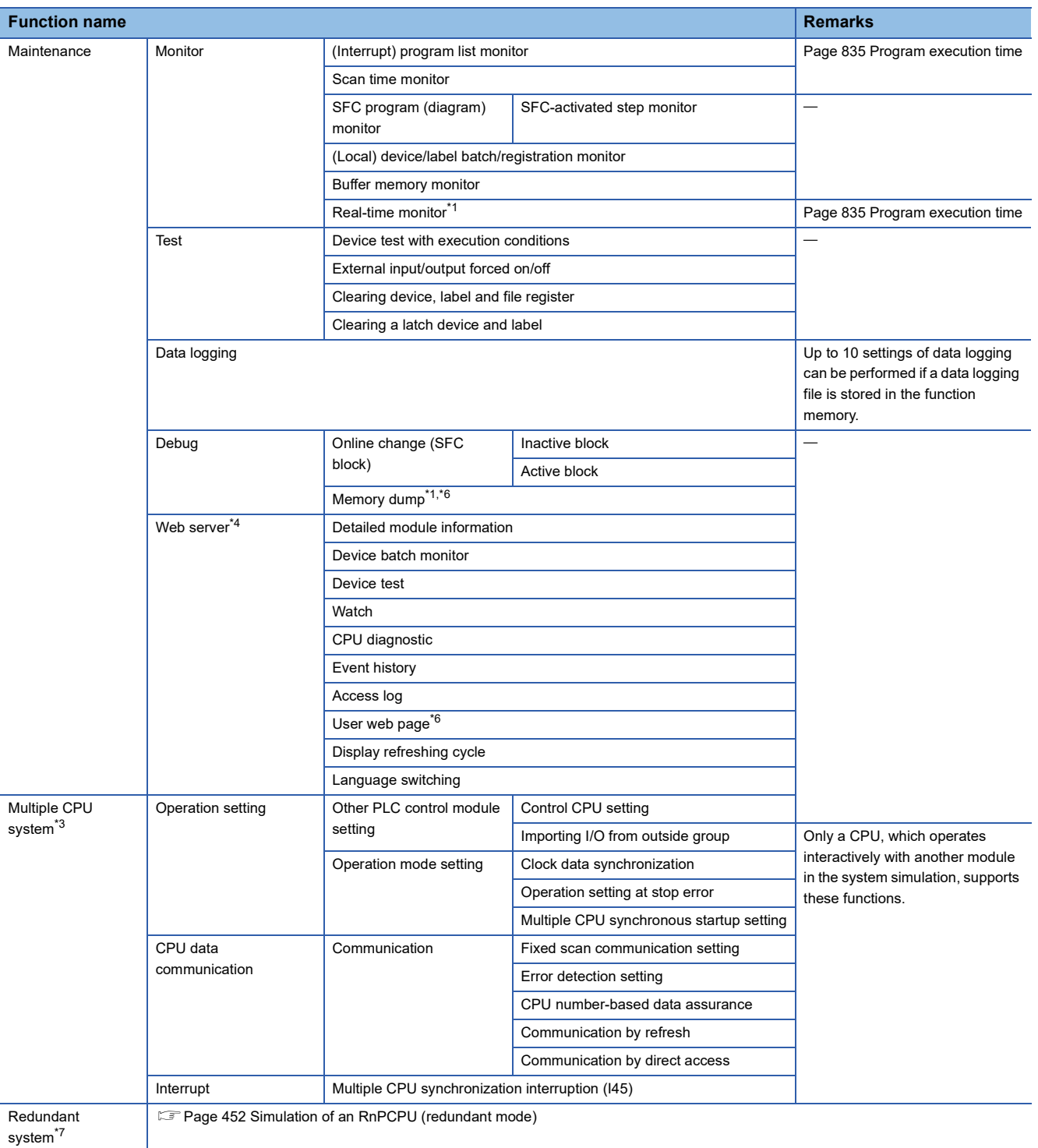

<span id="page-802-0"></span>\*1 RnPCPUs do not support it.

<span id="page-802-1"></span>\*2 RnPCPUs (redundant mode) do not support it.

<span id="page-802-2"></span>\*3 LHCPUs do not support it.

<span id="page-802-4"></span>\*4 RnCPUs and RnENCPUs support it.

<span id="page-802-3"></span>\*5 Only RnPCPUs support it.

<span id="page-802-5"></span>\*6 R00CPU do not support it.

<span id="page-802-6"></span>\*7 Only RnPCPUs (redundant mode) support it.

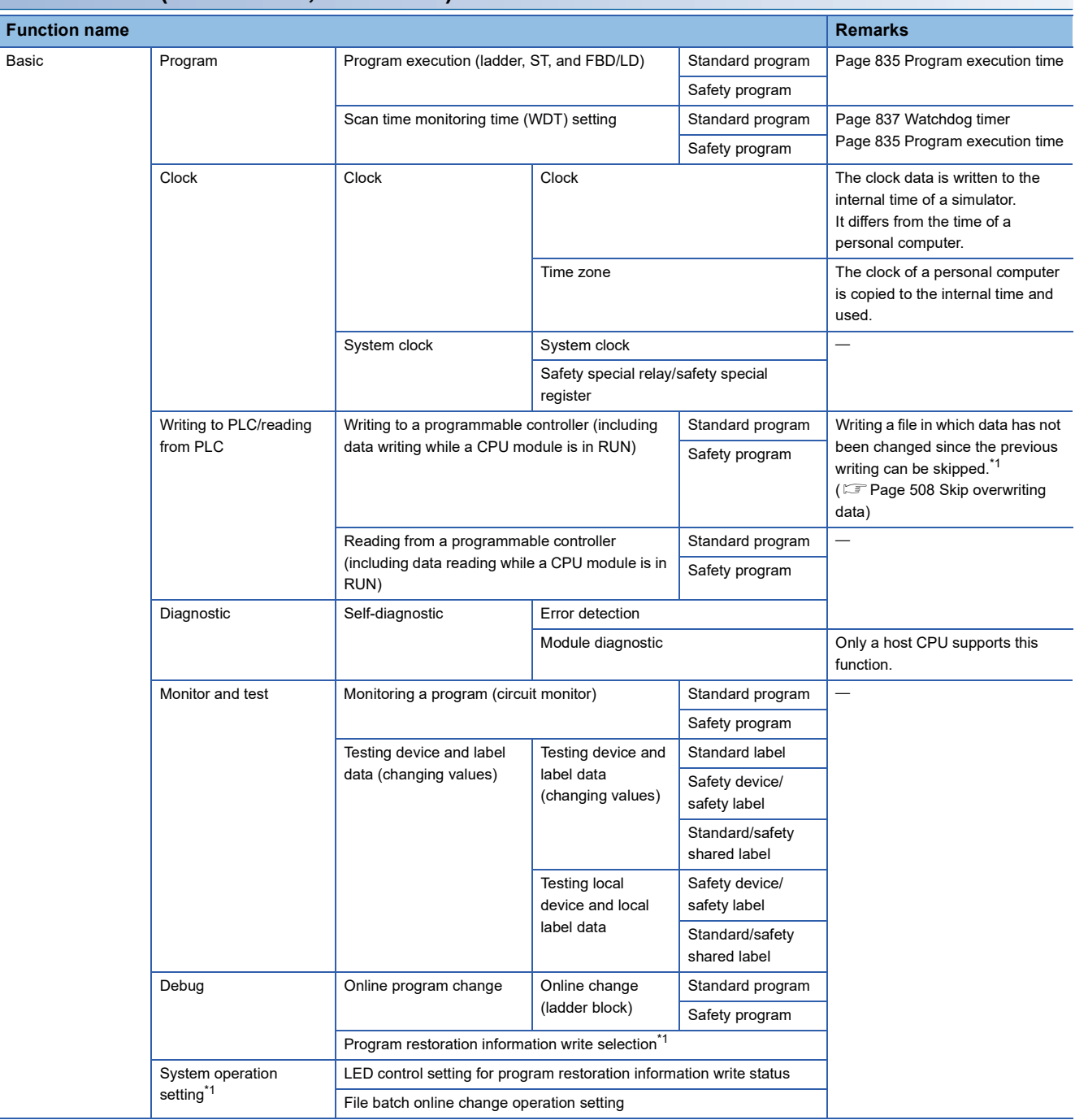

# **CPU module (RnPSFCPU, RnSFCPU)**

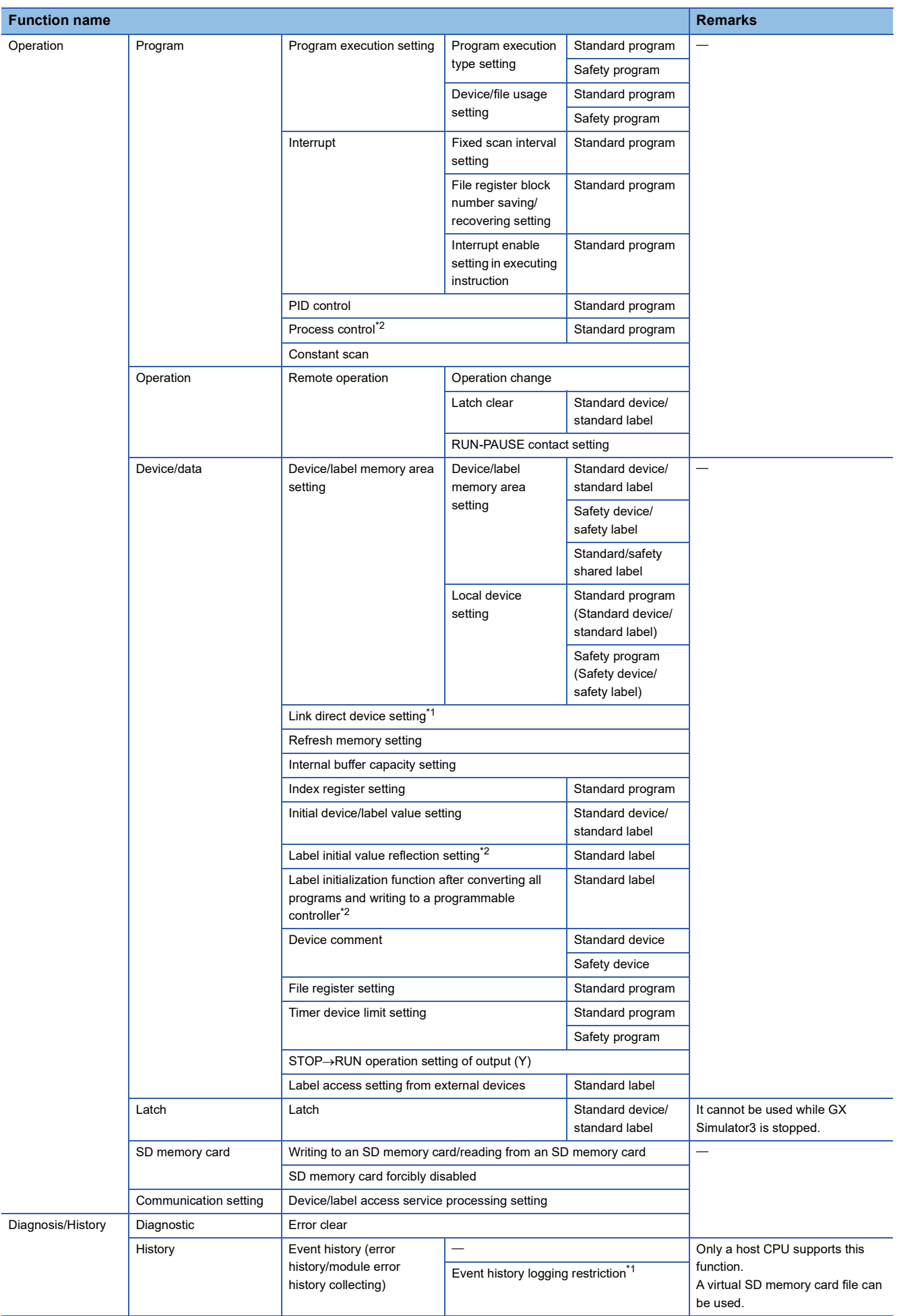

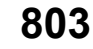

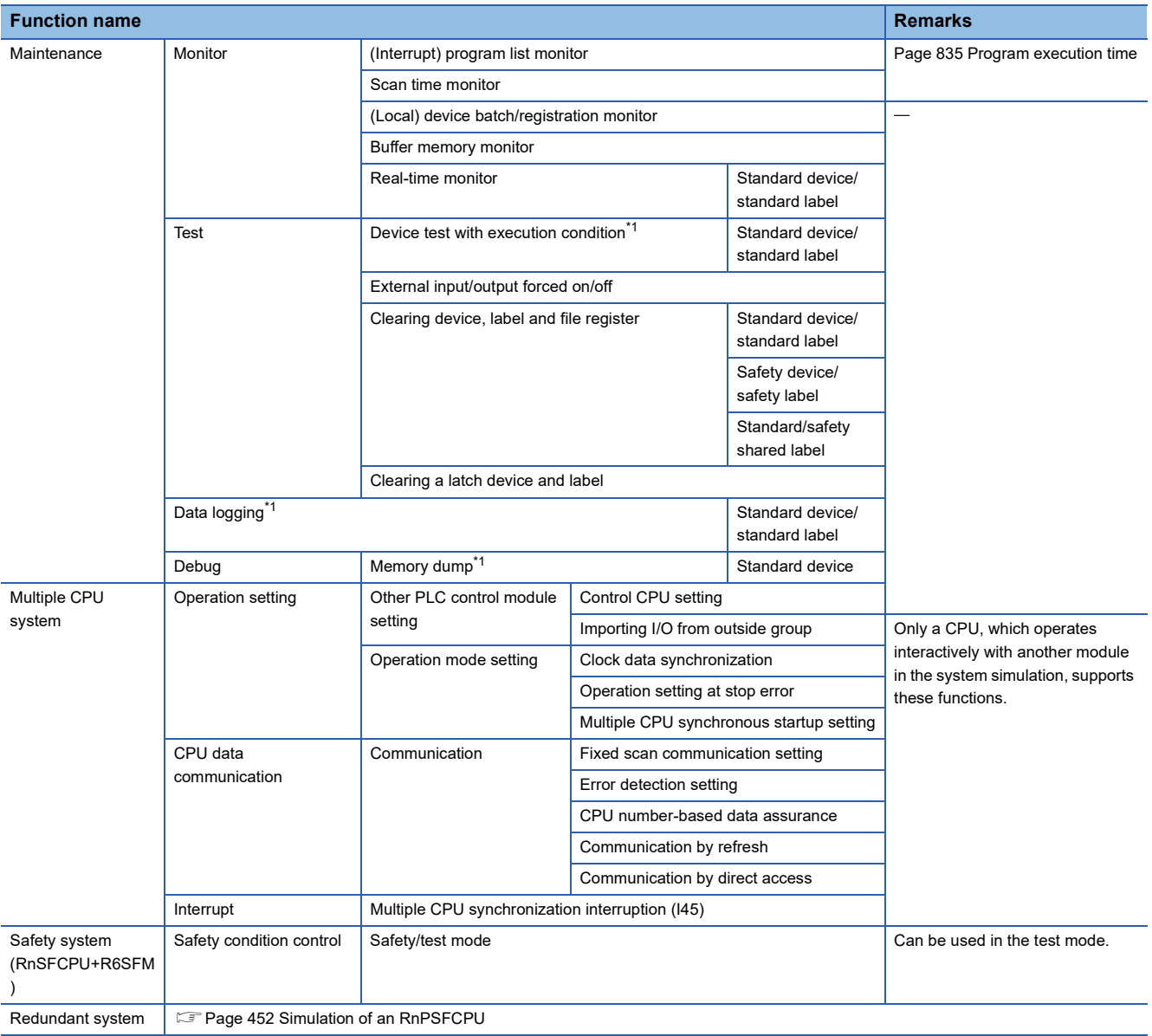

<span id="page-805-0"></span>\*1 Only RnSFCPUs support it.

<span id="page-805-1"></span>\*2 Only RnPSFCPUs support it.

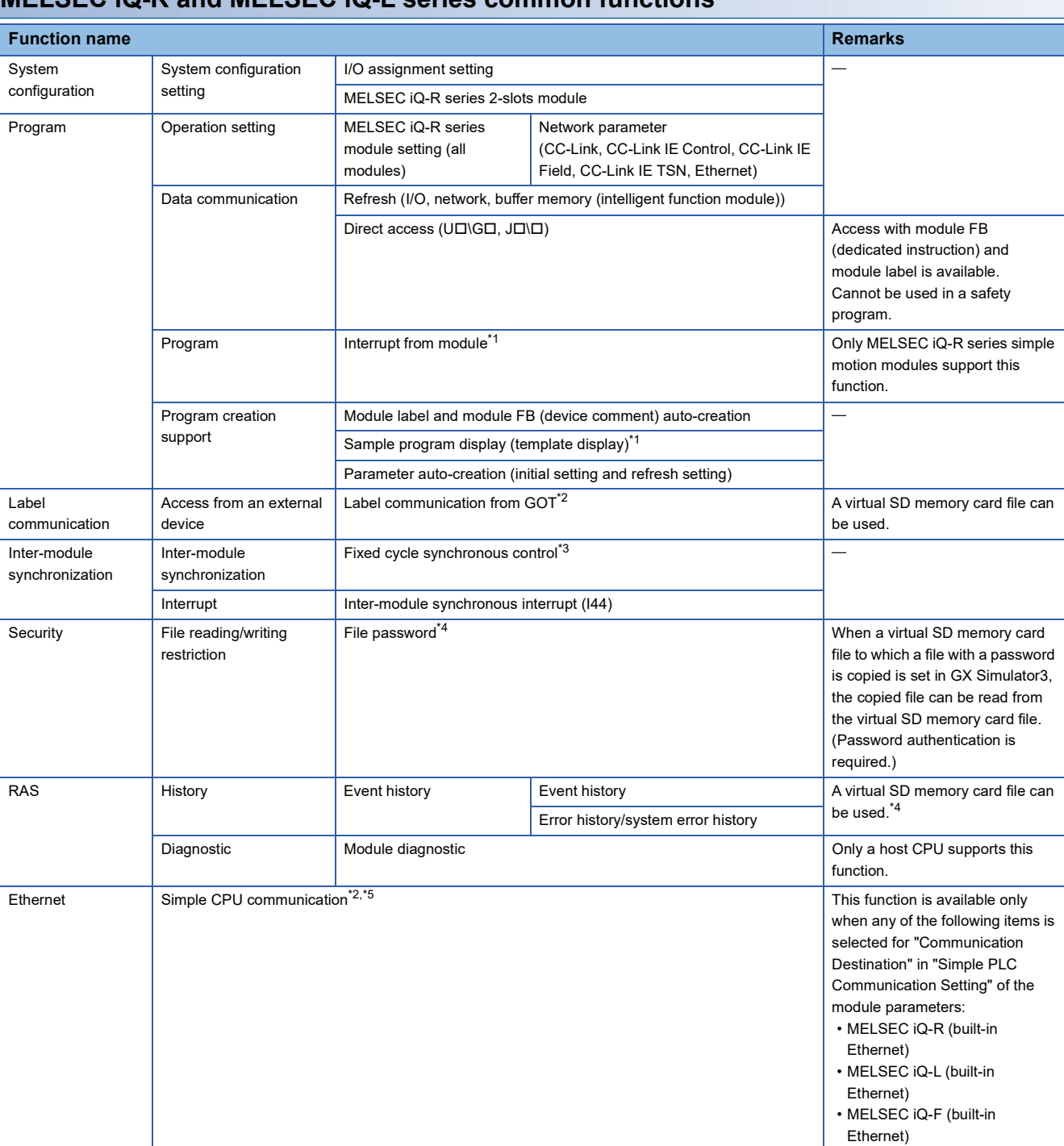

# **MELSEC iQ-R and MELSEC iQ-L series common functions**

<span id="page-806-0"></span>\*1 LHCPUs do not support it.

<span id="page-806-1"></span>\*2 An R00CPU, R01CPU, and R02CPU do not support it.

<span id="page-806-2"></span>\*3 Not available for a CC-Link IE TSN module.

<span id="page-806-3"></span>\*4 An R00CPU does not support it.

<span id="page-806-4"></span>\*5 RnCPUs and RnENCPUs support it.

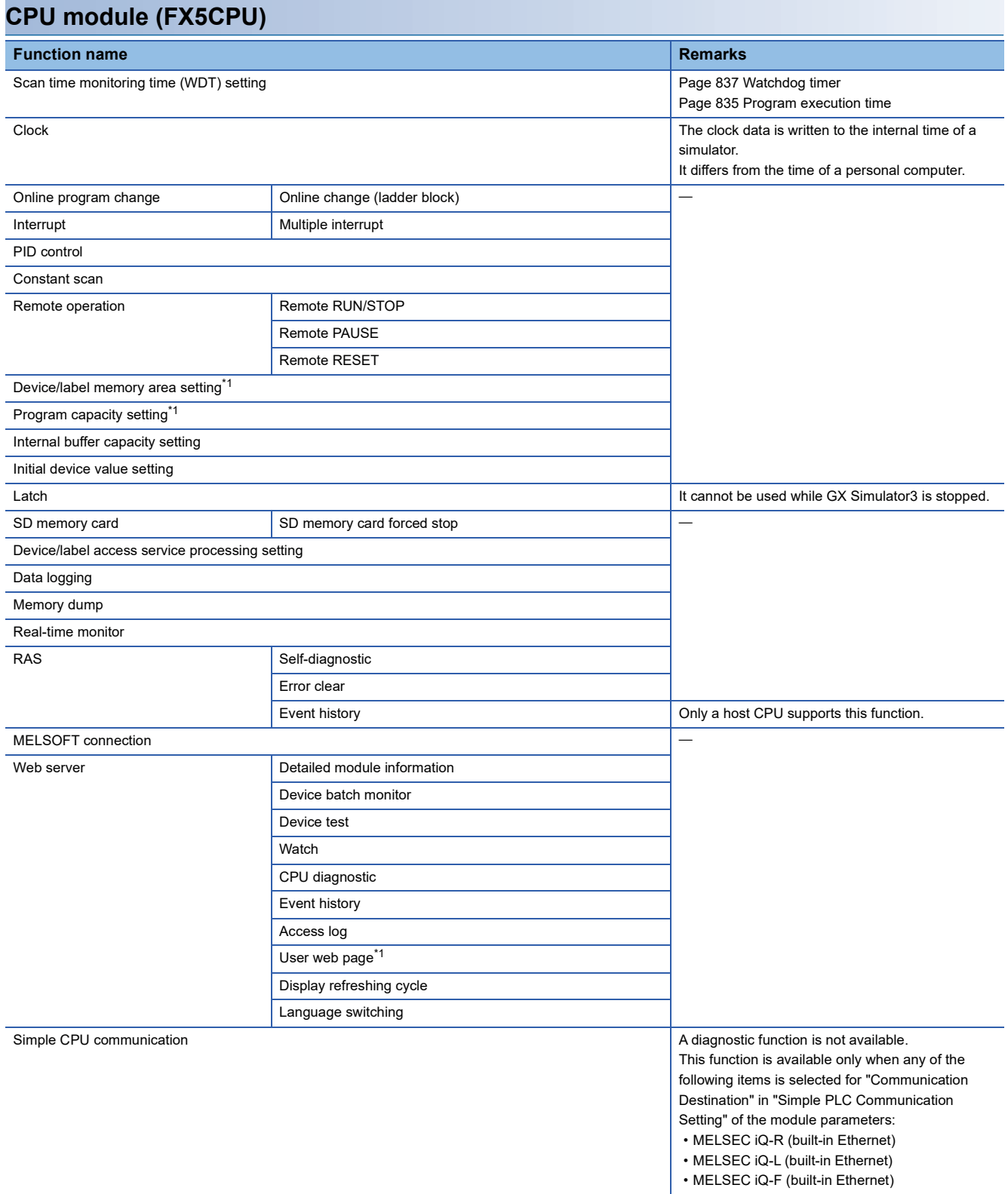

<span id="page-807-0"></span>\*1 FX5UJCPUs do not support it.

# **Supported devices**

The devices supported by the Simulation function are the same as that of CPU module.

Note that the devices used in an SFC program are not supported.

For details on the devices, refer to the following:

MELSEC iQ-R CPU Module User's Manual (Application)

MELSEC iQ-F FX5 User's Manual (Application)

## **List of special relay**

 $\bigcirc$ : Supported,  $\times$ : Not supported

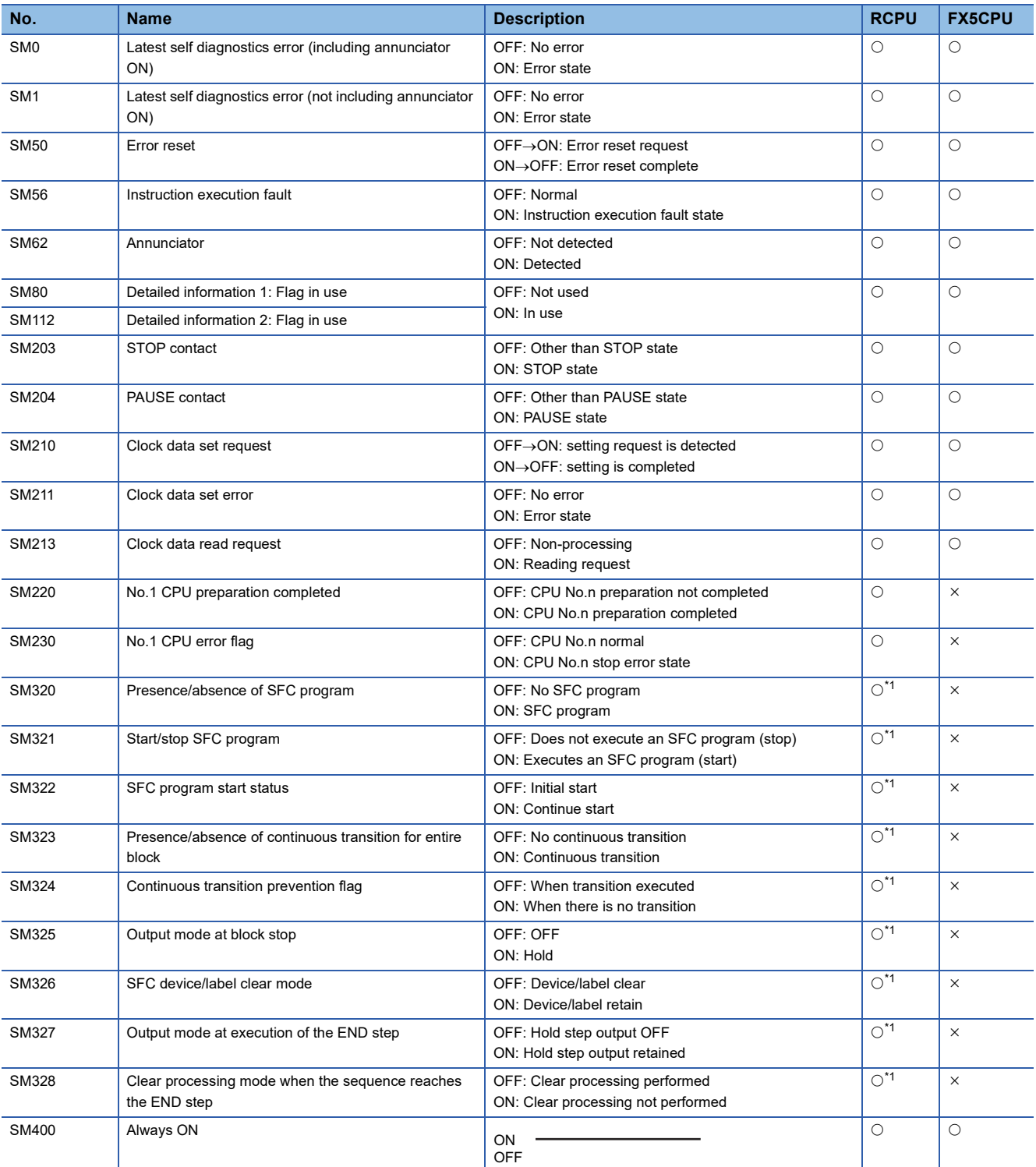

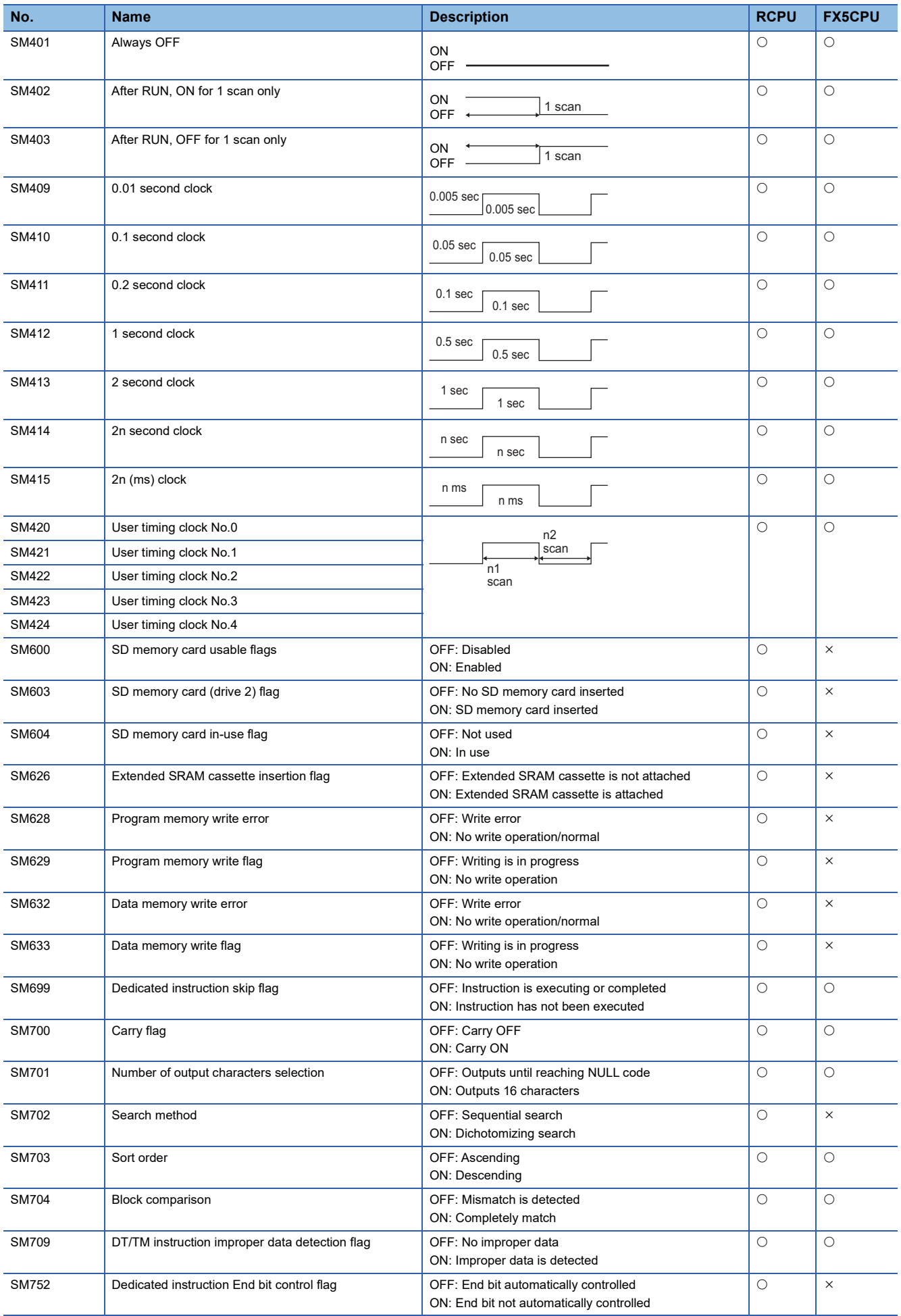

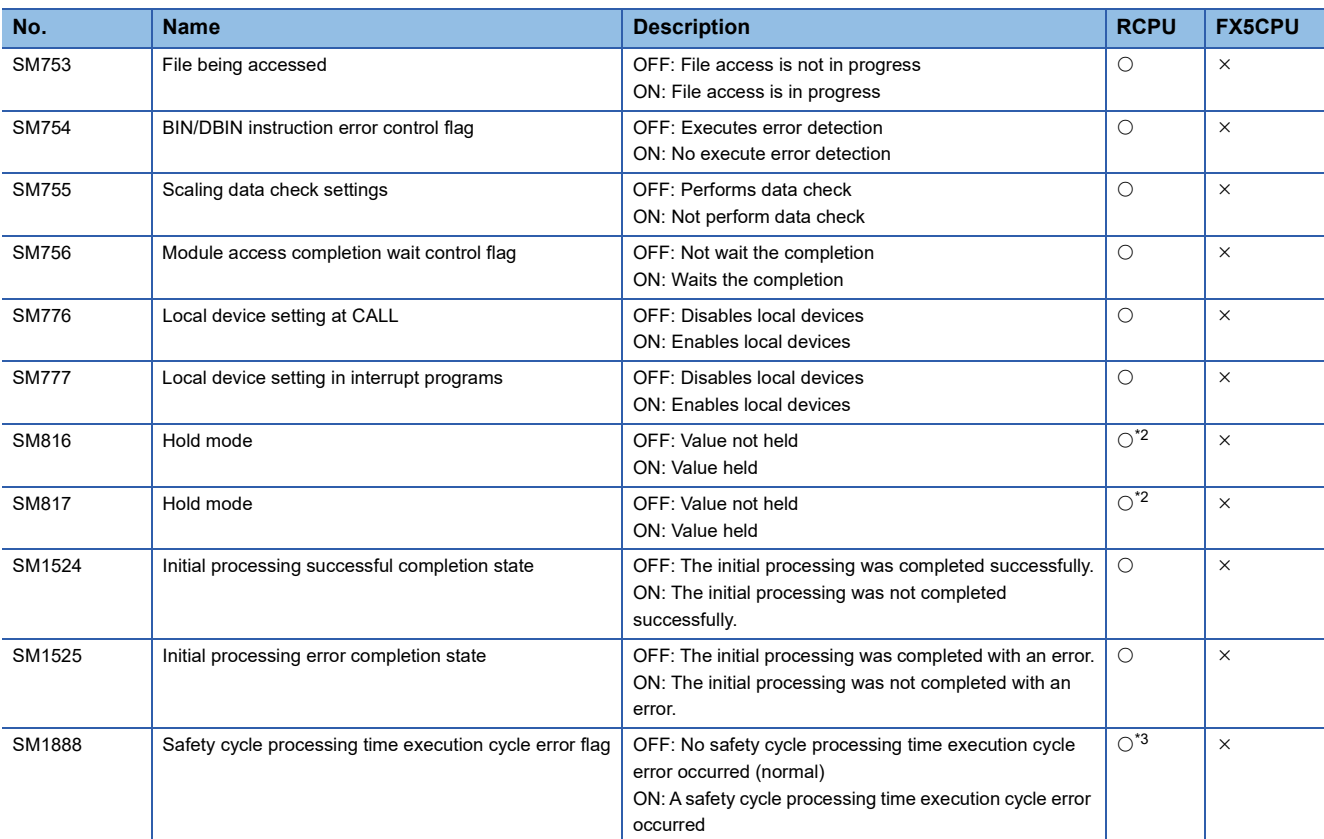

<span id="page-810-0"></span>\*1 RnCPUs and RnENCPUs support it.

<span id="page-810-1"></span>\*2 Only RnPCPUs support it.

<span id="page-810-2"></span>\*3 Only RnSFCPUs support it.

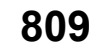

# **List of special register**

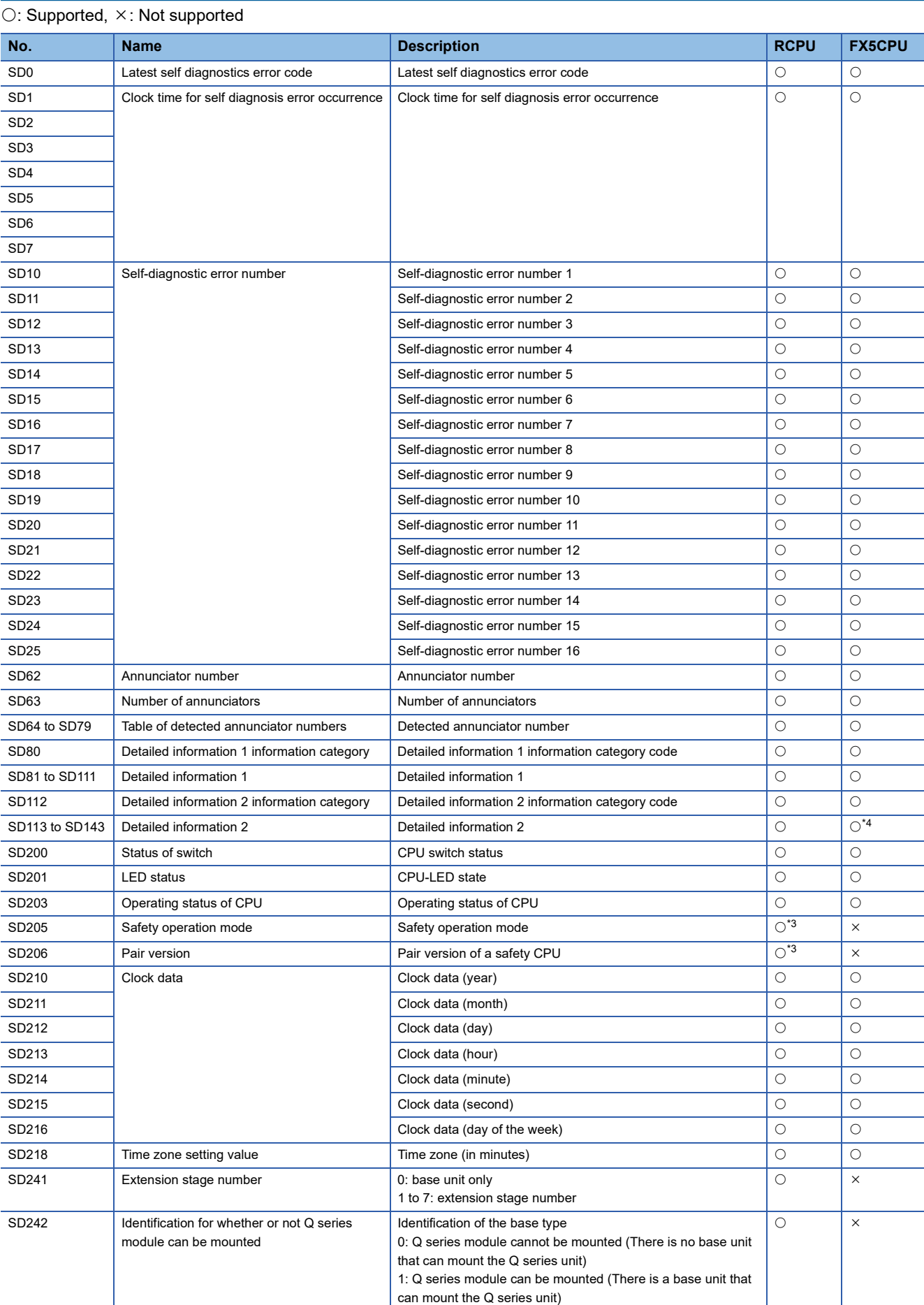

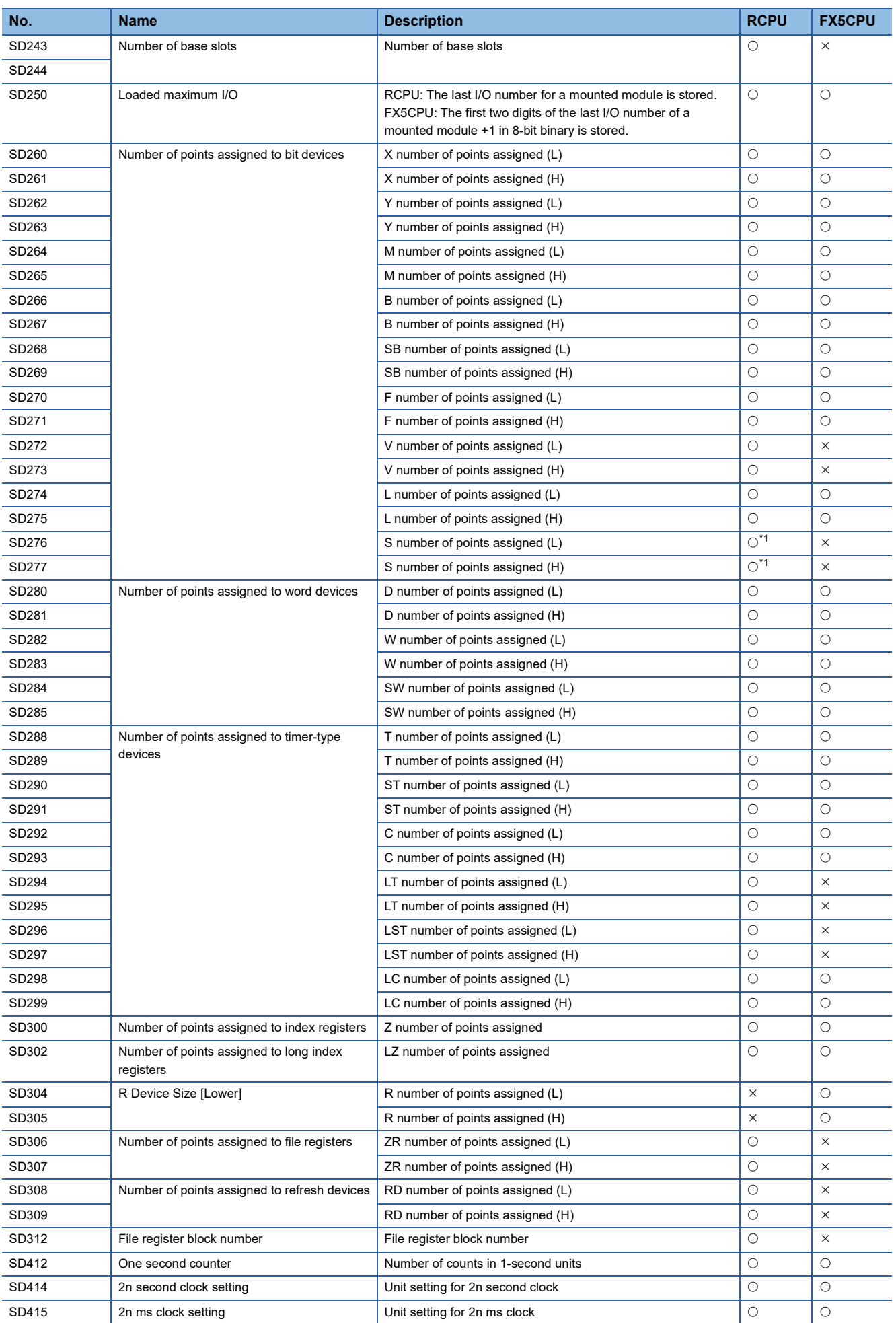

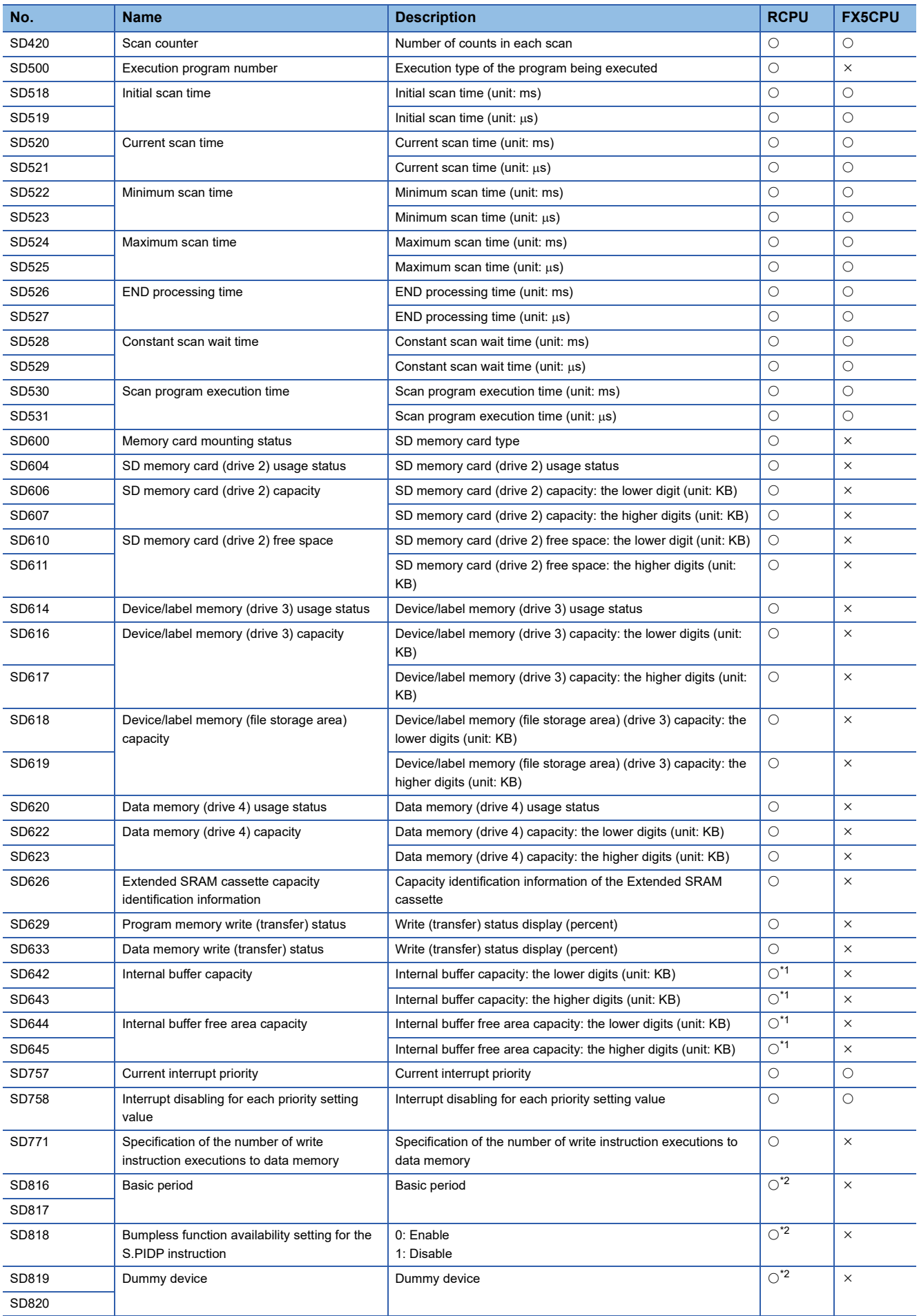

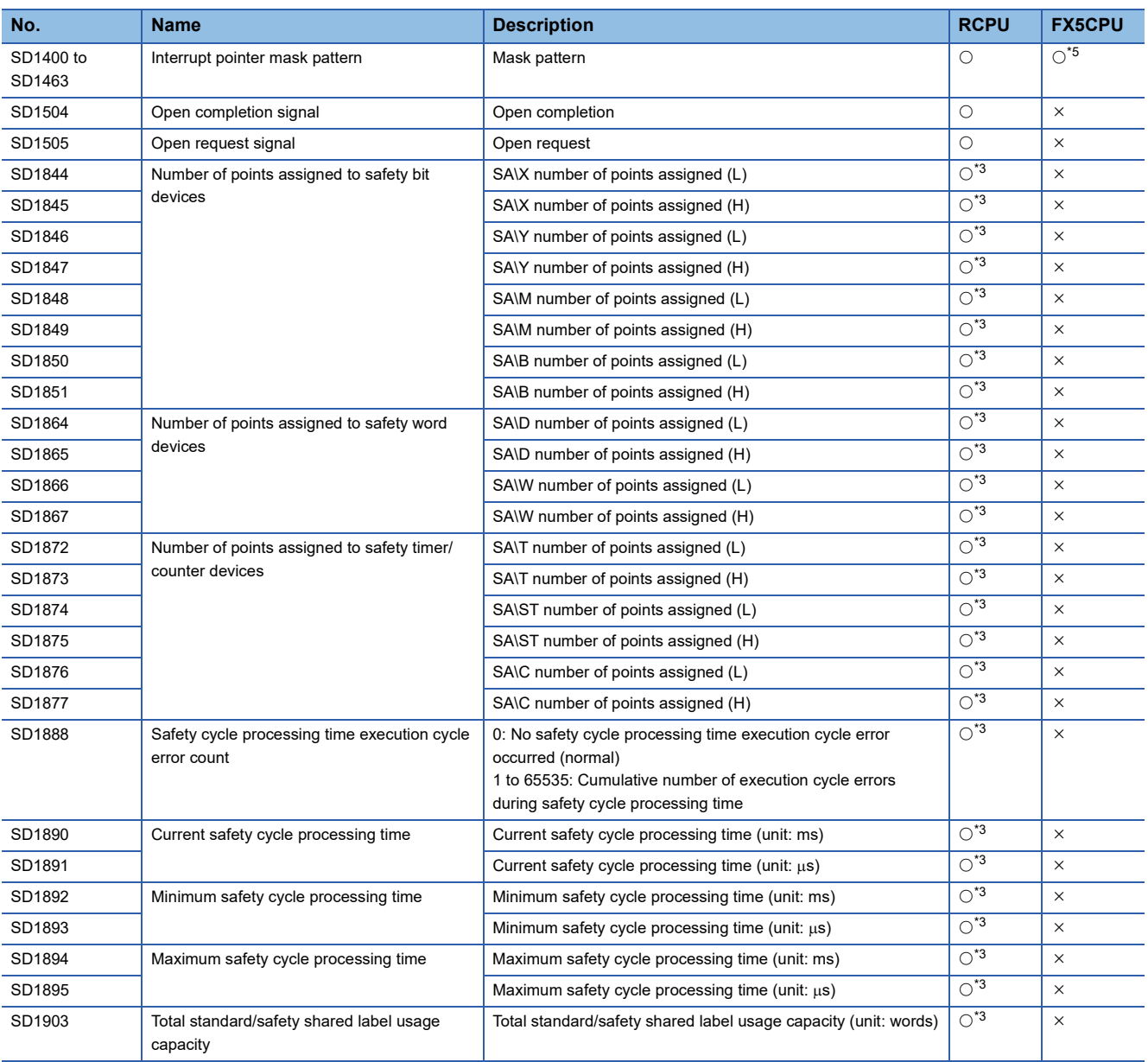

<span id="page-814-2"></span>\*1 RnCPUs and RnENCPUs support it.

<span id="page-814-3"></span>\*2 Only RnPCPUs support it.

<span id="page-814-1"></span>\*3 Only RnSFCPUs support it.

<span id="page-814-0"></span>\*4 SD116 to SD129 cannot be used.

<span id="page-814-4"></span>\*5 Only SD1400 and SD1401 can be used.

# **Safety special relays list**

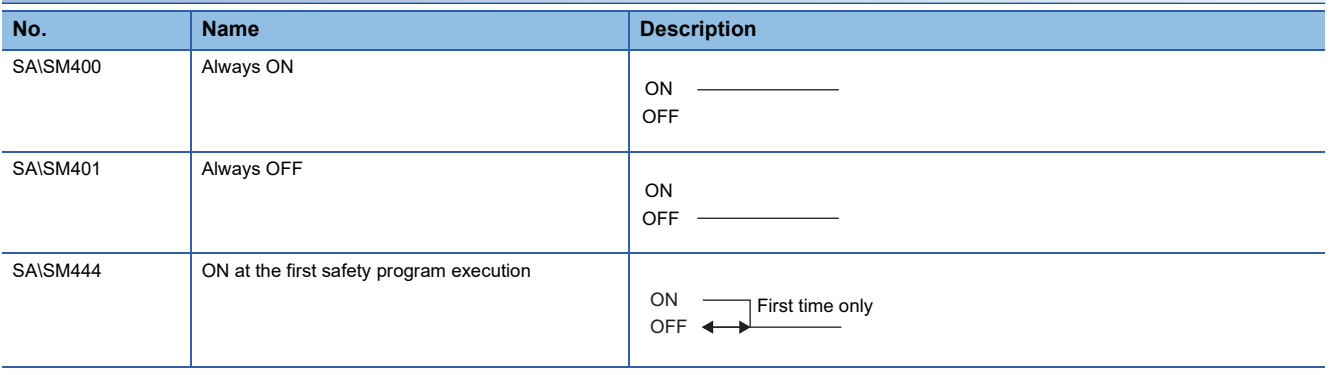

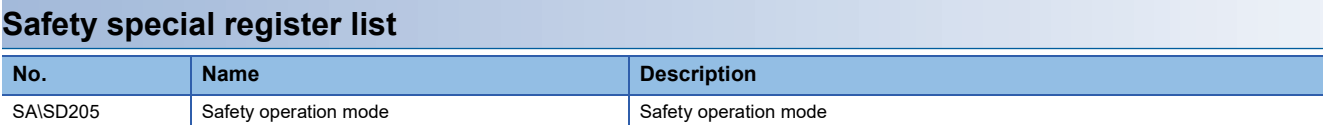

# **List of special relays for FX3 compatible area in FX5CPUs**

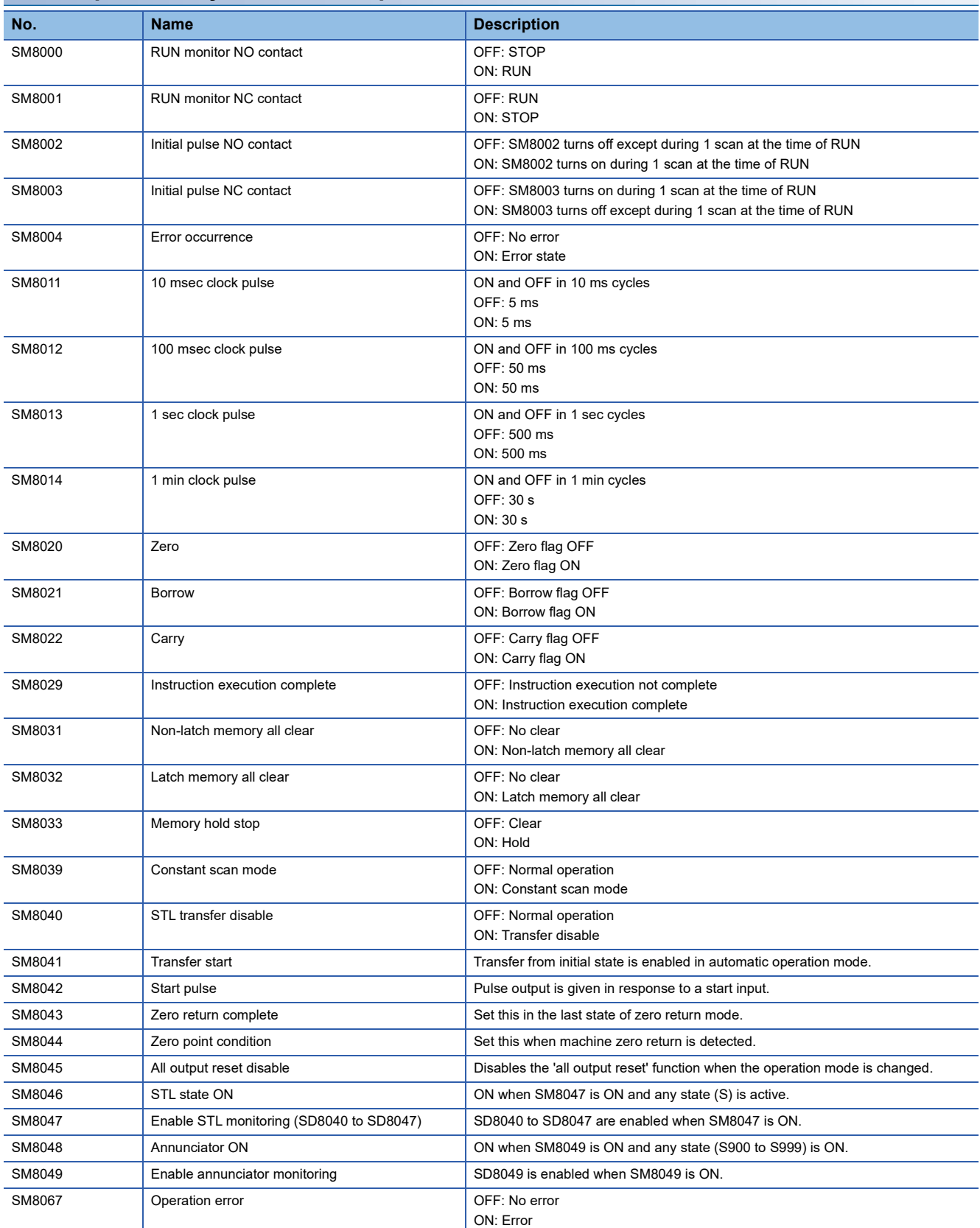

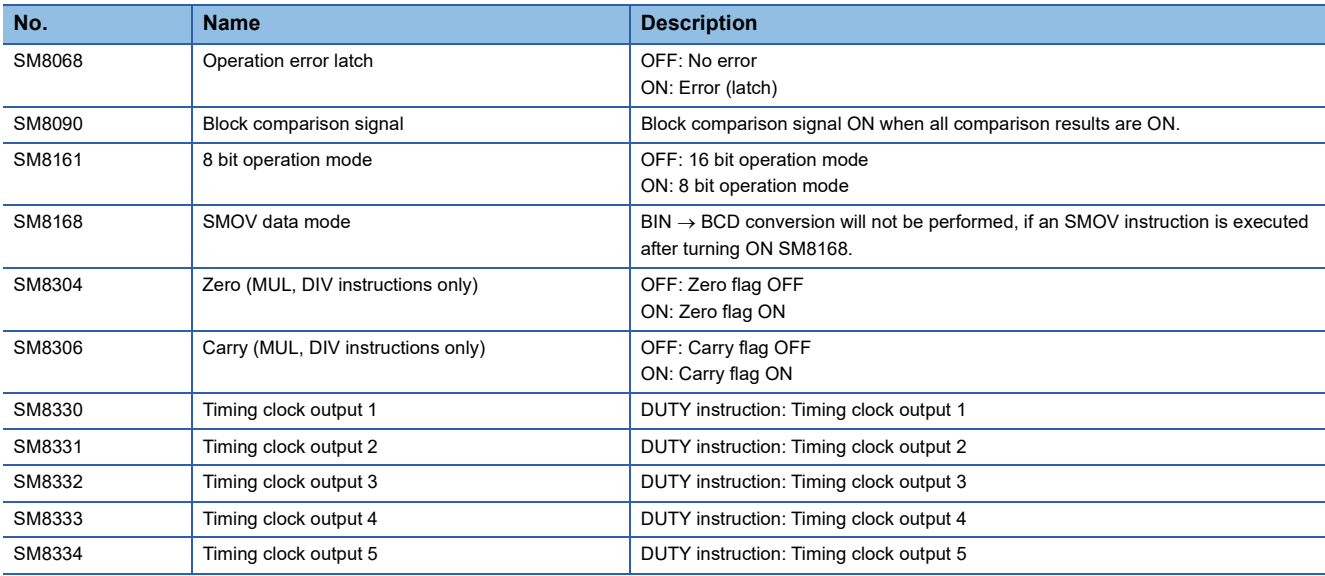

# **List of special registers for FX3 compatible area in FX5CPUs**

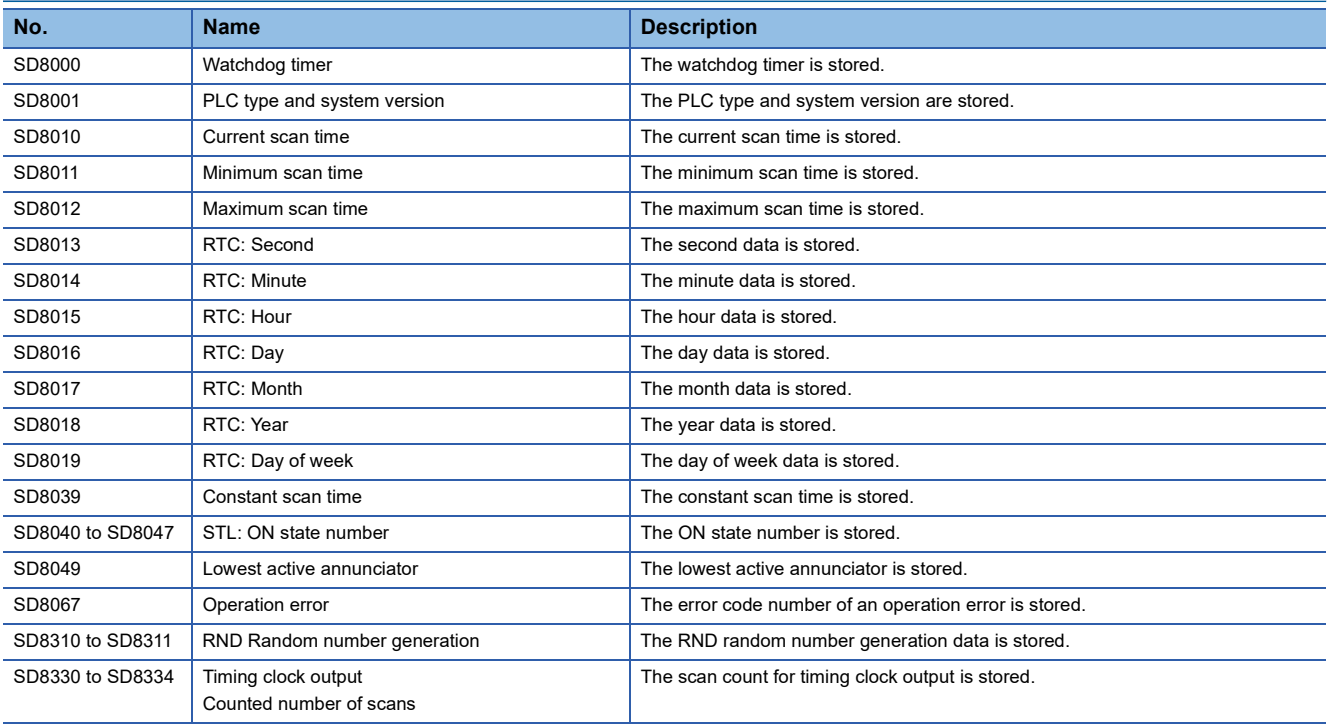

# **Supported instructions**

The instructions supported by the Simulation function are shown below:

Note that no processing is performed for unsupported instructions (NOP processing).

For details on each instruction, refer to the following:

MELSEC iQ-R Programming Manual (CPU Module Instructions, Standard Functions/Function Blocks)

MELSEC iQ-R Programming Manual (Process Control Function Blocks/Instructions)

MELSEC iQ-F FX5 Programming Manual (Instructions, Standard Functions/Function Blocks)

## **RCPU and LHCPU**

#### ■ **Sequence instruction**

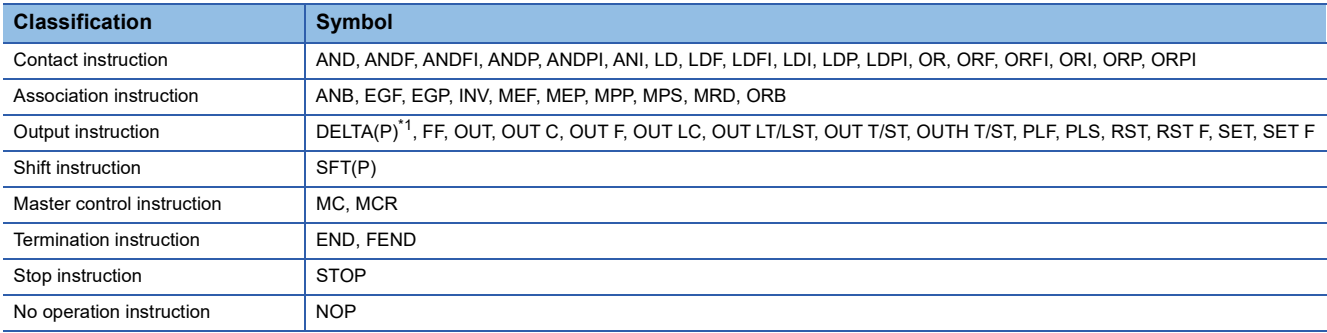

<span id="page-817-0"></span>\*1 Intelligent function modules supporting GX Simulator3 (system simulation) support it.

#### ■ **Basic instruction**

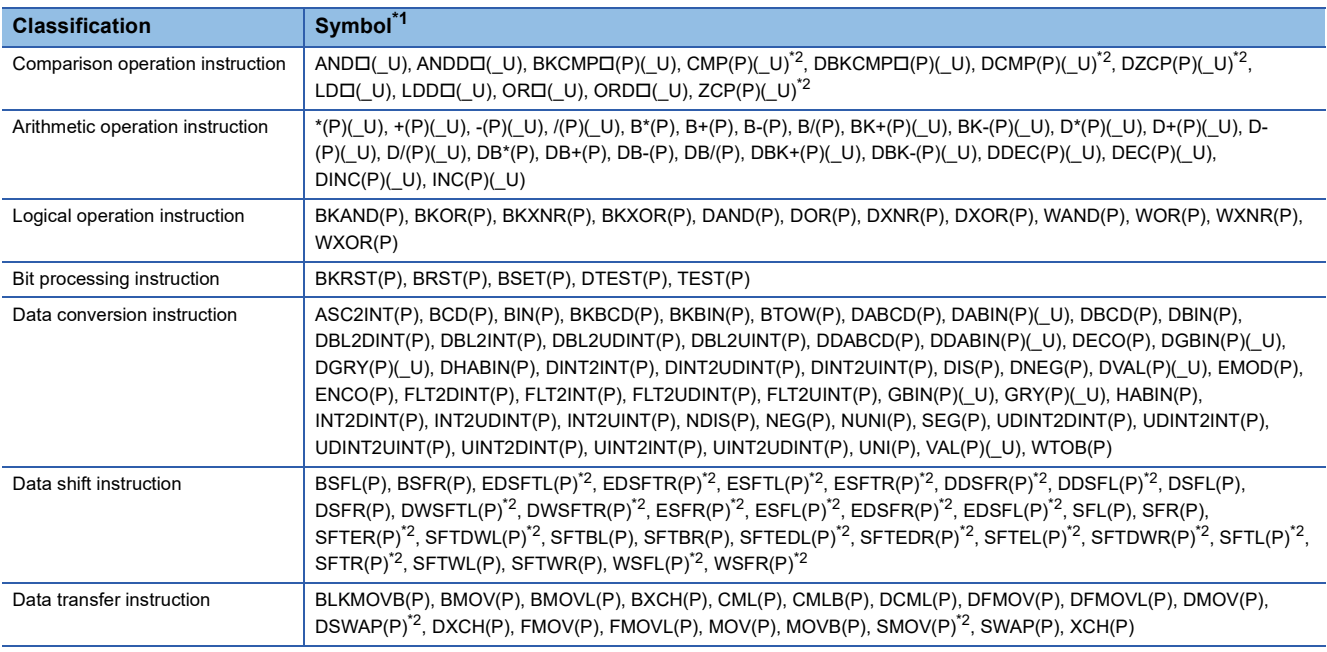

<span id="page-817-1"></span>\*1  $\Box$  indicates an operator.

<span id="page-817-2"></span>\*2 RnCPUs, RnENCPUs, and LHCPUs support it.

#### ■ **Application instruction**

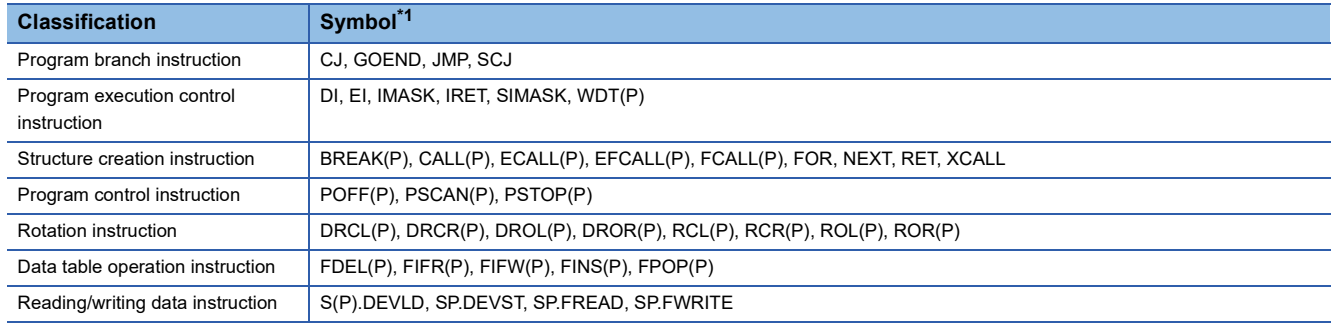

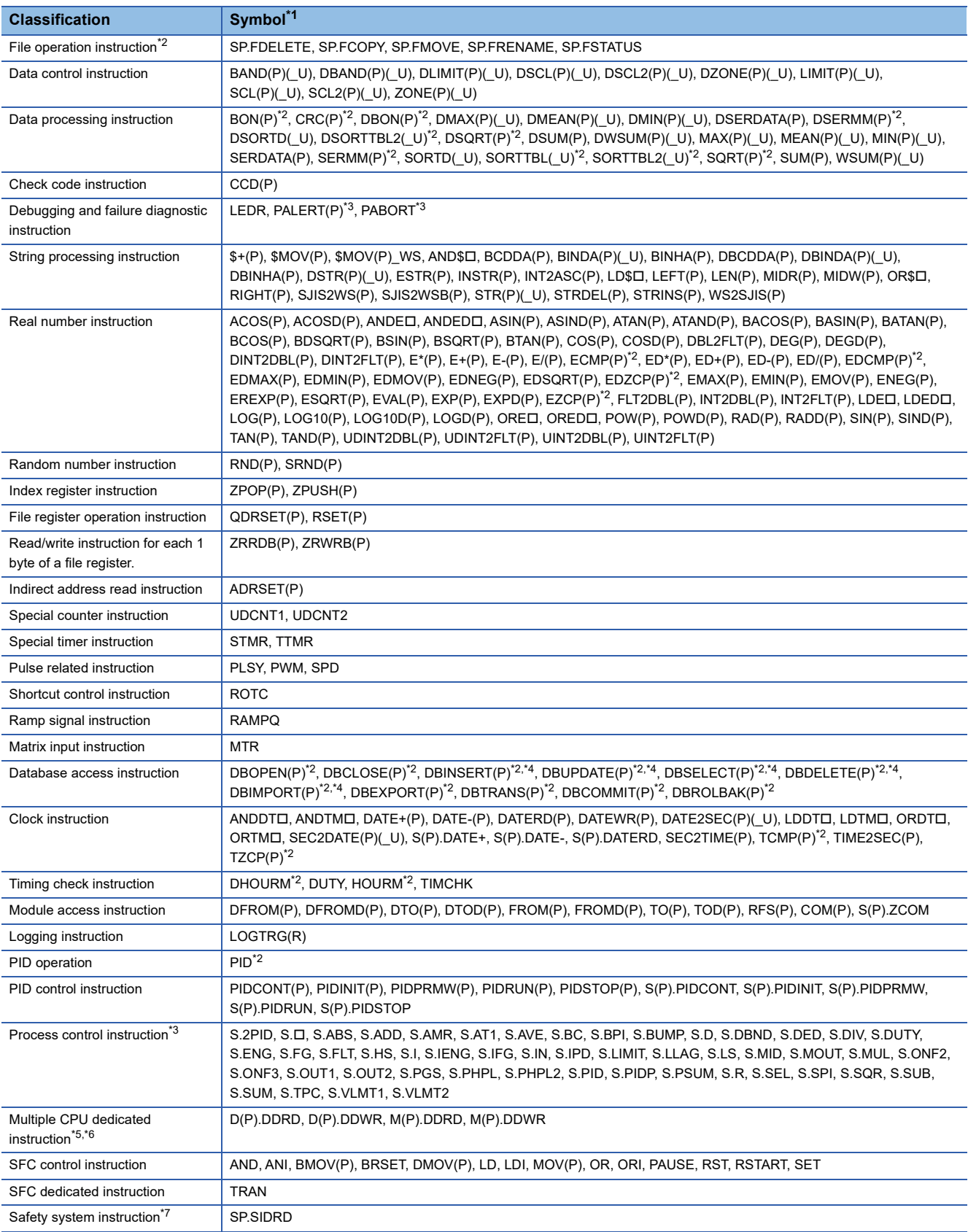

<span id="page-818-0"></span> $*1$   $\square$  indicates an operator.

<span id="page-818-1"></span>\*2 RnCPUs, RnENCPUs, and LHCPUs support it.

<span id="page-818-2"></span>\*3 Only RnPCPUs support it.

- <span id="page-818-3"></span>\*4 The field name and index are not case-sensitive.
- <span id="page-818-4"></span>\*5 Executes during interaction with the system simulation.

<span id="page-818-5"></span>\*6 LHCPUs do not support it.

<span id="page-818-6"></span>\*7 Only RnSFCPUs support it.

#### ■ **Dedicated instruction**

When simulating a system including a CC-Link IE TSN compatible motion module, the dedicated instructions for this module are available.

For details on dedicated instructions, refer to the following:

MELSEC iQ-R Programming Manual (Motion Module Instructions, Standard Functions/Function Blocks)

### **FX5CPU**

#### ■ **Sequence instruction**

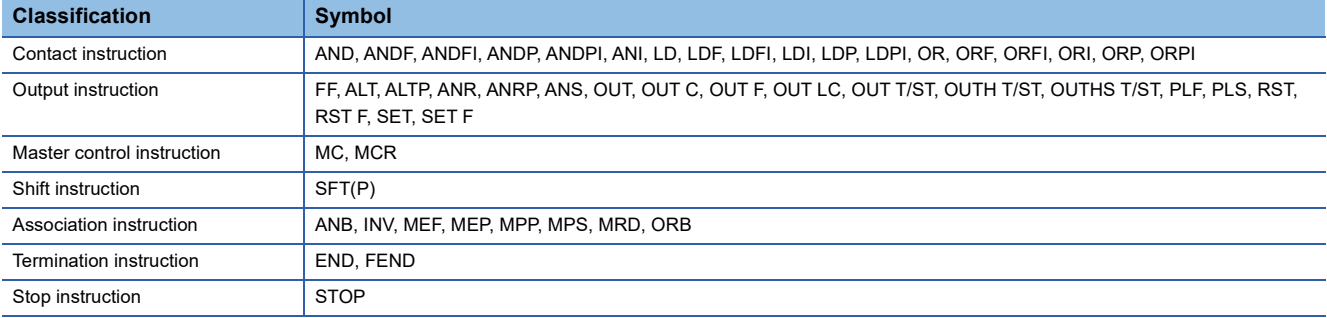

#### ■ **Basic instruction**

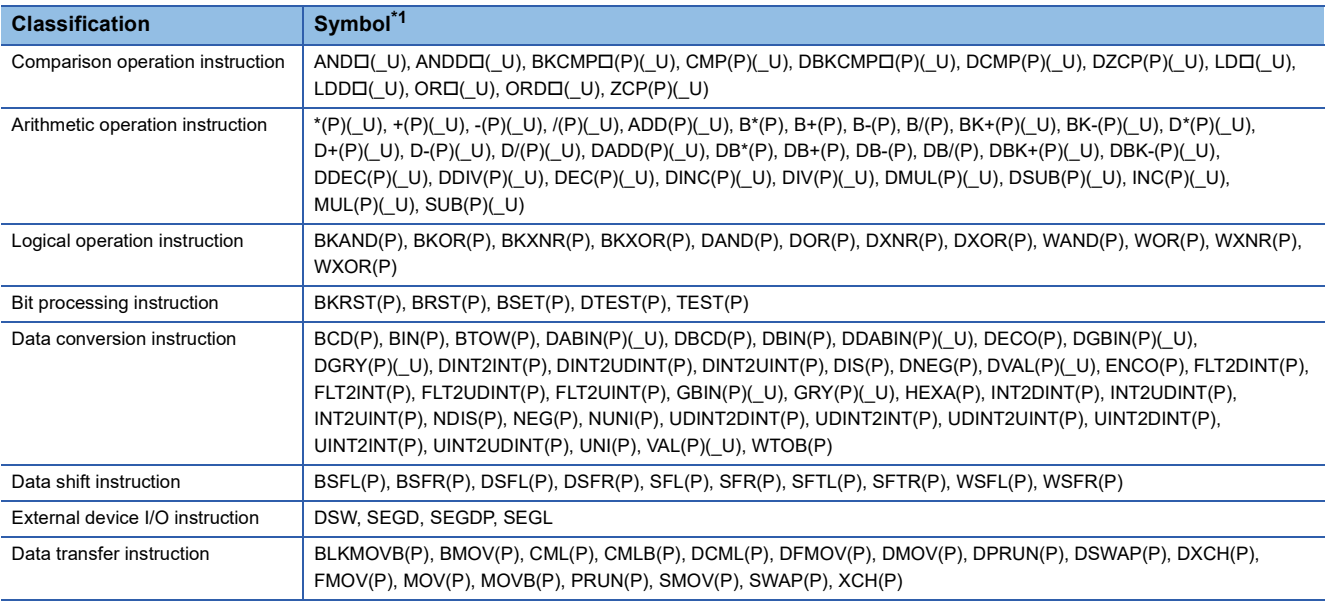

<span id="page-819-0"></span>\*1  $\Box$  indicates an operator.

#### ■ **Application instruction**

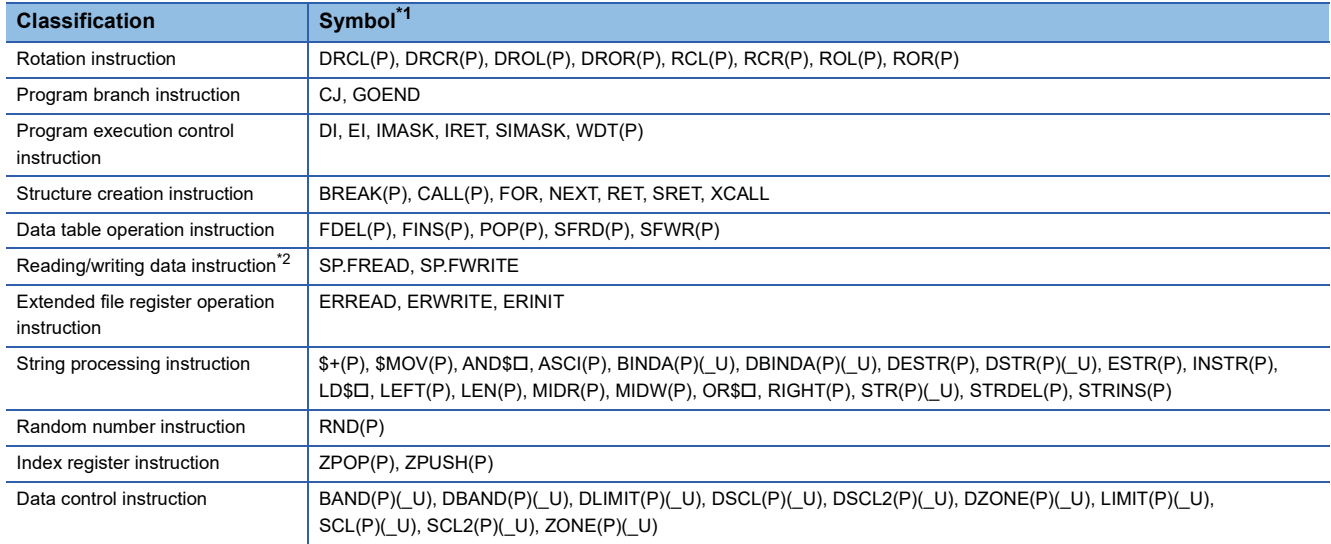

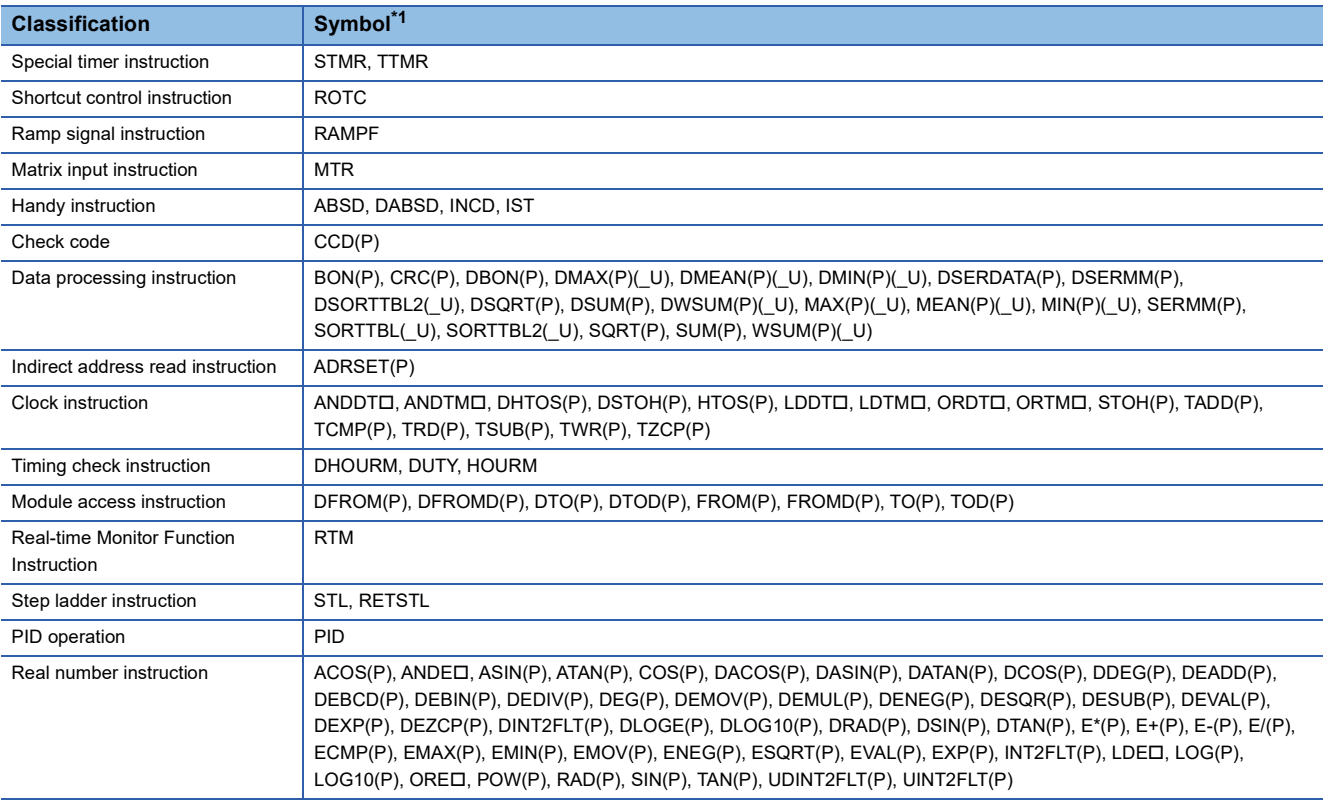

<span id="page-820-0"></span> $*1$   $\Box$  indicates an operator.

<span id="page-820-1"></span>\*2 Only FX5UCPUs and FX5UCCPUs support it.

# **Supported parameters**

The simulation function does not support some parameter setting items.

The following shows the parameter setting items which are supported by the simulation function.

### **RCPU**

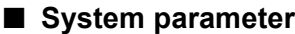

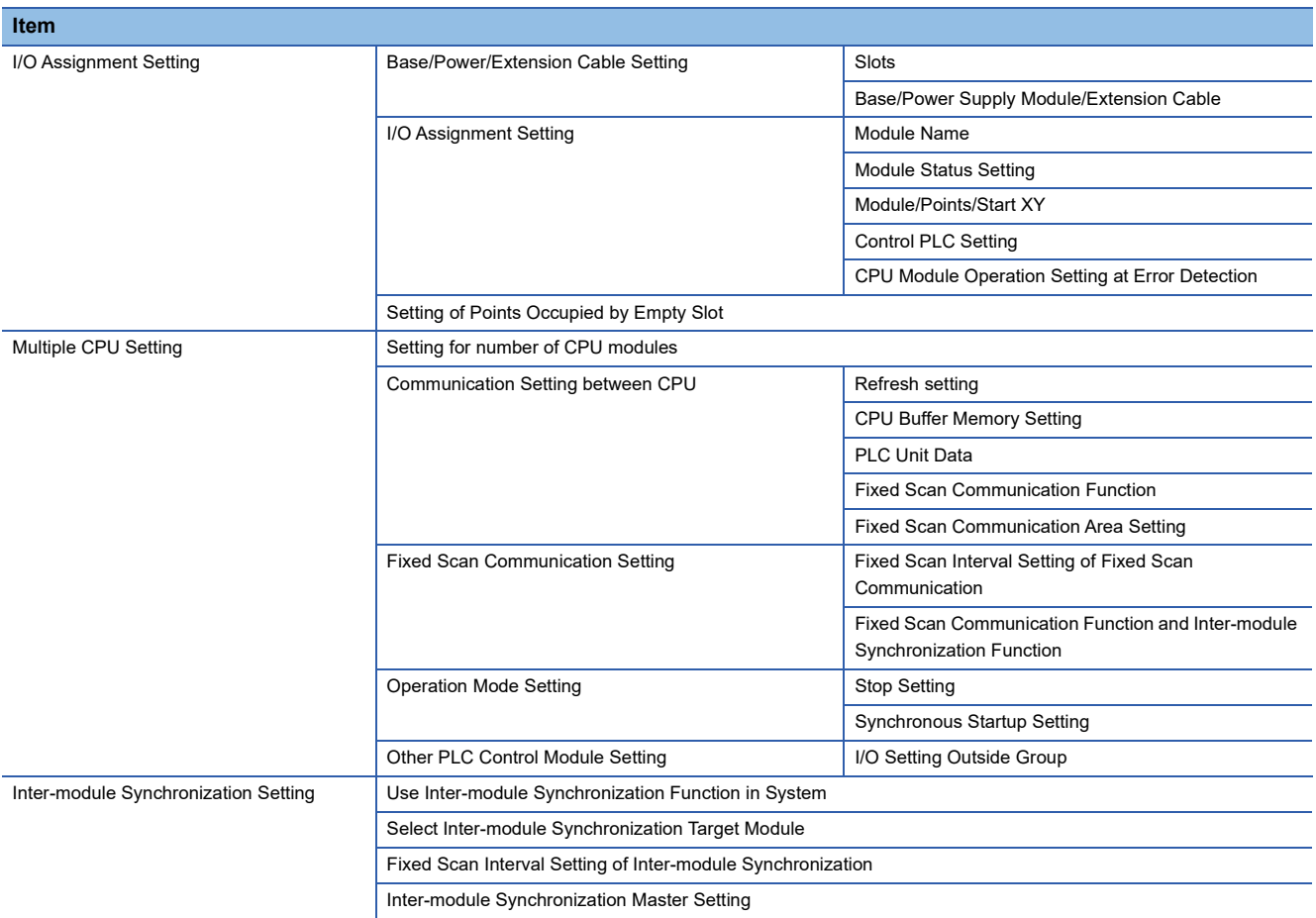

#### ■ **CPU** parameter

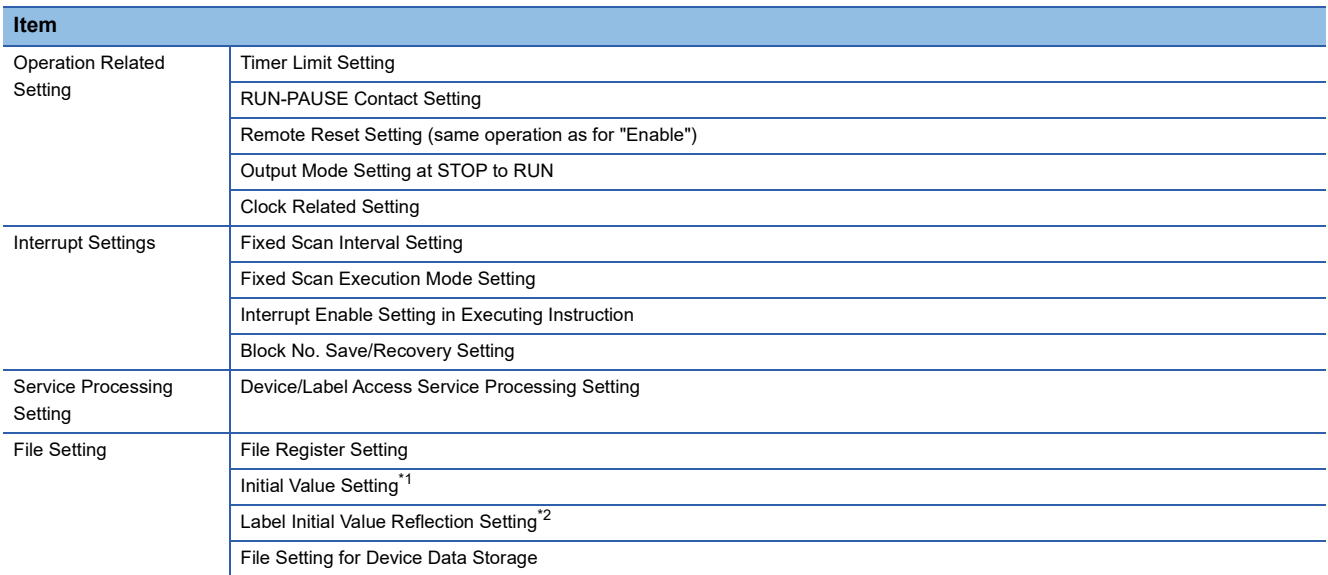

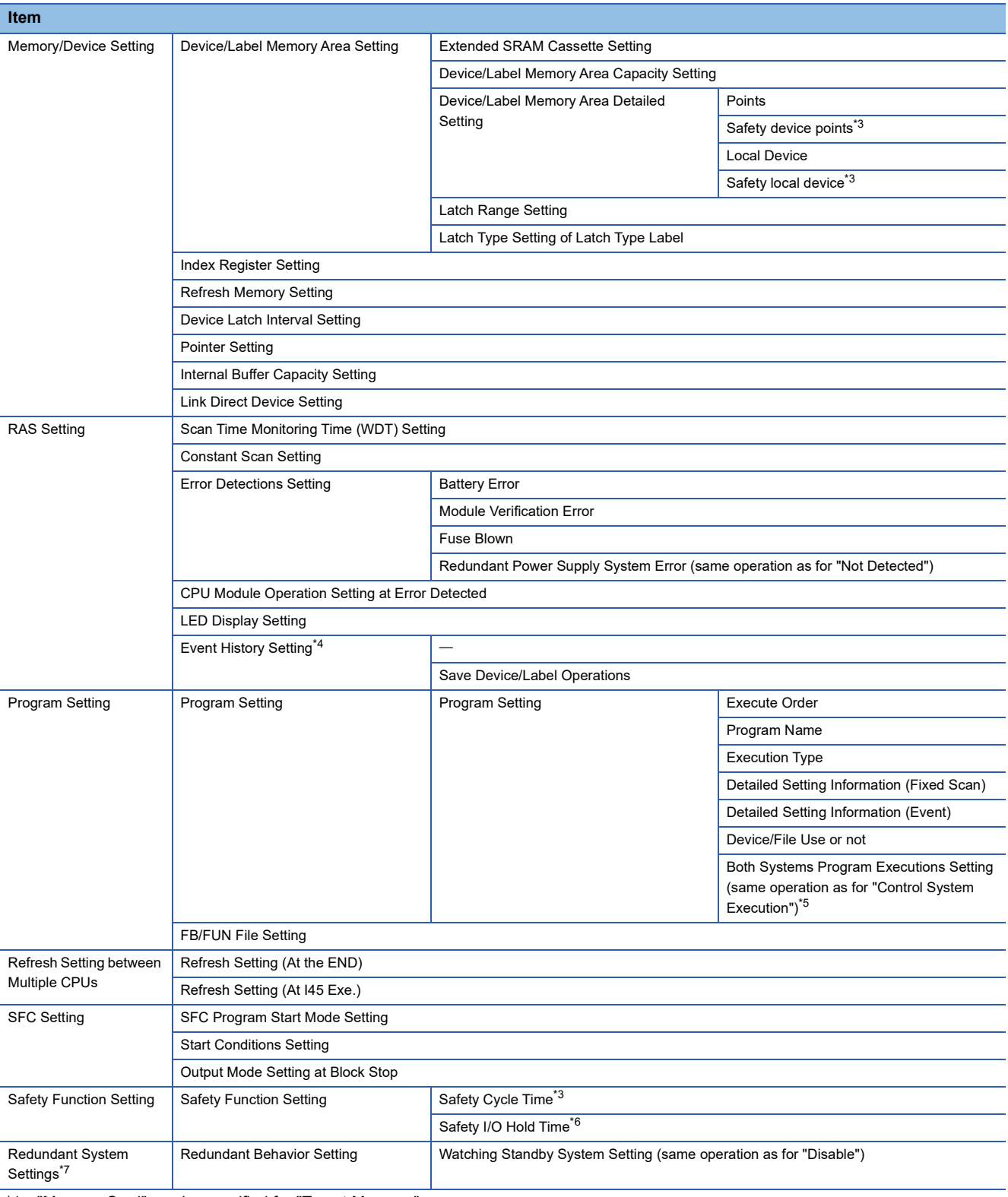

<span id="page-822-0"></span>\*1 "Memory Card" can be specified for "Target Memory."

<span id="page-822-1"></span>\*2 RnPCPUs and RnPSFCPUs support it.

<span id="page-822-2"></span>\*3 RnSFCPUs and RnPSFCPUs support it.

<span id="page-822-3"></span>\*4 "Memory Card" can be specified for "Save Destination."

<span id="page-822-4"></span>\*5 RnPCPUs (redundant mode) and RnPSFCPUs support it.

<span id="page-822-5"></span>\*6 Only RnPSFCPUs support it.

<span id="page-822-6"></span>\*7 Only RnPCPUs (redundant mode) support it.

#### ■ **Module parameter**

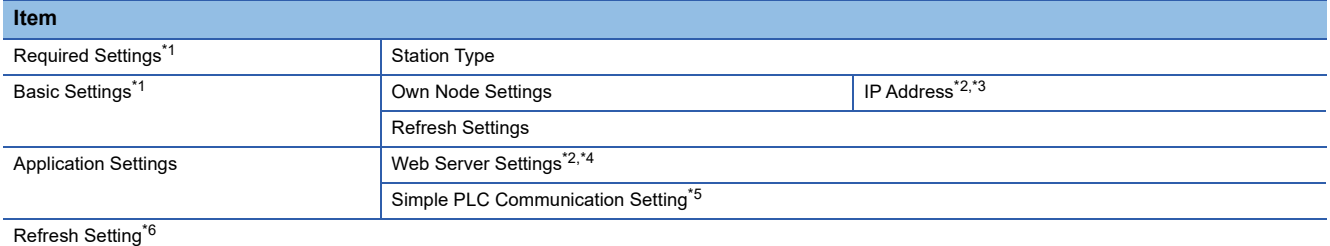

<span id="page-823-0"></span>\*1 Only network modules support it.

<span id="page-823-1"></span>\*2 RnCPUs and RnENCPUs support it.

<span id="page-823-2"></span>\*3 An IP address set in this parameter item can be used only for a simulation of simple CPU communication.

<span id="page-823-3"></span>\*4 The value in the account setting cannot be changed. ( $\mathbb{CP}$  [Page 841 Account](#page-842-1))

<span id="page-823-4"></span>\*5 Any of the following options can be selected for "Communication Destination":

MELSEC iQ-R (built-in Ethernet)

MELSEC iQ-L (built-in Ethernet)

MELSEC iQ-F (built-in Ethernet)

<span id="page-823-5"></span>\*6 Modules except for network modules support it.

#### ■ **Memory card parameter**

#### **Item**

Setting of File/Data Use or Not in Memory Card<sup>\*1</sup>

<span id="page-823-6"></span>\*1 Cannot be set for parameters of a slave station.

**LHCPU**

#### ■ **System parameter**

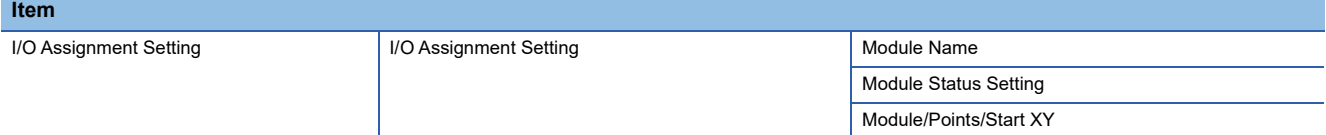

#### ■ **CPU** parameter

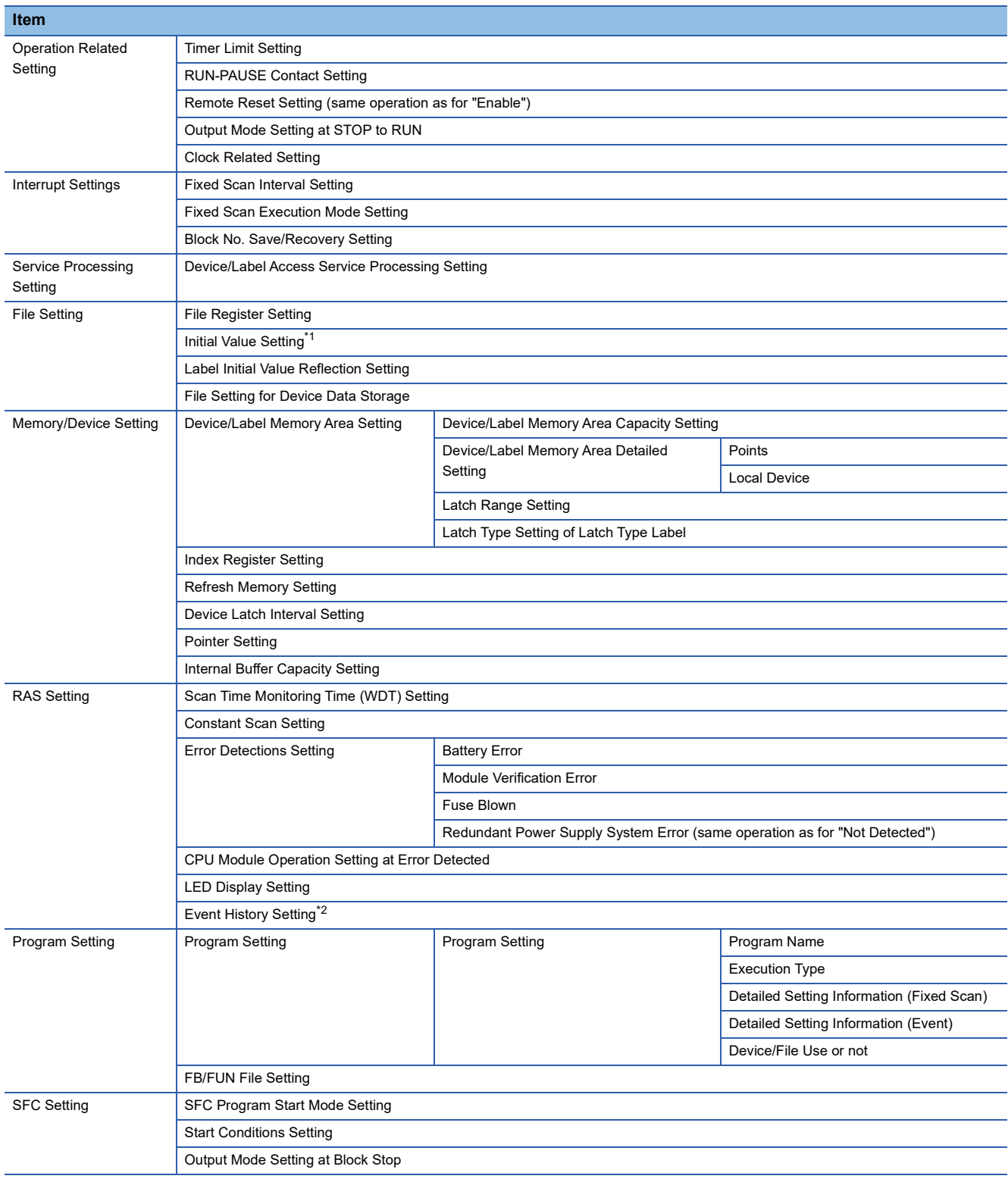

<span id="page-824-0"></span>\*1 "Memory Card" can be specified for "Target Memory."

<span id="page-824-1"></span>\*2 "Memory Card" can be specified for "Save Destination."

## ■ **Module parameter**

<span id="page-825-0"></span>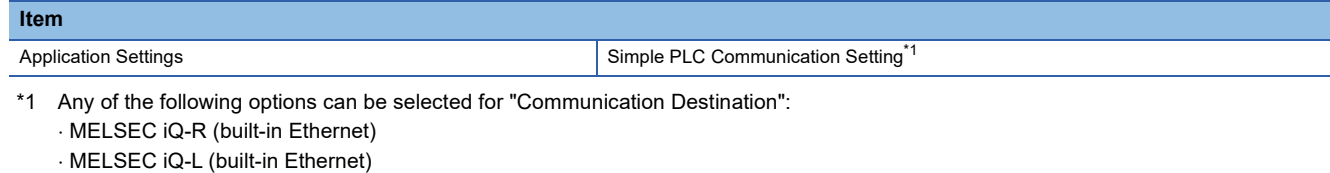

MELSEC iQ-F (built-in Ethernet)

## ■ Memory card parameter

#### **Item**

Setting of File/Data Use or Not in Memory Card

## **FX5CPU**

#### ■ **System parameter**

#### **Item** I/O Assignment Setting | Model Name Intelligent Module No. Serial Communication ch Number of Input Points Number of Output Points CPU Module Operation Setting at Error Detected

## ■ **CPU** parameter

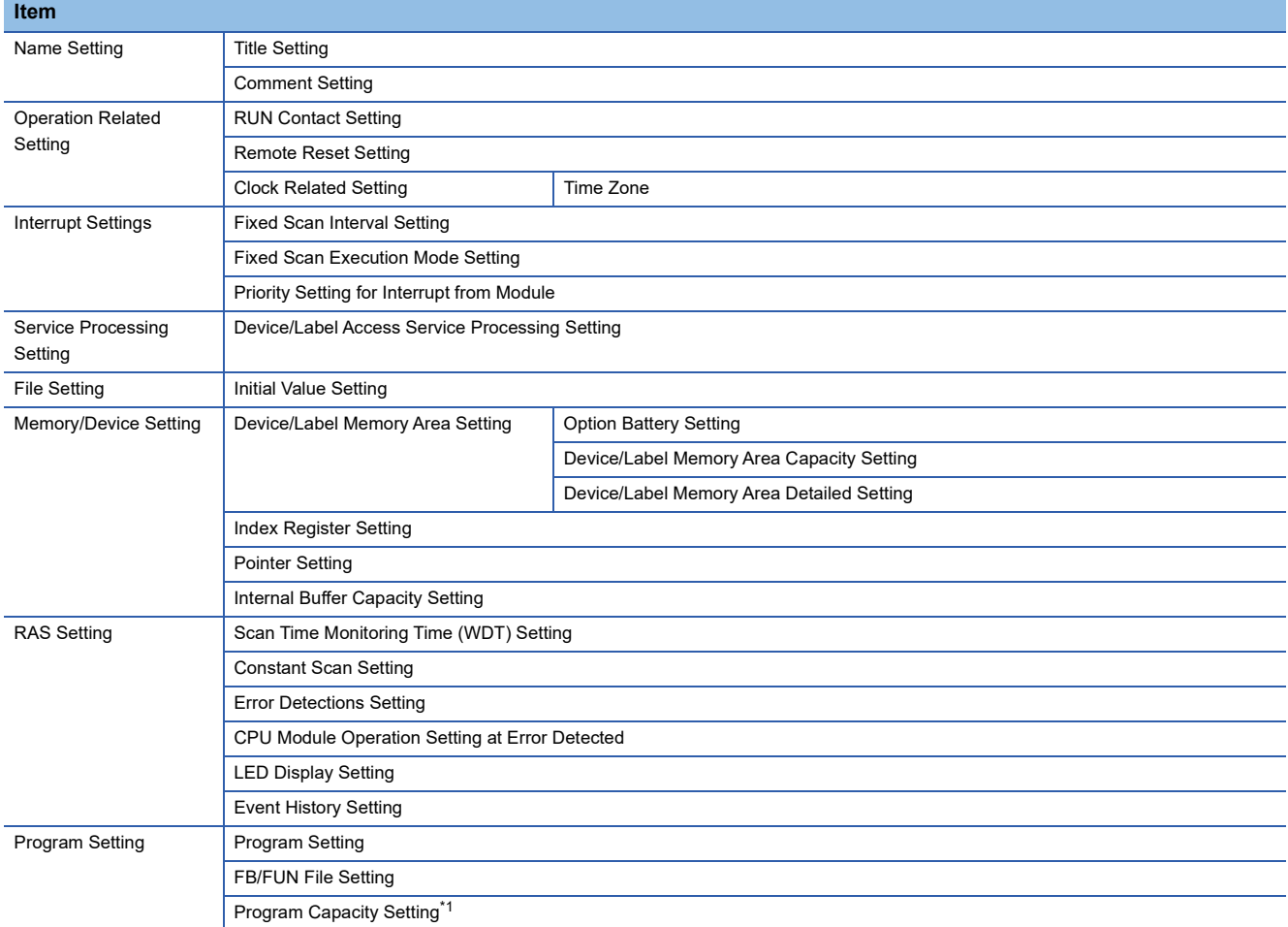

<span id="page-826-0"></span>\*1 Only FX5UCPUs and FX5UCCPUs support it.

#### ■ **Module parameter (Ethernet port)**

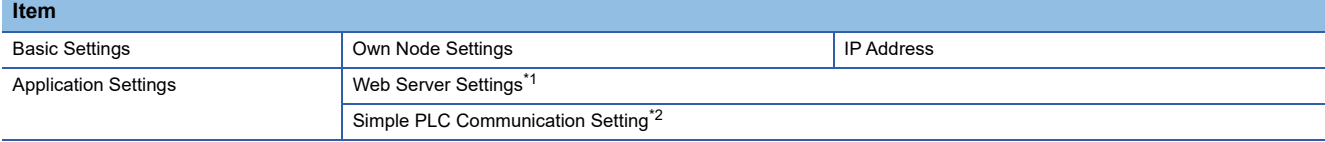

<span id="page-827-0"></span>\*1 The value in the account setting cannot be changed. ( $\mathbb{CP}$  [Page 841 Account](#page-842-1))

<span id="page-827-1"></span>\*2 Any of the following options can be selected for "Communication Destination":

MELSEC iQ-R (built-in Ethernet)

MELSEC iQ-L (built-in Ethernet)

MELSEC iQ-F (built-in Ethernet)

#### ■ **Module parameter (expansion board)**

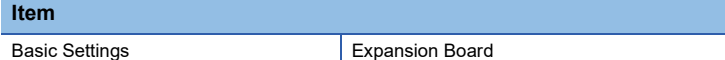

#### ■ **Module parameter (network module)**

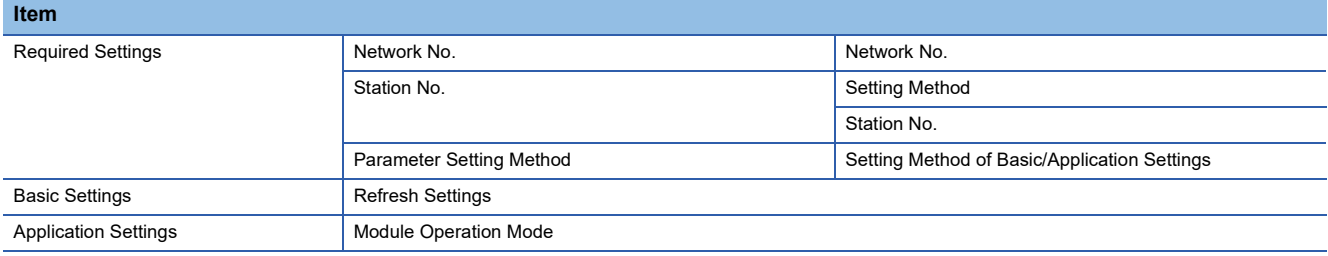
# **Process response operation**

The following shows the specifications when using a process response operation in the 'I/O System Setting' function.

For details on the conversion processing, refer to the following:

MELSEC iQ-R Programming Manual (Process Control Function Blocks/Instructions)

# **DIRECT**

Convert an input value to an output value by using a specified upper and lower limit.

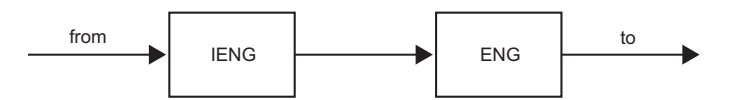

• IENG: Engineering value inverse conversion

• ENG: Engineering value conversion

### ■ **Instruction format**

to := DIRECT(to\_min, to\_max, from\_min, from\_max, from)

# ■ **Argument**

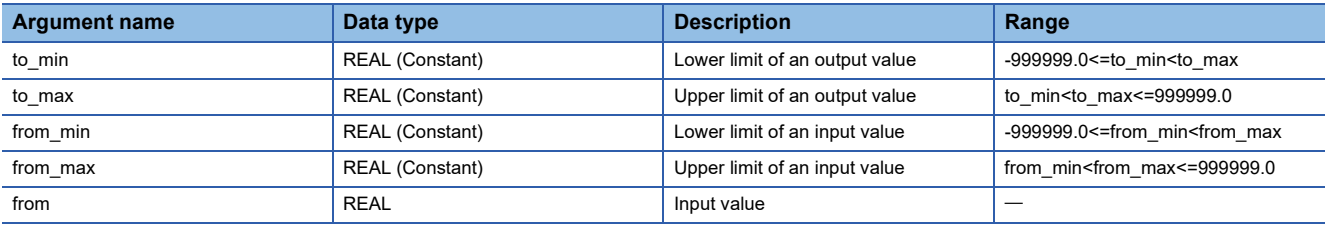

# ■ **Return value**

Output value: REAL

# **REVERSE**

Convert an input value to an output value by using a specified upper and lower limit.

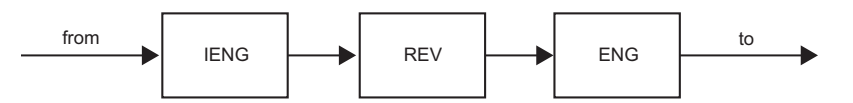

- IENG: Engineering value inverse conversion
- REV: Inversion
- ENG: Engineering value conversion

# ■ **Instruction format**

to := REVERSE(to\_min, to\_max, from\_min, from\_max, from)

# ■ **Argument**

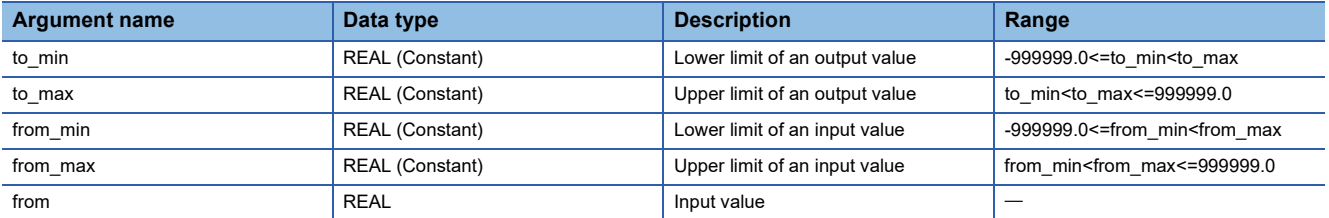

# ■ **Return value**

Output value: REAL

**A**

# **LAG\_DED**

Convert an input value to an output value by using a specified upper and lower limit.

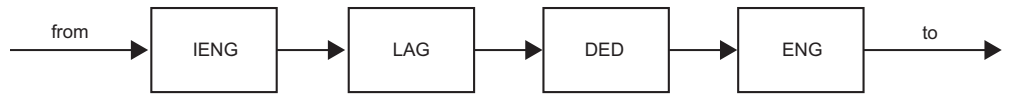

- IENG: Engineering value inverse conversion
- LAG: Primary delay
- DED: Dead time
- ENG: Engineering value conversion

#### ■ **Instruction format**

to := LAG\_DED(to\_min, to\_max, from\_min, from\_max, lag, ded, from)

#### ■ **Argument**

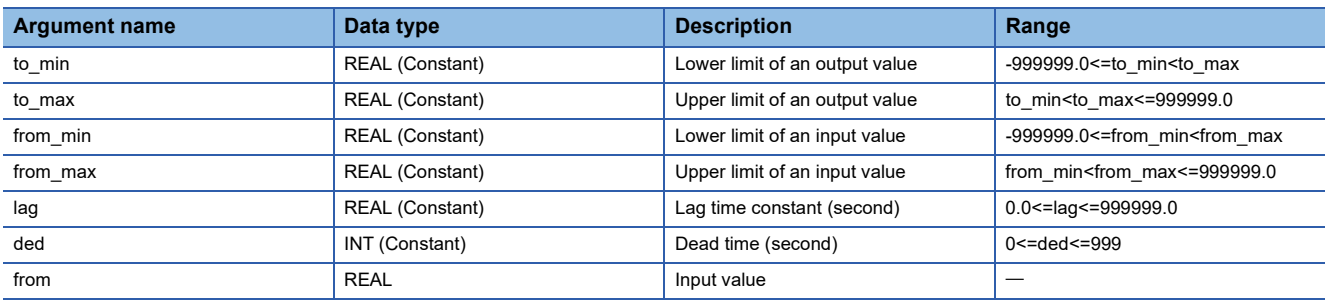

# ■ **Return value**

Output value: REAL

# **LAG\_DED\_REV**

Convert an input value to an output value by using a specified upper and lower limit.

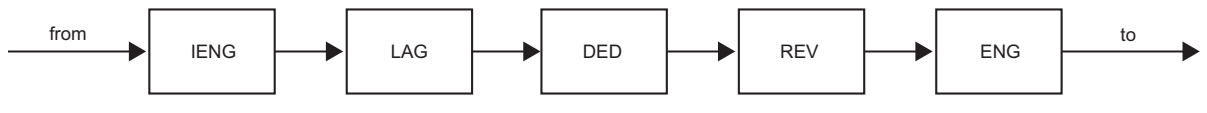

- IENG: Engineering value inverse conversion
- LAG: Primary delay
- DED: Dead time
- REV: Inversion
- ENG: Engineering value conversion

#### ■ **Instruction format**

to := LAG\_DED\_REV(to\_min, to\_max, from\_min, from\_max, lag, ded, from)

#### ■ **Argument**

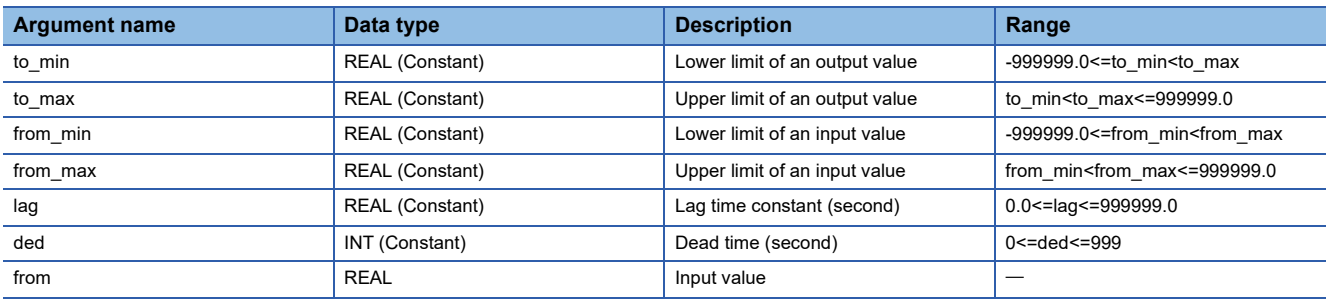

## ■ **Return value**

Output value: REAL

# **Module buffer memory**

The following shows the number of points of buffer memory (U $\square$ \G $\square$ ) for a module supported by the simulation function. When simulating the following systems, the number of points supported by MT Simulator2 or SMM Simulator can be used. The number may differ from the one shown in this section.

- • [Page 456 Multiple CPU system](#page-457-0)
- • [Page 459 Programmable controller CPU and motion CPU](#page-460-0)
- • [Page 463 Simple motion module/motion module](#page-464-0)
- • [Page 465 Cyclic transmission](#page-466-0)

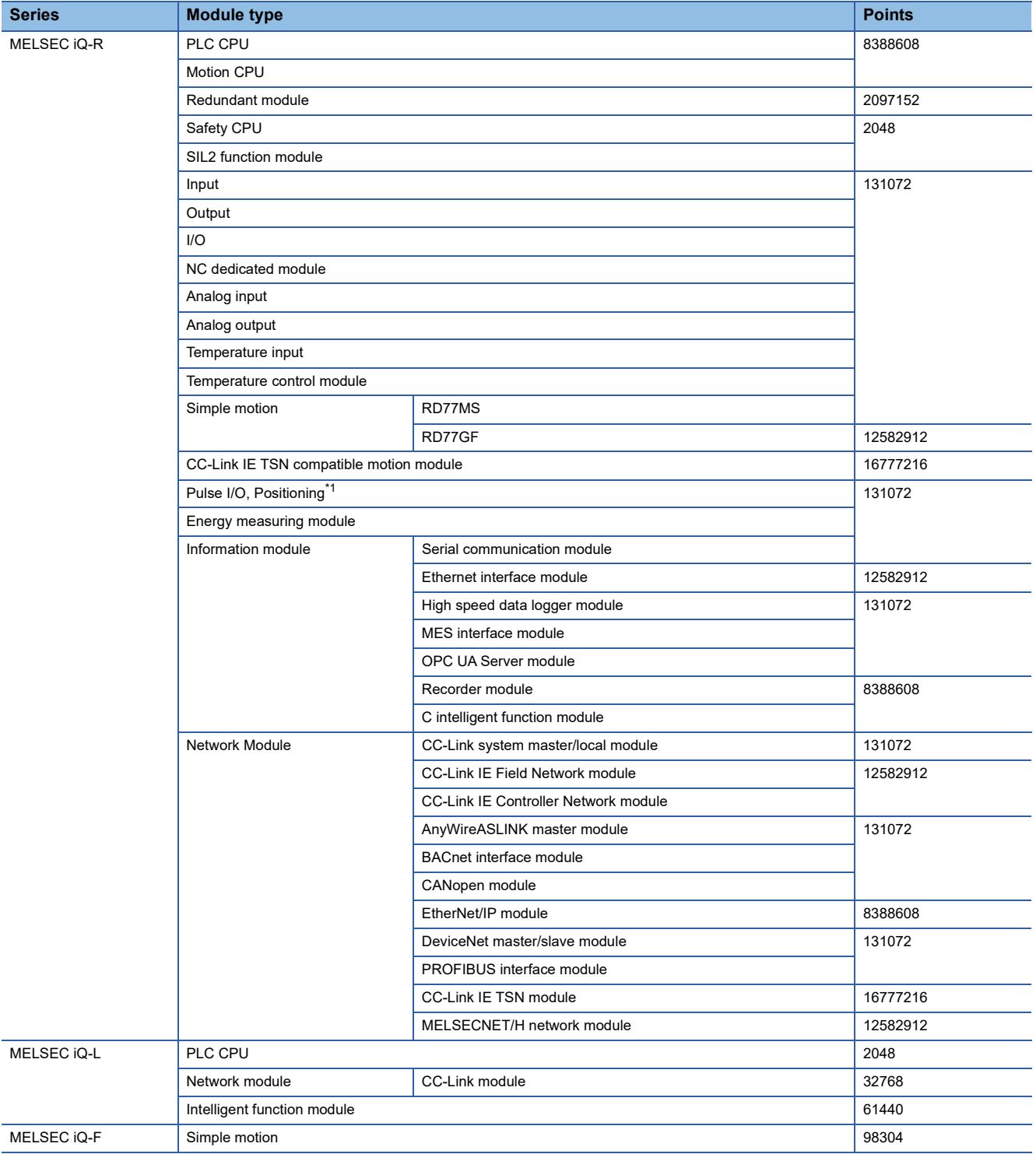

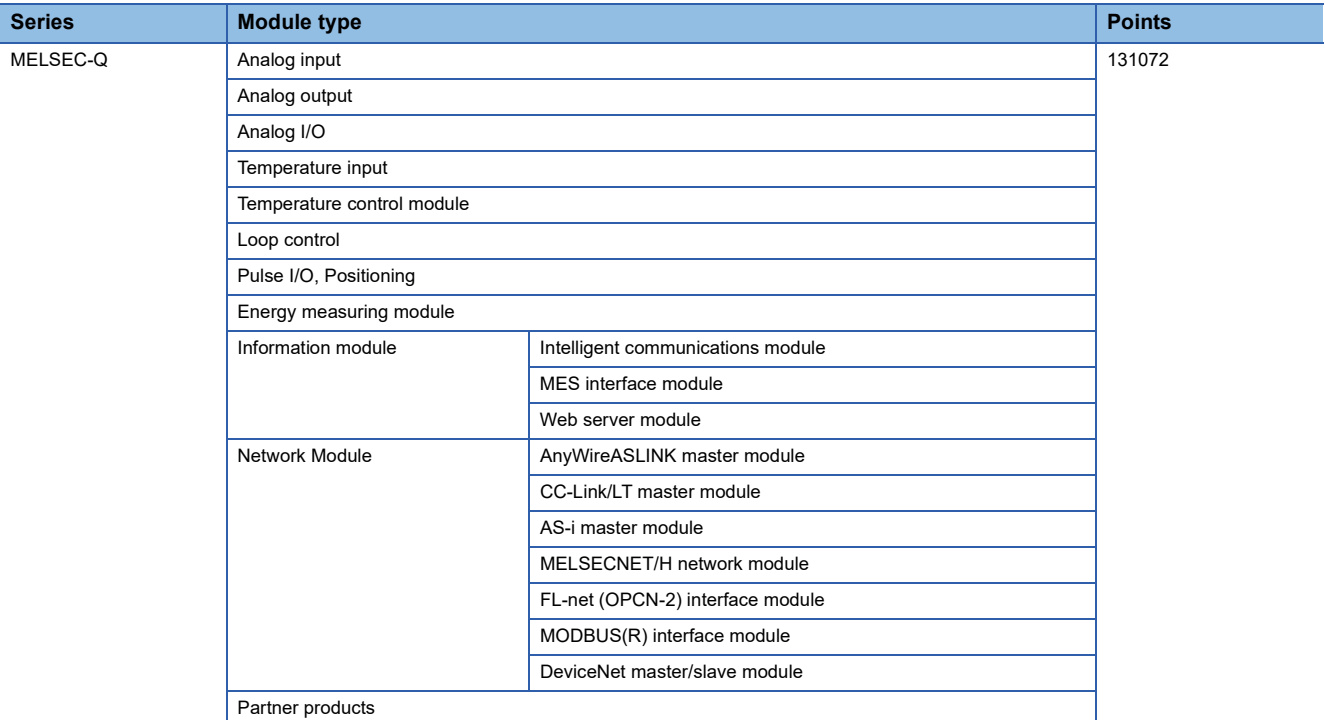

<span id="page-831-0"></span>\*1 For a counter module, the actual number of buffer memory points that can be used is up to 1024.

# **Link devices of network module**

The following shows the link devices and the number of points for network module supported by the simulation function.

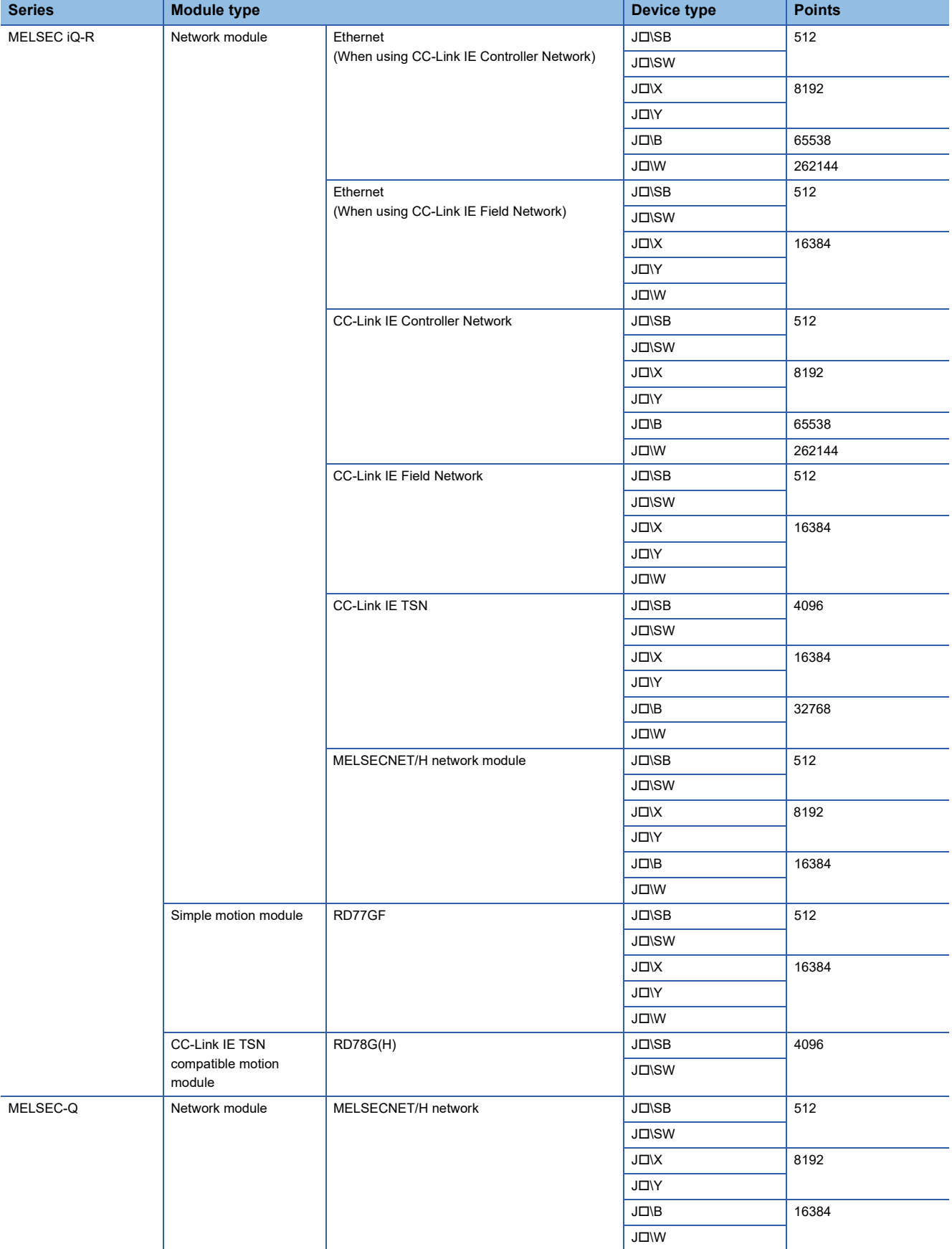

# **Network**

The following shows the network types, network modules, network functions, and network parameters which are supported by the simulation function (simulation of a cyclic transmission).

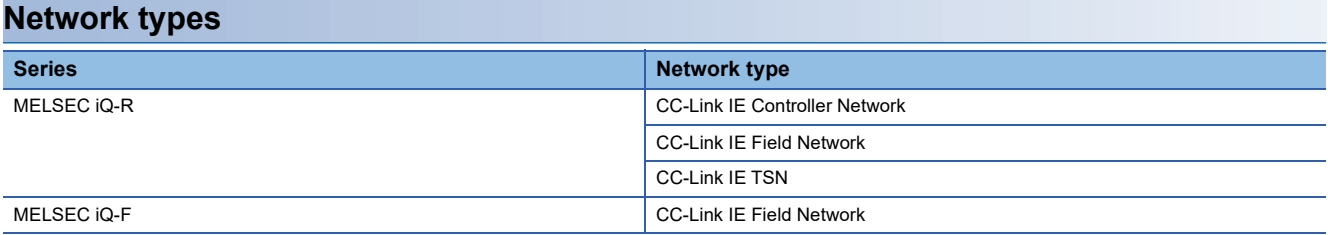

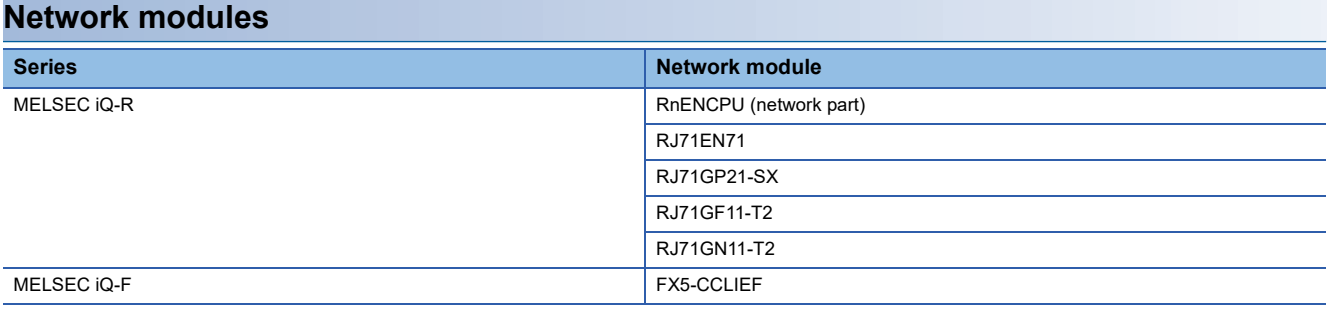

# **Network functions**

# ■ **CC-Link IE Controller Network**

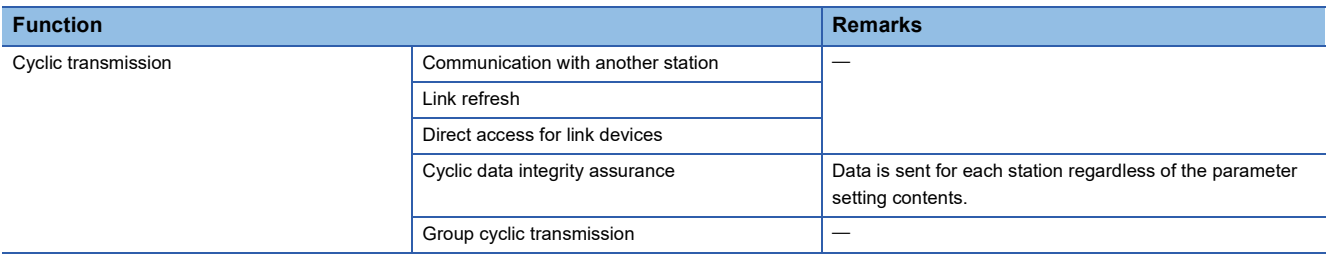

# ■ **CC-Link IE Field Network**

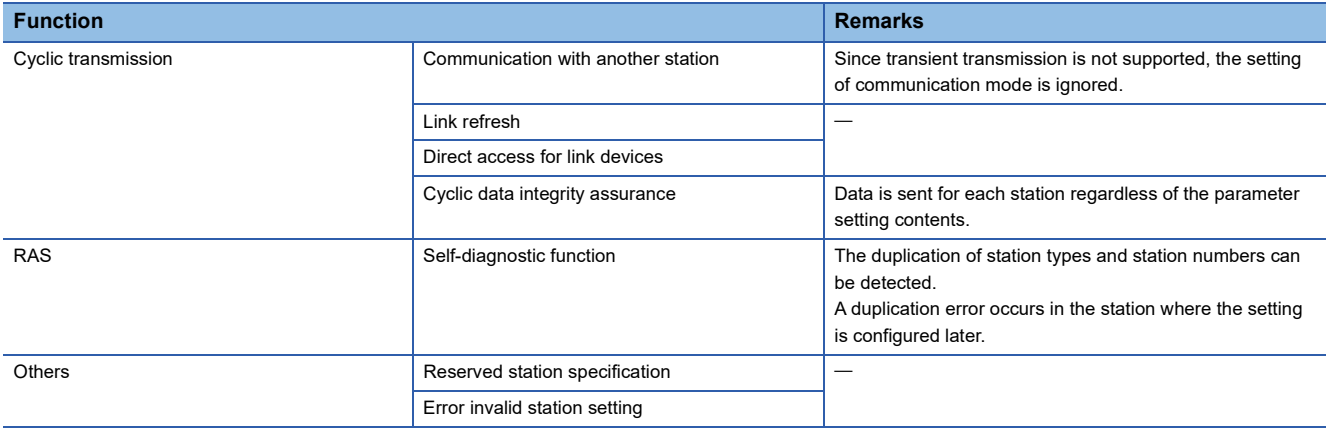

# ■ **CC-Link IE TSN**

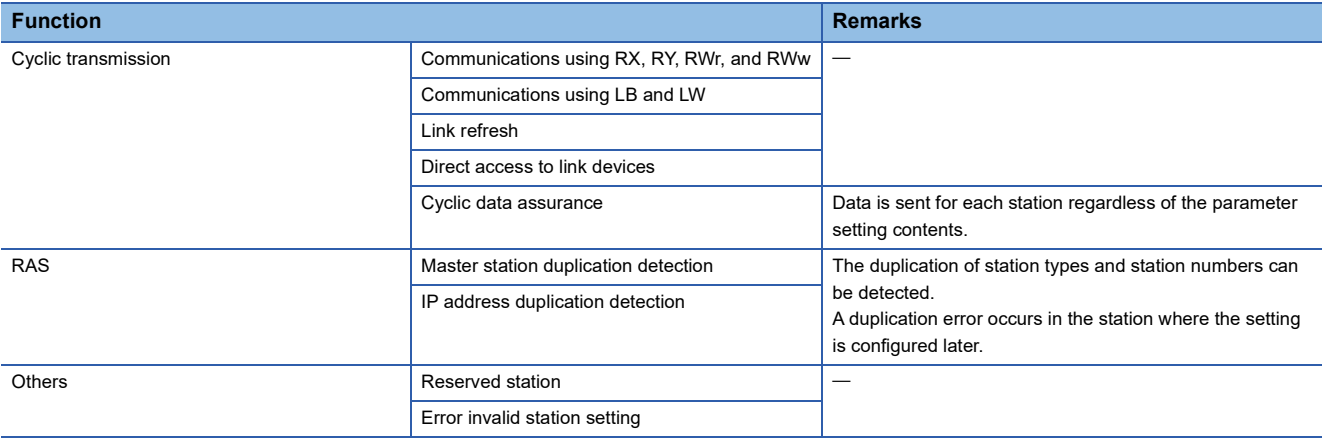

# **Network parameters**

# ■ **CC-Link IE Controller Network**

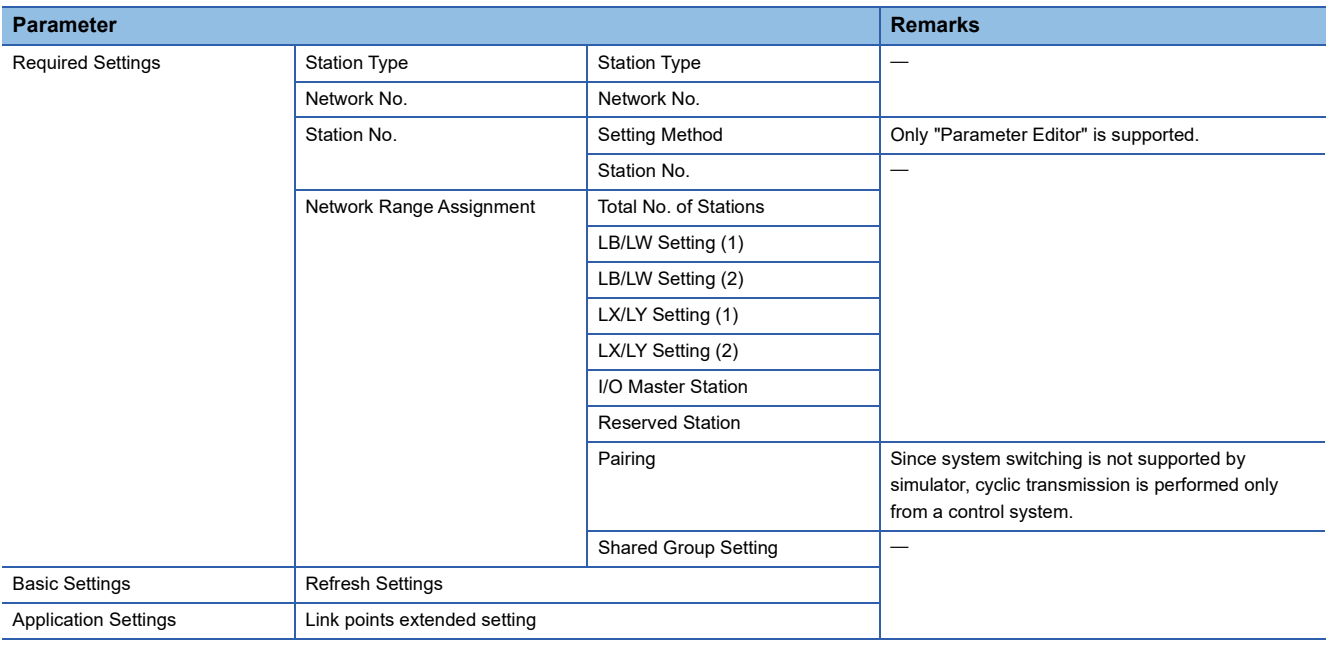

# ■ **CC-Link IE Field Network**

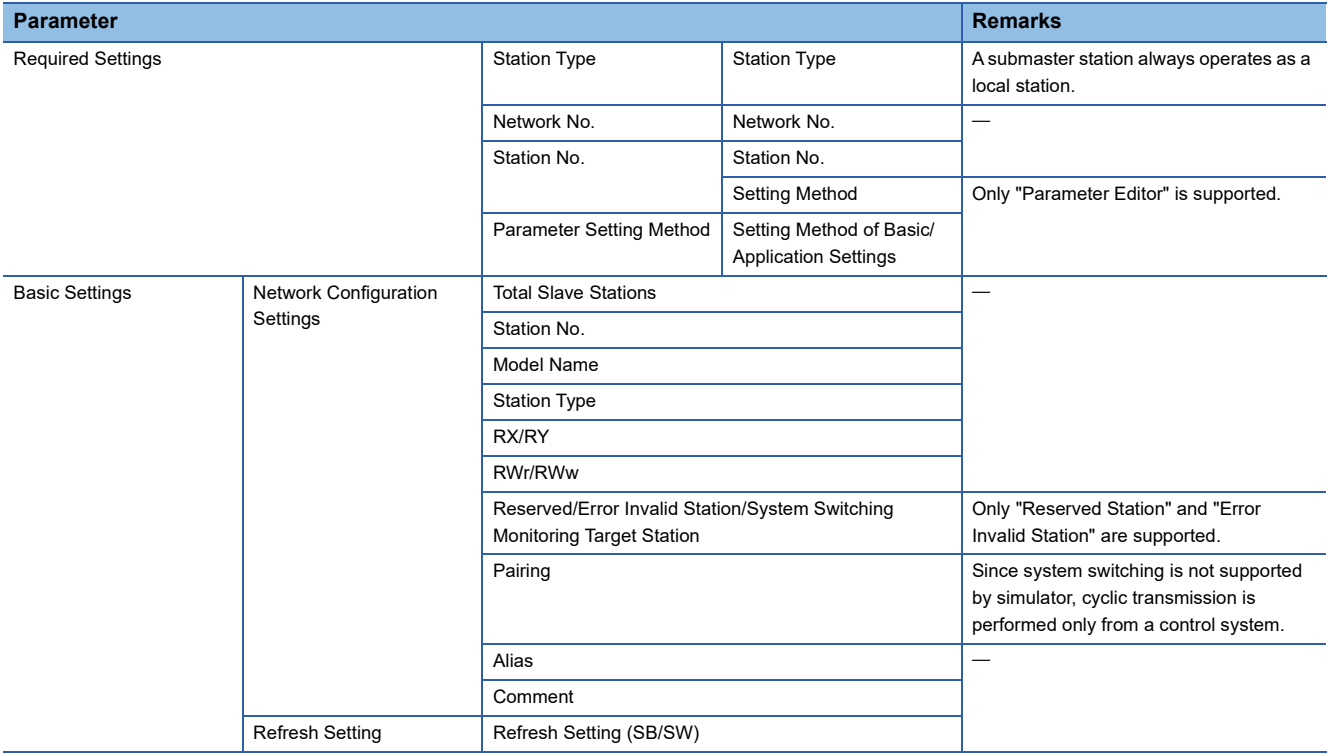

# ■ **CC-Link IE TSN**

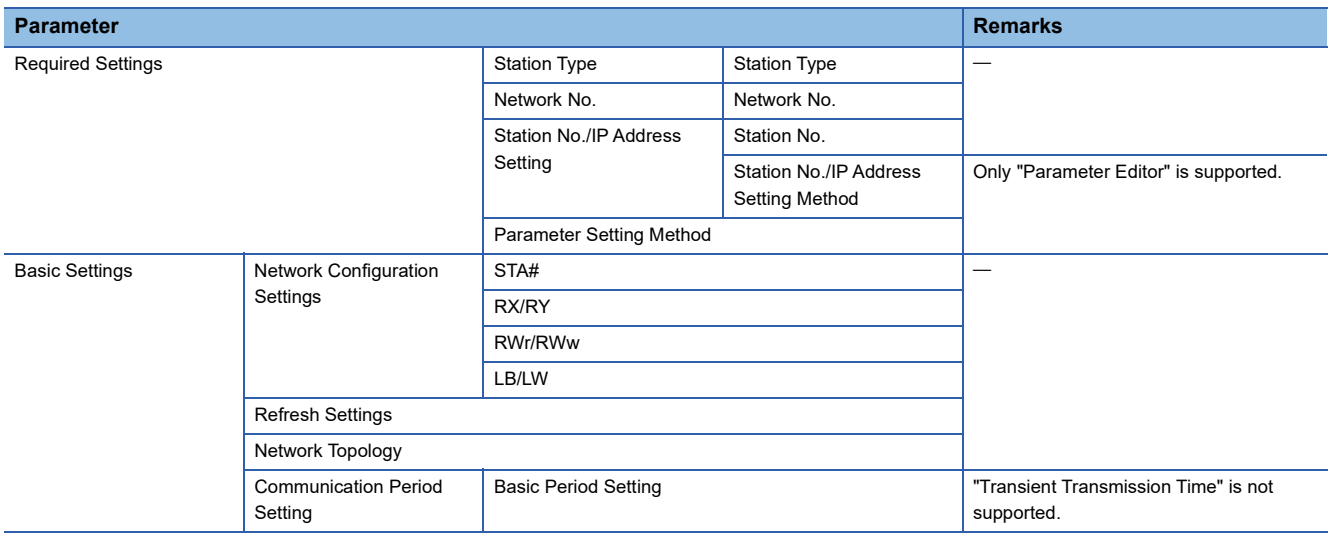

# **Considerations**

The following describes the considerations on debugging programs using the simulation function.

# **Program execution time**

Since the instruction processing speed differs between the simulation function and CPU module, the simulator operates as follows.

 • A simulation time is calculated by adding a value of instruction processing time every execution of an instruction in a CPU module.

The simulator operates behind the actual time when the simulation time takes longer than the actual time due to the performance of a personal computer.

The simulation time gains in accordance with the actual time when the actual time takes longer than the simulation time. For instruction processing time, refer to the following:

MELSEC iQ-R Programming Manual (CPU Module Instructions, Standard Functions/Function Blocks)

### **Periodic execution type program**

A program is executed in accordance with the simulation time.

If the load on GX Simulator3 is high due to the number of periodic execution type programs and their cycles, the response from GX Simulator3 is delayed and a communication error may occur.

# **Handling of floating point**

A rounding error may occur in the operation result of an instruction using floating point. The result will not the same as that of a CPU module.

# **Multiple CPU system function**

The multiple CPU system function can be used only for a CPU module that operates interactively with another CPU module in a system simulation.

Simulation to a single CPU module or a CPU module, which does not operates interactively with other CPU modules, are not supported.

An error is not detected in a CPU module that does not operate interactively and a module controlled by the CPU.

# **RnSFCPU**

#### ■ Safety operation mode

The simulation function can be used in the test mode only.

#### ■ Safety support functions

The following menus cannot be perform during a simulation.

- [Online]  $\Rightarrow$  [Safety PLC Operation]  $\Rightarrow$  [Check Safety Data Identity]
- [Online]  $\Leftrightarrow$  [Safety PLC Operation]  $\Leftrightarrow$  [Switch Safety Operation Mode]
- [Online]  $\Rightarrow$  [User Authentication]

#### ■ **Identification check for safety data**

When the target for writing is a simulator, the writing is not treated as one to a programmable controller.

Therefore, the file ID and the writing date and time are not updated.

# **LHCPU**

The following explains the display content in the GX Simulator3 (system simulation) screen when simulating a project for an LHCPU.

• A system is always displayed with all the blocks in the table below configured.

The following table shows the maximum number of modules which can be attached in each block.

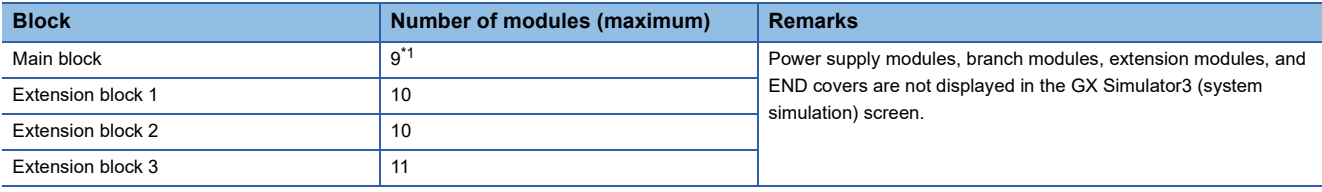

<span id="page-837-0"></span>\*1 Excluding the CPU and built-in I/O parts of a CPU module.

 • Modules are placed from the head of the main block. If one block is not enough for placing all the modules, the rest is placed in the next block.

- A module which occupies the size for two modules is counted as two modules. If a block does not have size for two more modules, the module is placed at the head of the next block.
- If a blank row exists between modules in the I/O assignment setting of the system parameter, "(Empty)" is displayed in the GX Simulator3 (system simulation) screen.
- If the number of placed modules exceeds the maximum number of attachable modules, GX Simulator3 operates as follows: Simulation of a CPU module: The simulation regards modules in excess of the maximum number as not placed. System simulation: An error indicating a module configuration error occurs when adding the system in the GX Simulator3 (system simulation) screen.

# **General module**

When a general module is set in the I/O assignment setting of the system parameter, the X/Y device of the general module and buffer memory can be accessed.

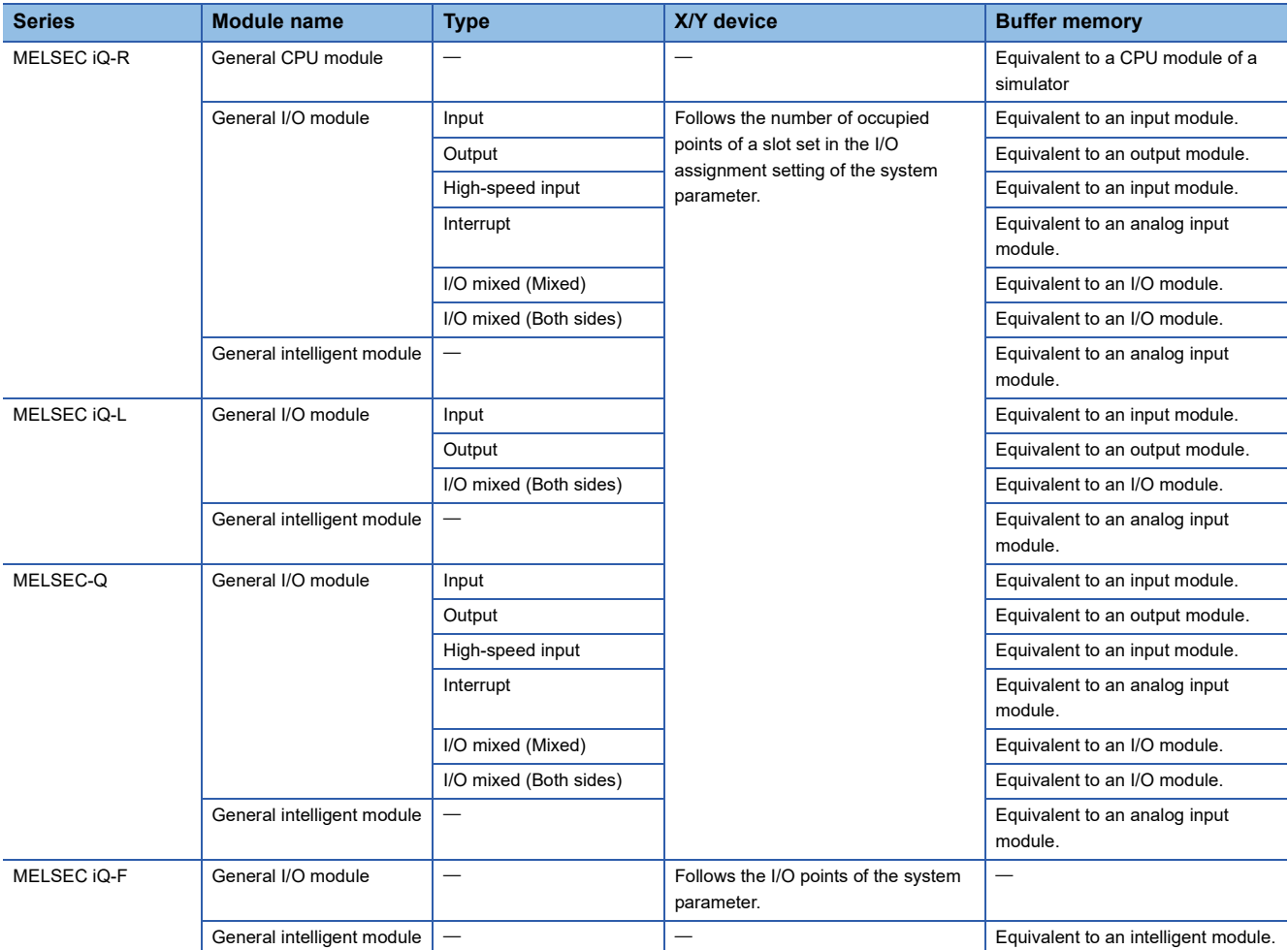

The following table shows the range of accessible X/Y devices and buffer memory.

# **Other modules**

# ■ **I/O** module

Simulation of the operation does not support I/O module.

#### ■ **Intelligent function module**

The buffer memory for an intelligent function module is reserved by the information set in "I/O Assignment Setting" of "System Parameter".

The buffer memory (U $\square\!\!\!\sqcap\!\!\!\sqsubseteq$ ) cannot be accessed when the I/O assignment setting is not configured.

By setting an intelligent function module as the module type in the I/O assignment setting, the buffer memory corresponding to the set module is created.

If the module type is not specified, it becomes an empty slot.

If the module type is specified without specifying the number of points, the number of points for the set module will be one specified in "Setting of Points Occupied by Empty Slot" of "System Parameter".

# **Watchdog timer**

If the watchdog timer has been set in a project, the processing time for one instruction will be the fastest one among the ones described in the following:

- Project for an RCPU: LIMELSEC iQ-R Programming Manual (CPU Module Instructions, Standard Functions/Function Blocks)
- Project for an FX5CPU: LIMELSEC iQ-F FX5 Programming Manual (Instructions, Standard Functions/Function Blocks)

APPX

# **Attachment of extended SRAM cassette**

The simulator operates as if an extended SRAM cassette (8 MB or 16 MB $<sup>*1</sup>$ ) was attached.</sup>

A parameter error will occur when specifying the capacity more than 8 MB or 16 MB in "Extended SRAM Cassette Setting" of "CPU Parameter".

\*1 The capacity of an extended SRAM cassette differs depending on the types.

- 8MB: RnPCPUs, RnSFCPUs, and RnPSFCPUs
	- 16MB: RnCPUs and RnENCPUs

#### **SD memory card**

When GX Simulator3 (system simulation) is in RUN, the setting of a virtual SD memory card file cannot be changed. For details of a virtual SD memory card file, refer to the following:

**F** [Page 469 SD memory card](#page-470-0)

#### **Drive usage**

The data in the ROM drive of a CPU module (program memory/data memory) is stored in a temporary folder in the hard disk of a personal computer.

The ROM drive usage per data depends on the hard disk of a personal computer.

### **Enabling the remote RESET**

In the simulation function, the simulator operates on the assumption that "Enable" is selected in "Remote Reset Setting" of "Operation Related Setting" of "CPU Parameter".

In the multiple CPU system, the CPU, in which the RESET button in the system simulation is enabled, operates as if "Enable" is being set. The CPU, in which the RESET button is disabled, operates as if "Disable" is being set.

#### **Writing parameters to an intelligent function module**

When writing parameters on the "Online Data Operation" screen, the availability differs according to the interaction with an intelligent function module.

 $\circlearrowright$ : Writable,  $\times$ : Not writable,  $\leftarrow$ : Not supported

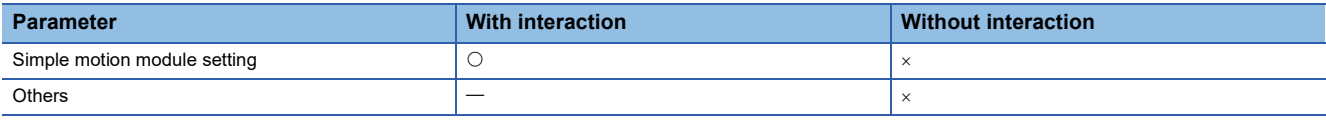

# **Clock function**

A program is executed in accordance with the simulation time.

The clock on a personal computer is applied to the time of the clock function every time simulation is started or reset.

#### **Operation when the base setting is not set**

When the number of slots is not set, the system on the simulation operates as if the eight base units in MELSEC iQ-R series, which have eight slots for each, were being set.

When the model name of a base unit is not set, the base unit on the simulation operates as if a base unit in the MELSEC iQ-R series was being used.

When the model name of a power supply module is not set, the power supply module operates as if R61P was being used on a MELSEC iQ-R series base unit, or Q61P was being used on a MELSEC-Q series base unit.

# **Self-diagnostic function error**

The following self-diagnostic errors are not detected:

- 1900H: Constant scan time error
- 1A00H: Safety cycle time exceeded
- 1A01H: Safety cycle processing error

#### **Error information on module diagnostic**

Within errors detected by the simulator, error information which is different from the one that will occur in an actual CPU module may displayed in the module diagnostics screen.

#### **Remote operation screen**

Under the following conditions, the operating status (such of a stand-by station) related to a redundant system is not displayed even if the "Remote Operation" screen is opened after a simulation of an RnPSFCPU is started.

- Parameters are not written to GX Simulator3.
- GX Simulator3 is not reset.

## **Simulation of a cyclic transmission**

#### ■ Connection among network modules using cables

The network modules on the network with the same network number operates as all network modules are connected.

#### ■ Online operations for another station

Online operations for GX Simulator3 (system simulation) can be performed for the own station only.

#### ■ **Duplicate station number**

If a duplicate station number is detected before data transmission is ready, a duplication error occurs in both stations. If it is detected when data transmission is ready, a duplication error occurs in the station where the setting is configured later.

#### ■ **Troubleshooting on network modules**

For details on troubleshooting, refer to the following:

MELSEC iQ-R CC-Link IE Controller Network User's Manual (Application)

MELSEC iQ-R CC-Link IE Field Network User's Manual (Application)

MELSEC iQ-R CC-Link IE TSN User's Manual (Application)

MELSEC iQ-F FX5 User's Manual (CC-Link IE)

In a simulation of a cyclic transmission, some troubleshooting which are effective for the actual network modules are not supported.

The following shows the troubleshooting and the availability in a simulation of a cyclic transmission.

 $\bigcirc$ : Supported,  $\times$ : Not supported

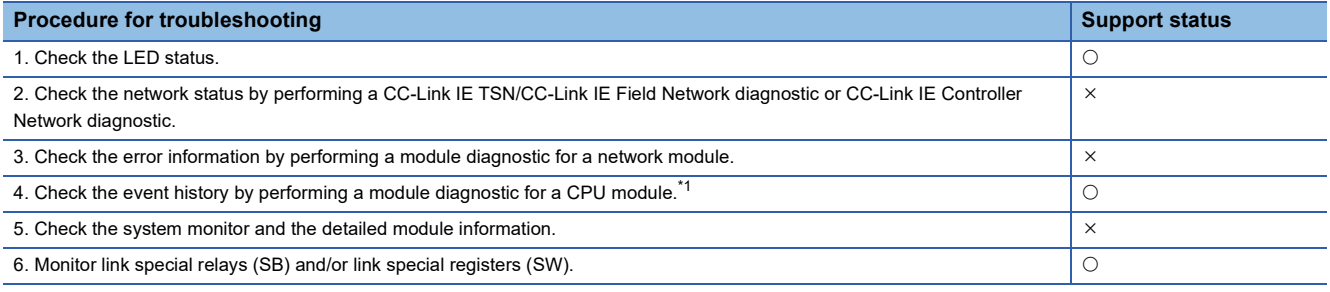

<span id="page-840-0"></span>\*1 Can be checked by performing the following operation.

Select [Diagnostics]  $\Leftrightarrow$  [Module Diagnostics (CPU Diagnostics)], and click the [Event History] button in the module diagnostic screen.

### **Web server**

The following shows the considerations when using the web server function during a simulation. For details on this function, refer to the following:

MELSEC iQ-R/MELSEC iQ-F Web Server Function Guide Book

#### ■ **Access to a web server**

To access a web server, enter the following address in the address bar of the web browser.

http://localhost:(own station port number)/

In 'own station port number', enter the port number displayed in GX Simulator3 (system simulation) screen regardless of the setting of the own station port number of the parameter.

# **Ex.**

When '20111' is displayed in the GX Simulator3 (system simulation) screen, enter 'http://localhost:20111/'.

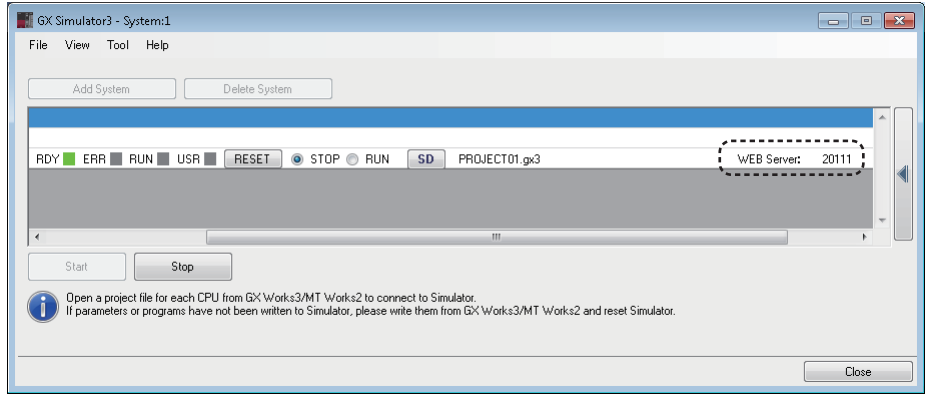

### ■ When the port number cannot be used

When the port number cannot be used because it is duplicated with that of another application or other reasons, the web server cannot be accessed.

#### ■ Web browser

The following web browsers can be used.

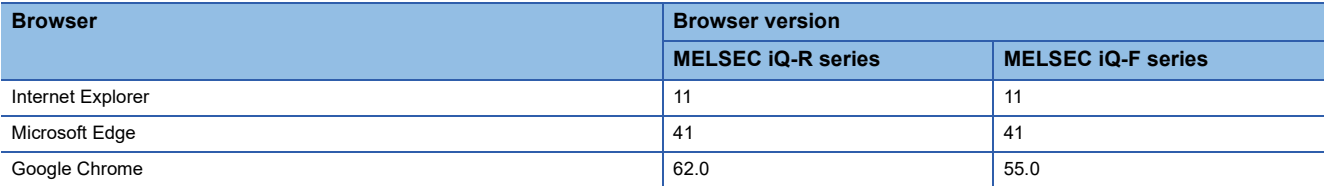

#### **Precautions**

When the LAN setting of Google Chrome is set to use a proxy server, the web server cannot be accessed. Check the LAN setting and change it so as not to use a proxy server.

# ■ **Account**

The following table shows the values in the account setting during a simulation.

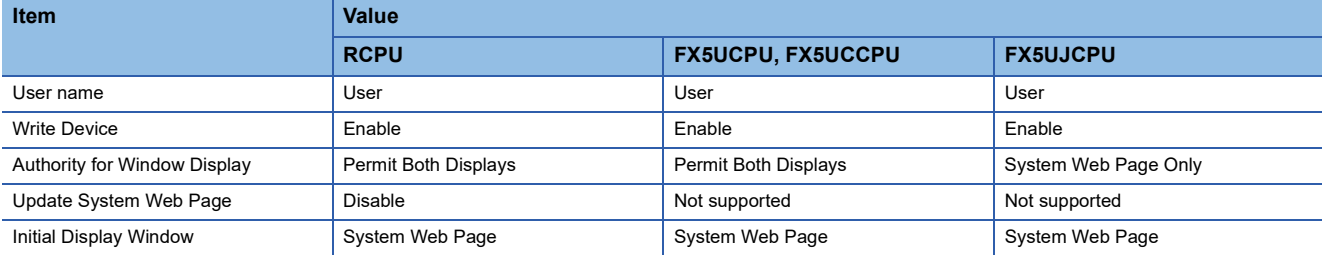

#### **Precautions**

GX Simulator3 (system simulation) always runs in the state where a user is logging on to the web server. Therefore, a user cannot log off from the server during a simulation.

#### ■ System web page version

The following table shows the system web page version during a simulation.

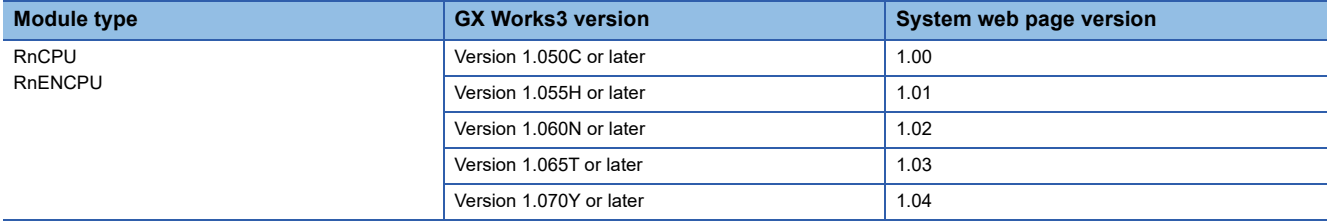

### **Database**

A database created in an actual SD memory card and one created in a virtual SD memory card are not compatible with each other. (Even if they are created based on same data, the size of each created database differs.)

To use a database during a simulation, create the database in a virtual SD memory card with GX Simulator3 .

For the method for creating a database, refer to the following:

MELSEC iQ-R CPU Module User's Manual (Application)

Operations when an error occurs while these databases are used may differ between a CPU module and GX Simulator3.

# **Appendix 10Using Sample Programs**

This section shows the method for using sample programs (ladder programs), described in e-Manual, in GX Works3. For the operation method of e-Manual Viewer, refer to e-Manual Viewer Help.

# **Supported version**

To use this function, GX Works3 and e-Manual Viewer of the following versions are required to be installed according to a sample program to be used in GX Works3.

#### ■ Ladder program without a function block

- GX Works3: Version 1.035M or later
- e-Manual Viewer: Version 1.13P or later

#### ■ Ladder program with a function block

- GX Works3: Version 1.055H or later
- e-Manual Viewer: Version 1.18U or later

### **Operating procedure**

The following shows the operating procedure to use a sample program (ladder program) in GX Works3.

#### **Operating procedure**

#### ■ Ladder program without a function block

- *1.* Create module labels in a GX Works3 project and set parameters by following the descriptions in e-Manual.
- **2.** Click "Copy a label (for GX Works3)" in e-Manual to copy the global labels or local labels.
- *3.* Set the orders of the following items to be the same:
- Column items for the labels copied in step 2 (label name, data type, class, assignment (device/label))
- Column items in a label editor of GX Works3
- *4.* Paste the labels into a global label editor or local label editor in GX Works3.
- *5.* Click "Copy Ladder Program (for GX Works3)" in e-Manual to copy the ladder program.
- *6.* Paste the program into a ladder editor in GX Works3.
- *7.* Convert the program.

## ■ Ladder program with a function block

- *1.* Create module labels in a GX Works3 project and set parameters by following the descriptions in e-Manual.
- **2.** Click "Copy a label (for GX Works3)" in e-Manual to copy the global labels or local labels.
- *3.* Set the orders of the following items to be the same:
- Column items for the labels copied in step 2 (label name, data type, class, assignment (device/label))
- Column items in a label editor of GX Works3
- *4.* Paste the labels into a global label editor or local label editor in GX Works3.
- *5.* Click "Copy Ladder Program (for GX Works3)" in e-Manual to copy the ladder program.
- *6.* Paste the program into a ladder editor in GX Works3.

Function blocks in the sample program are changed to undefined function blocks.

Redefine the function block by the following operations.

- *7.* Drag and drop the corresponding function block from the element selection window onto the undefined function block on the ladder editor.
- *8.* Set each item in the "FB Instance Name" screen and click the [OK] button.
- *9.* Convert the program.

# **Considerations**

#### ■ When a label name is duplicated

An error occurs at the program conversion when a label name in a sample program and one in a project where the program is pasted are duplicated.

Copy and paste the sample program again by the following operations.

## Operating procedure

- *1.* Delete the ladder program pasted into an editor.
- *2.* Change the label name duplicated in a label editor.
- *3.* Paste the sample program into a ladder editor in GX Works3.
- *4.* Change the label name used in the ladder program to the one set in the step 2.

#### ■ When an undefined label exists

In the following cases, the module labels in sample programs are pasted as undefined labels.

Check that the latest GX Works3 is installed.

- The versions of module labels differ between the sample program and GX Works3.
- GX Works3 does not support the module labels of the sample program.

#### ■ When an incorrect function block is redefined

Check if a redefined function block is the same as the one in a sample program before the program conversion. If a different function block is redefined by mistake, copy and paste the sample program again by the following operations.

### Operating procedure

- *1.* Delete the following data from a project.
- Ladder program pasted into an editor
- Redefined function block (including its FB instance)
- *2.* Paste a sample program into a ladder editor in GX Works3.
- *3.* Drag and drop the same function block as the one in the sample program from the element selection window onto the ladder editor.
- *4.* Convert the program.

#### ■ When an FB instance name differs from the one in a sample program

When the FB instance name of a redefined function block differs from the one in a sample program, a conversion error may occur.

In that case, change the FB instance name where an error has occurred to the one of the redefined function block.

# **Appendix 11 USB Driver Installation Procedure**

To communicate with a CPU module via USB, installing a USB driver is required.

## Operating procedure

- *1.* Connect a personal computer and a CPU module with a USB cable, and turn the power of the programmable controller ON.
- 2. Select [Control Panel]  $\Rightarrow$  [System and Security]  $\Rightarrow$  [Administrative Tools]  $\Rightarrow$  [Computer Management]  $\Rightarrow$  [Device Manager] from Windows Start<sup>\*1</sup>. Right-click "Unknown device" and click "Update Driver Software".
- *3.* Select "Browse my computer for driver software" on the "Update Driver Software" screen, and specify 'Easysocket\USBDrivers' in the folder where GX Works3 is installed on the next screen.<sup>\*2</sup>
- \*1 On the Start screen or from the Start menu.
- \*2 If multiple MELSOFT products are already installed, specify 'Easysocket\USBDrivers' which is in the folder of the first product installed. If 'Easysocket\USBDrivers' does not exist, search for 'USBDrivers' in the Windows explorer.

# **Appendix 12Troubleshooting**

This section shows the errors which may occur when using GX Works3 and their corrective actions.

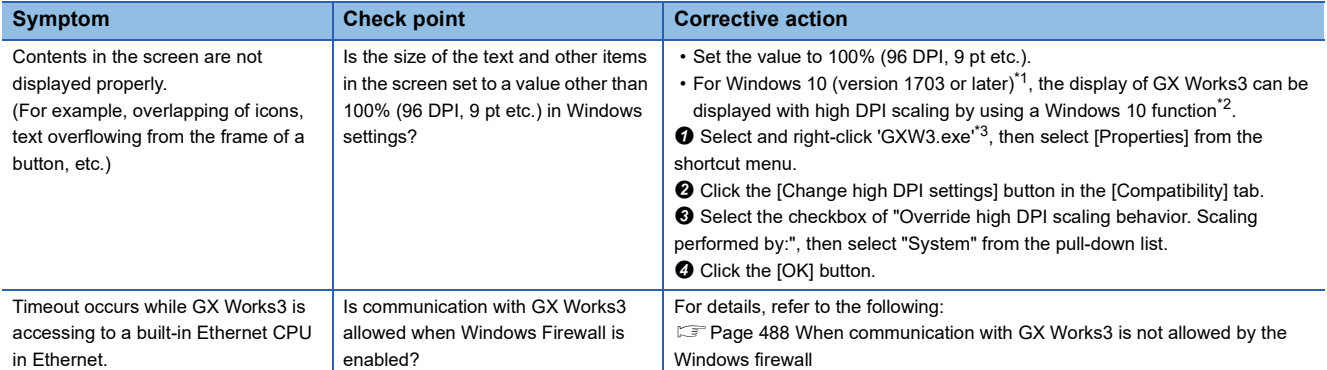

<span id="page-847-0"></span>\*1 The Windows version can be checked by the following procedure.

**O** Press Windows key +  $\overline{\mathbb{R}}$ , or select [Windows System]  $\Rightarrow$  [Run] from Windows Start.

Enter 'winver' in the "Run" screen.

 $\Theta$  Check the version in the displayed screen.

<span id="page-847-1"></span>\*2 The display of GX Works3 will be blurred by enlarging.

The following lists the setting values for "Change the size of text, apps, and other items" and the recommended display resolution for each setting value in Windows 10.

Setting value: 100%, display resolution:  $1024 \times 768$  dots or more

Setting value: 125%, display resolution: 1900  $\times$  1200 dots or more

Setting value: 150%, display resolution: 1900  $\times$  1200 dots or more

Setting value: 175%, display resolution:  $2880 \times 1620$  dots or more

Setting value: 200%, display resolution:  $2880 \times 1620$  dots or more

Setting value: 225%, display resolution:  $3840 \times 2160$  dots or more Setting value: 250%, display resolution:  $3840 \times 2160$  dots or more

<span id="page-847-2"></span>\*3 'GXW3.exe' is stored in the folder where GX Works3 has been installed.

The following is an example of a storage location. 64-bit version operating system: C:\Program Files (x86)\MELSOFT\GPPW3\GXW3.exe 32-bit version operating system: C:\Program Files\MELSOFT\GPPW3\GXW3.exe

# **Appendix 13Differences from Existing MELSOFT Applications**

This section shows the differences between GX Works3 Version 1.070Y and GX Works2 Version 1.597X.

For details on the functions and option settings of GX Works2, refer to the following:

GX Works2 Version 1 Operating Manual (Common)

GX Works2 Version 1 Operating Manual (Simple Project)

GX Works2 Version 1 Operating Manual (Structured Project)

For the differences with PX Developer, refer to the following:

Differences of PX Developer and GX Works3 process control functions(FA-A-0236)

For details on the functions and option settings of PX Developer, refer to the following:

PX Developer Version 1 Operating Manual (Programming Tool)

PX Developer Version 1 Operating Manual (Monitor Tool)

# **Differences of functions**

This section explains the differences of functions from ones of GX Works2.

# **List of GX Works2 functions**

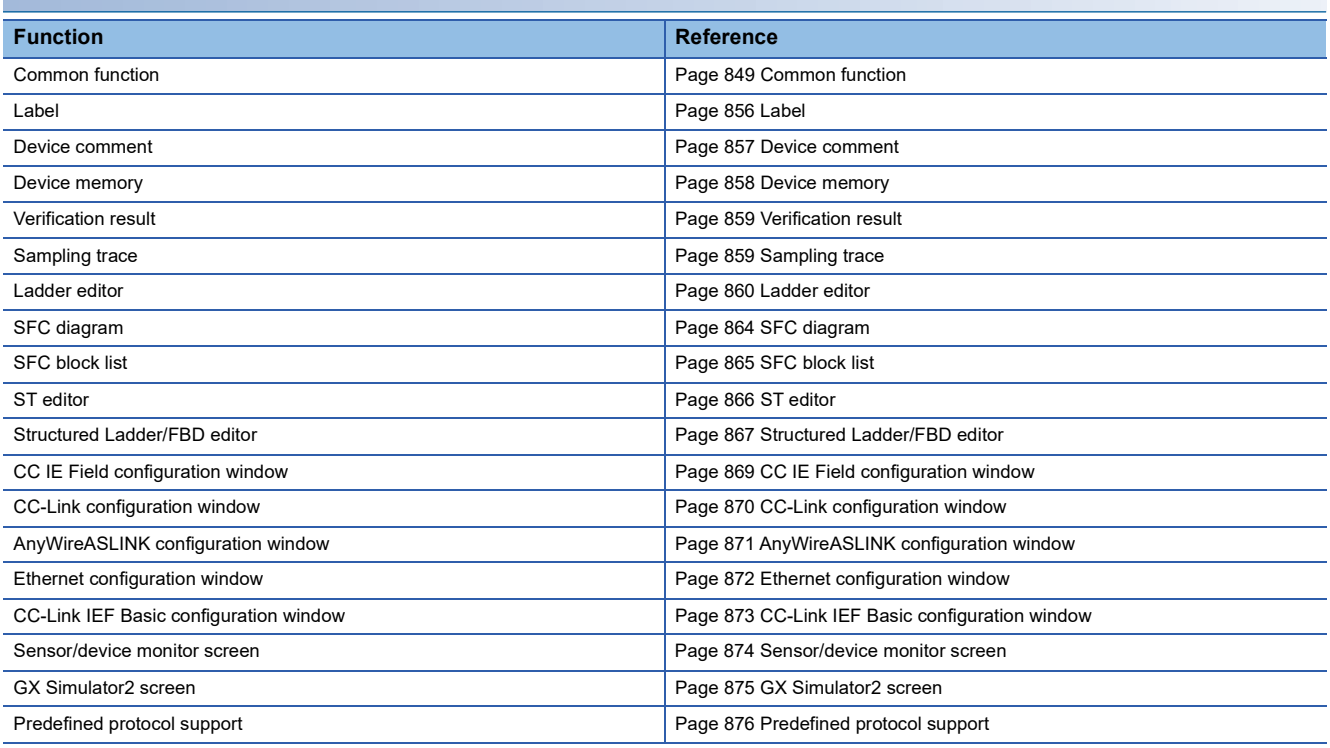

# <span id="page-850-0"></span>**Common function**

These functions can always be used regardless of the editing or setting target.

#### ■ **Project**

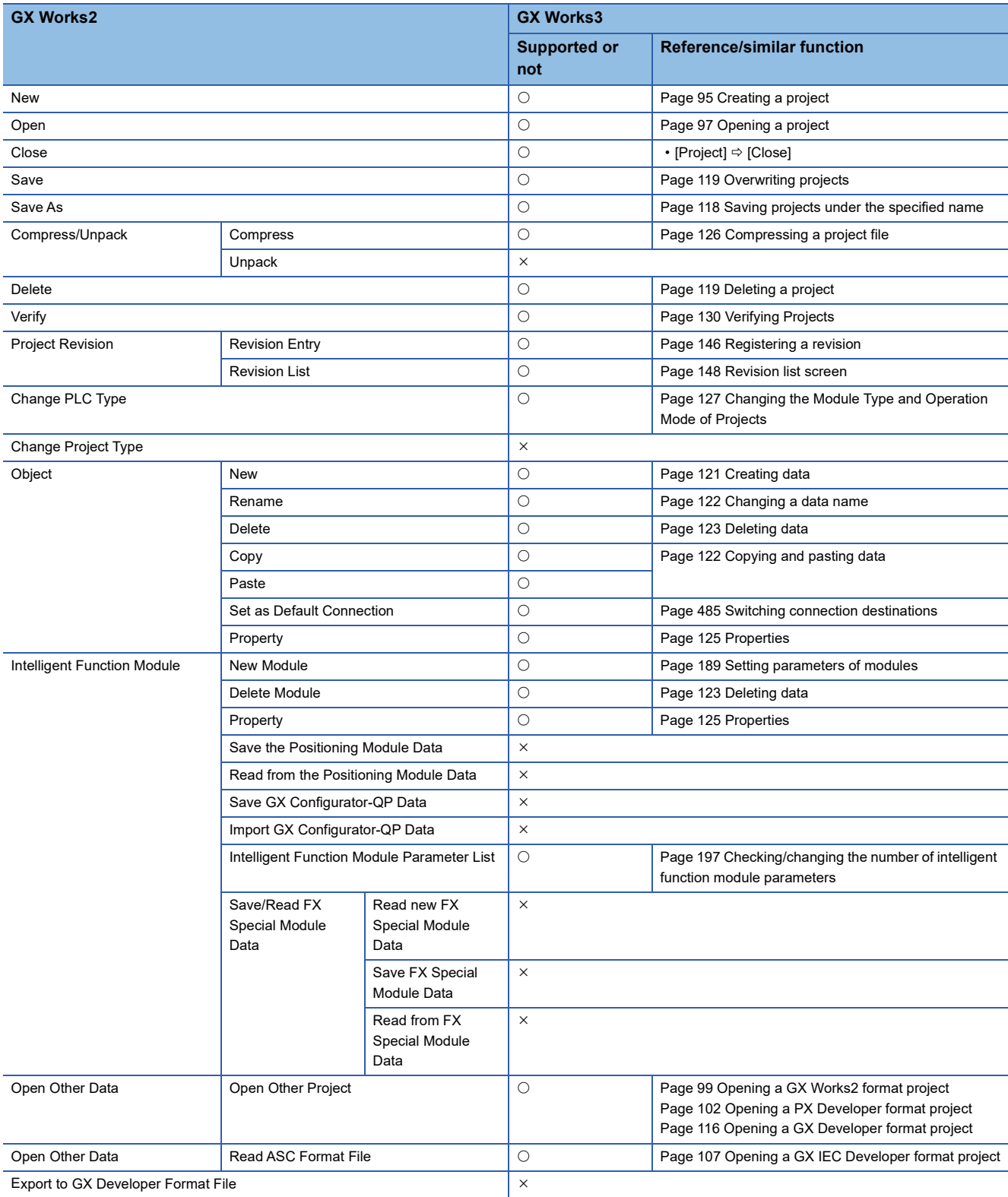

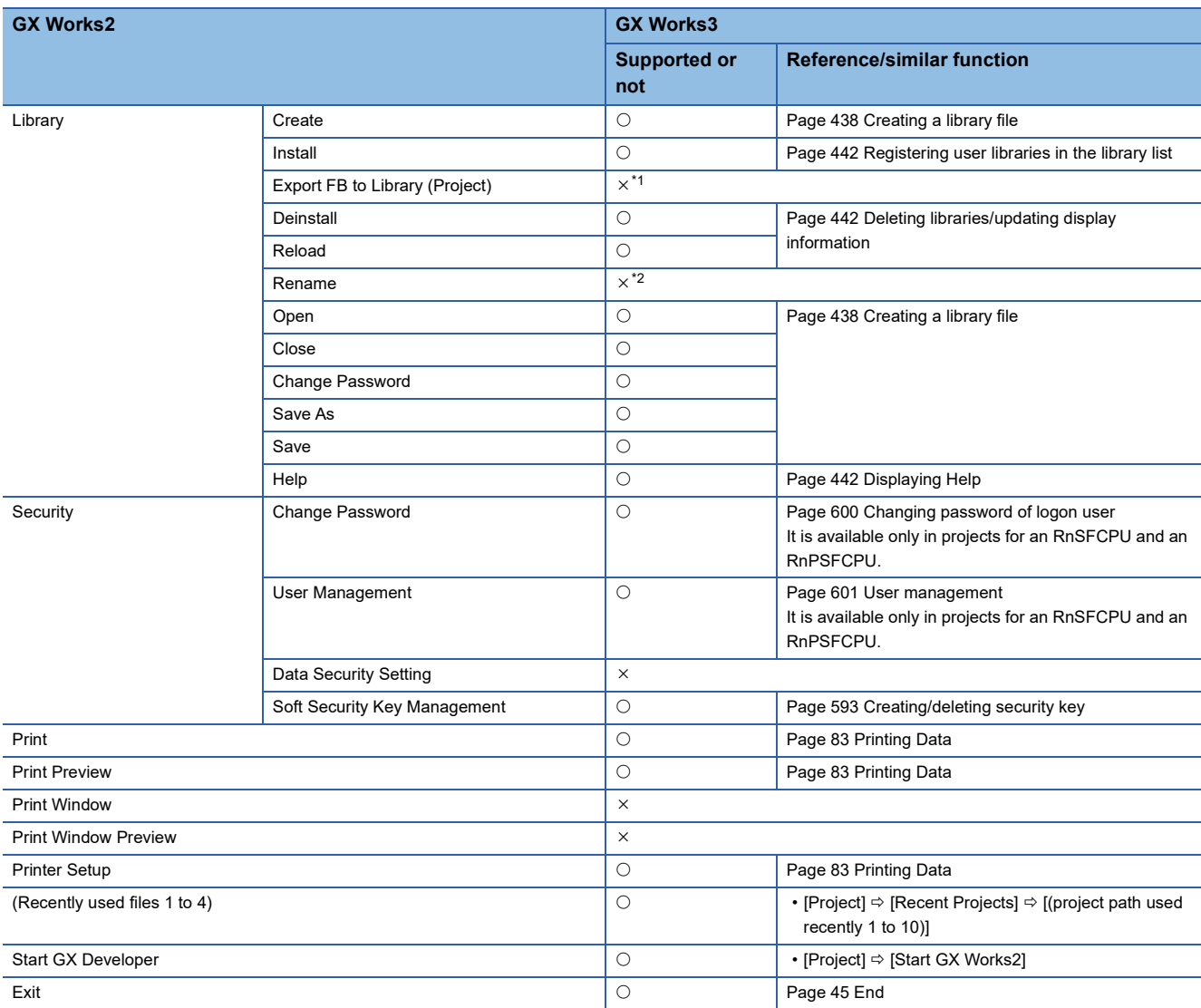

<span id="page-851-0"></span>\*1 In GX Works3, function blocks cannot be exported directly to a project. To import FB elements, which were exported to a library file, in a project, refer to the following: **[Page 441 Enhanced use of libraries](#page-442-0)** 

<span id="page-851-1"></span>\*2 An arbitrary name can be set to a library file to be exported. However, the file name of an imported library file cannot be changed.

#### ■ **Edit**

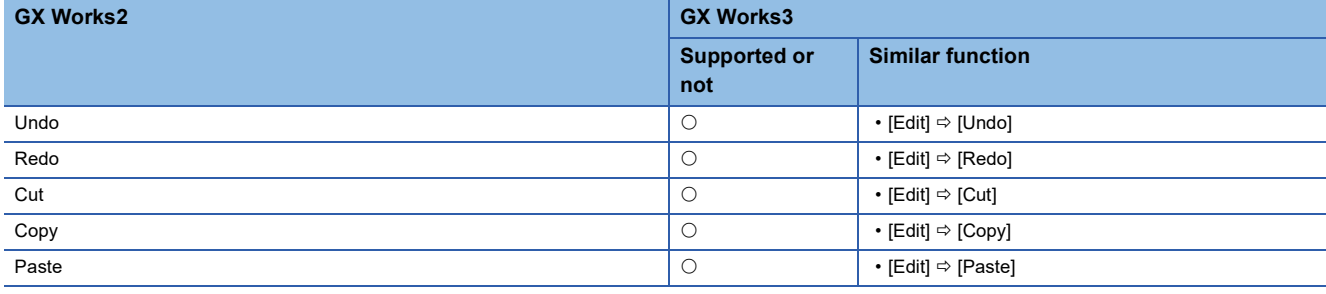

# ■ **Find/Replace**

 $\bigcirc$ : Similar function supported,  $\times$ : Similar function not supported

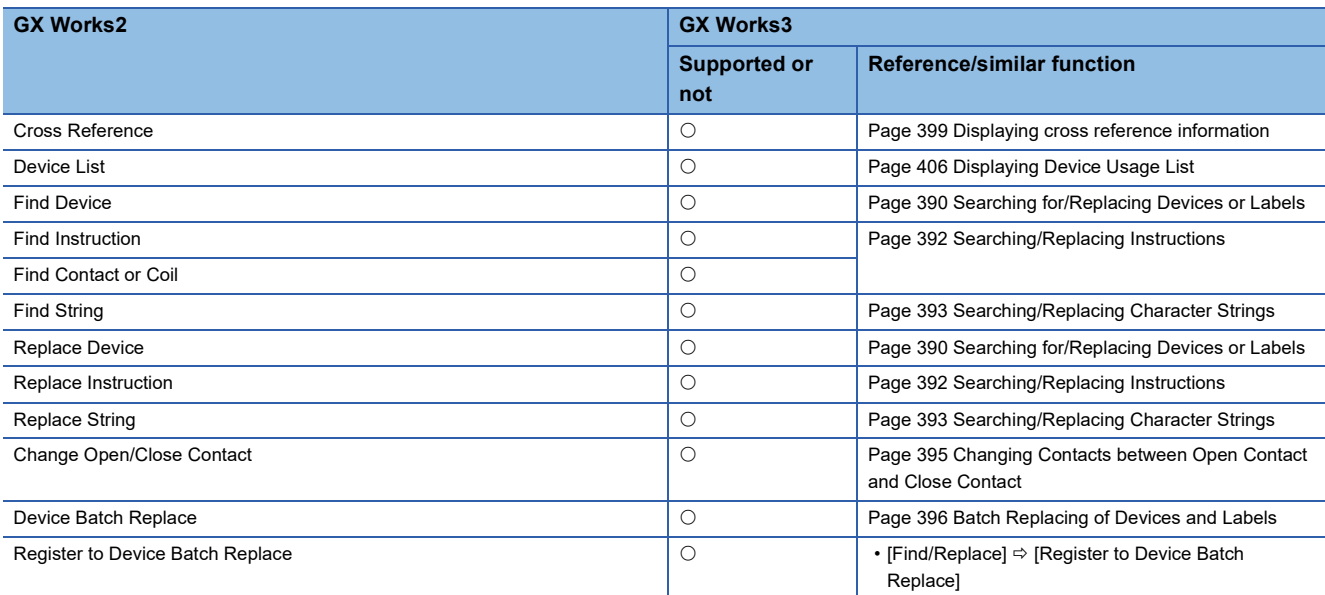

# ■ Convert/Compile

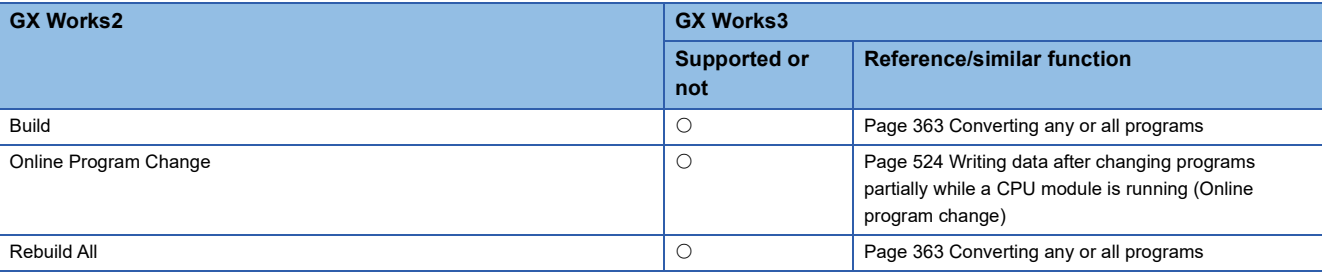

# ■ **View**

 $\bigcirc$ : Similar function supported,  $\times$ : Similar function not supported

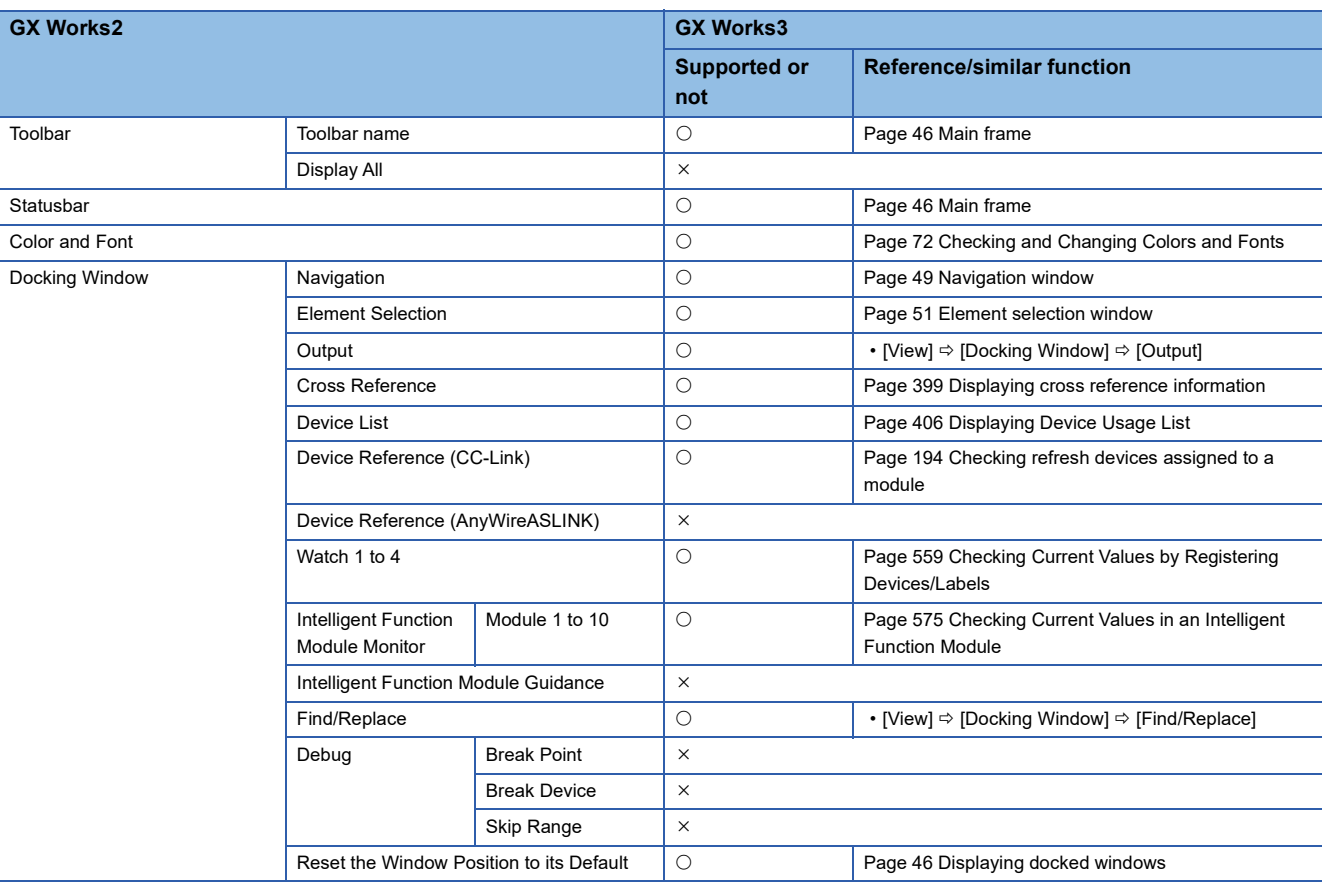

# ■ **Online**

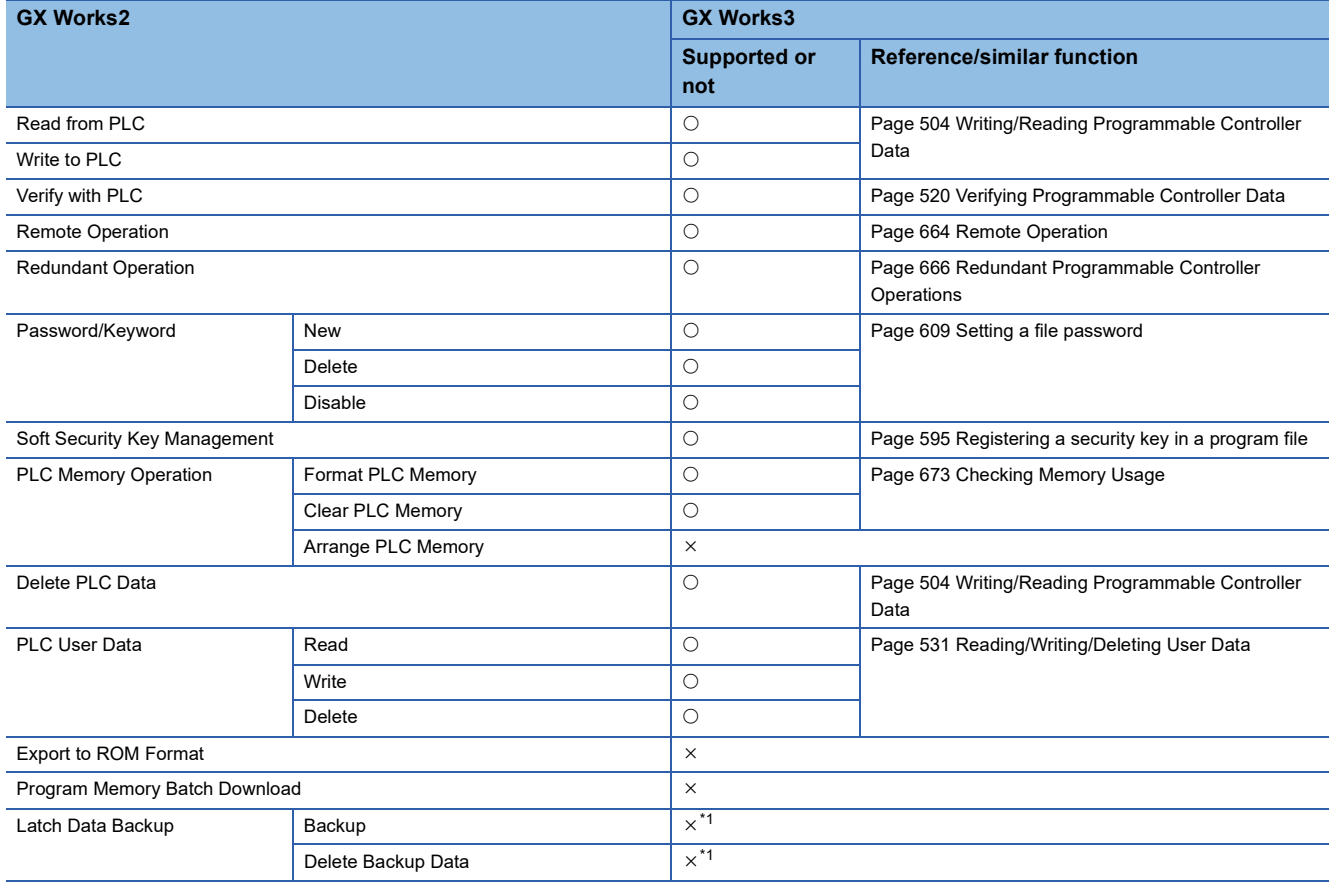

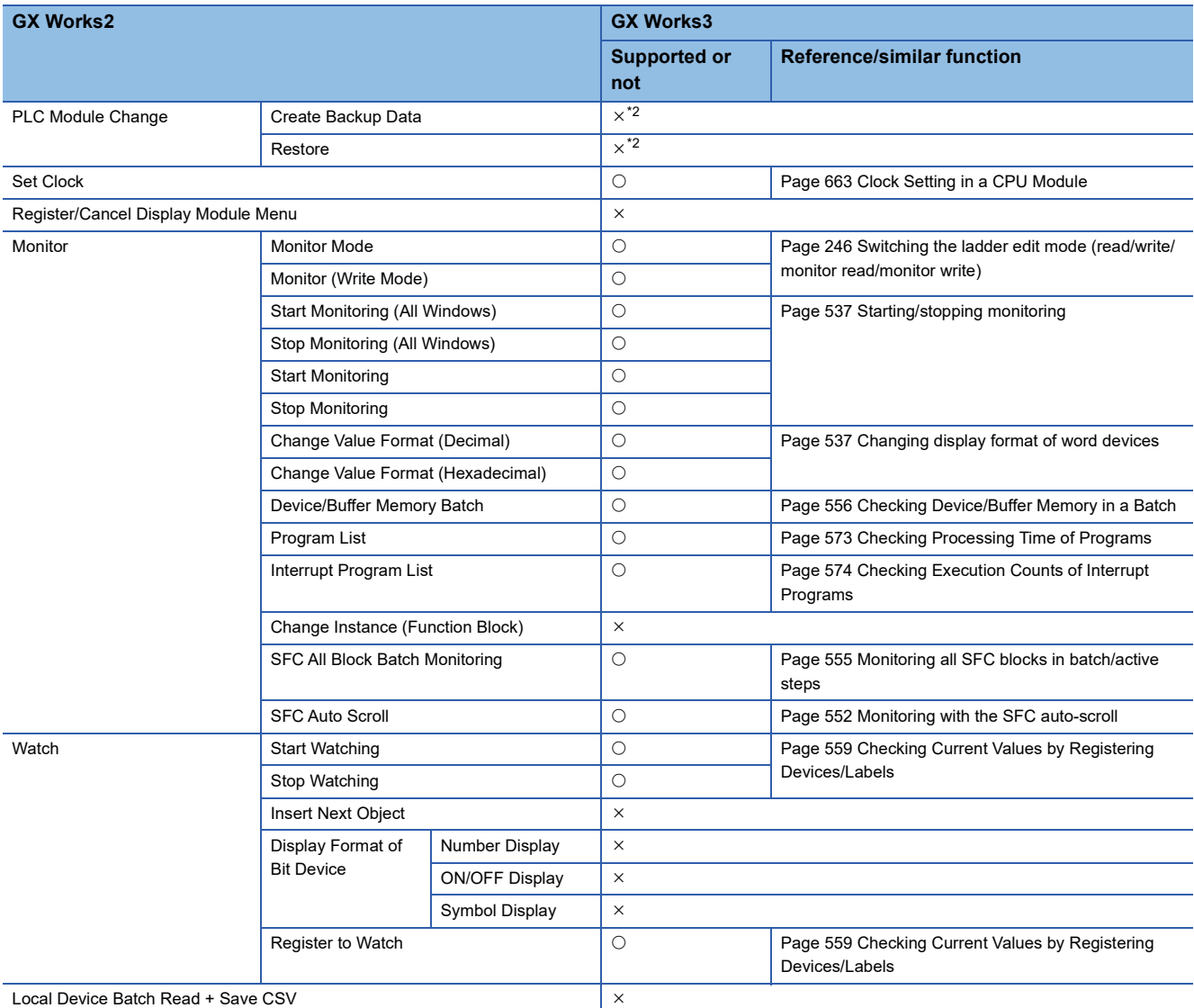

<span id="page-854-0"></span>\*1 A function of RnCPUs. For details, refer to the following: MELSEC iQ-R CPU Module User's Manual (Application)

<span id="page-854-1"></span>\*2 A function of RnPCPUs. For details, refer to the following: MELSEC iQ-R CPU Module User's Manual (Application)

# ■ **Debug**

 $\bigcirc$ : Similar function supported,  $\times$ : Similar function not supported

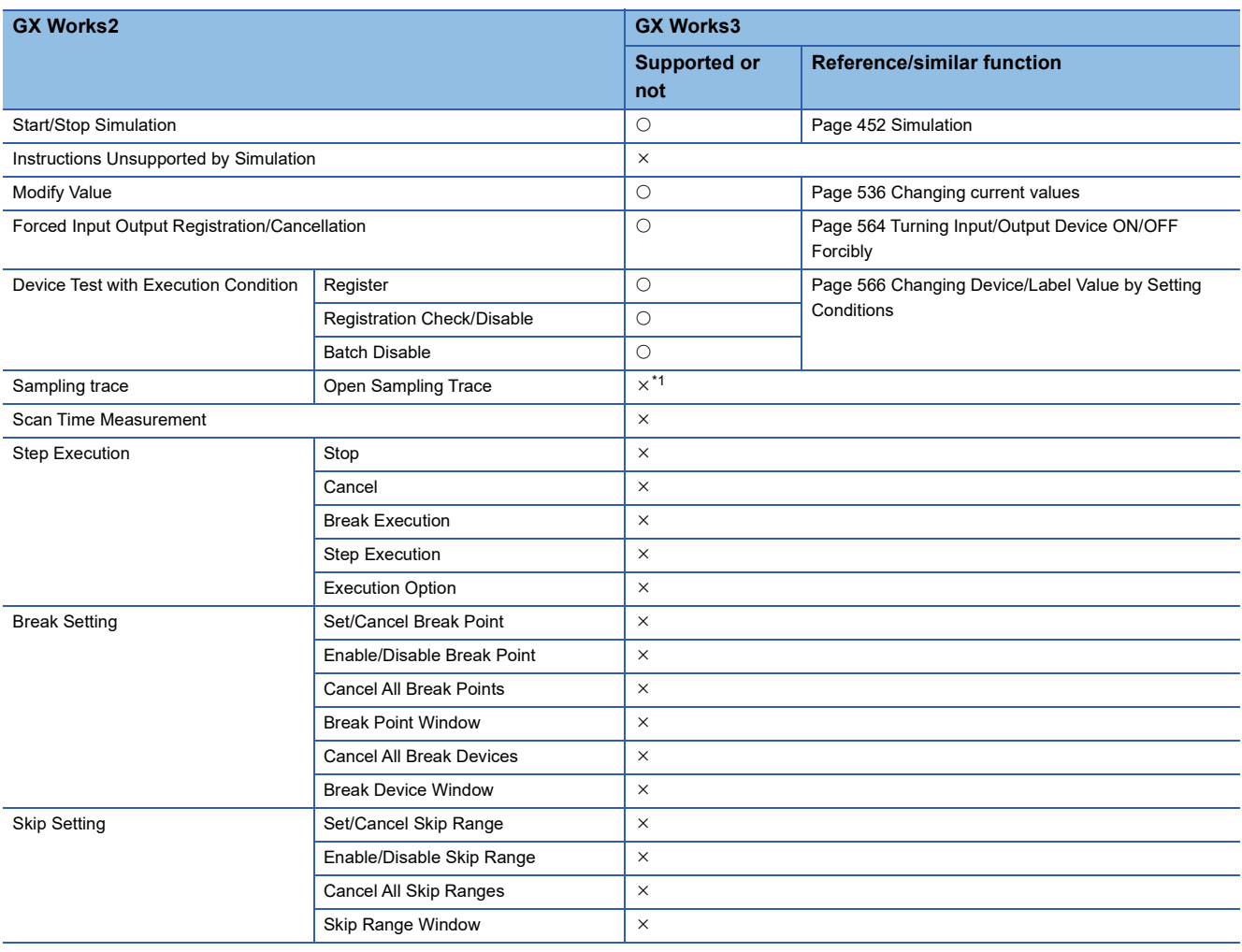

<span id="page-855-0"></span>\*1 GX Works3 does not have a similar function. Use the following functions instead. Data logging function (CPU Module Logging Configuration Tool) Realtime monitor function (GX LogViewer)

#### ■ **Diagnostics**

O: Similar function supported, ×: Similar function not supported

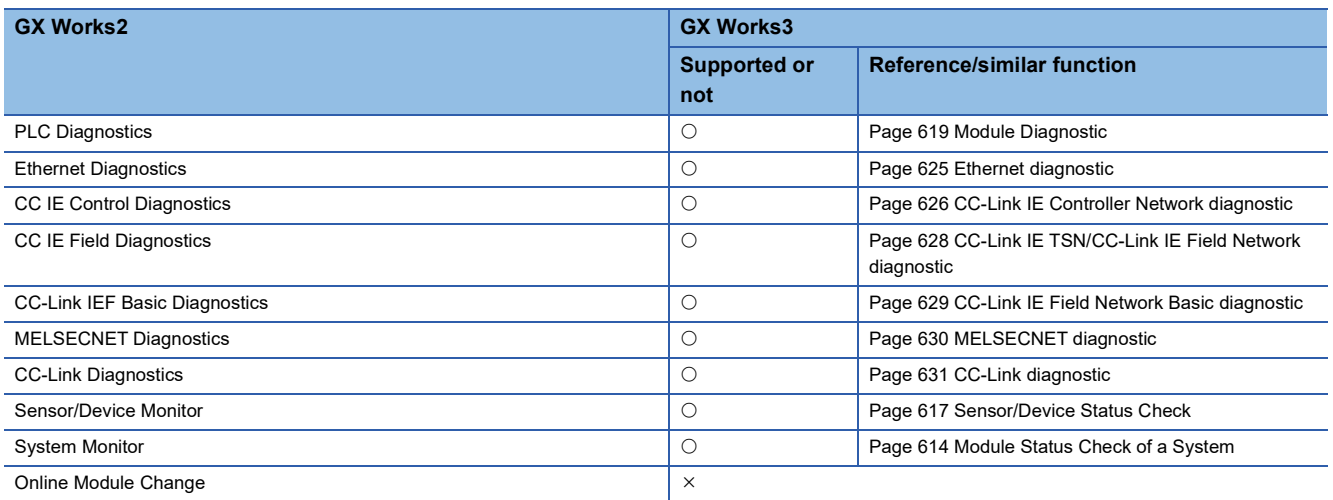

# ■ **Tool**

 $\bigcirc$ : Similar function supported,  $\times$ : Similar function not supported

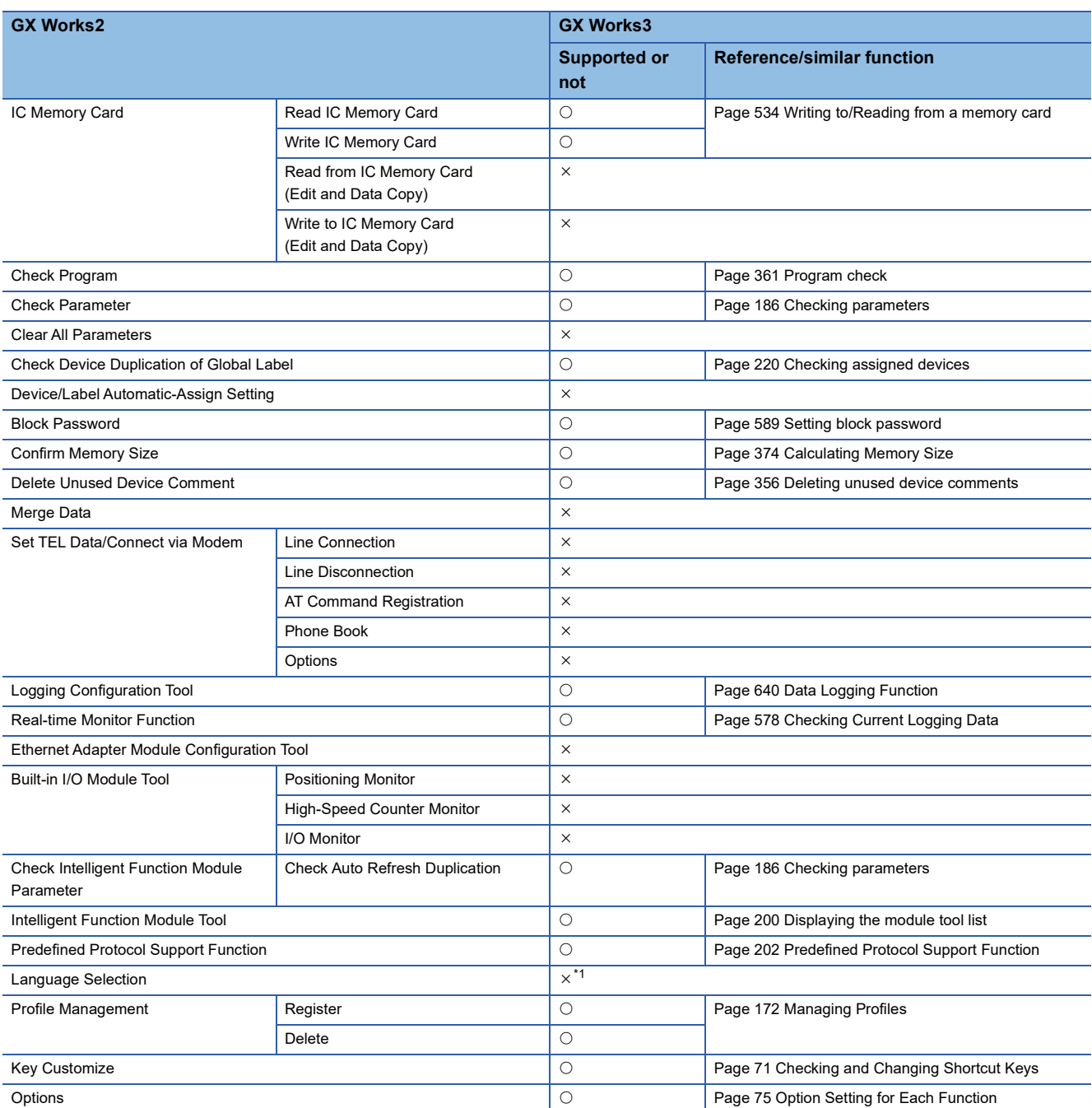

<span id="page-856-0"></span>\*1 GX Works3 supports multiple languages, and therefore the display language such as one on the menu can be switched on a personal computer.

For details, refer to the section.

[Page 45 Display Language Switching](#page-46-1)

## ■ **Window**

 $\bigcirc$ : Similar function supported,  $\times$ : Similar function not supported

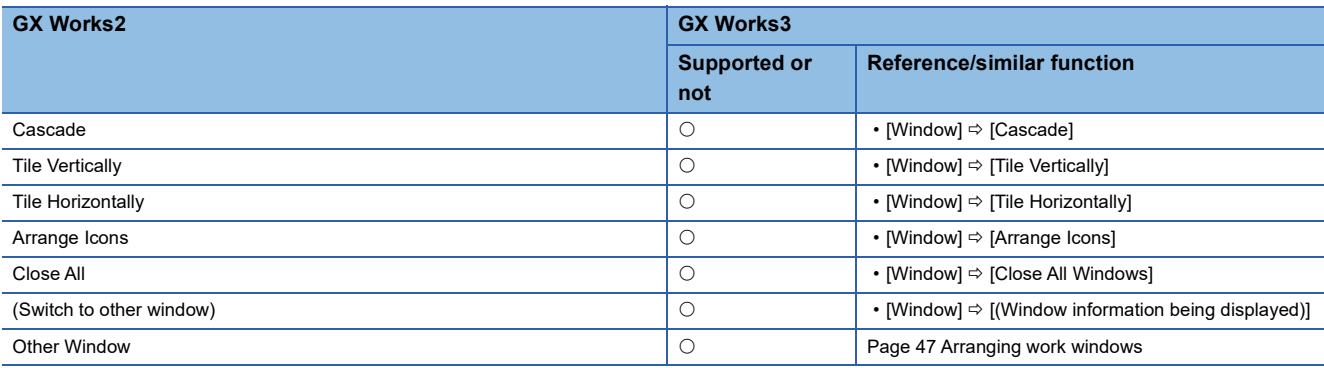

#### ■ **Help**

 $\bigcirc$ : Similar function supported,  $\times$ : Similar function not supported

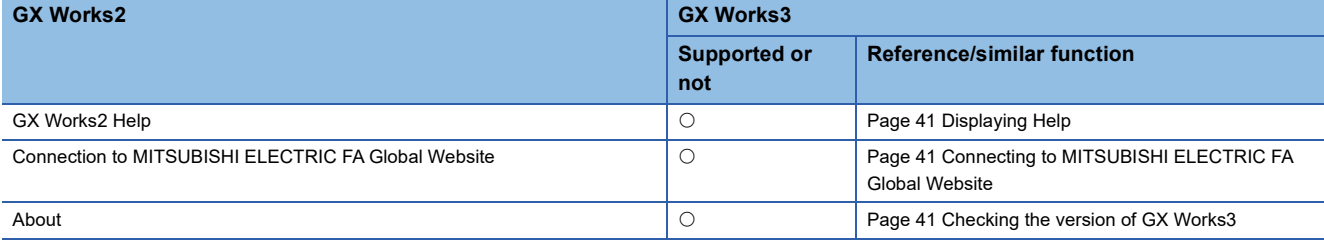

# <span id="page-857-0"></span>**Label**

The following table shows the functions available for setting and editing labels.

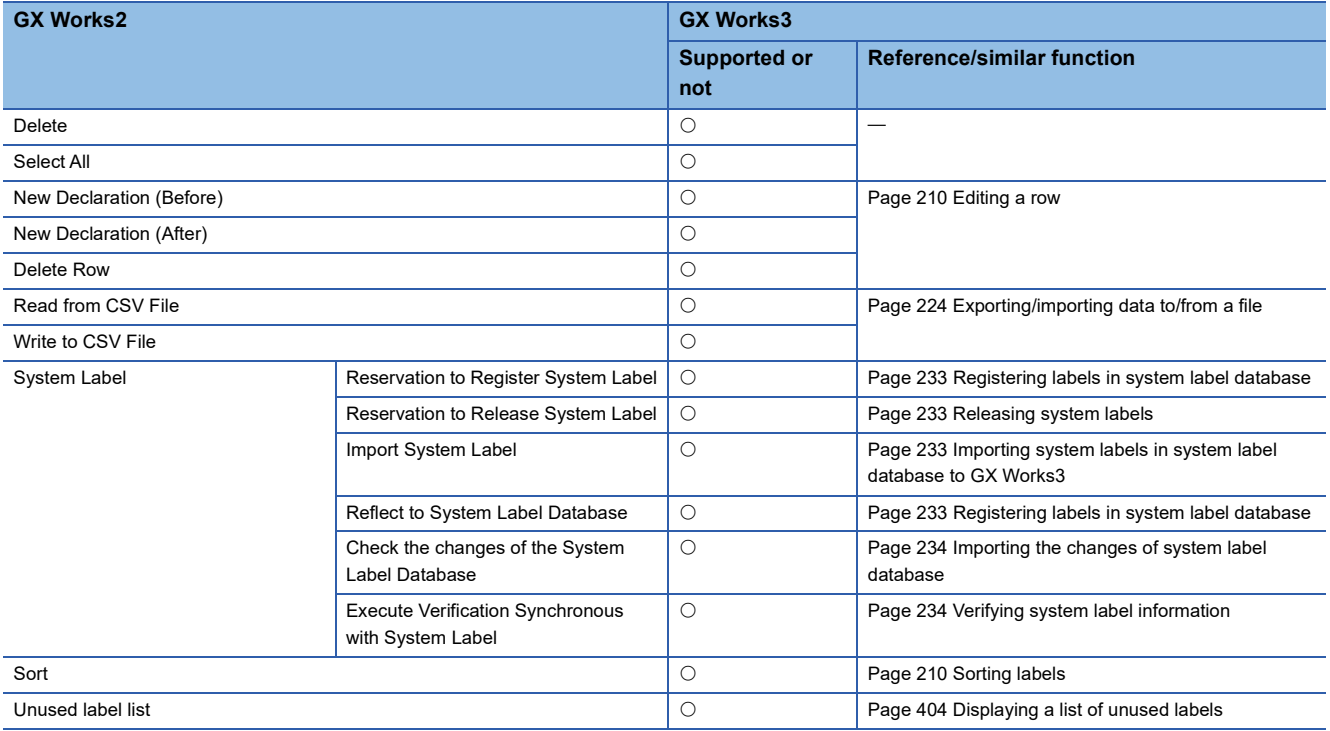

# <span id="page-858-0"></span>**Device comment**

The following table shows the functions available for editing device comments.

#### ■ **Edit**

 $\bigcirc$ : Similar function supported,  $\times$ : Similar function not supported

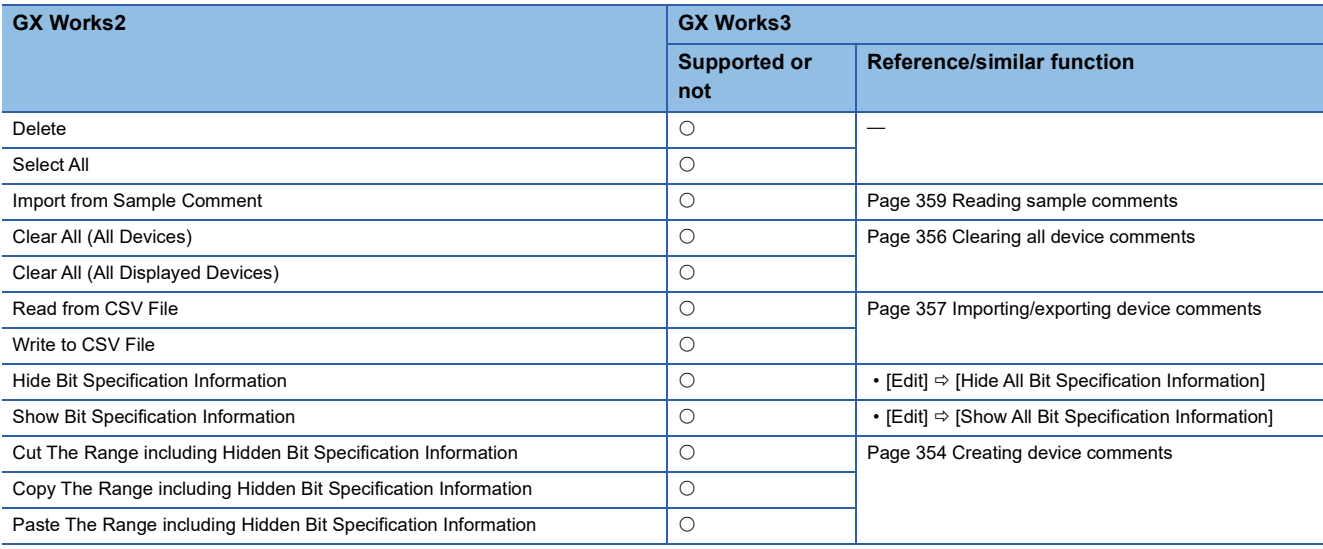

# ■ **View**

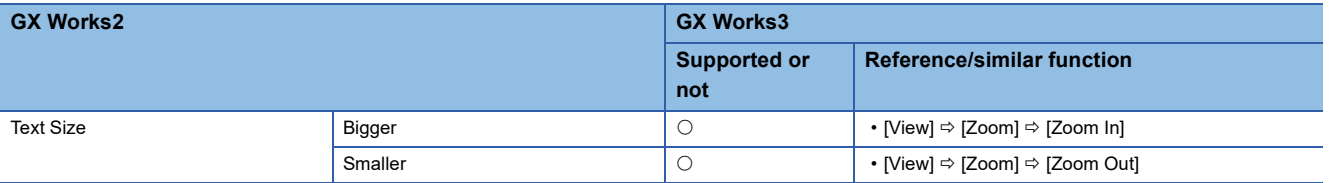

# <span id="page-859-0"></span>**Device memory**

The following table shows the functions available for setting the device memory.

#### ■ **Edit**

 $\bigcirc$ : Similar function supported,  $\times$ : Similar function not supported

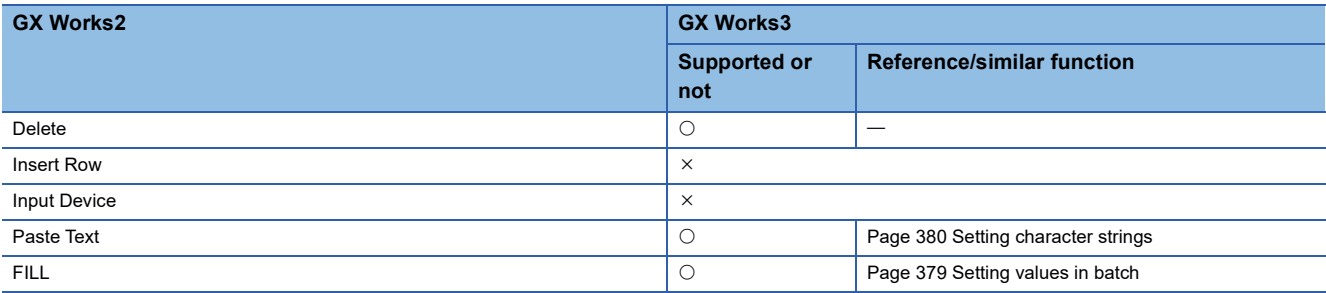

## ■ **Find/Replace**

 $\bigcirc$ : Similar function supported,  $\times$ : Similar function not supported

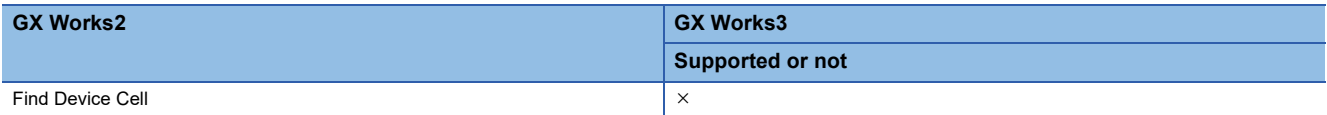

#### ■ **View**

 $\bigcirc$ : Similar function supported,  $\times$ : Similar function not supported

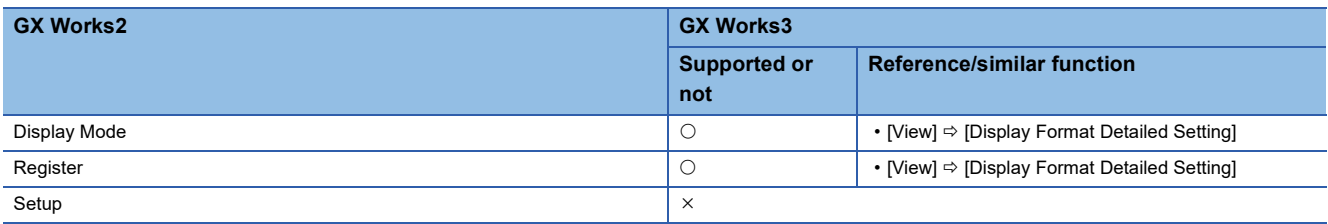

### ■ **Tool**

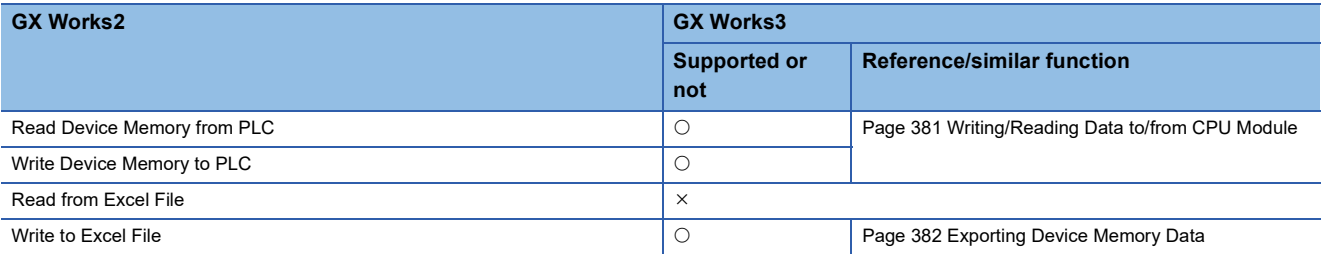

# <span id="page-860-0"></span>**Verification result**

The following table shows the functions available while a verification result is displayed.

#### ■ **Edit**

 $\bigcirc$ : Similar function supported,  $\times$ : Similar function not supported

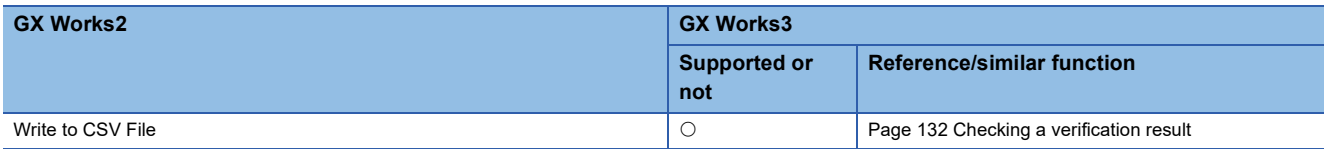

## ■ **Find/Replace**

 $\bigcirc$ : Similar function supported,  $\times$ : Similar function not supported

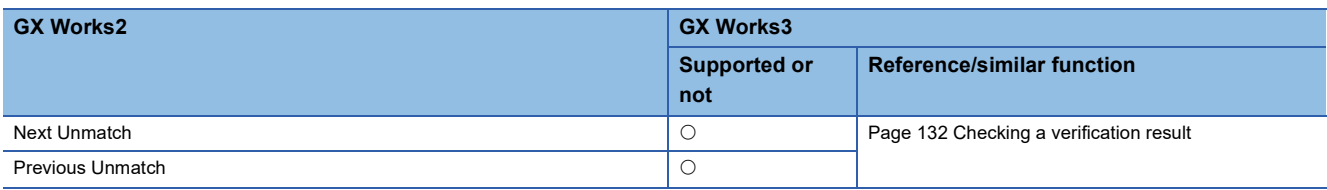

#### ■ **View**

 $\bigcirc$ : Similar function supported,  $\times$ : Similar function not supported

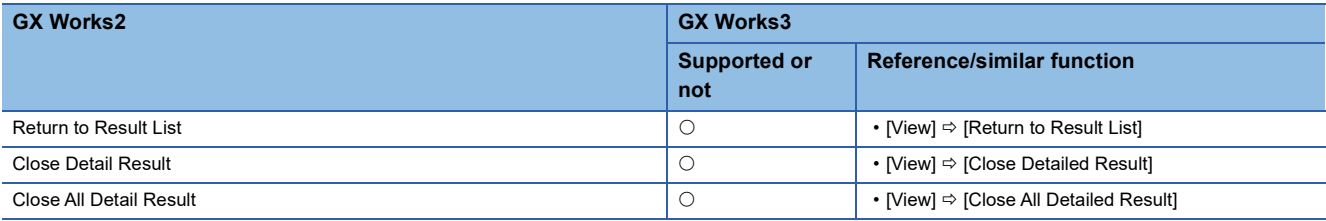

# <span id="page-860-1"></span>**Sampling trace**

GX Works3 does not have a similar function. Use the following functions instead.

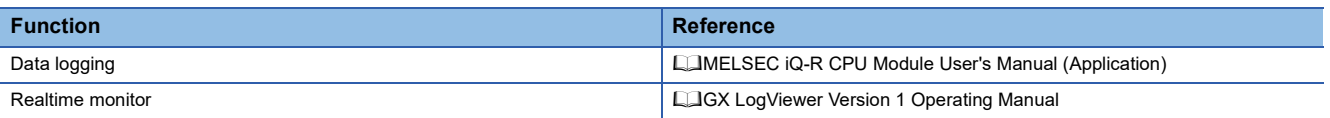

# <span id="page-861-0"></span>**Ladder editor**

The following table shows the functions available for editing data in a ladder editor.

#### ■ **Edit**

 $\bigcirc$ : Similar function supported,  $\times$ : Similar function not supported

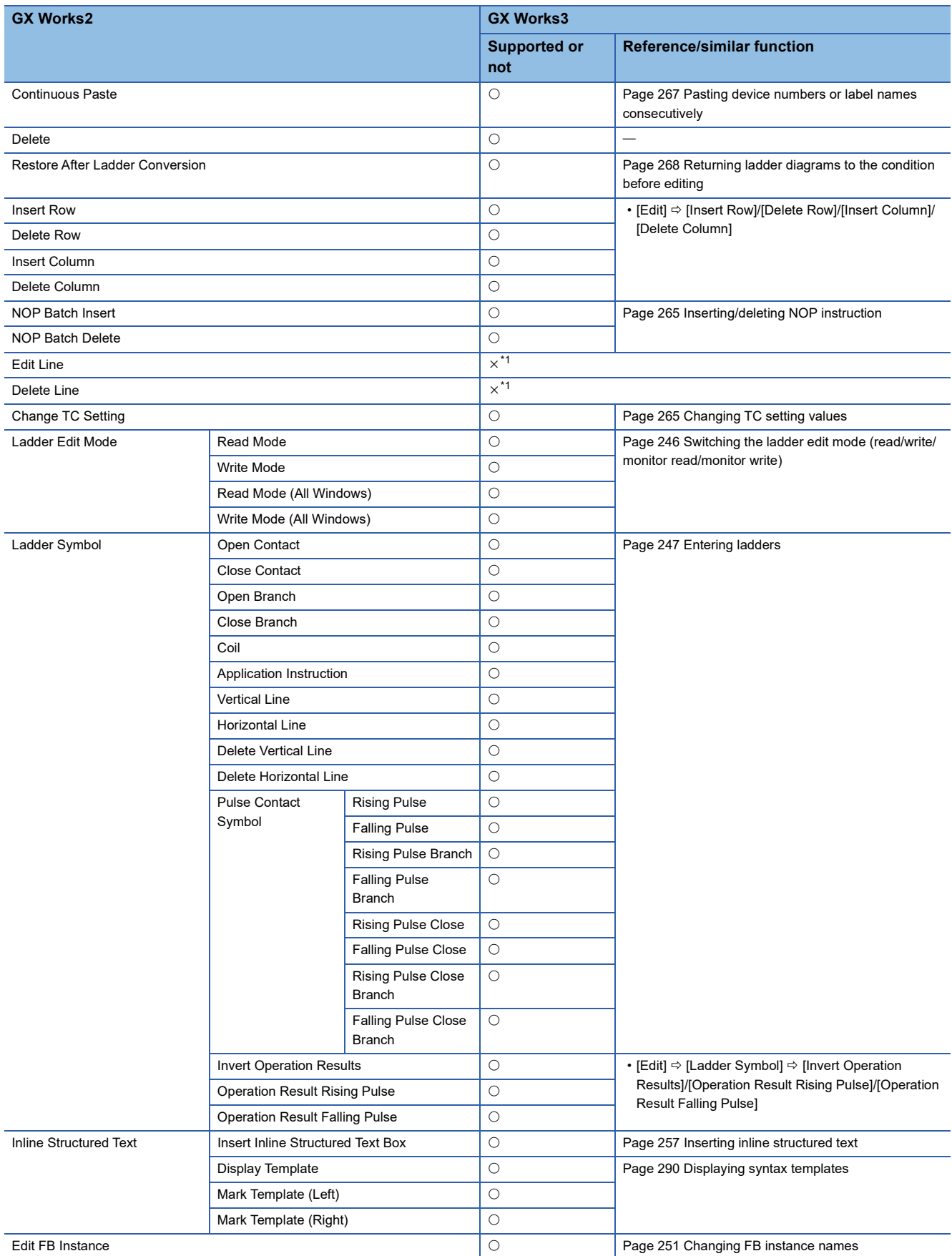

**860** APPX

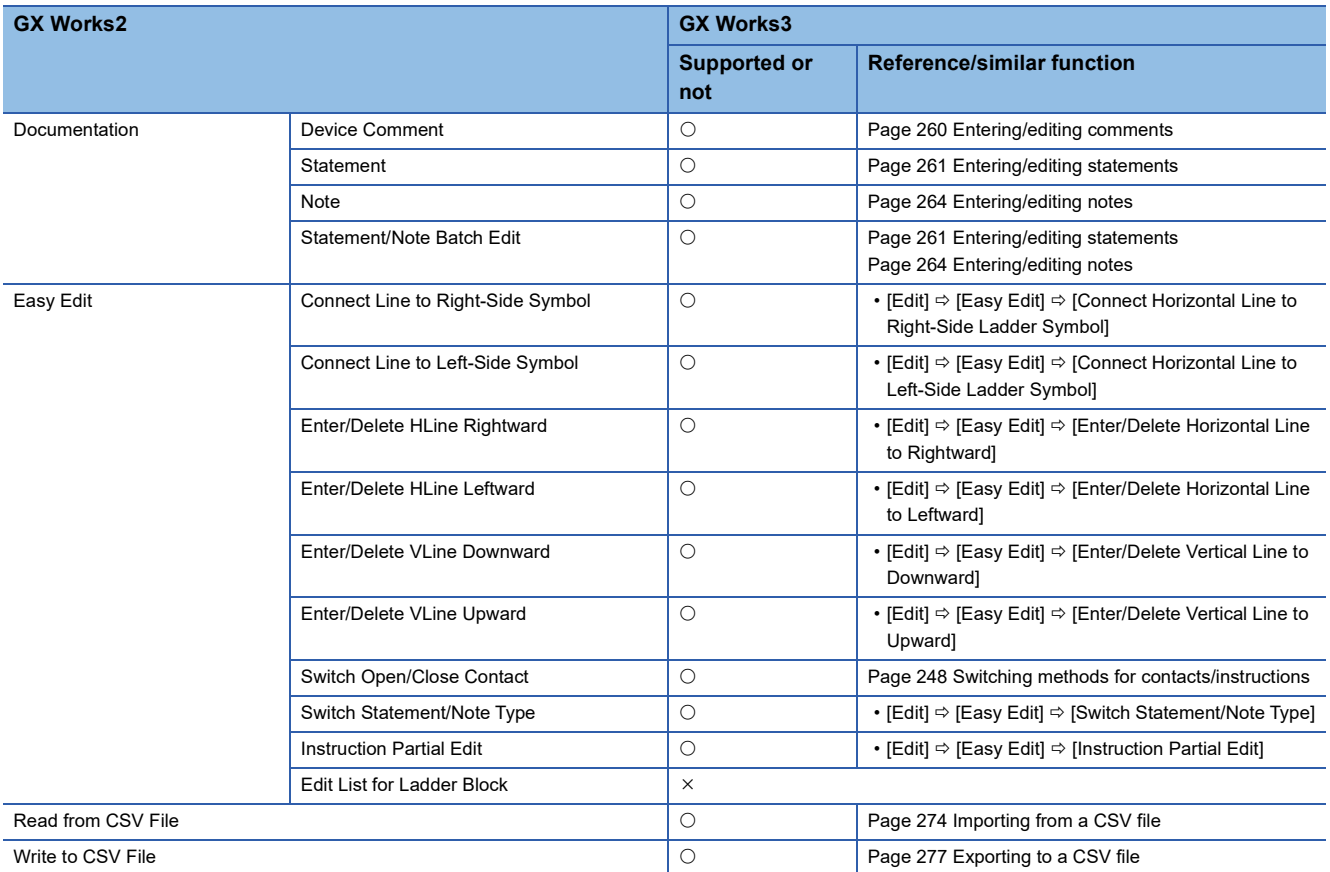

<span id="page-862-0"></span>\*1 In GX Works3, a line can be drawn with the shortcut keys  $(\boxed{\text{[Crt]}} + \boxed{\text{[0]}} / \boxed{\text{[1]}} / (\boxed{\text{[1]}})$  ( $\text{[1]}\text{[2]}\text{[2]}\text{[3]}\text{[4]}$ ) ( $\text{[1]}\text{[3]}\text{[4]}$ ) ( $\text{[1]}\text{[5]}$ ) ( $\text{[1]}\text{[6]}$ ) ( $\text{[1]}\text{[6]}$ ) ( $\text{[1]$ 

# ■ **Find/Replace**

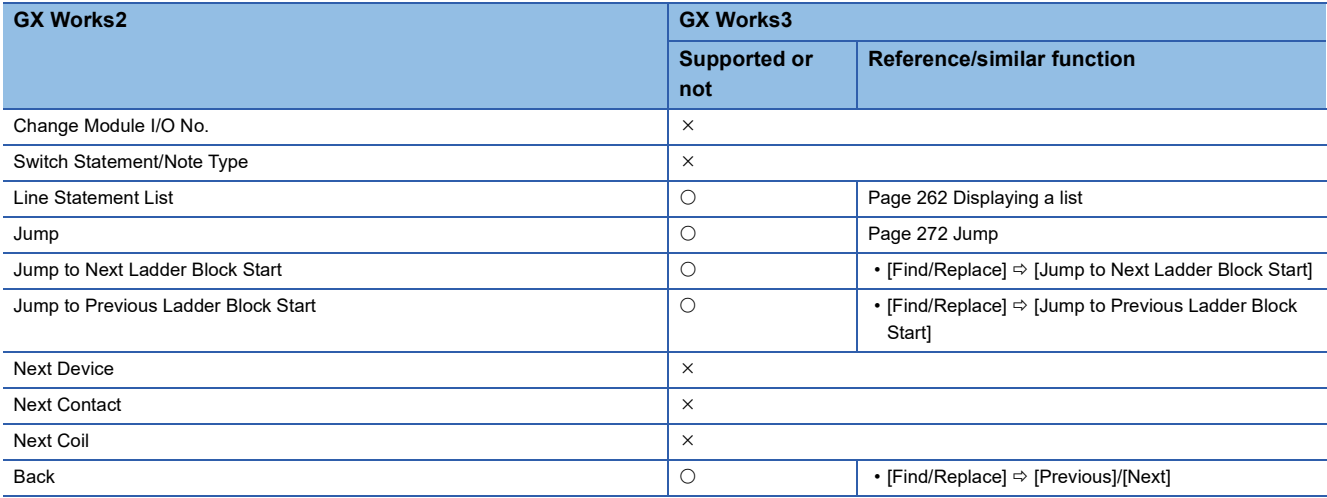
## ■ **View**

 $\bigcirc$ : Similar function supported,  $\times$ : Similar function not supported

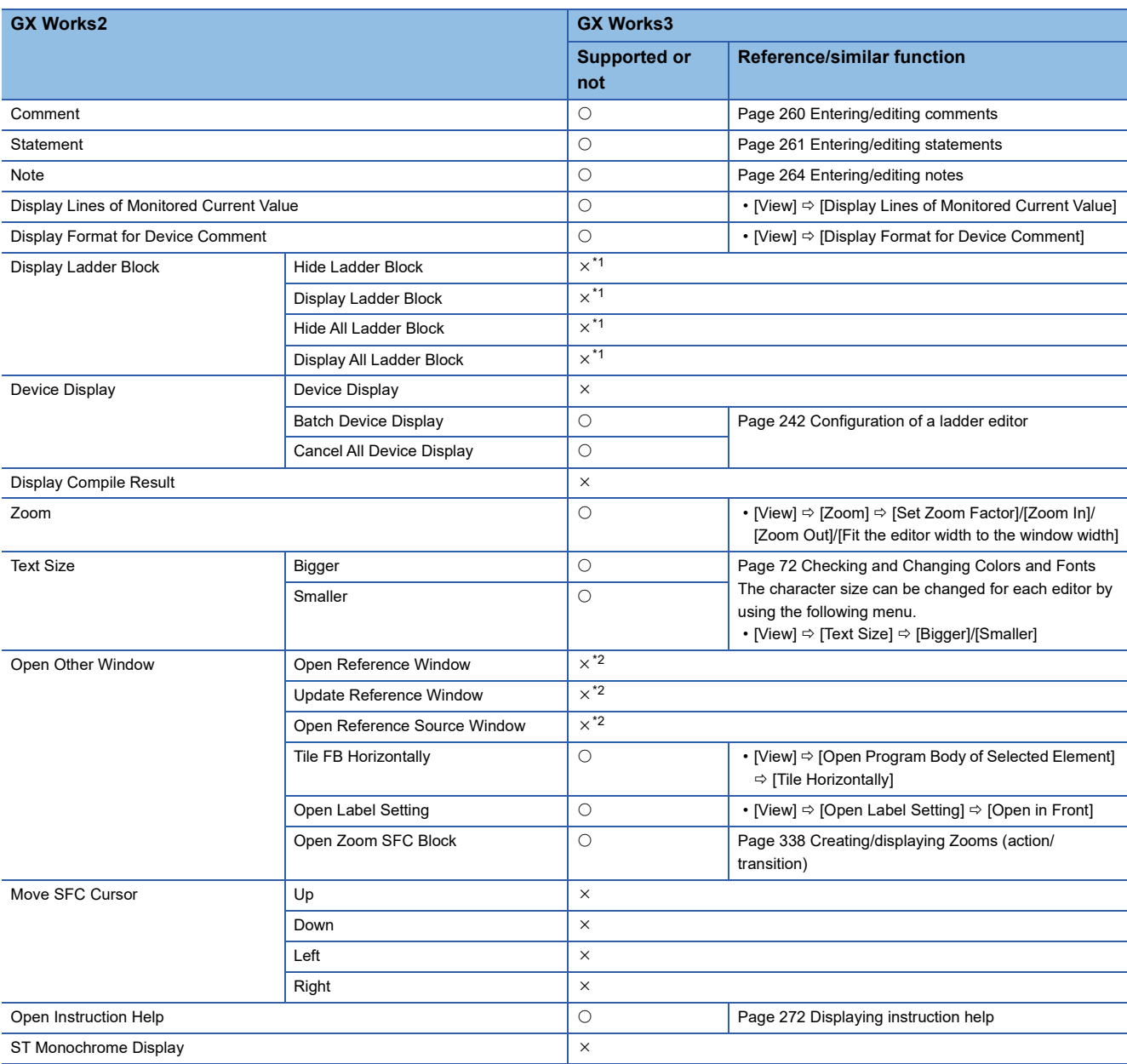

<span id="page-864-0"></span>\*1 The display status of ladder blocks in a ladder editor can be changed by using the following menu. [View]  $\Leftrightarrow$  [Outline]  $\Leftrightarrow$  [Expand/Collapse of Outlines]/[Expand/Collapse of All Outlines]/[Show/Hide of Outlines]

<span id="page-864-1"></span>\*2 By splitting a ladder editor vertically, ladder blocks which are described in different parts can be edited and monitored at once. For details, refer to the following:

[Page 245 Splitting a ladder editor](#page-246-0)

## ■ **Online**

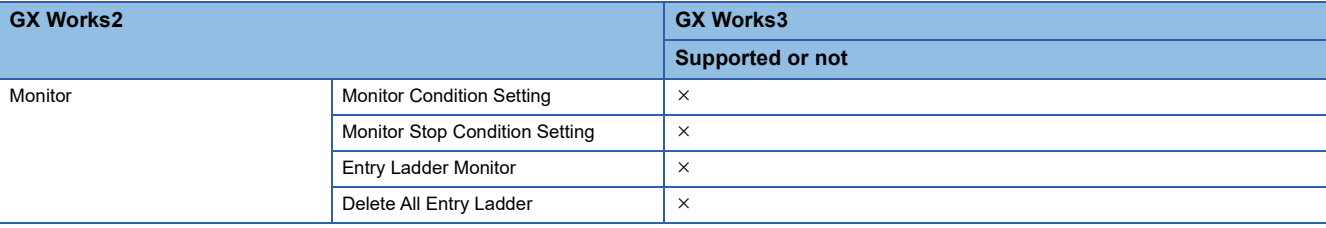

## **SFC diagram**

The following table shows the functions available for editing SFC diagrams.

By comparing with GX Works2, the functions are enhanced and their operability have been improved.

For the editing method, refer to the following:

[Page 312 Creating an SFC Program](#page-313-0)

## ■ **Edit**

 $\bigcirc$ : Similar function supported,  $\times$ : Similar function not supported

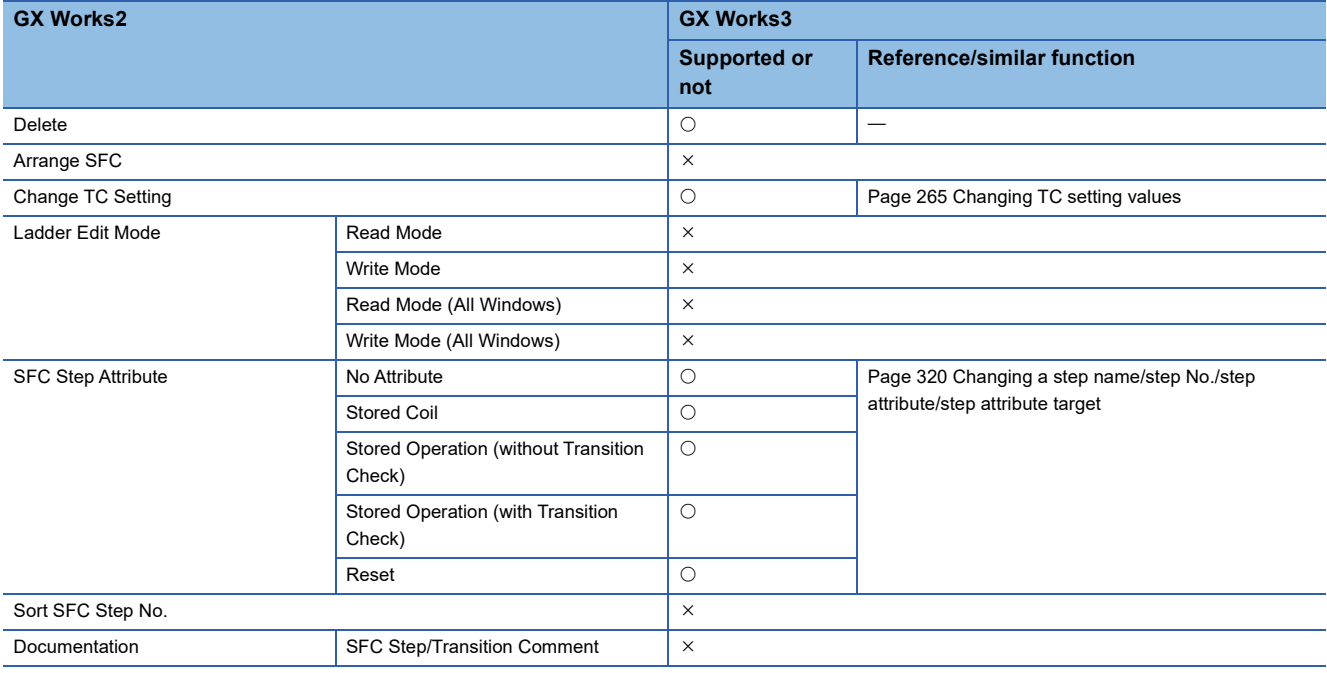

#### ■ **Find/Replace**

 $\bigcirc$ : Similar function supported,  $\times$ : Similar function not supported

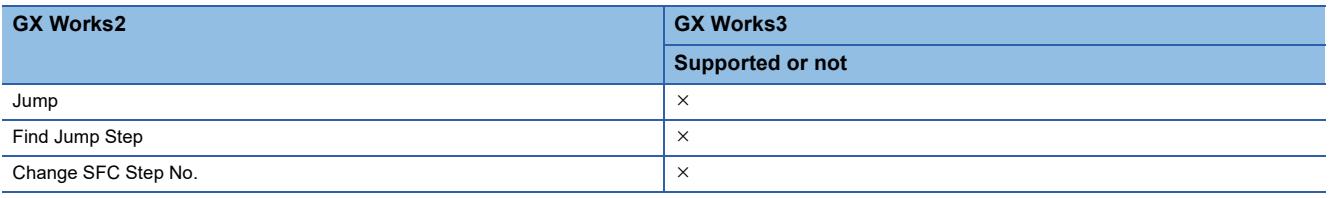

## ■ Convert/Compile

 $\bigcirc$ : Similar function supported,  $\times$ : Similar function not supported

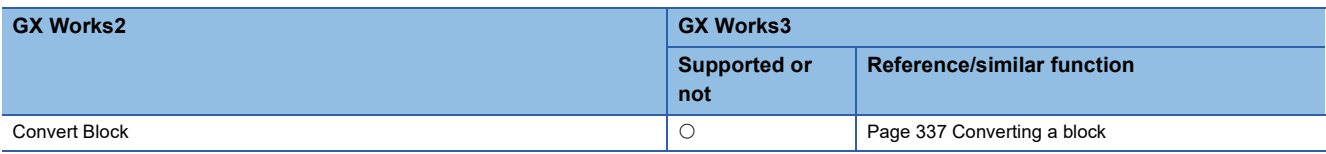

#### ■ **View**

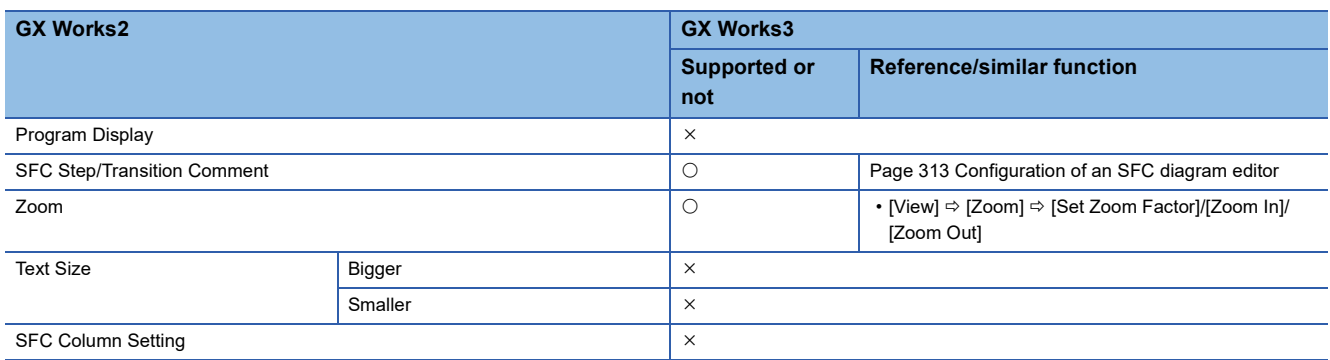

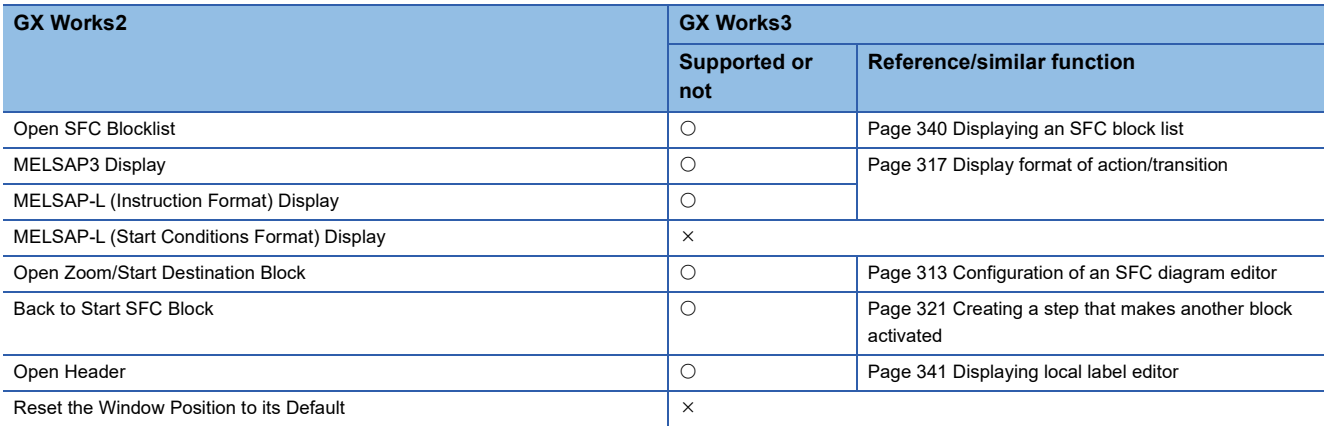

## ■ **Online**

 $\bigcirc$ : Similar function supported,  $\times$ : Similar function not supported

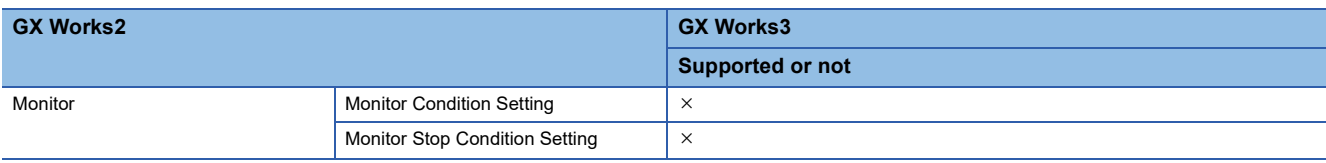

## **SFC block list**

The following table shows the functions available for editing the SFC block list.

## ■ **Find/Replace**

 $\bigcirc$ : Similar function supported,  $\times$ : Similar function not supported

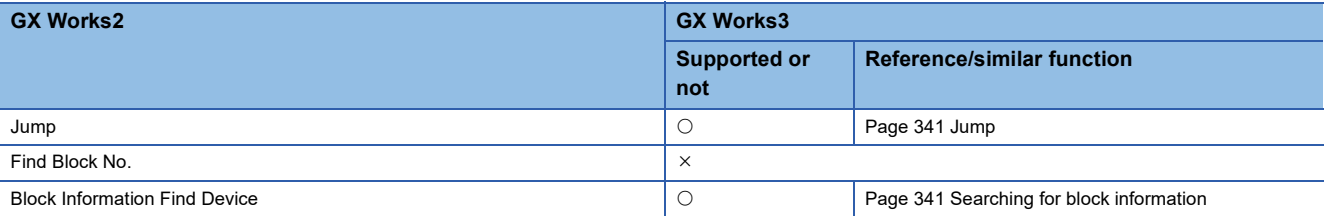

## ■ **View**

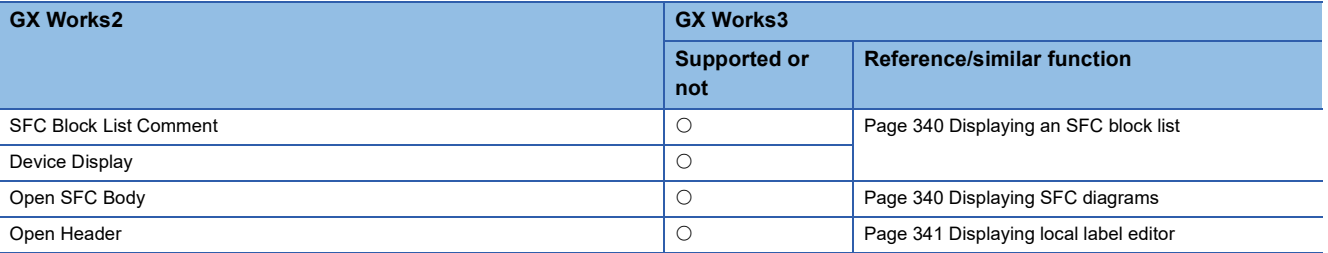

## **ST editor**

The following table shows the functions available for editing data in an ST editor.

#### ■ **Edit**

 $\bigcirc$ : Similar function supported,  $\times$ : Similar function not supported

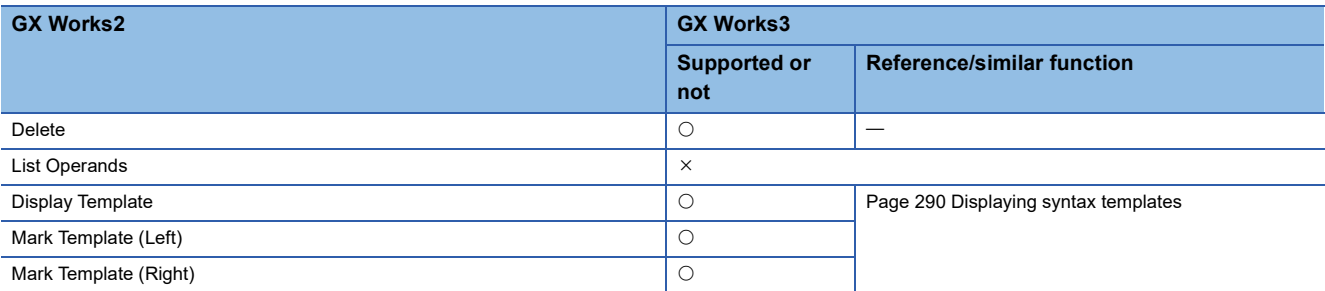

## ■ **Find/Replace**

 $\bigcirc$ : Similar function supported,  $\times$ : Similar function not supported

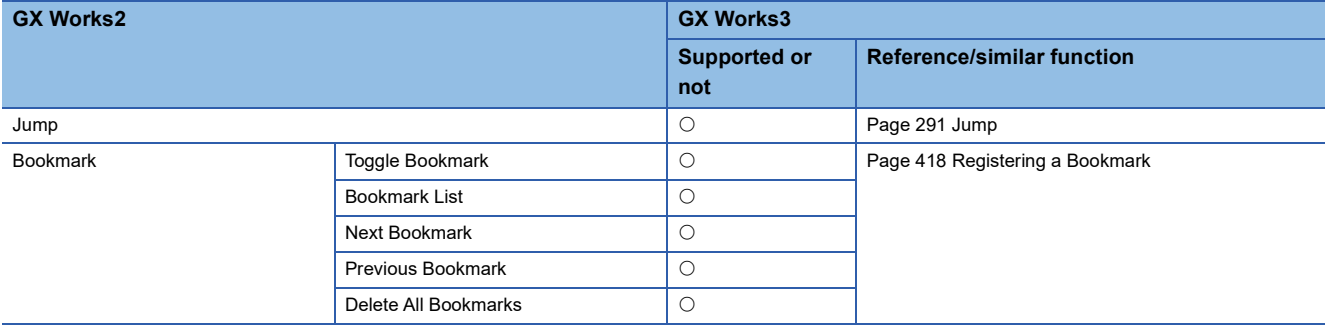

#### ■ **View**

 $\bigcirc$ : Similar function supported,  $\times$ : Similar function not supported

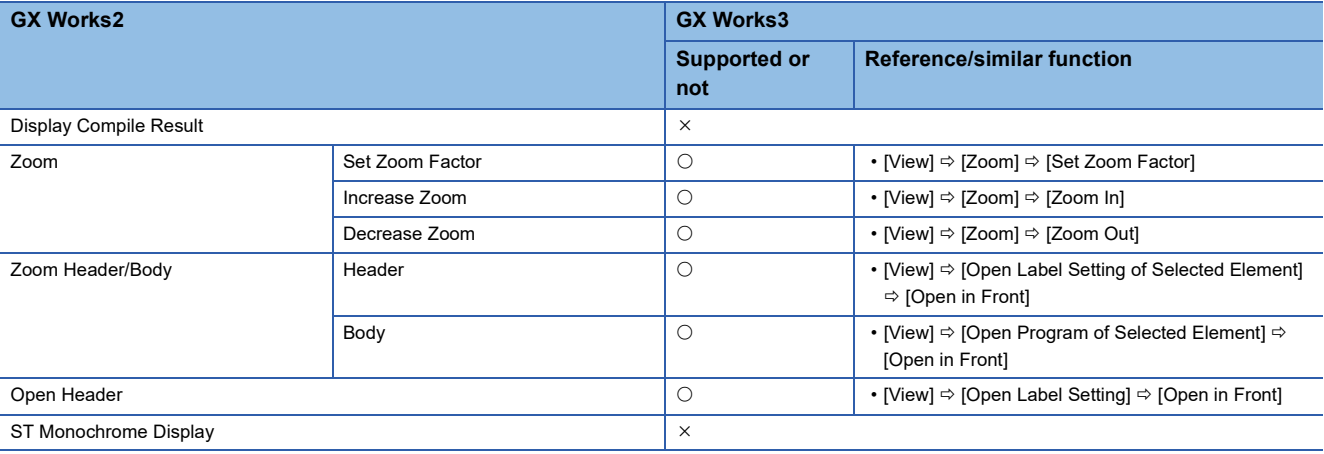

## ■ **Online**

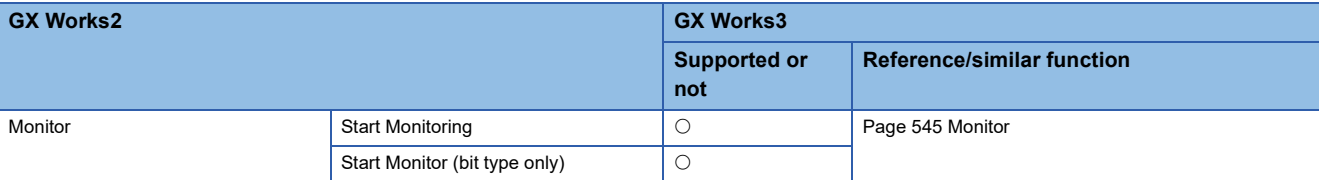

## **Structured Ladder/FBD editor**

The following table shows the functions available for editing data in a Structured Ladder/FBD editor.

#### ■ **Edit**

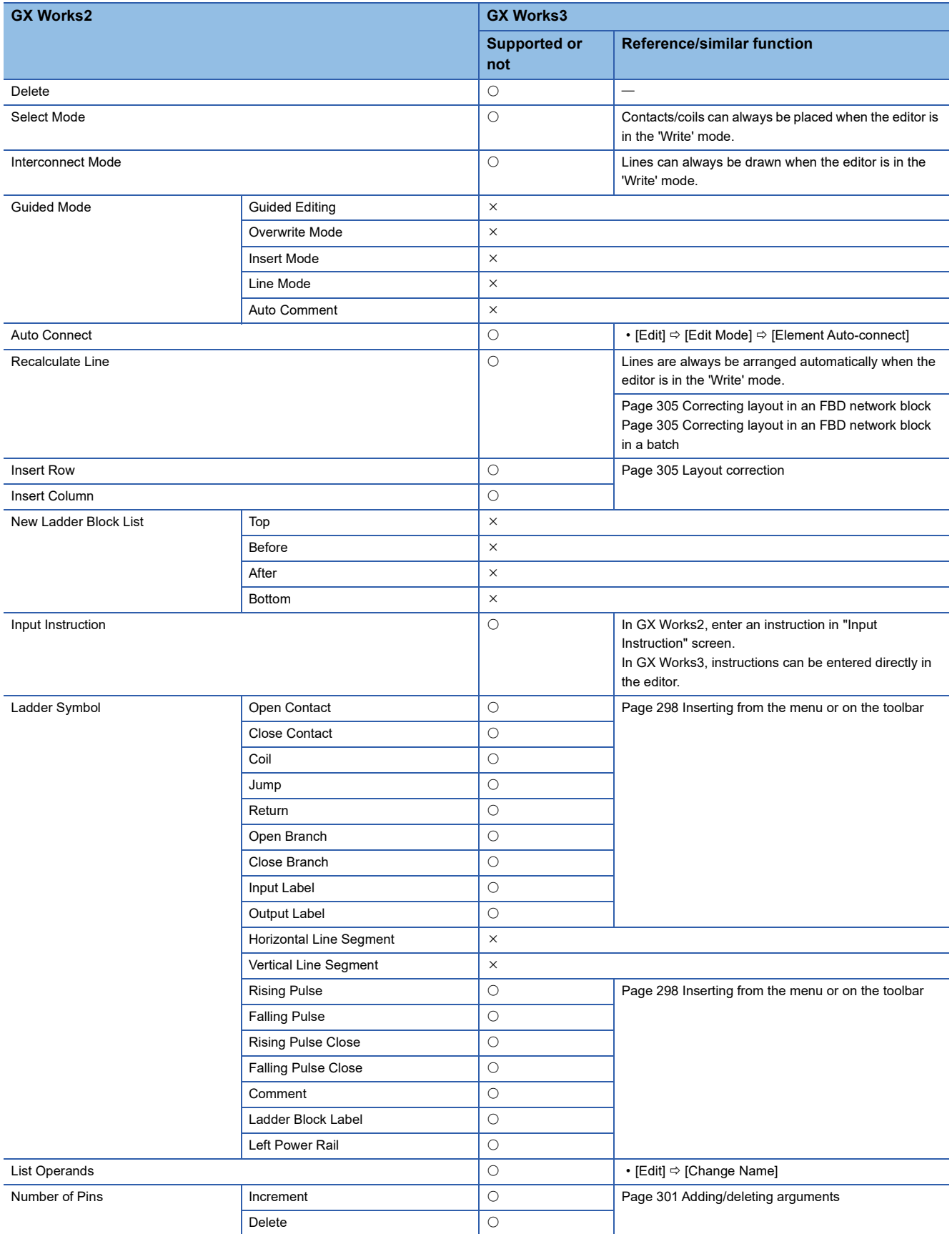

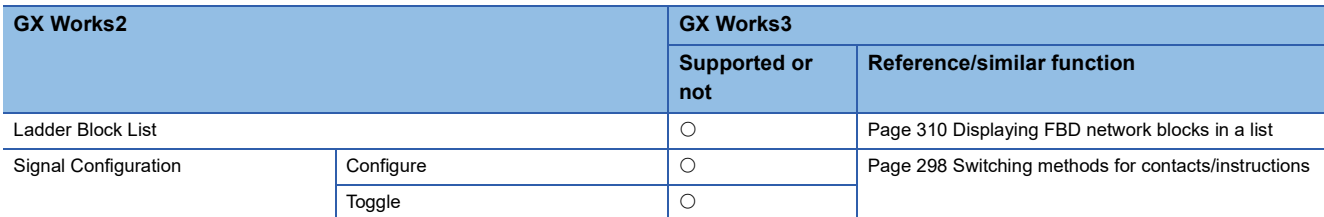

## ■ **Find/Replace**

 $\bigcirc$ : Similar function supported,  $\times$ : Similar function not supported

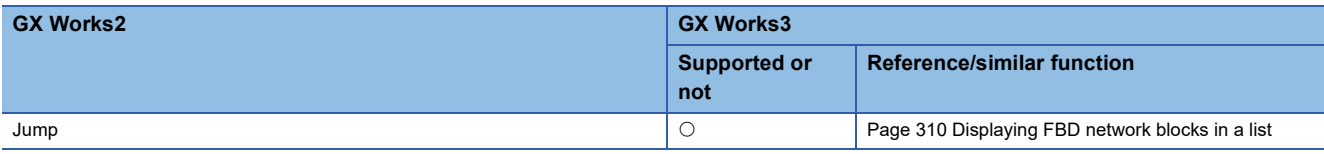

## ■ **View**

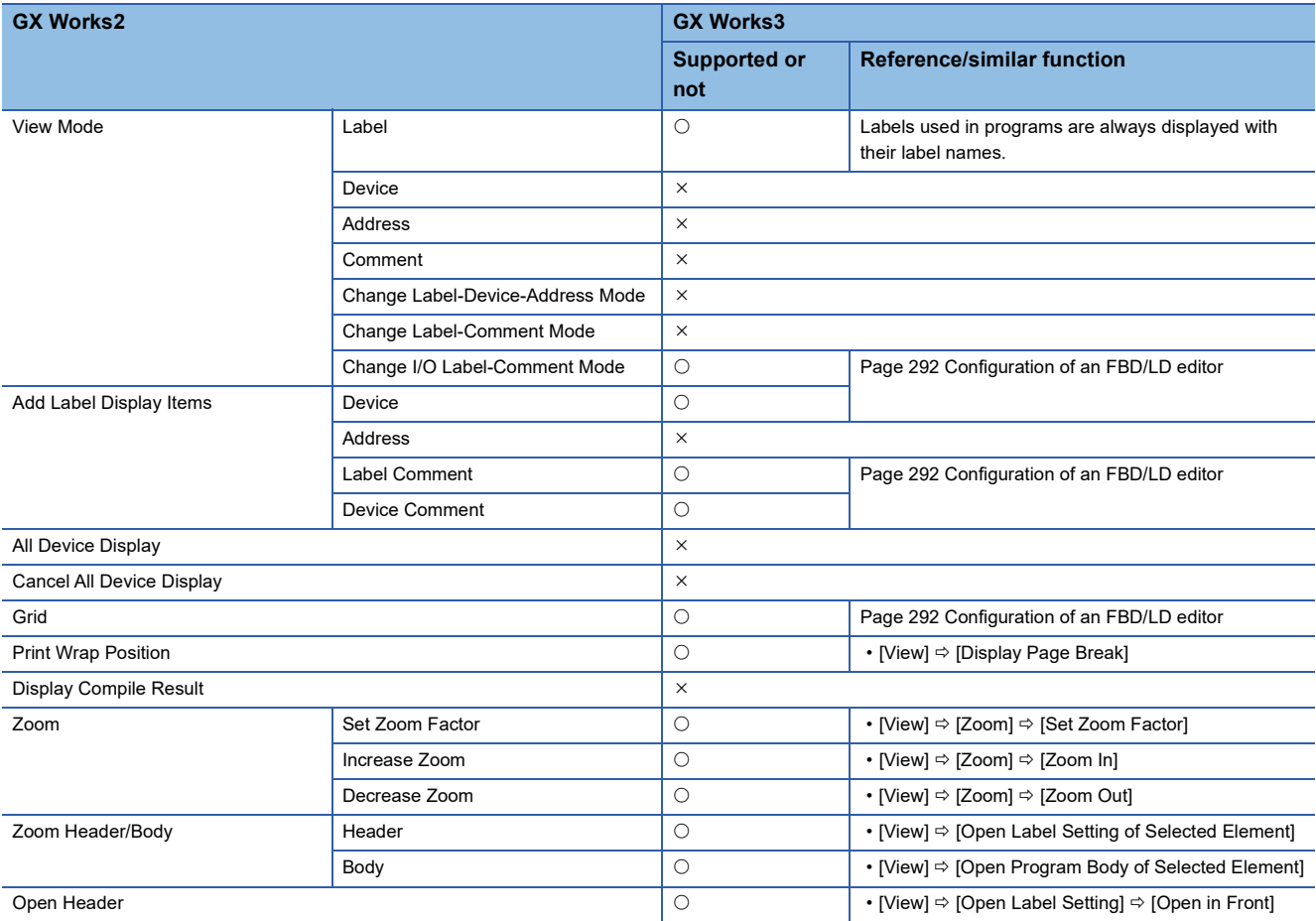

## **CC IE Field configuration window**

The following table shows the functions available while the "CC IE Field Configuration" window is displayed.

#### ■ **CC IE Field configuration**

 $\bigcirc$ : Similar function supported,  $\times$ : Similar function not supported

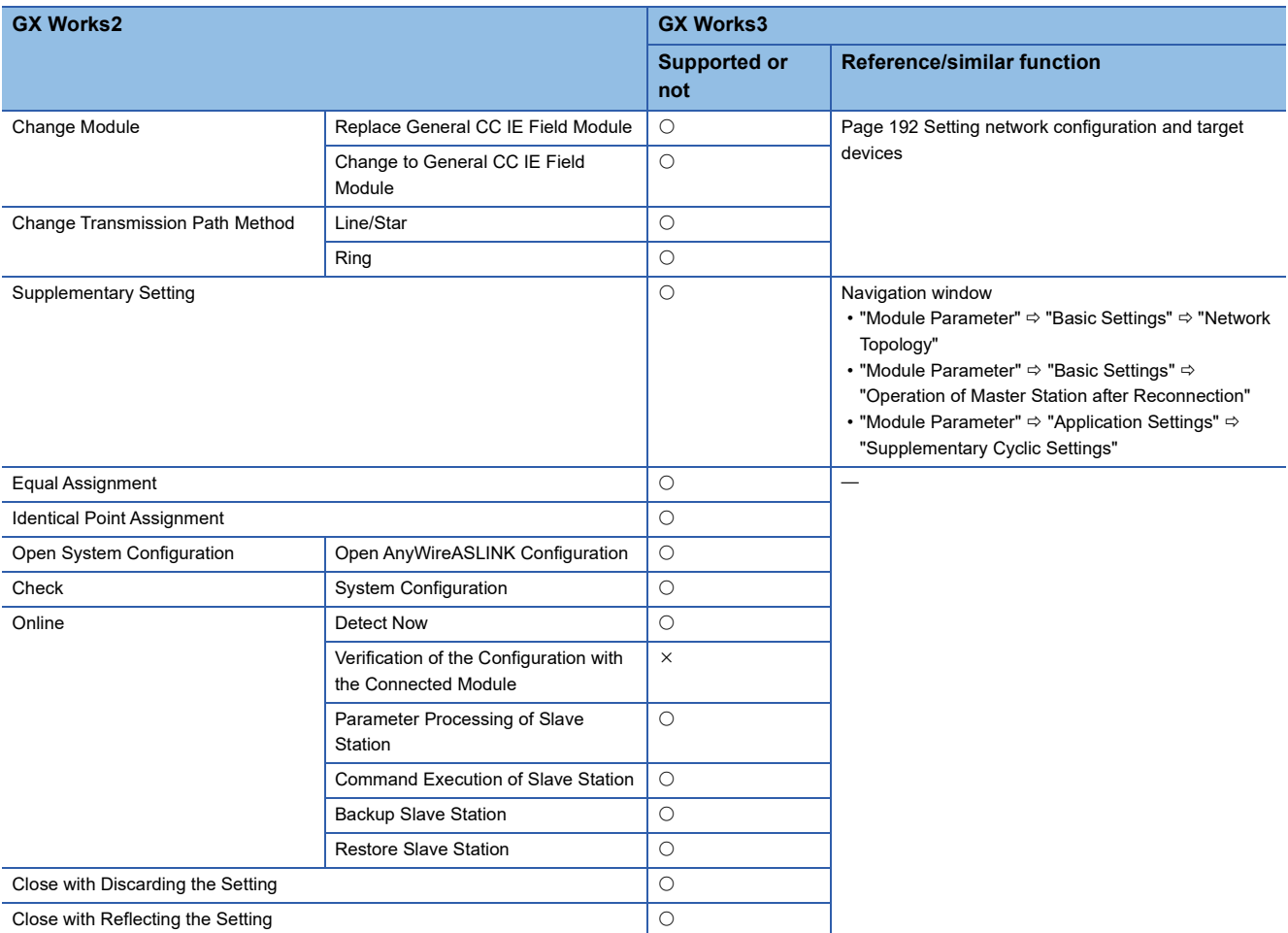

## ■ **Edit**

 $\bigcirc$ : Similar function supported,  $\times$ : Similar function not supported

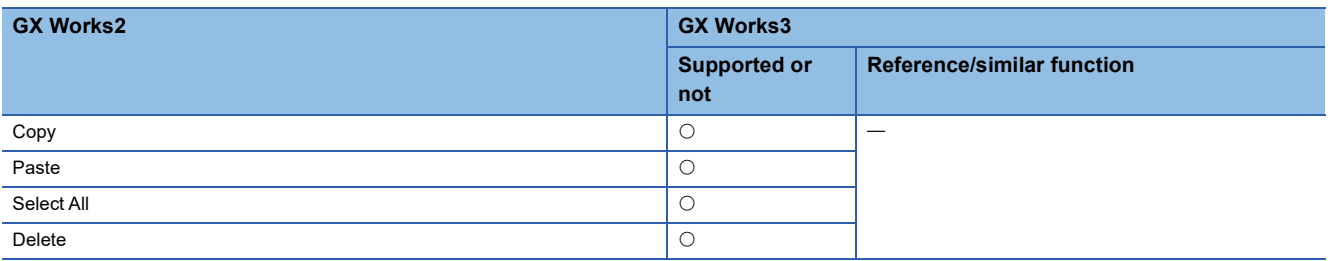

## ■ **View**

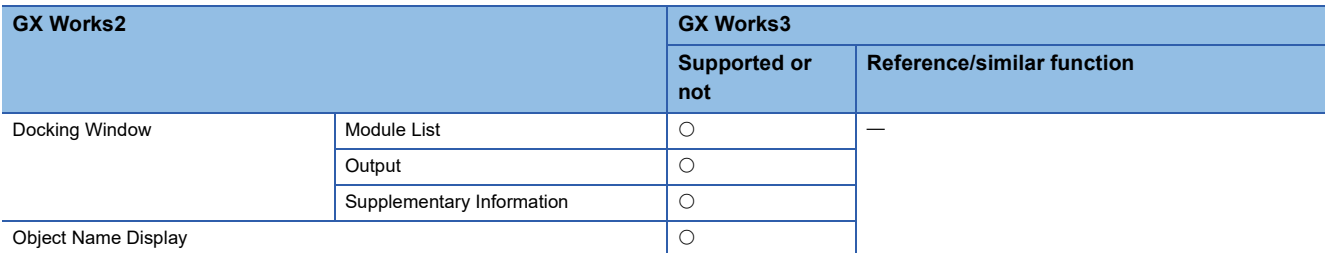

## **CC-Link configuration window**

The following table shows the functions available while the "CC-Link Configuration" window is displayed.

#### ■ **CC-Link Configuration**

 $\bigcirc$ : Similar function supported,  $\times$ : Similar function not supported

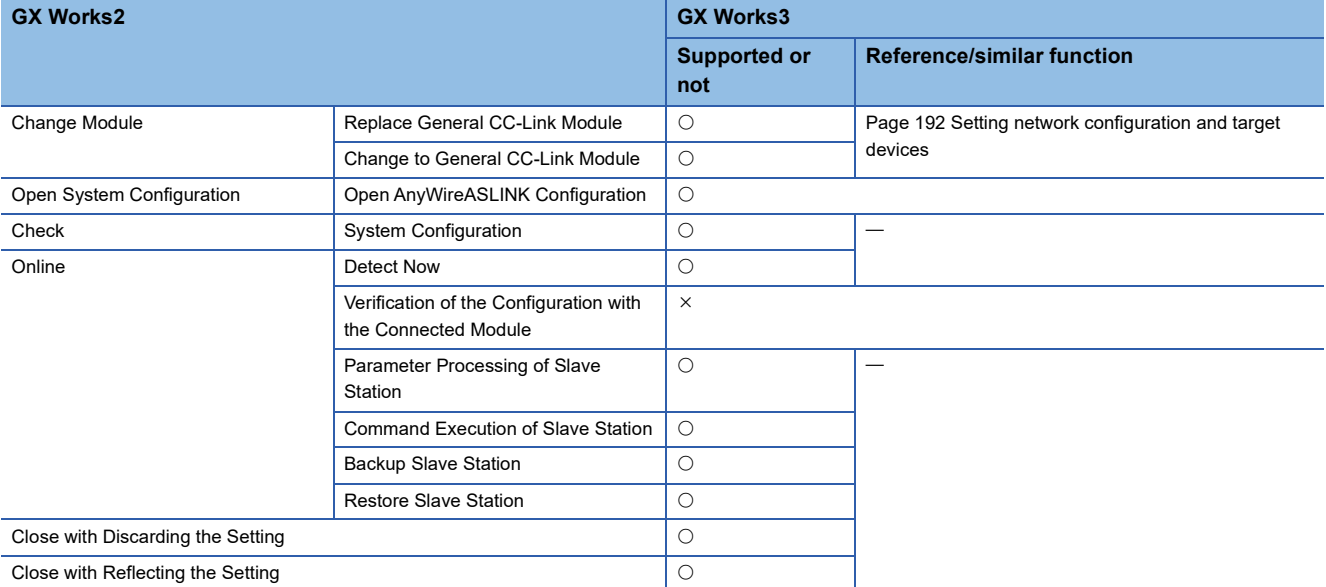

## ■ **Edit**

 $\bigcirc$ : Similar function supported,  $\times$ : Similar function not supported

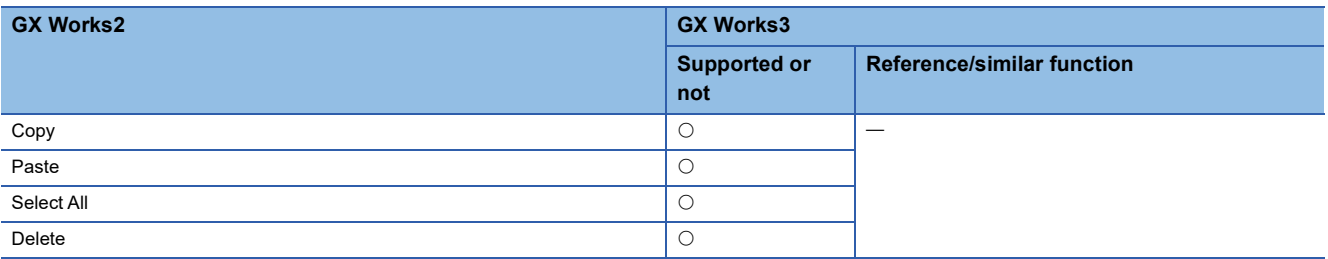

## ■ **View**

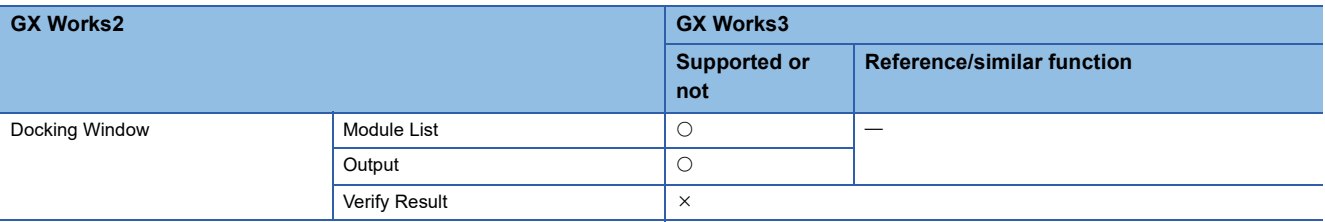

## **AnyWireASLINK configuration window**

The following table shows the functions available while the "AnyWireASLINK Configuration" window is displayed.

#### ■ **AnyWireASLINK Configuration**

 $\circ$ : Similar function supported,  $\times$ : Similar function not supported

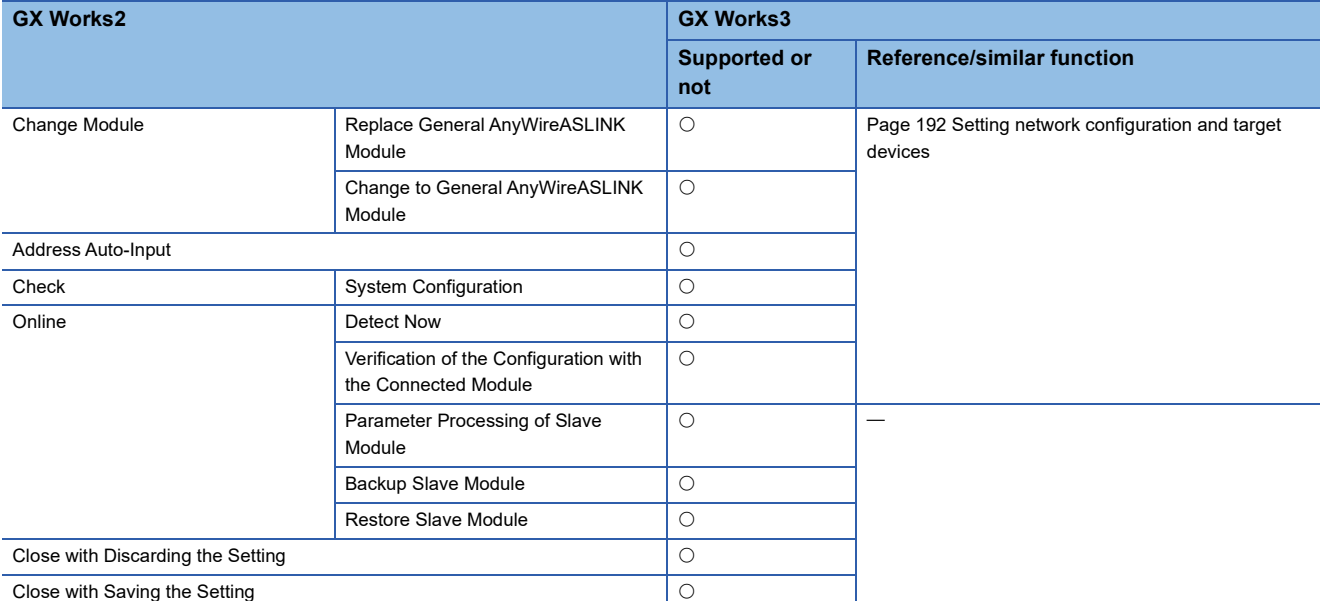

#### ■ **Edit**

 $\bigcirc$ : Similar function supported,  $\times$ : Similar function not supported

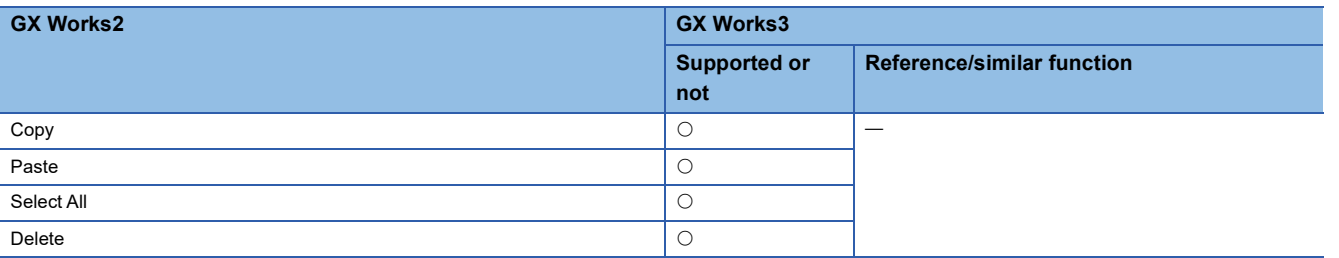

## ■ **View**

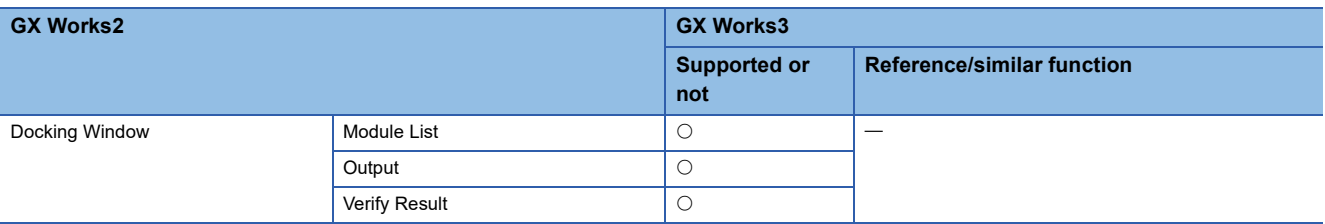

## **Ethernet configuration window**

The following table shows the functions available while the "Ethernet Configuration" window is displayed.

The settings of a network configuration and a target device in GX Works3 is set in the configuration setting screen. ( $\sqrt{p}$  Page [192 Setting network configuration and target devices](#page-193-0))

For details on the settings, refer to each user's manual.

#### ■ **Ethernet Configuration**

 $\bigcirc$ : Similar function supported,  $\times$ : Similar function not supported

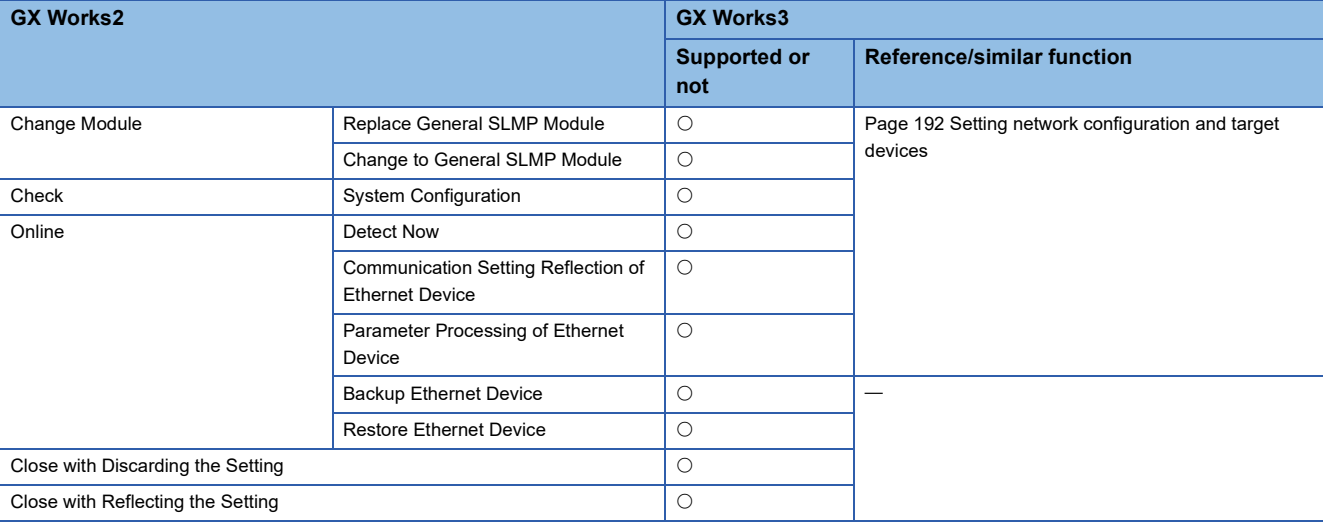

## ■ **Edit**

 $\bigcirc$ : Similar function supported,  $\times$ : Similar function not supported

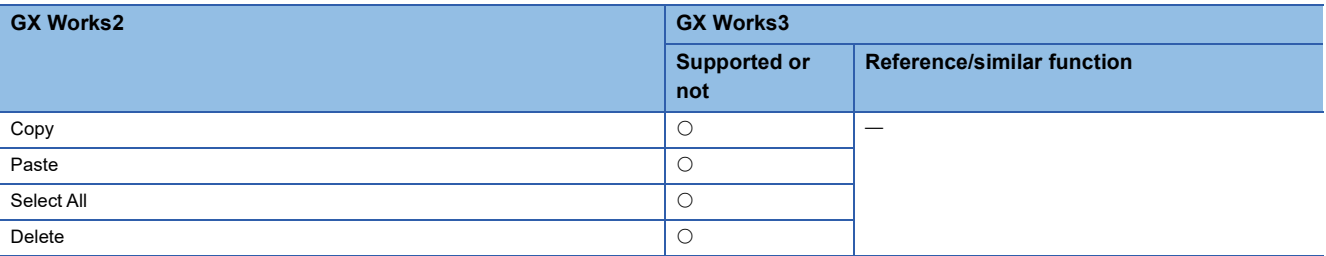

#### ■ **View**

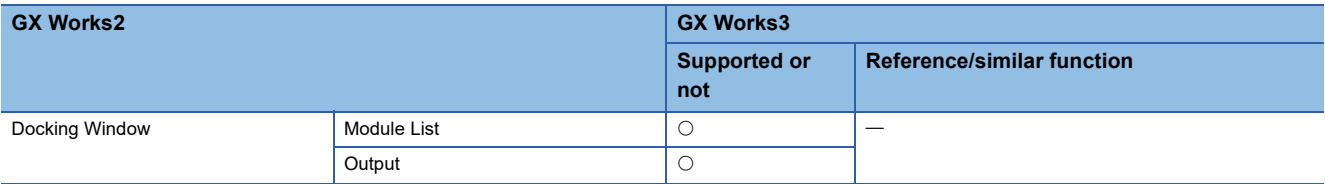

## **CC-Link IEF Basic configuration window**

The following table shows the functions available while the "CC-Link IEF Basic Configuration" window is displayed.

#### ■ **CC-Link IEF Basic Configuration**

 $\bigcirc$ : Similar function supported,  $\times$ : Similar function not supported

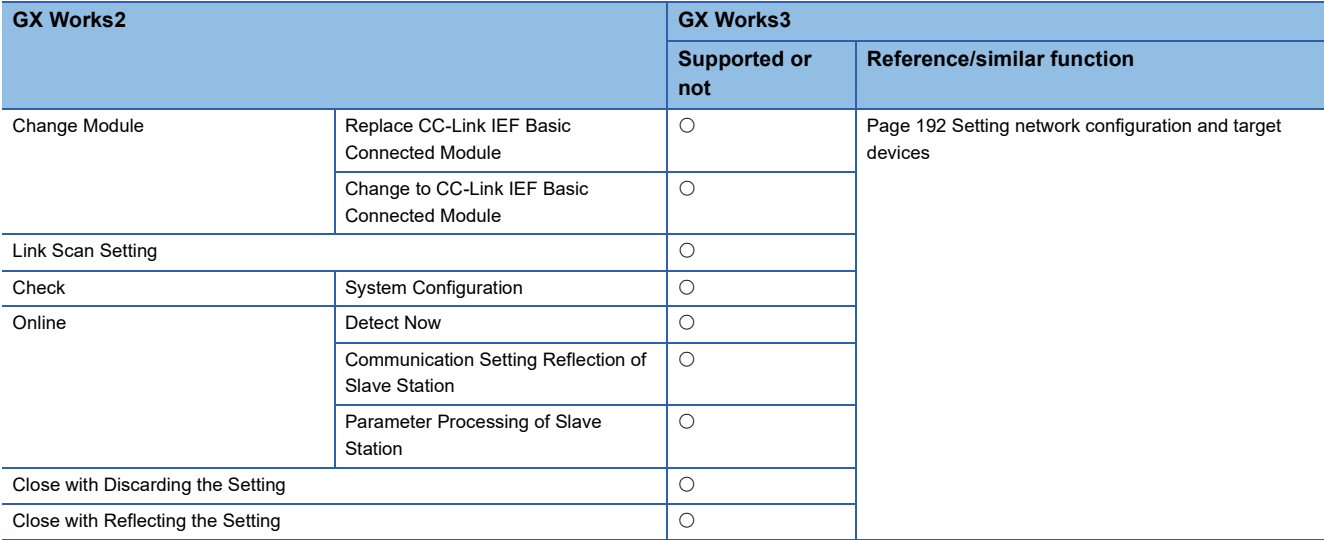

## ■ **Edit**

 $\bigcirc$ : Similar function supported,  $\times$ : Similar function not supported

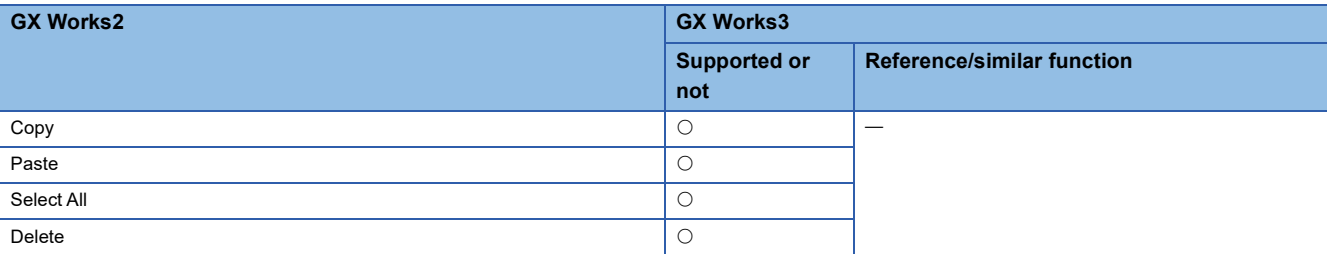

## ■ **View**

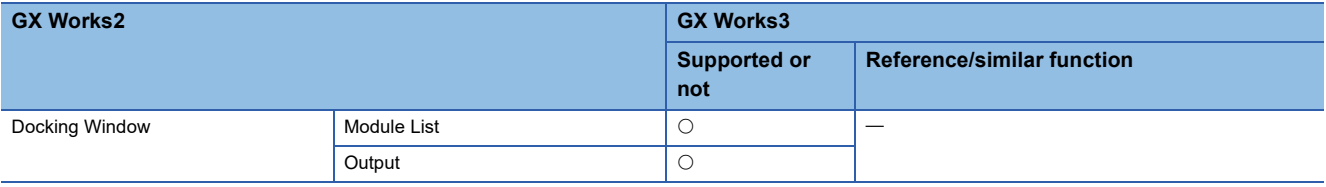

## **Sensor/device monitor screen**

The following table shows the functions available while the sensor/device monitor screen is displayed.

#### ■ **Sensor/Device Monitor**

 $\bigcirc$ : Similar function supported,  $\times$ : Similar function not supported

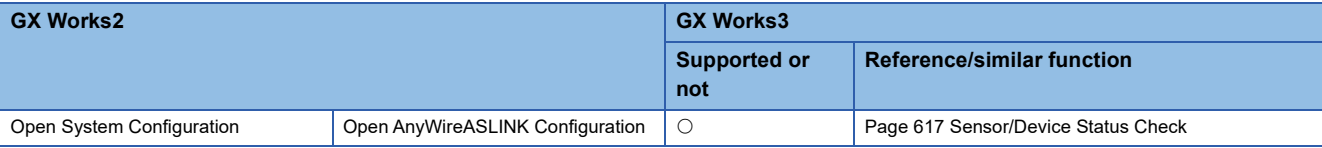

#### ■ **View**

 $\bigcirc$ : Similar function supported,  $\times$ : Similar function not supported

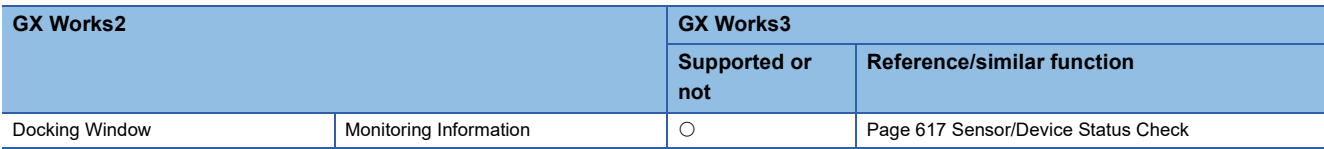

## ■ **Online (CC-Link IE Field Network)**

 $\bigcirc$ : Similar function supported,  $\times$ : Similar function not supported

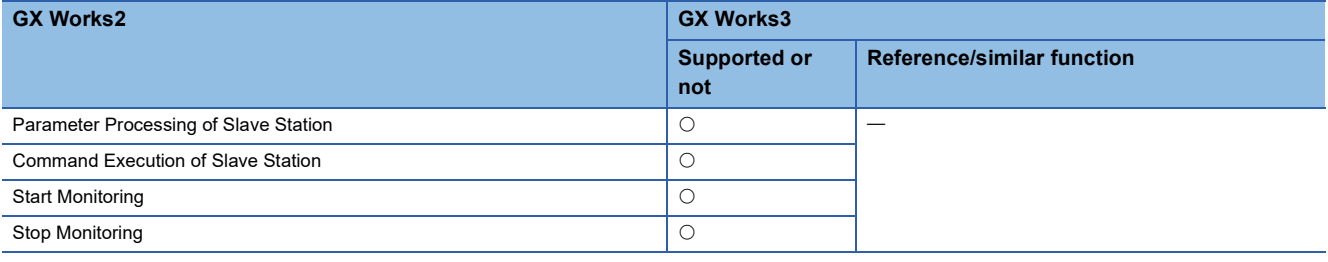

## ■ Online (CC-Link)

 $\bigcirc$ : Similar function supported,  $\times$ : Similar function not supported

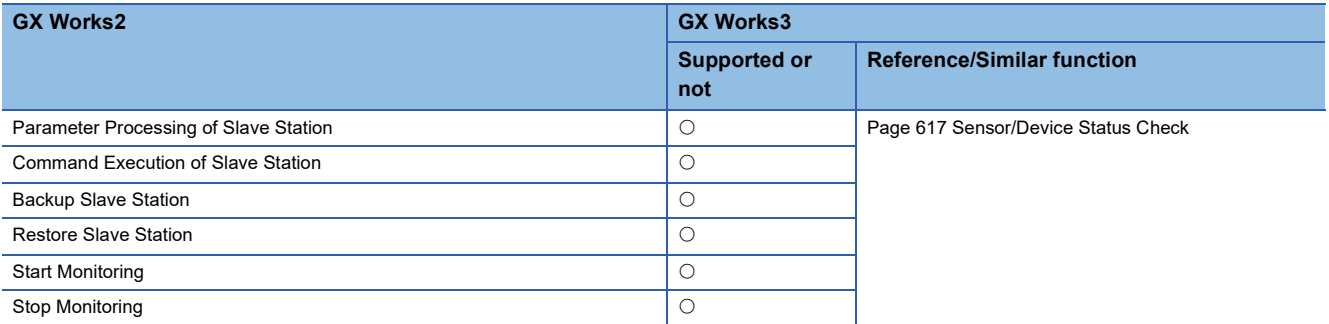

## ■ Online (AnyWireASLINK)

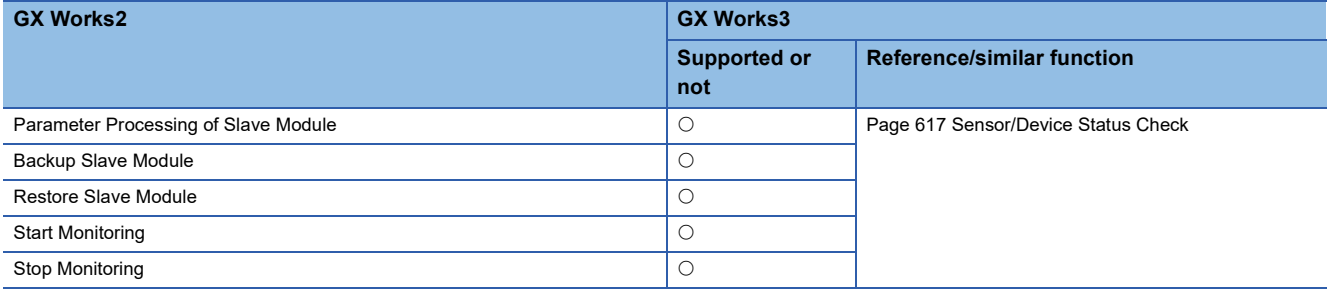

## ■ Online (Ethernet)

 $\bigcirc$ : Similar function supported,  $\times$ : Similar function not supported

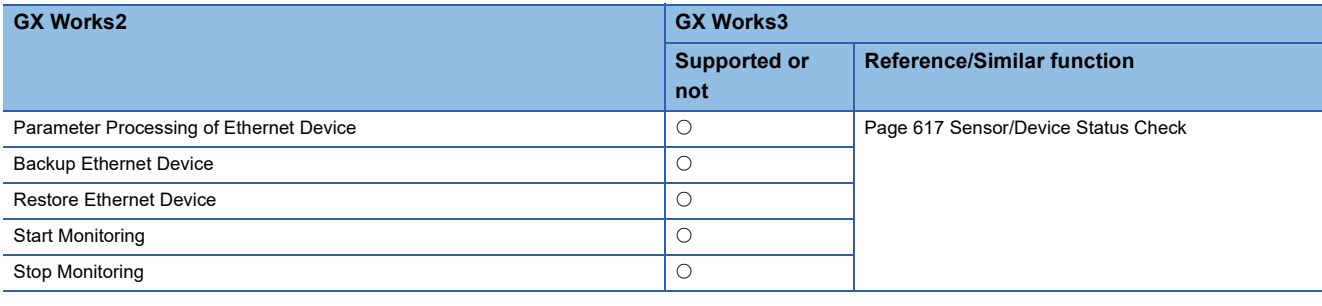

## **GX Simulator2 screen**

The following table shows the functions available while "GX Simulator2" screen is displayed.

#### ■ **Tool**

 $\bigcirc$ : Similar function supported,  $\times$ : Similar function not supported

![](_page_876_Picture_165.jpeg)

## ■ **Options**

![](_page_876_Picture_166.jpeg)

## **Predefined protocol support**

The following tables show the functions available while the predefined protocol support function is used.

#### ■ **File**

 $\bigcirc$ : Similar function supported,  $\times$ : Similar function not supported

![](_page_877_Picture_252.jpeg)

#### ■ **Edit**

 $\bigcirc$ : Similar function supported,  $\times$ : Similar function not supported

![](_page_877_Picture_253.jpeg)

## ■ **Module Read/Write**

![](_page_877_Picture_254.jpeg)

## ■ **Tool**

 $\bigcirc$ : Similar function supported,  $\times$ : Similar function not supported

![](_page_878_Picture_139.jpeg)

## ■ **Debug**

 $\bigcirc$ : Similar function supported,  $\times$ : Similar function not supported

![](_page_878_Picture_140.jpeg)

## ■ **Window**

![](_page_878_Picture_141.jpeg)

## **Differences of option settings**

This section explains the differences of option settings from ones of GX Works2.

Note that the option settings of GX Works3 can be set in the "Options" screen ([Tool]  $] \Rightarrow$  [Options]).

For details, refer to the following:

E [Page 75 Option Setting for Each Function](#page-76-0)

## **List of GX Works2 option settings Item Reference** Project Common Setting [Page 879 Common Setting](#page-880-0) Automatic Save **[Page 879 Automatic Save](#page-880-1)** Change history **[Page 879 Change history](#page-880-2)** Program Editor **All Editors** All Editors **Program Editors** [Page 880 All Editors](#page-881-0) Structured Ladder/FBD/ST [Page 880 Structured Ladder/FBD/ST](#page-881-1) Structured Ladder/FBD [Page 881 Structured Ladder/FBD](#page-882-0) ST [Page 882 ST](#page-883-0) Ladder/SFC | [Page 883 Ladder/SFC](#page-884-0) Ladder **[Page 884 Ladder](#page-885-0)** SFC [Page 885 SFC](#page-886-0) Device Comment Editor **Page 1986** Device Comment Editor [Page 886 Device Comment Editor](#page-887-0) Device Memory Editor **[Page 886 Device Memory Editor](#page-887-1)** Page 886 Device Memory Editor Label Setting Editor **[Page 886 Label Setting Editor](#page-887-2)** Page 886 Label Setting Editor Parameter Parameter Parameter [Page 887 Parameter](#page-888-0) Monitor **Common [Page 887 Common](#page-888-1)** Structured Ladder/FBD/ST [Page 887 Structured Ladder/FBD/ST](#page-888-2) Ladder/SFC | [Page 888 Ladder/SFC](#page-889-0) Ladder **[Page 888 Ladder](#page-889-1)** SFC [Page 888 SFC](#page-889-2) PLC Read/Write **[Page 889 PLC Read/Write](#page-890-0)** Page 889 PLC Read/Write Online Change **[Page 889 Online Change](#page-890-1)** Page 889 Online Change Symbolic Information **[Page 889 Symbolic Information](#page-890-2)** Page 889 Symbolic Information Save Destination of Device Comment **[Page 890 Save Destination of Device Comment](#page-891-0)** Page 890 Save Destination of Device Comment Compile **Basic Setting [Page 890 Basic Setting](#page-891-1) Page 890 Basic Setting** Output Result **[Page 890 Output Result](#page-891-2)** Ladder/SFC | [Page 890 Ladder/SFC](#page-891-3) Structured Ladder/FBD/ST | [Page 891 Structured Ladder/FBD/ST](#page-892-0) Intelligent Function Module <br>
QD75/LD75 type positioning [Page 892 QD75/LD75 Type Positioning](#page-893-0) Guidance **[Page 892 Guidance](#page-893-1)** iQ Works Interaction **[Page 892 iQ Works Interaction](#page-893-2)** System Label Setting **[Page 892 System Label Setting](#page-893-3)** Page 892 System Label Setting Sampling Trace **[Page 892 Sampling trace](#page-893-4)**

## **Project**

## <span id="page-880-0"></span>■ **Common Setting**

 $\bigcirc$ : Similar setting supported,  $\times$ : Similar setting not supported

![](_page_880_Picture_214.jpeg)

## <span id="page-880-1"></span>■ **Automatic Save**

 $\bigcirc$ : Similar setting supported,  $\times$ : Similar setting not supported

![](_page_880_Picture_215.jpeg)

## <span id="page-880-2"></span>■ **Change history**

![](_page_880_Picture_216.jpeg)

## **Program Editor**

## <span id="page-881-0"></span>■ **All Editors**

 $\bigcirc$ : Similar setting supported,  $\times$ : Similar setting not supported

![](_page_881_Picture_217.jpeg)

## <span id="page-881-1"></span>■ **Structured Ladder/FBD/ST**

![](_page_881_Picture_218.jpeg)

## <span id="page-882-0"></span>■ **Structured Ladder/FBD**

![](_page_882_Picture_241.jpeg)

## <span id="page-883-0"></span>■ ST

![](_page_883_Picture_81.jpeg)

## <span id="page-884-0"></span>■ Ladder/SFC

![](_page_884_Picture_243.jpeg)

## <span id="page-885-0"></span>■ **Ladder**

![](_page_885_Picture_227.jpeg)

## <span id="page-886-0"></span>■ **SFC**

![](_page_886_Picture_137.jpeg)

## <span id="page-887-0"></span>**Device Comment Editor**

 $\overline{\bigcirc}$ : Similar setting supported,  $\times$ : Similar setting not supported

![](_page_887_Picture_185.jpeg)

## <span id="page-887-1"></span>**Device Memory Editor**

 $\bigcirc$ : Similar setting supported,  $\times$ : Similar setting not supported

![](_page_887_Picture_186.jpeg)

## <span id="page-887-2"></span>**Label Setting Editor**

![](_page_887_Picture_187.jpeg)

## <span id="page-888-0"></span>**Parameter**

 $\overline{\bigcirc}$ : Similar setting supported,  $\times$ : Similar setting not supported

![](_page_888_Picture_203.jpeg)

## **Monitor**

#### <span id="page-888-1"></span>■ **Common**

 $\bigcirc$ : Similar setting supported,  $\times$ : Similar setting not supported

![](_page_888_Picture_204.jpeg)

## <span id="page-888-2"></span>■ **Structured Ladder/FBD/ST**

![](_page_888_Picture_205.jpeg)

## <span id="page-889-0"></span>■ Ladder/SFC

 $\bigcirc$ : Similar setting supported,  $\times$ : Similar setting not supported

![](_page_889_Picture_219.jpeg)

#### <span id="page-889-1"></span>■ **Ladder**

 $\bigcirc$ : Similar setting supported,  $\times$ : Similar setting not supported

![](_page_889_Picture_220.jpeg)

## <span id="page-889-2"></span>■ **SFC**

 $\bigcirc$ : Similar setting supported,  $\times$ : Similar setting not supported

| <b>GX Works2</b>                                 |                | <b>GX Works3</b>           |                                                                                                    |
|--------------------------------------------------|----------------|----------------------------|----------------------------------------------------------------------------------------------------|
|                                                  |                | <b>Supported or</b><br>not | <b>Similar setting</b>                                                                                                    |
| Watch Step Not Transferring within Watching Time |                | $\times$                   |                                                                                                    |
| Program/Program File Name                        |                | $\times$                   |                                                                                                    |
| <b>Target All Blocks</b>                         |                | $\times$                   |                                                                                                    |
| Specify the Block                                | Detail Setting | $\times$                   |                                                                                                    |
| Stop Transition Watch Monitor when Detected      |                | $\times$                   |                                                                                                    |
| Monitor block start with new window              |                | C                          | • "Monitor" $\Rightarrow$ "SFC Diagram Editor" $\Rightarrow$ "Auto-scroll<br>Monitor Setting" $\Rightarrow$ "Monitor the Block Start in a New<br>Window" |

## <span id="page-890-0"></span>**PLC Read/Write**

#### $\bigcirc$ : Similar setting supported,  $\times$ : Similar setting not supported

![](_page_890_Picture_238.jpeg)

## <span id="page-890-1"></span>**Online Change**

 $\bigcirc$ : Similar setting supported,  $\times$ : Similar setting not supported

![](_page_890_Picture_239.jpeg)

## <span id="page-890-2"></span>**Symbolic Information**

![](_page_890_Picture_240.jpeg)

## <span id="page-891-0"></span>**Save Destination of Device Comment**

 $\bigcirc$ : Similar setting supported,  $\times$ : Similar setting not supported

![](_page_891_Picture_224.jpeg)

## **Compile**

## <span id="page-891-1"></span>■ **Basic Setting**

 $\bigcirc$ : Similar setting supported,  $\times$ : Similar setting not supported

![](_page_891_Picture_225.jpeg)

## <span id="page-891-2"></span>■ **Output Result**

 $\bigcirc$ : Similar setting supported,  $\times$ : Similar setting not supported

![](_page_891_Picture_226.jpeg)

## <span id="page-891-3"></span>■ **Ladder/SFC**

![](_page_891_Picture_227.jpeg)

## <span id="page-892-0"></span>■ **Structured Ladder/FBD/ST**

![](_page_892_Picture_98.jpeg)

## **Intelligent Function Module**

## <span id="page-893-0"></span>■ **QD75/LD75 Type Positioning**

 $\bigcirc$ : Similar setting supported,  $\times$ : Similar setting not supported

![](_page_893_Picture_199.jpeg)

#### <span id="page-893-1"></span>■ Guidance

 $\bigcirc$ : Similar setting supported,  $\times$ : Similar setting not supported

![](_page_893_Picture_200.jpeg)

## <span id="page-893-2"></span>**iQ Works Interaction**

 $\bigcirc$ : Similar setting supported,  $\times$ : Similar setting not supported

![](_page_893_Picture_201.jpeg)

## <span id="page-893-3"></span>**System Label Setting**

 $\bigcirc$ : Similar setting supported,  $\times$ : Similar setting not supported

![](_page_893_Picture_202.jpeg)

## <span id="page-893-4"></span>**Sampling trace**

![](_page_893_Picture_203.jpeg)

# **INDEX**

![](_page_894_Picture_333.jpeg)

Network configuration . . . . . . . . . . . . . . . . . . 192 NOP [. . . . . . . . . . . . . . . . . . . . . . . . . . . . . . . 265](#page-266-1)

![](_page_894_Picture_334.jpeg)

## **O**

![](_page_894_Picture_335.jpeg)

## **P**

![](_page_894_Picture_336.jpeg)

## **R**

![](_page_894_Picture_337.jpeg)

## **S**

![](_page_894_Picture_338.jpeg)

## **T**

Title[. . . . . . . . . . . . . . . . . . . . . . . . . . . . . . . . .125](#page-126-0)

## **U**

![](_page_894_Picture_339.jpeg)

## **W**

![](_page_894_Picture_340.jpeg)

## **Z**

![](_page_894_Picture_341.jpeg)

## **893**

# **REVISIONS**

![](_page_896_Picture_230.jpeg)

\*The manual number is given on the bottom left of the back cover.

![](_page_897_Picture_243.jpeg)

![](_page_898_Picture_216.jpeg)

This manual confers no industrial property rights or any rights of any other kind, nor does it confer any patent licenses. Mitsubishi Electric Corporation cannot be held responsible for any problems involving industrial property rights which may occur as a result of using the contents noted in this manual.

2014 MITSUBISHI ELECTRIC CORPORATION

# **TRADEMARKS**

Microsoft, Excel, Windows, Windows XP, Windows Vista, Microsoft Edge, and Internet Explorer are either registered trademarks or trademarks of Microsoft Corporation in the United States and/or other countries.

Android and Google Chrome are either registered trademarks or trademarks of Google LLC.

Safari is a trademark of Apple Inc.

IOS (iOS) is either a registered trademark or a trademark of Cisco Systems, Inc. and/or its affiliates in the United States and certain other countries, and iOS is used under license by Apple Inc.

Subversion is either a registered trademark or a trademark of the Apache Software Foundation in the United States and/or other countries.

TOYOPUC is either a registered trademark or a trademark of JTEKT Corporation.

The company names, system names and product names mentioned in this manual are either registered trademarks or trademarks of their respective companies.

In some cases, trademark symbols such as  $I^M$  or  $I^{\circledcirc}$  are not specified in this manual.

FlexGrid for Windows Forms

Copyright 2002-2010 ComponentOne LLC.

SharpSvn 1.8

Copyright 2007-2012 The SharpSvn Project

For details, refer to "MELSOFT\GPPW3\licenses\SharpSvn" in the folder in which this product has been installed.

FluentFTP

Copyright 2015 Robin Rodricks and FluentFTP Contributors
## SH(NA)-081215ENG-AC(2101) MODEL:GXW3-O-E

## **MITSUBISHI ELECTRIC CORPORATION**

HEAD OFFICE : TOKYO BUILDING, 2-7-3 MARUNOUCHI, CHIYODA-KU, TOKYO 100-8310, JAPAN NAGOYA WORKS : 1-14 , YADA-MINAMI 5-CHOME , HIGASHI-KU, NAGOYA , JAPAN

When exported from Japan, this manual does not require application to the Ministry of Economy, Trade and Industry for service transaction permission.

Specifications subject to change without notice.